# **GUIDE DE L'UTILISATEUR ADOBE® PHOTOSHOP® CS3**

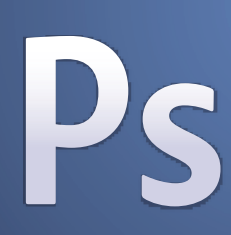

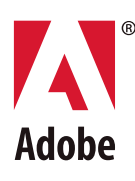

©2007 Adobe Systems Incorporated. Tous droits réservés.

Guide de l'utilisateur Adobe® Photoshop® CS3 pour Windows® et Mac OS.

Si le présent guide est distribué avec un logiciel sous contrat de licence de l'utilisateur final, ce guide, de même que le logiciel dont il traite, est cédé sous licence et ne peut être copié ou utilisé que conformément à cette licence. Sauf autorisation spécifiée dans la licence, aucune partie de cette publication ne peut être reproduite, enregistrée sur un système de recherche ou transmise sous quelque forme ou par quelque moyen que ce soit (enregistrement électronique, mécanique ou autre), sans l'autorisation écrite préalable d'Adobe Systems Incorporated. Notez que le contenu de ce manuel est protégé par des droits d'auteur, même s'il n'est pas distribué avec un logiciel accompagné d'un contrat de licence pour l'utilisateur final.

Les informations contenues dans ce guide sont fournies à titre informatif uniquement ; elles sont susceptibles d'être modifiées sans préavis et ne doivent pas être interprétées comme étant un engagement de la part d'Adobe Systems Incorporated. Adobe Systems Incorporated n'accepte aucune responsabilité quant aux erreurs ou inexactitudes pouvant être contenues dans le présent guide.

Nous attirons votre attention sur le fait que les illustrations ou images que vous pouvez être amené à incorporer à vos projets peuvent être protégées par des droits d'auteur. L'inclusion non autorisée de tels éléments dans vos nouveaux travaux peut constituer une violation des droits du détenteur du copyright. Veuillez vous assurer que vous obtenez toute autorisation nécessaire auprès du détenteur du copyright.

Toute référence à des noms de sociétés dans les modèles types n'est utilisée qu'à titre d'exemple et ne fait référence à aucune société réelle.

Adobe, le logo Adobe, Acrobat, Adobe Dimensions, Adobe Premiere, AdobePS, After Effects, Creative Suite, Distiller, Dreamweaver, Flash, GoLive, Illustrator, ImageReady, Incopy, InDesign, Lightroom, le logo OpenType, PageMaker, Photomerge, Photoshop, PostScript, Streamline et Version Cue sont des marques ou des marques déposées d'Adobe Systems Incorporated aux Etats-Unis et/ou dans d'autres pays.

Microsoft, OpenType et Windows sont des marques ou des marques déposées de Microsoft Corporation aux Etats-Unis et/ou dans d'autres pays. Apple, Mac OS et Macintosh sont des marques d'Apple Inc. déposées aux Etats-Unis et dans d'autres pays. OS/2 est une marque d'International Business Machines Corporation aux Etats-Unis et/ou dans d'autres pays. Kodak est une marque déposée d'Eastman Kodak Company. Toutes les autres marques citées sont la propriété de leurs détenteurs respectifs.

La portion orthographique du présent produit est basée sur les dictionnaires de Proximity (Proximity Linguistic Technology). The Proximity Hyphenation System ©1989. Tous droits réservés. Proximity Technology, Inc. Proximity et Linguibase sont des marques déposées de Proximity Technology Inc.

Ce produit est fourni avec un logiciel développé par Apache Software Foundation [\(www.apache.org](http://www.apache.org)).

Ce produit contient les logiciels BISAFE et/ou TIPEM de RSA Data Security, Inc.

Ce produit comprend un logiciel de cryptographie conçu par Eric Young (eay@cryptosoft.com).

Ce logiciel repose en partie sur le travail du groupe Independent JPEG.

© 1994 Hewlett Packard Company.

Certaines parties de ce code ont été cédées par Apple Inc. conformément aux termes de la licence Apple Public Source, version 2. La version source du code sous licence et la licence sont disponibles à l'adresse [www.opensource.apple.com/apsl.](http://www.opensource.apple.com/apsl/)

Les couleurs PANTONE® affichées dans l'application ou la documentation utilisateur peuvent ne pas correspondre aux normes identifiées par PANTONE. Reportez-vous aux manuels de référence des couleurs PANTONE pour une correspondance exacte des couleurs. PANTONE® et les autres marques de Pantone, Inc. sont la propriété de Pantone, Inc. © Pantone, Inc., 2006. Pantone, Inc. est titulaire du droit d'auteur des données chromatiques et/ou du logiciel qui ont été cédés sous licence à Adobe Systems Incorporated en vue d'une utilisation exclusive avec Adobe Photoshop. PANTONE Color Data et/ou le logiciel ne peuvent, en aucun cas, être copiés sur disquette ou en mémoire en dehors du cadre de l'exécution d'Adobe Photoshop.

Avertissements à l'attention des utilisateurs finaux du gouvernement américain : ce logiciel et la documentation attenante font partie des Commercial Items, visés à l'article 48 C.F.R., alinéa 2.101, qui se composent des Commercial Computer Software et Commercial Computer Software Documentation, visés à l'article 48 C.F.R., alinéa 12.212 ou 48 C.F.R. alinéa 227.7202, selon le cas. Conformément à l'article 48 C.F.R. alinéa 12.212 ou 48 C.F.R. alinéas 227.7202-1 à 227.7202-4, selon le cas, la licence des Commercial Computer Software et Commercial Computer Software Documentation est accordée aux utilisateurs finaux faisant partie du gouvernement des Etats-Unis (a) en tant que Commercial Items et (b) uniquement selon les droits accordés aux autres utilisateurs finaux ayant accepté les termes et les conditions dudit contrat. Les droits non publiés sont réservés dans le cadre des lois sur la propriété intellectuelle en vigueur aux Etats-Unis. Adobe s'engage à respecter toutes les lois relatives à l'égalité des chances en vigueur, y compris, le cas échéant, les dispositions du décret Executive Order 11246, comme modifié, la section 402 de l'Acte d'assistance à la réhabilitation des vétérans du Vietnam (Vietnam Era Veterans Readjustment Assistance Act) de 1974 (38 USC 4212) et de la section 503 de l'Acte de réhabilitation (Rehabilitation Act) de 1973, comme modifié, ainsi que les règlements de la clause 41 CFR de la section 60-1 aux sections 60-60, 60-250 et 60-741. La clause relative à l'égalité des chances et les règlements énoncés dans la phrase précédente doivent être compris comme tels lorsqu'il y est fait référence.

Adobe Systems Incorporated, 345 Park Avenue, San Jose, Californie 95110, Etats-Unis.

## **Sommaire**

#### **[Chapitre 1 : Prise en main](#page-6-0)**

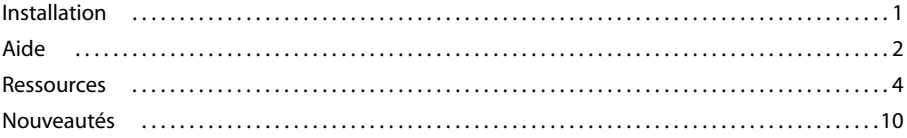

#### **[Chapitre 2 : Espace de travail](#page-18-0)**

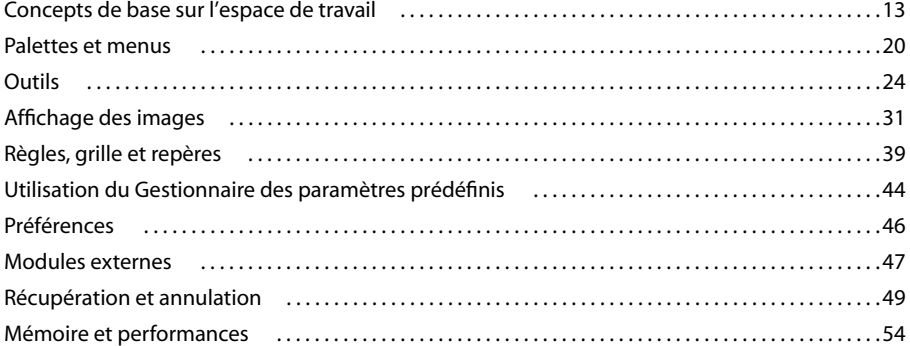

## **[Chapitre 3 : Ouverture et importation des images](#page-61-0)**

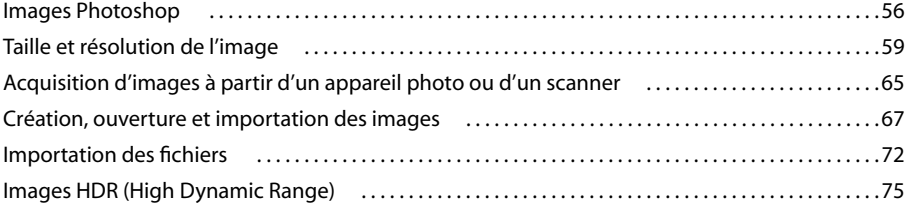

#### **[Chapitre 4 : Camera Raw](#page-88-0)**

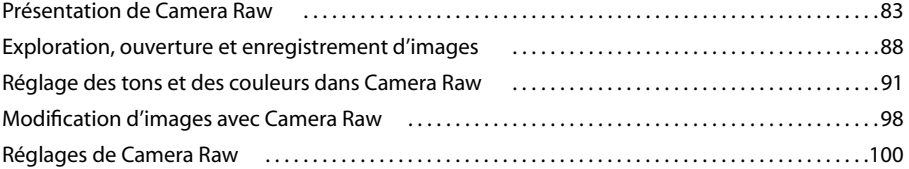

#### **[Chapitre 5 : Couleur](#page-109-0)**

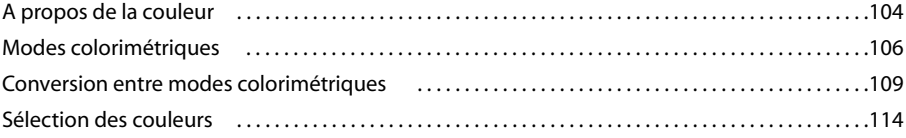

#### **[Chapitre 6 : Gestion des couleurs](#page-129-0)**

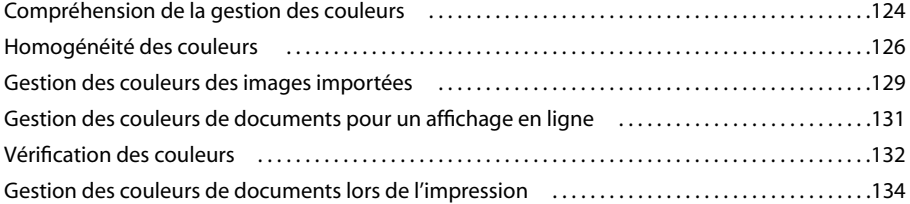

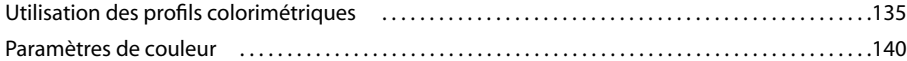

#### **[Chapitre 7 : Réglage des couleurs et de la tonalité](#page-151-0)**

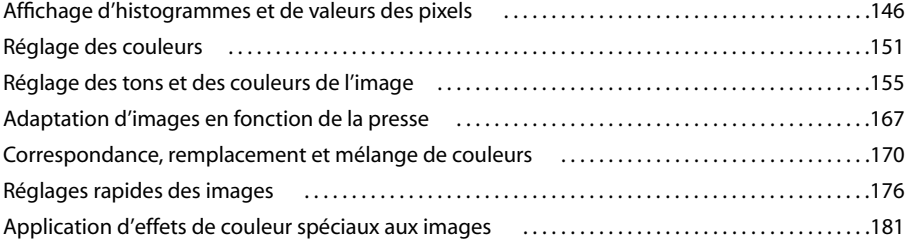

#### **[Chapitre 8 : Retouche et transformation](#page-188-0)**

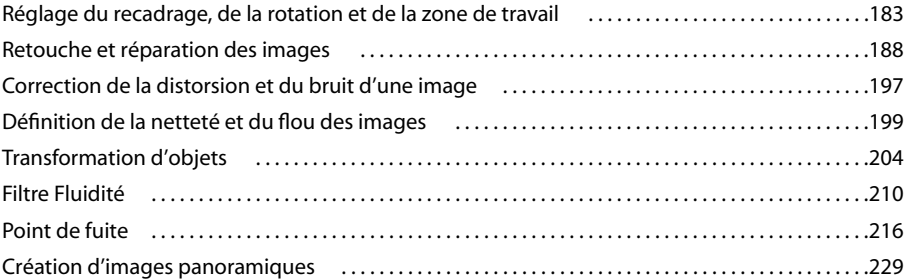

#### **[Chapitre 9 : Sélection](#page-239-0)**

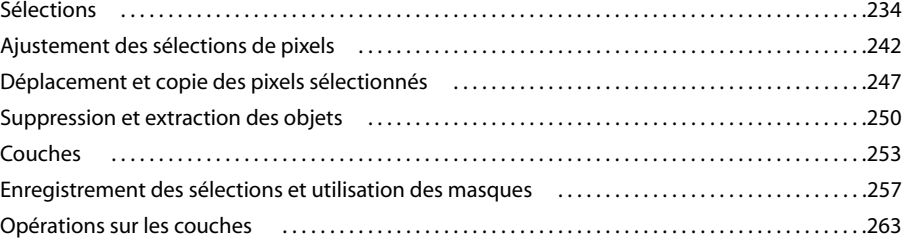

#### **[Chapitre 10 : Calques](#page-271-0)**

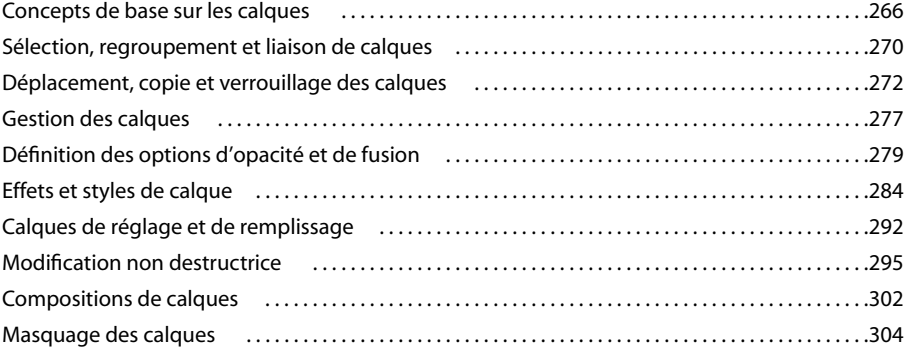

#### **[Chapitre 11 : Peinture](#page-316-0)**

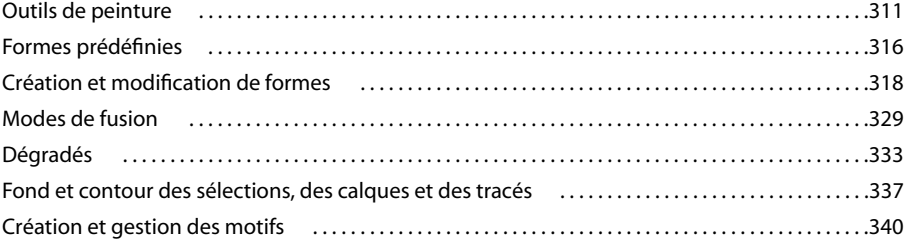

#### **[Chapitre 12 : Dessin](#page-349-0)**

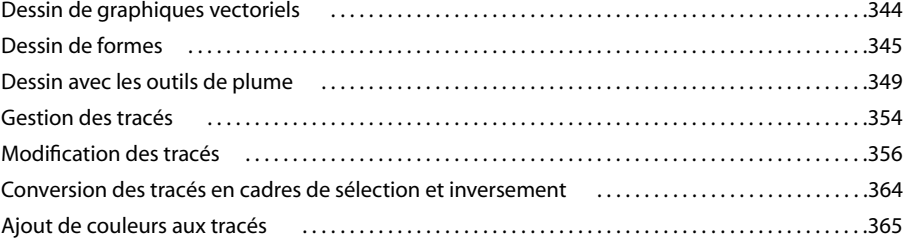

#### **[Chapitre 13 : Filtres](#page-373-0)**

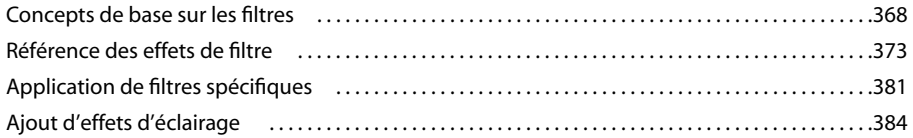

#### **[Chapitre 14 : Texte](#page-393-0)**

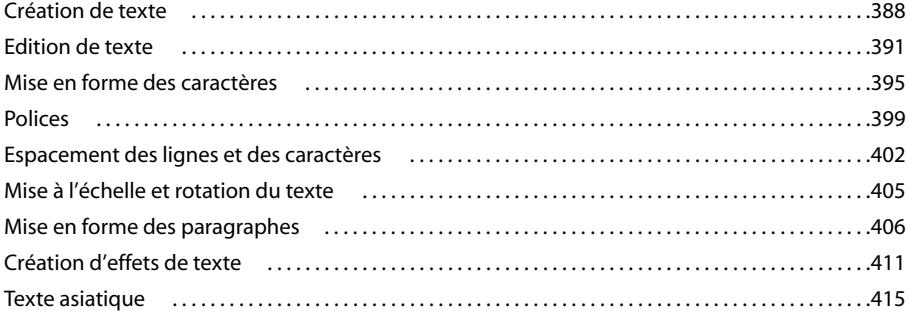

#### **[Chapitre 15 : Enregistrement et exportation des images](#page-427-0)**

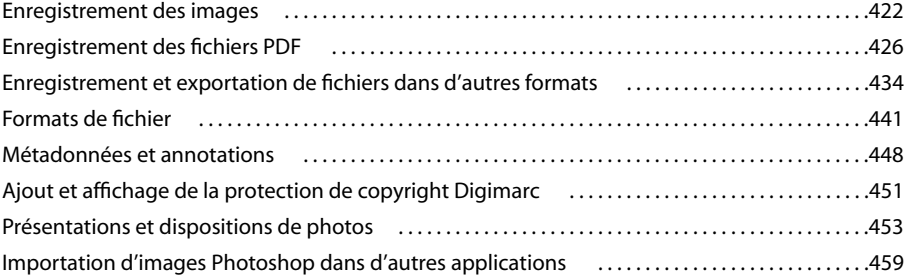

#### **[Chapitre 16 : Impression](#page-469-0)**

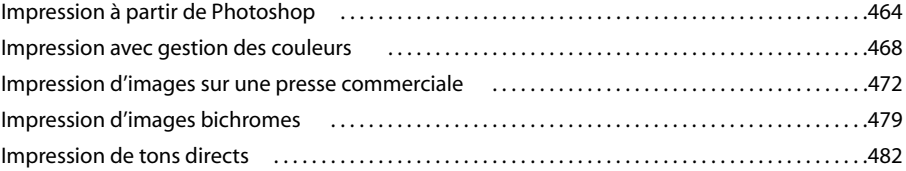

#### **[Chapitre 17 : Images Web](#page-491-0)**

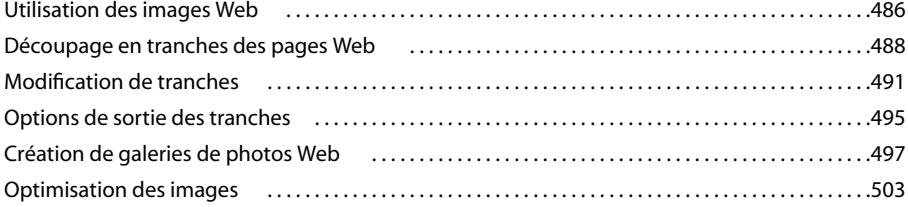

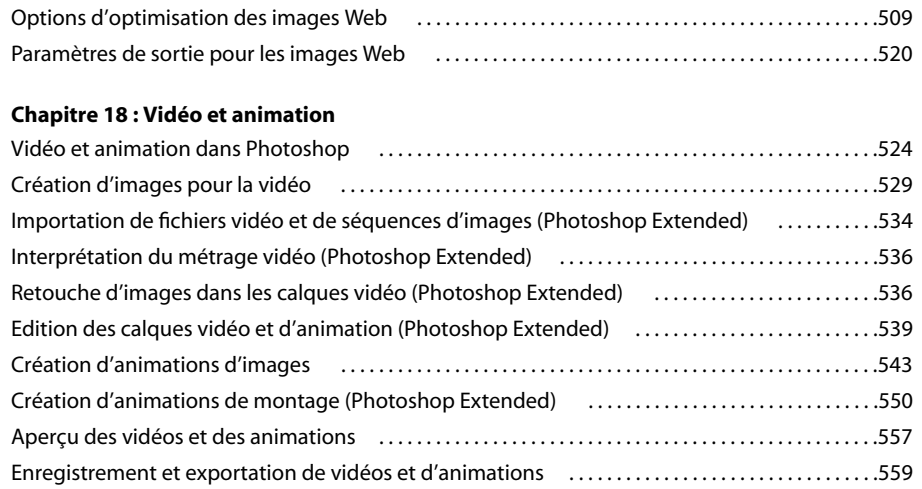

#### **[Chapitre 19 : Imagerie technique](#page-573-0)**

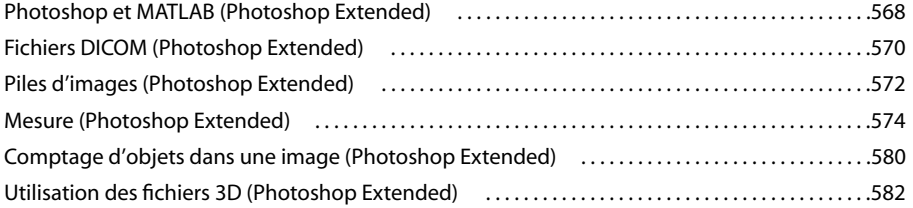

#### **[Chapitre 20 : Automatisation des tâches](#page-593-0)**

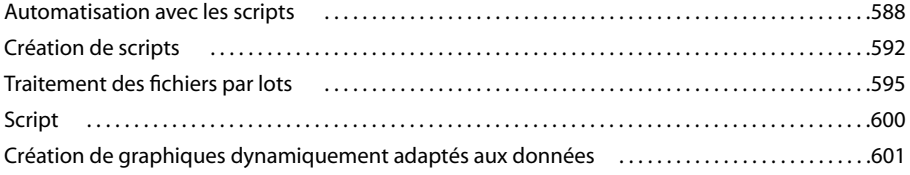

#### **[Chapitre 21 : Raccourcis clavier](#page-612-0)**

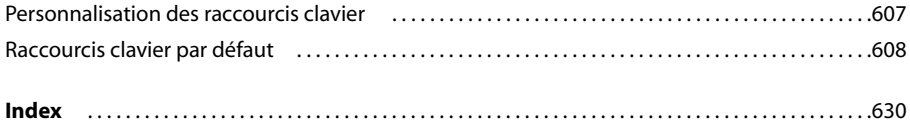

## <span id="page-6-0"></span>**Chapitre 1 : Prise en main**

Si vous n'avez pas encore installé votre nouveau logiciel, commencez par prendre connaissance de ces quelques informations préliminaires. Avant d'utiliser ce logiciel, prenez le temps de lire la présentation de l'aide d'Adobe et des nombreuses autres ressources que peuvent consulter les utilisateurs. Vous avez accès aux vidéos de démonstration, aux modules externes, aux modèles, aux communautés d'utilisateurs, aux séminaires, aux didacticiels, aux flux RSS et bien plus encore.

### <span id="page-6-1"></span>**Installation**

#### **Configuration requise**

❖ Pour vérifier la configuration système complète et recommandations pour votre logiciel Adobe®, consultez le fichier Lisez-moi situé sur le disque d'installation.

#### **Installation du logiciel**

- **1** Fermez toute autre application Adobe en cours d'exécution sur votre ordinateur.
- **2** Introduisez le disque d'installation dans le lecteur, puis suivez les instructions qui s'affichent à l'écran.

**Remarque :** pour de plus amples informations, consultez le fichier Lisez-moi situé sur le disque d'installation.

#### **Activation du logiciel**

Si vous possédez une licence pour un utilisateur unique pour votre logiciel Adobe, il vous sera demandé d'activer votre logiciel ; ce processus est très simple et anonyme et vous devez l'avoir exécuté dans les 30 jours après le début de l'utilisation du logiciel.

Pour plus d'informations sur l'activation du produit, reportez-vous au fichier Lisez-moi de votre disque d'installation ou visitez le site Web d'Adobe à l'adresse [www.adobe.com/go/activation\\_fr.](http://www.adobe.com/go/activation_fr)

- **1** Si la boîte de dialogue d'activation n'est pas ouverte, choisissez Aide > Activation.
- **2** Suivez les instructions qui s'affichent à l'écran.

**Remarque :** si vous souhaitez installer le logiciel sur un autre ordinateur, vous devez, au préalable, le désactiver sur votre ordinateur. Sélectionnez Aide > Désactiver.

#### **Enregistrement**

Enregistrez votre produit afin de bénéficier, gratuitement, d'une aide à l'installation, de notifications de mises à jour, ainsi que d'autres services.

❖ Pour vous enregistrer, suivez les instructions affichées dans la boîte de dialogue d'enregistrement qui apparaît après l'installation et l'activation du logiciel.

Si vous reportez l'enregistrement, vous pourrez effectuer cette procédure ultérieurement en sélectionnant Aide > Enregistrement.

#### **Lisez-moi**

Le DVD d'installation contient le fichier Lisez-moi pour le logiciel. (ce fichier est aussi copié dans le dossier de l'application pendant l'installation du produit). Ouvrez le fichier pour prendre connaissance d'informations très importantes sur les sujets suivants :

• Configuration système

- Installation (dont la désinstallation du logiciel)
- Activation et enregistrement
- Installation des polices
- Résolution des problèmes
- Support technique
- Informations juridiques

## <span id="page-7-0"></span>**Aide**

#### **Ressources d'assistance d'Adobe**

La documentation de vos logiciels Adobe est disponible dans plusieurs formats.

#### **Aide en ligne et LiveDocs**

L'aide en ligne vous donne accès à l'ensemble de la documentation et du matériel didactique disponible au moment de la distribution du logiciel. Elle est disponible à partir du menu d'aide du logiciel Adobe.

L'aide LiveDocs contient l'intégralité de l'aide en ligne, plus des mises à jour et des liens vers du matériel didactique supplémentaire disponible sur le Web. Pour certains produits, vous pouvez également ajouter des commentaires aux rubriques dans l'aide LiveDocs. L'aide au format LiveDocs est disponible dans le Centre de ressources d'aide d'Adobe à l'adresse [www.adobe.com/go/documentation\\_fr.](http://www.adobe.com/go/documentation_fr)

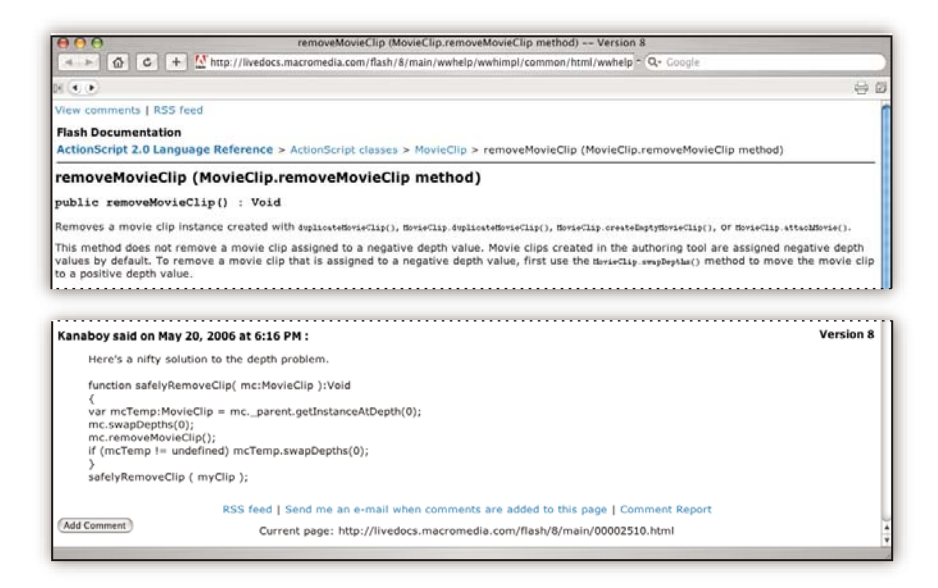

La plupart des versions de l'aide en ligne et LiveDocs vous permettent d'effectuer une recherche dans les systèmes d'aide de plusieurs produits. Certaines rubriques peuvent également proposer des liens vers du contenu connexe sur le Web ou vers des rubriques d'aide d'un autre produit.

Vous devez considérer le module d'aide comme une plate-forme d'accès vers du contenu supplémentaire et des communautés d'utilisateurs. La version la plus récente et la plus complète de l'aide est toujours disponible sur le Web.

#### **Documentation Adobe PDF**

L'aide en ligne est également disponible sous la forme d'un fichier PDF optimisé pour l'impression. D'autres documents, tels que des guides d'installation et des livres blancs, peuvent également être fournis au format PDF.

Tous les documents au format PDF sont disponibles par le biais du Centre de ressources d'aide d'Adobe à l'adresse [www.adobe.com/go/documentation\\_fr](http://www.adobe.com/go/documentation_fr). Pour consulter la documentation PDF incluse avec le logiciel, accédez au dossier Documents sur le DVD d'installation ou de contenu.

#### **Documentation papier**

La version imprimée de l'aide en ligne est disponible à la vente sur Adobe Store à l'adresse [www.adobe.com/go/store\\_fr.](http://www.adobe.com/go/store_fr) Vous y trouverez également des ouvrages édités par des partenaires d'Adobe.

Un guide de l'utilisateur imprimé est livré avec tous les produits Adobe Creative Suite® 3, les produits Adobe autonomes étant quant à eux fournis avec un guide de prise en main imprimé.

#### **Utilisation du module d'aide du produit**

L'aide en ligne est accessible par le biais du menu Aide. Après avoir ouvert Adobe Help Viewer, cliquez sur Parcourir pour consulter l'aide des autres produits Adobe installés sur votre ordinateur.

La fonction d'aide fournit des informations sur différents produits :

- Certaines rubriques contiennent des liens vers les systèmes d'aide d'autres produits Adobe ou vers des informations supplémentaires sur le Web.
- D'autres rubriques sont communes à plusieurs produits. ar exemple, si vous voyez une rubrique Aide marquée de l'icône de Adobe Photoshop® CS3 et de l'icône Adobe After Effects® CS3, vous savez que la rubrique concerne une fonctionnalité semblable dans les deux produits ou décrit des processus communs aux deux produits.
- Vous pouvez effectuer une recherche dans les systèmes d'aide de plusieurs produits.

Si vous recherchez une expression, telle que « outil forme », placez-la entre guillemets afin de n'afficher que les rubriques contenant tous les mots de l'expression en question.

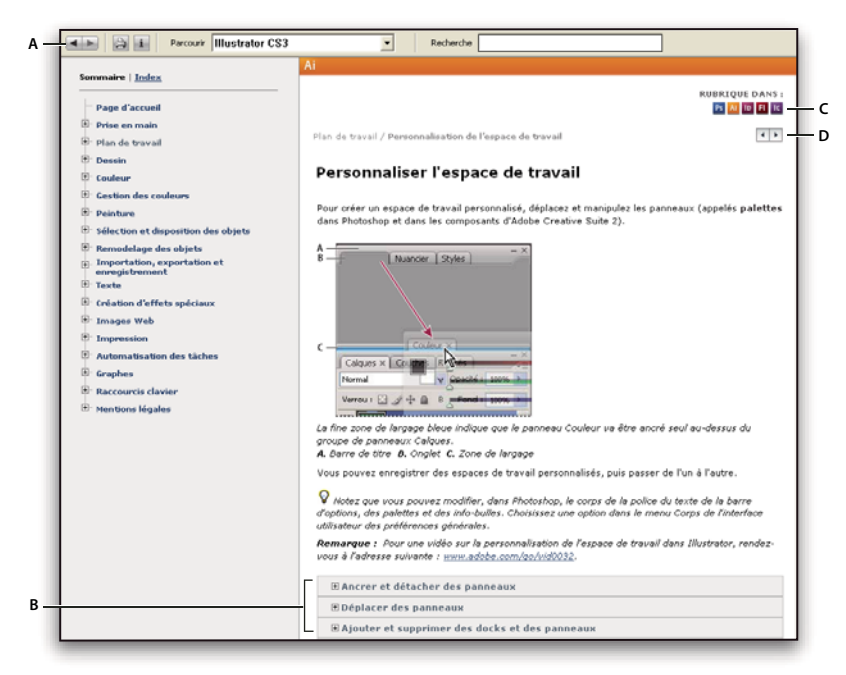

#### Aide

**A.** Boutons Précédent/Suivant (liens précédemment visités) **B.** Sous-rubriques extensibles **C.** Icônes indiquant une rubrique partagée **D.** Boutons Précédent/Suivant (liens précédemment visités) (rubriques en ordre séquentiel)

#### **Fonctions d'accessibilité**

L'aide d'Adobe est accessible aux personnes souffrant d'un handicap (mobilité réduite, cécité ou déficience visuelle). L'aide intégrée au produit prend en charge les fonctions d'accessibilité standard suivantes :

• L'utilisateur peut modifier la taille du texte à l'aide de commandes de menu contextuel standard.

- Les liens sont soulignés pour une identification aisée.
- Si le texte d'un lien ne correspond pas au titre cible, ce dernier est indiqué dans l'attribut Titre de la balise d'ancrage. Par exemple, les liens Précédent et Suivant incluent le titre des rubriques précédente et suivante.
- Le contenu prend en charge le mode à forts contrastes.
- Les images sans légende présentent un texte de remplacement.
- Chaque cadre est doté d'un titre indiquant son utilité.
- Les balises HTML standard définissent la structure du contenu pour les outils de lecture d'écran ou de synthèse de la parole à partir du texte.
- Les feuilles de style contrôlent la mise en forme, d'où une absence totale de polices incorporées.

**Raccourcis clavier pour les commandes de barre d'outils de l'aide (Windows) Bouton Précédent** Alt + Flèche Gauche

**Bouton Page suivante** Alt + Flèche Droite

**Imprimer** Ctrl+P

**Bouton A propos de** Ctrl+I

**Menu Parcourir** Alt+touche Bas ou Alt+touche Haut pour consulter l'aide d'une autre application

**Zone de recherche** Ctrl+S pour placer le point d'insertion dans la zone Rechercher

#### **Raccourcis clavier de navigation dans l'aide (Windows)**

- Pour passer d'un panneau à un autre, appuyez sur Ctrl+Tab (vers l'avant) ou Maj+Ctrl+Tab (vers l'arrière).
- Pour parcourir les liens soulignés dans un panneau, appuyez sur Tab (vers l'avant) ou Maj+Tab (vers l'arrière).
- Pour activer un lien souligné, appuyez sur Entrée.
- Pour agrandir le texte, appuyez sur Ctrl+signe égal.
- Pour réduire la taille du texte, appuyez sur Ctrl+-.

### <span id="page-9-0"></span>**Ressources**

#### **Atelier vidéo Adobe**

L'atelier vidéo Adobe Creative Suite 3 propose plus de 200 vidéos de formation pour Adobe Creative Suite 3. Ces ateliers couvrent un large éventail de sujets à l'intention des professionnels de l'impression, du Web et de la vidéo.

Vous pouvez utiliser l'atelier vidéo Adobe pour en apprendre davantage sur le produit Creative Suite 3. De nombreuses vidéos vous expliquent comment utiliser les applications Adobe de manière combinée.

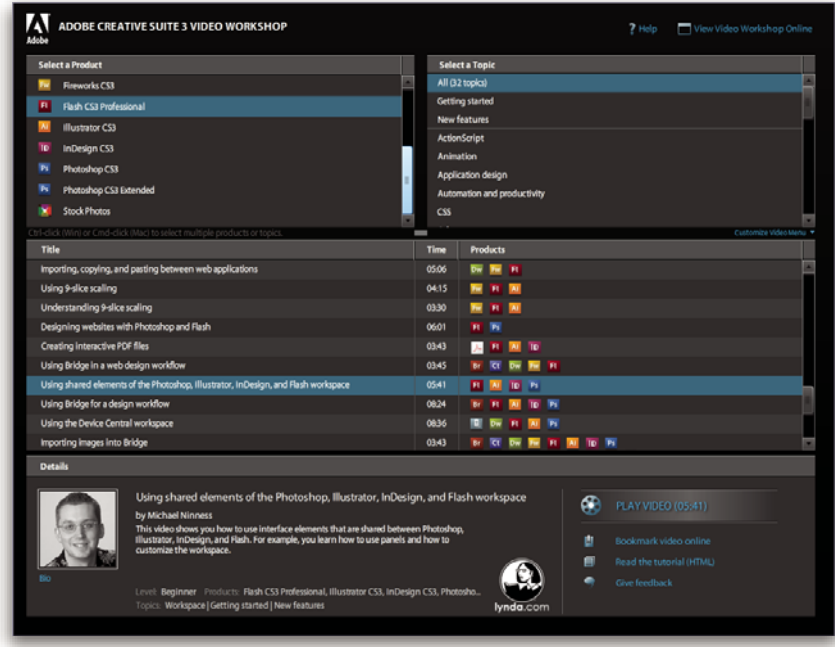

Lorsque vous lancez l'atelier vidéo Adobe, vous choisissez les produits que vous voulez apprendre et les sujets que vous voulez voir. Des informations détaillées sont disponibles pour chaque vidéo afin de vous aider et diriger votre apprentissage.

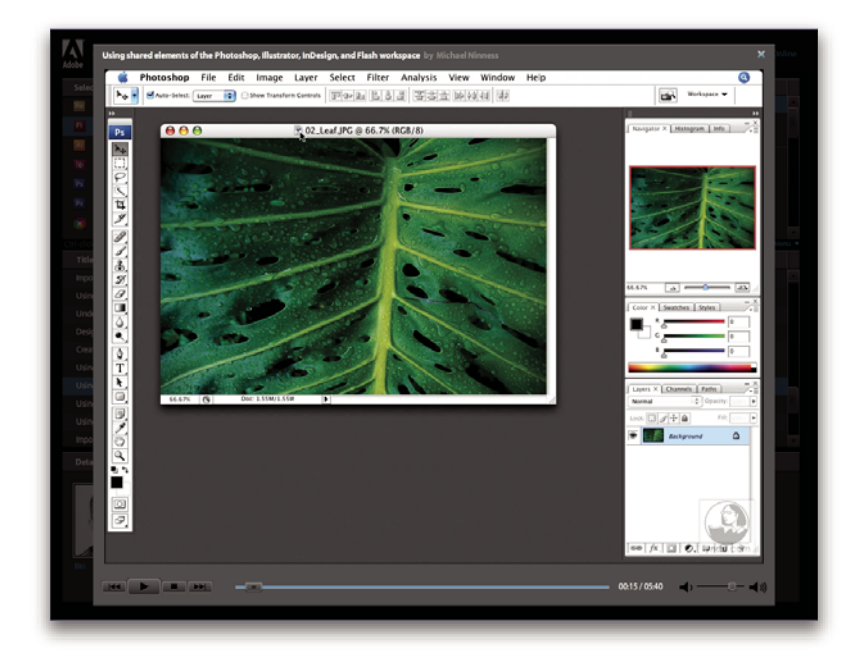

#### **Communauté de présentateurs**

Avec cette nouvelle version, Adobe Systems invite les membres de la communauté Adobe à partager leurs compétences et leurs connaissances. Adobe et Lynda.com mettent à votre disposition des didacticiels, trucs et astuces proposés par des concepteurs et développeurs de renom parmi lesquels Joseph Lowery, Katrin Eismann et Chris Georgenes. Des experts Adobe, tels que Lynn Grillo, Greg Rewis et Russell Brown, vous prodigueront également de précieux conseils. Au total, pas moins de 30 experts partageront leurs connaissances avec vous !

#### **Didacticiels et fichiers source**

L'Atelier vidéo Adobe propose des formations pour les utilisateurs débutants et expérimentés. Vous y trouverez également des vidéos concernant les nouvelles fonctions et les techniques essentielles. Chaque vidéo porte sur un seul sujet et dure généralement entre 3 et 5 minutes. La plupart des vidéos s'accompagnent d'un didacticiel illustré et de fichiers source. Vous pourrez ainsi imprimer les procédures détaillées et exécuter seul le didacticiel.

#### **Utilisation de l'atelier vidéo Adobe**

Pour accéder à l'Atelier vidéo Adobe, utilisez le DVD inclus dans votre produit Creative Suite 3. Il est également disponible en ligne à l'adresse [www.adobe.com/go/learn\\_videotutorials\\_fr](http://www.adobe.com/go/learn_videotutorials_fr). Adobe s'engage à ajouter régulièrement de nouvelles vidéos à son atelier vidéo en ligne. Nous vous invitons donc à vous enregistrer pour découvrir toutes les nouveautés.

#### **Vidéos Photoshop CS3**

L'atelier vidéo Adobe couvre un large éventail de sujets concernant Adobe Photoshop® CS3 et Adobe Photoshop® CS3 Extended. En voici un aperçu :

- Utilisation et alignement de calques
- Sélections
- Application de filtres intelligents
- Utilisation du point de fuite
- Impression de photos

Les vidéos vous expliquent également comment utiliser Photoshop CS3 avec d'autres solutions Adobe :

- Utilisation d'éléments communs dans Adobe Photoshop, Illustrator®, InDesign® et Flash®
- Utilisation d'objets dynamiques et de Live Color
- Utilisation de Bridge dans un flux de production photographique

Pour accéder aux dictaticiels vidéo d'Adobe Creative Suite 3, visitez l'atelier vidéo Adobe à l'adresse suivante : [www.adobe.com/go/learn\\_videotutorials\\_fr](http://www.adobe.com/go/learn_videotutorials_fr).

#### **Extras**

Vous avez accès à de très nombreuses ressources afin de vous aider à tirer le meilleur parti possible de votre logiciel Adobe. Certaines de ces ressources sont installées sur votre ordinateur pendant la procédure d'installation ; d'autres échantillons et documents très pratiques se trouvent sur le disque d'installation ou de contenu. Des suppléments particulièrement intéressants sont également proposés en ligne par la communauté Adobe Exchange, à l'adresse [www.adobe.com/go/exchange\\_fr](http://www.adobe.com/go/exchange_fr).

#### **Ressources installées**

Lors de l'installation du logiciel, plusieurs ressources sont placées dans votre dossier d'application. Pour visualiser ces fichiers, accédez au dossier correspondant sur votre ordinateur.

- Windows® : [disque de démarrage]\Program Files\Adobe\[application Adobe]
- Mac OS<sup>®</sup> : [disque de démarrage]/Applications/[application Adobe]

Le dossier de l'application peut contenir les éléments suivants :

**Plug-ins** Les plug-ins (ou modules externes) sont de petits logiciels qui étendent les fonctionnalités de votre logiciel ou en ajoutent de nouvelles. Une fois installés, les modules externes s'affichent comme options dans les menus Importation ou Exportation, comme formats de fichier dans les boîtes de dialogue Ouvrir, Enregistrer sous et Exporter l'original ou bien encore comme filtres dans les sous-menus Filtres. Par exemple, plusieurs modules externes avec des effets particuliers sont automatiquement installés dans le dossier Modules externes du dossier Photoshop CS3.

**Préconfigurations** Les préconfigurations se composent d'un éventail d'outils, de préférences, d'effets et d'images particulièrement pratiques. Les préconfigurations de produit contiennent des pinceaux, nuanciers, groupes de couleurs, symboles, formes personnalisées, styles de graphiques et de calques, motifs, textures, actions, espaces de travail, etc. Du contenu prédéfini est disponible dans toute l'interface utilisateur. Certaines préconfigurations (c'est le cas des bibliothèques de pinceaux Photoshop, par exemple) s'activent uniquement lorsque vous sélectionnez l'outil correspondant. Si vous ne souhaitez pas créer un effet ou une image en partant de zéro, puisez votre inspiration dans les bibliothèques prédéfinies.

**Modèles** Les fichiers de modèle peuvent être ouverts et affichés dans Adobe Bridge CS3, ouverts à partir de l'Ecran de bienvenue ou directement à partir du menu Fichier. En fonction du produit, les fichiers de modèles vont des en-têtes de lettre aux bulletins d'information en passant par les sites Web, menus de DVD et autres boutons vidéo. Chaque fichier de modèle a été élaboré par un concepteur professionnel et illustre parfaitement les fonctionnalités du produit. Ces modèles peuvent se révéler particulièrement utiles pour démarrer un projet.

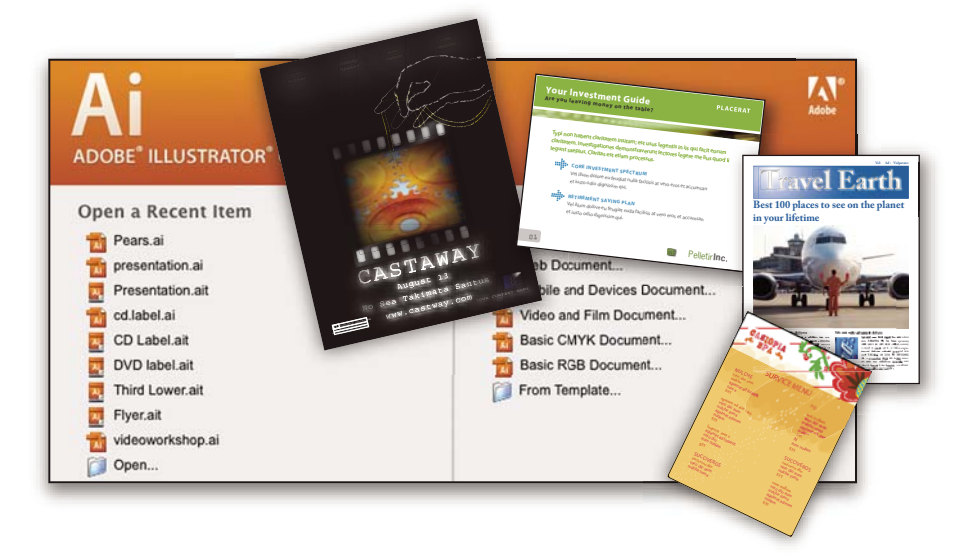

**Echantillons** Les fichiers échantillons contiennent des conceptions plus complexes. Ils constituent la solution idéale pour présenter, de manière dynamique, les nouveautés d'un produit. Ces fichiers illustrent toutes les possibilités créatives à votre disposition.

Polices Votre solution Creative Suite s'accompagne de plusieurs familles de polices et polices OpenType®. Les polices sont copiées sur votre ordinateur lors de l'installation :

- Windows : [disque de démarrage]\Windows\Fonts
- Mac OS X : [disque de démarrage]/Library/Fonts

Pour plus d'informations sur l'installation des polices, consultez le fichier Lisez-moi situé sur le DVD d'installation.

#### **Contenu du DVD**

Le DVD d'installation ou de contenu fourni avec votre produit contient des ressources supplémentaires utilisables avec votre logiciel. Le dossier En prime contient des fichiers spécifiques au produit, tels que des modèles, images, préconfigurations, actions, plug-ins et effets, ainsi que des sous-dossiers destinés aux polices et banques d'images. Le dossier Documentation contient une version PDF de l'aide, des informations techniques et d'autres documents, tels que des feuilles modèles, des guides de référence et des informations spécialisées.

#### **Adobe Exchange**

Vous en voulez plus ? Dans ce cas, rendez-vous sur [www.adobe.com/go/exchange\\_fr,](http://www.adobe.com/go/exchange_fr) une communauté en ligne où les utilisateurs téléchargent et échangent, à titre gracieux, des milliers d'actions, extensions, plug-ins et autres éléments utilisables avec les produits Adobe.

#### **Accueil Bridge**

L'Accueil Bridge, une nouvelle destination dans Adobe Bridge CS3, réunit en un seul emplacement fonctionnel des informations récentes sur tous vos logiciels Adobe Creative Suite 3. Démarrez Adobe Bridge, puis cliquez sur l'icône Accueil Bridge dans la partie supérieure du panneau Favoris pour accéder aux dernières astuces, actualités et ressources concernant vos outils Creative Suite.

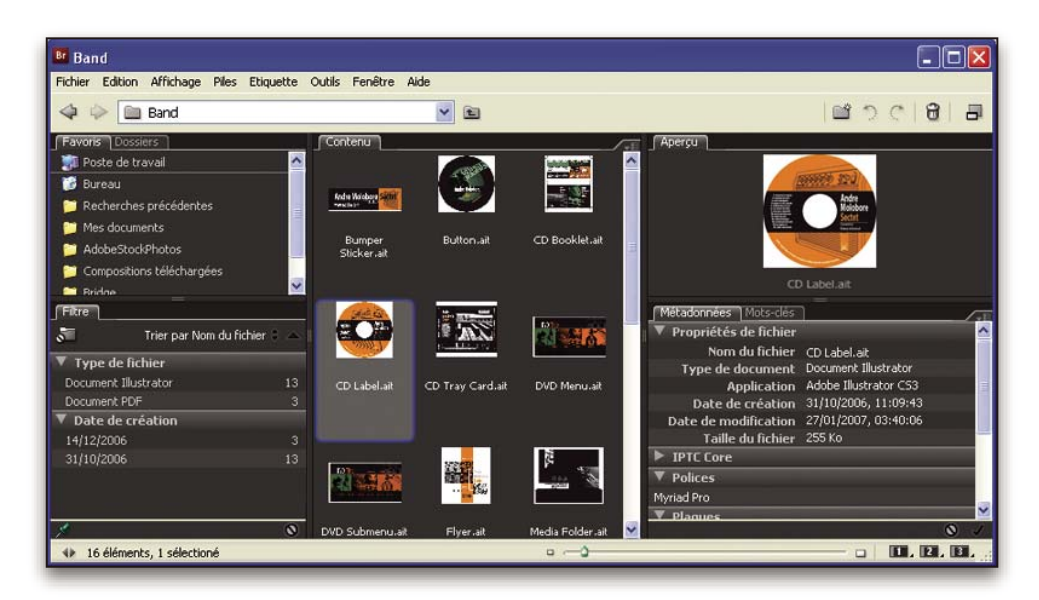

**Remarque :** l'Accueil Bridge n'est peut-être pas disponible dans toutes les langues.

#### **Pôle de création Adobe**

Pôle de création Adobe met à votre disposition des articles, modèles et instructions proposés par des experts de l'industrie, des concepteurs de renom et des partenaires d'édition d'Adobe. Du nouveau contenu est ajouté tous les mois.

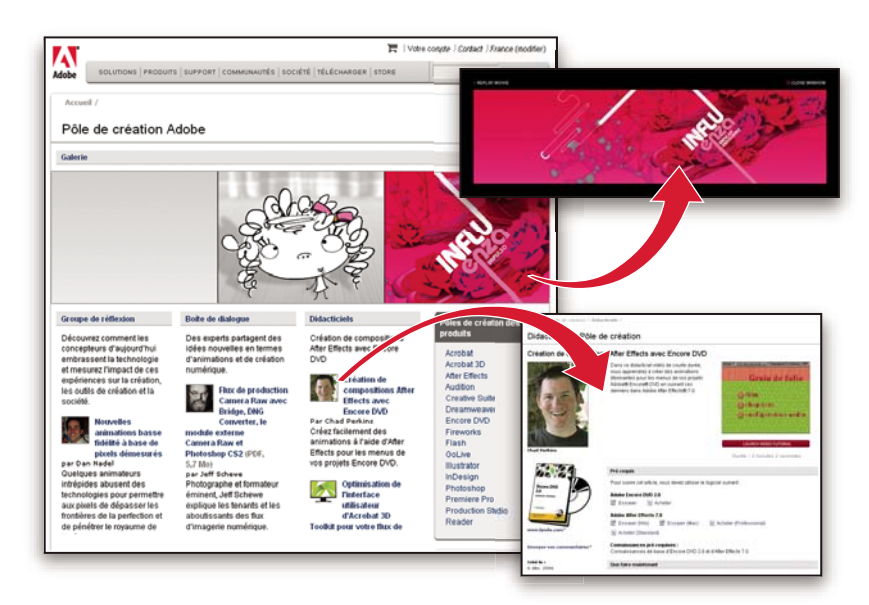

Outre des centaines de didacticiels axés sur les logiciels de conception, vous y trouverez des conseils et techniques sous la forme de vidéos, de didacticiels HTML et d'extraits de chapitres de livre.

Les idées nouvelles sont au cœur même de Think Tank, Dialog Box et Gallery :

- Les articles Think Tank analysent la façon dont les concepteurs contemporains embrassent la technologie et ce que leurs expériences signifient pour la création, les outils de création et la société en général.
- Dans Dialog Box, des experts partagent leurs idées nouvelles en termes d'animations et de création numérique.
- Dans Gallery, vous découvrirez ce que les artistes entendent par conception en mouvement.

Rendez-vous sur Pôle de création Adobe à l'adresse [www.adobe.com/fr/designcenter.](http://www.adobe.com/fr/designcenter)

#### **Pôle de développement**

Le Pôle de développement Adobe propose des échantillons, des didacticiels, des articles et diverses ressources à l'usage des développeurs qui utilisent des produits Adobe pour élaborer, entre autres projets, du contenu mobile, des applications Internet et des sites Web sophistiqués. Ce pôle contient également des ressources à l'intention des développeurs de plugins pour produits Adobe.

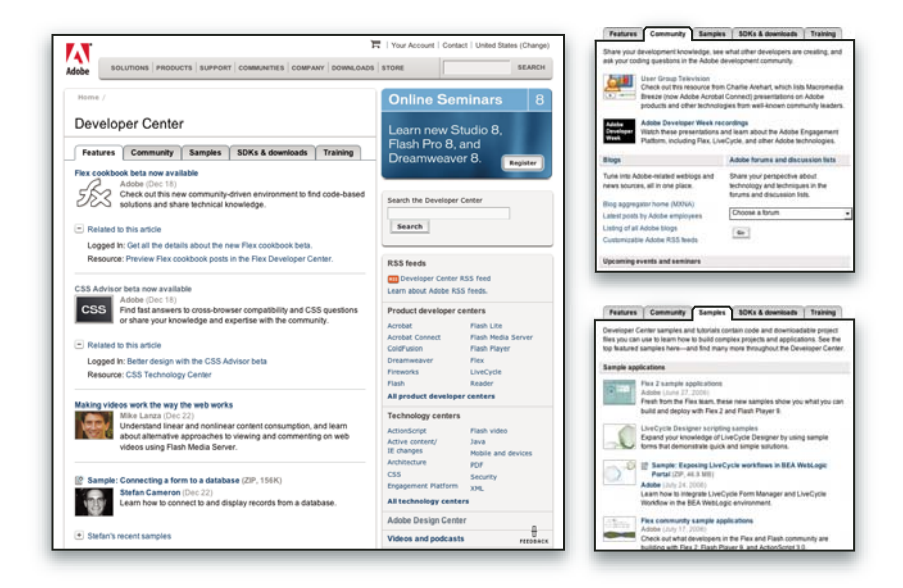

Outre des échantillons de code et des didacticiels, vous y trouverez des flux RSS, des séminaires en ligne, des kits SDK, des guides de création de scripts, ainsi que bien d'autres ressources techniques.

Rendez-vous sur le Pôle de développement Adobe à l'adresse [http://www.adobe.com/go/developer\\_fr](http://www.adobe.com/go/developer_fr).

#### **Support technique**

Consultez le site Web d'assistance technique d'Adobe ([http://www.adobe.com/fr/support\)](http://www.adobe.com/fr/support), pour obtenir des informations de dépannage pour votre produit et en savoir plus sur les options d'assistance technique gratuites et payantes. Suivez le lien Formation pour accéder à des manuels Adobe Press, à un éventail de ressources de formation, à des programmes de certification de logiciels d'Adobe, etc.

#### **Téléchargements**

Rendez-vous à l'adresse [www.adobe.com/go/downloads\\_fr](http://www.adobe.com/go/downloads_fr) pour obtenir gratuitement des mises à jour, des versions d'essai et d'autres logiciels utiles. Adobe Store (à l'adresse [www.adobe.com/go/store\\_fr](http://www.adobe.com/go/store_fr)) vous donne également accès à des milliers de plug-ins de développeurs tiers, ce qui vous aide à automatiser des tâches, personnaliser des flux de production, créer des effets spéciaux de qualité professionnelle et bien d'autres choses encore.

#### **Adobe Labs**

Adobe Labs vous permet d'utiliser et d'évaluer des technologies nouvelles et émergentes, ainsi que des produits Adobe.

Adobe Labs vous donne accès à un éventail de ressources :

- Préversions de logiciels et technologies à venir
- Echantillons de code et méthodes conseillées pour accélérer votre apprentissage
- Préversions de la documentation technique et produit
- Forums, contenu Wikipédia et autres ressources de collaboration pour vous aider à interagir avec des développeurs qui partagent vos opinions

Adobe Labs favorise la mise en place d'un processus de développement de logiciels axé sur la collaboration. Dans cet environnement, les clients utilisant de nouveaux produits et technologies deviennent rapidement productifs. Adobe Labs est également un forum de commentaires, que l'équipe de développement Adobe utilise pour créer des logiciels correspondant aux besoins et aux attentes de la communauté.

Visitez Adobe Labs à l'adresse [www.adobe.com/go/labs\\_fr](http://www.adobe.com/go/labs_fr).

#### **Communautés d'utilisateurs**

Les communautés d'utilisateurs comprennent des forums, des blogs et d'autres moyens leur permettant de partager des technologies, des outils et des informations. Les utilisateurs peuvent poser des questions afin de savoir comment les autres utilisateurs exploitent au mieux leur logiciel. Les forums utilisateur sont disponibles en anglais, français, allemand et japonais ; les blogs sont rédigés dans un large éventail de langues.

Pour participer à des forums ou à des blogs, rendez-vous à l'adresse [www.adobe.com/fr/communities](http://www.adobe.com/fr/communities).

## <span id="page-15-0"></span>**Nouveautés**

#### **Améliorations en matière de productivité**

#### **Interface rationalisée**

Profitez des fonctions d'ancrage à réglage automatique, des paramètres prédéfinis de l'espace de travail pour les tâches spécialisées et d'autres améliorations de la nouvelle interface rationalisée (voir la section [« Concepts de base sur l'espace de](#page-18-2) [travail » à la page 13\)](#page-18-2).

#### **Rapport Zoomify**

Exportez des images pleine résolution au format Zoomify pour pouvoir les afficher sur Internet ou les envoyer par courrier électronique sans avoir besoin de réduire leur résolution au préalable (voir la section [« Exportation dans Zoomify » à la](#page-492-0) [page 487\)](#page-492-0).

#### **Adobe Bridge CS3 avec piles et filtres**

Organisez et gérez vos images à l'aide des nouveaux outils (outil Loupe, filtres et piles) d'Adobe Bridge.

#### **Fonctions d'impression améliorées**

Contrôlez la qualité de l'impression de manière optimale grâce à la gestion des couleurs et aux fonctions d'aperçu améliorées (voir la section [« Impression à partir de Photoshop » à la page 464](#page-469-2)).

#### **Adobe Device Central**

Créez des illustrations à afficher sur des téléphones portables et d'autres périphériques mobiles et affichez un aperçu de vos photos telles qu'elles apparaîtront sur différents périphériques (voir la section [« Test des images Photoshop pour les](#page-430-0) [périphériques mobiles avec Adobe Device Central » à la page 425](#page-430-0)).

#### **Camera Raw de nouvelle génération**

Traitez les données brutes (en haute qualité) issues de plus de 150 appareils photo numériques. Vous pouvez également transformer les fichiers JPEG et TIFF à l'aide de Camera Raw (voir la section [« Camera Raw » à la page 83](#page-88-2)).

#### **Améliorations en matière de retouche d'images**

#### **Filtres dynamiques**

Préservez l'intégrité des données d'image lorsque vous améliorez vos images grâce aux filtres dynamiques souples et non destructifs. Ces filtres peuvent être ajoutés, remplacés et modifiés à nouveau à tout moment (voir la section [« A propos des](#page-303-0) [filtres dynamiques » à la page 298\)](#page-303-0).

#### **Conversion en noir et blanc**

Remettez rapidement en correspondance les couleurs d'une image en monochrome ou laissez Photoshop analyser l'image et vous conseiller des paramètres de conversion (voir la section [« Conversion d'une image couleur en photo noir et blanc »](#page-169-0) [à la page 164](#page-169-0)).

#### **Courbes améliorées**

Utilisez les paramètres prédéfinis de correction des couleurs pour appliquer un réglage automatique aux courbes. Vous pouvez également créer vos propres paramètres prédéfinis de courbes (voir la section [« Présentation des courbes » à la](#page-162-0) [page 157\)](#page-162-0).

#### **Duplication et correction ajustées avec l'incrustation d'aperçu**

Contrôlez plusieurs sources de duplication, et faites pivoter et mettez à l'échelle chaque source de duplication. Vous pouvez également afficher une incrustation de la source de duplications lorsque vous appliquez de la peinture (voir la section [« Retouche à l'aide de l'outil Tampon de duplication » à la page 188\)](#page-193-1).

#### **Fonctionnalité HDR 32 bits étendue**

Prenez des vues en fourchette (bracketing), puis combinez-les en une seule image HDR 32 bits présentant une gamme de couleurs et une fidélité maximale en utilisant la quasi-totalité des outils et fonctionnalités de Photoshop (formes, calques, outils de sélection et autres fonctionnalités de réglage d'image et de filtrage) (voir la section [« Images HDR \(High Dynamic](#page-80-1) [Range\) » à la page 75\)](#page-80-1).

#### **Améliorations en matière de composition**

#### **Outil Sélection rapide**

Sélectionnez rapidement et avec précision un objet de forme irrégulière sans avoir besoin d'en tracer les contours manuellement. Appliquez de la peinture à la sélection à l'aide d'un outil Pinceau et utilisez la fonction d'amélioration automatique des contours de Photoshop pour que votre sélection soit plus précise (voir la section [« Sélection avec l'outil](#page-244-0) [Sélection rapide » à la page 239\)](#page-244-0).

#### **Fonctionnalité Améliorer le contour**

Modifiez le contour d'une sélection en la dilatant ou en la contractant, en lui appliquant un contour progressif ou en la lissant à l'aide des curseurs. La fonctionnalité Améliorer le contour est une méthode simple et souple permettant de modifier le contour d'une sélection (voir la section [« Amélioration des contours d'une sélection » à la page 244](#page-249-0)).

#### **Photomerge avec fusion d'alignements avancée**

Utilisez l'aide de Photoshop pour créer des images composites avancées. Placez des images avec un contenu se chevauchant sur des calques distincts et laissez Photoshop en analyser le contenu et fusionner les images sans démarcations en une image continue (voir la section [« Création d'images panoramiques » à la page 229\)](#page-234-1).

#### **Progrès en matière de 3D et de mouvement**

#### **Point de fuite avec prise en charge de la 3D**

Retouchez des images en perspective sur plusieurs plans selon n'importe quel angle et exportez les informations 3D dans des formats pris en charge par les applications 3D (voir la section [« Point de fuite » à la page 216](#page-221-1)).

#### **Affichage en 3D et édition de textures (Photoshop Extended)**

Importez des modèles 3D , modifiez la position, l'éclairage ou le rendu des modèles, modifiez les textures des modèles et réalisez facilement des modèles composites à partir de contenu 2D (voir la section [« Utilisation des fichiers 3D \(Photoshop](#page-587-1) [Extended\) » à la page 582\)](#page-587-1).

#### **Images en mouvement et calques vidéo (Photoshop Extended)**

Retouchez une vidéo image par image ou ajoutez un calque à la vidéo et créez des modifications qui apparaîtront dans chaque image. La palette Animation comprend maintenant un nouveau montage avec des fonctions d'images clés en plus de l'interface par images (voir la section [« Vidéo et animation dans Photoshop » à la page 524](#page-529-2)).

#### **Peinture de séquence (Photoshop Extended)**

Trouvez et modifiez rapidement les images d'un fichier de séquence à l'aide des outils de Photoshop. Les fonctions de peinture, de retouche et de modification au niveau des pixels de Photoshop peuvent être appliquées à chaque image de votre fichier de séquence (voir la section [« Retouche d'images dans les calques vidéo \(Photoshop Extended\) » à la page 536](#page-541-2)).

#### **Analyse complète des images**

#### **Mesure (Photoshop Extended)**

Attribuez une échelle de mesure à une image ainsi qu'à une longueur, une zone, un périmètre, une densité ou d'autres valeurs à l'aide d'unités d'échelle précises. Enregistrez les résultats dans le journal des mesures et exportez les mesures dans une feuille de calcul ou une base de données (voir la section [« A propos des mesures \(Photoshop Extended\) » à la page 574](#page-579-1)).

#### **Règle et outil Comptage**

Mesurez la distance sur une image ou comptez les objets d'une image ou d'une sélection. Vous pouvez effectuer un comptage manuel ou automatique ou encore utiliser un script (voir la section [« Comptage d'objets dans une image](#page-585-1) [\(Photoshop Extended\) » à la page 580](#page-585-1)).

#### **Prise en charge des fichiers DICOM (Photoshop Extended)**

Ouvrez, modifiez, annotez ou animez des images radiologiques à une ou plusieurs images. Affichez et modifiez les métadonnées enregistrées dans les fichiers DICOM (voir la section [« Fichiers DICOM \(Photoshop Extended\) » à la](#page-575-1) [page 570\)](#page-575-1).

#### **Prise en charge de MATLAB (Photoshop Extended)**

Accédez à Photoshop à partir de l'invite de commande MATLAB (Matrix Laboratory), exécutez des routines de traitement d'image et affichez les résultats dans Photoshop (voir la section [« Photoshop et MATLAB \(Photoshop Extended\) » à la](#page-573-2) [page 568\)](#page-573-2).

#### **Traitement de piles d'images**

Combinez plusieurs images et appliquez les options de rendu avancées pour créer des images composites améliorées sans bruit ni contenu indésirable (voir la section [« Piles d'images \(Photoshop Extended\) » à la page 572](#page-577-1)).

## <span id="page-18-0"></span>**Chapitre 2 : Espace de travail**

L'espace de travail Adobe Photoshop est organisé pour vous permettre de vous concentrer sur la création et la retouche d'images. Il comprend des menus et un large éventail d'outils et de palettes permettant d'afficher, de modifier et d'ajouter des éléments à vos images.

### <span id="page-18-2"></span><span id="page-18-1"></span>**Concepts de base sur l'espace de travail**

#### <span id="page-18-3"></span>**Aperçu de l'espace de travail**

Vous pouvez créer et manipuler vos documents et fichiers à l'aide de divers éléments tels que des panneaux, barres et fenêtres. On désigne sous le nom d'espace de travail toute organisation de ces éléments. La première fois que vous ouvrez un composant d'Adobe Creative Suite, l'espace de travail par défaut s'affiche. Vous pouvez le personnaliser en fonction des tâches que vous y effectuez. Vous pouvez, par exemple, créer un espace de travail destiné à la modification des tâches et un autre pour les visualiser, les enregistrer et passer de l'une à l'autre.

Vous pouvez, à tout moment, rétablir l'espace de travail par défaut en sélectionnant l'option appropriée dans le menu Fenêtre > Espace de travail.

Bien que l'espace de travail soient différents dans Flash, Illustrator, InCopy, InDesign et Photoshop, la manipulation des éléments est pratiquement identique dans chacune de ces applications. L'espace de travail par défaut de Photoshop est caractéristique :

- La barre de menu occupe la partie supérieure de l'écran. Les différentes commandes y sont classées dans des menus.
- Le panneau Outils (appelé palette Outils dans Photoshop) contient des outils permettant de créer et de modifier des images, des illustrations, des éléments de page, etc. Les outils connexes sont regroupés.
- Le Panneau Contrôle (appelé barre d'options dans Photoshop) affiche des options relatives à l'outil sélectionné. (Le Panneau Contrôle n'est pas disponible dans Flash.)
- La fenêtre Document (appelée Scène dans Flash) affiche le fichier sur lequel vous travaillez.
- Les panneaux (appelés palettes dans Photoshop) vous aident à surveiller et à modifier votre travail. Le panneau Montage (Flash) et le panneau Couches (Photoshop) en sont deux exemples. Certains panneaux sont affichés par défaut. Vous pouvez toutefois en ajouter en sélectionnant celui de votre choix dans le menu Fenêtre. De nombreux panneaux s'accompagnent d'options qui leur sont propres. Ils peuvent être regroupés, empilés ou ancrés.

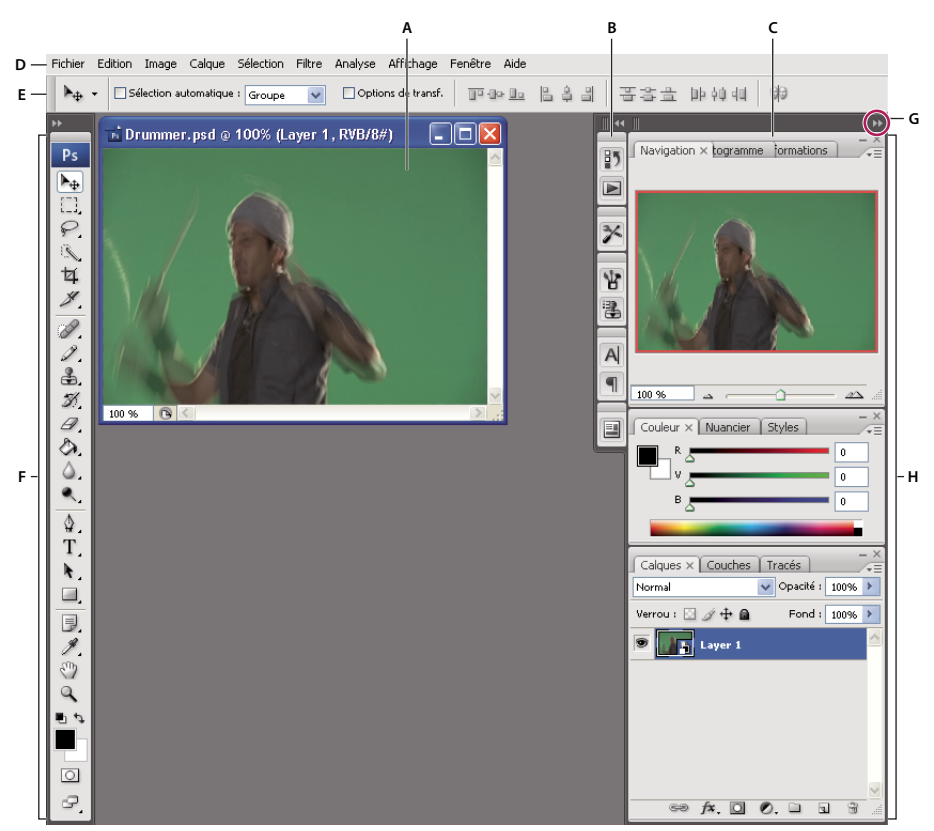

Espace de travail par défaut de Photoshop

**A.** Fenêtre de document **B.** Dock de panneaux réduits à la taille d'icônes **C.** Barre de titre du panneau **D.** Barre de menus **E.** Barre d'options **F.** Panneau d'outils **G.** Bouton de réduction à la taille d'une icône **H.** Trois groupes de panneaux (palettes) en ancrage vertical

Pour consulter une vidéo de présentation de l'espace de travail, rendez-vous à l'adresse [www.adobe.com/go/vid0187\\_fr.](http://www.adobe.com/go/vid0187_fr)

#### **Pour afficher ou masquer tous les panneaux**

- (Illustrator, InCopy, InDesign, Photoshop) Pour afficher ou masquer tous les panneaux, y compris le panneau Outils et la barre d'options ou le Panneau Contrôle, appuyez sur Tab.
- (Illustrator, InCopy, InDesign, Photoshop) Pour afficher ou masquer tous les panneaux, à l'exception du panneau Outils et de la barre d'options ou du Panneau Contrôle, appuyez sur Maj+Tab.

Pour afficher temporairement les panneaux qui ont été masqués à l'aide de ces techniques, déplacez le pointeur sur le bord de la fenêtre de l'application (Windows) ou du moniteur (Mac OS) et pointez sur la bande qui apparaît.

• (Flash) Pour afficher ou masquer tous les panneaux, appuyez sur F4.

#### **Pour afficher les options de menu du panneau**

◆ Positionnez le pointeur sur l'icône de menu du panneau – isituée dans le coin supérieur droit et appuyez ensuite sur le bouton de la souris.

#### **(Illustrator) Pour régler la luminosité du panneau**

❖ Faites glisser le curseur Luminosité dans les préférences de l'interface utilisateur. Cette commande affecte tous les panneaux, y compris le Panneau Contrôle.

#### **Pour reconfigurer le panneau Outils**

Vous pouvez afficher les outils du panneau Outils dans une seule colonne ou côte à côte dans deux colonnes.

Dans InDesign, vous pouvez également basculer d'un affichage en une colonne vers une vue en deux colonnes en définissant une option dans les préférences d'interface.

❖ Cliquez sur la double flèche dans la partie supérieure du panneau Outils.

#### **Personnalisation de l'espace de travail**

Pour créer un espace de travail personnalisé, déplacez et manipulez les panneaux (appelés palettes dans Photoshop et dans les composants d'Adobe Creative Suite 2).

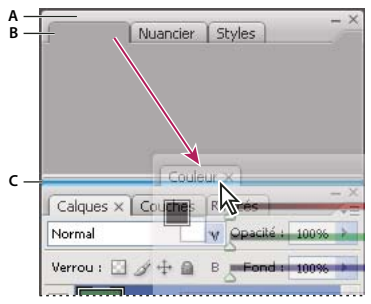

La fine zone de largage bleue indique que le panneau Couleur va être ancré seul au-dessus du groupe de panneaux Calques. **A.** Barre de titre **B.** Onglet **C.** Zone de largage

Vous pouvez enregistrer des espace de travail personnalisés, puis passer de l'un à l'autre.

 Notez que vous pouvez modifier, dans Photoshop, le corps de la polices du texte de la barre d'options, des palettes et des info-bulles. Choisissez une option dans le menu Corps de l'interface utilisateur des préférences générales.

**Remarque :** pour une vidéo sur la personnalisation de l'espace de travail dans Illustrator, rendez-vous à l'adresse suivante : [www.adobe.com/go/vid0032\\_fr](http://www.adobe.com/go/vid0032_fr). pour une vidéo sur la personnalisation de l'espace de travail dans InDesign, rendez-vous à l'adresse [www.adobe.com/go/vid0065\\_fr](http://www.adobe.com/go/vid0065_fr).

#### **Pour ancrer et détacher des panneaux**

Un dock est un ensemble de panneaux ou de groupes de panneaux affichés ensemble, généralement en position verticale. Pour ancrer et détacher des panneaux, insérez-les dans le dock et déplacez-les hors du dock.

**Remarque :** l'ancrage et l'empilage sont deux notions distinctes. Une pile est un ensemble de panneaux ou de groupes de panneaux flottants, assemblés de haut en bas.

- Pour ancrer un panneau, cliquez sur son onglet et faites-le glisser dans le dock, au-dessus, sous ou entre d'autres panneaux.
- Pour ancrer un groupe de panneaux, cliquez sur sa barre de titre (barre vide de couleur unie située au-dessus des onglets) et faites-le glisser dans le dock.
- Pour supprimer un panneau ou un groupe de panneaux, faites-le glisser en dehors du dock au moyen de son onglet ou de sa barre de titre. Vous pouvez faire glisser l'élément dans un autre dock ou le rendre flottant.

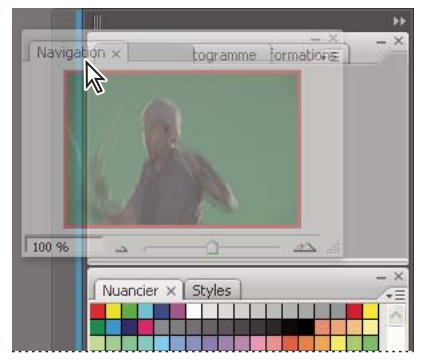

Déplacement du panneau Navigateur vers un nouveau dock ; cette opération est indiquée par une surbrillance verticale bleue

| $\blacktriangleright$<br>$- x$<br>Navigation X<br>⊊ | m<br>$\times$<br>$\overline{\phantom{0}}$<br>Histogramme $\times$ Informations<br>ΨΞ |
|-----------------------------------------------------|--------------------------------------------------------------------------------------|
|                                                     |                                                                                      |
|                                                     | $\times$<br>Nuancier $\times$ Styles<br>÷Ξ                                           |

Panneau Navigateur dans son propre dock

Pour éviter que les panneaux n'occupent tout l'espace d'un dock, faites glisser le bord inférieur du dock vers le haut de sorte qu'il ne touche plus le bord de l'espace de travail.

#### **Pour déplacer des panneaux**

Lorsque vous déplacez des panneaux, des zones de largage en surbrillance bleue apparaissent ; il s'agit des zones dans lesquelles vous pouvez déplacer le panneau. Vous pouvez, par exemple, déplacer un panneau vers le haut ou vers le bas en le faisant glisser sur la fine zone de largage bleue située au-dessus ou sous un autre panneau. Si vous le faites glisser vers un emplacement qui n'est pas une zone de largage, le panneau flotte dans l'espace de travail.

- Pour déplacer un panneau, faites-le glisser au moyen de son onglet.
- Pour déplacer un groupe de panneaux ou une pile de panneaux flottants, faites glisser la barre de titre.

Pour empêcher l'ancrage d'un panneau, appuyez sur Ctrl (Windows) ou Commande (Mac OS) lors du déplacement.

#### **Pour ajouter et supprimer des docks et des panneaux**

Lorsque vous supprimez tous les panneaux d'un dock, celui-ci disparaît. Vous pouvez créer de nouveaux docks en déplaçant des panneaux dans des zones de largage situées à proximité de docks existants ou à la bordure de l'espace de travail.

- Pour supprimer un panneau, cliquez sur son icône de fermeture (X situé dans le coin supérieur droit de l'onglet) ou désélectionnez-le dans le menu Fenêtre.
- Pour ajouter un panneau, sélectionnez-le dans le menu Fenêtre et ancrez-le à l'emplacement de votre choix.

#### **Pour manipuler des groupes de panneaux**

• Pour déplacer un panneau dans un groupe, faites glisser son onglet vers la zone de largage en surbrillance située dans la partie supérieure du groupe.

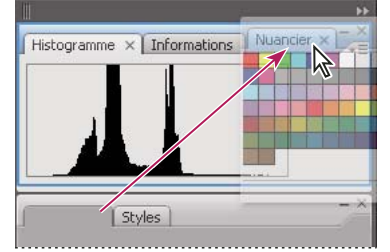

Ajout d'un panneau à un groupe

- Pour réorganiser les panneaux d'un groupe, faites glisser l'onglet du panneau de votre choix vers son nouvel emplacement.
- Pour supprimer un panneau d'un groupe afin de le rendre flottant, faites-le glisser en dehors du groupe au moyen de son onglet.
- Pour faire apparaître un panneau au premier plan de son groupe, cliquez sur son onglet.
- Pour déplacer des panneaux groupés, faites glisser leur barre de titre (située au-dessus des onglets).

#### **Pour empiler des panneaux flottants**

Lorsque vous déplacez un panneau hors de son dock, mais sans le placer dans une zone de largage, il devient flottant. Cela vous permet de le positionner n'importe où dans l'espace de travail. Les panneaux peuvent également flotter dans l'espace de travail la première fois que vous les sélectionnez dans le menu Fenêtre. Vous pouvez empiler des panneaux ou groupes de panneaux flottants de sorte qu'ils se comportent comme une seule entité lorsque vous faites glisser la barre de titre supérieure. (Cette méthode ne permet pas d'empiler les panneaux qui font partie d'un dock, ni de les déplacer comme s'il s'agissait d'une seule entité.)

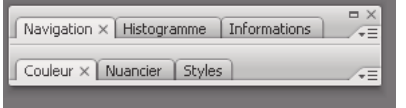

Panneaux empilés flottants

- Pour empiler des panneaux flottants, faites glisser le panneau au moyen de son onglet vers la zone de largage située au bas d'un autre panneau.
- Pour modifier l'ordre d'empilage, faites glisser un panneau vers le haut ou vers le bas au moyen de son onglet.

**Remarque :** prenez soin de « déposer » l'onglet sur l'étroite zone de largage située entre les panneaux, plutôt que sur la large zone de largage située dans une barre de titre.

• Pour supprimer un panneau ou groupe de panneaux de la pile afin de le rendre flottant, déplacez-le hors de la pile au moyen de son onglet ou de sa barre de titre.

#### **Pour redimensionner ou réduire des panneaux**

- Pour redimensionner un panneau, faites glisser n'importe quel côté du panneau ou la boîte de dimensionnement située en bas à droite. Cette méthode de redimensionnement ne fonctionne pas avec certains panneaux, tels que la palette Couleur de Photoshop.
- Pour modifier la largeur de tous les panneaux d'un dock, faites glisser la pince il située dans le coin supérieur gauche du dock.
- Pour réduire un panneau ou un groupe de panneaux, ou bien empiler des panneaux, cliquez sur le bouton Réduire situé dans sa barre de titre.

L'ouverture d'un menu est possible même lorsque le panneau est réduit.

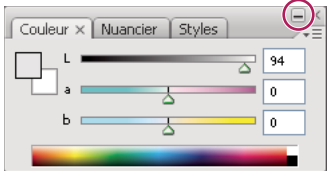

Bouton Réduire

#### **Pour manipuler des panneaux réduits à la taille d'icônes**

Vous pouvez réduire des panneaux à la taille d'icônes afin de réduire l'encombrement de l'espace de travail. (Dans certains cas, les panneaux sont réduits de la sorte dans l'espace de travail par défaut.) Cliquez sur une icône de panneau pour agrandir le panneau. Vous ne pouvez agrandir qu'un seul panneau ou groupe de panneaux à la fois.

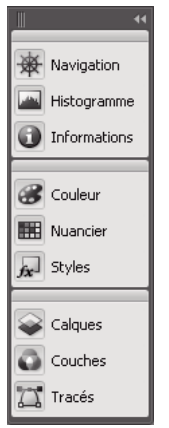

Panneaux réduits à la taille d'icônes

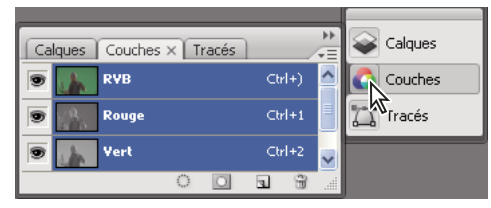

Panneaux agrandis

- Pour réduire ou agrandir tous les panneaux d'un dock, cliquez sur la double flèche située dans la partie supérieure du dock.
- Pour redimensionner les icônes de panneau de manière à n'afficher que les icônes (et non les libellés), faites glisser la pince  $\blacksquare$ , située dans la partie supérieure du dock, en direction des icônes jusqu'à ce que le texte disparaisse. (Pour réafficher le texte de l'icône, éloignez la pince des panneaux en la faisant glisser.)
- Pour agrandir une seule icône de panneau, cliquez sur celle-ci.
- Pour réduire à la taille d'une icône un panneau qui a été agrandi, cliquez sur son onglet, sur son icône ou sur la double flèche affichée dans sa barre de titre.

Si vous sélectionnez Réduire automatiquement les panneaux d'icône dans les préférences Interface ou Options d'interface utilisateur, une icône de panneau agrandie est réduite automatiquement lorsque vous cliquez en dehors de celle-ci.

- Pour ajouter un panneau ou un groupe de panneaux à un dock d'icônes, faites-le glisser au moyen de son onglet ou de sa barre de titre. (Les panneaux sont réduits automatiquement à la taille d'icônes lorsque vous les ajoutez à un dock d'icônes.)
- Pour déplacer une icône de panneau (ou un groupe d'icônes de panneau), faites glisser la barre qui apparaît au-dessus de l'icône. Vous pouvez déplacer des icônes de panneau vers le haut et vers le bas dans le dock, dans d'autres docks (elles apparaissent dans le style du panneau de ce dock) ou en dehors du dock (elles apparaissent sous la forme de panneaux flottants agrandis).

#### **Enregistrer, supprimer et basculer entre espace de travail**

En enregistrant la taille et la position actuelles des panneaux en tant qu'espace de travail nommé, vous pourrez restaurer cet espace ultérieurement même si vous avez déplacé ou fermé un panneau. Les noms d'espace de travail enregistrés apparaissent dans le menu Fenêtre > Espace de travail.

Dans Photoshop, l'espace de travail enregistré peut s'accompagner d'un jeu de menus et d'un ensemble de raccourcis clavier spécifiques.

#### **Enregistrer un espace de travail personnalisé**

**1** Lorsque l'espace de travail se trouve dans la configuration que vous souhaitez enregistrer, utilisez l'une des méthodes suivantes :

- (Photoshop, Illustrator, InDesign) Choisissez Fenêtre > Espace de travail > Enregistrer l'espace de travail.
- (Flash) Choisissez Fenêtre > Espace de travail > Enregistrer l'espace actuel ou choisissez Enregistrer l'espace actuel dans le menu Espace de travail de la barre d'édition.
- (Photoshop) Choisissez Enregistrer l'espace de travail dans le menu Espace de travail de la barre d'options.
- **2** Attribuez un nom à l'espace de travail.
- **3** (Photoshop) Sélectionnez ensuite une ou plusieurs options dans la section Capture :

**Position des panneaux** Enregistre la position actuelle des panneaux.

**Raccourcis clavier** Enregistre l'ensemble de raccourcis clavier actuel.

**Menus** Enregistre l'ensemble de menus actuels.

**4** Cliquez sur OK.

#### **Afficher l'espace de travail ou passer de l'un à l'autre**

Flash, Illustrator, InDesign et Photoshop s'accompagnent d'espace de travail prédéfinis conçus spécialement pour faciliter l'exécution de certaines tâches.

- Choisissez Fenêtre > Espace de travail, puis sélectionnez un espace de travail.
- (Photoshop) Sélectionnez un espace de travail dans le menu Espace de travail de la barre d'options.
- (Flash) Sélectionnez un espace de travail dans le menu Espace de travail de la barre d'édition.

(InDesign et Photoshop) Attribuez un raccourci clavier à chaque espace de travail pour pouvoir passer de l'un à l'autre plus rapidement.

#### **Supprimer un espace de travail personnalisé**

- (Illustrator) Choisissez Fenêtre > Espace de travail > Gérer les espaces de travail, sélectionnez l'espace de travail, puis cliquez sur l'icône Supprimer.
- (InDesign) Choisissez Fenêtre > Espace de travail > Supprimer l'espace de travail, sélectionnez l'espace de travail, puis cliquez sur Supprimer.
- (Flash) Choisissez Gérer dans le menu Espace de travail de la barre d'édition, sélectionnez l'espace de travail, puis cliquez sur Supprimer. Une autre solution consiste à choisir Fenêtre > Espace de travail > Gérer, à sélectionner l'espace de travail, puis à cliquer sur Supprimer.
- (Photoshop) Choisissez Supprimer l'espace de travail dans le menu Espace de travail de la barre d'options. Une autre solution consiste à choisir Fenêtre > Espace de travail > Supprimer l'espace de travail, à sélectionner l'espace de travail, puis à cliquer sur Supprimer.

#### **(Photoshop) Ouvrir l'application avec la position par défaut des palettes ou celle utilisée la dernière fois**

Lorsque vous ouvrez Photoshop, les palettes peuvent soit apparaître à leur emplacement par défaut, soit à l'endroit où vous les avez utilisées la dernière fois.

- ❖ Dans les préférences d'interface :
- Pour afficher les palettes à l'endroit où vous les avez utilisées la dernière fois, sélectionnez Se souvenir de la position des palettes.
- Pour afficher les palettes à leur position par défaut, désélectionnez Se souvenir de la position des palettes.

#### **Affichage ou masquage des info-bulles**

❖ Dans les préférences de l'interface, sélectionnez ou désélectionnez Afficher les info-bulles.

**Remarque :** les info-bulles peuvent ne pas être disponibles dans toutes les boîtes de dialogue.

#### **Adobe Bridge**

Adobe® Bridge est une application multiplateforme, comprise dans les composants de la suite Adobe® Creative Suite® 3, qui vous aide à localiser, organiser et parcourir les logiciels dont vous avez besoin pour créer des contenus d'impression, Web, vidéo et audio. Vous pouvez lancer Bridge à partir de n'importe quel composant de la suite Creative Suite et l'utiliser pour accéder aux fichiers Adobe et non Adobe.

A partir d'Adobe Bridge, vous pouvez :

- Gestion des images, du métrage, et des fichiers audio : prévisualiser, rechercher, trier et traiter des fichiers dans Bridge sans ouvrir les applications individuelles. Vous pouvez également modifier les métadonnées des fichiers et utiliser Bridge pour placer des fichiers dans vos documents, vos projets et vos compositions.
- Gestion des photos : vous pouvez importer et modifier les photos de la carte mémoire de votre appareil photo numérique, regrouper des photos associées en piles et ouvrir ou importer des fichiers bruts de votre appareil photo et modifier leurs paramètres sans démarrer Photoshop. Vous pouvez également rechercher des bibliothèques de stocks d'images et télécharger des images hors droit par le biais d'Adobe Stock Photos.
- Travailler avec des fichiers gérés Adobe Version Cue®.
- Effectuer des tâches automatisées telles que les commandes de traitement.
- Synchroniser les paramètres de couleur entre les composants de la suite Creative Suite, auxquels est appliquée la gestion des couleurs.
- Lancer une conférence Web en temps réel pour partager votre bureau et réviser des documents.

## <span id="page-25-0"></span>**Palettes et menus**

#### **Saisie des valeurs dans les palettes, les boîtes de dialogue et la barre d'options**

❖ Effectuez l'une des opérations suivantes :

- Saisissez une valeur dans la zone de texte, et appuyez sur Entrée (Windows) ou Retour (Mac OS).
- Faites glisser le curseur.
- Placez le pointeur sur le titre d'un curseur ou d'un curseur déroulant. Lorsque le pointeur se transforme en doigt (un index pointé), faites glisser le curseur de proximité vers la droite ou la gauche. Cette fonctionnalité n'est disponible que pour certains curseurs et curseurs déroulants.
- Faites glisser le cadran.
- Cliquez sur les boutons fléchés de la palette pour augmenter ou réduire la valeur.
- (Windows) Cliquez dans la zone de texte, puis utilisez la touche Haut ou Bas du clavier pour augmenter ou réduire la valeur.
- Sélectionnez une valeur dans le menu associé à la zone de texte.

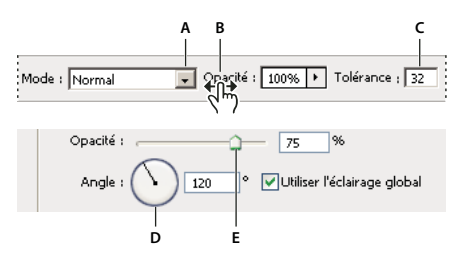

Méthodes de saisie de valeurs **A.** Flèche de menu **B.** Curseur de proximité **C.** Zone de texte **D.** Cadran **E.** Curseur

#### **Voir aussi**

[« A propos des curseurs de proximité » à la page 21](#page-26-0)

#### **A propos des curseurs déroulants**

Certaines palettes, boîtes de dialogue et barres d'options contiennent des paramètres faisant appel à des curseurs déroulants (par exemple, l'option Opacité de la palette Calques). Il suffit de cliquer sur le triangle, situé en regard de la zone de texte, le cas échéant, pour activer le curseur déroulant. Placez le pointeur sur le triangle situé en regard de la valeur définie, maintenez le bouton de la souris enfoncé et faites glisser le curseur ou le rayon d'angle jusqu'à obtenir la valeur souhaitée. Cliquez à l'extérieur du menu ou appuyez sur la touche Entrée pour le refermer. Appuyez sur la touche Echap pour annuler les modifications.

Pour augmenter ou diminuer une valeur par incréments de 10 % lorsque le menu du curseur déroulant est ouvert, maintenez la touche Maj enfoncée et appuyez sur les touches Haut ou Bas.

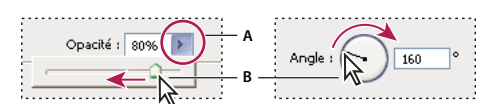

Utilisation de différents types de curseurs déroulants **A.** Cliquez ici pour ouvrir le menu du curseur déroulant. **B.** Faites glisser le curseur ou l'angle de rayon.

Vous pouvez également utiliser certains curseurs déroulants par proximité. Par exemple, si vous placez le pointeur sur le mot « Fond » ou « Opacité » dans la palette Calques, le pointeur prend la forme d'une main. Il suffit alors de déplacer le pointeur vers la gauche ou la droite pour changer le pourcentage de fond ou d'opacité.

#### <span id="page-26-0"></span>**A propos des curseurs de proximité**

Vous pouvez modifier les valeurs des options de certaines palettes, boîtes de dialogue et barres d'options au moyen de curseurs de proximité. Ces curseurs sont masqués jusqu'à ce que vous placiez le pointeur sur le titre des curseurs et curseurs déroulants. Lorsque le pointeur se transforme en doigt (index pointé), faites glisser vers la droite ou la gauche. Le fait de maintenir la touche Maj enfoncée tout en faisant glisser le pointeur multiplie la vitesse de défilement des valeurs par 10.

 $\sqrt{\frac{1}{2}}$ pacité : 85% >

Faites passer votre souris sur le titre d'un curseur ou d'un curseur déroulant pour afficher le curseur de proximité.

#### **Utilisation des palettes déroulantes**

Les palettes déroulantes facilitent l'accès aux options disponibles pour les pinceaux, nuances, dégradés, styles, motifs, contours et formes. Vous pouvez personnaliser les palettes déroulantes en renommant et supprimant les éléments qu'elles contiennent ou en ajoutant, enregistrant et remplaçant des bibliothèques. Vous pouvez également modifier l'affichage à l'intérieur d'une palette pour visualiser les éléments par nom, par icône miniature ou les deux.

Cliquez sur une vignette d'outil dans la barre d'options pour afficher sa palette déroulante. Cliquez sur un élément de la palette déroulante pour le sélectionner.

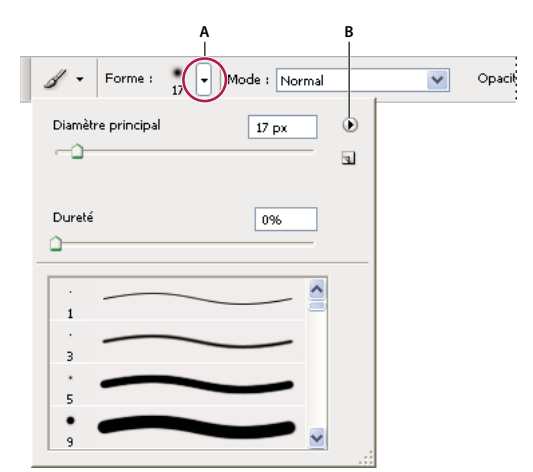

Affichage de la palette déroulante des formes dans la barre d'options

**A.** Cliquez pour afficher la palette déroulante. **B.** Cliquez pour développer le menu de la palette déroulante.

#### **Pour renommer ou supprimer un élément dans la palette déroulante**

❖ Sélectionnez un élément, cliquez sur le triangle situé dans le coin supérieur droit de la palette déroulante, puis choisissez l'une des options suivantes :

**Renommer** Vous permet de saisir un nouveau nom pour l'élément sélectionné.

**Supprimer** Vous permet de supprimer un élément de la palette.

**Remarque :** vous pouvez également supprimer un élément d'une palette déroulante en cliquant dessus tout en maintenant la touche Alt (Windows) ou Option (Mac OS) enfoncée.

#### **Pour personnaliser la liste d'éléments dans une palette déroulante**

**1** Cliquez sur le triangle situé dans le coin supérieur droit de la palette déroulante pour afficher son menu.

**2** Pour rétablir la bibliothèque par défaut, choisissez la commande Réinitialiser. Vous pouvez remplacer la liste existante ou ajouter la bibliothèque par défaut à cette liste.

- **3** Pour charger une autre bibliothèque, utilisez l'une des méthodes suivantes :
- Choisissez la commande Charger pour ajouter une bibliothèque à la liste existante. Sélectionnez ensuite la bibliothèque à ajouter, puis cliquez sur Charger.
- Choisissez la commande Remplacer pour remplacer la liste existante par la nouvelle bibliothèque. Sélectionnez ensuite la bibliothèque à ajouter, puis cliquez sur Charger.
- Choisissez un fichier de bibliothèque (ces fichiers s'affichent au bas du menu de la palette). Cliquez ensuite sur OK pour remplacer la liste existante ou sur Ajouter pour ajouter la bibliothèque à la liste.

**4** Pour enregistrer la liste existante comme bibliothèque pour une utilisation ultérieure, choisissez la commande Enregistrer. Entrez un nom pour la bibliothèque, puis cliquez sur Enregistrer.

(Mac OS) Ajoutez l'extension au nom de fichier de la bibliothèque afin de pouvoir partager les bibliothèques d'un système d'exploitation à un autre. Dans la section Gestion des fichiers de la boîte de dialogue Préférences, sélectionnez Toujours pour l'option Ajouter l'extension ; cela permet d'ajouter leur extension aux noms de fichiers.

#### **Pour modifier l'affichage des éléments dans une palette déroulante**

- **1** Cliquez sur le triangle situé dans le coin supérieur droit de la palette déroulante pour afficher son menu.
- 2 Sélectionnez une option d'affichage : Texte seul, Petite liste ou Grande liste.

#### **Affichage des menus contextuels**

Les menus contextuels affichent les commandes correspondant à la palette, la sélection ou l'outil actif. Ils diffèrent des menus affichés en haut de l'espace de travail.

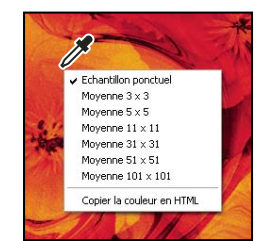

Affichage du menu contextuel de l'outil Pipette

- **1** Placez le pointeur sur une image ou sur un élément de palette.
- **2** Cliquez avec le bouton droit de la souris (Windows) ou en maintenant la touche Contrôle enfoncée (Mac OS).

#### **Création d'un ensemble de menus**

- **1** Utilisez l'une des méthodes suivantes :
- Choisissez Edition > Menus.

• Choisissez Fenêtre > Espace de travail > Raccourcis clavier et menus, puis cliquez sur l'onglet Menus.

**2** Dans la boîte de dialogue Raccourcis clavier et menus, choisissez un ensemble de menus dans le menu Ensemble (les paramètres par défaut de Photoshop est la seule option disponible jusqu'à la création d'un nouvel ensemble). Pour plus de détails sur la personnalisation des raccourcis clavier, reportez-vous à la section [« A propos de la personnalisation des](#page-612-2) [raccourcis clavier » à la page 607.](#page-612-2)

**3** Choisissez un type de menu dans le menu Menu pour :

**Menus de l'application** Vous permet d'afficher, de masquer ou d'ajouter de la couleur aux éléments de menus de l'application.

**Menus de palette** Vous permet d'afficher, de masquer ou d'ajouter de la couleur aux éléments de menus des palettes.

- **4** Cliquez sur le triangle situé à côté d'un menu ou d'un nom de palette.
- **5** Utilisez l'une des méthodes suivantes :
- Pour masquer un élément de menu, cliquez sur le bouton de visibilité  $\bullet$ .
- Pour afficher un élément de menu, cliquez sur le bouton de visibilité, qui est alors vide.
- Pour ajouter de la couleur à un élément de menu, cliquez sur la nuance de couleur et choisissez une couleur.
- **6** Lorsque le résultat obtenu vous convient, effectuez l'une des opérations suivantes :
- Pour enregistrer toutes les modifications apportées à l'ensemble des menus, cliquez sur le bouton Enregistrer toutes les modifications dans l'ensemble de menus actif  $\Box$ . Les modifications apportées à un ensemble personnalisé sont alors enregistrées. Si vous apportez des modifications aux paramètres par défaut de Photoshop et les enregistrez, la boîte de dialogue Enregistrer s'ouvre. Donnez un nom au nouvel ensemble, puis cliquez sur OK.
- Pour créer un ensemble à partir de l'ensemble sélectionné, cliquez sur le bouton Créer un ensemble d'après l'ensemble de menus actif  $\mathbb{E}_{\mathbf{F}}$ .

**Remarque :** si vous n'avez pas encore enregistré les modifications apportées, vous pouvez cliquer sur le bouton Annuler pour les annuler et fermer la boîte de dialogue.

**7** Dans la boîte de dialogue Enregistrer, attribuez un nom à l'ensemble, puis cliquez sur Enregistrer.

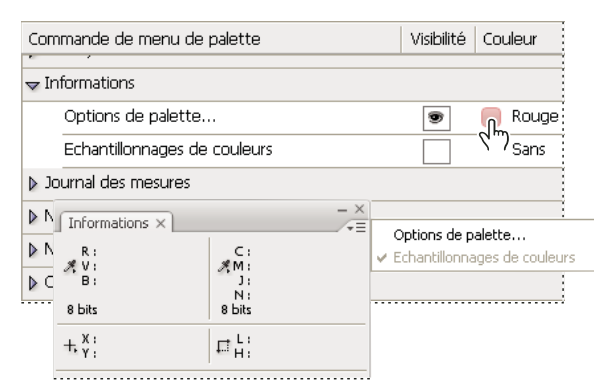

Choix d'une couleur pour une commande à partir de la boîte de dialogue Raccourcis clavier et menus

#### **Suppression d'un ensemble de menus**

- **1** Utilisez l'une des méthodes suivantes :
- Choisissez Edition > Menus.
- Choisissez Fenêtre > Espace de travail > Raccourcis clavier et menus, puis cliquez sur l'onglet Menus.
- **2** Dans la boîte de dialogue Raccourcis clavier et menus, choisissez un ensemble de menus dans le menu Ensemble.
- **3** Cliquez sur l'icône Supprimer l'ensemble de menus actif  $\mathbf{\hat{m}}$ .

#### **Affichage temporaire des éléments de menu masqués**

Vous pouvez afficher temporairement des éléments que vous avez masqués dans un menu. Une fois le menu fermé, les éléments retrouvent leur état masqué.

- ❖ Utilisez l'une des méthodes suivantes :
- Dans un menu comportant des éléments masqués, choisissez Afficher toutes les commandes dans le menu.
- Tout en maintenant la touche Maj enfoncée, cliquez sur un menu comportant des éléments masqués.

#### **Activation ou désactivation des couleurs de menu**

❖ Dans les préférences de l'interface, sélectionnez ou désélectionnez Afficher les couleurs de menu.

## <span id="page-29-0"></span>**Outils**

#### **A propos des outils**

Lorsque vous lancez Photoshop, la palette d'outils apparaît à gauche de l'écran. Les options de certains outils de la palette d'outils apparaissent dans la barre contextuelle des options. Il s'agit des outils utilisés pour le texte, la sélection, la peinture, le dessin, l'échantillonnage, la retouche, le déplacement, l'annotation et l'affichage des images. Les autres outils vous permettent de modifier les couleurs de premier plan/d'arrière-plan, d'accéder au site Web d'Adobe et de travailler dans différents modes.

Vous pouvez développer certains outils de la palette afin d'afficher d'autres outils masqués. Un petit triangle situé en bas à droite de l'icône de l'outil signale la présence d'outils masqués.

Il vous suffit de placer le pointeur sur un outil pour en obtenir une description. Le nom de l'outil s'affiche alors dans une info-bulle sous le pointeur. Certaines info-bulles contiennent un lien permettant d'afficher des informations supplémentaires sur l'outil.

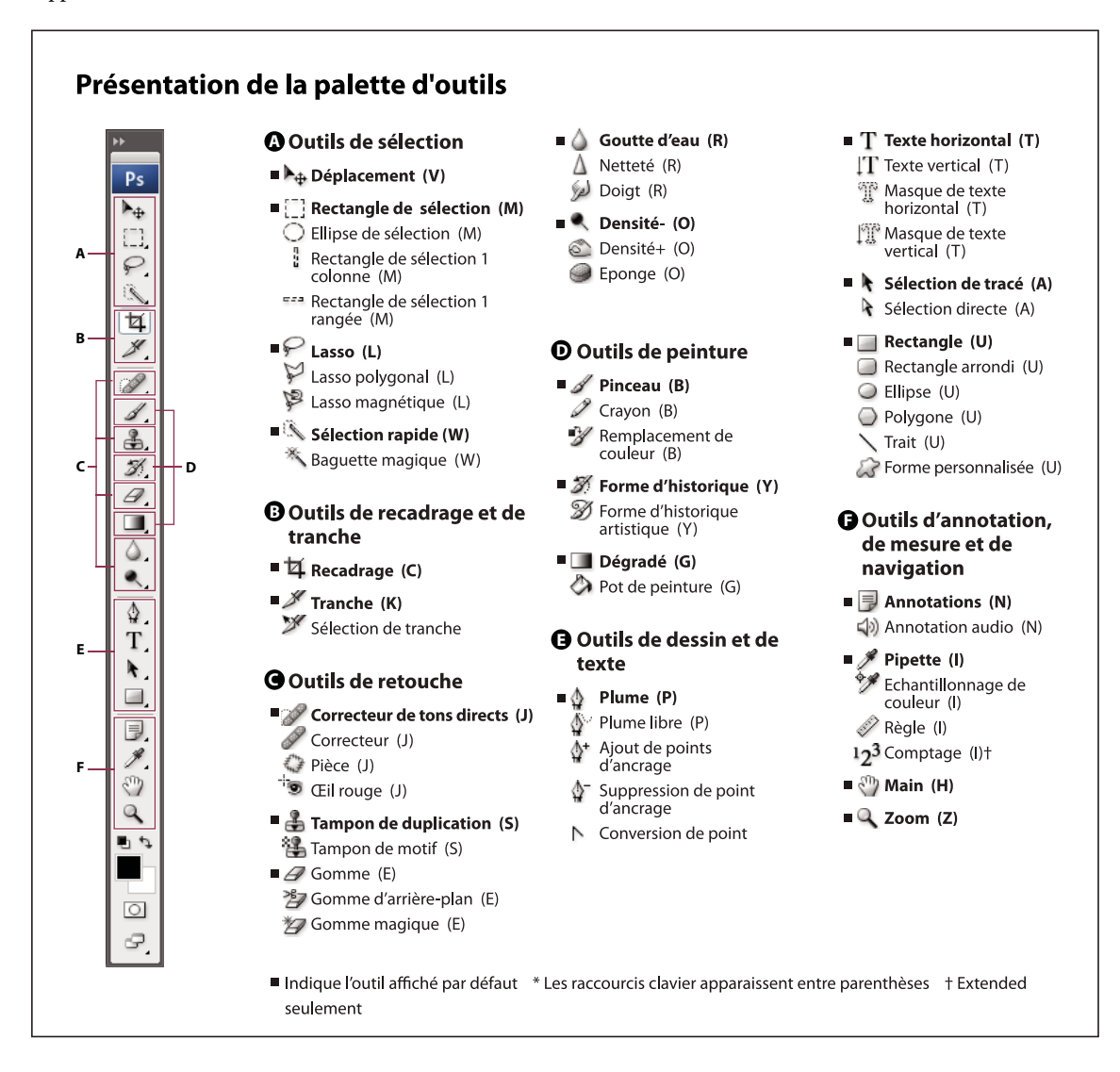

#### **Voir aussi**

[« Aperçu de l'espace de travail » à la page 13](#page-18-3)

#### **Galerie d'outils de sélection**

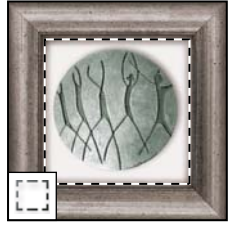

Les **outils de sélection** permettent de tracer des rectangles et des ellipses de sélection, ainsi que de sélectionner une seule rangée ou une seule colonne.

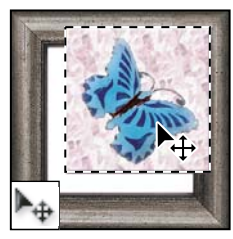

L'outil **Déplacement** permet de déplacer des sélections, des calques et des repères.

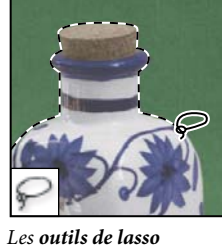

permettent d'effectuer des sélections de forme libre, polygonales (aux bords droits) et magnétiques.

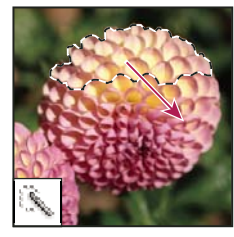

L'outil **Sélection rapide** permet de « peindre » rapidement une sélection à l'aide d'une pointe de forme arrondie réglable.

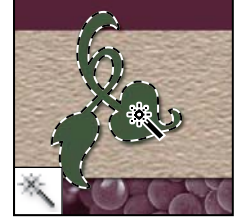

L'outil **Baguette magique** permet de sélectionner des zones de couleur identique.

#### **Galerie d'outils de recadrage et de tranche**

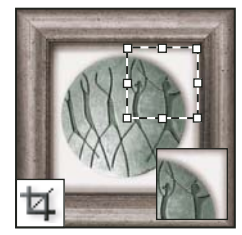

L'outil **Recadrage** permet de recadrer des images.

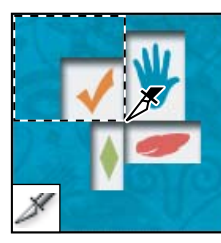

L'outil **Tranche** permet de créer des tranches.

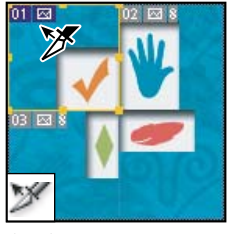

L'outil **Sélection de tranche** permet de sélectionner des tranches.

#### **Galerie d'outils de retouche**

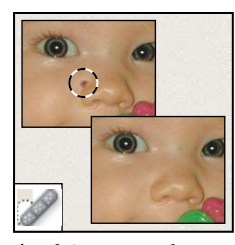

L'outil **Correcteur de tons directs** permet de supprimer certaines imperfections et objets.

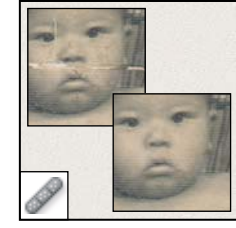

L'outil **Correcteur** permet de corriger les imperfections d'une image par application d'un échantillon ou d'un motif.

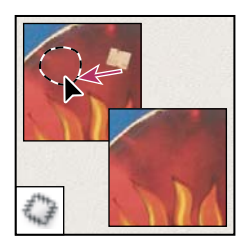

L'outil **Pièce** permet de corriger les imperfections d'une portion d'image sélectionnée par application d'un échantillon ou d'un motif.

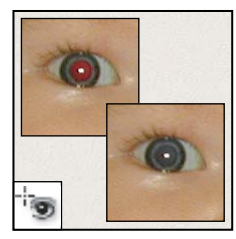

L'outil **Œil rouge** permet de supprimer le reflet rouge provoqué par un flash.

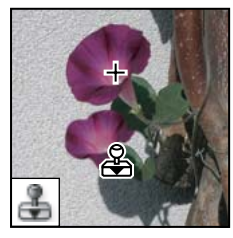

L'outil **Tampon de duplication** permet de peindre en utilisant l'échantillon prélevé sur une image.

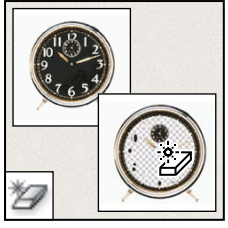

L'outil **Gomme magique** permet d'effacer les zones de couleurs en aplat et de les rendre transparentes d'un seul clic.

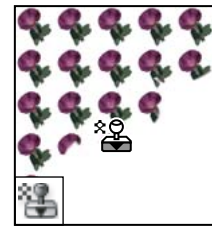

L'outil **Tampon de motif** permet de peindre en utilisant une portion d'image comme motif.

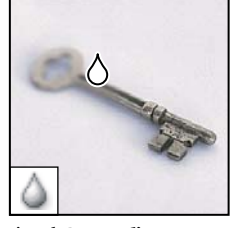

L'outil **Goutte d'eau** permet de rendre flous les contours nets d'une image.

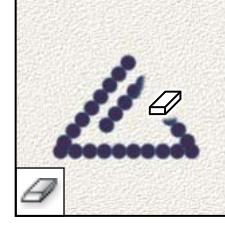

L'outil **Gomme** permet d'effacer des pixels et d'annuler les modifications effectuées sur l'image depuis le dernier enregistrement.

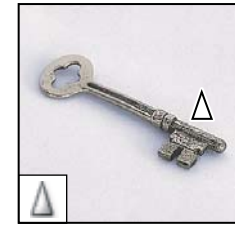

L'outil **Netteté** permet d'accentuer la netteté des contours d'une image.

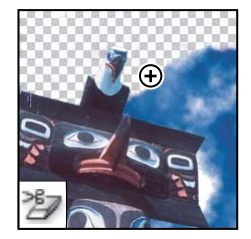

L'outil **Gomme d'arrièreplan** permet de rendre une zone transparente par glissement de la souris.

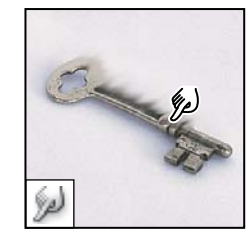

L'outil **Doigt** permet d'étaler des données sur une image.

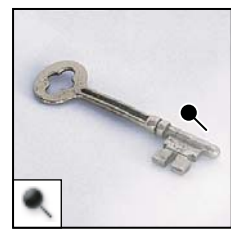

L'outil **Densité -** permet d'éclaircir certaines zones de l'image.

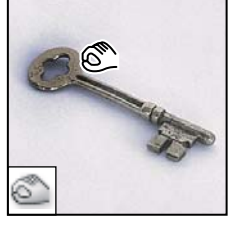

L'outil **Densité +** permet d'obscurcir certaines zones de l'image.

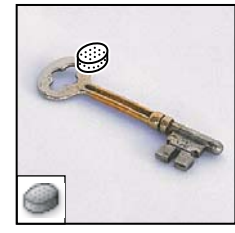

L'outil **Eponge** permet de modifier la saturation des couleurs d'une zone de l'image.

#### **Galerie d'outils de peinture**

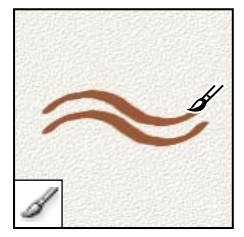

L'outil **Pinceau** permet d'appliquer une couleur par touches successives.

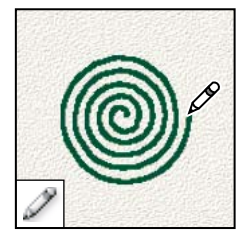

L'outil **Crayon** permet de dessiner des tracés aux bords nets.

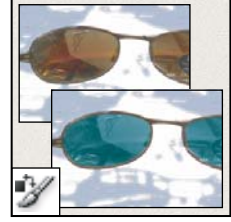

L'outil **Remplacement de couleur** permet de remplacer une couleur sélectionnée par une autre couleur.

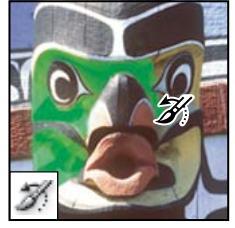

L'outil **Forme d'historique** permet de peindre une copie de l'état ou de l'instantané sélectionné dans la fenêtre de l'image.

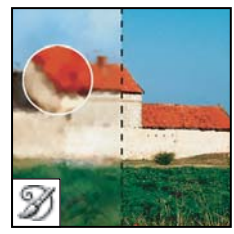

L'outil **Forme d'historique artistique** permet d'appliquer des touches de peinture reproduisant différents styles de peinture, à partir d'un état ou d'un instantané sélectionné.

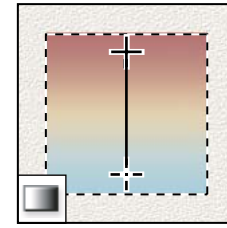

Les **outils de dégradé** permettent de créer des dégradés ou des transitions linéaires, circulaires, inclinées, réfléchies et en forme de losange entre les couleurs.

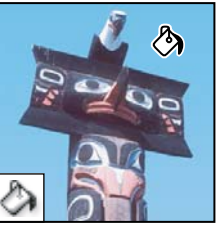

L'outil **Pot de peinture** permet d'appliquer la couleur de premier plan à des zones de même couleur.

#### **Galerie d'outils de dessin et de texte**

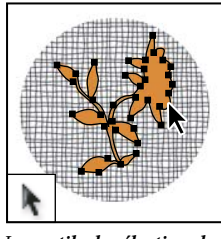

Les **outils de sélection de tracé** permettent de sélectionner des formes ou des segments et d'afficher leurs points d'ancrage, lignes directrices et points directeurs.

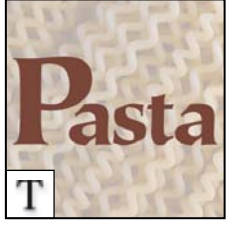

Les **outils de texte** permettent de saisir du texte dans une image.

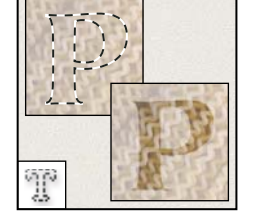

Les **outils de masque de texte** permettent de créer une sélection épousant la forme du texte.

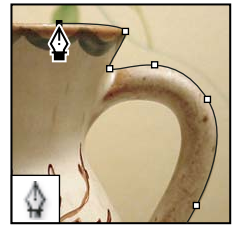

Les **outils de plume** permettent de réaliser des tracés aux contours lisses.

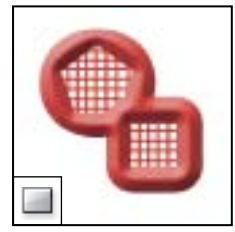

Les **outils de forme et Trait** permettent de dessiner des formes et de tracer des lignes dans un calque simple comme dans un calque de forme.

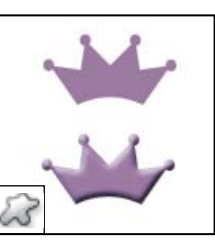

L'outil **Forme personnalisée** permet d'appliquer des formes personnalisées à partir d'une liste.

#### **Galerie d'outils d'annotation, de mesure et de navigation**

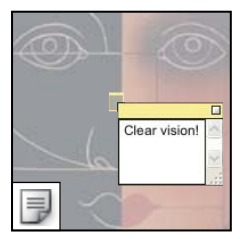

Les **outils d'annotations** permettent de joindre des notes et des commentaires sonores à une image.

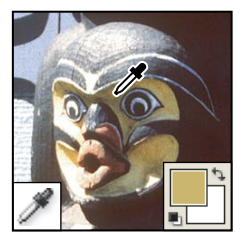

L'outil **Pipette** permet de prélever les couleurs d'une image.

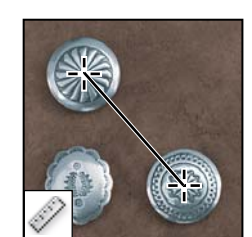

L'outil **Mesure** permet de mesurer les distances, les positions et les angles.

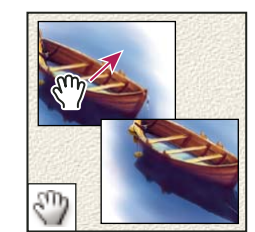

L'outil **Main** permet de déplacer une image à l'intérieur de la fenêtre.

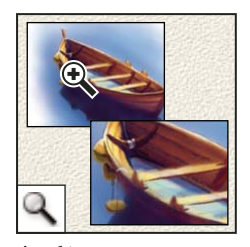

L'outil **Zoom** permet d'agrandir et de réduire l'affichage d'une image.

#### **Utilisation des outils**

- ❖ Utilisez l'une des méthodes suivantes :
- Cliquez sur un outil de la palette d'outils. Lorsqu'un petit triangle s'affiche dans le coin inférieur droit d'une icône d'outil, maintenez le bouton de la souris enfoncé pour afficher les outils masqués. Cliquez ensuite sur l'outil que vous voulez utiliser.
- Appuyez sur la touche de raccourci de l'outil. Cette touche est indiquée dans l'info-bulle de l'outil. Vous pouvez par exemple sélectionner l'outil Déplacement en appuyant sur la touche « v ».

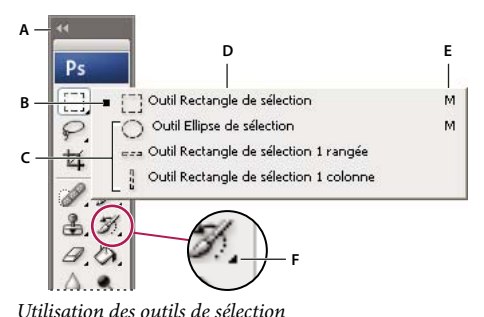

**A.** Palette d'outils **B.** Outil actif **C.** Outils masqués **D.** Nom de l'outil **E.** Raccourci de l'outil **F.** Triangle d'outil masqué

#### **Passer en revue les outils cachés**

Vous pouvez définir une préférence qui vous permet de maintenir simplement la touche Maj enfoncée pour passer en revue un ensemble d'outils masqués. Lorsque cette préférence est désactivée, vous pouvez passer une série d'outils masqués en revue en appuyant sur la touche de raccourci de l'outil (sans appuyer sur la touche Maj).

- **1** Choisissez Edition > Préférences > Général (Windows) ou Photoshop > Préférences > Général (Mac OS).
- **2** Sélectionnez l'option Touche Maj pour changer d'outil.

#### **Modification des pointeurs des outils**

Le point sensible du pointeur, c'est-à-dire l'endroit où le clic déclenche l'effet ou l'action sur l'image, est différent pour chaque outil. Pour la plupart des outils, vous pouvez transformer le pointeur en pointeur en croix dont le centre est le point actif.

Dans la plupart des cas, le pointeur d'un outil est identique à l'icône de cet outil ; il devient visible lorsque vous sélectionnez cet outil. Le pointeur par défaut est le pointeur en croix  $+$  pour les outils de sélection, le trait vertical  $\frac{1}{k}$  pour l'outil Texte et l'icône d'épaisseur pour les outils de peinture.

- **1** Choisissez Edition > Préférences > Curseurs (Windows) ou Photoshop > Préférences > Curseurs (Mac OS).
- **2** Choisissez les options des pointeurs dans la section Pointeurs outils dessin ou Autres curseurs :

**Standard** Affiche le pointeur sous forme d'icône d'outil.

**Précis** Affiche le pointeur sous forme de réticule.

**Forme d'outil (pointeurs outils dessin seulement)** Affiche les pointeurs des outils de dessin avec la forme représentant la taille de la forme en cours. Cette fonctionnalité n'est pas toujours disponible pour les pinceaux très épais.

**3** Si vous avez sélectionné Forme d'outil comme paramètre du pointeur d'outil, sélectionnez une option pour ce pointeur :

**Pointe standard** Le contour du pointeur correspond à environ 50 % de la zone modifiée par l'outil. Cette option montre les pixels qui seraient le plus visiblement modifiés.

**Taille réelle de la pointe** Le contour du pointeur correspond à quasiment 100 % de la zone modifiée par l'outil ou à presque tous les pixels qui seraient modifiés.

**Affichage du réticule de la pointe** Affiche le réticule au centre du curseur de la forme.

**4** Cliquez sur OK.

Les options Pointeurs outils dessin s'appliquent aux pointeurs des outils suivants :

Gomme, Crayon, Pinceau, Correcteur, Tampon de duplication, Tampon de motif, Sélection rapide, Doigt, Goutte d'eau, Netteté, Densité -, Densité + et Eponge.

Les options Autres curseurs s'appliquent aux pointeurs des outils suivants :

Rectangle de sélection, Lasso, Lasso polygonal, Baguette magique, Recadrage, Tranche, Pièce, Pipette, Plume, Dégradé, Trait, Pot de peinture, Lasso magnétique, Plume magnétique, Plume libre, Mesure et Echantillonnage de couleur.

Pour passer des pointeurs standard aux pointeurs précis et vice versa, appuyez sur la touche Verr. maj.

#### **Utilisation de la barre d'options**

La barre d'options apparaît par défaut en haut de l'espace de travail, au-dessous de la barre de menus. Elle est contextuelle, ce qui signifie que son contenu change selon l'outil sélectionné. Certains paramètres de la barre d'options (tels que les modes de peinture et l'opacité) sont communs à plusieurs outils, et d'autres sont spécifiques à un outil.

Vous pouvez déplacer la barre d'options dans l'espace de travail grâce à sa barre de manipulation et l'ancrer au bas ou en haut de l'écran. Les info-bulles apparaissent lorsque vous maintenez le pointeur sur un outil. Pour afficher ou masquer la barre d'options, choisissez Fenêtre > Options.

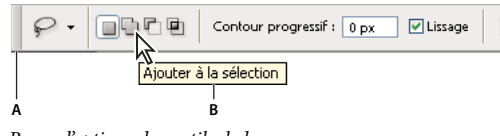

Barre d'options des outils de lasso **A.** Barre de manipulation **B.** Info-bulle

Pour rétablir les paramètres par défaut des outils, cliquez avec le bouton droit de la souris (Windows) ou en maintenant la touche Contrôle enfoncée (Mac OS) sur l'icône de l'outil dans la barre d'options, puis choisissez Réinitialiser cet outil ou Réinitialiser tous les outils dans le menu contextuel.

Pour plus de détails sur la définition des options d'un outil particulier, effectuez une recherche sur son nom dans l'aide de Photoshop.

#### **Création et utilisation d'outils prédéfinis**

Les outils prédéfinis vous permettent d'enregistrer et de réutiliser certains paramètres d'outil. Vous pouvez charger, modifier et créer des bibliothèques d'outils prédéfinis à l'aide du sélecteur d'outils prédéfinis dans la barre d'options, la palette d'outils prédéfinis et le Gestionnaire des paramètres prédéfinis.

Pour choisir un outil prédéfini, cliquez sur le bouton du sélecteur d'outils prédéfinis dans la barre d'options, puis sélectionnez un outil dans le menu de la palette déroulante. Vous pouvez également choisir Fenêtre > Outils prédéfinis et sélectionner un paramètre prédéfini dans la palette Outils prédéfinis.
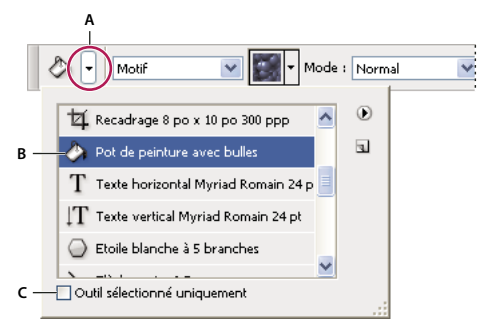

Affichage du sélecteur d'outils prédéfinis

**A.** Cliquez sur le bouton du sélecteur d'outils prédéfinis dans la barre d'options pour afficher la palette déroulante d'outils prédéfinis. **B.** Sélectionnez un outil prédéfini pour appliquer les options de l'outil prédéfini à l'outil sélectionné. Ces options resteront en vigueur jusqu'à ce que vous choisissiez Réinitialiser cet outil dans le menu de la palette. **C.** Désélectionnez la case pour afficher tous les outils prédéfinis ; sélectionnez-la pour n'afficher que les outils prédéfinis de l'outil sélectionné dans la palette d'outils.

#### **Pour créer un outil prédéfini**

- **1** Sélectionnez un outil et définissez les options souhaitées dans la barre d'options.
- **2** Utilisez l'une des méthodes suivantes :
- Cliquez sur le bouton du sélecteur d'outil prédéfini à gauche de la barre d'options.
- Choisissez Fenêtre > Outils prédéfinis pour afficher la palette Outils prédéfinis.
- **3** Utilisez l'une des méthodes suivantes :
- Cliquez sur le bouton Créer un outil prédéfini  $\blacksquare$ .
- Choisissez Nouvel outil prédéfini dans le menu de la palette.
- **4** Entrez le nom du nouvel outil prédéfini, puis cliquez sur OK.

#### **Pour modifier la liste des outils prédéfinis**

❖ Cliquez sur le triangle pour ouvrir le menu de la palette Outils prédéfinis et choisissez l'une des options suivantes :

**Afficher tous les outils prédéfinis** Affiche tous les outils chargés.

**Trier par outil** Trie les outils prédéfinis par type d'outil.

**Afficher les outils prédéfinis en cours** Affiche uniquement les outils prédéfinis chargés de l'outil sélectionné. Pour ce faire, vous pouvez également sélectionner l'option Outil sélectionné, située au bas de la palette déroulante d'outils prédéfinis.

**Texte seul, Petite liste ou Grande liste** Détermine l'affichage des outils prédéfinis dans la palette déroulante.

**Remarque :** pour créer, charger et gérer les bibliothèques d'outils prédéfinis, reportez-vous aux sections [« Utilisation des palettes](#page-26-0) [déroulantes » à la page 21](#page-26-0) et [« Utilisation du Gestionnaire des paramètres prédéfinis » à la page 44](#page-49-0).

# **Affichage des images**

# **Changement de mode d'affichage écran**

Vous pouvez utiliser les options de mode d'affichage écran pour afficher les images dans l'écran entier. Il est possible d'afficher ou de masquer la barre de menus, la barre de titre et les barres de défilement.

❖ Utilisez l'une des méthodes suivantes :

• Pour afficher la fenêtre par défaut (barre de menus en haut et barres de défilement sur le côté), choisissez Affichage > Mode d'affichage > Mode Fenêtres standard ou cliquez sur le bouton de mode d'affichage  $\Box$  de la palette d'outils jusqu'à ce que le mode Fenêtres standard apparaisse.

- Pour afficher la fenêtre en plein écran avec une barre de menus et un arrière-plan 50 % gris, mais sans barre titre ni barres de défilement, choisissez Affichage > Mode d'affichage > Mode Plein écran avec menus ou cliquez sur le bouton de mode d'affichage  $\Box$  de la palette d'outils jusqu'à ce que le mode Plein écran avec menus apparaisse.
- Pour afficher la fenêtre en plein écran avec uniquement un arrière-plan noir (sans la barre de titre, la barre de menus et les barres de défilement), choisissez Affichage > Mode d'affichage > Mode Plein écran sans menus ou cliquez sur le bouton de mode d'affichage  $\Box$  de la palette d'outils jusqu'à ce que le mode Plein écran sans menus apparaisse.
- Pour afficher une fenêtre de document maximisée remplissant tout l'espace disponible entre les tiroirs ancrés et redimensionnée en fonction des variations de largeur des tiroirs ancrés, choisissez Affichage > Mode d'affichage > Mode d'affichage maximisé ou cliquez sur le bouton de mode d'affichage de la palette d'outils jusqu'à ce que le mode d'affichage maximisé apparaisse.

# **Affichage d'une autre partie de l'image**

- ❖ Utilisez l'une des méthodes suivantes :
- Utilisez les barres de défilement de la fenêtre.
- Sélectionnez l'outil Main, puis faites-le glisser sur l'image pour la déplacer.

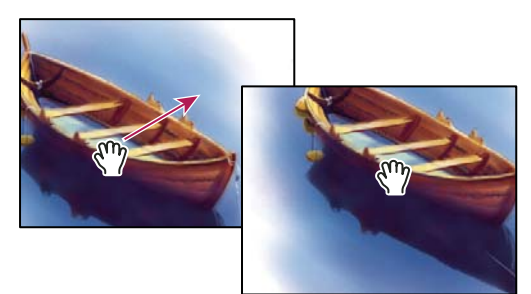

Déplacement de l'outil Main pour afficher une autre partie de l'image

• Faites glisser l'encadré de couleur, appelé zone de vignette, dans la palette Navigation.

Pour utiliser l'outil Main alors qu'un autre outil est sélectionné, maintenez la barre d'espace enfoncée tout en faisant glisser l'image à l'aide de cet outil.

# **Utilisation de la palette Navigation**

La palette Navigation vous permet de modifier rapidement l'affichage de votre illustration grâce à son affichage sous forme de vignette. La zone colorée de la palette Navigation, également appelée zone de vignette, correspond à la zone alors affichée dans la fenêtre.

- ❖ Utilisez l'une ou plusieurs des méthodes suivantes :
- Pour afficher la palette Navigation, choisissez Fenêtre > Navigation.
- Pour modifier le facteur d'agrandissement, vous pouvez soit saisir une valeur dans la zone de texte, soit cliquer sur le bouton Zoom avant ou Zoom arrière, soit faire glisser le curseur de zoom.
- Pour déplacer l'image affichée, faites glisser la zone de vignette se trouvant dans la vignette de l'image. Vous pouvez également cliquer sur la vignette de l'image pour définir la zone à afficher.
- Pour modifier la couleur de la zone de vignette, sélectionnez Options de palette dans le menu de la palette Navigation. Sélectionnez une couleur prédéfinie dans le menu déroulant Couleur ou cliquez deux fois dans la case de couleur pour sélectionner une couleur personnalisée.

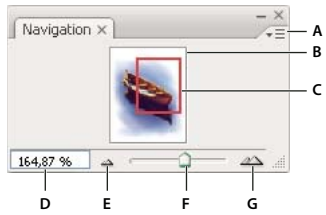

Palette Navigation

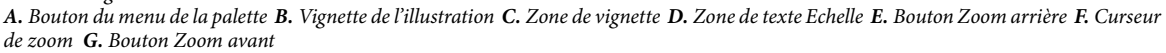

# **Pour agrandir ou réduire l'image**

- ❖ Effectuez l'une des opérations suivantes :
- Sélectionnez l'outil Zoom  $\mathbb Q$ , puis cliquez sur le bouton Zoom avant  $\mathbb Q$  ou Zoom arrière  $\mathbb Q$  dans la barre d'options. Cliquez sur la zone de l'image à agrandir.
- Sélectionnez l'outil Zoom. Le pointeur prend la forme d'une loupe contenant le signe plus (+). Cliquez au centre de la zone à agrandir, ou maintenez la touche Alt (Windows) ou Option (Mac OS) enfoncée et cliquez au centre de la zone à réduire. Chaque clic permet d'accéder au niveau de zoom supérieur ou inférieur (les différents niveaux étant prédéfinis).

**Remarque :** lorsque vous utilisez l'outil Zoom, chaque clic agrandit ou réduit l'image à l'échelle prédéfinie suivante ; le point sur lequel vous cliquez devient le centre de l'image affichée. Lorsque vous atteignez le facteur maximum d'agrandissement (1 600 %) ou la taille minimum de 1 pixel, la loupe s'affiche évidée de son centre.

- Sélectionnez l'outil Zoom, puis faites glisser le rectangle en pointillés, appelé rectangle de sélection, autour de la zone à agrandir. Pour déplacer ce rectangle de sélection dans votre image, maintenez la barre d'espace enfoncée et continuez à faire glisser jusqu'à ce que le rectangle se trouve à l'endroit souhaité.
- Choisissez Affichage > Zoom avant ou Affichage > Zoom arrière. Lorsque vous atteignez le taux maximum de réduction ou d'agrandissement, la commande s'affiche en grisé.
- Définissez le facteur d'agrandissement dans l'angle inférieur gauche de la fenêtre de document ou dans la palette Navigation.
- Pour afficher un fichier à 100 %, choisissez Affichage > Taille réelle des pixels.
- Pour ajuster le document à la taille de l'écran, choisissez Affichage > Taille écran.

Si votre souris dispose d'une molette de défilement, vous pouvez l'utiliser pour modifier le facteur d'agrandissement ou de Si votre souris aispose a une moiene ac acquement, com possessements de la comparation de réduction après avoir sélectionné l'outil Zoom. Choisissez Edition > Préférences > Général (Windows) ou Photoshop > réduction après Préférences > Général (Mac OS), puis sélectionnez l'option Zoom avec molette de défilement pour l'activer.

#### **Pour appliquer un zoom avant ou arrière sur plusieurs images à la fois**

- **1** Ouvrez une ou plusieurs images ou plusieurs copies d'une même image.
- **2** Choisissez Fenêtre > Réorganiser > Mosaïque horizontale/Mosaïque verticale pour disposer les fenêtres bord à bord.
- **3** Sélectionnez l'outil Zoom, puis utilisez l'une des méthodes suivantes :
- Sélectionnez Zoom fenêtres dans la barre d'options, puis cliquez sur l'une des images. Toutes les images sont agrandies ou réduites simultanément.
- Choisissez Fenêtre > Réorganiser > Faire correspondre le zoom. Maintenez la touche Maj enfoncée et cliquez sur l'une des images. Les autres images sont agrandies ou réduites à la même échelle.

#### **Pour agrandir à l'aide d'un glissement**

- **1** Sélectionnez l'outil Zoom.
- **2** Faites glisser le pointeur sur la partie de l'image à agrandir.

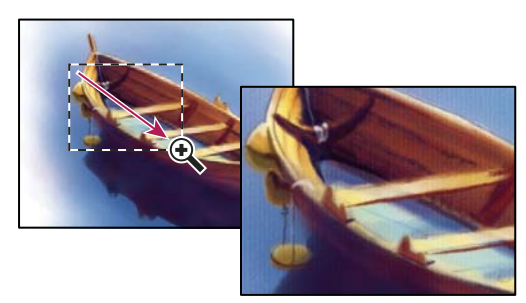

Déplacement de l'outil Zoom pour agrandir l'affichage d'une image

Le taux d'agrandissement maximum est appliqué à la partie de l'image délimitée par le rectangle de sélection. Pour déplacer le rectangle de sélection dans l'image, dans Photoshop, dessinez d'abord un rectangle, puis, en maintenant la barre d'espace enfoncée, faites-le glisser vers un nouvel emplacement.

#### **Pour redimensionner automatiquement la fenêtre lors de l'agrandissement ou de la réduction d'une image**

❖ Sélectionnez l'outil Zoom, puis sélectionnez Redimensionner les fenêtres dans la barre d'options. La fenêtre est redimensionnée lorsque vous agrandissez ou réduisez la vue de l'image.

Lorsque la commande Redimensionner les fenêtres est désélectionnée (valeur par défaut), la fenêtre conserve une taille constante quel que soit le taux d'agrandissement de l'image. Cela peut s'avérer utile sur les petits écrans ou lorsque vous travaillez avec des vues en mosaïque.

**Remarque :** pour redimensionner la fenêtre automatiquement lorsque vous utilisez des raccourcis clavier pour réduire ou agrandir l'affichage d'une image, choisissez Edition > Préférences > Général (Windows) ou Photoshop > Préférences > Général (Mac OS), sélectionnez la préférence Fenêtres redimensionnées par zoom, puis cliquez sur OK.

#### **Pour afficher une image à sa taille réelle de 100 %**

❖ Utilisez l'une des méthodes suivantes :

- Cliquez deux fois sur l'outil Zoom dans la palette d'outils.
- Choisissez Affichage > Taille réelle des pixels.
- Entrez la valeur 100 dans la case de zoom de la barre d'état, et appuyez sur la touche Entrée (Windows) ou Retour (Mac OS).

**Remarque :** la vue à 100 % affiche l'image telle qu'elle apparaît dans un navigateur (en fonction de la résolution d'écran et d'image).

#### **Pour adapter une image à la taille de l'écran**

- ❖ Utilisez l'une des méthodes suivantes :
- Cliquez deux fois sur l'outil Main dans la palette d'outils.
- Choisissez Affichage > Taille écran.
- Sélectionnez l'outil Main ou un outil Zoom, puis cliquez sur le bouton Adapter à l'écran (Taille écran) dans la barre d'options.

Ces options ajustent l'affichage et la taille de la fenêtre aux dimensions du moniteur.

# **Affichage des images dans plusieurs fenêtres**

Les images s'affichent dans la fenêtre de document. Vous pouvez ouvrir plusieurs fenêtres afin d'afficher plusieurs images ou différentes vues de la même image. La liste des fenêtres ouvertes s'affiche dans le menu Fenêtre. Pour amener une image ouverte au premier plan, choisissez son nom au bas du menu Fenêtre. Le nombre de fenêtres par image peut être limité en fonction de la mémoire disponible.

**1** Choisissez Fenêtre > Réorganiser > Nouvelle fenêtre pour [nom du document].

**2** Pour réorganiser les fenêtres, choisissez Fenêtre > Réorganiser, puis sélectionnez l'une des options suivantes :

**Cascade** Affiche les fenêtres empilées et tombant en cascade de l'angle supérieur gauche vers l'angle inférieur droit de l'écran.

**Mosaïque horizontale ou Mosaïque verticale** Affiche les fenêtres bord à bord. Les fenêtres ouvertes sont redimensionnées au fur et à mesure que vous fermez des images et s'adaptent ainsi à l'espace disponible.

**(Windows) Réorganiser les icônes** Aligne les fenêtres réduites de l'image le long du bas de l'écran.

Vous pouvez utiliser l'option Défilement des fenêtres de l'outil Main pour faire défiler toutes les fenêtres ouvertes en même temps. Sélectionnez-la dans la barre d'options et faites défiler une image à l'aide de l'outil Main. Toutes les autres images visibles défilent en conséquence.

# **Correspondance des positions de différentes images**

- **1** Ouvrez une ou plusieurs images ou plusieurs copies d'une même image.
- **2** Choisissez Fenêtre > Réorganiser > Mosaïque horizontale/Mosaïque verticale pour disposer les fenêtres bord à bord.
- **3** Sélectionnez l'outil Main, puis utilisez l'une des méthodes suivantes :
- Sélectionnez Défilement des fenêtres dans la barre d'options, puis faites glisser pour voir une zone différente de l'une des images.
- Choisissez Fenêtre > Réorganiser > Faire correspondre la position, maintenez la touche Maj enfoncée, puis cliquez ou faites glisser sur une zone dans l'une des images. Les autres images affichent la zone correspondante.

# **Correspondance du zoom et des positions de différentes images**

- **1** Ouvrez une ou plusieurs images ou plusieurs copies d'une même image.
- **2** Choisissez Fenêtre > Réorganiser > Mosaïque horizontale/Mosaïque verticale.
- **3** Choisissez Fenêtre > Réorganiser > Faire correspondre le zoom et la position.

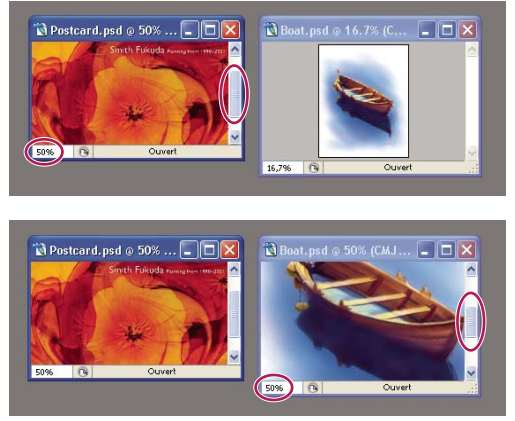

Option Faire correspondre le zoom et la position désactivée (en haut) et option Faire correspondre le zoom et la position activée (en bas)

**4** Sélectionnez l'outil Zoom ou Main.

**5** Sélectionnez l'une des images, maintenez la touche Maj enfoncée, puis cliquez sur ou faites glisser une zone d'image. Les autres images sont mises à la même échelle et affichent la zone sur laquelle vous avez cliqué.

# **Utilisation de la palette Informations**

La palette Informations affiche les valeurs chromatiques situées sous le pointeur et d'autres informations utiles en fonction de l'outil sélectionné. Elle affiche également une astuce sur l'utilisation de l'outil sélectionné et des informations sur l'état du document ; elle peut également préciser les valeurs 8 bits, 16 bits ou 32 bits.

La palette Informations affiche les informations suivantes :

- Selon l'option sélectionnée, la palette Informations affiche les valeurs 8 bits, 16 bits ou 32 bits.
- Lorsque la palette Informations affiche les valeurs CMJN, un point d'exclamation apparaît en regard des valeurs CMJN si la couleur sous le pointeur ou l'échantillonneur n'est pas une couleur de la gamme des couleurs CMJN imprimables
- Lorsque vous utilisez un outil de sélection, la palette Informations affiche les coordonnées x et y du pointeur, ainsi que la largeur (L) et la hauteur (H) de la sélection effectuée.
- Lorsque vous utilisez l'outil Recadrage ou Zoom, la palette Informations affiche la largeur (L) et la hauteur (H) de la sélection effectuée. La palette Informations affiche également l'angle de rotation de l'outil de recadrage.
- Lorsque l'outil Trait, Plume ou Dégradé est utilisé ou lorsqu'une sélection est déplacée, la palette Informations affiche les coordonnées x et y de votre position d'origine, le changement sur X (DX), le changement sur Y (DY), l'angle (A) et la longueur (D) lorsque vous faites glisser le curseur.
- Lorsque vous utilisez une commande de transformation 2D, la palette Informations affiche le facteur de modification de la largeur (L) et de la hauteur (H), l'angle de rotation (A) et l'angle d'inclinaison horizontale (H) ou verticale (V).
- Lorsque vous utilisez une boîte de dialogue de réglage des couleurs (Courbes, par exemple), la palette Informations affiche les valeurs chromatiques avant/après pour les pixels situés sous le pointeur et sous les échantillonnages de couleur.
- Si l'option Info-bulles des outils est activée, les astuces sur l'outil sélectionné dans la palette d'outils s'affichent.
- En fonction des options sélectionnées, la palette Informations peut afficher des informations sur l'état du document, telles que sa taille, son profil, ses dimensions, les fichiers de travail utilisés, l'efficacité, la durée ou encore l'outil actif.

#### **Pour utiliser la palette Informations**

La palette Informations affiche des informations sur une image et fournit également des renseignements sur les valeurs chromatiques tandis que vous déplacez le pointeur d'un outil sur une image. Assurez-vous que la palette Informations est visible sur votre espace de travail pour obtenir des informations lorsque vous faites glisser l'outil sur l'image.

- **1** (Facultatif) Utilisez l'une des méthodes suivantes si vous devez afficher la palette Informations :
- Cliquez sur l'onglet Informations de la palette si elle est ancrée à d'autres palettes.
- Choisissez Fenêtre > Informations. Les informations sur l'image s'affichent dans la partie inférieure de la palette Informations. Vous pouvez modifier ces informations en cliquant sur le triangle situé dans l'angle supérieur droit de la palette et en choisissant Options de palette dans le menu de la palette alors proposé.

**2** Définissez les différentes options relatives aux informations à afficher dans la palette Informations en utilisant l'une des méthodes suivantes :

- Choisissez Options de palette dans le menu de la palette Informations et définissez les différentes options dans la boîte de dialogue Options de la palette Informations.
- Cliquez sur une des icônes en forme de pipette dans la palette, puis choisissez les options d'affichage dans le menu déroulant qui apparaît. Vous pouvez, dans ce menu déroulant, indiquer si vous souhaitez que la palette Informations affiche ou non les valeurs 8 bits, 16 bits ou 32 bits.
- Cliquez sur l'icône des coordonnées du curseur  $+$ , puis choisissez une unité de mesure.
- **3** Sélectionnez un outil.

**4** Placez le pointeur sur l'image ou faites glisser l'outil sur l'image. L'affichage des informations suivantes varie selon l'outil sélectionné :

- Affiche les valeurs numériques des couleurs situées sous le pointeur.
- $\dashv$ . Affiche les coordonnées x et y du pointeur.

Affiche la largeur (L) et la hauteur (H) d'un rectangle de sélection ou d'une forme que vous faites glisser ou les largeur et hauteur d'une sélection active.

#### **Pour modifier les options de la palette Informations**

**1** Cliquez sur le triangle situé dans l'angle supérieur droit pour ouvrir le menu de la palette Informations et choisir Options de palette.

**2** Dans la boîte de dialogue Options de la palette Informations, sous la section Infos couleur 1ère lecture, choisissez l'une des options d'affichage suivantes :

**Couleurs réelles** Affiche les valeurs selon le même mode d'affichage que celui de l'image.

**Couleur d'épreuve** Affiche les valeurs pour l'espace colorimétrique de sortie de l'image.

**Un mode colorimétrique** Affiche les valeurs chromatiques selon le mode colorimétrique choisi.

**Encrage total** Affiche le pourcentage cumulé de toutes les encres CMJN à l'emplacement du pointeur, en fonction des valeurs définies dans la boîte de dialogue Réglages CMJN.

**Opacité** Affiche l'opacité du calque sélectionné. Cette option ne s'applique pas au calque du fond.

**Version Cue** Affiche le statut du groupe de travail Version Cue. Cette option ne s'applique que lorsque Version Cue est actif.

**Echelle de mesure** Affiche l'échelle de mesure du document.

Vous pouvez également définir les options de couleur en cliquant sur l'icône en forme de pipette présente dans la palette Informations. Outre les options Infos couleur 1ère lecture, vous pouvez aussi choisir d'afficher ou non les valeurs 8 bits, 16 bits ou 32 bits.

**3** Dans la zone Infos couleur 2ème lecture, choisissez l'une des options d'affichage mentionnées à l'étape 2. Vous pouvez également, pour cette deuxième lecture, cliquer sur l'icône en forme de pipette de la palette Informations et choisir les options de lecture à partir du menu déroulant.

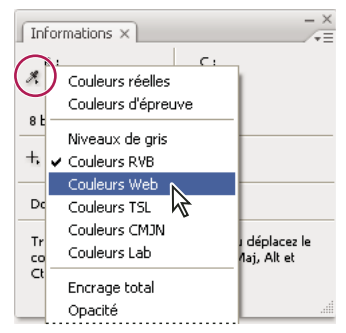

Clic sur une icône en forme de pipette et choix des options d'affichage à partir du menu déroulant

**4** Dans la zone Unité, choisissez une unité de mesure pour la règle.

**5** Dans la section Informations sur l'état, sélectionnez les options que vous souhaitez afficher dans la palette Informations :

**Documents** Affiche les informations sur les données de l'image. La valeur à gauche indique la taille d'impression de l'image, approximativement la taille du fichier enregistré et aplati au format Adobe Photoshop. La valeur à droite indique la taille approximative du fichier, calques et couches compris.

**Profil du document** Affiche le nom du profil colorimétrique utilisé dans l'image.

**Dimensions du document** Affiche les dimensions de l'image.

**Fichiers de travail** Affiche les informations sur la mémoire vive (RAM) et le disque de travail utilisés pour le traitement de l'image. La valeur à gauche indique la mémoire utilisée par le programme pour l'affichage de toutes les images ouvertes. La valeur à droite indique la mémoire vive totale disponible pour le traitement des images.

**Efficacité** Affiche la durée d'exécution (en pourcentage) d'une opération, et non les opérations de lecture/écriture sur le disque de travail. Si la valeur est inférieure à 100 %, Photoshop est en train d'utiliser le disque de travail et s'exécute donc plus lentement.

**Durée** Affiche le temps nécessaire pour accomplir la dernière opération.

**Outil actif** Affiche le nom de l'outil sélectionné.

**6** (Facultatif) Sélectionnez l'option Info-bulles des outils pour afficher les astuces de l'outil actif en bas de la palette Informations.

**7** Cliquez sur OK.

Pour modifier l'unité de mesure, cliquez sur l'icône en forme de croix dans la palette Informations, puis choisissez une nouvelle unité dans le menu contextuel.

# **Affichage des informations sur le fichier dans la fenêtre du document**

La barre d'état, toujours présente au bas d'une fenêtre de document, affiche des informations utiles, telles que le facteur d'agrandissement et la taille de fichier de l'image active, ainsi que des instructions pour l'utilisation de l'outil sélectionné. La barre d'état affiche également des informations relatives à Version Cue lorsque cette fonctionnalité est activée.

**Remarque :** vous pouvez également consulter les informations sur le copyright et les auteurs ajoutées au fichier, qui contiennent des informations standard sur les fichiers, ainsi que sur les filigranes Digimarc. Photoshop recherche automatiquement les filigranes dans les images ouvertes grâce au module externe Détection copyright de Digimarc. Lorsqu'un filigrane est trouvé, Photoshop affiche un symbole de copyright dans la barre de titre de la fenêtre de l'image et actualise la zone URL d'informations sur le copyright de la boîte de dialogue Informations.

**1** Cliquez sur le triangle sur le bord inférieur de la fenêtre de document.

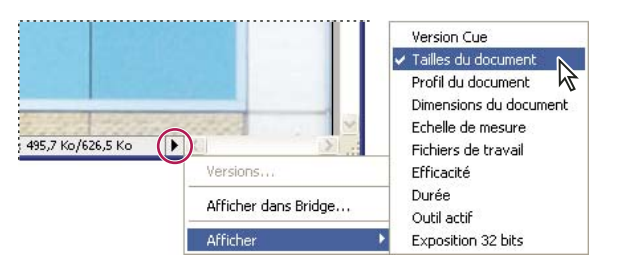

Options d'affichage des informations sur les fichiers lorsque Version Cue est activé

**2** Choisissez une option d'affichage dans le menu contextuel :

**Remarque :** si la fonctionnalité Version Cue est activée, effectuez votre sélection depuis le sous-menu Afficher.

**Version Cue** Statut du groupe de travail Version Cue de votre document, tel que ouvert, non géré, non enregistré, etc. Cette option n'est disponible que si la fonctionnalité Version Cue est activée.

**Tailles du document** Informations sur la quantité de données présentes dans l'image. La valeur à gauche indique la taille d'impression de l'image, approximativement la taille du fichier enregistré et aplati au format Adobe Photoshop. La valeur à droite indique la taille approximative du fichier, calques et couches compris.

**Profil du document** Nom du profil colorimétrique utilisé dans l'image.

**Dimensions du document** Dimensions de l'image.

**Echelle de mesure** Echelle du document.

**Fichiers de travail** Informations sur la mémoire vive (RAM) et le disque de travail utilisés pour le traitement de l'image. La valeur à gauche indique la mémoire utilisée par le programme pour l'affichage de toutes les images ouvertes. La valeur à droite indique la mémoire vive totale disponible pour le traitement des images.

**Efficacité** Durée d'exécution (en pourcentage) réelle d'une opération, et non les opérations de lecture/écriture sur le disque de travail. Si la valeur est inférieure à 100 %, Photoshop est en train d'utiliser le disque de travail et s'exécute donc plus lentement.

**Durée** Temps nécessaire pour accomplir la dernière opération.

**Outil actif** Nom de l'outil sélectionné.

**Exposition 32 bits** Option de réglage de l'aperçu d'images HDR à 32 bits par couche sur le moniteur de votre ordinateur. Le curseur n'est disponible que lorsqu'une image HDR est affichée dans la fenêtre de document.

Cliquez n'importe où dans la zone d'informations sur le fichier pour afficher une vignette d'aperçu de votre document tel qu'il sera imprimé avec le format d'impression actuel (et pour la taille d'image actuelle).

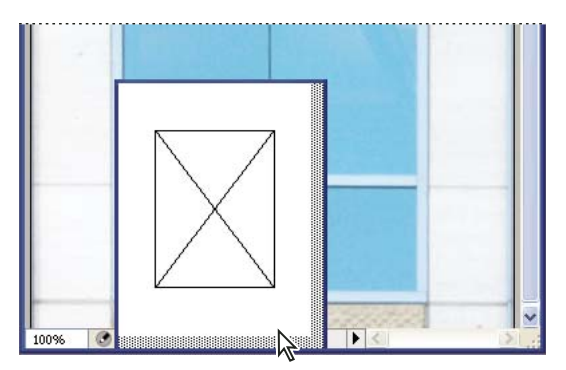

Cliquez dans la zone d'informations sur le fichier pour afficher une vignette d'aperçu de l'image telle qu'elle sera imprimée.

# **Voir aussi**

[« Réglage de l'affichage de la plage dynamique pour les images HDR » à la page 78](#page-83-0)

# **Duplication d'une image**

Vous pouvez dupliquer une image entière (y compris tous ses calques, masques de fusion et couches) en utilisant la mémoire disponible sans l'enregistrer sur le disque.

- **1** Ouvrez l'image à dupliquer.
- **2** Choisissez Image > Dupliquer.
- **3** Entrez un nom pour l'image dupliquée.

**4** Pour dupliquer l'image et fusionner les calques, sélectionnez Dupliquer les calques fusionnés seuls. Assurez-vous que cette option est désélectionnée si vous souhaitez conserver les calques.

**5** Cliquez sur OK.

# **Règles, grille et repères**

# **A propos des règles**

Les règles vous aident à placer des images ou des éléments avec précision. Lorsqu'elles sont visibles, les règles s'affichent sur les bords supérieur et gauche de la fenêtre active. Les graduations des règles indiquent la position du pointeur à tout moment lorsque vous le déplacez. Vous pouvez déplacer le point d'origine des règles (la graduation (0, 0) pour les règles des bords supérieur et gauche) pour prendre une mesure à partir d'un point spécifique de l'image. Le point d'origine de la règle définit également le point d'origine de la grille.

Pour afficher ou masquer les règles, choisissez Affichage > Règles.

# **Déplacement du point d'origine d'une règle**

**1** (Facultatif) Choisissez Affichage > Magnétisme, puis sélectionnez une combinaison d'options dans le sous-menu. Elles permettent d'aligner automatiquement le point d'origine des règles sur les repères, les tranches ou les limites d'un document. Vous pouvez également activer le magnétisme de la grille.

**2** Placez le pointeur à l'intersection des règles dans l'angle supérieur gauche de la fenêtre et faites-le glisser en diagonale vers le bas jusqu'à l'image. Une petite croix indique le nouveau point d'origine des règles.

Maintenez la touche Maj enfoncée tandis que vous faites glisser le curseur pour aligner le point d'origine de la règle sur les graduations de la règle.

Pour rétablir l'origine des règles à son point par défaut, cliquez deux fois dans la case d'intersection des règles dans l'angle supérieur gauche de la fenêtre.

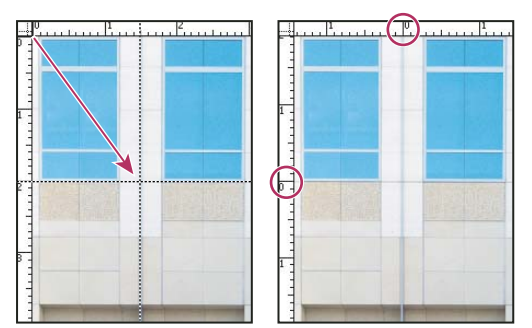

Création d'un nouveau point d'origine des règles par glissement

# **Voir aussi**

[« Utilisation du magnétisme » à la page 43](#page-48-0)

# **Modification de l'unité de mesure**

- **1** Utilisez l'une des méthodes suivantes :
- Cliquez deux fois sur une règle.
- (Windows) Choisissez Edition > Préférences > Unités et règles, ou cliquez avec le bouton droit de la souris sur la règle, puis choisissez une nouvelle unité de mesure dans le menu contextuel.
- (Mac OS) Choisissez Photoshop > Préférences > Unités et règles, ou cliquez en maintenant la touche Contrôle enfoncée sur la règle, puis choisissez une nouvelle unité de mesure dans le menu contextuel.

**2** Dans le menu Règles, choisissez une unité de mesure.

**Remarque :** le changement d'unité de mesure dans la palette Informations se répercute sur les règles.

**3** Pour l'option Equivalence points/picas, choisissez l'une des options suivantes :

**PostScript (72 points/pouce)** Définit une unité compatible pour une impression sur un périphérique PostScript.

**Imprimerie (72,7 points/pouce)** Utilise la valeur 72,7 points par pouce comme pour les impressions traditionnelles.

**4** Cliquez sur OK.

# <span id="page-45-0"></span>**Spécification des colonnes pour une image**

Les colonnes vous aident à placer des images ou des éléments avec précision. Les commandes Nouveau, Taille de l'image et Taille de la zone de travail vous permettent de spécifier la largeur de l'image en termes de colonnes. L'utilisation des colonnes est une fonction pratique si vous envisagez d'importer une image dans une application de mise en page, telle qu'Adobe InDesign® et si vous voulez que cette image tienne dans un nombre défini de colonnes.

- **1** Choisissez Edition > Préférences > Unités et règles (Windows) ou Photoshop > Préférences > Unités et règles (Mac OS).
- **2** Entrez des valeurs dans les zones de texte Largeur et Gouttière de la section Colonnes.

# **Positionnement avec l'outil Règle**

L'outil Règle  $\mathcal O$  vous permet de positionner avec précision des images ou des éléments. Il calcule la distance entre deux points quelconques de l'espace de travail. Lorsque vous mesurez la distance entre deux points, une ligne non imprimable apparaît, et les informations suivantes s'affichent dans la barre d'options et dans la palette Informations :

- Point de départ (X et Y)
- Distances horizontale (L) et verticale (H) parcourues à partir des axes  $x$  et  $y$
- Angle mesuré par rapport à l'axe (A)
- Longueur totale parcourue (D1)
- Les deux longueurs parcourues (D1 et D2) lorsque vous utilisez un rapporteur

Toutes les mesures, à l'exception de l'angle, sont calculées dans l'unité de mesure définie dans la boîte de dialogue des préférences Unités et règles.

Si votre document dispose d'une ligne de mesure existante, la sélection de l'outil Règle a pour effet d'afficher cette ligne.

#### **Pour mesurer la distance entre deux points**

**1** Sélectionnez l'outil Règle  $\mathscr{D}$ .

**2** Faites glisser le curseur du point de départ jusqu'au point d'arrivée. Maintenez la touche Maj enfoncée pour contraindre l'outil à des incréments de 45 ˚.

**3** Pour définir un rapporteur à partir d'une ligne de mesure existante, maintenez la touche Alt (Windows) ou Option (Mac OS) enfoncée, puis faites glisser en diagonale à partir d'une extrémité de la ligne de mesure, ou cliquez deux fois sur la ligne et faites glisser. Maintenez la touche Maj enfoncée pour contraindre l'outil à des multiples de 45 ˚.

#### **Pour modifier une ligne de mesure ou un rapporteur**

- **1** Sélectionnez l'outil Règle  $\mathscr{D}$ .
- **2** Utilisez l'une des méthodes suivantes :
- Pour redimensionner la ligne, faites glisser une extrémité d'une ligne de mesure existante.
- Pour déplacer la ligne, placez le pointeur sur la ligne en évitant les extrémités et faites-la glisser.
- Pour supprimer la ligne, placez le pointeur sur la ligne en évitant les extrémités, puis faites-la glisser en dehors de l'image, ou cliquez sur Effacer dans la barre d'options des outils.

**Remarque :** vous pouvez extraire une ligne de mesure horizontale ou verticale d'un paramètre d'image, puis choisir Image > Rotation de la zone de travail > Paramétrée. L'angle de rotation adéquat pour redresser l'image s'affiche automatiquement dans la boîte de dialogue Rotation de la zone de travail.

# **Positionnement avec les repères et la grille**

Les repères et la grille vous aident à placer des images ou des éléments avec précision. Les repères s'affichent sous la forme de traits non imprimables flottants sur l'image. Ils peuvent être déplacés et supprimés. Vous pouvez également les verrouiller afin de ne pas les déplacer par inadvertance.

La grille est utile pour placer les éléments de manière symétrique. Elle s'affiche par défaut sous la forme de traits non imprimables, mais vous pouvez l'afficher sous la forme de points.

Les repères et la grille présentent des similitudes :

- Les sélections, contours de sélection et outils sont attirés par le repère ou par la grille lorsqu'ils sont placés à moins de 8 pixels de trame (non d'image). Les repères sont également attirés par la grille lorsque vous les déplacez. Vous pouvez activer ou désactiver cette caractéristique de magnétisme.
- L'espacement des repères, ainsi que la visibilité et le magnétisme des repères et de la grille sont propres à chaque image.
- Le maillage de la grille, ainsi que la couleur et le style des repères et de la grille sont communs à toutes les images.

Vous pouvez utiliser des repères commentés pour vous aider à aligner les formes, les tranches ou les sélections. Ils apparaissent automatiquement lorsque vous dessinez une forme, créez une sélection ou faites glisser. Vous pouvez masquer les repères commentés, le cas échéant.

#### **Voir aussi**

[« Découpage en tranche d'une page Web » à la page 489](#page-494-0)

#### **Pour afficher ou masquer une grille, des repères ou des repères commentés**

- ❖ Utilisez l'une des méthodes suivantes :
- Choisissez Affichage > Afficher > Grille.
- Choisissez Affichage > Afficher > Repères.
- Choisissez Affichage > Afficher > Repères commentés.
- Choisissez Affichage > Extras. Cette commande permet également d'afficher ou de masquer les contours des calques et des sélections, les tracés cibles, les tranches et les annotations.

#### **Pour placer un repère**

**1** Si les règles ne sont pas visibles, choisissez Affichage > Règles.

**Remarque :** pour une meilleure lisibilité, affichez l'image à 100 % ou utilisez la palette Informations.

- **2** Utilisez l'une des méthodes suivantes pour créer un repère :
- Choisissez Affichage > Nouveau repère. Dans la boîte de dialogue, sélectionnez une orientation horizontale ou verticale, entrez une valeur de position, puis cliquez sur OK.
- Faites glisser un repère horizontal à partir de la règle horizontale.

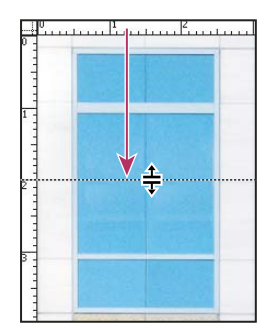

Création d'un repère horizontal par glissement

- Maintenez la touche Alt (Windows) ou Option (Mac OS) enfoncée, puis faites glisser un repère horizontal à partir de la règle verticale.
- Faites glisser un repère vertical à partir de la règle verticale.
- Maintenez la touche Alt (Windows) ou Option (Mac OS) enfoncée, puis faites glisser un repère vertical à partir de la règle horizontale.
- Maintenez la touche Maj enfoncée, puis faites glisser à partir de la règle horizontale ou verticale pour créer un repère magnétique. Le pointeur se transforme en flèche à deux têtes lorsque vous faites glisser un repère.
- **3** (Facultatif) Pour verrouiller tous les repères, choisissez Affichage > Verrouiller les repères.

#### **Pour déplacer un repère**

**1** Sélectionnez l'outil Déplacement  $\rightarrow$  , ou activez-le en maintenant la touche Ctrl (Windows) ou Commande (Mac OS) enfoncée. (Cette option ne fonctionne ni avec l'outil Main ni avec l'outil Tranche X.)

- **2** Placez le pointeur sur le repère (le pointeur se transforme en flèche à deux têtes).
- **3** Déplacez le repère de l'une des manières suivantes :
- Faites glisser le repère pour le déplacer.
- Pour changer l'orientation du repère d'horizontale à verticale, ou inversement, maintenez la touche Alt (Windows) ou Option (Mac OS) enfoncée lorsque vous cliquez sur le repère ou lorsque vous le faites glisser.
- Alignez le repère sur les graduations de la règle en maintenant la touche Maj enfoncée lorsque vous le faites glisser. Si la grille est visible et que la commande Affichage > Magnétisme > Grille est sélectionnée, le repère se colle à la grille.

#### **Pour supprimer des repères d'une image**

- ❖ Utilisez l'une des méthodes suivantes :
- Pour supprimer un seul repère, faites-le glisser hors de la fenêtre active.
- Pour supprimer tous les repères, choisissez Affichage > Effacer les repères.

#### **Pour définir les préférences de repères et de grille**

- **1** Utilisez l'une des méthodes suivantes :
- (Windows) Choisissez Edition > Préférences > Repères, grille, tranches et comptage.
- (Mac OS) Choisissez Photoshop > Préférences > Repères, grille, tranches et comptage.

**2** Dans les menus Couleur, choisissez la couleur des repères, de la grille ou des deux. Si vous choisissez une couleur personnalisée, cliquez dans la case de couleur, choisissez une couleur, puis cliquez sur OK

**3** Pour l'option Style, choisissez une option d'affichage pour les repères, la grille ou les deux.

**4** Pour l'option Pas, entrez une valeur d'espacement. Pour l'option Subdivisions, entrez le nombre de graduations pour définir l'écart entre les graduations secondaires.

Si vous le souhaitez, vous pouvez changer l'unité de mesure pour cette option. L'option de pourcentage crée une grille pour diviser les images en sections uniformes. Par exemple, la valeur de pourcentage 25 crée une grille 4 x 4 uniformément divisée.

**5** Cliquez sur OK.

# <span id="page-48-0"></span>**Utilisation du magnétisme**

Le magnétisme permet de positionner avec précision des contours de sélection, des rectangles de recadrage, des tranches, des formes et des tracés. Le magnétisme empêche cependant parfois de placer les éléments correctement. Vous pouvez activer ou désactiver le magnétisme à l'aide de la commande Magnétisme. Vous pouvez également indiquer les éléments qui exercent un magnétisme lorsque la commande Magnétisme est activée.

#### **Pour activer le magnétisme**

❖ Choisissez Affichage > Magnétisme. Une coche indique que le magnétisme est activé.

#### **Pour définir les éléments qui exercent un magnétisme**

❖ Choisissez Affichage > Magnétisme, puis sélectionnez une ou plusieurs options dans le sous-menu :

**Repères** Magnétisme des repères.

**Grille** Magnétisme de la grille. Vous ne pouvez pas sélectionner cette option si la grille est masquée.

**Calque** Magnétisme du contenu du calque.

**Tranches** Magnétisme des bordures de tranche. Vous ne pouvez pas sélectionner cette option si les tranches sont masquées.

**Limites du document** Magnétisme des bords du document.

**Tout** Sélection de toutes les options de magnétisme.

**Sans** Désélection de toutes les options de magnétisme.

Une coche indique que l'option est sélectionnée et que le magnétisme est activé.

Si vous souhaitez activer le magnétisme pour une seule option, assurez-vous que la commande Magnétisme est désactivée, choisissez Affichage > Magnétisme, puis sélectionnez une option dans le sous-menu. Le magnétisme de l'option sélectionnée est automatiquement activé, et toutes les autres options de magnétisme sont désélectionnées.

#### **Affichage ou masquage des extras**

Les repères, la grille, les tracés cibles, les contours de sélection, les tranches, les cartes-images, les limites du texte, les lignes de base du texte, les sélections de texte et les annotations sont des extras non imprimables facilitant la sélection, le déplacement et la modification des images ou des objets. Vous pouvez activer ou désactiver une fonction ou des combinaisons de fonctions Extras sans agir sur les images. Vous pouvez également afficher ou masquer les extras en choisissant la commande Extras du menu Affichage.

Lorsque vous masquez un extra, vous ne supprimez que son affichage. Les options ne sont pas désactivées.

- ❖ Utilisez l'une des méthodes suivantes :
- Pour afficher ou masquer les extras, choisissez Affichage > Extras. Une coche apparaît en regard des extras affichés dans le sous-menu Afficher.
- Pour activer et afficher un extra d'un groupe d'extras masqués, choisissez Affichage > Afficher, puis choisissez un extra dans le sous-menu.
- Pour activer et afficher tous les extras disponibles, choisissez Affichage > Afficher > Tout.
- Pour désactiver et masquer tous les extras, choisissez Affichage > Afficher > Rien.

**Remarque :** l'affichage des extras provoque également l'affichage des échantillonneurs de couleur, bien que ceux-ci ne fassent pas partie des options du sous-menu Afficher.

# <span id="page-49-0"></span>**Utilisation du Gestionnaire des paramètres prédéfinis**

# **A propos du Gestionnaire des paramètres prédéfinis**

Le Gestionnaire des paramètres prédéfinis vous permet de gérer les bibliothèques de formes, nuances, dégradés, styles, motifs, contours, formes personnalisées et outils prédéfinis qui accompagnent Photoshop. Vous pouvez par exemple utiliser le gestionnaire des paramètres prédéfinis pour modifier l'ensemble des éléments prédéfinis ou créer de nouvelles bibliothèques. Après que la bibliothèque est chargée dans ce gestionnaire, vous pouvez accéder à ses éléments à partir d'emplacements comme la barre d'options, les palettes, les boîtes de dialogue, etc.

En général, lorsque vous modifiez un paramètre prédéfini, Photoshop vous invite à enregistrer les modifications en tant que nouveau paramètre de façon à ce que le paramètre prédéfini d'origine et le paramètre modifié restent tous les deux disponibles.

Chaque type de bibliothèque possède une extension de fichier et son dossier par défaut. Les fichiers de paramètres prédéfinis sont installés sur votre ordinateur dans le sous-dossier Paramètres prédéfinis du dossier de programme Adobe Photoshop CS3.

Pour ouvrir le Gestionnaire des paramètres prédéfinis, choisissez Edition > Gestionnaire des paramètres prédéfinis. Choisissez une option dans le menu déroulant Type du Gestionnaire pour passer à un type de paramètres prédéfinis particulier.

Pour régler la configuration des paramètres prédéfinis, cliquez sur le bouton du menu et choisissez le mode d'affichage dans la section supérieure du menu :

**Texte seul** Affiche le nom de chaque élément prédéfini.

**Petite vignette ou Grande vignette** Affiche une vignette de chaque élément prédéfini.

**Petite liste ou Grande liste** Affiche le nom et la vignette de chaque élément prédéfini.

**Vignette du contour** Affiche un échantillon et une vignette du contour de chaque forme prédéfinie. (Cette option n'est disponible que pour les formes prédéfinies.)

Pour réorganiser la liste des éléments, faites glisser l'élément vers le haut ou vers le bas dans la liste.

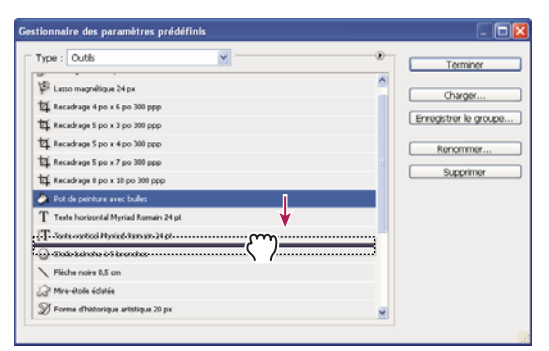

Réorganisation des outils prédéfinis dans le Gestionnaire des paramètres prédéfinis

**Remarque :** pour supprimer un paramètre prédéfini dans le Gestionnaire, sélectionnez-le et cliquez sur Supprimer. Vous pouvez toujours utiliser la commande Réinitialiser pour rétablir les éléments par défaut d'une bibliothèque.

# **Chargement d'une bibliothèque d'éléments prédéfinis**

❖ Utilisez l'une des méthodes suivantes :

- Cliquez sur le triangle situé à droite du menu déroulant Type, puis choisissez une bibliothèque dans le bas du menu de la palette. Cliquez sur OK pour remplacer la liste existante ou sur Ajouter pour ajouter la bibliothèque à la liste.
- Pour ajouter une bibliothèque à la liste existante, cliquez sur Charger, sélectionnez la bibliothèque à ajouter, puis cliquez sur Charger.
- Pour remplacer la liste existante par une autre bibliothèque, choisissez Remplacer le(s) [type de paramètres prédéfinis] dans le menu de la palette. Sélectionnez la bibliothèque à utiliser, puis cliquez sur Charger.

**Remarque :** Chaque type de bibliothèque possède une extension de fichier et son dossier par défaut.

# **Gestion des éléments prédéfinis**

Vous pouvez renommer ou supprimer des éléments prédéfinis et créer ou restaurer des bibliothèques de paramètres prédéfinis.

#### **Pour renommer des éléments prédéfinis**

- **1** Sélectionnez un élément. Maintenez la touche Maj enfoncée et cliquez pour sélectionner plusieurs éléments prédéfinis.
- **2** Utilisez l'une des méthodes suivantes :
- Cliquez sur Renommer, puis entrez un nouveau nom pour la forme, la nuance, etc.
- Si le Gestionnaire des paramètres prédéfinis affiche les paramètres prédéfinis sous forme de vignettes, cliquez deux fois sur un paramètre prédéfini, modifiez son nom, puis cliquez sur OK.
- Si le Gestionnaire des paramètres prédéfinis affiche les paramètres prédéfinis sous forme de liste ou de texte seul, cliquez deux fois sur un paramètre prédéfini, modifiez son nom directement, et appuyez sur Entrée (Windows) ou sur Retour (Mac OS).

#### **Pour supprimer des éléments prédéfinis**

- ❖ Utilisez l'une des méthodes suivantes :
- Sélectionnez un élément prédéfini et cliquez sur Supprimer.
- Tout en maintenant la touche Alt (Windows) ou Option (Mac OS) enfoncée, cliquez sur les éléments à supprimer.

#### **Pour créer une bibliothèque de paramètres prédéfinis**

- **1** Utilisez l'une des méthodes suivantes :
- Pour enregistrer tous les paramètres prédéfinis dans la liste sous forme de bibliothèque, assurez-vous que tous les éléments sont sélectionnés.

• Pour enregistrer un sous-ensemble de la liste sous forme de bibliothèque, maintenez la touche Maj et sélectionnez les éléments à enregistrer.

**2** Cliquez sur Enregistrer le groupe, choisissez un emplacement, entrez un nom pour la bibliothèque et cliquez sur Enregistrer.

Vous pouvez enregistrer la bibliothèque à n'importe quel emplacement. Toutefois, si vous placez le fichier de la bibliothèque dans le sous-dossier Paramètres prédéfinis à l'emplacement des paramètres prédéfinis par défaut, le nom de la bibliothèque s'affiche au bas du menu de la palette lors du redémarrage de Photoshop.

# **Pour restaurer la bibliothèque d'éléments prédéfinis par défaut**

❖ Choisissez Réinitialiser dans le menu de la palette. Vous pouvez remplacer la liste existante ou bien ajouter la bibliothèque par défaut à cette liste.

#### **Emplacements des paramètres prédéfinis par défaut**

- **1** L'emplacement par défaut où enregistrer/charger/remplacer les paramètres prédéfinis dépend du système d'exploitation.
- Mac : <Utilisateur>/Bibliothèque/Application Support/Adobe/Adobe Photoshop CS3/Paramètres prédéfinis.
- Windows XP : [Disque]:\Document and Settings\<utilisateur>\Application Data\Adobe\Adobe Photoshop CS3\Paramètres prédéfinis.
- Windows Vista : [Disque]:\Users\<utilisateur>\AppData\Roaming\Adobe\Adobe Photoshop CS3\Paramètres prédéfinis.
- **2** Les paramètres prédéfinis fournis avec Adobe Photoshop CS3 se trouvent dans le dossier de programme Photoshop.

#### **Affichage des fichiers cachés sous Windows**

Les emplacements par défaut où enregistrer/charger/remplacer les paramètres prédéfinis sont par défaut masqués sous Windows.

- **1** Pour afficher les fichiers cachés sous Windows XP :
- **a** Choisissez Démarrer > Panneau de configuration > Options des dossiers.
- **b** Dans l'onglet Affichage, sous Fichiers et dossiers cachés, sélectionnez Afficher les fichiers et dossiers cachés.
- **c** Cliquez sur OK.
- **2** Pour afficher les fichiers cachés sous Windows Vista :
- **a** Cliquez sur l'icône de démarrage puis choisissez Panneau de configuration > Apparence et personnalisation > Options des dossiers.
- **b** Dans l'onglet Affichage, sous Fichiers et dossiers cachés, sélectionnez Afficher les fichiers et dossiers cachés.
- **c** Cliquez sur OK.

# **Préférences**

## **A propos des préférences**

De nombreux paramètres du programme sont enregistrés dans le fichier des préférences d'Adobe Photoshop CS3, parmi lesquels les options générales d'affichage, d'enregistrement de fichiers, de performances, de curseurs, de transparence, de texte, ainsi que des options relatives aux modules externes et aux disques de travail. La plupart de ces options sont présentées dans la boîte de dialogue Préférences. Les préférences définies sont enregistrées chaque fois que vous quittez l'application.

Les préférences endommagées risquent de produire des résultats inattendus. Si vous avez l'impression que des préférences sont endommagées, rétablissez leurs paramètres par défaut.

# **Ouverture d'une boîte de dialogue de préférences**

- **1** Utilisez l'une des méthodes suivantes :
- (Windows) Choisissez Edition > Préférences, puis choisissez le groupe de préférences souhaité dans le sous-menu.
- (Mac OS) Choisissez Photoshop > Préférences, puis choisissez le groupe de préférences souhaité dans le sous-menu.
- 2 Pour passer à une fenêtre de préférences différente, utilisez l'une des méthodes suivantes :
- Choisissez une option dans le menu situé à gauche de la boîte de dialogue.
- Cliquez sur Suivant pour afficher la fenêtre suivante de préférences dans la liste ; cliquez sur Précédent pour afficher la fenêtre précédente.

Pour plus de détails sur une option de préférences spécifique, reportez-vous à l'index.

# **Restauration des paramètres par défaut de toutes les préférences**

❖ Utilisez l'une des méthodes suivantes :

- Appuyez sur les touches Alt+Ctrl+Maj (Windows) ou Option+Commande+Maj (Mac OS), puis maintenez-les enfoncées au lancement de Photoshop. Vous êtes invité à supprimer les préférences sélectionnées.
- (Mac OS seulement) Ouvrez le dossier Préférences dans le dossier Bibliothèque, puis faites glisser le dossier Paramètres Adobe Photoshop CS sur la Corbeille.

De nouveaux fichiers de préférences seront créés au prochain lancement de Photoshop.

# **Activation ou désactivation des messages d'avertissement**

Vous voyez parfois apparaître des messages d'alerte ou des invites. Vous pouvez désactiver l'affichage de ces messages en sélectionnant l'option Ne plus afficher dans la boîte de dialogue du message. Vous pouvez également rétablir globalement l'affichage de tous les messages supprimés.

- **1** Utilisez l'une des méthodes suivantes :
- (Windows) Choisissez Edition > Préférences > Général.
- (Mac OS) Choisissez Photoshop > Préférences > Général.
- **2** Cliquez sur Réinitialiser tous les messages d'avertissement, puis sur OK.

#### **Spécification d'un ancien numéro de série**

- **1** Utilisez l'une des méthodes suivantes :
- (Windows) Choisissez Edition > Préférences > Modules externes.
- (Mac OS) Choisissez Photoshop > Préférences > Modules externes.

**2** Entrez le numéro de série de Photoshop CS ou d'une version antérieure dans la zone de texte Numéro de série Photoshop existant.

# **Modules externes**

#### <span id="page-52-0"></span>**A propos des modules externes**

Les modules externes sont des logiciels développés par Adobe Systems et par d'autres éditeurs de logiciels en collaboration avec Adobe Systems, destinés à enrichir les fonctionnalités de Photoshop. Votre programme est accompagné de plusieurs modules externes d'importation, d'exportation et d'effets spéciaux. Ils sont automatiquement installés dans des sousdossiers du dossier Modules externes de Photoshop.

Vous pouvez sélectionner un dossier de modules externes complémentaires pour utiliser des modules externes compatibles enregistrés dans une autre application. Vous pouvez également créer un raccourci (Windows) ou un alias (Mac OS) pour utiliser un module externe enregistré dans un autre dossier sur votre système. Ajoutez le raccourci ou l'alias créé dans le dossier Modules externes, puis utilisez le module avec Photoshop.

Une fois installés, les modules externes s'affichent comme options dans les menus Importation ou Exportation, comme formats de fichier dans les boîtes de dialogue Ouvrir et Enregistrer sous ou bien encore comme filtres dans les sousmenus Filtres. Photoshop permet d'installer de nombreux modules externes. Cependant, si la liste des modules externes est trop longue, Photoshop ne pourra plus les afficher dans les menus appropriés. Dans ce cas, les derniers modules externes installés apparaissent dans le sous-menu Filtre > Divers.

# **Installation d'un module externe**

Sous Mac OS, vous ne pouvez pas exécuter Photoshop dans l'environnement Classic. Les modules externes destinés à Mac OS 9 n'apparaissent pas.

- ❖ Utilisez l'une des méthodes suivantes :
- Pour installer un module externe d'Adobe Systems, utilisez le programme d'installation des modules externes, s'il est fourni. Vous pouvez également (Windows) copier le module dans le dossier Modules externes approprié du dossier de programme Photoshop ou (Mac OS) faire glisser une copie du module dans le dossier Modules externes approprié du dossier de programme Photoshop. Assurez-vous que les fichiers de modules externes ne sont pas compressés.
- Pour installer un module externe tiers, suivez les instructions d'installation fournies avec le module en question. Si vous ne parvenez pas à exécuter un module externe tiers, c'est peut-être qu'il nécessite un ancien numéro de série Photoshop.

# **Sélection d'un dossier de modules externes supplémentaires**

**1** Choisissez Edition > Préférences > Modules externes (Windows) ou Photoshop > Préférences > Modules externes (Mac OS).

**2** Sélectionnez Dossier des modules externes supplémentaires.

**3** Cliquez sur Sélectionner et sélectionnez un dossier ou un répertoire dans la liste. Veillez à sélectionner un emplacement en dehors du dossier Modules externes. Pour afficher le contenu d'un dossier, cliquez deux fois sur le répertoire (Windows) ou cliquez sur Ouvrir (Mac OS).

**4** Lorsque le dossier de modules externes supplémentaires est en surbrillance, cliquez sur OK (Windows) ou sur Sélectionner (Mac OS).

**5** Relancez Photoshop pour activer le module externe.

# **Empêchement du chargement de modules externes**

❖ Ajoutez le caractère tilde (~) devant le nom du module externe, du dossier ou du répertoire. L'application ignore ce fichier (ou tous les fichiers du dossier).

# **Affichage d'informations sur les modules externes installés**

- ❖ Utilisez l'une des méthodes suivantes :
- (Windows) Choisissez Aide > A propos des modules externes, puis sélectionnez un module dans le sous-menu.
- (Mac OS) Choisissez Photoshop > A propos des modules externes, puis sélectionnez un module dans le sous-menu.

# **Récupération et annulation**

# **Utilisation des commandes Annuler et Rétablir**

Les commandes Annuler et Rétablir vous permettent d'annuler ou de rétablir des opérations. Vous pouvez également utiliser la palette Historique pour annuler et rétablir des opérations.

❖ Choisissez Edition > Annuler ou Edition > Rétablir.

Lorsqu'une opération ne peut pas être annulée, la commande s'affiche en grisé et s'intitule Impossible d'annuler.

# **Voir aussi**

[« Utilisation de la palette Historique » à la page 50](#page-55-0)

# **Restauration de la dernière version enregistrée**

❖ Choisissez Fichier > Rétablir.

**Remarque :** la fonction Version précédente est ajoutée dans la palette Historique sous la forme d'état et ne peut pas être annulée.

# **Restauration de la dernière version enregistrée d'une partie d'image**

- ❖ Utilisez l'une des méthodes suivantes :
- Utilisez l'outil Forme d'historique  $\mathcal{V}_p$  pour appliquer l'état d'historique ou l'instantané sélectionné dans la palette Historique.
- Utilisez l'outil Gomme  $\mathscr P$  en sélectionnant l'option Effacer de l'historique.
- Sélectionnez la partie de l'image à rétablir, puis choisissez Edition > Remplir. Dans le menu Avec, choisissez Historique, puis cliquez sur OK

**Remarque :** pour rétablir un instantané de la version initiale de l'image, choisissez Options d'historique dans le menu de la palette et assurez-vous que l'option Créer le premier instantané automatiquement est sélectionnée.

# **Voir aussi**

[« Gommage avec l'outil Gomme » à la page 314](#page-319-0)

# **Annulation d'une opération**

❖ Maintenez la touche Echap enfoncée jusqu'à l'arrêt de l'opération en cours. Sur Mac OS, vous pouvez également appuyer sur les touches Commande + point.

# **Réception d'une notification lorsqu'une opération est terminée**

Une barre de progression indique qu'une opération est en cours. Vous pouvez interrompre l'opération ou indiquer au programme de vous avertir de la fin de l'opération.

- **1** Utilisez l'une des méthodes suivantes :
- (Windows) Choisissez Edition > Préférences > Général.
- (Mac OS) Choisissez Photoshop > Préférences > Général.
- **2** Sélectionnez Signal sonore en fin d'opération.
- **3** Cliquez sur OK.

# <span id="page-55-0"></span>**Utilisation de la palette Historique**

La palette Historique vous permet de revenir à un état récent de l'image créé pendant la séance de travail en cours. Chaque fois que vous apportez une modification à une image, le nouvel état de cette image est ajouté à la palette.

Si, par exemple, vous sélectionnez, peignez et faites pivoter une partie d'une image, chacun de ces états est ajouté séparément à la liste d'états de la palette. Lorsque vous sélectionnez l'un de ces états, l'état antérieur de l'image, avant sa modification, est rétabli. Vous pouvez continuer à travailler à partir de cette version.

La palette Historique permet également de supprimer des états d'image et, dans Photoshop, de créer un document à partir d'un état ou d'un instantané existant.

Pour afficher la palette Historique, choisissez Fenêtre > Historique ou cliquez sur l'onglet de la palette Historique.

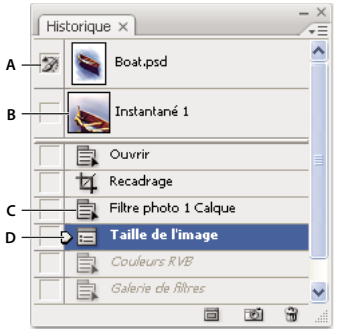

Palette Historique de Photoshop

**A.** Définit la source pour la forme d'historique **B.** Vignette d'un instantané **C.** Etat d'historique **D.** Curseur d'un état d'historique

Gardez en tête les observations suivantes lorsque vous utilisez la palette Historique :

- Les modifications apportées à l'application, telles que celles appliquées aux palettes, aux paramètres de couleur, aux scripts et aux préférences, ne sont pas reflétées dans la palette Historique, car elles ne sont pas des modifications spécifiques à une image.
- Par défaut, la palette Historique affiche les 20 derniers états. Vous pouvez changer le nombre d'états en mémoire en modifiant les préférences. Les versions plus anciennes sont automatiquement supprimées pour libérer de la mémoire pour Photoshop. Pour conserver un état spécifique pendant une séance de travail, enregistrez un instantané de cette version.
- Lorsque vous fermez un document et le rouvrez, tous les états et les instantanés de la dernière séance de travail sont supprimés de la palette.
- Par défaut, un instantané de la version initiale du document s'affiche en haut de la palette.
- Les versions sont ajoutées au bas de la liste. C'est-à-dire, la version la plus ancienne s'affiche en début de liste et la plus récente en fin de liste.
- Chaque version s'affiche accompagnée du nom de l'outil ou de la commande utilisé pour la modification de l'image.
- Lorsque vous sélectionné une version, les versions se trouvant sous celle-ci sont grisées par défaut. Ainsi, vous pouvez identifier facilement les modifications qui seront ignorées si vous poursuivez votre travail à partir de la version sélectionnée.
- Par défaut, la sélection d'une version et la modification de l'image suppriment les versions qui suivent.
- Si vous sélectionnez une version puis modifiez l'image, éliminant ainsi les versions qui suivent, utilisez la commande Annuler pour annuler la dernière modification et rétablir les versions éliminées.
- Par défaut, la suppression d'une version efface cette version et celles qui suivent. Si vous sélectionnez l'option Accepter un historique non linéaire, seul l'état sélectionné est supprimé.

#### **Pour rétablir l'état antérieur d'une image**

- ❖ Effectuez l'une des opérations suivantes :
- Cliquez sur le nom de l'état.

• Choisissez Aller vers l'avant ou Aller vers l'arrière dans le menu de la palette Historique ou dans le menu Edition pour sélectionner l'état suivant ou précédent.

#### **Pour supprimer un ou plusieurs états d'image**

- ❖ Utilisez l'une des méthodes suivantes :
- Cliquez sur le nom de l'état, puis choisissez Supprimer dans le menu de la palette Historique pour supprimer la modification et les suivantes.
- Faites glisser l'état sur l'icône Corbeille **pour** supprimer ce changement et tous les changements ultérieurs.
- Choisissez Effacer l'historique dans le menu de la palette pour supprimer la liste des états de la palette Historique, sans modifier l'image. Cette option ne réduit pas la mémoire utilisée par Photoshop.
- Tout en maintenant la touche Alt (Windows) ou Option (Mac OS) enfoncée, choisissez Effacer l'historique dans le menu de la palette pour purger la liste des états sans modifier l'image. Si un message vous indique que la mémoire disponible dans Photoshop est insuffisante, la purge des états s'avère utile, car cette commande supprime les états du tampon d'annulation et libère de la mémoire. La commande Effacer l'historique est irréversible.
- Choisissez Edition > Purger > Historique pour purger la liste des états de tous les documents ouverts. Cette opération est irréversible.

#### **Pour créer ou remplacer un document à partir d'un état sélectionné**

❖ Utilisez l'une des méthodes suivantes :

- Faites glisser un état ou un instantané vers le bouton Crée un document à partir de l'état actuel  $\Box$ . La liste d'historique du nouveau document est vide.
- Sélectionnez un état ou un instantané et cliquez sur le bouton Crée un document à partir de l'état actuel. La liste d'historique du nouveau document est vide.
- Sélectionnez un état ou un instantané et choisissez Nouveau document dans le menu de la palette Historique. La liste d'historique du nouveau document est vide.
- Faites glisser un état vers un document existant.

Pour enregistrer un ou plusieurs instantanés ou états d'images pour une utilisation ultérieure, créez un nouveau fichier pour chaque état et enregistrez-le séparément. Lorsque vous rouvrez le fichier original, ouvrez également les autres fichiers enregistrés. Vous pouvez faire glisser le premier instantané vers l'image originale et accéder ainsi aux instantanés de nouveau à partir de la palette Historique de l'image originale.

#### **Pour définir des options d'historique**

Vous pouvez spécifier le nombre maximum d'éléments à inclure dans la palette Historique et définir des options pour personnaliser la palette.

- **1** Choisissez Options d'historique dans le menu de la palette Historique.
- **2** Sélectionnez une option :

**Créer le premier instantané automatiquement** Crée automatiquement un instantané de l'état initial de l'image à l'ouverture du document.

**Créer automatiquement un instantané lors de l'enregistrement** Génère un instantané à chaque fois que vous enregistrez.

**Accepter un historique non linéaire** Apporte des modifications à l'état sélectionné sans supprimer les états suivants. En règle générale, lorsque vous sélectionnez un état et modifiez l'image, tous les états qui suivent l'état sélectionné sont supprimés. La palette Historique peut ainsi afficher une liste des étapes d'édition dans leur ordre d'exécution. L'enregistrement non linéaire des états vous permet de sélectionner un état, d'apporter une modification à l'image et de supprimer cet état uniquement. La modification est ajoutée au bas de la liste des états.

**Afficher la boîte de dialogue Nouvel instantané par défaut** Un message Photoshop vous demande systématiquement d'indiquer un nom pour les instantanés, même lorsque vous utilisez les boutons de la palette.

**Rendre les modifications de visibilité des calques permanentes** Par défaut, l'activation et la désactivation de la visibilité des calques ne sont pas enregistrées dans l'historique ; ces opérations ne peuvent donc pas être annulées. Sélectionnez cette option pour inclure les modifications de visibilité des calques dans l'historique.

#### **Pour définir des options de journal de l'historique**

Il se peut que vous deviez consigner de façon précise les modifications apportées à un fichier dans Photoshop, que ce soit pour vos propres archives, pour les archives d'un client ou à des fins légales. Le journal de l'historique vous permet alors de consigner toutes les modifications apportées à une image sous forme de texte. Vous pouvez afficher les métadonnées du journal de l'historique à l'aide d'Adobe Bridge ou de la boîte de dialogue Informations.

Vous pouvez exporter le texte dans un fichier journal externe ou enregistrer les informations dans les métadonnées des fichiers modifiés. La consignation de nombreuses modifications dans les métadonnées d'un fichier risque d'augmenter la taille de fichier ; ces fichiers prennent alors parfois plus de temps à ouvrir et à enregistrer.

Si vous devez prouver que le journal n'a pas été manipulé, consignez les modifications dans les métadonnées du fichier, puis signez numériquement le fichier journal à l'aide d'Adobe Acrobat.

Par défaut, les données du journal d'historique sur chaque session sont enregistrées sous forme de métadonnées incorporées au fichier d'image. Vous pouvez spécifier l'emplacement d'enregistrement des données du journal d'historique et le niveau de détail de ces informations.

- **1** Choisissez Edition > Préférences > Général (Windows) ou Photoshop > Préférences > Général (Mac OS).
- **2** Cliquez sur la préférence Journal de l'historique pour activer ou désactiver cette fonctionnalité.
- **3** Dans le volet Journal de l'historique, modifiez une ou plusieurs des options suivantes :

**Métadonnées** Enregistre le journal de l'historique sous forme de métadonnées incorporées à chaque fichier.

**Fichier texte** Exporte le journal de l'historique dans un fichier texte. Un message vous demande d'indiquer un nom pour le fichier texte et de choisir un emplacement dans lequel l'enregistrer.

**Les deux** Stocke les métadonnées dans un fichier et crée un fichier texte.

**Remarque :** si vous souhaitez enregistrer le fichier texte dans un emplacement différent ou enregistrer un autre fichier texte, cliquez sur le bouton Sélectionner, indiquez où vous souhaitez enregistrer le fichier, auquel vous devez peut-être attribuer un nom, puis cliquez sur Enregistrer.

**4** Dans le menu Modifier des éléments du journal, choisissez l'une des options suivantes :

**Par session** Consigne les modifications chaque fois que Photoshop ou un fichier est ouvert ou fermé (le nom de fichier de l'image est également consigné). N'inclut aucune information sur les modifications apportées au fichier.

**De manière concise** Consigne le texte de la palette Historique, en plus des informations consignées avec l'option Par session.

**De manière détaillée** Consigne le texte de la palette Scripts, en plus des informations consignées avec l'option De manière concise. Pour obtenir l'historique complet de tous les changements apportés aux fichiers, choisissez De manière détaillée.

# **Création d'un instantané d'image**

La commande Instantané vous permet de créer une copie temporaire (ou instantané) de l'état d'une image. Le nouvel instantané est ajouté au début de la liste dans la palette Historique. La sélection d'un instantané vous permet de travailler à partir de cette version de l'image.

Les instantanés sont similaires aux états répertoriés dans la palette Historique, mais ils présentent des avantages supplémentaires :

- Vous pouvez les nommer pour les identifier plus facilement.
- Vous pouvez enregistrer les instantanés d'une séance de travail.
- Vous pouvez comparer facilement les effets. Par exemple, vous pouvez créer un instantané avant et après l'application d'un filtre. Puis, sélectionnez le premier instantané et réappliquez le même filtre avec des paramètres différents. Passez d'un instantané à un autre pour comparer les résultats.

• Les instantanés vous permettent de récupérer votre travail facilement. Créez un instantané avant de travailler sur une technique complexe ou d'appliquer un script. Ainsi, si vous n'êtes pas satisfait du résultat, vous pouvez revenir à l'instantané et recommencer.

**Remarque :** les instantanés ne sont pas enregistrés avec l'image ; ils sont supprimés lorsque vous fermez l'image. De plus, si vous n'avez pas sélectionné l'option Accepter un historique non linéaire, la sélection d'un instantané et la modification de l'image suppriment tous les états répertoriés dans la palette Historique.

# **Voir aussi**

- [« A propos des modes de fusion » à la page 329](#page-334-0)
- [« Création d'une forme et définition de ses options de peinture » à la page 319](#page-324-0)
- [« Utilisation de l'outil Forme d'historique artistique pour peindre » à la page 313](#page-318-0)

#### **Pour créer un instantané**

- **1** Sélectionnez un état et utilisez l'une des méthodes suivantes :
- Pour créer un instantané automatiquement, cliquez sur le bouton Définit un nouvel instantané **de** la palette Historique ou, si l'option Créer automatiquement un instantané lors de l'enregistrement est sélectionnée dans les options d'historique, choisissez Nouvel instantané dans le menu de la palette Historique.
- Pour définir des options lors de la création d'un instantané, choisissez Nouvel instantané dans le menu de la palette Historique ou appuyez sur la touche Alt (Windows) ou Option (Mac OS), puis cliquez sur le bouton Définit un nouvel instantané.
- **2** Entrez un nom pour l'instantané dans la zone de texte.
- **3** Choisissez le contenu de l'instantané dans le menu Source :

**Document entier** Crée un instantané de tous les calques de l'image à ce stade.

**Calques fusionnés** Crée un instantané fusionnant tous les calques de l'image à ce stade.

**Calque sélectionné** Crée un instantané du calque sélectionné à ce stade uniquement.

#### **Pour utiliser des instantanés**

- ❖ Utilisez l'une des méthodes suivantes :
- Pour sélectionner un instantané, cliquez sur le nom de l'instantané ou faites glisser le curseur situé à gauche de l'instantané vers le haut ou le bas pour sélectionner un autre instantané.
- Pour renommer un instantané, cliquez deux fois sur l'instantané et saisissez un nom.
- Pour supprimer un instantané, sélectionnez-le, puis choisissez Supprimer dans le menu de la palette, cliquez sur l'icône Corbeille  $\mathbf{\hat{u}}$  ou faites glisser l'instantané vers cette icône.

#### **Pour appliquer une copie d'un état ou un instantané d'une image**

L'outil Forme d'historique  $\mathcal{F}_1$  permet d'appliquer une copie d'un état ou d'un instantané d'image à la fenêtre d'image active. Cet outil prélève une copie ou un échantillon de l'image et l'applique au document.

Par exemple, vous pouvez créer un instantané d'une modification apportée à l'aide d'un outil de peinture ou d'un filtre (avec l'option Document entier sélectionnée lorsque vous créez l'instantané). Après avoir annulé la modification apportée à l'image, appliquez la modification à des zones spécifiques de l'image avec l'outil Forme d'historique. A moins d'avoir sélectionné un instantané fusionné, l'outil Forme d'historique effectue une copie d'un calque de l'état sélectionné et l'applique au même calque d'un autre état.

L'outil Forme d'historique copie d'un état ou d'un instantané à l'autre, mais toujours au même endroit. Dans Photoshop, vous pouvez également utiliser l'outil Forme d'historique artistique pour créer des effets spéciaux.

- **1** Sélectionnez l'outil Forme d'historique  $\mathcal{F}$ .
- **2** Utilisez l'une des méthodes suivantes dans la barre d'options :
- Spécifiez l'opacité et le mode de fusion.

• Choisissez une forme de pinceau et définissez ses options.

**3** Dans la palette Historique, cliquez sur la colonne de gauche de l'état ou de l'instantané à utiliser comme source pour l'outil Forme d'historique.

**4** Faites glisser pour peindre avec l'outil Forme d'historique.

# **Mémoire et performances**

# **Allocation de mémoire vive (RAM) à Photoshop.**

La RAM disponible et la plage idéale de RAM (un pourcentage de la RAM totale disponible) dont dispose Photoshop sont affichées dans les préférences de performance.

❖ Dans ces préférences, saisissez la quantité de RAM que vous souhaitez allouer à Photoshop dans la zone de texte Laisser Photoshop utiliser. Vous pouvez aussi faire glisser le curseur.

# **Définition des disques de travail**

Lorsque votre système ne dispose pas de suffisamment de RAM pour exécuter une opération, Photoshop utilise une technologie de mémoire virtuelle propriétaire, appelée également disques de travail. Un disque de travail est un disque ou une partition de disque dont la mémoire est disponible. Par défaut, Photoshop utilise le disque dur sur lequel le système d'exploitation est installé comme disque de travail principal.

Photoshop détecte et affiche tous les disques internes disponibles dans la boîte de dialogue Préférences. Dans cette boîte de dialogue, vous pouvez activer d'autres disques de travail qui seront utilisés une fois le disque principal plein. Le disque de travail que vous définissez comme disque principal doit toujours être le plus rapide ; assurez-vous qu'il dispose d'un espace défragmenté disponible suffisant.

Les observations suivantes peuvent vous aider à définir les disques de travail :

- Pour de meilleures performances, les disques de travail doivent être localisés sur un disque différent de celui sur lequel vous modifiez des fichiers volumineux.
- Ils doivent être localisés sur un disque différent de celui utilisé pour la mémoire virtuelle.
- Les disques RAID ou les matrices de disques sont de bons supports pour les volumes de disques de travail dédiés.
- Les disques sur lesquels vous stockez des disques de travail doivent être défragmentés régulièrement.

#### **Modification de l'affectation des disques de travail**

- **1** Dans la zone Disques de travail des préférences de performance, effectuez l'une des opérations suivantes :
- Pour modifier l'ordre des disques de travail, cliquez sur les boutons fléchés.
- Pour activer ou désactiver un disque de travail, cochez ou décochez la case Actif.
- **2** Cliquez sur OK.
- **3** Pour appliquer les modifications, vous devez relancer Photoshop.

#### **Activer l'accélération 3D (Adobe® Photoshop® CS3 Extended)**

L'activation de l'accélération 3D vous permet de passer outre le rendu logiciel des calques 3D.

❖ Dans les préférences de performance, sélectionnez Activer l'accélération 3D.

#### **Définition des paramètres de l'historique et du cache**

❖ Dans les préférences de performance, effectuez l'une des opérations suivantes :

• Pour définir le nombre d'états affichés par défaut dans la palette Historique, cliquez sur le triangle du menu Etats d'historique, puis faites glisser le curseur.

• Pour définir le niveau de cache utilisé par Photoshop, cliquez sur le triangle du menu Niveaux de cache, puis faites glisser le curseur. Relancez Photoshop pour appliquer les paramètres du cache.

# **Libération de la mémoire**

La commande Purger vous permet de libérer la mémoire utilisée par la commande Annuler, la palette Historique et le Presse-papiers.

❖ Choisissez Edition > Purger, puis choisissez le type d'élément ou le tampon à supprimer. S'il n'y a rien à supprimer, la commande s'affiche en grisé.

**Remarque :** la commande Purger supprime définitivement les opérations mémorisées par la commande ou le tampon. Cette commande est irréversible. Si, par exemple, vous choisissez Edition > Purger > Historique, vous supprimez tous les états d'historique de la palette Historique. Utilisez la commande Purger lorsque le volume des informations mémorisées ralentit l'exécution des opérations dans Photoshop.

# **Chapitre 3 : Ouverture et importation des images**

Il est possible d'ouvrir et d'importer de nombreux types de fichiers graphiques dans Photoshop. Une bonne connaissance des concepts élémentaires du traitement de l'image, ainsi que des techniques d'acquisition, d'importation et de redimensionnement des images, vous permettra de travailler de manière efficace.

# **Images Photoshop**

# <span id="page-61-1"></span>**A propos des images bitmap**

Les images bitmap — appelées images pixellisées sur le plan technique — utilisent une grille de couleurs (pixels) pour représenter les images. A chaque pixel sont attribués un emplacement et une valeur de couleur spécifiques. Lorsque vous manipulez des images bitmap, vous ne modifiez ni des objets ni des formes, mais des pixels. Les images bitmap sont le support électronique le plus couramment utilisé pour obtenir des images à tons continus, comme des photographies ou des peintures numériques, car elles permettent de représenter de manière beaucoup plus efficace des gradations subtiles de tons et de couleurs.

Les images bitmap sont dépendantes de la résolution, c'est-à-dire qu'elles sont constituées d'un nombre fixe de pixels. Leur affichage est donc irrégulier et moins net si elles sont mises à l'échelle à l'écran ou si elles sont imprimées avec une résolution inférieure à leur résolution d'origine.

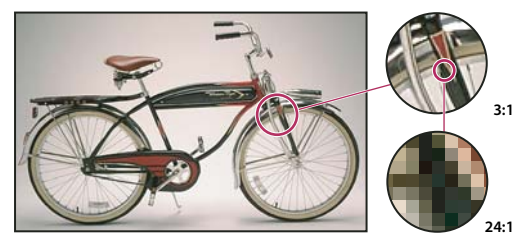

Exemple d'image bitmap dans différentes échelles d'affichage

Les images bitmap requièrent un espace de stockage important, et nécessitent souvent d'être compressées afin de diminuer les tailles des fichiers lorsqu'elles sont utilisées dans certains composants Creative Suite. Par exemple, un fichier image doit être compressé dans son application d'origine avant d'être importé dans une présentation.

**Remarque :** dans Adobe Illustrator, vous pouvez créer des effets bitmap dans vos illustrations en utilisant des filtres, des effets et des styles graphiques.

# **Voir aussi**

[« A propos des graphiques vectoriels » à la page 56](#page-61-0)

# <span id="page-61-0"></span>**A propos des graphiques vectoriels**

Les graphiques vectoriels (aussi appelés formes vectorielles ou objets vectoriels) sont composés de lignes et de courbes définies par des objets mathématiques appelés vecteurs, qui décrivent une image suivant ses caractéristiques géométriques.

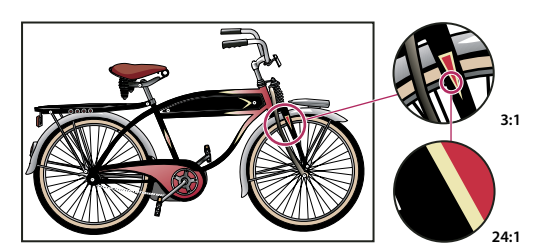

Exemple de graphique vectoriel dans différentes échelles d'affichage

Vous pouvez librement déplacer et modifier des graphiques vectoriels sans en perdre les détails ni la clarté, les graphiques vectoriels étant indépendants de la résolution ; leurs bords restent nets lorsque redimensionnés, imprimés sur une imprimante PostScript, enregistrés dans un fichier PDF ou importés dans une application de graphiques basés sur les vecteurs. Les graphiques vectoriels représentent donc le meilleur choix pour les illustrations, comme les logos, qui seront utilisées dans différentes tailles et sur différents supports de sortie.

Les objets vectoriels que vous créez à l'aide des outils de dessin et de formes dans Adobe Creative Suite sont des exemples de graphiques vectoriels. Vous pouvez utiliser les commandes Copier/Coller pour dupliquer les graphiques vectoriels entre les différents composants Creative Suite.

#### **Voir aussi**

[« A propos des images bitmap » à la page 56](#page-61-1)

# **Combinaison des graphiques vectoriels et des images bitmap**

Lorsque vous combinez des images vectorielles et des images bitmap dans un document, gardez à l'esprit que l'apparence de votre illustration à l'écran peut différer de son aspect sur son support final, qu'il s'agisse d'une impression professionnelle, d'une impression sur une imprimante de bureau ou d'un affichage sur le Web. La qualité de l'illustration finale dépend des facteurs suivants :

**Transparence** De nombreux effets ajoutent des pixels partiellement transparents à votre illustration. Lorsqu'une illustration contient de la transparence, Photoshop procède à ce que l'on appelle un aplatissement avant l'impression ou l'exportation. Généralement, l'aplatissement par défaut donne des résultats excellents. Cependant, si votre illustration contient des zones complexes se chevauchant et que vous recherchez une sortie haute résolution, il est préférable de prévisualiser les effets d'aplatissement.

**Résolution de l'image** Il s'agit du nombre de pixels par pouce (ppp) d'une image bitmap. Si la résolution utilisée pour l'image imprimée est trop faible, il se produit un effet de pixellisation ; la sortie présente alors des pixels larges et grossiers. Une résolution trop élevée (pixels plus petits que ce que le périphérique peut produire) augmente la taille du fichier, sans améliorer la qualité de l'impression finale, et ralentit l'impression de l'illustration.

**Résolution de l'imprimante et linéature** Il s'agit du nombre de points d'encre produits par pouce (ppp) et du nombre de lignes par pouce (lpp) d'une trame de simili. La relation existant entre la résolution de l'image, la résolution de l'imprimante et la linéature détermine la qualité du détail de l'image imprimée.

# **Couches de couleur**

Chaque image Photoshop possède une ou plusieurs couches, stockant chacune des informations sur les éléments de couleur de l'image. Le nombre de couches de couleur par défaut dans une image dépend de son mode colorimétrique. Par défaut, les images en mode Bitmap, Niveaux de gris, Bichromie et Couleurs indexées ont une couche, les images en mode RVB et Lab en ont trois, et les images en mode CMJN en ont quatre. Vous pouvez ajouter des couches à tous les types d'images, sauf celles en mode Bitmap. Pour plus de détails, reportez-vous à la section [« Modes colorimétriques » à la page 106](#page-111-0).

Les couches dans les images couleur sont en fait des images en niveaux de gris qui représentent chaque composante de couleur d'une image. Une image RVB comporte, par exemple, des couches distinctes pour les valeurs des composantes rouge, vert et bleu.

Outre les couches de couleur, des *couchesalpha* peuvent être ajoutées à l'image pour stocker et modifier des sélections sous forme de masques. Des couches de ton direct peuvent être ajoutées pour ajouter des plaques de ton direct pour l'impression. Pour plus de détails, reportez-vous à la section [« Couches » à la page 253.](#page-258-0)

# **Voir aussi**

- [« A propos des masques et des couches alpha » à la page 257](#page-262-0)
- [« A propos des tons directs » à la page 482](#page-487-0)

# **Profondeur**

La profondeur définit la quantité d'informations chromatiques disponibles pour chaque pixel dans une image. Le nombre de couleurs disponibles et la précision de la représentation des couleurs dans une image sont proportionnels au nombre de bits d'informations par pixel. Ainsi, dans une image d'une profondeur de 1 bit par pixel, les pixels peuvent prendre deux valeurs possibles : noir et blanc. Une image avec une profondeur de 8 bits par pixel compte 256 valeurs possibles (28 ). Une image en mode Niveaux de gris avec une profondeur de 8 bits par pixel compte 256 valeurs possibles de gris.

Les images RVB sont constituées de 3 couches de couleur. Une image RVB de 8 bits par pixel a 256 valeurs possibles pour chaque couche, soit plus de 16 millions de valeurs chromatiques possibles. Les images RVB 8 bits par couche sont parfois appelées images 24 bits (8 bits x 3 couches = 24 bits de données pour chaque pixel).

Outre les images 8 bits par couche, Photoshop est également compatible avec les images qui contiennent 16 bits ou 32 bits par couche. Les images 32 bits par couche sont appelées images HDR (High Dynamic Range).

#### **Voir aussi**

[« A propos des images HDR \(High Dynamic Range\) » à la page 75](#page-80-0)

#### **Pour prendre en charge des images 16 bits**

Lors de l'utilisation d'images 16 bits par couche, Photoshop prend en charge les fonctions suivantes :

- Les modes Niveaux de gris, Couleurs RVB, Couleurs CMJN, Couleurs Lab et Multicouche sont disponibles.
- Tous les outils de la palette d'outils, à l'exception de l'outil Forme d'historique artistique, peuvent être utilisés dans les images 16 bits par couche.
- Toutes les commandes de réglage des couleurs et des tonalités sont disponibles, à l'exception de la commande Variantes.
- Il est possible d'utiliser des calques dans les images 16 bits par couche, notamment des calques de réglage.
- Certains filtres, notamment le filtre Fluidité, peuvent être utilisés dans les images 16 bits par couche.

Pour tirer parti de certaines fonctions Photoshop, telles que Extraire, Placage de motif et certains filtres, vous pouvez convertir une image 16 bits par couche en image 8 bits par couche. Il est conseillé d'utiliser la commande Enregistrer sous et de convertir une copie du fichier image pour que le fichier d'origine conserve l'intégralité des données d'image 16 bits par couche.

# **Conversion entre profondeurs**

❖ Utilisez l'une des méthodes suivantes :

- Pour convertir une image 8 bits par couche en image 16 bits par couche, ou inversement, choisissez Image > Mode > 16 bits/couche ou 8 bits/couche.
- Pour convertir une image 8 ou 16 bits par couche en image 32 bits par couche, choisissez Image > Mode > 32 bits/couche.

#### **Voir aussi**

[« Conversion d'une image 32 bits par couche en image 8 ou 16 bits par couche » à la page 79](#page-84-0)

# **Taille et résolution de l'image**

# **A propos des dimensions en pixels et de la résolution**

Les dimensions en pixels (taille de l'image ou largeur et hauteur) d'une image bitmap expriment le nombre de pixels présents le long de la largeur et de la hauteur de l'image. La résolution, mesurée en pixels par pouce (ppp), décrit la finesse des détails d'une image bitmap. Plus le nombre de pixels par pouce est grand, plus la résolution est élevée. Généralement, une image haute résolution produit une impression de meilleure qualité.

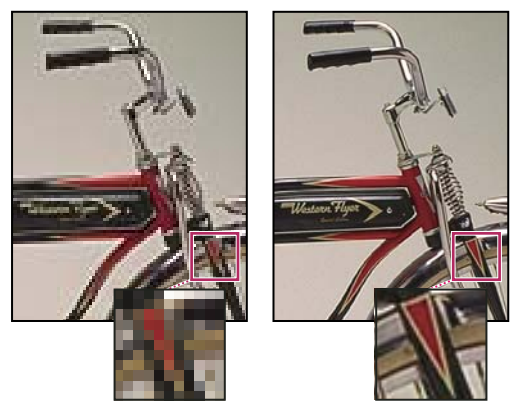

Même image avec une résolution de 72 ppp et de 300 ppp et un zoom de 200 %

La combinaison de la dimension en pixel et de la résolution détermine la quantité des données d'image. A moins que l'image ne soit rééchantillonnée, la quantité des données d'image reste identique lorsque vous modifiez soit la dimension en pixels, soit la résolution. Si vous modifiez la résolution d'un fichier, sa largeur et sa hauteur varient en proportion pour conserver la même quantité de données d'image, et inversement. Pour plus de détails, reportez-vous à la section [« Rééchantillonnage »](#page-67-0) [à la page 62.](#page-67-0)

Dans Photoshop, vous pouvez observer la relation entre la taille de l'image et sa résolution dans la boîte de dialogue Taille de l'image (choisissez Image > Taille de l'image). Désélectionnez l'option Rééchantillonnage, puisque vous ne voulez pas modifier la quantité de données de l'image sur votre photo. Modifiez ensuite la largeur, la hauteur ou la résolution. Lorsque vous modifiez une valeur, les deux autres valeurs varient automatiquement.

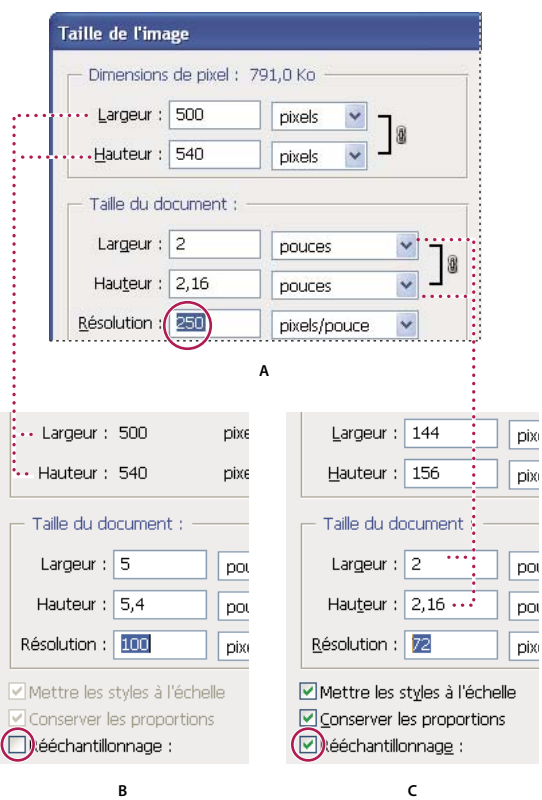

Les dimensions en pixels sont égales à la taille (de sortie) du document multipliée par la résolution. **A.** Dimensions et résolution d'origine **B.** Réduction de la résolution sans changement des dimensions en pixels (pas rééchantillonnage) **C.** La réduction de la résolution sans changement de la taille du document réduit les dimensions en pixels (rééchantillonnage).

#### **Pour afficher rapidement la taille d'image active**

Pour afficher rapidement la taille de l'image active d'un document, utilisez la zone d'informations au bas de la fenêtre du document.

❖ Appuyez sur la touche Alt (Windows) ou Option (Mac OS), placez le pointeur sur la zone d'informations de fichier, puis maintenez le bouton de la souris enfoncé.

# **Taille du fichier**

La taille de fichier d'une image correspond à la taille numérique du fichier image, mesurée en kilo-octets (Ko), en mégaoctets (Mo) ou en giga-octets (Go). La taille de fichier est proportionnelle aux dimensions en pixels de l'image. Les images comportant un nombre élevé de pixels permettent d'obtenir plus de détails avec une taille d'impression donnée, mais elles nécessitent davantage d'espace disque et risquent d'être plus lentes à éditer et à imprimer. La résolution de l'image correspond ainsi à un compromis entre la qualité de l'image (capture de toutes les données nécessaires) et la taille du fichier.

Le format de fichier agit également sur la taille du fichier. Selon les diverses méthodes de compression utilisées par les formats GIF, JPEG et PNG, la taille du fichier peut varier considérablement pour les mêmes dimensions en pixels. De même, la profondeur de couleur et le nombre de calques et de couches dans chaque image influent sur la taille du fichier.

Photoshop prend en charge des dimensions en pixels maximales de 300 000 x 300 000 pixels par image. Cette restriction limite la taille d'impression et la résolution disponibles pour une image.

# **A propos de la résolution du moniteur**

La résolution du moniteur est décrite sous la forme de dimensions en pixels. Par exemple, si la résolution du moniteur et les dimensions en pixels de votre photo ont la même taille, la photo va remplir l'écran avec un facteur d'affichage de 100 %. La largeur d'affichage d'une image à l'écran dépend de plusieurs facteurs : les dimensions en pixels de l'image ainsi que la taille et la résolution du moniteur. Dans Photoshop, pour travailler plus facilement avec des images de différentes tailles, vous pouvez modifier l'agrandissement de l'image à l'écran.

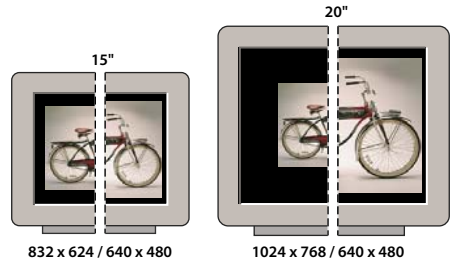

Affichage d'une image de 620 x 400 pixels sur des moniteurs de tailles et résolutions différentes

Lors de la préparation d'images pour leur affichage à l'écran, vous devez prendre en compte la plus faible résolution de moniteur dans laquelle votre photo est susceptible d'être affichée.

# **A propos de la résolution de l'imprimante**

La résolution de l'imprimante est exprimée en points d'encre par pouce (ppp). Généralement, un grand nombre de points par pouce signifie une impression plus nette. La plupart des imprimantes à jet d'encre ont une résolution comprise entre 720 à 2 880 ppp, en moyenne. (D'un point de vue technique, les imprimantes à jet d'encre produisent un jet d'encre microscopique, et non des points à proprement parler comme les photocomposeuses ou les imprimantes laser.)

Il convient de distinguer la résolution de l'imprimante de la résolution de l'image, même si les deux sont liées. Pour imprimer une photo haute qualité sur une imprimante à jet d'encre, une résolution d'image d'au moins 220 ppp devrait donner de bons résultats.

## **Voir aussi**

- [« A propos de l'impression sur une imprimante de bureau » à la page 464](#page-469-0)
- [« Préparation des images pour la presse » à la page 472](#page-477-0)

#### **Linéature et résolution de l'imprimante**

La linéature est le nombre de points d'impression ou de cellules de trame par pouce, utilisé pour imprimer des images en niveaux de gris ou des séparations de couleur. Egalement appelée linéature de trame ou linéature de la trame, la linéature est exprimée en lignes par pouce (lpp) ou lignes de cellules par pouce dans une trame de simili. Plus la résolution du périphérique de sortie est élevée, plus la linéature utilisée sera fine (élevée).

La relation entre la résolution de l'image et la linéature détermine la qualité du détail de l'image imprimée. En général, pour produire une image à demi-teintes de qualité optimale, la résolution d'image doit être égale à 1,5 ou 2 fois la linéature. Néanmoins, selon les images et les périphériques, une résolution plus faible peut donner de bons résultats. Pour connaître la linéature de votre imprimante, consultez la documentation qui l'accompagne, ou contactez votre prestataire de services.

**Remarque :** certaines photocomposeuses et imprimantes laser à 600 ppp utilisent des technologies de tramage autres que la similigravure. Si vous imprimez une image sur une imprimante non simili, adressez-vous à votre atelier de prépresse ou consultez la documentation livrée avec l'imprimante pour connaître les résolutions d'image recommandées.

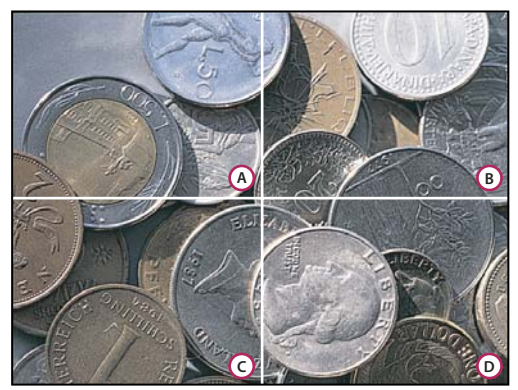

#### Exemples de linéature

**A.** 65 lpp : linéature grossière généralement utilisée pour imprimer des prospectus ou des bons de réduction. **B.** 85 lpp : linéature moyenne généralement utilisée pour imprimer des journaux. **C.** 133 lpp : linéature de haute qualité généralement utilisée pour imprimer des magazines en quadrichromie **D.** 177 lpp : linéature très fine généralement utilisée pour imprimer des rapports annuels et des reproductions dans des livres d'art

# <span id="page-67-0"></span>**Rééchantillonnage**

Le rééchantillonnage modifie la quantité des données de l'image lorsque vous modifiez les dimensions en pixels d'une image ou sa résolution. Sous-échantillonner (réduire le nombre de pixels) revient à supprimer des informations d'une image. Suréchantillonner (augmenter le nombre de pixels) revient à ajouter des pixels. La manière dont les pixels sont ajoutés ou supprimés dépend de la méthode d'interpolation choisie.

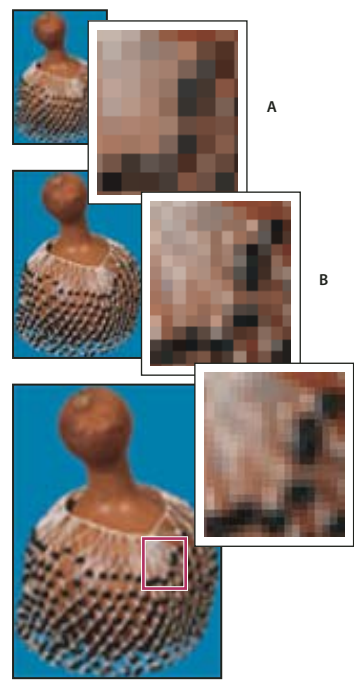

Rééchantillonnage de pixels **A.** Sous-échantillonnage **B.** Image d'origine **C.** Sur-échantillonnage (pixels sélectionnés affichés pour chaque série d'images)

**C**

Gardez à l'esprit que le rééchantillonnage peut amoindrir la qualité de l'image. Par exemple, lorsque vous rééchantillonnez une image à des dimensions en pixels supérieures, l'image perd en niveau de détail et en netteté. L'application du filtre Accentuation à une image rééchantillonnée peut contribuer à renforcer la netteté de ses détails.

Numériser ou créer l'image avec une résolution suffisamment élevée peut vous dispenser de la rééchantillonner. Si vous voulez obtenir un aperçu des effets de la modification des dimensions en pixels à l'écran ou imprimer des épreuves avec des résolutions différentes, rééchantillonnez une copie de votre fichier.

Photoshop rééchantillonne les images par interpolation pour attribuer des valeurs chromatiques à tout nouveau pixel créé à partir des valeurs chromatiques des pixels existants. Vous pouvez choisir la méthode d'interpolation à utiliser dans la boîte de dialogue Taille de l'image.

**Au plus proche** Cette méthode, plus rapide mais moins précise, permet de répliquer les pixels dans une image. Cette méthode est disponible pour les illustrations contenant des bords non lissés, ce qui permet de conserver les bords crénelés afin de produire un fichier plus petit. Cependant, cette méthode peut produire des effets d'escalier, visibles lors de la déformation ou de la mise à l'échelle d'une image ou de plusieurs manipulations sur une sélection.

**Bilinéaire** Cette méthode permet d'ajouter des pixels par calcul de la moyenne des valeurs chromatiques des pixels voisins. Le résultat obtenu est de qualité moyenne.

**Bicubique** Cette méthode, plus lente mais plus précise, repose sur l'examen des valeurs des pixels voisins. S'appuyant sur des calculs plus complexes, la méthode bicubique produit des transitions de tonalités plus douces que la méthode Au plus proche ou Bilinéaire.

**Bicubique plus lisse** Il s'agit d'une bonne méthode pour agrandir les images selon la technique d'interpolation bicubique, mais elle convient davantage pour produire des résultats plus lisses.

**Bicubique plus net** Il s'agit d'une bonne méthode pour réduire la taille d'une image selon la technique d'interpolation bicubique tout en renforçant la netteté. Cette méthode permet de préserver les détails d'une image rééchantillonnée. Si la méthode Bicubique plus net exagère certaines zones d'une image, essayez alors la méthode Bicubique.

Vous pouvez définir une méthode d'interpolation par défaut à utiliser chaque fois que Photoshop rééchantillonne les données de l'image. Choisissez Edition > Préférences > Général (Windows) ou Photoshop > Préférences > Général (Mac OS), puis choisissez une méthode dans le menu Interpolation de l'image.

# **Voir aussi**

[« Renforcement de la netteté des images » à la page 199](#page-204-0)

#### **Modification des dimensions en pixel d'une image**

La modification des dimensions en pixels d'une image agit sur la taille de l'image à l'écran, sur la qualité de l'image et sur ses caractéristiques d'impression, notamment ses dimensions à l'impression ou sa résolution.

**1** Choisissez Image > Taille de l'image.

**2** Pour conserver le rapport largeur/hauteur en pixels, sélectionnez l'option Conserver les proportions. Cette option permet de mettre automatiquement à jour la largeur lorsque vous modifiez la hauteur, et inversement.

**3** Dans la zone Dimensions de pixel, entrez les valeurs correspondant à la largeur et à la hauteur. Pour entrer ces valeurs sous la forme de pourcentage des dimensions actuelles, sélectionnez % comme unité de mesure. La nouvelle taille du fichier de l'image s'affiche en haut de la boîte de dialogue Taille de l'image, l'ancienne taille étant spécifiée entre parenthèses.

**4** Vérifiez que l'option Rééchantillonnage est sélectionnée, puis choisissez une méthode d'interpolation.

**5** Si votre image contient des calques auxquels ont été appliqués des styles, sélectionnez l'option Mettre les styles à l'échelle pour mettre les effets à l'échelle dans l'image redimensionnée. Cette option est disponible uniquement si l'option Conserver les proportions est sélectionnée.

**6** Lorsque vous avez terminé de paramétrer les options, cliquez sur OK.

Pour obtenir de meilleurs résultats lors de la génération d'une image plus petite, sous-échantillonnez-la, puis appliquez le filtre Accentuation. Pour générer une image plus grande, numérisez de nouveau l'image avec une résolution supérieure.

# **Modification des dimensions d'impression et de la résolution**

Lorsque vous créez une image destinée à l'impression, il est utile de définir sa taille en termes de dimensions d'impression et de résolution. Ces deux mesures, qui expriment la taille du document, déterminent le nombre total de pixels et, par conséquent, la taille de fichier de l'image ; la taille du document détermine également la taille de référence à laquelle une

image est insérée dans une autre application. La commande Imprimer propose d'autres réglages pour l'échelle de l'image imprimée. Toutefois, les modifications effectuées dans la boîte de dialogue correspondante s'appliquent uniquement à l'image imprimée et non à la taille de document du fichier image.

Lorsque vous activez le rééchantillonnage de l'image, vous pouvez modifier indépendamment les dimensions et la résolution d'impression (ainsi que le nombre total de pixels de l'image). Lorsque vous le désactivez, vous pouvez modifier soit les dimensions, soit la résolution (l'autre valeur est ajustée en conséquence dans Photoshop pour conserver le nombre total de pixels). Pour obtenir la meilleure qualité d'impression possible, il est généralement préférable de modifier d'abord les dimensions et la résolution sans rééchantillonnage. Procédez ensuite au rééchantillonnage si nécessaire.

- **1** Choisissez Image > Taille de l'image.
- **2** Modifiez les dimensions d'impression et/ou la résolution de l'image comme suit :
- Pour ne modifier que les dimensions d'impression ou la résolution et régler proportionnellement le nombre total de pixels dans l'image, sélectionnez l'option Rééchantillonnage, puis choisissez une méthode d'interpolation.
- Pour modifier les dimensions d'impression et la résolution, sans modifier le nombre total de pixels de l'image, désélectionnez l'option Rééchantillonnage.

**3** Pour conserver le rapport proportionnel actuel entre la largeur et la hauteur de l'image, sélectionnez Conserver les proportions. Cette option permet de modifier automatiquement la largeur lorsque vous modifiez la hauteur, et inversement.

**4** Dans la zone Taille du document, entrez les nouvelles valeurs pour la hauteur et la largeur. S'il y a lieu, sélectionnez une autre unité de mesure. Notez que, pour la largeur, l'unité Colonnes reprend les valeurs de largeur et de gouttière spécifiées dans les préférences Unités et règles.

**5** Entrez une nouvelle valeur de résolution. S'il y a lieu, sélectionnez une autre unité de mesure.

Pour rétablir les valeurs d'origine affichées dans la boîte de dialogue Taille de l'image, maintenez la touche Alt (Windows) ou Option (Mac OS) enfoncée, puis cliquez sur Réinitialiser.

#### **Voir aussi**

- [« Position et mise à l'échelle de l'image » à la page 467](#page-472-0)
- [« Impression d'images » à la page 465](#page-470-0)
- [« Spécification des colonnes pour une image » à la page 40](#page-45-0)
- [« Sélection d'attributs de trame de demi-teintes » à la page 474](#page-479-0)

# **Détermination d'une résolution suggérée d'une image**

Si vous envisagez d'imprimer l'image à l'aide d'une trame de simili, la gamme des résolutions d'image appropriées dépend de la linéature de votre périphérique de sortie. Photoshop peut calculer la résolution d'image recommandée en fonction de la linéature de votre périphérique de sortie.

**Remarque :** si votre résolution d'image est plus de 2,5 fois supérieure à la linéature de trame, un message d'alerte s'affiche lorsque vous tentez d'imprimer l'image. Cela signifie que la résolution de l'image est supérieure à celle nécessaire pour l'imprimante. Enregistrez une copie du fichier, puis diminuez la résolution.

- **1** Choisissez Image > Taille de l'image.
- **2** Cliquez sur Auto.

**3** Dans le menu Linéature, entrez la linéature pour le périphérique de sortie. S'il y a lieu, sélectionnez une autre unité de mesure. Notez que la valeur de linéature est utilisée uniquement pour calculer la résolution de l'image, et non pour configurer la linéature pour l'impression.

**Remarque :** pour définir la linéature de trame de simili pour l'impression, utilisez la boîte de dialogue Trames de demi-teintes, accessible via la commande Imprimer.

**4** Dans la section Qualité, sélectionnez une option :

**Brouillon** Produit une résolution identique à la linéature (au minimum 72 pixels par pouce).

**Normale** Produit une résolution 1,5 fois supérieure à la linéature.

**Supérieure** Produit une résolution 2 fois supérieure à la linéature.

# **Visualisation de la taille d'impression à l'écran**

- ❖ Utilisez l'une des méthodes suivantes :
- Choisissez Affichage > Taille d'impression.
- Sélectionnez l'outil Main ou Zoom, puis cliquez sur Taille d'impression dans la barre d'options.

L'agrandissement de l'image est réglé de façon à afficher approximativement la taille d'impression de l'image, telle que spécifiée dans la section Taille du document de la boîte de dialogue Taille de l'image. La taille et la résolution du moniteur affectent la taille d'impression à l'écran.

# **Acquisition d'images à partir d'un appareil photo ou d'un scanner**

# **Acquisition d'images numériques à partir d'un appareil photo**

Pour copier des images sur votre ordinateur, il vous suffit de connecter votre appareil photo ou un lecteur de carte.

- Utilisez la commande Obtenir des photos de l'appareil photo dans Adobe Bridge CS3 pour télécharger des photos, les organiser, les renommer et leur appliquer des métadonnées.
- Si l'appareil photo ou le lecteur de carte apparaît sur l'ordinateur sous la forme d'un lecteur, copiez les images directement sur le disque dur ou dans Adobe Bridge.
- Vous pouvez également utiliser le logiciel fourni avec l'appareil photo, Windows Image Acquisition (WIA) ou Image Capture (Mac OS). Pour plus d'informations sur l'utilisation de Windows Image Acquisition ou Image Capture, consultez la documentation de l'ordinateur.

Pour visionner une vidéo expliquant comment importer les fichiers d'un appareil photo, reportez-vous à la page [www.adobe.com/go/vid0005\\_fr.](http://www.adobe.com/go/vid0005_fr)

# **Pour importer des images d'un appareil photo numérique en utilisant l'extension WIA (Windows seulement)**

Certains appareils photo numériques peuvent être utilisés pour importer des images à l'aide de l'extension WIA (Windows Image Acquisition). Lorsque vous utilisez l'extension WIA, Photoshop interagit avec Windows et le logiciel de votre scanner ou appareil photo numérique pour importer les images directement dans Photoshop.

- **1** Choisissez Fichier > Importation > Extension WIA.
- **2** Choisissez un emplacement de sauvegarde de vos fichiers image sur votre ordinateur.

**3** Assurez-vous que l'option Open Acquired Image(s) in Photoshop (ouverture d'images acquises dans Photoshop) est sélectionnée. Si vous importez un grand nombre d'images, ou si vous souhaitez retoucher les images ultérieurement, désélectionnez cette option.

**4** Pour enregistrer les images importées directement dans un dossier dont le nom est la date du jour, sélectionnez Create Unique Subfolder Using Today's Date.

- **5** Cliquez sur Start (Commencer).
- **6** Sélectionnez l'appareil photo numérique à partir duquel vous souhaitez importer les images.

**Remarque :** si le nom de votre appareil photo numérique ne figure pas parmi les choix, vérifiez que le logiciel et les pilotes appropriés sont correctement installés et que votre appareil est connecté.

- **7** Choisissez l'image ou les images à importer :
- Cliquez sur l'image à importer dans la liste des vignettes.
- Maintenez la touche Maj enfoncée, puis cliquez sur plusieurs images pour les importer simultanément.
- Cliquez sur Sélectionner tout pour importer toutes les images disponibles.
- **8** Importez l'image en cliquant sur Obtenir les photos.

# **Importation des images numérisées**

Il existe plusieurs procédés pour importer des images dans Photoshop à partir d'un scanner. Assurez-vous que vous avez installé le logiciel adéquat pour votre scanner. Certains logiciels de scanner vous permettent de définir Photoshop comme l'éditeur ou l'afficheur externe pour une image à la fin de la numérisation. D'autres logiciels de numérisation enregistrent sur votre ordinateur l'image sous la forme d'un fichier qui peut être ouvert dans Photoshop.

**Remarque :** les pilotes du scanner sont gérés par le fabricant du matériel et non par Adobe® Systems Incorporated. Si la numérisation pose problème, vérifiez que vous utilisez la dernière version du pilote du scanner.

Vous pouvez importer directement des images numérisées depuis n'importe quel scanner doté d'un module externe compatible avec Photoshop ou prenant en charge l'interface TWAIN. Pour importer l'image à numériser à l'aide d'un module externe, sélectionnez le nom du scanner dans le sous-menu Fichier > Importation. Pour obtenir des instructions sur l'installation du module externe du scanner, consultez la documentation livrée avec l'appareil.

Si votre scanner n'est pas doté d'un pilote compatible avec Photoshop, importez l'image numérisée à partir de l'interface TWAIN.

Si vous ne pouvez pas importer l'image à numériser à l'aide de l'interface TWAIN, utilisez le logiciel livré par le fabricant du scanner pour numériser vos images, puis enregistrez-les au format TIFF, PICT ou BMP. Ouvrez ensuite les fichiers dans Photoshop.

#### **Voir aussi**

- [« A propos des modules externes » à la page 47](#page-52-0)
- [« Détermination de la résolution du fichier numérisé pour l'impression » à la page 478](#page-483-0)

#### **Pour importer une image à l'aide de l'interface TWAIN**

TWAIN est une interface interplate-forme permettant d'acquérir des images capturées par certains scanners, appareils photo numériques et numériseurs vidéo. Le fabricant du périphérique TWAIN doit fournir un gestionnaire de source et une source de données TWAIN pour que votre périphérique puisse fonctionner avec Photoshop.

Vous devez ensuite installer le périphérique TWAIN et son logiciel, puis redémarrer l'ordinateur avant de pouvoir importer des images dans Photoshop. Pour plus de détails sur l'installation, consultez la documentation fournie par le fabricant du périphérique.

❖ Choisissez Fichier > Importation, puis sélectionnez un périphérique dans le sous-menu.

#### **Pour importer des images d'un scanner en utilisant l'extension WIA**

- **1** Choisissez Fichier > Importation > Extension WIA.
- **2** Choisissez un emplacement de sauvegarde de vos fichiers image sur votre ordinateur.
- **3** Cliquez sur Start (Commencer).

**4** Assurez-vous que l'option Open Acquired Image(s) in Photoshop (ouverture d'images acquises dans Photoshop) est sélectionnée. Si vous importez de nombreuses images, ou si vous voulez éditer les images ultérieurement, ne sélectionnez pas cette option.

**5** Si vous voulez enregistrer les images importées directement dans un dossier dont le nom est la date du jour, sélectionnez Create Unique Subfolder Using Today's Date.

**6** Sélectionnez le scanner à utiliser.

**Remarque :** si le nom de votre scanner ne figure pas parmi les choix, vérifiez que le logiciel et les pilotes appropriés sont correctement installés et que votre scanner est connecté.
**7** Choisissez le type d'image à importer :

**Photo en couleur** Utilise les paramètres par défaut pour la numérisation d'images en couleurs.

**Photo en nuances de gris** Utilise les paramètres par défaut pour la numérisation d'images en niveaux de gris.

**Texte ou photo en noir et blanc** Utilise les paramètres par défaut.

**Paramètres personnalisés** Utilise les paramètres personnalisés.

**8** Cliquez sur Aperçu pour afficher un aperçu de la numérisation. Si nécessaire, faites glisser les poignées du cadre de sélection pour régler la taille du recadrage.

**9** Cliquez sur Numériser.

**10** L'image numérisée est enregistrée au format BMP.

# **Création, ouverture et importation des images**

### **Création d'une image**

**1** Choisissez Fichier > Nouveau.

**2** Saisissez un nom pour l'image dans la zone de texte Nom de la boîte de dialogue Nouveau.

**3** (Facultatif) Choisissez une taille de document dans le menu Paramètre prédéfini,

**Remarque :** pour créer un document dont les dimensions en pixels sont définies pour un périphérique spécifique, cliquez sur le bouton Device Central.

**4** Pour définir la largeur et la hauteur, choisissez un paramètre prédéfini dans le menu correspondant ou entrez des valeurs dans les zones de texte Largeur et Hauteur.

Pour appliquer à la nouvelle image la largeur, la hauteur, la résolution, le mode colorimétrique et la profondeur d'une image ouverte, choisissez son nom de fichier dans la section inférieure du menu Paramètre prédéfini.

**5** Définissez la résolution, le mode colorimétrique et le nombre de bits par pixel.

Si vous avez copié une sélection dans le Presse-papiers, les dimensions et la résolution de l'image sont automatiquement basées sur les données de cette sélection.

**6** Sélectionnez une option de couleur de zone de travail :

**Blanc** Remplit de blanc l'arrière-plan ou le premier calque. Il s'agit de la couleur d'arrière-plan par défaut.

**Couleur d'arrière-plan** Appliquez la couleur d'arrière-plan actuelle à l'arrière-plan ou au premier calque.

**Transparent** Rend le premier calque transparent, sans valeurs chromatiques. Le contenu du document obtenu se limite à un seul calque transparent.

**7** (Facultatif) Si nécessaire, cliquez sur le bouton Avancé pour afficher plus d'options.

**8** (Facultatif) Dans la section Avancé, choisissez un profil colorimétrique ou l'option Ne pas gérer les couleurs de ce document. Dans le menu Format des pixels, choisissez Carré, sauf si vous avez l'intention d'utiliser l'image pour une diffusion vidéo. Pour une diffusion vidéo, choisissez une autre option de manière à utiliser des pixels non carrés.

**9** Lorsque vous avez terminé, vous pouvez cliquez sur Enregistrer le paramètre prédéfini pour enregistrer les paramètres en tant que paramètre prédéfini ou sur OK pour ouvrir le nouveau fichier.

# **Voir aussi**

- [« Modes colorimétriques » à la page 106](#page-111-0)
- [« A propos de la création d'images pour la vidéo » à la page 529](#page-534-0)
- [« A propos des couleurs de premier plan et d'arrière-plan » à la page 114](#page-119-0)

# **Adobe Version Cue**

Adobe® Version Cue® est un gestionnaire de versions de fichiers inclus dans la suite Adobe Creative Suite 3 Editions Design, Web et Master Collection. Ce gestionnaire se compose de deux parties : le serveur Version Cue et la connectivité Version Cue. Le serveur Version Cue héberge les projets Version Cue et les révisions PDF ; il peut être installé en local ou sur un ordinateur centralisé. La connectivité Version Cue vous permet de vous connecter aux serveurs Version Cue. Elle est incluse dans tous les composants compatibles avec Version Cue (Adobe Acrobat®, Adobe Flash®, Adobe Illustrator®, Adobe InDesign®, Adobe InCopy®, Adobe Photoshop® et Adobe Bridge).

Version Cue vous permet d'effectuer un suivi des modifications apportées à un fichier sur lequel vous travaillez et facilite la collaboration au sein des groupes de travail en proposant des fonctionnalités telles que le partage de fichiers, le contrôle de version et les révisions en ligne. Vous pouvez également utiliser Version Cue dans un seul composant Creative Suite compatible avec Version Cue, tel que Photoshop, ou avec plusieurs composants, tels que Photoshop, Flash et Illustrator.

Vous pouvez accéder aux fonctions de Version Cue à l'aide de la boîte de dialogue Adobe ou via Adobe Bridge, selon que vous utilisez ou non un logiciel compatible avec Version Cue et que vous avez installé ou non une suite complète de logiciels Creative Suite (Adobe Creative Suite 3 Design Premium, par exemple).

Version Cue permet d'effectuer les tâches suivantes :

- Création de versions de vos fichiers
- Collaboration au sein d'un groupe de travail (partage de fichiers, contrôle de version, possibilité d'archiver des fichiers et de les extraire)
- Organisation de fichiers en projets privés ou partagés
- Affichage sous la forme de vignettes afin de pouvoir parcourir et visualiser les fichiers
- Organisation des données de manière à visualiser ou effectuer des recherches sur des informations de fichier, des commentaires de version et des états de fichier
- Création et gestion des accès utilisateur, des projets et des révisions PDF au moyen de l'administration du serveur Version Cue

#### **Fichiers ouverts**

Les commandes Ouvrir et Ouvrir les fichiers récents permettent d'ouvrir les fichiers. Il est également possible d'ouvrir les fichiers dans Photoshop depuis Adobe Bridge ou Adobe® Photoshop® Lightroom™.

Lors de l'ouverture de certains fichiers (Camera Raw et PDF, par exemple), vous devez définir des paramètres et des options dans une boîte de dialogue avant d'ouvrir complètement les fichiers dans Photoshop.

Outre les images fixes, les utilisateurs de Photoshop® CS3 Extended peuvent ouvrir et modifier des fichiers avec des séquences d'images et des séquences vidéo. Pour plus de détails, reportez-vous à la section [« Importation de fichiers vidéo](#page-539-0) [et de séquences d'images \(Photoshop Extended\) » à la page 534](#page-539-0).

**Remarque :** Photoshop utilise des modules externes pour ouvrir et importer des fichiers dans divers formats. Si un format de fichier ne figure ni dans la boîte de dialogue Ouvrir ni dans le sous-menu Fichier > Importation, installez le module externe de format lui correspondant.

Il est parfois impossible pour Photoshop de déterminer le format correct de certains fichiers. Cela peut se produire, par exemple, lorsque le fichier a été transféré entre deux systèmes d'exploitation. Parfois, un transfert entre Mac OS et Windows peut redéfinir par erreur le format du fichier. Le cas échéant, vous devez spécifier le format correct pour l'ouverture du fichier.

Il est possible de conserver (le cas échéant) les calques, les masques, la transparence, les formes composées, les tranches, les cartes-images et le texte modifiable lors de l'importation d'un graphique Illustrator dans Photoshop. Dans Illustrator, exportez le graphique au format de fichier PSD (Photoshop). Si votre graphique Illustrator contient des éléments que Photoshop ne prend pas en charge, son aspect est conservé, mais les calques sont fusionnés, et le graphique est pixellisé.

### **Voir aussi**

- [« A propos des modules externes » à la page 47](#page-52-0)
- [« Transformation des images avec Camera Raw » à la page 85](#page-90-0)

#### **Pour ouvrir un fichier à l'aide de la commande Ouvrir**

**1** Choisissez Fichier > Ouvrir.

**2** Sélectionnez le nom du fichier à ouvrir. Si le fichier ne s'affiche pas, sélectionnez l'option Tous les formats dans le menu Fichiers de type (Windows) ou Activer (Mac OS).

**3** Cliquez sur Ouvrir. Dans certains cas, une boîte de dialogue s'ouvre. Elle vous permet de définir des options spécifiques au format.

**Remarque :** si un message d'avertissement relatif à un profil de couleur s'affiche, optez ou non pour l'utilisation du profil incorporé comme espace de travail, la conversion de l'espace colorimétrique du document vers l'espace de travail ou l'inversion du profil incorporé. Pour plus de détails, reportez-vous à la section [« Gestion des couleurs des images importées » à la page 129](#page-134-0).

#### **Pour ouvrir un fichier récemment ouvert**

❖ Choisissez Fichier > Ouvrir les fichiers récents, puis sélectionnez un fichier dans le sous-menu.

**Remarque :** pour définir le nombre de fichiers figurant dans le menu Ouvrir les fichiers récents, modifiez l'option La liste des fichiers récents contient dans les préférences de gestion des fichiers. Choisissez Edition > Préférences > Gestion des fichiers (Windows) ou Photoshop > Préférences > Gestion des fichiers (Mac OS).

#### **Pour spécifier le format d'ouverture d'un fichier**

Si un fichier a été enregistré sans extension ou avec une extension ne correspondant pas au format réel (par exemple, un fichier PSD enregistré avec l'extension gif), il se peut qu'il ne puisse pas être ouvert dans Photoshop. La sélection du format correct permet à Photoshop de reconnaître et d'ouvrir le fichier.

- ❖ Utilisez l'une des méthodes suivantes :
- (Windows) Choisissez Fichier > Ouvrir sous, puis sélectionnez le fichier à ouvrir. Choisissez ensuite un format dans le menu déroulant Ouvrir sous, puis cliquez sur Ouvrir.
- (Mac OS) Choisissez Fichier > Ouvrir, puis sélectionnez Tous les documents dans le menu déroulant Afficher. Sélectionnez ensuite le fichier à ouvrir, choisissez un format de fichier dans le menu déroulant Format, puis cliquez sur Ouvrir.

**Remarque :** si le fichier ne s'ouvre pas, cela signifie que le format sélectionné ne correspond peut-être pas au format réel du fichier ou que le fichier est endommagé.

# **Ouverture de fichiers PDF**

Le format PDF (Adobe Portable Document Format) est un format de fichier polyvalent pouvant représenter à la fois des données vectorielles et bitmap. Il inclut des fonctions de navigation et de recherche au sein des documents électroniques. Le format PDF est le format principal d'Adobe Illustrator et d'Adobe Acrobat.

Certains fichiers PDF contiennent une seule image, tandis que d'autres contiennent plusieurs pages et plusieurs images. Lorsque vous ouvrez un fichier PDF dans Photoshop, vous pouvez choisir les pages ou les images à ouvrir et définir les options de pixellisation.

Il est également possible d'importer les données PDF à l'aide des commandes Importer ou Coller, ou encore par glisserdéposer. La page ou l'image est placée sur un calque distinct sous la forme d'un objet dynamique.

**Remarque :** la procédure suivante ne concerne que l'ouverture des fichiers PDF génériques dans Photoshop. Il est inutile de définir les options dans la boîte de dialogue Importer un fichier PDF lors de l'ouverture des fichiers PDF Photoshop.

- **1** Utilisez l'une des méthodes suivantes :
- (Photoshop) Choisissez Fichier > Ouvrir.
- (Bridge) Sélectionnez le fichier PDF, puis choisissez Fichier > Ouvrir avec > Adobe Photoshop CS3. Passez à l'étape 3.

**2** Dans la boîte de dialogue Ouvrir, sélectionnez le nom du fichier, puis cliquez sur Ouvrir.

**3** Dans la section Sélectionner de la boîte de dialogue Importer un fichier PDF, choisissez Pages ou Images, en fonction des éléments du document PDF à importer.

**4** Cliquez sur les vignettes pour sélectionner les pages ou les images à ouvrir. Cliquez tout en maintenant la touche Maj enfoncée pour sélectionner plusieurs pages ou plusieurs images. Le nombre d'éléments sélectionnés s'affiche sous la zone d'aperçu. Si vous importez des images, passez à l'étape 8.

**Remarque :** utilisez le menu Vignette pour régler l'affichage des vignettes dans la zone d'aperçu. L'option Page entière permet de faire tenir une seule vignette dans la zone d'aperçu. Une barre de défilement s'affiche s'il existe plusieurs éléments.

**5** Pour attribuer un nom au nouveau document, saisissez-le dans la zone de texte Nom. Si vous importez plusieurs pages ou images, plusieurs documents, portant chacun le nom de base suivi d'un nombre, s'ouvrent.

**6** Dans la section Options de page, utilisez le menu Recadrer selon pour indiquer la partie du document PDF à inclure :

**Cadre de sélection** Recadre en traçant la plus petite zone rectangulaire qui accueille tout le texte et les graphiques de la page. Cette option élimine les espaces blancs incongrus et tout élément du document situé hors de la zone de coupe.

**Remarque :** le cadre de sélection ne rogne pas les espaces blancs faisant partie d'un arrière-plan créé par l'application source.

**Zone de support** Recadre selon la taille d'origine de la page.

**Zone de recadrage** Recadre sur la zone d'écrêtage (marges de recadrage) du fichier PDF.

**Zone de fond perdu** Recadre sur la zone spécifiée dans le fichier PDF en respectant les limitations spécifiques liées aux processus de production, notamment la coupe, le pliage et le rognage.

**Zone de coupe** Recadre sur la zone spécifiée comme étant la taille finale souhaitée de la page.

**Zone de dessin** Recadre sur la zone spécifiée dans le fichier PDF pour importer les données PDF dans une autre application.

- **7** Dans la section Taille de l'image, (si nécessaire) entrez les valeurs appropriées dans les zones Largeur et Hauteur :
- Pour conserver le rapport L/H des pages lors de leur mise à l'échelle du rectangle délimité par les valeurs de largeur et de hauteur, sélectionnez Conserver les proportions.
- Pour mettre les pages exactement à l'échelle avec les valeurs de largeur et de hauteur, désélectionnez Conserver les proportions. Il peut se produire certaines déformations lorsque les pages sont mises à l'échelle.

Si plusieurs pages sont sélectionnées, les zones de texte Largeur et Hauteur affichent les valeurs maximales des pages sélectionnées. Toutes les pages sont restituées à la taille d'origine si l'option Conserver les proportions est sélectionnée et si vous n'avez pas modifié les valeurs Largeur et Hauteur. La modification des valeurs met à l'échelle toutes les pages proportionnellement lors de leur pixellisation.

**8** Indiquez les options suivantes dans la section Taille de l'image :

**Résolution** Définit la résolution du nouveau document (voir la section [« A propos des dimensions en pixels et de la](#page-64-0) [résolution » à la page 59](#page-64-0)).

**Mode** Définit le mode colorimétrique du nouveau document (voir aussi la section [« Modes colorimétriques » à la](#page-111-0) [page 106\)](#page-111-0).

**Profondeur** Définit le nombre de bits par pixel du nouveau document (voir aussi la section [« Profondeur » à la page 58](#page-63-0)).

Les valeurs Largeur et Hauteur et la résolution définissent la dimension finale en pixels du document obtenu.

**9** Pour supprimer les messages d'avertissement relatifs aux profils de couleurs, sélectionnez Supprimer les avertissements.

**10** Cliquez sur OK.

# **Voir aussi**

- [« Format PDF » à la page 446](#page-451-0)
- [« A propos des objets dynamiques » à la page 296](#page-301-0)
- [« A propos de l'importation des fichiers » à la page 72](#page-77-0)
- [« Copie entre des applications » à la page 249](#page-254-0)

# **Ouverture d'un fichier EPS**

Le format EPS (Encapsulated PostScript) peut représenter des données vectorielles et bitmap et est pris en charge par la majorité des logiciels graphiques, d'illustration et de mise en page. Parmi les applications Adobe qui produisent des illustrations PostScript, citons Adobe Illustrator, Adobe Dimensions et Adobe Streamline. Lorsque vous ouvrez un fichier EPS contenant une illustration vectorielle, il est pixellisé. En d'autres termes, les lignes et courbes de l'illustration vectorielle définies mathématiquement sont converties en pixels ou bits d'une image matricielle (bitmap).

Il est également possible d'importer des illustrations PostScript à l'aide des commandes Importer ou Coller, ou encore par glisser-déposer.

- **1** Choisissez Fichier > Ouvrir.
- **2** Sélectionnez le fichier à ouvrir, puis cliquez sur Ouvrir.

**3** Indiquez les dimensions, la résolution et le mode. Pour conserver le rapport L/H, sélectionnez Conserver les proportions.

**4** Pour limiter les dentelures sur le contour de l'illustration, sélectionnez Lissé.

### **Voir aussi**

- [« A propos de l'importation des fichiers » à la page 72](#page-77-0)
- [« Copie entre des applications » à la page 249](#page-254-0)

# **Ouverture d'un fichier Photo CD**

Vous pouvez ouvrir des fichiers Kodak Photo CD (PCD), y compris des fichiers haute résolution enregistrés sur disques Pro Photo CD. il est impossible d'enregistrer des fichiers au format PCD dans Photoshop.

**Remarque :** Le module externe PhotoCD se trouve dans le répertoire En prime/Modules externes facultatifs/Kodak PhotoCD du DVD Photoshop CS3. Le fichier Lisez-moi inclus sur le DVD indique l'emplacement d'enregistrement des modules externes PhotoCD et des profils de couleur.

**1** Choisissez Fichier > Ouvrir.

**2** Sélectionnez le fichier PCD à ouvrir, puis cliquez sur Ouvrir. Si le fichier ne s'affiche pas, sélectionnez l'option Tous les formats dans le menu Fichiers de type (Windows) ou Afficher (Mac OS).

**3** Sélectionnez les options de l'image source :

**Taille de pixel** Définit les dimensions en pixels de l'image. N'oubliez pas que la taille à l'écran de l'image ouverte dépend des dimensions en pixels et de la résolution choisies.

**Profil** Définit un profil de périphérique pour la gestion des couleurs.

**4** Sélectionnez les options de l'image de destination :

**Résolution** Définit la résolution de l'image ouverte.

**Espace colorimétrique** Définit un profil de couleurs pour l'image ouverte.

**Paysage ou Portrait** Définit l'orientation de l'image ouverte.

#### **Importation des fichiers et des ressources Pict (Mac OS)**

Vous pouvez importer des fichiers PICT orientés objet (comme ceux créés avec MacDraw et Canvas) en tant qu'images lissées. Dans Photoshop, le module Ressource PICT vous permet de lire des ressources PICT à partir d'un fichier qui peut, par exemple, provenir d'une autre application.

#### **Pour importer des fichiers PICT (Mac OS)**

❖ Choisissez Fichier > Importation > PICT lissé.

Comme la totalité du fichier PICT doit être stockée en mémoire pour que le module puisse fonctionner, il est parfois impossible de l'utiliser avec des fichiers PICT volumineux.

La boîte de dialogue PICT lissé indique la taille et les dimensions du fichier sélectionné. Pour modifier les dimensions de l'image, entrez de nouvelles valeurs pour la largeur et la hauteur. La taille de fichier est alors mise à jour. Pour conserver les proportions de l'image, sélectionnez Conserver les proportions.

Vous pouvez sélectionner le mode colorimétrique Niveaux de gris ou RVB pour un fichier PICT lissé.

#### **Pour importer des ressources PICT (Mac OS)**

❖ Choisissez Fichier > Importation > Ressource PICT.

Pour afficher un aperçu d'une ressource, cliquez sur Aperçu. Cliquez sur les flèches pour faire défiler les ressources vers l'avant et vers l'arrière. Notez que le numéro affiché pour la ressource fait référence à la position de cette dernière par ordre ascendant dans la fourchette des ressources, et non à son numéro d'identification.

**Remarque :** vous pouvez également ouvrir un fichier au format Ressource PICT. Pour cela, choisissez Fichier > Ouvrir, choisissez Tous les documents dans le menu déroulant Afficher, sélectionnez le fichier à ouvrir, choisissez ensuite Ressource PICT dans le menu déroulant Format, puis cliquez sur Ouvrir. Toutefois, la commande Ouvrir ouvre automatiquement la première ressource du fichier, mais elle n'affiche pas d'autres ressources PICT dans le fichier.

# **Importation des fichiers**

# <span id="page-77-0"></span>**A propos de l'importation des fichiers**

La commande Importer ajoute à votre document une photo, un graphique ou un fichier pris en charge par Photoshop comme un objet dynamique. Vous pouvez mettre à l'échelle, positionner, incliner, faire pivoter ou déformer les objets dynamiques sans dégrader la qualité de l'image.

#### **Voir aussi**

[« A propos des objets dynamiques » à la page 296](#page-301-0)

#### **Importation d'un fichier dans Photoshop**

- **1** Ouvrez le document Photoshop qui doit accueillir le graphique ou la photo que vous importez.
- **2** Utilisez l'une des méthodes suivantes :
- (Photoshop) Choisissez Fichier > Importer, sélectionnez le fichier, puis cliquez sur Importer.
- (Bridge) Sélectionnez le fichier, puis choisissez Fichier > Importer > Dans Photoshop.

**3** Si vous importez un fichier PDF ou Illustrator (AI), la boîte de dialogue Importer un fichier PDF s'affiche. Sélectionnez la page ou l'image à importer, définissez les options de recadrage, puis cliquez sur OK. Pour plus de détails sur la boîte de dialogue Importer un fichier PDF, reportez-vous à la section [« Importation de fichiers PDF ou Illustrator dans Photoshop »](#page-78-0) [à la page 73.](#page-78-0)

L'illustration importée s'affiche dans un cadre de sélection au centre de l'image Photoshop, dans ses proportions d'origine. Toutefois, si sa taille est supérieure à celle de l'image Photoshop, elle est redimensionnée en conséquence.

**Remarque :** vous pouvez également ajouter une illustration Adobe Illustrator en tant qu'objet dynamique en la copiant à partir d'Illustrator et en la collant dans un document Photoshop (voir la section [« Collage d'une illustration Adobe Illustrator dans](#page-79-0) [Photoshop » à la page 74.](#page-79-0)

- **4** (Facultatif) Utilisez l'une des méthodes suivantes pour repositionner ou transformer l'illustration importée :
- Pour repositionner l'illustration importée, placez le pointeur à l'intérieur du cadre de sélection de l'illustration et faitesle glisser, ou entrez une valeur pour la coordonnée X dans la barre d'options pour indiquer la distance qui sépare le point central de l'illustration du bord gauche de l'image. Entrez une valeur pour la coordonnée Y représentative de la distance entre le centre de l'illustration et le bord supérieur de l'image.
- Pour mettre à l'échelle l'illustration importée, faites glisserles poignées d'angle du cadre de sélection, ou entrez des valeurs dans les zones de texte L et H de la barre d'options. Maintenez la touche Maj enfoncée pour conserver les proportions lorsque vous faites glisser la souris.
- Pour faire pivoter l'illustration importée, placez le pointeur à l'extérieur du cadre de sélection (le pointeur prend la forme d'une flèche courbée) et faites glisser la souris, ou saisissez une valeur (en degrés) dans la zone de texte Rotation  $\stackrel{\triangle}{\to}$  de la barre d'options. L'illustration pivote autour du centre de l'illustration importée. Pour redéfinir le centre, faites-le glisser vers un nouvel emplacement, ou cliquez sur l'une des poignées de l'icône de centre  $\frac{223}{33}$  dans la barre d'options.
- Pour incliner l'illustration importée, faites glisser une poignée latérale du cadre de sélection tout en maintenant la touche Alt (Windows) ou Commande (Mac OS) enfoncée.
- Pour déformer l'illustration importée, choisissez Edition > Transformation > Déformation, puis sélectionnez un élément de déformation dans le menu déroulant Déformation de la barre d'options.

Si vous choisissez Personnalisée dans le menu déroulant, faites glisser les points de contrôle, un segment du cadre de sélection ou d'un filet, ou encore une zone à l'intérieur du filet pour déformer l'image.

**5** Si vous importez un fichier PDF, EPS ou Adobe Illustrator, définissez l'option de lissage à votre convenance dans la barre d'options. Pour fusionner des pixels de contour pendant la pixellisation, sélectionnez l'option Lissage. Pour obtenir une transition par contours nets entre les pixels de contour pendant la pixellisation, laissez cette option désélectionnée.

- **6** Utilisez l'une des méthodes suivantes :
- Cliquez sur le bouton de validation  $\vee$  dans la barre d'options, ou appuyez sur la touche Entrée (Windows) ou Retour (Mac OS), pour valider l'illustration importée sur un nouveau calque.
- Cliquez sur le bouton d'annulation  $\mathbb{Q}$  dans la barre d'options, ou appuyez sur la touche Echap, pour annuler l'importation.

#### **Voir aussi**

- [« Application d'une homothétie, rotation, inclinaison, torsion, perspective ou déformation » à la page 206](#page-211-0)
- [« Déformation d'un élément » à la page 208](#page-213-0)

#### <span id="page-78-0"></span>**Importation de fichiers PDF ou Illustrator dans Photoshop**

Lorsque vous importez un fichier PDF ou Adobe Illustrator, utilisez la boîte de dialogue Importer un fichier PDF pour définir les options d'importation de l'illustration.

**1** Avec le document de destination Photoshop ouvert, importez un fichier PDF ou Adobe Illustrator.

**2** Dans la section Sélectionner de la boîte de dialogue Importer un fichier PDF, sélectionnez Page ou Image, en fonction des éléments du document PDF à importer. Si le fichier PDF contient plusieurs pages et images, cliquez sur la vignette de la page ou du fichier à importer.

**Remarque :** utilisez le menu Vignette pour régler l'affichage des vignettes dans la zone d'aperçu. L'option Page entière permet de faire tenir une seule vignette dans la zone d'aperçu. Une barre de défilement s'affiche s'il existe plusieurs éléments.

**3** Dans la section Options, utilisez le menu Recadrer selon pour indiquer la partie du document PDF ou Illustrator (AI) à inclure :

**Cadre de sélection** Recadre en traçant la plus petite zone rectangulaire qui accueille tout le texte et les graphiques de la page. Cette option élimine les espaces blancs incongrus.

**Zone de support** Recadre selon la taille d'origine de la page.

**Zone de recadrage** Recadre sur la zone d'écrêtage (marges de recadrage) du fichier PDF.

**Zone de fond perdu** Recadre sur la zone spécifiée dans le fichier PDF en respectant les limitations spécifiques liées aux processus de production, notamment la coupe, le pliage et le rognage.

**Zone de coupe** Recadre sur la zone spécifiée comme étant la taille finale souhaitée de la page.

**Zone de dessin** Recadre sur la zone spécifiée dans le fichier PDF pour importer les données PDF dans une autre application.

- **4** Cliquez sur OK pour refermer la boîte de dialogue Importer un fichier PDF.
- **5** Si nécessaire, définissez les options de positionnement, de mise à l'échelle, d'inclinaison, de rotation, de déformation ou de lissage dans la barre d'options.

**6** Cliquez sur le bouton de validation  $\checkmark$  pour importer l'illustration comme objet dynamique sur un nouveau calque du document de destination.

#### <span id="page-79-0"></span>**Collage d'une illustration Adobe Illustrator dans Photoshop**

Vous pouvez copier une illustration Adobe Illustrator et la coller dans un document Photoshop.

- **1** Dans Adobe Illustrator, indiquez vos préférences de copier-coller :
- Pour pixelliser automatiquement l'illustration lors du collage dans un document Photoshop, désactivez les options PDF et AICB (pas de prise en charge des transparences) dans le panneau des préférences Gestion des fichiers et presse-papiers.
- Pour coller l'illustration sous la forme d'un objet dynamique, d'une image pixellisée, d'un tracé ou d'un calque de forme, activez les options PDF et AICB (pas de prise en charge des transparences) dans le panneau des préférences Gestion des fichiers et presse-papiers.
- **2** Ouvrez un fichier dans Adobe Illustrator, sélectionnez l'illustration à copier, puis choisissez Edition > Copier.

**3** Dans Photoshop, ouvrez le document dans lequel vous souhaitez coller l'illustration Adobe Illustrator, puis choisissez Edition > Coller.

**Remarque :** si les options PDF et AICB (pas de prise en charge des transparences) sont désactivées dans le panneau des préférences Gestion des fichiers et presse-papiers d'Adobe Illustrator, l'illustration est automatiquement pixellisée lors de son collage dans le document Photoshop. Vous pouvez ignorer le reste des étapes de cette procédure.

**4** Dans la boîte de dialogue Coller, sélectionnez un mode de collage de l'illustration Adobe Illustrator, puis cliquez sur OK :

**Objet dynamique** Colle l'illustration sous la forme d'un objet dynamique vectoriel qui peut être mis à l'échelle, transformé ou déplacé sans dégrader la qualité de l'image. Lorsque l'illustration est insérée, ses données sont incorporées dans le document Photoshop sur un calque distinct.

**Pixels** Colle, sous la forme de pixels, l'illustration qui peut être mise à l'échelle, transformée ou déplacée avant d'être pixellisée et insérée sur son propre calque dans le document Photoshop.

**Tracé** Colle l'illustration sous la forme d'un tracé qui peut être modifié à l'aide des outils de plume, de l'outil Sélection de tracé ou de l'outil Sélection directe. Le tracé est collé sur le calque sélectionné dans la palette Calques.

**Calque de la forme** Colle l'illustration comme nouveau calque de forme (calque contenant un tracé auquel est appliquée la couleur de premier plan).

**5** Si vous avez sélectionné Objet dynamique ou Pixels dans la boîte de dialogue Coller, vous pouvez apporter les modifications que vous voulez puis cliquer sur la touche Entrée ou Retour pour insérer l'illustration.

#### **Voir aussi**

- [« A propos de l'importation des fichiers » à la page 72](#page-77-0)
- [« A propos des objets dynamiques » à la page 296](#page-301-0)
- [« Segments, composants et points de tracés » à la page 356](#page-361-0)
- [« Création d'une forme sur un calque de forme » à la page 345](#page-350-0)

# **Images HDR (High Dynamic Range)**

# **A propos des images HDR (High Dynamic Range)**

La plage dynamique (rapport entre les zones sombres et claires) du monde visible dépasse de loin le spectre visible par l'œil humain et celui des images affichées sur un moniteur ou imprimées. Tandis que l'œil humain peut s'adapter aux différents niveaux de luminosité, la plupart des appareils photo et moniteurs d'ordinateur ne peuvent capturer et reproduire qu'une plage dynamique fixe. Les photographes, les artistes cinématographiques et autres personnes manipulant des images numériques doivent être sélectifs sur l'importance des éléments d'une scène, car ils travaillent avec une plage dynamique limitée.

Les images HDR (High Dynamic Range) offrent de nombreuses possibilités, car elles représentent la plage dynamique complète du spectre visible. Comme toutes les valeurs de luminance d'une scène réelle sont représentées proportionnellement et stockées dans une image HDR, le réglage de l'exposition d'une image HDR revient à régler l'exposition lorsque vous photographiez une scène. Cette fonction permet de créer des flous et d'autres effets d'éclairage réalistes. Actuellement, les images HDR sont utilisées principalement dans les films, les effets spéciaux, les travaux en 3D et certaines photographies haut de gamme.

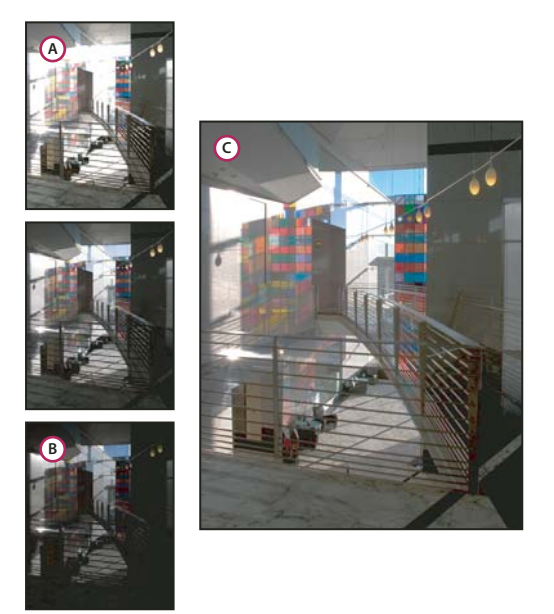

Fusion des images présentant des expositions différentes pour créer une image HDR **A.** Image avec détails des zones sombres mais zones claires écrêtées **B.** Image avec détails des zones claires mais zones sombres écrêtées **C.** Image HDR contenant la plage dynamique de la scène

Dans Photoshop, les valeurs de luminance d'une image HDR sont stockées à partir d'une représentation numérique à virgule flottante d'une longueur de 32 bits (32 bits par couche). Les valeurs de luminance dans une image HDR sont directement associées à la quantité de lumière d'une scène. Ce n'est pas le cas avec les fichiers image 16 ou 8 bits par couche (sans virgule flottante), qui ne peuvent stocker les valeurs de luminance qu'entre le noir et le blanc papier, soit un fragment minuscule de la plage dynamique du monde réel.

Adobe Photoshop CS3 prend désormais en charge les calques pour les images de 32 bits par couche et étoffe ses outils, filtres et commandes. Le mode 32 bits a rejoint la liste des modes disponibles à la création de nouveaux documents dans Photoshop. Pour plus de détails, voir ci-dessous.

La peinture sur des images de 32 bits par couche compte parmi les nouvelles fonctionnalités. Le sélecteur de couleurs Adobe a également été enrichi. Il vous permet désormais de définir des couleurs d'une intensité lumineuse supérieure à 1 (l'équivalent du niveau 255 dans un document RVB 8 bits) (voir aussi la section [« A propos du sélecteur de couleurs HDR](#page-85-0) [\(Photoshop Extended\) » à la page 80](#page-85-0)).

Vous pouvez créer une image HDR à partir de plusieurs photographies ayant été prises avec une exposition différente. Dans Photoshop, la commande Fusion HDR permet de créer des images HDR à partir de plusieurs photographies. Une image HDR contenant des niveaux de luminosité qui dépassent de loin les capacités d'affichage d'un moniteur standard 24 bits ou la gamme des tons d'une image imprimée, Photoshop permet de régler l'aperçu d'une image HDR de sorte qu'elle puisse s'afficher sur un moniteur d'ordinateur. Si vous devez imprimer l'image ou utiliser des outils et des filtres Photoshop qui ne sont pas compatibles avec les images HDR, convertissez l'image HDR en image 8 ou 16 bits par couche.

#### **Pour prendre en charge des images 32 bits par couche**

Utilisez les outils, réglages et filtres suivants avec les images HDR de 32 bits par couche :

**Réglages** Niveaux, Réduire la saturation, Teinte/Saturation, Mélangeur de couches, Filtre photo et Exposition.

**Remarque :** même si la commande Exposition peut être utilisée avec des images 8 et 16 bits par couche, sa fonction première consiste à régler l'exposition sur les images HDR 32 bits par couche.

**Modes de fusion** Normal, Fondu, Arrière, Transparent, Obscurcir, Produit, Eclaircir, Couleur plus foncée, Densité linéaire (Ajout), Couleur plus claire, Différence, Teinte, Saturation, Couleur et Luminosité.

**Création de documents 32 bits par couche** Dans la boîte de dialogue Nouveau, 32 bits est une option du menu déroulant du nombre de bits par pixel situé à droite du menu déroulant Mode.

**Commandes du menu Edition** Toutes les commandes, y compris Remplir, Contour, Transformation manuelle et Transformation.

**Formats de fichier** Photoshop (PSD, PSB), Radiance (HDR), Portable Bit Map (PFM), OpenEXR et TIFF.

**Remarque :** même s'il est impossible avec Photoshop d'enregistrer une image HDR au format de fichier LogLuv TIFF, vous pouvez ouvrir un fichier LogLuv TIFF en lecture seule.

**Filtres** Moyenne, Flou par moyenne, Flou gaussien, Flou directionnel, Flou radial, Flou de forme, Flou de surface, Ajout de bruit, Nuages, Nuages par différence, Halo, Netteté optimisée, Accentuation, Estampage, Désentrelacement, Couleurs NTSC, Passe-haut, Maximum, Minimum et Translation.

**Commandes du menu Image** Dupliquer, Taille de l'image, Taille de la zone de travail, Format des pixels, Rotation de la zone de travail, Opération, Variable et Rognage.

**Calques** Nouveaux calques, calques dupliqués, calques de réglage (Niveaux, Teinte/Saturation, Mélangeur de couches, Filtre photo et Exposition), calques de remplissage, masques de fusion, styles de calques, modes de fusion pris en charge et objets dynamiques.

**Modes** Couleurs RVB, Niveaux de gris, 8 bits/couche ou 16 bits/couche.

**Format des pixels** Prend en charge des documents à pixels carrés ou non.

**Sélections** Intervertir, Modifier > Cadre, Transformer la sélection, Mémoriser la sélection et Récupérer la sélection.

**Outils** Tous les outils de la palette d'outils excepté les outils Lasso magnétique, Baguette magique, Correcteur de tons directs, Correcteur, Œil rouge, Remplacement de couleur, Forme d'historique artistique, Gomme magique, Gomme d'arrière-plan, Pot de peinture, Densité -, Densité + et Eponge. Certains outils ne sont compatibles qu'avec les modes de fusion.

Pour utiliser certaines fonctions de Photoshop, vous pouvez convertir une image 32 bits par couche en image 16 ou 8 bits par couche. Utilisez la commande Enregistrer sous, puis convertissez une copie du fichier image pour conserver le fichier d'origine.

# **Fusion d'images HDR**

Utilisez la commande Fusion HDR pour combiner plusieurs images (avec des expositions différentes) de la même image ou scène, et capturer la plage dynamique d'une scène dans une seule image HDR. Vous pouvez choisir d'enregistrer l'image fusionnée sous la forme d'une image HDR de 32 bits par couche.

**Remarque :** il est également possible d'utiliser la commande Fusion HDR pour enregistrer l'image fusionnée en 8 ou 16 bits par couche. Cependant, seule une image 32 bits par couche peut contenir toutes les données d'une image HDR ; les images 8 et 16 bits par couche sont écrêtées.

Pour plus de détails sur la façon de prendre des photos et les fusionner dans des images HDR, reportez-vous à la section Pour prendre des photos destinées à une fusion HDR.

**1** Utilisez l'une des méthodes suivantes :

- (Photoshop) Sélectionnez Fichier > Automatisation > Fusion HDR.
- (Bridge) Sélectionnez les images à utiliser, puis choisissez Outils > Photoshop > Fusion HDR. Passez à l'étape 3.

**2** Dans la boîte de dialogue Fusion HDR, cliquez sur Parcourir, naviguez pour sélectionner les images, puis cliquez sur Ouvrir.

Pour supprimer un élément, sélectionnez-le dans la boîte de dialogue Fusion HDR, puis cliquez sur Supprimer.

**Remarque :** pour ajouter un dossier d'images ou des images ouvertes dans Photoshop, choisissez Dossier ou Fichiers ouverts dans le menu Utiliser.

**3** (Facultatif) Sélectionnez l'option Tenter d'aligner automatiquement les images sources si vous avez tenu l'appareil photo entre vos mains lorsque vous avez photographié les différentes images.

**4** Cliquez sur OK.

Une deuxième boîte de dialogue Fusion HDR affiche les vignettes des images en cours d'utilisation dans le résultat de la fusion, un aperçu du résultat de la fusion, un menu Profondeur et un curseur pour définir l'aperçu du point blanc.

- **5** Si nécessaire, utilisez l'une des méthodes suivantes pour définir les options d'affichage de l'aperçu du résultat de la fusion :
- Cliquez sur les boutons Moins ou Plus sous l'image d'aperçu pour appliquer un zoom avant ou arrière.
- Choisissez un pourcentage ou un mode d'affichage dans le menu déroulant sous l'image d'aperçu.

**6** (Facultatif) Désélectionnez ou sélectionnez les vignettes dans la bande de film fixe Sources pour indiquer les images à utiliser dans l'image fusionnée.

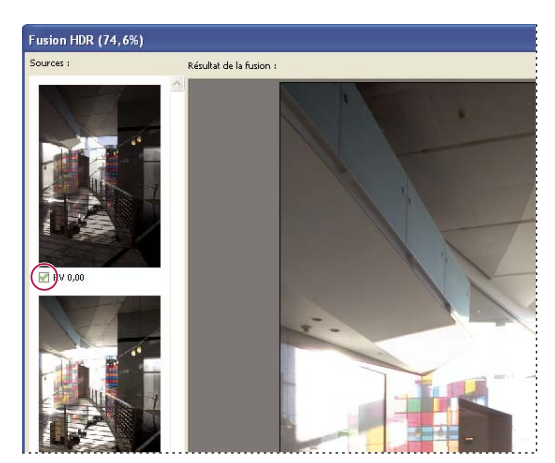

Sélection des vignettes dans la bande de film Sources

**7** Choisissez un nombre de bits par pixel pour l'image fusionnée dans le menu Profondeur.

N'oubliez pas de sélectionner l'option 32 bits/couche si vous souhaitez que l'image fusionnée contienne toutes les données de la plage dynamique de l'image HDR. Les fichiers images de 8 bits et de 16 bits par couche (sans virgule flottante) ne peuvent pas contenir la plage entière des valeurs de luminance d'une image HDR.

**8** Faites glisser le curseur sous l'histogramme pour visualiser l'image fusionnée.

Le curseur ne règle que l'aperçu d'image. Toutes les données de l'image HDR restent intactes dans le fichier image fusionné. Si vous enregistrez l'image fusionnée comme image 32 bits par couche, les réglages de l'aperçu sont stockés dans le fichier image HDR et appliqué à chaque ouverture du fichier dans Photoshop. Le réglage de l'aperçu est toujours accessible et paramétrable à partir de la commande Affichage > Options d'aperçu 32 bits.

**9** Cliquez sur OK pour créer l'image fusionnée.

Si vous choisissez d'enregistrer l'image fusionnée en image 8 ou 16 bits par couche, la boîte de dialogue Conversion HDR s'ouvre. Corrigez l'exposition et le contraste pour produire une image avec la plage dynamique (gamme des tons) souhaitée. Pour plus de détails, reportez-vous à la section [« Conversion d'une image 32 bits par couche en image 8 ou 16 bits par](#page-84-0) [couche » à la page 79](#page-84-0).

#### **Pour prendre des photos destinées à une fusion HDR**

Lorsque vous prenez des photos que vous souhaitez combiner à l'aide de la commande Fusion HDR, tenez compte des conseils ci-dessous.

- Utilisez un trépied pour éviter que l'appareil ne bouge.
- Prenez un nombre suffisant de photos pour couvrir la plage dynamique complète de la scène. Vous pouvez essayer de prendre au moins 5 à 7 photos, mais vous pouvez être amené à prendre davantage d'expositions en fonction de la plage dynamique de la scène. Le nombre minimum de photos est de trois.
- Modifiez la vitesse d'obturation pour créer différentes expositions. La modification de l'ouverture permet de changer la profondeur de champ de chaque exposition et peut produire des résultats de qualité inférieure. La modification de la sensibilité ISO ou de l'ouverture peut également introduire dans l'image du bruit ou du vignettage.
- De manière générale, n'utilisez pas la fonction automatique de prise de vue en fourchette de votre appareil photo, car les changements d'exposition sont souvent trop faibles.
- Les différences d'expositions entre les photos devraient être d'une ou deux valeurs d'exposition (EV, Exposure Value), ce qui équivaut à une ou deux focales de différence).
- Ne changez pas l'éclairage ; par exemple, si vous ne pouvez pas utiliser le flash pour une exposition, ne l'utilisez pas non plus pour l'exposition suivante.
- Assurez-vous que les éléments de la scène ne sont pas en mouvement. La fusion des expositions ne fonctionne qu'avec des images dont l'exposition est différente pour une scène identique.

# <span id="page-83-0"></span>**Réglage de l'affichage de la plage dynamique pour les images HDR**

La plage dynamique des images HDR dépasse les capacités d'affichage des moniteurs d'ordinateur standard. Lorsque vous ouvrez une image HDR dans Photoshop, elle prend un aspect très sombre ou délavé. Photoshop permet de régler l'aperçu pour que le moniteur affiche une image HDR dont les tons clairs et foncés n'apparaissent ni délavés ni trop sombres. Les paramètres d'aperçu sont stockés dans l'image HDR (PSD, PSB et TIFF seulement) et appliqués chaque fois que le fichier est ouvert dans Photoshop. Les réglages apportés à l'aperçu ne modifient pas le fichier image HDR ; toutes les données de l'image HDR demeurent intactes. Utilisez le réglage Exposition (Image > Réglages > Exposition) pour modifier l'exposition de l'image HDR 32 bits par couche.

Pour afficher les lectures 32 bits dans la palette Informations, cliquez sur l'icône Pipette de la palette, puis choisissez 32 bits dans le menu déroulant.

- **1** Ouvrez une image HDR 32 bits par couche dans Photoshop, puis choisissez Affichage > Options d'aperçu 32 bits.
- **2** Dans la boîte de dialogue Options d'aperçu 32 bits, choisissez une option dans le menu Méthode :

**Exposition et gamma** Règle la luminosité et le contraste.

**Compression des tons clairs** Compresse les valeurs des tons clairs dans l'image HDR pour qu'elles correspondent à la plage de valeurs de luminance du fichier image 8 ou 16 bits par couche.

**3** Si vous choisissez Exposition et gamma, déplacez les curseurs Exposition et Gamma pour régler la luminosité et le contraste de l'aperçu d'image.

**4** Cliquez sur OK.

Vous pouvez également régler l'aperçu d'une image HDR ouverte dans Photoshop en cliquant sur le triangle situé dans la barre d'état de la fenêtre du document et en choisissant Exposition 32 bits dans le menu déroulant Afficher. Déplacez le curseur pour définir le point blanc en vue de l'affichage de l'image HDR. Cliquez deux fois sur le curseur pour revenir au réglage d'exposition par défaut. Comme le réglage est effectué par affichage, la même image HDR peut être ouverte dans plusieurs fenêtres, chacune avec un réglage d'aperçu différent. Les réglages d'aperçu effectués avec cette méthode ne sont pas stockés dans le fichier image HDR.

# **Voir aussi**

[« Réglage de l'exposition pour les images HDR » à la page 167](#page-172-0)

# <span id="page-84-0"></span>**Conversion d'une image 32 bits par couche en image 8 ou 16 bits par couche**

Les images HDR contiennent des niveaux de luminance qui dépassent les données de luminance susceptibles d'être stockées dans des fichiers image de 8 ou 16 bits par couche. Vous pouvez corriger l'exposition et le contraste d'une image HDR 32 bits par couche lors de sa conversion en image 8 ou 16 bits par couche de manière à produire une image avec la plage dynamique (gamme des tons) souhaitée.

**1** Ouvrez une image 32 bits par couche, puis choisissez Image > Mode > 16 bits/couche ou 8 bits/couche.

**2** Dans la boîte de dialogue Conversion HDR, choisissez une méthode de réglage de la luminosité et du contraste de l'image :

**Exposition et gamma** Permet de régler manuellement la luminosité et le contraste de l'image HDR.

**Compression des tons clairs** Compresse les valeurs des tons clairs dans l'image HDR pour qu'elles correspondent à la plage de valeurs de luminance du fichier image 8 ou 16 bits par couche. Aucun réglage supplémentaire n'est requis ; cette méthode est automatique. Cliquez sur OK pour convertir l'image 32 bits par couche.

**Egalisation de l'histogramme** Compresse la plage dynamique de l'image HDR tout en préservant un certain contraste. Aucun réglage supplémentaire n'est requis ; cette méthode est automatique. Cliquez sur OK pour convertir l'image 32 bits par couche.

**Adaptation locale** Règle la tonalité de l'image HDR en calculant le niveau de correction nécessaire pour les zones de luminosité locales dans toute l'image.

**3** (Facultatif) Cliquez sur la flèche pour afficher la courbe de virage et l'histogramme. L'histogramme affiche les valeurs de luminance de l'image HDR d'origine. Les marques de graduation rouges le long de l'axe horizontal sont espacées d'un EV (environ une focale). La courbe de virage est active uniquement avec la méthode Adaptation locale.

**4** Utilisez l'une des méthodes suivantes :

- Si vous avez choisi Exposition et gamma, faites glisser le curseur Exposition pour régler le gain et le curseur Gamma pour régler le contraste.
- Si vous avez choisi Adaptation locale, faites glisser le curseur Rayon pour définir la taille des zones de luminosité locales. Faites glisser le curseur Seuil pour définir l'écart entre les valeurs tonales de deux pixels au-delà duquel ils n'appartiennent plus à la même zone de luminosité. Vous pouvez également utiliser la courbe de virage pour effectuer les réglages.

**Remarque :** généralement, la courbe de virage permet d'effectuer des modifications limitées d'un point à un autre et d'appliquer uniformément les changements à tous les points. Si vous sélectionnez l'option Sommet après avoir inséré un point sur la courbe, la limite est supprimée, et aucune égalisation n'est effectuée lorsque vous insérez et déplacez un second point. Vous remarquerez que la courbe devient angulaire à un point lorsque l'option Sommet est appliquée.

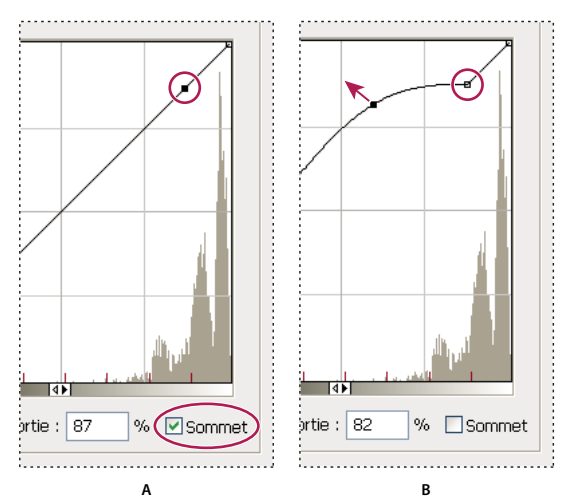

Réglage de la courbe de virage en utilisant l'option Sommet **A.** L'insertion d'un point a pour effet d'afficher l'option Sommet **B.** Avec le réglage du nouveau point, la courbe devient angulaire au point où l'option Sommet est utilisée.

**5** (Facultatif) Pour enregistrer les options de virage 32 bits dans un fichier, cliquez sur Enregistrer. Saisissez le nom du fichier dans la boîte de dialogue Enregistrer, puis cliquez sur Enregistrer.

Vous pouvez réutiliser l'option de virage 32 bits enregistrée. Cliquez sur Charger pour convertir une autre image 32 bits par couche en image 8 ou 16 bits par couche.

**6** Cliquez sur OK pour convertir l'image 32 bits par couche.

# **Voir aussi**

[« Présentation des courbes » à la page 157](#page-162-0)

# <span id="page-85-0"></span>**A propos du sélecteur de couleurs HDR (Photoshop Extended)**

Le sélecteur de couleurs HDR vous permet d'afficher et de sélectionner avec précision les couleurs à utiliser dans les images 32 bits par couche. De la même façon qu'avec le sélecteur de couleurs Adobe classique, il vous suffit de cliquer sur un champ de couleur, puis de régler le curseur pour sélectionner une couleur. Le curseur Intensité vous permet de régler la luminosité d'une couleur afin de reproduire l'intensité des couleurs de l'image HDR avec laquelle vous travaillez. Le nuancier de la couleur sélectionnée apparaît dans la zone d'aperçu. Vous pouvez ainsi connaître à l'avance le rendu final en fonction des différentes expositions et intensités.

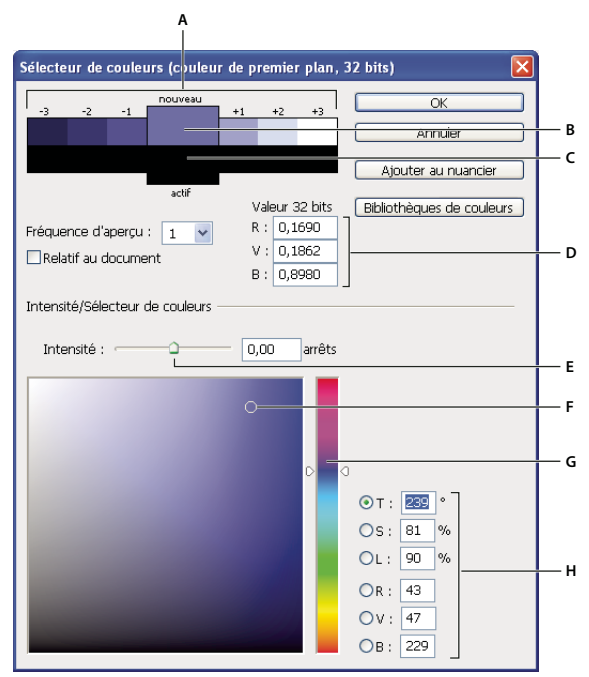

Sélecteur de couleurs HDR

**A.** Zone d'aperçu **B.** Couleur après réglage **C.** Couleur d'origine **D.** Valeurs de virgule flottante 32 bits **E.** Curseur Intensité **F.** Couleur sélectionnée **G.** Curseur de couleur **H.** Valeurs chromatiques

### **Voir aussi**

- [« Présentation du sélecteur de couleurs Adobe » à la page 115](#page-120-0)
- [« Réglage de l'affichage de la plage dynamique pour les images HDR » à la page 78](#page-83-0)

#### **Pour afficher le sélecteur de couleurs HDR**

- ❖ Ouvrez une image 32 bits par couche et utilisez l'une des méthodes suivantes :
- Dans la palette d'outils, cliquez sur la case de sélection de la couleur de premier plan ou d'arrière-plan.
- Dans la palette Couleur, cliquez sur la case Définir la couleur de premier plan ou Définir la couleur d'arrière-plan.

Le sélecteur de couleurs est également disponible lorsque le paramétrage vous permet de choisir une couleur. Ainsi, vous pouvez cliquer sur le témoin de couleur dans la barre d'options pour certains outils ou sur les pipettes apparaissant dans certaines boîtes de dialogue de réglage des couleurs.

#### **Pour choisir des couleurs pour des images HDR**

La partie inférieure du sélecteur de couleurs HDR fonctionne comme le sélecteur de couleurs classique avec les images 8 ou 24 bits. Cliquez dans le champ de couleur pour sélectionner une couleur et déplacez le curseur pour modifier les teintes. Vous pouvez également saisir la valeur numérique correspondant à une couleur spécifique dans les champs TSL ou RVB. Dans le champ de couleur, la luminosité augmente de bas en haut, et la saturation de gauche à droite.

Utilisez le curseur Intensité pour régler la luminosité de la couleur. Dans votre document HDR, les valeurs chromatiques et d'intensité sont converties en valeurs de virgule flottante 32 bits.

**1** Pour sélectionner une couleur, cliquez dans le champ de couleur et déplacez le curseur ou bien saisissez les valeurs numériques TSL ou RVB, comme dans le sélecteur de couleurs Adobe.

**2** Réglez le curseur Intensité pour augmenter ou réduire la luminosité de la couleur. La nouvelle nuance de couleur située dans l'échelle d'aperçu, en haut du sélecteur de couleurs, vous montre ce qui se passe si vous augmentez ou réduisez les arrêts de la couleur sélectionnée.

Les arrêts d'intensité sont inversement proportionnel aux arrêts du réglage d'exposition. Si vous augmentez le réglage Exposition de l'image HDR pour atteindre deux arrêts et que vous divisez par deux les arrêts Intensité, vous conservez la même couleur que si l'intensité des couleurs et l'exposition de l'image HDR étaient définies sur 0.

Si vous connaissez les valeurs RVB 32 bits de la couleur choisie, saisissez-les directement dans les champs correspondants.

**3** (Facultatif) Réglez les paramètres de la zone d'aperçu.

**Fréquence d'aperçu** Définit les incréments d'arrêt pour chaque nuance d'aperçu. Vous pouvez, par exemple, régler cette option sur 3 pour obtenir un nuancier de -9, -6, -3, +3, +6, +9. Ce nuancier vous donne un aperçu de la couleur sélectionnée selon différents réglages d'exposition.

**Relatif au document** Sélectionnez cette option pour régler le nuancier d'aperçu de telle sorte qu'il reflète le réglage d'exposition de l'image. Si, par exemple, le réglage de l'exposition du document est plus élevé, la nouvelle nuance d'aperçu sera plus claire que la couleur sélectionnée dans le champ de couleur du sélecteur, afin de montrer l'effet d'une exposition plus importante sur la couleur sélectionnée. Si l'exposition est définie sur 0 (valeur par défaut), le fait de sélectionner ou non cette option n'a aucun effet sur la nouvelle nuance.

- **4** (Facultatif) Cliquez sur Ajouter au nuancier pour ajouter la couleur sélectionnée à la palette Nuancier.
- **5** Cliquez sur OK.

# **Application de peinture sur des images HDR (Photoshop Extended)**

Pour modifier et ajouter des effets aux images HDR/32 bits par couche, utilisez les outils Photoshop suivants : Pinceau, Crayon, Plume, Forme, Tampon de duplication, Tampon de motif, Gomme, Dégradé, Atténuation, Renforcement, Doigt et Forme d'historique artistique. Vous pouvez également utiliser l'outil Texte pour ajouter des calques de texte 32 bits par couche sur une image HDR.

Lorsque vous modifiez ou appliquez de la peinture sur des images HDR, vous pouvez afficher un aperçu de votre travail avec différents réglages d'exposition à l'aide du curseur Exposition 32 bits situé dans la zone d'informations du document ou bien de la boîte de dialogue Options d'aperçu 32 bits (Affichage > Options d'aperçu 32 bits). Le sélecteur de couleurs HDR vous permet également d'afficher un aperçu de la couleur de premier plan sélectionnée selon différents réglages d'intensité, afin de reproduire les différents réglages d'exposition d'une image HDR.

**1** Ouvrez une image HDR.

**2** (Facultatif) Réglez l'exposition de l'image. Reportez-vous à la section [« Réglage de l'affichage de la plage dynamique pour](#page-83-0) [les images HDR » à la page 78](#page-83-0).

**3** Pour les outils Pinceau ou Crayon, cliquez sur la couleur de premier plan pour ouvrir le sélecteur de couleurs HDR et sélectionnez une couleur. Pour l'outil Texte, cliquez sur la pastille de couleur située dans la barre d'option pour définir la couleur du texte.

La zone d'aperçu du sélecteur de couleurs HDR vous aide à sélectionner et à régler la couleur de premier plan par rapport aux différents réglages d'exposition de l'image HDR. Reportez-vous à la section [« A propos du sélecteur de couleurs HDR](#page-85-0) [\(Photoshop Extended\) » à la page 80](#page-85-0).

Pour voir les effets de la peinture sur différentes expositions HDR, utilisez la commande Fenêtre > Disposition > Nouvelle fenêtre pour ouvrir simultanément différentes vues d'une même image HDR. Réglez ensuite chaque fenêtre sur une exposition différente à l'aide du curseur Exposition, situé dans la barre d'état du document.

# **Chapitre 4 : Camera Raw**

Le logiciel Adobe Photoshop Camera Raw fonctionne avec Adobe Photoshop, Adobe After Effects et Adobe Bridge. Vous pouvez l'utiliser pour importer et régler des fichiers Camera Raw, JPEG et TIFF.

# **Présentation de Camera Raw**

# **A propos des fichiers Camera Raw**

Un fichier Camera Raw contient des données d'image en niveaux de gris non traitées et non compressées provenant du capteur d'image d'un appareil photo numérique, ainsi que des informations sur le mode de capture de l'image (métadonnées). Le logiciel Photoshop Camera Raw interprète le fichier Camera Raw, en utilisant les informations sur l'appareil photo et les métadonnées de l'image pour construire et traiter une image couleur.

Vous pouvez considérer un fichier Camera Raw comme le négatif d'une photo classique. Vous pouvez retraiter le fichier à tout moment et obtenir les résultats escomptés en effectuant des réglages au niveau de la balance des blancs, de la gamme de tons, du contraste, de la saturation des couleurs et de la netteté. Lorsque vous réglez une image Camera Raw, les données Camera Raw initiales sont conservées. Les réglages sont stockés sous la forme de métadonnées dans un fichier annexe, dans une base de données ou dans le fichier proprement dit (dans le cas du format DNG).

Lorsque vous capturez des fichiers JPEG avec votre appareil photo, celui-ci procède à un traitement automatique des fichiers afin d'améliorer et de compresser l'image. En règle générale, vous disposez d'un contrôle limité sur cette méthode de traitement. La capture d'images Camera Raw avec un appareil photo vous garantit un contrôle accru par rapport à la capture d'images JPEG, dans la mesure où le format Camera Raw vous affranchit du traitement effectué par l'appareil photo. Vous pouvez toujours modifier des images JPEG et TIFF dans Camera Raw, mais vous devrez modifier des pixels qui auront déjà été traités par l'appareil photo. Les fichiers Camera Raw contiennent toujours les pixels d'origine non traités par l'appareil photo.

Pour capturer des images Camera Raw, vous devez régler votre appareil photo de façon à ce qu'il enregistre les fichiers dans son propre format Camera Raw.

**Remarque :** le format Photoshop Brut (.raw) est un format de fichier permettant le transfert d'images entre des applications et des plates-formes. Il convient de faire la distinction entre Photoshop Brut et Camera Raw qui sont deux formats de fichier différents.

Les appareils photo numériques capturent et stockent les données Camera Raw avec une courbe de réponse tonale linéaire (gamma 1.0). Dans le cas des films et de l'œil humain, la réponse à la lumière est logarithmique et non linéaire (gamma supérieur à 2). Visualisée en niveaux de gris, une image Camera Raw non traitée paraîtrait très sombre. En effet, ce qui apparaît deux fois plus lumineux pour le capteur optique et l'ordinateur est perçu comme étant deux fois moins lumineux par l'œil humain.

# **A propos de Camera Raw**

Camera Raw est un logiciel fourni comme module externe (plug-in) avec Adobe After Effects et Adobe Photoshop. Il étend également les fonctionnalités d'Adobe Bridge. Camera Raw offre à chacune de ces applications la possibilité d'importer et de traiter des fichiers Camera Raw. Vous pouvez également utiliser ce logiciel pour traiter des images JPEG et TIFF.

Pour qu'il soit possible d'ouvrir des fichiers dans la boîte de dialogue Camera Raw à partir de Bridge, Photoshop ou After Effects doit être installé sur l'ordinateur. Cependant, si aucun de ces logiciels n'est installé, vous aurez la possibilité de prévisualiser les images et de consulter leurs métadonnées dans Bridge. Si une autre application est associée au type de fichier image, il est possible d'ouvrir le fichier dans cette application à partir de Bridge.

Bridge vous permet d'appliquer, de copier et d'effacer des paramètres d'image. Vous pouvez, en outre, afficher des aperçus et des métadonnées pour des fichiers Camera Raw sans les ouvrir dans la boîte de dialogue Camera Raw. Dans Bridge, l'aperçu est une image JPEG générée à l'aide des paramètres d'image en cours ; il n'est pas constitué des données Camera Raw proprement dites, lesquelles apparaîtraient sous la forme d'une image en niveaux de gris très sombre.

**Remarque :** une icône d'avertissement **A** apparaît dans les vignettes et dans l'image d'aperçu de la boîte de dialogue Camera Raw pendant la génération de l'aperçu à partir de l'image Camera Raw.

Vous pouvez modifier les paramètres par défaut utilisés par Camera Raw pour un modèle d'appareil donné. Pour chaque modèle d'appareil photo, vous pouvez également modifier les valeurs par défaut d'un réglage ISO en particulier ou d'un appareil spécifique (en fonction du numéro de série). Vous pouvez modifier et enregistrer les paramètres d'image sous la forme de paramètres prédéfinis en vue de les utiliser avec d'autres images.

Si vous utilisez Camera Raw pour effectuer des réglages (y compris un redressement et un recadrage) sur une image Camera Raw, les données initiales de l'image seront conservées. Pour chaque image, les réglages sont stockés soit dans la base de données Camera Raw, sous la forme de métadonnées incorporées dans le fichier image, soit dans un fichier XMP annexe (il s'agit d'un fichier de métadonnées qui accompagne un fichier Camera Raw). Pour plus d'informations, reportezvous à la section [« Indication de l'emplacement de stockage des paramètres Camera Raw » à la page 101](#page-106-0).

Une fois que vous avez traité et modifié un fichier Camera Raw à l'aide du module externe Camera Raw, une icône apparaît dans la vignette de l'image dans Bridge.

Si vous ouvrez un fichier Camera Raw dans Photoshop, vous pourrez enregistrer l'image dans d'autres formats, tels que PSD, JPEG, Format de document volumineux (PSB), TIFF, Cineon, Photoshop Brut, PNG et PBM. Dans la boîte de dialogue Camera Raw de Photoshop, vous pouvez enregistrer les fichiers traités au format Digital Negative (DNG), JPEG, TIFF ou Photoshop (PSD). Vous pouvez ouvrir et modifier un fichier image Camera Raw dans Photoshop Camera Raw, mais pas l'y enregistrer au format Camera Raw.

**Remarque :** dans Photoshop, la boîte de dialogue Camera Raw est automatiquement supprimée lors de l'utilisation d'un lot de fichiers Camera Raw pour une galerie de photos Web, une collection d'images ou une planche contact.

A mesure que de nouvelles versions seront disponibles, vous pourrez mettre à jour Camera Raw en installant une nouvelle version du module externe. Pour rechercher des mises à jour pour les logiciels Adobe, choisissez Aide > Mises à jour.

Pour obtenir la version la plus récente de la documentation de Camera Raw, rendez-vous sur le site Web d'Adobe à l'adresse [www.adobe.com/go/learn\\_ps\\_camerarawhelp\\_fr](http://www.adobe.com/go/learn_ps_camerarawhelp_fr).

Les différents modèles d'appareil photo enregistrent les images Camera Raw dans une multitude de formats. Aussi, les données doivent-elles être interprétées différemment pour ces formats. Camera Raw s'accompagne de profils pour de nombreux modèles d'appareil photo et est en mesure d'interpréter de nombreux formats Camera Raw.

**Remarque :** pour consulter la liste des appareils pris en charge et obtenir des informations supplémentaires sur Adobe Camera Raw, rendez-vous sur [www.adobe.com/go/learn\\_ps\\_cameraraw\\_fr.](http://www.adobe.com/go/learn_ps_cameraraw_fr)

# **A propos du format Digital Negative (DNG)**

Digital Negative (DNG) est un format non propriétaire, ouvert et largement accepté, destiné au stockage des données Camera Raw. Les développeurs de logiciels et de matériel ont recours au format DNG car il permet d'obtenir un flux de production souple pour traiter et archiver des données Camera Raw. Vous pouvez également utiliser DNG comme format intermédiaire pour stocker des images capturées initialement à l'aide d'un format Camera Raw propriétaire.

En raison du caractère ouvert des métadonnées DNG, les visionneuses logicielles telles que Camera Raw ne nécessitent aucune information spécifique de l'appareil pour décoder et traiter des fichiers créés par un appareil photo prenant en charge le format DNG. Si la prise en charge d'un format propriétaire n'est plus assurée, il est possible que les utilisateurs ne puissent plus accéder aux images stockées dans ce format et celles-ci risquent donc d'être perdues à tout jamais. DNG constitue un choix judicieux pour l'archivage, dans la mesure où il s'agit d'un format ouvert. Dès lors, il y a beaucoup plus de chances que les images brutes stockées sous la forme de fichiers DNG puissent être lues par des logiciels dans un lointain futur.

DNG est une extension du format TIFF 6.0 et est compatible avec la norme TIFF-EP. Il est possible (mais pas obligatoire) qu'un fichier DNG soit conforme à la fois à la spécification Digital Negative et à la norme TIFF-EP.

Les métadonnées relatives aux réglages effectués sur des images stockées sous la forme de fichiers DNG peuvent être incorporées dans le fichier DNG proprement dit plutôt que dans un fichier XMP annexe ou dans la base de données Camera Raw.

Vous pouvez convertir des fichiers Camera Raw au format DNG en utilisant le convertisseur DNG d'Adobe ou la boîte de dialogue Camera Raw. Pour plus d'informations sur le format DNG et le convertisseur DNG, rendez-vous sur [www.adobe.com/go/learn\\_ps\\_dng\\_fr](http://www.adobe.com/go/learn_ps_dng_fr).

# <span id="page-90-0"></span>**Transformation des images avec Camera Raw**

#### **1. Copiez des fichiers Camera Raw sur votre disque dur, classez-les et (éventuellement) convertissez-les au format DNG.**

Avant d'effectuer une quelconque opération sur les images représentées par vos fichiers Camera Raw, vous devez les transférer depuis la carte mémoire de l'appareil photo, les classer, leur attribuer un nom explicite et les préparer en vue de les utiliser. Utilisez la commande Obtenir des photos depuis l'appareil de Bridge pour automatiser ces tâches.

#### **2. Ouvrez les fichiers image dans Camera Raw.**

Vous pouvez ouvrir des fichiers Camera Raw dans Camera Raw à partir de Bridge, d'After Effects ou de Photoshop. Vous pouvez également ouvrir des fichiers JPEG et TIFF dans Camera Raw à partir de Bridge (voir [« Ouverture d'images dans](#page-94-0) [Camera Raw » à la page 89](#page-94-0)).

Pour visualiser un didacticiel vidéo relatif à l'importation d'images avec Camera Raw, rendez-vous sur [www.adobe.com/go/vid0005\\_fr.](http://www.adobe.com/go/vid0005_fr)

#### **3. Réglez la couleur.**

Les réglages de couleur comprennent la balance des blancs, la gamme de tons et la saturation. Vous pouvez effectuer la plupart des réglages dans l'onglet Réglages de base, puis utiliser les commandes des autres onglets pour affiner les résultats. Si vous souhaitez que Camera Raw analyse votre image et applique les réglages de tons qu'il juge optimaux, cliquez sur Auto dans l'onglet Réglages de base.

Pour appliquer les paramètres utilisés pour l'image précédente ou appliquer les paramètres par défaut relatifs au modèle d'appareil photo, à l'appareil photo ou aux réglages ISO, choisissez la commande appropriée dans le menu Paramètres de Camera Raw  $\equiv$  (voir [« Application de paramètres Camera Raw enregistrés » à la page 102\)](#page-107-0).

Pour visualiser un didacticiel vidéo relatif au réglage d'images avec Camera Raw, accédez au site Web Adobe à l'adresse [www.adobe.com/go/vid0006\\_fr.](http://www.adobe.com/go/vid0006_fr)

Pour visualiser un didacticiel vidéo relatif au réglage de plusieurs images avec Camera Raw, accédez au site Web Adobe à l'adresse [www.adobe.com/go/vid0007\\_fr](http://www.adobe.com/go/vid0007_fr).

#### **4. Effectuez d'autres réglages et corrections d'image.**

Utilisez les autres outils ou commandes de la boîte de dialogue Camera Raw pour effectuer diverses tâches, telles que réduire le bruit, accentuer la netteté de l'image, corriger les défauts d'objectif et apporter des retouches.

### **5. (Facultatif) Enregistrez les paramètres d'image sous la forme d'un paramètre prédéfini ou de paramètres d'image par défaut.**

Si vous souhaitez appliquer ultérieurement les mêmes réglages à d'autres images, enregistrez les paramètres sous la forme d'un paramètre prédéfini. Si vous souhaitez enregistrer les réglages en tant que valeurs par défaut à appliquer à toutes les images d'un modèle d'appareil photo, d'un appareil photo ou d'un réglage ISO spécifiques, enregistrez les paramètres d'image comme nouvelles valeurs Camera Raw par défaut (voir [« Paramètres d'enregistrement, de réinitialisation et](#page-105-0) [chargement Camera Raw » à la page 100\)](#page-105-0).

#### **6. Définissez les options de flux de production pour Photoshop.**

Ces options vous permettent de spécifier la façon dont les images sont enregistrées à partir de Camera Raw, ainsi que la méthode employée par Photoshop pour les ouvrir. Vous pouvez accéder aux paramètres des options de flux de production en cliquant sur le lien situé sous l'aperçu de l'image dans la boîte de dialogue Camera Raw.

#### **7. Enregistrez l'image ou ouvrez-la dans Photoshop ou After Effects.**

Dès que vous avez fini de régler l'image dans Camera Raw, vous pouvez appliquer les réglages au fichier Camera Raw, ouvrir l'image dans Photoshop ou After Effects, enregistrer cette image dans un autre format ou annuler et supprimer les réglages. Si vous ouvrez la boîte de dialogue Camera Raw à partir d'After Effects ou de Photoshop, les boutons Enregistrer et Terminer sont indisponibles.

**Enregistrer** Applique les paramètres Camera Raw aux images et en enregistre des copies au format JPEG, PSD, TIFF ou DNG. Appuyez sur la touche Alt (Windows) ou Option (Mac OS) pour supprimer l'affichage de la boîte de dialogue Options d'enregistrement de Camera Raw et enregistrer les fichiers avec le dernier jeu d'options utilisé (voir [« Enregistrement d'une image Camera Raw sous un autre format » à la page 90](#page-95-0)).

**Ouvrir ou OK** Ouvre des copies des fichiers image Camera Raw (auxquelles les paramètres Camera Raw sont appliqués) dans Photoshop ou After Effects. Le fichier image Camera Raw original demeure intact. Cliquez sur Ouvrir tout en maintenant la touche Maj enfoncée pour ouvrir le fichier brut en tant qu'objet dynamique dans Photoshop. Vous pouvez à tout moment cliquer deux fois sur le calque d'objet dynamique contenant le fichier brut pour régler les paramètres Camera Raw.

**Terminer** Ferme la boîte de dialogue Camera Raw et stocke les paramètres dans le fichier de base de données Camera Raw, le fichier XMP annexe ou le fichier DNG.

**Annuler** Annule les réglages définis dans la boîte de dialogue Camera Raw.

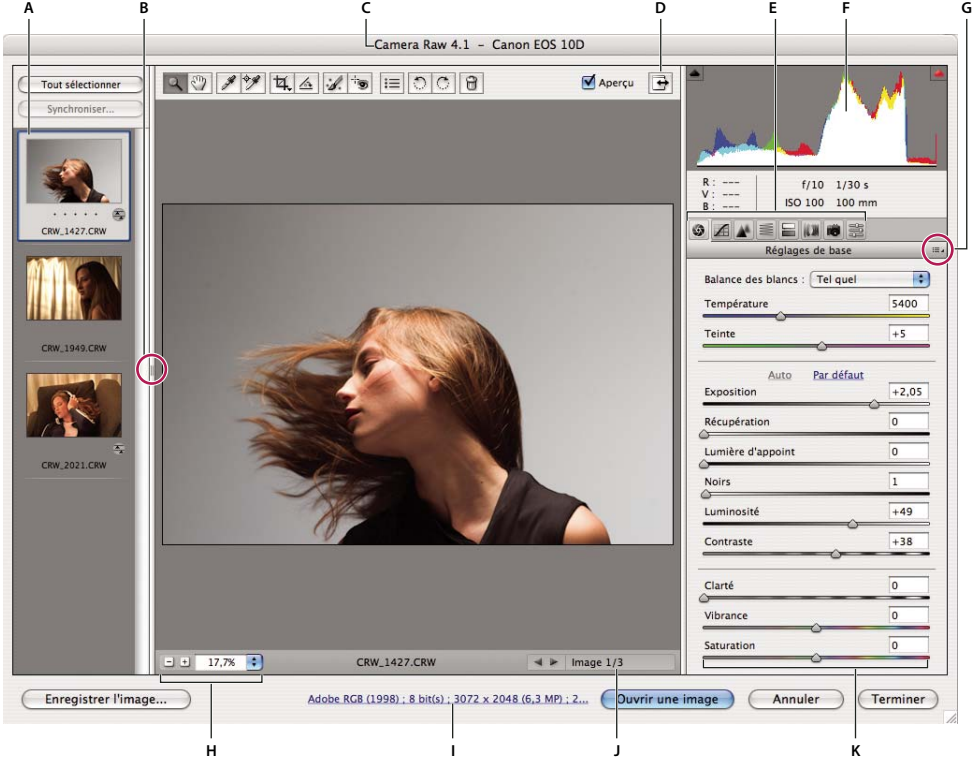

# **Présentation de la boîte de dialogue Camera Raw**

Boîte de dialogue Camera Raw

**A.** Film fixe **B.** Afficher/masquer le film fixe **C.** Appareil, nom de fichier et informations EXIF **D.** Basculer en mode Plein écran **E.** Onglets de réglage des images **F.** Histogramme **G.** Menu Paramètres de Camera Raw **H.** Echelle **I.** Cliquez pour afficher les options de flux de production **J.** Flèches de navigation **K.** Curseurs de réglage

**Remarque :** certaines commandes, telles que le lien Options de flux de production, sont disponibles lorsque vous ouvrez la boîte de dialogue Camera Raw à partir de Bridge ou de Photoshop, mais ne le sont pas lorsque cette boîte de dialogue est ouverte à partir d'After Effects.

#### **Menu Paramètres de Camera Raw**

Pour ouvrir le menu Paramètres de Camera Raw, cliquez sur le bouton  $\equiv$  dans le coin supérieur droit de n'importe quel onglet de réglage d'image. Plusieurs commandes de ce menu sont également disponibles si vous choisissez Edition > Développer les paramètres dans Bridge.

#### **Commandes d'affichage de Camera Raw**

**Outil Zoom** Q Définit l'échelle d'affichage de l'apercu de facon à atteindre la valeur prédéfinie suivante lorsque vous cliquez sur l'image d'aperçu. Maintenez la touche Alt (Windows) ou Option (Mac OS) enfoncée et cliquez sur l'image d'aperçu pour utiliser la valeur de zoom inférieure. Faites glisser l'outil Zoom dans l'image d'aperçu pour agrandir une zone précise de celle-ci. Pour revenir à l'affichage en 100 %, double-cliquez sur l'outil Zoom.

**Outil Main** Déplace l'image dans la fenêtre d'aperçu si l'échelle d'affichage de l'image d'aperçu est supérieure à 100 %. Pour activer temporairement l'outil Main alors qu'un autre outil est sélectionné, maintenez la barre d'espace enfoncée. Doublecliquez sur l'outil Main pour mettre l'image d'aperçu aux dimensions de la fenêtre.

**Sélectionner une échelle** Choisissez un paramètre d'agrandissement dans le menu ou cliquez sur les boutons de sélection d'échelle.

**Aperçu** Affiche un aperçu des réglages d'image effectués dans l'onglet en cours, associés aux paramètres des autres onglets. Désélectionnez cette option pour afficher l'image avec les paramètres d'origine de l'onglet sélectionné, associés aux paramètres des autres onglets.

**RVB** Affiche les valeurs de rouge, vert et bleu du pixel situé sous le pointeur dans l'image d'aperçu.

**Tons foncés et tons clairs** Affiche l'écrêtage des tons foncés et des tons clairs. Les tons foncés écrêtés s'affichent en bleu et les tons clairs écrêtés en rouge. L'écrêtage des tons clairs apparaît si l'une des trois couches RVB est écrêtée (complètement saturée et sans aucun détail). L'écrêtage des tons foncés apparaît si les trois couches RVB sont écrêtées (noires et sans aucun détail).

#### **Onglets de réglage des images**

**Réglages de base** Permet de régler la balance des blancs, la saturation des couleurs et la tonalité.

**Courbe des tonalités** Permet d'affiner la tonalité à l'aide d'une courbe paramétrique et d'une courbe de points.

**Détail** Permet d'accentuer la netteté des images ou de réduire le bruit.

**TSI / Niveaux de gris** Permet d'affiner les couleurs à l'aide des réglages Teinte, Saturation et Luminance.

**Virage partiel** Permet de colorer des images monochromes ou de créer des effets spéciaux avec des images couleur.

**Corrections de l'objectif** Permet de compenser l'aberration chromatique et la mise en vignette provoquées par l'objectif des appareils photo.

**Etalonnage de l'appareil photo** Permet de corriger une dominante de couleur dans les tons foncés et de régler les couleurs non neutres pour compenser la différence entre le comportement de votre appareil photo et le profil Camera Raw de ce modèle d'appareil.

**Paramètres prédéfinis** Permet d'enregistrer et d'appliquer des paramètres de réglage d'image en tant que paramètres prédéfinis.

# **Utilisation de la mémoire cache Camera Raw dans Bridge**

Lorsque vous visualisez des fichiers Camera Raw dans Adobe Bridge, les vignettes et les aperçus utilisent soit les paramètres par défaut, soit les paramètres que vous avez définis. La mémoire cache dans Bridge et la mémoire cache Camera Raw stockent les données relatives aux vignettes, les métadonnées et les informations de fichier. La mise en mémoire cache de ces données raccourcit le temps de chargement lorsque vous revenez à un dossier affiché précédemment.

Comme le contenu de la mémoire cache peut devenir très volumineux, il est conseillé de la purger ou d'en limiter la taille. Vous pouvez également purger et régénérer la mémoire cache si vous pensez qu'elle est altérée ou trop ancienne. La purge de la mémoire cache supprime les informations sur les vignettes et les métadonnées ajoutées depuis l'ouverture du fichier Camera Raw dans Bridge.

**Remarque :** pour chaque giga-octet d'espace disque attribué à la mémoire cache Camera Raw, celui-ci peut stocker les données d'environ 200 images. Par défaut, la taille maximale de la mémoire cache Camera Raw est de 1 Go. Vous pouvez augmenter cette taille dans les préférences Camera Raw.

**1** Dans Bridge, choisissez Edition > Préférences Camera Raw (Windows) ou Bridge > Préférences Camera Raw (Mac OS). Si la boîte de dialogue Camera Raw est ouverte, cliquez sur le bouton Ouvrir la boîte de dialogue des préférences  $\equiv$ .

- **2** Effectuez l'une des opérations suivantes :
- Pour modifier la taille de la mémoire cache, entrez une valeur Taille maximale.
- Pour purger la mémoire cache Camera Raw, cliquez sur le bouton Purger la mémoire cache.
- Pour modifier l'emplacement de la mémoire cache Camera Raw, cliquez sur Sélectionner l'emplacement.

# **Exploration, ouverture et enregistrement d'images**

#### **Traitement, comparaison et évaluation de plusieurs images dans Camera Raw**

La méthode la plus commode pour travailler avec plusieurs fichiers Camera Raw consiste à utiliser la vue Film fixe de Camera Raw. Cette vue s'affiche par défaut lorsque vous ouvrez plusieurs images dans Camera Raw à partir de Bridge.

Dans cette vue, les images peuvent présenter trois états différents : désélectionnées, sélectionnées (mais pas actives) et actives (et sélectionnées). En règle générale, les réglages sont appliqués à toutes les images sélectionnées.

Vous pouvez également synchroniser des paramètres afin d'appliquer les paramètres de l'image active à l'ensemble des images sélectionnées. Vous pouvez appliquer rapidement un jeu de réglages à un ensemble d'images (toutes les photos prises dans les mêmes conditions, par exemple), puis effectuer un réglage précis sur chacune d'elles après avoir déterminé celles que vous utiliserez pour la sortie finale.

- Pour sélectionner une image, cliquez sur sa vignette. Pour sélectionner une série d'images, cliquez sur deux vignettes tout en maintenant la touche Maj enfoncée. Pour ajouter une image à une sélection, cliquez sur sa vignette en maintenant la touche Ctrl (Windows) ou Commande (Mac OS) enfoncée.
- Pour changer l'image active sans modifier les images sélectionnées, cliquez sur l'une des flèches de navigation **aux** au bas du panneau d'aperçu.
- Pour appliquer des paramètres de l'image active à toutes les images sélectionnées, cliquez sur le bouton Synchroniser dans la partie supérieure du panneau Film fixe et sélectionnez les paramètres à synchroniser.
- Pour appliquer une note, cliquez sur une évaluation sous la vignette de l'image.
- Pour marquer les images sélectionnées en vue de les supprimer, cliquez sur Marquer pour suppression  $\blacksquare$ .

Une croix de couleur rouge apparaît alors dans la vignette d'une image marquée. Le fichier est envoyé vers la Corbeille lorsque vous fermez la boîte de dialogue Camera Raw. (Si vous décidez de conserver une image que vous destiniez à la suppression, sélectionnez-la dans le panneau Vignette et cliquez de nouveau sur Marquer pour suppression avant de fermer la boîte de dialogue Camera Raw.)

# **Automatisation du traitement d'image avec Camera Raw**

Vous pouvez créer un script afin d'automatiser le traitement des fichiers image avec Camera Raw. Vous pouvez automatiser les processus de modification et d'enregistrement des fichiers au format PSD, DNG, JPEG, Format de document volumineux (PSB), TIFF et PDF. Dans Photoshop, vous pouvez également utiliser les commandes Traitement par lots, Créer un droplet ou le Processeur d'images pour traiter un ou plusieurs fichiers image. Le Processeur d'images s'avère très pratique pour enregistrer des fichiers image dans divers formats de fichiers au cours d'une même séance de traitement.

Tenez compte des quelques conseils suivants pour automatiser le traitement des fichiers image Camera Raw :

- Lorsque vous enregistrez un script, sélectionnez d'abord Paramètres d'image dans le menu Paramètres de Camera Raw, dans la boîte de dialogue Camera Raw. Ainsi, les paramètres propres à chaque image (issus de la base de données Camera Raw ou des fichiers annexes XMP) sont utilisés lors de l'exécution du script.
- Si vous avez prévu d'utiliser le script avec la commande Traitement par lots, il est préférable d'utiliser la commande Enregistrer sous et de choisir le format du fichier au moment d'enregistrer l'image Camera Raw.
- Lorsque vous utilisez un script pour ouvrir un fichier Camera Raw, la boîte de dialogue Camera Raw reproduit les paramètres appliqués au moment où le script a été enregistré. Vous pouvez créer divers scripts pour l'ouverture de fichiers image Camera Raw avec des paramètres différents.
- Lorsque vous utilisez la commande Traitement par lots, sélectionnez l'option Priorité sur les instructions de script « Ouvrir ». Toute commande Ouvrir présente dans le script agira alors sur les fichiers traités par lots plutôt que sur les fichiers spécifiés par leur nom. Désélectionnez uniquement l'option Priorité sur les instructions de script « Ouvrir » si vous souhaitez que le script porte sur les fichiers ouverts ou si le script utilise la commande Ouvrir pour récupérer les informations requises.
- Lorsque vous utilisez la commande Traitement par lots, sélectionnez Supprimer les boîtes de dialogue d'options d'ouverture de fichier pour empêcher l'affichage de la boîte de dialogue Camera Raw à chaque fois que vous traitez une image Camera Raw.
- Dans la boîte de dialogue Traitement par lots, sélectionnez l'option Priorité sur les instructions de script « Enregistrer sous » pour utiliser les instructions Enregistrer sous de la commande Traitement par lots, plutôt que celles du script. Si vous sélectionnez cette option, le script doit contenir une commande Enregistrer sous, car la commande Traitement par lots n'enregistre pas les fichiers source automatiquement. Pour enregistrer les fichiers traités par la commande Traitement par lots à l'emplacement de destination spécifié dans la boîte de dialogue Traitement par lots, désélectionnez l'option Priorité sur les instructions de script « Enregistrer sous ».
- Lorsque vous créez un droplet, sélectionnez Supprimer les boîtes de dialogue d'options d'ouverture de fichiers dans la zone Lecture de la boîte de dialogue Créer un droplet. Vous empêcherez ainsi l'affichage de la boîte de dialogue Camera Raw à chaque fois qu'une image Camera Raw est traitée.

#### **Voir aussi**

- [« Conversion des fichiers avec le Processeur d'images » à la page 595](#page-600-1)
- [« Traitement des fichiers par lots » à la page 595](#page-600-0)

#### <span id="page-94-0"></span>**Ouverture d'images dans Camera Raw**

- Pour traiter des images brutes dans Camera Raw, sélectionnez-en une ou plusieurs dans Bridge, puis choisissez Fichier > Ouvrir dans Camera Raw ou appuyez sur les touches Ctrl+R (Windows) ou Commande+R (Mac OS). Une fois les réglages effectués dans la boîte de dialogue Camera Raw, cliquez sur Terminer pour accepter les modifications et fermer la boîte de dialogue. Vous pouvez également cliquer sur Ouvrir pour ouvrir une copie de l'image modifiée dans Photoshop.
- Pour traiter des images JPEG ou TIFF dans Camera Raw, sélectionnez-en une ou plusieurs dans Bridge, puis choisissez Fichier > Ouvrir dans Camera Raw ou appuyez sur les touches Ctrl+R (Windows) ou Commande+R (Mac OS). Une fois les réglages effectués dans la boîte de dialogue Camera Raw, cliquez sur Terminer pour accepter les modifications et fermer la boîte de dialogue. Vous pouvez préciser si les images JPEG ou TIFF avec des paramètres Camera Raw doivent toujours être ouvertes dans Camera Raw dans la section Gestion des fichiers JPEG et TIFF des préférences Camera Raw. Vous pouvez également préciser si les images JPEG et TIFF doivent être ouvertes dans Camera Raw dans la section Vignette des préférences Bridge et dans la section Gestion des fichiers des préférences Photoshop.
- Pour importer des images Camera Raw dans Photoshop, sélectionnez-en une ou plusieurs dans Bridge, puis choisissez Fichier > Ouvrir avec > Photoshop CS3. (Vous pouvez également cliquer sur Fichier > Ouvrir dans Photoshop et accéder manuellement aux fichiers Camera Raw à sélectionner.) Une fois les réglages effectués dans la boîte de dialogue Camera Raw, cliquez sur Ouvrir pour accepter les modifications. Cliquez sur Ouvrir tout en maintenant la touche Maj enfoncée pour ouvrir l'image en tant qu'objet dynamique dans Photoshop. Vous pouvez à tout moment cliquer deux fois sur le calque d'objet dynamique contenant le fichier brut pour régler les paramètres Camera Raw.

Double-cliquez sur une vignette dans Bridge tout en maintenant la touche Maj enfoncée pour ouvrir une image Camera Raw dans Photoshop sans ouvrir la boîte de dialogue Camera Raw. Pour ouvrir plusieurs images sélectionnées, choisissez Fichier > Ouvrir tout en maintenant la touche Maj enfoncée.

- Pour importer des images Camera Raw dans After Effects à l'aide de Bridge, sélectionnez-en une ou plusieurs dans Bridge, puis choisissez Fichier > Importer dans After Effects. (Vous pouvez également cliquer sur Fichier > Importer dans After Effects et accéder manuellement aux fichiers Camera Raw à sélectionner.) Une fois les réglages effectués dans la boîte de dialogue Camera Raw, cliquez sur OK pour accepter les modifications.
- Pour importer des fichiers TIFF et JPEG dans After Effects à l'aide de Camera Raw, choisissez Fichier > Importer dans After Effects, puis sélectionnez l'option d'affichage de tous les fichiers dans le menu Activer (Mac OS) ou Fichiers de type (Windows) de la boîte de dialogue d'importation de After Effects. Sélectionnez le fichier à importer, choisissez Camera Raw dans le menu Format et cliquez sur Ouvrir.
- Les piles d'images importées ou déplacées depuis Bridge vers After Effects sont importées en tant que séquence d'images. Ajoutez un point supplémentaire spécifique à l'importation de fichiers Camera Raw en tant que séquence dans After Effects. Les paramètres Camera Raw appliqués au premier fichier Camera Raw lors de l'importation sont appliqués aux fichiers suivants de la séquence, à moins que l'un de ces fichiers ne soit accompagné d'un fichier XMP annexe. Dans ce cas, les paramètres du fichier XMP ou DNG sont appliqués à l'image correspondante, tandis que toutes les autres images utilisent les paramètres du premier fichier de la séquence.

# <span id="page-95-0"></span>**Enregistrement d'une image Camera Raw sous un autre format**

La boîte de dialogue Camera Raw vous permet d'enregistrer des fichiers Camera Raw au format PSD, TIFF, JPEG ou DNG.

Lorsque vous utilisez la commande Enregistrer dans la boîte de dialogue Camera Raw, les fichiers sont mis en attente en vue de leur traitement et de leur enregistrement ultérieurs. Cette commande est utile lorsque vous traitez plusieurs fichiers dans la boîte de dialogue Camera Raw et que vous les enregistrez au même format.

**1** Cliquez sur le bouton Enregistrer dans le coin inférieur gauche de la boîte de dialogue Camera Raw.

Cliquez sur Enregistrer en maintenant la touche Alt (Windows) ou Option (Mac OS) enfoncée pour supprimer l'affichage de la boîte de dialogue Options d'enregistrement de Camera Raw lors de l'enregistrement d'un fichier.

**2** Dans la boîte de dialogue Options d'enregistrement, spécifiez les options suivantes :

**Destination** Indique où le fichier doit être enregistré. Si nécessaire, cliquez sur le bouton Sélectionner un dossier et naviguez jusqu'à l'emplacement voulu.

**Dénomination de fichier** Spécifie le nom du fichier conformément à une convention de dénomination avec des éléments tels que la date et le numéro de série de l'appareil photo. L'utilisation de noms de fichier explicites basés sur une convention de dénomination contribue à la bonne organisation de vos fichiers image.

**3** Choisissez un format de fichier dans le menu Format.

**4** Cliquez sur Enregistrer.

#### **Options de format**

**Digital Negative** Enregistre une copie du fichier Camera Raw au format de fichier DNG.

• **Compressé (sans perte)** Utilise le format de compression sans perte, ce qui signifie qu'aucune information n'est perdue lors de la réduction de la taille du fichier.

• **Convertir en image linéaire** Stocke les données de l'image dans un format interpolé (« sans mosaïque »). L'image interpolée qui en résulte peut être interprétée par d'autres logiciels, même si ces derniers ne possèdent pas un profil pour l'appareil photo numérique qui a capturé l'image.

• **Incorporer le fichier brut d'origine** Stocke toutes les données d'origine de l'image Camera Raw dans le fichier DNG.

• **Aperçu JPEG** Incorpore un aperçu JPEG dans le fichier DNG. Si vous décidez d'incorporer un aperçu JPEG, vous pouvez choisir la taille de l'aperçu. L'incorporation d'aperçus JPEG vous permet de visualiser le contenu du fichier DNG dans d'autres applications sans que celles-ci aient à analyser les données Camera Raw.

**JPEG** Enregistre des copies des fichiers Camera Raw au format JPEG (Joint Photographic Experts Group). Pour définir le niveau de compression, entrez une valeur comprise entre 0 et 12 ou choisissez un niveau dans le menu. Si vous entrez une valeur élevée ou choisissez une compression Elevée ou Maximum, la compression appliquée est moindre, ce qui augmente la taille du fichier et la qualité de l'image. Le format JPEG est fréquemment utilisé pour afficher des photos et d'autres images à tons continus dans des galeries de photos Web, des diaporamas, des présentations et d'autres services en ligne.

**TIFF** Enregistre des copies des fichiers Camera Raw au format TIFF (Tagged-Image File Format). Vous pouvez préciser si vous voulez appliquer une compression de fichier LZW, ZIP ou aucune. TIFF est un format d'image bitmap souple pris en charge par la plupart des applications de dessin, de retouche d'images et de mise en page. Par rapport au format PSD, il offre une compression accrue et une meilleure compatibilité avec d'autres applications.

**Photoshop** Enregistre des copies des fichiers Camera Raw au format PSD. Vous pouvez préciser si vous voulez que le fichier PSD conserve les données de pixels supprimées au recadrage.

# **Réglage des tons et des couleurs dans Camera Raw**

# **Utilisation de l'histogramme et des niveaux RVB dans Camera Raw**

Un histogramme est une représentation du nombre de pixels pour chaque valeur de luminance dans une image. Un histogramme qui présente des valeurs différentes de zéro pour chaque valeur de luminance indique une image qui tire parti de la gamme de tons complète. Un histogramme qui n'utilise pas la gamme de tons complète correspond à une image terne qui manque de contraste. Un histogramme qui présente une pointe du côté gauche indique un écrêtage des tons foncés, tandis qu'un histogramme qui présente une pointe du côté droit indique un écrêtage des tons clairs.

Sélectionnez Tons clairs ou Tons foncés pour visualiser les pixels écrêtés dans l'image d'aperçu. Pour plus d'informations, reportez-vous à la section [« Aperçu de l'écrêtage des tons foncés et des tons clairs dans Camera Raw » à la page 92](#page-97-0).

Pour régler une image, une tâche courante consiste à répartir les valeurs de pixels de manière plus uniforme de la gauche vers la droite de l'histogramme, au lieu de les « entasser » toutes à l'une des extrémités.

Un histogramme est constitué de trois couches de couleur qui représentent le rouge, le vert et le bleu. Le blanc est produit par le chevauchement des trois couches ; le jaune, le magenta et le cyan apparaissent lorsque deux des couches RVB se chevauchent (le jaune est produit par la superposition des couches R et V ; le magenta, par la superposition des couches R et B ; le cyan, par la superposition des couches V et B).

Cet histogramme est automatiquement mis à jour pendant le réglage des paramètres dans la boîte de dialogue Camera Raw.

Les valeurs RVB du pixel situé sous le pointeur (dans l'image d'aperçu) apparaissent sous l'histogramme.

**Remarque :** vous pouvez également sélectionner l'outil Echantillonnage de couleur pour placer jusqu'à neuf échantillonnages de couleur dans l'image d'aperçu. Les valeurs RVB apparaissent au-dessus de l'image d'aperçu. Pour supprimer un échantillonnage de couleur, cliquez sur celui-ci en maintenant la touche Alt (Windows) ou Option (Mac OS) enfoncée. Pour effacer les échantillonnages de couleur, cliquez sur le bouton Effacer les échantillonnages.

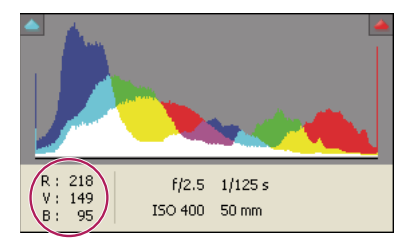

La boîte de dialogue Camera Raw affiche les valeurs RVB du pixel situé sous le pointeur.

# <span id="page-97-0"></span>**Aperçu de l'écrêtage des tons foncés et des tons clairs dans Camera Raw**

On parle d'écrêtage lorsque les valeurs chromatiques d'un pixel sont supérieures à la valeur la plus élevée ou inférieures à la valeur la plus basse qu'il est possible de représenter dans l'image ; les valeurs excessivement lumineuses sont écrêtées pour produire du blanc, tandis que les valeurs excessivement sombres sont écrêtées pour produire du noir. Cela se traduit par une perte de détails de l'image.

- Pour visualiser les pixels écrêtés avec le reste de l'image d'aperçu, sélectionnez les options Tons foncés ou Tons clairs situées sous l'histogramme.
- Pour visualiser uniquement les pixels en cours d'écrêtage, appuyez sur la touche Alt (Windows) ou Option (Mac OS) tout en faisant glisser les curseurs Exposition, Récupération ou Noirs.

Pour les tons clairs, les pixels écrêtés dans toutes les couches couleur apparaissent en blanc. Pour les tons foncés, les pixels écrêtés dans toutes les couches couleur apparaissent en noir. L'écrêtage réalisé dans une ou deux couches est illustré par la couleur primaire (rouge, vert, bleu) ou une couleur combinée (cyan, magenta, jaune).

**Remarque :** dans certains cas, l'écrêtage se produit car la gamme de l'espace colorimétrique dans lequel vous travaillez est trop petite. Si vos couleurs sont écrêtées, envisagez l'utilisation d'un espace colorimétrique disposant d'une gamme étendue, tel que ProPhoto RVB.

# **Options de balance des blancs dans Camera Raw**

Pour faire simple, le réglage de la balance des blancs consiste à identifier les objets de l'image qui doivent être de couleur neutre (blanc ou gris), puis à régler les couleurs de l'image de manière à obtenir ce résultat. Dans une scène, un objet blanc ou gris prend la couleur émise par la lumière ambiante ou le flash utilisé pour prendre la photo. Lorsque vous utilisez l'outil Balance des blancs pour indiquer qu'un objet doit être blanc ou gris, Camera Raw peut déterminer la couleur de la lumière avec laquelle la scène a été prise, puis régler automatiquement l'éclairage de la scène.

La température de couleur (exprimée en Kelvins) est utilisée pour mesurer l'éclairage d'une scène car les sources lumineuses naturelles et incandescentes émettent la lumière selon un schéma prévisible suivant leur température.

Un appareil photo numérique enregistre la balance des blancs au moment de l'exposition comme métadonnée. Le module externe Camera Raw reconnaît cette valeur et la définit comme paramètre initial lorsque vous ouvrez le fichier dans la boîte de dialogue Camera Raw. En règle générale, ce paramètre donne la bonne température de couleur ou une température très proche. Le cas échéant, vous pouvez régler la balance des blancs.

**Remarque :** les dominantes de couleur ne résultent pas toutes d'une balance des blancs incorrecte. Utilisez les commandes de l'onglet Etalonnage de l'appareil photo pour corriger une dominante de couleur qui subsiste après le réglage de la balance des blancs.

L'onglet Réglages de base de la boîte de dialogue Camera Raw comprend trois commandes qui permettent de corriger la dominante de couleur dans une image :

**Balance des blancs** Camera Raw applique le paramètre de balance des blancs et modifie en conséquence les propriétés Température et Teinte dans l'onglet Réglages de base. Utilisez les commandes ci-dessous pour affiner la balance des blancs.

- **Tel quel** Utilise les paramètres de balance des blancs de l'appareil photo, s'ils sont disponibles.
- **Auto** Calcule la balance des blancs sur la base des données d'image.

**Remarque :** si Camera Raw ne reconnaît pas le paramètre de balance des blancs de l'appareil photo, sélectionner Tel quel revient à choisir Auto.

**Température** Définit la balance des blancs en fonction d'une température de couleur personnalisée. Diminuez la température pour corriger une photo prise avec une basse température de couleur ; le module externe Camera Raw fait tendre les couleurs vers le bleu afin de compenser la basse température de couleur (tendant vers le jaune) de la lumière ambiante. Inversement, augmentez la température pour corriger une photo prise avec une haute température de couleur ; les couleurs se réchauffent alors (en tirant vers le jaune) afin de compenser la haute température de couleur (tirant vers le bleu) de la lumière ambiante.

**Remarque :** la plage et les unités des commandes Température et Teinte sont différentes lorsque vous réglez une image non Camera Raw ; une image TIFF ou JPEG, par exemple. Par exemple, Camera Raw fournit un curseur de réglage de la température pour les fichiers bruts allant de 2 000 Kelvins à 50 000 Kelvins. Pour les fichiers JPEG ou TIFF, Camera Raw tente de donner une température de couleurs ou une balance des blancs différente. En revanche, comme la valeur d'origine a déjà été utilisée pour modifier les données de pixels dans le fichier, Camera Raw ne fournit pas la véritable échelle Kelvin de température. Dans ce cas, l'échelle de température est remplacée par une échelle approximative allant de -100 à 100.

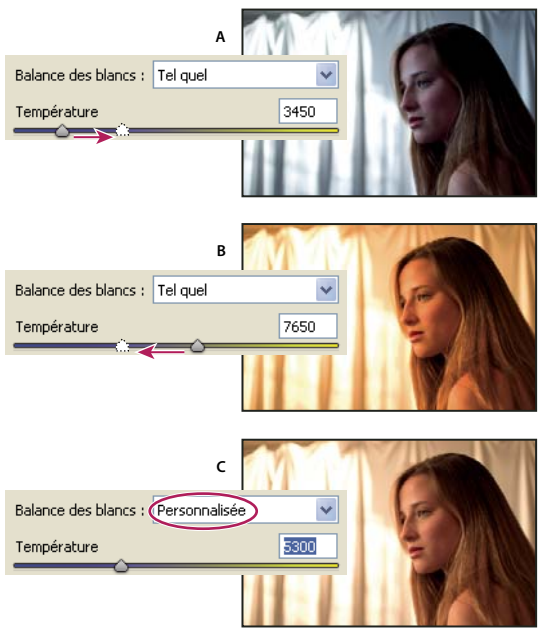

Correction de la balance des blancs

**A.** Le déplacement du curseur de Température vers la droite corrige une photo prise avec une température de couleur élevée **B.** Le déplacement du curseur de Température vers la gauche corrige une photo prise avec une basse température de couleur **C.** Photo obtenue après le réglage de la température de couleur

**Teinte** Définit la balance des blancs afin de compenser la présence de teintes vertes ou magenta. Diminuez la valeur Teinte pour ajouter du vert à l'image ; augmentez cette valeur pour lui ajouter du magenta.

Pour régler rapidement la balance des blancs, sélectionnez l'outil Balance des blancs  $\mathscr F$  et cliquez sur une zone de blanc our régler rapidement la valance des vidins, selectionnez team extinent des courses et de façon à neutraliser la couleur<br>ou de gris neutre dans l'image d'aperçu. Les propriétés Température et Teinte s'ajustent de façon à n sélectionnée (si possible). Lorsque vous cliquez sur du blanc, choisissez une zone de tons clairs contenant des détails blancs significatifs et non pas un ton clair spéculaire. Vous pouvez double-cliquer sur le bouton Balance des blancs pour réinitialiser la balance des blancs sur Tel quel.

# **Réglage de la tonalité dans Camera Raw**

Pour régler la gamme des tons de l'image, utilisez les commandes de tonalité de l'onglet Réglages de base.

Lorsque vous cliquez sur Auto dans la partie supérieure de la section de réglage des tonalités de l'onglet Réglages de base, Camera Raw analyse l'image et procède automatiquement au réglage des commandes de tonalité (Exposition, Récupération, Lumière d'appoint, Noirs, Luminosité et Contraste).

Vous pouvez également appliquer séparément des paramètres automatiques pour chaque commande de tonalité. Pour appliquer un réglage automatique à une seule commande de tonalité, telle que Exposition ou Récupération, cliquez deux fois sur le curseur correspondant tout en maintenant la touche Maj enfoncée. Pour redéfinir une commande de tonalité sur sa valeur d'origine, cliquez deux fois sur le curseur correspondant.

En cas de réglage automatique, Camera Raw ignore les éventuels réglages effectués précédemment dans d'autres onglets (tels que le réglage précis de la tonalité dans l'onglet Courbe de tonalité). C'est la raison pour laquelle il est conseillé d'appliquer d'abord des réglages de tonalité automatiques afin d'obtenir une approximation initiale des paramètres

optimaux pour votre image. Si vous avez délibérément utilisé différentes expositions lors de votre séance de prises de vue, il est probable que vous ne souhaitiez pas annuler tout ce travail en appliquant les réglages automatiques. D'un autre côté, rien ne vous empêche de cliquer sur Auto, puis d'annuler les réglages s'ils ne vous donnent pas satisfaction.

Dans Bridge, les aperçus utilisent les paramètres d'image par défaut. Si vous souhaitez que ces paramètres incluent les réglages de tonalités automatiques, sélectionnez Appliquer les réglages de tons automatiques dans la section Paramètres par défaut de l'image des préférences de Camera Raw.

**Remarque :** si vous comparez des images sur la base de leurs aperçus dans Bridge, peut-être souhaiterez-vous laisser l'option Appliquer les réglages de tons automatiques désélectionnée, ce qui est le paramètre par défaut. Dans le cas contraire, vous comparerez des images dont les réglages ont déjà été définis.

Lorsque vous effectuez des réglages, gardez un œil sur les extrémités de l'histogramme ou utilisez les aperçus d'écrêtage des tons foncés et des tons clairs.

Tout en déplaçant le curseur Exposition, Récupération ou Noirs, maintenez la touche Alt (Windows) ou Option (Mac OS) enfoncée afin de prévisualiser l'emplacement d'écrêtage des tons clairs ou foncés. Déplacez le curseur jusqu'à ce que l'écrêtage commence, puis inversez légèrement le réglage. (Pour plus d'informations, reportez-vous à la section [« Aperçu de l'écrêtage des](#page-97-0) [tons foncés et des tons clairs dans Camera Raw » à la page 92](#page-97-0).)

- Pour régler manuellement une commande de tonalité, faites glisser le curseur, entrez une valeur numérique dans la zone de texte ou sélectionnez une valeur dans cette zone et appuyez sur la touche Flèche vers le haut ou vers le bas.
- Pour rétablir une valeur par défaut, double-cliquez sur la commande du curseur.

**Exposition** Règle la luminosité globale de l'image ; plus la valeur est élevée, plus l'effet est important. Réduisez la valeur Exposition pour assombrir l'image et augmentez-la pour l'éclaircir. Les valeurs sont des incréments équivalents à des ouvertures de diaphragme. Un réglage de +1,50 revient à élargir l'ouverture de 1-1/2. De même, un réglage de -1,50 revient à diminuer l'ouverture de 1-1/2. (Utilisez l'option Récupération pour diminuer les valeurs de tons clairs.)

**Récupération** Cette option essaie de récupérer des détails à partir de tons clairs. Camera Raw peut reconstruire certains détails à partir de zones dans lesquelles une ou deux couches de couleur sont écrêtées sur du blanc.

**Lumière d'appoint** Cette option essaie de récupérer des détails à partir de tons foncés, sans éclaircir les noirs. Camera Raw peut reconstruire certains détails à partir de zones dans lesquelles une ou deux couches de couleur sont écrêtées sur du noir. L'utilisation de l'option Lumière de remplissage revient à utiliser la partie Tons foncés du filtre Tons foncés/Tons clairs de Photoshop ou l'effet Tons foncés/Tons clairs d'After Effects.

**Noirs** Définit les niveaux d'entrée devant correspondre au noir dans l'image finale. Augmentez la valeur de l'option Noirs pour étendre les zones devant correspondre au noir. Cette méthode peut parfois donner l'impression d'une augmentation du contraste de l'image. Le changement le plus important s'opère dans les tons foncés. Faire glisser le curseur Noirs revient à utiliser le curseur de point noir relatif aux entrées de niveau avec la commande Niveaux de Photoshop ou l'effet Niveaux d'After Effects.

**Luminosité** Permet de régler les zones lumineuses et sombres de l'image, comme avec la propriété Exposition. Cependant, au lieu d'écrêter l'image dans les tons clairs ou foncés, cette option compresse les tons clairs et étend les tons foncés lorsque vous déplacez le curseur vers la droite. Le plus souvent, la meilleure façon d'utiliser cette commande consiste à définir la gamme des tons globale en configurant d'abord les propriétés Exposition, Récupération et Noirs, puis à régler la luminosité. Des réglages de luminosité importants peuvent, en effet, affecter l'écrêtage des tons foncés et clairs. En d'autres termes, il est possible que vous souhaitiez réajuster la propriété Exposition, Récupération ou Noirs après avoir réglé la luminosité.

**Contraste** Permet d'augmenter ou de diminuer le contraste d'image, ce qui affecte principalement les tons moyens. Lorsque vous augmentez le contraste, les zones de l'image qui tendent vers les tons foncés s'assombrissent, tandis que les zones plus claires s'éclaircissent. Généralement, vous utilisez la propriété Contraste pour ajuster le contraste des tons moyens après avoir défini les valeurs Exposition, Noirs et Luminosité.

# **Réglage précis des courbes tonales dans Camera Raw**

Utilisez les courbes de tonalités pour affiner les images après avoir effectué des réglages de tonalité dans l'onglet Réglages de base. Les courbes tonales représentent les modifications apportées à la gamme tonale d'une image. L'axe horizontal représente les valeurs tonales d'origine de l'image (valeurs d'entrée) ; le noir est situé à gauche et les valeurs s'éclaircissent à mesure que l'on se dirige vers la droite. L'axe vertical représente les valeurs tonales modifiées (valeurs de sortie) ; du noir au blanc en progressant du bas vers le haut de l'axe.

Si un point de la courbe se déplace vers le haut, la sortie sera une tonalité plus claire ; en cas de déplacement vers le bas, la tonalité sera plus foncée. Une ligne droite à 45 degrés signifie que la courbe de réponse tonale n'a pas été modifiée : les valeurs d'entrée d'origine correspondent exactement aux valeurs de sortie.

Utilisez la courbe tonale de l'onglet Paramétrique pour régler les valeurs dans des gammes de tons spécifiques de l'image. Les zones de la courbe affectées par les propriétés de zone (Tons clairs, Teintes claires, Teintes sombres ou Tons foncés) dépendent de l'emplacement des commandes de division définies au bas du graphe. Les propriétés Teintes claires et Teintes sombres affectent principalement la zone intermédiaire de la courbe, tandis que les propriétés Tons clairs et Tons foncés affectent principalement les extrémités de la gamme de tons.

❖ Pour ajuster les courbes tonales, utilisez l'une des méthodes suivantes :

- Faites glisser le curseur Tons clairs, Teintes claires, Teintes sombres ou Tons foncés dans l'onglet Paramétrique. Vous pouvez étendre ou réduire les zones de courbe affectées par les curseurs en faisant glisser les commandes de division de zone le long de l'axe horizontal du graphe.
- Faites glisser un point sur la courbe dans l'onglet De points. Lorsque vous déplacez le point, les valeurs tonales Entrée et Sortie s'affichent sous la courbe tonale.
- Sélectionnez une option dans le menu Courbe de l'onglet De points. Le paramètre sélectionné est reproduit dans l'onglet De points, mais pas dans les paramètres de l'onglet Paramétrique. Le paramètre par défaut est Contraste moyen.

### **Commandes Clarté, Saturation et Vibrance dans Camera Raw**

Vous pouvez modifier la saturation (vivacité ou pureté des couleurs) de toutes les couleurs en réglant les commandes Clarté, Vibrance et Saturation de l'onglet Réglages de base. (Pour régler la saturation d'une gamme chromatique spécifique, utilisez les commandes de l'onglet TSI / Niveaux de gris.)

**Clarté** Ajoute de la profondeur à une image en accentuant le contraste local. Ce paramètre est assimilable à un effet d'accentuation sur un grand rayon. Lorsque vous utilisez ce paramètre, il est préférable de choisir un affichage égal ou supérieur à 100 %. Pour un effet optimal, déplacez le curseur vers la droite jusqu'à apercevoir des halos autour des détails de l'image, puis réduisez graduellement la clarté.

**Vibrance** Permet de régler la saturation de sorte que l'écrêtage soit atténué à mesure que l'on s'approche de la saturation complète ; toutes les couleurs de saturation inférieure sont modifiées et l'incidence est moindre sur les couleurs de saturation supérieure. Le paramètre Vibrance empêche également la sursaturation des tons chair.

**Saturation** Permet de régler équitablement la saturation de toutes les couleurs d'image entre -100 (monochrome) et +100 (saturation multipliée par deux).

#### **Commandes TSI / Niveaux de gris dans Camera Raw**

Vous pouvez utiliser les commandes de l'onglet TSI / Niveaux de gris pour régler chaque gamme chromatique individuellement. Par exemple, si vous estimez qu'un objet rouge paraît trop vif, vous pouvez réduire les valeurs des rouges dans l'onglet Saturation imbriqué.

Les onglets imbriqués ci-dessous contiennent des commandes qui permettent de régler une composante couleur pour une gamme chromatique spécifique :

**Teinte** Modifie la couleur. Vous pouvez, par exemple, faire passer un ciel bleu (et tous les autres objets bleus) du cyan au violet.

**Saturation** Modifie la vivacité ou la pureté des couleurs. Dans le cas d'un ciel bleu, vous pouvez, par exemple, faire passer la couleur du gris à un bleu très saturé.

**Luminance** Modifie la luminosité de la gamme chromatique.

Si vous sélectionnez Convertir en niveaux de gris, un seul onglet imbriqué est visible :

**Mélange des niveaux de gris** Les commandes de cet onglet permettent de définir la contribution de chaque gamme chromatique dans la version de l'image en niveaux de gris.

#### **Changement de tonalité d'une image en niveaux de gris dans Camera Raw**

Les commandes de l'onglet Virage partiel vous permettent de coloriser une image en niveaux de gris. Vous pouvez ajouter une couleur portant sur l'ensemble de la gamme chromatique, telle qu'une apparence sépia, ou créer un résultat à virage partiel dans lequel une couleur différente est appliquée aux tons clairs et aux tons foncés. Les tons foncés et clairs extrêmes restent, respectivement, noirs et blancs.

Vous pouvez également appliquer des traitements spéciaux à une image ; un aspect de traitement croisé, par exemple.

**1** Sélectionnez une image en niveaux de gris. (Il peut s'agir d'une image que vous avez convertie en niveaux de gris à l'aide de l'option Convertir en niveaux de gris de l'onglet TSI / Niveaux de gris.)

**2** Dans l'onglet Virage partiel, réglez les propriétés Teinte et Saturation des tons foncés et des tons clairs. La commande Teinte définit la couleur de la tonalité, tandis que Saturation définit l'amplitude du résultat.

**3** Réglez la commande Balance afin d'équilibrer l'incidence des commandes Tons clairs et Tons foncés. Des valeurs positives augmentent l'influence des commandes Tons foncés, tandis que des valeurs négatives augmentent l'influence des commandes Tons clairs.

### **Réglage du rendu des couleurs pour votre appareil photo dans Camera Raw**

Pour chaque modèle d'appareil photo pris en charge, Camera Raw utilise des profils afin de traiter des images brutes. La production des profils résulte de la photographie d'une cible couleur sous différentes conditions d'éclairage de balance des blancs. Lorsque vous définissez la balance des blancs, Camera Raw utilise les profils relatifs à votre appareil photo afin d'extrapoler les informations chromatiques.

Parfois, les couleurs rendues par le module externe Camera Raw ne présentent pas l'aspect escompté. La raison à cela peut être la différence entre le profil d'un appareil photo et le profil de Camera Raw pour ce modèle. Cela peut aussi venir du fait que la photo a été prise dans des conditions d'éclairage non standard, se trouvant hors de la plage de compensation du module externe Camera Raw.

Pour un rendu différent des couleurs non neutres, utilisez les commandes Teinte et Saturation de l'onglet Etalonnage de l'appareil photo afin de régler les paramètres du profil intégré dans Camera Raw. Vous pouvez aussi décider d'utiliser soit les profils intégrés à Camera Raw, soit un profil intégré au fichier lui-même.

**1** Dans l'onglet Etalonnage de l'appareil photo, choisissez un profil dans le menu Profil de l'appareil photo.

**Important :** les options du menu Profil de l'appareil photo varient en fonction de la présence d'un profil incorporé au fichier et de la disponibilité d'une nouvelle version du profil dans Camera Raw.

**ACR 2.4, 3.0 ou version ultérieure** Les numéros de version plus élevés indiquent des profils d'appareil photo améliorés pour certains modèles. Si un numéro de version inférieur est indiqué, tel que 2.4, cela signifie qu'aucune mise à jour n'était nécessaire pour les profils de votre appareil photo. Si plusieurs options sont disponibles, il est conseillé d'opter pour un numéro de version inférieur afin de préserver un comportement cohérent avec les images héritées.

**Incorporé** Utilise le profil incorporé dans le fichier actuel. Les fichiers TIFF, JPEG et DNG peuvent disposer de profils incorporés.

**2** Réglez la propriété Tons foncés afin de supprimer une dominante de couleur dans les tons foncés. En règle générale, le fait de réduire la valeur Tons foncés ajoute du vert aux zones de tons foncés, tandis que l'augmentation de cette valeur ajoute du magenta.

**3** Utilisez les commandes Teinte et Saturation pour régler les valeurs rouge, vert et bleu de l'image. En vous basant sur l'image d'aperçu, modifiez vos réglages jusqu'à ce que l'image vous paraisse correcte. En général, il est préférable de régler la teinte avant la saturation.

**4** Les réglages réalisés dans l'onglet Etalonnage de l'appareil photo affectent l'image sélectionnée dans la boîte de dialogue Camera Raw. Si vous souhaitez enregistrer les réglages et les définir comme paramètres d'image par défaut pour les fichiers d'un appareil photo en particulier, choisissez Enregistrer les nouveaux paramètres par défaut de Camera Raw dans le menu des paramètres de Camera Raw .

**Remarque :** pour enregistrer les paramètres en tant que valeurs par défaut d'un appareil photo donné (en fonction du numéro de série) ou d'une condition d'éclairage particulière (selon le réglage ISO), vous pouvez également modifier les préférences Paramètres d'image par défaut dans Camera Raw. (voir [« Paramètres d'enregistrement, de réinitialisation et chargement](#page-105-0) [Camera Raw » à la page 100](#page-105-0)).

# **Compensation d'une aberration chromatique dans Camera Raw**

L'aberration chromatique est un défaut assez courant survenant lorsque l'objectif n'est pas parvenu à concentrer différentes fréquences lumineuses (couleurs) vers le même point. L'aberration chromatique peut se traduire par le fait que, même si les différentes couleurs sont bien focalisées, la taille de leurs images varie légèrement, ce qui entraîne la présence de franges de couleurs complémentaires dans des zones éloignées du centre de l'image. Vous pourriez, par exemple, constater l'apparition d'une frange rouge sur le côté d'un objet le plus proche du centre de l'image et d'une frange cyan sur son côté le plus éloigné.

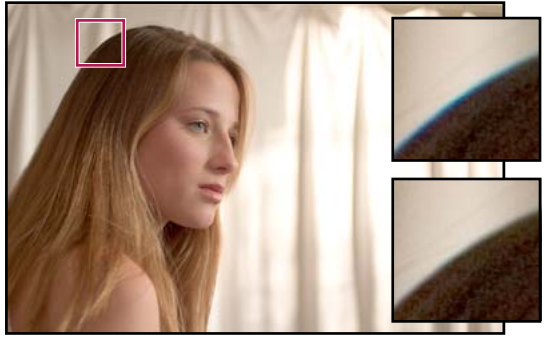

Image d'origine (haut), et après correction de l'aberration chromatique (bas)

Un autre type d'artefact chromatique affecte les contours des tons clairs spéculaires, tels que ceux que l'on observe lorsque la lumière se reflète sur la surface d'une eau ridée ou sur les bords d'un métal poli. Cela se traduit généralement par l'apparition d'une frange violette autour de chaque ton clair spéculaire. De telles franges de couleur peuvent apparaître le long des limites entre objets foncés et objets très lumineux.

**1** Faites un zoom sur une zone près du coin de l'image d'aperçu. Pour obtenir les meilleurs résultats, choisissez une zone contenant des détails très sombres ou complètement noirs sur un fond très clair ou complètement blanc. Repérez les franges de couleur.

**2** Vous pouvez régler les commandes suivantes dans l'onglet Correction de l'objectif :

**Correction de la frange rouge/cyan** Ajuste la taille de la couche rouge par rapport à la couche verte. Cette option compense la présence d'une frange de couleur rouge/cyan.

**Correction de la frange bleu/jaune** Ajuste la taille de la couche bleue par rapport à la couche verte. Cette option compense la présence d'une frange de couleur bleu/jaune.

**Supprimer la frange** Désature la frange de couleur autour des tons clairs spéculaires. Choisissez Tous les contours pour corriger la frange de couleur pour tous les contours, y compris tout changement net dans les valeurs chromatiques. Si le fait de choisir l'option Tous les contours fait apparaître des lignes grises près des bords ou entraîne tout autre effet indésirable, choisissez Eclaircir les contours pour corriger la frange de couleur uniquement sur le bord des tons clairs, où la frange est le plus susceptible d'apparaître. Choisissez Désactivé pour désactiver la suppression de la frange.

Examinez l'image d'aperçu en déplaçant chaque curseur vers la gauche ou vers la droite. Si vous corrigez la frange rouge/cyan, maintenez la touche Alt (Windows) ou Option (Mac OS) enfoncée pour masquer la frange bleue/jaune. De même, pendant que vous réglez la frange de couleur bleu/jaune, maintenez la touche Alt (Windows) ou Option (Mac OS) enfoncée pour masquer la frange de couleur rouge/cyan. Vous devez réduire les franges de couleur autant que possible.

# **Compensation de la mise en vignette dans Camera Raw**

La mise en vignette est un défaut d'objectif assez courant qui provoque l'assombrissement des bords d'une image (et de ses coins en particulier) par rapport à son centre. Pour compenser le phénomène de mise en vignette, utilisez les commandes de la section Vignettage de l'objectif de l'onglet Correction de l'objectif.

**1** Augmentez la valeur pour éclaircir les coins ou réduisez-la pour les assombrir.

**2** Réduisez la valeur Milieu pour appliquer les réglages à une zone plus vaste éloignée des coins ou augmentez cette valeur pour limiter les réglages à une zone plus proche des coins.

# **Modification d'images avec Camera Raw**

### **Rotation d'images avec Camera Raw**

- Cliquez sur le bouton de rotation de l'image de 90° dans le sens inverse des aiguilles d'une montre (cuappuyez sur la touche L).
- Cliquez sur le bouton de rotation de l'image de 90° dans le sens des aiguilles d'une montre  $\bigcirc$  (ou appuyez sur la touche R).

**Remarque :** à l'aide des commandes du menu Edition, vous pouvez aussi faire pivoter les images dans Bridge sans ouvrir la boîte de dialogue Camera Raw.

### **Redressement d'images dans Camera Raw**

- **1** Dans la boîte de dialogue Camera Raw, sélectionnez l'outil Redressement  $\triangle$ .
- **2** Faites glisser l'outil Redressement sur l'image d'aperçu pour déterminer l'horizontale et la verticale de l'image.

**Remarque :** l'outil Recadrage s'active immédiatement après l'utilisation de l'outil Redressement.

# **Recadrage d'images sélectionnées dans Camera Raw**

1 Dans la boîte de dialogue Camera Raw, sélectionnez l'outil Recadrage  $\sharp$ .

Pour appliquer un format spécifique à votre zone de recadrage initiale, maintenez enfoncé le bouton de la souris tout en sélectionnant l'outil Recadrage, puis choisissez une option dans le menu. Pour appliquer un format spécifique à une zone de recadrage préalablement définie, cliquez sur cette dernière en maintenant la touche Ctrl enfoncée (Mac OS) ou cliquez dessus avec le bouton droit de la souris (Windows).

- **2** Faites glisser dans l'image d'aperçu pour tracer la zone de recadrage.
- **3** Pour déplacer, dimensionner ou faire pivoter la zone de recadrage, faites glisser cette zone ou ses poignées.

Lorsque vous avez terminé, la zone de recadrage de l'image reste visible, mais elle apparaît grisée dans l'aperçu de l'image.

**Remarque :** pour annuler l'opération de recadrage, appuyez sur Echap alors que l'outil Recadrage est actif ou cliquez sur le bouton Recadrage et maintenez-le enfoncé, puis choisissez Effacer le recadrage dans le menu. Pour annuler le recadrage et fermer la boîte de dialogue Camera Raw sans traiter le fichier image Camera Raw, cliquez sur le bouton Annuler ou désélectionnez l'outil Recadrage et appuyez sur Echap.

# **Retouche des yeux rouges dans Camera Raw**

- **1** Faites un zoom sur l'image avec une valeur d'au moins 100 %.
- **2** Dans la barre d'outils, sélectionnez l'outil Retouche des yeux rouges  $\overline{5}$ .
- **3** Sur la photo, sélectionnez une zone autour de l'œil rouge à corriger.

Camera Raw ajuste la taille de la sélection pour la faire correspondre à celle de la pupille. Vous pouvez régler la taille de la sélection en faisant glisser ses bords.

**4** Dans la barre d'outils, déplacez le curseur Taille vers la droite pour augmenter la taille de la zone à corriger.

**5** Déplacez le curseur Obscurcir vers la droite pour foncer la zone de la pupille à l'intérieur de la sélection et la zone de l'iris située hors de la sélection.

Désélectionnez Afficher l'incrustation pour désactiver la sélection et vérifier votre retouche.

**Remarque :** passez d'une zone de sélection d'un œil rouge à l'autre en cliquant sur chaque sélection.

# **Retouche d'images dans Camera Raw**

L'outil Retouche permet de corriger une zone de l'image à l'aide d'un échantillon prélevé sur une autre zone.

**1** Sélectionnez l'outil Retouche  $\mathcal{A}$  dans la barre d'outils.

**2** Choisissez l'une des options suivantes dans le menu Type :

**Corriger** Fait correspondre la texture, l'éclairage et l'ombrage de la zone échantillonnée à la zone sélectionnée.

**Dupliquer** Applique la zone échantillonnée de l'image à la zone sélectionnée.

**3** (Facultatif) Dans la barre d'outils, faites glisser le curseur Rayon pour spécifier la taille de la zone affectée par l'outil Retouche.

**4** Déplacez l'outil Retouche dans la photo et cliquez sur la partie de l'image à retoucher. Un cercle rouge et blanc apparaît sur la zone sélectionnée. Le cercle vert et blanc désigne la zone échantillonnée de la photo utilisée pour la duplication ou la correction.

- **5** Effectuez l'une des opérations suivantes :
- Pour déterminer la zone échantillonnée, faites glisser la souris à l'intérieur du cercle vert et blanc pour le déplacer vers une autre zone de l'image.
- Pour spécifier la zone sélectionnée en cours de duplication ou de correction, faites glisser la souris à l'intérieur du cercle rouge et blanc.
- Pour régler la taille des cercles, placez votre pointeur sur le bord de l'un d'entre eux jusqu'à ce qu'il se transforme en double flèche, puis faites glisser cette dernière pour agrandir ou réduire les cercles.
- Pour annuler cette opération, appuyez sur la touche Retour arrière (Windows) ou Suppression (Mac OS).

Répétez cette opération pour chaque zone de l'image à retoucher. Pour supprimer toutes les zones échantillonnées et recommencer l'opération, cliquez sur le bouton Tout effacer dans la barre d'outils.

# **Réglage de la netteté dans Camera Raw**

Les commandes Netteté de l'onglet Détail permettent de régler la définition du bord des objets dans l'image. Dans Camera Raw, quatre réglages permettent d'affiner la netteté de l'image.

Utilisez l'option Appliquer la netteté à dans les préférences de Camera Raw pour indiquer si le renforcement de la netteté doit être appliqué à toutes les images ou uniquement aux aperçus.

- **1** Faites un zoom sur l'image d'aperçu avec une valeur d'au moins 100 %.
- **2** Vous pouvez régler les commandes suivantes dans l'onglet Détail :

**Gain** Règle la définition des contours. Augmentez la valeur Gain pour augmenter la netteté. Une valeur égale à zéro (0) désactive le renforcement de la netteté. En général, il est préférable de définir la valeur Gain sur une valeur assez basse pour obtenir des images propres. Le réglage est une variante de l'effet Accentuation, qui localise les pixels différant des pixels environnants en fonction du seuil que vous avez spécifié et augmente le contraste de ces pixels de la valeur que vous avez définie. Lorsque vous ouvrez un fichier image Camera Raw, le module externe Camera Raw calcule le seuil à utiliser en se fondant sur le modèle d'appareil photo, le réglage ISO et la compensation de l'exposition.

**Rayon** Règle la taille des détails auxquels la netteté est appliquée. Les photos présentant des détails très précis peuvent nécessiter un rayon inférieur. Pour des photos comportant des détails moins fins, vous pouvez utiliser un rayon supérieur. En général, le recours à un rayon trop élevé entraîne des résultats peu naturels.

**Détail** Définit la quantité d'informations haute fréquence accentuées dans l'image et l'intensité du processus d'accentuation des contours. Des valeurs faibles permettent surtout d'accentuer les contours afin d'éliminer le flou. Des valeurs élevées permettent de rendre les textures de l'image plus prononcées.

**Masquage** Commande un masque de contour. Lorsque la valeur de masquage est définie sur zéro (0), toutes les zones de l'image sont également accentuées. Lorsque la valeur de masquage est définie sur 100, la netteté se limite pratiquement aux zones situées près des contours les plus forts. Tout en maintenant la touche Alt (Windows) ou Option (Mac OS) enfoncée, déplacez le curseur pour visualiser les zones à accentuer (en blanc) et les zones à masquer (en noir).

# **Réduction du bruit dans Camera Raw**

La section Réduction du bruit de l'onglet Détail contient des commandes permettant de réduire le bruit d'une image, c'està-dire les artefacts étrangers visibles qui entraînent une dégradation de la qualité de l'image. Le bruit d'une image comprend un bruit de luminance (niveaux de gris) qui a pour effet de rendre l'image granuleuse et un bruit de chrominance (couleur), généralement visible sous la forme d'artefacts dans l'image. Les photos prises avec un ISO élevé ou un appareil photo numérique peu sophistiqué peuvent être affectées d'un bruit considérable.

La commande Luminance réduit le bruit de luminance (niveaux de gris), tandis que la commande Couleur réduit le bruit de chrominance. Lorsque le curseur se trouve sur la position zéro, la réduction du bruit est désactivée.

Lorsque vous réglez les valeurs Luminance et Couleur, effectuez d'abord un zoom d'au moins 100 % sur l'aperçu de l'image afin de visualiser l'aperçu de la réduction du bruit.

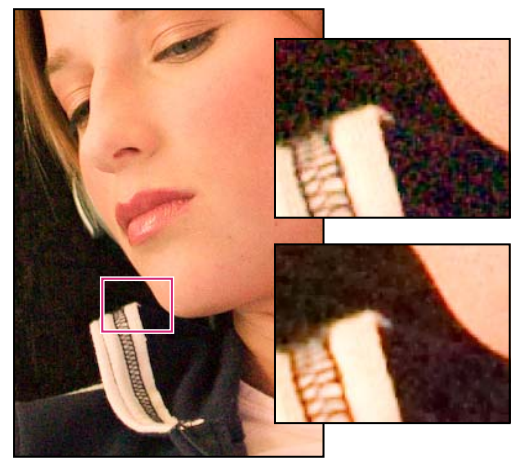

Faites glisser les curseurs Luminance et Couleur vers la droite pour réduire respectivement le bruit de luminance (en haut à droite) et le bruit de chrominance (en bas à droite).

# **Réglages de Camera Raw**

# <span id="page-105-0"></span>**Paramètres d'enregistrement, de réinitialisation et chargement Camera Raw**

Vous pouvez réutiliser les réglages que vous avez effectués sur une image. Vous pouvez enregistrer tous les paramètres d'image Camera Raw en cours, ou tout sous-ensemble de paramètres, sous la forme d'un paramètre prédéfini ou d'un nouveau jeu de valeurs par défaut. Les paramètres par défaut s'appliquent à un modèle d'appareil photo, un numéro de série ou un réglage ISO spécifique, suivant les réglages définis dans la section Paramètres par défaut de l'image des préférences de Camera Raw.

Les paramètres prédéfinis sont classés par nom dans l'onglet Paramètres prédéfinis, dans le menu Edition > Développer les paramètres de Bridge, dans le menu contextuel relatif aux images Camera Raw de Bridge, ainsi que dans le sous-menu Appliquer le paramètre prédéfini du menu Paramètres de Camera Raw dans la boîte de dialogue Camera Raw. Les paramètres prédéfinis ne sont pas répertoriés à ces emplacements si vous ne les enregistrez pas dans le dossier des paramètres de Camera Raw. Toutefois, vous pouvez utiliser la commande Charger des paramètres pour sélectionner et appliquer des paramètres enregistrés à un autre emplacement.

Vous pouvez enregistrer et supprimer des paramètres prédéfinis à l'aide des boutons situés au bas de l'onglet Paramètres *prédéfinis.* 

❖ Cliquez sur le bouton du menu Paramètres de Camera Raw , puis sélectionnez une commande :

**Enregistrer les paramètres** Enregistre les paramètres en cours sous la forme d'un paramètre prédéfini. Sélectionnez les paramètres à enregistrer dans le paramètre prédéfini, attribuez un nom à ce dernier et enregistrez-le.

**Enregistrer les nouveaux paramètres par défaut de Camera Raw** Enregistre les paramètres en cours en tant que nouveaux paramètres par défaut pour les autres images prises avec le même appareil photo, modèle d'appareil photo ou réglage ISO. Sélectionnez les options appropriées dans la section Paramètres d'image par défaut des préférences de Camera Raw pour indiquer si les valeurs par défaut doivent être associées à un numéro de série d'appareil photo spécifique ou à un réglage ISO.

**Réinitialiser les paramètres par défaut de Camera Raw** Rétablit les paramètres par défaut pour l'appareil photo, le modèle d'appareil photo ou le réglage ISO en cours.

**Charger des paramètres** Ouvre la boîte de dialogue des paramètres de conversion au format Brut dans laquelle vous pouvez accéder au fichier de paramètres, le sélectionner, puis cliquer sur Charger.

### <span id="page-106-0"></span>**Indication de l'emplacement de stockage des paramètres Camera Raw**

Choisissez une préférence pour définir l'emplacement de stockage des paramètres. Les fichiers XMP se révèlent particulièrement utiles si vous avez l'intention de déplacer ou de stocker les fichiers image et souhaitez conserver les paramètres de Camera Raw. Vous pouvez utiliser la commande Paramètres d'exportation pour copier les paramètres de la base de données Camera Raw vers des fichiers annexes XMP ou pour incorporer ces paramètres dans des fichiers Digital Negative (DNG).

Lorsqu'un fichier image Camera Raw est traité avec Camera Raw, les paramètres de l'image peuvent être stockés en deux endroits : dans le fichier de base de données Camera Raw ou dans le fichier annexe XMP. Les paramètres des fichiers DNG sont généralement stockés dans les fichiers proprement dits, comme c'est le cas avec les fichiers TIFF et JPEG.

**Remarque :** lorsque vous importez une série de fichiers Camera Raw dans After Effects, les paramètres du premier fichier sont appliqués à tous les fichiers de la série qui ne possèdent pas leurs propres fichiers annexes XMP. After Effects ne consulte pas la base de données Camera Raw.

Vous pouvez choisir une préférence pour définir le lieu de stockage des paramètres. Lorsque vous ouvrez à nouveau une image Camera Raw, tous les paramètres sont définis, par défaut, sur les valeurs qui ont été utilisées la dernière fois que le fichier a été ouvert. Les attributs d'image (profil d'espace colorimétrique cible, nombre de bits par pixel, taille de pixel et résolution) ne sont pas stockés avec les paramètres.

**1** Dans Bridge, choisissez Edition > Préférences Camera Raw (Windows) ou Bridge > Préférences Camera Raw (Mac OS).

**2** Dans la boîte de dialogue Préférences Camera Raw, choisissez l'une des options suivantes dans le menu Enregistrer les paramètres de l'image :

**Base de données Camera Raw** Stocke les paramètres dans un fichier de base de données Camera Raw situé à l'emplacement suivant : Documents and Settings/[nom d'utilisateur]/Application Data/Adobe/Camera Raw (Windows) ou Users/[nom d'utilisateur]/Library/Preferences (Mac OS). Cette base de données est indexée par contenu de fichier, de façon à ce que les paramètres restent associés à l'image même si le fichier image a été déplacé ou renommé.

**Fichiers annexes .xmp** Stocke les paramètres dans un fichier distinct, situé dans le même dossier que le fichier Camera Raw, avec le même nom de base suivi de l'extension .xmp. Cette option est utile pour un archivage à long terme de fichiers bruts avec les paramètres qui leur sont associés, ainsi que pour l'échange de fichiers Camera Raw avec leurs paramètres dans le cadre de flux de production multi-utilisateur. Les fichiers annexes XMP peuvent stocker des données IPTC (International Press Telecommunications Council) ou d'autres métadonnées associées à un fichier image Camera Raw. Si les fichiers Camera Raw ont été stockés sur un volume en lecture seule, comme un CD ou un DVD, n'oubliez pas de les copier sur votre disque dur avant de les ouvrir. Le module externe Camera Raw ne peut pas enregistrer un fichier XMP sur un volume disponible en lecture seule. Au lieu de cela, il enregistre les paramètres dans le fichier de base de données Camera Raw. Pour afficher les fichiers XMP dans Bridge, choisissez Affichage > Fichiers masqués.

**Important :** si vous utilisez un système de contrôle des révisions pour gérer vos fichiers et stockez les paramètres dans des fichiers annexes XMP, n'oubliez pas que vous devez archiver et extraire ces fichiers annexes pour apporter des modifications aux images Camera Raw ; de même, vous devez gérer (renommer, déplacer et supprimer, par exemple) les fichiers annexes XMP avec leurs fichiers Camera Raw. Bridge, Photoshop, After Effects et Camera Raw se chargent de cette synchronisation lorsque vous travaillez avec des fichiers en local.

Si vous stockez les paramètres de l'appareil photo dans la base de données Camera Raw et que vous avez prévu de déplacer les fichiers vers un autre emplacement (CD, DVD, autre ordinateur, etc.), vous pouvez utiliser la commande Exporter les paramètres vers XMP pour exporter les paramètres vers des fichiers annexes XMP.

**3** Si vous souhaitez stocker tous les réglages apportés aux fichiers DNG dans ces mêmes fichiers, sélectionnez l'option Ignorer les fichiers annexes « .xmp » dans la section Traitement des fichiers DNG de la boîte de dialogue Préférences Camera Raw.

# **Copie et collage de paramètres Camera Raw**

Dans Bridge, vous pouvez copier et coller les paramètres Camera Raw d'un fichier image vers un autre.

**1** Dans Bridge, sélectionnez un fichier et choisissez ensuite Edition > Développer les paramètres > Copier les paramètres de Camera Raw.

**2** Sélectionnez un ou plusieurs fichiers et choisissez ensuite Edition > Développer les paramètres > Coller les paramètres.

Vous pouvez également cliquer avec le bouton droit de la souris (Windows) ou cliquer tout en maintenant la touche Contrôle enfoncée (Mac OS) sur les fichiers image à copier/coller à l'aide du menu contextuel.

**3** Sélectionnez les paramètres à appliquer dans la boîte de dialogue Coller les paramètres de Camera Raw.

# <span id="page-107-0"></span>**Application de paramètres Camera Raw enregistrés**

**1** Sélectionnez un ou plusieurs fichiers dans Bridge ou dans la boîte de dialogue Camera Raw.

**2** Dans Bridge, choisissez Edition > Développer les paramètres ou cliquez avec le bouton droit sur un fichier sélectionné. Dans la boîte de dialogue Camera Raw, cliquez sur le menu Paramètres de Camera Raw .

**3** Choisissez l'une des options suivantes :

**Paramètres d'image** Utilise les paramètres de l'image Camera Raw sélectionnée. Cette option est disponible uniquement dans le menu Paramètres de la boîte de dialogue Camera Raw.

**Paramètres par défaut de Camera Raw** Utilise les paramètres par défaut enregistrés pour un appareil photo, un modèle d'appareil photo ou un réglage ISO spécifique.

**Conversion précédente** Utilise les paramètres d'une image précédente du même appareil photo, modèle d'appareil ou réglage ISO.

**Nom du paramètre prédéfini** Utilise les paramètres enregistrés sous la forme d'un paramètre prédéfini ; il peut s'agir d'un sous-ensemble de tous les paramètres d'image.

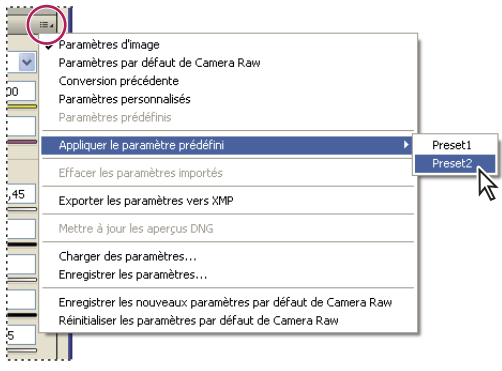

Appliquer le paramètre prédéfini
**Remarque :** vous pouvez également appliquer des paramètres à partir de l'onglet Paramètres prédéfinis.

#### **Exportation de paramètres Camera Raw et d'aperçus DNG**

Si vous stockez des paramètres de fichiers dans la base de données Camera Raw, vous pouvez utiliser la commande Exporter les paramètres vers XMP et copier les paramètres vers des fichiers annexes XMP ou les incorporer dans des fichiers DNG. Cela peut être utile pour conserver les paramètres de l'image avec vos fichiers Camera Raw lorsque vous les déplacez.

Vous pouvez également mettre à jour les aperçus JPEG incorporés dans des fichiers DNG.

**1** Ouvrez les fichiers dans la boîte de dialogue Camera Raw.

**2** Si vous exportez des paramètres ou des aperçus pour plusieurs fichiers, sélectionnez leurs vignettes dans la vue Film fixe.

**3** Dans le menu Paramètres de Camera Raw  $\equiv a$ , sélectionnez Exporter les paramètres vers XMP ou Mettre à jour les aperçus DNG.

Les fichiers annexes XMP sont créés dans le même dossier que les fichiers image Camera Raw. Lorsque vous enregistrez les fichiers image Camera Raw au format DNG, les paramètres sont directement incorporés aux fichiers DNG.

### **Options de flux de production de Camera Raw**

Les options de flux de production définissent des paramètres pour tous les fichiers produits à partir de Camera Raw, y compris le nombre de bits par pixel des couleurs, l'espace colorimétrique et les dimensions en pixels. Ces options définissent la méthode utilisée par Photoshop pour ouvrir ces fichiers. Cependant, elles n'ont aucune incidence sur la manière dont After Effects importe un fichier Camera Raw. Les paramètres de flux de production n'affectent pas les données Camera Raw proprement dites.

Vous pouvez visualiser et modifier les paramètres de flux de production au bas de la boîte de dialogue Camera Raw.

**Espace** Spécifie le profil colorimétrique cible. En règle générale, Espace doit être défini sur la valeur utilisée pour votre espace de travail RVB Photoshop. Le profil source des fichiers image Camera Raw correspond généralement à l'espace colorimétrique natif de l'appareil photo. Les profils répertoriés dans le menu Espace sont intégrés dans Camera Raw. Pour utiliser un espace colorimétrique non répertorié dans le menu Espace, choisissez ProPhoto RVB et convertissez le fichier selon l'espace de travail de votre choix lors de l'ouverture du fichier dans Photoshop.

**Profondeur** Indique si le fichier doit être ouvert en tant qu'image 8 ou 16 bits par couche dans Photoshop.

**Taille** Indique les dimensions en pixels de l'image lors de son importation dans Photoshop. Les dimensions par défaut sont celles utilisées pour photographier l'image. Pour rééchantillonner l'image, utilisez le menu Taille.

Dans le cas d'un appareil photo à pixels carrés, le choix d'une taille inférieure à la taille native permet d'accélérer le traitement si vous prévoyez une image finale plus petite. La sélection d'une taille supérieure provoque un suréchantillonnage dans Photoshop.

Dans le cas d'un appareil photo à pixels non carrés, la taille d'origine est celle qui préserve au mieux la quantité totale de pixels. En sélectionnant une taille différente, vous pouvez réduire l'ampleur du rééchantillonnage à effectuer par Camera Raw et obtenir ainsi une image de qualité légèrement supérieure. La taille qui permet d'obtenir la meilleure qualité est marquée d'un astérisque (\*) dans le menu Taille.

#### **Remarque :** Vous pouvez, à tout moment, changer la taille de pixel de l'image après son ouverture dans Photoshop.

**Résolution** Spécifie la résolution d'impression de l'image. Ce paramètre n'affecte pas les dimensions en pixels. Par exemple, une image de 2 048 x 1 536 pixels, lorsqu'elle est imprimée en 72 ppp, mesure environ 28 pouces 1/2 x 21 pouces 1/4. Si vous imprimez la même image en 300 ppp, elle mesure alors 6 pouces 3/4 x 5 pouces 1/8. Vous pouvez également utiliser la commande Taille de l'image pour régler la résolution dans Photoshop.

**Ouvrir dans Photoshop comme objets dynamiques** Lorsque vous cliquez sur le bouton Ouvrir, les images Camera Raw sont ouvertes dans Photoshop en tant que calques d'objet dynamique et non en tant que calques d'arrière-plan. Pour désactiver cette préférence pour les images sélectionnées, cliquez sur Ouvrir tout en maintenant la touche Maj enfoncée.

# **Chapitre 5 : Couleur**

La couleur peut être décrite de diverses manières à l'aide d'un modèle de couleur tel que RVB ou CMJN. Lorsque vous travaillez votre image, vous devez utiliser l'un des modèles de couleur pour en spécifier les couleurs. Photoshop vous permet d'adapter l'approche de la couleur en fonction de votre image et de son utilisation.

## **A propos de la couleur**

## **Définition de la couleur**

Vous travaillerez plus efficacement avec Photoshop en sachant comment sont créées les couleurs et comment elles interagissent les unes avec les autres. Au lieu de produire un effet par hasard, vous obtiendrez des résultats satisfaisants si vous comprenez les concepts de base de la couleur.

#### **Les couleurs primaires**

Les couleurs primaires additives sont les trois couleurs fondamentales de la lumière (le rouge, le vert et le bleu) dont la combinaison, en proportion variée, permet de produire toutes les couleurs du spectre visible. L'addition, en quantité égale, du rouge, du bleu et du vert produit le blanc. L'absence totale de rouge, de bleu et de vert produit le noir. Les moniteurs d'ordinateur sont des périphériques qui utilisent les couleurs primaires additives pour créer de la couleur.

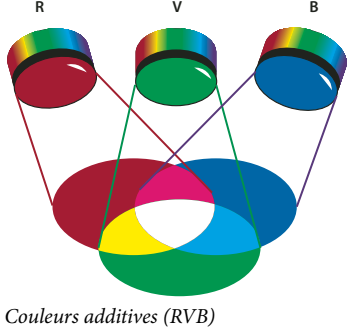

**R.** Rouge **V.** Vert **B.** Bleu

Les couleurs primaires soustractives sont des pigments qui, selon leur combinaison, constituent un spectre des couleurs. Contrairement aux moniteurs, les imprimantes utilisent des couleurs primaires soustractives (pigments cyan, magenta, jaune et noir) pour produire des couleurs par mélanges soustractifs. Le terme « soustractif » signifie ici que les couleurs primaires sont pures avant d'être mélangées et qu'elles perdent en pureté une fois combinées. Par exemple, la couleur orange est obtenue par le mélange soustractif de magenta et de jaune.

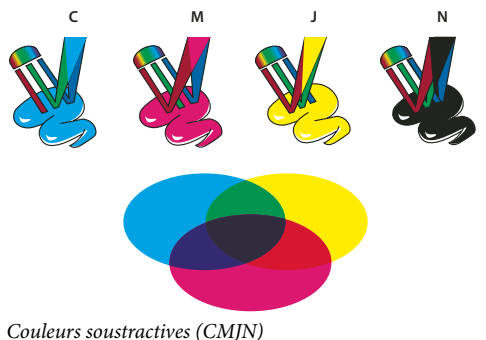

**C.** Cyan **M.** Magenta **J.** Jaune **N.** Noir

#### **La roue chromatique**

Si vous êtes novice en matière de réglage de composantes de couleur et que vous travaillez sur la balance des couleurs, conservez à portée de main une représentation graphique de la roue chromatique standard. Vous pouvez utiliser la roue chromatique pour prévoir l'effet d'une modification d'une composante de couleur sur les autres couleurs et les correspondances des modifications entre les modèles RVB et CMJN.

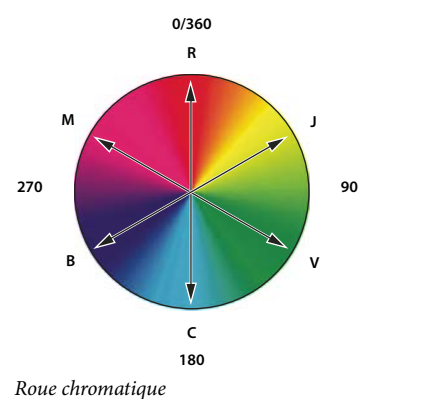

**R.** Rouge **J.** Jaune **V.** Vert **C.** Cyan **B.** Bleu **M.** Magenta

Ainsi, vous pouvez réduire la quantité d'une couleur quelconque dans une image en augmentant la quantité de son opposé sur la roue chromatique, et inversement. Les couleurs situées à l'opposé l'une de l'autre sur la roue chromatique standard sont appelées des couleurs *complémentaires*. De même, vous pouvez augmenter et diminuer la quantité d'une couleur en réglant les deux couleurs adjacentes sur la roue chromatique, voire en réglant les deux couleurs adjacentes à son opposé.

Dans une image CMJN, vous pouvez diminuer le magenta en réduisant sa quantité ou en augmentant sa couleur complémentaire, le vert (couleur située à l'opposé du magenta sur de la roue chromatique). Dans une image RVB, vous pouvez diminuer le magenta en retirant du rouge et du bleu ou en ajoutant du vert. L'ensemble de ces réglages aboutit à une balance des couleurs globale contenant moins de magenta.

## **Voir aussi**

[« Sélection d'une couleur dans le sélecteur de couleurs Adobe » à la page 116](#page-121-0)

## **Modèles de couleur, espaces et modes colorimétriques**

Un modèle de couleur décrit les couleurs que nous voyons et que nous utilisons dans les images numériques. Chaque modèle, RVB, CMJN ou TSL, représente une méthode différente (en général numérique) de description des couleurs.

Un espace colorimétrique est une variante d'un modèle de couleur caractérisée par sa propre gamme des couleurs. Par exemple, le modèle de couleur RVB recouvre plusieurs espaces colorimétriques : Adobe RVB, sRVB, ProPhoto RGB, etc.

Chaque périphérique, comme votre moniteur ou votre imprimante, a son propre espace colorimétrique et ne peut reproduire que les couleurs situées dans la gamme correspondante. Lorsqu'une image passe d'un périphérique à un autre, ses couleurs peuvent varier, car chaque périphérique interprète les valeurs RVB ou CMJN selon son propre espace colorimétrique. Vous pouvez utiliser la gestion des couleurs lorsque vous déplacez vos images pour veiller à ce que la plupart des couleurs soient identiques ou suffisamment ressemblantes pour apparaître homogènes. Reportez-vous à la section [« Pourquoi les couleurs ne concordent pas toujours » à la page 124](#page-129-0).

Dans Photoshop, le mode colorimétrique d'un document détermine le procédé colorimétrique utilisé pour l'affichage et l'impression de l'image sur laquelle vous travaillez. Les modes colorimétriques de Photoshop reposent sur les modèles de couleur utilisés pour les images destinées à la publication. Vous avez le choix entre les modes Couleurs RVB (Rouge, Vert, Bleu), Couleurs CMJN (Cyan, Magenta, Jaune, Noir), Couleurs Lab (basé sur le système L\*a\*b\* de la CIE) et Niveaux de gris. Photoshop prend également en charge les modes Couleurs indexées et Bichromie, réservés aux productions couleur spécialisées. Le nombre de couleurs, de couches et la taille d'une image sont fonction du mode de couleur. Le choix du mode colorimétrique détermine aussi les outils et formats de fichier disponibles.

Lorsque vous touchez aux couleurs d'une image, vous modifiez certaines valeurs numériques dans le fichier. Il paraît simple d'imaginer qu'à chaque couleur correspond un nombre, mais, en réalité, ces valeurs numériques ne sont pas des définitions absolues de couleurs : elles n'ont de signification que dans l'espace colorimétrique du périphérique qui produit la couleur.

## **Voir aussi**

[« Modes colorimétriques » à la page 106](#page-111-0)

## **Réglage de la teinte, de la saturation et de la luminosité des couleurs**

Basé sur la perception par l'œil humain de la couleur, le modèle TSL décrit trois caractéristiques fondamentales de la couleur :

**Teinte** Couleur réfléchie ou transmise par un objet. Elle correspond à une position sur la roue chromatique standard, exprimée en degrés (entre 0 et 360). Concrètement, il s'agit de la couleur proprement dite : le rouge, l'orange ou le vert, par exemple.

**Saturation** Intensité ou pureté de la couleur (parfois appelée chromie). Elle correspond à la quantité de gris contenu dans une teinte, exprimée sous la forme d'un pourcentage compris entre 0 (gris) et 100 (saturation totale). Sur la roue chromatique standard, la saturation augmente du centre vers la périphérie.

**Luminosité** Variation d'intensité lumineuse de la couleur, généralement exprimée sous la forme d'un pourcentage compris entre 0 (noir) et 100 (blanc).

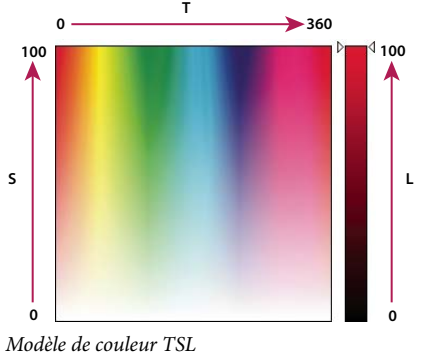

**T.** Teinte **S.** Saturation **L.** Luminosité

## <span id="page-111-0"></span>**Modes colorimétriques**

## **Mode Couleurs RVB**

Ce mode dans Photoshop utilise le modèle RVB, attribuant une valeur d'intensité à chacun des pixels. Dans les images en 8 bits par couche, les valeurs d'intensité vont de 0 (noir) à 255 (blanc) pour chacune des composantes RVB (rouge, vert, bleu) d'une image en couleurs. Par exemple, un rouge vif aura une valeur R de 246, une valeur V de 20 et une valeur B de 50. Lorsque toutes les composantes ont une valeur égale, on obtient une nuance de gris neutre ; lorsqu'elles ont chacune une valeur de 255, on obtient un blanc pur. Une valeur égale à 0 pour chacune produit du noir.

Les images RVB utilisent trois couleurs, ou couches, pour reproduire les couleurs à l'écran. Dans les images en 8 bits par couche, les trois couches sont converties en 24 bits (8 bits x 3 couches) d'informations chromatiques par pixel. Pour les images 24 bits, les trois couches peuvent reproduire jusqu'à 16,7 millions de couleurs par pixel. Les images 48 bits (16 bits par couche) et 96 bits (32 bits par couche) peuvent en reproduire encore davantage par pixel. Le modèle RVB n'est pas simplement le mode par défaut des nouvelles images Photoshop. Il est utilisé par les moniteurs d'ordinateur pour afficher les couleurs. Cela signifie que lorsqu'on travaille dans des modes colorimétriques autres que RVB (par exemple, CMJN), Photoshop convertit temporairement l'image CMJN en image RVB pour l'afficher à l'écran.

Bien que le modèle RVB soit un modèle de couleur standard, la gamme des couleurs exacte représentée peut varier selon l'application ou le périphérique d'affichage. Le mode Couleurs RVB de Photoshop varie suivant la configuration de l'espace de travail spécifiée dans la boîte de dialogue Couleurs.

## **Voir aussi**

[« A propos des espaces de travail colorimétriques » à la page 141](#page-146-0)

## **Mode Couleurs CMJN**

Ce mode attribue à chaque pixel un pourcentage pour chacune des encres quadri. Aux couleurs les plus claires (tons clairs) sont attribués de faibles pourcentages de couleurs d'encre quadri, aux couleurs les plus foncées (tons foncés) de plus forts pourcentages. Par exemple, un rouge vif peut être obtenu avec 2 % de cyan, 93 % de magenta, 90 % de jaune et 0 % de noir. Dans les images CMJN, le blanc pur est produit lorsque la valeur des quatre composantes est 0 %.

Utilisez le mode CMJN lorsque vous préparez une image pour l'impression en quadrichromie. La conversion d'une image RVB en CMJN produit une séparation des couleurs. Si votre image de départ est en mode RVB, il vaut mieux la retoucher d'abord en RVB, puis la convertir en CMJN une fois que vous avez terminé. En mode RVB, vous pouvez utiliser les commandes Format d'épreuve pour simuler les effets d'une conversion CMJN, sans modifier les données image réelles Vous pouvez également utiliser le mode CMJN pour travailler directement avec des images CMJN numérisées ou importées à partir de systèmes haut de gamme.

Bien que le modèle CMJN soit un modèle de couleur standard, la gamme des couleurs exacte représentée peut varier selon la presse et les conditions d'impression. Le mode Couleurs CMJN de Photoshop varie suivant la configuration de l'espace de travail spécifiée dans la boîte de dialogue Couleurs.

## **Voir aussi**

- [« A propos des espaces de travail colorimétriques » à la page 141](#page-146-0)
- [« Vérification des épreuves-écran de couleurs » à la page 132](#page-137-0)

## **Mode Couleurs Lab**

Le modèle de couleur CIE L\*a\*b\* (Lab) repose sur la perception de la couleur par l'œil humain. Les valeurs numériques du modèle Lab décrivent toutes les couleurs perceptibles à l'œil humain. Etant donné que le modèle Lab décrit l'aspect d'une couleur plutôt que la quantité de colorant nécessaire pour la reproduire sur un périphérique donné (tel qu'un moniteur, une imprimante de bureau ou un appareil photo numérique), il est considéré comme indépendant du périphérique. Les systèmes de gestion des couleurs utilisent le modèle Lab comme référence pour transposer de manière fiable dans un autre espace colorimétrique une couleur d'un espace colorimétrique donné.

La composante de luminance (L) du mode Couleurs Lab est comprise entre 0 et 100. Dans le sélecteur de couleurs Adobe et dans la palette Couleur, la composante a (axe vert-rouge) et la composante b (axe bleu-jaune) peuvent être comprise entre +127 et -128.

Vous pouvez enregistrer les images Lab aux formats Photoshop EPS, Format de document volumineux (PSB), PDF, Photoshop Brut, TIFF, Photoshop DCS 1.0 et Photoshop DCS 2.0. Vous pouvez enregistrer les images Lab 48 bits (16 bits par couche) aux formats Photoshop, Format de document volumineux (PSB), Photoshop PDF, Photoshop Brut et TIFF.

**Remarque :** lorsque vous ouvrez un fichier au format DCS 1.0 ou DCS 2.0, il est converti en mode CMJN.

## **Mode Niveaux de gris**

Ce mode utilise plusieurs nuances de gris dans une image. Une image 8 bits peut compter jusqu'à 256 niveaux de gris. La valeur de luminosité de chaque pixel d'une image en niveaux de gris est comprise entre 0 (noir) et 255 (blanc). Le nombre de nuances d'une image 16 et 32 bits est bien supérieur à celui d'une image 8 bits.

Les valeurs de niveaux de gris s'expriment également en pourcentages de la couverture d'encre noire (0 % est égal au blanc, et 100 % au noir).

Le mode Niveaux de gris utilise la gamme définie par la configuration de l'espace de travail spécifiée dans la boîte de dialogue Couleurs.

#### **Voir aussi**

[« A propos des espaces de travail colorimétriques » à la page 141](#page-146-0)

## **Mode Bitmap**

Ce mode utilise une des deux valeurs chromatiques (noir ou blanc) pour représenter les pixels dans une image. Les images en mode Bitmap sont appelées images 1 bit en mode point, car leur profondeur est de 1.

## **Mode Bichromie**

Ce mode crée des images en niveaux de gris monochromes, bichromes (à deux couleurs), trichromes (à trois couleurs) et quadrichomes (à quatre couleurs) en utilisant une à quatre encres personnalisées.

## **Voir aussi**

[« A propos de la bichromie » à la page 479](#page-484-0)

## **Mode Couleurs indexées**

Ce mode produit des fichiers images 8 bits avec 256 couleurs au maximum. Lors de la conversion en couleurs indexées, Photoshop construit une table des couleurs qui mémorise et indexe les couleurs de l'image. Si une couleur de l'image originale n'apparaît pas dans la table, le programme choisit celle qui s'en rapproche le plus ou utilise le tramage pour simuler la couleur à partir de couleurs disponibles.

Bien que la palette de ses couleurs soit limitée, le mode Couleurs indexées réduit la taille du fichier tout en conservant une qualité visuelle suffisante pour certains produits, notamment les présentations multimédias et les pages Web. Dans ce mode, les possibilités de modifications sont limitées. Pour des modifications importantes, il convient de procéder à une conversion temporaire vers le mode RVB. Vous pouvez enregistrer les images à couleurs indexées aux formats Photoshop, BMP, DICOM, GIF, Photoshop EPS, Format de document volumineux (PSB), PCX, Photoshop PDF, Photoshop Brut, Photoshop 2.0, PICT, PNG, Targa et TIFF.

## **Mode Multicouche**

Ce mode, particulièrement adapté à l'impression spécialisée, utilise 256 niveaux de gris par couche dans une image. Vous pouvez enregistrer les images multicouches aux formats Photoshop, Format de document volumineux (PSB), Photoshop 2.0, Photoshop Brut et Photoshop DCS 2.0.

Les indications ci-dessous s'appliquent à la conversion d'images en mode Multicouche :

- Les couches de couleur de l'image originale sont converties en couches de ton direct.
- La conversion d'une image CMJN en mode Multicouche produit des couches de ton direct cyan, magenta, jaune et noir.
- La conversion d'une image RVB en mode Multicouche produit des couches de ton direct cyan, magenta et jaune.
- La suppression d'une couche d'une image RVB, CMJN ou Lab la convertit automatiquement en mode Multicouche.
- Pour exporter une image multicouche, enregistrez-la au format Photoshop DCS 2.0.

## **Conversion entre modes colorimétriques**

## **Conversion du mode colorimétrique d'une image**

Vous pouvez remplacer le mode d'origine d'une image (mode source) par un autre mode (mode de destination). Lorsque vous choisissez un mode colorimétrique différent pour une image, vous changez définitivement les valeurs chromatiques de celle-ci. Par exemple, lorsque vous convertissez une image RVB en mode CMJN, les valeurs chromatiques RVB qui ne sont pas comprises dans la gamme CMJN (définie par la configuration de l'espace de travail CMJN dans la boîte de dialogue Couleurs) sont corrigées pour être comprises dans cette gamme. Ceci peut entraîner la perte de certaines données d'image, qui ne peuvent pas être récupérées même si vous convertissez à nouveau l'image CMJN en mode RVB.

Avant de convertir des images, il est conseillé de procéder comme suit :

- Effectuez autant de modifications que possible dans le mode original de l'image (habituellement RVB pour la plupart des scanners et appareils photo numériques, ou CMJN pour les images capturées à partir d'un scanner à tambour traditionnel ou importées depuis un système Scitex).
- Enregistrez une copie de sauvegarde de l'image avant de la convertir. Veillez à enregistrer une copie de l'image comprenant tous les calques de manière à pouvoir modifier la version originale de l'image après la conversion.
- Aplatissez le fichier avant de le convertir. L'interaction des couleurs entre les modes de fusion des calques change en fonction du mode.

❖ Choisissez Image > Mode, puis choisissez le mode à utiliser dans le sous-menu. Les modes non disponibles pour l'image active apparaissent grisés dans le menu.

Les images sont aplaties lorsqu'elles sont converties en mode Multicouche, Bitmap ou Couleurs indexées, car ces modes ne reconnaissent pas les calques.

### **Ajout d'un changement de mode conditionnel à un script**

Vous pouvez spécifier les conditions d'un changement de mode de façon à exécuter la conversion pendant un script, c'està-dire une série de commandes appliquées de manière séquentielle sur un ou plusieurs fichiers. Lorsqu'un script contient un changement de mode, une erreur peut se produire si le mode source du fichier ouvert diffère de celui spécifié dans le script. Par exemple, le script peut inclure une étape qui consiste à convertir une image dont le mode source est RVB au mode de destination CMJN. Si ce script est appliqué à une image en mode Niveaux de gris ou tout mode source autre que RVB, une erreur se produira.

La commande Changement de mode conditionnel vous permet de spécifier, pendant l'enregistrement d'un script, un ou plusieurs modes pour le mode source et un mode pour le mode de destination.

- **1** Commencez l'enregistrement d'un script.
- **2** Choisissez Fichier > Automatisation > Changement de mode conditionnel.

**3** Dans la boîte de dialogue Changement de mode conditionnel, sélectionnez un ou plusieurs modes sources. Utilisez les boutons Tous ou Sans pour sélectionner tous les modes possibles ou n'en sélectionner aucun.

- **4** Choisissez un mode de destination dans le menu déroulant Mode.
- **5** Cliquez sur OK. Le changement de mode conditionnel apparaît sous forme de nouvelle étape dans la palette Scripts.

#### **Voir aussi**

[« Automatisation avec les scripts » à la page 588](#page-593-0)

#### **Conversion d'une photo couleur en mode Niveaux de gris**

**1** Ouvrez la photo à convertir en noir et blanc.

**2** Choisissez Image > Mode > Niveaux de gris.

**3** Si un message vous demande si vous souhaitez supprimer les informations de couleur, cliquez sur OK. Photoshop convertit les couleurs de l'image en noir, blanc et nuances de gris.

## **Voir aussi**

[« Conversion d'une image couleur en photo noir et blanc » à la page 164](#page-169-0)

## **Conversion d'une image en mode Bitmap**

La conversion d'une image en mode Bitmap réduit l'image à deux couleurs, simplifiant grandement les informations chromatiques de l'image et réduisant la taille du fichier.

Lorsque vous convertissez une image couleur en mode Bitmap, vous devez d'abord la convertir en mode Niveaux de gris afin de supprimer les informations de teinte et de saturation contenues dans les pixels et de ne conserver que les valeurs de luminosité. Cependant, comme peu d'options de retouche sont disponibles pour les images en mode Bitmap, il est souvent préférable de retoucher l'image en mode Niveaux de gris puis de la convertir en mode Bitmap.

**Remarque :** les images en mode Bitmap présentent 1 bit par couche. Vous devez convertir les images 16 ou 32 bits par couche en mode Niveaux de gris 8 bits avant de les convertir en mode Bitmap.

- **1** Utilisez l'une des méthodes suivantes :
- S'il s'agit d'une image en couleurs, choisissez Image > Mode > Niveaux de gris. Choisissez ensuite Image > Mode > Bitmap.
- S'il s'agit d'une image en niveaux de gris, choisissez Image > Mode > Bitmap.

**2** Dans la zone Sortie, entrez une valeur pour la résolution de sortie de l'image en mode Bitmap, puis choisissez une unité de mesure. Par défaut, la résolution actuelle de l'image apparaît à la fois comme la résolution d'entrée et de sortie.

**3** Choisissez l'une des méthodes de conversion bitmap suivantes dans le menu déroulant Avec :

**50 % Seuil** Convertit en blanc des pixels ayant des valeurs de gris supérieures au niveau de gris moyen (128) et en noir des pixels ayant des valeurs inférieures. On obtient ainsi une représentation noir et blanc très contrastée de l'image.

**Motif géométrique** Convertit une image en organisant les niveaux de gris en configurations géométriques de points noirs et blancs.

**Diffusion** Convertit une image selon un procédé de diffusion d'erreur, en commençant par le pixel en haut à gauche de l'image. Si la valeur du pixel est au-dessus du gris moyen (128), le pixel est transformé en blanc (s'il est en dessous, en noir). Comme le pixel original est rarement d'un blanc pur ou d'un noir pur, l'erreur est inévitablement introduite. Cette erreur est transmise aux pixels environnants et diffusée à travers l'image, donnant ainsi une texture granuleuse, ressemblant à un film. Cette option est utile pour visualiser des images sur un écran en noir et blanc.

**Trame de demi-teintes** Simule l'apparition de points de simili dans l'image convertie. Saisissez des valeurs dans la boîte de dialogue Trame de demi-teintes :

- Dans la zone Linéature, entrez une valeur de linéature, puis choisissez une unité de mesure. Les valeurs peuvent aller de 1 à 999 pour les lignes par pouce et de 0,4 à 400 pour les lignes par centimètre. Les valeurs décimales sont acceptées. La linéature mesure le quadrillage de la trame en lignes par pouce (lpp). La linéature dépend du papier et du type de presse utilisés pour l'impression. Les journaux utilisent en général une trame de 85 lignes. Les magazines utilisent des trames de plus haute résolution, comme 133 lpp et 150 lpp. Vérifiez auprès de votre imprimeur les linéatures correctes à utiliser.
- Entrez une valeur d'angle de trame comprise entre -180 ˚ et +180 ˚. L'angle de trame définit l'orientation de la trame. Les trames de demi-teintes à tons continus et en noir et blanc utilisent habituellement un angle de 45 degrés.
- Choisissez la forme des points dans le menu Forme.

**Important :** la trame de demi-teintes devient partie intégrante de l'image. Si vous imprimez l'image sur une imprimante à demi-teintes, elle s'imprimera avec la trame de demi-teintes correspondant à l'image en plus de celle de l'imprimante. Sur certaines imprimantes, cela se traduit par un motif moiré.

**Motif personnalisé** Simule l'apparition d'une trame de simili personnalisée dans l'image convertie. Choisissez un motif qui se prête aux variations d'épaisseur, surtout s'il possède une variété de nuances de gris.

Pour utiliser cette option, vous devez d'abord définir un motif puis tramer l'image en niveaux de gris pour lui appliquer la texture. Pour recouvrir l'image tout entière, le motif doit être aussi large que l'image. Autrement, le motif est divisé en carreaux. Photoshop est livré avec plusieurs motifs en mosaïque pouvant être utilisés comme motifs de trame de demiteintes.

Pour préparer un motif en noir et blanc à la conversion, vous pouvez d'abord convertir l'image en niveaux de gris puis appliquer plusieurs fois le filtre Plus flou. Cette technique d'atténuation crée des lignes épaisses allant du gris foncé au blanc.

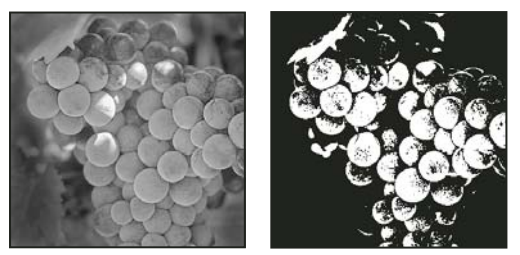

Image d'origine en niveaux de gris et méthode de conversion 50 % Seuil

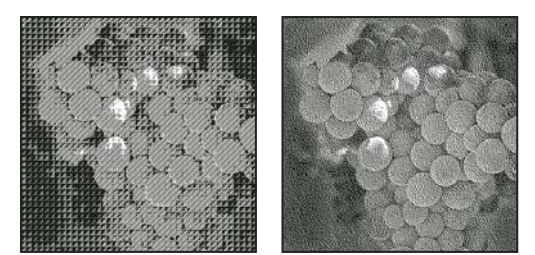

Méthodes de conversion Motif géométrique et Diffusion

### **Conversion d'une image Bitmap en mode Niveaux de gris**

Vous pouvez convertir une image Bitmap en mode Niveaux de gris afin de pouvoir la retoucher. N'oubliez pas qu'une image en mode Bitmap modifiée en mode Niveaux de gris peut perdre son aspect lorsqu'elle est reconvertie en mode Bitmap. Prenons, par exemple, un pixel noir en mode Bitmap, retouché dans une nuance de gris selon le mode Niveaux de gris. Si sa valeur de gris est supérieure à 128 (gris moyen), ce pixel devient blanc lorsque l'image est reconvertie en mode Bitmap.

- **1** Choisissez Image > Mode > Niveaux de gris.
- **2** Spécifiez un rapport compris entre 1 et 16.

Le rapport correspond au facteur de réduction proportionnelle de l'image. Par exemple, pour réduire une image en niveaux de gris de 50 %, entrez un rapport égal à 2. Si vous entrez un nombre supérieur à 1, le programme calcule la moyenne de plusieurs pixels de l'image en mode Bitmap pour produire un seul pixel dans l'image en niveaux de gris. Cette opération permet de générer plusieurs nuances de gris à partir d'une image numérisée sur un scanner 1 bit.

## **Conversion d'une image en niveaux de gris ou RVB en couleurs indexées**

La conversion en couleurs indexées réduit le nombre de couleurs dans l'image à 256 maximum (nombre de couleurs standard pris en charge par les formats GIF et PNG-8, ainsi que par de nombreuses applications multimédias). Cette conversion réduit la taille de fichier en supprimant les informations sur les couleurs de l'image.

Pour procéder à une conversion en couleurs indexées, prenez une image 8 bits par couche en mode Niveaux de gris ou RVB.

**1** Choisissez Image > Mode > Couleurs indexées.

**Remarque :** tous les calques visibles seront aplatis, et les calques masqués supprimés.

La conversion est automatique pour les images en niveaux de gris. S'il s'agit d'une image RVB, la boîte de dialogue Couleurs indexées s'affiche.

- **2** Sélectionnez Aperçu dans la boîte de dialogue Couleurs indexées pour afficher un aperçu des changements.
- **3** Définissez les options de conversion.

#### **Options de conversion pour les images à couleurs indexées**

Lors de la conversion d'une image RVB en mode Couleurs indexées, vous pouvez spécifier un nombre d'options de conversion dans la boîte de dialogue Couleurs indexées.

**Palette** Plusieurs types de palette sont disponibles pour la conversion d'une image en couleurs indexées. Pour les options Perceptive, Sélective et Adaptative, vous pouvez choisir d'utiliser une palette locale basée sur les couleurs de l'image active. Les types de palette disponibles sont les suivants :

• **Exacte** Crée une palette en utilisant les couleurs exactes qui apparaissent dans l'image RVB (cette option est disponible uniquement si l'image utilise 256 couleurs ou moins). Comme la palette de l'image contient toutes les couleurs de l'image, il n'y a pas de tramage.

• **Système (Mac OS)** Utilise la palette 8 bits par défaut du système Mac OS, basée sur un échantillonnage uniforme de couleurs RVB.

• **Système (Windows)** Utilise la palette 8 bits par défaut du système Windows, basée sur un échantillonnage uniforme de couleurs RVB.

• **Web** Utilise la palette 216 couleurs utilisée par les navigateurs Web, sur n'importe quelle plate-forme, pour afficher des images sur un moniteur limité à 256 couleurs. Cette palette est un sous-ensemble de la palette 8 bits de Mac OS. Utilisez cette option pour éviter un tramage du navigateur quand vous affichez des images sur un moniteur limité à 256 couleurs.

• **Uniforme** Crée une palette par échantillonnage uniforme des couleurs du cube des couleurs RVB. Si, par exemple, Photoshop prélève six niveaux de couleurs à intervalles réguliers de rouge, de vert et de bleu, la combinaison produit une palette uniforme de 216 couleurs (6 au cube = 6 x 6 x 6 = 216). Le nombre total de couleurs affichées dans une image correspond au cube parfait le plus proche (8, 27, 64, 125 ou 216) inférieur à la valeur affichée dans la zone de texte Couleurs.

• **Locale (Perceptive)** Crée une palette personnalisée en donnant la priorité aux couleurs auxquelles l'œil humain est le plus sensible.

• **Locale (Sélective)** Crée une table des couleurs similaire à la table Perceptive, mais en privilégiant les grandes zones de couleur et en conservant les couleurs Web. Cette option produit d'ordinaire les images ayant la plus grande fidélité de reproduction.

• **Locale (Adaptative)** Crée une palette par échantillonnage des couleurs du spectre apparaissant le plus souvent dans l'image. Par exemple, une image RVB avec du vert et du bleu seulement produit une palette composée essentiellement de verts et de bleus. La plupart des images concentrent des couleurs dans des zones spécifiques du spectre. Pour définir une palette de manière plus précise, sélectionnez d'abord une partie de l'image contenant les couleurs à mettre en valeur. Photoshop oriente la conversion vers ces couleurs.

• **Autre** Crée une palette personnalisée en utilisant la boîte de dialogue Table des couleurs. Modifiez la table des couleurs, puis enregistrez-la pour l'utiliser plus tard, ou cliquez sur Charger pour charger une table des couleurs créée précédemment Cette option affiche également la palette Adaptative active, ce qui est utile pour obtenir un aperçu des couleurs utilisées le plus souvent dans l'image.

• **Précédent** Utilise la palette personnalisée de la conversion précédente, facilitant ainsi la conversion de plusieurs images avec la même palette personnalisée.

**Couleurs** Pour les palettes Uniforme, Perceptive, Sélective ou Adaptative, vous pouvez indiquer le nombre exact de couleurs devant être affichées (un maximum de 256) dans la zone Couleurs. La zone de texte Couleurs ne commande que la création de la table des couleurs indexées. Adobe Photoshop traite toujours l'image comme une image 8 bits, en 256 couleurs.

**Inclusion des couleurs et transparence** Pour spécifier les couleurs à inclure dans la table des couleurs indexées ou spécifier la transparence dans l'image, choisissez parmi les options suivantes :

• **Forcées** Fournit des options pour forcer l'inclusion de certaines couleurs dans la table des couleurs. Noir et blanc ajoute un noir pur et un blanc pur à la table des couleurs ; Primaires ajoute du rouge, du vert, du bleu, du cyan, du magenta, du jaune, du noir et du blanc ; Web ajoute les 216 couleurs sécurisées pour le Web ; Personnalisé permet de définir des couleurs personnalisées à ajouter.

• **Transparence** Spécifie s'il faut préserver ou non des zones transparentes de l'image pendant la conversion. Si cette option est cochée, une entrée d'index spéciale est ajoutée pour les couleurs transparentes dans la table des couleurs. Si elle ne l'est pas, les zones transparentes sont remplies avec la couleur du cache ou avec du blanc si aucune couleur de cache n'est choisie.

• **Cache** Spécifie la couleur d'arrière-plan utilisée pour remplir le contour lissé attenant aux zones transparentes de l'image. Lorsque l'option Transparence est cochée, le cache est appliqué aux zones de contour pour permettre de fusionner le contour avec un arrière-plan Web de même couleur. Si elle est désélectionnée, le cache est appliqué aux zones transparentes. Si vous choisissez l'option Sans pour le cache, et si l'option Transparence est cochée, vous obtenez une transparence avec un contour net ; autrement, toutes les zones transparentes sont remplies avec un blanc 100 %. Les options Cache sont disponibles lorsque l'image comporte des zones transparentes.

**Tramage** A moins que vous n'utilisiez la palette Exacte, la table des couleurs peut ne pas contenir toutes les couleurs utilisées dans l'image. Pour simuler les couleurs absentes de la table des couleurs, vous pouvez juxtaposer les couleurs. Cette opération mélange les pixels des couleurs disponibles pour simuler les couleurs manquantes. Choisissez une option dans le menu Tramage, puis entrez un pourcentage dans la zone Facteur. Un facteur élevé simule un plus grand nombre de couleurs mais risque d'augmenter la taille du fichier. Vous pouvez choisir parmi les options de tramage suivantes :

• **Sans** Ne simule pas les couleurs, mais utilise la couleur la plus proche de la couleur manquante. Cela produit des transitions nettes entre les nuances de couleur dans l'image, créant un effet de contour postérisé.

• **Diffusion** Utilise une méthode de diffusion d'erreur qui produit une simulation moins structurée que l'option Motif. Pour empêcher que les couleurs de l'image présentes dans la table des couleurs ne soient simulées, cochez l'option Conserver les couleurs exactes. Le texte et les traits fins des images Web sont ainsi conservés.

• **Motif** Utilise un motif carré pour simuler les couleurs absentes de la table des couleurs.

• **Bruit** Permet de réduire les motifs hétérogènes le long du contour des tranches d'image. Choisissez cette option si vous prévoyez de trancher l'image pour l'exporter dans une table HTML.

#### **Personnalisation des tables de couleurs indexées**

La commande Table des couleurs vous permet de modifier la table des couleurs d'une image à couleurs indexées. Ces fonctions de personnalisation sont particulièrement utiles avec les *images en pseudo-couleur* (images affichant les variations de niveaux de gris avec de la couleur plutôt que des nuances de gris), souvent utilisées dans les applications scientifiques et médicales). Cependant, la personnalisation de la table des couleurs peut également produire des effets spéciaux avec les images à couleurs indexées qui ont un nombre limité de couleurs.

**Remarque :** pour changer facilement les couleurs dans une image en pseudo-couleur, choisissez Image > Réglages, puis utilisez les commandes de réglage des couleurs dans le sous-menu.

#### **Pour modifier les couleurs et attribuer de la transparence avec une table des couleurs**

Vous pouvez modifier les couleurs dans la table des couleurs pour produire des effets spéciaux ou appliquer de la transparence dans l'image à une couleur unique de la table.

- **1** Ouvrez l'image à couleurs indexées.
- **2** Choisissez Image > Mode > Table des couleurs.
- **3** Pour modifier une seule couleur, cliquez dessus, puis sélectionnez une nouvelle couleur dans le sélecteur de couleurs.

**4** Pour modifier une gamme de couleurs, faites glisser la souris dans la table pour choisir la gamme des couleurs à modifier. Dans le sélecteur de couleurs, choisissez la première couleur que vous souhaitez voir apparaître dans la gamme, puis cliquez sur OK. Lorsque le sélecteur de couleurs s'affiche à nouveau, choisissez la dernière couleur que vous souhaitez voir apparaître dans la gamme, puis cliquez sur OK.

Les couleurs sélectionnées dans le sélecteur de couleurs sont placées dans la gamme que vous avez sélectionnée dans la boîte de dialogue Table des couleurs.

**5** Pour attribuer de la transparence à une couleur, sélectionnez l'outil Pipette dans la boîte de dialogue Table des couleurs, puis cliquez sur la couleur dans la table ou dans l'image. La couleur sélectionnée est remplacée par de la transparence dans l'image.

**6** Cliquez sur OK dans la boîte de dialogue Table des couleurs pour appliquer les nouvelles couleurs à l'image à couleurs indexées.

#### **Pour choisir une table des couleurs prédéfinie**

- **1** Ouvrez l'image à couleurs indexées.
- **2** Utilisez l'une des méthodes suivantes :
- Choisissez Image > Mode > Table des couleurs.
- Choisissez Image > Mode > Couleurs indexées. Dans la boîte de dialogue Couleurs indexées, choisissez Autre dans le menu Palette. La boîte de dialogue Table des couleurs s'ouvre.
- **3** Choisissez une table prédéfinie dans le menu Table de la boîte de dialogue Table des couleurs.

**Personnalisée** Crée une palette que vous spécifiez.

**Corps noir** Affiche une palette basée sur les différentes couleurs qu'un radiateur intégral émet lorsqu'il est chauffé (du noir au rouge, orange, jaune et blanc).

**Niveaux de gris** Affiche une palette basée sur 256 niveaux de gris (du noir au blanc).

**Spectre** Affiche une palette basée sur les couleurs produites quand la lumière blanche traverse un prisme (du violet, bleu et vert au jaune, orange et rouge).

**Système (Mac OS)** Affiche la palette système 256 couleurs Mac OS standard.

**Système (Windows)** Affiche la palette système 256 couleurs Windows standard.

## **Pour enregistrer et charger les tables des couleurs**

Utilisez les boutons Enregistrer et Charger de la boîte de dialogue Table des couleurs pour enregistrer vos tables de couleurs indexées et les utiliser avec d'autres images Adobe Photoshop. Une fois que vous avez chargé une table des couleurs dans une image, les couleurs dans l'image changent pour refléter la position des couleurs auxquelles elles correspondent dans la nouvelle table des couleurs.

**Remarque :** vous pouvez également charger des tables de couleurs enregistrées dans la palette Nuancier.

## **Sélection des couleurs**

#### **A propos des couleurs de premier plan et d'arrière-plan**

Photoshop utilise la couleur de premier plan pour peindre, remplir et contourer des sélections, et la couleur d'arrière-plan pour créer des fonds en dégradé et remplir les zones effacées d'une image. Les couleurs de premier plan et d'arrière-plan sont également utilisées par certains filtres d'effets spéciaux.

Vous pouvez définir une nouvelle couleur de premier plan ou d'arrière-plan à l'aide de l'outil Pipette, des palettes Couleur et Nuancier ou du sélecteur de couleurs Adobe.

Par défaut, les couleurs de premier plan et d'arrière-plan sont respectivement le noir et blanc (dans une couche alpha, c'est le contraire).

#### **Sélection des couleurs dans la palette d'outils**

La couleur de premier plan active s'affiche dans la case de sélection de couleur du haut, dans la palette d'outils, et la couleur d'arrière-plan s'affiche dans la zone de sélection du bas.

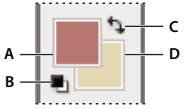

Cases de couleur de premier plan et d'arrière-plan dans la palette d'outils **A.** Case de couleur de premier plan **B.** Icône des couleurs par défaut **C.** Icône de permutation des couleurs **D.** Case de couleur d'arrière-plan

• Pour changer la couleur de premier plan, cliquez sur la case de couleur du haut dans la palette d'outils, puis sélectionnez une couleur dans le sélecteur de couleurs Adobe.

- Pour changer la couleur d'arrière-plan, cliquez sur la case de couleur du bas dans la palette d'outils, puis sélectionnez une couleur dans le sélecteur de couleurs Adobe.
- Pour permuter les couleurs de premier plan et d'arrière-plan, cliquez sur l'icône Permuter les couleurs de premier plan et d'arrière-plan dans la palette d'outils.
- Pour rétablir les couleurs de premier plan et d'arrière-plan par défaut, cliquez sur l'icône Couleurs de premier plan et d'arrière-plan par défaut dans la palette d'outils.

## **Voir aussi**

[« A propos du sélecteur de couleurs HDR \(Photoshop Extended\) » à la page 80](#page-85-0)

### **Sélection des couleurs avec l'outil Pipette**

L'outil Pipette permet d'échantillonner une couleur pour la définir comme nouvelle couleur de premier plan ou d'arrièreplan. Vous pouvez prélever un échantillon dans l'image active ou dans toute autre zone de l'écran.

- **1** Sélectionnez l'outil Pipette  $\mathcal{I}$ .
- **2** Pour modifier la taille d'échantillon de la pipette, choisissez une option dans le menu Taille :

**Echantillon ponctuel** Lit la valeur exacte du pixel sur lequel vous cliquez.

**Moyenne 3 x 3, Moyenne 5 x 5, Moyenne 11 x 11, Moyenne 31 x 31, Moyenne 51 x 51, Moyenne 101 x 101** Lit la valeur moyenne du nombre de pixels indiqué pour la zone sur laquelle vous cliquez.

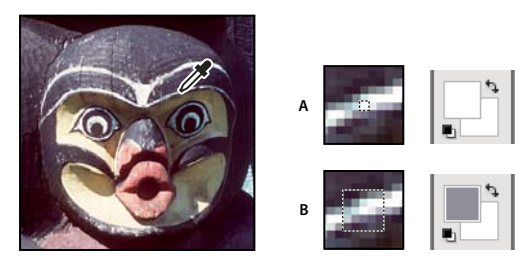

Sélection d'une couleur de premier plan avec l'outil Pipette **A.** Echantillon ponctuel **B.** Moyenne 5 x 5

- **3** Utilisez l'une des méthodes suivantes :
- Pour sélectionner une nouvelle couleur de premier plan, cliquez dans l'image. Vous pouvez aussi placer le pointeur sur l'image, appuyer sur le bouton de la souris et faire glisser le pointeur n'importe où à l'écran. La case de sélection de la couleur de premier plan change de façon dynamique au fur et à mesure que vous faites glisser le pointeur. Relâchez le bouton de la souris pour choisir la nouvelle couleur.
- Pour sélectionner une nouvelle couleur d'arrière-plan, cliquez dans l'image tout en maintenant la touche Alt (Windows) ou Option (Mac OS) enfoncée. Vous pouvez aussi placer le pointeur sur l'image, appuyer sur la touche Alt (Windows) ou Option (Mac OS), appuyer sur le bouton de la souris et faire glisser le pointeur n'importe où à l'écran. La case de sélection de la couleur d'arrière-plan change de façon dynamique au fur et à mesure que vous faites glisser le pointeur. Relâchez le bouton de la souris pour choisir la nouvelle couleur.

Pour utiliser l'outil Pipette temporairement tout en utilisant un autre outil de peinture, maintenez la touche Alt (Windows) ou Option (Mac OS) enfoncée.

#### <span id="page-120-0"></span>**Présentation du sélecteur de couleurs Adobe**

Dans le sélecteur de couleurs Adobe, vous choisissez les couleurs selon quatre modèles de couleur : TSL, RVB, Lab et CMJN. Vous pouvez utiliser le sélecteur de couleurs Adobe pour définir la couleur de premier plan, la couleur d'arrièreplan et la couleur du texte. Vous pouvez également définir des couleurs cibles pour différents outils, commandes et options.

 Le sélecteur de couleurs Adobe peut être configuré pour ne choisir que des couleurs Web sécurisées ou pour choisir des couleurs à partir de systèmes de couleurs spécifiques. Les utilisateurs de Photoshop Extended peuvent accéder à un sélecteur HDR (High Dynamic Range) pour choisir des couleurs à utiliser dans les images HDR.

Le champ de couleur du sélecteur de couleurs Adobe affiche les composantes de couleur dans les modes

colorimétrique TSL, RVB et Lab. Si vous connaissez la valeur numérique de la couleur de votre choix, vous pouvez la saisir dans les zones de texte. Vous pouvez également utiliser le curseur de couleur et le champ de couleur pour prévisualiser une couleur de votre choix. Les valeurs numériques sont mises à jour au fur et à mesure que vous modifiez la couleur avec le curseur ou dans le champ de couleur. La couleur après réglage apparaît dans la partie supérieure de la case de couleur située à droite du curseur de couleur ; la couleur d'origine s'affiche dans la partie inférieure. Des avertissements apparaissent s'il ne s'agit pas d'une couleur Web sécurisée  $\mathbb D$  ou bien s'il s'agit d'une couleur non imprimable  $\mathbb \Delta$ .

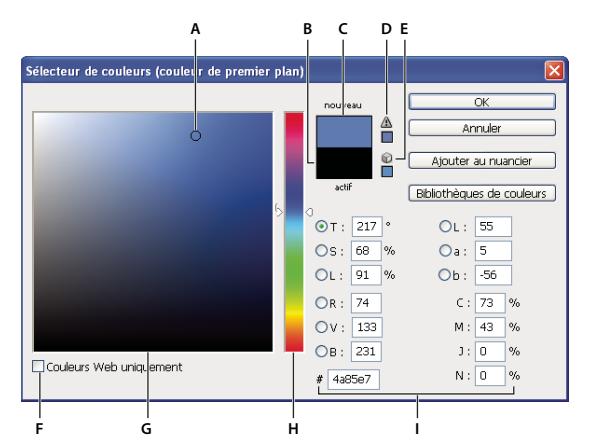

Sélecteur de couleurs Adobe

**A.** Couleur sélectionnée **B.** Couleur d'origine **C.** Couleur après réglage **D.** Icône d'avertissement de couleur non imprimable **E.** Icône d'avertissement de couleur non sécurisée pour le Web **F.** Option Couleurs Web uniquement **G.** Champ de couleur **H.** Curseur de couleur **I.** Valeurs chromatiques

Lorsque vous sélectionnez une couleur dans le sélecteur de couleurs Adobe, les valeurs numériques TSL, RVB, Lab et CMJN, ainsi que les valeurs hexadécimales, s'affichent simultanément. Cette configuration est pratique pour connaître la description d'une couleur selon les différents modes colorimétriques.

Photoshop utilise le sélecteur de couleurs Adobe par défaut, mais vous pouvez définir une préférence pour que Photoshop ait recours à un autre sélecteur de couleurs. Par exemple, vous pouvez utiliser le sélecteur de couleurs intégré du système d'exploitation de votre ordinateur ou un sélecteur de couleurs tiers.

#### **Voir aussi**

[« A propos du sélecteur de couleurs HDR \(Photoshop Extended\) » à la page 80](#page-85-0)

#### **Pour afficher le sélecteur de couleurs**

- Dans la palette d'outils, cliquez sur la case de sélection de la couleur de premier plan ou d'arrière-plan.
- Dans la palette Couleur, cliquez sur la case Définir la couleur de premier plan ou Définir la couleur d'arrière-plan.

Le sélecteur de couleurs est également disponible lorsque le paramétrage vous permet de choisir une couleur. Ainsi, vous pouvez cliquer sur le témoin de couleur dans la barre d'options pour certains outils ou sur les pipettes apparaissant dans certaines boîtes de dialogue de réglage des couleurs.

## <span id="page-121-0"></span>**Sélection d'une couleur dans le sélecteur de couleurs Adobe**

Vous pouvez choisir une couleur en saisissant des valeurs de composante de couleur dans les zones de texte TSL, RVB et Lab ou en utilisant le curseur et le champ de couleur.

Pour sélectionner une couleur à l'aide du curseur et du champ de couleur, cliquez sur le curseur ou déplacez le triangle du curseur pour définir une composante de couleur. Déplacez ensuite le marqueur circulaire, ou cliquez sur le champ de couleur. Cette opération définit les deux autres composantes de couleur.

Les valeurs numériques des différents modèles de couleur sont mises à jour au fur et à mesure que vous modifiez la couleur avec le curseur ou dans le champ de couleur. La nouvelle couleur apparaît dans la partie supérieure du rectangle situé à droite du curseur de couleur ; la couleur d'origine s'affiche dans la partie inférieure. Des avertissements apparaissent s'il ne s'agit pas d'une couleur Web sécurisée  $\mathbb D$  ou bien s'il s'agit d'une couleur non imprimable  $\mathbb \Delta$ .

Vous pouvez sélectionner une couleur en dehors de la fenêtre du sélecteur de couleurs Adobe. Lorsque vous déplacez le pointeur sur la fenêtre du document, il prend la forme de l'outil Pipette. Vous pouvez alors sélectionner une couleur en cliquant sur l'image. La couleur apparaît dans le sélecteur de couleurs Adobe. Vous pouvez déplacer le pointeur de l'outil Pipette n'importe où sur l'écran en cliquant sur l'image puis en maintenant le bouton de la souris enfoncé. Pour sélectionner une couleur, relâchez le bouton de la souris.

#### **Pour choisir une couleur à partir du modèle TSL**

Lors de l'utilisation du modèle TSL, la teinte est indiquée dans le champ de couleur, sous la forme d'un angle compris entre 0<sup>°</sup> et 360<sup>°</sup> correspondant à une position sur la roue chromatique. La saturation et la luminosité sont indiquées en pourcentages. Dans le champ de couleur, la saturation augmente de la gauche vers la droite et la luminosité, du bas vers le haut.

**1** Dans le sélecteur de couleurs Adobe, sélectionnez l'option T, puis entrez une valeur numérique dans la zone de texte T ou sélectionnez une teinte dans le curseur de couleur.

**2** Réglez la saturation et la luminosité en cliquant dans le champ de couleur, en déplaçant le marqueur circulaire ou en saisissant des valeurs numériques dans les zones de texte S et L.

**3** (Facultatif) Sélectionnez les options S ou L pour afficher la saturation ou la luminosité dans le champ de couleur afin d'effectuer des réglages supplémentaires.

#### **Pour choisir une couleur à partir du modèle RVB**

Choisissez une couleur en indiquant ses composantes rouge, verte et bleue.

**1** Dans le sélecteur de couleurs Adobe, entrez des valeurs numériques dans les zones de texte R, V et B. Spécifiez des valeurs de composantes comprises entre 0 et 255 (0 correspondant à l'absence de couleur et 255 à la couleur pure).

**2** Pour sélectionner visuellement une couleur avec le curseur et dans le champ de couleur, cliquez sur R, V ou B, puis réglez le curseur et le champ de couleur.

La couleur que vous sélectionnez apparaît dans le curseur de couleur avec la valeur 0 (aucune quantité de cette couleur) en bas et la valeur 255 (quantité maximum de cette couleur) en haut. Le champ de couleur affiche la gamme correspondant aux deux autres composantes, l'une sur l'axe horizontal et l'autre sur l'axe vertical.

#### **Pour choisir une couleur à partir du modèle Lab**

Lors de la sélection d'une couleur reposant sur le modèle Lab, la valeur L indique la luminance d'une couleur. La valeur a désigne le niveau de rouge ou de vert de la couleur. La valeur b exprime le niveau de bleu ou de jaune de la couleur.

**1** Saisissez une valeur comprise entre 0 et 100 dans la zone de texte L et une valeur comprise entre -128 et +127 dans les zones de texte A et B du sélecteur de couleurs Adobe.

**2** (Facultatif) Utilisez le curseur et le champ de couleur pour définir la couleur.

#### **Pour choisir une couleur à partir du modèle CMJN**

Vous pouvez choisir une couleur en indiquant la valeur de chaque composante en pourcentage de cyan, magenta, jaune et noir.

❖ Dans le sélecteur de couleurs Adobe, saisissez des pourcentages dans les champs C, M, J et N, ou utilisez le curseur et le champ de couleur.

#### **Pour choisir une couleur sous forme de valeur hexadécimale**

Vous pouvez choisir une couleur d'après une valeur hexadécimale qui définit les composantes R, V et B d'une couleur. Ces trois valeurs peuvent aller de 00 (luminance minimum) à ff (luminance maximum). Par exemple, 000000 correspond au noir, ffffff au blanc et ff0000 au rouge.

❖ Dans le sélecteur de couleurs Adobe, saisissez une valeur hexadécimale dans le champ de texte #.

## **Sélection de couleurs Web sécurisées**

Les couleurs Web sécurisées regroupent les 216 couleurs utilisées par les navigateurs, quelle que soit la plate-forme utilisée. Les navigateurs convertissent toutes les couleurs d'une image en couleurs sécurisées pour le Web lors de son affichage sur un écran 8 bits. Les 216 couleurs constituent un sous-ensemble des palettes de couleurs 8 bits du système Mac OS. Travailler exclusivement avec ces couleurs garantit que l'illustration destinée à être publiée sur le Web s'affichera correctement sur un système configuré pour un affichage en 256 couleurs.

#### **Pour sélectionner des couleurs Web sécurisées dans le sélecteur de couleurs Adobe**

❖ Sélectionnez l'option Couleurs Web uniquement dans l'angle inférieur gauche du sélecteur de couleurs. Toutes les couleurs que vous choisissez avec cette option sont des couleurs compatibles avec le Web.

#### **Pour convertir une couleur non sécurisée pour le Web en couleur Web sécurisée**

Si vous choisissez une couleur non sécurisée pour le Web, un cube  $\bigtriangledown$  s'affiche en regard du rectangle de couleur dans le sélecteur de couleurs Adobe.

❖ Cliquez sur le cube pour sélectionner la couleur Web la plus proche (si aucun cube n'apparaît, la couleur que vous avez choisie est sécurisée).

#### **Pour sélectionner une couleur Web sécurisée à l'aide de la palette Couleur**

- **1** Cliquez sur l'onglet de la palette Couleur ou choisissez Fenêtre > Couleur pour afficher la palette.
- **2** Choisissez une option de sélection d'une couleur Web sécurisée :
- Choisissez Protéger la gamme Web dans le menu de la palette Couleur. Toutes les couleurs que vous choisissez avec cette option sont des couleurs compatibles avec le Web.
- Choisissez Curseurs de couleurs Web dans le menu de la palette Couleur. Par défaut, les curseurs de couleurs Web sélectionnent des couleurs Web sécurisées (signalées par des coches) lorsque vous les déplacez. Pour passer outre la sélection de couleurs Web, déplacez les curseurs tout en maintenant la touche Alt (Windows) ou Option (Mac OS) enfoncée.

Si vous choisissez une couleur non sécurisée pour le Web, un cube  $\bigcirc$  s'affiche au-dessus de la bande des couleurs, sur la gauche de la palette Couleur. Cliquez sur le cube pour sélectionner la couleur Web la plus proche

## **Sélection d'un équivalent CMJN pour une couleur non imprimable**

Certaines couleurs des modèles RVB, TSL et Lab ne peuvent pas être imprimées puisqu'elles sortent de la gamme et n'ont pas d'équivalents dans le modèle CMJN. Un triangle d'avertissement apparaît lorsque vous choisissez une couleur non imprimable dans le sélecteur de couleurs Adobe ou dans la palette Couleur. L'équivalent CMJN le plus proche s'affiche audessous du triangle.

**Remarque :** dans la palette Couleur, le triangle n'est pas disponible si vous utilisez des curseurs de couleurs Web.

❖ Pour choisir l'équivalent CMJN le plus proche, cliquez sur le triangle d'avertissement dans la boîte de dialogue Sélecteur de couleurs ou dans la palette Couleur.

Les couleurs imprimables sont déterminées par l'espace de travail CMJN actif, défini dans la boîte de dialogue Couleurs.

#### **Voir aussi**

[« Identification des couleurs non imprimables » à la page 154](#page-159-0)

## **Sélection d'un ton direct**

Le sélecteur de couleurs Adobe vous permet de choisir des couleurs parmi les nuanciers PANTONE MATCHING SYSTEM®, Trumatch® Swatching System™, Focoltone® Colour System, Toyo Color Finder™ 1050, ANPA-Color™, HKS® et la charte (ou le guide) des couleurs DIC Color Guide.

Pour garantir la reproduction exacte de la couleur sur la sortie finale, consultez votre imprimeur ou votre atelier de flashage, et choisissez une couleur issue d'un nuancier de couleur imprimé. Les fabricants recommandent de renouveler les nuanciers tous les ans pour éviter tout risque d'estompage des encres ou tout autre dommage.

**Important :** Photoshop imprime les tons directs sur des plaques CMJN (couleur quadri) dans tous les modes d'image à l'exception du mode Bichromie. Pour imprimer des plaques de vrais tons directs, créez des couches de tons directs.

**1** Ouvrez le sélecteur de couleurs Adobe, puis cliquez sur Bibliothèques de couleurs.

La boîte de dialogue qui s'affiche présente la couleur la plus proche de la couleur sélectionnée dans le sélecteur de couleurs Adobe.

**2** Dans le menu déroulant Nuancier, choisissez une bibliothèque de couleurs (voir ci-dessous la description des bibliothèques de couleurs).

**3** Recherchez la couleur qui convient en entrant le numéro de l'encre ou en déplaçant les triangles le long de la barre de défilement.

**4** Cliquez sur la couleur recherchée dans la liste.

### **Voir aussi**

[« A propos des tons directs » à la page 482](#page-487-0)

#### **Bibliothèques de tons directs**

Le sélecteur de couleurs Adobe prend en charge les nuanciers suivants :

**ANPA-COLOR** Ce nuancier est couramment utilisé dans la presse. Le nuancier ANPA-COLOR ROP Newspaper Color Ink Book comprend des échantillons de couleurs ANPA.

**DIC Color Guide** Ce guide des couleurs est couramment utilisé au Japon pour les projets d'impression. Pour plus de détails, contactez Dainippon Ink & Chemicals, Inc., à Tokyo (Japon).

**FOCOLTONE** Ce nuancier compte 763 couleurs CMJN. Les couleurs Focoltone permettent d'éviter les problèmes de recouvrement et de repérage en prépresse, en illustrant les surimpressions qui composent les couleurs. Vous pouvez obtenir auprès de Focoltone un nuancier regroupant les spécifications de couleurs pour la quadrichromie et les tons directs, des tables de surimpression et un nuancier en pastilles détachables pour la correction des maquettes. Pour plus de détails, contactez Focoltone International, Ltd., à Stafford (Royaume-Uni).

**HKS** Ce nuancier est utilisé pour les projets d'impression en Europe. Chaque couleur a son équivalent CMJN spécifique. Vous pouvez sélectionner une couleur dans HKS E (papeterie en continu), HKS K (papier couché), HKS N (papier normal) et HKS Z (papier journal). Des échantillonneurs de couleurs sont disponibles pour chaque gamme. Les nuanciers quadri HKS ont été ajoutés au menu des systèmes de couleur.

**PANTONE®** Ce nuancier est utilisé pour la reproduction des tons directs. Le nuancier PANTONE MATCHING SYSTEM peut reproduire 1114 couleurs. Les guides des couleurs et nuanciers en pastilles PANTONE sont imprimés sur papier couché, non couché et mat, pour une plus grande fidélité des couleurs à l'impression et une meilleure maîtrise du processus de reproduction. Vous pouvez imprimer une couleur PANTONE en aplat en CMJN. Pour comparer une couleur PANTONE en aplat à son équivalent quadri la plus proche, utilisez le guide PANTONE solid to process. Le nuancier donne la composition CMJN de chaque couleur. Pour plus de détails, contactez Pantone, Inc. à Carlstadt, NJ, Etats-Unis (www.pantone.com).

**TOYO Color Finder 1050** Ce nuancier compte plus de 1 000 couleurs représentatives des encres d'impression les plus utilisées au Japon. Les nuanciers TOYO Process Color Finder ont été ajoutés au menu des systèmes de couleur. Le nuancier TOYO Color Finder 1050 Book contient des échantillons imprimés de couleurs Toyo et est disponible auprès des imprimeurs et des magasins de fournitures pour arts graphiques. Pour plus d'informations, contactez Toyo Ink Manufacturing Co., Ltd., à Tokyo (Japon).

**TRUMATCH** Ce nuancier fournit des équivalents CMJN pour plus de 2 000 couleurs générées électroniquement. Les couleurs Trumatch couvrent par paliers réguliers le spectre visible de la gamme CMJN. Le nuancier Trumatch Color affiche jusqu'à 40 teintes et nuances par tonalité, créées en quadrichromie et reproductibles en quadri sur photocomposeuse

électronique. En outre, il comprend des gris quadrichromiques avec différentes teintes. Pour plus de détails, contactez Trumatch Inc., à New York City, New York (Etats-Unis).

## **Changement de sélecteur de couleurs**

Vous pouvez sélectionner des couleurs à partir du sélecteur de couleurs standard du système d'exploitation de votre ordinateur ou d'un sélecteur de couleurs tiers, à défaut d'utiliser le sélecteur de couleurs Adobe.

- **1** Choisissez Edition > Préférences > Général (Windows) ou Photoshop > Préférences > Général (Mac OS).
- **2** Choisissez un sélecteur de couleurs dans le menu déroulant Sélecteur de couleurs, puis cliquez sur OK.

Pour plus de détails, reportez-vous à la documentation de votre système d'exploitation.

**Remarque :** pour rétablir le sélecteur de couleurs Adobe, sélectionnez-le dans le menu Sélecteur de couleurs des préférences générales.

## **Présentation de la palette Couleur**

La palette Couleur (Fenêtre > Palette Couleur) affiche les valeurs chromatiques des couleurs de premier plan et d'arrièreplan actives. Les curseurs de la palette Couleur vous permettent de retoucher ces couleurs en fonction des différents modèles de couleur. Vous pouvez également choisir une couleur de premier plan ou d'arrière-plan à partir du spectre des couleurs affiché dans la bande des couleurs au bas de la palette.

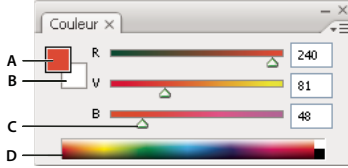

Palette Couleur

**A.** Couleur de premier plan **B.** Couleur d'arrière-plan **C.** Curseur **D.** Bande des couleurs

Les avertissements suivants peuvent s'afficher dans la palette Couleur lorsque vous sélectionnez une couleur :

- Un point d'exclamation dans un triangle  $\triangle$  apparaît au-dessus du côté gauche de la bande des couleurs lorsque vous choisissez une couleur qui ne peut pas être imprimée avec des encres CMJN.
- Un cube  $\Box$  apparaît au-dessus du côté gauche de la bande des couleurs lorsque vous choisissez une couleur Web non sécurisée.

## **Voir aussi**

- [« Identification des couleurs non imprimables » à la page 154](#page-159-0)
- [« Modes colorimétriques » à la page 106](#page-111-0)

#### **Pour changer le modèle de couleur des curseurs de la palette Couleur**

❖ Choisissez une option de curseur dans le menu de la palette Couleur.

#### **Pour changer le spectre affiché dans la palette Couleur**

- **1** Choisissez une option dans le menu de la palette Couleur :
- Spectre RVB, Spectre CMJN ou Echelle de gris, pour afficher le spectre du modèle spécifié.
- Couleurs courantes, pour afficher le spectre des couleurs entre les couleurs de premier plan et d'arrière-plan actuelles.
- **2** Pour n'afficher que des couleurs Web sécurisées, choisissez Protéger la gamme Web.
- Pour modifier rapidement le spectre de la bande des couleurs, cliquez dans cette bande tout en maintenant la touche Maj enfoncée jusqu'à ce que le spectre recherché s'affiche.

## **Sélection d'une couleur dans la palette Couleur**

**1** Pour modifier la couleur de premier plan ou d'arrière-plan, assurez-vous que la case de sélection de couleur correspondante est active (ou encadrée) dans la palette Couleur. Pour activer la case de sélection de couleur de premier plan ou d'arrière-plan, cliquez dessus.

- **2** Utilisez l'une des méthodes suivantes :
- Déplacez les curseurs de couleur. Par défaut, les couleurs changent au fur et à mesure que vous déplacez le curseur. Vous pouvez désactiver cette fonction pour améliorer les performances en désélectionnant Curseurs dynamiques dans la section Général de la boîte de dialogue Préférences.
- Saisissez des valeurs en regard des curseurs de couleur.
- Cliquez dans la case de sélection de couleur, choisissez une couleur dans le sélecteur de couleurs, puis cliquez sur OK.
- Placez le pointeur sur la bande des couleurs (il prend alors la forme d'une pipette), puis cliquez pour échantillonner une couleur. Maintenez la touche Alt enfoncée tout en cliquant pour appliquer l'échantillon à la case de sélection de la couleur non active.

### **Voir aussi**

[« Présentation du sélecteur de couleurs Adobe » à la page 115](#page-120-0)

## **Sélection d'une couleur dans la palette Nuancier**

La palette Nuancier (Fenêtre > Nuancier) stocke les couleurs que vous utilisez fréquemment. Vous pouvez ajouter ou supprimer des couleurs de la palette ou choisir d'afficher des bibliothèques de couleurs en fonction de vos différents projets.

- Pour choisir une couleur de premier plan, cliquez sur une couleur dans la palette Nuancier.
- Pour choisir une couleur d'arrière-plan, cliquez sur une couleur de la palette Nuancier tout en maintenant la touche Ctrl (Windows) ou Commande (Mac OS) enfoncée.

**Remarque :** pour modifier le mode d'affichage des nuances, choisissez une option dans le menu de la palette Nuancier.

## **Ajout, remplacement et suppression des nuances**

Il est possible d'ajouter ou de supprimer des nuances de la palette Nuancier.

Vous pouvez également ajouter une nuance à partir du sélecteur de couleurs à l'aide du bouton Ajouter au nuancier.

#### **Pour ajouter une couleur à la palette Nuancier**

- **1** Choisissez la couleur à ajouter, puis définissez-la comme couleur de premier plan.
- **2** Utilisez l'une des méthodes suivantes :
- Cliquez sur le bouton Créer une nouvelle nuance de couleur de premier plan  $\Box$  dans la palette Nuancier. Vous pouvez aussi choisir Nouvelle nuance dans le menu de la palette Nuancier.
- Placez le pointeur sur un espace vide au bas de la palette Nuancier (le pointeur prend la forme d'un pot de peinture), puis cliquez pour ajouter la couleur. Donnez un nom à la nouvelle couleur, puis cliquez sur OK.

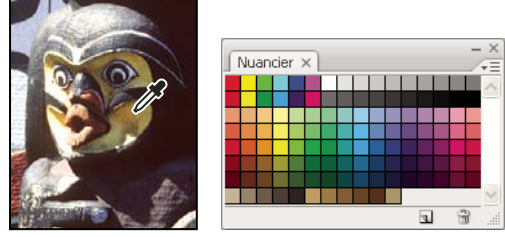

Couleur sélectionnée dans une image (à gauche) et ajoutée à la palette Nuancier (à droite)

**Remarque :** les nouvelles couleurs sont enregistrées dans le fichier de préférences Photoshop afin d'être conservées d'une session de travail à l'autre. Pour enregistrer une couleur de façon permanente, enregistrez-la dans une bibliothèque.

#### **Pour remplacer une couleur dans la palette Nuancier**

- **1** Cliquez sur une nuance de couleur dans la palette Nuancier pour la définir comme couleur de premier plan.
- **2** Modifiez la couleur de premier plan.

**3** Cliquez sur la nuance de la couleur d'origine tout en maintenant la touche Maj enfoncée pour la remplacer par la couleur modifiée.

#### **Pour supprimer une couleur de la palette Nuancier**

- ❖ Utilisez l'une des méthodes suivantes :
- Faites glisser une nuance vers le bouton Supprimer la nuance  $\mathbf{\hat{m}}$ .
- Tout en maintenant la touche Alt (Windows) ou Option (Mac OS) enfoncée, placez le pointeur sur une nuance (il prend la forme de ciseaux), puis cliquez.

#### **Gestion des bibliothèques de nuances**

Les bibliothèques de nuances permettent d'accéder facilement à différents ensembles de couleurs. Des ensembles de nuances personnalisés peuvent être enregistrés en tant que bibliothèque pour une utilisation ultérieure. Il est également possible d'enregistrer des nuances sous un format leur permettant d'être exploitées dans d'autres applications.

#### **Voir aussi**

- [« Utilisation du Gestionnaire des paramètres prédéfinis » à la page 44](#page-49-0)
- [« Pour partager des nuances entre plusieurs applications » à la page 123](#page-128-0)

#### **Pour charger ou remplacer une bibliothèque de nuances**

❖ Choisissez l'une des options suivantes dans le menu de la palette Nuancier :

**Charger un nuancier** Ajoute une bibliothèque à l'ensemble de nuances existant. Sélectionnez la bibliothèque à utiliser, puis cliquez sur Charger.

**Remplacer le nuancier** Remplace la liste existante par la nouvelle bibliothèque. Sélectionnez la bibliothèque à utiliser, puis cliquez sur Charger. Photoshop vous donne la possibilité d'enregistrer l'ensemble de nuances existant avant de le remplacer.

**Nom d'une bibliothèque de couleurs** Charge un nuancier spécifique répertorié dans la partie inférieure du menu de la palette Nuancier. Vous pouvez soit remplacer l'ensemble de nuances existant par la bibliothèque que vous chargez, soit lui ajouter cette dernière.

#### **Pour enregistrer un ensemble de nuances prédéfinies dans une bibliothèque**

**1** Choisissez Enregistrer le nuancier dans le menu de la palette Nuancier.

**2** Choisissez un emplacement pour la bibliothèque de nuances, entrez un nom de fichier, puis cliquez sur Enregistrer.

Vous pouvez enregistrer la bibliothèque à n'importe quel emplacement. Cependant, si vous placez le fichier de la bibliothèque dans le dossier Paramètres prédéfinis/Nuanciers à l'emplacement des paramètres prédéfinis par défaut, le nom de la bibliothèque apparaît au bas du menu de la palette Nuancier après le redémarrage de l'application.

#### **Pour rétablir la bibliothèque de nuances par défaut**

❖ Choisissez Réinitialiser le nuancier dans le menu de la palette Nuancier. Vous pouvez soit remplacer l'ensemble de nuances existant par la bibliothèque de nuances par défaut, soit lui ajouter cette dernière.

## <span id="page-128-0"></span>**Pour partager des nuances entre plusieurs applications**

Vous pouvez partager les nuances en aplat créées dans Photoshop, Illustrator et InDesign en enregistrant à cet effet une bibliothèque de nuances. Les couleurs sont identiques d'une application à une autre si vos paramètres de couleur sont synchronisés.

**1** Dans la palette Nuancier, créez les nuances de couleurs quadri et de tons directs à partager et supprimez celles que vous ne souhaitez pas partager.

**Remarque :** il est impossible de partager les types de nuances suivants entre différentes applications : motifs, dégradés et repérage provenant d'Illustrator ou d'InDesign, références de catalogue de couleurs et TSL, XYZ, bichrome, RVB moniteur, opacité, encrage total et RVB Web de Photoshop. Ces types de nuanciers sont automatiquement exclus lorsque vous enregistrez des nuanciers en vue de les partager.

**2** Sélectionnez l'option Enregistrer le nuancier pour l'échange dans le menu de la palette Nuancier et enregistrez les bibliothèques de nuances dans un emplacement facilement accessible.

**3** Chargez la bibliothèque de nuances dans la palette Nuancier de Photoshop, Illustrator ou InDesign.

# **Chapitre 6 : Gestion des couleurs**

Un système de gestion des couleurs harmonise les différences de couleur qufel que soit le périphérique. Ainsi, vous obtenez une idée relativement précise des couleurs finalement produites par votre système. L'affichage des couleurs avec précision vous permet de prendre des décisions quant à la couleur et au son tout au long du flux de production, de la capture numérique jusqu'à la sortie finale. La gestion des couleurs vous permet également de créer une sortie à partir des normes ISO, SWOP, ainsi que des normes d'impression professionnelle de couleur japonaise.

## **Compréhension de la gestion des couleurs**

#### <span id="page-129-0"></span>**Pourquoi les couleurs ne concordent pas toujours**

Aucun module d'édition n'est capable de reproduire la totalité des couleurs perceptibles à l'œil humain. Chaque périphérique fonctionne au sein de son propre espace colorimétrique qui génère un ensemble de couleurs (ou gamme) spécifique.

Un modèle colorimétrique définit la relation qui existe entre les valeurs. L'espace colorimétrique décrit la couleur absolue désignée par ces valeurs. Certains modèles colorimétriques (CIE L\*a\*b, par exemple) possèdent un espace colorimétrique fixe car ils font directement référence à la manière dont l'être humain perçoit les couleurs. Ces modèles sont dits indépendants du périphérique. Les autres modèles colorimétriques (RVB, TSI, TSL, CMJN,etc.) peuvent avoir plusieurs espaces colorimétriques. Etant donné que ces modèles varient selon l'espace colorimétrique ou le périphérique qui leur est associé, ils sont dits dépendants du périphérique.

Du fait de la variation de ces espaces colorimétriques, il est possible que l'aspect des couleurs diffère lors du transfert des documents d'un périphérique à l'autre. Les variations de couleurs peuvent résulter de différents facteurs : différences existantes dans les sources d'images, méthode de définition des couleurs utilisée par les applications logicielles, supports d'impression (le papier journal reproduit une gamme moins importante que le papier de magazine de qualité), ainsi que d'autres variations naturelles, telles que les différences de fabrication des moniteurs ou l'ancienneté de ces derniers.

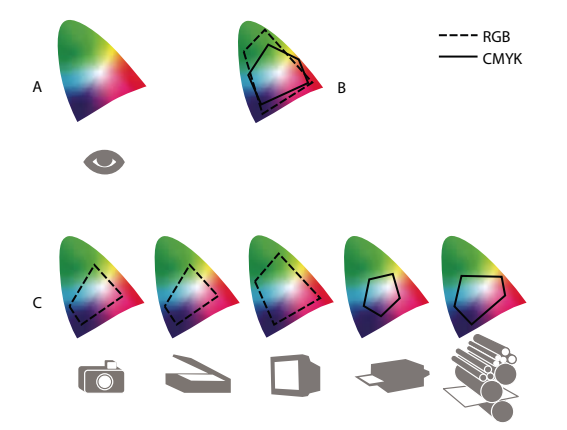

Gamme de couleurs de divers périphériques et documents **A.** Espace colorimétrique Lab **B.** Documents (espace de travail) **C.** Périphériques

### **Définition d'un système de gestion des couleurs**

Les problèmes de correspondance des couleurs sont liés à l'utilisation d'espaces colorimétriques différents par plusieurs périphériques et logiciels. Pour y remédier, vous pouvez utiliser un système qui interprète et convertit les couleurs d'un périphérique à l'autre avec exactitude. Un système de gestion des couleurs (SGC) compare l'espace colorimétrique de création d'une couleur avec son espace colorimétrique de reproduction et procède aux réglages nécessaires pour représenter cette couleur de façon aussi homogène que possible sur plusieurs périphériques.

Un système de gestion des couleurs convertit les couleurs grâce aux profils colorimétriques. Un profil désigne une description mathématique de l'espace colorimétrique d'un périphérique. Par exemple, un profil de scanner indique à un système de gestion des couleurs comment votre scanner « perçoit » les couleurs. Le système de gestion des couleurs d'Adobe fait appel aux profil ICC, format multiplate-forme normalisé, défini par l['International Color Consortium](http://www.adobe.com/go/ext_icc_fr) (ICC).

Etant donné qu'aucune méthode de conversion chromatique ne peut convenir à tous les types d'images, un système de gestion des couleurs propose divers modes de rendu (ou méthodes de conversion) pour vous permettre d'appliquer la méthode appropriée à un élément graphique particulier. Ainsi, une méthode de conversion chromatique reproduisant les relations exactes entre les couleurs d'une photo de safari peut toutefois dénaturer les couleurs d'un logo comportant des aplats.

**Remarque :** ne confondez pas la gestion des couleurs avec la correction des couleurs. Un système de gestion des couleurs ne corrige pas une image enregistrée avec des problèmes de tons ou d'équilibre des couleurs. Il fournit un environnement vous permettant d'évaluer en toute fiabilité les images dans l'optique de votre sortie finale.

## **Voir aussi**

- [« A propos des profils colorimétriques » à la page 135](#page-140-0)
- [« A propos des modes de rendu » à la page 144](#page-149-0)

## <span id="page-130-0"></span>**Avez-vous besoin d'une gestion des couleurs?**

Sans un système de gestion des couleurs, vos spécifications dépendent du périphérique de sortie. La gestion des couleurs n'est pas nécessaire lorsque le processus de production est rigoureusement orienté vers un seul support. Par exemple, vous pouvez préférer, de même que votre prestataire de service d'impression, retoucher des images CMJN et spécifier les valeurs chromatiques appropriées à un environnement d'impression spécifique bien établi.

L'importance de la gestion des couleurs augmente avec l'accroissement du nombre de variables dans le processus de production. Gestion des couleurs est recommandée si vous prévoyez de réutiliser des images en couleur sur des supports d'impression ou en ligne et d'utiliser divers types de périphériques pour un seul support (différentes presses d'imprimerie, par exemple) ou si vous gérez plusieurs postes de travail.

Vous pourrez bénéficier de tous les avantages d'un système de gestion des couleurs si vous devez réaliser l'une des tâches suivantes :

- Obtenir une sortie couleur prévisible et homogène sur plusieurs périphériques de sortie utilisant la séparation de couleurs, votre imprimante de bureau et votre moniteur. Gestion des couleurs est particulièrement utile pour ajuster la couleur sur des périphériques dont la gamme est peu étendue, comme une presse à imprimer en quadrichromie.
- Vérifier minutieusement (prévisualiser) l'épreuve d'un document en couleur sur le moniteur en réalisant une simulation d'un périphérique de sortie spécifique. (Les limites d'affichage du moniteur, ainsi que d'autres facteurs comme les conditions d'éclairage, ont une influence sur la vérification des épreuves à l'écran.)
- Evaluer avec précision et incorporer de façon homogène des images couleur provenant de diverses sources si elles utilisent aussi la gestion des couleurs, et même, dans certains cas, si elles ne l'utilisent pas.
- Envoyer des documents en couleur vers différents périphériques et supports de sortie sans avoir à ajuster manuellement les couleurs des documents ou des images d'origine. Cette méthode est idéale lorsque vous créez des images destinées à l'impression et à l'affichage en ligne.
- Imprimer correctement des couleurs sur un périphérique de sortie inconnu ; par exemple, vous pouvez stocker un document en ligne afin de reproduire de façon homogène les impressions couleur à la demande dans le monde entier.

## **Création d'un environnement de visualisation pour la gestion des couleurs**

Votre environnement de travail détermine votre perception visuelle de la couleur sur un moniteur et sur une impression. Afin d'obtenir les meilleurs résultats, exploitez la couleur et la lumière de votre lieu de travail comme suit :

• Consultez vos documents dans un endroit où le niveau d'éclairage et la température de la couleur sont constants. Par exemple, l'évolution des caractéristiques chromatiques de la lumière du soleil au cours de la journée se répercute sur l'affichage des couleurs à l'écran. Il est donc préférable d'abaisser les stores ou de travailler dans une pièce sans fenêtres. Pour éliminer la dominante bleu-vert d'un éclairage fluorescent, vous pouvez installer un éclairage D50 (5 000 ˚Kelvin). Vous pouvez également visualiser des documents imprimés à l'aide d'une boîte à lumière D50.

- Consultez vos documents dans une pièce dont la couleur des murs et du plafond est neutre. La couleur d'une salle peut agir sur la perception de la couleur affichée et imprimée. Le gris neutre est la couleur idéale d'une salle de lecture. En outre, la couleur de vos vêtements qui se reflète dans le moniteur peut avoir une incidence sur l'aspect des couleurs affichées.
- Supprimez les motifs d'arrière-plan colorés du bureau de votre ordinateur. Les motifs clairs et chargés autour d'un document faussent la perception de la couleur. Configurez votre bureau de sorte qu'il n'affiche que des gris neutres.
- Examinez vos épreuves dans les mêmes conditions que le public. Par exemple, feuilletez les pages d'un catalogue d'articles ménagers sous les lumières incandescentes de votre domicile ou un catalogue de mobilier de bureau sous l'éclairage fluorescent de votre bureau. Néanmoins, décidez toujours de vos dernières retouches colorimétriques sous l'éclairage spécifié par le règlement en matière de bons à tirer en vigueur dans votre pays.

## **Homogénéité des couleurs**

## **A propos de la gestion des couleurs dans les applications Adobe**

La gestion des couleurs d'Adobe vous aide à préserver l'aspect des couleurs lorsque vous importez des images à partir de sources externes, modifiez des documents et les transférez entre différentes applications Adobe, puis que vous imprimez vos compositions finies. Ce système est basé sur des conventions développées par l'organisme [International Color](http://www.adobe.com/go/ext_icc_fr) [Consortium](http://www.adobe.com/go/ext_icc_fr), un groupe chargé de la normalisation des formats de profil et des procédures permettant d'obtenir des couleurs homogènes et précises tout au long d'un flux de production.

Par défaut, la gestion des couleurs est activée dans les applications Adobe faisant appel à la gestion des couleurs. Si vous avez acheté Adobe Creative Suite, les paramètres de couleur sont synchronisés entre toutes les applications pour offrir un affichage homogène des couleurs RVB et CMJN. Cela signifie que les couleurs ont le même aspect dans toutes les applications de la suite.

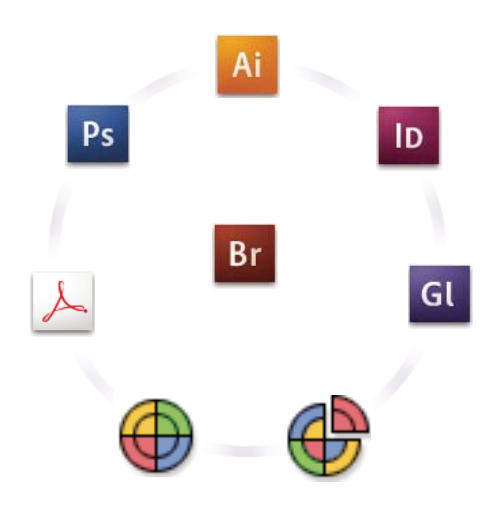

Les paramètres de couleur d'Adobe Creative Suite sont synchronisés dans un emplacement central via Adobe Bridge.

Si vous décidez de modifier les paramètres par défaut, les préconfigurations faciles à utiliser vous permettent de configurer la gestion des couleurs d'Adobe en fonction des conditions d'impression communes. Vous pouvez également personnaliser les paramètres de couleur pour qu'ils correspondent aux besoins d'un flux de couleur spécifique.

N'oubliez pas que les types d'images utilisés ainsi que vos besoins en impression influencent votre manière d'utiliser la gestion des couleurs. Par exemple, les problèmes liés à l'homogénéité des couleurs sont différents pour un flux d'impression photo RVB, d'impression commerciale CMJN, d'impression numérique RVB/CMJN et d'édition via Internet.

## **Procédures élémentaires pour la production de couleurs homogènes**

#### **1. Consultez vos partenaires de production (le cas échéant) pour vous assurer que tous les aspects de votre flux de gestion des couleurs s'intègrent de façon transparente au leur.**

Discutez du mode d'intégration du flux de couleur avec vos groupes de travail et prestataires de services, de la configuration matérielle et logicielle en vue de l'intégration au système de gestion des couleurs et du niveau d'implémentation de la gestion des couleurs (voir [« Avez-vous besoin d'une gestion des couleurs? » à la page 125.](#page-130-0))

#### **2. Etalonnez le moniteur et créez son profil.**

Le profil de moniteur est le premier profil à créer. La précision des couleurs est essentielle si vous prenez des décisions créatives impliquant la couleur spécifiée dans votre document. (voir [« Etalonnage du moniteur et création de son profil » à](#page-143-0) [la page 138](#page-143-0).)

#### **3. Ajoutez des profils colorimétriques à votre système pour les périphériques d'entrée et de sortie que vous prévoyez d'utiliser, comme les scanners et les imprimantes.**

Le système de gestion des couleurs utilise des profils pour déterminer comment les périphériques produisent les couleurs et connaître les couleurs réelles d'un document. Lorsque vous installez un nouveau périphérique, le profil correspondant est généralement ajouté sur votre ordinateur. Vous pouvez également utiliser un logiciel et du matériel tiers pour créer des profils plus précis pour des périphériques et des conditions spécifiques. Si vous prévoyez d'imprimer votre document à des fins commerciales, contactez votre prestataire de services pour déterminer le profil de votre document pour le périphérique ou les conditions d'impression. (voir [« A propos des profils colorimétriques » à la page 135](#page-140-0) et [« Installation d'un profil](#page-143-1) [colorimétrique » à la page 138](#page-143-1).)

#### **4. Définissez la gestion des couleurs dans les applications Adobe.**

Les paramètres de couleur par défaut conviennent à la plupart des utilisateurs. Cependant, vous pouvez les modifier en suivant l'une des procédures ci-dessous :

- Si vous utilisez plusieurs applications Adobe, servez-vous de l'application Adobe® Bridge CS3 pour choisir une configuration de gestion des couleurs standard et synchroniser les paramètres de couleur entre les applications avant d'utiliser des documents (voir [« Synchroniser les paramètres de couleur entre les applications Adobe » à la page 127](#page-132-0).)
- Si vous utilisez une seule application Adobe ou si vous souhaitez personnaliser les options avancées de gestion des couleurs, vous pouvez modifier les paramètres de couleur d'une application spécifique (voir [« Définir la gestion des](#page-133-0) [couleurs » à la page 128](#page-133-0).)

#### **5. (Facultatif) Prévisualisez les couleurs à l'aide d'une épreuve-écran.**

Après avoir créé un document, vous pouvez utiliser une épreuve-écran pour prévisualiser les couleurs et savoir comment elles apparaîtront une fois imprimées ou visualisées sur un périphérique spécifique (voir [« Epreuve à l'écran des couleurs »](#page-137-1) [à la page 132](#page-137-1).)

**Remarque :** une épreuve-écran seule ne permet pas de prévisualiser l'aspect qu'auront les surimpressions imprimées sur une presse offset. Si vous utilisez des documents contenant des surimpressions, activez l'option Aperçu de la surimpression pour prévisualiser avec précision les surimpressions dans une épreuve-écran

#### **6. Utilisez la gestion des couleurs lorsque vous imprimez et enregistrez des fichiers.**

L'objectif de la gestion des couleurs est de garantir l'homogénéité des couleurs sur tous les périphériques du flux de production. Laissez les options de gestion des couleurs activées lorsque vous imprimez des documents, enregistrez des fichiers et préparez des fichiers en vue d'un affichage en ligne. (voir [« Impression avec la gestion des couleurs » à la page 134](#page-139-0) et [« Gestion des couleurs de documents pour un affichage en ligne » à la page 131](#page-136-0).)

## <span id="page-132-0"></span>**Synchroniser les paramètres de couleur entre les applications Adobe**

Si vous utilisez Adobe Creative Suite, Adobe Bridge vous permet de synchroniser automatiquement les paramètres de couleur entre les applications. Ainsi, les couleurs sont identiques dans toutes les applications Adobe faisant appel à la gestion des couleurs.

Si les paramètres de couleur ne sont pas synchronisés, un message d'avertissement apparaît en haut de la boîte de dialogue Couleurs de chaque application. Adobe vous recommande de synchroniser les paramètres de couleur avant d'utiliser des documents existants ou de nouveaux documents.

**1** Ouvrez l'application Bridge.

Pour ouvrir Bridge depuis une application Creative Suite, choisissez Fichier > Parcourir. Pour ouvrir Bridge directement, choisissez Adobe Bridge à partir du menu Démarrer (Windows) ou cliquez deux fois sur l'icône Adobe Bridge (Mac OS).

- **2** Choisissez Edition> Couleurs Creative Suite.
- **3** Sélectionnez une couleur dans la liste, puis cliquez sur Appliquer.

Si aucun paramètre par défaut ne correspond à vos besoins, sélectionnez l'option Afficher la liste complète des fichiers de paramètres couleur pour consulter d'autres paramètres. Pour installer un fichier de paramètres personnalisés, comme un fichier provenant d'un prestataire de services d'impression, cliquez sur l'option Afficher les fichiers de paramètres couleur enregistrés.

## <span id="page-133-0"></span>**Définir la gestion des couleurs**

**1** Effectuez l'une des opérations suivantes :

- (Illustrator, InDesign, Photoshop) Choisissez Edition > Couleurs.
- (Acrobat) Sélectionnez la catégorie Gestion des couleurs de la boîte de dialogue Préférences.
- **2** Sélectionnez un paramètre de couleur dans le menu Paramètres, puis cliquez sur OK.

Le paramètre sélectionné détermine les espace de travail colorimétriques utilisés par l'application, les événements qui se produisent lorsque vous ouvrez des fichiers munis de profils incorporés et que vous les importez, ainsi que le mode de conversion des couleurs utilisé par le système de gestion des couleurs. Pour afficher la description d'un paramètre, sélectionnez-le, puis placez le pointeur de la souris au-dessus de son nom. La description apparaît au bas de la boîte de dialogue.

**Remarque :** les paramètres de couleur Acrobat constituent un sous-ensemble de ceux utilisés dans in InDesign, Illustrator et Photoshop.

Dans certaines situations, par exemple lorsqu'un prestataire de services fournit un profil de sortie personnalisé, vous devrez peut-être personnaliser des options spécifiques de la boîte de dialogue Couleurs. Notez que la personnalisation est recommandée aux utilisateurs expérimentés uniquement.

**Remarque :** si vous utilisez plusieurs applications Adobe, il est fortement recommandé de synchroniser les paramètres de couleur entre les différentes applications. (voir [« Synchroniser les paramètres de couleur entre les applications Adobe » à la](#page-132-0) [page 127](#page-132-0).)

## **Voir aussi**

[« Personnaliser les paramètres de couleur » à la page 140](#page-145-0)

## **Modifier les préférences d'aspect du noir CMJN (Illustrator, InDesign)**

Le noir CMJN pur (N = 100) apparaît en tant que noir intense à l'écran, lorsqu'il est imprimé sur une imprimante de bureau autre que PostScript ou exporté vers un format de fichier RVB. Si vous préférez pouvoir distinguer le noir pur du noir intense tel qu'il apparaîtra lors d'une impression sur une presse commerciale, vous pouvez modifier les préférences d'aspect du noir. Ces préférences ne modifient pas les valeurs de couleur d'un document.

**1** Choisissez Edition > Préférences > Aspect du noir (Windows) ou [nom de l'application] > Préférences > Aspect du noir (Mac OS).

**2** Choisissez une option A l'écran :

**Afficher tous les noirs avec précision** Affiche le noir CMJN pur en tant que gris foncé. Ce paramètre vous permet de distinguer le noir pur du noir intense.

**Afficher tous les noirs comme noirs intenses** Affiche le noir CMJN pur en tant que noir intense (RVB=000). Avec ce paramètre, le noir pur et le noir intense sont identiques à l'écran.

**3** Choisissez une option Impression / Exportation :

**Reproduire tous les noirs avec précision** Lorsque vous imprimez vers une imprimante de bureau autre que PostScript ou que vous exportez vers un format de fichier RVB, le noir CMJN pur est reproduit à l'aide des numéros de couleurs du document. Ce paramètre vous permet de distinguer le noir pur du noir intense.

**Reproduire tous les noirs comme noirs intenses** Lorsque vous imprimez vers une imprimante de bureau autre que PostScript ou que vous exportez vers un format de fichier RVB, le noir CMJN pur est reproduit en tant que noir intense (RVB=000). Avec ce paramètre, le noir pur et le noir intense sont identiques.

### **Gestion des couleurs quadrichromiques et des tons directs**

Lorsque la gestion des couleurs est activée, toutes les couleurs que vous appliquez ou créez dans une application Adobe faisant appel à la gestion des couleurs utilisent automatiquement un profil colorimétrique correspondant au document. Si vous passez à un autre mode de couleur, le système de gestion des couleurs utilise les profils appropriés pour convertir la couleur selon le modèle que vous avez choisi.

N'oubliez pas les instructions suivantes lorsque vous utilisez des couleurs quadrichromiques et des tons directs :

- Choisissez un espace de travail CMJN correspondant à vos conditions de sortie CMJN afin de pouvoir définir et afficher les couleurs quadrichromiques avec précision.
- Sélectionnez des couleurs dans une bibliothèque de couleurs. Les applications Adobe sont livrées avec plusieurs bibliothèques de couleurs standard que vous pouvez charger à l'aide du menu du panneau Nuancier.
- (Acrobat, Illustrator et InDesign) Activez l'option Aperçu de la surimpression pour obtenir une prévisualisation précise et homogène des tons directs.
- (Acrobat, Illustrator et InDesign) Utilisez des valeurs Lab (valeurs par défaut) pour afficher des tons directs prédéfinis (comme les couleurs des bibliothèques TOYO, PANTONE, DIC et HKS) et les convertir en couleurs quadrichromiques. Les valeurs Lab offrent la plus grande précision possible et garantissent un affichage homogène des couleurs dans toutes les applications Creative Suite. Si vous souhaitez que l'affichage et la sortie de ces couleurs correspondent à ceux de versions précédentes d'Illustrator ou d'InDesign, utilisez les valeurs CMJN équivalentes. Pour savoir comment passer des valeurs Lab aux valeurs CMJN pour les tons directs, consultez l'aide d'Illustrator ou d'InDesign.

**Remarque :** la gestion des tons directs permet une approximation très proche d'un ton direct sur votre périphérique d'épreuvage ou votre moniteur. Cependant, Il est difficile de reproduire avec exactitude un ton direct sur un moniteur ou un périphérique d'épreuvage, car de nombreuses encres de tons directs se situent hors des gamme de couleurs de ces périphériques.

## **Gestion des couleurs des images importées**

## **Gestion des couleurs des images importées (Illustrator, InDesign)**

L'intégration des images importées dans l'espace colorimétrique d'un document est différente selon que l'image possède ou non un profil incorporé :

- Lorsque vous importez une image sans profil, l'application Adobe utilise le profil du document actif pour définir les couleurs de l'image.
- Lorsque vous importez une image dotée d'un profil incorporé, les règles de couleur de la boîte de dialogue Couleurs déterminent le mode de traitement du profil par l'application Adobe.

## **Voir aussi**

[« Options de la règle de gestion des couleurs » à la page 142](#page-147-0)

## <span id="page-135-0"></span>**Utilisation d'un flux de travail CMJN sécurisé**

Un flux de production CMJN sécurisé garantit que les numéros de couleurs CMJN sont conservés jusqu'au périphérique de sortie et ne sont pas convertis par le système de gestion des couleurs. Ce flux de production est utile si vous souhaitez adopter progressivement des pratiques de gestion des couleurs. Par exemple, vous pouvez utiliser des profils CMJN pour vérifier des documents à l'écran et sur papier sans qu'une conversion des couleurs indésirable ne se produise lors de la sortie finale.

Par défaut, Illustrator et InDesign prennent en charge un flux de production CMJN sécurisé. Ainsi, lorsque vous ouvrez ou importez une image CMJN ayant un profil incorporé, l'application ignore le profil et conserve les numéros de couleurs. Si vous souhaitez que l'application ajuste les numéros de couleurs en fonction d'un profil incorporé, définissez la règle de couleur CMJN sur Conserver les profils incorporés dans la boîte de dialogue Couleurs. Vous pouvez facilement restaurer le flux de production CMJN sécurisé en redéfinissant la règle de couleur CMJN sur Conserver les numéros (ignorer les profils liés).

Vous pouvez ignorer les paramètres CMJN sécurisés lorsque vous imprimez un document ou que vous l'enregistrez au format Adobe PDF. Toutefois, cette action risque d'entraîner une nouvelle séparation des couleurs. Par exemple, les objets noirs CMJN purs pourraient être de nouveau séparés en objets noirs intenses. Pour plus de détails sur les options de gestion des couleurs pour l'impression et l'enregistrement de fichiers PDF, consultez l'aide.

## **Voir aussi**

[« Options de la règle de gestion des couleurs » à la page 142](#page-147-0)

## **Préparation d'images importées pour la gestion des couleurs**

Suivez les instructions générales ci-après pour préparer la gestion des couleurs des images dans les applications Adobe :

- Incorporez un profil compatible ICC lorsque vous enregistrez le fichier. Les formats de fichier JPEG, PDF, PSD (Photoshop), AI (Illustrator), INDD (InDesign), Photoshop EPS, Format de document volumineux et TIFF prennent en charge les profils incorporés.
- Si vous prévoyez de réutiliser une image en couleur sur différents périphériques ou supports de sortie finale pour l'impression, la vidéo et le Web, préparez l'image à l'aide des couleurs RVB ou Lab chaque fois que cela est possible. Si vous devez enregistrer sous un modèle colorimétrique autre que RVB ou Lab, conservez une copie de l'image d'origine. Les gamme de couleurs des modèles colorimétriques RVB et Lab sont plus importantes que celles de la plupart des périphériques de sortie ; elles conservent un grand nombre de données colorimétriques avant d'être converties en une gamme de couleurs de sortie inférieure.

## **Voir aussi**

[« Incorporation d'un profil colorimétrique » à la page 138](#page-143-2)

## **Afficher ou modifier les profils d'images bitmap importées (InDesign)**

InDesign vous permet d'afficher, de remplacer ou de désactiver les profils des images bitmap importées. Ces opérations peuvent s'avérer nécessaires pour importer une image ne contenant aucun profil ou un profil incorporé de manière incorrecte. Par exemple, si le profil par défaut du fabricant de scanner est incorporé et que vous avez par la suite incorporé un profil personnalisé, vous pouvez attribuer le profil le plus récent.

- **1** Effectuez l'une des opérations suivantes :
- Si l'image se trouve déjà sur une mise en page, sélectionnez-la, puis choisissez Objet > Couleurs de l'image.
- Si vous importez une image, choisissez Fichier > Importer, sélectionnez Afficher les options d'importation, sélectionnez le fichier, puis cliquez sur l'onglet Couleur.

**2** Dans Profil, choisissez le profil source à appliquer à l'image du document. Si un profil est actuellement incorporé, son nom apparaît en haut du menu Profil.

**3** (Facultatif) Choisissez un mode de rendu, puis cliquez sur OK. Dans la plupart des cas, il est préférable d'utiliser le mode de rendu par défaut.

**Remarque :** vous pouvez également afficher ou modifier les profiles d'objets dans Acrobat.

### **Voir aussi**

[« Convertir les couleurs du document en un autre profil \(Photoshop\) » à la page 140](#page-145-1)

## **Gestion des couleurs de documents pour un affichage en ligne**

#### <span id="page-136-0"></span>**Gestion des couleurs de documents pour un affichage en ligne**

La gestion des couleurs d'un affichage en ligne est très différente de celle des supports d'impression. Le contrôle de l'aspect du document final est supérieur lorsqu'il s'agit d'une impression. Avec les supports en ligne, votre contrôle de l'homogénéité des couleurs est sensiblement limité car les documents s'affichent sur un grand nombre de moniteurs et systèmes d'affichage vidéo non étalonnés.

Lorsque vous gérez les couleurs de documents qui seront exclusivement visionnés sur le Web, Adobe vous recommande d'utiliser l'espace colorimétrique sRVB. L'espace sRVB est l'espace de travail par défaut pour la plupart des paramètres de couleur Adobe. Cependant, vérifiez que le modèle sRVB est sélectionné dans la boîte de dialogue Couleurs (Photoshop, Illustrator, InDesign) ou dans les préférences de gestion des couleurs (Acrobat). Lorsque l'espace de travail est défini sur sRVB, toutes les images RVB créées utilisent sRVB comme espace colorimétrique.

Lorsque vous utilisez une image dont le profil incorporé n'est pas sRVB, convertissez ses couleurs au modèle sRVB avant de l'enregistrer en vue de son utilisation sur le Web. Si vous souhaitez que l'application convertisse automatiquement les couleurs au modèle sRVB lorsque vous ouvrez l'image, sélectionnez Convertir selon l'espace de travail comme règle de gestion des couleurs RVB. (Assurez-vous que l'espace de travail RVB est défini sur sRVB.) Dans Photoshop et InDesign, vous pouvez aussi convertir manuellement les couleurs au modèle sRVB en utilisant la commande Edition> Convertir en profil.

**Remarque :** dans InDesign, la commande Convertir en profil convertit uniquement les couleurs des objets natifs et non positionnés dans le document.

## **Voir aussi**

[« A propos des espaces de travail colorimétriques » à la page 141](#page-146-1)

[« Options de la règle de gestion des couleurs » à la page 142](#page-147-0)

#### **Gestion des couleurs de fichiers PDF pour un affichage en ligne**

Lors de l'exportation des fichiers PDF, vous pouvez choisir d'incorporer des profils. Les fichiers PDF avec des profils incorporés reproduisent les couleurs de manière homogène dans Acrobat version 4.0 ou ultérieure s'exécutant avec un système de gestion des couleurs correctement configuré.

N'oubliez pas que les profils colorimétriques incorporés augmentent la taille des fichiers PDF. Les profils RVB sont généralement petits (environ 3 Ko). Cependant, la taille des profils CMJN peut varier de 0,5 Ko à 2 Mo.

#### **Voir aussi**

[« Impression avec la gestion des couleurs » à la page 134](#page-139-0)

#### **Gestion des couleurs de documents HTML pour un affichage en ligne**

La plupart des navigateurs Web ne prennent pas en charge la gestion des couleurs. Parmi les navigateurs qui prennent en charge cette fonction, il est impossible d'affirmer que tous gèrent effectivement les couleurs car certains fonctionnent sur des systèmes dont les moniteurs ne sont pas étalonnés. En outre, peu de pages Web contiennent des images ayant des profils incorporés. Si vous gérez un environnement informatique très contrôlé, comme l'intranet d'un studio de création, il est possible d'obtenir un certain niveau de gestion des images HTML en équipant tous les ordinateurs de navigateurs prenant en charge la gestion des couleurs et en étalonnant tous les moniteurs.

Vous pouvez déterminer approximativement l'aspect des couleurs sur des moniteurs non étalonnés en utilisant l'espace colorimétrique sRVB. Cependant, étant donné que la reproduction des couleurs varie d'un moniteur non étalonné à un autre, il vous sera impossible de connaître l'étendue des écarts d'affichage possibles.

## **Vérification des couleurs**

## <span id="page-137-1"></span>**Epreuve à l'écran des couleurs**

L'une des étapes d'un processus d'édition traditionnel consiste à imprimer une épreuve sur papier de votre document afin de vérifier l'aspect des couleurs une fois reproduites sur un périphérique de sortie particulier. Grâce à la gestion des couleurs et à la précision des profils colorimétriques, vous êtes en mesure de vérifier l'épreuve de votre document directement sur le moniteur. Vous pouvez visualiser un aperçu des couleurs telles qu'elles seront reproduites sur un périphérique de sortie donné.

Toutefois, n'oubliez pas que la fiabilité de l'épreuve-écran dépend de la qualité du moniteur, des profils du moniteur et des périphériques de sortie, sans oublier l'éclairage de votre environnement de travail.

**Remarque :** une épreuve-écran seule ne permet pas de prévisualiser l'aspect qu'auront les surimpressions imprimées sur une presse offset. Si vous utilisez des documents contenant des surimpressions, activez l'option Aperçu de la surimpression pour prévisualiser avec précision les surimpressions dans une épreuve-écran

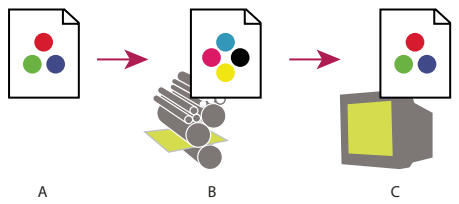

Utilisation d'une épreuve-écran pour prévisualiser à l'écran la sortie finale d'un document **A.** Le document est créé dans son espace colorimétrique de travail. **B.** Les valeurs chromatiques du document sont converties selon l'espace colorimétrique du profil d'épreuve choisi (il s'agit généralement du profil du périphérique de sortie). **C.** Le moniteur affiche l'interprétation des valeurs de couleurs du document par le profil d'épreuve.

## <span id="page-137-0"></span>**Vérification des épreuves-écran de couleurs**

- **1** Choisissez Affichage > Format d'épreuve, puis effectuez l'une des opérations suivantes :
- Choisissez une préconfiguration correspondant à la condition de sortie à simuler.
- Choisissez Personnalisé (Photoshop et InDesign) ou Personnaliser (Illustrator) pour créer un format d'épreuve personnalisé pour une condition de sortie spécifique. Il s'agit de l'option recommandée pour obtenir l'aperçu le plus précis possible de l'impression finale.

**2** Choisissez Affichage > Couleurs d'épreuves pour activer et désactiver l'affichage des épreuves-écran. Lorsque l'épreuvage à l'écran est activé, une marque apparaît à côté de la commande Couleurs d'épreuves et le nom de la préconfiguration de l'épreuve ou du profil apparaît en haut de la fenêtre du document.

Pour comparer les couleurs de l'image d'origine et celles de l'épreuve-écran, ouvrez le document dans une nouvelle fenêtre avant de configurer l'épreuve-écran.

#### **Préconfiguration de l'épreuve-écran**

**Espace de travail CMJN** Crée une épreuve-écran en reproduisant les couleurs de l'espace de travail CMJN actif défini dans la boîte de dialogue Couleurs.

**Document CMJN (InDesign)** Crée une épreuve-écran en reproduisant les couleurs du profil CMJN du document.

**Plaque de travail Cyan, plaque de travail Magenta, plaque de travail Jaune, plaque de travail Noir ou plaques de travail CMJ (Photoshop)** Crée une épreuve-écran en reproduisant des couleurs d'encrage CMJN spécifiques de l'espace de travail CMJN actif.

**RVB Macintosh ou RVB Windows (Photoshop et Illustrator)** Crée une épreuve-écran en reproduisant les couleurs d'une image à l'aide d'un moniteur standard MacOS ou Windows comme espace de profil d'épreuve à simuler. Les deux options supposent que le périphérique simulé affiche le document sans utiliser la gestion des couleurs. Aucune de ces options n'est disponible pour les documents Lab ou CMJN.

**RVB moniteur (Photoshop et Illustrator)** Crée une épreuve-écran en reproduisant les couleurs d'un document RVB à l'aide de l'espace colorimétrique de votre moniteur actuel comme espace de profil d'épreuve. Cette option suppose que le périphérique simulé affiche le document sans utiliser la gestion des couleurs. Cette option n'est pas disponible pour les documents Lab et CMJN.

#### **Personnaliser les options d'épreuve à l'écran**

**Périphérique à simuler** Spécifie le profil colorimétrique du périphérique pour lequel vous voulez créer l'épreuve. L'utilité d'un profil se mesure à la précision avec laquelle il décrit le comportement du périphérique. Ce sont généralement les profils personnalisés définis pour des combinaisons spécifiques de papier et d'imprimante qui produisent les meilleures épreuvesécran.

**Conserver les numéros CMJN ou Conserver les numéros RVB** Simule l'aspect des couleurs qui n'auront pas été converties selon l'espace colorimétrique du périphérique de sortie. Cette option est particulièrement utile lorsque vous utilisez un flux de production CMJN sécurisé.

**Mode de rendu (Photoshop et Illustrator)** Lorsque l'option Conserver les numéros est désélectionnée, cette option spécifie un mode de rendu pour convertir les couleurs en fonction du périphérique que vous essayez de simuler.

**Compensation du point noir (Photoshop)** Garantit que le détail des ombres de l'image est conservé par la simulation de toute la gamme dynamique du périphérique de sortie. Sélectionnez cette option si vous prévoyez d'utiliser la compensation du point noir lors de l'impression (recommandé dans la plupart des cas).

**Simuler la couleur du papier** Simule le blanc terne du vrai papier en fonction du profil de l'épreuve. Tous les profils ne prennent pas en charge cette option.

**Simuler l'encre noire** Simule le gris foncé que vous obtenez à la place du noir intense sur de nombreuses imprimantes, en fonction du profil de l'épreuve. Tous les profils ne prennent pas en charge cette option.

Dans Photoshop, si vous voulez utiliser le format personnalisé comme format d'épreuve par défaut des documents, fermez toutes les fenêtres de document avant de choisir Affichage > Format d'épreuve > Personnalisé.

#### **Enregistrer ou charger un format d'épreuve personnalisé**

- **1** Choisissez Affichage > Format d'épreuve > Personnalisé.
- **2** Effectuez l'une des opérations suivantes :
- Pour enregistrer un format d'épreuve personnalisé, cliquez sur Enregistrer. Pour vous assurer que la nouvelle préconfiguration apparaît dans le menu Affichage > Format d'épreuve, enregistrez-la à l'emplacement par défaut.
- Pour charger un format d'épreuve personnalisé, cliquez sur Charger.

#### **Epreuves-écran de couleurs (Acrobat)**

- **1** Choisissez Options avancées > Impression > Aperçu de la sortie.
- **2** Choisissez le profil couleur d'un périphérique de sortie déterminé à partir du menu Profil de simulation.
- **3** Choisissez une option d'épreuve de logiciel :

**Simuler l'encre noire** Simule le gris foncé que vous obtenez à la place du noir intense sur de nombreuses imprimantes, en fonction du profil de l'épreuve. Tous les profils ne prennent pas en charge cette option.

**Simuler la couleur du papier** Simule le blanc terne du vrai papier en fonction du profil de l'épreuve. Tous les profils ne prennent pas en charge cette option.

## **Gestion des couleurs de documents lors de l'impression**

## <span id="page-139-0"></span>**Impression avec la gestion des couleurs**

Les options de gestion des couleurs pour l'impression vous permettent d'indiquer aux applications Adobe comment traiter les données des images sortantes pour que l'imprimante imprime les couleurs conformément à l'affichage sur le moniteur. Les options d'impression des documents appliquant la gestion des couleurs dont vous disposez dépendent de l'application Adobe utilisée, ainsi que du périphérique de sortie choisi. En général, vous avez le choix entre les options suivantes :

- Laisser l'imprimante déterminer les couleurs.
- Laisser l'application déterminer les couleurs.
- (Photoshop et InDesign) Ne pas utiliser la gestion des couleurs. Dans ce flux de production, aucune conversion des couleurs n'a lieu. Vous devrez peut-être aussi désactiver la gestion des couleurs dans le pilote de l'imprimante. Cette méthode sert principalement à imprimer des cibles de test ou à générer des profils personnalisés.

## <span id="page-139-1"></span>**Laisser l'imprimante déterminer les couleurs lors de l'impression**

Dans ce flux de production, l'application ne convertit pas les couleurs mais envoie toutes les informations de conversion nécessaires au périphérique de sortie. Cette méthode est particulièrement utile lorsque vous imprimez vers des imprimantes photo à jet d'encre, car chaque combinaison de type de papier, résolution d'impression et paramètres d'impression supplémentaires (comme l'impression grande vitesse) nécessite un profil différent. La plupart des nouvelles imprimantes photo à jet d'encre sont livrées avec des profils précis intégrés au pilote. Laisser l'imprimante sélectionner le profil approprié vous permet ainsi d'économiser du temps et de réduire le nombre d'erreurs. Cette méthode est également recommandée si vous n'êtes pas habitué à utiliser la gestion des couleurs.

Si vous choisissez cette méthode, vous devez impérativement configurer les options d'impression et activer la gestion des couleurs dans le pilote de l'imprimante. Consultez l'aide pour obtenir des instructions supplémentaires.

Si vous sélectionnez une imprimante PostScript, vous pouvez profiter de la gestion des couleurs PostScript. La gestion des couleurs PostScript permet la sortie composite des couleurs ou la séparation des couleurs au niveau du processeur d'image pixellisée (processus appelé séparations In-RIP, de sorte qu'un programme a seulement besoin de spécifier des paramètres de séparation et de laisser le périphérique calculer les valeurs de couleur finales. Les flux de production de sortie des couleurs PostScript nécessitent un périphérique de sortie prenant en charge la gestion des couleurs PostScript à l'aide de PostScript niveau2, version 2017 ou supérieure ou de PostScript niveau 3.

## **Laisser l'application déterminer les couleurs lors de l'impression**

Avec ce flux de production, l'application procède à la conversion de toutes les couleurs et génère ainsi des données chromatiques spécifiques à un périphérique de sortie. L'application utilise les profils colorimétriques attribués pour convertir les couleurs selon la gamme du périphérique de sortie et envoie les valeurs résultantes au périphérique de sortie. La fiabilité de cette méthode dépend de la précision du profil d'imprimante sélectionné. Utilisez ce flux de production lorsque vous disposez de profil ICC personnalisés pour chaque combinaison d'imprimante, d'encre et de papier spécifique.

Si vous choisissez cette option, vous devez impérativement désactiver la gestion des couleurs dans le pilote de l'imprimante. Si vous laissez l'application et le pilote d'imprimante gérer simultanément les couleurs lors de l'impression, vous risquez d'obtenir des résultats inattendus. Consultez l'aide pour obtenir des instructions supplémentaires.

## <span id="page-139-2"></span>**Obtention de profils personnalisés pour les imprimantes de bureau**

Si les profils de sortie livrés avec l'imprimante ne produisent pas les résultats escomptés, vous pouvez obtenir des profils personnalisés de plusieurs façons :

- Achetez un profil correspondant à votre type d'imprimante et de papier. Il s'agit généralement de la méthode la plus facile et la moins coûteuse.
- Achetez un profil correspondant spécifiquement à votre imprimante et à votre papier. Cette méthode requiert l'impression d'une cible de profil sur votre imprimante et votre papier et l'envoi de cette cible à une entreprise qui créera

un profil adapté. Un profil spécifique est plus onéreux qu'un profil standard mais peut générer de meilleurs résultats car il compense les variations au niveau de la fabrication des imprimantes.

- Créez votre propre profil en utilisant un système basé sur un scanner. Cette méthode nécessite un logiciel de création de profils ainsi qu'un scanner à plat pour numériser la cible de profil. Elle offre d'excellents résultats pour les papiers mats mais pas pour les papiers brillants. (Les papiers brillants contiennent souvent des éclaircissants fluorescents qui apparaissent différemment sur un scanner et sous l'éclairage d'une pièce.)
- Créez votre propre profil au moyen d'un outil matériel de création de profils. Cette méthode est coûteuse mais fournit les meilleurs résultats. Un outil matériel de bonne qualité peut vous permettre de créer un profil fiable, même sur des papiers brillants.
- Peaufinez un profil créé avec l'une des méthodes précédentes à l'aide d'un logiciel de modification de profils. Ce type de logiciel peut être difficile à utiliser, mais il vous permet de corriger les problèmes inhérents à un profil ou tout simplement d'ajuster un profil afin qu'il génère les résultats attendus.

### **Voir aussi**

[« Installation d'un profil colorimétrique » à la page 138](#page-143-1)

## **PDF de gestion des couleurs pour l'impression**

Lorsque vous créez des fichiers Adobe PDF pour une impression commerciale, vous pouvez indiquer comment les informations relatives à la couleur seront représentées. Pour ce faire, il suffit d'utiliser une norme PDF/X. Cependant, vous pouvez aussi spécifier manuellement des options de traitement des couleurs dans la section Sortie de la boîte de dialogue PDF. Pour plus de détails sur la norme PDF/X et la création de fichiers PDF, consultez l'aide.

En général, lorsque vous créez des fichiers PDF, vous avez le choix entre les possibilités de traitement de la couleur suivantes :

- (PDF/X-3) Aucune conversion des couleurs. Utilisez cette méthode lorsque vous créez un document qui sera imprimé ou affiché sur de nombreux périphériques ou des périphériques inconnus. Lorsque vous sélectionnez une norme PDF/X-3, les profils colorimétriques sont automatiquement incorporés au fichier PDF.
- (PDF/X-1a) Toutes les couleurs sont converties selon l'espace colorimétrique CMJN de destination. Utilisez cette méthode pour créer un fichier prêt à l'impression qui ne requiert aucune autre conversion de couleur. Lorsque vous sélectionnez une norme PDF/X-1a, aucun profil n'est incorporé au fichier PDF.
- (Illustrator et InDesign) Les couleurs avec profils incorporés sont converties selon l'espace colorimétrique de destination, mais les numéros des couleurs sans profil incorporé sont conservés. Vous pouvez sélectionner manuellement cette option dans la section Sortie de la boîte de dialogue PDF. Utilisez cette méthode si le document contient des images CMJN sans gestion des couleurs et que voulez être sûr que les numéros de couleurs seront conservés.

**Remarque :** toutes les informations de tons directs sont préservées lors de la conversion des couleurs ; seuls les équivalents quadri sont convertis vers l'espace colorimétrique désigné.

## **Voir aussi**

[« Utilisation d'un flux de travail CMJN sécurisé » à la page 130](#page-135-0)

## **Utilisation des profils colorimétriques**

#### <span id="page-140-0"></span>**A propos des profils colorimétriques**

Une gestion des couleurs homogène et précise exige des profils fiables, conformes à la norme ICC, pour tous vos périphériques couleur. Par exemple, sans un profil de scanner approprié, une image numérisée parfaite peut présenter des défauts dans un autre programme, en raison d'une simple différence entre le scanner et le logiciel d'affichage graphique.

Cette représentation équivoque peut vous amener à retoucher voire détériorer inutilement une image d'une qualité satisfaisante. Avec un profil fiable, le programme qui importe l'image peut rectifier tous les écarts entre les périphériques et afficher ainsi les couleurs réelles d'une image numérisée.

Un système de gestion des couleurs utilise les types de profils suivants :

**Profils de moniteur** Indiquent comment le moniteur reproduit actuellement les couleurs. Il s'agit des premiers profils à créer car l'affichage des couleurs avec précision sur votre moniteur permet de prendre des décisions importantes sur les couleurs lors du processus de conception. Si ce que vous voyez à l'écran ne correspond pas aux couleurs réelles du document, vous ne serez pas en mesure de garantir l'homogénéité des couleurs.

**Profils de périphérique d'entrée** Décrivent les couleurs qu'un périphérique d'entrée est capable de capturer ou de scanner. Si votre appareil photo numérique propose plusieurs profils, Adobe vous recommande de sélectionner le profil Adobe RVB. S'il n'est pas disponible, utilisez sRVB (profil par défaut de la plupart des appareils photo). Les utilisateurs expérimentés peuvent également utiliser d'autres profils en fonction de différentes sources de lumière. Pour les profils de scanner, certains photographes créent des profils distincts pour chaque type ou marque de film qu'ils numérisent.

**Profils de périphérique de sortie** Décrivent l'espace colorimétrique de périphériques de sortie comme les imprimantes de bureau ou les presses d'imprimerie. Le système de gestion des couleurs utilise les profils du périphérique de sortie pour associer correctement les couleurs d'un document à celles de la gamme de l'espace colorimétrique du périphérique de sortie. Le profil de sortie doit également tenir compte des conditions d'impression spécifiques, telles que le type de papier et l'encre. Par exemple, un papier brillant permet d'obtenir une gamme des couleurs différente de celle obtenue sur du papier mat.

La plupart des pilotes d'imprimantes sont livrés avec des profils colorimétriques intégrés. Il est recommandé de tester ces profils avant d'investir dans des profils personnalisés.

**Profils de document** Définissent l'espace colorimétrique RVB ou CMJN d'un document. En attribuant un profil à un document (on dit alors que vous lui attribuez une *description*), l'application fournit une définition de l'aspect des couleurs réelles du document. Par exemple, les valeurs R=127, V=12 et B=107 représentent un jeu de numéros que les périphériques afficheront de manière différente. Mais lorsqu'ils sont associés à l'espace colorimétrique Adobe RVB, ces numéros indiquent une couleur ou une longueur d'onde de lumière réelle. Dans cet exemple, il s'agit d'une couleur violette spécifique.

Lorsque la gestion des couleurs est activée, les applications Adobe attribuent automatiquement aux nouveaux documents un profil basé sur les options Espace de travail de la boîte de dialogue Couleurs. Les documents sans profils sont dits sans description et contiennent uniquement des numéros de couleurs bruts. Lorsque vous utilisez des documents sans description, les applications Adobe utilisent le profil de l'espace colorimétrique actuel pour afficher les couleurs et les modifier.

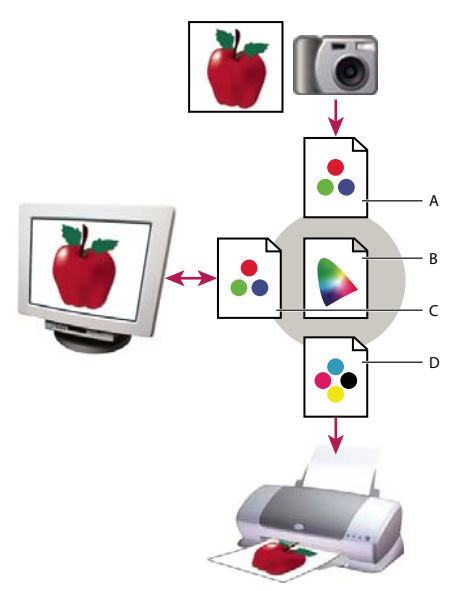

Gestion des couleurs à l'aide de profils.

**A.** Les profils décrivent les espaces colorimétriques du périphérique d'entrée et du document. **B.** A partir des informations contenues dans les profils, le système de gestion des couleurs identifie les couleurs réelles du document. **C.** Le système de gestion des couleurs convertit les valeurs numériques du document dans l'espace colorimétrique du moniteur à l'aide des informations contenues dans le profil de celui-ci. **D.** Le système de gestion des couleurs convertit les valeurs numériques du document selon les valeurs colorimétriques du périphérique de sortie à l'aide des informations contenues dans le profil de celui-ci, afin d'imprimer les couleurs réelles.

#### **Voir aussi**

- [« Etalonnage du moniteur et création de son profil » à la page 138](#page-143-0)
- [« Laisser l'imprimante déterminer les couleurs lors de l'impression » à la page 134](#page-139-1)
- [« Obtention de profils personnalisés pour les imprimantes de bureau » à la page 134](#page-139-2)
- [« A propos des espaces de travail colorimétriques » à la page 141](#page-146-1)

## **A propos de l'étalonnage et du profilage du moniteur**

Les logiciels de profilage permettent à la fois de régler et d'étalonner un moniteur. Etalonner un moniteur signifie le rendre conforme à un standard prédéfini. Par exemple, vous pouvez ajuster votre moniteur afin qu'il affiche les couleurs en utilisant la température de la couleur du point blanc standard de l'industrie graphique de 5 000 degrés Kelvin. Profiler un moniteur entraîne simplement la création d'un profil qui décrit comment le moniteur reproduit actuellement les couleurs.

L'étalonnage d'un moniteur comprend les réglages des paramètres vidéo suivants :

**Luminosité et contraste** Représente respectivement le niveau et l'écart d'intensité de l'affichage. Ces paramètres sont identiques à ceux utilisés en télévision. Un utilitaire d'étalonnage de moniteur vous aide à définir la page optimale de luminosité et de contraste optimaux.

Gamma Représente la luminosité des tons moyens. Les valeurs comprises entre le noir et le blanc produites par un moniteur ne sont pas linéaires. Si vous les reportez sur un graphe, elles forment une courbe et non une droite. Gamma définit la valeur de cette courbe à mi-chemin entre le blanc et le noir.

**Luminophores** Représente les substances utilisées par les moniteurs à tube cathodique pour l'émission de lumière. Les caractéristiques colorimétriques varient d'un luminophore à l'autre.

**Point blanc** Représente la couleur et l'intensité du blanc le plus brillant que le moniteur puisse reproduire.

## <span id="page-143-0"></span>**Etalonnage du moniteur et création de son profil**

L'étalonnage du moniteur consiste à le régler pour qu'il soit conforme à une spécification donnée. Une fois que le moniteur est étalonné, l'utilitaire de profilage vous permet d'enregistrer un profil colorimétrique. Le profil décrit la façon dont le moniteur traite les couleurs : les couleurs qu'il peut et ne peut pas afficher et la méthode de conversion des valeurs numériques des couleurs de l'image pour qu'elles s'affichent correctement.

**1** Allumez votre moniteur au moins une demi-heure à l'avance. Ce délai est suffisant pour le préchauffage du moniteur et la production de résultats plus homogènes.

**2** Vérifiez que votre moniteur affiche au moins des milliers de couleurs. Dans l'idéal, vérifiez que votre moniteur dispose d'un affichage en millions de couleurs ou en 24 bits minimum.

**3** Supprimez les motifs d'arrière-plan colorés du bureau de votre ordinateur et configurez votre bureau de sorte qu'il n'affiche que des gris neutres. Les motifs chargés et les couleurs vives autour d'un document faussent la perception de la couleur.

- **4** Effectuez l'une des opérations suivantes pour étalonner votre moniteur et créer son profil :
- Dans Windows, installez et utilisez un utilitaire d'étalonnage de moniteur.
- Sous Mac OS, utilisez l'utilitaire d'étalonnage situé sous Préférences système/ Affichages/ Couleur.
- Pour obtenir des résultats optimaux, utilisez un logiciel tiers et des appareils de mesure. En général, l'utilisation conjointe d'un appareil de mesure comme un colorimètre et d'un logiciel permet de créer des profils plus fiables car un instrument peut mesurer les couleurs affichées sur un moniteur beaucoup plus précisément que l'œil humain.

**Remarque :** les performances d'un moniteur évoluent et s'amoindrissent au fil du temps. Il est donc conseillé d'étalonner votre moniteur et de lui créer un nouveau profil environ tous les mois. S'il vous semble difficile, voire impossible, de procéder à cette opération selon les normes, c'est que le moniteur est sans doute trop vieux et usé.

La plupart des logiciels de profilage attribuent automatiquement le nouveau profil en tant que profil par défaut du moniteur. Pour savoir comment attribuer manuellement le profil du moniteur, consultez l'aide de votre système d'exploitation.

## <span id="page-143-1"></span>**Installation d'un profil colorimétrique**

Lorsque vous installez un nouveau périphérique, des profils colorimétriques sont généralement ajoutés sur votre ordinateur. La fiabilité de ces profils (souvent appelés profils génériques ou profils prêts à l'emploi) varie d'un fabricant à l'autre. Vous pouvez également obtenir des profils de périphérique en vous adressant à votre prestataire de services, en les téléchargeant depuis Internet ou en créant des profils personnalisés à l'aide d'un équipement de profilage professionnel.

- Sous Windows, cliquez avec le bouton droit de la souris sur un profil et sélectionnez Installer un profil Vous pouvez aussi copier les profils dans le dossier WINDOWS\system32\spool\drivers\color.
- Sous Mac OS, copiez les profils dans le dossier /Library/ColorSync/Profiles folder ou le dossier /Users/[nom d'utilisateur]/Library/ColorSync/Profiles.

Après avoir installé les profils colorimétriques, veillez à redémarrer les applications Adobe.

#### **Voir aussi**

[« Obtention de profils personnalisés pour les imprimantes de bureau » à la page 134](#page-139-2)

#### <span id="page-143-2"></span>**Incorporation d'un profil colorimétrique**

Pour incorporer un profil colorimétrique dans un document créé dans Photoshop, Illustrator ou InDesign, vous devez enregistrer ou exporter ce dernier dans un format prenant en charge les profil ICC.

**1** Enregistrez ou exportez le document dans l'un des formats suivants : Adobe PDF, PSD (Photoshop), AI (Illustrator), INDD (InDesign), JPEG, Photoshop EPS, Large Document Format ou TIFF.

**2** Sélectionnez l'option d'incorporation des profil ICC. Le nom et l'emplacement exacts de cette option varient selon les applications. Consultez l'aide d'Adobe pour obtenir des instructions supplémentaires.
# **Incorporer un profil colorimétrique (Acrobat)**

Vous pouvez incorporer un profil colorimétrique à un objet ou à un fichier PDF entier. Acrobat joint le profil approprié, spécifié dans la zone Espace de destination de la boîte de dialogue Convertir les couleurs, à l'espace colorimétrique sélectionné dans le fichier PDF. Pour plus d'informations, reportez-vous aux rubriques de conversion des couleurs dans l'aide complète d'Acrobat.

# <span id="page-144-0"></span>**Modification du profil colorimétrique d'un document**

Il existe très peu de situations qui nécessitent une modification du profil colorimétrique d'un document. Ceci est dû au fait que votre application attribue automatiquement le profil colorimétrique en fonction des paramètres que vous sélectionnez dans la boîte de dialogue Couleurs. Vous devez uniquement modifier manuellement un profil colorimétrique lorsque vous préparez un document pour une autre destination de sortie ou que vous corrigez le comportement d'une règle qui ne doit plus être implémentée dans le document. La modification d'un profil est généralement réservée aux utilisateurs expérimentés.

Vous pouvez modifier le profil colorimétrique d'un document en procédant de l'une des manières suivantes :

- Attribuez un nouveau profil. Les numéros de couleurs du document restent identiques mais le nouveau profil risque de modifier considérablement l'aspect des couleurs telles qu'elles s'affichent sur votre moniteur.
- Supprimez le profil afin que le document n'utilise plus la gestion des couleurs.
- (Acrobat, Photoshop et InDesign) Convertissez les couleurs du document selon l'espace colorimétrique d'un autre profil. Les numéros de couleurs sont remplacés pour que l'aspect des couleurs d'origine soit conservé.

# **Attribution ou suppression d'un profil colorimétrique (Illustrator, Photoshop)**

- **1** Choisissez Edition > Attribuer un profil.
- **2** Sélectionnez une option et cliquez sur OK :

**Ne pas gérer les couleurs de ce document** Supprime le profil existant du document. Sélectionnez cette option lorsque vous êtes sûr de ne pas vouloir appliquer la gestion des couleurs au document. Lorsque le profil est supprimé d'un document, l'aspect des couleurs est défini par les profils d'espace de travail de l'application.

**Espace de travail [modèle colorimétrique: espace de travail]** Attribue le profil d'espace de travail au document.

**Profil** Vous permet de sélectionner un autre profil. L'application attribue le nouveau profil au document sans convertir les couleurs selon l'espace du profil. Cela peut modifier complètement l'aspect des couleurs affichées sur votre moniteur.

#### **Voir aussi**

[« Modification du profil colorimétrique d'un document » à la page 139](#page-144-0)

# **Attribution ou suppression d'un profil colorimétrique (InDesign)**

- **1** Choisissez Edition> Attribuer des profils.
- **2** Dans Profil RVB et Profil CMJN, sélectionnez l'une des options suivantes :

**Supprimer (utiliser l'espace de travail actuel)** Supprime le profil existant du document. Sélectionnez cette option lorsque vous êtes sûr de ne pas vouloir appliquer la gestion des couleurs au document. Une fois le profil supprimé du document, l'aspect des couleurs est défini par les profils de l'espace de travail de l'application. Il n'est alors plus possible d'incorporer un profil au document.

**Attribuer l'espace de travail actuel [espace de travail]** Attribue le profil d'espace de travail au document.

**Attribuer un profil** Vous permet de sélectionner un autre profil. L'application attribue le nouveau profil au document sans convertir les couleurs selon l'espace du profil. Cela peut modifier complètement l'aspect des couleurs affichées sur votre moniteur.

**3** Choisissez un mode de rendu pour chaque type d'image du document : vous pouvez choisir l'un des quatre modes standard ou l'option Utiliser le rendu des couleurs qui utilise le mode de rendu en cours de la boîte de dialogue Couleurs. Pour plus de détails sur les modes de rendu, consultez l'aide.

Les types d'images sont les suivants :

**Rendu des couleurs en aplat** Définit le mode de rendu pour toutes les illustrations vectorielles (zones de couleur unie) des objets natifs InDesign.

**Rendu des images par défaut** Définit le mode de rendu des images bitmap placées dans InDesign. Vous pouvez ignorer ce paramètre pour certaines images.

**Rendu après application du dégradé** Applique le mode de rendu à l'espace colorimétrique final ou d'épreuve pour les couleurs résultant d'interactions entre les transparences de la page. Utilisez cette option lorsque votre document contient des objets transparents.

**4** Pour prévisualiser les effets du nouveau profil dans le document, sélectionnez Aperçu, puis cliquez sur OK.

### **Voir aussi**

[« Modification du profil colorimétrique d'un document » à la page 139](#page-144-0)

[« Afficher ou modifier les profils d'images bitmap importées \(InDesign\) » à la page 130](#page-135-0)

# **Convertir les couleurs du document en un autre profil (Photoshop)**

**1** Choisissez Edition > Convertir en profil.

**2** Dans la section Espace de destination, choisissez le profil colorimétrique dans lequel convertir les couleurs du document. Le document sera converti à ce nouveau profil et en contiendra la description.

**3** Dans la section Options de conversion, indiquez un moteur de gestion des couleurs, un mode de rendu et des options de point noir et de simulation (le cas échéant). (voir [« Options de conversion des couleurs » à la page 143](#page-148-0).)

- **4** Pour aplatir tous les calques du document en un seul calque après conversion, sélectionnez Aplatir l'image.
- **5** Pour prévisualiser les effets de la conversion dans le document, sélectionnez Aperçu.

# **Voir aussi**

[« Modification du profil colorimétrique d'un document » à la page 139](#page-144-0)

## **Convertir les couleurs du document en un autre profil**

Vous convertissez les couleurs dans un fichier PDF à l'aide de l'outil Convertir les couleurs dans la barre d'outils Impression. Pour plus d'informations, reportez-vous aux rubriques de conversion des couleurs dans l'aide complète d'Acrobat.

# **Paramètres de couleur**

#### **Personnaliser les paramètres de couleur**

Pour la plupart des flux de production utilisant la gestion des couleurs, il est préférable d'utiliser un paramètre couleur prédéfini ayant fait l'objet d'un test par Adobe Systems. Ne modifiez des options spécifiques que si vous êtes habitué à utiliser la gestion des couleurs et que vous êtes sûr des changements que vous allez effectuer.

Après avoir personnalisé des options, vous pouvez les enregistrer en tant que préconfiguration afin de pouvoir les réutiliser et les partager avec d'autres utilisateurs ou applications.

• Pour enregistrer des paramètres de couleur en tant que préconfiguration, cliquez sur Enregistrer dans la boîte de dialogue Couleurs. Pour vous assurer que l'application affichera le nom du paramètre dans cette boîte de dialogue, enregistrez le fichier dans l'emplacement par défaut. Si vous enregistrez le fichier dans un autre emplacement, vous devrez le charger avant de pouvoir sélectionner le paramètre.

• Pour charger une préconfiguration de paramètres de couleur qui n'a pas été enregistrée dans l'emplacement standard, cliquez sur Charger dans la boîte de dialogue Couleurs, sélectionnez le fichier à charger, puis cliquez sur Ouvrir.

**Remarque :** il est impossible d'enregistrer des paramètres de couleur personnalisés dans Acrobat. Pour partager des paramètres de couleur personnalisés avec Acrobat, vous devez créer le fichier dans InDesign, Illustrator ou Photoshop avant de l'enregistrer dans le dossier des paramètres par défaut. Il sera alors disponible dans la catégorie Gestion des couleurs de la boîte de dialogue Préférences. Vous avez également la possibilité d'ajouter manuellement des paramètres à ce dossier.

# **A propos des espaces de travail colorimétriques**

L'expression espace de travail désigne un espace colorimétrique intermédiaire utilisé pour définir des couleurs et les modifier dans les applications Adobe. Chaque modèle colorimétrique est associé à un profil d'espace de travail. Vous pouvez choisir les profils d'espace de travail dans la boîte de dialogue Couleurs.

Un profil d'espace de travail fait office de profil source pour les documents nouvellement créés qui utilisent le modèle colorimétrique associé. Par exemple, si le profil d'espace de travail RVB défini est Adobe RVB (1998), tous les documents RVB que vous créerez utiliseront des couleurs de la gamme Adobe RVB(1998). Les espace de travail déterminent également l'aspect des couleurs dans les documents sans description.

Si vous ouvrez un document dont le profil colorimétrique incorporé ne correspond pas au profil d'espace de travail, l'application utilise une règle de gestion des couleurs pour déterminer le mode de traitement des données chromatiques. Dans la plupart des cas, la règle par défaut est de conserver le profil incorporé.

### **Voir aussi**

- [« A propos des profils colorimétriques manquants et non concordants » à la page 142](#page-147-1)
- [« Options de la règle de gestion des couleurs » à la page 142](#page-147-0)

#### **Options des espaces de travail**

Pour afficher les options d'un espace de travail dans Photoshop, Illustrator et InDesign, sélectionnez Edition > Couleurs. Dans Acrobat, sélectionnez la catégorie Gestion des couleurs de la boîte de dialogue Préférences.

Pour afficher la description d'un profil, sélectionnez-le, puis placez le pointeur de la souris au-dessus de son nom. La description apparaît au bas de la boîte de dialogue.

**RVB** Détermine l'espace colorimétrique RVB de l'application. En règle générale, il est recommandé de choisir Adobe RVB ou sRVB plutôt que le profil d'un périphérique spécifique (comme un profil de moniteur).

L'option sRVB est recommandée lorsque vous préparez des images pour les placer sur le Web car elle définit l'espace colorimétrique du moniteur standard utilisé pour visualiser les images sur le Web. Il s'agit également du choix idéal lorsque vous utilisez des images issues d'appareils photo numériques grand public car la plupart de ces appareils utilisent l'espace sRVB comme espace colorimétrique par défaut.

L'option Adobe RVB est recommandée lorsque vous préparez des documents en vue de leur impression car la gamme Adobe RVB comprend des couleurs imprimables (cyan et bleu, par exemple) qu'il est impossible de définir à l'aide de l'option sRVB. Il s'agit également du choix idéal lorsque vous utilisez des images issues d'appareils photo numériques de type professionnel car la plupart de ces appareils utilisent l'espace Adobe RVB comme espace colorimétrique par défaut.

**CMJN** Détermine l'espace colorimétrique CMJN de l'application. Tous les espace de travail CMJN dépendent d'un périphérique, ce qui signifie qu'ils sont basés sur des combinaisons d'encre et de papier réelles. Les espace de travail CMJN fournis par Adobe sont basés sur les conditions d'impression commerciale standard.

**Gris (Photoshop) ou Niveaux de gris (Acrobat)** Détermine l'espace colorimétrique de niveaux de gris de l'application.

**Ton direct (Photoshop)** Spécifie l'engraissement à utiliser lors de l'affichage des couches de tons directs et bichromes.

**Remarque :** dans Acrobat, vous pouvez utiliser l'espace colorimétrique dans un mode de sortie incorporé plutôt qu'un espace colorimétrique d'un document pour la visualisation et l'impression. Sélectionnez Espace de travail ignoré par le mode de sortie. Pour plus d'informations sur les modes de sortie, reportez-vous à l'aide complète d'Acrobat.

Les applications Adobe sont livrées avec un ensemble standard de profils d'espace de travail recommandés et testés par Adobe Systems pour la majorité des flux de gestion des couleurs. Par défaut, seuls ces profils figurent dans les menus de l'espace de travail. Pour afficher d'autres profils colorimétriques installés sur le système, sélectionnez Mode avancé (Illustrator et InDesign) ou Autres options (Photoshop). Un profil colorimétrique doit être bidirectionnel, c'est-à-dire qu'il doit contenir des spécifications de conversion vers un espace colorimétrique ou depuis celui-ci pour apparaître dans les menus de l'espace de travail.

**Remarque :** vous pouvez créer des profils d'espace de travail personnalisés dans Photoshop. Cependant, Adobe vous recommande d'utiliser un profil d'espace de travail standard plutôt que de créer un profil personnalisé. Pour plus de détails, consultez la base de connaissance du support technique Photoshop à l'adresse : www.adobe.com/fr/support/products/photoshop.html.

# <span id="page-147-1"></span>**A propos des profils colorimétriques manquants et non concordants**

Avec un nouveau document, ce procédé est généralement transparent : sauf instruction contraire, le document utilise le profil d'espace de travail associé à son mode colorimétrique pour créer et modifier des couleurs.

Certains documents existants peuvent toutefois ne pas utiliser le profil d'espace de travail spécifié et ne pas bénéficier de la gestion des couleurs. Les exceptions suivantes sont souvent observées dans un processus de production appliquant la gestion des couleurs :

- Vous pouvez ouvrir un document ou importer des données chromatiques (par exemple, par copier-coller ou glisserdéposer) depuis un document ne contenant aucune description de profil. Cela se produit souvent lorsque vous ouvrez un document créé dans une application qui ne reconnaît pas la gestion des couleurs ou dans laquelle cette fonction est désactivée.
- Vous pouvez ouvrir un document ou importer des données chromatiques depuis un document contenant une description de profil différente de l'espace de travail actif. Cela peut se produire lorsque vous ouvrez un document créé avec des paramètres de gestion des couleurs différents ou un document numérisé et contenant une description de profil de scanner.

Dans les deux cas, l'application utilise une règle de gestion des couleurs pour choisir le mode de traitement des données chromatiques du document.

Si le profil est manquant ou ne correspond pas à l'espace de travail, il se peut que l'application affiche un message d'avertissement (l'affichage dépend des options définies dans la boîte de dialogue Couleurs). Les avertissements sur les profils sont désactivés par défaut, mais vous pouvez les activer pour vous assurer que la gestion des couleurs appropriée des documents s'effectue au cas par cas. Les messages d'avertissement varient d'une application à une autre, mais vous disposez généralement des options suivantes :

- (Recommandé) Ne pas modifier le document ni les données chromatiques. Par exemple, vous pouvez choisir d'utiliser le profil incorporé (s'il en existe un), de laisser le document sans profil colorimétrique (s'il n'en existe aucun) ou de conserver les numéros des données chromatiques collées.
- Ajuster le document ou les données chromatiques importées. Par exemple, lorsque vous ouvrez un document sans profil colorimétrique, vous pouvez lui attribuer celui de l'espace de travail actuel ou un autre profil. Lorsque vous ouvrez un document dont le profil colorimétrique ne correspond pas, vous pouvez ignorer le profil ou convertir les couleurs selon l'espace de travail actuel. Lorsque vous importez des données chromatiques, vous pouvez convertir les couleurs selon l'espace de travail actuel afin de préserver leur aspect.

# <span id="page-147-0"></span>**Options de la règle de gestion des couleurs**

Une règle de gestion des couleurs détermine comment l'application traite les données chromatiques lorsque vous ouvrez un document ou importez une image. Vous pouvez choisir différentes règles pour les images RVB et CMJN et indiquer à quel moment les messages d'avertissement doivent apparaître. Pour afficher les options des règles de gestion des couleurs, choisissez Edition> Couleurs.

Pour afficher la description d'une règle, sélectionnez-la, puis placez le pointeur de la souris au-dessus de son nom. La description apparaît au bas de la boîte de dialogue.

**RVB, CMJN et Gris** Indique la règle à suivre lorsque des couleurs sont placées dans l'espace de travail actuel (lors de l'ouverture de fichiers ou de l'importation d'images dans le document actif). (L'option Niveaux de gris est uniquement disponible dans Photoshop.) Sélectionnez l'une des options suivantes :

• **Conserver les profils incorporés** Conserve toujours les profils colorimétriques incorporés à l'ouverture des fichiers. Cette option est recommandée pour la plupart des flux de production car elle permet une gestion des couleurs homogène. Toutefois, si vous souhaitez conserver les numéros CMJN, sélectionnez l'option Conserver les numéros (ignorer les profils liés).

• **Convertir selon l'espace de travail** Convertit les couleurs en fonction du profil d'espace de travail actif à l'ouverture des fichiers et lors de l'importation d'images. Sélectionnez cette option si vous voulez que les couleurs utilisent un seul profil (le profil d'espace de travail actif).

• **Conserver les numéros (ignorer les profils liés)** Cette option est disponible dans InDesign et Illustrator pour les couleurs CMJN. Elle conserve les numéros de couleurs à l'ouverture des fichiers et lors de l'importation d'images, mais elle vous permet également d'utiliser la gestion des couleurs pour afficher les couleurs avec précision dans les applications Adobe. Sélectionnez cette option si vous souhaitez utiliser un flux de production CMJN sécurisé. Dans InDesign, vous pouvez remplacer cette règle pour un seul objet à la fois en choisissant Objet> Couleurs de l'image.

• **Désactivé** Ne tient aucun compte des profils colorimétriques incorporés lors de l'ouverture de fichiers et de l'importation d'images et n'attribue pas le profil d'espace de travail aux nouveaux documents. Sélectionnez cette option si vous souhaitez ignorer les métadonnées chromatiques fournies par l'auteur du document d'origine.

**Profils non-concordants : choix à l'ouverture** Affiche un message dès que vous ouvrez un document contenant la description d'un profil autre que l'espace de travail actif. Vous aurez alors la possibilité de supprimer le comportement par défaut de la règle. Sélectionnez cette option pour garantir une gestion des couleurs appropriée des documents au cas par cas.

**Profils non-concordants : choix au collage** Affiche un message lorsqu'une non-concordance de profils colorimétriques se produit car les couleurs sont importées dans un document via une opération de type « copier » ou « glisser-déposer ». Vous aurez alors la possibilité de supprimer le comportement par défaut de la règle. Sélectionnez cette option pour garantir une gestion des couleurs collées appropriée au cas par cas.

**Profils manquants : choix à l'ouverture** Affiche un message dès que vous ouvrez un document sans description. Vous aurez alors la possibilité de supprimer le comportement par défaut de la règle. Sélectionnez cette option pour garantir une gestion des couleurs appropriée des documents au cas par cas.

# <span id="page-148-0"></span>**Options de conversion des couleurs**

Les options de conversion des couleurs vous permettent de contrôler la façon dont l'application gère les couleurs d'un document lorsque celui-ci est déplacé d'un espace colorimétrique à un autre. Ne modifiez ces options que si vous êtes habitué à utiliser la gestion des couleurs et que vous êtes sûr des changements que vous allez effectuer. Pour afficher les options de conversion, choisissez Edition> Couleurs, puis Mode avancé (Illustrator et InDesign) ou Autres options (Photoshop). Dans Acrobat, sélectionnez la catégorie Gestion des couleurs de la boîte de dialogue Préférences.

**Moteur** Désigne le module de gestion des couleurs utilisé pour associer la gamme d'un espace colorimétrique à celle d'un autre espace. Le moteur par défaut Adobe (ACE) répond à tous les besoins de conversion de la plupart des utilisateurs.

Pour afficher la description d'une option de moteur ou de rendu, sélectionnez-la, puis placez le pointeur de la souris audessus de son nom. La description apparaît au bas de la boîte de dialogue.

**Mode (Photoshop, Illustrator, InDesign)** Indique le mode de rendu utilisé pour convertir un espace colorimétrique en un autre. Les différences entre les modes de rendu sont perceptibles uniquement lorsque vous imprimez un document ou le convertissez en un espace de travail distinct.

**Utiliser la compensation du point noir** Garantit que le détail des ombres de l'image est conservé par la simulation de toute la gamme dynamique du périphérique de sortie. Sélectionnez cette option si vous prévoyez d'utiliser la compensation du point noir lors de l'impression (recommandé dans la plupart des cas).

**Simulation (Photoshop)** Indique si les couleurs doivent être simulées lors de la conversion d'images à 8 bits par couche entre différents espaces colorimétriques. Lorsque l'option Simulation est sélectionnée, Photoshop mélange des couleurs dans l'espace colorimétrique cible, afin de simuler une couleur qu'il ne possède pas, mais qui existe dans l'espace source. La simulation atténue considérablement l'effet de bandes, mais risque d'augmenter la taille du fichier lors de la compression des images à diffuser sur le Web.

# **A propos des modes de rendu**

Le mode de rendu détermine la façon dont le système de gestion des couleurs convertit les couleurs d'un espace colorimétrique à l'autre. Les règles de détermination d'ajustement des couleurs source varient selon les modes de rendu. Par exemple, les couleurs comprises dans la gamme cible peuvent rester intactes ou être ajustées de sorte qu'elles conservent leur champ de relations visuelles d'origine lorsqu'elles sont converties dans une gamme cible plus petite. Le résultat du mode de rendu choisi dépend du contenu graphique des documents et des profils utilisés pour définir les espaces colorimétriques. Certains profils produisent les mêmes résultats avec des modes de rendu différents.

D'une manière générale, il est préférable d'utiliser le mode de rendu par défaut du paramètre de couleur sélectionné car il a été testé par Adobe Systems pour répondre aux normes industrielles. Par exemple, si vous choisissez un paramètre de couleur pour l'Amérique du Nord ou l'Europe, le mode de rendu par défaut est Colorimétrie relative. Si vous choisissez un paramètre de couleur pour le Japon, le mode de rendu par défaut est Perception.

Vous pouvez sélectionner un mode de rendu lorsque vous définissez des options de conversion des couleurs pour le système de gestion des couleurs, des couleurs d'épreuve-écran et des illustrations :

**Perception** Ce mode vise à conserver les relations visuelles entre les couleurs, afin qu'elles soient perçues comme naturelles à l'œil nu, même si les valeurs chromatiques peuvent elles-mêmes varier. Ce mode convient aux images photographiques contenant beaucoup de couleurs non imprimables. Il s'agit du mode de rendu standard de l'industrie de l'imprimerie japonaise.

**Saturation** Ce mode privilégie l'éclat des couleurs au détriment de leur précision. Ce mode de rendu convient aux images d'entreprise, telles que des graphiques ou des diagrammes, dans lesquelles l'éclat des couleurs saturées est plus important que la précision des relations visuelles entre les couleurs.

**Colorimétrie relative** Ce mode compare les tons clairs les plus intenses de l'espace colorimétrique source à ceux de l'espace colorimétrique cible et décale toutes les couleurs en conséquence. Les couleurs non imprimables sont remplacées par la couleur imprimable la plus proche dans l'espace colorimétrique de destination. Le mode Colorimétrie relative préserve davantage les couleurs originales de l'image que le mode Perception. Il s'agit du mode de rendu standard de l'industrie de l'imprimerie en Amérique du Nord et en Europe.

**Colorimétrie absolue** Ce mode conserve les couleurs de la gamme cible intactes. Toutes les couleurs hors de la gamme sont écrêtées. Les couleurs ne sont pas décalées vers le point blanc de destination. Ce mode de rendu vise à privilégier l'exactitude des couleurs au détriment des relations chromatiques. Il permet de simuler les couleurs produites par un périphérique donné lors de la phase d'épreuvage. Ce mode est particulièrement utile pour déterminer par prévisualisation la façon dont la couleur du papier influence les couleurs imprimées.

#### **Options avancées dans Photoshop**

Dans Photoshop, pour afficher les options avancées de gestion des couleurs, choisissez Edition > Couleurs, puis Autres options.

**Désaturer les couleurs du moniteur de** Indique si les couleurs doivent être désaturées selon la quantité spécifiée lorsqu'elles sont affichées sur le moniteur. Lorsque cette option est sélectionnée, vous pouvez visualiser la gamme complète des couleurs imprimables par rapport à la gamme plus restreinte du moniteur. Toutefois, l'affichage du moniteur ne correspond plus à

l'impression. Lorsque cette option est désélectionnée, des couleurs distinctes dans l'image risquent d'être identiques à l'affichage.

**Fusionner les couleurs RVB avec le gamma** Contrôle la façon dont les couleurs RVB fusionnent pour produire des données composites (par exemple, lorsque les calques sont fusionnés ou peints en mode Normal). Lorsque cette option est sélectionnée, les couleurs RVB sont fusionnées dans l'espace colorimétrique correspondant au gamma spécifié. Un gamma de 1,00 est considéré comme «chromatiquement correct» et doit générer un minimum d'aspérités. Lorsque cette option est désélectionnée, les couleurs RVB sont fusionnées directement dans l'espace colorimétrique du document.

**Remarque :** lorsque vous sélectionnez l'option Fusionner les couleurs RVB avec le gamma, les documents multicalque n'auront pas le même aspect lorsqu'ils sont affichés dans Photoshop et dans d'autres applications.

# **Chapitre 7 : Réglage des couleurs et de la tonalité**

Les photographes traditionnels utilisent différents types de films et de filtres d'objectif pour obtenir certains résultats en matière de couleurs et de tonalité dans leurs photographies. Ils utilisent également différents outils et différentes techniques pour régler les couleurs et la tonalité d'un tirage photo dans la chambre noire. Photoshop fournit un ensemble complet d'outils permettant de régler et de corriger les couleurs et la tonalité, d'apporter des retouches et d'affiner la mise au point d'ensemble d'une image.

# **Affichage d'histogrammes et de valeurs des pixels**

### <span id="page-151-1"></span>**A propos des histogrammes**

Un histogramme représente le mode de répartition des pixels dans une image en traçant le nombre de pixels (graphe) correspondant à chaque niveau d'intensité de la couleur. Il indique si l'image dispose d'un niveau de détail suffisant dans les tons foncés (partie gauche de l'histogramme), les tons moyens (partie centrale) et les tons clairs (partie droite) pour effectuer une correction valable.

L'histogramme fournit également une représentation rapide de la gamme des tons de l'image ou type de prédominance. Dans une image à prédominance de tons foncés, les détails sont concentrés dans les tons foncés. Dans une image à prédominance de tons clairs, ils sont concentrés dans les tons clairs. Enfin, dans une image dans laquelle les tons moyens sont prédominants, les détails sont concentrés dans les tons moyens. Lorsqu'une image dispose d'une gamme de tons complète, le nombre de pixels est élevé dans tous les types de tons. L'identification de la gamme des tons permet de déterminer les corrections de ton adéquates.

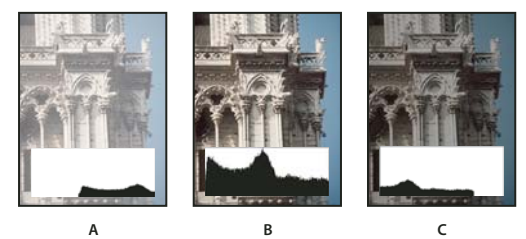

Comment lire un histogramme **A.** Photo surexposée **B.** Photo correctement exposée avec une tonalité complète **C.** Photo sous-exposée

La palette Histogramme contient de nombreuses options de visualisation des informations de tonalité et de couleurs d'une image. Par défaut, l'histogramme affiche la gamme des tons de la totalité de l'image. Pour afficher les données d'histogramme d'une portion de l'image, sélectionnez d'abord la portion voulue.

Vous pouvez afficher l'histogramme d'une image, sous la forme d'une incrustation dans la boîte de dialogue Courbes, en sélectionnant l'option d'histogramme sous Options d'affichage de la courbe.

# <span id="page-151-0"></span>**Aperçu de la palette Histogramme**

❖ Choisissez Fenêtre > Histogramme ou cliquez sur l'onglet Histogramme pour afficher la palette Histogramme. Par défaut, la palette Histogramme s'ouvre en Affichage réduit sans commande ni statistique, mais vous pouvez modifier ces paramètres.

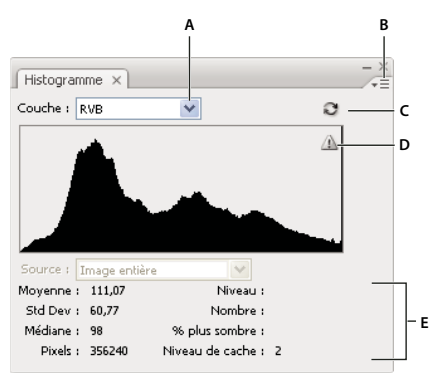

#### Palette Histogramme

**A.** Menu Couche **B.** Menu de la palette **C.** Bouton Actualiser les données non mises en mémoire cache **D.** Icône d'avertissement des données en mémoire **E.** Statistiques

#### **Modification de l'affichage de la palette Histogramme**

❖ Choisissez un affichage dans le menu de la palette Histogramme.

**Affichage agrandi** Affiche l'histogramme avec les statistiques et des commandes permettant de choisir la couche représentée par l'histogramme, d'afficher des options dans la palette Histogramme, de rafraîchir l'histogramme pour afficher les données non mises en mémoire cache et de choisir un calque dans un document multicalques.

**Affichage réduit** Affiche un histogramme sans commande ni statistique L'histogramme représente l'ensemble de l'image.

**Affichage de toutes les couches** Affiche un histogramme par couche, en plus de toutes les options affichées dans le mode Affichage agrandi. Les différents histogrammes ne contiennent pas les couches alpha, les couches de tons directs ou les masques.

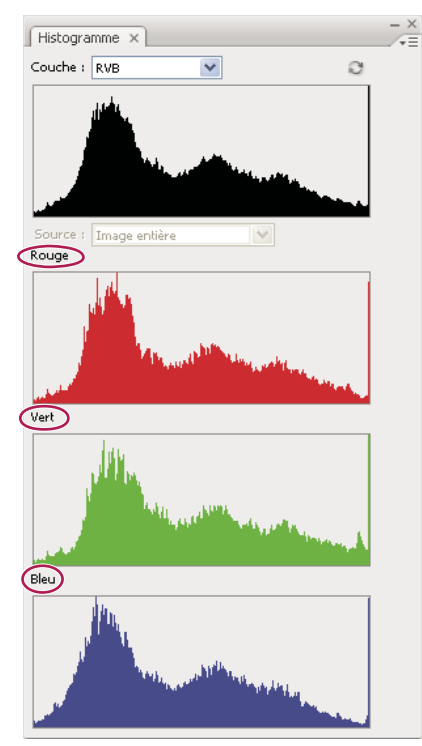

Palette Histogramme avec toutes les couches affichées et les statistiques masquées

#### **Affichage d'une couche spécifique dans l'histogramme**

Si vous avez opté pour le mode Affichage agrandi ou Affichage de toutes les couches dans la palette Histogramme, vous pouvez choisir un paramètre dans le menu Couches. Photoshop garde en mémoire les paramètres de couche si vous passez du mode Affichage agrandi ou Affichage de toutes les couches au mode Affichage réduit.

- Choisissez une couche individuelle pour afficher un histogramme des différentes couches du document, y compris les couches de couleurs, les couches alpha et les couches de ton direct.
- En fonction du mode colorimétrique de l'image, choisissez RVB, CMJN ou Composite pour afficher un histogramme composite de toutes les couches. Il s'agit du mode d'affichage par défaut lorsque vous choisissez Affichage agrandi ou Affichage de toutes les couches pour la première fois.
- Si l'image est en mode RVB ou CMJN, choisissez Luminosité pour afficher un histogramme représentant les valeurs de luminance ou d'intensité de la couche composite.
- Si l'image est en mode RVB ou CMJN, choisissez Luminosité pour afficher un histogramme composite des différentes couches en couleurs.

En mode Affichage de toutes les couches, le choix d'une commande dans le menu Couches n'affecte que l'histogramme supérieur de la palette.

#### **Affichage des histogrammes de couche en couleur**

❖ Dans la palette Histogramme, procédez de l'une des façons suivantes :

- En mode Affichage de toutes les couches, choisissez Afficher les couches en couleurs dans le menu de la palette.
- En mode Affichage agrandi ou Affichage de toutes les couches, choisissez une couche dans le menu Couches, puis Afficher les couches en couleurs dans le menu de la palette. Si vous passez en affichage réduit, la couche reste affichée en couleur.
- En mode Affichage agrandi ou Affichage de toutes les couches, choisissez Couleurs dans le menu Couches pour afficher un histogramme composite des couches en couleurs. Si vous passez en affichage réduit, l'histogramme composite reste affiché en couleur.

#### **Affichage des statistiques de l'histogramme**

Par défaut, la palette Histogramme affiche les statistiques en mode Affichage agrandi et Affichage de toutes les couches.

- **1** Choisissez Afficher les statistiques dans le menu de la palette Histogramme.
- **2** Utilisez l'une des méthodes suivantes :
- Pour afficher les informations sur une valeur de pixel particulière, placez le pointeur dans l'histogramme.
- Pour afficher des informations sur une gamme de valeurs, faites glisser le pointeur sur l'histogramme pour mettre la gamme en surbrillance.

La palette affiche les informations statistiques suivantes sous l'histogramme :

**Moyenne** Représente la valeur d'intensité moyenne.

**Std Dev (écart type)** Représente l'amplitude de variation des valeurs d'intensité.

**Médiane** Affiche la valeur médiane de la plage de valeurs d'intensité.

Pixels Représente le nombre total de pixels servant à calculer l'histogramme.

**Niveau** Affiche le niveau d'intensité de la zone située sous le pointeur.

**Nombre** Indique le nombre total de pixels correspondant au niveau d'intensité sous le pointeur.

**% plus sombre** Affiche le nombre cumulé de pixels au niveau indiqué par le pointeur ou en dessous. Cette valeur est exprimée en pourcentage de tous les pixels de l'image, de 0 % à l'extrême gauche à 100 % à l'extrême droite.

**Niveaux de cache** Affiche la mémoire cache utilisée pour créer l'histogramme. Lorsque le niveau de cache est supérieur à 1, l'histogramme s'affiche plus rapidement parce qu'il est déterminé par un échantillon représentatif des pixels de l'image (en fonction du facteur d'agrandissement). L'image originale est le niveau de cache 1. A chaque niveau au-dessus de 1, la moyenne de quatre pixels adjacents sert à calculer une valeur de pixel unique. Ainsi, chaque niveau équivaut à la moitié des

dimensions (contient le quart du nombre de pixels) du niveau inférieur. Lorsque Photoshop doit faire une approximation rapide, il lui suffit d'utiliser l'un des niveaux supérieurs. Cliquez sur le bouton Actualiser les données non mises en mémoire cache pour redessiner l'histogramme à l'aide des pixels de l'image réelle.

### **Affichage de l'histogramme d'un document multicalque**

**1** Choisissez le mode Affichage agrandi dans le menu de la palette Histogramme.

**2** Choisissez un paramètre dans le menu Source. (Le menu Source n'est pas disponible pour les documents qui ne comportent qu'un seul calque.)

**Image entière** Affiche un histogramme de l'image entière, y compris tous les calques.

**Calques sélectionnés** Affiche un histogramme du calque sélectionné dans la palette Calques.

**Composite de réglage** Affiche l'histogramme du calque de réglage qui est sélectionné dans la palette Calques, y compris tous les calques sous le calque de réglage.

#### **Aperçu des réglages apportés à l'histogramme**

Vous pouvez afficher dans l'histogramme un aperçu du réglage des couleurs et des tons.

❖ Sélectionnez l'option Aperçu dans les boîtes de dialogue des commandes de réglage des couleurs et des tons.

La palette Histogramme affiche un aperçu des réglages apportés à l'histogramme.

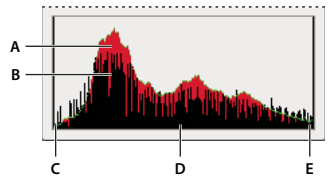

Aperçu des réglages dans la palette Histogramme. **A.** Histogramme d'origine **B.** Histogramme ajusté **C.** Tons foncés **D.** Tons moyens **E.** Tons clairs

# **Rafraîchissement de l'affichage de l'histogramme**

Lorsqu'un histogramme est généré à partir des données d'une mémoire cache plutôt qu'à partir des données de l'état courant du document, l'icône d'avertissement des données en mémoire  $\Lambda$  apparaît dans la palette Histogramme. Les histogrammes basés sur la mémoire cache s'affichent plus rapidement parce qu'ils sont déterminés par un échantillon représentatif des pixels de l'image. Vous pouvez définir le niveau de cache (de 2 à 8) dans les préférences de performance.

❖ Pour rafraîchir l'histogramme afin qu'il affiche tous les pixels de l'image originale telle qu'elle est à cet instant, utilisez l'une des méthodes suivantes :

- Cliquez deux fois dans l'histogramme.
- Cliquez sur l'icône d'avertissement des données en mémoire  $\Delta$ .
- Cliquez sur le bouton Actualiser les données non mises en mémoire cache .
- Choisissez Actualiser les données hors mémoire cache dans le menu de la palette Histogramme.

Pour plus de détails sur le niveau de cache, consultez la section [« Aperçu de la palette Histogramme » à la page 146](#page-151-0).

# <span id="page-154-0"></span>**Affichage des valeurs de couleur dans une image**

Vous pouvez utiliser la palette Informations pour afficher la valeur chromatique des pixels lorsque vous effectuez des corrections de couleurs. Lorsque vous travaillez dans une boîte de dialogue de réglage des couleurs, la palette Informations affiche deux ensembles de valeurs chromatiques pour les pixels désignés par le pointeur. La valeur dans la colonne de gauche correspond à la valeur chromatique d'origine. La valeur dans la colonne de droite représente la valeur chromatique après réglage.

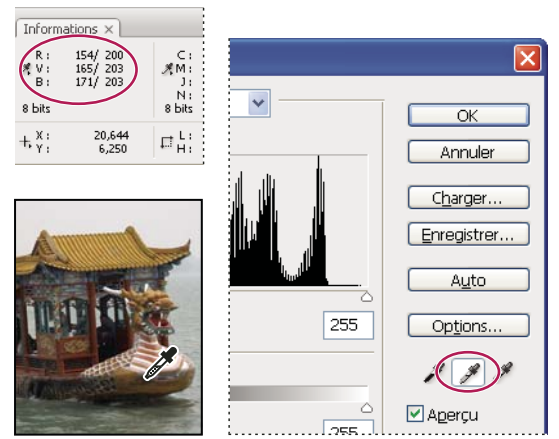

Utilisation de la boîte de dialogue Niveaux et de la palette Informations pour neutraliser la tonalité d'une image

Vous pouvez visualiser la couleur d'un seul emplacement à l'aide de l'outil Pipette  $\mathscr I$  ou utiliser jusqu'à quatre échantillonnages de couleur  $\Phi$  pour afficher les informations chromatiques relatives à un ou plusieurs emplacements dans l'image. Ces échantillonnages sont enregistrés dans l'image. Vous pouvez ainsi vous y référer constamment lorsque vous travaillez, même si vous fermez et rouvrez l'image.

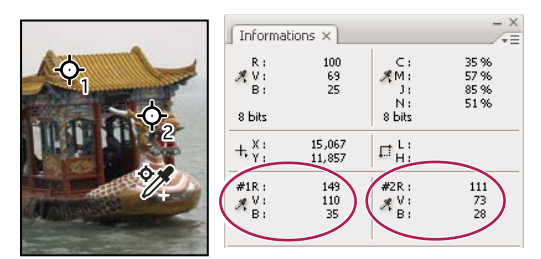

Echantillonnages de couleur et palette Informations

**1** Choisissez Fenêtre > Informations pour ouvrir la palette Informations.

**2** Sélectionnez l'outil Pipette  $\mathcal{J}$  ou Echantillonnage de couleur  $\mathcal{J}$ , puis, si nécessaire, choisissez une taille d'échantillon dans la barre d'options. Echantillon ponctuel lit la valeur d'un seul pixel tandis que les autres options lisent la moyenne d'une zone de pixels.

**3** Si vous avez sélectionné l'outil Echantillonnage de couleur  $\mathscr{V}$ , placez jusqu'à quatre échantillonnages de couleur sur l'image. Cliquez à l'endroit où placer un échantillonnage.

**4** Ouvrez une boîte de dialogue de réglage (dans Image > Réglages).

**5** Effectuez vos réglages et, avant de les appliquer, visualisez dans la palette Informations les valeurs chromatiques avant et après réglage.

- Pour afficher les valeurs chromatiques à l'aide de l'outil Pipette / déplacez le pointeur sur la zone de l'image à examiner. L'ouverture d'une boîte de dialogue de réglage active l'outil Pipette en dehors de la boîte de dialogue. Les commandes de défilement, ainsi que les outils Main et Zoom  $\mathbb Q$  demeurent accessibles à l'aide des raccourcis clavier.
- Pour afficher les valeurs chromatiques sous les échantillonnages de couleur, observez la partie inférieure de la palette Informations. Pour placer des échantillonnages de couleur dans l'image pendant que la boîte de dialogue de réglage est ouverte, maintenez la touche Maj enfoncée pendant que vous cliquez dans l'image.

La palette Couleur affiche également la valeur chromatique des pixels sous la pipette.

# **Réglage des échantillonnages de couleur**

Une fois l'échantillonnage de couleurs ajouté, vous pouvez le déplacer, le supprimer ou modifier les informations le concernant visibles dans la palette Informations.

#### **Déplacement ou suppression d'un échantillonnage de couleur**

- **1** Sélectionnez l'outil Echantillonnage de couleur  $\mathcal{V}$ .
- **2** Utilisez l'une des méthodes suivantes :
- Pour déplacer un échantillonnage de couleur, faites glisser l'échantillonnage vers son nouvel emplacement.
- Pour supprimer un échantillonnage de couleur, faites glisser l'échantillonnage hors de la fenêtre du document. Vous pouvez également maintenir la touche Alt (Windows) ou Option (Mac OS) enfoncée jusqu'à ce que le pointeur se transforme en ciseaux, puis cliquer sur l'échantillonnage de couleur.
- Pour supprimer tous les échantillonnages de couleur, cliquez sur Effacer dans la barre d'options.
- Pour supprimer un échantillonnage de couleur alors qu'une boîte de dialogue de réglage est ouverte, maintenez les touches Alt+Maj (Windows) ou Option+Maj (Mac OS) enfoncées et cliquez sur l'échantillonnage.

#### **Affichage/masquage des échantillonnages de couleur dans une image**

❖ Choisissez Affichage > Extras. Une coche indique que les échantillonnages de couleur sont visibles.

#### **Modification de l'affichage des informations d'échantillonnage de couleur dans la palette Informations**

- Pour afficher ou masquer les informations d'échantillonnage de couleur dans la palette Informations, choisissez Echantillonnages de couleurs dans le menu de la palette. Une coche indique que les informations sur les échantillonnages de couleur sont visibles.
- Pour modifier l'espace colorimétrique dans lequel s'affichent les valeurs d'un échantillonnage de couleur, déplacez le pointeur sur l'icône Echantillonnage de couleur  $\mathcal{K}$  dans la palette Informations, maintenez le bouton de la souris enfoncé et choisissez un autre espace colorimétrique dans le menu.

# **Réglage des couleurs**

#### **Avant de régler les couleurs et la tonalité**

Les puissants outils de Photoshop peuvent améliorer, réparer et corriger les couleurs et la tonalité (la luminosité et le contraste) d'une image. Voici quelques points à prendre en compte avant de régler les couleurs et la tonalité.

- Travaillez toujours avec un moniteur calibré et pour lequel vous disposez d'un profil. Cela est absolument indispensable pour certaines opérations critiques. A défaut, l'image affichée sur le moniteur et l'image imprimée seront différentes.
- Chaque fois que vous réglez les couleurs et la tonalité d'une image, vous perdez certaines informations. Il est préférable d'apporter un minimum de retouches aux images.
- (Photoshop) Pour les travaux critiques et pour la préservation maximale des données de l'image, il est conseillé de travailler avec une image de 16 bits par couche (image 16 bits) plutôt qu'avec une image de 8 bits par couche (image 8 bits). Les données sont perdues lorsque vous réglez les couleurs et la tonalité. La perte des informations graphiques est plus problématique avec une image 8 bits ou 16 bits. En général, les images 16 bits sont plus volumineuses que les images 8 bits.
- Dupliquez le fichier d'image ou faites-en une copie. Le travail sur une copie de l'image permet de préserver l'original, au cas où il vous faudrait revenir à l'état d'origine
- Supprimez les imperfections, telles que les poussières, les tachetures et les rayures de l'image avant de procéder au réglage des couleurs et de la tonalité.
- Utilisez des calques de réglage pour régler la gamme des tons et la balance des couleurs d'une image plutôt que d'appliquer des réglages directement au calque contenant l'image. Les calques de réglage vous permettent de revenir en arrière et de procéder à des réglages successifs de la tonalité sans perdre les données du calque contenant l'image. Gardez toutefois à l'esprit que l'utilisation d'un calque de réglage augmente la taille de l'image et requiert plus de mémoire vive de l'ordinateur.
- Ouvrez la palette Informations ou Histogramme en mode Affichage agrandi. Lors de l'évaluation et de la correction d'une image, ces deux palettes affichent des informations précieuses sur les réglages effectués.

• Vous pouvez effectuer une sélection ou utiliser un masque pour restreindre le réglage des couleurs et des tonalités à une partie de l'image. Une autre méthode pour le réglage sélectif des couleurs et des tonalités consiste à placer les différents composants de l'image sur des calques séparés. Le réglage des couleurs et des tonalités n'est, en effet, appliqué qu'à un calque à la fois et n'a d'incidence que sur les éléments de l'image qui se trouvent sur le calque ciblé.

# **Correction des images**

Voici comment se déroule en général la correction des couleurs et des tons d'une image :

**1** Utilisez l'histogramme pour vérifier la qualité et la gamme des tons de l'image.

**2** Réglez la balance des couleurs pour supprimer toute dominante de couleur indésirable ou pour corriger des couleurs sur/sous-saturées (voir la section [« Commandes de réglage des couleurs » à la page 152\)](#page-157-0).

**3** Réglez la gamme des tons depuis la boîte de dialogue Niveaux ou Courbes.

Commencez la correction des tons en réglant les valeurs de pixel des tons clairs et des tons foncés les plus intenses afin de définir une gamme de tons d'ensemble pour l'image. Ce processus correspond à la définition des tons clairs et des tons foncés ou à la définition des points blancs et noirs. La définition des tons clairs et des tons foncés permet généralement de redistribuer correctement les pixels de tons moyens. Il se peut toutefois que vous deviez régler les tons moyens manuellement.

Pour ne régler la tonalité que dans les zones de tons foncés et de tons clairs, utilisez la commande Tons foncés/Tons clairs (voir la section [« Amélioration des détails des tons foncés et des tons clairs » à la page 165](#page-170-0)).

**4** (Facultatif) Procédez à d'autres réglages chromatiques, si nécessaire.

Une fois la balance des couleurs d'ensemble corrigée, vous pouvez effectuer des réglages facultatifs pour améliorer les couleurs ou produire des effets spéciaux.

**5** Renforcez les contours de l'image.

Une des dernières étapes consiste à renforcer la netteté des contours dans l'image à l'aide du filtre Accentuation. Le degré d'accentuation requis varie en fonction de la qualité d'image produite par l'appareil photo numérique ou le scanner utilisé (voir la section [« Renforcement de la netteté des images » à la page 199](#page-204-0)).

**6** (Facultatif) Adaptez l'image aux caractéristiques de la presse.

Si vous envoyez votre image à une presse dont vous connaissez les caractéristiques, vous pouvez utiliser les options de la boîte de dialogue Niveaux ou Courbes pour importer les informations sur les tons clairs et foncés dans la gamme des couleurs d'un périphérique de sortie, comme une imprimante de bureau.

Comme le renforcement de la netteté augmente le contraste des pixels voisins, il est possible que certains pixels se trouvant dans les zones critiques deviennent non imprimables sur la presse utilisée. Aussi est-il conseillé d'affiner les paramètres de sortie une fois la netteté renforcée. Pour plus de détails sur le réglage des paramètres de sortie, reportez-vous à la section [« Définition de valeurs cible pour les tons clairs et les tons foncés » à la page 167](#page-172-0).

Pour visionner des vidéos sur la correction de la tonalité et de l'éclairage, rendez-vous à l'adresse [www.adobe.com/go/vid009\\_fr](http://www.adobe.com/go/vid009_fr) et à l'adresse [www.adobe.com/go/vid0010\\_fr.](http://www.adobe.com/go/vid0010_fr)

# <span id="page-157-0"></span>**Commandes de réglage des couleurs**

Vous pouvez utiliser l'une des commandes de réglage des couleurs suivantes :

**Couleur automatique, commande** Corrige rapidement la balance des couleurs d'une image. Bien que son nom indique un réglage automatique, vous pouvez affiner le comportement de la commande (voir la section [« Suppression d'une dominante](#page-183-0) [de couleur à l'aide de la commande Couleur automatique » à la page 178](#page-183-0)).

**Commande Niveaux** Règle la balance des couleurs en définissant la répartition des pixels pour les couches de couleur individuelles (voir la section [« Réglage des couleurs à l'aide de la boîte de dialogue Niveaux » à la page 157](#page-162-1)).

**Commandes Courbes** Fournit jusqu'à 14 points de contrôle pour le réglage des tons clairs, des tons moyens et des tons foncés des couches individuelles (voir la section [« Présentation des courbes » à la page 157](#page-162-0)).

**Filtre photo, commande** Procède à des réglages chromatiques en simulant les effets d'une prise de vue à l'aide d'un filtre Kodak Wratten ou Fuji devant l'objectif de l'appareil photo (voir la section [« Modification de la balance des couleurs à l'aide](#page-181-0) [de la commande Filtre photo » à la page 176](#page-181-0)).

**Balance des couleurs, commande** Change le mélange des couleurs dans une image. (voir la section [« Application de la](#page-181-1) [commande Balance des couleurs » à la page 176](#page-181-1)).

**Commande Teinte/Saturation** Réglez la teinte, la saturation et la luminosité de l'ensemble de l'image ou des composantes de couleur isolées (voir la section [« Réglage de la teinte et de la saturation » à la page 162\)](#page-167-0).

**Correspondance de la couleur, commande** Fait correspondre les couleurs d'une image à celles d'une autre image, d'un calque à celles d'un autre calque et d'une sélection dans une image à celles d'une autre sélection dans la même image ou dans une autre image. Cette commande contrôle également la luminance et la gamme des couleurs et neutralise les dominantes de couleur dans une image (voir la section [« Correspondance des couleurs de différentes images » à la page 170](#page-175-0)).

**Commande Remplacement de couleur** Remplace les couleurs spécifiées, dans une image, par d'autres valeurs chromatiques (voir la section [« Remplacement de la couleur d'objets dans une image » à la page 172](#page-177-0)).

**Commande Correction sélective** Règle la proportion de couleurs primaires dans les composantes de couleur individuelles (voir la section [« Réglages de la correction sélective » à la page 175](#page-180-0)).

**Mélangeur de couches, commande** Modifie une couche de couleur et procède à des réglages de couleurs difficilement réalisables avec les autres outils de réglage (voir la section [« Mélange des couches de couleur » à la page 173\)](#page-178-0).

# **Réglage d'une couleur**

Tous les outils de réglage des couleurs de Photoshop fonctionnent essentiellement de la même façon, à savoir par mise en correspondance d'une plage existante de valeurs de pixel avec une nouvelle plage de valeurs. Les outils diffèrent par leur degré de précision. Pour obtenir une présentation sur les outils de réglage des couleurs, reportez-vous à la section [« Commandes de réglage des couleurs » à la page 152](#page-157-0).

Il existe deux méthodes pour régler les couleurs d'une image. La première consiste à choisir une commande dans le sousmenu Image > Réglages. Cette méthode modifie définitivement les pixels du calque actif.

La seconde méthode est plus souple et consiste à utiliser un calque de réglage. Les calques de réglage vous permettent de faire des essais de réglage de couleurs et de tons sans modifier de façon permanente les pixels de l'image. Les changements de couleurs et de tons s'appliquent au calque de réglage, qui agit comme un voile laissant transparaître les autres calques de l'image.

**1** Si vous voulez effectuer des réglages sur une portion de l'image, sélectionnez cette portion. Si vous ne sélectionnez rien, le réglage est appliqué à la totalité de l'image.

- **2** Utilisez l'une des méthodes suivantes :
- Choisissez Image > Réglages, puis une commande dans le sous-menu.
- Créez un calque de réglage (voir la section [« Utilisation des calques de réglage et de remplissage » à la page 293](#page-298-0).)
- Cliquez deux fois sur la vignette d'un calque de réglage existant dans la palette Calques.

**3** Pour visualiser les réglages de l'image avant de les valider, sélectionnez Aperçu dans la boîte de dialogue de réglage des couleurs.

Pour annuler les modifications sans fermer la boîte de dialogue de réglage des couleurs, maintenez la touche Alt (Windows) ou Option (Mac OS) enfoncée afin de transformer le bouton Annuler en bouton Réinitialiser, puis cliquez sur Réinitialiser. Vous récupérez ainsi, dans la boîte de dialogue, les valeurs antérieures aux modifications.

# <span id="page-159-0"></span>**Enregistrement et réapplication des paramètres de la boîte de dialogue Réglages**

Vous pouvez enregistrer vos paramètres de réglage des couleurs et les appliquer à d'autres images. Si vous enregistrez les paramètres de réglage des couleurs au moyen de la commande Correspondance de la couleur, reportez-vous à la section [« Correspondance des couleurs de différentes images » à la page 170](#page-175-0).

- Pour enregistrer un paramètre, cliquez sur Enregistrer dans la boîte de dialogue Réglages active. Dans la boîte de dialogue Courbes, Noir et blanc ou Mélangeur de couches, sélectionnez Enregistrer le paramètre prédéfini dans le menu de la palette. Attribuez un nom au paramètre et cliquez sur Enregistrer.
- Pour appliquer un paramètre enregistré, cliquez sur Charger dans la boîte de dialogue de réglage active. Recherchez et chargez le fichier de réglage enregistré. Dans la boîte de dialogue Courbes, Noir et blanc ou Mélangeur de couches, les paramètres prédéfinis sont visibles dans le menu Paramètres prédéfinis. Choisissez Charger le paramètre prédéfini à partir de l'option Paramètre prédéfini pour charger, depuis un autre emplacement, un paramètre qui n'apparaît pas dans le menu déroulant Paramètres prédéfinis.

Si vous appliquez souvent le même réglage, il est conseillé de l'enregistrer et de l'exécuter en tant que script.

# **Correction des couleurs en mode CMJN et RVB**

Bien que toutes les corrections de couleurs et de tonalité soient autorisées en mode RVB, et la plupart des réglages en mode CMJN , vous devez sélectionner soigneusement le mode. Evitez de multiplier les conversions entre modes, car des valeurs chromatiques sont arrondies et perdues à chaque conversion. Il n'est pas nécessaire de convertir les images RVB à utiliser à l'écran en mode CMJN. Il n'est pas nécessaire que les corrections de couleurs apportées aux images CMJN à séparer et à imprimer aient été réalisées en mode RVB.

Si vous devez convertir votre image d'un mode à l'autre, effectuez la plupart de vos corrections de couleurs et de tons en mode RVB et utilisez le mode CMJN pour peaufiner. Avantages propres à l'utilisation du mode RVB :

- Il permet d'économiser de la mémoire et d'améliorer les performances, puisque les couches sont moins nombreuses.
- Le mode RVB comprend une gamme de couleurs plus large que le mode CMJN ; davantage de couleurs sont donc susceptibles d'être conservées une fois les réglages effectués.

Vous pouvez afficher un aperçu des couleurs CMJN composites et des plaques de séparation à l'aide de l'espace de travail CMJN dans la boîte de dialogue Couleurs. Vous pouvez également afficher un aperçu des couleurs à l'aide d'un profil de couleur CMJN personnalisé

Vous pouvez modifier une image en mode RVB dans une fenêtre et afficher la même image en couleurs CMJN dans une autre. Choisissez Fenêtre > Réorganiser > Nouvelle fenêtre pour [nom de fichier] pour ouvrir une seconde fenêtre. Sélectionnez l'option Espace de travail CMJN dans le sous-menu Format d'épreuve, puis activez l'aperçu CMJN dans l'une des deux fenêtres à l'aide de la commande Couleurs de l'épreuve.

# **Identification des couleurs non imprimables**

La gamme de couleurs d'un système de couleur représente l'éventail des couleurs qu'il peut afficher ou imprimer. Une couleur qui peut être affichée en mode RVB ou TSL peut être hors gamme, et donc non imprimable, en mode CMJN.

En mode RVB, vous pouvez déterminer si une couleur est non imprimable en procédant comme suit :

- Dans la palette Informations, un point d'exclamation s'affiche en regard des valeurs CMJN dès que vous placez le pointeur sur une couleur non imprimable.
- Un triangle d'avertissement  $\triangle$  apparaît dans le sélecteur de couleurs et la palette Couleur. Lorsque vous sélectionnez une couleur non imprimable, l'équivalent CMJN le plus proche s'affiche. Pour sélectionner l'équivalent CMJN, cliquez sur le triangle ou le témoin de couleur.

Photoshop place automatiquement toutes les couleurs dans la gamme imprimable lorsque vous convertissez une image RVB en mode CMJN. Toutefois, vous pouvez préférer identifier les couleurs non imprimables d'une image ou les corriger manuellement avant de les convertir en CMJN. Vous pouvez utiliser la commande Couleurs non imprimables pour sélectionner les couleurs non imprimables.

#### **Recherche des couleurs non imprimables**

**1** Choisissez Affichage > Format d'épreuve, puis le profil d'épreuve en fonction duquel appliquer la commande Couleurs non imprimables.

**2** Choisissez Affichage > Couleurs non imprimables.

Tous les pixels hors de la gamme imprimable de l'espace du profil d'épreuve actif sont mis en surbrillance.

#### **Modification de la couleur des alertes de couleurs non imprimables**

- **1** Utilisez l'une des méthodes suivantes :
- (Windows) Choisissez Edition > Préférences > Transparence et couleurs non imprimables.
- (Mac OS) Choisissez Photoshop > Préférences > Transparence et couleurs non imprimables.

**2** Dans la section Couleurs non imprimables, cliquez sur le témoin de couleur pour afficher le sélecteur de couleurs. Sélectionnez ensuite une nouvelle couleur d'alerte et cliquez sur OK.

Pour obtenir des résultats optimaux, utilisez une couleur qui n'est pas présente dans l'image.

**3** Entrez une valeur dans la zone Opacité, puis cliquez sur OK.

Utilisez cette option pour révéler plus ou moins l'image sous-jacente à travers la couleur de représentation. Les valeurs autorisées vont de 1 à 100 %.

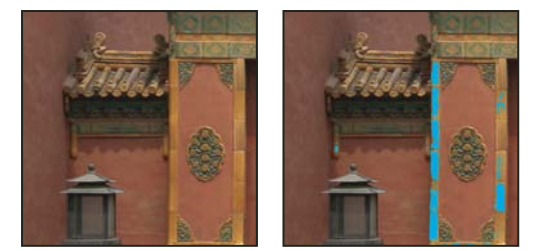

Image d'origine et aperçu des couleurs non imprimables, le bleu étant sélectionné en tant que couleur des alertes de couleurs non imprimables

# **Réglage des tons et des couleurs de l'image**

# **Aperçu des niveaux**

La boîte de dialogue Niveaux vous permet de corriger la gamme des tons et la balance des couleurs d'une image en réglant les niveaux d'intensité des tons foncés, moyens et clairs. L'histogramme Niveaux sert de repère visuel pour le réglage des tons prédominants de l'image. Pour plus de détails sur la lecture d'un histogramme, reportez-vous à la section [« A propos](#page-151-1) [des histogrammes » à la page 146](#page-151-1).

Vous pouvez enregistrer les paramètres de la boîte de dialogue Niveaux pour les appliquer à d'autres images (voir la section [« Enregistrement et réapplication des paramètres de la boîte de dialogue Réglages » à la page 154](#page-159-0)).

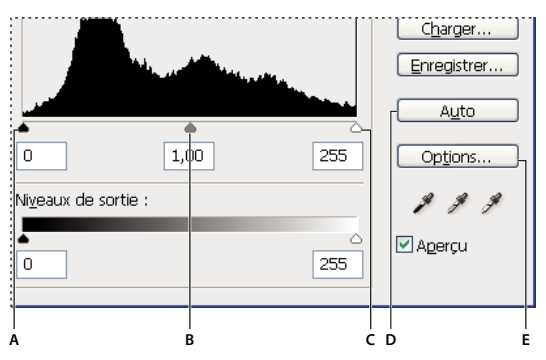

Boîte de dialogue Niveaux

**A.** Tons foncés **B.** Tons moyens **C.** Tons clairs **D.** Appliquer automatiquement la correction colorimétrique **E.** Ouvrir la boîte de dialogue Options de correction colorimétrique automatique

# **Réglage de la gamme des tons à l'aide de la boîte de dialogue Niveaux**

Les deux curseurs de niveau d'entrée extérieurs mettent en correspondance le point noir et le point blanc avec les paramètres des curseurs de sortie. Par défaut, les curseurs de sortie sont réglés sur le niveau 0, où les pixels sont entièrement noirs, et sur le niveau 255, où les pixels sont entièrement blancs. Ainsi, dans la position par défaut des curseurs de sortie, le déplacement du curseur d'entrée noir met en correspondance la valeur de pixel avec le niveau 0 et le déplacement du curseur de point blanc met en correspondance la valeur de pixel avec le niveau 255. Les niveaux restants sont redistribués entre les niveaux 0 et 255. Une telle redistribution agrandit la gamme des tons et, par conséquent, augmente le contraste d'ensemble de l'image.

**Remarque :** lorsque vous écrêtez des tons foncés, les pixels sont entièrement noirs ; plus aucun détail n'apparaît. Lorsque vous écrêtez des tons clairs, les pixels sont entièrement blancs ; plus aucun détail n'apparaît.

Le curseur Niveaux d'entrée du milieu règle la valeur de gamma de l'image. Il déplace le ton moyen (niveau 128) et change les valeurs d'intensité de la gamme médiane des tons de gris sans modifier sensiblement les tons clairs et les tons foncés.

- **1** Utilisez l'une des méthodes suivantes :
- Choisissez Image > Réglages > Niveaux.
- Choisissez Calque > Nouveau calque de réglage > Niveaux. Cliquez sur OK dans la boîte de dialogue Nouveau calque.
- **2** Pour régler les tons d'une couche de couleur spécifique, sélectionnez une option dans le menu Couche.

Pour modifier une combinaison de couches de couleur en même temps, maintenez la touche Maj enfoncée et sélectionnez les couches dans la palette Couches avant de choisir la commande Niveaux. Le menu Couche affiche alors les abréviations des couches cible, par exemple, CM pour cyan et magenta. Il contient également chaque couche de l'ensemble sélectionné. Vous devez modifier les tons directs et les couches alpha individuellement. Gardez à l'esprit que cette méthode ne fonctionne pas dans un calque de réglage de niveaux.

**3** Pour régler manuellement les tons foncés et les tons clairs, faites glisser les curseurs de niveau d'entrée noir et blanc vers le bord du premier groupe de pixels à l'une des extrémités de l'histogramme.

Par exemple, si vous réglez le curseur de point noir vers la droite sur le niveau 5, Photoshop met en correspondance tous les pixels du niveau 5 et des niveaux inférieurs avec le niveau 0. De même, si vous réglez le curseur de point noir vers la gauche sur le niveau 243, Photoshop met en correspondance tous les pixels du niveau 243 et des niveaux supérieurs avec le niveau 255. Cette mise en correspondance affecte les pixels les plus foncés et les plus clairs de chaque couche. Les pixels correspondants des autres couches sont réglés proportionnellement pour éviter de modifier la balance des couleurs.

**Remarque :** vous pouvez aussi entrer directement des valeurs dans la première et la troisième zone de texte Niveaux d'entrée.

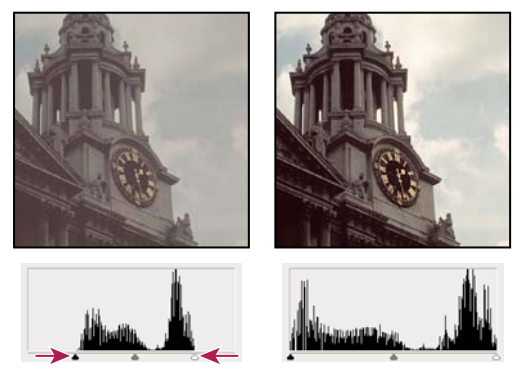

Réglage des points noir et blanc avec les curseurs Niveaux d'entrée

**4** Pour régler les tons moyens, utilisez le curseur Niveaux d'entrée du milieu pour régler la valeur gamma.

Le déplacement du curseur d'entrée du milieu vers la gauche rend l'image plus claire. Il met en effet en correspondance un niveau inférieur (plus foncé) avec le point médian entre les curseurs de sortie. Si les curseurs de sortie sont sur la position par défaut (0 et 255), le point médian est au niveau 128. Dans cet exemple, la gamme des tons foncés est étendue pour couvrir la gamme des tons compris entre 0 et 128, tandis que la gamme des tons clairs est réduite. Le déplacement du curseur d'entrée du milieu vers la droite produit l'effet contraire : il rend l'image plus foncée.

**Remarque :** vous pouvez aussi entrer directement une valeur gamma dans la zone de texte Niveaux d'entrée du milieu.

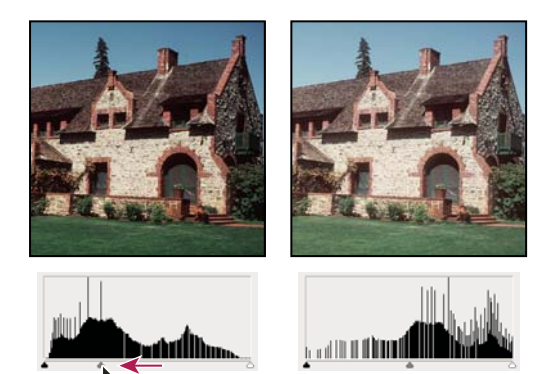

Le curseur du milieu règle le gamma de l'image

**5** Cliquez sur OK.

Vous pouvez afficher l'histogramme des réglages dans la palette Histogramme.

# <span id="page-162-1"></span>**Réglage des couleurs à l'aide de la boîte de dialogue Niveaux**

- **1** Pour ouvrir la boîte de dialogue Niveaux, utilisez l'une des méthodes suivantes :
- Choisissez Image > Réglages > Niveaux.
- Choisissez Calque > Nouveau calque de réglage > Niveaux. Cliquez sur OK dans la boîte de dialogue Nouveau calque.
- **2** Pour neutraliser une dominante de couleur, utilisez l'une des méthodes suivantes :
- Cliquez deux fois sur la pipette Point gris  $\mathcal{I}$  dans la boîte de dialogue Niveaux pour afficher le sélecteur de couleurs Adobe. Entrez les valeurs à attribuer au gris neutre et cliquez sur OK. Cliquez ensuite sur une partie de l'image dont vous voulez modifier la couleur en gris neutre.
- Cliquez sur Options dans la boîte de dialogue Niveaux. Cliquez sur l'échantillon de couleur Tons moyens pour afficher le sélecteur de couleurs Adobe. Entrez les valeurs à attribuer au gris neutre et cliquez sur OK. Cette méthode offre l'avantage d'afficher un aperçu des réglages en cours.

En règle générale, attribuez des valeurs de composante de couleur identiques pour obtenir un gris neutre. Par exemple, attribuez des valeurs de rouge, vert et bleu identiques pour produire un gris neutre dans une image RVB.

# <span id="page-162-0"></span>**Présentation des courbes**

Vous pouvez utiliser la boîte de dialogue Courbes ou Niveaux pour ajuster l'intégralité de la gamme des tons d'une image. La boîte de dialogue Courbes vous permet de régler jusqu'à 14 points différents dans toute la gamme des tons d'une image (des tons foncés aux tons clairs). La boîte de dialogue Niveaux comprend seulement trois réglages (point blanc, point noir, gamma). Vous pouvez également utiliser la boîte de dialogue Courbes pour effectuer des réglages précis de couches de couleur individuelles. Vous pouvez enregistrer les paramètres de la boîte de dialogue Courbes en tant que paramètres prédéfinis (voir la section [« Enregistrement et réapplication des paramètres de la boîte de dialogue Réglages » à la page 154](#page-159-0)).

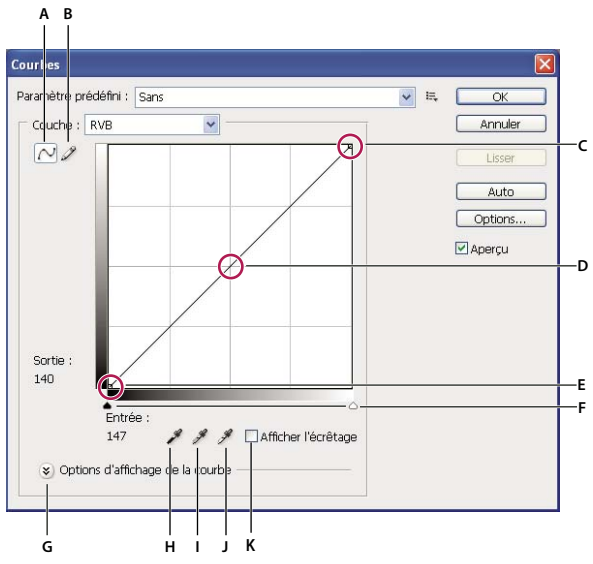

Boîte de dialogue Courbes

**A.** Ajuster la courbe en ajoutant des points **B.** Dessiner une courbe avec le crayon **C.** Tons clairs **D.** Tons moyens **E.** Tons foncés **F.** Curseurs des points noirs et blancs **G.** Options d'affichage de la courbe **H.** Définir le point noir **I.** Définir le point gris **J.** Définir le point blanc **K.** Zones écrêtées

Dans la boîte de dialogue Courbes, la gamme des tons est représentée sous la forme d'une ligne de base diagonale car les niveaux d'entrée (valeurs d'intensité d'origine des pixels) et de sortie (nouvelles valeurs de couleur) sont identiques.

**Remarque :** une fois le réglage en fonction de la gamme des tons effectué dans la boîte de dialogue Courbes, Photoshop continue d'afficher la ligne de base en référence. Pour masquer cette ligne, désactivez l'affichage de la ligne de base dans les options de la grille de la courbe.

L'axe horizontal du graphique représente les niveaux d'entrée tandis que l'axe vertical représente les niveaux de sortie.

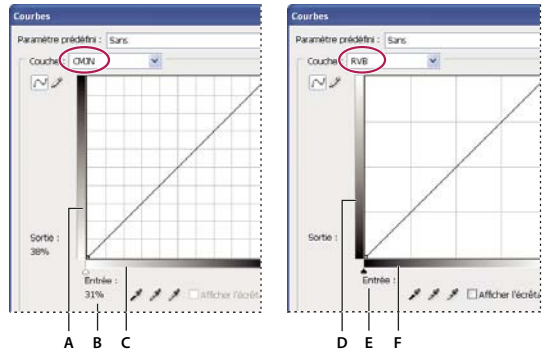

Boîtes de dialogue de courbes par défaut des images CMJN et RVB

**A.** Orientation par défaut de la gamme de sortie tonale CMJN. **B.** Valeurs d'entrée et de sortie CMJN en pourcentages. **C.** Orientation par défaut de la gamme d'entrée tonale CMJN. **D.** Orientation par défaut de la gamme de sortie tonale RVB. **E.** Valeurs d'entrée et de sortie RVB en niveaux d'intensité **F.** Orientation par défaut de la gamme d'entrée tonale RVB

#### **Définition des options d'affichage de la courbe**

Vous pouvez définir l'affichage de la grille de la courbe au moyen des options d'affichage de la courbe.

- **1** Utilisez l'une des méthodes suivantes :
- Choisissez Image > Réglages > Courbes.
- Choisissez Calque > Nouveau calque de réglage > Courbes. Cliquez sur OK dans la boîte de dialogue Nouveau calque.
- **2** Développez Options d'affichage de la courbe et sélectionnez l'une des options suivantes :
- Pour inverser l'affichage des valeurs d'intensité et les pourcentages, sélectionnez Afficher la quantité de lumière (0 à 255) ou Afficher la quantité de pigmentation/Encre en %. La boîte de dialogue Courbes affiche les valeurs d'intensité des images RVB comprises entre 0 et 255, le noir (0) étant dans l'angle inférieur gauche. Les pourcentages d'images CMJN qui s'affichent sont compris entre 0 et 100, les tons clairs (0 %) étant dans l'angle inférieur gauche. Après l'inversion des valeurs d'intensité et de pourcentages, la valeur 0 se situe dans l'angle inférieur gauche pour les images RVB, 0 % dans l'angle inférieur droit pour les images CMJN.
- Pour afficher le quadrillage par incrément de 25 %, sélectionnez la grille simple ; pour afficher le quadrillage par incrément de 10 %, sélectionnez la grille détaillée.

 Pour modifier l'incrément du quadrillage, maintenez la touche Alt (Windows) ou Option (Mac OS) enfoncée tout en cliquant sur la grille.

- Pour afficher les courbes de couches de couleur superposées sur la courbe composite, choisissez l'option d'affichage des incrustations de couche.
- Pour afficher une incrustation d'histogramme, choisissez l'option d'affichage de l'histogramme. Pour plus de détails sur la lecture d'un histogramme, reportez-vous à la section [« A propos des histogrammes » à la page 146](#page-151-1).
- Pour afficher une ligne de base dessinée sur la grille suivant un angle de 45 degrés, choisissez l'option d'affichage de la ligne de base.
- Pour afficher les lignes horizontales et verticales afin d'aligner plus facilement les points pendant que vous faites glisser par rapport à l'histogramme ou à la grille, choisissez l'option d'affichage des lignes d'intersection.

#### **Réglage des couleurs et de la tonalité à l'aide de la boîte de dialogue Courbes**

Vous pouvez régler la tonalité et les couleurs d'une image en modifiant la forme de la courbe dans la boîte de dialogue Courbe. Le déplacement de la courbe vers le haut ou vers le bas éclaircit ou fonce l'image, selon que la boîte de dialogue est paramétrée pour afficher les niveaux ou les pourcentages. Les parties plus abruptes de la courbe représentent les zones où le contraste est le plus élevé ; les sections les plus plates représentent les zones où le contraste est le plus faible.

Si la boîte de dialogue Courbes est paramétrée pour afficher les niveaux plutôt que les pourcentages, les tons clairs sont représentés dans l'angle supérieur droit du graphe. Le déplacement d'un point situé dans la portion supérieure de la courbe règle les tons clairs, le déplacement d'un point situé au centre de la courbe règle les tons moyens et le déplacement d'un point situé dans la portion inférieure de la courbe règle les tons foncés. Pour foncer les tons clairs, déplacez un point dans la partie supérieure de la courbe. Le déplacement d'un point vers le bas ou vers la droite met en correspondance la valeur d'entrée avec une valeur de sortie inférieure ; l'image est foncée. Pour éclaircir les tons foncés, déplacez un point dans la partie inférieure de la courbe. Le déplacement d'un point vers le haut ou vers la gauche met en correspondance la valeur d'entrée avec une valeur de sortie supérieure ; l'image est éclaircie.

**Remarque :** en général, seuls de légers réglages sont nécessaires sur la courbe pour apporter des corrections de couleur et de tonalité à la plupart des images.

- **1** Utilisez l'une des méthodes suivantes :
- Choisissez Image > Réglages > Courbes.
- Choisissez Calque > Nouveau calque de réglage > Courbes. Cliquez sur OK dans la boîte de dialogue Nouveau calque.
- **2** (Facultatif) Pour régler la balance des couleurs de l'image, sélectionnez la ou les couches à régler dans le menu Couche.

Pour modifier plusieurs couches de couleur à la fois, maintenez la touche Maj enfoncée et cliquez sur les couches dans la palette Couches, avant de choisir la commande Courbes. Le menu Couche affiche alors les abréviations des couches cible, par exemple, CM pour cyan et magenta. Il contient également les couches individuelles de la combinaison sélectionnée. Cette méthode ne fonctionne pas dans un calque de réglage des courbes.

**Remarque :** sélectionnez l'option d'incrustation de couche dans les options d'affichage de la courbe pour afficher les courbes des couches de couleur superposées sur la courbe composite.

- **3** Ajoutez un point le long de la courbe en utilisant l'une des méthodes suivantes :
- Cliquez directement sur la courbe.

• (Images RVB uniquement) Tout en maintenant la touche Ctrl (Windows) ou Commande (Mac OS) enfoncée, cliquez sur un pixel de l'image.

La sélection d'un pixel de l'image en maintenant la touche Ctrl ou Commande enfoncée est la méthode la plus pratique pour ajouter des points lorsque vous voulez préserver ou ajuster certains détails dans une image RVB.

Pour identifier les zones de l'image en cours d'écrêtage (entièrement noires ou entièrement blanches), sélectionnez Zones écrêtées.

Vous pouvez ajouter jusqu'à 14points de contrôle sur la courbe. Pour supprimer un point de contrôle, faites-le glisser hors du graphique, sélectionnez-le et appuyez sur la touche Suppr, ou maintenez la touche Ctrl (Windows) ou Commande (Mac OS) enfoncée et cliquez dessus. Vous ne pouvez pas supprimer les points d'extrémité de la courbe.

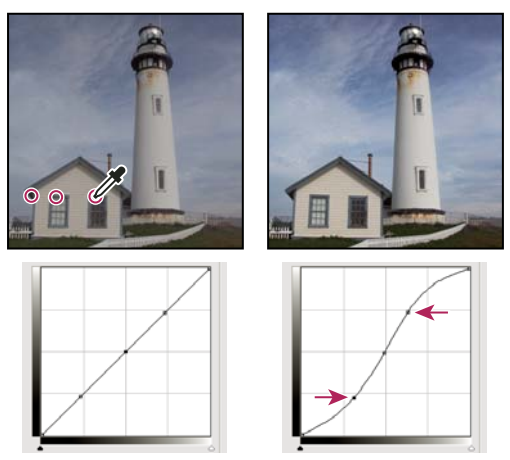

En maintenant la touche Ctrl (Windows) ou Commande (Mac OS) enfoncée, cliquez sur trois zones de l'image pour ajouter des points à la courbe. L'éclaircissement des tons clairs et l'assombrissement des tons foncés sont représentés par une courbe en forme de S avec le contraste de l'image augmenté.

Pour déterminer les zones les plus claires et les plus foncées d'une image RVB, faites glisser le pointeur sur l'image. La boîte de dialogue Courbes affiche les valeurs d'intensité de la zone sous le pointeur et l'emplacement correspondant sur la courbe. Le glissement du pointeur sur une image CMJN permet d'afficher les pourcentages dans la palette Couleur, si elle doit afficher les valeurs CMJN.

- **4** Utilisez l'une des méthodes suivantes pour régler la forme de la courbe :
- Cliquez sur un point et déplacez la courbe jusqu'à ce que les tons et les couleurs vous conviennent. Appuyez sur la touche Maj et faites glisser pour contraindre la courbe à l'horizontal et à la verticale.
- Cliquez sur un point de la courbe et entrez les valeurs de ce point dans les zones de texte Entrée et Sortie.
- Sélectionnez le crayon en haut de la boîte de dialogue et faites glisser pour tracer une nouvelle courbe. Maintenez la touche Maj enfoncée pour contraindre la courbe à une ligne droite, puis cliquez pour définir les points d'extrémité. Cliquez sur Lissage pour lisser la courbe lorsque vous avez terminé.

Les points de la courbe restent ancrés jusqu'à ce que vous les déplaciez. Vous pouvez donc effectuer un réglage dans une zone tonale sans aucune incidence sur les autres.

#### **Application automatique de la correction colorimétrique**

Vous pouvez appliquer une correction colorimétrique automatique au moyen des options de la boîte de dialogue Options de correction colorimétrique automatique. Vous pouvez appliquer à une image les corrections suivantes : Couleur automatique, Contraste automatique ou Niveaux automatiques. Pour plus de détails sur ces options, reportez-vous à la section [« Définition des options de réglage automatique » à la page 179](#page-184-0).

#### **Définition des points noirs et blancs**

Définissez rapidement les points noirs et blancs à l'aide des curseurs noir et blanc. Par exemple, si vous réglez le curseur de point noir vers la droite sur l'entrée 5, Photoshop met en correspondance tous les pixels de l'entrée 5 et des niveaux inférieurs avec le niveau 0. De même, si vous réglez le curseur de point noir vers la gauche sur le niveau 243, Photoshop met en

correspondance tous les pixels du niveau 243 et des niveaux supérieurs avec le niveau 255. Cette mise en correspondance affecte les pixels les plus foncés et les plus clairs de chaque couche. Les pixels correspondants des autres couches sont réglés proportionnellement pour éviter de modifier la balance des couleurs.

❖ Faites glisser les curseurs des points noirs et blancs vers n'importe quel point le long de l'axe ; vous constaterez que la valeur d'entrée change. Pour afficher un aperçu de l'écrêtage lors du réglage des points noirs et blancs, sélectionnez Zones écrêtées dans la boîte de dialogue Courbes ou maintenez la touche Alt (Windows) ou Option (Mac OS) enfoncée pendant que vous faites glisser les curseurs.

#### **Raccourcis clavier : boîte de dialogue Courbes**

Vous pouvez utiliser ces raccourcis clavier dans la boîte de dialogue Courbes :

- Pour définir un point sur la courbe dans la couche actuelle spécifiée dans la boîte de dialogue Courbes, maintenez la touche Ctrl (Windows) ou Commande (Mac OS) enfoncée et cliquez sur l'image.
- Pour définir un point sur la courbe pour la couleur sélectionnée dans chaque couche de composante de couleur (mais pas dans la couche composite), maintenez la combinaison de touches Maj+Ctrl (Windows) ou Maj+Commande (Mac OS) enfoncée et cliquez sur l'image.
- Pour sélectionnez plusieurs points, cliquez sur les points de la courbe tout en maintenant la touche Maj enfoncée. Les points sélectionnés s'affichent en noir.
- Pour désélectionner tous les points de la courbe, cliquez dans la grille ou appuyez sur les touches Ctrl-D (Windows) ou Commande-D (Mac OS).
- Pour déplacer des points sélectionnés sur la courbe, appuyez sur les touches fléchées.
- Pour faire défiler vers l'avant les points sélectionnés sur la courbe, appuyez sur la touche flèche droite.
- Pour faire défiler vers l'arrière les points sélectionnés sur la courbe, appuyez sur la touche flèche gauche.

# **Correction des couleurs à l'aide des pipettes**

Vous pouvez utiliser les pipettes des boîtes de dialogue Niveaux ou Courbes pour corriger une dominante de couleur, c'està-dire une teinte indésirable liée à un excès de couleur (rouge, vert, bleu, cyan, magenta ou jaune). Il est plus facile d'équilibrer les couleurs d'une image en identifiant d'abord une zone neutre, puis en supprimant la dominante de couleur de cette zone. Selon l'image, vous pourrez avoir besoin d'une seule ou des trois pipettes. Les pipettes sont plus efficaces sur les images comportant des tons neutres faciles à identifier.

Remarque : la pipette Point gris <sup>3</sup> est utilisée avant tout pour corriger les couleurs, et n'est pas disponible pour les images en niveaux de gris.

Pour obtenir les meilleurs résultats, n'utilisez pas les pipettes dans les images nécessitant une importante correction pour mettre en correspondance un pixel avec les valeurs de tons clairs maximum ou de tons foncés minimum.

**Important :** l'utilisation des pipettes annule tous les réglages préalables appliqués avec les commandes Niveaux et Courbes. Si vous comptez utiliser les pipettes, utilisez-les d'abord, puis peaufinez vos réglages à l'aide des curseurs de niveaux ou des points de courbe.

**1** Identifiez une zone de tons clairs, tons moyens ou tons foncés dans une zone de l'image qui devrait être gris neutre. Selon l'image et le résultat recherché, une seule zone pourra suffire.

Utilisez un échantillonnage de couleur pour marquer une zone neutre, de sorte à pouvoir cliquer dessus avec une pipette par la suite.

**2** Ouvrez la boîte de dialogue Niveaux ou Courbes Choisissez Image > Réglages, puis Niveaux ou Courbes. Vous pouvez également utiliser un calque de réglage.

**3** Cliquez deux fois sur l'outil Point noir , Point gris 6 was l'outil pipette Point blanc . Utilisez le sélecteur de couleurs Adobe pour spécifier une couleur cible neutre.

Si vous travaillez en mode RVB, entrez les mêmes valeurs pour le rouge, le vert et le bleu afin de spécifier une couleur neutre. La couleur neutre doit être le plus proche possible des valeurs de l'échantillonnage de couleur.

Si vous voulez préserver certains détails dans les tons foncés ou clairs, spécifiez pour les pipettes Point noir et Point blanc des valeurs comprises dans la gamme des couleurs du périphérique de sortie (presse, imprimante laser, etc.).

**4** A l'aide de la pipette appropriée, cliquez sur la zone neutre que vous avez identifiée au préalable. Veillez à utiliser le bon outil pour les tons foncés et les tons clairs.

**5** Répétez les étapes 3 et 4 à l'aide d'une autre pipette, si nécessaire. Cliquez sur une pipette sélectionnée pour la désélectionner.

**6** Le cas échéant, effectuez d'autres réglages dans la boîte de dialogue Niveaux ou Courbes.

**7** Cliquez sur OK. Si vous avez spécifié de nouvelles couleurs cibles pour une pipette, Photoshop vous demande si vous voulez les enregistrer comme valeurs par défaut.

#### <span id="page-167-0"></span>**Réglage de la teinte et de la saturation**

La commande Teinte/Saturation permet de régler la teinte, la saturation et la luminosité d'une composante de couleur spécifique dans une image ou de régler simultanément toutes les couleurs d'une image. Cette commande est particulièrement efficace pour peaufiner des couleurs spécifiques dans une image CMJN afin qu'elles soient dans la gamme des couleurs d'un périphérique de sortie.

Vous pouvez enregistrer les paramètres dans la boîte de dialogue Teinte/Saturation et les charger dans d'autres images. Pour plus de détails, reportez-vous à la section [« Enregistrement et réapplication des paramètres de la boîte de dialogue](#page-159-0) [Réglages » à la page 154.](#page-159-0)

#### **Application de la commande Teinte/Saturation**

- **1** Utilisez l'une des méthodes suivantes :
- Choisissez Image > Réglages > Teinte/Saturation.
- Choisissez Calque > Nouveau calque de réglage > Teinte/Saturation. Cliquez sur OK dans la boîte de dialogue Nouveau calque. Les deux barres de couleurs dans la boîte de dialogue représentent les couleurs selon leur position dans la roue chromatique. La bande de contrôle supérieure indique la couleur avant réglage ; celle du bas affiche l'effet du réglage sur toutes les teintes à pleine saturation.
- **2** Choisissez les couleurs à régler dans le menu déroulant Modifier :
- Sélectionnez Global pour régler toutes les couleurs simultanément.
- Sélectionnez l'une des autres gammes de couleurs prédéfinies répertoriées pour la couleur à régler. Pour modifier la plage de couleur, reportez-vous à la section [« Réglage de la teinte et de la saturation » à la page 162](#page-167-0).
- **3** Pour la teinte, entrez une valeur ou déplacez le curseur jusqu'à obtention des couleurs de votre choix.

Les valeurs affichées dans la zone de texte reflètent l'angle de rotation autour de la roue chromatique, à partir de la couleur d'origine du pixel. Une valeur positive indique une rotation dans le sens horaire ; une valeur négative correspond au sens antihoraire. Les valeurs admises sont comprises entre -180 et +180.

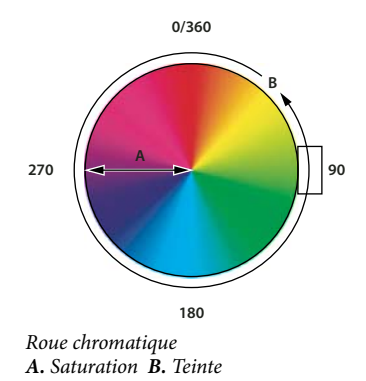

**4** Pour l'option Saturation, entrez une valeur ou faites glisser le curseur vers la droite pour l'augmenter ou vers la gauche pour la diminuer.

La couleur s'éloigne ou se rapproche du centre de la roue chromatique. Les valeurs admises sont comprises entre -100 (pourcentage de désaturation, couleurs plus ternes) et +100 (pourcentage de saturation, augmentation).

**5** Pour la luminosité, entrez une valeur ou faites glisser le curseur vers la droite pour l'augmenter (ajouter du blanc) ou vers la gauche pour la diminuer (ajouter du noir). Les valeurs admises sont comprises entre -100 (pourcentage de noir) et +100 (pourcentage de blanc).

**Remarque :** cliquez sur le bouton Réinitialiser pour rétablir les réglages de la boîte de dialogue Teinte/Saturation. Appuyez sur la touche Alt (Windows) ou Option (Mac OS) pour transformer le bouton Annuler en bouton Réinitialiser.

#### **Indiquez la gamme de couleurs à régler dans la commande Teinte/Saturation**

- **1** Utilisez l'une des méthodes suivantes :
- Choisissez Image > Réglages > Teinte/Saturation.
- Choisissez Calque > Nouveau calque de réglage > Teinte/Saturation. Cliquez sur OK dans la boîte de dialogue Nouveau calque.
- **2** Dans la boîte de dialogue Teinte/Saturation, choisissez une couleur dans le menu Modifier.

Quatre valeurs de roue chromatique (en degrés) apparaissent dans la boîte de dialogue. Elles correspondent aux curseurs de réglage qui apparaissent entre les barres des couleurs. Les deux curseurs verticaux internes définissent la gamme des couleurs. Les deux curseurs en forme de triangles extérieurs montrent où les réglages sur une gamme des couleurs s'arrêtent (il s'agit, en effet, de réduire progressivement le réglage plutôt que de l'appliquer ou non).

- **3** Utilisez les pipettes ou les curseurs pour modifier la gamme des couleurs.
- Cliquez ou faites-la glisser à l'aide de l'outil Pipette  $\mathscr I$  dans l'image pour sélectionner une gamme des couleurs. Pour étendre la gamme des couleurs, cliquez ou faites-la glisser dans l'image avec l'outil Ajouter . Pour réduire la gamme de couleurs, cliquez ou faites-la glisser dans l'image avec l'outil Retirer  $\mathcal{Z}$ . Avec une pipette sélectionnée, vous pouvez également appuyer sur la touche Maj afin d'ajouter à la gamme ou sur la touche Alt (Windows) ou Option (Mac OS) pour retirer de la gamme.
- Faites glisser l'un des triangles blancs pour régler la réduction progressive de couleur sans agir sur la gamme.
- Faites glisser la zone comprise entre le triangle et la barre verticale pour régler la gamme sans agir sur la réduction progressive de couleur.
- Faites glisser la partie centrale pour déplacer l'ensemble du curseur, y compris les triangles et les barres verticales, pour sélectionner une autre zone de couleur.
- Faites glisser l'une des barres verticales blanches pour régler la gamme de la composante de couleur. Le déplacement d'une barre verticale de l'extérieur du curseur vers le triangle étend la gamme des couleurs et réduit la réduction progressive. Le déplacement d'une barre verticale vers le centre du curseur en l'éloignant du triangle réduit la gamme des couleurs et étend la réduction progressive.
- Maintenez la touche Ctrl (Windows) ou Commande (Mac OS) enfoncée et faites glisser la barre de couleurs pour placer une couleur différente au centre de la gamme.

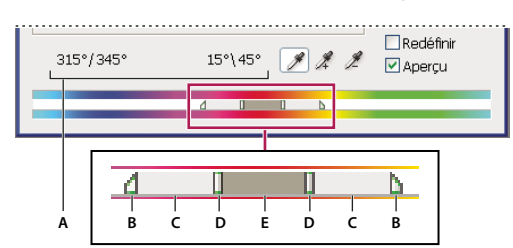

Curseur de réglage Teinte/Saturation

**A.** Valeurs du curseur Teinte **B.** Ajuste la réduction progressive sans agir sur la gamme **C.** Ajuste la gamme sans agir sur la réduction progressive **D.** Ajuste la gamme de couleurs et la réduction progressive **E.** Déplacement de l'ensemble du curseur

Si vous déplacez le curseur vers une autre gamme de couleurs, son nom change dans le menu Modifier. Par exemple, si vous avez sélectionné les jaunes, puis que vous modifiez la gamme de couleurs en déplaçant le curseur vers la partie rouge de la barre de contrôle des couleurs, son nom devient Rouge 2. Vous pouvez convertir jusqu'à six gammes de couleurs individuelles en variantes de la même gamme de couleurs (par exemple, de Rouge à Rouge 6).

**Remarque :** par défaut, la gamme de couleurs sélectionnée lorsque vous choisissez une composante de couleur couvre un champ de 30˚, avec une réduction de 30˚ de part et d'autre. La définition d'une réduction progressive trop basse risque de produire un effet de bandes dans l'image.

#### **Colorisation d'une image en niveaux de gris ou création d'un effet monochrome**

- **1** Si vous colorisez une image en niveaux de gris, choisissez Image > Mode > Couleurs RVB pour convertir l'image en RVB.
- **2** Pour ouvrir la boîte de dialogue Teinte/Saturation, utilisez l'une des méthodes suivantes :
- Choisissez Image > Réglages > Teinte/Saturation.
- Choisissez Calque > Nouveau calque de réglage > Teinte/Saturation. Cliquez sur OK dans la boîte de dialogue Nouveau calque.

**3** Sélectionnez l'option Redéfinir. Si la couleur de premier plan est le noir ou le blanc, l'image est convertie en une teinte de rouge (0˚). Si la couleur de premier plan n'est ni le noir ni le blanc, l'image adopte la teinte de la couleur du premier plan. La valeur de luminosité de chaque pixel demeure inchangée.

**4** (Facultatif) Utilisez le curseur Teinte pour sélectionner une nouvelle couleur. Utilisez les curseurs Saturation et Luminosité pour régler la saturation et la luminosité des pixels.

# <span id="page-169-0"></span>**Conversion d'une image couleur en photo noir et blanc**

La commande Noir et blanc vous permet de convertir une image de couleur en niveaux de gris tout en maintenant un contrôle total sur la conversion des couleurs individuelles. Vous pouvez également teinter le niveau de gris en appliquant une couleur à l'image, pour créer un effet sépia par exemple. La commande Noir et blanc est similaire à la commande Mélangeur de couches qui convertit également des images de couleur en images monochromes tout en vous permettant de régler l'entrée des couches de couleur.

Pour visionner une vidéo sur la conversion d'images couleur en noir et blanc, rendez-vous à l'adresse [www.adobe.com/go/vid0017\\_fr.](http://www.adobe.com/go/vid0017_fr)

**1** Choisissez Image > Réglages > Noir et blanc. Photoshop exécute une conversion des niveaux de gris par défaut en s'appuyant sur le mélange des couleurs dans l'image.

**2** Réglez manuellement la conversion à l'aide des curseurs de couleur, appliquez une conversion automatique ou sélectionnez le mélange personnalisé enregistré.

**Paramètre prédéfini** Sélectionnez un mélange de niveaux de gris prédéfinis ou un mélange enregistré précédemment. Pour enregistrer un mélange, choisissez Enregistrer le paramètre prédéfini dans le menu de la palette.

**Auto** Définit un mélange de niveaux de gris en s'appuyant sur les valeurs de couleur de l'image en optimisant la distribution des valeurs de gris. Le mélange automatique offre généralement d'excellents résultats ou peut servir de point de départ à la légère modification des valeurs de gris au moyen des curseurs de couleur.

**Curseurs de couleur** Réglez les tons de gris de couleurs spécifiques dans une image. Faites glisser un curseur vers la gauche pour foncer et vers la droite pour éclaircir les tons de gris de la couleur d'origine d'une image.

- Les bandes de niveaux de gris indiquent dans quelle mesure une composante de couleur va foncer une fois convertie en niveaux de gris.
- Le pointeur de la souris se transforme en pipette lorsque vous le déplacez sur l'image. Cliquez sur une zone de l'image et maintenez le curseur enfoncé pour sélectionner la pastille de couleur de la couleur prédominante à cet emplacement. Cliquez sur le curseur de couleur de cette couleur et faites glisser la souris pour le déplacer afin de foncer ou d'éclaircir l'image. Cliquez sur le bouton de la souris et relâchez-le pour sélectionner la zone de texte du curseur sélectionné.
- Maintenez la touche Alt (Windows) ou Option (Mac OS) enfoncée tout en cliquant sur une pastille de couleur pour restaurer le paramètre initial d'un curseur individuel. Appuyez sur la touche Alt (Windows) ou Option (Mac OS) pour transformer le bouton Annuler en bouton Réinitialiser, qui permet de réinitialiser tous les curseurs de couleur.

**Aperçu** Désélectionnez l'affichage de l'image dans le mode de couleur d'origine.

**3** Pour appliquer une teinte de couleur aux niveaux de gris, sélectionnez Teinte et réglez les curseurs Teinte et Saturation, au besoin. Le curseur Teinte modifie la couleur de la teinte tandis que le curseur Saturation modifie la concentration de la couleur. Cliquez sur la pastille de couleur pour ouvrir le sélecteur de couleurs et ajuster davantage la couleur de la teinte.

# **Voir aussi**

[« Mélange des couches de couleur » à la page 173](#page-178-0)

# <span id="page-170-0"></span>**Amélioration des détails des tons foncés et des tons clairs**

La commande Tons foncés/Tons clairs est utile pour corriger des photos dans lesquelles seule la silhouette des sujets apparaît en raison d'un éclairage puissant en contre-jour ou dans lesquelles les sujets sont un peu trop clairs en raison du flash de l'appareil photo. Ce réglage sert également à éclaircir les zones de tons foncés dans une image autrement bien éclairée. La commande Tons foncés/Tons clairs n'éclaircit ou ne fonce pas simplement l'image ; elle l'éclaircit ou la fonce en fonction des pixels voisins (voisinage local) dans les tons foncés ou clairs. Aussi existe-t-il des commandes séparées pour les tons clairs et les tons foncés. Les valeurs par défaut ont été définies pour corriger des images éclairées en contre-jour. La commande Tons foncés/Tons clairs dispose également d'un curseur Contraste des tons moyens, d'une option Ecrêtage noir et d'une option Ecrêtage blanc permettant de régler le contraste d'ensemble de l'image.

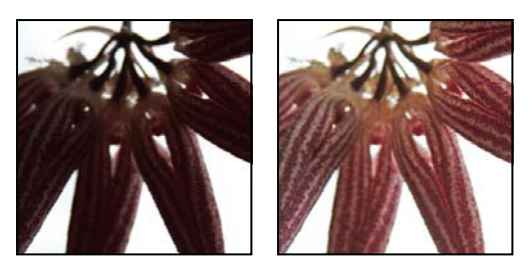

Image originale et avec correction des tons foncés/clairs appliquée

#### **Réglage des tons clairs et foncés des images**

**1** Choisissez Image > Réglages > Tons foncés/Tons clairs.

Vérifiez que l'option Aperçu est bien sélectionnée dans la boîte de dialogue si vous voulez voir les effets des réglages en cours.

**2** Ajustez la quantité de correction de l'éclairage en déplaçant le curseur Facteur ou en entrant une valeur dans la zone de texte de pourcentage des sections Tons foncés ou Tons clairs. Les valeurs élevées provoquent un fort éclaircissement des tons foncés ou un fort assombrissement des tons clairs. Vous pouvez ajuster à la fois les tons clairs et les tons foncés d'une image.

**3** Pour plus de précision, sélectionnez Afficher plus d'options et effectuez des réglages supplémentaires.

**4** (Facultatif) Cliquez sur le bouton Enregistrer comme valeurs par défaut pour enregistrer les paramètres en vigueur de la commande Tons foncés/clairs comme valeurs par défaut. Pour rétablir les valeurs par défaut originales, maintenez la touche Maj enfoncée et cliquez sur le bouton Rétablir les paramètres par défaut.

**Remarque :** pour réutiliser les paramètres Tons foncés/Tons clairs, cliquez sur le bouton Enregistrer pour conserver ces paramètres dans un fichier ; il suffit ensuite de cliquer sur le bouton Charger pour les récupérer. Pour plus de détails sur l'enregistrement et le chargement des paramètres, reportez-vous à la section [« Enregistrement et réapplication des paramètres](#page-159-0) [de la boîte de dialogue Réglages » à la page 154](#page-159-0).

**5** Cliquez sur OK.

#### **Options de la commande Tons foncés/Tons clairs**

**Gamme de tons** Contrôle la gamme de tons dans les tons foncés et les tons clairs qui sont modifiés. Les valeurs faibles limitent le réglage aux régions foncées pour la correction des tons foncés et aux régions claires pour la correction des tons clairs. Les valeurs élevées augmentent la gamme des tons à régler dans les tons moyens. Par exemple, à 100 %, le curseur de gamme des tons foncés affecte principalement les ombres ; les tons moyens sont partiellement affectés, tandis que les tons clairs ne sont pas du tout affectés. La gamme de tons varie pour chaque image. Une valeur trop élevée risque de faire apparaître des halos autour des contours très sombres ou très clairs. Les valeurs par défaut tentent de réduire ces imperfections. Les halos peuvent également apparaître lorsque le facteur de tons foncés ou clairs est trop élevé.

Par défaut, la gamme de tons est définie sur 50 %. Si les changements sont trop intenses sur les régions de tons moyens ou clairs lorsque vous essayez d'éclaircir un sujet foncé, réduisez la gamme de tons foncés vers la valeur zéro de sorte à éclaircir uniquement les zones sombres. Si vous devez également éclaircir les tons moyens, rapprochez le curseur de gamme de tons foncés de la valeur 100 %.

**Rayon** Contrôle la taille du périmètre entourant chaque pixel. Les pixels voisins sont utilisés pour déterminer si un pixel est dans les tons clairs ou foncés. Le déplacement du curseur vers la gauche réduit le rayon du périmètre, tandis que le déplacement vers la droite l'augmente. L'étendue du périmètre maximal dépend de l'image. Faites quelques essais de réglage. Si le rayon est trop grand, le réglage tend à éclaircir (ou foncer) l'ensemble de l'image plutôt que le seul sujet. Dans ce cas, appliquez au rayon approximativement la taille des sujets d'intérêt de l'image. Essayez différents rayons jusqu'à obtenir un bon compromis entre le contraste du sujet et l'éclaircissement (ou l'assombrissement) différentiel du sujet par rapport à l'arrière-plan.

**Correction colorimétrique** Permet de définir avec précision les couleurs dans les régions de l'image qui ont changé. Ce réglage n'est disponible que pour les images en couleur. Par exemple, si vous augmentez le facteur des tons foncés, vous faites ressortir les couleurs foncées de l'image originale. Si vous voulez rendre ces couleurs plus ou moins vives, réglez le curseur Correction colorimétrique jusqu'à obtenir les meilleurs résultats. En général, l'augmentation des valeurs tend à produire des couleurs plus saturées et la diminution des valeurs tend à produire des couleurs moins saturées.

**Remarque :** dans la mesure où le curseur Correction colorimétrique n'agit que sur les portions modifiées de l'image, la quantité de correction colorimétrique dépend de la quantité des tons foncés et clairs appliqués. Plus la correction apportée aux tons foncés et clairs est importante, plus la gamme de correction colorimétrique disponible est étendue. Le curseur Correction colorimétrique est plus précis sur les couleurs éclaircies ou foncées de l'image. Si vous voulez modifier la teinte et la saturation des couleurs sur l'ensemble de l'image, utilisez la commande Teinte/Saturation après avoir appliqué la commande Tons foncés/Tons clairs.

**Luminosité** Règle la luminosité dans les images en niveaux de gris. Ce réglage n'est disponible que dans les images en niveaux de gris. Déplacez le curseur Luminosité vers la gauche pour foncer une image en niveaux de gris ou vers la droite pour l'éclaircir.

**Contraste des tons moyens** Règle le contraste des tons moyens. Déplacez le curseur vers la gauche pour réduire le contraste ou vers la droite pour l'augmenter. Vous pouvez également entrer une valeur dans la zone de texte Contraste des tons moyens. Une valeur négative réduit le contraste, tandis qu'une valeur positive l'augmente. L'augmentation du contraste des tons moyens produit un contraste plus grand dans les tons moyens tout en assombrissant les tons foncés et éclaircissant les tons clairs.

**Ecrêtage noir et Ecrêtage blanc** Spécifient les quantités de tons foncés et de tons clairs qui seront écrêtés selon les nouvelles couleurs de ton foncé (niveau 0) et de ton clair (niveau 255) extrêmes. Plus la valeur est élevée, plus le contraste est grand. Veillez à ne pas définir des valeurs d'écrêtage trop élevées pour ne pas faire disparaître les détails dans les tons foncés ou clairs (les valeurs d'intensité sont écrêtées et transformées en noir ou en blanc pur).

# **Accentuation du contraste d'une photo**

Vous pouvez ajouter du contraste à une image de deux façons, selon la nature du problème.

Si le contraste de l'image entière doit être accentué parce qu'elle ne dispose pas d'une gamme de tons complète, choisissez Image > Réglages > Niveaux. Déplacez ensuite les curseurs d'entrée Tons foncés et Tons clairs jusqu'à ce qu'ils touchent l'extrémité de l'histogramme.

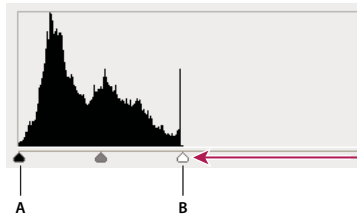

Les pixels de l'image ne s'étendent pas jusqu'aux extrémités du graphique, indiquant que l'image n'utilise pas une gamme de tons complète. **A.** Curseur d'entrée Tons foncés **B.** Curseur d'entrée Tons clairs

Si l'image utilise une gamme de tons complète mais que le contraste des tons moyens a besoin d'être accentué, choisissez Image > Réglages > Courbes. Déplacez le curseur en forme de S.

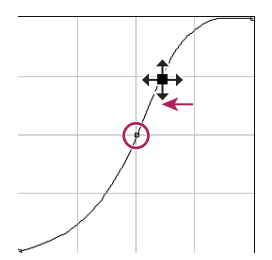

Plus vous augmentez l'inclinaison au centre de la courbe, plus vous augmentez le contraste des tons moyens.

#### **Voir aussi**

[« A propos des calques de réglage et de remplissage » à la page 292](#page-297-0)

# **Réglage de l'exposition pour les images HDR**

La boîte de dialogue Exposition est conçue en priorité pour le réglage des tons des images HDR, mais elle peut aussi être utilisée avec les images 8 bits et 16 bits. La commande Exposition effectue des calculs dans un espace colorimétrique linéaire (gamma de 1) et non pas dans l'espace colorimétrique de l'image active.

- **1** Choisissez Image > Réglages > Exposition.
- **2** Définissez les options suivantes :

**Exposition** Règle les tons les plus clairs de la gamme, en ne modifiant que très peu les tons les plus foncés.

**Translation** Fonce les tons moyens et foncés tout en laissant les tons clairs presque inchangés.

Gamma Règle le gamma de l'image, au moyen d'une simple fonction de puissance. Les valeurs négatives sont reflétées de part et d'autre du zéro (c'est-à-dire qu'elles restent négatives mais sont considérées comme positives lors du calcul du réglage).

Les pipettes permettent d'ajuster les valeurs de luminance de l'image (contrairement aux pipettes de la commande Niveaux qui modifient toutes les couches de couleurs).

- La pipette Point noir permet de définir le décalage, en ramenant la valeur du pixel sur lequel vous cliquez à zéro.
- La pipette Point blanc permet de définir l'exposition : le point sur lequel vous cliquez devient blanc (valeur 1 pour les images HDR).
- La pipette Tons moyens permet également de définir l'exposition : la valeur sur laquelle vous cliquez devient gris moyen.

#### **Voir aussi**

[« A propos des images HDR \(High Dynamic Range\) » à la page 75](#page-80-0)

# **Adaptation d'images en fonction de la presse**

### <span id="page-172-0"></span>**Définition de valeurs cible pour les tons clairs et les tons foncés**

Il est nécessaire de définir des cibles pour les valeurs de tons clairs et de tons foncés d'une image car la plupart des périphériques de sortie (généralement les presses) ne peuvent pas imprimer de détails dans les valeurs de tons foncés proches du noir (du niveau 0) ni dans les valeurs de tons clairs proches du blanc (du niveau 255). Spécifiez un niveau de ton foncé minimum et un niveau de ton clair maximum pour essayer de ramener les détails des tons foncés et des clairs dans la gamme des couleurs du périphérique de sortie.

Si vous voulez imprimer une image sur une imprimante de bureau et si vous utilisez un système de gestion des couleurs, il est inutile de définir les valeurs cible. Le système de gestion des couleurs de Photoshop règle automatiquement l'image que vous voyez à l'écran pour qu'elle s'imprime correctement sur l'imprimante de bureau pour laquelle vous disposez d'un profil.

# **Utilisation de la boîte de dialogue Niveaux pour préserver des détails de tons clairs et de tons foncés pour l'impression**

Les curseurs de niveau de sortie vous permettent de définir les niveaux de tons foncés et de tons clairs afin de réduire la plage de 0 à 255. Utilisez ce réglage pour préserver les détails de tons clairs et de tons foncés lorsque l'image est destinée à une presse dont vous connaissez les caractéristiques. Par exemple, il existe des détails importants dans les tons clairs avec une valeur de 245 et la presse de destination de l'image ne peut pas reproduire les points inférieurs à 5 %. Vous pouvez régler le curseur des tons clairs sur le niveau 242 (ce qui correspond à un point de 5 % sur la presse) pour réduire le détail des tons clairs de 245 à 242. Désormais, les détails de tons clairs s'impriment correctement sur cette presse.

Il est généralement déconseillé d'utiliser les curseurs de niveau de sortie pour cibler les images comportant des tons clairs spéculaires. Au lieu d'adopter un blanc éclatant, vos tons clairs spéculaires apparaîtront gris. Dans ce cas, utilisez la pipette des tons clairs pour les images comportant des tons clairs spéculaires.

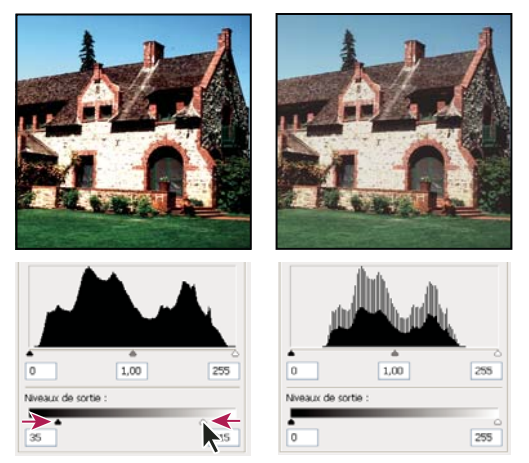

Ciblage des tons clairs et des tons foncés avec les curseurs de niveau de sortie

# **Pour définir les valeurs cible à l'aide des pipettes**

1 Sélectionnez l'outil Pipette  $\mathscr I$  dans la palette d'outils. Sélectionnez Moyenne 3X3 dans le menu Taille de la barre d'options de l'outil Pipette. Vous garantissez ainsi que l'échantillon est représentatif d'une zone au lieu de correspondre uniquement à la valeur d'un seul pixel d'écran.

**2** Ouvrez la boîte de dialogue Niveaux ou Courbes Choisissez Image > Réglages, puis Niveaux ou Courbes. Vous pouvez également utiliser un calque de réglage.

Lorsque vous ouvrez l'une de ces boîtes de dialogue, l'outil Pipette  $\mathscr I$  est toujours activé hors de la boîte de dialogue. Les commandes de défilement, ainsi que les outils Main et Zoom Q demeurent accessibles par le biais des raccourcis clavier.

**3** Utilisez l'une des méthodes suivantes pour identifier les zones de tons clairs et foncés que vous voulez préserver dans l'image :

- Déplacez le pointeur sur l'image et observez la palette Informations pour repérer les zones les plus claires et les plus foncées (voir la section [« Affichage des valeurs de couleur dans une image » à la page 149](#page-154-0)).
- Faites glisser le pointeur sur l'image et observez la boîte de dialogue Courbes pour repérer les points les plus clairs et les plus foncés à préserver. Cette méthode ne fonctionne pas si la boîte de dialogue Courbes est réglée sur la couche composite CMJN.

Lorsque vous identifiez des détails de tons clairs les plus légers que vous voulez mettre en correspondance avec une valeur imprimable (moindre), n'incluez pas les tons clairs spéculaires. Les tons clairs spéculaires, tels que le scintillement d'un bijou ou une lumière éblouissante, sont censés être les points les plus clairs d'une image. Il est souvent conseillé d'écrêter les pixels dans les tons clairs spéculaires (blanc pur, sans détails) afin qu'aucune encre ne soit appliquée sur le papier.

Vous pouvez également utiliser la commande Seuil pour identifier des tons clairs et des tons foncés représentatifs avant d'ouvrir la boîte de dialogue Niveaux ou Courbes (voir la section [« Création d'une image en noir et blanc à deux valeurs »](#page-187-0) [à la page 182](#page-187-0)).

**4** Pour affecter des valeurs de tons clairs à la zone la plus claire de l'image, cliquez deux fois sur la pipette Point blanc dans la boîte de dialogue Niveaux ou Courbes pour afficher le sélecteur de couleurs. Entrez les valeurs à attribuer à la zone la plus claire de l'image et cliquez sur OK. Cliquez ensuite sur le ton clair identifié à l'étape 3.

Si vous sélectionnez accidentellement un autre ton clair, maintenez la touche Alt (Windows) ou Option (Mac OS) enfoncée et cliquez sur Réinitialiser dans la boîte de dialogue Niveaux ou Courbes.

En fonction du périphérique de sortie, vous pouvez obtenir de bons tons clairs dans une image à prédominance de tons moyens avec les valeurs CMJN 5, 3, 3 et 0, respectivement, lorsque vous imprimez sur du papier blanc. Une valeur RVB équivalente approximative est 244, 244, 244 et un équivalent approximatif en niveaux de gris est un point de 4 %. Vous pouvez arrondir rapidement ces valeurs cible en entrant la valeur 96 dans la zone de texte Luminosité (L) dans le groupe TSL du sélecteur de couleurs.

Avec une image aux tons foncés prédominants, vous pouvez choisir de définir le ton clair avec une valeur inférieure afin d'éviter un contraste trop prononcé. Faites des tests avec des valeurs de luminosité comprises entre 96 et 80.

Les valeurs de pixel sont ajustées dans toute l'image, proportionnellement aux nouvelles valeurs de tons clairs. Tous les pixels plus clairs que la zone dans laquelle vous avez cliqué sont écrêtés. La palette Informations affiche les valeurs avant et après le réglage de couleur.

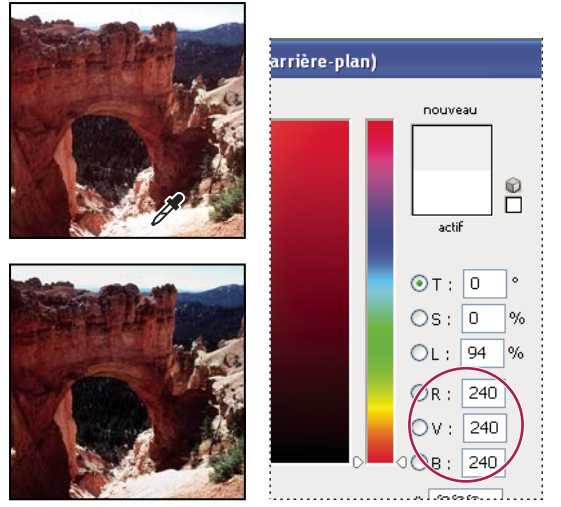

Définition de la valeur cible pour la pipette Point blanc et attribution d'un ton clair à la valeur cible

**5** Pour affecter des valeurs de tons foncés à la zone la plus foncée de l'image à conserver, cliquez deux fois sur la pipette Point noir  $\mathcal{P}$  dans la boîte de dialogue Niveaux ou Courbes pour afficher le sélecteur de couleurs. Entrez les valeurs chromatiques à attribuer à la zone la plus foncée de l'image et cliquez sur OK. Cliquez ensuite sur le ton foncé identifié à l'étape 3.

Lorsque vous imprimez sur papier blanc, vous pouvez obtenir un ton foncé de qualité dans une image à prédominance de tons moyens, à l'aide des valeurs CMJN 65, 53, 51 et 95. Une valeur RVB équivalente approximative est 10, 10, 10, et un équivalent en niveaux de gris approximatif est un point de 96 %. Vous pouvez arrondir rapidement ces valeurs cible en entrant la valeur 4 dans la zone de texte Luminosité (L) dans le groupe TSL du sélecteur de couleurs.

Avec une image à prédominance de tons clairs, vous pouvez décider de définir le ton foncé avec une valeur supérieure pour conserver le niveau de détail sur les tons clairs. Faites des tests avec des valeurs de luminosité comprises entre 4 et 20.

# **Correspondance, remplacement et mélange de couleurs**

# <span id="page-175-0"></span>**Correspondance des couleurs de différentes images**

La commande Correspondance de la couleur fait correspondre les couleurs de plusieurs images, de plusieurs calques ou de plusieurs sélections. Elle permet également de régler les couleurs d'une image en changeant la luminance et la gamme des couleurs et en neutralisant une dominante de couleur. La commande Correspondance de la couleur ne fonctionne qu'en mode RVB.

Lorsque vous utilisez la commande Correspondance de la couleur, le pointeur se transforme en outil Pipette. Utilisez l'outil Pipette lors du réglage de l'image pour afficher les valeurs de pixel dans la palette Informations. Cette palette affiche des informations sur les changements des valeurs chromatiques lors de l'utilisation de la commande Correspondance de la couleur (voir la section [« Affichage des valeurs de couleur dans une image » à la page 149](#page-154-0)).

La commande Correspondance de la couleur fait correspondre les couleurs d'une image (source) à celles d'une autre image (cible). Elle est très utile lorsqu'il s'agit d'homogénéiser les couleurs de plusieurs photos ou lorsque les couleurs d'un élément spécifique (par exemple, les tons de chair) d'une image doivent correspondre aux couleurs d'un élément d'une autre image.

Par ailleurs, la commande Correspondance de la couleur permet de faire correspondre les couleurs de différents calques d'une même image.

#### **Correspondance des couleurs de différentes images**

**1** (Facultatif) Effectuez une sélection dans les images source et cible.

Si vous ne faites pas de sélection, la commande Correspondance de la couleur fait correspondre les couleurs à l'ensemble de l'image source.

**2** Activez l'image cible, puis choisissez Image > Réglages > Correspondance de la couleur.

Si vous appliquez la commande Correspondance de la couleur à un calque spécifique de l'image cible, vérifiez que le calque est bien actif lorsque vous choisissez la commande Correspondance de la couleur.

**3** Dans le menu Source de la section Statistiques de l'image de la boîte de dialogue Correspondance de la couleur, choisissez l'image source dont vous allez faire correspondre les couleurs à celles de l'image cible. Choisissez Sans pour ne pas calculer le réglage des couleurs en fonction d'une autre image. En choisissant Sans, l'image source et l'image cible sont identiques.

Si nécessaire, utilisez le menu Calque pour choisir le calque de l'image source auquel vous voulez faire correspondre les couleurs. Vous pouvez également choisir Fusionné, dans le menu Calque, pour faire correspondre les couleurs à tous les calques de l'image source.

- **4** Si vous avez effectué une sélection dans l'image, utilisez l'une ou plusieurs des méthodes suivantes :
- Dans la section Image de destination, sélectionnez Ignorer la sélection lors de l'application des réglages, si vous appliquez les réglages à l'ensemble de l'image cible. Cette option ignore la sélection effectuée dans l'image cible et applique les réglages à l'ensemble de l'image cible.
- Dans la section Statistiques de l'image, sélectionnez Utiliser la sélection de la source pour calculer les couleurs, si vous avez fait une sélection dans l'image source et que vous voulez utiliser les couleurs de la sélection pour calculer les couleurs du réglage. Désélectionnez cette option pour ignorer la sélection effectuée dans l'image source et utiliser les couleurs de l'ensemble de l'image source pour calculer les couleurs du réglage.
- Dans la section Statistiques de l'image, sélectionnez Utiliser la sélection de la cible pour calculer le réglage, si vous avez effectué une sélection dans l'image cible et voulez utiliser les couleurs de la sélection pour calculer les couleurs du réglage. Désélectionnez cette option pour ignorer la sélection effectuée dans l'image cible et utiliser les couleurs de l'ensemble de l'image cible pour calculer les couleurs du réglage.

**5** Sélectionnez l'option Neutraliser pour supprimer automatiquement une éventuelle dominante de couleur dans l'image cible. Vérifiez que l'option Aperçu est bien sélectionnée pour que l'image soit actualisée au fur et à mesure des réglages.

**6** Déplacez le curseur Luminance pour augmenter ou réduire la luminosité de l'image cible ou entrez une valeur dans la zone de texte Luminance. La valeur maximum est 200, la valeur minimum est 1, et la valeur par défaut est 100.

**7** Déplacez le curseur Intensité des couleurs pour régler la saturation des couleurs dans l'image cible ou entrez une valeur dans la zone de texte Intensité des couleurs. La valeur maximum est 200, la valeur minimum est 1 (ce qui produit une image en niveaux de gris) et la valeur par défaut est 100.

**8** Déplacez le curseur Fondu pour contrôler la quantité de réglage appliqué à l'image. Faites glisser le curseur vers la droite pour réduire le réglage.

**9** Cliquez sur OK.

#### **Correspondance de la couleur de deux calques dans une même image**

**1** (Facultatif) Effectuez une sélection dans le calque dont vous voulez faire correspondre les couleurs. Cette opération est utile lorsque vous faites correspondre les couleurs d'une région (par exemple, les tons de chair d'un visage) à celles d'une région d'un autre calque.

Si vous n'effectuez pas de sélection, la commande Correspondance de la couleur fait correspondre les couleurs à l'ensemble du calque source.

**2** Vérifiez que le calque cible, c'est-à-dire celui auquel vous voulez appliquer les réglages, est bien actif, puis choisissez Image > Réglages > Correspondance de la couleur.

**3** Dans le menu Source de la section Statistiques de l'image de la boîte de dialogue Correspondance de la couleur, vérifiez que l'image sélectionnée dans le menu Source est identique à l'image cible.

**4** Utilisez le menu Calque pour choisir le calque de l'image source auquel vous voulez faire correspondre les couleurs. Vous pouvez également choisir Fusionné, dans le menu Calque, pour faire correspondre les couleurs à tous les calques de l'image source.

- **5** Si vous avez effectué une sélection dans l'image, utilisez l'une ou plusieurs des méthodes suivantes :
- Dans la section Image de destination, sélectionnez Ignorer la sélection lors de l'application des réglages, si vous appliquez les réglages à l'ensemble du calque cible. Cette option ignore la sélection effectuée dans le calque cible et applique les réglages à l'ensemble du calque cible.
- Dans la section Statistiques de l'image, sélectionnez Utiliser la sélection de la source pour calculer les couleurs, si vous avez fait une sélection dans l'image source et voulez utiliser la couleur de la sélection pour calculer les couleurs du réglage. Désélectionnez cette option pour ignorer la sélection effectuée dans le calque source et utiliser les couleurs de l'ensemble du calque source pour calculer les couleurs du réglage.
- Dans la section Statistiques de l'image, sélectionnez Utiliser la sélection de la cible pour calculer le réglage, si vous voulez utiliser uniquement les couleurs de la sélection effectuée dans le calque cible pour calculer les couleurs du réglage. Désélectionnez cette option pour ignorer la sélection et utiliser les couleurs de l'ensemble du calque cible pour calculer les couleurs du réglage.

**6** Sélectionnez l'option Neutraliser pour supprimer automatiquement une éventuelle dominante de couleur dans le calque cible. Vérifiez que l'option Aperçu est bien sélectionnée pour que l'image soit actualisée au fur et à mesure des réglages.

**7** Déplacez le curseur Luminance pour augmenter ou réduire la luminosité du calque cible ou entrez une valeur dans la zone de texte Luminance. La valeur maximum est 200, la valeur minimum est 1 et la valeur par défaut est 100.

**8** Déplacez le curseur Intensité des couleurs pour régler la saturation des couleurs dans le calque cible ou entrez une valeur dans la zone de texte Intensité des couleurs. La valeur maximum est 200, la valeur minimum est 1 (ce qui produit une image en niveaux de gris) et la valeur par défaut est 100.

**9** Déplacez le curseur Fondu pour contrôler la quantité de réglage appliqué à l'image. Faites glisser le curseur vers la droite pour réduire la quantité de réglage.

**10** Cliquez sur OK.

#### **Suppression d'une dominante de couleur à l'aide de la commande Correspondance de la couleur**

La commande Correspondance de la couleur permet de régler la luminosité, la saturation des couleurs et la balance des couleurs d'une image. Les algorithmes avancés de la commande Correspondance de la couleur permettent un meilleur contrôle de la luminance et des composantes de couleur de l'image. Dans la mesure où vous réglez les couleurs dans une seule et même image (plutôt que de faire correspondre les couleurs de deux images), l'image que vous corrigez est à la fois l'image source et l'image cible.

**1** Choisissez Image > Réglages > Correspondance de la couleur.

**2** Dans la section Statistiques de l'image, vérifiez que l'option Sans est bien sélectionnée dans le menu Source. Cette option indique que la source et la cible sont une seule et même image.

**3** Sélectionnez l'option Neutraliser pour supprimer automatiquement une éventuelle dominante de couleur. Vérifiez que l'option Aperçu est bien sélectionnée pour que l'image soit actualisée au fur et à mesure des réglages.

**4** Déplacez le curseur Luminance pour augmenter ou réduire la luminosité de l'image. Déplacez le curseur Luminosité vers la gauche pour foncer l'image ou vers la droite pour l'éclaircir. La commande de luminance tente de ne pas écrêter les pixels (de ne pas les changer en noir pur/sans détails ou en blanc pur/sans détails) dans les tons foncés comme dans les tons clairs. Elle peut cependant écrêter les pixels, étant donné qu'une image ne peut avoir que des valeurs 8 bits ou 16 bits.

**5** Déplacez le curseur Intensité des couleurs pour étendre ou réduire les valeurs des pixels de couleur de l'image. Déplacez le curseur Intensité des couleurs vers la gauche pour réduire la gamme des couleurs et rendre l'image monochrome. Déplacez le curseur Intensité des couleurs vers la droite pour étendre la gamme des couleurs et intensifier les couleurs de l'image.

**6** Déplacez le curseur Fondu pour contrôler la quantité de réglage appliqué à l'image. Faites glisser le curseur vers la droite pour réduire la quantité de réglage.

**Remarque :** vous pouvez utiliser les commandes de la boîte de dialogue Correspondance de la couleur séparément pour appliquer une seule correction à l'image. Par exemple, vous pouvez ne régler que le curseur Luminance pour éclaircir/assombrir une image sans modifier les couleurs. Vous pouvez également utiliser d'autres combinaisons de commandes, en fonction de la correction à apporter.

**7** Cliquez sur OK.

#### **Enregistrement et application des paramètres dans la commande Correspondance de la couleur**

- Dans la section Statistiques de l'image de la boîte de dialogue Correspondance de la couleur, cliquez sur le bouton Enregistrer les statistiques. Entrez un nom pour les paramètres, puis enregistrez-les.
- Dans la section Statistiques de l'image de la boîte de dialogue Correspondance de la couleur, cliquez sur le bouton Charger les statistiques. Recherchez et chargez le fichier des paramètres enregistré.

#### <span id="page-177-0"></span>**Remplacement de la couleur d'objets dans une image**

La commande Remplacement de couleur permet de créer un masque pour sélectionner des couleurs spécifiques dans une image, puis les remplacer. Vous pouvez définir la teinte, la saturation et la luminosité des zones sélectionnées. Vous pouvez également utiliser le sélecteur de couleurs pour sélectionner la couleur de remplacement. Le masque créé par la commande Remplacement de couleur est temporaire.

- **1** Choisissez Image > Réglages > Remplacement de couleur.
- **2** Sélectionnez une option d'affichage :

**Sélection** Affiche le masque dans la zone précédente. Les zones masquées sont noires et les zones non masquées, blanches. Les zones partiellement masquées (couvertes d'un masque semi-transparent) s'affichent en différents niveaux de gris, en fonction de leur opacité.

**Image** Affiche l'image dans la zone précédente. Cette option est utile lorsque vous traitez une image agrandie ou que l'espace écran est limité.

- **3** Pour sélectionner les zones laissées à découvert par le masque, utilisez l'une des méthodes suivantes :
- A l'aide de l'outil Pipette  $\mathscr{J}$ , cliquez dans l'image ou dans la zone d'aperçu pour sélectionner les zones exposées par le masque. Maintenez la touche Maj enfoncée et cliquez sur l'outil Ajouter pour ajouter des zones ; maintenez la touche Alt (Windows) ou Option (Mac OS) enfoncée et cliquez sur l'outil Retirer  $\mathcal{J}$  pour supprimer des zones.
- Cliquez deux fois sur l'échantillon de couleur. Utilisez le sélecteur de couleurs pour spécifier la couleur à remplacer. Chaque fois que vous sélectionnez une couleur dans le sélecteur de couleurs, le masque dans la zone d'aperçu est actualisé.

**4** Réglez la tolérance du masque en faisant glisser le curseur Tolérance ou en entrant directement une valeur. Vous commandez ainsi le degré d'inclusion, dans la sélection, des couleurs associées.

- **5** Pour changer la couleur des zones sélectionnées, utilisez l'une des méthodes suivantes :
- Faites glisser les curseurs Teinte, Saturation et Luminosité (ou entrez des valeurs dans les zones de texte).
- Cliquez deux fois sur le témoin de couleur Résultat et utilisez le sélecteur de couleurs pour sélectionner la couleur de remplacement.

Vous pouvez également enregistrer les paramètres que vous avez définis dans la boîte de dialogue Remplacement de couleur pour les appliquer ensuite à d'autres images.

### **Voir aussi**

[« Enregistrement et réapplication des paramètres de la boîte de dialogue Réglages » à la page 154](#page-159-0)

#### <span id="page-178-0"></span>**Mélange des couches de couleur**

La boîte de dialogue Mélangeur de couches vous permet de créer des images de haute qualité en niveaux de gris, sépia ou dans d'autres teintes. Vous pouvez également effectuer des réglages de couleur créatifs sur une image. Pour créer des images de haute qualité en niveaux de gris, choisissez le pourcentage de chaque couche de couleur dans la boîte de dialogue Mélangeur de couches. Pour convertir une image couleur en niveaux de gris et ajouter des teintes à l'image, sélectionnez la commande Noir et blanc (voir la section [« Conversion d'une image couleur en photo noir et blanc » à la page 164](#page-169-0)).

Les options de la boîte de dialogue Mélangeur de couches permettent de modifier une couche de couleur (de sortie) en mélangeant les couches de couleur existantes (source) dans l'image. Les couches de couleur sont des images en niveaux de gris qui représentent les valeurs tonales des composantes de couleur d'une image (RVB ou CMJN). Grâce à cette commande, vous ajoutez ou vous supprimez des données en niveaux de gris d'une couche source vers la couche cible. Vous n'ajoutez ni ne supprimez de couleurs à une composante de couleur spécifique, à la différence de la commande Correction sélective.

Les paramètres prédéfinis de la commande Mélangeur de couches sont disponibles dans le menu Paramètre prédéfini de la boîte de dialogue Mélangeur de couches. Créez, enregistrez et chargez des paramètres prédéfinis personnalisés au moyen de la commande Mélangeur de couches.

#### **Voir aussi**

[« Enregistrement et réapplication des paramètres de la boîte de dialogue Réglages » à la page 154](#page-159-0)

#### **Mélange des couches de couleur**

- **1** Dans la palette Couches, sélectionnez la couche de couleur composite.
- **2** Dans la boîte de dialogue Mélangeur de couches, effectuez l'une des opérations suivantes :
- Choisissez Image > Réglages > Mélangeur de couches.
- Choisissez Calque > Nouveau calque de réglage > Mélangeur de couches. Cliquez sur OK dans la boîte de dialogue Nouveau calque.
- **3** Dans la zone Couche de sortie, choisissez la couche avec laquelle fusionner une ou plusieurs couches existantes.

Le choix d'une couche de sortie règle le curseur source de cette couche sur 100 % et celui des autres couches sur 0 %. Par exemple, le choix de Rouge comme couche de sortie règle les curseurs Couche source sur 100 % pour Rouge et sur 0 % pour Vert et Bleu (dans une image RVB).

**4** Pour réduire la contribution de la couche à la couche de sortie, faites glisser le curseur de la couche source vers la gauche. Pour augmenter la contribution de la couche, faites glisser un curseur de la couche source vers la droite ou renseignez la zone de texte en indiquant une valeur comprise entre -200 % et +200 %. Une valeur négative inverse la couche source avant de l'ajouter à la couche de sortie.

Photoshop indique la valeur totale des couches source dans la zone Total. Si les valeurs de couche combinées sont supérieures à 100 %, une icône d'avertissement apparaît dans Photoshop en regard du total.

**5** Faites glisser le curseur ou entrez une valeur dans la zone Constant.

Cette option règle la valeur de niveaux de gris de la couche de sortie. Les valeurs négatives ajoutent du noir, tandis que les valeurs positives ajoutent du blanc. Une valeur de -200 % rend la couche de sortie entièrement noire, tandis qu'une valeur de +200 % la rend entièrement blanche.

Vous pouvez enregistrer les paramètres de la boîte de dialogue Mélangeur de couches pour les réutiliser sur d'autres images (voir la section [« Enregistrement et réapplication des paramètres de la boîte de dialogue Réglages » à la page 154](#page-159-0)).

#### **Création d'images monochromes à partir d'images RVB ou CMJN**

**1** Dans la palette Couches, sélectionnez la couche de couleur composite.

- **2** Dans la boîte de dialogue Mélangeur de couches, effectuez l'une des opérations suivantes :
- Choisissez Image > Réglages > Mélangeur de couches.
- Choisissez Calque > Nouveau calque de réglage > Mélangeur de couches. Cliquez sur OK dans la boîte de dialogue Nouveau calque.
- **3** Utilisez l'une des méthodes suivantes :
- Pour régler la couche de sortie sur Gris, sélectionnez Monochrome. Monochrome crée une image couleur qui ne contient que des valeurs de gris.
- Pour créer des niveaux de gris, appliquez un mélange de couches prédéfini. Photoshop propose six mélangeurs de couche par défaut pour les images RVB :

**Infrarouge noir et blanc (RVB)** Rouge = -70 %, Vert = 200 %, Bleu = -30 %

**Noir et blanc avec filtre bleu (RVB)** Rouge = 0 %, Vert = 0 %, Bleu = 100 %

**Noir et blanc avec filtre vert (RVB)** Rouge = 0 %, Vert = 100 %, Bleu = 0 %

**Noir et blanc avec filtre orange (RVB)** Rouge = 50 %, Vert = 50 %, Bleu = 0 %

**Noir et blanc avec filtre rouge (RVB)** Rouge = 100 %, Vert = 0 %, Bleu = 0 %

**Noir et blanc avec filtre jaune (RVB)** Rouge = 34 %, Vert = 66 %, Bleu = 0 %

**4** Définissez la quantité de détails et de contrastes des images avant de les convertir en niveaux de gris au moyen des curseurs Couches source.

Avant de régler les pourcentages des couches source, observez l'effet des différentes couches sur l'image monochrome. Par<br>Rexemple au mode PVP - C-1 pr  $\ell$  exemple, en mode RVB, affichez l'image avec la couche Rouge réglée sur +100 % et les couches source Vert et Bleu réglées sur 0 %. Affichez ensuite l'image avec la couche source Vert réglée sur +100 % et les deux autres couches réglées sur 0 %. Enfin, affichez l'image avec la couche source Bleu réglée sur +100 % et les deux autres couches réglées sur 0 %. Pour obtenir des résultats optimaux, essayez de régler les pourcentages des couches source de façon à ce que les valeurs combinées soient égales à 100 %.

Photoshop indique la valeur totale des couches source dans la zone Total. Si les valeurs de couche combinées sont supérieures à 100 %, une icône d'avertissement apparaît dans Photoshop en regard du total.

**5** (Facultatif) Si vous sélectionnez, puis désélectionnez l'option Monochrome, vous pouvez modifier le mélange de chaque couche séparément et créer ainsi l'aspect d'une teinte appliquée manuellement.
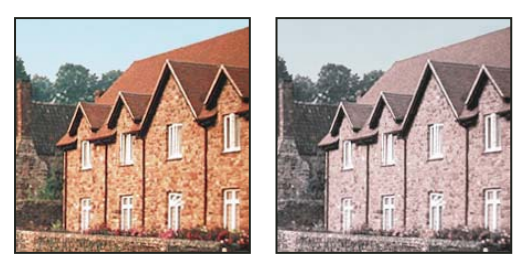

Effet de teinte appliquée manuellement créé en sélectionnant (à gauche) et en désélectionnant (à droite) l'option Monochrome

**6** (Facultatif) Faites glisser le curseur ou entrez une valeur dans la zone de texte Constant.

Cette option règle la valeur de niveaux de gris de la couche de sortie. Les valeurs négatives ajoutent du noir, tandis que les valeurs positives ajoutent du blanc. Une valeur de -200 % rend la couche de sortie entièrement noire, tandis qu'une valeur de +200 % la rend entièrement blanche.

# **Réglages de la correction sélective**

La correction sélective est une technique utilisée par les scanners haut de gamme et les programmes de séparation pour modifier la quantité de couleurs quadri dans chaque composante de couleur primaire d'une image. Vous pouvez modifier la quantité de couleurs quadri dans une couleur primaire de façon sélective, sans affecter les autres couleurs primaires. Par exemple, la correction sélective permet de diminuer de façon spectaculaire la quantité de cyan dans la composante vert de l'image, sans modifier le cyan dans la composante bleu.

La commande Correction sélective utilise les couleurs CMJN pour corriger une image, mais vous pouvez également l'utiliser sur des images RVB.

**1** Assurez-vous que la couche composite est sélectionnée dans la palette Couches. La commande Correction sélective n'est disponible que lorsque vous affichez la couche composite.

- **2** Utilisez l'une des méthodes suivantes :
- Choisissez Image > Réglages > Correction sélective.
- Choisissez Calque > Nouveau calque de réglage > Correction sélective. Cliquez sur OK dans la boîte de dialogue Nouveau calque.

**3** Choisissez la couleur à régler à partir du menu Couleurs, dans la partie supérieure de la boîte de dialogue. Les ensembles de couleurs sont composés des couleurs primaires additives et soustractives, plus les blancs, les neutres et les noirs.

**4** Dans la section Mode, sélectionnez une option :

**Relatif** Modifie la quantité existante de cyan, de magenta, de jaune ou de noir selon un pourcentage du total. Si, par exemple, vous commencez par un pixel à 50 % de magenta et que vous ajoutez 10 %, 5 % sont ajoutés au magenta (10 % de 50 % = 5 %), soit un total de 55 % de magenta. Cette option ne permet pas de régler le blanc spéculaire pur, qui ne contient pas de composantes de couleur.

**Absolu** Ajuste la couleur en valeurs absolues. Si, par exemple, vous commencez par un pixel à 50 % de magenta et que vous ajoutez 10 %, l'encre magenta est définie pour un total de 60 %.

**Remarque :** le réglage est fonction de la proximité d'une couleur avec l'une des options du menu Couleurs. Par exemple, 50 % de magenta se trouve à mi-chemin entre le blanc et le magenta pur ; un mélange proportionnel de corrections définies pour les deux couleurs lui est donc appliqué.

**5** Faites glisser les curseurs pour augmenter ou diminuer les composantes dans la couleur sélectionnée.

Vous pouvez également enregistrer les paramètres que vous avez définis dans la boîte de dialogue Correction sélective pour les appliquer ensuite à d'autres images.

# **Voir aussi**

[« Enregistrement et réapplication des paramètres de la boîte de dialogue Réglages » à la page 154](#page-159-0)

# **Réglages rapides des images**

# **Modification de la balance des couleurs à l'aide de la commande Filtre photo**

La commande Filtre photo simule la technique qui consiste à placer un filtre coloré devant l'objectif de l'appareil photo pour changer la balance et la température des couleurs de la lumière transmise par l'objectif et exposant le film. La commande Filtre photo vous permet également de choisir une couleur prédéfinie pour appliquer un réglage de teinte à une image. Si vous voulez appliquer un réglage de couleur personnalisé, la commande Filtre photo permet de spécifier une couleur à l'aide du sélecteur de couleurs Adobe.

- **1** Utilisez l'une des méthodes suivantes :
- Choisissez Image > Réglages > Filtre photo.
- Choisissez Calque > Nouveau calque de réglage > Filtre photo. Cliquez sur OK dans la boîte de dialogue Nouveau calque.

**2** Choisissez la couleur de filtre, personnalisé ou prédéfini, dans la boîte de dialogue Filtre photo. Pour un filtre personnalisé, sélectionnez l'option Couleur et cliquez sur l'échantillon de couleur pour spécifier la couleur de votre filtre dans le sélecteur de couleurs Adobe. Pour un filtre prédéfini, sélectionnez l'option Filtre, puis choisissez l'un des filtres suivants dans le menu Filtre :

**Filtre de réchauffement (85 et LBA) et Filtre de refroidissement (80 et LBB)** Il s'agit de filtres de correction des couleurs qui ajustent la balance des blancs d'une image. Si une photo a été prise avec une température de couleurs faible (jaunâtre), le filtre refroidissant (80) rend les couleurs de l'image plus bleues pour compenser la baisse de température des couleurs de la lumière ambiante. A l'inverse, si une photo a été prise avec une température de couleurs élevée (bleuâtre), le filtre réchauffant (85) rend les couleurs de l'image plus chaudes pour compenser la hausse de température des couleurs de la lumière ambiante.

**Filtres réchauffant (81) et refroidissant (82)** Il s'agit de filtres de correction de la lumière conçus pour les réglages mineurs de la qualité des couleurs d'une image. Le filtre réchauffant (81) rend l'image plus chaude (plus jaune), tandis que le filtre refroidissant (82) la rend plus froide (plus bleue).

**Couleurs individuelles** Réglez la teinte de l'image en fonction de la couleur prédéfinie de votre choix. Cette couleur dépend de la façon dont vous utilisez la commande Filtre photo. Si la photo présente une dominante de couleur, vous pouvez choisir une couleur complémentaire pour neutraliser cette dominante. Vous pouvez également appliquer des couleurs pour obtenir des effets spéciaux ou améliorer la photo. Par exemple, la couleur subaquatique simule la dominante turquoise des prises de vue sous-marines.

Vérifiez que la case Aperçu est cochée pour voir les effets du filtre coloré. Si vous ne voulez pas que l'image soit foncée par l'application du filtre photo, vérifiez que l'option Conserver la luminosité est bien sélectionnée.

**3** Pour ajuster la quantité de couleur appliquée à l'image, utilisez le curseur Densité ou entrez un pourcentage dans la zone de texte Densité. Plus la densité est élevée, plus le réglage est fort.

**4** Cliquez sur OK.

# **Application de la commande Balance des couleurs**

La commande Balance des couleurs modifie le mélange d'ensemble des couleurs dans une image pour aboutir à une correction chromatique généralisée.

**1** Assurez-vous que la couche composite est sélectionnée dans la palette Couches. Cette commande est disponible uniquement lors de l'affichage de la couche composite.

- **2** Utilisez l'une des méthodes suivantes :
- Choisissez Image > Réglages > Balance des couleurs.
- Choisissez Calque > Nouveau calque de réglage > Balance des couleurs. Cliquez sur OK dans la boîte de dialogue Nouveau calque.

**3** Sélectionnez Tons foncés, Tons moyens ou Tons clairs pour sélectionner la gamme des tons sur laquelle concentrer les modifications.

**4** Sélectionnez Conserver la luminosité pour empêcher la modification des valeurs de luminosité dans l'image lors de la modification de couleur. Cette option permet de conserver la balance des tons dans l'image.

**5** Faites glisser un curseur vers une couleur que vous voulez augmenter dans l'image.

Les valeurs au-dessus des barres de couleurs indiquent les modifications chromatiques pour les couches rouge, vert et bleu. Pour les images Lab, les valeurs sont pour les couches A et B. Les valeurs admises sont comprises entre -100 et +100.

#### **Application de la commande Luminosité/Contraste**

La commande Luminosité/Contraste permet d'effectuer des réglages simples sur la gamme de tons d'une image. Le déplacement du curseur se répercute comme suit : vers la droite, les valeurs tonales sont augmentées et les tons clairs étendu ; vers la gauche, les valeurs sont réduites et les tons foncés étendus. Le curseur de contraste étend ou rétrécit la gamme totale de valeurs tonales de l'image.

En mode normal, Luminosité/Contraste applique des réglages proportionnels (non linéaires) aux pixels des images (réglages Niveaux et Courbes par exemple). Lorsque Utiliser les fichiers existants est sélectionné, Luminosité/Contraste augmente ou réduit simplement toutes les valeurs de pixel lors du réglage de la luminosité. Cette action pouvant entraîner l'écrêtage ou la perte de détails de l'image dans les zones de tons clairs et de tons foncés, il n'est pas conseillé d'utiliser la commande Luminosité/Contraste en mode Fichiers existants pour les sorties haut de gamme.

**Remarque :** l'option Utiliser les fichiers existants est cependant automatiquement sélectionnée lors de la modification de calques de réglage Luminosité/Contraste créés au moyen de versions antérieures de Photoshop.

- **1** Utilisez l'une des méthodes suivantes :
- Choisissez Image > Réglages > Luminosité/Contraste.
- Choisissez Calque > Nouveau calque de réglage > Luminosité/Contraste. Cliquez sur OK dans la boîte de dialogue Nouveau calque.
- **2** Faites glisser les curseurs pour régler la luminosité et le contraste.

Faites glisser vers la gauche pour diminuer et vers la droite pour augmenter. Le nombre à gauche de chaque curseur indique la valeur de luminosité ou de contraste. Les valeurs de luminosité sont comprises entre -150 et +150 et celles de contraste entre -50 et +100.

#### **Application de la commande Niveaux automatiques**

La commande Niveaux automatiques règle automatiquement le point noir et le point blanc d'une image. Elle écrête une partie des tons foncés et des tons clairs dans toutes les couches et met en correspondance les pixels les plus clairs et les plus foncés de chaque couche de couleur avec le blanc pur (niveau 255) et le noir pur (niveau 0). Les valeurs de pixel intermédiaires sont redistribuées proportionnellement. Par conséquent, la commande Niveaux automatiques augmente le contraste d'une image puisque les valeurs de pixel sont étendues. Cette commande réglant chaque couche de couleur séparément, elle peut retirer de la couleur ou introduire des dominantes de couleur.

La commande Niveaux automatiques donne de bons résultats sur les images dont la distribution des valeurs de pixel est moyenne et qui ne nécessitent qu'une simple augmentation du contraste.

**Remarque :** par défaut, la commande Niveaux automatiques écrête les pixels blancs et noirs de 0,1 %, c'est-à-dire qu'elle ignore le premier 0,1 % à chaque extrême lors de l'identification des pixels les plus clairs et les plus foncés de l'image. Vous pouvez changer les valeurs par défaut pour la commande Niveaux automatiques dans la boîte de dialogue Options de correction colorimétrique automatique.

- **1** Utilisez l'une des méthodes suivantes :
- Choisissez Image > Réglages > Niveaux automatiques. La commande Niveaux automatiques est appliquée automatiquement avec cette option. Vous ne pouvez alors régler aucune des options dans les étapes qui suivent.
- Choisissez Calque > Nouveau calque de réglage, puis Niveaux ou Courbes. Cliquez sur OK dans la boîte de dialogue Nouveau calque.
- **2** Dans les boîtes de dialogue Niveaux et Courbes, cliquez sur le bouton Options.

**3** Sélectionnez l'option Accentuer le contraste par couche dans la section Algorithmes de la boîte de dialogue Options de correction colorimétrique automatique.

- **4** Réglez la quantité de tons foncés et de tons clairs à écrêter et choisissez la couleur cible pour les tons moyens.
- **5** Cliquez sur OK pour fermer les boîtes de dialogue ouvertes et appliquer les niveaux automatiques.

#### **Voir aussi**

[« Définition des options de réglage automatique » à la page 179](#page-184-0)

### **Application de la commande Contraste automatique**

La commande Contraste automatique règle le contraste de l'image automatiquement. Etant donné qu'elle ne règle pas séparément les couches, cette commande n'introduit ni ne supprime de projection de couleur. Elle écrête les valeurs de tons foncés et de tons clairs de l'image et met en correspondance les pixels les plus clairs et les plus foncés restants avec le blanc pur (niveau 255) et le noir pur (niveau 0). Cela rend les tons clairs plus clairs et les tons foncés plus foncés.

Par défaut, lors de l'identification des pixels les plus clairs et les plus foncés d'une image, la commande Contraste automatique écrête les pixels blancs et noirs de 0,5 % ; en d'autres termes, elle ignore les premiers 0,5 % des extrêmes. Vous pouvez modifier cette valeur par défaut dans la boîte de dialogue Options de correction colorimétrique automatique, accessible à partir des boîtes de dialogue Niveaux et Courbes.

La commande Contraste automatique peut améliorer l'aspect de nombreuses photographies ou d'images en tons continus. Elle ne peut pas améliorer les images à couleurs plates.

- **1** Utilisez l'une des méthodes suivantes :
- Choisissez Image > Réglages > Contraste automatique. La commande Contraste automatique est appliquée automatiquement avec cette option. Vous ne pouvez alors régler aucune des options dans les étapes qui suivent.
- Choisissez Calque > Nouveau calque de réglage, puis Niveaux ou Courbes. Cliquez sur OK dans la boîte de dialogue Nouveau calque.
- **2** Dans les boîtes de dialogue Niveaux et Courbes, cliquez sur le bouton Options.
- **3** Sélectionnez l'option Accentuer le contraste monochrome dans la section Algorithmes de la boîte de dialogue Options de correction colorimétrique automatique.
- **4** Réglez la quantité de tons foncés et de tons clairs à écrêter et choisissez la couleur cible pour les tons moyens.
- **5** Cliquez sur OK dans les boîtes de dialogue ouvertes pour appliquer le contraste automatique.

#### **Voir aussi**

[« Définition des options de réglage automatique » à la page 179](#page-184-0)

#### **Suppression d'une dominante de couleur à l'aide de la commande Couleur automatique**

La commande Couleur automatique règle le contraste et la couleur d'une image en recherchant l'image réelle pour identifier les tons foncés, moyens et clairs. Par défaut, cette commande neutralise les tons moyens avec une couleur cible RVB 128 gris et écrête les pixels de tons foncés et de tons clairs de 0,5 %. Vous pouvez modifier ces valeurs par défaut dans la boîte de dialogue Options de correction colorimétrique automatique.

- **1** Utilisez l'une des méthodes suivantes :
- Choisissez Image > Réglages > Couleur automatique. La commande Couleur automatique est appliquée automatiquement avec cette option. Vous ne pouvez alors régler aucune des options dans les étapes qui suivent.
- Choisissez Calque > Nouveau calque de réglage, puis Niveaux ou Courbes. Cliquez sur OK dans la boîte de dialogue Nouveau calque.
- **2** Dans les boîtes de dialogue Niveaux et Courbes, cliquez sur le bouton Options.

**3** Sélectionnez l'option Rechercher les couleurs claires et foncées dans la section Algorithmes de la boîte de dialogue Options de correction colorimétrique automatique.

- **4** Sélectionnez l'option Magnétisme des tons moyens neutres.
- **5** Réglez la quantité de tons foncés et de tons clairs à écrêter et choisissez la couleur cible pour les tons moyens.
- **6** Cliquez sur OK dans les boîtes de dialogue ouvertes pour appliquer la Couleur automatique.

#### **Voir aussi**

- [« Réglage des couleurs à l'aide de la boîte de dialogue Niveaux » à la page 157](#page-162-0)
- [« Définition des options de réglage automatique » à la page 179](#page-184-0)

#### <span id="page-184-0"></span>**Définition des options de réglage automatique**

La boîte de dialogue Options de correction colorimétrique automatique contrôle les corrections tonales et colorimétriques appliquées par les commandes Couleur automatique, Niveaux automatiques, Contraste automatique et par le bouton Auto des boîtes de dialogue Niveaux et Courbes. Les options de correction colorimétrique automatique vous permettent de définir des pourcentages d'écrêtage des tons foncés et des tons clairs et d'attribuer des valeurs chromatiques aux tons foncés, moyens et clairs.

Vous pouvez appliquer tous les paramètres lors de la même utilisation de la boîte de dialogue Niveaux ou Courbes ou enregistrer les paramètres comme valeurs par défaut lors de l'application des commandes Niveaux automatiques, Contraste automatique, Couleur automatique et du bouton Auto des boîtes de dialogue Niveaux et Courbes.

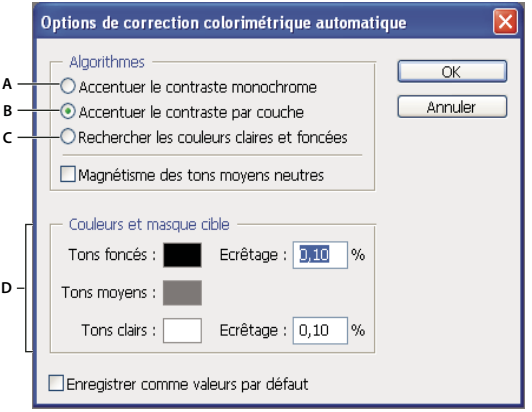

Boîte de dialogue Options de correction colorimétrique automatique

**A.** Option Contraste automatique **B.** Option Niveaux automatiques **C.** Option Couleur automatique **D.** Définition des couleurs cible, du point noir et du point blanc

**1** Cliquez sur le bouton Options dans la boîte de dialogue Niveaux ou Courbes.

**2** Indiquez l'algorithme que Photoshop doit utiliser pour régler la gamme de tons d'ensemble d'une image :

**Accentuer le contraste monochrome** Révèle toutes les couches de manière identique. Cette option préserve les couleurs tout en accentuant les contrastes (les tons clairs deviennent plus clairs, les tons foncés plus foncés). La commande Contraste automatique utilise cet algorithme.

**Accentuer le contraste par couche** Optimise la gamme des tons de chaque couche pour appliquer une correction plus radicale. Etant donné que cette option règle chaque couche séparément, elle peut supprimer ou introduire des projections de couleur. La commande Niveaux automatiques utilise cet algorithme.

**Rechercher les couleurs claires et foncées** Recherche les pixels les plus clairs et les plus foncés de l'image et les utilise pour optimiser le contraste, tout en minimisant l'écrêtage. La commande Couleur automatique utilise cet algorithme.

**3** Sélectionnez Magnétisme des tons moyens neutres pour que Photoshop recherche une couleur presque neutre dans l'image, puis règle les valeurs gamma (tons moyens) pour rendre la couleur neutre. La commande Couleur automatique utilise cet algorithme.

**4** Pour définir la quantité de pixels noirs et blancs à supprimer, indiquez des valeurs en pourcentage dans les zones de texte Ecrêtage. Il est conseillé de spécifier une valeur comprise entre 0,0 et 1 %.

Par défaut, Photoshop écrête les pixels noirs et blancs de 0,1 % ; en d'autres termes, il ignore le premier 0,1 % à chaque extrême lors de l'identification des pixels les plus clairs et les plus foncés de l'image. En raison de la meilleure qualité de sortie des scanners et des appareils photo numériques actuels, ces pourcentages d'écrêtage par défaut peuvent s'avérer trop élevés.

**5** Pour attribuer des valeurs chromatiques (cible) aux zones plus foncées, neutres et plus claires de l'image, cliquez sur un échantillon de couleur.

- **6** Utilisez l'une des méthodes suivantes :
- Pour utiliser les paramètres des boîtes de dialogue Niveaux ou Courbes, cliquez sur OK. Si vous cliquez ensuite sur le bouton Auto, Photoshop applique de nouveau les mêmes paramètres à l'image.
- Pour enregistrer les paramètres en tant que valeurs par défaut, sélectionnez Enregistrer comme valeurs par défaut, puis cliquez sur OK. A l'ouverture suivante de la boîte de dialogue Niveaux ou Courbes, vous pouvez appliquer les mêmes paramètres en cliquant sur le bouton Auto. Les pourcentages d'écrêtage par défaut sont également utilisés par les commandes Niveaux automatiques, Contraste automatique et Couleur automatique.

**Remarque :** lors de l'enregistrement des options de correction colorimétrique automatique comme valeurs par défaut pour les commandes Couleur automatique, Niveaux automatiques et Contraste automatique, l'algorithme que vous sélectionnez à l'étape 2 n'est pas déterminant. Ces trois commandes de correction automatique n'utilisent que les valeurs définies pour les couleurs cible et les valeurs d'écrêtage. La seule exception à cette règle est que la commande Couleur automatique utilise également l'option Magnétisme des tons moyens neutres.

### **Application de la commande Variantes**

La commande Variantes permet de régler la balance des couleurs, le contraste et la saturation d'une image en vous présentant des vignettes pour chaque solution de réglage.

Cette commande est particulièrement utile pour les images à prédominance de tons moyens, qui ne requièrent pas de réglages de couleur précis. Elle ne fonctionne pas sur les images à couleurs indexées ni sur les images 16 bits par couche.

**1** Choisissez Image > Réglages > Variantes.

Les deux vignettes en haut de la boîte de dialogue présentent la sélection d'origine (Page d'origine) et la sélection avec les réglages courants (Sélection). Lors de la première ouverture de la boîte de dialogue, ces deux images sont identiques. Au fur et à mesure des réglages, l'image Sélection change pour refléter vos modifications.

**2** Sélectionnez l'option Zones écrêtées pour afficher un aperçu des zones de l'image qui seront écrêtées, c'est-à-dire converties en blanc pur ou en noir pur, par le réglage. L'écrêtage peut aboutir à des modifications de couleur indésirables lorsque des couleurs distinctes de l'image d'origine sont mises en correspondance avec la même couleur. Lorsque vous réglez des tons moyens, aucun écrêtage n'est appliqué.

**3** Sélectionnez ce que vous voulez régler dans l'image :

**Tons foncés, Tons moyens ou Tons clairs** Ajuste les zones sombres, moyennes ou claires.

**Saturation** Modifie le degré des teintes de l'image. Si vous dépassez la saturation maximale autorisée pour une couleur, cette dernière risque d'être écrêtée.

**4** Faites glisser le curseur Faible/Fort pour déterminer la proportion de chaque réglage. En déplaçant le curseur d'une coche, vous doublez la proportion du réglage.

- **5** Réglez la couleur et la luminosité :
- Pour ajouter une couleur à l'image, cliquez sur la vignette couleur appropriée.
- Pour soustraire une couleur, cliquez sur la vignette correspondant à la couleur opposée Par exemple, pour supprimer le cyan, cliquez sur la vignette Plus de rouge (voir la section [« Définition de la couleur » à la page 104](#page-109-0)).
- Pour régler la luminosité, cliquez sur une vignette dans la partie droite de la boîte de dialogue.

Les effets des clics sur les vignettes sont cumulatifs. Par exemple, cliquez deux fois sur la vignette Plus de rouge pour appliquer deux fois le réglage. Chaque fois que vous cliquez sur une vignette, les autres vignettes sont actualisées. Les trois vignettes Sélection reflètent toujours les choix en vigueur.

Vous pouvez également enregistrer les paramètres que vous avez définis dans la boîte de dialogue Variantes pour les appliquer ensuite à d'autres images. Pour plus de détails sur l'enregistrement et le chargement des paramètres, reportez-vous à la section [« Enregistrement et réapplication des paramètres de la boîte de dialogue Réglages » à la page 154](#page-159-0).

# **Pour utiliser la commande Egaliser**

La commande Egaliser permet de redistribuer les valeurs de luminosité des pixels d'une image, afin qu'ils représentent plus régulièrement la plage entière des niveaux de luminosité. Elle remet en correspondance les valeurs de pixel de l'image composite, de sorte que la valeur la plus lumineuse représente le blanc, la valeur la plus sombre le noir, et les valeurs intermédiaires sont distribuées équitablement sur les niveaux de gris.

Utilisez, par exemple, la commande Egaliser lorsqu'une image numérisée affichée est plus sombre que celle d'origine et que vous voulez équilibrer les valeurs afin de générer une image plus claire. L'utilisation conjointe de la commande Egaliser et de la palette Histogramme permet de comparer la luminosité avant et après égalisation.

**1** (Facultatif) Sélectionnez une zone de l'image à égaliser.

**2** Choisissez Image > Réglages > Egalisation.

**3** Si vous avez sélectionné une zone de l'image, sélectionnez ce que vous voulez égaliser dans la boîte de dialogue, puis cliquez sur OK :

**Sélection seule** Distribue équitablement les pixels de la sélection uniquement.

**Image entière en fonction de la sélection** Distribue équitablement tous les pixels de l'image en fonction de ceux de la sélection.

# **Application d'effets de couleur spéciaux aux images**

# **Désaturation des couleurs**

La commande Désaturation convertit une image couleur en niveaux de gris, mais laisse l'image dans le même mode colorimétrique. Par exemple, elle attribue des valeurs équivalentes de rouge, vert et bleu à chaque pixel d'une image RVB. La valeur de luminosité de chaque pixel demeure inchangée.

Cette commande produit le même effet que lorsque vous définissez une saturation égale à -100 dans la boîte de dialogue Teinte/Saturation.

**Remarque :** si vous travaillez sur une image à plusieurs calques, la commande Désaturation convertit uniquement le calque sélectionné.

❖ Choisissez Image > Réglages > Désaturation.

# **Inversion des couleurs**

La commande Négatif inverse les couleurs dans une image. Vous pouvez utiliser cette commande lors de la création d'un masque de contour pour renforcer la netteté et appliquer d'autres réglages à des zones sélectionnées d'une image.

**Remarque :** comme la base des films couleur contient un masque orange, la commande Négatif ne peut pas produire des images positives précises à partir de négatifs couleur numérisés. Veillez à utiliser les paramètres appropriés pour les négatifs couleur lorsque vous numérisez un film.

Lorsque vous inversez une image, la valeur de luminosité de chaque pixel dans les couches est convertie en sa valeur inverse sur l'échelle des 256 valeurs chromatiques. Par exemple, un pixel d'une image positive ayant une valeur de 255 est converti en 0, tandis qu'un pixel de valeur 5 est converti en la valeur 250.

Utilisez l'une des méthodes suivantes :

- Choisissez Image > Réglages > Négatif.
- Choisissez Calque > Nouveau calque de réglage > Négatif. Cliquez sur OK dans la boîte de dialogue Nouveau calque.

# **Création d'une image en noir et blanc à deux valeurs**

La commande Seuil convertit les images en niveaux de gris ou en couleurs en images noir et blanc fortement contrastées. Vous pouvez spécifier un certain niveau comme seuil. Tous les pixels plus clairs sont alors convertis en blanc, tandis que les pixels plus foncés sont convertis en noir.

- **1** Utilisez l'une des méthodes suivantes :
- Choisissez Image > Réglages > Seuil.
- Choisissez Calque > Nouveau calque de réglage > Seuil. Cliquez sur OK dans la boîte de dialogue Nouveau calque. La boîte de dialogue Seuil affiche un histogramme des niveaux de luminance des pixels de la sélection active.

**2** Faites glisser le curseur sous l'histogramme jusqu'à ce que le seuil recherché s'affiche en haut de la boîte de dialogue, puis cliquez sur OK. Lorsque vous faites glisser, l'image change pour refléter le nouveau paramètre de seuil.

# **Isohélie d'une image**

La commande Isohélie permet de spécifier le nombre de niveaux de tons (ou valeurs de luminosité) pour chaque couche d'une image, puis met les pixels en correspondance avec le niveau le plus proche. Si, par exemple, vous choisissez deux niveaux de tons dans une image RVB, vous obtenez six couleurs : deux pour le rouge, deux pour le vert et deux pour le bleu.

Cette commande est d'une grande utilité pour la création d'effets spéciaux tels que des zones plates et étendues sur une photographie. Ses effets sont plus visibles lorsque vous réduisez le nombre de niveaux de gris dans une image en niveaux de gris, bien qu'elle produise également des effets intéressants dans les images couleur.

Si vous voulez indiquer un nombre de couleurs spécifique pour votre image, convertissez cette dernière en niveaux de gris et spécifiez le nombre de niveaux voulu. Convertissez ensuite de nouveau l'image dans le mode colorimétrique antérieur et remplacez les tons de gris par les couleurs voulues.

- **1** Choisissez Image > Réglages > Isohélie.
- **2** Entrez le nombre de niveaux de tons voulu et cliquez sur OK.

# **Application d'une courbe de transfert de dégradé à une image**

La commande Courbe de transfert de dégradé met en correspondance la plage de niveaux de gris équivalente d'une image avec les couleurs d'un fond en dégradé donné. Si vous spécifiez, par exemple, un fond en dégradé bicolore, les tons foncés de l'image sont mis en correspondance avec l'une des couleurs d'extrémité du fond en dégradé, les tons clairs avec l'autre couleur d'extrémité et les tons moyens, avec les graduations entre les deux extrémités.

- **1** Utilisez l'une des méthodes suivantes :
- Choisissez Image > Réglages > Courbe de transfert de dégradé.
- Choisissez Calque > Nouveau calque de réglage > Courbe de transfert de dégradé. Cliquez sur OK dans la boîte de dialogue Nouveau calque.
- **2** Spécifiez le fond en dégradé à utiliser :
- Vous disposez à cet effet d'une liste de fonds en dégradé. Cliquez sur le triangle à droite du fond en dégradé affiché dans la boîte de dialogue Courbe de transfert de dégradé. Cliquez pour sélectionner le fond en dégradé recherché, puis cliquez sur une zone vide de la boîte de dialogue pour fermer la liste. Pour plus de détails sur la personnalisation de la liste des fonds en dégradé, reportez-vous à la section [« Utilisation du Gestionnaire des paramètres prédéfinis » à la page 44.](#page-49-0)
- Pour modifier le fond en dégradé existant affiché dans la boîte de dialogue Courbe de transfert de dégradé, cliquez sur ce dernier. Modifiez ensuite le fond en dégradé existant ou créez-en un nouveau à l'aide de l'éditeur de dégradé (voir la section [« Création d'un dégradé uniforme » à la page 335](#page-340-0)).

Par défaut, les tons foncés, moyens et clairs de l'image sont respectivement mis en correspondance avec les couleurs de début (gauche), du milieu et de fin (droite) du fond en dégradé.

**3** Sélectionnez l'une et/ou l'autre des options de dégradé ou aucune :

**Tramage** Ajoute du bruit aléatoire pour lisser l'aspect du fond en dégradé et réduit les effets de bande.

**Inverser** Inverse la direction du fond en dégradé, en inversant la courbe de transfert de dégradé.

# **Chapitre 8 : Retouche et transformation**

Les fonctions de retouche et transformation de Photoshop vous permettent d'apporter des modifications à vos images afin de réaliser un grand nombre de tâches, telles que l'amélioration d'une composition, la correction de distorsions ou de défauts, la manipulation créative d'éléments dans une photo, l'ajout ou la suppression d'éléments, le renforcement ou l'atténuation d'images, ainsi que la fusion de plusieurs images en un panorama. La fonction Point de fuite, entre autres, vous permet de retoucher et de peindre selon la perspective d'une image. La version Photoshop Extended de la fonction Point de fuite permet également de mesurer les éléments d'une image et d'exporter ces mesures ainsi que des informations géométriques et des textures utilisables dans des applications 3D.

# **Réglage du recadrage, de la rotation et de la zone de travail**

# **Recadrage d'images**

Le recadrage consiste à supprimer des parties d'une image pour créer un point d'intérêt ou pour améliorer sa composition. Vous pouvez recadrer une image à l'aide de l'outil Recadrage  $\sharp$  ou de la commande Recadrer. Vous pouvez également supprimer des pixels à l'aide des commandes Rogner et désincliner les photos et Rognage.

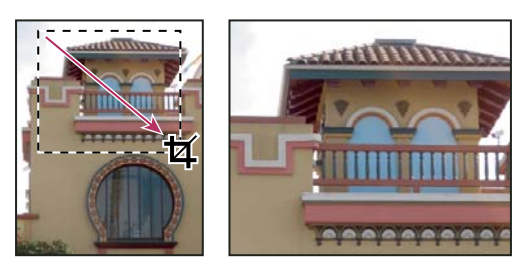

Utilisation de l'outil Recadrage

# **Voir aussi**

[« Rééchantillonnage » à la page 62](#page-67-0)

#### **Pour recadrer une image avec l'outil Recadrage**

- **1** Sélectionnez l'outil Recadrage  $\sharp$ .
- **2** (Facultatif) Définissez des options de rééchantillonnage dans la barre d'options.
- Pour recadrer l'image sans rééchantillonnage (option par défaut), assurez-vous que la zone de texte Résolution de la barre d'options est vide. Cliquez sur le bouton Effacer pour effacer rapidement toutes les zones de texte.
- Pour rééchantillonner l'image lors du recadrage, indiquez une hauteur, une largeur et une résolution dans la barre d'options. L'outil Recadrage ne rééchantillonnera l'image que si vous indiquez une largeur et/ou une hauteur, ainsi qu'une résolution. Si vous avez entré les dimensions pour la largeur et la hauteur et que vous voulez interchanger les valeurs rapidement, cliquez sur l'icône Permuter la hauteur et la largeur  $\pm$ .

Vous pouvez cliquer sur le triangle situé en regard de l'icône de l'outil Recadrage dans la barre d'options pour ouvrir le sélecteur d'outils prédéfinis et sélectionner un rééchantillonnage prédéfini. Comme avec tous les outils de Photoshop, vous pouvez créer votre propre outil de recadrage prédéfini (voir également la section [« Création et utilisation d'outils prédéfinis » à](#page-35-0) [la page 30\)](#page-35-0).

• Pour rééchantillonner une image d'après les dimensions et la résolution d'une autre image, ouvrez l'autre image, sélectionnez l'outil Recadrage, puis cliquez sur Image 1er plan dans la barre d'options. Activez ensuite l'image à recadrer. Photoshop utilise la méthode d'interpolation de l'image par défaut définie dans le panneau Général des préférences pour le recadrage avec rééchantillonnage.

**3** Faites glisser le pointeur sur la partie de l'image à conserver afin de créer le rectangle de sélection. Ce rectangle n'a pas besoin d'être précis, car il pourra être ajusté par la suite.

- **4** Si nécessaire, ajustez le rectangle de sélection de la zone recadrée :
- Pour déplacer le rectangle de sélection, placez le pointeur à l'intérieur du cadre de sélection et faites-le glisser.
- Pour mettre le rectangle de sélection à l'échelle, faites glisser l'une de ses poignées. Pour conserver les proportions, maintenez la touche Maj enfoncée tout en faisant glisser une poignée d'angle.
- Pour faire pivoter le rectangle de sélection, placez le pointeur en dehors du cadre de sélection (le pointeur se transforme en flèche courbe) et faites-le glisser. Pour déplacer le point autour duquel le rectangle de sélection pivote, faites glisser le cercle situé au centre du cadre de sélection. Vous ne pouvez pas faire pivoter le rectangle de sélection en mode Bitmap.
- **5** Définissez des options pour masquer ou protéger les parties recadrées, comme suit :
- Indiquez si vous voulez utiliser un masque de protection de recadrage pour ombrer la zone de l'image à supprimer ou à masquer. Si l'option Protéger est sélectionnée, vous pouvez définir la couleur et l'opacité du masque de protection de recadrage. Si l'option Protéger est désélectionnée, la zone à l'extérieur du rectangle de sélection de la zone recadrée est visible.
- Indiquez si vous voulez masquer ou supprimer la zone recadrée. Sélectionnez Masquer pour conserver la zone recadrée dans le fichier image. Pour que la zone masquée soit visible, déplacez l'image avec l'outil Déplacement. Sélectionnez Supprimer pour supprimer la zone recadrée.

L'option Masquer n'est pas disponible pour les images qui ne contiennent qu'un calque d'arrière-plan. Si vous voulez recadrer un arrière-plan en le masquant, convertissez-le d'abord en calque ordinaire.

- **6** Utilisez l'une des méthodes suivantes :
- Pour effectuer le recadrage, appuyez sur la touche Entrée (Windows) ou Retour (Mac OS), cliquez sur le bouton de validation  $\checkmark$  dans la barre d'options ou cliquez deux fois dans la zone de recadrage.
- Pour annuler l'opération de recadrage, appuyez sur la touche Echap ou cliquez sur le bouton d'annulation  $\bigcirc$  dans la barre d'options.

#### **Pour recadrer une image avec la commande Recadrer**

- **1** Utilisez un outil de sélection pour sélectionner une partie de l'image que vous voulez conserver.
- **2** Choisissez Image > Recadrer.

#### **Pour recadrer une image avec la commande Rognage**

La commande Rognage permet de recadrer une image en supprimant les données indésirables de l'image d'une manière différente de la commande Recadrer. Vous pouvez recadrer une image en rognant les pixels transparents environnants ou les pixels d'arrière-plan d'une couleur que vous indiquez.

- **1** Choisissez Image > Rognage.
- **2** Dans la boîte de dialogue Rognage, sélectionnez une option :
- Pixels transparents pour rogner la transparence aux bords de l'image, ce qui permet d'obtenir une image plus petite avec des pixels non transparents.
- Couleur du pixel supérieur gauche pour supprimer une zone de la couleur du pixel supérieur gauche de l'image.
- Couleur du pixel inférieur droit pour supprimer une zone de la couleur du pixel inférieur droit de l'image.
- **3** Sélectionnez une ou plusieurs zones de l'image à rogner : Haut, Bas, Gauche ou Droite.

# **Transformation de la perspective pendant le recadrage**

L'outil Recadrage possède une option supplémentaire vous permettant de transformer la perspective d'une image. Cette option est particulièrement utile lorsque vous travaillez avec des images contenant desdistorsions en trapèze. Ces distorsions en trapèze se produisent lorsqu'un objet est photographié sur un plan oblique et non sur un plan normal. Si, par exemple, vous photographiez un bâtiment vu du sol, ses bords se rapprochent vers le haut au lieu de rester parallèles.

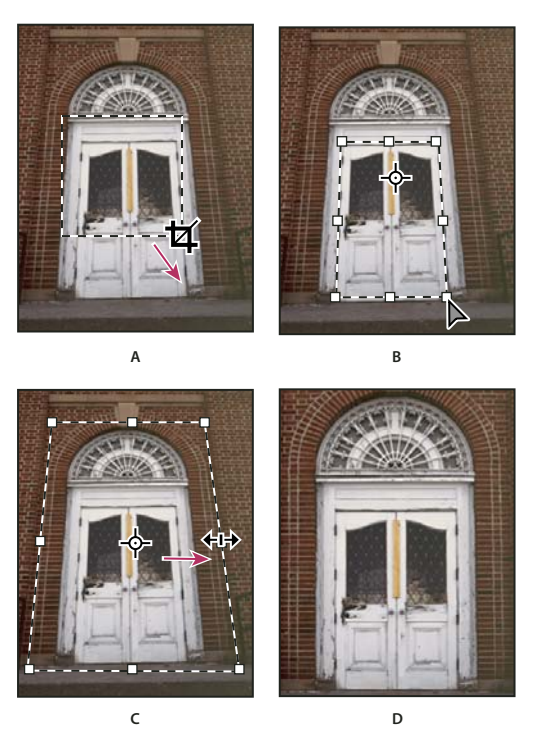

Etapes de transformation d'une perspective

**A.** Dessin du rectangle de sélection de la zone recadrée **B.** Ajustement du rectangle de sélection sur les bords de l'objet **C.** Extension des limites du recadrage **D.** Image finale

**1** Sélectionnez l'outil Recadrage  $\sharp$  et définissez le mode de recadrage.

**2** Faites glisser le rectangle de sélection de la zone recadrée autour d'un objet qui était rectangulaire à l'origine (mais qui ne l'est plus dans l'image). Vous utiliserez les bords de cet objet pour définir la perspective dans l'image. Ce rectangle n'a pas besoin d'être précis, car il peut être ajusté par la suite.

**Important :** vous devez sélectionner un objet qui était rectangulaire à l'origine, sinon Photoshop ne pourra pas transformer la perspective de l'image comme prévu.

**3** Sélectionnez Perspective dans la barre d'options, puis définissez les autres options.

**4** Déplacez les poignées d'angle du rectangle de sélection de la zone recadrée pour qu'il épouse les bords de l'objet. Cette opération définit la perspective de l'image, c'est pourquoi il est important d'épouser précisément les bords de l'objet.

**5** Faites glisser les poignées latérales pour agrandir les limites de recadrage tout en conservant la perspective.

Ne déplacez pas le point central du rectangle de sélection de la zone recadrée. Le point central doit être dans sa position initiale pour que la perspective soit corrigée.

**6** Utilisez l'une des méthodes suivantes :

- Appuyez sur la touche Entrée (Windows) ou Retour (Mac OS), cliquez sur le bouton de validation  $\checkmark$  dans la barre d'options ou cliquez deux fois dans le rectangle de sélection de la zone recadrée.
- Pour annuler l'opération de recadrage, appuyez sur la touche Echap ou cliquez sur le bouton d'annulation  $\Omega$  dans la barre d'options.

# **Rognage et désinclinaison de photos**

Vous pouvez placer plusieurs photos sur votre scanner et les numériser en une seule fois, ce qui permet de créer un seul fichier d'image. La commande Rogner et désincliner les photos est une fonction automatisée capable de créer plusieurs fichiers d'image distincts à partir de plusieurs images numérisées.

Pour obtenir de meilleurs résultats, il est recommandé de laisser 3 mm entre chaque image et de veiller à ce que l'arrièreplan (généralement, la vitre du scanner) soit de couleur unie, avec peu de bruit. La commande Rogner et désincliner les photos donne de meilleurs résultats sur les images dont les contours sont clairement délimités. Si la commande Rogner et désincliner les photos ne peut pas traiter un fichier d'image, utilisez l'outil Recadrage.

- **1** Ouvrez le fichier numérisé contenant les images à séparer.
- **2** Sélectionnez le calque contenant les images.
- **3** (Facultatif) Délimitez une sélection autour des images à traiter.

Ceci est utile si vous ne souhaitez pas traiter toutes les images du fichier numérisé.

**4** Choisissez Fichier > Automatisation > Rogner et désincliner les photos. Les images numérisées sont traitées, puis chacune d'entre elles s'ouvre dans sa propre fenêtre.

Si la commande Rogner et désincliner les photos ne sépare pas correctement l'une des images, dessinez un cadre de sélection englobant l'image et une partie de l'arrière-plan, puis maintenez enfoncée la touche Alt (Windows) ou Option (Mac OS) lorsque vous cliquez sur la commande. La touche de modification sert à indiquer qu'une seule image doit être séparée de l'arrière-plan.

# **Rotation ou symétrie d'une image entière**

Les commandes Rotation de la zone de travail vous permettent de faire pivoter une image entière par rotation ou symétrie. Ces commandes ne s'appliquent pas à des calques spécifiques, des parties de calques, des tracés ou des sélections. Si vous souhaitez faire pivoter une sélection ou un calque, utilisez les commandes Transformation ou Transformation manuelle.

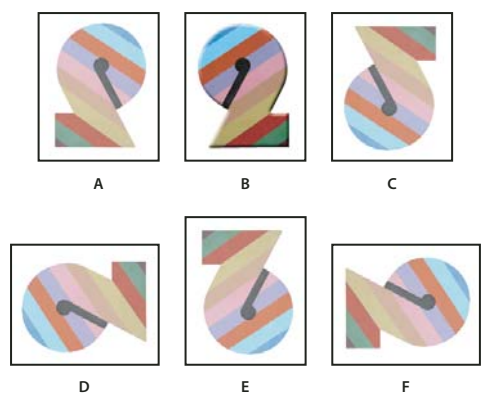

Rotation des images

**A.** Symétrie axe horizontal **B.** Image d'origine **C.** Symétrie axe vertical **D.** Rotation 90˚ antihoraire **E.** Rotation 180˚ **F.** Rotation 90˚ horaire

❖ Choisissez Image > Rotation de la zone de travail, puis choisissez l'une des commandes suivantes dans le sous-menu :

**180˚** Fait pivoter l'image d'un demi-tour.

**90˚ horaire** Fait pivoter l'image d'un quart de tour dans le sens des aiguilles d'une montre.

**90˚ antihoraire** Fait pivoter l'image d'un quart de tour dans le sens inverse des aiguilles d'une montre.

Paramétrée Fait pivoter l'image selon un angle spécifié. Si vous choisissez cette option, entrez un angle compris entre -359,99 et 359,99 dans la zone de texte Angle (dans Photoshop, vous pouvez choisir horaire ou antihoraire pour faire pivoter dans l'un ou l'autre sens). Cliquez ensuite sur OK.

#### **Voir aussi**

[« Application d'une symétrie ou d'une rotation précise » à la page 207](#page-212-0)

# **Modification de la taille de la zone de travail**

La zone de travail est une zone entièrement modifiable de l'image. La commande Taille de la zone de travail vous permet d'agrandir ou de réduire la zone de travail de l'image. L'agrandissement de la taille de la zone de travail ajoute de l'espace autour de l'image existante. La réduction de la taille de la zone de travail, rogne l'image. Si vous agrandissez la taille de la zone de travail d'une image avec un arrière-plan transparent, la zone de travail ajoutée est transparente. Si l'image ne contient pas un arrière-plan transparent, vous pouvez définir la couleur de la zone de travail ajoutée de plusieurs manières.

- **1** Choisissez Image > Taille de la zone de travail.
- **2** Utilisez l'une des méthodes suivantes :
- Entrez les dimensions de la zone de travail dans les zones Largeur et Hauteur. Choisissez les unités de mesure dans les menus déroulants en regard des zones Largeur et Hauteur.
- Sélectionnez Relative et indiquez la valeur d'augmentation ou de réduction de la taille de la zone de travail. Entrez une valeur positive pour agrandir la zone de travail et une valeur négative pour la réduire.
- **3** Dans Position, cliquez sur l'un des carrés pour indiquer la position de l'image dans la nouvelle zone de travail.
- **4** Choisissez une option dans le menu Couleur d'arrière-plan de la zone de travail :
- Premier plan, pour remplir la nouvelle zone de travail avec la couleur de premier plan actuelle
- Arrière-plan, pour remplir la nouvelle zone de travail avec la couleur d'arrière-plan actuelle
- Blanc, Noir ou Gris pour remplir la nouvelle zone de travail avec cette couleur
- Autre pour sélectionner une nouvelle couleur de zone de travail dans le sélecteur de couleurs

**Remarque :** vous pouvez également cliquer sur la case blanche à droite du menu Couleur d'arrière-plan de la zone de travail pour ouvrir le sélecteur de couleur.

Le menu Couleur d'arrière-plan de la zone de travail n'est pas disponible si une image ne contient pas de calque d'arrière-plan.

#### **5** Cliquez sur OK.

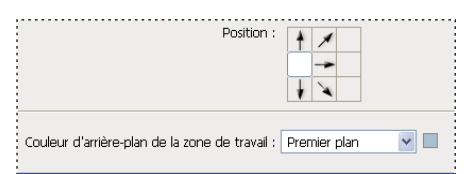

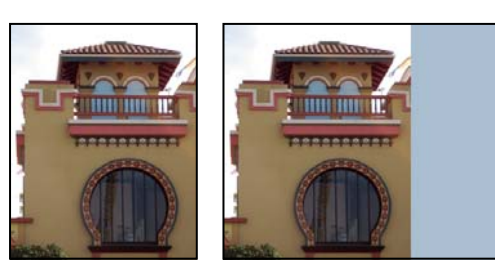

Zone de travail d'origine et zone de travail ajoutée à droite de l'image en utilisant la couleur de premier plan

# **Création d'un cadre de photo**

Vous pouvez créer un cadre photo en augmentant la taille de la zone de travail et en lui appliquant une couleur.

Vous pouvez également utiliser l'un des scripts préenregistrés pour appliquer un style au cadre photo. Il est recommandé d'utiliser une copie de la photo.

- **1** Ouvrez la palette Scripts. Choisissez Fenêtre > Scripts.
- **2** Choisissez Cadres dans le menu de la palette Scripts.
- **3** Choisissez l'un des scripts de cadre photo dans la liste.
- **4** Cliquez sur le bouton d'exécution du script.

Le script est exécuté, créant ainsi le cadre autour de la photo.

# **Retouche et réparation des images**

# **A propos de la palette Source de duplication**

La palette Source de duplication (Fenêtre > Source de duplication) vous permet de définir jusqu'à cinq sources d'échantillonnage différentes pour les outils Tampon de duplication ou Correcteur. Pour faciliter la duplication de la source dans un emplacement spécifique, vous pouvez afficher l'incrustation de votre source d'échantillonnage. Vous pouvez également mettre à l'échelle ou faire pivoter la source d'échantillonnage pour dupliquer l'échantillon en fonction d'une taille et d'une orientation spécifiques.

(Photoshop Extended) Dans le cadre des animations de montage, la palette Source de duplication intègre également des options de définition des relations existantes entre la vidéo/image d'animation source et la vidéo/image d'animation cible (voir également la section [« Duplication du contenu dans les images des vidéos et des animations \(Photoshop Extended\) »](#page-542-0) [à la page 537](#page-542-0)).

Pour visionner une vidéo sur la réparation des images, rendez-vous à l'adresse : [www.adobe.com/go/vid0011\\_fr.](http://www.adobe.com/go/vid0011_fr)

# **Retouche à l'aide de l'outil Tampon de duplication**

L'outil Tampon de duplication  $\frac{3}{2}$  peint une partie de l'image pour l'appliquer à une autre partie de la même image ou de tout autre document ouvert utilisant le même mode colorimétrique. Vous pouvez également peindre une partie d'un calque pour l'appliquer à un autre calque. L'outil Tampon de duplication permet de dupliquer des objets ou de supprimer un défaut d'une image.

(Photoshop Extended) Vous pouvez également peindre le contenu d'images vidéo ou d'animation à l'aide de l'outil Tampon de duplication (voir également la section [« Duplication du contenu dans les images des vidéos et des animations \(Photoshop](#page-542-0) [Extended\) » à la page 537.](#page-542-0)

Pour utiliser l'outil Tampon de duplication, vous devez définir un point d'échantillonnage sur la zone dont vous voulez copier (dupliquer) les pixels pour les appliquer à une autre zone. Pour utiliser le point d'échantillonnage le plus récent à chaque arrêt/reprise de la peinture, sélectionnez l'option Aligné. Désélectionnez l'option Aligné pour peindre en commençant à partir du point d'échantillonnage initial, indépendamment des interruptions ou des reprises.

Vous pouvez utiliser n'importe quelle pointe de forme avec l'outil Tampon de duplication. Ce dernier vous permet de définir précisément la taille de la zone de duplication. Vous pouvez également définir comment la peinture est appliquée à la zone dupliquée à l'aide des paramètres d'opacité et de flux.

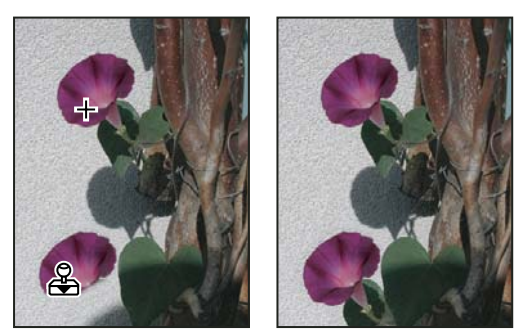

Modification d'une image avec l'outil Tampon de duplication

**1** Sélectionnez l'outil Tampon de duplication  $\mathbb{R}$ .

**2** Choisissez une forme et définissez ses options de mode de fusion, d'opacité et de flux dans la barre d'options.

**3** Pour indiquer comment aligner les pixels échantillonnés et comment échantillonner les données à partir des calques du document, définissez l'une des options suivantes dans la barre d'options :

**Aligné** Echantillonne les pixels de façon continue, sans perdre le point d'échantillonnage sélectionné, même si vous relâchez le bouton de la souris. Désélectionnez Aligné pour appliquer les pixels prélevés à partir du point d'échantillonnage initial après chaque interruption et à chaque reprise.

**Echantillon** Echantillonne les données à partir des calques spécifiés. Pour réaliser l'échantillonnage à partir du calque actif et des calques visibles sous celui-ci, choisissez Calque actif et calques inférieurs. Pour ne réaliser l'échantillonnage qu'à partir du calque actif, choisissez Calque actif. Pour réaliser l'échantillonnage à partir de tous les calques visibles, choisissez Tous les calques. Pour réaliser l'échantillonnage à partir de tous les calques visibles à l'exception des calques de réglage, choisissez Tous les calques et cliquez sur l'icône Ignorer les calques de réglage située à droite du menu déroulant Echantillon.

**4** Définissez le point d'échantillonnage en plaçant le pointeur dans une image ouverte, puis en cliquant tout en maintenant la touche Alt (Windows) ou Option (Mac OS) enfoncée.

**5** (Facultatif) Dans la palette Source de duplication, cliquez sur un bouton de source de duplication  $\frac{1}{2}$  et définissez un autre point d'échantillonnage.

Vous pouvez définir jusqu'à cinq sources d'échantillonnage différentes. La palette Source de duplication mémorise les sources échantillonnées jusqu'à la fermeture du document.

**6** (Facultatif) Pour sélectionner la source prélevée souhaitée, cliquez sur le bouton correspondant dans la palette Source de duplication.

- **7** (Facultatif) Utilisez l'une des méthodes suivantes dans la palette Source de duplication :
- Pour mettre la source que vous dupliquez à l'échelle ou la faire pivoter, attribuez une valeur de largeur, de hauteur ou de rotation en degrés  $\triangle$ .
- Pour afficher l'incrustation de la source que vous dupliquez, sélectionnez Afficher l'incrustation et configurez les options d'incrustation.
- **8** Faites glisser le pointeur sur la partie de l'image à corriger.

#### **Voir aussi**

- [« Liste des modes de fusion » à la page 329](#page-334-0)
- [« Galerie d'outils de retouche » à la page 26](#page-31-0)

# **Définition de sources d'échantillonnage pour la duplication et la correction**

Les outils Tampon de duplication et Correcteur vous permettent d'échantillonner des sources dans le document actif ou tout autre document ouvert dans Photoshop.

(Photoshop Extended) Lors de la duplication d'une vidéo ou d'une animation, vous pouvez définir des points d'échantillonnage dans l'image active que vous peignez ou échantillonner des sources dans une autre image, même si l'image figure dans un calque vidéo ou un document ouvert différent.

Vous pouvez définir jusqu'à cinq sources d'échantillonnage différentes simultanément dans la palette Source de duplication. La palette Source de duplication mémorise les sources d'échantillonnage jusqu'à la fermeture du document.

**1** (Photoshop Extended uniquement) Pour dupliquer des images vidéo ou d'animation, ouvrez la palette Animation (si vous ne dupliquez pas d'images vidéo ou d'animation, passez à l'étape 2). Sélectionnez l'option d'animation de montage et déplacez l'indicateur de l'instant sur l'image avec la source à échantillonner.

**2** Pour définir le point d'échantillonnage, sélectionnez l'outil Tampon de duplication et cliquez tout en maintenant la touche Alt (Windows) ou Option (Mac OS) enfoncée dans l'une des fenêtres de document ouverte.

**3** (Facultatif) Pour définir un autre point d'échantillonnage, cliquez sur un autre bouton de source de duplication <sup>這</sup> dans la palette Source de duplication.

Vous pouvez modifier la source d'échantillonnage d'un bouton de source de duplication en définissant un autre point d'échantillonnage.

#### **Mise à l'échelle ou rotation de la source d'échantillonnage**

**1** Sélectionnez l'outil Tampon de duplication ou Correcteur et définissez un ou plusieurs échantillons source.

- **2** Dans la palette Source de duplication, sélectionnez une source de duplication, puis utilisez l'une des méthodes suivantes :
- Pour mettre la source d'échantillonnage à l'échelle, attribuez une valeur de largeur ou de hauteur ou modifiez ces valeurs à l'aide des curseurs de proximité. La valeur par défaut est Conserver les proportions. Pour ajuster les dimensions de manière indépendante ou restaurer l'option de conservation, cliquez sur le bouton Conserver les proportions  $\mathbf{\mathbf{\$}}$ .
- Pour faire pivoter la source d'échantillonnage, indiquez une valeur en degrés ou utilisez l'icône Rotation de la source de duplication  $\triangle$ .
- Pour restaurer la taille d'origine et l'orientation de la source d'échantillonnage, cliquez sur le bouton de réinitialisation de la transformation  $\mathfrak{S}$ .

#### **Réglage des options d'incrustation de la source d'échantillonnage**

Vous pouvez régler les options d'incrustation de la source d'échantillonnage pour afficher l'incrustation et les images sousjacentes lorsque vous peignez avec les outils Tampon de duplication et Correcteur.

Pour afficher provisoirement l'incrustation en peignant avec l'outil Tampon de duplication, appuyez sur les touches Alt+Maj (Windows) ou Option+Maj (Mac OS). La forme bascule provisoirement sur l'outil de déplacement de l'incrustation de la source. Faites glisser l'incrustation pour la déplacer.

❖ Dans la palette Source de duplication, sélectionnez Afficher l'incrustation, puis utilisez l'une des méthodes suivantes :

- Pour masquer l'incrustation tout en appliquant l'étendue de peinture, sélectionnez Masquage automatique.
- Pour définir l'opacité de l'incrustation, entrez un pourcentage dans la zone de texte Opacité.
- Pour définir l'aspect de l'incrustation, choisissez le mode de fusion Normal, Obscurcir, Eclaircir ou Différence dans le menu déroulant en bas de la palette Source de duplication.
- Pour inverser les couleurs dans l'incrustation, sélectionnez Inverser.

Pour aligner plus facilement les zones identiques dans l'incrustation de la source et l'image sous-jacente, définissez Opacité sur 50 % et sélectionnez Inverser. Les zones de l'image ainsi mises en correspondance s'affichent en gris uni une fois alignées.

#### **Définition du décalage de la source de duplication**

Les outils Tampon de duplication ou Correcteur vous permettent d'appliquer la source échantillonnée en n'importe quel point de l'image cible. Les options d'incrustation vous permettent de visualiser facilement l'emplacement à peindre. Cependant, si vous devez peindre un emplacement spécifique par rapport au point d'échantillonnage, vous pouvez indiquer le décalage des pixels x et y.

❖ Dans la palette Source de duplication, sélectionnez la source à utiliser et attribuez les valeurs de pixels x et y à l'option Décalage.

# **Retouche à l'aide de l'outil Correcteur**

L'outil Correcteur vous permet de corriger des imperfections, qui disparaissent dans l'image environnante. A l'instar des outils de duplication, l'outil Correcteur vous permet de dessiner avec des pixels prélevés dans une image ou dans un motif. Cependant, cet outil applique également la texture, la luminosité, la transparence et l'ombrage des pixels aux pixels corrigés. Ainsi, les pixels corrigés s'intègrent de façon transparente au reste de l'image.

(Photoshop Extended) Il est possible d'appliquer l'outil Correcteur aux images des vidéos et des animations.

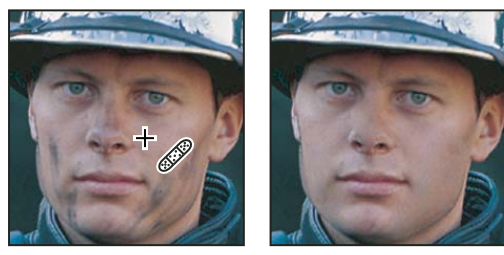

Pixels prélevés et image corrigée

**1** Sélectionnez l'outil Correcteur

**2** Cliquez sur l'échantillon de forme dans la barre d'options, puis définissez les options de forme dans la palette déroulante :

**Remarque :** si vous utilisez une tablette graphique sensible à la pression, choisissez une option dans le menu Epaisseur pour faire varier l'épaisseur de la touche du correcteur sur sa longueur. Choisissez Pression de la plume pour que la variation dépende de la pression du stylet. Choisissez Molette de stylet pour que la variation dépende de la position de la molette du stylet. Choisissez Désactivé si vous ne souhaitez pas faire varier la taille.

**Mode** Indique le mode de fusion. Choisissez Remplacer pour conserver le bruit, le grain du film et la texture sur le contour du tracé lorsque vous utilisez une forme aux contours flous.

**Source** Indique la source à utiliser pour corriger les pixels. Echantillon pour utiliser les pixels de l'image sélectionnée ou Motif pour utiliser les pixels d'un motif. Si vous avez choisi Motif, sélectionnez un motif dans la palette déroulante Motif.

**Aligné** Echantillonne les pixels de façon continue, sans perdre le point d'échantillonnage sélectionné, même si vous relâchez le bouton de la souris. Désélectionnez Aligné pour appliquer les pixels prélevés à partir du point d'échantillonnage initial après chaque interruption et à chaque reprise.

**Exemple** Echantillonne les données à partir des calques spécifiés. Pour réaliser l'échantillonnage à partir du calque actif et des calques visibles sous celui-ci, choisissez Calque actif et calques inférieurs. Pour ne réaliser l'échantillonnage qu'à partir du calque actif, choisissez Calque actif. Pour réaliser l'échantillonnage à partir de tous les calques visibles, choisissez Tous les calques. Pour réaliser l'échantillonnage à partir de tous les calques visibles à l'exception des calques de réglage, choisissez Tous les calques et cliquez sur l'icône Ignorer les calques de réglage située à droite du menu déroulant Echantillon.

**3** Définissez le point d'échantillonnage en plaçant le pointeur sur une zone de l'image, puis en cliquant tout en maintenant la touche Alt (Windows) ou Option (Mac OS) enfoncée.

**Remarque :** si vous prélevez des données sur une image pour appliquer la modification à une autre image, les deux doivent avoir le même mode colorimétrique, sauf si l'une des images est en mode Niveaux de gris.

**4** (Facultatif) Dans la palette Source de duplication, cliquez sur un bouton de source de duplication <sup>EL</sup> et définissez un autre point d'échantillonnage.

Vous pouvez définir jusqu'à cinq sources d'échantillonnage différentes. La palette Source de duplication mémorise les sources échantillonnées jusqu'à la fermeture du document en cours de modification.

**5** (Facultatif) Dans la palette Source de duplication, cliquez sur un bouton de source de duplication pour sélectionner la source échantillonnée souhaitée.

- **6** (Facultatif) Utilisez l'une des méthodes suivantes dans la palette Source de duplication :
- Pour mettre la source que vous dupliquez à l'échelle ou la faire pivoter, attribuez une valeur de largeur, de hauteur ou de rotation en degrés  $\triangle$ .
- Pour afficher l'incrustation de la source que vous dupliquez, sélectionnez Afficher l'incrustation et configurez les options d'incrustation.
- **7** Faites glisser l'outil dans l'image.

Les pixels échantillonnés sont fusionnés avec les pixels existants à chaque fois que vous relâchez le bouton de la souris. Vous pouvez observer la progression de la fusion dans la barre d'état.

Si le contraste est prononcé sur les bords de la zone à corriger, effectuez une sélection avant d'utiliser l'outil Correcteur. Cette sélection doit être plus grande que la zone à corriger, mais suivre précisément la limite des pixels contrastés. Lorsque vous dessinez avec l'outil Correcteur, cette sélection empêche les couleurs extérieures de se mélanger à la sélection.

#### **Voir aussi**

- [« Liste des modes de fusion » à la page 329](#page-334-0)
- [« A propos des motifs » à la page 340](#page-345-0)

# **Retouche à l'aide de l'outil Correcteur de tons directs**

L'outil Correcteur de tons directs supprime rapidement les imperfections et autres défauts de l'image. Son fonctionnement est similaire à celui de l'outil Correcteur : il permet de dessiner avec des pixels prélevés dans une image ou dans un motif et applique la texture, la luminosité, la transparence et l'ombrage des pixels prélevés aux pixels sélectionnés pour la correction. Contrairement à l'outil Correcteur, l'outil Correcteur de tons directs ne requiert pas de point d'échantillon. Il prélève automatiquement des pixels autour de la zone à retoucher.

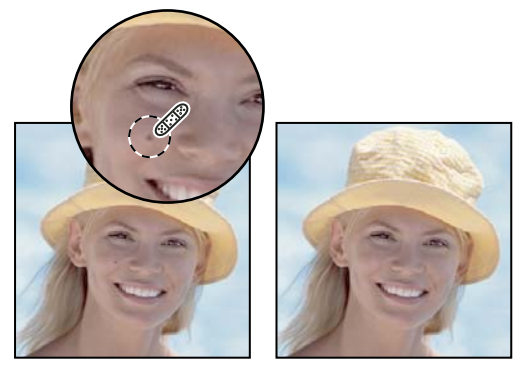

Utilisation de l'outil Correcteur de tons directs pour éliminer les imperfections

Si vous devez retoucher une large zone ou que vous avez besoin de mieux contrôler l'échantillon source, utilisez de préférence l'outil Correcteur.

1 Sélectionnez l'outil Correcteur de tons directs  $\mathcal O$  dans la palette d'outils. Le cas échéant, cliquez sur l'outil Correcteur, Pièce ou Œil rouge pour afficher les outils masqués et faire votre sélection.

**2** Choisissez une épaisseur dans la barre d'options. Une forme légèrement plus épaisse que la zone à corriger permet de couvrir l'ensemble de la surface d'un seul clic.

**3** (Facultatif) Choisissez un mode de fusion dans le menu déroulant Mode de la barre d'options. Choisissez Remplacer pour conserver le bruit, le grain du film et la texture sur le contour du tracé lorsque vous utilisez une forme aux contours flous.

**4** Choisissez une option Type dans la barre d'options :

**Similarité des couleurs** Utilise les pixels entourant le bord de la sélection pour trouver une zone à utiliser comme source pour la zone sélectionnée. Si cette option ne s'avère pas satisfaisante, annulez la correction et essayez l'option Créer une texture.

**Créer une texture** Utilise tous les pixels de la sélection pour créer une texture permettant de corriger la zone. Si la texture ne fournit pas de bons résultats, essayez de faire glisser la sélection sur la partie à corriger une seconde fois.

**5** Sélectionnez Echantilloner tous les calques dans la barre d'options pour prélever des données de tous les calques visibles. Désélectionnez cette option pour prélever des données du calque actif uniquement.

**6** Cliquez sur la zone à corriger ou cliquez et faites glisser pour lisser les imperfections sur une zone plus large.

#### **Voir aussi**

[« Liste des modes de fusion » à la page 329](#page-334-0)

[« Galerie d'outils de retouche » à la page 26](#page-31-0)

# **Correction d'une zone à l'aide de l'outil Pièce**

L'outil Pièce vous permet de corriger une zone sélectionnée avec des pixels d'une autre zone ou avec un motif. A l'instar de l'outil Correcteur, l'outil Pièce applique la texture, la luminosité et l'ombrage des pixels prélevés aux pixels source. Vous pouvez également utiliser l'outil Correcteur pour dupliquer des zones isolées d'une image. L'outil Pièce convient aux images 8 bits ou 16 bits par couche.

Lorsque vous effectuez une correction à l'aide des pixels de l'image, sélectionnez une petite zone pour obtenir un meilleur résultat.

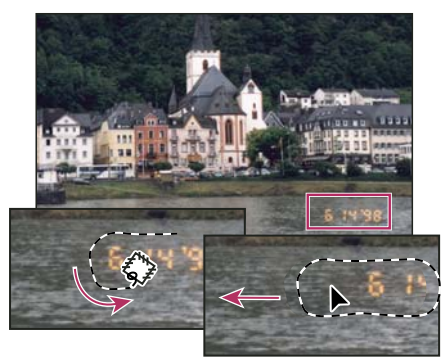

Utilisation de l'outil Pièce pour remplacer des pixels

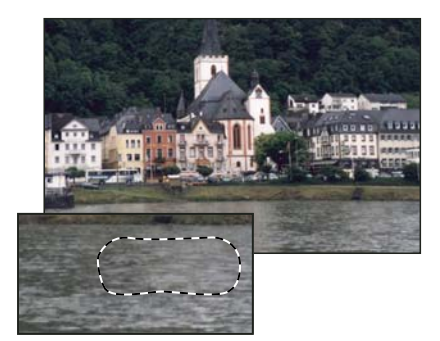

Image corrigée

#### **Pour corriger une zone à l'aide de pixels échantillonnés**

- **1** Sélectionnez l'outil Pièce .
- **2** Utilisez l'une des méthodes suivantes :
- Faites glisser le pointeur dans l'image pour sélectionner la zone à corriger, puis sélectionnez Source dans la barre d'options.
- Faites glisser le pointeur dans l'image pour sélectionner la zone à échantillonner, puis sélectionnez Destination dans la barre d'options.

**Remarque :** vous pouvez également effectuer la sélection avant d'activer l'outil Pièce.

- **3** Pour ajuster la sélection, utilisez l'une des méthodes suivantes :
- Faites glisser dans l'image en maintenant la touche Maj enfoncée pour ajouter à la sélection existante.
- Faites glisser dans l'image en maintenant la touche Alt (Windows) ou Option (Mac OS) enfoncée pour soustraire de la sélection existante.
- Faites glisser dans l'image en maintenant les touches Alt + Maj (Windows) ou Option + Maj (Mac OS) enfoncées pour sélectionner une zone d'intersection avec la sélection existante.
- **4** Placez le pointeur dans la sélection, puis utilisez l'une des méthodes suivantes :
- Si l'option Source est sélectionnée dans la barre d'options, faites glisser le contour de sélection vers la zone à partir de laquelle vous souhaitez échantillonner. Lorsque vous relâchez le bouton de la souris, la zone sélectionnée au départ est corrigée avec les pixels prélevés.
- Si l'option Destination est sélectionnée dans la barre d'options, faites glisser le contour de sélection vers la zone à corriger. Lorsque vous relâchez le bouton de la souris, la zone qui vient d'être sélectionnée est corrigée avec les pixels prélevés.

#### **Pour corriger une zone à l'aide d'un motif**

**1** Sélectionnez l'outil Pièce .

**2** Faites glisser le pointeur dans l'image pour sélectionner la zone à corriger.

**Remarque :** vous pouvez également effectuer la sélection avant d'activer l'outil Pièce.

- **3** Pour ajuster la sélection, utilisez l'une des méthodes suivantes :
- Faites glisser dans l'image en maintenant la touche Maj enfoncée pour ajouter à la sélection existante.
- Faites glisser dans l'image en maintenant la touche Alt (Windows) ou Option (Mac OS) enfoncée pour soustraire de la sélection existante.
- Faites glisser dans l'image en maintenant les touches Alt + Maj (Windows) ou Option + Maj (Mac OS) enfoncées pour sélectionner une zone d'intersection avec la sélection existante.
- **4** Sélectionnez un motif dans la palette Motif de la barre d'options, puis cliquez sur Utiliser le motif.

# **Suppression des yeux rouges**

L'outil Œil rouge supprime l'effet yeux rouges sur les photos de personnes ou d'animaux prises au flash, et les réflexions blanches ou vertes sur les photos d'animaux prises au flash.

**1** Sélectionnez l'outil Œil rouge  $\overline{ }$  .

**2** Cliquez sur l'œil rouge du sujet. Si vous n'êtes pas satisfait du résultat, annulez la correction, définissez une ou plusieurs des options suivantes dans la barre d'options et cliquez de nouveau sur l'œil rouge.

**Taille de la pupille** Augmente ou diminue la zone de correction de l'outil Œil rouge.

**Taux d'obscurcissement** Définit le foncé de la correction.

L'effet œil rouge est dû à une réflexion du flash de l'appareil photo dans la rétine du sujet. Ce phénomène se produit souvent lorsque vous prenez des photos dans un lieu sombre, parce que la pupille du sujet est alors dilatée. Pour éviter l'effet yeux rouges, utilisez la fonction de réduction de l'effet yeux rouges de votre appareil photo. Mieux encore, utilisez un flash séparé, qui se monte sur l'appareil photo plus loin de l'objectif.

#### **Remplacement de couleur des zones d'une image**

L'outil Remplacement de couleur permet de remplacer facilement des couleurs spécifiques de l'image. Vous pouvez peindre sur une couleur cible avec une couleur corrective. L'outil Remplacement de couleur ne fonctionne pas sur les images en mode Bitmap, Couleurs indexées ou Multicouche.

**1** Sélectionnez l'outil Remplacement de couleur  $\mathcal Y$ .

**2** Choisissez une forme dans la barre d'options. Il est généralement recommandé de conserver le mode de fusion défini sur Couleur.

**3** Choisissez l'une des options d'échantillonnage suivantes :

**Continu** Echantillonne des couleurs en continu lorsque vous faites glisser la souris.

**Une fois** Efface uniquement les zones contenant la couleur sur laquelle vous cliquez en premier.

**Nuance de fond** Remplace uniquement les zones contenant la couleur d'arrière-plan actuelle.

**4** Dans le menu Limites, choisissez l'une des options suivantes :

**Discontiguës** Remplace la couleur échantillonnée partout où elle apparaît sous le pointeur.

**Contiguës** Remplace les couleurs contiguës par la couleur immédiatement sous le pointeur.

**Aux contours** Remplace les zones connectées contenant la couleur échantillonnée tout en conservant mieux la netteté des contours de la forme.

**5** Dans la zone Tolérance, entrez un pourcentage (compris entre 0 et 255) ou déplacez le curseur. Définissez un pourcentage faible pour remplacer les couleurs très similaires aux pixels sur lesquels vous cliquez. Pour remplacer au contraire une plus grande plage de couleurs, définissez un pourcentage plus élevé.

**6** Pour définir un contour lisse dans les zones corrigées, sélectionnez Lissé.

**7** Choisissez une couleur de premier plan pour remplacer la couleur indésirable.

- **8** Cliquez sur la couleur à remplacer dans l'image.
- **9** Faites glisser la souris sur l'image pour remplacer la couleur cible.

#### **Voir aussi**

[« Liste des modes de fusion » à la page 329](#page-334-0)

#### **Etalement de la couleur dans des zones de l'image**

L'outil Doigt simule l'effet d'un doigt passé sur une couche de peinture fraîche. Il prélève la couleur au point de départ et l'étale lorsque vous faites glisser.

**1** Sélectionnez l'outil Doigt .

**2** Choisissez une forme et définissez ses options de mode de fusion dans la barre d'options.

**3** Sélectionnez Echantillonner tous les calques dans la barre d'options pour étaler la couleur de tous les calques visibles. Si cette option est désélectionnée, l'outil Doigt étale les couleurs du calque actif uniquement.

**4** Sélectionnez Peinture au doigt dans la barre d'options pour étaler la couleur de premier plan au début de chaque application. Si cette option est désélectionnée, l'outil Doigt applique la couleur située sous le pointeur au début de chaque application.

**5** Faites glisser la souris sur l'image pour étaler les pixels.

Appuyez sur la touche Alt (Windows) ou Option (Mac OS) lorsque vous faites glisser l'outil Doigt, pour activer l'option Peinture au doigt.

#### **Voir aussi**

[« Liste des modes de fusion » à la page 329](#page-334-0)

### **Adoucissement de zones de l'image**

L'outil Goutte d'eau adoucit les contours nets ou réduit le détail d'une image. Plus vous passez cet outil sur une zone, plus la zone devient floue.

- **1** Sélectionnez l'outil Goutte d'eau  $\Diamond$ .
- **2** Procédez comme suit dans la barre d'options :
- Choisissez une forme et définissez ses options de mode de fusion et d'intensité dans la barre d'options.
- Sélectionnez Echantillonner tous les calques dans la barre d'options pour adoucir les données de tous les calques visibles. Si cette option est désélectionnée, l'outil utilise les données du calque actif uniquement.
- **3** Faites glisser le pointeur sur la partie de l'image à adoucir.

### **Voir aussi**

- [« Filtres Atténuation » à la page 373](#page-378-0)
- [« Liste des modes de fusion » à la page 329](#page-334-0)

# **Accentuation de zones de l'image**

L'outil Netteté permet d'accentuer le contraste le long des contours pour augmenter la netteté. Plus vous passez cet outil sur une zone, plus la zone devient nette.

- **1** Sélectionnez l'outil Netteté  $\triangle$ .
- **2** Procédez comme suit dans la barre d'options :
- Choisissez une forme et définissez ses options de mode de fusion et d'intensité dans la barre d'options.
- Sélectionnez Echantillonner tous les calques dans la barre d'options pour accentuer les données de tous les calques visibles. Si cette option est désélectionnée, l'outil utilise les données du calque actif uniquement.
- **3** Faites glisser le pointeur sur la partie de l'image à accentuer.

# **Voir aussi**

- [« Filtres Renforcement » à la page 378](#page-383-0)
- [« Liste des modes de fusion » à la page 329](#page-334-0)

# **Eclaircissement ou obscurcissement de zones de l'image**

Les outils Densité - et Densité + fonctionnent sur le principe de la photographie traditionnelle pour régler l'exposition de certaines zones de l'image à la lumière. Tout comme le photographe sous-expose l'image pour éclaircir une zone ou la surexpose pour l'obscurcir. Plus vous passez ces outils sur une zone, plus la zone devient claire ou foncée.

- **1** Sélectionnez l'outil Densité  $\bullet$  ou Densité +  $\circledcirc$ .
- **2** Choisissez une forme et définissez ses options dans la barre d'options.
- **3** Dans la barre d'options, choisissez l'une des options suivantes :
- Tons moyens pour modifier les gris moyens de l'image.
- Tons foncés pour modifier les zones sombres de l'image.
- Tons clairs pour modifier les zones claires de l'image.
- **4** Réglez l'exposition de l'outil Densité ou Densité +.

**5** Cliquez sur le bouton Aérographe  $\mathcal{A}$  pour utiliser le pinceau comme un aérographe. Vous pouvez aussi sélectionner l'option Aérographe dans la palette Formes.

**6** Faites glisser le pointeur sur la partie de l'image à éclaircir ou à assombrir.

#### **Voir aussi**

[« Sélection d'une forme prédéfinie » à la page 316](#page-321-0)

# **Réglage de la saturation des couleurs dans des zones d'image**

L'outil Eponge permet de modifier avec subtilité la saturation des couleurs d'une zone de l'image. En mode Niveaux de gris, l'outil Eponge augmente ou réduit le contraste en éloignant ou rapprochant les niveaux de gris de la valeur de gris moyen.

- **1** Sélectionnez l'outil Eponge
- **2** Choisissez une forme et définissez ses options dans la barre d'options.
- **3** Dans la barre d'options, sélectionnez la façon dont vous souhaitez modifier la couleur :
- Saturation, pour renforcer la couleur.
- Désaturation, pour diluer la couleur.
- **4** Spécifiez le pourcentage de flux de l'outil Eponge
- **5** Faites glisser le pointeur sur la partie de l'image à modifier.

#### **Voir aussi**

[« Sélection d'une forme prédéfinie » à la page 316](#page-321-0)

# **Correction de la distorsion et du bruit d'une image**

# **A propos de la distorsion de l'objectif**

La distorsion en barillet est un défaut d'objectif qui dévie les lignes droites vers les bords de l'image. A l'inverse, la distorsion en coussinet dévie les lignes droites vers l'intérieur.

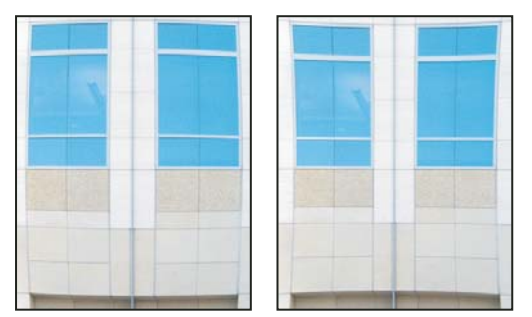

Exemples de distorsion en barillet (à gauche) et en coussinet (à droite)

La mise en vignette est un défaut qui provoque l'assombrissement des bords d'une image en général (et de ses coins en particulier) par rapport à son centre. L'aberration chromatique prend l'aspect d'une frange de couleur le long des contours des objets, due à l'objectif faisant la mise au point sur différentes couleurs de lumière et sur différents plans.

L'apparition ou non du défaut dépend de la distance focale ou de l'ouverture de diaphragme utilisée par l'objectif. Vous pouvez définir le filtre Correction de l'objectif de manière à reprendre les paramètres de l'appareil photo, de l'objectif et de la distance focale utilisés pour la prise de vue.

# **Correction de la distorsion de l'objectif et réglage de la perspective**

Le filtre Correction de l'objectif corrige les défauts d'objectif courants tels que la distorsion en barillet et en coussinet, le vignettage et l'aberration chromatique. Le filtre n'est compatible qu'avec les images 8 bits ou 16 bits par couche.

Vous pouvez également utiliser le filtre pour faire pivoter une image ou corriger une perspective inadéquate provoquée par une inclinaison verticale ou horizontale de l'appareil. La grille d'image du filtre permet des réglages plus faciles et plus précis qu'avec la commande Transformation.

#### **Pour corriger une perspective et un défaut d'objectif**

**1** Choisissez Filtre > Déformation > Correction de l'objectif.

**2** Définissez la taille de la grille et de l'image. Au cours de vos manipulations, vous pouvez ajuster les lignes de la grille afin de mieux décider de la quantité de correction requise (voir la section Réglage de l'aperçu et de la grille de correction d'objectif, ci-dessous).

**3** (Facultatif) Choisissez une liste prédéfinie de paramètres dans le menu Paramètres. Objectif par défaut utilise les paramètres préalablement enregistrés pour la combinaison de l'appareil, l'objectif, la distance focale et l'ouverture de diaphragme utilisée pour la prise de vue. Correction précédente utilise les paramètres utilisés lors de la dernière correction. Tous les groupes de paramètres personnalisés enregistrés sont répertoriés au bas du menu (voir la section Définition des paramètres par défaut de l'appareil photo et de l'objectif, ci-dessous).

**4** Définissez les options suivantes pour corriger l'image.

**Corriger la déformation** Corrige la distorsion en barillet ou en coussinet de l'objectif. Déplacez le curseur pour redresser les lignes horizontales ou verticales qui dévient du centre de l'image. Vous pouvez également utiliser l'outil Correction de la déformation **pour apporter cette correction**. Faites glisser le curseur vers le centre de l'image pour corriger la distorsion en barillet, et vers les bords de l'image pour corriger la distorsion en coussinet. Réglez l'option Bord pour spécifier comment vous voulez gérer les bords blancs de l'image qui en résultent.

**Aberration chromatique** Corrige les franges de couleur. Agrandissez l'aperçu de l'image pour obtenir une vue détaillée de la frange lors de la correction.

**Correction de la frange rouge/cyan** Compense la frange rouge/cyan en ajustant la taille de la couche rouge par rapport à la couche verte.

**Correction de la frange bleu/jaune** Compense la frange bleu/jaune en ajustant la taille de la couche bleue par rapport à la couche verte.

**Vignette** Corrige les images dont les bords sont obscurcis suite à un défaut de l'objectif ou à un ombrage de l'objectif inadéquat.

**Quantité** Définit la quantité d'éclaircissement ou d'obscurcissement sur les bords de l'image.

**Milieu** Spécifie la largeur de la zone affectée par le curseur Quantité. Spécifiez une valeur faible pour affecter une grande partie de l'image. Spécifiez une valeur élevée pour restreindre l'effet aux bords de l'image.

**Perspective verticale** Corrige la perspective de l'image provoquée par l'inclinaison de l'appareil photo dans un sens ou dans l'autre. Rétablit le parallélisme des lignes verticales de l'image.

Perspective horizontale Corrige la perspective de l'image et rétablit le parallélisme des lignes horizontales.

**Angle** Fait pivoter l'image afin de corriger une inclinaison de l'appareil photo ou d'apporter des ajustements après la correction de la perspective. Vous pouvez également utiliser l'outil Redressement  $\triangle$  pour apporter cette correction. Faites glisser le pointeur le long d'une ligne de l'image que vous voulez redresser verticalement ou horizontalement.

**Bord** Indique comment gérer les zones blanches générées par les corrections de perspective, de rotation ou de coussinet. Vous pouvez remplir ces zones avec une transparence ou une couleur (couleur d'arrière-plan), ou bien étendre les pixels de contour de l'image.

**Echelle** Ajuste la mise à l'échelle de l'image dans un sens ou dans l'autre. La dimension des pixels de l'image reste inchangée. Cet outil sert principalement à supprimer les zones blanches de l'image générées par les corrections de perspective, de rotation ou de coussinet. L'augmentation de la taille entraîne un recadrage de l'image et une interpolation à la dimension initiale des pixels.

#### **Réglage de l'aperçu et de la grille de correction d'objectif**

- Pour modifier la taille de l'aperçu de l'image, utilisez l'outil Zoom ou les commandes situées dans l'angle inférieur gauche de l'image d'aperçu.
- Pour déplacer l'image dans la fenêtre d'aperçu, sélectionnez l'outil Main et faites glisser l'image.
- Pour utiliser la grille, cochez la case Afficher la grille en bas de la boîte de dialogue. Utilisez la commande Taille pour ajuster la taille du maillage de la grille, et la commande Couleur pour modifier sa couleur. Vous pouvez aligner la grille sur l'image en utilisant l'outil Déplacement de la grille  $\frac{1}{2}$ .

#### **Définition des paramètres par défaut de l'appareil photo et de l'objectif**

Vous pouvez enregistrer ces paramètres dans la boîte de dialogue Correction de l'objectif afin de les réutiliser sur d'autres images prises avec les mêmes appareil photo, objectif et distance focale. Photoshop enregistre les valeurs de déformation, de vignettage et d'aberration chromatique. Les paramètres de correction de la perspective ne sont pas enregistrés. Vous pouvez enregistrer et réutiliser ces valeurs de deux façons :

- Enregistrer et charger les valeurs manuellement. Définissez les options dans la boîte de dialogue, puis choisissez Enregistrer les paramètres dans le menu Paramètres  $\bullet$ . Pour utiliser les valeurs enregistrées, choisissez-les dans le menu Paramètres. Vous pouvez également charger les valeurs enregistrées qui ne s'affichent pas dans le menu à l'aide de la commande Charger les paramètres du menu Paramètres.
- Définir l'objectif par défaut. Si votre image contient des métadonnées EXIF pour l'appareil photo, l'objectif, la distance focale et l'ouverture de diaphragme, vous pouvez enregistrer les paramètres courants comme objectif par défaut. Pour enregistrer les paramètres, cliquez sur le bouton Définir l'objectif par défaut. Lorsque vous corrigez une image qui correspond à l'appareil photo, à l'objectif, à la distance focale et à l'ouverture de diaphragme, l'option Objectif par défaut est disponible dans le menu Paramètres. Cette option n'est pas disponible si votre image ne contient pas de métadonnées EXIF.

# **Réduction du bruit d'une image et des artefacts JPEG**

Le bruit d'une image prend la forme de pixels incongrus et aléatoires qui ne font pas partie du détail de l'image. Il peut être dû à un ISO élevé défini sur un appareil photo numérique, une sous-exposition ou une prise de vue dans un lieu sombre avec une vitesse d'obturation trop lente. Les appareils d'entrée de gamme présentent généralement plus de bruit que les modèles haut de gamme. Les images numérisées peuvent également présenter du bruit généré par le capteur de numérisation. Il arrive souvent que le grain du film soit reproduit sur l'image numérisée.

Le bruit d'une image peut prendre deux formes distinctes : un bruit de luminance (niveaux de gris), qui ajoute du grain ou des taches à l'image ou un bruit de chrominance, généralement visible sous forme d'artefacts dans l'image.

Le bruit de luminance peut être plus prononcé dans une couche de l'image, généralement la bleue. Vous pouvez régler le bruit de chaque couche séparément en Mode avancé. Avant d'ouvrir le filtre, examinez chaque couche de l'image séparément pour voir si le bruit domine dans une couche particulière. Vous préserverez plus de détails si vous corrigez une couche, plutôt que si vous apportez une correction globale à l'ensemble des couches.

- **1** Choisissez Filtre > Bruit > Réduction du bruit.
- **2** Agrandissez l'image d'aperçu pour afficher plus en détail le bruit de l'image.
- **3** Définissez les options :

**Intensité** Contrôle la quantité de réduction du bruit de luminance appliquée à l'ensemble des couches de l'image.

**Conserver les détails** Conserve les contours et les détails de l'image tels que les cheveux ou la texture des objets. Une valeur de 100 conserve plus de détails mais réduit moins le bruit de luminance. Faites des essais avec les commandes Intensité et Conserver les détails afin d'ajuster la réduction du bruit.

**Réduire le bruit de la couleur** Supprime les pixels incongrus. Une valeur élevée supprime plus de bruit.

**Accentuer les détails** Renforce la netteté de l'image. Le fait de supprimer le bruit réduit la netteté de l'image. Vous pourrez par la suite utiliser le curseur de la boîte de dialogue ou l'un des autres filtres de renforcement de la netteté de Photoshop afin de restaurer la netteté de l'image.

**Supprimer l'artefact JPEG** Supprime les artefacts et les halos engendrés par l'enregistrement d'une image à l'aide d'une qualité JPEG inférieure.

**4** Si le bruit de luminance domine dans une ou deux couches chromatiques, cliquez sur le bouton Avancé et choisissez la couche en question dans le menu Couche. Utilisez les curseurs Intensité et Conserver les détails pour réduire le bruit dans cette couche.

# **Définition de la netteté et du flou des images**

# **Renforcement de la netteté des images**

Le renforcement de la netteté accentue la définition des contours d'une image. Qu'elles proviennent d'un appareil photo numérique ou d'un scanner, la plupart des images sont améliorées lors d'un renforcement de la netteté. Le degré de renforcement de la netteté requis varie en fonction de la qualité de l'appareil photo numérique ou du scanner. Gardez à l'esprit qu'un renforcement de la netteté ne peut pas corriger une image exagérément floue.

Remarques et conseils sur le renforcement de la netteté :

- Renforcez la netteté de votre image sur une couche séparée de sorte à pouvoir la retravailler ultérieurement si vous avez besoin de l'imprimer sur un support différent.
- Si vous utilisez un calque séparé, définissez le mode de fusion du calque sur Luminance afin d'éviter les modifications de couleur le long des contours.
- Le renforcement de la netteté accroît le contraste de l'image. Si les tons clairs ou les tons foncés sont écrêtés suite au renforcement, utilisez les commandes de fusion des calques (si vous travaillez sur un calque séparé) afin d'éviter l'accentuation dans les tons foncés et les tons clairs. Reportez-vous à la section [« Définition d'une étendue de fusion pour](#page-288-0) [les calques » à la page 283.](#page-288-0)
- Si vous devez réduire le bruit de l'image, faites-le avant de renforcer la netteté afin de ne pas intensifier le bruit.
- Travaillez sur la netteté de l'image en progressant par petites étapes. Corrigez dans un premier temps le flou engendré par la prise de vue (numérisation ou appareil photo). Une fois la couleur et la taille de l'image corrigées, renforcez encore sa netteté (ou celle de la copie de l'image) afin d'ajouter la quantité adéquate de détail pour le support de sortie.
- Si possible, ajustez la netteté en fonction du support de sortie final. La quantité de renforcement requise varie en fonction du support de sortie.

Pour renforcer la netteté de façon optimale, utilisez le filtre Accentuation ou Netteté optimisée. Photoshop dispose également des filtres Plus net, Contours plus nets et Encore plus net, mais ces derniers sont automatiques et ne disposent pas d'autant de commandes et d'options.

Vous pouvez corriger l'image entière ou simplement une portion définie par une sélection ou un masque. Comme les filtres Accentuation et Netteté optimisée ne peuvent être appliqués qu'à un calque à la fois, vous devrez fusionner plusieurs calques ou aplatir le fichier pour renforcer la netteté de tous les calques d'un fichier multicalque.

**Remarque :** ne vous laissez pas surprendre par le terme Accentuation, qui vient d'une technique de chambre noire utilisée dans la photographie traditionnelle. Le filtre renforce la netteté de l'image, pas l'inverse.

#### **Renforcement à l'aide du filtre Netteté optimisée**

Certaines des commandes du filtre Netteté optimisée ne sont pas disponibles avec le filtre Accentuation. Vous pouvez définir l'algorithme de renforcement ou contrôler la quantité de correction appliquée aux zones de tons clairs et de tons foncés.

- **1** Agrandissez la fenêtre du document à 100 % pour afficher une vue précise du renforcement.
- **2** Choisissez Filtre > Renforcement > Netteté optimisée.
- **3** Définissez les valeurs des sections de la fenêtre :

**Gain** Définit le facteur d'accentuation. Une valeur élevée accroît le contraste entre les pixels de contour, donnant l'apparence d'une plus grande netteté.

**Rayon** Détermine le nombre de pixels entourant les pixels de contour affectés par le renforcement. Plus la valeur du rayon est élevée, plus la largeur du contour affecté est grande et plus le renforcement est manifeste.

**Supprimer** Définit l'algorithme de renforcement utilisé pour accentuer la netteté de l'image. Flou gaussien est la méthode utilisée par le filtre Accentuation. Flou de l'objectif détecte les contours et le détail d'une image, fournit un détail plus net et réduit la netteté des halos. Flou directionnel tente de réduire les effets de flou dus au déplacement de l'appareil ou du sujet. Définissez la valeur Angle si vous choisissez Flou directionnel.

**Angle** Définit la direction du mouvement pour l'option Flou directionnel de la commande Supprimer.

**Plus précis** Traite le fichier plus lentement, ce qui permet une suppression plus précise du flou.

**4** Ajustez le réglage des zones foncées et claires à l'aide des onglets Ton foncé et Ton clair (cliquez sur le bouton Avancé pour afficher les onglets). Si les halos d'accentuation dans les tons clairs et les tons foncés apparaissent trop intenses, vous pouvez les adoucir à l'aide des commandes suivantes (disponibles uniquement pour les images 8 bits et 16 bits par couche) :

**Estompage** Ajuste le facteur d'accentuation dans les tons clairs et les tons foncés.

**Gamme de tons** Contrôle la gamme de tons dans les tons foncés et les tons clairs qui sont modifiés. Déplacez le curseur vers la gauche ou vers la droite pour diminuer ou augmenter la valeur de la gamme de tons. Les valeurs faibles limitent le réglage aux seules régions foncées pour la correction des tons foncés et aux régions claires pour la correction des tons clairs.

**Rayon** Contrôle l'étendue du périmètre de chaque pixel déterminant s'il s'agit d'un ton foncé ou d'un ton clair. Le déplacement du curseur vers la gauche réduit le rayon du périmètre, tandis que le déplacement vers la droite l'augmente.

**5** Cliquez sur OK.

# **Contours plus nets à l'aide du filtre Accentuation**

Le filtre Accentuation accentue la netteté d'une image en augmentant le contraste le long des contours. Le filtre Accentuation ne détecte pas les bords dans une image. Il localise les pixels dont la valeur diffère de celle des pixels alentour en fonction du seuil défini. Il accroît ensuite le contraste des pixels alentour selon la quantité spécifiée. Ainsi, les pixels clairs et foncés alentour deviennent respectivement plus clairs et plus foncés.

En outre, vous spécifiez le rayon de la région à laquelle chaque pixel est comparé. Plus le rayon est grand, plus les effets de contour sont importants.

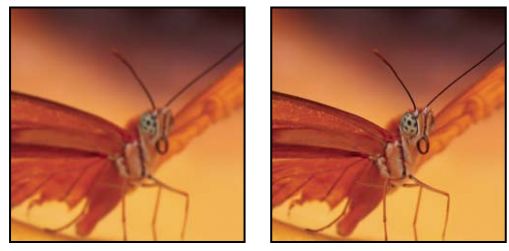

Image originale et après application du filtre Accentuation

C'est vous qui décidez du degré de renforcement de la netteté à appliquer à une image. Cependant, un renforcement trop élevé de la netteté d'une image produit un effet de halo sur les contours.

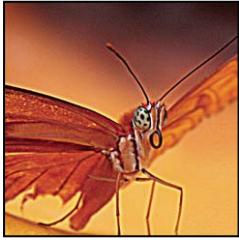

Un renforcement trop élevé de la netteté d'une image produit un effet de halo sur les contours.

Les effets du filtre Accentuation sont plus prononcés à l'écran que sur une sortie imprimée en haute résolution. Si l'image est destinée à l'impression, faites des essais pour déterminer les meilleurs paramètres.

**1** (Facultatif) S'il s'agit d'une image multicalque, sélectionnez le calque contenant l'image dont vous voulez renforcer la netteté. Vous ne pouvez appliquer le filtre Accentuation qu'à un calque à la fois, même si les calques sont liés ou groupés. Vous pouvez toujours fusionner les calques avant d'appliquer le filtre Accentuation.

**2** Choisissez Filtre > Renforcement > Accentuation. Assurez-vous que l'option Aperçu est activée.

Cliquez sur l'image dans la zone d'aperçu pour voir son aspect sans renforcement de la netteté. Faites glisser le pointeur sur les différentes parties de l'image, dans la zone d'aperçu, et cliquez sur + ou - pour faire un zoom avant ou arrière.

Bien que la boîte de dialogue Accentuation dispose d'une zone d'aperçu, il est préférable de déplacer la boîte de dialogue pour voir les effets du filtre directement dans la fenêtre de document.

**3** Faites glisser le curseur Rayon ou entrez une valeur pour déterminer le nombre de pixels devant entourer les pixels de contour qui influent sur le renforcement. Plus le rayon est grand, plus les effets de contour sont importants. Plus les effets de contour sont importants, plus le renforcement de la netteté est visible.

La valeur du rayon varie en fonction du sujet de l'image, de la taille de la reproduction finale et de la méthode de sortie. Pour les images à haute résolution, un rayon compris entre 1 et 2 est généralement recommandé. Une valeur inférieure renforce uniquement les pixels de contour, tandis qu'une valeur supérieure traite une plus large bande de pixels. L'effet de cette opération est bien moins visible à l'impression qu'à l'écran, car un rayon de deux pixels représente une zone plus petite sur une image imprimée à haute résolution.

**4** Faites glisser le curseur Gain ou entrez une valeur pour déterminer le degré d'augmentation du contraste des pixels. Pour les images imprimées en haute résolution, une augmentation comprise entre 150 et 200 % est généralement recommandée.

**5** Faites glisser le curseur Seuil ou entrez une valeur pour déterminer le degré de différence voulu entre les pixels renforcés et la zone environnante, avant qu'ils ne soient pris en compte comme pixels de contour et renforcés par le filtre. Par exemple, un seuil de 4 affecte tous les pixels dont les valeurs tonales diffèrent d'une valeur de 4 ou plus, sur une échelle de 0 à 255. Par conséquent, la commande n'agit pas sur deux pixels voisins dont les valeurs tonales sont de 128 et de 129. Pour éviter d'introduire du bruit ou de l'isohélie (dans les images ayant des tons de chair, par exemple), utilisez un masque de contour ou faites des essais avec des valeurs de seuil comprises entre 2 et 20. La valeur de seuil par défaut (0) renforce tous les pixels de l'image.

Si l'application du filtre Accentuation sature les couleurs déjà vives, choisissez Edition > Atténuer Accentuation, puis Luminosité dans le menu Mode.

# **Renforcement sélectif de la netteté**

Vous pouvez accentuer la netteté de certaines parties de l'image à l'aide d'un masque ou d'une sélection. Cette méthode est utile lorsque vous voulez éviter d'accentuer la netteté dans certaines zones de l'image. Par exemple, vous pouvez utiliser un masque de contour avec le filtre Accentuation sur un portrait pour renforcer la netteté des yeux, de la bouche, du nez et du contour du visage, sans rien ajouter à la texture de la peau.

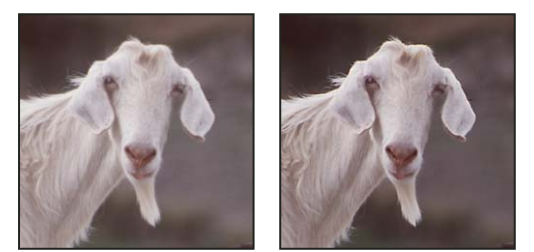

Utilisation d'un masque de calque en vue de ne renforcer que certaines parties d'une image

#### **Pour renforcer la netteté d'une sélection**

- **1** Une fois le calque de l'image sélectionné dans la palette Calques, délimitez une sélection.
- **2** Choisissez Filtre > Renforcement > Accentuation. Définissez les options, puis cliquez sur OK.

Seule la sélection est affectée ; le reste de l'image demeure inchangé.

#### **Pour renforcer la netteté d'une image à l'aide d'un masque de contour**

**1** Créez un masque afin d'appliquer la netteté de manière sélective. Il existe plusieurs façons de créer un masque de contour. Utilisez votre méthode préférée ou essayez l'une des méthodes suivantes :

• Ouvrez la palette Couches et sélectionnez la couche qui affiche l'image en niveaux de gris avec le plus grand contraste dans la fenêtre de document. Il s'agit souvent de la couche verte ou rouge.

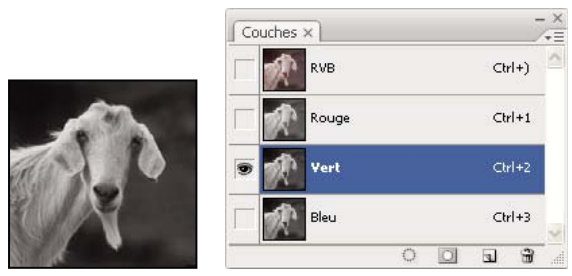

Sélection de la couche la plus contrastée

- Dupliquez la couche sélectionnée.
- Une fois la couche dupliquée sélectionnée, choisissez Filtre > Esthétiques > Tracé des contours.
- Choisissez Image > Réglages > Négatif pour inverser l'image.

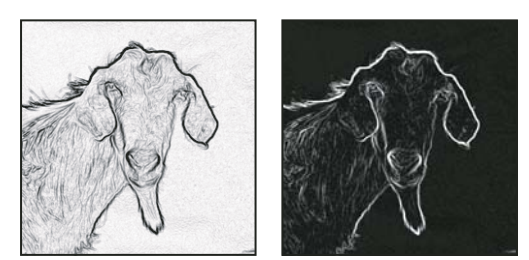

Filtre Tracé des contours appliqué et négatif de l'image

- Une fois l'image négative sélectionnée, choisissez Filtre > Divers > Maximum. Réglez le rayon sur un nombre peu élevé et cliquez sur OK pour épaissir les contours et disposer les pixels au hasard.
- Choisissez Filtre > Bruit > Médiane. Réglez le rayon sur un nombre peu élevé et cliquez sur OK. Vous obtenez ainsi la moyenne des pixels voisins.
- Choisissez Image > Réglages > Niveaux et augmentez la valeur du point noir pour vous débarrasser des pixels aléatoires. Si nécessaire, vous pouvez également appliquer du noir pour retoucher le masque de contour final.

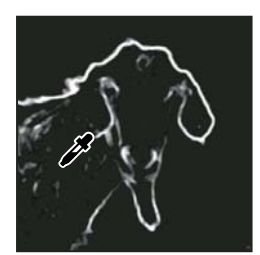

Augmentation de la valeur du point noir dans la boîte de dialogue Niveaux pour éliminer les pixels aléatoires dans le masque de contour

• Choisissez Filtre > Atténuation > Flou gaussien pour créer un contour progressif sur les bords.

**Important :** les filtres Maximum, Médiane et Flou gaussien adoucissent le masque de contour afin que l'effet de renforcement de la netteté s'intègre mieux à l'image finale. Les trois filtres sont utilisés dans cette procédure, mais vous pouvez n'en essayer qu'un ou deux.

**2** Dans la palette Couches, maintenez la touche Ctrl (Windows) ou Commande (Mac OS) enfoncée, puis cliquez sur la couche dupliquée pour sélectionner le masque de contour.

**3** Dans la palette Calques, sélectionnez le calque contenant l'image. Vérifiez que la sélection est bien visible dans l'image.

**4** Choisissez Sélection > Intervertir.

**5** Une fois la sélection active dans le calque de l'image, choisissez Filtre > Renforcement > Accentuation. Définissez les options souhaitées, puis cliquez sur OK.

Pour afficher vos résultats, sélectionnez la couche RVB dans la palette Couches et désélectionnez la sélection dans l'image.

Vous pouvez créer un script pour appliquer en une seule fois toutes les étapes de la présente procédure.

# **Ajout de flou de l'objectif**

Ajoute un effet de flou à l'image afin de simuler la réduction de profondeur de champ. Certains objets de l'image resteront nets alors que d'autres deviendront flous. Vous pouvez utiliser une simple sélection pour déterminer quelles zones doivent être floues, ou une courbe de transfert de profondeur sur une couche alpha distincte décrivant exactement l'effet de flou.

Le filtre Flou de l'objectif utilise la courbe de transfert de profondeur pour déterminer la position des pixels d'une image. Si une courbe de transfert de profondeur est sélectionnée, vous pouvez également utiliser le pointeur en croix pour définir le point de départ d'un flou donné. Vous pouvez utiliser des couches alpha et des masques de fusion pour créer des courbes de transfert de profondeur ; l'application considère que les zones noires de la couche alpha définissent le premier plan et les zones blanches, l'arrière-plan.

Pour créer un flou progressif (avec netteté maximum en bas et flou maximum en haut), créez une nouvelle couche alpha et appliquez-lui un dégradé de façon à ce que la couche soit blanche au sommet de l'image et noire à la base. Sélectionnez ensuite le filtre Flou de l'objectif, puis choisissez la couche alpha dans le menu déroulant Source. Pour modifier la direction du dégradé, cochez la case Inverser.

L'aspect du flou dépend de la forme de diaphragme choisie. La forme d'un diaphragme est déterminée par le nombre de lames qui le compose. Vous pouvez modifier les lames d'un diaphragme en les incurvant (pour leur donner un aspect plus circulaire) ou en les faisant pivoter. Vous pouvez également réduire ou agrandir l'aperçu en cliquant sur le bouton moins ou plus.

**1** Choisissez Filtre > Atténuation > Flou de l'objectif.

**2** Choisissez l'option d'aperçu Plus rapide pour générer de rapides aperçus. Choisissez Plus précis pour obtenir un aperçu de la version définitive de l'image. La génération d'un aperçu plus précis est beaucoup plus longue.

**3** Choisissez une source (le cas échéant) dans le menu déroulant Source de la section Profondeur (courbe de transfert). Déplacez le curseur Flou de la distance focale pour paramétrer la profondeur de netteté des pixels. Si, par exemple, vous réglez la distance focale sur 100, les pixels se trouvant à 1 et à 255 sont complètement flous. Plus les pixels se rapprochent de 100, plus ils sont nets. Si vous cliquez sur l'aperçu de l'image, le curseur Flou de la distance focale change pour refléter la position sur laquelle vous avez cliqué et effectue la mise au point sur la profondeur de l'emplacement cliqué.

**4** Pour inverser la sélection ou la couche alpha utilisée comme source pour la courbe de transfert de profondeur, sélectionnez Inverser.

**5** Choisissez un diaphragme dans le menu déroulant Forme. Vous pouvez aussi déplacer le curseur Courbure des lames pour lisser le contour du diaphragme ou déplacer le curseur Rotation pour le faire pivoter. Pour intensifier le flou, déplacez le curseur Rayon.

**6** Dans la section Tons clairs spéculaires, déplacez le curseur Seuil afin de sélectionner un plafond de luminosité ; tous les pixels plus lumineux que cette valeur seront traités comme des tons clairs spéculaires. Pour augmenter la luminosité des tons clairs, déplacez le curseur Luminosité.

**7** Pour ajouter du bruit à l'image, choisissez la répartition Uniforme ou Gaussienne. Pour ajouter du bruit sans modifier les couleurs, sélectionnez Monochromatique. Déplacez le curseur Quantité pour augmenter ou diminuer le bruit.

L'application du flou supprime le grain du film et le bruit de l'image originale. Pour donner un aspect réaliste et non retouché  $^{'}$  à l'image, vous pouvez remettre une partie du bruit enlevé dans l'image.

**8** Cliquez sur OK pour appliquer les modifications à l'image.

# **Transformation d'objets**

# **Application de transformations**

Les transformations permettent de mettre à l'échelle, de faire pivoter, d'incliner, d'étirer ou de déformer une image. Vous pouvez appliquer des transformations à une sélection, à un calque entier, à plusieurs calques ou à un masque de fusion. Vous pouvez également appliquer une transformation à un tracé, à une forme vectorielle, à un masque vectoriel, à un contour de sélection ou à une couche alpha. La transformation influe sur la qualité de l'image lorsque vous manipuler les pixels. Pour appliquer des transformations non destructives aux images pixellisées, utilisez les objets dynamiques (voir la section [« A](#page-301-0) [propos des objets dynamiques » à la page 296](#page-301-0)). La transformation d'une forme vectorielle ou d'un tracé est toujours une opération non destructive, car vous ne modifiez que les calculs mathématiques qui créent l'objet.

Pour appliquer une transformation, sélectionnez tout d'abord un élément, puis choisissez une commande de transformation. Le cas échéant, réglez le point de référence avant de manipuler la transformation. Vous pouvez appliquer plusieurs commandes successivement avant d'appliquer la transformation globale. Par exemple, vous pouvez choisir Homothétie, faire glisser une poignée, choisir Torsion et faire glisser une poignée, puis appuyer sur la touche Entrée ou Retour pour appliquer les deux transformations.

Photoshop utilise la méthode d'interpolation sélectionnée dans la section Général de la boîte de dialogue Préférences pour calculer les valeurs chromatiques des pixels ajoutés ou supprimés pendant les transformations. Cette méthode d'interpolation joue directement sur la vitesse et la qualité de la transformation. L'interpolation bicubique (option par défaut) est plus lente, mais donne les meilleurs résultats.

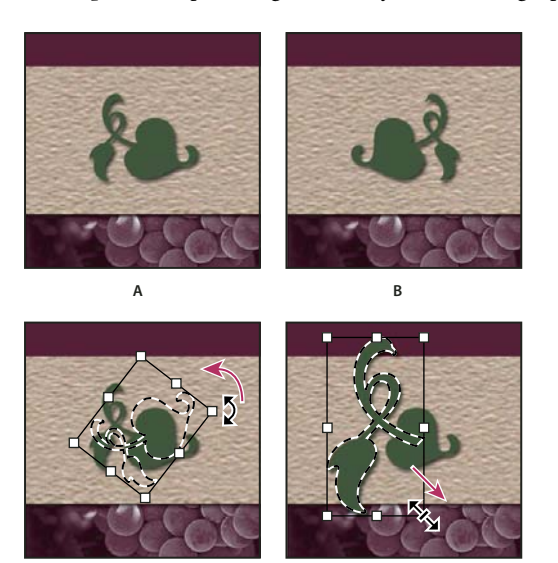

**Remarque :** vous pouvez également déformer les images pixellisées à l'aide du filtre Fluidité.

Transformation d'une image **C D**

**A.** Image d'origine **B.** Calque avec symétrie **C.** Rotation du cadre de sélection **D.** Mise à l'échelle d'une partie de l'image

#### **Commandes du sous-menu Transformation**

**Homothétie** Agrandit ou réduit un élément par rapport à son point de référence, le point fixe duquel partent les transformations. Elle peut se faire horizontalement, verticalement ou sur les deux axes.

**Rotation** Fait pivoter un élément autour d'un point de référence. Par défaut, ce point est situé au centre de l'objet, mais vous pouvez le déplacer.

**Inclinaison** Incline un élément verticalement ou horizontalement.

**Torsion** Etire un élément dans tous les sens.

**Perspective** Applique une perspective de point à un élément.

**Déformation** Manipule la forme d'un élément.

**Symétrie** Fait pivoter la sélection horizontalement ou verticalement.

#### **Sélection d'un élément à transformer**

- ❖ Utilisez l'une des méthodes suivantes :
- Pour transformer un calque entier, activez-le sans sélectionner d'élément.

**Important :** vous ne pouvez pas transformer le calque d'arrière-plan. Pour ce faire, convertissez-le d'abord en calque normal.

- Pour transformer une partie d'un calque, sélectionnez le calque dans la palette Calques, puis la partie à transformer.
- Pour transformer plusieurs calques, utilisez l'une des méthodes suivantes dans la palette Calques : liez les calques ou sélectionnez plusieurs calques en cliquant sur ces différents calques tout en maintenant la touche Ctrl (Windows) ou Commande (Mac OS) enfoncée. Dans la palette Calques, vous pouvez également sélectionner plusieurs calques non contigus en cliquant sur ces différents calques tout en maintenant la touche Maj enfoncée.
- Pour transformer un masque de fusion ou un masque vectoriel, rompez le lien du masque, puis sélectionnez la vignette du masque dans la palette Calques
- Pour transformer un tracé ou une forme vectorielle, utilisez l'outil Sélection de tracé  $\blacklozenge$  pour sélectionner tout le tracé ou l'outil Sélection directe  $\kappa$  pour n'en sélectionner qu'une partie. Si vous sélectionnez un ou plusieurs points sur un tracé, seuls les segments du tracé reliés aux points sont transformés.
- Pour transformer un cadre de sélection, créez ou chargez une sélection. Choisissez ensuite Sélection > Transformer la sélection.

• Pour transformer une couche alpha, sélectionnez-la dans la palette Couches.

#### **Voir aussi**

- [« Liaison des calques ou rupture des liens de calques » à la page 272](#page-277-0)
- [« Sélection d'un tracé » à la page 358](#page-363-0)

#### **Définition ou déplacement du point de référence d'une transformation**

Toutes les transformations sont effectuées autour d'un point fixe, appelé point de référence. Par défaut, ce point est situé au centre de l'élément à transformer, mais vous pouvez le changer ou le déplacer à l'aide du localisateur de point de référence de la barre d'options.

- **1** Choisissez une commande de transformation. Un cadre de sélection s'affiche dans l'image.
- **2** Utilisez l'une des méthodes suivantes :
- Dans la barre d'options, cliquez sur un carré du localisateur de point de référence ... Chaque carré représente un point sur le cadre de sélection. Par exemple, pour déplacer le point de référence dans le coin supérieur gauche du cadre de sélection, cliquez sur le carré dans le coin supérieur gauche du localisateur.
- Dans le cadre de sélection de transformation qui s'affiche dans l'image, faites glisser le point de référence  $\hat{\phi}$ . Le point de référence peut se trouver en dehors de l'élément à transformer.

# **Application d'une homothétie, rotation, inclinaison, torsion, perspective ou déformation**

- **1** Sélectionnez les éléments à transformer.
- **2** Choisissez Edition > Transformation > Homothétie, Rotation, Inclinaison, Torsion, Perspective ou Déformation.

**Remarque :** si vous transformez une forme ou un tracé en totalité, le menu Transformation devient Transformation du tracé. Si vous transformez plusieurs segments de tracé (mais pas la totalité), le menu Transformation devient Transformation des points.

- **3** (Facultatif) Dans la barre d'options, cliquez sur un carré du localisateur de point de référence .
- **4** Utilisez l'une ou plusieurs des méthodes suivantes :
- Si vous choisissez Homothétie, faites glisser une des poignées du cadre de sélection. Appuyez sur la touche Maj lorsque vous faites glisser une poignée d'angle pour effectuer une homothétie proportionnelle. Lorsque vous placez le pointeur sur une poignée, celui-ci se transforme en double flèche.
- Si vous choisissez Rotation, pointez à l'extérieur du cadre de sélection (le pointeur se transforme en double flèche incurvée) et faites glisser. Appuyez sur la touche Maj pour contraindre la rotation à des incréments de 15˚.
- Si vous choisissez Inclinaison, faites glisser une poignée latérale pour pencher le cadre de sélection.
- Si vous choisissez Torsion, faites glisser une poignée d'angle pour étirer le cadre de sélection.
- Si vous choisissez Perspective, faites glisser une poignée d'angle pour appliquer une perspective au cadre de sélection.
- Si vous avez choisi Déformation, choisissez une déformation dans le menu déroulant Style de la barre d'options. Pour effectuer une déformation personnalisée, faites glisser les points de contrôle, une ligne ou une zone entière dans le filet pour modifier la forme du cadre de sélection et du filet.
- Pour tous les types de transformations, entrez une valeur dans la barre d'options. Pour faire pivoter un élément, par exemple, indiquez le nombre de degrés dans la zone de texte Rotation .

**5** (Facultatif) Pour passer à un autre type de transformation, sélectionnez une commande dans le sous-menu Edition > Transformation.

**Important :** les images bitmap (par opposition à une forme ou un tracé) deviennent légèrement moins nettes à chaque application d'une transformation ; c'est pourquoi il est préférable d'appliquer plusieurs commandes avant d'effectuer la transformation globale, plutôt que de réaliser chaque transformation séparément.

**6** (Facultatif) Si vous voulez déformer l'image, cliquez sur le bouton Permuter les modes de transformation libre et de déformation  $\mathcal{L}$  dans la barre d'options.

- **7** Lorsque vous avez terminé, utilisez l'une des méthodes suivantes :
- Appuyez sur la touche Entrée (Windows) ou Retour (Mac OS), cliquez sur le bouton de validation  $\checkmark$  dans la barre d'options ou cliquez deux fois dans le rectangle de sélection de la zone de transformation.
- Pour annuler la transformation, appuyez sur la touche Echap ou cliquez sur le bouton d'annulation  $\bigcirc$  dans la barre d'options.

#### **Voir aussi**

[« Déformation d'un élément » à la page 208](#page-213-0)

# <span id="page-212-0"></span>**Application d'une symétrie ou d'une rotation précise**

- **1** Sélectionnez les éléments à transformer.
- **2** Choisissez Edition > Transformation, puis l'une des commandes suivantes dans le sous-menu :
- Rotation 180˚ pour faire pivoter l'image d'un demi-tour
- Rotation 90˚ horaire pour faire pivoter l'image d'un quart de tour dans le sens des aiguilles d'une montre
- Rotation 90˚ antihoraire pour faire pivoter l'image d'un quart de tour dans le sens inverse des aiguilles d'une montre
- Symétrie axe horizontal pour faire basculer l'image horizontalement sur l'axe vertical
- Symétrie axe vertical pour faire basculer l'image verticalement sur l'axe horizontal

**Remarque :** si vous transformez une forme ou un tracé en totalité, la commande Transformation devient Transformation du tracé. Si vous transformez plusieurs segments de tracé (mais pas la totalité), la commande Transformation devient Transformation des points.

#### **Répétition d'une transformation**

❖ Choisissez Edition > Transformation > Répéter, Edition > Transformation du tracé > Répéter ou Edition > Transformation des points > Répéter.

#### **Duplication d'un élément lors de la transformation**

❖ Maintenez la touche Alt (Windows) ou Option (Mac OS) enfoncée lorsque vous sélectionnez la commande Transformation.

#### **Transformation manuelle**

La commande Transformation manuelle vous permet d'appliquer des transformations (rotation, homothétie, inclinaison, torsion et perspective) en une seule opération continue. Vous pouvez également appliquer une déformation. Au lieu de choisir plusieurs commandes, vous maintenez simplement une touche du clavier enfoncée pour passer d'un type de transformation à un autre.

**Remarque :** si vous transformez une forme ou un tracé en totalité, la commande Transformation devient Transformation du tracé. Si vous transformez plusieurs segments de tracé (mais pas la totalité), la commande Transformation devient Transformation des points.

- **1** Sélectionnez les éléments à transformer.
- **2** Utilisez l'une des méthodes suivantes :
- Choisissez Edition > Transformation manuelle.
- Si vous transformez une sélection, un calque pixellisé ou un contour de sélection, choisissez l'outil Déplacement  $\mathbb{A}_{\Phi}$ . Sélectionnez ensuite Affichage des options de transformation dans la barre d'options.
- Si vous transformez une forme vectorielle ou un tracé, sélectionnez l'outil Sélection de tracé  $\blacktriangle$ . Sélectionnez ensuite Affichage des options de transformation dans la barre d'options.
- **3** Utilisez l'une ou plusieurs des méthodes suivantes :
- Pour effectuer une homothétie par glisser, faites glisser une poignée. Appuyez sur la touche Maj lorsque vous faites glisser une poignée d'angle pour effectuer une homothétie proportionnelle.
- Pour définir une homothétie numériquement, indiquez des pourcentages dans les zones de texte Largeur et Hauteur de la barre d'options. Cliquez sur le bouton Conserver les proportions  $\blacksquare$  pour conserver le rapport L/H.
- Pour effectuer une rotation par glisser, pointez à l'extérieur du cadre de sélection (le pointeur se transforme en double flèche incurvée) et faites glisser. Appuyez sur la touche Maj pour contraindre la rotation à des incréments de 15˚.
- Pour définir une rotation numériquement, indiquez le nombre de degrés dans la zone de texte Rotation  $\triangle$  de la barre d'options.
- Pour appliquer une déformation relative au point central du cadre de sélection, appuyez sur la touche Alt (Windows) ou Option (Mac OS) et faites glisser une poignée.
- Pour appliquer une déformation manuelle, appuyez sur la touche Ctrl (Windows) ou Commande (Mac OS) et faites glisser une poignée.
- Pour appliquer une inclinaison, appuyez sur les touches Ctrl + Maj (Windows) ou Commande + Maj (Mac OS) et faites glisser une poignée latérale. Lorsque vous placez le pointeur sur une poignée latérale, celui-ci se transforme en pointe de flèche blanche avec une petite flèche double.
- Pour définir une inclinaison numériquement, entrez les valeurs d'inclinaison en degrés dans les zones de texte H (inclinaison horizontale) et V (inclinaison verticale) de la barre d'options.
- Pour appliquer une perspective, appuyez sur les touches Ctrl + Alt + Maj (Windows) ou Commande + Option + Maj (Mac OS) et faites glisser une poignée d'angle. Lorsque vous placez le pointeur sur une poignée d'angle, celui-ci se transforme en pointe de flèche grise.
- Pour appliquer une déformation, cliquez sur le bouton Permuter les modes de transformation libre et de déformation  $\mathfrak A$ de la barre d'options. Faites glisser les points de contrôle pour manipuler la forme de l'élément ou choisissez une déformation dans le menu déroulant des styles de déformation de la barre d'options. Après votre sélection dans le menu déroulant Déformation, une poignée carrée s'affiche pour vous permettre de régler la déformation.
- Pour modifier le point de référence, cliquez sur un carré du localisateur de point de référence  $\ddot{\mathbb{B}}$  de la barre d'options.
- Pour déplacer un élément, entrez les valeurs du nouvel emplacement de la référence dans les zones de texte X (position horizontale) et Y (position verticale) de la barre d'options. Cliquez sur le bouton Utiliser le positionnement relatif comme point de référence  $\Delta$  pour définir la nouvelle position par rapport à la position actuelle.

Pour annuler le dernier déplacement d'une poignée, choisissez Edition > Annuler.

- **4** Utilisez l'une des méthodes suivantes :
- Appuyez sur la touche Entrée (Windows) ou Retour (Mac OS), cliquez sur le bouton de validation  $\checkmark$  dans la barre d'options ou cliquez deux fois dans le rectangle de sélection de la zone de transformation.
- Pour annuler la transformation, appuyez sur la touche Echap ou cliquez sur le bouton d'annulation  $\bigcirc$  dans la barre d'options.

**Important :** les images bitmap (par opposition à une forme ou un tracé) deviennent légèrement moins nettes à chaque application d'une transformation ; c'est pourquoi il est préférable d'appliquer plusieurs commandes avant d'effectuer la transformation globale, plutôt que de réaliser chaque transformation séparément.

# <span id="page-213-0"></span>**Déformation d'un élément**

La commande Déformation permet de faire glisser les points de contrôle et de manipuler la forme d'une image, d'une forme, d'un tracé, etc. Vous pouvez également effectuer une déformation en choisissant une forme dans le menu déroulant Déformation de la barre d'options. Les formes proposées dans ce menu sont également malléables ; vous pouvez faire glisser leurs points de contrôle.

Lorsque vous utilisez les points de contrôle pour déformer un élément, choisissez Affichage > Extras pour afficher ou masquer la grille de déformation et les points de contrôle.

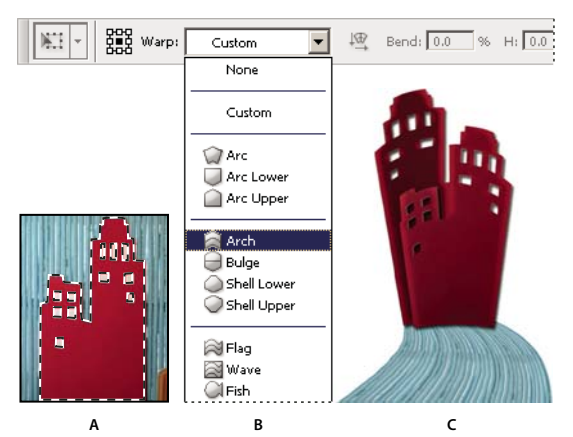

Utilisation de la déformation

**A.** Sélection de la forme à déformer **B.** Choix d'un style dans le menu déroulant Déformation de la barre d'options **C.** Résultat après l'application de plusieurs options de déformation

- **1** Sélectionnez les éléments que vous souhaitez déformer.
- **2** Utilisez l'une des méthodes suivantes :
- Choisissez Edition > Transformation > Déformation.
- Si vous choisissez une autre commande de transformation ou la commande Transformation manuelle, cliquez sur le bouton Permuter les modes de transformation libre et de déformation  $\mathcal{R}$  dans la barre d'options.
- **3** Utilisez l'une ou plusieurs des méthodes suivantes :
- Pour appliquer une déformation au moyen d'une forme spécifique, faites votre choix dans le menu déroulant des styles de déformation de la barre d'options.

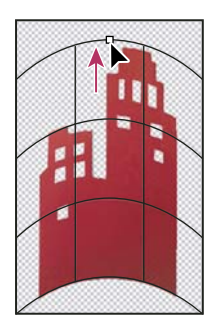

Glissement d'un point de contrôle pour déformer le filet

• Pour manipuler la forme, faites glisser les points de contrôle, un segment du cadre de sélection ou du filet, ou une partie du filet. Utilisez les poignées de contrôle pour ajuster une courbe. L'opération est semblable à l'ajustement des poignées d'une courbe sur un graphique vectoriel.

Pour annuler le dernier déplacement d'une poignée, choisissez Edition > Annuler.

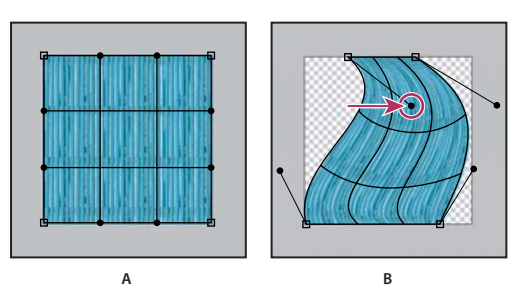

Manipulation de la forme d'une déformation **A.** Filet de déformation initial **B.** Réglage des poignées, des segments de filet et de zones du filet

- Pour modifier l'orientation de la déformation, cliquez sur le bouton Modifier l'orientation de la déformation  $\mathbb{E}$  dans la barre d'options.
- Pour modifier le point de référence, cliquez sur un carré du localisateur de point de référence  $\frac{233}{23}$  de la barre d'options.
- Pour spécifier la quantité de déformation à l'aide de valeurs numériques, entrez les valeurs dans les zones de texte Inflexion (définit l'inflexion), X (définit la distorsion horizontale) et Y (définit la distorsion verticale) de la barre d'options. Vous ne pouvez pas entrer de valeurs numériques si vous avez choisi Sans ou Personnalisé dans le menu déroulant des styles de déformation.
- **4** Utilisez l'une des méthodes suivantes :
- Appuyez sur la touche Entrée (Windows) ou Retour (Mac OS) ou cliquez sur le bouton de validation  $\checkmark$  dans la barre d'options.
- Pour annuler la transformation, appuyez sur la touche Echap ou cliquez sur le bouton d'annulation  $\bigcirc$  dans la barre d'options.

**Important :** les images bitmap (par opposition à une forme ou un tracé) deviennent légèrement moins nettes à chaque application d'une déformation ; c'est pourquoi il est préférable d'appliquer plusieurs commandes avant d'effectuer la transformation globale, plutôt que de réaliser chaque transformation séparément.

# **Filtre Fluidité**

# **Présentation du filtre Fluidité**

Le filtre Fluidité vous permet de pousser, tirer, faire pivoter, refléter, dilater et contracter des zones de l'image. Ces déformations peuvent être subtiles ou prononcées, car la commande Fluidité est un puissant outil de retouche d'images et de création d'effets artistiques. Le filtre Fluidité peut être appliqué aux images de 8 bits par couche et de 16 bits par couche.

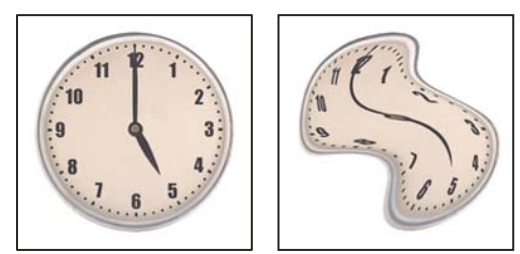

Déformation d'une image à l'aide du filtre Fluidité

La boîte de dialogue Fluidité comporte les outils, les options et une image d'aperçu du filtre Fluidité. Pour ouvrir la boîte de dialogue, choisissez Filtre > Fluidité.
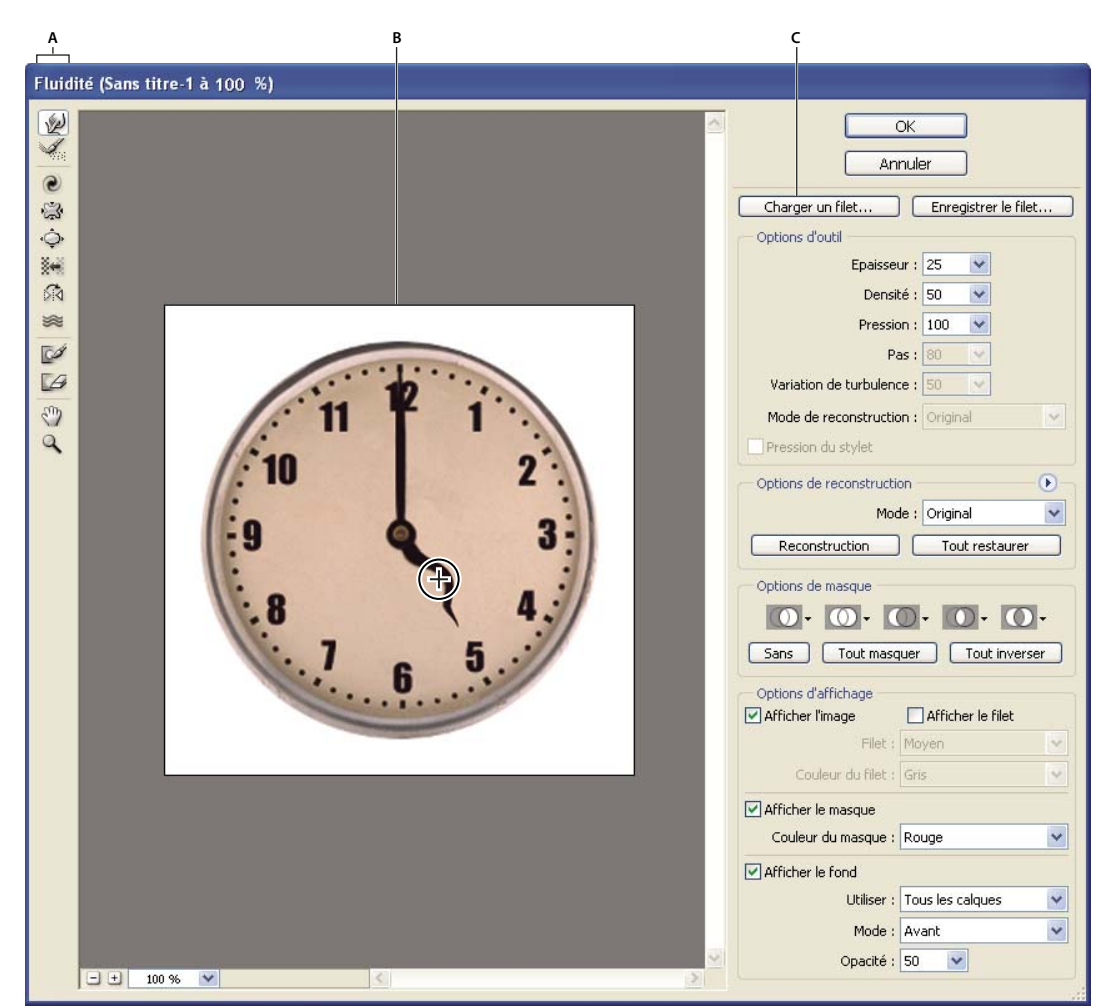

Boîte de dialogue Fluidité **A.** Palette d'outils **B.** Image d'aperçu **C.** Options

## **Pour agrandir ou réduire l'image d'aperçu**

❖ Sélectionnez l'outil Zoom dans la boîte de dialogue Fluidité, puis cliquez ou faites glisser la souris dans l'image d'aperçu pour zoomer vers l'avant ; maintenez la touche Alt (Windows) ou Option (Mac OS) enfoncée, puis cliquez ou faites glisser la souris dans l'image d'aperçu pour zoomer vers l'arrière. Vous pouvez également spécifier un facteur d'affichage dans la zone de texte Zoom située en bas de la boîte de dialogue.

#### **Pour naviguer dans l'image d'aperçu**

❖ Sélectionnez l'outil Main dans la boîte de dialogue Fluidité et faites glisser la souris dans l'image d'aperçu. Vous pouvez aussi maintenir la barre d'espacement enfoncée tout en faisant glisser la souris dans l'image d'aperçu, quel que soit l'outil sélectionné.

#### **Outils de déformation**

Plusieurs outils de la boîte de dialogue Fluidité permettent de déformer la zone de forme lorsque vous maintenez le bouton de la souris enfoncé ou faites glisser. La déformation se situe au centre de la zone de la forme, et l'effet s'intensifie lorsque vous maintenez le bouton de la souris enfoncé ou que vous faites glisser plusieurs fois sur une zone.

**Outil Déformation avant**  $\Diamond$  Pousse les pixels en avant lorsque vous le faites glisser sur l'image.

Tout en maintenant la touche Maj enfoncée, cliquez avec les outils Déformation avant, Décalage à gauche ou Miroir pour créer un effet de glissement linéaire depuis le dernier point sur lequel vous avez cliqué.

**Outil Tourbillon horaire**  $\odot$  Fait pivoter les pixels dans le sens des aiguilles d'une montre lorsque vous maintenez le bouton de la souris enfoncé et faites glisser sur l'image. Pour faire pivoter les pixels dans le sens inverse des aiguilles d'une montre, appuyez sur la touche Alt (Windows) ou Option (Mac OS) tout en maintenant le bouton de la souris enfoncé et en faisant glisser sur l'image.

**Outil Contraction** Déplace les pixels vers le centre de la zone de la forme lorsque vous maintenez le bouton de la souris enfoncé et faites glisser sur l'image.

**Outil Dilatation**  $\hat{\phi}$  Eloigne les pixels du centre de la zone de la forme lorsque vous maintenez le bouton de la souris enfoncé et faites glisser sur l'image.

**Outil Décalage à gauche**  $\frac{1}{2}$  Déplace les pixels vers la gauche lorsque vous faites glisser l'outil vers le haut (les pixels sont déplacés vers la droite si vous le faites glisser vers le bas). Vous pouvez également faire tourner l'outil autour d'un objet dans le sens des aiguilles d'une montre pour agrandir la taille de l'objet, ou dans le sens inverse des aiguilles d'une montre pour la réduire. Pour pousser les pixels vers la droite lorsque vous faites glisser vers le haut (ou pour les pousser vers la gauche lorsque vous faites glisser vers le bas), maintenez la touche Alt (Windows) ou Option (Mac OS) enfoncée tout en faisant glisser l'outil.

**Outil Miroir** Copie les pixels dans la zone de la forme. Faites glisser pour refléter la zone perpendiculairement à la direction du tracé (vers la gauche). Faites glisser en maintenant la touche Alt (Windows) ou Option (Mac OS) enfoncée pour réfléchir la zone dans la direction opposée à celle du tracé (par exemple, la zone au-dessus d'un trait vers le bas). En général, lorsque vous faites glisser en maintenant la touche Alt ou Option enfoncée, vous obtenez de meilleurs résultats si vous avez figé la zone à refléter. Utilisez des traits superposés pour créer un effet similaire à un reflet dans l'eau.

**Outil Turbulence** Brouille légèrement les pixels. Il permet ainsi de créer du feu, des nuages, des vagues et d'autres effets similaires.

#### **Options de l'outil Fluidité**

Dans la section des options d'outil de la boîte de dialogue, définissez les options suivantes :

**Epaisseur** Définit la taille de la forme que vous utiliserez pour déformer l'image.

Pression Définit la vitesse à laquelle les déformations se produisent lorsque vous faites glisser un outil dans l'image d'aperçu. Une pression basse vous permet d'effectuer les modifications plus lentement et de vous arrêter exactement lorsque vous le voulez.

**Pas** Définit la vitesse à laquelle les déformations sont appliquées lorsque vous laissez un outil immobile (l'outil Tourbillon, par exemple) dans l'image d'aperçu. Plus la valeur est élevée, plus la vitesse d'application des déformations est élevée.

**Densité** Définit le degré d'atténuation de l'effet sur le contour de la forme (contour progressif). L'effet est plus intense au centre de la forme et plus atténué à sa périphérie.

Variation de turbulence Définit l'intensité avec laquelle l'outil Turbulence brouille les pixels.

**Mode de reconstruction** Détermine le mode utilisé par l'outil Reconstruction pour reconstituer une partie de l'image d'aperçu.

**Pression du stylet** Utilise les valeurs de pression enregistrées par le stylet (cette option n'est disponible que si vous travaillez avec un stylet). Lorsqu'elle est sélectionnée, la pression des outils équivaut à la pression du stylet multipliée par la valeur de pression de la forme de pointe.

#### **Déformation d'une image**

**Remarque :** si un calque de texte ou de forme est sélectionné, vous devez pixelliser ce calque avant de continuer, ce qui rend le texte ou la forme modifiable par le filtre Fluidité. Pour déformer du texte sans pixelliser le calque, utilisez les options de déformation de l'outil Texte.

**1** Sélectionnez le calque à déformer. Si vous ne voulez modifier qu'une partie du calque actif, sélectionnez la zone en question.

- **2** Choisissez Filtre > Fluidité.
- **3** Figez les zones de l'image que vous ne voulez pas modifier.

**4** Choisissez l'un des outils Fluidité pour déformer l'image d'aperçu. Faites glisser l'outil dans l'image d'aperçu pour déformer l'image.

5 Après avoir déformé l'image d'aperçu, vous pouvez appliquer l'outil Reconstruction ou d'autres commandes pour rétablir partiellement ou entièrement les modifications ou pour modifier l'image.

- **6** Utilisez l'une des méthodes suivantes :
- Cliquez sur OK pour fermer la boîte de dialogue Fluidité et appliquer les modifications au calque actif.
- Cliquez sur Annuler pour refermer la boîte de dialogue Fluidité sans appliquer les modifications.
- Cliquez sur Tout restaurer pour revenir à la version précédente de l'image d'aperçu, en gardant les réglages actuels de toutes les options.
- Maintenez la touche Alt (Windows) ou Option (Mac OS) enfoncée et cliquez sur Réinitialiser pour revenir à la version précédente de l'image d'aperçu et rétablir les valeurs par défaut de toutes les options.

Utilisez la commande Edition > Atténuer pour créer encore d'autres effets.

## **Voir aussi**

[« Effets de filtre d'atténuation et de fusion » à la page 371](#page-376-0)

## **Zones figées et libérées**

Figez les zones de l'image que vous ne voulez pas modifier.

#### **Zones figées**

Vous pouvez figer certaines parties de l'image d'aperçu pour éviter qu'elles soient modifiées. Les zones figées sont recouvertes d'un masque que vous délimitez à l'aide de l'outil Blocage de masque  $\mathbb{Z}^d$ . Vous pouvez également bloquer un masque, une sélection ou une zone transparente existante. Pour faciliter l'application des déformations, le masque est visible dans l'image d'aperçu.

Vous pouvez utiliser les menus déroulants des icônes de la section Options de masque de la boîte de dialogue Fluidité pour définir le fonctionnement des zones figées ou masquées de l'image d'aperçu.

Utilisation de l'outil Blocage de masque Sélectionnez l'outil Blocage de masque  $\mathbb{Z}^d$  et faites glisser sur la zone à protéger. Maintenez la touche Maj enfoncée et cliquez pour figer la zone en ligne droite entre le point sélectionné et le point précédent sur lequel vous avez cliqué.

**Utilisation d'une sélection, d'un masque ou d'une couche de transparence** Choisissez Sélection, Masque de fusion, Transparence ou Masque dans le menu déroulant de l'une des cinq options de la section Options de masque de la boîte de dialogue.

**Blocage de toutes les zones libérées** Cliquez sur le bouton Tout masquer dans la section Options de masque de la boîte de dialogue.

**Inversion des zones libérées et des zones figées** Cliquez sur le bouton Tout inverser dans la section Options de masque de la boîte de dialogue.

**Affichage ou masquage des zones figées** Sélectionnez ou désélectionnez Afficher le masque dans la section Options d'affichage de la boîte de dialogue.

**Modification de la couleur des zones figées** Choisissez une couleur dans le menu déroulant Couleur du masque dans la section Options d'affichage de la boîte de dialogue.

#### **Options de masque avec le filtre Fluidité**

Si l'image contient une sélection ou un masque, les informations qui s'y rapportent sont conservées lorsque vous ouvrez la boîte de dialogue Fluidité. Vous pouvez choisir l'une des options de masque suivantes :

**Remplacer la sélection** Affiche la sélection, le masque ou la couche de transparence de l'image d'origine.

**Ajouter à la sélection** Affiche le masque dans l'image d'origine pour vous permettre de l'ajouter à la sélection à l'aide de l'outil Blocage de masque. Ajoute les pixels sélectionnés dans la couche à la zone de blocage active.

Soustraire de la sélection **Substant des pixels dans la couche de la zone de blocage active.** 

**Intersection avec la sélection** Utilise uniquement les pixels sélectionnés et actuellement figés.

**Inverser la sélection**  $\bigcirc$  Utilise les pixels sélectionnés pour inverser la zone de blocage active.

## **Zones libérées**

❖ Utilisez l'une des méthodes suivantes :

- Sélectionnez l'outil Libération de masque  $\Box$  et faites glisser sur la zone. Maintenez la touche Maj enfoncée et cliquez pour libérer la zone en ligne droite entre le point sélectionné et le point précédent sur lequel vous avez cliqué.
- Pour libérer toutes les zones figées, cliquez sur le bouton Sans dans la section Options de masque de la boîte de dialogue.
- Pour intervertir les zones figées et libérées, cliquez sur le bouton Tout inverser dans la section Options de masque de la boîte de dialogue.

## **Reconstruction des déformations**

Après avoir déformé une image d'aperçu, vous pouvez utiliser toute une variété de commandes et de modes de reconstruction pour annuler les modifications ou les appliquer de façon différente. Vous pouvez appliquer une reconstruction à l'image entière, en gommant la déformation des zones non figées, ou l'appliquer seulement à certaines parties de l'image. Si vous voulez empêcher la reconstruction des zones déformées, utilisez l'outil Blocage de masque.

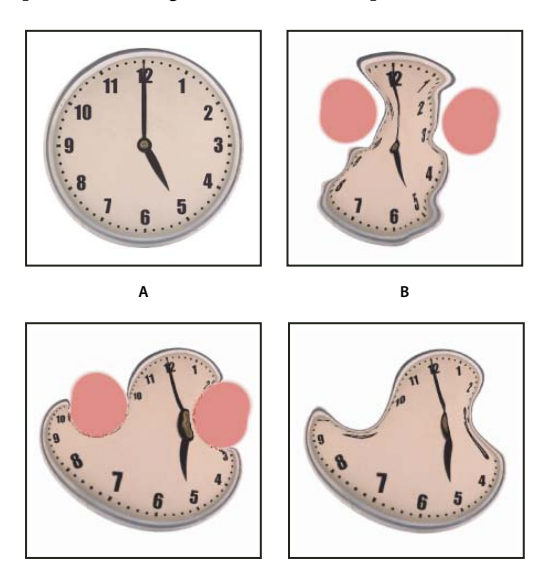

**C D**

Reconstruction basée sur les déformations dans les zones figées **A.** Image d'origine **B.** Image déformée avec zones figées **C.** Image reconstruite en mode Rigidité (avec le bouton) **D.** Image libérée avec bords reconstruits en mode Lissage (avec l'outil)

#### **Pour reconstruire une image entière**

**1** Sélectionnez un mode de reconstruction dans la section Options de reconstruction de la boîte de dialogue.

**2** Appuyez sur le bouton Reconstruction dans la section Options de reconstruction pour appliquer l'effet une fois. Vous pouvez appliquer la reconstruction plusieurs fois pour atténuer davantage la déformation de l'image.

#### **Pour supprimer toutes les déformations**

❖ Cliquez sur le bouton Tout restaurer dans la zone Options de reconstruction de la boîte de dialogue. Cette commande supprime toutes les déformations, y compris dans les zones figées.

#### **Pour reconstruire une partie de l'image déformée**

**1** Figez les zones à conserver intactes.

2 Sélectionnez l'outil Reconstruction ... Choisissez l'un des modes de reconstruction dans la section Options d'outil de la boîte de dialogue.

**3** Maintenez le bouton de la souris enfoncé ou faites glisser la souris sur la zone. Les pixels se déplacent plus rapidement au centre de la forme. Maintenez la touche Maj enfoncée et cliquez pour reconstruire la zone en ligne droite entre le point sélectionné et le point précédent sur lequel vous avez cliqué.

#### **Pour répéter des déformations à partir d'un point de départ spécifique**

**1** Après avoir déformé l'image d'aperçu, choisissez l'un des modes de reconstruction dans le menu Mode de reconstruction de la section Options d'outil de la boîte de dialogue.

**2** Sélectionnez l'outil Reconstruction et, dans l'image de l'apercu, maintenez le bouton de la souris enfoncé ou faites glisser à partir d'un point de départ.

Vous créez ainsi une copie de la déformation prélevée au point de départ, un peu comme l'outil Duplication lorsque vous l'utilisez pour effectuer une copie d'une zone. S'il n'existe aucune déformation, l'effet est le même que celui obtenu en utilisant le mode Original. Vous pouvez définir de nouveaux points de départ et utiliser l'outil Reconstruction plusieurs fois pour créer toute une gamme d'effets.

#### **Modes de reconstruction**

Vous pouvez choisir l'un des modes de reconstruction suivants :

**Rigidité** Conserve les angles droits dans la grille des pixels (comme indiqué dans le filet) sur les bords entre les zones figées et non figées, parfois à la limite de la discontinuité sur les bords. Restaure les zones libérées de sorte qu'elles retrouvent à peu près leur aspect d'origine. Pour rétablir leur aspect d'origine, utilisez le mode de reconstruction Original.

**Propagation** Agit comme un faible champ magnétique. Sur les limites entre les zones figées et non figées, les zones non figées adoptent les déformations des zones figées. Au fur et à mesure que vous vous éloignez des zones figées, les déformations s'atténuent.

**Lissage** Distribue les déformations des zones figées dans les zones non figées de façon continue et régulière.

**Continuité** Produit des effets similaires à ceux de l'option Lissage, mais avec davantage de continuité entre les déformations dans les zones figées et non figées.

**Rétablir** Efface les déformations de manière uniforme, sans aucun lissage.

#### **Modes de l'outil Reconstruction**

L'outil Reconstruction possède trois modes qui utilisent la déformation à l'endroit où vous cliquez pour la première fois dans l'image avec l'outil (point de départ) pour reconstruire la zone sur laquelle vous appliquez l'outil. Le point de départ change à chaque fois que vous appuyez à nouveau sur le bouton de la souris. Par conséquent, si vous souhaitez étendre un effet à partir d'un même point de départ, ne relâchez pas le bouton de la souris tant que n'avez pas terminé.

**Dispersion** Reconstruit les zones non figées afin de reproduire la dispersion au point de départ de la reconstruction. Vous pouvez utiliser l'option Dispersion pour déplacer une partie ou la totalité de l'image d'aperçu vers un autre emplacement. Si vous cliquez et vous éloignez progressivement du point de départ par un mouvement en spirale, vous dispersez ou déplacez une partie de l'image vers la zone sur laquelle vous appliquez l'outil.

**Modulation** Reconstruit des zones non figées afin de reproduire la dispersion, la rotation et l'échelle globale du point de départ.

**Transformation affine** Reconstruit les zones non figées afin de reproduire toutes les déformations existantes au point de départ, y compris la dispersion, la rotation, la mise à l'échelle horizontale et verticale et l'inclinaison.

## **Utilisation des filets**

L'utilisation d'un filet vous permet de mieux voir et suivre les déformations. Vous pouvez choisir la taille et la couleur d'un filet, puis l'enregistrer dans une image et l'appliquer à d'autres images.

- Pour ajouter un filet, sélectionnez Afficher le filet dans la section Options d'affichage de la boîte de dialogue, puis choisissez la taille et la couleur du filet.
- Pour afficher un filet, sélectionnez Afficher le filet. Lorsque la case Afficher le filet est cochée, vous pouvez afficher ou masquer l'image d'aperçu. Sélectionnez Afficher l'image dans la section Options d'affichage de la boîte de dialogue pour afficher l'image d'aperçu ; désélectionnez Afficher l'image pour n'afficher que le filet.
- Pour enregistrer un filet de déformation, cliquez sur Enregistrer le filet après avoir appliqué la déformation à l'image d'aperçu. Indiquez le nom et l'emplacement du fichier filet, puis cliquez sur Enregistrer.
- Pour appliquer un filet de déformation, cliquez sur Charger un filet, sélectionnez le fichier de filet à appliquer et cliquez sur Ouvrir. Si l'image et le filet de déformation n'ont pas la même taille, le filet est mis à l'échelle de façon à ce qu'il soit adapté à l'image.

## **Utilisation des fonds**

Vous pouvez choisir de n'afficher que le calque actif dans l'image d'aperçu ou d'afficher d'autres calques en tant que fond. Les options de mode vous permettent de placer le fond au-dessus ou en dessous du calque actif pour vous aider à contrôler les changements effectués ou pour aligner une déformation sur une autre déformation réalisée dans un autre calque.

**Important :** seul le calque actif est déformé, même si d'autres calques sont affichés.

**Affichage du fond** Sélectionnez Afficher le fond, puis choisissez une option dans le menu déroulant Utiliser. Si vous sélectionnez Tous les calques, les changements apportés au calque cible n'apparaissent pas dans le calque de fond. Spécifiez une opacité pour modifier le mode de fusion entre le calque cible et le fond. Ce mode détermine la manière dont le fond et le calque cible se combinent lors de l'aperçu. Choisissez une option dans le menu déroulant Mode.

**Masquage du fond** Désélectionnez Afficher le fond dans la section Options d'affichage de la boîte de dialogue.

## **Point de fuite**

#### **A propos du point de fuite**

La fonction Point de fuite permet de corriger la perspective des images, par exemple les façades d'un bâtiment, les murs, les sols ou tout objet rectangulaire. Dans Point de fuite, vous spécifiez les plans d'une image, puis appliquez des modifications telles que peinture, duplication, copie, collage ou transformation. Toutes les modifications respectent la perspective du plan sur lequel vous travaillez. Lorsque vous retouchez, ajoutez ou supprimez du contenu de l'image, les résultats sont plus réalistes, parce que les corrections sont orientées et proportionnées en fonction des différents plans de perspective. Une fois que votre travail dans Point de fuite est terminé, vous pouvez continuer à modifier l'image dans Photoshop. Pour conserver les informations de plan de perspective dans une image, enregistrez votre document au format PSD, TIFF ou JPEG.

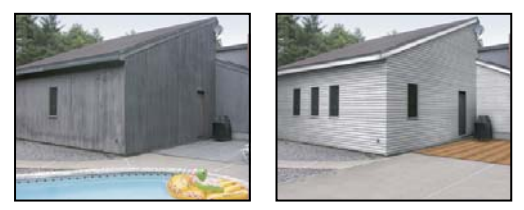

Modification des perspectives d'une image

Les utilisateurs de Photoshop Extended peuvent mesurer les objets d'une image et exporter des informations 3D et des mesures aux formats DXF et 3DS pour les utiliser dans des applications 3D.

Pour visionner une vidéo sur l'utilisation de la fonction Point de fuite, rendez-vous à l'adresse [www.adobe.com/go/vid0019\\_fr.](http://www.adobe.com/go/vid0019_fr)

## **Présentation de la boîte de dialogue Point de fuite**

La boîte de dialogue Point de fuite (Filtre > Point de fuite) contient les outils de définition des plans de perspective, les outils de retouche d'image, un outil de mesure (Photoshop Extended uniquement) et une image d'aperçu. Les outils Point de fuite (Rectangle de sélection, Tampon, Forme et autres) se comportent de façon semblable à leurs homologues de la palette d'outils principale de Photoshop. Vous pouvez utiliser les mêmes raccourcis clavier pour définir ces options. Le menu Point de fuite  $\left(\cdot\right)$  contient d'autres paramètres d'outil et d'autres commandes.

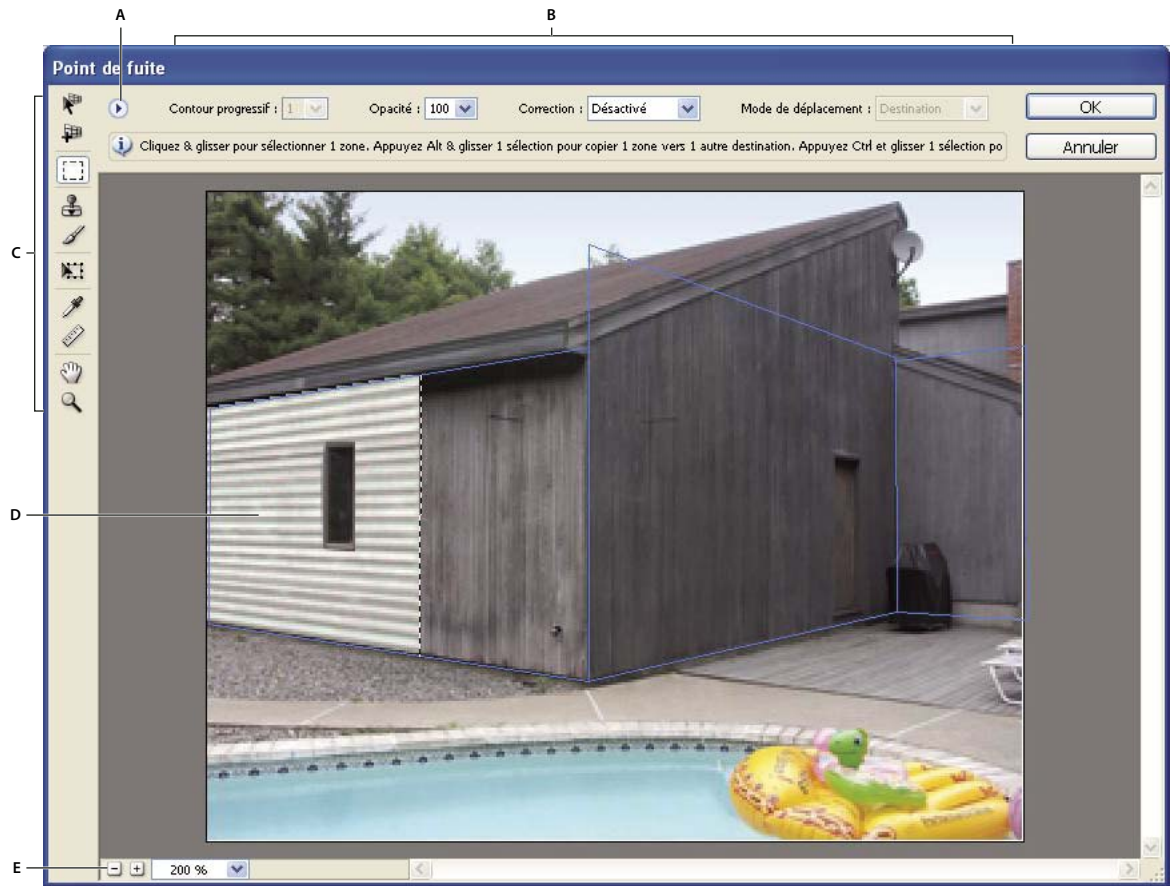

Boîte de dialogue Point de fuite

**A.** Menu Point de fuite **B.** Options **C.** Palette d'outils **D.** Aperçu de la session Point de fuite **E.** Options de zoom

Pour obtenir les raccourcis clavier dans Point de fuite, reportez-vous à la section [« Touches permettant d'utiliser la fonction](#page-620-0) [Point de fuite » à la page 615](#page-620-0).

#### **Outils Point de fuite**

Les outils Point de fuite se comportent comme leurs homologues de la palette d'outils principale de Photoshop. Vous pouvez utiliser les mêmes raccourcis clavier pour définir les options. La sélection d'un outil modifie les options disponibles dans la boîte de dialogue Point de fuite.

**Outil Modification du plan**  $\mathbb{R}^n$  Sélectionne, modifie, déplace et redimensionne les plans.

**Outil Création de plan** Définit les quatre nœuds d'angle d'un plan, ajuste la taille et la forme du plan et détache un nouveau plan.

**Outil Rectangle de sélection** Permet de faire des sélections carrées ou rectangulaires, et déplace ou duplique les sélections.

Le fait de cliquer deux fois sur l'outil Rectangle de sélection dans un plan sélectionne l'ensemble du plan.

**Tampon** Permet de dessiner avec un échantillon de l'image. Contrairement à l'outil Tampon de duplication, l'outil Tampon dans Point de fuite ne peut pas dupliquer les éléments d'une autre image. Reportez-vous aux sections [« Peinture avec des](#page-232-0) [pixels prélevés dans Point de fuite » à la page 227](#page-232-0) et [« Retouche à l'aide de l'outil Tampon de duplication » à la page 188](#page-193-0).

**Outil Pinceau** Applique une couleur sélectionnée à un plan.

**Outil Transformation** Met à l'échelle, pivote et déplace une sélection flottante en déplaçant les poignées du cadre de sélection. Son comportement est semblable à celui de la commande Transformation manuelle sur une sélection rectangulaire. Reportez-vous également à la section [« Transformation manuelle » à la page 207](#page-212-0).

**Outil Pipette** Sélectionne une couleur lorsque vous cliquez dans l'image d'aperçu.

**Outil Mesure**  $\mathscr X$  Mesure les distances et les angles d'un élément dans un plan. Reportez-vous également à la section [« Mesure dans Point de fuite » à la page 227](#page-232-1).

**Outil Zoom** Agrandit ou réduit l'image dans la fenêtre d'aperçu.

**Outil Main** Déplace l'image dans la fenêtre d'aperçu.

#### **Pour agrandir ou réduire l'image d'aperçu**

❖ Utilisez l'une des méthodes suivantes :

- Sélectionnez l'outil Zoom  $\Omega$  dans la boîte de dialogue Point de fuite, puis cliquez ou faites glisser la souris dans l'image d'aperçu pour zoomer vers l'avant ; maintenez la touche Alt (Windows) ou Option (Mac OS) enfoncée, puis cliquez ou faites glisser la souris dans l'image d'aperçu pour zoomer vers l'arrière.
- Spécifiez un facteur d'agrandissement dans la zone de texte Zoom située en bas de la boîte de dialogue.
- Cliquez sur le bouton de zoom arrière  $\mathbb Q$  ou de zoom avant  $\mathbb R$ .
- Pour agrandir temporairement l'image d'aperçu, maintenez la touche « x » enfoncée. Cette fonction est particulièrement utile pour placer les nœuds d'angle lors de la définition d'un plan et pour travailler sur des points de détail.

#### **Pour déplacer l'image dans la fenêtre d'aperçu**

- ❖ Utilisez l'une des méthodes suivantes :
- Sélectionnez l'outil Main dans la boîte de dialogue Point de fuite et faites glisser la souris dans l'image d'aperçu.
- Maintenez la barre d'espacement enfoncée tout en faisant glisser la souris dans l'image d'aperçu, quel que soit l'outil sélectionné.

## **Utilisation de la fonction Point de fuite**

#### **1. (Facultatif) Préparez l'image pour pouvoir travailler dans Point de fuite.**

Avant de choisir la commande Point de fuite, utilisez l'une des méthodes suivantes :

- Pour placer le résultat de votre session de Point de fuite dans un calque séparé, créez un calque avant de choisir la commande Point de fuite. Cela permet de préserver l'image originale et d'utiliser la commande d'opacité, les styles et les modes de fusion du calque.
- Si vous prévoyez de dupliquer le contenu de l'image au-delà des limites de la taille d'image actuelle, augmentez la taille de la zone de travail afin de prendre en compte le contenu supplémentaire. Reportez-vous également à la section [« Modification de la taille de la zone de travail » à la page 187.](#page-192-0)
- Si vous prévoyez de coller un élément du Presse-papiers de Photoshop dans Point de fuite, copiez l'élément avant de choisir la commande Point de fuite. L'élément copié peut provenir d'un document Photoshop différent. Si vous copiez du texte, sélectionnez l'ensemble du calque et copiez-le dans le Presse-papiers.
- Pour restreindre les résultats du Point de fuite à certaines zones spécifiques de l'image, créez une sélection ou ajoutez un masque à l'image avant de choisir la commande Point de fuite. Reportez-vous également aux sections [« Sélection avec les](#page-240-0) [outils de sélection » à la page 235](#page-240-0) et [« A propos des masques et des couches alpha » à la page 257](#page-262-0).
- Pour copier un élément en perspective d'un document Photoshop à un autre, copiez d'abord l'élément dans un document, alors que vous êtes dans Point de fuite. Vous préservez ainsi la perspective de l'élément.

#### **2. Choisissez Filtre > Point de fuite.**

#### **3. Définissez les quatre nœuds d'angle du plan.**

Par défaut, l'outil Création de plan  $\Box$  est sélectionné. Cliquez dans l'image d'aperçu pour définir les nœuds d'angle. Basezvous pour cela sur un objet rectangulaire de l'image.

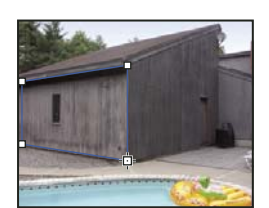

Définition des quatre nœuds d'angle du plan

Pour détacher d'autres plans perpendiculaires, utilisez l'outil Création de plan et faites glisser un nœud tout en maintenant la touche Ctrl (Windows) ou Commande (Mac OS) enfoncée.

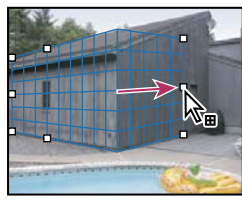

Maintenez la touche Ctrl (Windows) ou Commande (Mac OS) enfoncée tout en faisant glisser un nœud pour détacher un plan perpendiculaire.

Pour plus de détails, reportez-vous à la section [« Définition et ajustement des plans de perspective dans Point de fuite » à la](#page-225-0) [page 220](#page-225-0).

#### **4. Modifiez l'image.**

Utilisez l'une des méthodes suivantes :

- Sélectionnez des éléments. Une fois la sélection délimitée, vous pouvez la dupliquer, la déplacer, la faire pivoter, la mettre à l'échelle, la remplir ou la transformer. Pour plus de détails, reportez-vous à la section [« A propos des sélections dans](#page-227-0) [Point de fuite » à la page 222](#page-227-0).
- Copiez un élément à partir du Presse-papiers. Une fois copié, il se transforme en une sélection flottante, conforme à la perspective des plans vers lesquels vous le déplacez. Pour plus de détails, reportez-vous à la section [« Collage d'un](#page-230-0) [élément dans Point de fuite » à la page 225](#page-230-0).
- Dessinez avec une couleur ou des pixels prélevés. Pour plus de détails, reportez-vous à la section [« Peinture avec une](#page-231-0) [couleur dans Point de fuite » à la page 226](#page-231-0) ou [« Peinture avec des pixels prélevés dans Point de fuite » à la page 227.](#page-232-0)
- Mettez à l'échelle, faites pivoter, appliquez une symétrie horizontale ou verticale ou déplacez une sélection flottante. Pour plus de détails, reportez-vous à la section [« A propos des sélections dans Point de fuite » à la page 222](#page-227-0).
- Mesurez un élément dans un plan. Vous pouvez obtenir le rendu des mesures dans Photoshop en choisissant Rendu des mesures vers Photoshop dans le menu Point de fuite. Pour plus de détails, reportez-vous à la section [« Mesure dans Point](#page-232-1) [de fuite » à la page 227.](#page-232-1)

#### **5. (Photoshop Extended uniquement) Exportez les informations 3D et les mesures au format DXF ou 3DS.**

Vous pouvez également exporter les textures au format 3DS. Pour plus de détails, reportez-vous à la section [« Exportation](#page-234-1) [des mesures, textures et informations 3D » à la page 229.](#page-234-1)

#### **6. Cliquez sur OK.**

Vous pouvez obtenir le rendu des grilles dans Photoshop en choisissant Rendu des grilles vers Photoshop dans le menu Point de fuite avant de cliquer sur OK. Pour plus de détails, reportez-vous à la section [« Rendu des grilles vers Photoshop »](#page-234-0) [à la page 229](#page-234-0).

## **Voir aussi**

[« Touches permettant d'utiliser la fonction Point de fuite » à la page 615](#page-620-0)

## **A propos des plans de perspective et de la grille**

Avant d'apporter des modifications dans Point de fuite, vous devez définir des plans rectangulaires alignés sur les perspectives de l'image. La précision du plan détermine si les modifications ou réglages sont correctement mis à l'échelle et orientés dans l'image.

Une fois les quatre nœuds d'angle établis, le plan de perspective devient actif et affiche un cadre de sélection et une grille. Vous pouvez alors mettre à l'échelle, déplacer ou redéfinir la forme du cadre afin de peaufiner le plan de perspective. Vous pouvez également ajuster la taille de la grille pour l'aligner sur les éléments de l'image. Parfois, le fait d'aligner le cadre de sélection et la grille sur une texture ou un motif de l'image peut aider à retrouver les perspectives de l'image avec plus de précision. Le réglage de la taille de la grille permet également de compter plus facilement les éléments dans l'image.

En plus de faciliter l'alignement des plans de perspective sur les éléments de l'image, la grille permet d'examiner les mesures lorsque vous utilisez l'outil Mesure. Une option permet de lier la taille de la grille aux mesures prises avec l'outil Mesure.

#### **Voir aussi**

[« Mesure dans Point de fuite » à la page 227](#page-232-1)

## <span id="page-225-0"></span>**Définition et ajustement des plans de perspective dans Point de fuite**

**1** Dans la boîte de dialogue Point de fuite, sélectionnez l'outil Création de plan , puis cliquez sur l'image d'aperçu pour ajouter les quatre nœuds d'angle.

Aidez-vous si possible d'un objet rectangulaire ou d'une surface plane de l'image pour créer le plan de perspective. Pour faciliter le placement des nœuds, maintenez la touche « x » enfoncée pour agrandir l'image d'aperçu. Au fur et à mesure que vous ajoutez les nœuds d'angle, vous pouvez supprimer le dernier nœud d'angle ajouté s'il ne convient pas, en appuyant sur la touche Retour arrière (Windows) ou sur la touche Suppression (Mac OS). Vous pouvez également repositionner un nœud d'angle en le faisant glisser.

- **2** Sélectionnez l'outil Modification du plan  $\mathbb{R}^n$  et utilisez l'une ou plusieurs des méthodes suivantes :
- Pour reformer le plan de perspective, faites glisser un nœud d'angle.
- Pour ajuster la grille, entrez une valeur dans la zone de texte Grille ou cliquez sur la flèche pointant vers le bas et déplacez le curseur. Vous pouvez également ajuster la taille de la grille lorsque l'outil Création de plan est sélectionné.
- Pour déplacer le plan, cliquez dans le plan et faites glisser.
- Pour mettre le plan à l'échelle, faites glisser un nœud dans un segment du cadre de sélection.

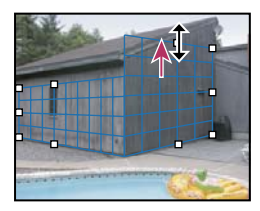

Déplacement d'un nœud par glisser pour augmenter la taille d'un plan et prendre en compte les modifications

En temps normal, le cadre de sélection et la grille d'un plan de perspective sont bleus. Si le placement des nœuds d'angle pose problème, le plan ne convient pas, et le cadre de sélection et la grille deviennent rouges ou jaunes. Dans ce cas, déplacez les nœuds d'angle jusqu'à ce que le cadre et la grille soient bleus.

Si vous travaillez avec des plans qui se chevauchent, maintenez la touche Ctrl (Windows) ou Commande (Mac OS) enfoncée et cliquez pour passer en revue les différents plans.

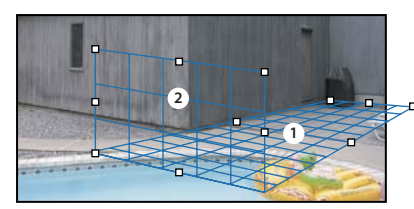

Plans se chevauchant

#### **Pour créer des plans de perspective associés**

Une fois le plan créé dans Point de fuite, vous pouvez créer (détacher) d'autres plans qui partagent la même perspective. Après avoir détaché un deuxième plan du plan de perspective initial, vous pouvez détacher d'autres plans de ce dernier et ainsi de suite. Vous pouvez détacher autant de plans que bon vous semble. Bien que les nouveaux plans se détachent suivant un angle de 90˚, vous pouvez régler cet angle à votre guise. Ceci s'avère pratique pour réaliser des modifications homogènes entre des surfaces puisqu'il est possible d'ajuster la géométrie d'une scène complexe. Par exemple, les angles des meubles d'une cuisine peuvent faire partie d'une surface continue. En plus de l'ajustement des angles d'un plan de perspective associé, vous pouvez toujours redimensionner le plan à l'aide de l'outil Modification du plan.

**1** Sélectionnez l'outil Création de plan ou Modification du plan et faites glisser un nœud d'un cadre de sélection du plan existant (et non un nœud d'angle) tout en maintenant la touche Ctrl (Windows) ou Commande (Mac OS) enfoncée.

Le nouveau plan est détaché suivant un angle de 90˚ du plan d'origine.

**Remarque :** si un plan nouvellement créé ne s'aligne pas correctement avec l'image, sélectionnez l'outil Modification du plan et déplacez un nœud d'angle pour rétablir le plan. Le réglage d'un plan affecte tous les plans liés.

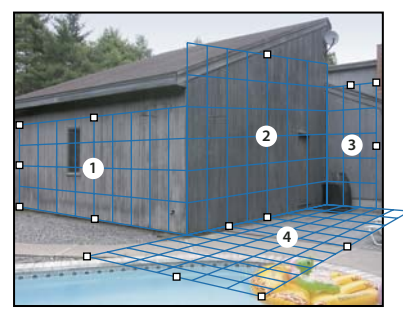

Le fait de défaire de multiples plans garantit la relation des plans les uns avec les autres, de sorte que vos modifications sont mises à l'échelle et orientées correctement.

- **2** (Facultatif) Utilisez l'une des méthodes suivantes pour modifier l'angle du plan nouvellement détaché :
- Sélectionnez l'outil Création de plan ou Modification du plan et faites glisser le nœud du centre sur le côté opposé à l'axe de rotation tout en maintenant la touche Alt (Windows) ou Option (Mac OS) enfoncée.
- Saisissez une valeur dans la zone de texte Angle.
- Déplacez le curseur Angle.

**Remarque :** après avoir créé un nouveau plan (enfant) à partir d'un plan existant (parent), vous ne pouvez plus ajuster le plan parent.

#### **Alertes du cadre de sélection et de la grille dans Point de fuite**

La couleur du cadre de sélection et de la grille change en fonction de l'état actuel du plan. Si le plan ne convient pas, déplacez un nœud d'angle jusqu'à ce que le cadre et la grille soient bleus.

**Bleu** Indique un plan valide. Gardez à l'esprit qu'un plan valide ne garantit pas les résultats avec une perspective adéquate. Vous devez vous assurer que le cadre et la grille s'alignent précisément sur les éléments géométriques ou une zone plane de l'image.

**Rouge** Indique un plan non valide. La commande Point de fuite ne peut pas calculer les proportions de l'illustration du plan. Vous ne pourrez pas détacher un plan perpendiculaire d'un plan non valide rouge. Il est possible d'apporter des modifications dans un plan non valide (rouge) mais les résultats ne seront pas orientés correctement.

**Jaune** Indique un plan non valide. Tous les points de fuite du plan ne peuvent pas être résolus. Il est possible de détacher un plan perpendiculaire ou d'apporter des modifications à un plan non valide jaune, mais les résultats ne seront pas orientés correctement.

#### **Pour afficher ou masquer la grille, les sélections actives et les limites des plans de perspective**

❖ Choisissez Afficher le contour de sélection dans le menu Point de fuite.

**Remarque :** les sélections indiquent temporairement qu'elles sont en cours de redimensionnement ou de déplacement même si l'option Afficher le contour de sélection est désactivée.

#### **Pour modifier l'espacement de la grille d'un plan de perspective**

- ❖ Utilisez l'une des méthodes suivantes :
- Sélectionnez l'outil Modification du plan  $\mathbb{N}^n$  ou l'outil Création de plan  $\mathbb{N}^n$ , puis entrez une valeur dans la zone de texte Grille dans la section des options d'outil.
- (Photoshop Extended uniquement) Sélectionnez l'outil Mesure  $\mathscr Q$ , puis sélectionnez Lier les mesures à la grille dans la section des options d'outil. Faites glisser l'outil Mesure sur un plan, puis entrez une valeur de longueur dans la section des options d'outil.

## <span id="page-227-0"></span>**A propos des sélections dans Point de fuite**

Les sélections peuvent s'avérer utiles lorsque vous dessinez ou retouchez une image pour corriger des défauts, ajouter des éléments ou l'améliorer. Dans Point de fuite, les sélections vous permettent de peindre ou de remplir des zones spécifiques d'une image tout en respectant la perspective définie par les plans dans l'image. Les sélections vous permettent également de dupliquer et déplacer un contenu d'image dans la perspective.

Utilisez l'outil Rectangle de sélection dans Point de fuite pour tracer une sélection dans un plan de perspective. Si votre sélection s'étend à plusieurs plans, elle s'adapte à la perspective de chaque plan.

Une fois définie, vous pouvez déplacer la sélection n'importe où dans l'image et conserver la perspective établie par le plan. Si votre image contient plusieurs plans, la sélection s'adapte à la perspective du plan à travers lequel elle est déplacée.

Dans Point de fuite, vous pouvez également dupliquer les pixels de l'image dans une sélection au fur et à mesure que vous la déplacez dans une image. Dans Point de fuite, une sélection contenant des pixels d'image, que vous pouvez déplacer n'importe où dans l'image est appelée sélection flottante. Même s'ils ne se trouvent pas sur un calque distinct, les pixels d'une sélection flottante semblent être placés sur un calque flottant sur l'image principale. Lorsque la sélection flottante est active, vous pouvez la déplacer, la faire pivoter ou la mettre à l'échelle.

**Remarque :** lorsque vous collez un élément dans Point de fuite, les pixels collés apparaissent dans une sélection flottante.

Vous devez cliquer en dehors de la sélection flottante pour la désélectionner. Une fois la sélection flottante désélectionnée, son contenu est collé dans l'image, et remplace les pixels qui se trouvaient en dessous. Vous pouvez également désélectionner la sélection flottante originale en la dupliquant.

Point de fuite propose une autre option de déplacement pour les sélections. Vous pouvez remplir la sélection avec les pixels de la zone sur laquelle se déplace le pointeur.

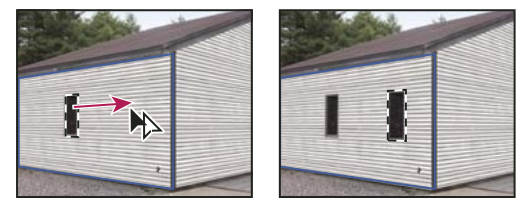

Copie et déplacement d'une sélection d'un plan de perspective vers un autre

## **Voir aussi**

- [« Remplissage des sélections avec une autre zone de l'image » à la page 224](#page-229-0)
- [« Copie des sélections dans Point de fuite » à la page 225](#page-230-1)
- [« Définition et ajustement des plans de perspective dans Point de fuite » à la page 220](#page-225-0)

#### **Pour définir des sélections dans Point de fuite**

**1** Sélectionnez l'outil Rectangle de sélection.

**2** (Facultatif) Dans la section des options d'outil, entrer des valeurs pour les paramètres suivants avant de définir une sélection :

**Contour progressif** Spécifie l'adoucissement des contours de la sélection.

**Opacité** Spécifiez une valeur si vous envisagez d'utiliser la sélection pour déplacer le contenu de l'image. Cette option détermine dans quelle mesure les pixels déplacés vont obscurcir ou faire apparaître l'image qu'ils recouvrent.

**Menu Correction** Choisissez un mode de fusion si vous envisagez d'utiliser une sélection pour déplacer le contenu de l'image. Cette option détermine dans quelle mesure les pixels sont fusionnés avec l'image environnante.

- Choisissez Désactivé pour empêcher la fusion de la sélection avec les couleurs, ombres et textures des pixels environnants.
- Choisissez Luminance pour fusionner la sélection avec l'éclairage des pixels environnants.
- Choisissez Activé pour fusionner la sélection avec la couleur, l'éclairage et l'ombrage des pixels environnants.

**3** Faites glisser l'outil dans un plan. Vous pouvez définir une sélection s'étendant sur plusieurs plans. Maintenez la touche Maj enfoncée pour contraindre la sélection à un carré en perspective.

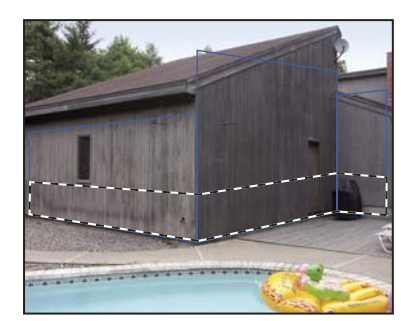

Sélection s'étendant sur plusieurs plans

**Remarque :** pour sélectionner un plan entier, cliquez deux fois sur l'outil Rectangle de sélection dans le plan.

#### **Pour déplacer des sélections dans Point de fuite**

**1** Effectuez une sélection dans un plan de perspective.

**2** Choisissez l'une des options suivantes dans le menu Mode de déplacement pour déterminer le comportement lors du déplacement d'une sélection :

- Sélectionnez Destination pour sélectionner la zone vers laquelle vous déplacez le rectangle de sélection.
- Pour remplir la sélection avec les pixels de l'image dans la zone vers laquelle vous faites glisser le pointeur de l'outil Sélection (identique à touche Ctrl (Windows) ou Commande (Mac OS) enfoncée tout en faisant glisser une sélection), choisissez Source.

**3** Faites glisser la sélection. Maintenez la touche Maj enfoncée pour contraindre le déplacement et l'aligner sur la grille du plan de perspective.

#### **Pour déplacer, faire pivoter et mettre à l'échelle les sélections flottantes**

❖ Utilisez l'une des méthodes suivantes :

- Pour déplacer une sélection flottante, sélectionnez l'outil Rectangle de sélection ou Transformation, cliquez sur la sélection et faites-la glisser.
- Pour faire pivoter une sélection flottante, sélectionnez l'outil Transformation et placez le pointeur près d'un nœud. Lorsque le pointeur se transforme en double flèche incurvée, faites glisser la sélection. Vous pouvez également sélectionner l'option Symétrie horizontale pour faire pivoter la sélection horizontalement le long de l'axe vertical du plan ou sélectionner l'option Symétrie verticale pour faire pivoter la sélection verticalement le long de l'axe horizontal du plan.

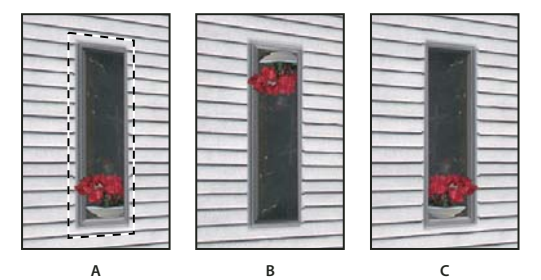

Options de l'outil Transformation

**A.** Sélection initiale **B.** Symétrie verticale **C.** Symétrie horizontale

• Pour mettre à l'échelle une sélection flottante, assurez-vous qu'elle se trouve dans un plan de perspective. Sélectionnez l'outil Transformation et placez le pointeur sur un nœud. Lorsqu'il se transforme en double flèche droite, faites glisser pour effectuer la mise à l'échelle. Appuyez sur la touche Maj pour conserver les proportions pendant la mise à l'échelle. Appuyez sur la touche Alt (Windows) ou Option (Mac OS) pour mettre à l'échelle à partir du centre.

## <span id="page-229-0"></span>**Remplissage des sélections avec une autre zone de l'image**

**1** Effectuez une sélection dans un plan de perspective.

**2** (Facultatif) Déplacez la sélection vers l'emplacement souhaité. Assurez-vous que l'option Destination est définie dans Mode de déplacement lorsque vous déplacez la sélection.

- **3** Utilisez l'une des méthodes suivantes :
- Faites glisser le pointeur tout en maintenant la touche Ctrl (Windows) ou Commande (Mac OS) enfoncée de l'intérieur de la sélection vers la zone d'image de remplissage de la sélection.
- Choisissez Source dans le menu Mode de déplacement et faites glisser le pointeur de l'intérieur de la sélection vers la zone d'image de remplissage de la sélection.

La sélection remplie devient une sélection flottante que vous pouvez mettre à l'échelle, faire pivoter, déplacer ou dupliquer à l'aide de l'outil Transformation, ou bien déplacer ou dupliquer à l'aide de l'outil Rectangle de sélection.

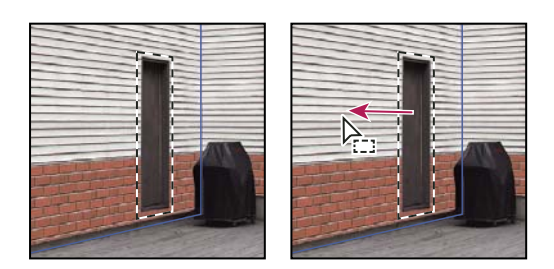

**B**

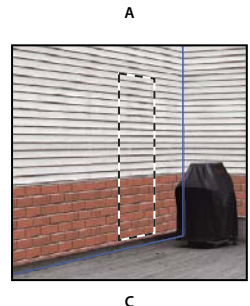

Touche Ctrl (Windows) ou Commande (Mac OS) enfoncée tout en faisant glisser une sélection **A.** Sélection initiale **B.** Déplacement de la sélection vers l'image source **C.** L'image source remplit la sélection initiale.

## **Voir aussi**

[« A propos des sélections dans Point de fuite » à la page 222](#page-227-0)

## <span id="page-230-1"></span>**Copie des sélections dans Point de fuite**

**1** Effectuez une sélection dans un plan de perspective.

**2** A l'aide de l'outil Rectangle de sélection, faites glisser la sélection en maintenant la touche Alt (Windows) ou Option (Mac OS) enfoncée pour créer une copie de la sélection ainsi que des pixels d'image.

La copie devient une sélection flottante, qui semble être placée sur l'image principale. Vous pouvez déplacer la sélection flottante, ou sélectionner l'outil Transformation pour la mettre à l'échelle ou la faire pivoter.

- **3** Utilisez l'une des méthodes suivantes :
- Cliquez à l'extérieur de la sélection flottante pour la désélectionner. Le contenu de la sélection est collé dans l'image, et remplace les pixels qui se trouvaient en dessous.
- Cliquez sur la sélection flottante à l'aide de l'outil Rectangle de sélection ou de l'outil Transformation et faites glisser en maintenant la touche Alt (Windows) ou Option (Mac OS) enfoncée pour créer une autre copie. Une fois copiée, la sélection flottante d'origine est désélectionnée et remplace les pixels qui se trouvaient en dessous.

Pour dupliquer la dernière duplication, appuyez sur les touches Ctrl + Maj + T (Windows) ou Commande + Maj + T (Mac OS). Cette fonction permet de dupliquer du contenu plusieurs fois facilement.

## **Voir aussi**

[« A propos des sélections dans Point de fuite » à la page 222](#page-227-0)

## <span id="page-230-0"></span>**Collage d'un élément dans Point de fuite**

Vous pouvez coller un élément depuis le Presse-papiers dans Point de fuite. L'élément copié peut provenir du même document ou d'un fichier différent. Une fois copié dans Point de fuite, l'élément se transforme en sélection flottante, que vous pouvez mettre à l'échelle, faire pivoter, déplacer ou dupliquer. Lorsque la sélection flottante est déplacée dans un plan sélectionné, elle se conforme à la perspective du plan.

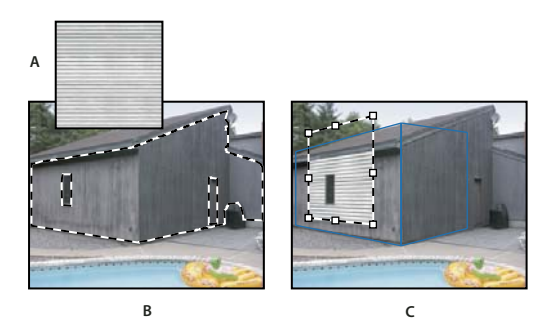

Collage d'un élément dans Point de fuite

**A.** Motif copié d'un document séparé **B.** Image avec sélection (pour restreindre les résultats) créée dans Photoshop avant d'ouvrir Point de fuite **C.** Le motif collé dans Point de fuite est déplacé dans le plan et respecte la sélection

Pour des raisons pratiques, il est conseillé de créer des plans de perspective dans une session Point de fuite antérieure.

**1** Copiez un élément dans le Presse-papiers. L'élément copié peut provenir du même document ou d'un fichier différent. Gardez à l'esprit que vous ne pouvez coller qu'un élément pixellisé (non vectorisé).

**Remarque :** si vous copiez du texte, sélectionnez l'ensemble du calque de texte et copiez-le dans le Presse-papiers. Vous allez coller une version pixellisée du texte dans Point de fuite.

- **2** (Facultatif) Créez un nouveau calque.
- **3** Choisissez Filtre > Point de fuite.
- **4** Le cas échéant, créez un ou plusieurs plans dans l'image.
- **5** Appuyez sur les touches Ctrl-V (Windows) ou Commande-V (Mac OS) pour coller l'élément.

L'élément est maintenant une sélection flottante en haut à gauche dans l'image d'aperçu. Par défaut, l'outil Rectangle de sélection est sélectionné.

**6** Utilisez l'outil Rectangle de sélection pour faire glisser l'image collée vers un plan.

L'image s'adapte à la perspective du plan.

**Important :** après avoir collé l'image dans Point de fuite, évitez de cliquer sur l'image avec l'outil Rectangle de sélection, sauf pour faire glisser l'image collée vers un plan de perspective. Autrement, vous désélectionnez la sélection flottante, et les pixels sont collés de façon permanente dans l'image.

## <span id="page-231-0"></span>**Peinture avec une couleur dans Point de fuite**

- **1** Sélectionnez l'outil Pinceau.
- **2** Choisissez une couleur en utilisant l'une des méthodes suivantes :
- Sélectionnez l'outil Pipette et cliquez sur une couleur dans l'image d'aperçu.
- Cliquez sur la case Couleur de la forme pour ouvrir le sélecteur de couleurs Adobe et faire votre choix.

**3** Dans la section des options d'outil, définissez les valeurs de Diamètre (épaisseur de la forme), Dureté (quantité de lissage du pinceau) et Opacité (degré d'obscurcissement ou de transparence appliqué par la peinture à l'image en dessous).

- **4** Choisissez un mode de correction :
- Pour peindre sans fusionner les couleurs, la lumière et l'ombrage des pixels alentour, choisissez Désactivé.
- Pour peindre et fusionner les coups de peinture avec la lumière des pixels environnants tout en conservant la couleur sélectionnée, choisissez Luminance.
- Pour peindre et fusionner avec les couleurs, la lumière et l'ombrage des pixels environnants, choisissez Activé.
- **5** (Facultatif) Spécifiez des options d'application de la peinture :
- Pour une peinture en continu, s'adaptant automatiquement à la perspective d'un plan à un autre, ouvrez le menu Point de fuite et choisissez Autoriser les opérations sur plusieurs surfaces. Si vous désactivez cette option, vous pouvez peindre

dans la perspective d'un seul plan à la fois. Vous devez arrêter de peindre et recommencer sur un autre plan pour passer d'une perspective à une autre.

• Pour limiter la peinture au plan actif, ouvrez le menu Point de fuite et choisissez Ecrêter les opérations selon le contour de la surface. Si vous désactivez cette option, vous pouvez peindre dans la perspective au-delà des limites du plan actif.

**6** Faites glisser l'outil dans l'image pour peindre. Lorsque vous dessinez dans un plan, l'épaisseur et la forme de l'outil se mettent à l'échelle et s'orientent en fonction de la perspective du plan. Maintenez la touche Maj enfoncée et faites glisser pour dessiner des lignes droites s'adaptant à la perspective du plan. Vous pouvez également cliquer sur un point avec l'outil Pinceau, puis appuyer sur la touche Maj et cliquer sur un autre point pour dessiner une ligne droite en perspective.

L'outil Pinceau est particulièrement adapté aux rectangles de sélection et peut être utilisé pour dessiner une ligne continue le long d'un bord de la sélection. Par exemple, si vous sélectionnez un plan entier, vous pouvez dessiner une ligne le long du périmètre du plan.

## <span id="page-232-0"></span>**Peinture avec des pixels prélevés dans Point de fuite**

Dans Point de fuite, l'outil Tampon utilise des pixels prélevés. L'image dupliquée est orientée dans le sens de la perspective du plan de travail. L'outil Tampon est utile pour des opérations telles que la fusion et la retouche de zones d'une image, la duplication de portions d'une surface pour « peindre » un objet ou la duplication d'une partie d'une image pour dupliquer un objet ou étendre une texture ou un motif.

**1** Sélectionnez l'outil Tampon de duplication **de dans Point de fuite.** 

**2** Dans la section des options d'outil, définissez les valeurs de Diamètre (épaisseur de la forme), Dureté (quantité de lissage du pinceau) et Opacité (degré d'obscurcissement ou de transparence appliqué par la peinture à l'image en dessous).

- **3** Choisissez un mode de fusion dans le menu Correction :
- Choisissez Désactivé pour empêcher la fusion des contours avec les couleurs, ombres et textures des pixels environnants.
- Choisissez Luminance pour fusionner les contours avec l'éclairage des pixels environnants.
- Choisissez Activé pour fusionner les contours avec la couleur, l'éclairage et l'ombrage des pixels environnants.
- **4** Pour déterminer le comportement d'échantillonnage de l'outil Tampon de duplication :
- Sélectionnez Aligné dans la barre d'options pour appliquer les pixels de façon continue, sans perdre le point d'échantillonnage courant, même si vous relâchez le bouton de la souris.
- Désélectionnez Aligné pour appliquer les pixels prélevés à partir du point d'échantillonnage initial après chaque interruption et à chaque reprise.
- **5** (Facultatif) Spécifiez les options d'application de la peinture :
- Pour une peinture en continu d'un plan à un autre, ouvrez le menu Point de fuite et choisissez Autoriser les opérations sur plusieurs surfaces.
- Pour limiter la peinture au plan actif seulement, ouvrez le menu Point de fuite et choisissez Ecrêter les opérations selon le contour de la surface.

**6** Placez le pointeur dans un plan et cliquez tout en maintenant la touche Alt (Windows) ou Option (Mac OS) enfoncée pour définir le point d'échantillonnage.

**7** Faites glisser le pointeur sur la partie de l'image à peindre. Maintenez la touche Maj enfoncée et faites glisser pour dessiner une ligne droite s'adaptant à la perspective du plan. Vous pouvez également cliquer sur un point avec l'outil Tampon, puis appuyer sur la touche Maj et cliquer sur un autre point pour dessiner une ligne droite en perspective.

## <span id="page-232-1"></span>**Mesure dans Point de fuite**

(Photoshop Extended uniquement) Les utilisateurs, qu'il s'agisse d'architectes et de décorateurs d'intérieur, d'experts en médecine légale ou de menuisiers, ont souvent besoin de connaître la taille des objets dans une image. Dans Point de fuite, l'outil Mesure vous permet de dessiner une ligne de mesure sur un objet dans un plan de perspective dont vous connaissez les mesures. L'outil Mesure propose une option permettant d'entrer une longueur de mesure. La ligne de mesure présente deux zones de texte : une pour la longueur et l'autre indiquant l'angle de la ligne par rapport au plan de perspective. Une fois la mesure et sa longueur définies, les mesures suivantes s'adaptent correctement à l'échelle de la mesure initiale.

Pour visionner une vidéo sur l'utilisation de la fonction Point de fuite, rendez-vous à l'adresse [www.adobe.com/go/vid0019\\_fr.](http://www.adobe.com/go/vid0019_fr)

Une option permet de lier la longueur de mesure de la ligne à la taille du maillage de la grille du plan de perspective. Par exemple, lorsque l'option de lien est sélectionnée, une longueur de mesure égale à 5 entraîne l'affichage de 5 espaces dans la grille. Cela peut être utile pour visualiser les tailles dans l'image ou pour compter les objets dans une image. Lorsque le maillage de la grille n'est pas lié, vous pouvez le régler indépendamment de la mesure. Cette option est utile si le maillage de la grille est trop petit et difficile à voir lorsqu'il est lié à la mesure.

Les mesures que vous créez peuvent être rendues de façon à apparaître dans l'image après la fermeture de la boîte de dialogue Point de fuite. Vous pouvez également exporter vos mesures et informations géométriques en formats compatibles avec les applications CAO.

#### **Voir aussi**

[« Touches permettant d'utiliser la fonction Point de fuite » à la page 615](#page-620-0)

#### **Pour mesurer les objets dans une image**

**1** Dans Point de fuite, sélectionnez l'outil Mesure, puis cliquez et faites glisser sur un objet dans un plan.

Il est préférable d'utiliser un objet dont vous connaissez la taille pour prendre votre première mesure.

**Remarque :** une fois que vous avez commencé à créer une mesure dans un plan, vous pouvez l'étendre au-delà des limites du plan.

- **2** Sélectionnez une mesure et entrez une valeur dans Longueur pour définir sa longueur.
- **3** (Facultatif) Créez d'autres mesures.

La taille de ces mesures est mise à l'échelle pour s'adapter à la taille de votre mesure initiale.

- **4** (Facultatif) Utilisez l'une des méthodes suivantes :
- Si vous voulez que la taille de la grille soit indépendante de la valeur Longueur attribuée à la mesure initiale, assurez-vous que l'option Lier les mesures à la grille est désélectionnée. Il s'agit du paramètre par défaut.
- Si vous voulez que la taille de la grille s'adapte à la valeur Longueur attribuée à la mesure initiale, sélectionnez l'option Lier les mesures à la grille.

Les mesures Point de fuite d'une image sont conservées après la fermeture de la boîte de dialogue. Elles s'affichent lorsque vous rouvrez Point de fuite.

#### **Pour dessiner automatiquement une mesure dans Point de fuite**

L'outil Mesure permet de dessiner automatiquement les mesures de longueur et largeur d'une surface définie par un plan de perspective.

❖ Cliquez deux fois sur l'outil Mesure dans un plan de perspective.

#### **Pour déplacer une mesure dans Point de fuite**

Dans Point de fuite, vous pouvez déplacer une ligne de mesure sans modifier son orientation (angle) ou sa longueur.

- **1** Sélectionnez l'outil Mesure.
- **2** Cliquez n'importe où sur la longueur d'une mesure existante et faites glisser.

#### **Pour modifier la longueur ou l'orientation d'une mesure**

Vous pouvez modifier la longueur ou l'orientation (angle) d'une mesure existante.

- **1** Sélectionnez l'outil Mesure et déplacez-le sur le point de fin d'une ligne de mesure existante.
- **2** Utilisez l'une des méthodes suivantes :
- Pour modifier l'orientation et la longueur d'une mesure, faites glisser un point de fin.
- Pour modifier la longueur d'une mesure et contraindre son angle à des incréments de 15 degrés, maintenez la touche Ctrl (Windows) ou Commande (Mac OS) enfoncée tout en faisant glisser un point de fin.
- Pour modifier la longueur d'une mesure sans modifier son orientation, maintenez la touche Alt (Windows) ou Option (Mac OS) enfoncée tout en faisant glisser un point de fin.
- Pour modifier l'orientation d'une mesure, sans modifier sa longueur, maintenez la touche Maj enfoncée et faites glisser un point de fin.

#### **Pour supprimer une mesure dans Point de fuite**

❖ Sélectionnez une mesure, puis appuyez sur la touche Retour arrière (Windows) ou Suppression.

#### **Pour afficher ou masquer les mesures dans Point de fuite**

❖ Ouvrez le menu Point de fuite et choisissez Afficher les mesures.

#### **Pour obtenir le rendu des mesures dans Photoshop**

Les mesures dans Point de fuite sont invisibles lorsque vous affichez une image dans la fenêtre de document Photoshop, bien que ces mesures soient conservées dans l'image et s'affichent à l'ouverture de Point de fuite. Vous pouvez obtenir le rendu des mesures de sorte qu'elles soient visibles dans la fenêtre de document Photoshop à la fin de votre travail dans Point de fuite. Les mesures rendues sont pixellisées et non vectorisées.

❖ Ouvrez le menu Point de fuite et choisissez Rendu des mesures vers Photoshop.

Vous devez sélectionner la commande Rendu des mesures vers Photoshop pour chaque session Point de fuite.

Créez un calque destiné aux résultats de votre session Point de fuite si vous envisagez un rendu des mesures vers Photoshop. Cela permet de conserver les mesures sur un calque distinct de l'image principale.

## <span id="page-234-1"></span>**Exportation des mesures, textures et informations 3D**

Vous pouvez exporter les informations 3D (plans), les textures et les mesures créées dans Point de fuite dans un format compatible avec les applications CAO, de modélisation, d'animation et d'effets spéciaux. L'exportation au format DXF permet de créer un fichier contenant des informations 3D, ainsi que des mesures. Les fichiers 3DS exportés contiennent des textures rendues en plus des informations géométriques.

**1** Ouvrez le menu Point de fuite et choisissez Exporter au format DXF ou Exporter au format 3DS.

**2** Dans la boîte de dialogue Exporter au format DXF ou Exporter au format 3DS, sélectionnez une destination, puis cliquez sur Enregistrer.

## <span id="page-234-0"></span>**Rendu des grilles vers Photoshop**

Par défaut, les grilles dans Point de fuite sont invisibles lorsque vous affichez une image dans la fenêtre de document Photoshop, bien que ces grilles soient préservées dans l'image et s'affichent à l'ouverture de Point de fuite. Vous pouvez obtenir le rendu des grilles de sorte qu'elles soient visibles dans la fenêtre de document Photoshop à la fin de votre travail dans Point de fuite. Les grilles rendues sont pixellisées et non vectorisées.

❖ Ouvrez le menu Point de fuite et choisissez Rendu des grilles vers Photoshop.

Vous devez sélectionner la commande Rendu des grilles vers Photoshop pour chaque session Point de fuite.

Créez un calque destiné aux résultats de votre session Point de fuite si vous envisagez un rendu des grilles vers Photoshop. Cela permet de conserver les grilles sur un calque distinct de l'image principale.

## **Création d'images panoramiques**

## **A propos de Photomerge**

La commande Photomerge™ permet d'assembler plusieurs photos sur une seule page continue. Vous pouvez, par exemple, prendre cinq photographies qui se chevauchent de l'horizon, puis les assembler en un panorama. La commande Photomerge permet tout aussi bien d'assembler des photos horizontalement que verticalement.

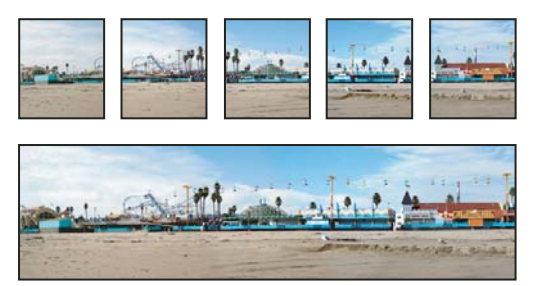

Images source (en haut) et composition Photomerge réalisée (en bas)

Pour ouvrir des compositions Photomerge, choisissez Fichier > Automatisation > Photomerge, puis choisissez vos fichiers source et une option de disposition. Vous pouvez également charger et modifier des compositions Photomerge précédentes.

Pour visionner une vidéo sur l'utilisation de Photomerge, rendez-vous à l'adresse [www.adobe.com/go/vid0013\\_fr.](http://www.adobe.com/go/vid0013_fr)

## **Photographies à utiliser avec Photomerge**

La réussite de vos compositions panoramiques dépend largement de vos photographies source. Pour éviter bien des problèmes, suivez ces instructions lorsque vous prenez des photographies destinées à être travaillées avec Photomerge :

**Prévoyez un chevauchement suffisant.** Le chevauchement doit représenter environ 25 % à 40 % de la zone de chaque image. Si le chevauchement est inférieur, Photomerge risque de ne pas être capable d'assembler automatiquement le panorama. Rappelez-vous cependant que les images ne doivent pas trop se chevaucher non plus. Si le chevauchement des images est égal ou supérieur à 70 %, Photomerge risque de ne pas pouvoir fusionner les images. Essayez de faire en sorte que chaque photo se distingue des autres.

**Utilisez une distance focale** Si vous utilisez un objectif à focale variable, ne modifiez pas la distance focale (zoom avant ou arrière) lors des prises de vue.

**Gardez l'appareil photo au même niveau.** Bien que la fonction Photomerge soit capable de traiter de légères rotations entre les images, une inclinaison supérieure à quelques degrés risque de générer des erreurs lors de l'assemblage du panorama. Vous pouvez utiliser un trépied à tête rotative qui vous aidera à maintenir l'alignement de l'appareil et le point de visée.

Gardez la même position. Ne changez pas votre position pendant la prise d'une série de photographies, afin de garder le même point de visée. En utilisant le viseur optique avec l'appareil maintenu près de l'œil, vous conserverez plus facilement un point de visée constant. Vous pouvez également utiliser un trépied pour maintenir l'appareil photo dans la même position.

**Evitez les objectifs déformants.** Les objectifs déformants tels que les objectifs 180˚ perturbent la fonction Photomerge.

**Gardez la même exposition.** Evitez d'utiliser le flash pour certaines photos et pas pour d'autres. La fonction de fusion avancée de Photomerge aide à gommer les différences d'exposition mais lorsque ces différences sont extrêmes, elles rendent l'alignement difficile. Certains appareils photo adaptent automatiquement les réglages d'exposition lorsque vous prenez des photos ; vous devez donc vérifier ces paramètres pour vous assurer que toutes les photos sont prises avec la même exposition.

#### **Création d'une composition Photomerge**

Pour configurer une composition Photomerge, il vous suffit d'identifier les fichiers source. Le panorama est ensuite assemblé automatiquement. Cela fait, vous pouvez ajuster le placement de chaque photo, le cas échéant.

- **1** Utilisez l'une des méthodes suivantes:
- Choisissez Fichier > Automatisation > Photomerge.
- Dans Adobe® Bridge CS3, choisissez Outils > Photoshop > Photomerge dans la barre de menus Bridge. Passez à l'étape 5.

**Remarque :** dans Bridge, le fait de choisir la commande Photomerge utilise toutes les images actuellement affichées dans Bridge. Pour n'utiliser que certaines images, sélectionnez-les avant de choisir la commande Photomerge.

**2** Choisissez une option dans le menu déroulant Utiliser de la boîte de dialogue Photomerge :

**Fichiers** Génère la composition Photomerge à l'aide de fichiers individuels.

**Dossiers** Utilise toutes les images stockées dans un dossier pour créer la composition Photomerge. Les fichiers du dossier apparaissent dans la boîte de dialogue.

Vous pouvez également cliquer sur Ajouter les documents ouverts pour utiliser les images que vous avez ouvertes dans Photoshop comme fichiers source pour Photomerge.

**3** Cliquez sur le bouton Parcourir pour atteindre les fichiers ou le dossier source à utiliser pour créer la composition Photomerge.

Vous pouvez ajouter d'autres fichiers en cliquant à nouveau sur le bouton Parcourir pour sélectionner d'autres images source. Vous pouvez supprimer un fichier de la liste Fichiers source en le sélectionnant et en cliquant sur le bouton Supprimer.

**4** Choisissez une option de disposition.

**Auto** Photoshop analyse les images source et applique une disposition en perspective ou cylindrique en fonction du meilleur résultat Photomerge.

Perspective Crée une composition uniforme en désignant l'une des images source (par défaut l'image centrale) comme image de référence. Les autres images sont ensuite transformées (repositionnées, étirées ou inclinées au besoin) afin d'ajuster le chevauchement du contenu sur les calques.

**Cylindrique** Réduit la distorsion « arquée » qui peut survenir avec une disposition en perspective en affichant les images individuelles comme s'il s'agissait d'un cylindre déplié. Le chevauchement du contenu sur les calques est toujours ajustés. L'image de référence est placée au centre, ce qui est idéal pour créer de larges panoramas.

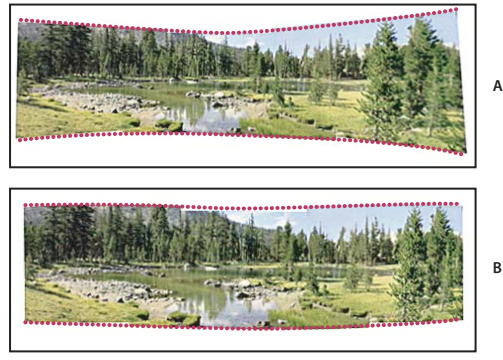

Ajout d'un transfert cylindrique

**A.** Image d'origine **B.** Application de l'option Transfert cylindrique

**Repositionnement seul** Aligne les calques et ajuste le chevauchement du contenu, mais ne transforme aucun calque source (étirement ou inclinaison).

**Disposition interactive** Choisissez cette option pour ouvrir les images source dans une boîte de dialogue et les positionner manuellement pour obtenir un résultat optimal (voir également la section [« Création d'un résultat Photomerge de manière](#page-237-0) [interactive » à la page 232](#page-237-0)).

**5** Activez Fusion avancée (valeur par défaut) pour que Photoshop détecte les contours optimaux entre les images, les utilise pour créer des raccords et fasse correspondre les couleurs des images. Si Fusion avancée est désactivée, une simple fusion rectangulaire est réalisée. Vous devez utiliser cette solution si vous voulez retoucher les masques de fusion manuellement.

**6** Une fois tous les fichiers source ajoutés, cliquez sur OK pour créer la composition Photomerge.

Si la composition ne peut pas être assemblée automatiquement, un message s'affiche. Il vous est cependant possible d'assembler manuellement la composition en utilisant la boîte à lumière

Photoshop crée une image multicouches à partir des images source en ajoutant des masques de fusion au besoin pour créer une fusion optimale où les images se chevauchent. Vous pouvez éditer les masques de fusion ou ajouter des calques de réglage pour mieux ajuster les différentes zones du panorama.

## <span id="page-237-0"></span>**Création d'un résultat Photomerge de manière interactive**

Choisissez l'option Disposition interactive dans la boîte de dialogue principale de Photomerge pour ouvrir la boîte de dialogue Photomerge interactive dans laquelle vous pouvez redisposer les images sources afin de créer un panorama.

Si vous avez sélectionné Repositionnement seul et Aligner sur l'image, Photoshop conserve l'alignement au niveau des zones de chevauchement d'images et applique la fusion pour lisser les différences d'exposition entre les images. En mode Perspective, Photoshop sélectionne l'une des images source pour fournir un point de fuite, puis étire ou incline les autres images pour créer un effet de rebouclage. Utilisez l'outil Point de fuite pour modifier le point de fuite et réorienter la perspective.

- Une fois la composition organisée, cliquez sur OK pour générer le panorama sous la forme d'un nouveau fichier Photoshop. La composition s'ouvre alors dans Photoshop.
- Cliquez sur Enregistrer la composition sous pour enregistrer la composition de façon à pouvoir la rouvrir ultérieurement.

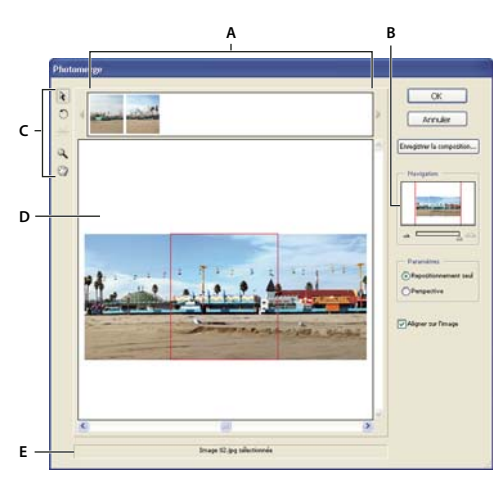

Boîte de dialogue Photomerge **A.** Boîte à lumière **B.** Vignette Navigation **C.** Palette d'outils **D.** Plan de travail **E.** Barre d'état

#### **Pour naviguer dans la boîte de dialogue**

- ❖ Utilisez l'une des méthodes suivantes :
- Sélectionnez l'outil Main et faites glisser dans le plan de travail pour déplacer la vue.
- Faites glisser la zone d'affichage ou la barre de défilement de la vignette Navigation. Cette boîte d'affichage représente les limites du plan de travail.

#### **Pour faire un zoom dans la boîte de dialogue**

- ❖ Utilisez l'une des méthodes suivantes :
- Utilisez l'outil Zoom  $\mathbb Q$  pour agrandir l'image.
- Cliquez sur l'icône Zoom arrière située sous la vignette Navigation.
- Cliquez sur l'icône Zoom avant  $\Delta \Delta$  située sous la vignette Navigation.
- Appuyez sur les touches Ctrl + + (Windows) ou Commande + + (Mac OS) pour faire un zoom avant.
- Appuyez sur les touches Ctrl + (Windows) ou Commande + (Mac OS) pour faire un zoom arrière.

#### **Pour réorganiser les images dans la boîte à lumière**

❖ Vous pouvez utiliser la boîte à lumière pour réorganiser les images de la composition Photomerge. Pour utiliser la boîte à lumière, cliquez sur l'outil Sélection de l'image  $\lambda$ , puis utilisez l'une ou plusieurs des méthodes suivantes :

- Faites glisser une image de la boîte à lumière vers le plan de travail afin de l'ajouter à la composition.
- Faites glisser une image du plan de travail vers la boîte à lumière pour la supprimer de la composition.
- Cliquez deux fois sur une image dans la boîte à lumière pour l'ajouter à la composition.

Assurez-vous que l'option Aligner sur l'image est sélectionnée pour aligner automatiquement les images qui se chevauchent lorsqu'une similitude est détectée.

#### **Pour faire pivoter les images**

◆ Sélectionnez l'outil Sélection de l'image ト, puis cliquez sur l'image à faire pivoter. Sélectionnez l'outil Rotation de l'image  $\heartsuit$ , puis cliquez près du bord de l'image et faites glisser en un mouvement circulaire autour du centre de l'image.

#### **Pour modifier le point de fuite d'une composition**

L'outil Point de fuite permet de sélectionner l'image de point de fuite, laquelle modifie la perspective de la composition. Par défaut, l'image du milieu contient le point de fuite (elle présente une bordure bleue lorsqu'elle est sélectionnée). Il ne peut y avoir qu'un seul point de fuite.

- **1** Sélectionnez Perspective dans la zone Paramètres de la boîte de dialogue Photomerge.
- **2** Sélectionnez l'outil Point de fuite  $\neq$  et cliquez sur une image dans le plan de travail pour y placer le point de fuite.

**3** Si nécessaire, utilisez l'outil Sélection de l'image  $\lambda$  pour ajuster la position des autres images. Une bordure rouge indique que l'image sélectionnée ne contient pas le point de fuite.

Lorsque vous appliquez une correction à la perspective d'une composition, les images ne contenant pas de point de fuite sont liées à l'image qui contient ce dernier. Vous pouvez rompre ce lien en cliquant sur le bouton Repositionnement seul, en séparant les images dans le plan de travail ou en ramenant l'image de point de fuite dans la boîte à lumière. Une fois le lien rompu, les images retrouvent leurs formes originales.

La correction de la perspective ne fonctionne que sur des vues avec un angle maximum d'environ 120 degrés. Si l'angle est supérieur, il convient de désélectionner l'option Perspective.

Pour changer la perspective d'une composition, sélectionnez l'outil Point de fuite, puis cliquez sur une image dans le plan de travail. Remarquez comme la perspective de la composition peut changer selon l'image contenant le point de fuite.

# **Chapitre 9 : Sélection**

Si vous voulez modifier certaines parties d'une image, vous devez d'abord sélectionner les pixels qui les composent. Pour sélectionner les pixels dans Photoshop, vous pouvez utiliser les outils de sélection, appliquer de la peinture sur un masque et charger le masque comme une sélection. Pour sélectionner et manipuler les objets vectoriels dans Photoshop, vous utilisez les outils de sélection de plume et de forme. Ce chapitre présente l'ensemble des outils et techniques de sélection des pixels.

## **Sélections**

### **A propos de la sélection des pixels**

Une sélection consiste à isoler une ou plusieurs parties d'une image. La sélection de zones spécifiques permet de retoucher et d'appliquer des effets et des filtres à partir d'une image, sans affecter les zones non sélectionnées.

Photoshop propose des ensembles d'outils distincts pour effectuer des sélections de données pixellisées et vectorielles. Par exemple, pour sélectionner des pixels, vous pouvez utiliser les outils Rectangle de sélection ou Lasso. Vous pouvez utiliser les commandes du menu Sélection pour sélectionner tous les pixels, désélectionner ou resélectionner des pixels.

Pour sélectionner des données vectorielles, vous pouvez utiliser les outils de plume ou de forme, qui permettent de dessiner des contours précis appelés tracés. Vous pouvez convertir des tracés en sélections et, inversement, des sélections en tracés

Les sélections peuvent être copiées, déplacées et collées, ou encore enregistrées et stockées dans une couche alpha. Les couches alpha stockent les sélections sous forme d'images en niveaux de gris appelées masques. Un masque est l'inverse d'une sélection. Il recouvre la partie non sélectionnée d'une image et la protège contre les retouches ou les manipulations apportées par l'utilisateur. Si vous voulez convertir un masque enregistré en une sélection, vous devez charger une couche alpha dans une image.

**Remarque :** pour sélectionner une couleur spécifique ou une gamme de couleurs dans une image entière ou un emplacement sélectionné, vous pouvez utiliser la commande Plage de couleurs.

## **Voir aussi**

- [« A propos des masques et des couches alpha » à la page 257](#page-262-1)
- [« Création et modification de masques de couche alpha » à la page 261](#page-266-0)
- [« Conversion des tracés en cadres de sélection » à la page 364](#page-369-0)
- [« Galerie d'outils de sélection » à la page 26](#page-31-0)

#### **Sélection, désélection et resélection des pixels**

Vous pouvez sélectionner tous les pixels visibles sur un calque ou désélectionner les pixels sélectionnés.

 Si l'outil ne fonctionne pas comme prévu, il peut s'agir d'une sélection cachée. Utilisez la commande Désélectionner, puis réutilisez l'outil.

#### **Pour sélectionner tous les pixels sur un calque à l'intérieur des limites de la zone de travail**

- **1** Sélectionnez un calque dans la palette Calques.
- **2** Choisissez Sélection > Tout sélectionner.

#### **Pour désélectionner des sélections**

- ❖ Utilisez l'une des méthodes suivantes :
- Choisissez Sélection > Désélectionner.
- Si vous utilisez l'outil Rectangle de sélection, Ellipse de sélection ou Lasso, cliquez dans l'image en dehors de la zone sélectionnée.

#### **Pour resélectionner la dernière sélection**

❖ Choisissez Sélection > Resélectionner.

## <span id="page-240-0"></span>**Sélection avec les outils de sélection**

Les outils de sélection permettent de sélectionner des rectangles, des ellipses ainsi que des rangées et des colonnes de 1 pixel.

**1** Sélectionnez un outil de sélection :

**Rectangle de sélection**  $\begin{bmatrix} \cdot \\ \cdot \end{bmatrix}$  Réalise une sélection rectangulaire (ou carrée avec la touche Maj).

**Ellipse de sélection**  $\bigcirc$  Réalise une sélection elliptique (ou circulaire avec la touche Maj).

**Rectangle de sélection 1 rangée <sub>ess</sub> ou 1 colonne** <sup>0</sup> Définit le cadre comme une rangée ou colonne de 1 pixel de largeur.

**2** Spécifiez l'une des options de sélection dans la barre d'options.

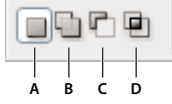

Options de sélection

**A.** Nouvelle sélection **B.** Ajouter à la sélection **C.** Soustraire de la sélection **D.** Intersection avec la sélection

**3** Définissez un paramètre de contour progressif dans la barre d'options. Activez ou désactivez le lissage pour l'outil Ellipse de sélection (voir la section [« Lissage des contours d'une sélection » à la page 245](#page-250-0)).

**4** Pour les outils Rectangle de sélection ou Ellipse de sélection, choisissez un style dans la barre d'options :

**Normal** Définit les proportions du cadre de sélection par glissement.

**Proportions fixes** Définit le rapport entre la largeur et la hauteur. Entrez les valeurs du rapport (les valeurs décimales sont acceptées). Par exemple, pour tracer un rectangle de sélection dont la largeur est deux fois plus grande que la hauteur, entrez 2 pour la largeur et 1 pour la hauteur.

**Taille fixe** Affecte des valeurs définies à la hauteur et à la largeur du cadre de sélection. Entrez des valeurs entières pour les pixels.

 Outre les pixels (px), d'autres unités sont acceptées pour les valeurs de largeur (L) et de hauteur (H), notamment les  $\bigcirc$  Ultre tes  $p_{\text{new}}$ ,  $q_{\text{new}}$ .<br>pouces (po) ou les centimètres (cm).

**5** Pour aligner votre sélection sur des repères, une grille, des tranches ou les limites d'un document, utilisez l'une des méthodes suivantes :

- Choisissez Affichage > Magnétisme, ou choisissez Affichage > Magnétisme puis une commande du sous-menu. Le cadre de sélection peut venir s'ancrer sur les limites d'un document ou sur plusieurs extras Photoshop, commandés depuis le sous-menu Magnétisme.
- **6** Utilisez l'une des méthodes suivantes pour définir une sélection :
- Faites glisser les outils Rectangle de sélection ou Ellipse de sélection sur la zone à sélectionner.
- Tout en maintenant la touche Maj enfoncée, faites glisser le pointeur pour forcer la sélection à un carré ou un cercle (relâchez le bouton de la souris avant la touche Maj pour conserver la forme de la sélection).
- Pour définir le cadre de sélection à partir de son centre, maintenez la touche Alt (Windows) ou Option (Mac OS) enfoncée lorsque vous faites glisser.

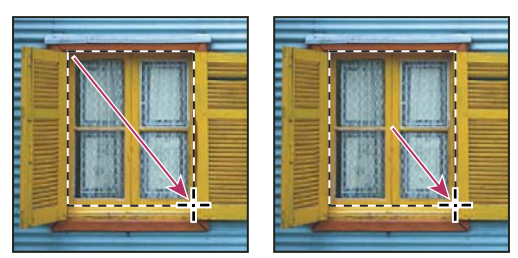

Délimitation d'une sélection à partir du coin d'une image (à gauche) et à partir du centre d'une image (à droite) en maintenant la touche Alt ou Option enfoncée lorsque vous faites glisser la souris

• Si vous utilisez l'outil Rectangle de sélection 1 rangée ou Rectangle de sélection 1 colonne, cliquez près de la zone à sélectionner, puis faites glisser la sélection jusqu'à l'emplacement exact. Si aucune sélection n'est visible, augmentez l'agrandissement de la vue de votre image.

Pour repositionner un rectangle ou une ellipse de sélection, commencez par faire glisser la souris pour créer le cadre de sélection, sans relâcher le bouton. Appuyez ensuite sur la barre d'espace et, tout en la maintenant enfoncée, continuez de faire glisser. Relâchez la barre d'espace, mais maintenez le bouton de la souris enfoncé si vous devez continuer à régler le cadre de sélection.

## **Sélection avec l'outil Lasso**

L'outil Lasso permet de dessiner des segments à main levée sur un cadre de sélection.

- **1** Sélectionnez l'outil Lasso  $\mathcal P$ , puis sélectionnez des options.
- **2** Faites glisser la souris pour tracer un cadre de sélection à main levée.
- **3** Spécifiez l'une des options de sélection dans la barre d'options.

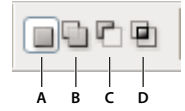

Options de sélection

**A.** Nouvelle sélection **B.** Ajouter à la sélection **C.** Soustraire de la sélection **D.** Intersection avec la sélection

**4** (Facultatif) Définissez un contour progressif, puis activez le lissage dans la barre d'options (voir la section [« Lissage des](#page-250-0) [contours d'une sélection » à la page 245](#page-250-0)).

**5** Pour tracer un cadre de sélection rectiligne si aucun autre pixel n'est sélectionné, cliquez sur la touche Alt (Windows) ou Option (Mac OS), puis cliquez pour délimiter les extrémités des segments. Vous pouvez permuter entre le tracé de segments à main levée et le tracé de segments rectilignes.

**6** Pour effacer les segments tracés récemment, appuyez sur la touche Suppr jusqu'à la disparition de tous les points d'ancrage du segment à supprimer.

**7** Pour fermer le cadre de sélection, relâchez le bouton de la souris sans maintenir la touche Alt (Windows) ou Option (Mac OS).

**8** (Facultatif) Cliquez sur l'option Améliorer le contour pour régler le cadre de sélection et afficher la sélection sur différents fonds ou comme masque (voir la section [« Amélioration des contours d'une sélection » à la page 244](#page-249-0)).

## **Sélection avec l'outil Lasso polygonal**

L'outil Lasso polygonal permet de dessiner des segments rectilignes sur un cadre de sélection.

- **1** Sélectionnez l'outil Lasso polygonal  $\triangleright$ , puis sélectionnez des options.
- **2** Spécifiez l'une des options de sélection dans la barre d'options.

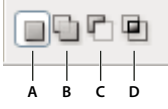

Options de sélection **A.** Nouvelle sélection **B.** Ajouter à la sélection **C.** Soustraire de la sélection **D.** Intersection avec la sélection

**3** (Facultatif) Définissez un contour progressif, puis activez le lissage dans la barre d'options (voir la section [« Lissage des](#page-250-0) [contours d'une sélection » à la page 245](#page-250-0)).

- **4** Cliquez dans l'image pour définir le point d'origine.
- **5** Utilisez l'une des méthodes suivantes :
- Pour tracer un segment rectiligne, placez le pointeur à l'endroit où vous voulez que le premier segment finisse, puis cliquez. Continuez à cliquer pour définir les extrémités des segments suivants.
- Pour dessiner une droite selon un angle d'un multiple de 45 ˚, maintenez la touche Alt enfoncée tout en déplaçant le curseur pour définir d'un clic le segment suivant.
- Pour tracer un segment à main levée, faites glisser tout en maintenant la touche Alt (Windows) ou Option (Mac OS) enfoncée. Relâchez ensuite la touche Alt ou Option puis le bouton de la souris.
- Pour effacer les segments rectilignes qui ont été tracés récemment, appuyez sur la touche Suppr.
- **6** Fermez le cadre de sélection :
- Placez le pointeur de l'outil Lasso polygonal sur le point d'origine (un cercle fermé apparaît à côté du pointeur), puis cliquez.
- Si le pointeur ne se trouve pas sur le point d'origine, cliquez deux fois sur le pointeur de l'outil Lasso polygonal, ou cliquez tout en appuyant sur la touche Ctrl (Windows) ou Commande (Mac OS) enfoncée.

**7** (Facultatif) Cliquez sur l'option Améliorer le contour pour régler le cadre de sélection et afficher la sélection sur différents fonds ou comme masque (voir la section [« Amélioration des contours d'une sélection » à la page 244](#page-249-0)).

#### **Sélection avec l'outil Lasso magnétique**

Si vous utilisez l'outil Lasso magnétique , le cadre s'aligne sur les bords des zones définies de l'image. L'outil Lasso magnétique n'est pas disponible pour les images 32 bits par couche.

L'outil Lasso magnétique est plus particulièrement utile pour sélectionner rapidement des objets avec des bords complexes sur des arrière-plans très contrastés.

- **1** Sélectionnez l'outil Lasso magnétique.
- **2** Spécifiez l'une des options de sélection dans la barre d'options.

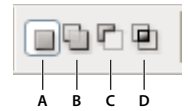

Options de sélection **A.** Nouvelle sélection **B.** Ajouter à la sélection **C.** Soustraire de la sélection **D.** Intersection avec la sélection

**3** (Facultatif) Définissez un contour progressif, puis activez le lissage dans la barre d'options (voir la section [« Lissage des](#page-250-0) [contours d'une sélection » à la page 245](#page-250-0)).

**4** Définissez les options suivantes :

**Largeur** Pour spécifier un périmètre de détection, entrez un nombre de pixels dans la zone Largeur. L'outil Lasso magnétique détecte les contours jusqu'à une distance du pointeur correspondant à la valeur indiquée.

Pour que le pointeur du lasso adopte la largeur définie, appuyez sur la touche Verr maj. Vous pouvez changer le pointeur lorsque l'outil est sélectionné, mais pas pendant son d'utilisation.

**Contraste** Pour définir la sensibilité du lasso aux contours dans l'image, entrez une valeur comprise entre 1 et 100 % dans la zone Contraste. Une valeur élevée ne permet de détecter que les contours qui contrastent nettement avec leur environnement ; une valeur faible détecte les contours moins contrastés.

**Fréquence** Pour définir le rythme auquel le lasso définit les points d'ancrage, entrez une valeur comprise entre 0 et 100 dans la zone Fréquence. Plus la valeur est élevée, plus le cadre de sélection est ancré rapidement.

Sur une image dont les contours sont bien définis, vous pouvez utiliser un lasso plus large et un contour plus contrasté pour tracer le cadre de manière approximative. Sur une image dont les contours sont moins nets, utilisez une largeur inférieure et un contour moins contrasté pour tracer le cadre avec une plus grande précision.

**Pression du stylet** Si vous travaillez avec un stylet, sélectionnez ou désélectionnez l'option Pression du stylet. Lorsque cette option est sélectionnée, l'épaisseur du contour est inversement proportionnelle à la pression du stylet.

Pendant la création d'une sélection, appuyez sur la touche crochet droit (]) pour augmenter la largeur du contour du lasso magnétique de 1 pixel, ou sur la touche crochet gauche ([) pour la diminuer de 1 pixel.

**5** Cliquez dans l'image pour définir le premier point d'ancrage. Les points d'ancrage permettent de fixer le cadre de sélection.

**6** Pour dessiner un segment à main levée, relâchez le bouton de la souris, s'il était enfoncé, puis déplacez le pointeur le long du contour à tracer.

Le segment le plus récent du cadre de sélection reste actif. A mesure que vous déplacez le pointeur, le segment actif vient s'ancrer sur le contour de l'image le plus marqué, en fonction du périmètre de détection défini dans la barre d'options. Périodiquement, l'outil Lasso magnétique ajoute des points d'ancrage au cadre de sélection pour ancrer les segments précédents.

**7** Si le cadre ne s'ancre pas sur le contour voulu, cliquez une fois pour ajouter manuellement un point d'ancrage. Continuez de tracer le contour, puis ajoutez des points d'ancrage si besoin est.

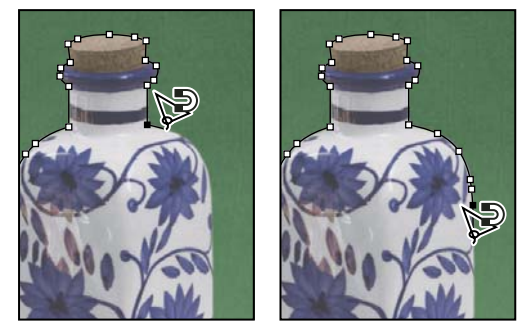

Fixation de la sélection au contour par des points d'ancrage

- **8** Pour activer provisoirement les autres outils de lasso, utilisez l'une des méthodes suivantes :
- Pour activer l'outil Lasso, maintenez la touche Alt (Windows) ou Option (Mac OS) enfoncée, puis faites glisser sans appuyer sur le bouton de la souris.
- Pour activer l'outil Lasso polygonal, maintenez la touche Alt (Windows) ou Option (Mac OS) enfoncée, puis cliquez.

**9** Pour effacer les segments et les points d'ancrage dessinés récemment, appuyez sur la touche Suppr jusqu'à la disparition de tous les points d'ancrage correspondant au segment voulu.

**10** Fermez le cadre de sélection.

- Pour fermer le cadre avec un segment magnétique à main levée, cliquez deux fois ou appuyez sur la touche Entrée (ou Retour).
- Pour fermer le cadre avec un segment rectiligne, cliquez deux fois tout en maintenant la touche Alt (Windows) ou Option (Mac OS) enfoncée.
- Pour fermer le cadre, faites glisser jusqu'au point d'origine, puis cliquez.

**11** (Facultatif) Cliquez sur l'option Améliorer le contour pour régler le cadre de sélection et afficher la sélection sur différents fonds ou comme masque (voir la section [« Amélioration des contours d'une sélection » à la page 244](#page-249-0)).

## **Sélection avec l'outil Sélection rapide**

Vous pouvez utiliser l'outil Sélection rapide pour « peindre » rapidement une sélection à l'aide d'une pointe de forme ronde réglable. Au fur et à mesure que vous faites glisser la souris, la sélection s'élargit et suit automatiquement les contours définis de l'image.

**1** Sélectionnez l'outil Sélection rapide.

**2** Spécifiez l'une des options de sélection dans la barre d'options : Nouvelle sélection, Ajouter à la sélection, Soustraire de la sélection.

Si vous ne spécifiez aucune option, l'option Nouvelle sélection est sélectionnée par défaut. Après avoir effectué la sélection initiale, l'option Ajouter à la sélection est automatiquement sélectionnée.

**3** Pour modifier la taille de la pointe de forme, cliquez sur le menu Pinceau dans la barre d'options, et saisissez une taille de pixel ou déplacez le curseur de diamètre. Utilisez les options du menu déroulant Taille pour que la taille de la pointe de forme soit sensible à la pression de la plume ou à la molette de stylet.

Pendant la création d'une sélection, appuyez sur la touche crochet droit (]) pour augmenter la taille de la pointe de forme de l'outil Sélection rapide ; appuyez sur la touche crochet gauche ([) pour la diminuer.

**4** Choisissez les options de l'outil Sélection rapide.

**Echantillonner tous les calques** Crée une sélection d'après l'ensemble des calques, et pas seulement d'après le calque actif.

**Accentuation automatique** Réduit le pourcentage de cassure et de blocs dans le cadre de la sélection. L'option Accentuation automatique permet d'étendre automatiquement la sélection jusqu'aux contours de l'image et d'appliquer certaines améliorations automatiques du contour dans la boîte de dialogue Améliorer le contour, à l'aide des options Rayon, Contraste et Lisser.

**5** Peignez la partie de l'image à sélectionner.

La sélection se dilate au fur et à mesure que vous peignez la zone. Si la mise à jour vous semble lente, continuez à faire glisser la souris pour terminer la tâche de sélection. Lorsque vous appliquez de la peinture à proximité des bords d'une forme, la zone de sélection se dilate jusqu'aux contours de la forme.

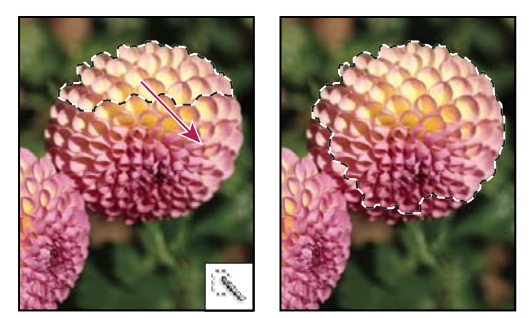

Peinture à l'aide de l'outil Sélection rapide pour dilater la sélection

Si vous arrêtez de faire glisser la souris, puis cliquez sur une zone avoisinante, la sélection se dilate jusqu'à la nouvelle zone.

- Pour soustraire d'une sélection, cliquez sur l'option Soustraire de la sélection dans la barre d'options, puis faites glisser la souris sur la sélection existante.
- Pour activer temporairement les modes d'addition et de soustraction, maintenez la touche Alt (Windows) ou Option (Mac) enfoncée.
- Pour modifier le pointeur de l'outil, choisissez Edition > Préférences > Pointeurs > Pointeurs outils dessin (Windows) ou Photoshop > Préférences > Pointeurs > Pointeurs outils dessin (Mac OS). Les pointes de forme standard indiquent le pointeur standard de l'outil Sélection rapide avec un signe plus ou moins, en fonction du mode de sélection.

**6** (Facultatif) Cliquez sur l'option Améliorer le contour pour régler le cadre de sélection et afficher la sélection sur différents fonds ou comme masque (voir la section [« Amélioration des contours d'une sélection » à la page 244](#page-249-0)).

## **Sélection avec l'outil Baguette magique**

L'outil Baguette magique permet de sélectionner une zone colorée uniforme (par exemple, une fleur rouge) sans être obligé de tracer son contour. Il vous suffit de spécifier la gamme des couleurs, ou tolérance, pour les sélections effectuées avec cet outil, selon les similarités avec le pixel sur lequel vous avez cliqué

Vous ne pouvez utiliser l'outil Baguette magique ni sur une image en mode Bitmap, ni sur une image 32 bits par couche.

**1** Sélectionnez l'outil Baguette magique  $\ddot{\mathbf{A}}$ .

**2** Spécifiez l'une des options de sélection dans la barre d'options. Le pointeur de l'outil Baguette magique change en fonction de l'option sélectionnée.

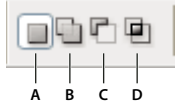

Options de sélection

**A.** Nouvelle sélection **B.** Ajouter à la sélection **C.** Soustraire de la sélection **D.** Intersection avec la sélection

**3** Dans la barre d'options, définissez l'une des options suivantes :

**Tolérance** Détermine la similarité ou la différence des pixels sélectionnés. Entrez une valeur en pixels comprise entre 0 et 255. Une valeur faible sélectionne les quelques couleurs similaires au pixel sur lequel vous avez cliqué. Une valeur plus élevée permet de sélectionner une plus large gamme de couleurs.

**Lissage** Crée une sélection lisse.

**Pixels contigus** Sélectionne uniquement les zones adjacentes de même couleur. A défaut, tous les pixels de même couleur dans l'image sont sélectionnés.

**Echantillonner tous les calques** Sélectionne les couleurs en utilisant des données provenant de tous les calques visibles. A défaut, l'outil Baguette magique sélectionne les couleurs exclusivement sur le calque actif.

**4** Dans l'image, cliquez sur la couleur que vous voulez sélectionner. Si vous avez sélectionné Pixels contigus, tous les pixels adjacents compris dans la plage de tolérance sont sélectionnés. A défaut, tous les pixels dans la plage de tolérance sont sélectionnés.

**5** (Facultatif) Cliquez sur l'option Améliorer le contour pour régler le cadre de sélection et afficher la sélection sur différents fonds ou comme masque (voir la section [« Amélioration des contours d'une sélection » à la page 244](#page-249-0)).

## **Sélection d'une plage de couleurs**

La commande Plage de couleurs sélectionne une couleur ou une gamme des couleurs dans une sélection existante ou une image complète. Si vous souhaitez remplacer une sélection, veillez à tout désélectionner avant d'appliquer cette commande. La commande Plage de couleurs n'est pas disponible avec les images 32 bits par couche.

Pour affiner une sélection existante, utilisez plusieurs fois la commande Plage de couleurs afin de sélectionner un sousensemble de couleurs. Par exemple, pour sélectionner les zones vertes dans une sélection cyan, sélectionnez Cyans dans la boîte de dialogue Plage de couleurs, puis cliquez sur OK. Rouvrez ensuite la boîte de dialogue Plage de couleurs, puis sélectionnez Verts. (Les résultats sont subtils, car cette technique sélectionne des parties de couleur dans un mélange de couleurs).

- **1** Choisissez Sélection > Plage de couleurs.
- **2** Choisissez l'outil Pipette dans le menu Sélection.

Vous pouvez également choisir une couleur ou une gamme de tons dans le menu Sélection, mais vous ne pourrez pas ajuster la sélection. L'option Couleurs non imprimables fonctionne uniquement pour les images RVB et Lab (une couleur non imprimable est une couleur RVB ou Lab que l'impression en quadrichromie ne permet pas de reproduire).

**3** Sélectionnez l'une des options d'affichage :

Sélection Prévisualise la sélection résultant des couleurs prélevées dans l'image. Les pixels sélectionnés sont blancs, les pixels désélectionnés noirs, et les pixels partiellement sélectionnés gris.

**Image** Prévisualise l'image entière. Par exemple, vous pouvez échantillonner une partie de l'image qui ne se trouve pas à l'écran.

Pour passer alternativement de l'aperçu de l'image à celui de la sélection dans la boîte de dialogue Plage de couleurs, appuyez sur la touche Ctrl (Windows) ou Commande (Mac OS).

**4** Placez le pointeur en forme de pipette sur l'image ou la zone d'aperçu, puis cliquez pour prélever les couleurs à inclure.

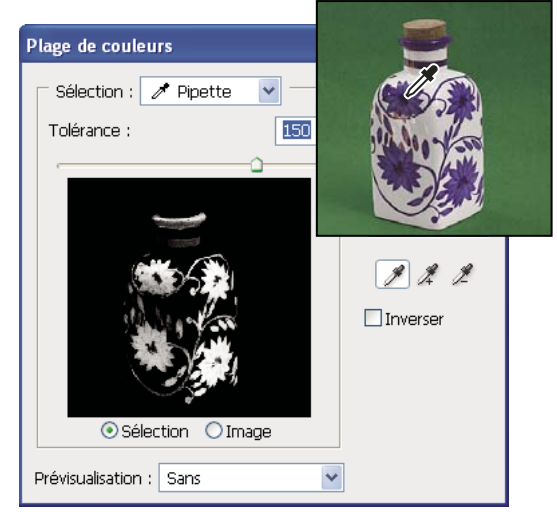

Couleur d'échantillonnage

**5** Ajustez la plage des couleurs sélectionnées en entrant une valeur dans la zone Tolérance ou en faisant glisser le curseur correspondant. Le paramètre Tolérance contrôle l'étendue de la gamme des couleurs dans la sélection et augmente ou diminue la quantité de pixels partiellement sélectionnés (zones grises dans l'aperçu de la sélection). Définissez une faible tolérance pour restreindre la gamme des couleurs, et une valeur élevée pour l'élargir.

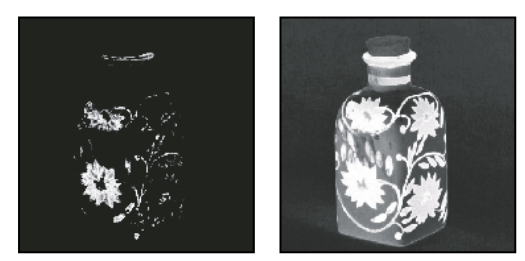

L'accroissement de la tolérance étend la sélection.

- **6** Affinez la sélection en procédant comme suit :
- Pour ajouter des couleurs, sélectionnez la pipette dotée du signe +, puis cliquez dans la zone d'aperçu ou l'image.
- Pour supprimer des couleurs, sélectionnez la pipette dotée du signe -, puis cliquez dans la zone d'aperçu ou l'image.

Pour activer temporairement la pipette dotée du signe +, maintenez la touche Maj enfoncée. Pour activer temporairement la pipette dotée du signe -, maintenez la touche Alt (Windows) ou Option (Mac OS) enfoncée.

**7** Pour afficher un aperçu de la sélection dans la fenêtre de l'image, choisissez une option du menu Prévisualisation.

**8** Pour rétablir la sélection d'origine, maintenez la touche Alt (Windows) ou Option (Mac OS) enfoncée, puis cliquez sur le bouton Réinitialiser.

**9** Pour enregistrer et charger les réglages de plage de couleurs, pour enregistrer et réutiliser les paramètres actifs, utilisez les boutons Enregistrer et Charger de la boîte de dialogue Plage de couleurs.

**Remarque :** si le message « Avertissement : aucun pixel n'est sélectionné à plus de 50 %. » s'affiche, le contour de la sélection ne sera pas visible. Vous avez peut-être sélectionné les rouges, par exemple, dans le menu Sélection alors que l'image ne contenait pas de teintes rouges avec une saturation suffisamment élevée.

Pour visualiser une vidéo sur les sélections, rendez-vous à l'adresse [www.adobe.com/go/vid0002\\_fr.](http://www.adobe.com/go/vid0002_fr)

## **Ajustement des sélections de pixels**

## **Déplacement, masquage ou inversion d'une sélection**

Vous pouvez déplacer un cadre de sélection dans une image, masquer un cadre de sélection et intervertir une sélection pour sélectionner la partie non sélectionnée d'une image.

**Remarque :** pour déplacer la sélection et non le cadre de sélection, utilisez l'outil Déplacement (voir la section [« Déplacement](#page-252-0) [d'une sélection » à la page 247](#page-252-0)).

#### **Voir aussi**

- [« Application de transformations » à la page 204](#page-209-0)
- [« Affichage ou masquage des extras » à la page 43](#page-48-0)

#### **Pour déplacer un cadre de sélection**

1 Après avoir activé un outil de sélection, sélectionnez Nouvelle sélection **d**ans la barre d'options, puis pointez à l'intérieur du cadre de sélection. Le pointeur  $\mathcal{L}_{zz}$  qui apparaît indique que vous pouvez déplacer la sélection.

2 Faites glisser le cadre de sélection de façon à délimiter une autre zone de l'image. Le cadre peut sortir partiellement de la zone de travail. Lorsque vous le ramenez à son emplacement initial, le cadre de sélection d'origine réapparaît intact. Vous pouvez également faire glisser le cadre de sélection vers une autre fenêtre d'image.

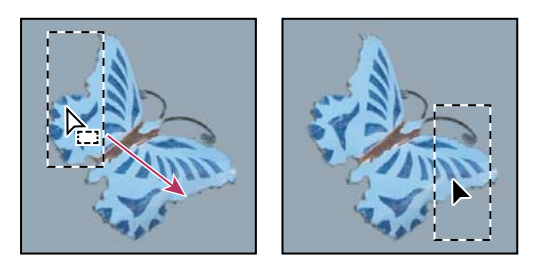

Cadre de sélection d'origine (à gauche) et cadre de sélection déplacé (à droite)

Vous pouvez appliquer des déformations géométriques pour modifier la forme d'un cadre de sélection.

#### **Pour contrôler le mouvement d'une sélection**

- Pour contraindre le déplacement à un multiple de 45 ˚, commencez à faire glisser, puis continuez tout en maintenant la touche Maj enfoncée.
- Pour déplacer la sélection par incréments de 1 pixel, utilisez les touches fléchées.
- Pour déplacer la sélection par incréments de 10 pixels, maintenez la touche Maj enfoncée et utilisez les touches fléchées.

#### **Pour masquer ou afficher le contour de la sélection**

Utilisez l'une des méthodes suivantes :

- Choisissez Affichage > Extras. Cette commande affiche ou masque le contour, les grilles, les repères, les tracés de destination, les tranches, les annotations, les contours de calque, le nombre et les repères commentés.
- Choisissez Affichage > Afficher > Contour de la sélection. Cette opération masque ou affiche le contour de la sélection active. Le contour de la sélection réapparaît lorsque vous effectuez une autre sélection.

#### **Pour sélectionner les parties non sélectionnées d'une image**

❖ Choisissez Sélection > Intervertir.

Vous pouvez utiliser cette option pour sélectionner un objet placé sur un arrière-plan de couleur unie. Sélectionnez l'arrièreplan avec l'outil Baguette magique, puis intervertissez la sélection.

## **Ajustement manuel des sélections**

Vous pouvez utiliser les outils de sélection pour étendre ou réduire les sélections de pixels existantes.

Avant d'effectuer un ajout ou une soustraction manuelle dans une sélection, vous pouvez adopter les paramètres de contour progressif et de lissage définis dans la barre d'options pour la sélection initiale.

#### **Pour étendre une sélection ou sélectionner une zone supplémentaire**

- **1** Sélectionnez des éléments.
- **2** Après avoir sélectionné un outil de sélection, utilisez l'une des méthodes suivantes :
- Sélectionnez l'option Ajouter à la sélection  $\Box$  dans la barre d'options, puis faites glisser pour étendre la sélection.
- Tout en maintenant la touche Maj enfoncée, faites glisser pour étendre la sélection.

Un signe + apparaît en regard du pointeur lorsque vous étendez une sélection.

#### **Pour soustraire d'une sélection**

- **1** Sélectionnez des éléments.
- **2** Après avoir sélectionné un outil de sélection, utilisez l'une des méthodes suivantes :
- Sélectionnez l'option Soustraire de la sélection  $\Gamma$  dans la barre d'options, puis faites glisser pour délimiter une zone située à l'intersection d'autres sélections.
- Maintenez la touche Alt (Windows) ou Option (Mac OS) enfoncée, puis faites glisser pour soustraire une autre sélection.

Un signe - apparaît en regard du pointeur lorsque vous réduisez une sélection.

#### **Pour sélectionner une zone d'intersection**

- **1** Sélectionnez des éléments.
- **2** Après avoir sélectionné un outil de sélection, utilisez l'une des méthodes suivantes :
- Sélectionnez l'option Intersection avec la sélection **de dans la barre d'options**, puis faites glisser.
- Maintenez enfoncées les touches Alt+Maj (Windows) ou Option+Maj (Mac OS), puis faites glisser sur la partie de la sélection originale à sélectionner.
- Un « x » apparaît en regard du pointeur lorsque vous sélectionnez une zone d'intersection.

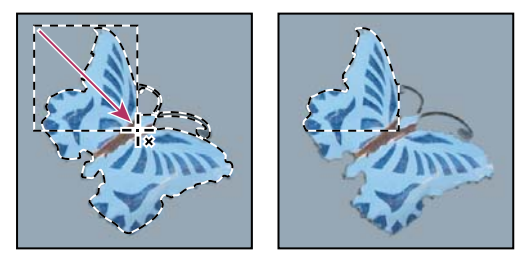

Intersection de sélections

## **Dilatation ou contraction d'une sélection d'un certain nombre de pixels**

- **1** Faites une sélection à l'aide d'un outil de sélection.
- **2** Choisissez Sélection > Modifier > Dilater ou Contracter.
- **3** Entrez une valeur en pixels comprise entre 1 et 100 dans la zone Dilater de ou Contracter de, puis cliquez sur OK.

Le cadre est étendu ou réduit du nombre de pixels indiqué. Les parties du cadre de sélection situées le long du contour de la zone de travail demeurent intactes.

## **Création d'une sélection autour d'un cadre de sélection**

La commande Cadre permet de sélectionner une largeur de pixels à l'intérieur et à l'extérieur du cadre de sélection existant. Cela peut vous être utile lorsque vous devez sélectionner un cadre ou une bande de pixels autour d'une zone d'image, et non sur la zone elle-même, pour nettoyer un effet de halo autour de l'objet collé par exemple.

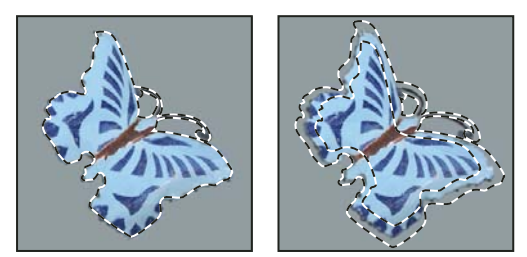

Sélection d'origine (à gauche) et après l'application de la commande Cadre avec une largeur de 5 pixels (à droite)

- **1** Faites une sélection à l'aide d'un outil de sélection.
- **2** Choisissez Sélection > Modifier > Cadre.
- **3** Entrez une valeur comprise entre 1 et 200 pixels pour la largeur du cadre de la nouvelle sélection, puis cliquez sur OK.

La nouvelle sélection encadre la zone initialement sélectionnée et est centrée sur le cadre de sélection d'origine. Ainsi, une largeur de cadre de 20 pixels crée une nouvelle sélection aux contours moins nets, qui s'étend de 10 pixels à l'intérieur et à l'extérieur de la sélection d'origine.

## **Dilatation d'une sélection pour y inclure des zones de même couleur**

Utilisez l'une des méthodes suivantes :

- Choisissez Sélection > Etendre pour inclure tous les pixels adjacents compris dans la plage de tolérance définie dans les options de l'outil Baguette magique.
- Choisissez Sélection > Généraliser pour inclure tous les pixels de l'image, et pas seulement ceux adjacents, compris dans la plage de tolérance.

Pour développer la sélection par incréments, choisissez plusieurs fois l'une de ces deux commandes.

**Remarque :** vous ne pouvez pas utiliser les commandes Etendre et Généraliser sur les images en mode Bitmap ni sur les images 32 bits par couche.

## **Nettoyage des pixels isolés d'une sélection de couleur**

- **1** Choisissez Sélection > Modifier > Lisser.
- **2** Entrez une valeur en pixels comprise entre 1 et 100 dans la zone Rayon, puis cliquez sur OK.

Photoshop examine tous les pixels autour de chaque pixel de la sélection, dans le rayon défini. Si plus de la moitié des pixels voisins sont sélectionnés, le pixel reste dans la sélection, et les pixels désélectionnés environnants sont ajoutés à la sélection. Si moins de la moitié des pixels environnants sont sélectionnés, le pixel est retiré de la sélection. L'objectif est de réduire l'effet patchwork et de lisser les angles abrupts et les lignes dentelées de la sélection.

## <span id="page-249-0"></span>**Amélioration des contours d'une sélection**

L'option Améliorer le contour permet d'améliorer la qualité des contours d'une sélection et d'afficher la sélection sur différents fonds afin d'en faciliter l'édition.

**1** Créez une sélection avec l'un des outils de sélection.

**2** Cliquez sur Améliorer le contour dans la barre d'options de l'outil de sélection, ou choisissez Sélection > Améliorer le contour pour définir les options de réglage de la sélection :

**Rayon** Détermine la taille de la zone entourant le cadre de sélection pour laquelle le lissage des contours s'applique. Augmentez la taille du rayon pour créer un cadre de sélection plus précis dans des zones auxquelles sont appliquées des transitions, par exemple s'il s'agit d'un cadre flou ou d'un cadre suivant les contours de cheveux courts ou d'une fourrure.

**Contraste** Accentue les contours de la sélection et supprime les artefacts flous. L'amélioration du contraste permet de supprimer l'excès de bruit à proximité des bords provoqué par un rayon trop élevé.

**Lissage** Atténue les zones irrégulières (« bosses et creux ») du cadre de sélection pour obtenir un contour plus lisse. Saisissez une valeur ou déplacez le curseur de 0 à 100.

**Contour progressif** Crée une transition moins nette entre la sélection et les pixels avoisinants. Saisissez une valeur ou déplacez le curseur pour définir la largeur du contour progressif entre 0 et 250 pixels.

**Contracter/Dilater** Rétrécit ou agrandit le cadre de sélection. Saisissez une valeur ou déplacez le curseur afin de définir le pourcentage de dilatation ou de contraction entre 0 et 100 %. Cette commande est particulièrement utile pour régler les contours moins nets avec précision. En rétrécissant la sélection, vous pouvez supprimer les couleurs d'arrière-plan indésirables du contour de la sélection.

Si les couleurs de l'objet sélectionné sur l'image sont différentes de celles de l'arrière-plan, essayez d'augmenter la taille du rayon, d'appliquer un contraste pour accentuer le contour, puis de déplacer le curseur Contracter/Dilater. Pour les images en niveaux de gris et les images où les couleurs de l'objet sélectionné et du fond sont très semblables, sélectionnez l'option Lissage, puis les options Contour progressif et Contracter/Dilater.

**3** Cliquez sur une icône d'affichage de la sélection pour modifier le mode d'affichage. Cliquez sur Description pour afficher les informations concernant les différents modes.

- Sélectionnez ou désélectionnez l'option Aperçu pour activer ou désactiver l'aperçu de l'amélioration du contour.
- Cliquez sur l'outil Zoom pour effectuer un zoom avant ou arrière pendant le réglage de la sélection.
- Utilisez l'outil Main pour repositionner l'image.

Cliquez deux fois sur l'icône correspondant au mode d'aperçu Masque pour modifier l'opacité ou la couleur du masque.

**4** Pour enregistrer les réglages de votre sélection, cliquez sur OK.

#### <span id="page-250-0"></span>**Lissage des contours d'une sélection**

Deux méthodes sont à votre disposition pour lisser les bords crénelés d'une sélection : le lissage et le contour progressif.

**Lissage** Ce procédé lisse les bords crénelés d'une sélection en adoucissant la transition de couleur entre les pixels du bord et ceux de l'arrière-plan. Dans la mesure où seuls les pixels du bord changent, aucun détail n'est perdu. Le lissage est utile lorsque des sélections sont coupées, copiées et collées pour créer des images composites.

Le lissage est disponible pour les outils Lasso, Lasso polygonal, Lasso magnétique, Ellipse de sélection et Baquette magique. (Sélectionnez un outil pour afficher sa barre d'options.)

**Remarque :** vous devez toutefois activer l'option de lissage avant d'utiliser ces outils. Une fois la sélection effectuée, vous ne pouvez plus appliquer de lissage.

**Contour progressif** Ce procédé atténue les bords en créant une zone de transition entre la sélection et les pixels environnants. Cet effet de flou peut faire perdre des détails au contour de la sélection.

Le contour progressif est disponible pour les outils de sélection, l'outil Lasso, Lasso polygonal ou Lasso magnétique. Il se définit pendant l'utilisation de l'outil ou s'applique à une sélection existante.

**Remarque :** les effets de contour progressif ne deviennent visibles qu'une fois la sélection déplacée, coupée, copiée ou remplie.

#### **Pour sélectionner des pixels par lissage**

**1** Sélectionnez l'outil Lasso, Lasso polygonal, Lasso magnétique, Ellipse de sélection ou Baquette magique.

**2** Sélectionnez Lissage dans la barre d'options.

#### **Pour appliquer un contour progressif pour un outil de sélection**

**1** Sélectionnez l'un des outils de lasso ou de sélection.

**2** Entrez une valeur pour l'option Contour progressif dans la barre d'options. Cette valeur, qui définit la largeur du contour progressif, peut être comprise entre 0 et 250 pixels.

#### **Pour appliquer un contour progressif à une sélection existante**

- **1** Choisissez Sélection > Modifier > Contour progressif.
- **2** Entrez une valeur dans la zone Rayon, puis cliquez sur OK.

**Remarque :** lorsque vous effectuez une petite sélection en spécifiant un rayon de contour progressif important, la sélection obtenue risque d'être si peu perceptible que son contour sera invisible. Ce dernier ne pourra donc pas être sélectionné. Si le message « Avertissement : aucun pixel n'est sélectionné à plus de 50 %. » s'affiche, diminuez le rayon du contour progressif ou augmentez la taille de la sélection. Vous pouvez cliquer sur OK pour accepter le masque tel quel et créer une sélection dont les contours sont invisibles.

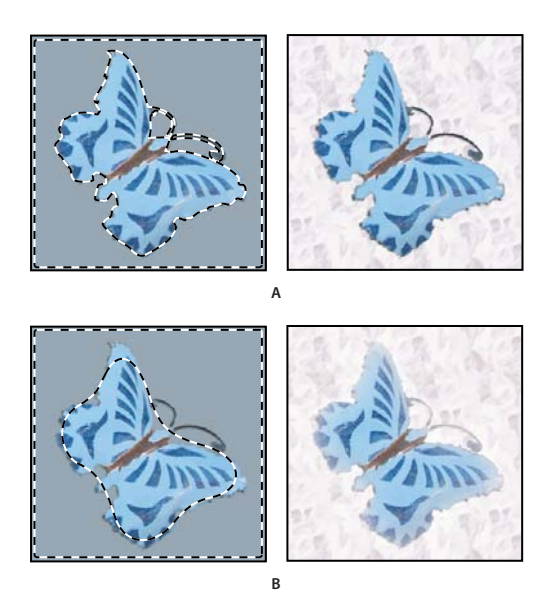

Sélection sans contour progressif et avec contour progressif

**A.** Sélection sans contour progressif, même sélection remplie avec un motif **B.** Sélection avec contour progressif, même sélection remplie avec un motif

## **Suppression des pixels de la frange d'une sélection**

Lorsque vous déplacez ou collez une sélection lissée, cette dernière inclut certains pixels voisins du cadre de sélection. Il peut en résulter une frange ou un halo sur le contour de la sélection collée. Grâce aux commandes du sous-menu Cache, vous pouvez modifier les pixels du contour qui sont gênants.

- La commande Supprimer la frange remplace la couleur des pixels de la frange par la couleur des pixels plus éloignés, à partir du contour de la sélection ne contenant pas la couleur d'arrière-plan.
- Les commandes Retirer le cache noir et Retirer le cache blanc sont utiles pour coller sur un fond différent une sélection qui a été lissée sur un fond blanc ou noir. Un texte noir lissé sur un fond blanc, par exemple, est bordé de pixels gris qui sont visibles sur un fond coloré.

Vous pouvez également supprimer des franges à l'aide des curseurs Fusion avancée de la boîte de dialogue Style de calque, qui vous permettent de supprimer certaines zones du calque ou de les rendre transparentes. Dans ce cas, vous rendez les zones noires ou blanches transparentes. Tout en maintenant la touche Alt (Windows) ou Option (Mac OS) enfoncée, cliquez sur les curseurs pour les séparer ; cette opération vous permet de supprimer les pixels de la frange et de conserver un contour lisse.

#### **Pour supprimer la frange d'une sélection**

**1** Choisissez Calque > Cache > Supprimer la frange.
**2** Entrez une valeur dans la zone Largeur pour définir la zone dans laquelle rechercher les pixels de remplacement. Dans la plupart des cas, une distance de 1 ou 2 pixels est suffisante.

**3** Cliquez sur OK.

#### **Pour supprimer un cache d'une sélection**

❖ Choisissez Calque > Cache > Retirer le cache noir ou Calque > Cache > Retirer le cache blanc.

# **Déplacement et copie des pixels sélectionnés**

# **Déplacement d'une sélection**

**1** Sélectionnez l'outil Déplacement  $\blacktriangleright$ <sub>+</sub>.

**2** Placez le pointeur à l'intérieur du cadre de sélection, puis faites glisser la sélection vers un nouvel emplacement. Si vous avez sélectionné plusieurs zones, elles se déplacent toutes ensemble.

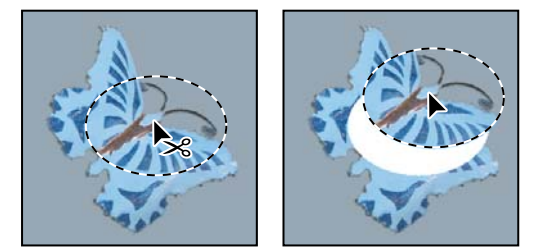

Sélection d'origine (à gauche) et après le déplacement de la sélection avec l'outil Déplacement (à droite)

# **Copie des sélections**

Vous pouvez utiliser l'outil Déplacement pour copier les sélections que vous faites glisser dans ou entre des images Photoshop. Vous pouvez également copier et déplacer des sélections à l'aide des commandes Copier, Copier avec fusion, Couper et Coller. L'utilisation de l'outil Déplacement exige cependant moins de mémoire, car le Presse-papiers n'est pas autant sollicité qu'avec ces commandes.

**Copier** Copie la partie sélectionnée sur le calque actif.

**Copier avec fusion** Procède à une copie avec fusion de tous les calques visibles sur la partie sélectionnée.

**Coller** Colle une sélection coupée ou copiée dans une autre partie de l'image ou dans une autre image comme un nouveau calque. Si une sélection est active, la commande Coller remplace la sélection en cours par la sélection copiée. En l'absence de sélection active, la commande Coller place la sélection copiée au milieu de la zone d'affichage.

**Coller dedans** Colle une sélection coupée ou copiée dans une autre sélection de la même image ou d'une autre image. La sélection source est collée sur un nouveau calque, et le cadre de sélection cible est converti en masque de fusion.

Lors du collage d'une sélection ou d'un calque entre deux images de résolution différente, les données collées conservent leurs dimensions en pixels. La portion collée peut de ce fait sembler disproportionnée dans la nouvelle image. A l'aide de la commande Taille de l'image, définissez une résolution identique pour les images source et cible avant l'opération de copier/coller, ou utilisez la commande Transformation manuelle pour redimensionner le contenu copié.

Suivant vos paramètres de gestion des couleurs et le profil colorimétrique associé au fichier (ou aux données importées), vous pouvez être invité à indiquer le traitement souhaité des informations sur les couleurs dans le fichier (ou les données importées).

#### **Voir aussi**

- [« A propos des masques de fusion et vectoriels » à la page 304](#page-309-0)
- [« Définir la gestion des couleurs » à la page 128](#page-133-0)

#### **Pour copier une sélection**

- **1** Sélectionnez la zone à copier.
- **2** Choisissez Edition > Copier ou Edition > Copier avec fusion.

#### **Pour copier une sélection par glisser-déposer**

**1** Sélectionnez l'outil Déplacement  $\rightarrow$ , ou activez-le en maintenant la touche Ctrl (Windows) ou Commande (Mac OS) enfoncée.

**2** Maintenez la touche Alt (Windows) ou Option (Mac OS) enfoncée, puis faites glisser la sélection à copier et à déplacer.

Lors de la copie entre deux images, faites glisser la sélection de la fenêtre active vers la fenêtre cible. Si aucun élément n'est sélectionné, le calque actif est entièrement copié. Lorsque vous faites glisser la sélection sur une autre fenêtre, une bordure en surbrillance apparaît autour de la fenêtre si vous pouvez y déposer la sélection.

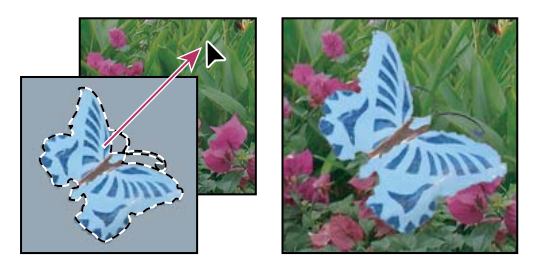

Glissement d'une sélection dans une autre image

#### **Pour créer plusieurs copies d'une sélection dans une image**

1 Sélectionnez l'outil Déplacement  $\blacktriangleright_{\frac{\Delta}{2}}$ , ou activez-le en maintenant la touche Ctrl (Windows) ou Commande (Mac OS) enfoncée.

- **2** Copiez la sélection :
- Maintenez la touche Alt (Windows) ou Option (Mac OS) enfoncée, puis faites glisser la sélection.
- Pour copier la sélection en décalant la réplique de 1 pixel, appuyez sur une touche fléchée tout en maintenant la touche Alt (Windows) ou Option (Mac OS) enfoncée.
- Pour copier la sélection en décalant la réplique de 10 pixels, appuyez sur une touche fléchée tout en maintenant les touches Alt+Maj (Windows) ou Option+Maj (Mac OS) enfoncées.

Tant que vous maintenez la touche Alt ou Option enfoncée, chaque pression sur une touche fléchée duplique la sélection en décalant la réplique du nombre de pixels indiqué par rapport à la réplique précédente. Dans ce cas, la copie est faite sur le même calque.

#### **Pour coller une sélection dans une autre**

**1** Coupez ou copiez la partie de l'image à coller.

2 Sélectionnez la partie de l'image dans laquelle coller la sélection. Les sélections source et cible peuvent se trouver dans la même image ou dans deux images Photoshop distinctes.

**3** Choisissez Edition > Coller dedans. Le contenu de la sélection source s'affiche dans la sélection cible.

L'opération Coller dedans ajoute un calque et son masque de fusion à l'image. Dans la palette Calques, le nouveau calque contient une vignette de calque pour la sélection collée en regard de la vignette de masque de fusion. Le masque de fusion est créé d'après la sélection collée : la sélection n'est pas masquée (en blanc), le reste du calque est masqué (en noir). Le calque et le masque de fusion ne sont pas liés : vous pouvez les déplacer indépendamment l'un de l'autre.

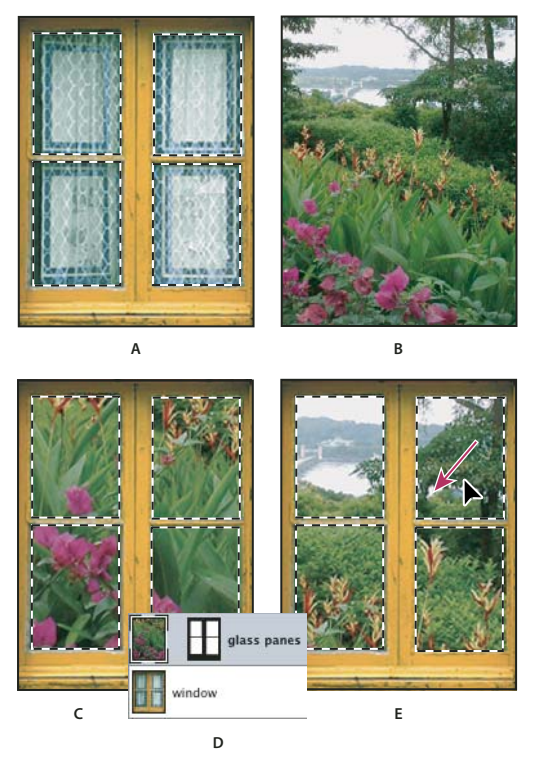

Utilisation de la commande Coller dedans

**A.** Panneaux de fenêtre sélectionnés **B.** Image copiée **C.** Commande Coller dedans **D.** Vignettes de calque et masque de fusion dans la palette Calques **E.** Image collée repositionnée

4 Sélectionnez l'outil Déplacement  $\blacktriangleright_{\frac{\pi}{2}}$ , ou activez-le en maintenant la touche Ctrl (Windows) ou Commande (Mac OS) enfoncée. Faites ensuite glisser le contenu source, jusqu'à ce que la partie voulue soit visible à travers le masque.

**5** Pour spécifier le degré de transparence de l'image sous-jacente, cliquez sur la vignette du masque de fusion dans la palette Calques, sélectionnez un outil de dessin, puis modifiez le masque :

- en noir pour masquer davantage l'image située au-dessous du calque ;
- en blanc pour révéler davantage l'image située au-dessous du calque ;
- en gris pour révéler partiellement l'image située au-dessous du calque.

**6** Lorsque vous êtes satisfait du résultat, choisissez Calque > Fusionner avec le calque inférieur pour fusionner le nouveau calque et le masque de fusion avec le calque sous-jacent et rendre les modifications définitives.

# **Copie entre des applications**

Vous pouvez utiliser les commandes Couper, Copier ou Coller pour copier des sélections depuis Photoshop et les coller dans d'autres applications, ou pour coller une illustration depuis d'autres applications dans Photoshop. La sélection coupée ou copiée reste dans le Presse-papiers jusqu'à ce que vous coupiez ou copiez une autre sélection. Vous pouvez également copier une illustration entre Photoshop et Illustrator par glisser-déposer.

Dans certains cas, le contenu du Presse-papiers est converti en image pixellisée. Photoshop vous avertit avant de pixelliser une image vectorielle.

**Remarque :** l'image est pixellisée selon la résolution du fichier dans lequel vous la collez.

# **Voir aussi**

- [« A propos des objets dynamiques » à la page 296](#page-301-0)
- [« A propos des formats de fichier et de leur compression » à la page 441](#page-446-0)
- [« Suppression des pixels de la frange d'une sélection » à la page 246](#page-251-0)

#### **Pour coller une illustration PostScript depuis une autre application**

- **1** Sélectionnez votre illustration dans l'application, puis choisissez Edition > Copier.
- **2** Sélectionnez l'image dans laquelle coller la sélection.
- **3** Choisissez Edition > Coller.
- **4** Dans la boîte de dialogue Coller, sélectionnez l'une des options Coller en tant que suivantes :

**Objets dynamiques** Place l'illustration dans un nouveau calque en tant qu'objet dynamique.

**Pixels** Pixellise l'illustration lors du collage. La pixellisation convertit les images vectorielles définies mathématiquement en pixels.

**Tracés** Colle la copie en tant que tracé dans la palette Tracés. Pour copier du texte depuis Illustrator, vous devez d'abord le vectoriser.

**Calque de la forme** Crée un calque de la forme en utilisant le tracé comme masque vectoriel.

**Remarque :** lorsque vous copiez une illustration depuis Adobe Illustrator, la boîte de dialogue Coller risque de ne pas s'afficher dans Photoshop en raison des préférences de presse-papiers par défaut d'Illustrator. Cochez la case AICB dans la section Gestion des fichiers et presse-papiers de la boîte de dialogue Préférences d'Illustrator pour que les options Coller s'affichent lorsque vous collez l'image dans Photoshop.

**5** Si vous avez choisi Coller en tant que Pixels à l'étape précédente, vous pouvez choisir Lissage dans la barre d'options pour obtenir une transition progressive entre les bords de la sélection et les pixels environnants.

**Remarque :** si vous avez déjà fusionné les données et que vous essayez d'extraire de nouveau les données pixellisées, utilisez les commandes du sous-menu Cache.

#### **Pour enregistrer le contenu du Presse-papiers à la fermeture de Photoshop**

- **1** Utilisez l'une des méthodes suivantes :
- (Windows) Choisissez Edition > Préférences > Général.
- (Mac OS) Choisissez Photoshop > Préférences > Général.

**2** Sélectionnez Exporter le Presse-papiers pour enregistrer le contenu de Photoshop dans le Presse-papiers lorsque vous quittez le programme.

### **Pour copier des illustrations par glisser-déposer**

❖ Utilisez l'une des méthodes suivantes :

- Faites glisser un ou plusieurs objets vectoriels Illustrator sur une image ouverte dans Photoshop. Vous créez ainsi un calque d'objet dynamique vectoriel dans l'image. Choisissez Calque > Objets dynamiques > Modifier le contenu pour rouvrir le contenu dans Illustrator et le modifier.
- Pour copier l'objet vectoriel sous forme de tracé dans Photoshop, maintenez la touche Ctrl (Windows) ou Commande (Mac OS) enfoncée tout en faisant glisser l'image depuis Illustrator.
- Pour copier les contenus du calque sélectionné depuis Photoshop vers Illustrator, utilisez l'outil Déplacement pour faire glisser le contenu de la fenêtre de Photoshop vers un document Illustrator ouvert.

# **Suppression et extraction des objets**

#### **Suppression (découpe) d'un objet d'une photo**

- **1** Dans la palette Calques, sélectionnez le calque contenant l'objet à supprimer.
- **2** A l'aide d'un outil de sélection, sélectionnez l'objet à supprimer.

**3** Si vous avez besoin d'affiner la sélection, cliquez sur le bouton Mode Masque  $\Box$  dans la palette d'outils. Photoshop masque ou recouvre les zones non sélectionnées de l'image d'une couleur translucide. Sélectionnez une forme et une

épaisseur appropriées dans la barre d'options. Peignez en noir pour ajouter le masque ; peignez en blanc pour révéler davantage l'image.

**4** Pour supprimer l'objet sélectionné, choisissez Edition > Couper.

# **Voir aussi**

[« Extraction d'un objet de son arrière-plan » à la page 251](#page-256-0)

#### **Suppression de pixels sélectionnés**

❖ Choisissez Edition > Effacer, ou appuyez sur la touche Retour arrière (Windows) ou Arrière (Mac OS). Pour couper une sélection dans le Presse-papiers, choisissez Edition > Couper.

Lorsque vous supprimez une sélection sur un arrière-plan ou un calque avec l'option Verrouiller les pixels transparents activée dans la palette Calques, l'emplacement d'origine est remplacé par la couleur d'arrière-plan. Lorsque vous supprimez une sélection sur un calque sans avoir activé l'option Verrouiller les pixels transparents, l'emplacement d'origine est remplacé par la transparence du calque.

# <span id="page-256-0"></span>**Extraction d'un objet de son arrière-plan**

Le filtre Extraire offre un moyen ingénieux d'isoler un objet de premier plan et d'effacer son arrière-plan sur un calque. Même les objets dont les bords sont sinueux, complexes ou indéfinissables peuvent désormais être détourés avec un minimum d'intervention manuelle. Définissez la partie de l'image à extraire en utilisant les outils et les aperçus de la boîte de dialogue Extraire.

Pour des cas plus simples, essayez d'utiliser l'outil Gomme d'arrière-plan.

Lorsque vous effectuez l'extraction, Photoshop rend l'arrière-plan transparent. Les pixels sur le contour de l'objet ont perdu les composantes de couleur issues de l'arrière-plan et peuvent donc être fusionnés avec un nouvel arrière-plan sans produire un halo de couleur.

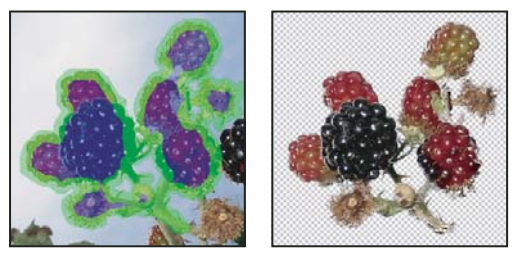

Zone sélectionnée et remplie, avec objet extrait

Vous pouvez rajouter l'opacité à l'arrière-plan et créer d'autres effets en utilisant la commande Edition > Atténuer après une extraction.

**1** Dans la palette Calques, sélectionnez le calque contenant l'objet à extraire. Si vous sélectionnez un calque d'arrière-plan, il devient un calque normal après l'extraction. Si le calque contient une sélection, l'extraction efface l'arrière-plan uniquement dans la zone sélectionnée.

Pour ne perdre aucune information de l'image d'origine, dupliquez le calque ou faites un instantané de l'image originale.

#### **2** Choisissez Filtre > Extraire, puis spécifiez les options de l'outil :

**Epaisseur** Entrez une valeur ou déplacez le curseur pour spécifier la largeur du pointeur de l'outil Sélecteur de contour  $\ell$ . L'option Epaisseur sert également à définir la largeur du pointeur des outils Gomme, Nettoyage et Retouche de contour.

**Sélecteur** Choisissez une option de couleur prédéfinie pour l'empreinte laissée autour des objets sélectionnés par l'outil Sélecteur de contour, ou choisissez Autre pour choisir une couleur personnalisée.

**Fond** Choisissez une option de couleur prédéfinie, ou choisissez Autre si vous voulez définir une couleur personnalisée pour la zone couverte par l'outil Remplissage.

**Sélection optimisée** Cochez cette case si vous sélectionnez un contour bien défini. Cette option permet d'obtenir une sélection qui épouse exactement la largeur du contour, quelle que soit l'épaisseur de pinceau sélectionnée.

**Remarque :** si vous utilisez l'option Sélection optimisée pour marquer le contour d'un objet situé à proximité d'un autre contour, diminuez l'épaisseur du pinceau si les bords qui sont en conflit retirent la sélection du contour de l'objet. Si le contour de l'objet inclut une couleur uniforme d'un côté et des contrastes accentués de l'autre côté, laissez le contour de l'objet à l'intérieur de la zone du pinceau, mais centrez celui-ci sur la couleur uniforme.

Définissez les options d'extraction :

**Image texturée** Sélectionnez cette option si le premier plan ou l'arrière-plan de l'image est très texturé.

**Lissage** Entrez une valeur ou déplacez le curseur de manière à augmenter ou réduire le lissage du contour. Il est préférable de commencer avec une valeur nulle ou minime pour éviter une atténuation excessive des détails. Si le résultat de l'extraction comporte des aspérités, essayez d'augmenter la valeur de lissage pour les supprimer dans la prochaine extraction.

**Couche** Choisissez la couche alpha dans le menu Couche pour baser l'empreinte sur une sélection enregistrée dans une couche alpha. La couche alpha doit être basée sur une sélection de la zone du contour. Si vous modifiez une sélection basée sur une couche, le nom de la couche dans le menu est remplacé par la mention Personnalisée. Votre image doit comporter une couche alpha pour que l'option Couche soit disponible.

**Forcer premier-plan** Sélectionnez cette option si l'objet est particulièrement compliqué ou n'a pas d'intérieur bien défini.

3 Sélectionnez l'outil Sélecteur de contour  $\mathcal L$ , puis dessinez le contour de l'objet à extraire. Faites glisser la souris de sorte que la sélection dépasse légèrement de l'objet de premier plan et de son arrière-plan. Utilisez un pinceau épais pour couvrir des contours fins et complexes, où le premier plan se fond dans l'arrière-plan (cheveux, arbres, etc.).

Utilisez l'outil Zoom ou Main pour ajuster l'affichage.

Si vous voulez supprimer la sélection, sélectionnez l'outil Gomme  $\mathscr P$ , et passez le pointeur sur la sélection. Pour effacer entièrement la sélection, appuyez sur les touches Alt+Retour arrière (Windows) ou Option+Arrière (Mac OS).

Si l'intérieur de l'objet est bien défini, assurez-vous que la sélection l'englobe intégralement. Vous n'avez pas besoin de sélectionner les zones où l'objet touche les limites de l'image. Si l'intérieur de l'objet n'est pas bien défini, assurez-vous que la sélection couvre entièrement l'objet.

**Remarque :** vous ne pouvez pas sélectionner la totalité de l'objet si vous avez sélectionné l'option Image texturée ou Forcer premier-plan.

- **4** Utilisez l'une des méthodes suivantes pour définir la zone de premier plan :
- Si l'intérieur de l'objet est bien défini, sélectionnez l'outil Remplissage  $\Diamond$  . Cliquez à l'intérieur de l'objet pour le remplir Lorsque vous cliquez de nouveau sur une zone remplie avec l'outil Remplissage, le remplissage est supprimé.
- Si vous avez sélectionné Forcer premier-plan, sélectionnez l'outil Pipette , puis cliquez à l'intérieur de l'objet pour prélever un échantillon de la couleur de premier plan, ou cliquez dans la case Couleur, puis sélectionnez la couleur du premier plan dans le sélecteur de couleurs. Cette technique se prête mieux aux objets qui contiennent des tons d'une même couleur.
- **5** (Facultatif) Cliquez sur Aperçu pour afficher l'objet extrait. Effectuez un agrandissement si besoin est.

**Vue** Choisissez une option de menu pour basculer entre l'image d'origine et l'image extraite.

**Affichage** Choisissez une option de menu pour prévisualiser l'objet extrait sur un cache d'arrière-plan coloré ou en niveaux de gris. Pour afficher un arrière-plan transparent, choisissez Sans.

- **6** (Facultatif) Utilisez l'une des méthodes suivantes pour améliorer l'extraction :
- Choisissez de nouvelles options de sélecteur et de fond, puis redessinez avec l'outil Sélecteur de contour. Redéfinissez la zone de premier plan, puis prévisualisez l'objet extrait.

• Définissez de nouveaux paramètres d'extraction (Lissage, Forcer premier plan ou Couleur), puis prévisualisez l'objet extrait.

Une fois satisfait du résultat, vous pouvez procéder aux dernières retouches.

- **7** Utilisez l'une des méthodes suivantes pour ajuster les résultats de l'extraction :
- Pour effacer les traces de l'arrière-plan dans la zone extraite, utilisez l'outil Nettoyage . Cet outil diminue l'opacité, et son effet est cumulatif. Vous pouvez également vous servir de l'outil Nettoyage pour remplir les vides dans l'objet extrait. Faites glisser le curseur tout en maintenant la touche Alt (Windows) ou Option (Mac OS) enfoncée pour rajouter l'opacité.
- Pour modifier le contour de l'objet extrait, utilisez l'outil Retouche de contour  $\mathbb{Z}$ . L'outil accentue les contours, et son effet est cumulatif. En l'absence de contour net, l'outil Retouche de contour ajoute de l'opacité à l'objet ou soustrait de l'opacité de l'arrière-plan.

Vous pouvez également retoucher l'image après l'extraction en utilisant les outils Gomme d'arrière-plan et Forme d'historique dans la palette d'outils.

**8** Cliquez sur OK pour opérer l'extraction finale. Sur le calque, tous les pixels situés en dehors de l'objet extrait deviennent transparents.

# **Voir aussi**

[« Utilisation de l'outil Gomme d'arrière-plan pour rendre les pixels transparents » à la page 315](#page-320-0)

[« Effets de filtre d'atténuation et de fusion » à la page 371](#page-376-0)

# **Couches**

# <span id="page-258-0"></span>**A propos des couches**

Les couches sont des images en niveaux de gris qui renferment différents types d'informations :

- Les couches d'informations chromatiques sont créées automatiquement à l'ouverture d'une nouvelle image. Leur nombre est fonction du mode colorimétrique de l'image. Une image RVB, par exemple, comporte une couche pour chaque couleur (le rouge, le vert et le bleu) et une couche composite utilisée pour l'édition de l'image.
- Les couches alpha stockent les sélections sous forme d'images en niveaux de gris. En ajoutant des couches alpha, vous pouvez créer et stocker des masques permettant de manipuler et de protéger des portions d'une image.
- Les couches de tons directs servent à spécifier d'autres plaques d'impression pour les encres correspondantes.

Une image peut compter jusqu'à 56 couches. Toutes les nouvelles couches ont les mêmes dimensions et le même nombre de pixels que l'image d'origine.

La taille de fichier requise pour une couche varie selon les informations des pixels de celle-ci. Certains formats de fichier, notamment les formats TIFF et Photoshop, compressent les informations des couches et permettent ainsi d'économiser de l'espace. La taille d'un fichier décompressé (avec les couches alpha et les calques) apparaît à l'extrême droite de la barre d'état, au bas de la fenêtre, lorsque vous choisissez Documents dans le menu déroulant.

**Remarque :** tant que vous enregistrez le fichier dans un format compatible avec son mode colorimétrique, les couches de couleur sont conservées. Les couches alpha ne sont conservées que si vous enregistrez le fichier au format Photoshop, PDF, PICT, Pixar, TIFF, PSB ou Brut. Le format DCS 2.0 ne conserve que les couches de tons directs. Les informations des couches risquent d'être supprimées si vous enregistrez le fichier dans un autre format.

# **Voir aussi**

- [« A propos des tons directs » à la page 482](#page-487-0)
- [« A propos des masques et des couches alpha » à la page 257](#page-262-0)

# **Présentation de la palette Couches**

La palette Couches répertorie toutes les couches de l'image, en commençant par la couche composite (pour les images RVB, CMJN et Lab). Une vignette affichant le contenu de la couche apparaît à gauche de son nom ; cette vignette est systématiquement mise à jour à mesure que vous modifiez la couche.

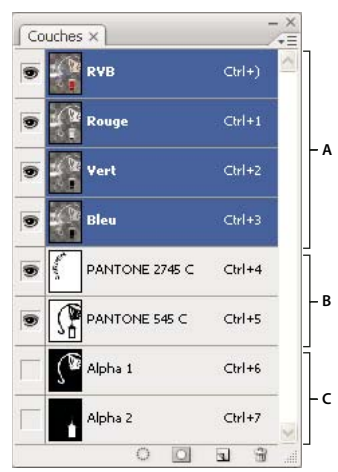

Types de couches

**A.** Couches de couleur **B.** Couches de tons directs **C.** Couches alpha

#### **Pour afficher la palette Couches**

❖ Choisissez Fenêtre > Couches.

#### **Pour redimensionner ou masquer les vignettes des couches**

❖ Choisissez Options de palette dans le menu de la palette Couches. Cliquez sur une taille de vignette, ou cliquez sur Sans pour désactiver l'affichage des vignettes.

Bien que les vignettes soient très pratiques pour suivre les variations du contenu des couches, vous améliorerez les performances en désactivant leur affichage.

#### **Affichage ou masquage d'une couche**

La palette Couches vous permet de visualiser toutes les combinaisons de couches dans la fenêtre du document. Par exemple, vous pouvez afficher ensemble une couche alpha et la couche composite pour voir comment les modifications apportées à la couche alpha se répercutent sur l'image entière.

❖ Cliquez sur l'icône en forme d'œil dans la colonne de gauche pour afficher ou masquer la couche correspondante. (Cliquez sur l'œil correspondant à la couche composite pour afficher toutes les couches de couleur par défaut. La couche composite est affichée lorsque les couches de couleur de l'image sont toutes visibles.)

Pour afficher ou masquer plusieurs couches, faites glisser la souris à travers la colonne de l'œil dans la palette Couches.

# **Affichage des couches de couleur en couleurs**

Les couches individuelles sont affichées en niveaux de gris. Avec des images RVB, CMJN ou Lab, vous pouvez voir chaque couche en couleurs. (Avec des images Lab, seules les couches a et b apparaissent en couleurs.) Si plusieurs couches sont actives, les couches apparaissent toujours en couleurs.

Vous pouvez faire en sorte que les couches de couleur individuelles soient affichées par défaut en couleurs. Lorsqu'une couche est visible dans l'image, une icône en forme d'œil apparaît à gauche de son nom dans la palette.

- **1** Utilisez l'une des méthodes suivantes :
- Sous Windows, choisissez Edition > Préférences > Interface.
- Sous Mac OS, choisissez Photoshop > Préférences > Interface.

**2** Sélectionnez Afficher les couches en couleurs, puis cliquez sur OK.

## **Sélection et modification des couches**

Vous pouvez sélectionner une ou plusieurs couches dans la palette Couches. Le nom des couches sélectionnées ou actives apparaît en surbrillance.

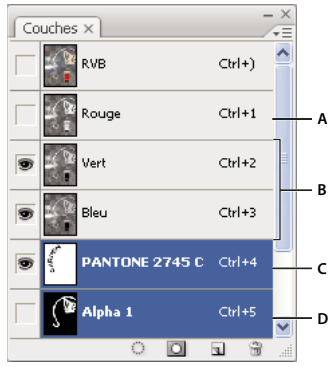

Sélection de plusieurs couches

**A.** Ni visible ni modifiable **B.** Visibles mais non sélectionnées pour modification **C.** Sélectionnée pour affichage et modification **D.** Sélectionnée pour modification sans affichage

- Pour sélectionner une couche, cliquez sur son nom. Cliquez tout en maintenant la touche Maj enfoncée pour sélectionner (ou désélectionner) plusieurs couches.
- Pour modifier une couche, sélectionnez-la, puis dessinez dans l'image avec un outil de peinture ou de retouche. Vous ne pouvez peindre qu'une seule couche à la fois. Dessinez avec du blanc pour ajouter la couleur de la couche sélectionnée avec une intensité de 100 %. Dessinez avec une valeur de gris pour ajouter la couleur de la couche avec une intensité moindre. Dessinez avec du noir pour supprimer complètement la couleur de la couche.

# **Réorganisation et changement du nom d'une couche alpha ou de ton direct**

Vous ne pouvez déplacer les couches alpha ou de tons directs au-dessus des couches de couleur par défaut que si l'image est en mode Multicouche.

• Pour changer l'ordre des couches alpha ou de tons directs, faites glisser la couche vers le haut ou vers le bas dans la palette Couches. Lorsqu'un trait se trouve à l'emplacement requis, relâchez le bouton de la souris.

**Remarque :** les tons directs sont surimprimés dans leur ordre d'apparition, du haut vers le bas, dans la palette Couches.

• Pour renommer une couche alpha ou de tons directs, cliquez deux fois sur le nom de la couche dans la palette Couches, puis entrez un nouveau nom.

#### **Voir aussi**

[« Création d'une nouvelle couche de ton direct » à la page 482](#page-487-1)

# **Duplication des couches**

Vous pouvez copier une couche et l'utiliser dans l'image active ou une autre image.

#### **Pour dupliquer une couche**

Si vous voulez dupliquer des couches alpha d'une image à l'autre, ces couches doivent avoir des dimensions en pixels identiques Il est impossible de dupliquer une couche dans une image en mode Bitmap.

- **1** Dans la palette Couches, sélectionnez la couche à dupliquer.
- **2** Choisissez Dupliquer la couche dans le menu de la palette Couches.
- **3** Donnez un nom à la réplique.
- **4** Dans la zone Document, utilisez l'une des méthodes suivantes :
- Choisissez une destination. Seules les images ouvertes dont les dimensions en pixels sont identiques à celles de l'image active sont disponibles. Pour dupliquer la couche dans le même fichier, sélectionnez le fichier de la couche.
- Choisissez Nouveau pour copier la couche dans une nouvelle image et créer ainsi une image multicouche contenant une seule couche. Spécifiez le nom de la nouvelle image.
- **5** Pour intervertir les zones sélectionnées et les zones masquées dans la réplique, cochez la case Inverser.

#### **Pour dupliquer une couche dans une image**

- **1** Dans la palette Couches, sélectionnez la couche à dupliquer.
- 2 Faites glisser la couche jusqu'au bouton Créer une couche **substant de la palette**.

#### **Pour dupliquer une couche dans une autre image**

- **1** Dans la palette Couches, sélectionnez la couche à dupliquer.
- **2** Vérifiez que l'image cible est ouverte.

**Remarque :** les dimensions en pixels de l'image de destination ne sont pas nécessairement identiques à celles de la couche dupliquée.

- **3** Utilisez l'une des méthodes suivantes :
- Faites glisser la couche de la palette Couches vers la fenêtre de l'image cible. La couche copiée apparaît au bas de la palette Couches.
- Choisissez Sélection > Tout sélectionner, puis Edition > Copier. Sélectionnez la couche dans l'image cible, puis choisissez Edition > Coller. La couche collée remplace la couche existante.

# **Séparation des couches en plusieurs images**

Vous pouvez uniquement séparer les couches d'une image aplatie. Grâce à la séparation des couches, vous pouvez conserver les informations des couches individuelles dans un format de fichier qui ne préserve pas les couches.

❖ Pour séparer les couches en images distinctes, choisissez Séparer les couches dans le menu de la palette Couches.

Le fichier d'origine est fermé, et les différentes couches s'affiche dans des fenêtres d'image en niveaux de gris distinctes. La barre de titre des nouvelles fenêtres affiche le nom du fichier d'origine suivi du nom de la couche. Les nouvelles images doivent être modifiées et enregistrées séparément.

#### **Fusion des couches**

Vous pouvez combiner plusieurs images en niveaux de gris en tant que couches d'une seule image. Les images à fusionner doivent être en mode Niveaux de grise, être aplaties (n'avoir aucun calque), avoir les mêmes dimensions en pixels et être ouvertes. Le nombre d'images en niveaux de gris ouvertes détermine les modes colorimétriques disponibles pour la fusion des couches. Si, par exemple, vous avez ouvert trois images, vous pouvez les fusionner en une image RVB ; à partir de quatre images ouvertes, vous pouvez créer une image CMJN.

Si les fichiers DCS utilisés ont perdu accidentellement leurs liens (et ne peuvent donc plus être ouverts, importés ou imprimés), ouvrez les fichiers des couches, puis fusionnez-les dans une image CMJN. Réenregistrez ensuite le fichier au format DCS EPS.

**1** Ouvrez les images en niveaux de gris qui contiennent les couches à fusionner, puis activez l'une des images.

L'option Fusionner les couches est disponible uniquement si plusieurs images sont ouvertes.

- **2** Choisissez Fusionner les couches dans le menu de la palette Couches.
- **3** Dans le menu Mode, choisissez le mode colorimétrique que vous voulez créer. Le nombre de couches correspondant au mode apparaît dans la zone de texte Couches.
- **4** Si nécessaire, entrez une valeur dans la zone de texte Couches.

Si vous entrez un nombre incompatible avec le mode sélectionné, le mode Multicouche est automatiquement activé. Une image multicouche bicolore ou multicolore est ainsi créée.

**5** Cliquez sur OK.

**6** Pour chaque couche, assurez-vous que l'image voulue est ouverte. Si vous changez d'avis à propos du type d'image, cliquez sur Mode pour revenir à la boîte de dialogue Fusionner les couches.

**7** Si vous fusionnez des couches en une image multicouche, cliquez sur Suivant, puis sélectionnez les autres couches.

**Remarque :** toutes les couches d'une image multicouche sont des couches alpha ou de tons directs.

**8** Lorsque vous avez terminé la sélection des couches, cliquez sur OK.

Les couches sélectionnées sont fusionnées dans une nouvelle image du type spécifié, tandis que les images d'origine sont refermées sans modification. La nouvelle image apparaît dans une fenêtre sans titre.

**Remarque :** il est impossible de séparer et de regrouper (fusionner) une image avec des couches de tons directs. La couche de ton direct est ajoutée comme couche alpha.

#### **Suppression d'une couche**

Vous pouvez supprimer les couches de tons directs ou alpha dont vous n'avez plus besoin avant d'enregistrer une image. En effet, les couches alpha complexes risquent d'augmenter considérablement l'espace disque occupé par une image.

❖ Dans Photoshop, sélectionnez la couche dans la palette Couches, puis utilisez l'une des méthodes suivantes :

- Cliquez sur l'icône Corbeille  $\mathbb{\hat{}}$  tout en maintenant la touche Alt (Windows) ou Option (Mac OS) enfoncée.
- Faites glisser le nom de la couche sur l'icône Corbeille de la palette.
- Choisissez Supprimer la couche dans le menu de la palette Couches.
- Cliquez sur l'icône Corbeille au bas de la palette, puis cliquez sur Oui.

**Remarque :** en cas de suppression d'une couche de couleur dans un fichier contenant des calques, les calques visibles sont fusionnés, et les calques masqués sont supprimés. En effet, la suppression d'une couche de couleur entraîne la conversion de l'image en une image multicouche, mode incompatible avec les calques. Une image n'est pas aplatie après la suppression d'une couche alpha, d'une couche de ton direct ou d'un masque.

# **Enregistrement des sélections et utilisation des masques**

#### <span id="page-262-0"></span>**A propos des masques et des couches alpha**

Lorsque vous sélectionnez une portion d'image, le reste de l'image est « masqué », c'est-à-dire protégé contre les modifications. Lorsque vous créez un masque, vous isolez et protégez certaines zones d'une image à mesure que vous appliquez des changements de couleurs, des filtres ou d'autres effets au reste de l'image. Vous pouvez également utiliser des masques pour des opérations d'édition complexes sur des images, par exemple l'application progressive d'une couleur ou d'effets de filtre.

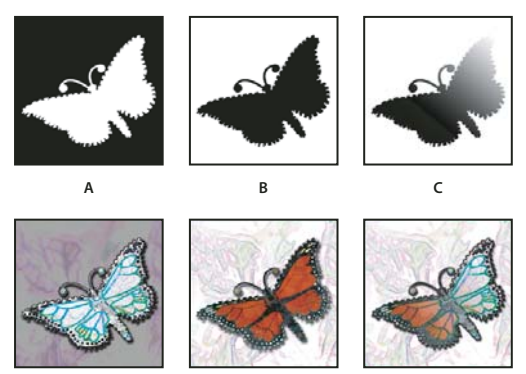

Exemples de masques

**A.** Masque opaque utilisé pour protéger l'arrière-plan et retoucher le papillon **B.** Masque opaque utilisé pour protéger le papillon et colorer l'arrière-plan **C.** Masque semi-transparent utilisé pour colorer l'arrière-plan et une partie du papillon

Les masques sont stockés dans les couches alpha. Les masques et les couches sont des images en niveaux de gris, ce qui permet de les modifier comme toute autre image avec les outils de peinture et de retouche ainsi que les filtres. Les zones peintes en noir sur un masque sont protégées tandis que les zones peintes en blanc peuvent être modifiées.

Utilisez le mode Masque pour convertir une sélection en un masque temporaire pour la modifier plus aisément. Le masque apparaît sous la forme d'un cache de couleur dont vous pouvez régler l'opacité. Vous pouvez modifier le masque avec des outils de peinture ou un filtre. Une fois que vous avez quitté le mode Masque, le masque est reconverti en une sélection sur l'image.

Pour enregistrer une sélection de façon plus permanente, vous pouvez l'enregistrer en tant que couche alpha. La couche alpha stocke la sélection comme un masque de niveaux de gris modifiable dans la palette Couches. Une fois enregistrée en tant que couche alpha, vous pouvez récupérer la sélection à tout moment ou même la charger dans une autre image.

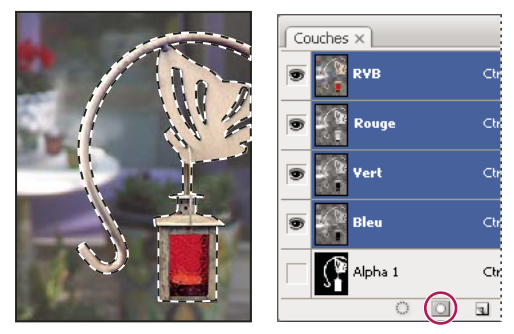

Sélection enregistrée comme couche dans la palette Couches

**Remarque :** vous pouvez masquer des parties d'un calque à l'aide d'un masque de fusion.

# **Voir aussi**

[« A propos des masques de fusion et vectoriels » à la page 304](#page-309-0)

# **Création d'un masque temporaire**

Pour utiliser le mode Masque, commencez par effectuer une sélection, puis agrandissez-la ou réduisez-la afin de former le masque. Vous pouvez aussi créer le masque entièrement en mode Masque. Les zones protégées et les zones non protégées se distinguent par leur couleur. Lorsque vous quittez le mode Masque, les zones non protégées sont activées comme sélection.

**Remarque :** une couche Masque temporaire apparaît dans la palette Couches lorsque vous travaillez en mode Masque. Toutes les modifications du masque sont cependant effectuées dans la fenêtre de l'image.

**1** A l'aide d'un outil de sélection, sélectionnez la partie de l'image à retoucher.

2 Cliquez sur le bouton Mode Masque **d** dans la palette d'outils.

Un cache de couleur (semblable à un Rubylith) recouvre et protège la zone en dehors de la sélection. Ce masque ne protège pas les zones sélectionnées. Par défaut, le mode Masque colore la zone protégée avec un cache rouge à moitié opaque.

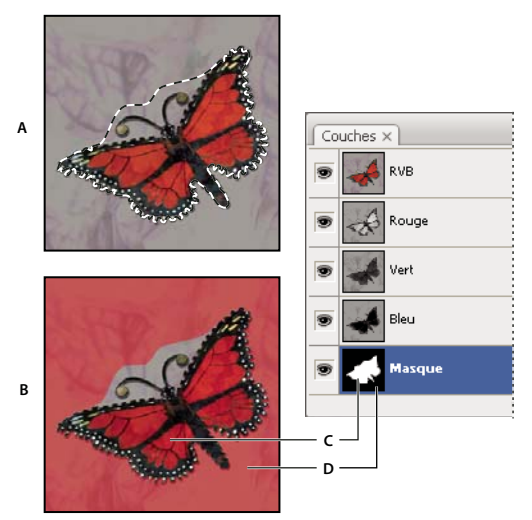

Sélection en mode Standard et en mode Masque

**A.** Mode Standard **B.** Mode Masque **C.** Les pixels sélectionnés apparaissent en blanc sur la vignette de la couche. **D.** Le cache Rubylith protège la zone en dehors de la sélection, et les pixels non sélectionnés apparaissent en noir sur la vignette de la couche.

**3** Pour retoucher le masque, sélectionnez un outil de dessin dans la palette d'outils. Les nuances de la palette s'affichent automatiquement en noir et en blanc.

**4** Peignez en blanc pour sélectionner davantage une image (le cache de couleur est supprimé des zones peintes en blanc). Pour désélectionner les zones, peignez en noir par-dessus (le cache de couleur couvre les zones peintes en noir). Le gris ou les autres couleurs produisent une zone semi-transparente qui se prête bien aux effets de contour progressif ou de lissage (les zones semi-transparentes peuvent ne pas sembler sélectionnées lorsque vous quittez le mode Masque, bien qu'elles le soient).

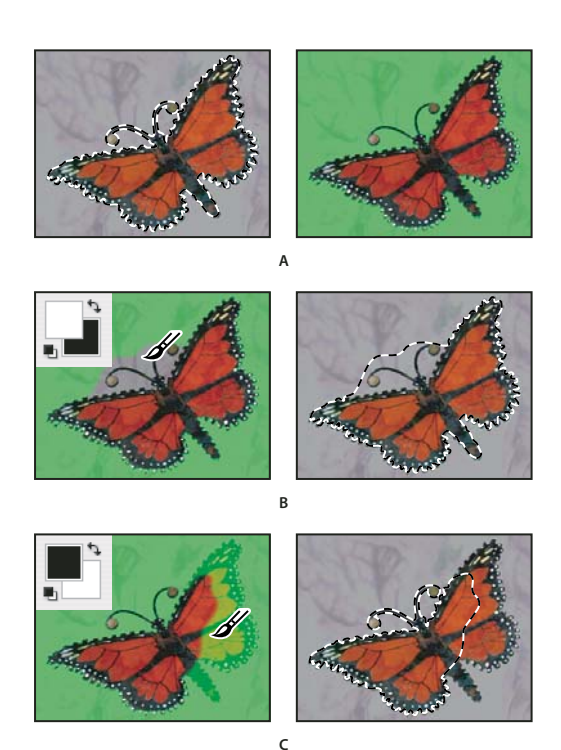

Peinture en mode Masque

**A.** Sélection d'origine et mode Masque avec le vert sélectionné comme couleur de masque **B.** La peinture en blanc en mode Masque étend la sélection. **C.** La peinture en noir en mode Masque réduit la sélection.

**5** Cliquez sur le bouton Mode standard  $\Box$  dans la palette d'outils pour désactiver le mode Masque et revenir à l'image d'origine. La zone non protégée du masque est délimitée par un cadre de sélection.

Si un masque à contour progressif est converti en une sélection, la ligne de démarcation passe à mi-chemin entre les pixels noirs et blancs du dégradé du masque. Le cadre de sélection reflète la transition des pixels sélectionnés à moins de 50 % vers les pixels sélectionnés à plus de 50 %.

**6** Apportez les modifications nécessaires à l'image. Les retouches ne s'appliquent qu'à la sélection.

**7** Choisissez Sélectionner > Désélectionner pour désélectionner la sélection. Pour enregistrer la sélection, choisissez Sélection > Mémoriser la sélection.

Si vous voulez convertir ce masque temporaire en une couche alpha permanente, passez en mode Standard, puis choisissez Sélection > Mémoriser la sélection

# **Modification des options du mode Masque**

**1** Cliquez deux fois sur le bouton Mode Masque  $\Box$  dans la palette d'outils.

**2** Choisissez l'une des options d'affichage suivantes :

**Zones masquées** Définit les zones masquées sur noir (opaque) et les zones sélectionnées sur blanc (transparent). Le noir élargit la zone masquée, tandis que le blanc étend la sélection. Lorsque cette option est sélectionnée, le bouton Masque de la palette d'outils prend la forme d'un cercle blanc sur fond gris  $\Box$ .

**Zones sélectionnées** Définit les zones masquées sur blanc (transparent) et les zones sélectionnées sur noir (opaque). Le blanc dilate la zone masquée, tandis que le noir étend la zone sélectionnée. Lorsque cette option est sélectionnée, le bouton Masque de la palette d'outils prend la forme d'un cercle gris sur fond blanc  $\Box$ .

Pour passer rapidement de l'option Zones masquées à l'option Zones sélectionnées, et inversement, cliquez sur le bouton Mode Masque tout en maintenant la touche Alt (Windows) ou Option (Mac OS) enfoncée.

**3** Pour changer la couleur du masque, cliquez dans la case de couleur, puis choisissez une nouvelle couleur.

**4** Pour modifier l'opacité, entrez une valeur comprise entre 0 et 100 %.

Les paramètres de couleur et d'opacité s'appliquent uniquement à l'aspect du masque et n'agissent pas sur le mode de protection des zones sous-jacentes. La modification de ces paramètres permet de faire ressortir le masque sur les couleurs de l'image.

# **Voir aussi**

[« Sélection d'une couleur dans le sélecteur de couleurs Adobe » à la page 116](#page-121-0)

# **Création et modification de masques de couche alpha**

Vous pouvez créer une couche alpha puis utiliser les outils de peinture ou de retouche, ou bien les filtres, pour créer un masque à partir d'une couche alpha. Vous pouvez également enregistrer une sélection existante dans une image Photoshop comme couche alpha visible dans la palette Couches (voir la section [« Mémorisation et récupération des sélections » à la](#page-267-0) [page 262\)](#page-267-0).

#### **Voir aussi**

[« A propos des couches » à la page 253](#page-258-0)

#### **Pour créer un masque de couche alpha avec les options sélectionnées**

1 Cliquez sur le bouton Créer une couche **1** au bas de la palette Couches.

**2** Appliquez de la peinture sur la nouvelle couche pour masquer des zones de l'image.

Sélectionnez des zones de l'image avant de créer la couche pour créer le masque. Appliquez ensuite de la peinture sur la couche pour affiner le masque.

#### **Pour créer un masque de couche alpha et définir les options**

**1** Cliquez sur le bouton Créer une couche au bas de la palette Couches tout en maintenant la touche Alt (Windows) ou Option (Mac OS) enfoncée, ou choisissez Nouvelle couche dans le menu de la palette Couches.

**2** Définissez les options dans la boîte de dialogue Nouvelle couche.

**3** Appliquez de la peinture sur la nouvelle couche pour masquer des zones de l'image.

#### **Options de couche**

Pour modifier les options d'une couche existante, cliquez deux fois sur la vignette de la couche dans la palette Couches ou sélectionnez Options de couche dans le menu de la palette Couches.

Les options disponibles dans les boîtes de dialogue Nouvelle couche et Options de couche sont les suivantes :

**Zones masquées** Définit les zones masquées sur noir (opaque) et les zones sélectionnées sur blanc (transparent). Le noir élargit la zone masquée, tandis que le blanc étend la sélection. Lorsque cette option est sélectionnée, le bouton Mode Masque de la palette d'outils prend la forme d'un cercle blanc sur fond gris  $\Box$ .

**Zones sélectionnées** Définit les zones masquées sur blanc (transparent) et les zones sélectionnées sur noir (opaque). Le blanc dilate la zone masquée, tandis que le noir élargit la zone sélectionnée. Lorsque cette option est sélectionnée, le bouton Mode Masque de la palette d'outils prend la forme d'un cercle gris sur fond blanc  $\Box$ .

**Ton direct** Convertit une couche alpha en couche de ton direct. Cette option n'est disponible que pour les couches existantes.

**Couleur** Définit la couleur et l'opacité du masque. Cliquez sur la case de couleur pour modifier la couleur. Les paramètres de couleur et d'opacité s'appliquent uniquement à l'aspect du masque et n'agissent pas sur le mode de protection des zones sous-jacentes. La modification de ces paramètres permet de faire ressortir le masque sur les couleurs de l'image.

#### **Pour appliquer de la peinture sur une couche pour masquer des zones d'une image**

Lorsqu'une nouvelle couche apparaît au bas de la palette Couches, il s'agit de la seule couche visible dans la fenêtre d'image. Cliquez sur l'icône en forme d'œil de la couche de couleur composite (RVB, CMJN) pour afficher le masque dans l'image au moyen d'un cache de couleur.

❖ Pour étendre ou réduire le masque créé à partir de la couche alpha, sélectionnez l'outil Pinceau ou un outil de retouche, puis utilisez l'une des méthodes suivantes :

- Pour supprimer des zones de la nouvelle couche, dessinez avec du blanc.
- Pour ajouter des zones à la nouvelle couche, dessinez avec du noir.
- Ajoutez ou supprimez des zones avec des opacités inférieures à 100 %, réglez l'opacité dans la barre d'options de l'outil de peinture ou de retouche sélectionné, puis dessinez en blanc ou en noir. Pour réduire l'opacité, vous pouvez également dessiner en utilisant cette fois une couleur.

#### <span id="page-267-0"></span>**Mémorisation et récupération des sélections**

Vous pouvez mémoriser une sélection comme masque dans une couche alpha, nouvelle ou existante, puis récupérer la sélection à partir du masque.

Pour utiliser une sélection comme masque de fusion, vous devez charger une sélection pour l'activer puis ajouter un nouveau masque de fusion.

# **Voir aussi**

[« Ajout de masques de fusion » à la page 305](#page-310-0)

#### **Pour mémoriser une sélection dans une nouvelle couche**

**1** Sélectionnez la ou les zones de l'image à isoler.

2 Cliquez sur le bouton Mémoriser la sélection sur une couche **au le seule au bas de la palette Couches**. Le nom de la nouvelle couche qui apparaît reflète l'ordre dans lequel elle a été créée.

#### **Pour mémoriser une sélection dans une couche nouvelle ou existante**

- **1** Sélectionnez la ou les zones de l'image à isoler à l'aide d'un outil de sélection.
- **2** Choisissez Sélection > Mémoriser la sélection.
- **3** Spécifiez les options suivantes dans la boîte de dialogue Mémoriser la sélection, puis cliquez sur OK :

**Document** Choisissez une image de destination pour la sélection. Par défaut, la sélection est placée sur une couche de l'image active. Vous pouvez cependant la mémoriser dans une couche d'une autre image ouverte ayant les mêmes dimensions en pixels ou dans une nouvelle image.

**Couche** Choisissez une couche de destination pour la sélection. Par défaut, celle-ci est mémorisée dans une nouvelle couche. Vous pouvez cependant la mémoriser dans n'importe quelle couche existante de l'image sélectionnée ou dans un masque de fusion si l'image contient des calques.

**4** Si vous mémorisez la sélection comme une nouvelle couche, entrez le nom de celle-ci dans la zone de texte Nom.

**5** Si vous mémorisez la sélection dans une couche existante, indiquez comment combiner les sélections :

**Nouvelle couche** Remplace la sélection dans la couche.

**Ajouter à la couche** Ajoute la sélection au contenu de la couche.

**Soustraire de la couche** Supprime la sélection du contenu de la couche.

**Intersection avec la couche** Conserve les zones de la nouvelle sélection qui forment une intersection avec le contenu de la couche.

Vous pouvez sélectionner la couche dans la palette Couches pour afficher la sélection mémorisée en niveaux de gris.

#### **Pour récupérer une sélection depuis la palette Couches**

Vous pouvez réutiliser une sélection qui a été précédemment mémorisée en la chargeant dans une image. Vous pouvez également charger la sélection dans une image après avoir modifié une couche alpha.

- ❖ Utilisez l'une des méthodes suivantes dans la palette Couches :
- Sélectionnez la couche alpha, cliquez sur le bouton Récupérer la couche comme sélection  $\heartsuit$  au bas de la palette, puis cliquez sur la couche de couleur composite dans la partie supérieure de la palette.
- Faites glisser la couche qui contient la sélection à récupérer sur le bouton Récupérer la couche comme sélection.
- Cliquez sur la couche contenant la sélection à récupérer tout en maintenant la touche Ctrl (Windows) ou Commande (Mac OS) enfoncée.
- Pour ajouter le masque à une sélection existante, appuyez sur les touches Ctrl+Maj (Windows) ou Commande+Maj (Mac OS), puis cliquez sur la couche.
- Pour soustraire le masque d'une sélection existante, appuyez sur les touches Ctrl+Alt (Windows) ou Commande+Option (Mac OS), puis cliquez sur la couche.
- Pour récupérer l'intersection de la sélection mémorisée et d'une sélection existante, appuyez sur les touches Ctrl+Alt+Maj (Windows) ou Commande+Option+Maj (Mac OS), puis sélectionnez la couche.

Vous pouvez faire glisser une sélection d'une image Photoshop ouverte à une autre.

#### **Pour récupérer une sélection mémorisée**

**Remarque :** si vous récupérez une sélection mémorisée à partir d'une autre image, assurez-vous qu'elle est ouverte. Vérifiez également que l'image cible est active.

- **1** Choisissez Sélection > Récupérer la sélection.
- **2** Définissez les options Source dans la boîte de dialogue Récupérer la sélection.

**Document** Choisissez la source à récupérer.

**Couche** Choisissez la couche contenant la sélection à récupérer.

**Inverser** Sélectionne les zones non sélectionnées.

**3** Sélectionnez une option Résultat pour indiquer comment combiner les sélections si l'image contient déjà une sélection : **Nouvelle sélection** Ajoute la sélection récupérée.

**Ajouter à la sélection** Ajoute la sélection récupérée aux sélections existantes dans l'image.

**Soustraire de la sélection** Soustrait la sélection récupérée des sélections existantes dans l'image.

**Intersection avec la sélection** Mémorise une sélection selon une zone d'intersection entre la sélection récupérée et des sélections existantes dans l'image.

Vous pouvez faire glisser une sélection d'une image Photoshop ouverte à une autre.

# **Opérations sur les couches**

# **Fusion des masques et des couches**

Pour combiner des couches dans des images ou entre celles-ci et créer de nouvelles images, vous pouvez utiliser les effets de fusion associés aux calques. Vous pouvez utiliser soit la commande Appliquer une image (sur des couches simples et composites), soit la commande Opérations (sur des couches simples). Ces commandes proposent deux modes de fusion supplémentaires non disponibles dans la palette Calques : Addition et Soustraction. Bien qu'il soit possible de créer de nouveaux ensembles de couches en copiant des couches sur des calques dans la palette Calques, il est souvent plus rapide de fusionner les informations des couches à l'aide des commandes Opérations.

Ces commandes permettent d'effectuer des opérations mathématiques sur les pixels placés au même endroit de l'image sur deux couches différentes avant de combiner les résultats obtenus en une seule couche. Les deux concepts suivants sont fondamentaux pour comprendre le principe des commandes d'opérations.

- Chaque pixel d'une couche possède une valeur de luminosité. Les commandes Opérations et Appliquer une image opèrent des calculs sur ces valeurs pour produire les pixels composites résultants.
- Ces commandes superposent les pixels sur deux ou plusieurs couches. Il est donc impératif que les images faisant l'objet de calculs aient les mêmes dimensions en pixels.

# **Fusion des couches avec la commande Appliquer une image**

La commande Appliquer une image permet de fusionner le calque et la couche d'une image (la source) avec un calque et une couche de l'image active (la cible).

**1** Ouvrez les images source et cible, puis sélectionnez un calque et une couche dans l'image cible. Les images doivent avoir les mêmes dimensions en pixels pour que leurs noms apparaissent dans la boîte de dialogue Appliquer une image.

**Remarque :** si les deux images ont un mode colorimétrique différent (par exemple, une image RVB et une image CMJN), vous pouvez appliquer une seule couche (mais pas la couche composite de la source) sur la couche composite du calque cible.

**2** Choisissez Image > Appliquer une image.

**3** Choisissez l'image source, le calque et la couche à combiner avec la cible. Pour utiliser tous les calques de l'image source, sélectionnez Fusionné dans la zone Calque.

- **4** Pour prévisualiser les résultats dans la fenêtre de l'image, sélectionnez Aperçu.
- **5** Pour utiliser le contenu négatif de la couche dans le calcul, sélectionnez Inverser.
- **6** Dans le menu Opération, choisissez une option de fusion.

Pour plus de détails sur les options Addition et Soustraction, voir la section [« Modes de fusion Addition et Soustraction »](#page-270-0) [à la page 265](#page-270-0). Pour plus de détails sur les autres options de fusion, reportez-vous à la section [« Liste des modes de fusion »](#page-334-0) [à la page 329](#page-334-0).

- **7** Entrez une valeur d'opacité correspondant à l'intensité de l'effet recherchée.
- **8** Pour que l'opération se limite aux zones opaques du calque obtenu, sélectionnez Conserver les zones transparentes.

**9** Si vous voulez appliquer la fusion au moyen d'un masque, sélectionnez Masque. Choisissez ensuite l'image et le calque contenant le masque. Dans le menu Couche, sélectionnez la couche de couleur ou alpha à utiliser comme masque. Vous pouvez également employer un masque créé d'après la sélection active ou les limites du calque choisi (Transparence). Sélectionnez Inverser pour intervertir les zones masquées et non masquées de la couche.

# **Fusion des couches avec la commande Opérations**

La commande Opérations permet de fusionner deux couches individuelles provenant d'une ou plusieurs images sources. Vous pouvez ensuite appliquer les résultats à une nouvelle image ou à une nouvelle couche ou sélection de l'image active. La commande Opérations ne s'applique pas aux couches composites.

**1** Ouvrez la ou les images sources.

**Remarque :** si vous utilisez plusieurs images sources, leurs dimensions en pixels doivent être identiques.

- **2** Choisissez Image > Opérations.
- **3** Pour prévisualiser les résultats dans la fenêtre de l'image, sélectionnez Aperçu.

**4** Choisissez la première source (image, calque et couche). Pour utiliser tous les calques de l'image source, choisissez Fusionné dans le menu Calque.

**5** Pour utiliser le contenu négatif de la couche dans le calcul, sélectionnez Inverser. Dans le menu Couche, choisissez Gris pour dupliquer l'effet d'une conversion de l'image en image en niveaux de gris.

- **6** Choisissez la seconde source (image, calque et couche) en précisant les options.
- **7** Dans le menu Opération, choisissez un mode de fusion.

Pour plus de détails sur les options Addition et Soustraction, voir la section [« Modes de fusion Addition et Soustraction »](#page-270-0) [à la page 265](#page-270-0). Pour plus de détails sur les autres options de fusion, reportez-vous à la section [« Liste des modes de fusion »](#page-334-0) [à la page 329](#page-334-0).

**8** Entrez une valeur d'opacité correspondant à l'intensité de l'effet recherchée.

**9** Si vous voulez appliquer la fusion au moyen d'un masque, sélectionnez Masque. Choisissez ensuite l'image et le calque contenant le masque. Dans le menu Couche, sélectionnez la couche de couleur ou alpha à utiliser comme masque. Vous pouvez également employer un masque créé d'après la sélection active ou les limites du calque choisi (Transparence). Sélectionnez Inverser pour intervertir les zones masquées et non masquées de la couche.

**10** Dans le menu Résultat, précisez si vous voulez placer les résultats de la fusion dans un nouveau document ou dans une nouvelle couche ou sélection de l'image active.

# <span id="page-270-0"></span>**Modes de fusion Addition et Soustraction**

Les modes de fusion Addition et Soustraction ne sont disponibles que pour les commandes Appliquer une image et Opérations.

#### **Addition**

Additionne les valeurs des pixels des deux couches. Ce mode est pratique pour combiner des images qui ne se chevauchent pas sur deux couches.

Dans la mesure où les valeurs de pixels élevées représentent les couleurs claires, l'ajout de couches dont les pixels se chevauchent a pour effet d'éclaircir l'image. Les zones noires dans les deux couches restent noires (0 + 0 = 0). Le blanc reste blanc, quelle que soit la couche (255 + une valeur quelconque = 255 ou plus).

Le mode Addition divise la somme des valeurs des pixels par le facteur Echelle puis ajoute la valeur Décalage à la somme. Si, par exemple, vous voulez rechercher la moyenne des pixels de deux couches, additionnez-les, divisez le résultat par 2, et laissez la zone Décalage vide.

Dans la zone Echelle, entrez une valeur comprise entre 1,000 et 2,000. Toute valeur supérieure obscurcit l'image.

La valeur Décalage permet d'éclaircir ou d'obscurcir les pixels de la couche cible selon une valeur de luminosité comprise entre +255 et –255. Une valeur négative obscurcit l'image, tandis qu'une valeur positive l'éclaircit.

#### **Soustraction**

Retranche la valeur des pixels de la couche source des pixels correspondants de la couche cible. Comme avec l'option Addition, le résultat est ensuite divisé par le facteur Echelle puis ajouté à la valeur Décalage.

Dans la zone Echelle, entrez une valeur comprise entre 1,000 et 2,000. La valeur Décalage permet d'éclaircir ou d'obscurcir les pixels de la couche cible selon une valeur de luminosité comprise entre +255 et –255.

# **Chapitre 10 : Calques**

Les calques constituent les éléments de base de nombreux flux de production de création d'image. L'utilisation des calques n'est pas nécessaire pour de simples réglages d'image. Toutefois, les calques vous aident à travailler de manière plus efficace et sont essentiels à la retouche non destructive d'image.

# **Concepts de base sur les calques**

# **A propos des calques**

Les calques sont semblables à des feuilles d'acétate empilées. Ses zones transparentes permettent de visualiser les calques situés en dessous. Vous déplacez un calque pour positionner son contenu comme vous glisseriez une feuille d'acétate dans une pile. Vous pouvez également modifier l'opacité d'un calque pour rendre son contenu partiellement transparent.

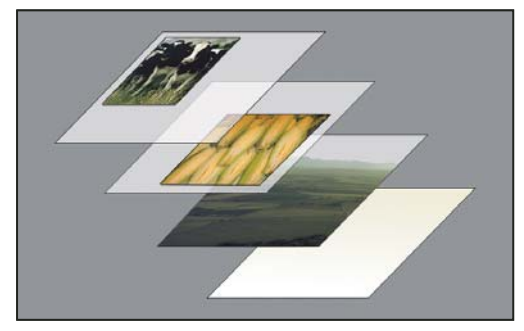

Les zones transparentes d'un calque vous permettent d'observer les calques situés au-dessous.

Les calques sont utilisés pour effectuer des opérations telles que la composition d'images multiples, l'ajout de texte à une image ou l'ajout de formes à une image vectorielle. Un style peut leur être appliqué pour ajouter un effet spécial, comme une ombre portée ou une lueur.

#### **Travail non destructif**

Il arrive que les calques ne contiennent aucun contenu apparent. Par exemple, un calque de réglage contient des réglages de couleurs et de tons qui s'appliquent aux calques situés au-dessous. Au lieu de modifier directement les pixels de l'image, vous pouvez modifier un calque de réglage et ne pas toucher aux pixels sous-jacents.

Un type de calque spécial, appelé objet dynamique, permet de contenir un ou plusieurs calques de contenu. Vous pouvez transformer (mettre à l'échelle, incliner ou remodeler) un objet dynamique sans toucher directement aux pixels de l'image. Vous pouvez également modifier l'objet dynamique dans une image distincte, même après l'avoir placé dans une image Photoshop. En outre, les objets dynamiques peuvent contenir des effets de filtre dynamique qui vous permettent d'appliquer de façon non destructrice des filtres aux images pour pouvoir peaufiner ou supprimer ultérieurement l'effet de filtre. Reportez-vous à la section [« Modification non destructrice » à la page 295.](#page-300-0)

#### **Organisation des calques**

Une nouvelle image ne possède qu'un seul calque. Le nombre de calques, effets de calques et groupes de calques supplémentaires que vous pouvez ajouter à une image n'est limité que par la mémoire de votre ordinateur.

Le travail sur les calques s'effectue dans la palette Calques. Les groupes de calques vous permettent d'organiser et de gérer vos calques. Vous pouvez utiliser les groupes pour organiser vos calques de façon logique et ainsi réduire l'encombrement de la palette Calques. Vous pouvez imbriquer des groupes les uns dans les autres. Vous pouvez également utiliser des groupes de calques pour appliquer des attributs et des masques à plusieurs calques simultanément.

# **Calques vidéos**

Les calques vidéos permettent d'ajouter de la vidéo à une image. Après avoir importé une séquence vidéo dans une image sous la forme d'un calque vidéo ou d'un objet dynamique, vous pouvez masquer le calque, le transformer, appliquer des effets, dessiner sur chacune des images ou pixelliser une image individuelle et la convertir en un calque standard. Utilisez la palette Montage pour lire la vidéo dans l'image ou pour accéder à chacune des images. Reportez-vous à la section [« Formats de séquences vidéo et d'images pris en charge \(Photoshop Extended\) » à la page 525](#page-530-0).

Pour consulter une vidéo sur l'utilisation des calques, rendez-vous à l'adresse [www.adobe.com/go/vid0001\\_fr](http://www.adobe.com/go/vid0001_fr).

# **Présentation de la palette Calques**

La palette Calques recense tous les calques, groupes de calques et effets de calque d'une image. Vous pouvez utiliser la palette Calques pour masquer et afficher les calques, créer de nouveaux calques ou encore travailler avec des groupes de calques. D'autres commandes et options sont accessibles via le menu de la palette Calques.

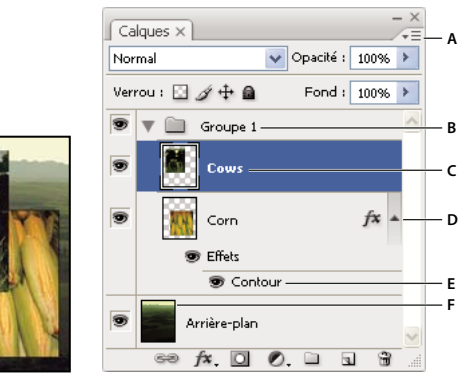

Palette Calques de Photoshop

**A.** Menu de la palette Calques **B.** Groupe de calques **C.** Calque **D.** Développer ou réduire les effets appliqués aux calques **E.** Effet de calque **F.** Vignette de calque

#### **Pour afficher la palette Calques**

❖ Choisissez Fenêtre > Calques.

#### **Pour choisir une commande dans le menu de la palette Calques**

❖ Cliquez sur le triangle situé dans l'angle supérieur droit de la palette.

# **Pour modifier la taille des vignettes de calque**

❖ Choisissez Options de palette dans le menu de la palette Calques, puis sélectionnez une taille de vignette.

#### **Pour modifier le contenu des vignettes**

❖ Choisissez Options de palette dans le menu de la palette Calques, puis sélectionnez Document entier pour afficher le contenu de l'intégralité du document. Sélectionnez Limites du calque pour limiter la vignette aux pixels de l'objet sur le calque.

Désactivez les vignettes pour améliorer les performances et libérer de l'espace à l'écran.

#### **Pour agrandir et réduire des groupes**

❖ Cliquez sur le triangle situé à gauche d'un dossier de groupe de calques. Reportez-vous à la section [« Affichage des](#page-275-0) [calques et des groupes au sein d'un groupe » à la page 270](#page-275-0).

# <span id="page-273-1"></span>**Conversion d'arrière-plan et de calques**

Lorsque vous créez une image avec un arrière-plan blanc ou de couleur, l'image située au bas de la pile de la palette Calques constitue le calque Arrière-plan. Une image ne peut avoir qu'un seul calque d'arrière-plan. Vous ne pouvez pas modifier l'ordre d'empilement d'un calque d'arrière-plan, ni son mode de fusion ou son opacité. Cependant, il est possible de convertir un calque d'arrière-plan en calque normal, puis de modifier ses attributs.

Lorsque vous créez une image dont le contenu est transparent, cette image ne comporte pas de calque d'arrière-plan. Le calque inférieur n'est pas limité comme le calque d'arrière-plan ; vous pouvez le déplacer n'importe où dans la palette Calques et modifier son opacité et son mode de fusion.

#### **Pour convertir un arrière-plan en calque**

- **1** Cliquez deux fois sur Arrière-plan dans la palette Calques ou choisissez Calque > Nouveau > Calque d'après l'arrière-plan.
- **2** Définissez les options du calque (voir la section [« Création de calques et de groupes » à la page 268\)](#page-273-0).
- **3** Cliquez sur OK.

#### **Pour convertir un calque en arrière-plan**

- **1** Sélectionnez un calque dans la palette Calques.
- **2** Choisissez Calque > Nouveau > Arrière-plan d'après un calque.

Les pixels transparents du calque sont convertis selon la couleur de l'arrière-plan, et le calque apparaît au bas de la pile.

**Remarque :** pour créer un arrière-plan, il ne suffit pas de renommer un calque normal en calque Arrière-plan. Vous devez utiliser la commande Arrière-plan d'après un calque.

# <span id="page-273-0"></span>**Création de calques et de groupes**

Un nouveau calque apparaît dans la palette Calques, au-dessus du calque sélectionné ou à l'intérieur du groupe de calques sélectionné.

# **Pour créer un calque ou un groupe**

- **1** Utilisez l'une des méthodes suivantes :
- Pour créer un calque ou un groupe de calques avec les options par défaut, cliquez sur le bouton Créer un calque  $\Box$  ou  $C$ réer un groupe  $\Box$  dans la palette Calques.
- Choisissez Calque > Nouveau > Calque ou Calque > Nouveau > Groupe.
- Choisissez Nouveau calque ou Nouveau groupe dans le menu de la palette Calques.
- Maintenez la touche Alt (Windows) ou Option (Mac OS) enfoncée et cliquez sur le bouton Créer un calque ou Créer un groupe dans la palette Calques pour afficher la boîte de dialogue Nouveau calque et définir les options correspondantes.
- Maintenez la touche Ctrl (Windows) ou Commande (Mac OS) enfoncée et cliquez sur le bouton Créer un calque ou Créer un groupe dans la palette Calques pour ajouter un calque sous le calque sélectionné.
- **2** Définissez les options de calque suivantes, puis cliquez sur OK :

**Nom** Définit le nom du calque ou du groupe de calques.

**Créer un masque d'écrêtage d'après le calque précédent** Cette option n'est pas disponible pour les groupes (voir la section [« Masquage de calques avec des masques d'écrêtage » à la page 309\)](#page-314-0).

**Couleur** Attribue une couleur au calque ou au groupe de calques dans la palette Calques.

**Mode** Définit le mode de fusion du calque ou du groupe de calques (voir la section [« A propos des modes de fusion » à la](#page-334-1) [page 329\)](#page-334-1).

**Opacité** Définit le niveau d'opacité du calque ou du groupe de calques.

**Couleur neutre pour le mode** Remplit le calque avec une couleur neutre prédéfinie.

#### **Pour créer un calque avec des effets d'un calque différent**

**1** Sélectionnez le calque existant dans la palette Calques.

**2** Faites glisser le calque jusqu'au bouton Créer un calque situé au bas de la palette Calques. Le nouveau calque contient tous les effets du calque existant.

#### **Pour convertir une sélection en nouveau calque**

- **1** Sélectionnez des éléments.
- **2** Utilisez l'une des méthodes suivantes :
- Choisissez Calque > Nouveau > Calque par Copier pour copier la sélection dans un nouveau calque.
- Choisissez Calque > Nouveau > Calque par Couper pour couper la sélection et la coller dans un nouveau calque.

**Remarque :** vous devez pixelliser les objets dynamiques et les calques de forme pour activer ces commandes.

# <span id="page-274-0"></span>**Duplication de calques**

Vous pouvez dupliquer les calques dans une même image, une autre image ou une nouvelle image.

# **Pour dupliquer un calque ou un groupe dans une même image**

- **1** Sélectionnez un calque ou un groupe dans la palette Calques.
- **2** Utilisez l'une des méthodes suivantes :
- Faites glisser le calque ou groupe vers le bouton Créer un calque  $\blacksquare$ .
- Choisissez Dupliquer le calque ou Dupliquer le groupe dans le menu Calques ou le menu de la palette Calques. Indiquez le nom du calque ou du groupe, puis cliquez sur OK.

#### **Pour dupliquer un calque ou un groupe d'une image à l'autre**

- **1** Ouvrez les images source et cible.
- **2** Dans la palette Calques de l'image source, sélectionnez un calque ou un groupe de calques.
- **3** Utilisez l'une des méthodes suivantes :
- Faites glisser le calque ou le groupe de la palette Calques vers l'image cible.
- Sélectionnez l'outil Déplacement  $\blacktriangleright_{+}$ , puis faites glisser depuis l'image source vers l'image cible. Le calque ou le groupe dupliqué apparaît au-dessus du calque actif dans la palette Calques de l'image cible. Tout en maintenant la touche Maj enfoncée, faites glisser le curseur pour déplacer le contenu de l'image vers le même emplacement que celui qu'il occupait dans l'image source (si les images source et cible ont les mêmes dimensions en pixels) ou vers le centre de la fenêtre de document (si les dimensions des images source et cible sont différentes).
- Choisissez Dupliquer le calque ou Dupliquer le groupe dans le menu Calques ou le menu de la palette Calques. Choisissez le document cible dans le menu déroulant Document, puis cliquez sur OK.
- Choisissez Sélection > Tout sélectionner pour sélectionner tous les pixels du calque, puis choisissez Edition > Copier. Choisissez ensuite Edition > Coller dans l'image cible.

#### **Pour créer un nouveau document à partir d'un calque ou d'un groupe**

- **1** Sélectionnez un calque ou un groupe dans la palette Calques.
- **2** Choisissez Dupliquer le calque ou Dupliquer le groupe dans le menu Calques ou le menu de la palette Calques.
- **3** Choisissez Nouveau dans le menu déroulant Document, puis cliquez sur OK.

# **Affichage ou masquage d'un calque, groupe ou style**

- ❖ Utilisez l'une des méthodes suivantes dans la palette Calques :
- Cliquez sur l'icône en forme d'œil en regard d'un calque, groupe de calques ou effet de calque pour masquer son contenu dans la fenêtre de document. Cliquez de nouveau dans cette colonne pour faire réapparaître le contenu. Pour afficher l'icône en forme d'œil des styles et effets, cliquez sur l'icône d'affichage des effets de calque dans la palette  $\pm$ .
- Choisissez Afficher les calques ou Masquer les calques dans le menu Calque.
- Maintenez la touche Alt (Windows) ou Option (Mac OS) enfoncée et cliquez sur une icône en forme d'œil pour afficher uniquement le contenu de ce calque ou groupe de calques. Photoshop enregistre les états de visibilité de tous les calques avant de les masquer. Si vous ne modifiez la visibilité d'aucun autre calque, le fait d'appuyer sur la touche Alt (Windows) ou Option (Mac OS) et de cliquer sur la même icône en forme d'œil rétablit les paramètres de visibilité d'origine.
- Faites glisser le curseur dans la colonne de l'œil pour modifier la visibilité de plusieurs éléments de la palette Calques.

**Remarque :** seuls les calques visibles sont imprimés.

# <span id="page-275-0"></span>**Affichage des calques et des groupes au sein d'un groupe**

- ❖ Utilisez l'une des méthodes suivantes pour ouvrir le groupe :
- Cliquez sur le triangle situé à gauche de l'icône de dossier.
- A l'aide du bouton droit de la souris (Windows) ou en maintenant la touche Commande enfoncée (Mac OS), cliquez sur le triangle situé à gauche de l'icône de dossier et choisissez Ouvrir ce groupe.
- Maintenez la touche Alt (Windows) ou Option (Mac OS) enfoncée et cliquez sur le triangle pour ouvrir ou fermer un groupe et les groupes imbriqués qu'il contient.

# **Echantillonnage à partir de tous les calques visibles**

Le comportement par défaut des outils Baguette magique, Doigt, Goutte d'eau, Netteté, Pot de peinture, Tampon de duplication et Correcteur consiste à prélever une couleur uniquement à partir des pixels du calque actif. Par conséquent, vous pouvez étaler ou échantillonner des pixels d'un seul calque.

❖ Pour étaler ou échantillonner les pixels de tous les calques visibles avec ces outils, sélectionnez Utiliser tous les calques dans la barre d'options.

# **Modification des préférences de transparence**

**1** Sous Windows, choisissez Edition > Préférences > Transparence et couleurs non imprimables ; sous Mac OS, choisissez Photoshop > Préférences > Transparence et couleurs non imprimables.

- **2** Choisissez la taille et la couleur du damier de transparence ou bien choisissez Sans pour l'option Grille afin de masquer le damier de transparence.
- **3** Cliquez sur OK.

# **Sélection, regroupement et liaison de calques**

#### **Sélection de calques**

Vous pouvez sélectionner un ou plusieurs calques à manipuler. Certaines activités, telles que la peinture ou le réglage des couleurs ou des teintes, ne vous permettent de travailler que sur un calque à la fois. Un calque unique sélectionné est alors appelé calque actif. Le nom du calque actif est indiqué dans la barre de titre de la fenêtre de document.

D'autres activités, telles que le déplacement, l'alignement, la transformation ou l'application de styles à partir de la palette Styles, vous permettent de sélectionner et de manipuler plusieurs calques à la fois. Vous pouvez sélectionner les calques dans la palette Calques ou en utilisant l'outil Déplacement.

Vous pouvez également lier des calques. Contrairement aux sélections de calques multiples, les calques liés restent liés lorsque vous modifiez la sélection dans la palette Calques. Reportez-vous à la section [« Liaison des calques ou rupture des](#page-277-0) [liens de calques » à la page 272](#page-277-0).

Si vous n'obtenez pas les résultats escomptés lorsque vous utilisez un outil ou appliquez une commande, il se peut que le calque sélectionné ne soit pas le bon. Vérifiez la palette Calques pour vous assurer que vous travaillez bien sur le bon calque.

#### **Pour sélectionner des calques dans la palette Calques**

- ❖ Utilisez l'une des méthodes suivantes :
- Cliquez sur un calque dans la palette Calques.
- Pour sélectionner plusieurs calques contigus, cliquez sur le premier calque, puis maintenez la touche Maj enfoncée et cliquez sur le dernier calque.
- Pour sélectionner plusieurs calques non contigus, cliquez sur ces différents calques dans la palette Calques tout en maintenant la touche Ctrl (Windows) ou Commande (Mac OS) enfoncée.

**Remarque :** lors de la sélection, maintenez la touche Ctrl enfoncée et cliquez en dehors de la vignette du calque pour éviter de sélectionner la transparence du calque.

- Pour sélectionner tous les calques, choisissez Sélection > Tous les calques.
- Pour sélectionner tous les calques de même type, tous les calques de texte par exemple, choisissez Sélection > Calques similaires.
- Pour désélectionner un calque, maintenez la touche Ctrl enfoncée et cliquez sur le calque.
- Pour qu'aucun calque ne soit sélectionné, cliquez dans la palette Calques sous le calque d'arrière-plan, ou bien choisissez Sélection > Désélectionner les calques.

#### **Pour sélectionner les calques dans la fenêtre du document**

- **1** Sélectionnez l'outil Déplacement  $\blacktriangleright$   $\ddagger$ .
- **2** Utilisez l'une des méthodes suivantes :
- Dans la barre d'options, sélectionnez Sélection automatique, puis choisissez Calque dans le menu déroulant et cliquez dans le document sur le calque à sélectionner. Le calque supérieur contenant des pixels désignés par le curseur est sélectionné.
- Dans la barre d'options, sélectionnez Sélection automatique, puis choisissez Groupe dans le menu déroulant et cliquez dans le document sur le contenu à sélectionner. Le groupe supérieur contenant des pixels désignés par le curseur est sélectionné. Un calque non lié à un groupe est sélectionné si vous cliquez dessus.
- Cliquez dans l'image avec le bouton droit de la souris (Windows) ou tout en maintenant la touche Ctrl enfoncée (Mac OS), puis choisissez un calque dans le menu contextuel. Le menu contextuel répertorie tous les calques contenant des pixels sous le point d'insertion du pointeur.

#### **Pour sélectionner un calque dans un groupe**

- **1** Cliquez sur le groupe dans la palette Calques.
- **2** Cliquez sur le triangle situé à gauche de l'icône de dossier.
- **3** Cliquez sur le calque souhaité dans le groupe.

#### **Association et dissociation de calques**

- **1** Sélectionnez plusieurs calques dans la palette Calques.
- **2** Utilisez l'une des méthodes suivantes :
- Choisissez Calque > Associer les calques.
- Tout en maintenant la touche Alt (Windows) ou Option (Mac OS) enfoncée, faites glisser les calques vers l'icône de dossier située au bas de la palette Calques pour associer les calques.
- **3** Pour dissocier les calques, sélectionnez le groupe et choisissez Calque > Dissocier les calques.

# **Ajout de calques à un groupe**

- ❖ Utilisez l'une des méthodes suivantes :
- Sélectionnez le groupe de calques dans la palette Calques, puis cliquez sur le bouton Créer un calque  $\blacksquare$ .
- Faites glisser un calque jusqu'au dossier de groupe.
- Faites glisser un dossier de groupe dans un autre dossier de groupe. Le groupe et tous ses calques se déplacent.
- Faites glisser un groupe existant jusqu'au bouton Créer un groupe  $\Box$ .

# <span id="page-277-0"></span>**Liaison des calques ou rupture des liens de calques**

Vous pouvez lier deux calques ou plus, ou deux groupes ou plus. Contrairement aux sélections de calques multiples, les calques liés restent liés jusqu'à ce que vous rompiez leur lien. Vous pouvez déplacer ou appliquer des transformations aux calques liés.

- **1** Sélectionnez les calques ou groupes dans la palette Calques.
- **2** Cliquez sur l'icône de lien  $\leq$  située au bas de la palette Calques.
- **3** Pour rompre les liens des calques, utilisez l'une des méthodes suivantes :
- Sélectionnez un calque lié et cliquez sur l'icône de lien.
- Pour désactiver temporairement le calque lié, maintenez la touche Maj enfoncée et cliquez sur l'icône de lien pour le calque lié en question. Une croix rouge apparaît. Cliquez sur l'icône de lien en maintenant la touche Maj enfoncée pour réactiver le lien.
- Sélectionnez les calques liés et cliquez sur l'icône de lien. Pour sélectionner tous les calques liés, sélectionnez-en un premier, puis choisissez Calque > Sélectionner les calques liés.

# **Déplacement, copie et verrouillage des calques**

# **Modification de l'ordre des calques et groupes de calques**

❖ Utilisez l'une des méthodes suivantes :

- Faites glisser le calque ou le groupe vers le haut ou le bas de la palette Calques. Relâchez le bouton de la souris dès que la ligne en surbrillance apparaît là où vous souhaitez placer le calque ou le groupe.
- Pour déplacer un calque vers un groupe, faites-le glisser dans le dossier du groupe . Si le groupe est fermé, le calque est placé au bas du groupe.

**Remarque :** si un groupe est développé de manière à ce que vous puissiez voir tous les calques qu'il contient, l'ajout d'un calque sous le groupe développé ajoute automatiquement le calque à ce groupe. Pour éviter cela, réduisez le groupe de calques avant d'ajouter le nouveau calque.

- Sélectionnez un calque ou un groupe, choisissez Calque > Disposition, puis choisissez une commande dans le sousmenu. Si l'élément sélectionné se trouve dans un groupe, la commande s'applique à la pile dans ce groupe. Si l'élément sélectionné ne se trouve pas dans un groupe, la commande s'applique à la pile dans la palette Calques.
- Pour inverser l'ordre des calques sélectionnés, choisissez Calque > Disposition > Inverser. Notez que ces options sont estompées si vous ne disposez pas d'au moins deux calques sélectionnés.

**Remarque :** par définition, le calque Arrière-plan se trouve toujours au bas de la pile. Par conséquent, la commande Arrièreplan place l'élément sélectionné directement au-dessus du calque Arrière-plan.

# **Affichage des contours et poignées de calque**

L'affichage des limites ou contours du contenu d'un calque aide à déplacer et aligner son contenu. Vous pouvez également afficher les poignées de transformation pour les calques et groupes sélectionnés de façon à pouvoir les redimensionner ou les faire pivoter.

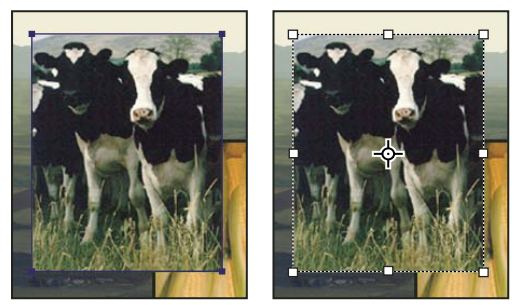

Contenu de calque avec contours affichés (à gauche) et mode de transformation sélectionné (à droite)

#### **Pour afficher les contours d'un contenu pour un calque sélectionné**

❖ Choisissez Affichage > Afficher > Contours du calque.

#### **Pour afficher les poignées de transformation d'un calque sélectionné**

- **1** Sélectionnez l'outil Déplacement.
- **2** Dans la barre d'options, sélectionnez Options de transformation.

Vous pouvez redimensionner ou faire pivoter le contenu d'un calque grâce aux poignées de transformation. Reportez-vous à la section [« Transformation manuelle » à la page 207.](#page-212-0)

# <span id="page-278-0"></span>**Déplacement du contenu de calques**

- **1** Dans la palette Calques, sélectionnez les calques contenant les objets à déplacer.
- **2** Sélectionnez l'outil Déplacement.

Vous pouvez sélectionner les calques à déplacer directement dans la fenêtre du document. Dans la barre d'options de l'outil Déplacement, sélectionnez Sélection automatique, puis choisissez Calque dans le menu déroulant. Cliquez en maintenant la touche Maj enfoncée afin de sélectionner plusieurs calques. Sélectionnez Sélection automatique, puis choisissez Groupes pour sélectionner tout le groupe lorsque vous sélectionnez un calque dans le groupe.

- **3** Utilisez l'une des méthodes suivantes :
- Dans la fenêtre du document, faites glisser un objet sur l'un des calques sélectionnés (tous les objets sur le calque se déplacent ensemble).
- Appuyez sur une touche fléchée du clavier pour faire avancer les objets de 1 pixel à la fois.
- Tout en maintenant la touche Maj enfoncée, appuyez sur une touche fléchée du clavier pour faire avancer les objets de 10 pixels à la fois.

# **Alignement d'objets sur différents calques**

Vous pouvez aligner le contenu des calques ou des groupes à l'aide de l'outil Déplacement (voir la section [« Déplacement du](#page-278-0) [contenu de calques » à la page 273\)](#page-278-0).

- **1** Utilisez l'une des méthodes suivantes :
- Pour aligner plusieurs calques, sélectionnez-les à l'aide de l'outil Déplacement ou de la palette Calques, ou bien sélectionnez un groupe.
- Pour aligner le contenu d'un ou plusieurs calques sur un cadre de sélection, effectuez une sélection dans l'image, puis sélectionnez les calques dans la palette Calques. Utilisez cette méthode pour effectuer un alignement à n'importe quel point de l'image.

**2** Choisissez Calque > Alignement ou Calque > Aligner les calques sur la sélection, puis sélectionnez une commande dans le sous-menu. Ces commandes sont disponibles sous la forme de boutons d'alignement dans la barre d'options de l'outil Déplacement.

**Bords supérieurs** Aligne le pixel supérieur des calques sélectionnés sur le pixel le plus haut de tous les calques sélectionnés ou sur le contour supérieur du cadre de sélection.

**Centres dans le sens vertical** Aligne le pixel vertical central de chacun des calques sélectionnés sur le pixel vertical central de tous les calques sélectionnés, ou sur le centre vertical du cadre de sélection.

**Bords inférieurs** Aligne le pixel inférieur des calques sélectionnés sur le pixel le plus bas de tous les calques sélectionnés ou sur le contour inférieur du cadre de sélection.

**Bords gauches** Aligne le pixel situé à gauche des calques sélectionnés sur le pixel situé à gauche du calque le plus à gauche ou sur le contour de gauche du cadre de sélection.

**Centres dans le sens horizontal** Aligne le pixel horizontal central des calquessélectionnés sur le pixel horizontal central de tous les calques sélectionnés ou sur le centre horizontal du cadre de sélection.

**Bords droits** Aligne le pixel situé à droite des calques liés sur le pixel le plus à droite de tous les calques sélectionnés ou sur le contour de droite du cadre de sélection.

# **Voir aussi**

[« Alignement automatique des calques d'image » à la page 274](#page-279-0)

# **Répartition des calques et groupes de façon régulière**

**1** Sélectionnez trois calques ou plus.

**2** Choisissez Calque > Répartition, puis sélectionnez une commande. Vous pouvez également sélectionner l'outil Déplacement et cliquer sur un bouton de répartition dans la barre d'options.

**Bords supérieurs** Espace les calques à intervalles réguliers en partant du pixel supérieur de chaque calque.

**Centres dans le sens vertical** Espace les calques à intervalles réguliers en partant du pixel situé au centre dans le sens vertical de chaque calque.

**Bords inférieurs** Espace les calques à intervalles réguliers en partant du pixel inférieur de chaque calque.

**Bords gauches** Espace les calques à intervalles réguliers en partant du pixel situé à gauche de chaque calque.

**Centres dans le sens horizontal**  $\|\psi\|$  Espace les calques à intervalles réguliers en partant du pixel situé au centre dans le sens horizontal de chaque calque.

Bords droits  $\P$  Espace les calques à intervalles réguliers en partant du pixel situé à droite de chaque calque.

# <span id="page-279-0"></span>**Alignement automatique des calques d'image**

La commande Alignement automatique des calques permet d'aligner automatiquement différents calques possédant un même contenu, par exemple des angles et des bords. Vous définissez un calque de référence ou laissez Photoshop le choisir automatiquement. Les autres calques sont alignés sur le calque de référence pour que les éléments similaires du contenu s'incrustent.

Il existe plusieurs façons de combiner les images à l'aide de la commande Alignement automatique des calques :

- Remplacez ou supprimez les parties des images qui possèdent le même arrière-plan. Une fois les images alignées, utilisez les effets de masquage ou de fusion pour combiner les parties de chaque image dans une seule image.
- Assemblez les images dont le contenu se chevauche.
- Vous pouvez convertir les images vidéos tournées sur un arrière-plan statique en calques, puis ajouter ou supprimer du contenu sur plusieurs images.

**1** Copiez ou placez les images à aligner dans le même document.

Chacune des images se trouvera dans un calque distinct (voir la section [« Duplication de calques » à la page 269](#page-274-0)).

Vous pouvez charger plusieurs images dans des calques à l'aide d'un script. Choisissez Fichier > Scripts > Chargement des fichiers dans une pile.

**2** (Facultatif) Dans la palette Calques, créez un calque de référence en le verrouillant (voir la section [« Verrouillage des](#page-281-0) [calques » à la page 276](#page-281-0)). Si vous ne définissez pas de calque de référence, Photoshop analyse tous les calques et sélectionne comme calque de référence celui au centre de la composition finale.

**3** Sélectionnez les derniers calques à aligner.

Pour sélectionner plusieurs calques adjacents dans la palette, cliquez en maintenant la touche Maj enfoncée. Pour sélectionner plusieurs calques non contigus, cliquez tout en maintenant la touche Ctrl (Windows) ou Commande (Mac OS) enfoncée.

**Remarque :** ne sélectionnez pas de calques de réglage, calques vectoriels ou objets dynamiques qui ne contiennent pas les informations nécessaires à l'alignement.

**4** Choisissez Edition > Alignement automatique des calques, puis sélectionnez une option d'alignement. Pour assembler plusieurs images dont des zones se chevauchent (par exemple, pour créer un panorama), utilisez les options Auto, Perspective ou Cylindrique. Pour aligner des images numérisées dont le contenu est décalé, utilisez l'option Repositionnement seul.

**Auto** Photoshop analyse les images source et applique une disposition Perspective ou Cylindrique, en fonction de celle qui produit le meilleur composite.

**Perspective** Crée une composition cohérente en désignant comme image référence l'une des images source (par défaut, l'image du milieu). Les autres images sont alors transformées (repositionnées, étirées ou inclinées, selon ce qui est nécessaire) pour que le contenu se chevauchant dans les calques corresponde.

**Cylindrique** Réduit la déformation « effet papillon » qui peut survenir avec la disposition Perspective en affichant chacune des images comme sur un cylindre déplié. Le contenu se chevauchant dans les calques correspond toujours. L'image de référence est placée au centre. Cette option est particulièrement adaptée à la création de larges panoramas.

**Repositionnement seul** Aligne les calques et fait correspondre le contenu qui se chevauche sans transformer (étirer ou incliner) aucun des calques source.

Une fois l'alignement automatique réalisé, vous pouvez sélectionner Edition > Transformation manuelle pour optimiser l'alignement ou régler la tonalité afin d'atténuer les différences d'expositions entre les calques, puis combinez les calques dans une image composite.

Pour consulter une vidéo sur l'alignement des calques en fonction du contenu, rendez-vous à l'adresse [www.adobe.com/go/vid0014\\_fr.](http://www.adobe.com/go/vid0014_fr)

#### **Voir aussi**

[« Combinaison de plusieurs images dans un seul portrait de groupe » à la page 310](#page-315-0)

[« Piles d'images \(Photoshop Extended\) » à la page 572](#page-577-0)

#### **Fusion automatique des calques**

Lorsque vous assemblez ou combinez des images pour créer une image composite, les différences d'expositions entre les images source peuvent créer des motifs hétérogènes ou des irrégularités dans l'image combinée. Utilisez la commande Fusion automatique des calques pour lisser les transitions dans les images finales.

**Remarque :** la fonction Fusion automatique des calques est uniquement disponible pour les images RVB ou en niveaux de gris.

**1** Copiez ou placez les images à combiner dans le même document.

Chacune des images se trouvera dans un calque distinct. Reportez-vous à la section [« Duplication de calques » à la page 269](#page-274-0).

**2** Alignez les calques pour que les zones communes se chevauchent.

Vous pouvez réaliser manuellement cette opération ou utiliser la commande Alignement automatique des calques. Reportez-vous à la section [« Alignement automatique des calques d'image » à la page 274.](#page-279-0)

**3** Les calques étant sélectionnés, choisissez Edition > Fusion automatique des calques.

La fonction Fusion automatique des calques applique, si besoin est, des masques de fusion à chacun des calques pour masquer les zones sous-exposées/surexposées ou les différences de contenu et créer ainsi un composite homogène.

# **Voir aussi**

[« Combinaison de plusieurs images dans un seul portrait de groupe » à la page 310](#page-315-0)

[« Création d'images panoramiques » à la page 229](#page-234-0)

# **Rotation d'un calque**

- **1** Dans la palette Calques, sélectionnez le calque auquel vous souhaitez appliquer une rotation.
- **2** S'il existe une sélection dans l'image, choisissez Sélection > Désélectionner.

**3** Choisissez Edition > Transformation > Rotation. Une zone apparaît pour définir les limites du calque (appelée cadre de sélection).

**4** Pointez à l'extérieur du cadre de sélection (le pointeur se transforme en double flèche incurvée) et faites glisser. Appuyez sur la touche Maj pour contraindre la rotation à des incréments de 15 ˚.

**5** Lorsque vous êtes satisfait du résultat, appuyez sur la touche Entrée (Windows) ou Retour (Mac OS), ou cliquez sur la coche de la barre d'options. Pour annuler la rotation, appuyez sur la touche Echap ou cliquez sur le bouton Annulation de la transformation dans la barre d'options.

# **Voir aussi**

[« Rotation ou symétrie d'une image entière » à la page 186](#page-191-0)

[« Application d'une homothétie, rotation, inclinaison, torsion, perspective ou déformation » à la page 206](#page-211-0)

# <span id="page-281-0"></span>**Verrouillage des calques**

Vous pouvez verrouiller entièrement ou partiellement des calques afin de protéger leur contenu. Par exemple, il pourrait vous être utile de verrouiller entièrement un calque une fois que vous y avez terminé votre travail. Il peut également être utile de verrouiller partiellement un calque si, par exemple, ses paramètres de transparence et de styles sont définis, mais que vous n'êtes toujours pas sûr de sa position. Lorsqu'un calque est verrouillé, une icône de verrouillage s'affiche à droite de son nom. Cette icône est pleine lorsque le calque est entièrement verrouillé et creuse lorsque le calque est partiellement verrouillé.

# **Pour verrouiller toutes les propriétés d'un calque ou d'un groupe**

**1** Sélectionnez un calque ou un groupe.

**2** Cliquez sur l'option Tout verrouiller  $\bigcirc$  dans la palette Calques.

**Remarque :** les calques appartenant à un groupe verrouillé se distinguent par une icône de verrouillage en grisé .

#### **Pour verrouiller partiellement un calque**

**1** Sélectionnez un calque.

**2** Cliquez sur une ou plusieurs options de verrouillage dans la palette Calques.

**Verrouiller les pixels transparents**  $\Box$  Restreint les opérations d'édition aux zones opaques du calque. Cette option équivaut à l'option Conserver les zones transparentes des versions antérieures de Photoshop.

**Verrouiller les pixels de l'image**  $\mathscr{I}$  Empêche toute modification des pixels du calque à l'aide des outils de peinture.

**Verrouiller la position**  $\ddot{+}$  Empêche tout déplacement des pixels du calque.

**Remarque :** pour les calques de texte et de forme, les options Verrouiller les pixels transparents et Verrouiller les pixels de l'image sont sélectionnées par défaut et ne peuvent pas être désélectionnées.

#### **Pour appliquer les options de verrouillage aux calques sélectionnés ou à un groupe**

**1** Sélectionnez plusieurs calques ou un groupe.

**2** Choisissez Verrouiller les calques ou Verrouiller tous les calques du groupe dans le menu Calques ou le menu de la palette Calques.

**3** Sélectionnez les options de verrouillage, puis cliquez sur OK.

# **Gestion des calques**

# **Attribution d'un nouveau nom à un calque ou un groupe**

Lorsque vous ajoutez des calques à une image, il peut être utile de leur attribuer un nom reflétant leur contenu. Les noms descriptifs facilitent l'identification des calques dans la palette.

- ❖ Utilisez l'une des méthodes suivantes :
- Cliquez deux fois sur le nom du calque ou du groupe dans la palette Calques, puis entrez un nouveau nom.
- Tout en maintenant la touche Alt (Windows) ou Option (Mac OS) enfoncée, cliquez deux fois sur le calque (et non sur son nom ou sa vignette) dans la palette Calques. Entrez un nouveau nom dans la zone de texte Nom, puis cliquez sur OK.
- Sélectionnez un calque ou un groupe, puis choisissez Propriétés du calque ou Propriétés du groupe dans le menu Calques ou dans le menu de la palette Calques. Entrez un nouveau nom dans la zone de texte Nom, puis cliquez sur OK.

# **Affectation d'une couleur à un calque ou un groupe**

Le codage des couleurs des calques et groupes vous aide à localiser des calques associés dans la palette Calques.

- **1** Utilisez l'une des méthodes suivantes :
- Sélectionnez un calque ou un groupe, puis choisissez Propriétés du calque ou Propriétés du groupe dans le menu Calques ou dans le menu de la palette Calques.
- Tout en maintenant la touche Alt (Windows) ou Option (Mac OS) enfoncée, cliquez deux fois sur le calque (et non sur son nom ou sa vignette) dans la palette Calques.
- **2** Choisissez une couleur dans le menu déroulant Couleur, puis cliquez sur OK.

# **Pixellisation de calques**

Vous ne pouvez pas utiliser les outils de peinture ou les filtres sur des calques contenant des données vectorielles (tels que les calques de texte, les calques de forme, les masques vectoriels ou les objets dynamiques) et des données générées (tels que les calques de remplissage). Il est cependant possible de pixelliser ces calques pour convertir leur contenu en une image pixellisée plate.

❖ Sélectionnez les calques à pixelliser et choisissez Calque > Pixellisation, puis sélectionnez l'une des options du sousmenu :

**Texte** Pixellise le texte sur un calque de texte. Ne pixellise aucune autre donnée vectorielle du calque.

**Forme** Pixellise un calque de forme.

**Fond** Pixellise le fond d'un calque de forme, sans toucher au masque vectoriel.

**Masque vectoriel** Pixellise le masque vectoriel d'un calque, qui devient alors un masque de fusion.

**Objets dynamiques** Convertit un objet dynamique en calque pixellisé.

**Vidéo** Pixellise l'image vidéo sélectionnée en un calque d'image.

**Calque** Pixellise toutes les données vectorielles des calques sélectionnés.

**Tous les calques** Pixellise toutes les données qui contiennent des données vectorielles ou générées.

**Remarque :** pour pixelliser des calques liés, sélectionnez un calque lié, puis choisissez Calque > Sélectionner les calques liés, puis pixellisez les calques sélectionnés.

# **Suppression d'un calque ou d'un groupe**

La suppression des calques dont vous n'avez plus besoin réduit la taille de fichier de l'image.

- **1** Sélectionnez un ou plusieurs calques ou groupes dans la palette Calques.
- **2** Utilisez l'une des méthodes suivantes :
- Pour obtenir un message de confirmation lors de la suppression, cliquez sur l'icône Corbeille. Vous pouvez également choisir Calque > Supprimer > Calque ou Supprimer le calque ou Supprimer le groupe dans le menu de la palette Calques.
- Pour supprimer le calque ou groupe sans confirmation, faites-le glisser vers l'icône Corbeille ou maintenez la touche Alt (Windows) ou Option (Mac OS) enfoncée, puis cliquez sur l'icône Corbeille ou bien encore appuyez sur la touche de suppression alors que l'outil Déplacement est sélectionné.
- Pour supprimer des calques masqués, choisissez Calque > Supprimer > Calques masqués.

Pour supprimer des calques liés, sélectionnez un calque lié, puis choisissez Calque > Sélectionner les calques liés, puis supprimez les calques.

# **Exportation de calques**

Vous pouvez exporter tous les calques ou calques visibles dans des fichiers séparés.

❖ Choisissez Fichier > Scripts > Exporter les calques en fichiers.

# **Suivi de la taille des fichiers**

La taille d'un fichier dépend de la dimension en pixels d'une image et du nombre de calques qui la composent. Les images comportant un nombre élevé de pixels permettent d'obtenir plus de détails à l'impression, mais nécessitent davantage d'espace disque et risquent d'être plus longues à éditer et à imprimer. Il est recommandé de vérifier régulièrement la taille de vos fichiers et de vous assurer qu'ils ne sont pas trop volumineux pour vos manipulations. Si tel est le cas, réduisez le nombre de calques de l'image ou modifiez la taille de l'image.

❖ Les informations relatives à la taille de fichier d'une image figurent au bas de la fenêtre de l'application. Pour plus de détails, reportez-vous à la section sur l['« Affichage des informations sur le fichier dans la fenêtre du document » à la page 38](#page-43-0).

# **Fusion et duplication de calques**

Lorsque vous avez finalisé le contenu des calques, vous pouvez fusionner ces derniers pour réduire la taille de vos fichiers image. Lorsque vous fusionnez des calques, les données des calques supérieurs remplacent les données qu'elles chevauchent sur les calques inférieurs. L'intersection de toutes les zones transparentes des calques fusionnés reste transparente.

**Remarque :** vous ne pouvez pas utiliser un calque de réglage ou de remplissage comme calque cible d'une fusion.

En plus de fusionner des calques, vous pouvez les dupliquer. La duplication permet de fusionner le contenu de plusieurs calques en un calque cible tout en conservant les autres calques intacts.

**Remarque :** lorsque vous enregistrez un document fusionné, vous ne pouvez pas revenir à l'état non fusionné ; les calques sont définitivement fusionnés.

#### **Pour fusionner deux calques ou groupes**

- **1** Assurez-vous que tous les calques et groupes à fusionner sont visibles.
- **2** Sélectionnez les calques et groupes à fusionner.
- **3** Choisissez Calque > Fusionner les calques.

**Remarque :** vous pouvez fusionner deux calques ou groupes adjacents en sélectionnant l'élément le plus haut, puis en choisissant Calque > Fusionner avec le calque inférieur ou Fusionner le groupe. Vous pouvez fusionner des calques liés en choisissant Calque > Sélectionner les calques liés, puis en fusionnant les calques sélectionnés.

#### **Pour fusionner des calques dans un masque d'écrêtage**

**1** Masquez tous les calques que vous ne voulez pas fusionner.

- **2** Sélectionnez le calque de base du masque d'écrêtage. Le calque de base doit être un calque pixellisé.
- **3** Choisissez Fusionner le masque d'écrêtage dans le menu Calques ou le menu de la palette Calques.

Pour plus de détails sur les masques d'écrêtage, voir la section [« Masquage de calques avec des masques d'écrêtage » à la](#page-314-0) [page 309](#page-314-0).

#### **Pour fusionner tous les calques et groupes visibles d'une image**

❖ Choisissez Fusionner les calques visibles dans le menu Calques ou le menu de la palette Calques. Tous les calques présentant une icône en forme d'œil sont fusionnés.

**Remarque :** vous devez sélectionner un calque visible pour activer la commande Fusionner les calques.

#### **Pour dupliquer plusieurs calques ou des calques liés**

Lorsque vous dupliquez plusieurs calques sélectionnés ou liés, Photoshop crée un nouveau calque contenant le contenu fusionné.

- **1** Sélectionnez plusieurs calques.
- **2** Appuyez sur les touches Ctrl + Alt + E (Windows) ou Commande + Option + E (Mac OS).

#### **Pour dupliquer tous les calques visibles**

- **1** Activez la visibilité des calques à fusionner.
- **2** Utilisez l'une des méthodes suivantes :
- Appuyez sur les touches Maj + Ctrl + Alt + E (Windows) ou Maj + Commande + Option + E (Mac OS).
- Maintenez la touche Alt (Windows) ou Option (Mac OS) enfoncée et choisissez Calque > Fusionner les calques visibles.

Photoshop crée un nouveau calque contenant le contenu fusionné.

#### **Pour aplatir tous les calques**

L'aplatissement réduit la taille de fichier en fusionnant tous les calques visibles dans l'arrière-plan et en supprimant les calques masqués. Toute zone transparente restante est remplie avec du blanc. Lorsque vous enregistrez une image aplatie, vous ne pouvez pas revenir à l'état non aplati ; les calques sont définitivement fusionnés.

**Remarque :** la conversion d'une image d'un mode de couleur à un autre aplatit le fichier. Conservez une copie de votre fichier avec tous les calques intacts afin de pouvoir éditer l'image d'origine après la conversion.

- **1** Assurez-vous que tous les calques à conserver sont visibles.
- 2 Choisissez Calque > Aplatir l'image ou sélectionnez Aplatir l'image dans le menu de la palette Calques.

# **Définition des options d'opacité et de fusion**

# **Définition de l'opacité d'un calque ou d'un groupe**

L'opacité détermine dans quelle mesure un calque masque ou fait apparaître le calque qu'il recouvre. Ainsi, un calque avec 1 % d'opacité semble presque transparent, tandis qu'un calque avec 100 % d'opacité apparaît complètement opaque.

**Remarque :** vous ne pouvez pas modifier l'opacité d'un calque d'arrière-plan ni d'un calque verrouillé. Il est cependant possible de convertir un calque d'arrière-plan en un calque normal prenant en charge la transparence. Reportez-vous à la section [« Conversion d'arrière-plan et de calques » à la page 268.](#page-273-1)

- **1** Sélectionnez un calque ou un groupe dans la palette Calques.
- **2** Utilisez l'une des méthodes suivantes :
- Dans la palette Calques, entrez une valeur dans la zone de texte Opacité ou déplacez le curseur Opacité.
- Choisissez Calque > Style de calque > Options de fusion. Entrez une valeur dans la zone de texte Opacité ou déplacez le curseur Opacité.

• Sélectionnez l'outil Déplacement et entrez un chiffre pour indiquer le pourcentage d'opacité du calque sélectionné.

**Remarque :** pour afficher les options de fusion d'un calque de texte, choisissez Calque > Style de calque > Options de fusion ou choisissez Options de fusion à partir du bouton Ajouter un style de calque situé au bas du menu de la palette Calques.

# **Définition de l'opacité de fond d'un calque**

En plus de définir l'opacité, qui s'applique à tous les styles de calque et modes de fusion appliqués au calque, vous pouvez également définir une opacité de fond des calques. L'opacité de fond agit sur les pixels peints dans un calque ou sur les formes dessinées sur un calque, sans modifier l'opacité des éventuels effets appliqués au calque.

Par exemple, si votre calque contient une forme dessinée ou du texte avec un effet de calque d'ombre portée, réglez l'opacité du fond pour modifier l'opacité de la forme ou du texte sans modifier l'opacité de l'ombre.

❖ Utilisez l'une des méthodes suivantes :

- Dans la palette Calques, entrez une valeur dans la zone de texte Opacité du fond ou déplacez le curseur Opacité du fond.
- Cliquez deux fois sur une vignette de calque, choisissez Calque > Style de calque > Options de fusion, puis entrez une valeur dans la zone de texte Opacité du fond ou déplacez le curseur Opacité du fond.

**Remarque :** pour afficher les options de fusion d'un calque de texte, choisissez Calque > Style de calque > Options de fusion ou choisissez Options de fusion à partir du bouton Ajouter un style de calque situé au bas de la palette Calques. Entrez une valeur dans la zone de texte Opacité du fond.

#### **Attribution d'un mode de fusion à un calque ou à un groupe**

Le mode de fusion d'un calque détermine la fusion de ses pixels avec les pixels sous-jacents dans l'image. Les modes de fusion permettent de créer un grand nombre d'effets spéciaux.

Par défaut, le mode de fusion d'un groupe de calques est Transfert, ce qui signifie que le groupe n'a pas de propriétés de fusion propres. Lorsque vous choisissez un autre mode de fusion pour un groupe, vous modifiez réellement l'ordre dans lequel les composants de l'image sont assemblés. Tous les calques d'un groupe sont tout d'abord assemblés. Le groupe composé est alors traité comme une seule et même image et fusionné au reste de l'image en fonction du mode de fusion sélectionné. Si, par conséquent, vous attribuez un mode de fusion autre que Transfert à un groupe, aucun des calques de réglage ou des modes de fusion définis pour le groupe ne s'applique aux calques n'appartenant pas au groupe.

**Remarque :** il n'existe aucun mode de fusion Transparent pour les calques. En outre, les modes de fusion Densité couleur -, Densité couleur +, Obscurcir, Eclaircir, Différence et Exclusion sont disponibles pour les images Lab. Les modes de fusion disponibles pour les fichiers 32 bits sont Normal, Fondu, Obscurcir, Produit, Densité linéaire (Ajout), Couleur plus foncée, Eclaircir, Couleur plus claire, Différence, Teinte, Saturation, Couleur et Luminosité.

- **1** Sélectionnez un calque ou un groupe dans la palette Calques.
- **2** Choisissez un mode de fusion :
- Dans la palette Calques, choisissez une option dans le menu déroulant Mode de fusion.
- Choisissez Calque > Style de Calque > Options de fusion, puis choisissez une option dans le menu déroulant Mode de fusion.

Pour consulter une vidéo sur l'utilisation des modes de fusion, rendez-vous à l'adresse [www.adobe.com/go/vid0012\\_fr.](http://www.adobe.com/go/vid0012_fr)

# **Voir aussi**

[« Liste des modes de fusion » à la page 329](#page-334-0)

# **Remplissage des nouveaux calques avec une couleur neutre**

Certains filtres (tels que le filtre Eclairage) ne peuvent pas être appliqués à des calques ne contenant aucun pixel. L'option Couleur neutre pour le mode (nom du mode) de la boîte de dialogue Nouveau calque résout ce problème en remplissant d'abord le calque avec une couleur neutre prédéfinie. Cette couleur invisible et neutre est affectée en fonction du mode de fusion du calque. Si aucun effet n'est appliqué, le fait de remplir le calque avec une couleur neutre ne modifie en rien les autres calques. L'option Couleur neutre pour le mode n'est pas disponible pour les calques qui utilisent le mode Normal, Fondu, Mélange maximal, Teinte, Saturation, Couleur ou Luminosité.

# **Création d'un masquage**

Les options de masquage permettent de spécifier les calques à « transpercer » pour qu'ils laissent apparaître le contenu des autres calques. Par exemple, vous pouvez utiliser un calque de texte pour masquer un calque de réglage des couleurs afin de révéler une partie de l'image utilisant les couleurs d'origine.

Lorsque vous préparez votre effet de masquage, vous devez décider quel calque va créer la forme du masquage, quels calques seront « transpercés » et quels calques seront visibles. Pour laisser transparaître un autre calque que le calque d'arrière-plan, vous pouvez placer les calques à utiliser dans un groupe de calques ou un masque d'écrêtage.

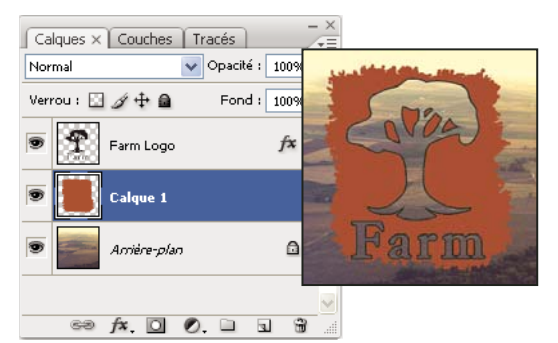

Logo de ferme avec un masquage superficiel allant jusqu'au calque d'arrière-plan

- **1** Utilisez l'une des méthodes suivantes dans la palette Calques :
- Pour laisser transparaître l'arrière-plan, placez le calque devant créer le masquage au-dessus des calques qui seront « transpercés », et faites en sorte que le calque inférieur de l'image soit un calque d'arrière-plan (choisissez Calque > Nouveau > Arrière-plan d'après un calque pour convertir un calque normal en arrière-plan).
- Pour laisser transparaître un calque au-dessus du calque d'arrière-plan, vous devez placer les calques à « transpercer » dans un groupe de calques. Le calque supérieur du groupe « transpercera » les calques du groupe jusqu'au calque suivant situé sous le groupe. Si vous souhaitez « transpercer » tous les calques jusqu'au calque d'arrière-plan, veillez à définir le mode de fusion Transfert pour le groupe (valeur par défaut).
- Pour faire apparaître le calque inférieur d'un masque d'écrêtage, placez dans un masque d'écrêtage les calques à utiliser (voir la section [« Masquage de calques avec des masques d'écrêtage » à la page 309\)](#page-314-0). Veillez à sélectionner l'option Fusionner les calques écrêtés en tant que groupe pour ce calque inférieur (voir la section [« Association des effets de](#page-287-0) [fusion » à la page 282](#page-287-0)).
- **2** Sélectionnez le calque supérieur (celui qui va créer le masquage).

**3** Pour afficher les options de fusion, cliquez deux fois sur le calque (n'importe où en dehors du nom du calque ou de la vignette), choisissez Calque > Style de calque > Options de fusion ou choisissez directement Options de fusion dans le menu de la palette Calques.

**Remarque :** pour afficher les options de fusion d'un calque de texte, choisissez Calque > Style de calque > Options de fusion ou choisissez Options de fusion à partir du bouton Ajouter un style de calque situé en bas de la palette Calques.

- **4** Choisissez une option dans le menu déroulant Masquage :
- Sélectionnez Superficiel pour tout masquer jusqu'au premier point d'arrêt possible, tel que le premier calque après le groupe de calques ou le calque inférieur d'un masque d'écrêtage.
- Sélectionnez Profond pour tout masquer jusqu'au calque d'arrière-plan. S'il n'y a aucun calque d'arrière-plan, l'option Profond masque jusqu'aux pixels transparents.

**Remarque :** si vous n'utilisez pas un groupe de calques ou un masque d'écrêtage, l'option Superficiel ou l'option Profond crée un masque faisant apparaître le calque d'arrière-plan (ou la transparence, si le calque inférieur n'est pas un calque d'arrière-plan).

- **5** Pour créer l'effet de masquage, utilisez l'une des méthodes suivantes :
- Réduisez l'opacité de l'arrière-plan.
- Utilisez les options du menu Mode de fusion pour faire apparaître les pixels sous-jacents.
- **6** Cliquez sur OK.

## **Exclusion de couches de la fusion**

Vous pouvez limiter les effets de fusion à une couche spécifique lors de la fusion d'un calque ou d'un groupe. Par défaut, toutes les couches sont incluses. Lorsque vous utilisez une image RVB, par exemple, vous pouvez choisir d'exclure la couche Rouge de la fusion ; dans l'image composite, seules les informations des couches Vert et Bleu sont modifiées.

- **1** Utilisez l'une des méthodes suivantes :
- Cliquez deux fois sur une vignette de calque.
- Choisissez Calque > Style de calque > Options de fusion.
- Choisissez Options de fusion à partir du bouton Ajouter un style de calque situé en bas de la palette Calques.

**Remarque :** pour afficher les options de fusion d'un calque de texte, choisissez Calque > Style de calque > Options de fusion ou choisissez Options de fusion à partir du bouton Ajouter un style de calque situé en bas de la palette Calques.

**2** Dans la section Fusion avancée de la boîte de dialogue Style de calque, désélectionnez toutes les couches que vous ne voulez pas inclure lors de la fusion du calque.

# <span id="page-287-0"></span>**Association des effets de fusion**

Par défaut, les calques d'un masque d'écrêtage sont fusionnés avec les calques du dessous via le mode de fusion du calque inférieur du groupe. Toutefois, vous pouvez choisir d'appliquer le mode de fusion du calque inférieur uniquement à ce calque, ce qui vous permet de conserver l'aspect de fusion original des calques écrêtés (voir la section [« Masquage de calques](#page-314-0) [avec des masques d'écrêtage » à la page 309](#page-314-0)).

Vous pouvez aussi appliquer le mode de fusion d'un calque aux effets de calque qui modifient les pixels opaques, comme Lueur interne ou Incrustation couleur, sans modifier les effets qui ne modifient que les pixels transparents, comme Lueur externe ou Ombre portée.

**1** Sélectionnez le calque concerné.

**2** Cliquez deux fois sur une vignette de calque, choisissez Options de fusion dans le menu de la palette Calques ou choisissez Calque > Style de calque > Options de fusion.

**Remarque :** pour afficher les options de fusion d'un calque de texte, choisissez Calque > Style de calque > Options de fusion ou choisissez Options de fusion à partir du bouton Ajouter un style de calque situé en bas de la palette Calques.

- **3** Spécifiez l'étendue des options de fusion :
- Sélectionnez Fusionner les effets intérieurs en tant que groupe pour appliquer le mode de fusion du calque aux effets de calque qui modifient les pixels opaques, comme Lueur interne, Satin, Incrustation couleur et Incrustation en dégradé.
- Sélectionnez Fusionner les calques écrêtés en tant que groupe pour appliquer le mode de fusion du calque de base à tous les calques du masque d'écrêtage. Désélectionnez cette option, qui est toujours sélectionnée par défaut, pour conserver le mode de fusion et l'aspect d'origine de chacun des calques du groupe.
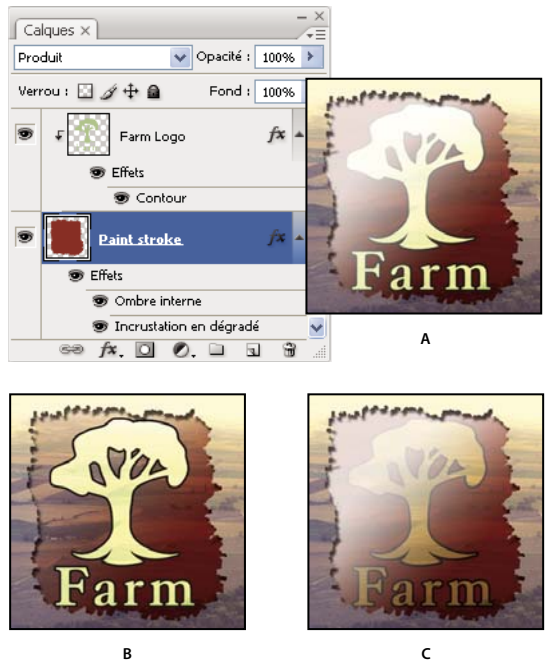

Options de fusion avancée

**A.** Calques de logo de ferme et de contour, chacun avec son propre mode de fusion **B.** Option Fusionner les effets intérieurs en tant que groupe sélectionnée **C.** Option Fusionner les calques écrêtés en tant que groupe sélectionnée

- Sélectionnez Calque formé par la transparence pour limiter les effets et masquages de calque aux zones opaques du calque. Désélectionnez cette option, qui est toujours sélectionnée par défaut, pour appliquer ces effets dans tout le calque.
- Sélectionnez Effets masqués par le masque de fusion pour limiter les effets de calque à la zone définie par le masque de fusion.
- Sélectionnez Effets masqués par le masque vectoriel pour limiter les effets de calque à la zone définie par le masque vectoriel.
- **4** Cliquez sur OK.

## **Définition d'une étendue de fusion pour les calques**

Les curseurs de la boîte de dialogue Options de fusion spécifient quels pixels du calque actif et des calques inférieurs visibles doivent apparaître dans l'image finale. Par exemple, vous pouvez placer des pixels foncés hors du calque actif ou forcer les pixels clairs des calques du dessous à transparaître. Vous pouvez également définir une plage de pixels partiellement fusionnés pour obtenir une transition douce entre les zones fusionnées et non fusionnées.

**1** Cliquez deux fois sur une vignette de calque, choisissez Calque > Style de calque > Options de fusion ou choisissez Ajouter un style de calque > Options de fusion dans le menu de la palette Calques.

**Remarque :** pour afficher les options de fusion d'un calque de texte, choisissez Calque > Style de calque > Options de fusion ou choisissez Options de fusion à partir du bouton Ajouter un style de calque situé en bas de la palette Calques.

**2** Dans la section Fusion avancée de la boîte de dialogue Style de calque, choisissez une option du menu déroulant Comparaison sur :

- Choisissez Gris pour définir une étendue de fusion pour toutes les couches.
- Choisissez une couleur de couche individuelle (par exemple, rouge, vert ou bleu dans une image RVB) pour spécifier la fusion pour cette couche.

**3** Utilisez les curseurs Ce calque et Calque du dessous pour définir la plage de luminosité des pixels fusionnés, mesurée sur une échelle de 0 (noir) à 255 (blanc). Déplacez le curseur de blanc pour définir la valeur supérieure de la plage. Déplacez le curseur de noir pour définir la valeur inférieure de la plage.

Pour définir une plage de pixels partiellement fusionnés, déplacez la moitié d'un curseur en triangle tout en maintenant la touche Alt (Windows) ou Option (Mac OS) enfoncée. Les deux valeurs qui s'affichent au-dessus du curseur divisé indiquent la plage de fusion partielle.

Lors de la spécification de plages de fusion, tenez compte des indications ci-dessous.

- Utilisez les curseurs Ce calque pour définir la plage des pixels du calque actif qui doivent être fusionnés et, par conséquent apparaître dans l'image finale. Ainsi, si vous placez le curseur de blanc sur 235, les pixels d'une luminosité supérieure à 235 ne sont pas fusionnés et sont exclus de l'image finale.
- Utilisez les curseurs Calque du dessous pour définir la plage des pixels des calques inférieurs visibles qui doivent être fusionnés dans l'image finale. Les pixels fusionnés sont combinés aux pixels du calque actif pour produire des pixels composites, alors que les pixels non fusionnés apparaissent à travers les zones supérieures du calque actif. Si, par exemple, vous définissez le curseur de noir sur 19, les pixels dont la luminosité est inférieure à 19 ne sont pas fusionnés et apparaissent à travers le calque actif dans l'image finale.

# **Effets et styles de calque**

## **A propos des effets et styles de calque**

Photoshop offre toute une variété d'effets (ombres, lueurs, biseaux) qui vous permettent de modifier l'aspect du contenu d'un calque. Les effets de calque sont liés au contenu d'un calque. Lorsque vous déplacez ou modifiez le contenu du calque, les effets sont appliqués au contenu modifié. Ainsi, si vous appliquez un effet d'ombre portée à un calque de texte, puis ajoutez un nouveau texte, l'ombre est automatiquement ajoutée au nouveau texte.

Un style de calque est composé d'un ou plusieurs effets appliqués à un calque ou groupe de calques. Vous pouvez appliquer l'un des styles prédéfinis fournis avec Photoshop ou créer un style personnalisé dans la boîte de dialogue Styles de calque. L'icône Effet de calque apparaît à droite du nom de calque dans la palette Calques. Vous pouvez développer le style dans la palette Calques afin de visualiser et modifier tous les effets qui le composent.

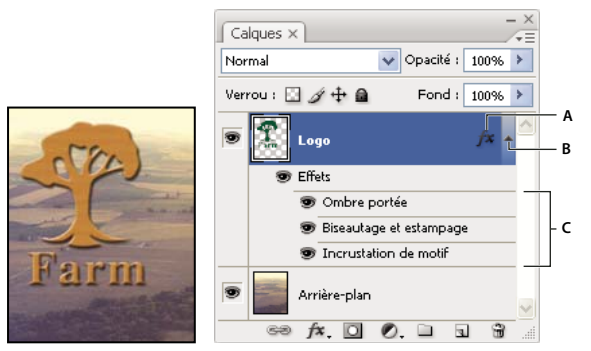

Palette Calques affichant un calque avec plusieurs effets **A.** Icône Effet de calque **B.** Cliquer pour développer et afficher les effets de calque **C.** Effets de calque

Lorsque vous enregistrez un style personnalisé, il devient un style prédéfini. Les styles prédéfinis figurent dans la palette Styles et peuvent être appliqués à un calque ou un groupe de calques d'un simple clic.

## <span id="page-289-0"></span>**Application des styles prédéfinis**

Vous pouvez appliquer des styles prédéfinis depuis la palette Styles. Les styles de calque fournis avec Photoshop sont regroupés par fonction dans des bibliothèques. Par exemple, une bibliothèque contient des styles permettant de créer des boutons Web et une autre contient des styles qui ajoutent des effets au texte. Pour accéder à ces styles, vous devez charger la bibliothèque appropriée. Pour plus de détails sur le chargement et l'enregistrement des styles, reportez-vous à la section [« Création et gestion de styles prédéfinis » à la page 289](#page-294-0).

**Remarque :** vous ne pouvez pas appliquer de styles de calque à un calque d'arrière-plan, un calque verrouillé ou un groupe.

#### **Pour afficher la palette Styles**

❖ Choisissez Fenêtre > Styles.

#### **Pour appliquer un style prédéfini à un calque**

En général, le style prédéfini appliqué vient remplacer le style de calque actif. Cependant, vous pouvez ajouter les attributs d'un second style à ceux du style en cours.

- ❖ Utilisez l'une des méthodes suivantes :
- Cliquez sur un style dans la palette Styles pour l'appliquer aux calques sélectionnés.
- Faites glisser un style de la palette Styles vers un calque de la palette Calques.
- Faites glisser un style de la palette Styles vers la fenêtre de document, puis relâchez le bouton de la souris lorsque le pointeur se trouve sur le contenu du calque auquel vous souhaitez appliquer le style.

**Remarque :** maintenez la touche Maj enfoncée tout en cliquant ou en faisant glisser pour ajouter le style aux effets existants du calque cible (plutôt que de les remplacer).

- Choisissez Calque > Style de calque > Options de fusion, puis cliquez sur l'option Styles dans la boîte de dialogue Style de calque (première entrée dans la liste de gauche de la boîte de dialogue). Cliquez sur le style à appliquer, puis sur OK.
- Lorsque vous utilisez un outil de forme ou de plume en mode calques de forme, sélectionnez un style dans la palette déroulante de la barre d'options avant de dessiner la forme.

#### **Pour appliquer un style d'un calque différent**

❖ Dans la palette Calques, maintenez la touche Alt (Windows) ou Option (Mac OS) enfoncée et faites glisser le style à partir de la liste des effets d'un calque vers un autre calque.

#### **Pour modifier le mode d'affichage des styles prédéfinis**

**1** Cliquez sur le triangle dans la palette Styles, la boîte de dialogue Styles de calque ou la palette déroulante des styles de calque de la barre d'options.

- **2** Choisissez une option d'affichage dans le menu de la palette :
- Texte seul pour afficher les styles de calque sous forme de liste.
- Petite vignette ou Grande vignette pour afficher les styles de calque sous forme de vignettes.
- Petite liste ou Grande liste pour afficher les styles sous forme de liste, avec une vignette du style de calque sélectionné.

### **Présentation de la boîte de dialogue Style de calque**

Vous pouvez modifier des styles appliqués à un calque ou créer des styles dans la boîte de dialogue Styles de calque.

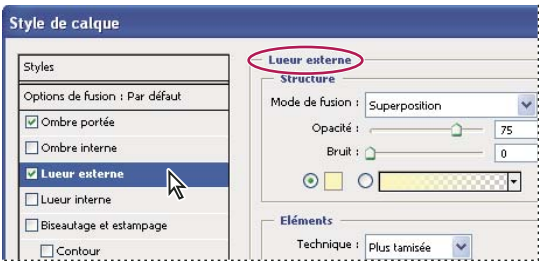

Boîte de dialogue Style de calque. Cochez une case pour appliquer les paramètres actifs sans afficher les options de l'effet. Cliquez sur le nom d'un effet pour en afficher les options.

Vous pouvez créer des styles personnalisés avec un ou plusieurs des effets suivants :

**Ombre portée** Ajoute une ombre qui apparaît derrière le contenu du calque.

**Ombre interne** Ajoute une ombre qui se présente juste à l'intérieur du contour du contenu du calque, donnant un aspect de mise en retrait.

**Lueur externe et Lueur interne** Ajoutent des lueurs qui émanent des bords internes ou externes du contenu du calque.

**Biseautage et estampage** Ajoute diverses combinaisons de tons clairs et de tons foncés au calque.

**Satin** Applique un ombrage interne créant un fini satiné.

**Incrustation couleur, en dégradé et de motif** Remplit le contenu du calque avec une couleur, un dégradé ou un motif.

**Contour** Souligne l'objet du calque actif à l'aide d'une couleur, d'un dégradé ou d'un motif. Cet effet est particulièrement utile sur les formes à arêtes marquées tel que le texte.

## **Application ou modification d'un style de calque personnalisé**

**Remarque :** vous ne pouvez pas appliquer de styles de calque à un calque d'arrière-plan, un calque verrouillé ou un groupe. Pour appliquer un style de calque à un calque d'arrière-plan, convertissez d'abord le calque en calque normal.

- **1** Sélectionnez un seul calque dans la palette Calques.
- **2** Utilisez l'une des méthodes suivantes :
- Cliquez deux fois sur le calque, en dehors de son nom ou sa vignette.
- Cliquez sur le bouton Ajouter un style de calque  $f^*$  au bas de la palette Calques, puis sélectionnez un effet dans la liste.
- Sélectionnez un effet dans le sous-menu Calque > Style de calque.
- Pour modifier un style existant, cliquez deux fois sur un effet sous le nom du calque dans la palette Calques (cliquez sur le triangle situé en regard de l'icône « fx »  $f^*$  pour afficher les effets contenus dans le style).

**3** Définissez les options de l'effet dans la boîte de dialogue Style de calque (voir la section [« Options de style de calque » à](#page-291-0) [la page 286](#page-291-0)).

**4** Ajoutez, au besoin, d'autres effets à ce style. Dans la boîte de dialogue Style de calque, cochez la case à gauche du nom de l'effet pour ajouter ce dernier sans le sélectionner.

Vous pouvez éditer plusieurs effets sans fermer la boîte de dialogue Style de calque. Cliquez sur le nom d'un effet sur le côté gauche de la boîte de dialogue pour en afficher les options.

## <span id="page-291-0"></span>**Options de style de calque**

**Elévation** Pour l'effet Biseautage et estampage, définit la hauteur de la source lumineuse. La valeur 0 équivaut au niveau du sol, et la valeur 90 est directement au-dessus du calque.

**Angle** Détermine l'angle d'éclairage de l'effet appliqué au calque. Vous pouvez faire glisser le pointeur dans la fenêtre de document pour régler l'angle d'un effet Ombre portée, Ombre interne ou Satin.

**Lissage** Fusionne les pixels d'un contour simple ou brillant. Cette option est particulièrement utile sur les petites ombres dotées d'un contour complexe.

**Mode de fusion** Détermine la façon dont le style de calque est fusionné avec les calques du dessous, qui peuvent ou non inclure le calque actif. Par exemple, les ombres internes sont fusionnées avec le calque actif, puisque l'effet est appliqué sur le dessus de ce calque, alors que les ombres portées sont uniquement fusionnées avec les calques situés sous le calque actif. Dans la plupart des cas, le mode par défaut de chaque effet produit les meilleurs résultats. Reportez-vous à la section [« Liste](#page-334-0) [des modes de fusion » à la page 329](#page-334-0). Reportez-vous à la rubrique Liste des modes de fusion de l'aide de Photoshop.

**Maigri** Rétrécit les limites du cache d'une ombre interne ou d'une lueur interne avant d'appliquer le flou.

**Couleur** Spécifie la couleur d'une ombre, d'une lueur ou d'un ton clair. Cliquez sur la case de couleur pour choisir une couleur.

**Contour** Avec les lueurs de couleur unie, cette option vous permet de créer des anneaux de transparence. Avec les lueurs en dégradé, elle vous permet de créer des variantes de répétition de la couleur et de l'opacité du dégradé. Dans l'effet de biseautage et estampage, l'option Contour permet de sculpter les inflexions, les creux et les bosses qui sont ombragés au cours de l'estampage. Avec les ombres, cette option vous permet de spécifier le fondu. Pour plus de détails, reportez-vous à la section [« Modification des effets de calque à l'aide des contours » à la page 288](#page-293-0).

**Distance** Indique la distance de décalage d'un effet d'ombre ou de satiné. Vous pouvez faire glisser le pointeur dans la fenêtre de document pour régler la distance de décalage.

**Profondeur** Indique la profondeur d'un biseau. Cette option indique également la profondeur d'un motif.

**Utiliser l'éclairage global** Ce paramètre vous permet de définir un angle d'éclairage principal qui sera disponible par la suite dans tous les effets de calque avec ombrage : Ombre portée, Ombre interne et Biseautage et estampage. Si vous sélectionnez l'option Utiliser l'éclairage global pour l'un de ces effets et que vous définissez un angle d'éclairage, cet angle devient le paramètre d'éclairage global. Tout autre effet pour lequel l'option Utiliser l'éclairage global est automatiquement sélectionnée prend le même paramètre d'angle. Si l'option Utiliser l'éclairage global est désélectionnée, l'angle d'éclairage que vous définissez est local et ne s'applique qu'à cet effet. Vous pouvez également définir l'angle d'éclairage global en choisissant Style de calque > Eclairage global.

**Contour brillant** Crée un aspect métallique et brillant. Le Contour brillant s'applique après l'application d'un ombrage à un biseautage ou à un estampage.

**Dégradé** Spécifie le dégradé d'un effet de calque. Cliquez sur le dégradé pour afficher l'Editeur de dégradé ou cliquez sur la flèche inversée et choisissez un dégradé dans la palette déroulante. Vous pouvez modifier un dégradé ou en créer un à l'aide de l'Editeur de dégradé. Vous pouvez modifier la couleur ou l'opacité du dégradé dans la palette Incrustation en dégradé de la même façon que vous la modifiez dans l'Editeur de dégradé. Pour certains effets, vous pouvez définir des options de dégradé supplémentaires. Inverser inverse l'orientation du dégradé. Aligner sur le calque utilise le cadre de sélection du calque pour calculer le fond en dégradé. Echelle met à l'échelle l'application du dégradé. Vous pouvez également déplacer le centre du dégradé ; pour ce faire, cliquez et faites glisser le dégradé dans la fenêtre de l'image. Style précise la forme du dégradé.

**Mode des tons clairs et Mode des tons foncés** Spécifie le mode de fusion des tons clairs ou foncés d'un biseautage ou d'un estampage.

**Variation** Fait varier les applications de couleur et d'opacité d'un dégradé.

**Ombre portée masquée par le calque** Définit la visibilité de l'ombre portée dans un calque semi-transparent.

**Bruit** Spécifie le nombre des éléments aléatoires dans l'opacité d'une lueur ou d'une ombre. Entrez une valeur ou déplacez le curseur correspondant.

**Opacité** Spécifie l'opacité de l'effet de calque. Entrez une valeur ou déplacez le curseur correspondant.

**Motif** Spécifie le motif d'un effet de calque. Cliquez sur la palette déroulante, puis choisissez un motif. Cliquez sur le bouton Créer un nouveau motif prédéfini d'après le motif actuel **I** pour créer un nouveau motif prédéfini d'après les paramètres actuels. Cliquez sur Magnétisme de l'origine pour que l'origine du motif soit la même que celle du document (lorsque la case Lier au calque est cochée), ou pour placer l'origine à l'angle supérieur gauche du calque (si la case Lier au calque est décochée). Cochez la case Lier au calque si vous souhaitez que le motif se déplace en même temps que le calque. Faites glisser le curseur Echelle ou entrez une valeur pour déterminer la taille du motif. Faites glisser un motif pour le positionner dans le calque ; réinitialisez la position en utilisant le bouton Magnétisme de l'origine. L'option Motif n'est pas disponible lorsqu'aucun motif n'a été chargé.

Position Définit la position d'un effet de contour tel qu'Extérieur, Intérieur ou Centre.

**Etendue** Définit à quelle partie de la lueur le contour doit s'appliquer.

**Taille** Spécifie la quantité de flou ou la taille de l'ombre.

**Flou** Applique un flou aux effets d'ombrage afin de réduire les pixels erratiques.

**Source** Spécifie la source d'une lueur interne. Choisissez Centre pour appliquer une lueur qui émane du centre du contenu du calque ou Contour pour appliquer une lueur qui émane du contour interne de ce contenu.

**Grossi** Etend les limites du cache avant d'appliquer le flou.

**Style** Indique le style d'un biseau : Biseau interne crée un biseau sur le contour interne du calque ; Biseau externe crée un biseau sur le contour externe du calque ; Estampage produit un estampage du contenu du calque par rapport aux calques inférieurs ; Estampage oreiller simule un effet de tampon sur les contours du calque dans les calques de dessous et Contour de l'estampage limite l'estampage au contour appliqué au calque. (L'effet Contour de l'estampage n'est pas visible si aucun contour n'est appliqué au calque.)

**Technique** Les options Lisse, Ciselage marqué et Ciselage léger sont disponibles pour les effets de biseautage et estampage ; les options Plus tamisée et Précise s'appliquent aux effets Lueur interne et Lueur externe.

• **Lisse** Lisse légèrement les contours d'un cache et se prête à tous les types de cache, que leur contour soit léger ou marqué. Cette option ne préserve pas les détails dans des tailles plus grandes.

• **Ciselage marqué** Utilise une technique de mesure des distances, principalement employée sur les caches aux arêtes marquées de formes lissées, comme le texte. Cette technique préserve mieux les détails que la technique Lisse.

• **Ciselage léger** Utilise une technique de mesure de distance et, bien que n'étant pas aussi précise que Ciselage marqué, elle est utile sur un plus grand nombre de caches. Cette technique préserve mieux les détails que la technique Lisse.

• **Plus tamisée** Applique un flou qui se prête à tous les types de caches, que leur contour soit léger ou marqué. Les détails se perdent avec des tailles plus grandes.

• **Précis** Utilise une technique de mesure des distances pour créer une lueur, principalement employée sur les caches aux arêtes marquées provenant de formes lissées, telles que du texte. Cette technique préserve mieux les détails que la technique Plus tamisée.

**Texture** Applique une texture. Utilisez Echelle pour changer la taille de la texture. Sélectionnez la case Lier au calque si vous souhaitez que la texture se déplace en même temps que le calque. Inverser inverse la texture. Relief fait varier le degré et le sens (vers le haut/vers le bas) de la texture appliquée. Cliquez sur Magnétisme de l'origine pour que l'origine du motif soit la même que celle du document (si la case Lier au calque est décochée), ou pour placer l'origine à l'angle supérieur gauche du calque (si la case Lier au calque est cochée). Faites glisser la texture pour la placer dans le calque.

## <span id="page-293-0"></span>**Modification des effets de calque à l'aide des contours**

Lors de la création de styles de calque personnalisés, les contours permettent de contrôler la forme des effets Ombre portée, Ombre interne, Lueur interne, Lueur externe, Biseautage et estampage et Satin sur une étendue donnée. Par exemple, un contour linéaire sur une ombre portée fait en sorte que l'opacité diminue de façon linéaire. Un contour personnalisé peut être utilisé pour créer une transition d'ombre particulière.

Vous pouvez sélectionner, réinitialiser, supprimer ou modifier l'aperçu de contours dans la palette déroulante Contour et le Gestionnaire des paramètres prédéfinis.

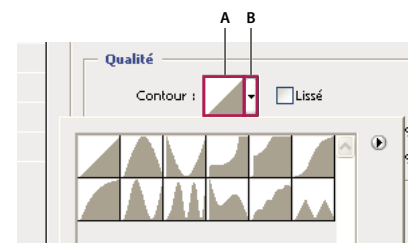

Détail de la boîte de dialogue Style de calque pour l'effet Ombre portée **A.** Cliquez pour afficher la boîte de dialogue Editeur de contour. **B.** Cliquez pour afficher la palette déroulante.

#### **Pour créer un contour personnalisé**

**1** Sélectionnez l'effet Ombre portée, Ombre interne, Lueur interne, Lueur externe, Biseautage et estampage, Contour ou Satin dans la boîte de dialogue Style de calque.

**2** Cliquez sur la vignette de contour dans la boîte de dialogue Style de calque.

**3** Cliquez sur le contour pour ajouter des points et faites-le glisser pour l'adapter. Vous pouvez également entrer des valeurs dans les zones Entrée et Sortie.

- **4** Pour créer un angle abrupt à la place d'une courbe lisse, sélectionnez un point, puis cliquez sur Sommet.
- **5** Pour enregistrer le contour dans un fichier, cliquez sur Enregistrer et donnez un nom au contour.
- **6** Pour stocker le contour en tant que paramètre prédéfini, cliquez sur Nouveau.
- **7** Cliquez sur OK. Les nouveaux contours sont ajoutés au bas de la palette déroulante.

#### **Pour charger un contour**

❖ Cliquez sur le contour dans la boîte de dialogue Style de calque, puis choisissez Charger dans la boîte de dialogue Editeur de contour. Affichez le dossier contenant la bibliothèque de contours à charger, puis cliquez sur Charger.

#### **Pour supprimer un contour**

❖ Cliquez sur la flèche inversée en regard du contour sélectionné pour afficher la palette déroulante. Tout en maintenant la touche Alt (Windows) ou Option (Mac OS) enfoncée, cliquez sur le contour à supprimer.

## **Définition d'un angle d'éclairage global**

L'utilisation d'un éclairage global donne l'aspect d'une source de lumière unique émise vers l'image.

- ❖ Utilisez l'une des méthodes suivantes :
- Choisissez Calque > Style de calque > Eclairage global. Dans la boîte de dialogue Eclairage global, entrez une valeur ou déplacez le rayon d'angle pour définir les valeurs Angle et Elévation, puis cliquez sur OK.
- Dans la boîte de dialogue Style de calque, cochez la case Utiliser l'éclairage global pour les effets Ombre portée, Ombre interne ou Biseau. Dans la zone Angle, entrez une valeur ou déplacez le curseur, puis cliquez sur OK.

L'éclairage global s'applique à tous les effets de calque pour lesquels l'option Eclairage global est sélectionnée.

## **Affichage ou masquage des styles de calque**

Lorsqu'un calque possède un style, une icône « fx »  $f\hat{\textbf{x}}$  apparaît à droite de son nom dans la palette Calques.

#### **Pour afficher ou masquer tous les styles de calque dans une image**

❖ Choisissez Calque > Style de calque > Afficher tous les effets ou Masquer tous les effets.

#### **Pour développer ou réduire les styles de calque dans la palette Calques**

❖ Utilisez l'une des méthodes suivantes :

- Cliquez sur le triangle  $\bullet$  situé en regard de l'icône d'effets de calque  $f^*$  pour développer la liste des effets appliqués à ce calque.
- Cliquez sur le triangle pour réduire la liste des effets de calque.
- Pour développer ou réduire tous les styles de calque appliqués à un groupe, cliquez sur le triangle ou le triangle inversé du groupe, tout en maintenant la touche Alt (Windows) ou Option (Mac OS) enfoncée. Les styles de calque appliqués à tous les calques du groupe sont développés ou réduits en conséquence.

#### <span id="page-294-0"></span>**Création et gestion de styles prédéfinis**

Vous pouvez créer un style personnalisé et l'enregistrer comme paramètre prédéfini, qui sera disponible par la suite dans la palette Styles. Vous pouvez enregistrer les styles prédéfinis dans une bibliothèque, et les charger ou les supprimer de la palette Styles selon vos besoins.

#### **Pour créer un style prédéfini**

- **1** Dans la palette Calques, sélectionnez le calque contenant le style à enregistrer comme style prédéfini.
- **2** Utilisez l'une des méthodes suivantes :
- Cliquez sur une zone vide de la palette Styles.
- Tout en maintenant la touche Alt (Windows) ou Option (Mac OS) enfoncée, cliquez sur le bouton Créer un nouveau style au bas de la palette Styles.
- Choisissez Nouveau style dans le menu de la palette Styles.
- Choisissez Calque > Style de calque > Options de fusion et cliquez sur Nouveau style dans la boîte de dialogue Style de calque.
- **3** Attribuez un nom au style prédéfini, définissez ses options, puis cliquez sur OK.

#### **Pour renommer un style prédéfini**

❖ Utilisez l'une des méthodes suivantes :

- Cliquez deux fois sur un style dans la palette Styles. Si la palette Styles est réglée pour afficher des vignettes, entrez un nouveau nom dans la boîte de dialogue, puis cliquez sur OK. Sinon, tapez un nouveau nom directement dans la palette Styles et appuyez sur la touche Entrée (Windows) ou Retour (Mac OS).
- Sélectionnez un style dans la section Styles de la boîte de dialogue Styles de calque. Choisissez ensuite Renommer le style dans le menu déroulant, entrez un nouveau nom, puis cliquez sur OK.
- Lorsque vous utilisez un outil de forme ou de plume, sélectionnez un style dans la palette déroulante Style de la barre d'options. Choisissez ensuite Renommer le style dans le menu de la palette déroulante.

#### **Pour supprimer un style prédéfini**

❖ Utilisez l'une des méthodes suivantes :

- Faites glisser le style vers l'icône Corbeille il situé au bas de la palette Styles.
- Tout en maintenant la touche Alt (Windows) ou Option (Mac OS) enfoncée, cliquez sur le style de calque dans la palette Styles.
- Sélectionnez un style dans la section Styles de la boîte de dialogue Styles de calque (voir la section [« Application des styles](#page-289-0) [prédéfinis » à la page 284\)](#page-289-0). Choisissez ensuite Supprimer le style dans le menu déroulant.
- Lorsque vous utilisez un outil de forme ou de plume, sélectionnez un style dans la palette déroulante Style de la barre d'options. Choisissez ensuite Supprimer le style dans le menu de la palette déroulante.

#### **Pour enregistrer un groupe de styles prédéfinis dans une bibliothèque**

- **1** Utilisez l'une des méthodes suivantes :
- Choisissez Enregistrer les styles dans le menu de la palette Styles.
- Sélectionnez Styles sur le côté gauche de la boîte de dialogue Styles de calque. Choisissez ensuite Enregistrer les styles dans le menu déroulant.
- Lorsque vous utilisez un outil de forme ou de plume, cliquez sur la vignette du style dans la barre d'options. Choisissez ensuite Enregistrer les styles dans le menu de la palette déroulante.
- **2** Choisissez un emplacement pour la bibliothèque de styles, entrez un nom de fichier et cliquez sur Enregistrer.

Vous pouvez enregistrer la bibliothèque à n'importe quel emplacement. Cependant, si vous placez le fichier de la bibliothèque dans le dossier Paramètres prédéfinis/Styles à l'emplacement des paramètres prédéfinis par défaut, le nom de la bibliothèque apparaît au bas du menu de la palette Styles après le redémarrage de l'application.

**Remarque :** vous pouvez également utiliser le Gestionnaire des paramètres prédéfinis pour renommer, supprimer et enregistrer des bibliothèques de styles prédéfinis.

#### **Pour charger une bibliothèque de styles prédéfinis**

**1** Cliquez sur le triangle dans la palette Styles, la boîte de dialogue Style de calque ou la palette déroulante des styles de calque de la barre d'options.

- **2** Utilisez l'une des méthodes suivantes :
- Choisissez la commande Charger les styles pour ajouter une bibliothèque à la liste existante. Sélectionnez ensuite la bibliothèque à ajouter, puis cliquez sur Charger.
- Choisissez Remplacer les styles pour remplacer la liste existante par la nouvelle bibliothèque. Sélectionnez ensuite la bibliothèque à ajouter, puis cliquez sur Charger.
- Choisissez un fichier de bibliothèque (ces fichiers s'affichent au bas du menu de la palette). Cliquez ensuite sur OK pour remplacer la liste existante ou sur Ajouter pour ajouter la bibliothèque à la liste.

**3** Pour rétablir la bibliothèque par défaut des styles prédéfinis, choisissez Réinitialiser les styles. Vous pouvez remplacer la liste existante ou bien ajouter la bibliothèque par défaut à cette liste.

**Remarque :** vous pouvez également utiliser le Gestionnaire des paramètres prédéfinis pour charger et réinitialiser les bibliothèques de styles. Reportez-vous à la section [« A propos du Gestionnaire des paramètres prédéfinis » à la page 44](#page-49-0).

## **Copie de styles de calque**

La copie et le collage des styles facilitent l'application des mêmes effets à plusieurs calques.

#### **Pour copier des styles de calque d'un calque à un autre**

- **1** Dans la palette Calques, sélectionnez un calque contenant le style à copier.
- **2** Choisissez Calque > Style de calque > Copier le style de calque.
- **3** Sélectionnez le calque cible dans la palette, puis choisissez Calque > Style de calque > Coller le style de calque.

Le style collé remplace le style existant sur les calques cible.

### **Pour copier des styles de calque d'un calque à un autre à l'aide de la souris**

❖ Utilisez l'une des méthodes suivantes :

- Dans la palette Calques, maintenez la touche Alt (Windows) ou Option (Mac OS) enfoncée et faites glisser un seul effet de calque d'un calque à un autre pour dupliquer l'effet ou faites glisser la barre Effets d'un calque à un autre pour dupliquer le style.
- Faites glisser un ou plusieurs effets de calque de la palette Calques à l'image pour appliquer le style de calque obtenu au calque situé en haut de la liste dans la palette Calques et contenant des pixels au point où vous avez déposé le style.

## **Mise à l'échelle d'un effet de calque**

Il est possible que certains styles de calque aient été réglés avec précision pour une résolution cible et des éléments de taille donnée. L'option Mise à l'échelle des effets vous permet de régler l'échelle des effets d'un style de calque sans mettre à l'échelle l'objet auquel le style est appliqué.

- **1** Sélectionnez un calque dans la palette Calques.
- **2** Choisissez Calque > Style de calque > Mise à l'échelle des effets.
- **3** Entrez un pourcentage d'échelle ou déplacez le curseur.
- **4** Sélectionnez Aperçu pour visualiser les changements sur l'image.
- **5** Cliquez sur OK.

## **Suppression des effets de calque**

Vous pouvez supprimer un effet individuel d'un style appliqué à un calque, ou supprimer le style entier du calque.

#### **Pour supprimer un effet d'un style**

- **1** Dans la palette Calques, développez le style de calque pour que vous puissiez afficher ces effets.
- **2** Faites glisser l'effet sur l'icône Corbeille.

#### **Pour supprimer un style d'un calque**

- **1** Dans la palette Calques, sélectionnez le calque contenant le style à supprimer.
- **2** Utilisez l'une des méthodes suivantes :
- Dans la palette Calques, faites glisser la barre Effets vers l'icône Corbeille.
- Choisissez Calque > Style de calque > Effacer le style de calque.
- Sélectionnez le calque, puis cliquez sur le bouton Supprimer le style  $\mathbb S$  situé au bas de la palette Styles.

## **Conversion d'un style de calque en calques d'image**

Vous avez la possibilité de convertir les styles de calque en calques d'image normaux afin de personnaliser ou de régler leur apparence. Après avoir converti un style de calque en calques d'image, vous pouvez optimiser le résultat en dessinant ou en appliquant des commandes et des filtres. Toutefois, le style du calque d'origine ne peut alors plus être modifié et n'est plus mis à jour à mesure que vous modifiez le calque d'image d'origine.

**Remarque :** il est possible que les calques produits à l'aide de cette méthode ne donnent aucun résultat dans des illustrations qui correspondent exactement à la version utilisant les styles de calque. Il se peut que vous receviez un message d'avertissement lorsque vous créez les nouveaux calques.

**1** Dans la palette Calques, sélectionnez le calque contenant le style à convertir.

**2** Choisissez Calque > Style de calque > Créer un calque.

Vous pouvez modifier et réorganiser les nouveaux calques de la même façon que des calques habituels. Certains effets (par exemple, Lueur interne) sont convertis en calques à l'intérieur d'un masque d'écrêtage.

Vous pouvez également faire glisser un style de calque vers le bouton Créer un calque situé au bas de la palette Calques pour générer un nouveau calque à partir d'un style existant.

# **Calques de réglage et de remplissage**

## <span id="page-297-0"></span>**A propos des calques de réglage et de remplissage**

Un calque de réglage permet d'appliquer de la couleur et de régler les tons d'une image sans toutefois modifier de façon permanente la valeur des pixels qui la composent. Par exemple, plutôt que de modifier directement les Niveaux ou Courbes de votre image, vous pouvez créer un calque de réglage pour les Niveaux ou les Courbes. Les réglages de teinte et de couleurs sont stockés dans le calque de réglage et appliqués à tous les calques situés au-dessous, ce qui permet à tout moment d'annuler les modifications et de restaurer l'image originale.

Les options de calque de réglage correspondent aux commandes de menu dans Image > Réglages : la sélection d'un calque de réglage dans la palette Calques ouvre la même boîte de dialogue que la commande de menu correspondante. Vous pouvez ouvrir de nouveau la boîte de dialogue des paramètres d'un réglage en cliquant deux fois sur la vignette du calque de réglage dans la palette Calques.

Les calques de remplissage permettent de remplir un calque avec une couleur unie, un dégradé ou un motif. Contrairement aux calques de réglage, ils n'ont aucun effet sur les calques situés au-dessous d'eux.

Les calques de réglage présentent les avantages suivants :

- Modifications non destructrices. Vous pouvez essayer différents paramètres et modifier de nouveau le calque de réglage à loisir. Vous pouvez également réduire l'effet du réglage en diminuant le niveau d'opacité du calque de réglage.
- Perte de données d'image moindre grâce aux différents réglages disponibles. Vous perdez en effet des données d'image chaque fois que vous réglez les valeurs des pixels directement. Vous pouvez utiliser divers calques de réglage et effectuer de légers réglages. Photoshop fusionne les différents réglages avant de les appliquer à l'image.
- Edition sélective. Appliquez de la peinture sur le calque de réglage de l'image pour apporter la modification à une partie de l'image seulement. Vous pouvez par la suite contrôler quelles parties de l'image ont été réglées en éditant de nouveau le masque de fusion. Vous pouvez également faire varier ce réglage en appliquant différents tons de gris sur le masque.
- Possibilité d'effectuer des réglages sur plusieurs images à la fois. Copiez et collez les calques de réglage d'une image à l'autre pour appliquer la même couleur et les mêmes réglages de teinte.

Les calques de réglage augmentent la taille de fichier de l'image, mais pas plus que les autres calques. Si vous travaillez avec de nombreux calques, vous pouvez réduire la taille de fichier en fusionnant les calques de réglage avec les calques contenant les pixels. Les calques de réglage partagent de nombreuses caractéristiques avec les autres calques. Vous pouvez modifier leur opacité et mode de fusion et les regrouper pour appliquer le réglage à des calques spécifiques. Vous pouvez activer ou désactiver leur visibilité pour appliquer leur effet ou pour obtenir un aperçu de l'effet.

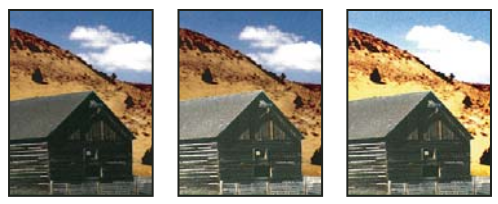

Calque de réglage d'origine (à gauche) ; calque de réglage appliqué à la grange uniquement (au centre), ce qui en augmente le niveau de détail ; calque de réglage appliqué à l'image entière (à droite), ce qui éclaircit l'ensemble mais pixellise les nuages

Un calque de réglage influe sur tous les calques situés au-dessous : vous pouvez corriger plusieurs calques au moyen d'un seul réglage au lieu d'appliquer séparément le réglage à chacun des calques.

## **Voir aussi**

[« Réglage des couleurs et de la tonalité » à la page 146](#page-151-0)

## **Utilisation des calques de réglage et de remplissage**

Les calques de réglage et les calques de remplissage partagent les mêmes options d'opacité et de mode de fusion que les calques d'image. Ils peuvent être réorganisés, supprimés, masqués et dupliqués de la même façon. Par défaut, les calques de réglage et les calques de remplissage contiennent des masques de fusion, comme indiqué par l'icône de masque située à gauche de la vignette du calque. Pour créer des calques de réglage sans masques de fusion, modifiez cette option dans la boîte de dialogue Options de la palette des calques (choisissez Options de palette dans le menu de la palette Calques).

Pour limiter les effets d'un calque de réglage ou de remplissage à une zone sélectionnée, effectuez une sélection, créez un tracé fermé, puis sélectionnez-le. Vous pouvez également sélectionner un tracé fermé existant. Lorsque vous utilisez une sélection, vous créez un calque de réglage ou un calque de remplissage restreint par un masque de fusion. Lorsque vous utilisez un tracé, vous créez un calque de réglage ou de remplissage restreint par un masque vectoriel.

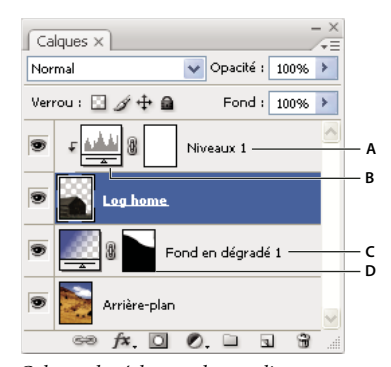

Calques de réglage et de remplissage **A.** Calque de réglage limité au calque Cabine **B.** Vignette de calque **C.** Calque de remplissage **D.** Masque de fusion

#### **Pour créer un calque de réglage**

Pour plus de détails sur des options de calque de réglage spécifiques, reportez-vous à la section [« Réglage des couleurs et de](#page-151-0) [la tonalité » à la page 146.](#page-151-0)

- ❖ Utilisez l'une des méthodes suivantes :
- Cliquez sur le bouton Créer un calque de remplissage ou de réglage (C) situé au bas de la palette Calques, puis choisissez un type de calque de réglage.
- Choisissez Calque > Nouveau calque de réglage, puis sélectionnez une option. Attribuez un nom au calque, définissez les options de calque, puis cliquez sur OK.

Pour restreindre les effets du calque de réglage à un groupe de calques, créez un masque d'écrêtage composé de ces calques. Vous pouvez placer les calques de réglage dans le masque d'écrêtage ou à sa base. Le réglage obtenu est alors limité aux calques du groupe. (Vous pouvez éventuellement créer un groupe de calques qui utilise un mode de fusion autre que Transfert.)

#### **Pour créer un calque de remplissage**

❖ Utilisez l'une des méthodes suivantes :

- Choisissez Calque > Nouveau calque de remplissage, puis sélectionnez une option. Attribuez un nom au calque, définissez les options de calque, puis cliquez sur OK.
- Cliquez sur le bouton Créer un calque de remplissage ou de réglage (c) situé au bas de la palette Calques, puis choisissez un type de calque de remplissage.

**Couleur unie** Remplit le calque de réglage avec la couleur de premier plan sélectionnée. Pour sélectionner une autre couleur de remplissage, utilisez le sélecteur de couleurs.

**Dégradé** Cliquez sur le dégradé pour afficher l'Editeur de dégradé ou cliquez sur la flèche inversée et choisissez un dégradé dans la palette déroulante. Définissez d'autres options si vous le souhaitez. Style précise la forme du dégradé. Angle indique l'angle auquel le dégradé est appliqué. Echelle modifie les dimensions du dégradé. Inverser inverse l'orientation du dégradé. Tramage réduit l'effet de bandes en appliquant une simulation au dégradé. Aligner sur le calque utilise le cadre de sélection du calque pour calculer le fond en dégradé. Vous pouvez le faire glisser dans la fenêtre de l'image pour déplacer le centre du dégradé.

**Motif** Cliquez sur le motif, puis choisissez un motif dans la palette déroulante. Cliquez sur Echelle, puis entrez une valeur ou faites glisser le curseur. Cliquez sur Magnétisme de l'origine pour que l'origine du motif soit la même que celle du document. Cochez la case Lier au calque si vous souhaitez que le motif se déplace en même temps que le calque. Lorsque l'option Lien au calque est sélectionnée, vous pouvez faire glisser dans l'image pour placer le motif tant que la boîte de dialogue Motif est ouverte.

## **Modification d'un calque de réglage ou de remplissage**

Vous pouvez modifier les paramètres d'un calque de réglage ou de remplissage, ou le remplacer par un autre type de calque de réglage ou de remplissage.

Vous pouvez aussi éditer le masque d'un calque de réglage ou de remplissage pour contrôler l'effet du calque sur l'image. Par défaut, aucune partie d'un calque de réglage ou de remplissage n'est masquée. Elles sont donc toutes visibles (voir la section [« A propos des masques de fusion et vectoriels » à la page 304](#page-309-0)).

#### **Pour modifier les options de calques de réglage et de remplissage**

- **1** Utilisez l'une des méthodes suivantes :
- Cliquez deux fois sur la vignette du calque de réglage ou de remplissage dans la palette Calques.
- Choisissez Calque > Options de contenu de calque.
- **2** Effectuez les réglages appropriés, puis cliquez sur OK.

**Remarque :** les calques de réglage inversés ne possèdent pas de paramètres modifiables.

#### **Pour modifier le type d'un calque de réglage ou de remplissage**

**1** Sélectionnez le calque de réglage ou de remplissage à modifier.

**2** Choisissez Calque > Modifier le contenu du calque et sélectionnez un autre calque de remplissage ou de réglage dans la liste.

## **Fusion des calques de réglage et de remplissage**

Il existe plusieurs façons de fusionner un calque de réglage ou de remplissage : vous pouvez le fusionner avec le calque de dessous, avec les calques associés, avec les autres calques sélectionnés et avec tous les autres calques visibles. Néanmoins, vous ne pouvez pas utiliser un calque de réglage ou de remplissage comme calque cible d'une fusion. Lorsque vous fusionnez un calque de réglage ou de remplissage avec le calque de dessous, les réglages sont pixellisés et appliqués de façon permanente au calque fusionné. Vous pouvez également pixelliser un calque de remplissage sans le fusionner (voir la section [« Pixellisation de calques » à la page 277](#page-282-0)).

Les calques de remplissage et de réglage dont les masques contiennent uniquement des valeurs de blanc n'augmentent pas considérablement la taille des fichiers. Il n'est donc pas nécessaire de fusionner ces calques de réglage pour limiter la taille de fichier.

# **Modification non destructrice**

## **A propos de la modification non destructrice**

La modification non destructrice vous permet d'apporter des changements à une image sans remplacer les données d'origine de l'image, lesquelles restent disponibles si vous souhaitez la rétablir. Dans la mesure où la modification non destructrice ne supprime pas les données de l'image, la qualité est préservée lorsque vous apportez vos modifications. Dans Photoshop, il existe plusieurs façons de réaliser des modifications non destructrices :

**Utilisation des calques de réglage** Les calques de réglage permettent d'appliquer de la couleur et de régler les tons d'une image sans toutefois modifier de façon permanente la valeur des pixels qui la composent.

**Transformation avec des objets dynamiques** Les objets dynamiques permettent de réaliser des mises à l'échelle, des rotations et des déformations non destructrices.

**Filtrage avec des filtres dynamiques** Les filtres appliqués aux objets dynamiques deviennent des filtres dynamiques et permettent de réaliser des effets de filtre non destructifs.

**Réglage des variations, tons foncés et tons clairs avec les objets dynamiques** Les commandes Tons foncés/Tons clairs et Variantes peuvent être appliquées à un objet dynamique en tant que filtres dynamiques.

**Retouche sur un calque distinct** Les outils Tampon de duplication, Correcteur et Correcteur de tons directs vous permettent de faire des retouches de façon non destructrice sur un calque distinct. Assurez-vous de sélectionner Echantillonner tous les calques dans la barre d'options (sélectionnez Ignorer les calques de réglage pour veiller à ce que les calques de réglage ne s'appliquent pas deux fois au calque distinct). Si nécessaire, vous pouvez annuler les retouches qui ne vous conviennent pas.

**Edition dans Camera Raw** Les réglages appliqués à des lots d'images brutes, JPEG ou TIFF permettent de conserver les données d'origine de l'image. Camera Raw enregistre les paramètres de réglage image par image, séparément des fichiers d'origine de l'image.

**Ouverture des fichiers Camera Raw en tant qu'objets dynamiques** Avant de pouvoir modifier les fichiers Camera Raw dans Photoshop, vous devez configurer leurs paramètres avec Camera Raw. Une fois qu'un fichier Camera Raw a été modifié dans Photoshop, il est impossible de reconfigurer les paramètres Camera Raw sans perdre les changements apportés. Si vous ouvrez les fichiers Camera Raw dans Photoshop en tant qu'objets dynamiques, vous pouvez reconfigurer les paramètres Camera Raw à tout moment, même après avoir modifié le fichier.

**Recadrage non destructif** Une fois que vous avez créé un rectangle de recadrage avec l'outil Recadrage, sélectionnez Masquer dans la barre d'options pour conserver la zone recadrée dans un calque. Restaurez la zone recadrée à tout moment en choisissant Image > Tout faire apparaître, ou en faisant glisser l'outil Recadrage au-delà du bord de l'image. L'option Masquer n'est pas disponible pour les images qui ne contiennent qu'un calque d'arrière-plan.

**Masquage** Les masques de fusion et vectoriels sont non destructifs, puisqu'ils vous permettent de modifier de nouveau les masques sans perdre les pixels masqués. Avec les masques filtrants, vous pouvez masquer les effets des filtres dynamiques sur les calques d'objet dynamique.

#### **Voir aussi**

- [« A propos de Camera Raw » à la page 83](#page-88-0)
- [« A propos des calques de réglage et de remplissage » à la page 292](#page-297-0)
- [« Recadrage d'images » à la page 183](#page-188-0)
- [« A propos des masques de fusion et vectoriels » à la page 304](#page-309-0)
- [« Retouche à l'aide de l'outil Tampon de duplication » à la page 188](#page-193-0)
- [« Retouche à l'aide de l'outil Correcteur » à la page 190](#page-195-0)
- [« Retouche à l'aide de l'outil Correcteur de tons directs » à la page 192](#page-197-0)

## **A propos des objets dynamiques**

Les objets dynamiques sont des calques qui contiennent les données d'images pixellisées ou vectorielles, comme les fichiers Photoshop ou Illustrator. Ils conservent le contenu source des images avec toutes leurs caractéristiques d'origine, vous permettant ainsi d'apporter des modifications non destructrices au calque.

Il existe plusieurs méthodes pour créer des objets dynamiques : utilisation de la commande Ouvrir en tant qu'objet dynamique, importation d'un fichier, collage de données depuis Illustrator ou conversion d'un ou plusieurs calques Photoshop en objets dynamiques.

Avec des objets dynamiques, vous pouvez :

- Effectuer des transformations non destructrices. Vous pouvez mettre à l'échelle, faire pivoter ou déformer un calque sans perdre les données ou la qualité d'origine de l'image, les transformations n'affectant pas les données d'origine (certaines options de transformation, telles que Perspective et Déformation, ne sont pas disponibles).
- Utiliser des données vectorielles, telles que des images vectorielles d'Illustrator, qui seraient sinon pixellisées dans Photoshop.
- Réaliser un filtrage non destructif. A tout moment, vous pouvez modifier les filtres appliqués aux objets dynamiques.
- Modifier un objet dynamique et mettre automatiquement à jour toutes ses occurrences liées.

Vous ne pouvez pas effectuer d'opérations qui modifient les données de pixel — peinture, éclaircissement, assombrissement ou duplication, par exemple — directement sur un calque d'objet dynamique, à moins de le convertir préalablement en un calque normal pour qu'il soit pixellisé. Pour effectuer des opérations qui modifient les données de pixel, vous pouvez modifier le contenu d'un objet dynamique, dupliquer un nouveau calque au-dessus du calque d'objet dynamique, modifier l'objet dynamique dupliqué ou créer un nouveau calque.

**Remarque :** lorsque vous transformez un objet dynamique auquel est appliqué un filtre dynamique, Photoshop désactive les effets de filtre pendant l'opération. Les effets de filtre sont réactivés une fois la transformation terminée (voir la section [« A](#page-303-0) [propos des filtres dynamiques » à la page 298\)](#page-303-0).

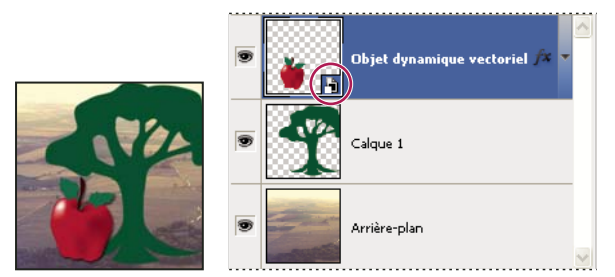

Un calque normal et un objet dynamique dans la palette Calques. L'icône située dans l'angle inférieur droit de la vignette signale l'objet dynamique.

## **Création d'objets dynamiques**

- ❖ Utilisez l'une des méthodes suivantes :
- Choisissez Fichier > Ouvrir en tant qu'objet dynamique, sélectionnez un fichier, puis cliquez sur Ouvrir.
- Choisissez Fichier > Importer pour importer les fichiers en tant qu'objets dynamiques dans un document Photoshop ouvert.

Bien qu'il soit possible d'importer des fichiers JPEG, nous vous recommandons d'importer plutôt des fichiers au format PSD, TIFF ou PSB, car ils permettent d'ajouter des calques, de modifier les pixels et de réenregistrer le fichier sans perte (pour enregistrer un fichier JPEG modifié, vous devrez aplatir les nouveaux calques et recompresser l'image, ce qui a pour effet de nuire à la qualité de l'image).

• Choisissez Calque > Objets dynamiques > Convertir en objet dynamique pour convertir un calque sélectionné en un objet dynamique.

• Dans Bridge, choisissez Fichier > Importer > Dans Photoshop pour importer un fichier en tant qu'objet dynamique dans un document Photoshop ouvert.

 Pour travailler facilement avec des fichiers Camera Raw, ouvrez-les en tant qu'objets dynamiques. Vous pouvez cliquer deux fois sur le calque d'objet dynamique contenant le fichier Camera Raw à tout moment pour régler les paramètres Camera Raw.

- Sélectionnez un ou plusieurs calques et choisissez Calque > Objets dynamiques > Convertir en objet dynamique. Les calques sont regroupés dans un seul et même objet dynamique. Les masques d'écrêtage ne sont pas conservés lorsque vous associez les calques dans un objet dynamique.
- Faites glisser le PDF ou les calques ou objets Adobe Illustrator dans un document Photoshop.
- Collez les images d'Illustrator dans un document Photoshop et choisissez Objets dynamiques dans la boîte de dialogue Coller. Pour une plus grande flexibilité, activez les options PDF et AICB (pas de prise en charge des transparences) dans la section Gestion des fichiers de la boîte de dialogue Préférences.

#### **Voir aussi**

- [« Importation d'un fichier dans Photoshop » à la page 72](#page-77-0)
- [« Collage d'une illustration Adobe Illustrator dans Photoshop » à la page 74](#page-79-0)

## **Duplication d'un objet dynamique**

- ❖ Dans la palette Calques, sélectionnez un calque d'objet dynamique, puis utilisez l'une des méthodes suivantes :
- Pour créer un objet dynamique dupliqué qui soit lié à l'original, choisissez Calque > Nouveau > Calque par Copier ou faites glisser le calque d'objet dynamique sur l'icône Créer un calque situé au bas de la palette Calques. Les modifications apportées à l'original s'appliquent également à la copie et inversement.
- Pour créer un objet dynamique dupliqué qui soit lié à l'original, choisissez Calque > Objets dynamiques > Nouvel objet dynamique par Copier. Les modifications apportées à l'original ne s'appliquent pas à la copie.

Un nouvel objet dynamique apparaît dans la palette Calques ; il porte le même nom que l'objet d'origine avec le suffixe « copie ».

## **Modification du contenu d'un objet dynamique**

Lorsque vous apportez des modifications à un objet dynamique, le contenu source est ouvert dans Photoshop (s'il s'agit de données pixellisées ou d'un fichier Camera Raw) ou dans Illustrator (s'il s'agit d'un PDF vectoriel). Lorsque vous enregistrez les modifications, ces dernières apparaissent dans toutes les occurrences liées de l'objet dynamique dans le document Photoshop.

- **1** Sélectionnez l'objet dynamique dans la palette Calques, puis utilisez l'une des méthodes suivantes :
- Choisissez Calque > Objets dynamiques > Modifier le contenu.
- Cliquez deux fois sur la vignette des objets dynamiques dans la palette Calques.
- **2** Cliquez sur OK pour refermer la boîte de dialogue.
- **3** Apportez des modifications au fichier du contenu source, puis choisissez Fichier > Enregistrer.

Photoshop met à jour l'objet dynamique pour refléter les changements apportés (si vous ne voyez pas les changements, activez le document Photoshop contenant l'objet dynamique).

## **Remplacement du contenu d'un objet dynamique**

Vous pouvez mettre à jour les données graphiques dans une ou plusieurs (si les objets dynamiques sont liés) occurrences d'un objet dynamique.

**Remarque :** lorsque vous remplacez un objet dynamique, les mises à l'échelle, déformations ou effets appliqués au premier objet sont conservés.

**1** Sélectionnez l'objet dynamique, puis choisissez Calque > Objets dynamiques > Remplacer le contenu.

- **2** Naviguez jusqu'au fichier à utiliser et cliquez sur Importer.
- **3** Cliquez sur OK.

Le nouveau contenu est placé dans l'objet dynamique. Les objets dynamiques liés sont également mis à jour.

#### **Voir aussi**

[« A propos de l'importation des fichiers » à la page 72](#page-77-1)

#### **Exportation du contenu d'un objet dynamique**

**1** Sélectionnez l'objet dynamique dans la palette Calques, puis choisissez Calque > Objets dynamiques > Exporter le contenu.

**2** Choisissez un emplacement pour le contenu de l'objet dynamique, puis cliquez sur Enregistrer.

Photoshop exporte l'objet dynamique dans son format d'origine (JPEG, AI, TIF, PDF ou un autre format). Si l'objet dynamique a été créé à partir de calques, il est exporté au format PSB.

## **Conversion d'un objet dynamique en calque**

La conversion d'un objet dynamique en calque normal signifie que son contenu est pixellisé dans sa taille actuelle. Convertissez un objet dynamique en un calque normal uniquement si vous n'avez plus besoin de modifier les données de l'objet dynamique. Les transformations, déformations et filtres appliqués à un objet dynamique ne peuvent plus être modifiés une fois l'objet dynamique pixellisé.

❖ Sélectionnez l'objet dynamique et choisissez Calque > Pixellisation> Objets dynamiques.

Si vous souhaitez recréer l'objet dynamique, sélectionnez de nouveau ses calques d'origine et recommencez depuis le début. Si vous sourances recreer rocyer ay conserve pas les transformations appliquées à l'objet dynamique d'origine.<br>Le nouvel objet dynamique ne conserve pas les transformations appliquées à l'objet dynamique d'origine.

## <span id="page-303-0"></span>**A propos des filtres dynamiques**

Tout filtre appliqué à un objet dynamique est un filtre dynamique. Les filtres dynamiques apparaissent dans la palette Calques, sous le calque d'objet dynamique auquel ils sont appliqués. Ils peuvent être réglés, supprimés ou masqués et sont donc non destructifs.

Vous pouvez appliquer tous les filtres Photoshop — sauf Extraction, Fluidité, Placage de motif et Point de fuite — comme filtre dynamique. En outre, vous pouvez appliquer les réglages Tons foncés/Tons clairs et Variantes comme filtres dynamiques.

Pour utiliser les filtres dynamiques, sélectionnez un calque d'objet dynamique, choisissez un filtre, puis définissez les options du filtre. Une fois un filtre dynamique appliqué, vous pouvez le régler, le réorganiser ou le supprimer.

Pour développer ou réduire l'affichage des filtres dynamiques, cliquez sur le triangle en regard de l'icône des filtres dynamiques, affichée à droite du calque d'objet dynamique dans la palette Calques (cette technique permet également d'afficher ou de masquer les styles de calque). Vous pouvez également choisir Options de la palette Calques dans le menu de la palette Calques, puis sélectionner Développer les nouveaux effets dans la boîte de dialogue.

Utilisez les masques filtrants pour masquer au cas par cas les effets de filtre dynamique. Reportez-vous à la section [« Masquage des filtres dynamiques » à la page 300](#page-305-0).

**Remarque :** si vous ouvrez un fichier contenant un calque d'objet dynamique doté d'un filtre dynamique dans Photoshop, Photoshop conserve les effets de filtre dynamique lorsque vous l'ouvrez, y compris les masques filtrants. Cependant, si vous modifiez ensuite le calque d'objet dynamique, Photoshop n'affichera pas les filtres dynamiques du calque. Il est impossible de modifier les masques filtrants dans Photoshop.

Pour consulter une vidéo sur les filtres dynamiques, rendez-vous à l'adresse [www.adobe.com/go/vid0004\\_fr.](http://www.adobe.com/go/vid0004_fr)

## **Application d'un filtre dynamique**

- **1** Utilisez l'une des méthodes suivantes :
- Pour appliquer un filtre dynamique à un calque d'objet dynamique entier, sélectionnez le calque dans la palette Calques.
- Pour limiter les effets du filtre dynamique à une zone sélectionnée d'un calque d'objet dynamique, effectuez une sélection.
- Pour appliquer un filtre dynamique à un calque normal, sélectionnez le calque et choisissez Filtre > Convertir pour les filtres dynamiques, puis cliquez sur OK.
- **2** Utilisez l'une des méthodes suivantes :
- Choisissez un filtre à partir du menu Filtre. Vous pouvez choisir n'importe quel filtre, y compris les filtres tiers qui prennent en charge les filtres dynamiques, sauf Extraction, Fluidité, Placage de motif et Point de fuite.
- Choisissez Image > Réglages > Tons foncés/Tons clairs ou Image > Réglages > Variantes.

**Remarque :** si vous appliquez un ou plusieurs filtres à l'aide de la Galerie de filtres, ceux-ci sont regroupés dans la palette Calques et intitulés « Galerie de filtres ». Les filtres d'une Galerie de filtres ne peuvent pas être réorganisés. Vous pouvez cependant modifier chacun des filtres en cliquant deux fois sur l'entrée correspondante dans la Galerie de filtres.

**3** Définissez les options des filtres, puis cliquez sur OK.

Le filtre dynamique apparaît sous l'intitulé Filtres dynamiques de la palette Calques, sous le calque d'objet dynamique. Si vous voyez apparaître, dans la palette Calques, une icône d'avertissement en regard d'un filtre dynamique, le filtre ne prend pas en charge le mode colorimétrique ou la profondeur de couleur de l'image.

Une fois un filtre dynamique appliqué, vous pouvez le faire glisser (ou faire glisser un groupe entier de filtres dynamiques) vers un autre calque d'objet dynamique de la palette Calques. Pour cela, maintenez la touche Alt (Windows) ou Option (Mac OS) enfoncée tout en faisant glisser les filtres. Il est impossible de faire glisser des filtres dynamiques vers des calques normaux.

Pour consulter une vidéo sur l'application des filtres dynamiques, rendez-vous à l'adresse[www.adobe.com/go/vid0004\\_fr](http://www.adobe.com/go/vid0004_fr).

## **Modification d'un filtre dynamique**

Si un filtre dynamique contient des paramètres modifiables, vous pouvez le modifier à tout moment. Vous pouvez également modifier les options de fusion des filtres dynamiques.

**Remarque :** lorsque vous modifiez un filtre dynamique, vous ne pouvez pas afficher un aperçu des filtres empilés au-dessus. Une fois la modification du filtre dynamique terminée, Photoshop affiche de nouveau les filtres empilés au-dessus.

## **Voir aussi**

- [« Liste des modes de fusion » à la page 329](#page-334-0)
- [« Définition de l'opacité d'un calque ou d'un groupe » à la page 279](#page-284-0)

## **Modification des paramètres d'un filtre dynamique**

- **1** Cliquez deux fois sur le filtre dynamique dans la palette Calques.
- **2** Définissez les options du filtre, puis cliquez sur OK.

#### **Modification des options de fusion d'un filtre dynamique**

La modification des options de fusion d'un filtre dynamique est semblable à l'utilisation de la commande Atténuer lors de l'application d'un filtre à un calque normal.

- **1** Cliquez deux fois sur l'icône de modification des options de fusion  $\frac{1}{2}$  en regard du filtre dans la palette Calques.
- **2** Définissez les options de fusion, puis cliquez sur OK.

## **Masquage des filtres dynamiques**

- ❖ Utilisez l'une des méthodes suivantes :
- Pour masquer un seul filtre dynamique, cliquez sur l'icône en forme d'œil en regard du filtre dynamique, dans la palette Calques. Pour afficher le filtre dynamique, cliquez de nouveau sur cette colonne.
- Pour masquer tous les filtres dynamiques appliqués à un calque d'objet dynamique, cliquez sur l'icône en forme d'œil en regard de l'intitulé Filtres dynamiques de la palette Calques. Pour afficher les filtres dynamiques, cliquez de nouveau sur cette colonne.

## **Réorganisation, duplication ou suppression des filtres dynamiques**

Vous pouvez réorganiser les filtres dynamiques dans la palette Calques, les dupliquer ou les supprimer si vous ne souhaitez plus les appliquer à un objet dynamique.

#### **Pour réorganiser les filtres dynamiques**

❖ Dans la palette Calques, faites glisser un filtre dynamique vers le haut ou le bas de la liste. Les filtres dynamiques appliqués depuis la Galerie de filtres ne peuvent pas être réorganisés.

Photoshop applique les filtres dynamiques de bas en haut.

#### **Pour dupliquer les filtres dynamiques**

❖ Dans la palette Calques, maintenez la touche Alt (Windows) ou Option (Mac OS) enfoncée tout en faisant glisser le filtre dynamique d'un objet dynamique à un autre ou vers un nouvel emplacement dans la liste des filtres dynamiques.

**Remarque :** pour dupliquer tous les filtres dynamiques, maintenez la touche Alt (Windows) ou Option (Mac OS) enfoncée tout en faisant glisser l'icône des filtres dynamiques qui apparaît en regard du calque d'objet dynamique.

#### **Pour supprimer les filtres dynamiques**

- Pour supprimer un seul filtre dynamique, faites-le glisser vers l'icône Corbeille située au bas de la palette Calques.
- Pour supprimer tous les filtres dynamiques appliqués à un calque d'objet dynamique, sélectionnez le calque et choisissez Calque > Filtre dynamique > Effacer les filtres dynamiques.

## <span id="page-305-0"></span>**Masquage des filtres dynamiques**

Lorsque vous appliquez un filtre dynamique à un objet dynamique, Photoshop affiche une vignette de masque vide (blanche) au niveau de l'intitulé Filtres dynamiques de la palette Calques, sous le calque d'objet dynamique. Par défaut, ce masque affiche la totalité de l'effet de filtre (si vous avez effectué une sélection avant d'appliquer le filtre dynamique, Photoshop affiche le masque approprié et non un masque vide au niveau de l'intitulé Filtres dynamiques de la palette Calques).

Utilisez les masques filtrants pour masquer au cas par cas les filtres dynamiques. Lorsque vous masquez les filtres dynamiques, l'opération s'applique à tous les filtres dynamiques ; il n'est pas possible de masquer un seul filtre dynamique.

Le fonctionnement des masques filtrants est semblable à celui des masques de fusion et de nombreuses techniques identiques peuvent leur être appliquées. A l'image des masques de fusion, les masques filtrants sont enregistrés comme couches alpha dans la palette Couches ; vous pouvez également charger leurs limites en tant que sélection.

Tout comme pour les masques de fusion, vous pouvez appliquer de la peinture sur un masque filtrant. Les zones du filtre peintes en noir sont masquées, les zones peintes en blanc sont visibles et celles peintes en niveaux de gris apparaissent à divers degrés de transparence.

**Remarque :** par défaut, les masques de fusion sont liés aux calques normaux. Lorsque vous déplacez le masque de fusion ou le calque à l'aide de l'outil Déplacement, ils se déplacent comme une seule unité. Les masques appliqués aux calques d'objet dynamique, y compris les masques filtrants, ne sont pas liés aux calques. Si vous déplacez un masque filtrant ou un calque à l'aide de l'outil Déplacement, ils ne se déplacent pas comme une seule unité.

## **Voir aussi**

- [« Sélection et affichage de la couche d'un masque de fusion » à la page 306](#page-311-0)
- [« Chargement des limites d'un calque ou d'un masque de fusion en tant que sélection » à la page 308](#page-313-0)

#### **Pour masquer les effets de filtre dynamique**

**1** Cliquez sur la vignette du masque filtrant dans la palette Calques pour l'activer.

Un cadre apparaît autour de la vignette du masque.

- **2** Sélectionnez l'un des outils d'édition ou de peinture.
- **3** Utilisez l'une des méthodes suivantes :
- Pour masquer des parties du filtre, peignez le masque en noir.
- Pour afficher des parties du filtre, peignez le masque en blanc.
- Pour rendre le filtre partiellement visible, peignez le masque en gris.
- Vous pouvez également appliquer des réglages d'image et des filtres aux masques filtrants.

#### **Pour afficher uniquement le masque filtrant**

❖ Maintenez la touche Alt (Windows) ou Option (Mac OS) enfoncée tout en cliquant sur la vignette du masque filtrant dans la palette Calques. Pour afficher le calque d'objet dynamique, maintenez la touche Alt ou Option enfoncée et cliquez de nouveau sur la vignette du masque filtrant.

#### **Pour déplacer ou copier les masques filtrants**

- Pour déplacer le masque vers un autre effet de filtre dynamique, faites-le glisser vers l'autre effet de filtre dynamique.
- Pour copier le masque, maintenez la touche Alt (Windows) ou Option (Mac OS) enfoncée tout en faisant glisser le masque vers un autre effet de filtre dynamique.

#### **Pour désactiver un masque filtrant**

❖ Tout en maintenant la touche Maj enfoncée, cliquez sur la vignette du masque filtrant dans la palette Calques ou choisissez Calque > Filtre dynamique > Désactiver le masque filtrant.

Une croix rouge s'affiche sur la vignette du masque filtrant lorsque le masque est désactivé, et le filtre dynamique apparaît sans masquage. Pour réactiver le masque, cliquez de nouveau sur la vignette du masque filtrant tout en maintenant la touche Maj enfoncée.

#### **Pour supprimer un masque de filtre dynamique**

- Faites glisser la vignette du masque filtrant sur l'icône Corbeille de la palette Calques.
- Sélectionnez l'effet de filtre dynamique et choisissez Calque > Filtre dynamique > Supprimer le masque filtrant.

#### **Pour ajouter un masque filtrant**

Si vous supprimez un masque filtrant, vous pouvez ajouter ensuite un autre masque.

- Pour ajouter un masque vide, sélectionnez l'effet de filtre dynamique et choisissez Calque > Filtre dynamique > Ajouter un masque filtrant.
- Pour ajouter un masque basé sur une sélection, effectuez une sélection et cliquez avec le bouton droit de la souris (Windows) ou tout en maintenant la touche Ctrl enfoncée (Mac OS) cliquez sur l'intitulé Filtres dynamiques de la palette Calques, puis choisissez Ajouter un masque filtrant.

# **Compositions de calques**

## **A propos des compositions de calques**

Les concepteurs créent souvent de multiples *compositions*, d'une mise en page à montrer à leurs clients. Les compositions de calques permettent de créer, gérer et afficher plusieurs versions d'une mise en page dans un seul fichier Photoshop.

Une composition de calques est un instantané d'un état de la palette Calques. Les compositions de calques enregistrent les trois types d'options de calque suivants :

- Visibilité du calque : si un calque est affiché ou masqué.
- Position du calque dans le document.
- Aspect du calque : si un style de calque est appliqué au calque et à son mode de fusion.

**Remarque :** à l'inverse des effets de calque, les paramètres de filtre dynamique ne peuvent pas être modifiés entre les compositions de calques. Une fois appliqué à un calque, le filtre dynamique apparaît dans toutes les compositions de calques de l'image.

Vous pouvez exporter des compositions de calques dans des fichiers distincts, dans un fichier PDF unique ou encore dans une Galerie Web Photo.

Choisissez Fenêtre > Compositions de calques pour afficher la palette.

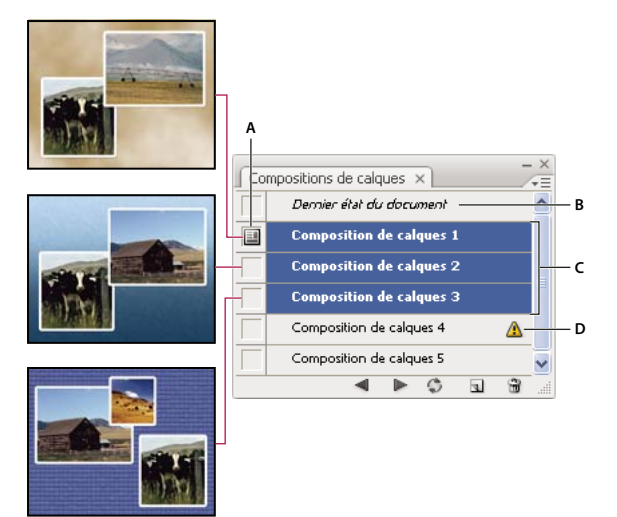

Palette Compositions de calques

**A.** Icône Composition de calques **B.** Dernier état du document **C.** Compositions sélectionnées **D.** Icône Impossible de restaurer entièrement la composition de calques

## **Création d'une composition de calques**

**1** Choisissez Fenêtre > Compositions de calques pour afficher la palette Compositions de calques.

**2** Cliquez sur le bouton Créer une composition de calques au bas de la palette Compositions de calques. La nouvelle composition est fondée sur l'état actuel des calques dans la palette Calques.

**3** Dans la boîte de dialogue Nouvelle composition de calques, attribuez un nom à la composition, ajoutez des commentaires descriptifs et choisissez des options à appliquer aux calques : Visibilité, Position et Aspect.

**4** Cliquez sur OK. Toute nouvelle composition conserve les options qui ont été choisies pour la composition précédente, ce qui vous évite de toutes les redéfinir si vous souhaitez que les compositions soient identiques.

Pour dupliquer une composition, sélectionnez une composition dans la palette Compositions de calques, puis faites glisser la composition vers le bouton Créer une composition de calques.

## **Application et affichage des compositions de calques**

- **1** Utilisez l'une des méthodes suivantes :
- Pour afficher une composition de calques, vous devez d'abord l'appliquer dans le document. Dans la palette Compositions de calques, cliquez sur l'icône Composition de calques située en regard d'une composition sélectionnée.
- Pour passer d'une composition de calques à l'autre dans l'ensemble des compositions, utilisez les boutons des compositions précédente <sup>et</sup> et suivante situés au bas de la palette.
- Pour parcourir une sélection précise de compositions, sélectionnez les compositions concernées dans la palette Compositions de calques, puis cliquez sur les boutons d'application des compositions suivante et précédente situés au bas de la palette. Vous ne naviguez ainsi qu'entre les compositions sélectionnées.
- Pour rétablir l'état du document tel qu'il était avant que vous choisissiez une composition de calques, cliquez sur l'icône Composition de calques située à côté du Dernier état du document en haut de la palette Compositions de calques.

## **Modification et mise à jour d'une composition de calques**

Si vous modifiez la configuration d'une composition de calques, vous devez alors la mettre à jour.

**1** Sélectionnez la composition de calques dans la palette Compositions de calques.

**2** Apportez les modifications nécessaires à la visibilité, position ou au style. Il se peut que vous deviez modifier les options de la composition de calques pour enregistrer ces changements.

**3** Pour modifier les options de votre composition, sélectionnez Options de composition de calques dans le menu de la palette et sélectionnez les options supplémentaires pour enregistrer la position et le style de la composition.

**4** Cliquez sur le bouton Mettre à jour la composition de calques  $\mathbb{C}$  au bas de la palette.

## **Effacement des avertissements des compositions de calques**

Certains scripts créent un état à partir duquel une restauration complète de la composition de calques ne sera plus possible. Cela se produit lorsque vous supprimez un calque, le fusionnez, le convertissez en arrière-plan ou lorsque vous convertissez un mode colorimétrique. L'icône d'avertissement  $\triangle$  apparaît en regard du nom de la composition de calques.

- ❖ Utilisez l'une des méthodes suivantes :
- Ignorez l'avertissement, ce qui peut entraîner la perte d'un ou plusieurs calques. Les autres paramètres enregistrés peuvent être préservés.
- Mettez à jour la composition, ce qui entraîne la perte des paramètres précédemment capturés mais met à jour la composition.
- Cliquez sur l'icône d'avertissement pour afficher le message expliquant que la composition de calques ne peut pas être restaurée correctement. Choisissez Effacer pour supprimer l'icône d'avertissement et ne pas modifier les calques restants.
- Cliquez sur l'icône d'avertissement avec le bouton droit de la souris (Windows) ou tout en maintenant la touche Ctrl enfoncée (Mac OS) pour accéder directement au menu déroulant vous permettant de choisir la commande Effacer l'avertissement de composition de calques ou Effacer tous les avertissements de composition de calques.

## **Suppression d'une composition de calques**

- ❖ Utilisez l'une des méthodes suivantes :
- Sélectionnez la composition de calques dans la palette Compositions de calques et cliquez sur l'icône Corbeille de la palette, ou choisissez Supprimer la composition de calques dans le menu de la palette.
- Faites-la glisser jusqu'à l'icône Corbeille dans la palette.

## **Exportation des compositions de calques**

Vous pouvez exporter des compositions de calques dans des fichiers distincts, dans un fichier PDF contenant plusieurs compositions et dans une Galerie Web Photo de compositions de calques.

❖ Choisissez Fichier > Scripts, puis choisissez l'une des commandes suivantes :

**Comp. de calques en fichiers** Exporte chaque composition de calques dans un fichier individuel.

**Comp. de calques en PDF** Exporte toutes les compositions de calques dans un fichier PDF.

**Comp. de calques en WPG** Exporte toutes les compositions de calques dans une Galerie Web Photo.

# **Masquage des calques**

Vous pouvez ajouter un masque à un calque et l'utiliser pour masquer des parties du calque et faire apparaître les calques en dessous. Le masquage de calques est une technique de composition utile qui permet de combiner plusieurs photos en une seule image ou d'apporter des corrections locales à la couleur et aux tons.

## <span id="page-309-0"></span>**A propos des masques de fusion et vectoriels**

Vous pouvez utiliser les masques pour masquer des parties d'un calque et faire apparaître certaines parties des calques en dessous. Vous pouvez créer deux types de masques :

- Les masques de fusion sont des images bitmap dépendant de la résolution et sont modifiés à l'aide des outils de peinture et de sélection.
- Les masques vectoriels ne dépendent pas de la résolution et s'obtiennent avec les outils de plume et de forme.

Les masques de fusion et vectoriels ne sont pas destructifs, ce qui signifie que vous pouvez revenir à la version précédente du masque ultérieurement et la modifier de nouveau sans perdre les pixels masqués.

Dans la palette Calques, les masques de fusion et vectoriels s'affichent sous forme de vignettes supplémentaires à droite de la vignette d'un calque. La vignette d'un masque de fusion représente la couche de niveaux de gris qui est créée lors de l'ajout du masque. La vignette d'un masque vectoriel représente le tracé d'écrêtage du contenu du calque.

**Remarque :** pour créer un masque de fusion ou vectoriel sur le calque d'arrière-plan, vous devez d'abord le convertir en calque normal (Calque > Nouveau > Calque d'après l'arrière-plan).

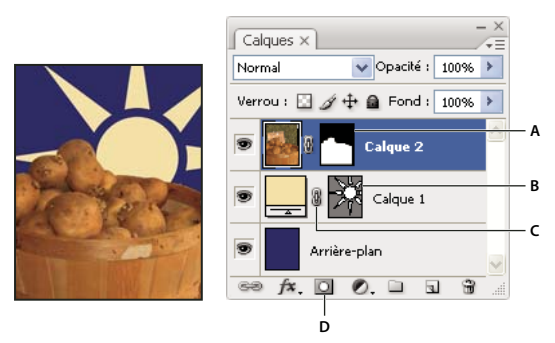

Masaue du calaue

**A.** Vignette de masque de fusion **B.** Vignette de masque vectoriel **C.** Icône de lien du masque vectoriel **D.** Ajouter un masque

Vous pouvez modifier un masque de fusion pour ajouter ou supprimer une portion de la zone masquée. Un masque de fusion étant une image en niveaux de gris, les zones peintes en noir sont masquées, les zones peintes en blanc sont visibles et celles peintes en niveaux de gris apparaissent à divers degrés de transparence.

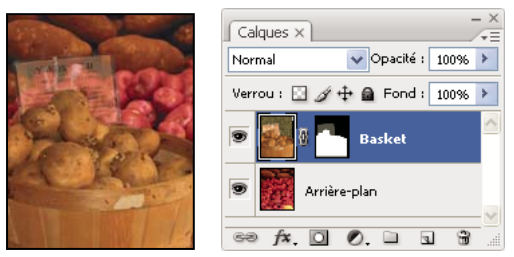

Arrière-plan peint en noir, carte descriptive peinte en gris, panier peint en blanc

Un masque vectoriel crée une forme ayant un contour marqué sur un calque et sert généralement à ajouter un élément graphique ayant un contour net et défini. Une fois que vous avez créé un calque avec un masque vectoriel, vous pouvez lui appliquer un ou plusieurs styles de calque et les modifier à votre convenance afin d'obtenir rapidement un bouton, un panneau ou tout autre élément graphique Web utilisable.

## **Voir aussi**

[« A propos des masques et des couches alpha » à la page 257](#page-262-0)

## **Ajout de masques de fusion**

Lors de l'ajout du masque de fusion, vous devez décider de masquer ou d'afficher le calque. Vous peignez ensuite le masque pour masquer des parties du calque et révéler les calques situés en dessous. Vous pouvez également créer un masque de fusion qui masque automatiquement une partie du calque en créant une sélection avant de créer le masque.

## **Pour ajouter un masque affichant ou masquant le calque entier**

- **1** Assurez-vous qu'aucune partie de votre image n'est sélectionnée. Choisissez Sélection > Désélectionner.
- **2** Dans la palette Calques, sélectionnez le calque ou le groupe.
- **3** Utilisez l'une des méthodes suivantes :
- Pour créer un masque faisant apparaître le calque entier, cliquez sur le bouton Ajouter un masque de fusion  $\bullet$  dans la palette Calques ou choisissez Calque > Masque de fusion > Tout faire apparaître.
- Pour créer un masque qui s'applique à la totalité du calque, cliquez tout en maintenant la touche Alt (Windows) ou Option (Mac OS) enfoncée sur le bouton Ajouter un masque de fusion, ou choisissez Calque > Masque de fusion > Tout masquer.

#### **Pour ajouter un masque de fusion affichant ou masquant une partie du calque**

- **1** Dans la palette Calques, sélectionnez le calque ou le groupe.
- **2** Sélectionnez la zone dans l'image, puis utilisez l'une des méthodes suivantes :
- Cliquez sur le bouton Ajouter un masque de fusion **d**ans la palette Calques pour créer un masque laissant apparaître la sélection.
- Cliquez tout en maintenant la touche Alt (Windows) ou Option (Mac OS) enfoncée sur le bouton Ajouter un masque de fusion pour créer un masque dissimulant la sélection.
- Choisissez Calque > Masque de fusion > Faire apparaître la sélection ou Masquer la sélection.

#### **Pour appliquer un masque de fusion à partir d'un calque différent**

- ❖ Utilisez l'une des méthodes suivantes :
- Pour déplacer le masque vers un autre calque, faites-le glisser vers le calque en question.
- Pour dupliquer le masque, faites-le glisser vers l'autre calque en maintenant la touche Alt (Windows) ou Option (Mac OS) enfoncée.

## <span id="page-311-1"></span>**Modification d'un masque de fusion**

**1** Cliquez sur la vignette du masque dans la palette Calques pour l'activer. Un cadre apparaît autour de la vignette du masque.

**2** Sélectionnez l'un des outils d'édition ou de peinture.

**Remarque :** les couleurs de premier plan et d'arrière-plan prennent par défaut des valeurs de gris lorsque le masque est activé.

- **3** Utilisez l'une des méthodes suivantes :
- Pour supprimer des zones du masque et révéler le calque, peignez le masque en blanc.
- Pour rendre le calque partiellement visible, peignez le masque en gris. Plus le gris est foncé, plus le masque est transparent, et inversement.
- Pour ajouter le masque et masquer le calque ou le groupe, peignez le masque en noir. Les calques en dessous deviennent visibles.

Pour modifier le calque et non le masque de fusion, sélectionnez-le en cliquant sur la vignette correspondante dans la palette Calques. Un cadre apparaît autour de la vignette du calque.

Pour coller une sélection copiée dans un masque de fusion, maintenez la touche Alt (Windows) ou Option (Mac OS) enfoncée et cliquez sur la vignette du masque de fusion dans la palette Calques pour sélectionner et afficher la couche du masque. Choisissez Edition > Coller, puis Sélection > Désélectionner. La sélection est convertie en niveaux de gris et elle est ajoutée au masque. Cliquez sur la vignette du calque dans la palette Calques pour désélectionner la couche du masque.

## <span id="page-311-0"></span>**Sélection et affichage de la couche d'un masque de fusion**

Pour faciliter la modification d'un masque de fusion, vous pouvez afficher la couche de niveaux de gris uniquement ou en tant que cache de couleur (similaire à un rubylith) sur le calque.

- ❖ Utilisez l'une des méthodes suivantes :
- Tout en maintenant la touche Alt (Windows) ou Option (Mac OS) enfoncée, cliquez sur la vignette du masque de fusion pour afficher uniquement la couche de niveaux de gris. Pour réafficher les calques, maintenez la touche Alt ou Option enfoncée et cliquez sur la vignette du masque de fusion ou sur l'une des icônes d'œil.
- Tout en maintenant les touches Alt + Maj (Windows) ou Option + Maj (Mac OS) enfoncées, cliquez sur la vignette du masque de fusion pour afficher le masque au-dessus du calque dans une couleur de masquage rubylith. Tout en maintenant les touches Alt+Maj ou Option+Maj enfoncées, cliquez de nouveau sur la vignette pour désactiver l'affichage de couleur.

## **Activation ou désactivation d'un masque de fusion**

- ❖ Utilisez l'une des méthodes suivantes :
- Tout en maintenant la touche Maj enfoncée, cliquez sur la vignette du masque de fusion dans la palette Calques.
- Sélectionnez le calque contenant le masque de fusion à activer ou désactiver, puis choisissez Calque > Masque de fusion > Désactiver ou Calque > Masque de fusion > Activer.

Une croix (X) rouge s'affiche sur la vignette du masque dans la palette Calques lorsque le masque est désactivé, et le contenu du calque apparaît sans effet de masquage.

## **Modification de la couleur rubylith d'un masque de fusion ou de l'opacité**

- **1** Utilisez l'une des méthodes suivantes :
- Tout en maintenant la touche Alt (Windows) ou Option (Mac OS) enfoncée, cliquez sur la vignette du masque de fusion pour sélectionner la couche du masque, puis cliquez deux fois sur la vignette du masque de fusion.
- Cliquez deux fois sur la couche du masque de fusion dans la palette Couches.

**2** Pour choisir une nouvelle couleur de masque, cliquez sur le témoin de couleur dans la boîte de dialogue Options d'affichage de masque de fusion, puis sélectionnez une nouvelle couleur.

**3** Pour modifier l'opacité, entrez une valeur comprise entre 0 et 100 %.

Les paramètres de couleur et d'opacité s'appliquent uniquement à l'aspect du masque et n'ont aucun effet sur le mode de protection des zones sous-jacentes. Par exemple, vous pouvez changer ces paramètres pour rendre le masque plus facilement visible sur les couleurs de l'image.

**4** Cliquez sur OK.

## **Ajout et modification de masques de fusion et vectoriels**

Vous créez les masques vectoriels à l'aide des outils de forme et de plume. Pour plus de détails sur l'utilisation des outils de ces outils, reportez-vous à la section [« Dessin » à la page 344.](#page-349-0)

#### **Pour ajouter un masque vectoriel affichant ou masquant le calque entier**

- **1** Dans la palette Calques, sélectionnez le calque auquel vous voulez ajouter un masque vectoriel.
- **2** Utilisez l'une des méthodes suivantes :
- Pour créer un masque vectoriel qui laisse apparaître tout le calque, choisissez Calque > Masque vectoriel > Tout faire apparaître.
- Pour créer un masque vectoriel qui masque tout le calque, choisissez Calque > Masque vectoriel > Tout masquer.

#### **Pour ajouter un masque vectoriel qui laisse apparaître le contenu d'une forme**

- **1** Dans la palette Calques, sélectionnez le calque auquel vous souhaitez ajouter un masque vectoriel.
- **2** Sélectionnez un tracé ou utilisez l'un des outils de forme ou de plume pour dessiner un tracé de travail.

**Remarque :** pour créer un tracé avec un outil de forme, cliquez sur l'icône Tracés dans la barre d'options de l'outil de forme.

**3** Choisissez Calque > Masque vectoriel > Tracé sélectionné.

#### **Pour modifier un masque vectoriel**

❖ Cliquez sur la vignette du masque vectoriel dans la palette Calques ou Tracés. Modifiez ensuite la forme à l'aide des outils de forme et de plume ou Sélection directe. Reportez-vous à la section [« Modification des tracés » à la page 356.](#page-361-0)

#### **Pour supprimer un masque vectoriel**

- ❖ Utilisez l'une des méthodes suivantes dans la palette Calques :
- Faites glisser la vignette du masque vectoriel sur l'icône Corbeille  $\mathbf{\hat{u}}$ .
- Sélectionnez le calque contenant le masque vectoriel à supprimer, puis choisissez Calque > Masque vectoriel > Supprimer.

#### **Pour activer ou désactiver un masque vectoriel**

- ❖ Utilisez l'une des méthodes suivantes :
- Tout en maintenant la touche Maj enfoncée, cliquez sur la vignette du masque vectoriel dans la palette Calques.
- Sélectionnez le calque contenant le masque vectoriel à activer ou désactiver, puis choisissez Calque > Masque vectoriel > Désactiver ou Calque > Masque vectoriel > Activer.

Une croix (X) rouge s'affiche sur la vignette du masque dans la palette Calques lorsque le masque est désactivé, et le contenu du calque apparaît sans effet de masquage.

#### **Pour convertir un masque vectoriel en masque de fusion**

❖ Sélectionnez le calque contenant le masque vectoriel à convertir, puis choisissez Calque > Pixellisation > Masque vectoriel.

**Important :** une fois pixellisé, le masque vectoriel ne peut plus être transformé en objet vectoriel.

## **Rupture des liens entre calques et masques**

Par défaut, un calque ou un groupe est lié à son masque de fusion ou vectoriel, comme l'indique l'icône de lien située entre les vignettes dans la palette Calques. Le calque et son masque se déplacent ensemble dans l'image lorsque vous déplacez l'un ou l'autre à l'aide de l'outil Déplacement. Le fait de rompre leurs liens vous permet de les déplacer indépendamment et de décaler les limites du masque séparément du calque.

**Remarque :** par défaut, les masques appliqués aux objets dynamiques ne sont pas liés aux calques d'objet dynamique.

- Pour rompre le lien entre un calque et son masque, cliquez sur l'icône de lien dans la palette Calques.
- Pour rétablir le lien entre un calque et son masque, cliquez entre les vignettes de tracé du calque et du masque dans la palette Calques.

## **Application ou suppression d'un masque de fusion**

Vous pouvez appliquer un masque de fusion pour supprimer de façon permanente les parties masquées d'un calque. Etant donné que les masques de fusion sont enregistrés sous forme de couches alpha, leur application et leur suppression peuvent contribuer à réduire la taille des fichiers. Vous pouvez également supprimer un masque de fusion sans appliquer les modifications.

**1** Cliquez sur la vignette du masque de fusion dans la palette Calques.

**2** Pour supprimer le masque de fusion après l'avoir appliqué de façon permanente au calque, cliquez sur l'icône Corbeille **in** au bas de la palette Calques, puis cliquez sur Appliquer.

**3** Pour supprimer le masque de fusion sans l'appliquer au calque, cliquez sur l'icône Corbeille au bas de la palette Calques, puis cliquez sur Supprimer.

Vous pouvez également appliquer ou supprimer un masque de fusion à partir du menu Calque.

**Remarque :** vous ne pouvez pas appliquer un masque de fusion de façon permanente à un calque d'objet dynamique lors de la suppression du masque.

#### **Voir aussi**

[« Mémorisation et récupération des sélections » à la page 262](#page-267-0)

## <span id="page-313-0"></span>**Chargement des limites d'un calque ou d'un masque de fusion en tant que sélection**

Vous pouvez sélectionner toutes les zones non transparentes d'un calque, ou, dans le cas d'un masque de fusion, toutes les zones non masquées. Cette option est utile lorsque vous souhaitez sélectionner un contenu de texte ou d'image entouré de ou contenant des zones transparentes, ou créer une sélection excluant des zones masquées sur un calque.

- **1** Utilisez l'une des méthodes suivantes :
- Pour sélectionner uniquement les zones non transparentes d'un calque non masqué, cliquez tout en maintenant la touche Ctrl (Windows) ou Commande (Mac OS) enfoncée sur la vignette de calque dans la palette Calques.
- Pour sélectionner les zones non masquées d'un calque comportant un masque de fusion, cliquez tout en maintenant la touche Ctrl (Windows) ou Commande (Mac OS) enfoncée sur la vignette de calque de fusion dans la palette Calques.
- **2** S'il existe déjà une sélection, vous pouvez effectuer l'une des opérations suivantes :
- Pour ajouter les pixels à une sélection existante, maintenez les touches Ctrl + Maj (Windows) ou Commande + Maj (Mac OS) enfoncées et cliquez sur la vignette du calque ou du masque de fusion dans la palette Calques.
- Pour soustraire les pixels d'une sélection existante, maintenez les touches Ctrl + Alt (Windows) ou Commande + Option (Mac OS) enfoncées et cliquez sur la vignette du calque ou du masque de fusion dans la palette Calques.
- Pour récupérer l'intersection des pixels et d'une sélection existante, maintenez les touches Ctrl + Alt + Maj (Windows) ou Commande + Option + Maj (Mac OS) enfoncées et cliquez sur la vignette du calque ou du masque de fusion dans la palette Calques.

Si vous souhaitez déplacer tout le contenu d'un calque, utilisez l'outil Déplacement sans charger de masque de transparence.

## **Masquage de calques avec des masques d'écrêtage**

Un *masque d'écrêtage* vous permet d'utiliser le contenu d'un calque pour masquer les calques au-dessus de lui. Le masquage est déterminé par le contenu du calque inférieur ou *calque de base*. Le contenu non transparent du calque de base écrête, ou révèle, le contenu des calques au-dessus de lui qui font partie du masque d'écrêtage. Tout autre contenu dans les calques écrêtés est masqué.

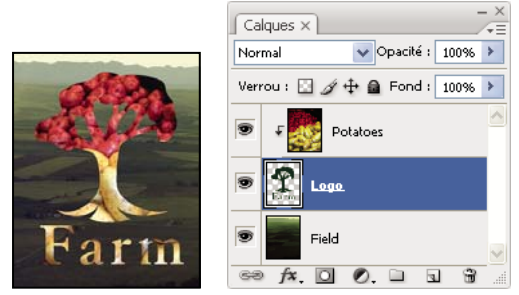

Masque d'écrêtage : le contenu du calque écrêté (Pommes de terre) n'est visible que dans le contenu du calque de base (Logo).

Vous pouvez utiliser plusieurs calques dans un masque d'écrêtage, à condition que ce soit des calques successifs. Le nom du calque de base dans le masque est souligné et les vignettes des calques placés au-dessus sont en retrait. Les calques supérieurs sont indiqués par une icône de masque d'écrêtage  $\overline{\bullet}$ .

L'option Fusionner les calques écrêtés en tant que groupe de la boîte de dialogue Style de calque détermine si le mode de fusion du calque de base s'applique à tout le groupe ou seulement à lui-même (voir la section [« Association des effets de](#page-287-0) [fusion » à la page 282\)](#page-287-0).

#### **Pour créer un masque d'écrêtage**

**1** Organisez les calques de la palette Calques de façon à ce que le calque de base contenant le masque soit sous les calques à masquer.

- **2** Utilisez l'une des méthodes suivantes :
- Maintenez la touche Alt (Windows) ou Option (Mac OS) enfoncée, placez, dans la palette Calques, le pointeur sur la ligne séparant le calque de base et le premier calque au-dessus que vous souhaitez inclure dans le masque d'écrêtage (le pointeur se transforme en deux cercles se chevauchant (.), et cliquez.
- Dans la palette Calques, sélectionnez le premier calque au-dessus du calque de base, puis choisissez Calque > Créer un masque d'écrêtage.

**3** Pour ajouter d'autres calques au masque d'écrêtage, utilisez l'une des méthodes à l'étape 2 et remontez d'un niveau à la fois dans la palette Calques.

**Remarque :** si vous ajoutez un nouveau calque entre les calques d'un masque d'écrêtage, ou si vous faites glisser un calque non écrêté entre des calques dans un masque d'écrêtage, ce calque devient partie intégrante du masque d'écrêtage.

Les calques du masque d'écrêtage adoptent les attributs d'opacité et de mode de fusion du calque de base.

#### **Pour supprimer un calque d'un masque d'écrêtage**

- ❖ Utilisez l'une des méthodes suivantes :
- Maintenez la touche Alt (Windows) ou Option (Mac OS) enfoncée, placez le pointeur sur la ligne séparant deux calques associés dans la palette Calques (le pointeur se transforme en deux cercles se chevauchant (,), puis cliquez.
- Dans la palette Calques, sélectionnez un calque dans le masque d'écrêtage, puis choisissez Calque > Annuler le masque d'écrêtage. Cette commande efface le calque sélectionné et tous les calques situés au-dessus dans le masque d'écrêtage.

#### **Pour annuler tous les calques d'un masque d'écrêtage**

- **1** Dans la palette Calques, sélectionnez le calque de masque d'écrêtage juste au-dessus du calque de base.
- **2** Choisissez Calque > Annuler le masque d'écrêtage.

## **Combinaison de plusieurs images dans un seul portrait de groupe**

Vous pouvez utiliser la commande Alignement automatique des calques du menu Edition pour réaliser une photo composite à partir de deux images presque identiques, et ce même si vous ne souhaitez pas en reproduire certains éléments. Par exemple, un portait de groupe vous convient, sauf que l'un des sujets ferme les yeux. Sur une deuxième photo cependant, ce même sujet a les yeux ouverts. Grâce à la commande Alignement automatique des calques et au masquage des calques, vous pouvez combiner ces deux photos et éliminer le défaut dans l'image finale.

Pour consulter une vidéo sur l'alignement des calques en fonction du contenu, rendez-vous à l'adresse [www.adobe.com/go/vid0014\\_fr.](http://www.adobe.com/go/vid0014_fr)

**1** Ouvrez les deux images à combiner.

**2** Créez une image (Fichier > Nouveau) possédant les mêmes dimensions que les deux images source.

**3** Dans la palette Calques de chacune des images source, sélectionnez le calque qui contient le contenu de l'image et faitesle glisser vers la fenêtre de la nouvelle image. La palette Calques de la nouvelle image contient désormais deux nouveaux calques, un pour chacune des images source.

**4** Dans la palette Calques de la nouvelle image, organisez les nouveaux calques afin que le calque qui contient le contenu à corriger (le portrait avec les yeux fermés) se trouve au-dessus du calque qui contient le contenu qui vous convient (le portait avec les yeux ouverts).

**5** Sélectionnez les deux nouveaux calques, puis choisissez Edition > Alignement automatique des calques.

**6** Sélectionnez Repositionnement seul, puis cliquez sur OK. Photoshop détecte les zones communes aux deux calques et les aligne pour qu'elles se chevauchent.

- **7** Cliquez sur le calque du dessus pour sélectionner uniquement ce calque.
- **8** Ajoutez un masque de fusion vide au calque :
- Cliquez sur Ajouter un masque de fusion dans la palette Calques.
- Choisissez Calque > Masque de fusion > Tout faire apparaître.

**9** Définissez la couleur de premier plan sur noir, choisissez une forme et une taille de pointe et, si nécessaire, agrandissez la partie de l'image à corriger.

**10** Avec l'outil Pinceau, ajoutez un masque au calque supérieur en appliquant de la peinture. Le noir masque entièrement le calque supérieur, les niveaux de gris créent une transparence partielle permettant de visualiser le calque situé en dessous et le blanc restaure le calque supérieur. Reportez-vous à la section [« Modification d'un masque de fusion » à la page 306.](#page-311-1) Continuez à modifier le masque de fusion jusqu'à parvenir à fusionner les deux calques pour créer une image homogène.

**Remarque :** assurez-vous que la vignette du masque de fusion, et non pas la vignette de l'image, est sélectionnée dans la palette Calques pendant l'opération de masquage.

**11** Pour que l'image puisse être modifiée par la suite, enregistrez la version multicalque et masquée de l'image, puis créez une autre copie pouvant être aplatie pour réaliser une version avec un seul calque afin d'obtenir un fichier plus petit.

## **Voir aussi**

[« Fusion et duplication de calques » à la page 278](#page-283-0)

# **Chapitre 11 : Peinture**

La peinture modifie la couleur des pixels de l'image. Vous pouvez utiliser des outils et techniques de peinture pour retoucher les images, créer ou modifier les masques sur les couches alpha, pour animer ou retoucher les images vidéo et pour peindre sur les dessins d'origine. Les pointes de forme, les formes prédéfinies et les nombreuses options de forme sont au service de votre créativité pour produire des effets de peinture remarquables ou simuler l'utilisation de supports traditionnels. Vous pouvez travailler avec différents outils de peinture sur des images HDR (High Dynamic Range) 32 bits par couche, notamment les outils Pinceau, Crayon, Doigt, Netteté, Goutte d'eau, Tampon, Forme d'historique, Tampon de motif et Gomme.

## **Outils de peinture**

## **A propos des outils, options et palettes de peinture**

Photoshop propose plusieurs outils de peinture ou de retouche des images couleur. Les outils Pinceau et Crayon fonctionnent, comme des outils de dessin traditionnels, par application de couleur. Les outils Dégradé et Pot de peinture, comme la commande Remplir, permettent d'appliquer de la couleur sur des zones étendues. Des outils tels que la Gomme, la Goutte d'eau ou le Doigt modifient les couleurs existantes d'une image (voir la section [« Galerie d'outils de peinture » à la](#page-32-0) [page 27\)](#page-32-0).

Dans la barre d'options de chaque outil, vous pouvez définir le mode d'application des couleurs à une image et choisir des pointes de forme prédéfinies.

#### **Formes et outils prédéfinis**

Vous pouvez enregistrer un ensemble d'options de forme comme paramètre prédéfini, pour pouvoir retrouver rapidement les caractéristiques de forme que vous utilisez le plus fréquemment. Photoshop comprend plusieurs échantillons de formes prédéfinies. Vous pouvez commencer avec ces paramètres prédéfinis et les modifier pour produire de nouveaux effets. Vous pouvez télécharger de nombreuses formes prédéfinies d'origine sur le Web.

Vous choisissez les paramètres prédéfinis dans le sélecteur de forme prédéfinie, qui mémorise les formes prédéfinies et vous permet de modifier temporairement le diamètre et la dureté d'une forme prédéfinie.

Apprenez à utiliser les raccourcis pour modifier la taille et la dureté des outils de peinture (voir la section [« Touches](#page-624-0) [permettant de peindre des objets » à la page 619](#page-624-0)).

Vous utilisez des outils prédéfinis pour enregistrer les caractéristiques de la pointe de la forme avec les paramètres de la barre d'options, tels que l'opacité, le flux et la couleur. Pour en savoir plus sur les outils prédéfinis, reportez-vous à la section [« Création et utilisation d'outils prédéfinis » à la page 30.](#page-35-0)

#### **Options de pointe de forme**

Les options de pointe de forme, de même que les paramètres de la barre d'options, déterminent l'application de la couleur. Vous pouvez appliquer une couleur de façon graduelle, par coups de pinceau plus ou moins épais et de différentes formes, en faisant en sorte que ses contours soient flous, selon diverses options de stylet ou encore selon différentes propriétés de fusion. Vous pouvez appliquer une texture à votre tracé de forme pour simuler une peinture sur toile ou sur papier. Vous pouvez également simuler une projection de peinture avec un aérographe. Vous utilisez la palette Formes pour définir les options de pointe de forme (voir la section [« Présentation de la palette Formes » à la page 318\)](#page-323-0).

Si vous travaillez avec une tablette de dessin, vous pouvez définir l'application de la couleur en utilisant la pression du stylet, l'angle, la rotation ou une molette de stylet. Vous définissez les options pour les tablettes de dessin dans la palette Formes.

## **Utilisation de l'outil Pinceau ou l'outil Crayon pour peindre**

Les outils Pinceau et Crayon vous permettent d'appliquer la couleur de premier plan sélectionnée à une image. L'outil Pinceau applique de légers traits colorés. L'outil Crayon permet de tracer des traits au contour net.

- **1** Choisissez une couleur de premier plan (voir la section [« Sélection des couleurs dans la palette d'outils » à la page 114](#page-119-0)).
- **2** Sélectionnez l'outil Pinceau  $\mathscr S$  ou Crayon  $\mathscr S$ .

**3** Choisissez une forme de pinceau à partir du sélecteur de forme prédéfinie (voir la section [« Sélection d'une forme](#page-321-0) [prédéfinie » à la page 316\)](#page-321-0).

**4** Définissez les options de mode, d'opacité, etc., pour l'outil dans la barre d'options (voir la section [« Options des outils de](#page-317-0) [peinture » à la page 312\)](#page-317-0).

- **5** Utilisez l'une ou plusieurs des méthodes suivantes :
- Faites glisser l'outil dans l'image pour peindre.
- Pour tracer une ligne droite, cliquez sur un point de départ dans l'image. Puis, tout en maintenant la touche Maj enfoncée, cliquez sur un point final.
- Lorsque vous utilisez l'outil Pinceau comme un aérographe, maintenez le bouton de la souris enfoncé sans le faire glisser pour intensifier la couleur.

## <span id="page-317-0"></span>**Options des outils de peinture**

Définissez les options suivantes pour les outils de peinture dans la barre d'options. Les options disponibles varient selon chaque outil.

**Mode** Définit la méthode utilisée pour fusionner la couleur appliquée avec les pixels sous-jacents existants. Les modes disponibles varient en fonction de l'outil actif. Les modes de peinture sont similaires aux modes de fusion de calque (voir la section [« Liste des modes de fusion » à la page 329](#page-334-1)).

**Opacité** Définit la transparence des couleurs que vous appliquez. Si vous appliquez de la couleur sur une zone, l'opacité ne dépassera pas le niveau défini, indépendamment du nombre de fois où vous déplacez le pointeur sur cette zone, jusqu'à ce que vous relâchiez le bouton de la souris. Si vous repassez sur la zone, vous appliquez de la couleur supplémentaire qui équivaut à l'opacité définie. Une opacité de 100 % rend le fond opaque.

**Flux** Définit le rythme auquel la couleur est appliquée lorsque vous faites glisser le pointeur sur une zone. Lorsque vous appliquez de la peinture sur une zone en maintenant le bouton de la souris enfoncé, la quantité de couleur s'accumule en fonction du flux, dans les limites de l'opacité définie. Si, par exemple, vous définissez l'opacité et le flux sur 33 %, chaque fois que vous vous déplacez sur une zone, sa couleur se rapproche de 33 % de la couleur de la forme. L'opacité ne dépassera pas un total de 33 %, à moins que vous ne relâchiez le bouton de la souris et que vous n'appliquiez un nouveau tracé sur la zone.

Appuyez sur une touche numérique pour définir l'opacité d'un outil en multiples de 10 % (la touche 1 définissant 10 %, et la touche 0, 100 %). Utilisez la touche Maj et une touche numérique pour définir le flux.

**Aérographe** Simule une peinture par aérographe. A mesure que vous déplacez le pointeur sur une zone, la peinture s'accumule lorsque vous maintenez le bouton de la souris enfoncé. La dureté, l'opacité et le flux de la forme contrôlent la rapidité et la quantité de peinture appliquée. Cliquez sur le bouton pour activer ou désactiver l'option.

**Inversion auto** (Outil Crayon seulement) Applique la couleur d'arrière-plan aux zones contenant la couleur de premier plan. Sélectionnez la couleur du premier plan à effacer et la couleur d'arrière-plan à modifier (voir la section [« Inversion automatique avec l'outil Crayon » à la page 315](#page-320-0)).

## **Peinture avec motifs**

L'outil Tampon de motif applique un motif à l'image. Vous pouvez sélectionner un motif dans la bibliothèque des motifs ou bien créer vos propres motifs.

**1** Sélectionnez l'outil Tampon de motif <sup>2</sup>.

**2** Choisissez une forme de pinceau à partir du sélecteur de forme prédéfinie (voir la section [« Sélection d'une forme](#page-321-0) [prédéfinie » à la page 316\)](#page-321-0).

**3** Définissez les options de mode, l'opacité, etc., pour l'outil dans la barre d'options (voir la section [« Options des outils de](#page-317-0) [peinture » à la page 312\)](#page-317-0).

**4** Sélectionnez Aligné dans la barre d'options pour conserver la continuité des motifs existants au point de départ, même si vous relâchez le bouton de la souris et continuez à peindre. Désélectionnez Aligné pour recommencer le motif après chaque interruption et chaque reprise.

- **5** Sélectionnez un motif dans la palette déroulante Motif de la barre d'options
- **6** Si vous souhaitez appliquer le motif avec un effet impressionniste, sélectionnez Impressionniste.
- **7** Faites glisser l'outil sur l'image pour appliquer le motif.

#### **Voir aussi**

[« Création et gestion des motifs » à la page 340](#page-345-0)

## **Utilisation de l'outil Forme d'historique artistique pour peindre**

L'outil Forme d'historique artistique applique des touches de peinture stylisées à partir de données sources provenant d'un état d'historique ou d'un instantané spécifique. En combinant diverses options de style, de taille et de tolérance, vous pouvez simuler la texture de la peinture avec différentes couleurs et différents styles artistiques.

A l'instar de l'outil Forme d'historique, l'outil Forme d'historique artistique puise ses données sources dans un état d'historique ou un instantané. Toutefois, tandis que l'outil Forme d'historique peint en restituant les données sources spécifiées, l'outil Forme d'historique artistique combine ces données avec les options définies pour produire des couleurs et styles artistiques différents.

Pour produire un grand nombre d'effets visuels, essayez d'appliquer différents filtres ou de remplir une image avec une couleur unie avant d'utiliser l'outil Forme d'historique artistique. Essayez également d'augmenter la taille de l'image d'un coefficient 4 pour atténuer les détails.

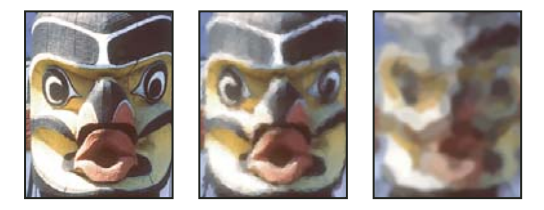

Exemple d'utilisation de l'outil Forme d'historique artistique **A.** Image d'origine **B.** Utilisation d'un pinceau fin **C.** Utilisation d'un pinceau épais **A B C**

**1** Dans la palette Historique, cliquez sur la colonne de gauche de l'état ou de l'instantané à utiliser comme source pour l'outil Forme d'historique artistique. Une icône en forme de pinceau s'affiche en regard de l'état d'historique.

- **2** Sélectionnez l'outil Forme d'historique artistique  $\mathcal{D}$ .
- **3** Procédez comme suit depuis la barre d'options :
- Choisissez une forme de pinceau à partir du sélecteur de forme prédéfinie, puis définissez ses options (voir la section [« Sélection d'une forme prédéfinie » à la page 316\)](#page-321-0).
- Choisissez un mode de fusion dans le menu Mode (voir la section [« A propos des modes de fusion » à la page 329](#page-334-2)).
- Choisissez une option dans le menu Style pour définir la forme dessinée par le pinceau.
- Dans la case Zone, entrez une valeur pour définir l'étendue de peinture. Plus cette valeur est élevée, plus la zone recouverte est large, et plus les coups de pinceau sont nombreux.
- Dans la zone Tolérance, entrez une valeur pour limiter les zones où la peinture peut être appliquée. Une faible tolérance vous permet d'appliquer un nombre illimité de traits à tout endroit de l'image. En revanche, une tolérance élevée limite la peinture aux zones qui diffèrent considérablement de la couleur de l'état d'historique ou de l'instantané source.
- **4** Faites glisser l'outil dans l'image pour peindre.

## **Gommage avec l'outil Gomme**

L'outil Gomme applique la couleur d'arrière-plan aux pixels ou les rend transparents. Si vous travaillez sur le calque d'arrière-plan ou sur un calque dont les zones transparentes sont verrouillées, les pixels prennent la couleur d'arrière-plan ; à défaut, les pixels sont convertis en pixels transparents.

La gomme permet notamment de rétablir l'un des états antérieurs de la zone retouchée, disponibles dans la palette Historique.

**1** Sélectionnez l'outil Gomme  $\mathscr A$ .

**2** Sélectionnez la couleur d'arrière-plan à appliquer si vous gommez en arrière-plan ou un calque dont les zones transparentes sont verrouillées.

**3** Choisissez le mode de la gomme. Les modes Forme et Crayon adoptent le comportement de ces outils pour la gomme. Le mode Carré utilise un carré aux contours bien marqués et à la taille fixe dont on ne peut modifier ni l'opacité ni le flux.

**4** Si vous optez pour les modes Forme et Crayon, sélectionnez une forme de pinceau et définissez l'opacité et le flux dans la barre d'options.

Une opacité de 100 % efface complètement les pixels. Une opacité moindre efface partiellement les pixels (voir la section [« Options des outils de peinture » à la page 312](#page-317-0)).

**5** Pour effacer jusqu'à rétablir un état ou un instantané mémorisé de l'image, cliquez dans la colonne de gauche de l'état ou de l'instantané dans la palette Historique, puis cochez la case Effacer de l'historique dans la barre d'options.

(Photoshop) Pour utiliser provisoirement l'outil Gomme en mode Effacer de l'historique, faites glisser la souris sur l'image tout en maintenant la touche Alt (Windows) ou Option (Mac OS) enfoncée.

**6** Faites glisser la souris sur la zone à gommer.

## **Modification des pixels similaires avec l'outil Gomme magique**

Lorsque vous cliquez sur un calque à l'aide de l'outil Gomme magique, tous les pixels similaires deviennent transparents. Si vous travaillez sur un calque dont les zones transparentes sont verrouillées, les pixels prennent la couleur de l'arrière-plan. Si vous cliquez sur l'arrière-plan, il est converti en calque, et tous les pixels similaires deviennent transparents.

Vous pouvez choisir d'effacer uniquement des pixels contigus ou tous les pixels similaires du calque actif.

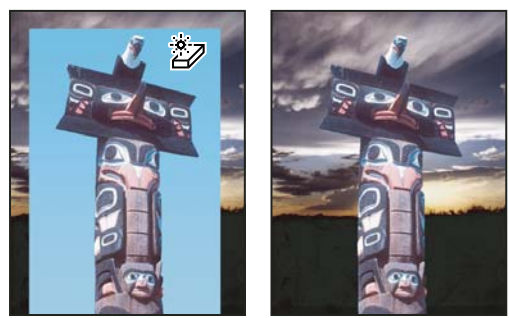

Exemple de gommage de pixels similaires

- **1** Sélectionnez l'outil Gomme magique  $\mathcal{D}$ .
- **2** Procédez comme suit depuis la barre d'options :
- Entrez une valeur de tolérance pour définir la gamme des couleurs qui peuvent être gommées. Une faible tolérance permet de remplacer les pixels dont la valeur chromatique est très proche de celle du pixel sur lequel vous avez cliqué. Une tolérance élevée permet de remplacer une gamme de pixels plus vaste.
- Cochez la case Lissage pour lisser les contours de la zone à gommer.
- Cochez la case Contigu pour effacer uniquement les pixels adjacents à celui sur lequel vous cliquez, ou décochez-la pour effacer tous les pixels avoisinants de l'image.
- Cochez la case Echantillonner tous les calques pour échantillonner la couleur gommée à partir de données provenant de tous les calques visibles.
- Définissez une opacité pour spécifier l'intensité du gommage. Une opacité de 100 % efface complètement les pixels. Une opacité moindre les efface partiellement.
- **3** Cliquez sur la partie du calque à gommer.

## **Utilisation de l'outil Gomme d'arrière-plan pour rendre les pixels transparents**

L'outil Gomme d'arrière-plan rend les pixels d'un calque transparents lorsque vous faites glisser la souris dessus ; vous pouvez ainsi effacer l'arrière-plan tout en conservant le contour d'un objet au premier plan. Diverses options d'échantillonnage et de tolérance vous permettent de définir la plage de transparence et la précision des contours.

Pour effacer l'arrière-plan d'un objet contenant des contours complexes ou très fins, utilisez la commande Extraire.

La gomme d'arrière-plan prélève la couleur appliquée au centre de la forme, également appelé zone sensible, et supprime cette couleur chaque fois qu'elle apparaît dans la forme. Il procède également à l'extraction de la couleur sur le contour de tous les objets de premier plan, de façon à masquer les auréoles lors du collage ultérieur de l'objet de premier plan dans une autre image.

**Remarque :** la gomme d'arrière-plan annule le paramètre de verrouillage des pixels transparents d'un calque.

- **1** Dans la palette Calques, sélectionnez le calque contenant les zones à effacer.
- **2** Sélectionnez l'outil Gomme d'arrière-plan  $\mathbb{Z}$ .
- **3** Cliquez sur l'échantillon de forme dans la barre d'options, puis définissez les options de forme dans la palette déroulante :
- Choisissez les paramètres des options Diamètre, Dureté, Pas, Angle et Arrondi (voir la section [« Options de forme de](#page-325-0) [pointe » à la page 320\)](#page-325-0).
- Si vous utilisez une tablette numérisante sensible à la pression, choisissez des options dans les menus Epaisseur et Tolérance pour faire varier la taille et la tolérance de la gomme d'arrière-plan au cours d'un même tracé. Choisissez Pression de la plume pour que la variation dépende de la pression du stylet. Choisissez Molette de stylet pour que la variation dépende de la position de la molette du stylet. Choisissez Désactivé pour utiliser une taille ou une tolérance constante.
- **4** Procédez comme suit depuis la barre d'options :
- Choisissez les limites de l'effacement : Discontiguës, pour effacer la couleur échantillonnée dès qu'elle apparaît sous le pinceau ; Contiguës, pour effacer les zones qui contiennent la couleur échantillonnée et sont connectées entre elles ; Aux contours, pour effacer les zones connectées qui contiennent la couleur prélevée tout en préservant la netteté des contours de la forme.
- Entrez une valeur de tolérance ou déplacez le curseur correspondant. Une faible tolérance limite l'effacement aux zones qui sont très similaires à la couleur échantillonnée. Une tolérance élevée remplace une plus large gamme des couleurs.
- Cochez la case Protéger couleur 1er plan pour conserver les zones arborant la couleur de premier plan sélectionnée dans la palette d'outils.
- Choisissez une option d'échantillonnage : Continu, pour échantillonner les couleurs en continu à mesure que vous faites glisser la souris ; Une fois, pour n'effacer que les zones contenant la couleur sur laquelle vous cliquez en premier ; Nuance de fond, pour n'effacer que les zones contenant la couleur d'arrière-plan actuellement sélectionnée.

**5** Faites glisser la souris sur la zone à gommer. Le pointeur de l'outil Gomme d'arrière-plan prend l'aspect d'une forme avec une croix indiquant la zone sensible de l'outil  $\bigoplus$ .

## <span id="page-320-0"></span>**Inversion automatique avec l'outil Crayon**

L'option Inversion auto de l'outil Crayon permet d'appliquer la couleur d'arrière-plan aux zones contenant la couleur de premier plan.

- **1** Sélectionnez les couleurs de premier plan et d'arrière-plan.
- **2** Sélectionnez l'outil Crayon  $\mathscr{S}$ .
- **3** Cochez la case Inversion auto dans la barre d'options.

**4** Faites glisser la souris sur l'image.

Si le centre du curseur se trouve sur la couleur de premier plan lorsque vous commencez à faire glisser la souris, la zone est effacée jusqu'à la couleur d'arrière-plan. Si le centre du curseur se trouve sur une zone qui ne contient pas la couleur de premier plan lorsque vous commencez à faire glisser la souris, la zone adopte la couleur de premier plan.

## **Modification du curseur de forme**

Les outils de dessin peuvent être utilisés avec trois pointeurs possibles : le pointeur standard (l'icône visible dans la palette d'outils), un pointeur en croix  $+$  et un pointeur dont la taille et la forme correspondent à la forme de pointe active. Vous modifiez le pointeur de la pointe de forme dans la section Curseurs de la boîte de dialogue Préférences.

**1** Choisissez Edition > Préférences > Curseurs (Windows) ou Photoshop > Préférences > Curseurs (Mac OS).

**2** Sélectionnez les pointeurs de votre choix dans la section Pointeurs outils dessin et dans la section Autres curseurs. Les exemples de pointeurs changent pour refléter vos choix. Pour un pointeur de pointe de forme, sélectionnez une taille et choisissez d'inclure ou non le réticule dans le pointeur.

- Les pointes de forme standard limitent la taille du pointeur à des zones de contours avec une opacité de 50 % et plus.
- Les pointes de forme de taille réelle définissent la dimension du curseur pour la zone entière affectée par le contour. Pour des formes légères, un curseur plus large que le curseur standard est utilisé pour inclure les zones de contours avec une opacité plus claire.
- **3** Cliquez sur OK.

La touche Verr. maj permet de passer du pointeur standard au pointeur en croix pour les outils Pinceau et Plume.

# **Formes prédéfinies**

Une forme prédéfinie est une forme dont les caractéristiques de la pointe, telles que sa taille, forme ou dureté, ont été mémorisées. Vous pouvez enregistrer des formes prédéfinies pour les caractéristiques dont vous vous servez fréquemment. Vous pouvez également enregistrer des paramètres prédéfinis pour l'outil Pinceau, que vous sélectionnez ensuite dans le menu Outils prédéfinis de la barre d'options.

Toute modification apportée à la taille, forme ou dureté d'une forme prédéfinie est temporaire. Elle reprend ses paramètres d'origine lorsque vous la sélectionnez de nouveau par la suite. Si vous souhaitez que ces modifications soient permanentes, vous devez créer une nouvelle forme prédéfinie (voir la section [« Création d'une forme prédéfinie » à la page 318](#page-323-1)).

#### <span id="page-321-0"></span>**Sélection d'une forme prédéfinie**

**1** Sélectionnez un outil de peinture ou de retouche, puis ouvrez le menu du sélecteur de forme prédéfinie dans la barre d'options.

**2** Sélectionnez une forme.

**Remarque :** vous pouvez également sélectionner une forme à partir de la palette Formes. Veillez à sélectionner Formes prédéfinies sur la gauche de la palette pour visualiser les paramètres prédéfinis chargés.

**3** Modifiez les options pour la forme prédéfinie.

**Diamètre** Modifie temporairement l'épaisseur de la forme. Faites glisser le curseur ou entrez une valeur. Si la forme possède deux pointes, la pointe principale et la pointe secondaire sont mises à l'échelle.

**Taille d'exemple** Utilise le diamètre d'origine de la pointe si celle-ci est tirée d'un exemple (option non disponible pour les formes arrondies).

**Dureté** Modifie temporairement la quantité de lissage de l'outil Pinceau. A 100 %, la couleur est appliquée avec la pointe la plus dure de l'outil Pinceau, mais elle est quand même lissée. L'outil Crayon applique toujours la couleur selon des contours nets crénelés.

## **Voir aussi**

- [« Présentation de la palette Formes » à la page 318](#page-323-0)
- [« Création et utilisation d'outils prédéfinis » à la page 30](#page-35-0)

## **Changement du mode d'affichage des formes prédéfinies**

Choisissez une option d'affichage à partir du menu du sélecteur de forme prédéfinie  $\bullet$  ou de la palette Formes :

- Texte seul, pour afficher les formes dans une liste.
- Petite vignette ou Grande vignette, pour afficher les formes comme des vignettes.
- Petite liste ou Grande liste, pour afficher les formes comme une liste de vignettes.
- Vignette du contour, pour afficher un exemple de contour avec chaque vignette de forme.

Pour prévisualiser dynamiquement les contours de la forme dans la palette Formes, assurez-vous que l'option Formes prédéfinies est sélectionnée, puis placez le pointeur de la souris sur une forme jusqu'à ce que l'info-bulle apparaisse. Déplacez le pointeur sur différentes formes. La zone d'aperçu au bas de la palette affiche des exemples de contour.

## **Chargement, enregistrement et gestion des formes prédéfinies**

Vous pouvez gérer des bibliothèques de formes prédéfinies de manière à conserver vos formes organisées et disposer des seules formes dont vous avez besoin pour un projet.

#### **Pour changer les formes prédéfinies affichées dans la palette**

**1** Pour charger une bibliothèque de formes prédéfinies, choisissez l'une des options suivantes dans le menu du sélecteur de forme prédéfinie ou de la palette Formes :

- Charger des formes, pour ajouter une bibliothèque à la liste existante. Sélectionnez la bibliothèque à utiliser, puis cliquez sur Charger.
- Remplacer les formes, pour remplacer la liste existante par la nouvelle bibliothèque. Sélectionnez la bibliothèque à utiliser, puis cliquez sur Charger.
- Un fichier de bibliothèque (ces fichiers s'affichent au bas du menu de la palette). Cliquez sur OK pour remplacer la liste existante ou sur Ajouter pour ajouter la bibliothèque à la liste.

**2** Pour rétablir la bibliothèque de formes prédéfinies par défaut, choisissez Réinitialiser les formes dans le menu du sélecteur de forme prédéfinie ou de la palette Formes. Vous pouvez remplacer la liste existante ou ajouter la bibliothèque par défaut à cette liste.

**Remarque :** vous pouvez également utiliser le Gestionnaire des paramètres prédéfinis pour charger et réinitialiser les bibliothèques de formes.

#### **Pour enregistrer un ensemble de formes prédéfinies dans une bibliothèque**

**1** Choisissez Enregistrer les formes dans le menu du sélecteur de forme prédéfinie ou de la palette Formes.

**2** Choisissez un emplacement pour la bibliothèque de formes, entrez un nom de fichier, puis cliquez sur Enregistrer.

Vous pouvez enregistrer la bibliothèque à n'importe quel emplacement. Toutefois, si vous placez le fichier de la bibliothèque dans le dossier Paramètres prédéfinis/Formes à l'emplacement des paramètres prédéfinis par défaut, le nom de la bibliothèque apparaît au bas du menu du sélecteur de forme prédéfinie et de celui de la palette Formes après le redémarrage de Photoshop.

Vous pouvez également utiliser le Gestionnaire des paramètres prédéfinis pour renommer, supprimer et enregistrer des bibliothèques de formes prédéfinies. Pour plus de détails, reportez-vous à la section [« Utilisation du Gestionnaire des](#page-49-1) [paramètres prédéfinis » à la page 44](#page-49-1).

#### **Pour renommer une forme prédéfinie**

Utilisez l'une des méthodes suivantes :

- Sélectionnez une forme dans le sélecteur de forme prédéfinie ou la palette Formes, puis choisissez Renommer la forme dans le menu de la palette. Entrez le nouveau nom de la forme, puis cliquez sur OK.
- Si les formes de la palette sont affichées en mode vignette, cliquez deux fois sur une forme, entrez un nouveau nom, puis cliquez sur OK.
- Si les formes de la palette sont affichées par liste ou en texte seul, cliquez deux fois sur une forme, insérez un nouveau nom, et appuyez sur la touche Entrée (Windows) ou Retour (Mac OS).

#### **Pour supprimer une forme prédéfinie**

- Sélectionnez une forme dans le sélecteur de forme prédéfinie ou la palette Formes, puis choisissez Supprimer la forme dans le menu du sélecteur ou de la palette.
- Dans le sélecteur de forme prédéfinie ou la palette Formes, maintenez la touche Alt (Windows) ou Option (Mac OS) enfoncée tout en cliquant sur la forme à supprimer.
- Dans la palette Formes, sélectionnez une forme, puis cliquez sur l'icône Supprimer la forme  $\mathbb{I}$ , ou faites glisser une forme vers cette icône.

## <span id="page-323-1"></span>**Création d'une forme prédéfinie**

Vous pouvez enregistrer une forme personnalisée en tant que forme prédéfinie, qui apparaît alors dans la palette Formes, le sélecteur de forme prédéfinie et le Gestionnaire des paramètres prédéfinis.

**Remarque :** les nouvelles formes prédéfinies sont enregistrées dans un fichier de préférences. Si ce fichier est supprimé ou endommagé, ou si vous rétablissez la bibliothèque de formes par défaut, les nouvelles formes prédéfinies sont perdues. Pour enregistrer définitivement ces formes, enregistrez-les dans une bibliothèque.

- **1** Personnalisez une forme.
- **2** Utilisez l'une des méthodes suivantes dans la palette Formes ou le sélecteur de forme prédéfinie :
- Choisissez Nouvelle forme prédéfinie dans le menu de la palette, attribuez un nom à la forme prédéfinie, puis cliquez sur OK.
- Cliquez sur le bouton Créer une forme  $\Box$ .

# **Création et modification de formes**

Vous pouvez créer des formes qui appliquent de différentes façons de la peinture sur les images. Sélectionnez une forme prédéfinie existante ou une forme de pointe, ou créez une forme prédéfinie particulière à partir d'une partie d'une image. Choisissez ensuite des options dans la palette Formes pour indiquer comment la peinture est appliquée.

## <span id="page-323-0"></span>**Présentation de la palette Formes**

Dans la palette Formes comme dans le sélecteur de forme prédéfinie, vous pouvez sélectionner et modifier des formes prédéfinies existantes et créer des formes personnalisées. La palette Formes contient les options de pointe qui déterminent comment la peinture est appliquée sur une image.

L'aperçu du dessin de la forme au bas de la palette illustre l'aspect des touches de peinture avec les options de forme sélectionnées.
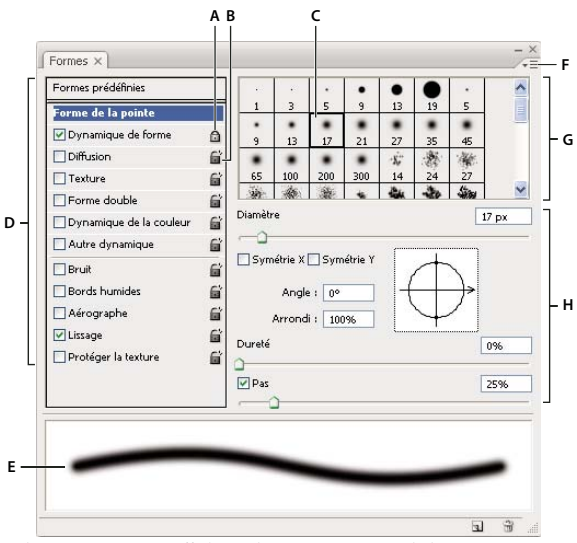

Palette Formes avec affichage des options Forme de la pointe

**A.** Verrouillé **B.** Déverrouillé **C.** Forme de pointe sélectionnée **D.** Paramètres de forme **E.** Aperçu du dessin de la forme **F.** Menu déroulant **G.** Formes de pointe (disponibles lorsque l'option Forme de la pointe est sélectionnée) **H.** Options de forme

### **Pour afficher la palette Formes et les options de forme**

**1** Choisissez Fenêtre > Formes ou cliquez sur le bouton de palette sur le côté droit de la barre d'options si un outil de peinture, de gommage, de densité ou de mise au point est sélectionné.

**2** Sélectionnez un ensemble d'options sur le côté gauche de la palette. Les options disponibles pour cet ensemble apparaissent sur le côté droit de la palette.

Cochez la case à gauche de l'ensemble d'options pour les activer ou les désactiver sans les afficher.

# <span id="page-324-0"></span>**Création d'une pointe de forme d'après une image**

**1** Utilisez n'importe quel outil de sélection pour sélectionner une partie d'une image à prélever comme forme personnalisée. La valeur du contour progressif doit être de 0 pixel si vous souhaitez créer une forme aux contours nets. Les dimensions de la forme peuvent aller jusqu'à 2 500 x 2 500 pixels.

Si vous sélectionnez une image couleur, l'image de la pointe de forme est convertie en niveaux de gris. Tous les masques de fusion appliqués à l'image n'ont pas d'incidence sur la définition de la pointe de forme.

Si vous souhaitez définir une forme aux contours flous, sélectionnez des pixels ayant des valeurs de gris. (Les formes colorées apparaissent sous forme de valeurs de gris).

- **2** Choisissez Edition > Définir une forme prédéfinie.
- **3** Donnez un nom à la forme, puis cliquez sur OK.

# <span id="page-324-1"></span>**Création d'une forme et définition de ses options de peinture**

**1** Ouvrez la palette Formes en cliquant sur le bouton de la palette dans la barre d'options. Assurez-vous que l'outil Pinceau est sélectionné pour accéder à ce bouton.

**2** Dans la palette Formes, choisissez une forme prédéfinie à modifier ou sélectionnez une forme à partir du panneau Forme de la pointe. Vous pouvez également créer une nouvelle forme de pointe d'après une image.

**3** Sélectionnez Forme de la pointe sur le côté gauche de la palette Formes, puis définissez les diverses options (voir la section [« Options de forme de pointe » à la page 320](#page-325-0)).

**4** Configurez les autres options de la forme selon vos préférences. Pour plus de détails sur ces options, reportez-vous aux sections suivantes :

• [« Dynamique de forme » à la page 322](#page-327-0)

- [« Diffusion de la forme » à la page 324](#page-329-0)
- [« Options de forme texturée » à la page 325](#page-330-0)
- [« Formes doubles » à la page 326](#page-331-0)
- [« Options de forme Dynamique de la couleur » à la page 326](#page-331-1)
- [« Options de forme Autre dynamique » à la page 327](#page-332-0)
- [« Autres options de forme » à la page 328](#page-333-0)

**5** Pour verrouiller les attributs d'une forme de pointe, cliquez sur l'icône de déverrouillage  $\vec{a}$ . Pour déverrouiller la pointe, cliquez sur l'icône de verrouillage  $\blacksquare$ .

**6** Pour enregistrer la forme en vue d'une utilisation ultérieure, choisissez Nouvelle forme prédéfinie dans le menu de la palette Formes.

**Remarque :** pour enregistrer la nouvelle forme de façon permanente ou pour la distribuer à d'autres utilisateurs, vous devez l'enregistrer dans un ensemble de formes. Choisissez Enregistrer les formes dans le menu de la palette Formes, puis enregistrez la forme dans un nouvel ensemble ou remplacez l'ensemble existant. Si vous rétablissez ou remplacez les formes dans la palette Formes sans les enregistrer dans un ensemble, vous pouvez perdre votre nouvelle forme.

### **Voir aussi**

- [« Présentation de la palette Formes » à la page 318](#page-323-0)
- [« Création d'une pointe de forme d'après une image » à la page 319](#page-324-0)

### <span id="page-325-0"></span>**Options de forme de pointe**

Vous pouvez définir les options de forme de pointe suivantes dans la palette Formes :

**Diamètre** Définit la taille de la forme. Entrez une valeur en pixels, ou déplacez le curseur correspondant.

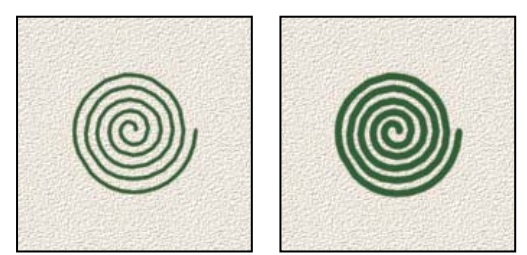

Formes avec différents diamètres

**Taille d'exemple** Rétablit le diamètre d'origine de la forme. Cette option n'est disponible que si la forme de la pointe a été créée par prélèvement de pixels dans une image.

**Symétrie X** Change l'orientation d'une pointe sur son axe x.

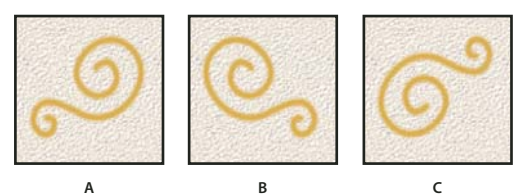

Symétrie d'une pointe sur son axe x

**A.** Pointe de forme dans sa position par défaut **B.** Option Symétrie X sélectionnée **C.** Options Symétrie X et Symétrie Y sélectionnées

**Symétrie Y** Change l'orientation d'une pointe sur son axe y.

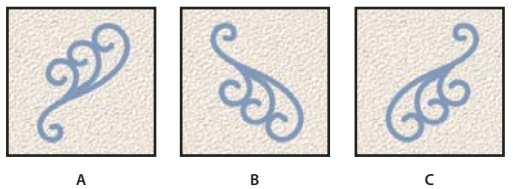

Symétrie d'une pointe sur son axe y.

**A.** Pointe de forme dans sa position par défaut **B.** Option Symétrie Y sélectionnée **C.** Options Symétrie Y et Symétrie X sélectionnées

**Angle** Définit l'angle de rotation de l'axe prolongé d'une forme elliptique ou échantillonnée par rapport à l'axe horizontal. Entrez une valeur en degrés, ou déplacez l'axe horizontal dans la zone d'aperçu.

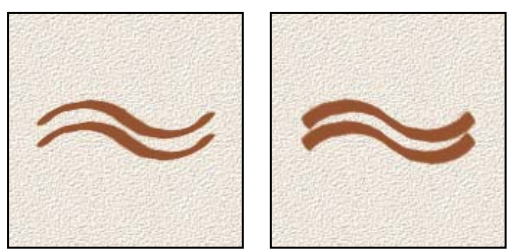

Les formes angulaires produisent un effet ciselé.

**Arrondi** Définit le rapport entre l'axe court et l'axe long de la forme. Entrez un pourcentage, ou faites glisser les points dans la zone d'aperçu. Une valeur de 100 % crée une forme circulaire, une valeur de 0 % crée une forme linéaire, et les valeurs intermédiaires créent des formes elliptiques.

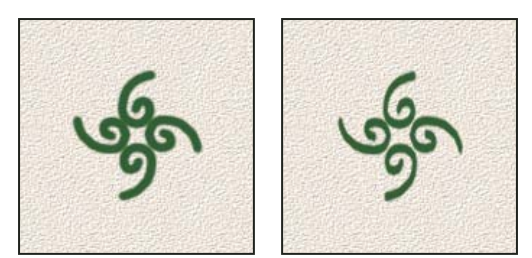

Réglage de l'arrondi pour compresser une forme de pointe

**Dureté** Définit la taille du centre de la forme. Entrez un nombre, ou utilisez le curseur pour définir une valeur correspondant à un pourcentage du diamètre de la forme. Il est impossible de modifier la dureté des formes échantillonnées.

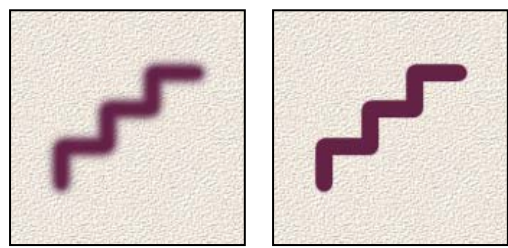

Formes avec différentes valeurs de dureté

**Pas** Définit l'espacement des empreintes de la forme sur le tracé. Pour modifier le pas, entrez un nombre, ou utilisez le curseur pour définir une valeur correspondant à un pourcentage du diamètre de la forme. Lorsque cette option est désélectionnée, c'est la vitesse du curseur qui détermine le pas.

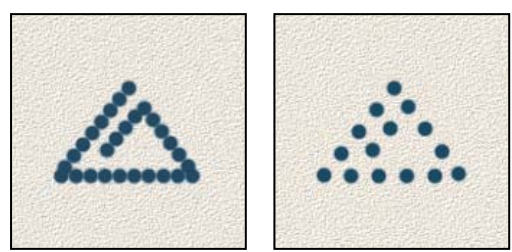

Plus le pas est élevé, plus les sauts de la forme sont nombreux.

Si vous utilisez une forme prédéfinie, appuyez respectivement sur la touche [ ou ] pour réduire ou augmenter l'épaisseur de la forme. Pour les formes d'arrondi net, d'arrondi flou et calligraphiques, appuyez respectivement sur les touches Maj+[ ou Maj+] pour adoucir la forme ou la durcir.

### **Voir aussi**

- [« Présentation de la palette Formes » à la page 318](#page-323-0)
- [« Création d'une forme et définition de ses options de peinture » à la page 319](#page-324-1)

# <span id="page-327-1"></span>**Ajout de dynamique de forme**

La palette Formes comporte de nombreuses options permettant d'ajouter (ou de modifier) des éléments dynamiques dans les pointes de forme prédéfinies. Par exemple, vous pouvez définir des options qui font varier la taille, la couleur et l'opacité des empreintes de forme au cours d'un même tracé.

Pour ajouter des éléments dynamiques à une forme, vous faites appel à deux composants :

- Les pourcentages de variation définissent le caractère aléatoire des éléments dynamiques. Ainsi, à 0 %, un élément ne change pas au cours d'un tracé ; par contre, à 100 %, le caractère aléatoire d'un élément est maximal.
- Les options des menus déroulants Contrôle déterminent le mode de contrôle de la variation des éléments dynamiques. Vous avez le choix entre ne pas contrôler cette variation, estomper l'élément sur un nombre d'étapes déterminé ou faire varier l'élément en fonction de la pression de la plume, de son inclinaison, de la position de la molette de stylet ou de la rotation de la plume.

**Remarque :** les commandes de plume ne sont disponibles que lorsque vous utilisez une tablette numérisante sensible à la pression, par exemple la tablette Wacom et les plumes prises en charge (pour le contrôle de la rotation). Une icône d'avertissement apparaît si vous sélectionnez une commande de plume sans avoir installé de tablette au préalable.

### **Voir aussi**

- [« Présentation de la palette Formes » à la page 318](#page-323-0)
- [« Création d'une forme et définition de ses options de peinture » à la page 319](#page-324-1)

# <span id="page-327-0"></span>**Dynamique de forme**

La dynamique de forme détermine la variation des empreintes de la forme sur le dessin.

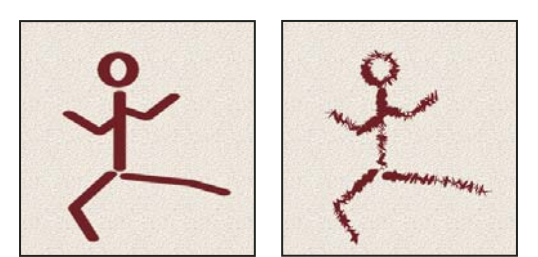

Tracé de forme sans dynamique de forme et avec dynamique de forme

**Variation de la taille et Contrôle** Indique la variation de la taille des empreintes de la forme sur le dessin. Pour plus de détails, reportez-vous à la section [« Ajout de dynamique de forme » à la page 322](#page-327-1).

Pour définir le pourcentage maximal de variation, entrez un nombre ou utilisez le curseur pour indiquer une valeur. Pour indiquer le mode de contrôle de la variation de taille des empreintes de la forme, choisissez une option dans le menu déroulant Contrôle :

• **Désactivé** Aucun contrôle n'est spécifié sur la variation de taille des empreintes de la forme.

• **Fondu** Atténue la taille des empreintes de la forme entre le diamètre initial et le diamètre minimal sur le nombre d'étapes défini. Chaque étape équivaut à une empreinte de la pointe d'une forme. Cette valeur peut être comprise entre 1 et 9 999. Si, par exemple, vous entrez 10 étapes, vous obtenez un estompage en 10 incréments.

• **Pression de la plume, Inclinaison de la plume, Molette de stylet** Fait varier l'épaisseur des empreintes de la forme entre le diamètre initial et le diamètre minimal en fonction de la pression de la plume, de son inclinaison ou de la position de la molette de stylet.

**Diamètre minimal** Indique le pourcentage minimal de mise à l'échelle des empreintes de la forme lorsque l'option Variation de la taille ou Contrôle est activée. Entrez un nombre, ou utilisez le curseur, pour définir une valeur correspondant à un pourcentage du diamètre de la pointe de la forme.

**Echelle d'inclinaison** Indique le facteur d'échelle appliqué à la hauteur de la forme avant sa rotation lorsque l'option Contrôle est réglée sur Inclinaison de la plume. Entrez un nombre, ou utilisez le curseur, pour définir une valeur correspondant à un pourcentage du diamètre de la forme.

**Variation de l'angle et Contrôle** Indique la variation de l'angle des empreintes de la forme sur le dessin. Pour définir le pourcentage maximum de variation, entrez une valeur représentant un certain pourcentage de 360 degrés. Pour indiquer le mode de contrôle de la variation de l'angle des empreintes de la forme, choisissez une option dans le menu déroulant Contrôle :

- **Désactivé** Aucun contrôle n'est spécifié sur la variation d'angle des empreintes de la forme.
- **Fondu** Atténue l'angle des empreintes de la forme entre 0 et 360 degrés sur le nombre d'étapes défini.

• **Pression de la plume, Inclinaison de la plume, Molette de stylet, Rotation** Fait varier l'angle des empreintes de la forme entre 0 et 360 degrés en fonction de la pression de la plume, de son inclinaison, de la position de la molette de stylet ou de la rotation de la plume.

- **Direction initiale** Définit l'angle des empreintes selon le sens initial du tracé de la forme.
- **Direction** Définit l'angle des empreintes selon le sens du tracé de la forme.

**Variation de l'arrondi et Contrôle** Indique la variation de l'arrondi des empreintes de la forme sur le dessin. Pour définir le pourcentage maximal de variation, entrez un pourcentage représentant le rapport entre l'axe court et long de la forme. Pour indiquer le mode de contrôle de la variation de l'arrondi des empreintes de la forme, choisissez une option dans le menu déroulant Contrôle :

• **Désactivé** Aucun contrôle n'est spécifié sur la variation d'arrondi des empreintes de la forme.

• **Fondu** Atténue l'arrondi des empreintes de la forme entre 100 % et la valeur d'arrondi minimal sur le nombre d'étapes défini.

• **Pression de la plume, Inclinaison de la plume, Molette de stylet, Rotation** Fait varier l'arrondi des empreintes de la forme entre 100 % et la valeur d'arrondi minimale en fonction de la pression de la plume, de son inclinaison, de la position de la molette de stylet ou de la rotation de la plume.

**Arrondi minimal** Indique l'arrondi minimal des empreintes de la forme lorsque l'option Variation de l'arrondi ou Contrôle est activée. Entrez un pourcentage représentatif du rapport entre l'axe court et l'axe long de la forme.

### **Voir aussi**

[« Ajout de dynamique de forme » à la page 322](#page-327-1)

[« Création d'une forme et définition de ses options de peinture » à la page 319](#page-324-1)

# <span id="page-329-0"></span>**Diffusion de la forme**

La diffusion de la forme détermine le nombre et la position de ses empreintes sur un tracé.

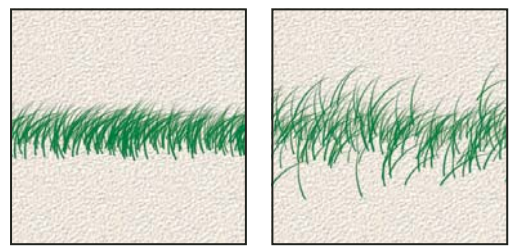

Tracés de forme sans diffusion (à gauche) et avec diffusion des points (à droite)

**Diffusion et Contrôle** Indique le mode de projection des empreintes de la forme sur le dessin. Lorsque l'option Les deux axes est sélectionnée, la diffusion des empreintes de la forme est radiale. Lorsqu'elle est désélectionnée, la diffusion des empreintes de la forme est perpendiculaire au tracé.

Pour indiquer le pourcentage maximum de diffusion, entrez une valeur. Pour indiquer le mode de contrôle de la variation de la diffusion des empreintes de la forme, choisissez une option dans le menu déroulant Contrôle :

• **Désactivé** Aucun contrôle n'est spécifié sur la variation de diffusion des empreintes de la forme.

• **Fondu** Atténue la diffusion des empreintes de la forme entre la diffusion maximale et aucune diffusion sur le nombre d'étapes défini.

• **Pression de la plume, Inclinaison de la plume, Molette de stylet, Rotation** Fait varier la diffusion des empreintes de la forme en fonction de la pression de la plume, de son inclinaison, de la position de la molette de stylet ou de la rotation de la plume.

**Nombre** Indique le nombre d'empreintes de la forme appliquées pour chaque pas.

**Remarque :** si vous augmentez ce nombre sans augmenter les valeurs de pas ou de diffusion, la peinture risque de manquer de précision.

**Variation numérique et Contrôle** Indique la variation du nombre d'empreintes de la forme pour chaque pas. Pour définir le pourcentage maximal d'empreintes appliquées à chaque pas, entrez une valeur. Pour indiquer le mode de contrôle de la variation numérique des empreintes de la forme, choisissez une option dans le menu déroulant Contrôle :

- **Désactivé** Aucun contrôle n'est spécifié sur la variation numérique des empreintes de la forme.
- **Fondu** Atténue le nombre d'empreintes de la forme à partir de la valeur 1 sur le nombre d'étapes choisi.

• **Pression de la plume, Inclinaison de la plume, Molette de stylet, Rotation** Fait varier le nombre des empreintes de la forme en fonction de la pression de la plume, de son inclinaison, de la position de la molette de stylet ou de la rotation de la plume.

### **Voir aussi**

- [« Ajout de dynamique de forme » à la page 322](#page-327-1)
- [« Création d'une forme et définition de ses options de peinture » à la page 319](#page-324-1)

# <span id="page-330-0"></span>**Options de forme texturée**

Une forme texturée utilise un motif pour simuler une finition sur toile.

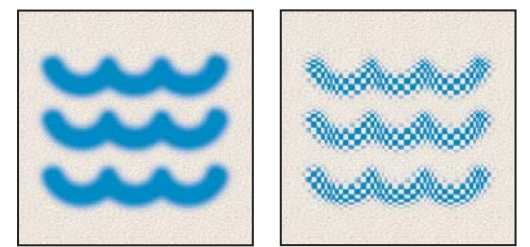

Tracés de forme sans texture (à gauche) et avec texture (à droite)

Cliquez sur l'échantillon de motif, puis choisissez un motif dans la palette déroulante. Définissez une ou plusieurs des options suivantes :

**Inverser** Inverse les points en relief et creusés de la texture en fonction des tons du motif. Lorsque l'option Inverser est sélectionnée, les zones les plus claires du motif sont les points en creux de la texture qui, par conséquent, reçoivent le moins de peinture ; les zones les plus sombres sont les points en relief de la texture, qui reçoivent le plus de peinture. Lorsque l'option Inverser est désélectionnée, les zones les plus claires du motif reçoivent le plus de peinture, tandis que les zones les plus sombres en reçoivent le moins.

**Echelle** Indique l'échelle du motif. Entrez un nombre, ou utilisez le curseur, pour définir une valeur correspondant à un pourcentage de la taille du motif.

**Texturer chaque pointe** Applique la texture sélectionnée à chaque empreinte de la forme sur un tracé de forme, et non à la forme dans son ensemble (un tracé de forme est constitué de plusieurs empreintes, appliquées en continu lorsque vous faites glisser la souris sur la forme). Vous devez sélectionner cette option pour pouvoir utiliser les options de variation de la profondeur.

**Mode** Indique le mode de fusion utilisé pour combiner la forme et le motif (voir la section [« A propos des modes de](#page-334-0) [fusion » à la page 329\)](#page-334-0).

**Profondeur** Indique le pourcentage d'absorption de la peinture par la texture. Entrez un nombre, ou utilisez le curseur, pour indiquer une valeur. A 100 %, les points creusés de la texture ne reçoivent pas de peinture. A 0 %, tous les points de la texture reçoivent la même quantité de peinture, ce qui masque le motif.

**Profondeur minimale** Indique la profondeur minimale à laquelle la peinture peut pénétrer lorsque l'option Contrôle est définie sur Fondu, Pression de la plume, Inclinaison de la plume ou Molette de stylet et que l'option Texturer chaque pointe est sélectionnée.

**Variation de la profondeur et Contrôle** Indique le pourcentage de variation de la profondeur lorsque l'option Texturer chaque pointe est sélectionnée. Pour indiquer le pourcentage maximum de variation, entrez une valeur. Pour indiquer le mode de contrôle de la variation de la profondeur des empreintes de la forme, choisissez une option dans le menu déroulant Contrôle :

• **Désactivé** Aucun contrôle n'est spécifié sur la variation de profondeur des empreintes de la forme.

• **Fondu** Atténue la profondeur entre le pourcentage Variation de la profondeur et le pourcentage Profondeur minimale sur le nombre d'étapes défini.

• **Pression de la plume, Inclinaison de la plume, Molette de stylet, Rotation** Fait varier la profondeur en fonction de la pression de la plume, de son inclinaison, de la position de la molette de stylet ou de la rotation de la plume.

# **Voir aussi**

- [« Ajout de dynamique de forme » à la page 322](#page-327-1)
- [« Création d'une forme et définition de ses options de peinture » à la page 319](#page-324-1)

# <span id="page-331-0"></span>**Formes doubles**

Une forme double se dessine avec une double pointe. La texture de la deuxième empreinte est appliquée au tracé de l'empreinte principale, et seules les zones d'intersection des deux empreintes sont peintes. Vous devez définir les options de la pointe principale dans la section Forme de la pointe de la palette Formes. Sélectionnez une deuxième pointe dans la section Forme double de la palette Formes, puis définissez l'une ou plusieurs des options suivantes.

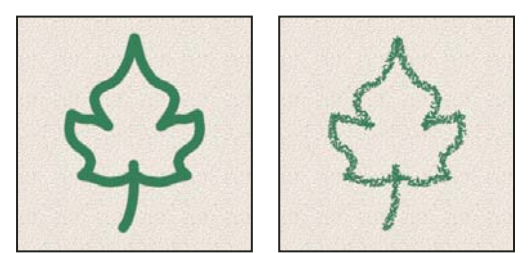

Forme tracée avec une seule pointe (à gauche) et avec une double pointe (à droite)

**Mode** Spécifie un mode de fusion à utiliser pour combiner les empreintes de la forme obtenues avec la pointe principale et la pointe secondaire (voir la section [« Liste des modes de fusion » à la page 329\)](#page-334-1).

**Diamètre** Définit la taille de la double pointe. Entrez une valeur en pixels, déplacez le curseur correspondant, ou cliquez sur Taille d'exemple pour utiliser le diamètre d'origine de la pointe. (L'option Taille d'exemple n'est disponible que si la forme à double pointe a été créée par prélèvement de pixels dans une image.)

**Pas** Définit l'espacement des empreintes de la forme à double pointe sur le tracé. Pour modifier le pas, entrez un nombre ou utilisez le curseur pour définir une valeur correspondant à un pourcentage du diamètre de la pointe.

**Diffusion** Indique le mode de répartition des empreintes de la forme à double pointe sur le tracé. Lorsque l'option Les deux axes est sélectionnée, la projection des points de la forme à double pointe est radiale. Lorsqu'elle est désélectionnée, leur projection est perpendiculaire au tracé. Pour définir le pourcentage maximal de diffusion, entrez un nombre ou utilisez le curseur pour indiquer une valeur.

**Nombre** Indique le nombre d'empreintes de la forme à double pointe appliquées à chaque intervalle. Entrez un nombre, ou utilisez le curseur, pour indiquer une valeur.

# <span id="page-331-1"></span>**Options de forme Dynamique de la couleur**

La dynamique de la couleur détermine les variations chromatiques de la peinture sur un tracé.

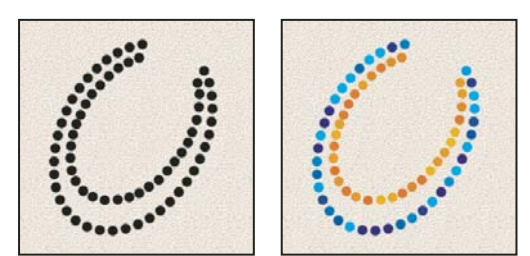

Tracés sans dynamique de la couleur (à gauche) et avec dynamique de la couleur (à droite)

**Variation premier plan/arrière-plan et Contrôle** Indique le mode de variation de la peinture entre les couleurs de premier plan et d'arrière-plan.

Pour préciser le pourcentage de variation chromatique de la peinture, entrez un nombre ou utilisez le curseur pour indiquer une valeur. Pour indiquer le mode de contrôle de la variation chromatique des empreintes de la forme, choisissez une option dans le menu déroulant Contrôle :

• **Désactivé** Aucun contrôle n'est spécifié sur la variation chromatique des empreintes de la forme.

• **Fondu** Fait varier la couleur de la peinture entre les couleurs de premier plan et d'arrière-plan sur le nombre d'étapes défini.

• **Pression de la plume, Inclinaison de la plume, Molette de stylet, Rotation** Fait varier la couleur de la peinture entre le premier plan et l'arrière-plan en fonction de la pression de la plume, de son inclinaison, de la position de la molette de stylet ou de la rotation de la plume.

**Variation de teinte** Indique le pourcentage de variation de la teinte de peinture sur un tracé. Entrez un nombre, ou utilisez le curseur, pour indiquer une valeur. Une valeur faible modifie la teinte tout en restant très proche de la teinte de la couleur de premier plan. Une valeur plus élevée augmente l'écart tonal.

**Variation de la saturation** Indique le pourcentage de variation de la saturation de la peinture sur un tracé. Entrez un nombre, ou utilisez le curseur, pour indiquer une valeur. Une valeur faible modifie la saturation tout en restant très proche de la saturation de la couleur de premier plan. Une valeur plus élevée augmente l'écart de saturation.

**Variation de la luminosité** Indique le pourcentage de variation de la luminosité de la peinture sur un tracé. Entrez un nombre, ou utilisez le curseur, pour indiquer une valeur. Une valeur faible modifie la luminosité tout en restant très proche de la luminosité de la couleur de premier plan. Une valeur plus élevée augmente l'écart de luminosité.

**Pureté** Augmente ou diminue la saturation de la couleur. Entrez un nombre, ou utilisez le curseur, pour indiquer un pourcentage compris entre -100 et 100 %. A -100 %, la couleur est entièrement désaturée ; à 100 %, elle est complètement saturée.

### **Voir aussi**

[« Ajout de dynamique de forme » à la page 322](#page-327-1)

# <span id="page-332-0"></span>**Options de forme Autre dynamique**

Les options Autre dynamique déterminent les variations de la peinture sur un tracé.

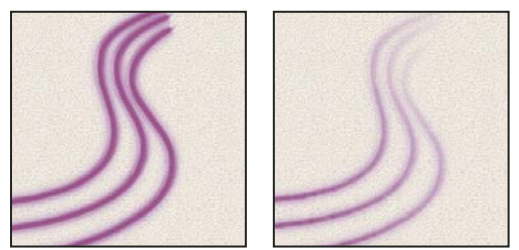

Tracés sans dynamique de peinture (à gauche) et avec dynamique de peinture (à droite)

**Variation de l'opacité et Contrôle** Indique la variation de l'opacité de la peinture sur un tracé, jusqu'à (mais sans dépasser) la valeur d'opacité définie dans la barre d'options. Pour préciser le pourcentage de variation de l'opacité de la peinture, entrez un nombre ou utilisez le curseur pour indiquer une valeur. Pour indiquer le mode de contrôle de la variation de l'opacité des empreintes de la forme, choisissez une option dans le menu déroulant Contrôle :

• **Désactivé** Aucun contrôle n'est spécifié sur la variation d'opacité des empreintes de la forme.

• **Fondu** Atténue l'opacité de la peinture entre la valeur d'opacité définie dans la barre d'options et la valeur 0 dans le nombre d'étapes défini.

• **Pression de la plume, Inclinaison de la plume, Molette de stylet** Fait varier l'opacité de la peinture en fonction de la pression de la plume, de son inclinaison ou de la position de la molette de stylet.

**Variation du flux et Contrôle** Indique la variation du flux de peinture sur un tracé, jusqu'à (mais sans dépasser) la valeur de flux définie dans la barre d'options.

Pour préciser le pourcentage de variation du flux de peinture, entrez un nombre ou utilisez le curseur pour indiquer une valeur. Pour indiquer le mode de contrôle de la variation de flux des empreintes de la forme, choisissez une option dans le menu déroulant Contrôle :

• **Désactivé** Aucun contrôle n'est spécifié sur la variation de flux des empreintes de la forme.

• **Fondu** Atténue le flux de la peinture entre la valeur de flux définie dans la barre d'options et la valeur 0 dans le nombre d'étapes défini.

• **Pression de la plume, Inclinaison de la plume, Molette de stylet** Fait varier le flux de la peinture en fonction de la pression de la plume, de son inclinaison ou de la position de la molette de stylet.

### **Voir aussi**

- [« Ajout de dynamique de forme » à la page 322](#page-327-1)
- [« Création d'une forme et définition de ses options de peinture » à la page 319](#page-324-1)

### <span id="page-333-0"></span>**Autres options de forme**

**Bruit** Ajoute un caractère aléatoire supplémentaire aux pointes de forme individuelles. Cette option est particulièrement efficace lorsqu'elle est appliquée aux pointes de forme floues (pointes contenant des valeurs de gris).

**Bords humides** Produit un effet d'aquarelle par accumulation de la peinture sur le contour du tracé.

**Aérographe** Applique des tons graduels à une image, en simulant les techniques d'aérographe traditionnelles. L'option Aérographe de la palette Formes correspond à l'option du même nom dans la barre d'options.

**Lissage** Adoucit les courbes du tracé d'une forme. Cette option est particulièrement efficace lorsque vous peignez rapidement avec un stylet ; cependant, elle peut entraîner un léger décalage dans le rendu du contour.

**Protéger la texture** Applique le même motif et la même échelle à toutes les formes prédéfinies texturées. Sélectionnez cette option pour simuler une texture cohérente lorsque vous peignez avec plusieurs pointes de forme texturées.

# **Copie des textures d'un outil à l'autre**

Lorsque vous définissez une texture pour l'outil actif, vous pouvez reporter le motif et l'échelle de cette texture sur tous les outils qui prennent en charge les textures. Par exemple, vous pouvez appliquer le motif et l'échelle de la texture actuelle de l'outil Pinceau aux outils Crayon, Tampon de duplication, Tampon de motif, Forme d'historique, Forme d'historique artistique, Gomme, Densité -, Densité + et Eponge.

❖ Choisissez Copier la texture dans d'autres outils dans le menu de la palette Formes.

### **Effacement des options de forme**

Vous pouvez effacer simultanément toutes les options que vous avez modifiées pour une forme prédéfinie (sauf les paramètres de forme).

❖ Choisissez Effacer les options de forme dans le menu de la palette Formes.

# **Définition de la sensibilité de la plume pour les tablettes graphiques**

Si vous travaillez avec une tablette graphique, comme la tablette Wacom®, vous pouvez paramétrer les outils de peinture de manière à contrôler l'application de la couleur selon la pression de plume, l'angle, la rotation ou l'utilisation de la molette de stylet.

**1** Sélectionnez l'outil Pinceau  $\mathscr{S}$ , l'outil Crayon  $\mathscr{S}$  ou un autre outil de dessin dans la palette d'outils.

**2** Cliquez sur l'onglet Formes pour placer la palette Formes au premier plan ou, si la palette n'est pas ouverte, choisissez Fenêtre > Formes.

**3** Pour que la taille de la pointe de l'outil varie en fonction de la pression, sélectionnez Dynamique de forme (veillez à cliquer sur le libellé de l'option et pas uniquement sur la case à cocher) dans la palette Formes. Choisissez ensuite Pression de la plume dans le menu Contrôle situé sous le curseur Variation de la taille.

**4** Pour que l'opacité varie en fonction de la pression, sélectionnez Autre dynamique. Choisissez ensuite Pression de la plume dans le menu Contrôle situé sous le curseur Variation de l'opacité.

**Remarque :** vous pouvez définir la pression de plume pour d'autres caractéristiques également. La palette Formes contient des commandes permettant de faire varier l'angle, le flux, la diffusion, la profondeur de texture et l'arrondi du trait en fonction de la pression de la plume.

# **Voir aussi**

- [« Présentation de la palette Formes » à la page 318](#page-323-0)
- [« Dynamique de forme » à la page 322](#page-327-0)

# **Modes de fusion**

### <span id="page-334-0"></span>**A propos des modes de fusion**

Le mode de fusion défini dans la barre d'options détermine l'incidence d'un outil de peinture ou de retouche sur les pixels de l'image. Lorsque vous examinez l'effet d'un mode de fusion, pensez en termes de couleurs :

- La couleur de base est la couleur d'origine de l'image.
- La couleur de fusion est la couleur appliquée à l'aide de l'outil de peinture ou de retouche.
- La couleur finale est la couleur résultant de la fusion.

### **Voir aussi**

[« Liste des modes de fusion » à la page 329](#page-334-1)

### <span id="page-334-2"></span><span id="page-334-1"></span>**Liste des modes de fusion**

Choisissez un mode de fusion dans le menu déroulant Mode de la barre d'options.

**Remarque :** seuls les modes de fusion Normal, Fondu, Obscurcir, Produit, Eclaircir, Densité linéaire (Ajout), Différence, Teinte, Saturation, Couleur, Luminosité, Couleur plus claire et Couleur plus foncée sont disponibles pour les images 32 bits.

**Normal** Retouche ou peint chaque pixel pour lui donner la couleur finale. Il s'agit du mode par défaut. (Le mode Normal est appelé Seuil lorsque vous travaillez sur une image en mode Bitmap ou Couleurs indexées).

**Fondu** Retouche ou peint chaque pixel pour lui donner la couleur finale. Cependant, la couleur finale est obtenue par un remplacement aléatoire des pixels par la couleur de base ou la couleur de fusion, selon l'opacité d'un pixel à cet endroit.

**Arrière** Retouche ou peint seulement la partie transparente d'un calque. Ce mode fonctionne uniquement sur les calques dont les zones transparentes sont déverrouillées et équivaut à peindre au dos des zones transparentes d'une feuille d'acétate.

**Transparent** Retouche ou peint tous les pixels et les rend transparents. Ce mode est disponible pour les outils de forme (lorsque l'option Pixels de remplissage  $\Box$  est sélectionnée), l'outil Pot de peinture  $\Diamond$ , l'outil Pinceau  $\mathscr{I}$ , l'outil Crayon  $\mathscr X$ , la commande Remplir et la commande Contour. Vous devez travailler sur un calque dont la transparence n'est pas verrouillée pour pouvoir utiliser ce mode.

**Obscurcir** Analyse les informations chromatiques de chaque couche et sélectionne la couleur de base ou de fusion (la plus foncée) comme couleur finale. Les pixels plus clairs que la couleur de fusion sont remplacés, et les pixels plus foncés demeurent intacts.

**Produit** Analyse les informations chromatiques de chaque couche et multiplie la couleur de base par la couleur de fusion. La couleur finale est toujours plus foncée. Le produit d'une couleur quelconque par le noir rend du noir. Le produit d'une couleur quelconque par le blanc n'a aucune incidence sur la couleur. Lorsque vous peignez avec une couleur autre que le

noir ou le blanc, les traits successifs appliqués à l'aide d'un outil de peinture produisent des couleurs progressivement plus foncées. Cet effet équivaut à dessiner sur une image à l'aide de plusieurs marqueurs.

**Densité couleur +** Analyse les informations chromatiques de chaque couche et obscurcit la couleur de base pour reproduire la couleur de fusion par augmentation du contraste. La fusion avec du blanc ne produit aucun effet.

**Densité linéaire +** Analyse les informations chromatiques de chaque couche et obscurcit la couleur de base pour reproduire la couleur de fusion par réduction de la luminosité. La fusion avec du blanc ne produit aucun effet.

**Eclaircir** Analyse les informations chromatiques de chaque couche et sélectionne la couleur de base ou de fusion (la plus claire) comme couleur finale. Les pixels plus foncés que la couleur de fusion sont remplacés, et les pixels plus clairs demeurent intacts.

**Superposition** Analyse les informations chromatiques de chaque couche et multiplie l'inverse des couleurs de fusion et de base. La couleur finale est toujours plus claire. Une superposition avec le noir n'a aucune incidence sur la couleur. Une superposition avec le blanc produit du blanc. Cet effet équivaut à projeter plusieurs diapositives photographiques les unes sur les autres.

**Densité couleur -** Analyse les informations chromatiques de chaque couche et éclaircit la couleur de base pour reproduire la couleur de fusion par réduction du contraste. La fusion avec du noir ne produit aucun effet.

**Densité linéaire (Ajout)** Analyse les informations chromatiques de chaque couche et éclaircit la couleur de base pour reproduire la couleur de fusion par augmentation de la luminosité. La fusion avec du noir ne produit aucun effet.

**Incrustation** Multiplie ou superpose les couleurs, selon la couleur de base. Les motifs ou les couleurs recouvrent les pixels existants, tout en préservant les tons clairs et les tons foncés de la couleur de base. La couleur de base n'est pas remplacée, mais mélangée à la couleur de fusion pour reproduire les tons clairs ou foncés de la couleur d'origine.

**Lumière tamisée** Assombrit ou éclaircit les couleurs, selon la couleur de fusion. Cet effet équivaut à projeter une lumière de projecteur diffuse sur l'image.

Si la couleur de fusion (source lumineuse) contient moins de 50 % de gris, l'image est éclaircie comme si elle était moins dense. Si la couleur de fusion contient plus de 50 % de gris, l'image est obscurcie, comme si elle était plus dense. Lorsque vous peignez avec un noir ou un blanc pur, vous obtenez une zone nettement plus foncée ou plus claire, mais vous n'obtenez ni un noir pur ni un blanc pur.

**Lumière crue** Multiplie ou superpose les couleurs, selon la couleur de fusion. Cet effet équivaut à projeter une lumière de projecteur crue sur une image.

Si la couleur de fusion (source lumineuse) contient moins de 50 % de gris, l'image est éclaircie comme si elle était superposée. Cet effet est utile pour ajouter des tons clairs à une image. Si la couleur de fusion contient plus de 50 % de gris, l'image est obscurcie, comme si elle était multipliée. Cet effet permet d'ajouter des tons foncés à une image. Lorsque vous peignez avec un noir ou un blanc pur, vous obtenez un noir pur ou un blanc pur.

**Lumière vive** Augmente ou diminue la densité des couleurs par augmentation ou réduction du contraste, selon la couleur de fusion. Si la couleur de fusion (source lumineuse) contient moins de 50 % de gris, l'image est éclaircie par diminution du contraste. Si la couleur de fusion contient plus de 50 % de gris, l'image est obscurcie par augmentation du contraste.

**Lumière linéaire** Augmente ou diminue la densité des couleurs par augmentation ou réduction de la luminosité, selon la couleur de fusion. Si la couleur de fusion (source lumineuse) contient moins de 50 % de gris, l'image est éclaircie par augmentation de la luminosité. Si la couleur de fusion contient plus de 50 % de gris, l'image est obscurcie par diminution de la luminosité.

**Lumière ponctuelle** Remplace les couleurs, selon la couleur de fusion. Si la couleur de fusion (source lumineuse) contient moins de 50 % de gris, les pixels plus sombres que la couleur de fusion sont remplacés, tandis que les pixels plus clairs restent intacts. Si la couleur de fusion contient plus de 50 % de gris, les pixels plus clairs que la couleur de fusion sont remplacés, tandis que les pixels plus sombres restent intacts. Cet effet permet d'ajouter des effets spéciaux à une image.

**Mélange maximal** Ajoute les valeurs des couches rouge, vert et bleu de la couleur de fusion aux valeurs RVB de la couleur de base. Si la somme finale d'une couche est égale ou supérieure à 255, la valeur 255 lui est attribuée ; si elle est inférieure à 255, la valeur 0 lui est attribuée. Tous les pixels fusionnés présentent donc des valeurs égales à 0 ou 255 pour les couches rouge, vert et bleu. Tous les pixels prennent par conséquent une couleur primaire : rouge, vert, bleu, cyan, jaune, magenta, blanc ou noir.

**Différence** Analyse les informations chromatiques de chaque couche et soustrait la couleur de base de la couleur de fusion, ou inversement, en fonction de la couleur la plus lumineuse. La fusion avec du blanc inverse les valeurs de la couleur de base ; la fusion avec du noir ne produit aucun effet.

**Exclusion** Produit un effet semblable au mode Différence avec un moindre contraste. La fusion avec du blanc inverse les valeurs de la couleur de base. La fusion avec du noir ne produit aucun effet.

**Teinte** Crée une couleur finale ayant la luminance et la saturation de la couleur de base et la teinte de la couleur de fusion.

**Saturation** Crée une couleur finale ayant la luminance et la teinte de la couleur de base et la saturation de la couleur de fusion. Ce mode ne produit aucun effet sur une zone non saturée (avec une valeur de gris égale à 0).

**Couleur** Crée une couleur finale ayant la luminance de la couleur de base et la teinte et la saturation de la couleur de fusion. Ce mode préserve les niveaux de gris de l'image et est pratique pour colorer des images monochromes ou pour teinter des images en couleurs.

**Luminosité** Crée une couleur finale ayant la teinte et la saturation de la couleur de base et la luminance de la couleur de fusion. Ce mode produit l'effet inverse du mode Couleur.

**Couleur plus claire** Compare la somme des valeurs des couches des couleurs de fusion et de base et affiche la couleur présentant la valeur la plus élevée. Le mode Couleur plus claire ne génère pas une troisième couleur, issue de la fusion Eclaircir, mais choisit les valeurs de couche les plus élevées entre la couleur de base et la couleur de fusion afin de créer la couleur finale.

**Couleur plus foncée** Compare la somme des valeurs des couches des couleurs de fusion et de base et affiche la couleur présentant la valeur la plus faible. Le mode Couleur plus foncée ne génère pas une troisième couleur, issue de la fusion Obscurcir, mais choisit les valeurs de couche les plus faibles entre la couleur de base et la couleur de fusion afin de créer la couleur finale.

### **Voir aussi**

- [« A propos des modes de fusion » à la page 329](#page-334-0)
- [« Exemples de mode de fusion » à la page 331](#page-336-0)

### <span id="page-336-0"></span>**Exemples de mode de fusion**

Ces exemples montrent les résultats de l'application de peinture sur une partie du visage en utilisant chacun des modes de fusion.

Pour consulter une vidéo sur les modes de fusion, rendez-vous à l'adresse [www.adobe.com/go/vid0012\\_fr](http://www.adobe.com/go/vid0012_fr).

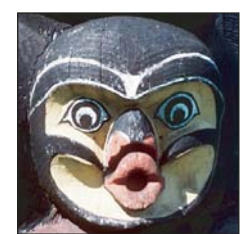

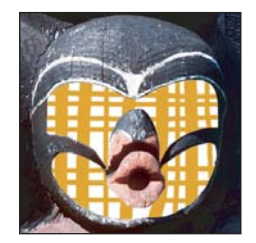

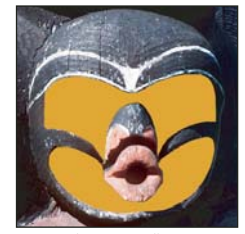

Image d'origine Normal, 100 % d'opacité Normal, 50 % d'opacité Fondu, 50 % d'opacité

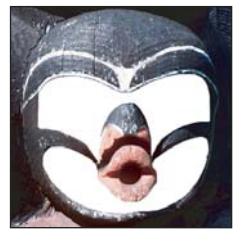

Arrière Transparent Obscurcir Produit

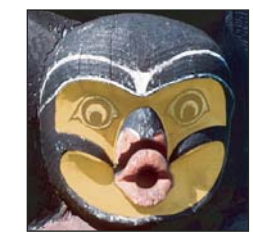

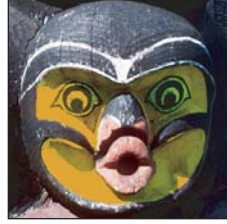

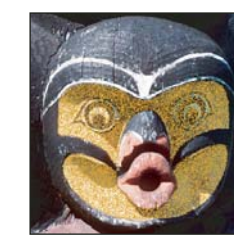

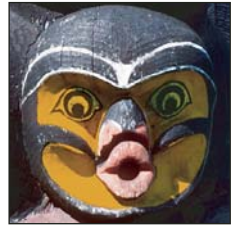

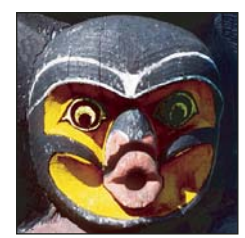

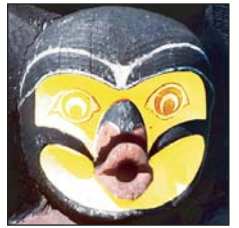

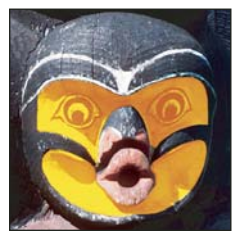

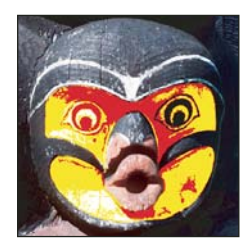

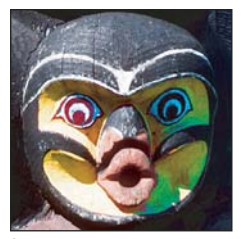

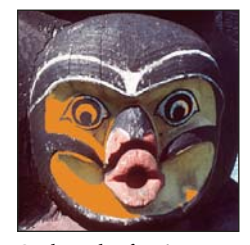

Couleur plus foncée

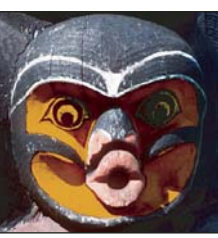

Densité couleur + Densité linéaire + Eclaircir Superposition

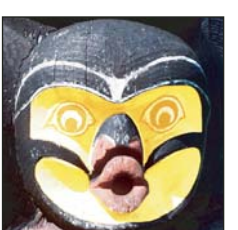

Densité couleur - Densité linéaire (Ajout) Incrustation Lumière tamisée

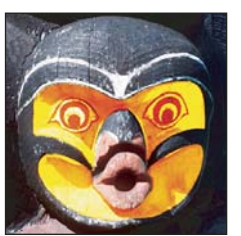

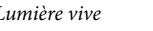

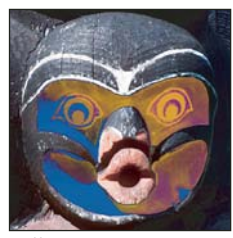

Mélange maximal Différence Exclusion Exclusion

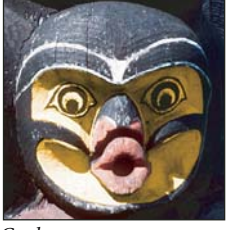

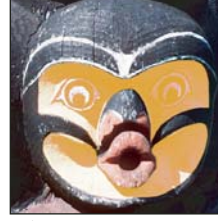

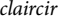

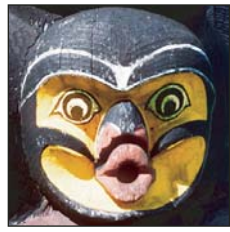

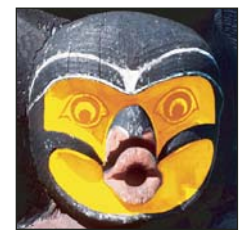

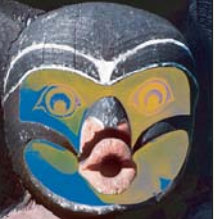

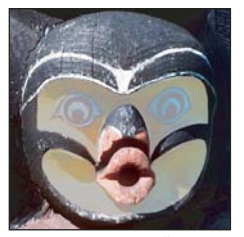

Saturation Couleur Couleur Luminosité, 80 % d'opacité Couleur plus claire

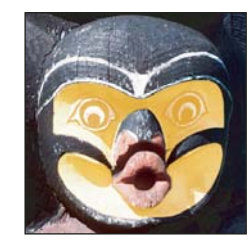

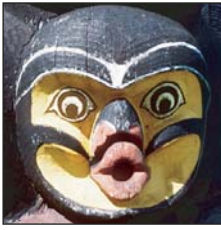

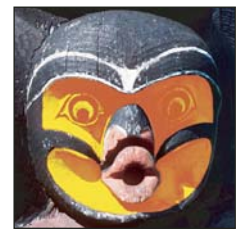

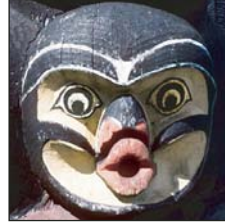

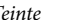

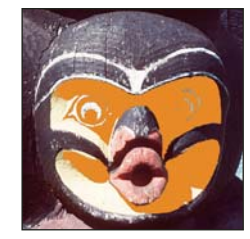

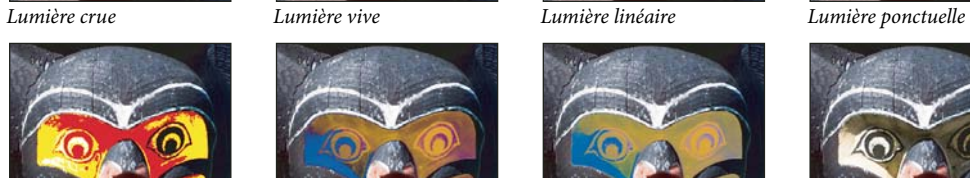

# **Dégradés**

# **Application d'un fond en dégradé**

L'outil Dégradé permet de créer un fondu progressif entre plusieurs couleurs. Vous pouvez choisir des fonds en dégradé prédéfinis ou en créer d'autres.

**Remarque :** l'outil Dégradé ne peut pas être utilisé sur des images en mode Bitmap ou Couleurs indexées.

Pour remplir une zone avec un dégradé, faites glisser la souris sur l'image. Le point de départ (c'est-à-dire celui où vous avez cliqué) et le point d'arrivée (celui où vous relâchez le bouton de la souris) influent sur l'aspect du dégradé, selon l'outil utilisé.

- **1** Pour remplir une partie de l'image, sélectionnez la zone. A défaut, le dégradé est appliqué à tout le calque actif.
- 2 Sélectionnez l'outil Dégradé  $\Box$ .
- **3** Choisissez un fond en dégradé dans la barre d'options :
- Cliquez sur le triangle en regard de l'échantillon de dégradé pour choisir un fond en dégradé prédéfini.
- Cliquez à l'intérieur de l'échantillon de dégradé pour afficher l'Editeur de dégradé. Sélectionnez un fond en dégradé prédéfini, ou créez-en un nouveau. Cliquez ensuite sur OK (voir la section [« Création d'un dégradé uniforme » à la](#page-340-0) [page 335](#page-340-0)).
- **4** Sélectionnez une option d'application du fond en dégradé dans la barre d'options :

**Dégradé linéaire** Applique un dégradé en ligne droite entre le point de départ et le point d'arrivée.

**Dégradé radial** Applique un dégradé de forme circulaire entre le point de départ et le point d'arrivée.

**Dégradé incliné** Applique un dégradé autour du point de départ dans le sens inverse des aiguilles d'une montre.

**Dégradé réfléchi** Applique un dégradé de part et d'autre du point de départ en utilisant des dégradés linéaires symétriques.

**Dégradé en losange** Applique un dégradé en forme de losange en partant du point de départ vers l'extérieur. Le point d'arrivée définit un angle du losange.

- **5** Procédez comme suit depuis la barre d'options :
- Définissez un mode de fusion et une opacité (voir la section [« Liste des modes de fusion » à la page 329](#page-334-1)).
- Pour inverser l'ordre des couleurs dans le fond en dégradé, sélectionnez Inverser.
- Pour créer un fondu plus régulier avec un faible effet de bandes, sélectionnez Simuler.
- Pour utiliser un masque de transparence pour le fond en dégradé, sélectionnez Transparence (voir la section [« Définition](#page-341-0) [de la transparence d'un dégradé » à la page 336\)](#page-341-0).

**6** Placez le pointeur dans l'image à l'endroit où définir le point de départ du dégradé, puis faites glisser la souris pour définir le point d'arrivée. Pour contraindre l'angle à un multiple de 45 ˚, maintenez la touche Maj enfoncée lorsque vous faites glisser la souris.

# **Gestion des dégradés prédéfinis**

Les dégradés prédéfinis vous permettent d'appliquer directement les dégradés dont vous vous servez fréquemment. Vous pouvez les gérer depuis le sélecteur de dégradé, le Gestionnaire des paramètres prédéfinis ou l'Editeur de dégradé.

### **Voir aussi**

[« Utilisation du Gestionnaire des paramètres prédéfinis » à la page 44](#page-49-0)

#### **Pour enregistrer un ensemble de dégradés prédéfinis dans une bibliothèque**

**1** Cliquez sur Enregistrer dans la boîte de dialogue Editeur de dégradé, ou bien choisissez Enregistrer les dégradés dans le menu du sélecteur de dégradé de la barre d'options.

**2** Choisissez un emplacement pour la bibliothèque de dégradés, entrez un nom de fichier, puis cliquez sur Enregistrer.

Vous pouvez enregistrer la bibliothèque à n'importe quel emplacement. Toutefois, si vous placez le fichier de la bibliothèque dans le dossier Paramètres prédéfinis/Dégradés à l'emplacement des paramètres prédéfinis par défaut, le nom de la bibliothèque apparaît au bas du menu de la palette après le redémarrage de Photoshop.

### **Pour charger une bibliothèque de dégradés prédéfinis**

❖ Dans la boîte de dialogue Editeur de dégradé, utilisez l'une des méthodes suivantes :

- Cliquez sur Charger pour ajouter une bibliothèque à la liste existante. Sélectionnez le fichier de bibliothèque à utiliser, puis cliquez sur Charger.
- Choisissez Remplacer les dégradés dans le menu de la palette pour remplacer la liste existante par la nouvelle bibliothèque. Sélectionnez le fichier de bibliothèque à utiliser, puis cliquez sur Charger.
- Choisissez un fichier de bibliothèque au bas du menu de la palette. Cliquez sur OK pour remplacer la liste existante ou sur Ajouter pour ajouter la bibliothèque à la liste.

**Remarque :** vous pouvez également choisir Charger les dégradés et Remplacer les dégradés ou sélectionner une bibliothèque de dégradés à partir du menu du sélecteur de dégradé dans la barre d'options.

#### **Pour rétablir la bibliothèque de dégradés prédéfinis par défaut**

❖ Choisissez Réinitialiser les dégradés dans le menu de la palette. Vous pouvez remplacer la liste existante ou bien ajouter la bibliothèque par défaut à cette liste.

#### **Pour changer le mode d'affichage des dégradés prédéfinis**

❖ Choisissez une option d'affichage dans le menu de la palette :

**Texte seul** Affiche les dégradés sous forme de liste.

**Petite vignette ou Grande vignette** Affiche les dégradés sous forme de vignettes.

**Petite liste ou Grande liste** Affiche les dégradés sous forme de liste avec vignettes.

#### **Pour renommer un dégradé prédéfini**

- Si les dégradés sont affichés sous forme de vignettes dans la palette, cliquez deux fois sur un dégradé, entrez un nouveau nom, puis cliquez sur OK.
- Si les dégradés sont affichés sous forme de liste ou en mode texte seul dans la palette, cliquez deux fois sur un dégradé, insérez un nouveau nom, et appuyez sur la touche Entrée (Windows) ou Retour (Mac OS).

# **Présentation de l'Editeur de dégradé**

La boîte de dialogue Editeur de dégradé vous permet de définir un nouveau dégradé d'après la copie d'un dégradé existant. Vous pouvez également ajouter des couleurs intermédiaires à un dégradé afin de créer un fondu entre au moins deux couleurs.

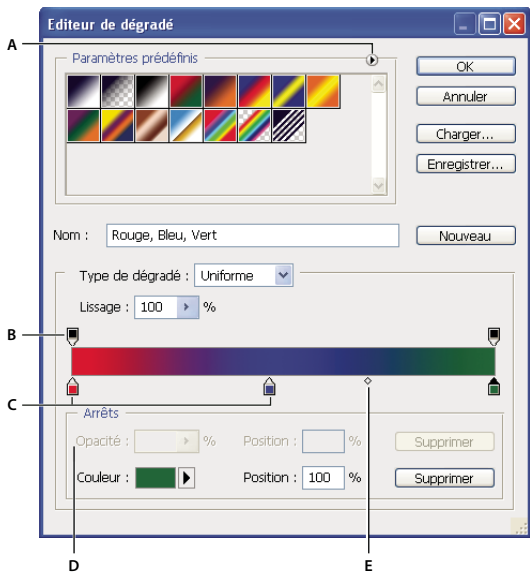

Boîte de dialogue Editeur de dégradé

**A.** Menu de la palette **B.** Etape d'opacité **C.** Etapes de couleur **D.** Réglage des valeurs ou suppression de l'étape d'opacité ou de couleur sélectionnée **E.** Point médian (milieu)

# <span id="page-340-0"></span>**Création d'un dégradé uniforme**

1 Sélectionnez l'outil Dégradé  $\Box$ .

**2** Cliquez à l'intérieur de l'échantillon de dégradé, dans la barre d'options, pour afficher la boîte de dialogue Editeur de dégradé.

**3** Pour créer le nouveau dégradé à partir d'un dégradé existant, sélectionnez un dégradé dans la section Paramètres prédéfinis de la boîte de dialogue.

**4** Choisissez Uniforme dans le menu déroulant Type de dégradé.

**5** Pour définir le point de départ du dégradé, cliquez sur le taquet d'étape de couleur de gauche  $\hat{\Box}$  sous la bande de dégradé. Le triangle situé en haut du taquet devient noir  $\bigtriangleup$ , signe que la couleur de départ est modifiée.

- **6** Pour choisir une couleur, utilisez l'une des méthodes suivantes :
- Cliquez deux fois sur le taquet d'étape de couleur, ou cliquez sur le témoin de couleur situé dans la section Arrêts de la boîte de dialogue. Choisissez une couleur, puis cliquez sur OK.
- Choisissez une option dans le menu déroulant Couleur situé dans la section Arrêts de la boîte de dialogue.
- Placez le pointeur sur la bande de dégradé (le pointeur se transforme en pipette), puis cliquez pour prélever une couleur, ou cliquez n'importe où dans l'image pour échantillonner une couleur de cette image.

**7** Pour définir la couleur d'arrivée, cliquez sur le taquet d'étape de couleur de droite, sous la bande de dégradé. Sélectionnez ensuite une couleur.

- **8** Pour régler la position du point de départ ou d'arrivée, utilisez l'une des méthodes suivantes :
- Faites glisser le taquet d'étape de couleur correspondant vers la gauche ou vers la droit en direction de l'emplacement cible.
- Cliquez sur le taquet d'étape de couleur correspondant, puis entrez une valeur dans la zone Position de la section Arrêts de la boîte de dialogue. Une valeur de 0 % place le point à l'extrême gauche de la bande de dégradé, et une valeur de 100 % le place à l'extrême droite.

**9** Pour repositionner le point médian (point du dégradé contenant une proportion égale des couleurs de départ et d'arrivée), faites glisser le losange  $\diamond$  sous la bande de dégradé vers la gauche ou vers la droite, ou cliquez sur le losange, puis entrez une valeur de position.

**10** Pour ajouter des couleurs intermédiaires à un dégradé, cliquez sous la bande de dégradé pour définir une autre étape de couleur. Définissez la couleur, puis réglez la position et le milieu du point intermédiaire comme pour le point de départ ou d'arrivée.

**11** Pour supprimer l'étape de couleur que vous modifiez, cliquez sur Supprimer ou faites-la glisser jusqu'à ce qu'elle disparaisse.

**12** Pour contrôler la progression des transitions entre les bandes de couleurs dans le dégradé, entrez une valeur dans la zone de texte Lissage, ou déplacez le curseur correspondant.

**13** Si nécessaire, définissez des valeurs de transparence du dégradé

**14** Entrez le nom du nouveau dégradé.

**15** Pour enregistrer le dégradé comme paramètre prédéfini, cliquez sur Nouveau une fois le dégradé créé.

**Remarque :** les nouveaux paramètres prédéfinis sont enregistrés dans un fichier de préférences. Si ce fichier est supprimé ou endommagé, ou si vous rétablissez la bibliothèque de paramètres prédéfinis par défaut, les nouveaux paramètres prédéfinis sont perdus. Pour enregistrer ces paramètres de façon permanente, enregistrez-les dans une bibliothèque.

# <span id="page-341-0"></span>**Définition de la transparence d'un dégradé**

Chaque fond en dégradé est associé à des paramètres qui déterminent l'opacité du fond à différents endroits du dégradé. Par exemple, vous pouvez définir l'opacité de la couleur de départ sur 100 % et mélanger progressivement le dégradé à une couleur d'arrivée à moitié opaque. Le motif en damier indique la quantité de transparence dans l'aperçu du dégradé.

**1** Créez un dégradé de couleurs

**2** Pour régler l'opacité de départ, cliquez sur le taquet d'étape d'opacité de gauche situé au-dessus de la bande de dégradé. Le triangle situé en bas du taquet devient noir, signe que la transparence de départ est en cours d'édition.

**3** Dans la section Arrêts de la boîte de dialogue, entrez une valeur dans la zone de texte Opacité ou déplacez le curseur Opacité.

**4** Pour régler l'opacité de l'extrémité, cliquez sur le taquet d'étape de transparence de droite située au-dessus de la bande de dégradé. Définissez ensuite l'opacité dans la section Arrêts.

**5** Pour régler les positions de départ ou d'arrivée de l'opacité, utilisez l'une des méthodes suivantes :

- Déplacez le taquet d'étape d'opacité correspondant vers la gauche ou vers la droite.
- Sélectionnez le taquet d'étape d'opacité correspondant, puis entrez une valeur dans la zone Position.

**6** Pour régler la position de l'opacité du point médian (le point situé à mi-chemin entre les opacités de départ et d'arrivée), utilisez l'une des méthodes suivantes :

- Déplacez le losange situé au-dessus de la bande de dégradé vers la gauche ou vers la droite.
- Sélectionnez le losange, puis entrez une valeur dans la zone Position.
- **7** Pour supprimer l'étape d'opacité que vous modifiez, cliquez sur Supprimer.

**8** Pour ajouter une opacité intermédiaire au masque, cliquez au-dessus de la bande de dégradé pour définir une nouvelle étape d'opacité. Vous pouvez alors régler et déplacer cette opacité de la même manière que les opacités de départ ou d'arrivée. Pour supprimer une opacité intermédiaire, faites glisser le taquet d'étape de transparence correspondant vers le haut et hors de la bande de dégradé.

**9** Pour créer un dégradé prédéfini, entrez un nom dans la zone de texte Nom, puis cliquez sur Nouveau. Un nouveau dégradé prédéfini est créé avec le paramètre de transparence que vous avez spécifié.

# **Création d'un dégradé de bruit**

Un dégradé de type bruit est un dégradé dont les couleurs sont réparties de façon aléatoire, selon la gamme des couleurs que vous spécifiez.

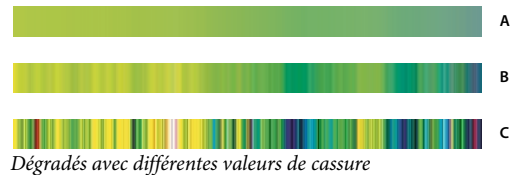

**A.** 10 % de cassure **B.** 50 % de cassure **C.** 90 % de cassure

1 Sélectionnez l'outil Dégradé  $\Box$ .

**2** Cliquez sur l'échantillon de dégradé dans la barre d'options pour afficher la boîte de dialogue Editeur de dégradé.

**3** Pour créer le nouveau dégradé à partir d'un dégradé existant, sélectionnez un dégradé dans la section Paramètres prédéfinis de la boîte de dialogue.

**4** Choisissez Bruit dans le menu déroulant Type de dégradé.

**5** Pour contrôler la progression des transitions entre les bandes de couleurs dans le dégradé, entrez une valeur dans la zone de texte Cassure ou déplacez le curseur correspondant.

**6** Pour définir un modèle de couleur, choisissez un modèle dans la liste Modèle de couleur.

**7** Pour régler la gamme des couleurs, faites glisser les curseurs. Vous pouvez déplacer les curseurs de chacune des composantes chromatiques du modèle de couleur choisi afin de définir la gamme des valeurs admises. Si, par exemple, vous choisissez le modèle TSL, vous pouvez restreindre le dégradé aux teintes bleu-vert, à une saturation élevée et à une luminosité moyenne.

**8** Définissez des options pour restreindre les couleurs ou pour ajouter de la transparence.

**9** Pour rendre un dégradé conforme aux paramètres aléatoires, cliquez sur le bouton Aléatoire jusqu'à ce que vous trouviez un paramètre qui vous convient.

**10** Pour créer un dégradé prédéfini, entrez un nom dans la zone de texte Nom, puis cliquez sur Nouveau. Un nouveau dégradé prédéfini est créé avec les paramètres que vous avez spécifiés.

# **Fond et contour des sélections, des calques et des tracés**

Vous pouvez remplir une sélection, un tracé ou un calque avec une couleur ou un motif. Vous pouvez également colorer le contour d'une sélection ou d'un tracé.

### **Application d'un fond avec l'outil Pot de peinture**

L'outil Pot de peinture permet de remplir les pixels adjacents dont les valeurs chromatiques sont similaires aux pixels sur lesquels vous cliquez.

**Remarque :** l'outil Pot de peinture ne peut pas être utilisé avec des images en mode Bitmap.

- **1** Choisissez une couleur de premier plan (voir la section [« Sélection des couleurs dans la palette d'outils » à la page 114](#page-119-0)).
- **2** Sélectionnez l'outil Pot de peinture  $\Diamond$ .
- **3** Indiquez si vous voulez remplir la sélection avec la couleur de premier plan ou avec un motif.
- **4** Définissez un mode de fusion et une opacité (voir la section [« Liste des modes de fusion » à la page 329](#page-334-1)).
- **5** Entrez la tolérance de remplissage.

La tolérance définit l'écart chromatique admis pour peindre un pixel (sur lequel vous avez cliqué). Les valeurs admises sont comprises entre 0 et 255. Une faible tolérance remplit les pixels dont la valeur chromatique est très proche de celle du pixel sur lequel vous avez cliqué. Une tolérance élevée remplit une plus large gamme de pixels.

**6** Pour lisser le contour de la sélection remplie, cochez la case Lissage.

**7** Pour remplir uniquement les pixels contigus à celui sur lequel vous cliquez, sélectionnez Pixels contigus ; ne cochez pas cette case si vous voulez remplir tous les pixels similaires dans l'image.

**8** Pour remplir les pixels en fonction des données de couleur fusionnées à partir de tous les calques visibles, cochez Tous les calques.

**9** Cliquez sur la partie de l'image à remplir. Tous les pixels spécifiés dans la plage de tolérance sont remplis avec la couleur de premier plan ou le motif sélectionné.

Si vous travaillez sur un calque dont vous ne voulez pas remplir les zones transparentes, assurez-vous que les pixels transparents du calque sont verrouillés dans la palette Calques (voir la section [« Verrouillage des calques » à la page 276\)](#page-281-0).

### **Remplissage d'une sélection ou d'un calque avec une couleur**

**1** Choisissez une couleur de premier plan ou d'arrière-plan (voir la section [« Sélection des couleurs dans la palette d'outils »](#page-119-0) [à la page 114](#page-119-0)).

**2** Sélectionnez la zone à remplir. Pour remplir un calque entier, sélectionnez-le dans la palette Calques.

**3** Choisissez Edition > Remplir pour remplir la sélection ou le calque. Pour remplir un tracé, sélectionnez-en un, puis choisissez Fond du tracé dans le menu de la palette Tracés.

**4** Dans la boîte de dialogue Remplir, choisissez l'une des options suivantes dans la liste Avec ou sélectionnez un motif personnalisé :

**Couleur de premier plan, Couleur d'arrière-plan, Noir, 50 % gris ou Blanc** Pour remplir la sélection avec la couleur choisie.

**Couleur** Pour remplir avec une couleur que vous sélectionnez dans le sélecteur de couleurs.

**Motif** Pour remplir la sélection avec un motif. Cliquez sur la flèche inversée en regard de l'échantillon de motif, puis sélectionnez un motif dans la palette déroulante. Vous pouvez charger des motifs supplémentaires à l'aide du menu de la palette déroulante. Sélectionnez le nom d'une bibliothèque de motifs ou choisissez Charger les motifs, puis recherchez le dossier contenant les motifs à utiliser.

**Historique** Pour rétablir un état ou un instantané de l'image dans une zone sélectionnée en tant que source dans la palette Historique.

**Remarque :** si vous appliquez l'option Noir à une image CMJN, Photoshop remplit toutes les couches avec 100 % de noir. Cela peut produire un excès d'encre par rapport à la capacité d'encrage de l'imprimante. Pour obtenir de meilleurs résultats lors du remplissage d'une image CMJN, utilisez l'option de couleur d'arrière-plan, et définissez-la sur une valeur de noir appropriée.

**5** Définissez le mode de fusion et l'opacité (voir la section [« Liste des modes de fusion » à la page 329](#page-334-1)).

**6** Si vous utilisez un calque et que vous voulez uniquement remplir les zones contenant des pixels, cochez la case Conserver les zones transparentes.

**7** Cliquez sur bouton OK pour appliquer le fond.

Pour appliquer une couleur de premier plan seulement aux zones contenant des pixels, appuyez sur les touches

Alt+Maj+Retour arrière (Windows) ou Option+Maj+Arrière (Mac OS) Cela préserve les zones transparentes du calque. Pour appliquer une couleur d'arrière-plan seulement aux zones contenant des pixels, appuyez sur les touches Ctrl+Maj+Retour arrière (Windows) ou Commande+Maj+Arrière (Mac OS).

# **Remplissage de la zone de travail**

**1** Définissez la couleur de premier plan à utiliser pour la zone de travail.

- **2** Sélectionnez l'outil Pot de peinture  $\bigotimes$ .
- **3** Dans la barre d'options, choisissez Premier plan dans le menu déroulant de fond.
- **4** Tout en maintenant la touche Maj enfoncée, cliquez sur la zone de travail.

**Remarque :** vous devez être en mode plein écran et afficher les menus pour pouvoir remplir la zone de travail.

### **Remplissage d'une sélection avec un motif**

**1** Sélectionnez la partie de l'image à remplir.

- **2** Utilisez l'une des méthodes suivantes :
- Choisissez Edition > Remplir. Dans la zone Avec de la boîte de dialogue Remplir, choisissez Motif, sélectionnez un motif dans la palette déroulante, puis cliquez sur OK.

Si l'option Motif n'est pas disponible, vous devez charger une bibliothèque de motifs pour pouvoir sélectionner cette option.

• Sélectionnez l'outil Pot de peinture  $\Diamond$ . Dans la barre d'options, choisissez Motif dans le menu déroulant de fond, puis sélectionnez un motif dans la palette déroulante Motif. Cliquez ensuite pour remplir la zone sélectionnée avec le motif.

**Remarque :** vous pouvez charger des bibliothèques de motifs supplémentaires dans la palette déroulante avant d'effectuer une sélection (voir la section [« Gestion des motifs prédéfinis et des bibliothèques de motifs » à la page 340](#page-345-0)).

### <span id="page-344-0"></span>**Application d'un contour de couleur à une sélection ou à un calque**

Vous pouvez utiliser la commande Contour pour entourer une sélection, un calque ou un tracé d'un contour de couleur. Un contour ainsi créé devient une partie pixellisée du calque actif.

Vous pouvez utiliser l'effet de calque Contour à la place de la commande Contour pour créer des contours de forme ou de calque lissés, activables ou désactivables comme des incrustations, pour obtenir des angles et des bords moins nets (voir la section [« Effets et styles de calque » à la page 284](#page-289-0)).

- **1** Choisissez une couleur de premier plan.
- **2** Sélectionnez la zone ou le calque à entourer.
- **3** Choisissez Edition > Contour.
- **4** Dans la boîte de dialogue Contour, définissez l'épaisseur de la bordure bien marquée.

**5** Dans la zone Position, spécifiez si vous voulez placer la bordure à l'intérieur, à l'extérieur ou au centre de la sélection ou des limites du calque.

**Remarque :** si le contenu du calque remplit l'image entière, un contour appliqué en dehors du calque sera invisible.

**6** Définissez une opacité et un mode de fusion (voir la section [« Liste des modes de fusion » à la page 329](#page-334-1)).

**7** Si vous travaillez avec un calque et que vous voulez entourer uniquement les zones contenant des pixels, cochez la case Conserver les zones transparentes (voir la section [« Verrouillage des calques » à la page 276](#page-281-0)).

### **Application d'un contour de couleur à un tracé**

- **1** Sélectionnez le tracé dans la palette Tracés.
- **2** Choisissez Contour du tracé dans le menu de la palette.
- **3** Dans la boîte de dialogue Contour du tracé, choisissez un outil pour appliquer un contour au tracé.

# **Dessin d'un cercle ou d'un carré**

Vous pouvez tracer un cercle ou un carré à l'aide des outils Rectangle de sélection ou Ellipse de sélection, puis ajouter un trait (appelé contour) au cadre de sélection. L'application d'un contour à une sélection est un moyen rapide d'ajouter une bordure ou un cadre autour d'un objet. Vous pouvez appliquer un contour à n'importe quelle sélection créée à l'aide d'un outil de sélection.

**1** Dans la palette Calques, cliquez sur le bouton Créer un calque **pour créer un nouveau calque destiné au cercle ou au** carré. Le fait d'isoler le cercle ou le carré sur un calque lui étant propre en facilite la manipulation.

**2** Sélectionnez l'outil Ellipse de sélection  $\bigcirc$  ou l'outil Rectangle de sélection  $\bigcirc$  dans la palette d'outils.

**3** Faites glisser le curseur dans la fenêtre du document pour créer la forme. Maintenez la touche Maj enfoncée tout en faisant glisser pour contraindre la forme à un cercle ou un carré.

**4** Choisissez Edition > Contour.

**5** Dans la boîte de dialogue Contour, entrez une épaisseur, puis cliquez sur l'échantillon de couleur pour afficher le sélecteur de couleurs Adobe.

**6** Dans le sélecteur de couleurs Adobe, recherchez la plage de couleurs de votre choix à l'aide des curseurs en forme de triangle situés sur la barre du spectre des couleurs, puis, dans le champ de couleur, cliquez sur la couleur souhaitée pour le contour. La couleur sélectionnée s'affiche dans la moitié supérieure de l'échantillon de couleur. La couleur d'origine est conservée dans la moitié inférieure. Cliquez sur OK.

**7** Réglez la position du contour par rapport à la sélection en choisissant Intérieur, Centre ou Extérieur. Réglez les autres paramètres à votre convenance, puis cliquez sur OK. Photoshop trace le contour en utilisant la couleur et les paramètres de contour que vous avez définis.

# **Voir aussi**

[« Application d'un contour de couleur à une sélection ou à un calque » à la page 339](#page-344-0)

# **Création et gestion des motifs**

# **A propos des motifs**

Un motif est une image qui est répétée, ou juxtaposée, lorsque vous l'utilisez pour remplir un calque ou une sélection. Photoshop propose un certain nombre de motifs prédéfinis.

Vous pouvez créer de nouveaux motifs et les enregistrer dans des bibliothèques pour les utiliser avec différents outils et commandes. Les motifs prédéfinis sont affichés dans les palettes déroulantes de la barre d'options des outils Pot de peinture, Tampon de motif, Correcteur et Pièce, ainsi que dans la boîte de dialogue Style de calque. Vous pouvez changer le mode d'affichage des motifs dans les palettes déroulantes en choisissant une option d'affichage dans le menu. Vous avez également la possibilité de gérer les motifs prédéfinis par le biais du Gestionnaire des paramètres définis.

Photoshop met également à votre disposition le filtre Placage de motif pour créer des motifs prédéfinis ou pour appliquer un motif de fond personnalisé à un calque ou une sélection.

### **Voir aussi**

- [« Création d'un motif avec le filtre Placage de motif » à la page 341](#page-346-0)
- [« Création et utilisation d'outils prédéfinis » à la page 30](#page-35-0)

### **Enregistrement d'une image comme motif prédéfini**

1 Utilisez l'outil Rectangle de sélection  $\Box$  sur une image ouverte pour sélectionner une zone à utiliser comme motif. La valeur du contour progressif doit être de 0 pixel. Notez que les grandes images peuvent devenir difficiles à manier.

- **2** Choisissez Edition > Utiliser comme motif.
- **3** Donnez un nom au motif dans la boîte de dialogue Nom du motif.

**Remarque :** si vous utilisez un motif provenant d'une image et que vous l'appliquez à une autre, Photoshop convertit le mode colorimétrique.

Photoshop fournit un ensemble de fichiers de format Illustrator que vous pouvez utiliser pour définir un motif prédéfini. Chaque fichier du dossier Motifs PostScript contient un motif unique dont vous pouvez modifier l'échelle et la résolution. Ouvrez le fichier, sélectionnez une option de rendu, puis définissez le motif.

### <span id="page-345-0"></span>**Gestion des motifs prédéfinis et des bibliothèques de motifs**

Vous pouvez stocker vos motifs dans des bibliothèques que vous chargez dans les palettes de motifs selon vos besoins, ou les supprimer s'ils sont superflus.

### **Pour charger une bibliothèque de motifs**

Choisissez l'un des éléments suivants dans le menu de la palette déroulante Motif :

- Charger les motifs, pour ajouter une bibliothèque à la liste existante. Sélectionnez la bibliothèque à utiliser, puis cliquez sur Charger.
- Remplacer les motifs, pour remplacer la liste existante par la nouvelle bibliothèque. Sélectionnez la bibliothèque à utiliser, puis cliquez sur Charger.
- Un fichier de bibliothèque (ces fichiers s'affichent au bas du menu de la palette). Cliquez sur OK pour remplacer la liste existante ou sur Ajouter pour ajouter la bibliothèque à la liste.

### **Pour enregistrer un ensemble de motifs prédéfinis dans une bibliothèque**

- **1** Choisissez Enregistrer les motifs dans le menu de la palette déroulante Motif.
- **2** Choisissez un emplacement pour la bibliothèque de motifs, entrez un nom de fichier, puis cliquez sur Enregistrer.

Vous pouvez enregistrer la bibliothèque à n'importe quel emplacement. Toutefois, si vous placez le fichier de la bibliothèque dans le dossier Paramètres prédéfinis/Motifs à l'emplacement des paramètres prédéfinis par défaut, le nom de la bibliothèque apparaît au bas des menus de la palette déroulante Motif après le redémarrage de Photoshop.

#### **Pour rétablir la bibliothèque de motifs par défaut**

❖ Choisissez Réinitialiser les motifs dans un menu de la palette déroulante Motif. Vous pouvez remplacer la liste existante ou bien ajouter la bibliothèque par défaut à cette liste.

Si vous recevez un outil prédéfini Tampon de motif qui utilise un motif non défini ou si vous effacez le paramètre prédéfini que vous utilisez en réinitialisant ou en remplaçant la bibliothèque de motifs, choisissez Nouveau motif dans le menu de la palette déroulante Motif pour redéfinir le motif.

### **Pour renommer un motif prédéfini**

- **1** Sélectionnez le motif à renommer, puis choisissez Renommer le motif dans le menu de la palette.
- **2** Entrez un nouveau nom pour le motif, puis cliquez sur OK.

### **Pour supprimer un motif prédéfini**

- ❖ Utilisez l'une des méthodes suivantes :
- Sélectionnez le motif à supprimer, puis choisissez Supprimer le motif dans le menu de la palette.
- Tout en maintenant la touche Alt (Windows) ou Option (Mac OS) enfoncée, positionnez le pointeur sur un motif (le pointeur prend la forme de ciseaux), puis cliquez.

### <span id="page-346-0"></span>**Création d'un motif avec le filtre Placage de motif**

Le filtre Placage de motif tranche puis reconstitue une image pour en faire un motif. Il fonctionne de deux façons différentes :

- Il remplit un calque ou une sélection avec un motif. Le motif peut être constitué d'un seul grand carreau, ou de plusieurs carreaux de mosaïque dupliqués.
- Il crée des carreaux que vous pouvez enregistrer comme motif prédéfini pour l'utiliser avec d'autres images.

Vous pouvez générer plusieurs motifs à partir d'un même échantillon, jusqu'à ce que vous en trouviez un qui vous convienne.

- **1** Utilisez l'une des méthodes suivantes :
- Sélectionnez le calque contenant la zone à partir de laquelle produire le motif. Comme le calque sélectionné va être remplacé par le motif généré, il peut être utile d'en faire une copie au préalable.
- Pour générer un motif dans un nouveau calque ou fichier, délimitez par une sélection rectangulaire la partie de l'image à partir de laquelle créer le motif, puis choisissez Edition > Copier. Ajoutez ensuite un calque à l'image, ou créez un fichier aux dimensions souhaitées de l'image finale.
- **2** Choisissez Filtre > Placage de motif.
- **3** Indiquez la source du motif.
- Sélectionner Utiliser le Presse-papiers comme échantillon pour récupérer le contenu du Presse-papiers si vous avez copié une image avant d'ouvrir la boîte de dialogue Placage de motif.
- Effectuez votre sélection dans la zone d'aperçu à l'aide de l'outil Rectangle de sélection du filtre Placage de motif  $\lceil \cdot \rceil$ . Pour déplacer le rectangle de sélection, faites-le glisser vers un autre emplacement.

**Remarque :** vous pouvez utiliser les outils Zoom et Main pour naviguer dans la zone d'aperçu. Appuyez sur la touche Alt (Windows) ou Option (Mac OS) pour effectuer un zoom arrière avec l'outil Zoom. Le niveau de grossissement est indiqué au bas de la boîte de dialogue.

- **4** Définissez la taille du carreau.
- Entrez des valeurs en pixels dans les zones Largeur et Hauteur.
- Cliquez sur Utiliser la taille de l'image pour générer un motif dont le carreau recouvre la totalité du calque.
- **5** Cliquez sur Générer. Appuyez sur la touche Echap pour annuler la génération.

La zone d'aperçu affiche le motif généré.

- Choisissez une option dans le menu Vue pour passer de l'aperçu généré à l'image source, et inversement.
- Cochez la case Contour pour afficher le contour des différents carreaux de mosaïque.
- Pour décaler les carreaux dans le motif généré, choisissez un sens dans le menu déroulant Décalage, puis indiquez une valeur de décalage dans la zone de texte Valeur. La valeur de décalage est un pourcentage de la dimension des carreaux dans la direction indiquée. Le décalage n'a aucun effet sur les carreaux enregistrés comme motif prédéfini.

**6** Cliquez sur Générer de nouveau pour générer d'autres motifs à l'aide des mêmes options, ou modifiez les options avant de cliquer sur Générer de nouveau.

**Lissage** Définit les contours nets du motif. Augmentez le lissage pour adoucir les contours.

**Détails d'échantillon** Indique la taille des tranches de motif dans le carreau. Une valeur élevée préserve un plus grand nombre de détails d'origine dans le motif. Une valeur faible signifie moins de tranches dans le carreau. Les carreaux sont d'autant plus longs à générer que vous indiquez une valeur élevée.

**7** Faites défiler les carreaux générés dans le panneau Historique de la mosaïque pour sélectionner celui que vous souhaitez utiliser pour remplir le calque ou enregistrer comme motif prédéfini.

- Pour vous déplacer parmi les carreaux générés, cliquez sur le bouton Première mosaïque, Mosaïque précédente, Mosaïque suivante ou Dernière mosaïque. Vous pouvez également entrer le numéro de l'aperçu de motif à afficher et appuyer sur Entrée (Windows) ou Retour (Mac OS).
- Pour vérifier l'apparence des carreaux de mosaïque comme motif répétitif dans la zone d'aperçu, assurez-vous que l'option Mettre à jour l'aperçu du motif est sélectionnée. Si l'aperçu vous semble lent, désélectionnez cette option, recherchez le carreau souhaité, puis sélectionnez cette option de nouveau.
- Pour supprimer un carreau et un aperçu de motif, naviguez jusqu'au carreau de mosaïque à supprimer, puis cliquez sur l'icône Corbeille.
- Pour enregistrer un carreau comme motif prédéfini, naviguez jusqu'au carreau à enregistrer, puis cliquez sur le bouton de motif prédéfini (en forme de disquette). Entrez un nom de motif prédéfini, puis cliquez sur OK. Lorsque vous enregistrez un carreau comme motif prédéfini, un seul carreau est enregistré, et non le motif généré intégral.

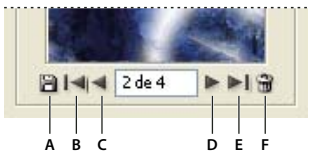

Boutons du panneau Historique de la mosaïque **A.** Motif prédéfini **B.** Première mosaïque **C.** Mosaïque précédente **D.** Mosaïque suivante **E.** Dernière mosaïque **F.** Icône Corbeille **8** Lorsqu'un aperçu de motif vous convient et que vous avez enregistré les carreaux susceptibles de vous être utiles à l'avenir, cliquez sur OK pour remplir le calque ou la sélection.

Si vous créez seulement des motifs prédéfinis, cliquez sur Annuler pour refermer la boîte de dialogue sans remplir le calque.

# **Voir aussi**

[« Utilisation du Gestionnaire des paramètres prédéfinis » à la page 44](#page-49-0)

# **Chapitre 12 : Dessin**

Les outils de dessin (outils de forme et de plume) vous permettent de créer et de modifier des formes vectorielles. Vous pouvez utiliser des formes sur des calques de forme et comme tracés ; vous pouvez également créer des formes pixellisées et les modifier ensuite avec les outils de peinture. Les outils de dessin offrent un moyen simple de créer des boutons, des barres de navigation et d'autres éléments employés sur les pages Web.

# **Dessin de graphiques vectoriels**

# **Dessin de formes et de tracés**

Le dessin dans Photoshop consiste à créer des formes et des tracés vectoriels. Vous pouvez dessiner avec les outils de forme, l'outil Plume ou l'outil Plume libre. Les options de chaque outil sont disponibles à partir de la barre d'options.

Avant de commencer à dessiner dans Photoshop, vous devez choisir un mode de dessin dans la barre d'options. Le mode choisi détermine si vous créez une forme vectorielle sur un calque lui étant propre, un tracé de travail sur un calque existant ou une forme pixellisée sur un calque existant.

Les lignes et les courbes que vous tracez à l'aide des outils de forme et de plume sont appelées des formes vectorielles. Cellesci ne dépendent pas de la résolution ; elles conservent des contours précis lorsque vous les redimensionnez, les imprimez sur une imprimante PostScript, les enregistrez dans un fichier PDF ou les importez dans une application graphique vectorielle. Vous pouvez créer des bibliothèques de formes personnalisées et modifier le contour d'une forme (appelé tracé) et ses attributs (tels que contour, couleur de fond et style).

Les tracés sont des contours qui peuvent être transformés en sélections, ou remplis et entourés de couleur. Le contour d'une forme est un tracé. Il vous suffit de modifier les points d'ancrage d'un tracé pour le remodeler.

Un tracé de travail est un tracé provisoire qui apparaît dans la palette Tracés et définit le contour d'une forme.

Il existe plusieurs façons d'utiliser les tracés :

- Vous pouvez utiliser un tracé comme masque vectoriel pour masquer des zones d'un calque (voir la section [« A propos](#page-309-0) [des masques de fusion et vectoriels » à la page 304\)](#page-309-0).
- Vous pouvez convertir un tracé en sélection (voir la section [« Conversion des tracés en cadres de sélection » à la](#page-369-0) [page 364](#page-369-0)).
- Vous pouvez remplir ou entourer un tracé avec de la couleur (voir la section [« Remplissage des tracés avec une couleur »](#page-370-0) [à la page 365\)](#page-370-0).

Vous pouvez désigner comme masque un tracé enregistré pour rendre transparente une partie d'une image lors de son exportation dans une application de mise en page ou de retouche vectorielle (voir la section [« Utilisation des masques](#page-466-0) [d'image pour créer des transparences » à la page 461](#page-466-0)).

#### <span id="page-349-0"></span>**Modes de dessin**

Lorsque vous travaillez avec les outils de forme ou de plume, vous pouvez dessiner en trois modes différents. Pour choisir un mode de dessin, il convient de sélectionner l'un des outils de forme ou de plume puis de cliquer sur une icône de mode dans la barre d'options.

**Calques de forme** Crée une forme sur un autre calque. Pour créer des calques de forme, vous pouvez utiliser les outils de forme ou les outils de plume. Les calques de forme conviennent parfaitement à l'élaboration de graphiques destinés aux pages Web, tant ils sont faciles à déplacer, redimensionner, aligner et répartir. Vous pouvez choisir de dessiner plusieurs formes sur le même calque. Un calque de forme comporte un calque de remplissage définissant la couleur de la forme, associé à un masque vectoriel qui en définit le contour. Le contour de la forme est un tracé qui apparaît dans la palette Tracés.

**Tracés** Dessine un tracé de travail sur le calque actif, que vous pouvez ensuite utiliser pour créer un cadre de sélection, un masque vectoriel, ou remplir et entourer de couleur afin de créer des graphiques pixellisés (comparables à ceux que vous obtenez en utilisant un outil de dessin). Un tracé de travail est temporaire, sauf si vous l'enregistrez. Les tracés apparaissent dans la palette Tracés.

**Pixels de remplissage** Peint directement sur le calque, de la même manière qu'un outil de peinture. Lorsque vous travaillez dans ce mode, vous créez des images pixellisées, et non des graphiques vectoriels. Vous utilisez les formes que vous peignez exactement de la même manière que les images pixellisées. Dans ce mode, seuls les outils de forme fonctionnent.

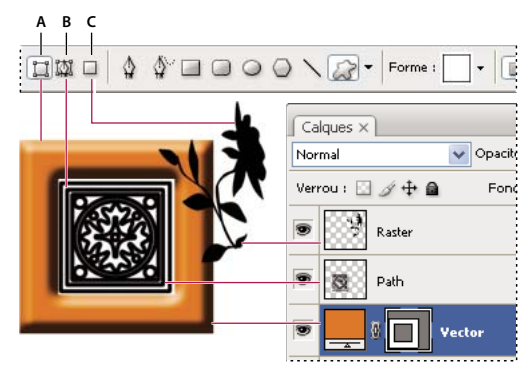

Modes de dessin **A.** Calques de forme **B.** Tracés **C.** Pixels de remplissage

# **Dessin de formes**

# <span id="page-350-0"></span>**Création d'une forme sur un calque de forme**

**1** Sélectionnez un outil de forme ou de plume. Assurez-vous que le bouton Calques de forme  $\Box$  est sélectionné dans la barre d'options.

**2** Pour choisir la couleur de la forme, cliquez sur le témoin de couleur dans la barre d'options, puis sélectionnez une couleur dans le sélecteur de couleurs.

**3** (Facultatif) Définissez les options de l'outil dans la barre d'options. Cliquez sur la flèche inversée en regard des boutons de forme pour afficher les autres options de chaque outil (voir la section [« Options des outils de forme » à la page 348](#page-353-0)).

**4** (Facultatif) Pour appliquer un style à la forme, sélectionnez un style prédéfini dans le menu déroulant Style de la barre d'options (voir la section [« Application des styles prédéfinis » à la page 284\)](#page-289-1).

- **5** Faites glisser la souris dans l'image pour dessiner une forme :
- Maintenez la touche Maj enfoncée pour contraindre un rectangle ou un rectangle arrondi à un carré, une ellipse à un cercle ou la valeur d'un angle à un multiple de 45 ˚.
- Pour dessiner un tracé en partant du centre, positionnez le pointeur à l'endroit où vous souhaitez voir le centre de la forme, appuyez sur la touche Alt (Windows) ou Option (Mac OS), puis faites glisser le pointeur en diagonale vers un coin ou un bord de la forme jusqu'à ce que celle-ci atteigne la taille voulue.

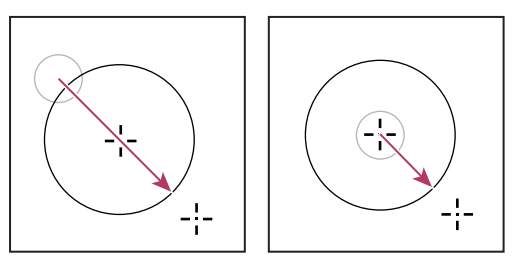

Dessin à partir du coin (à gauche) et à partir du centre (à droite)

**Remarque :** le tracé à partir du centre est le comportement par défaut de l'outil Etoile dans Illustrator et de l'outil Polygone dans Illustrator et Photoshop.

# **Voir aussi**

[« Modification des formes » à la page 347](#page-352-0)

[« Galerie d'outils de dessin et de texte » à la page 28](#page-33-0)

# **Dessin de plusieurs formes dans un calque**

Vous pouvez dessiner plusieurs formes distinctes sur un calque ou utiliser les options d'addition, de soustraction, d'intersection ou d'exclusion pour modifier la forme active sur le calque.

- **1** Sélectionnez le calque auquel vous voulez ajouter des formes.
- **2** Sélectionnez un outil de dessin, puis définissez ses options (voir la section [« Options des outils de forme » à la page 348](#page-353-0)).
- **3** Choisissez l'une des options suivantes dans la barre d'options:

**Etendre la zone de la forme Ajoute la nouvelle zone aux formes ou au tracé existants.** 

Soustraire de la zone de forme  $\blacksquare$  Supprime la zone de chevauchement des formes ou du tracé existants.

**Intersection des zones de forme** Limite la zone à l'intersection de la nouvelle zone et des formes ou du tracé existants.

**Exclure les zones de forme se chevauchant** Exclut la zone de chevauchement des zones regroupées, nouvelles et existantes.

**4** Dessinez sur l'image. Pour changer facilement d'outil de dessin, il suffit de cliquer sur un bouton d'outil dans la barre d'options.

# **Voir aussi**

[« Modification des formes » à la page 347](#page-352-0)

# **Dessin d'une forme de roue**

Vous pouvez découper une forme dans une forme existante pour que les calques inférieurs transparaissent. Cette procédure vous montre comment créer une forme de beignet, mais vous pouvez utiliser cette technique avec toute combinaison d'outils de forme, y compris des formes personnalisées.

**1** Sélectionnez l'outil Ellipse  $\bigcirc$  dans la palette d'outils. Il peut être masqué par l'un des autres outils de forme ou par l'outil Trait  $\setminus$ .

**2** Dans la barre d'options située en haut du plan de travail, sélectionnez le bouton Calques de forme  $\Box$ .

**3** Dans la fenêtre du document, faites glisser le pointeur pour tracer la forme. Maintenez la touche Maj enfoncée tout en faisant glisser pour contraindre l'ellipse à un cercle.

**4** Dans la barre d'options, sélectionnez le bouton Soustraire de la zone de forme  $\Box$ .

5 Faites glisser dans la nouvelle forme pour créer la découpe. Lorsque vous relâchez le bouton de la souris, l'image située sous la nouvelle forme transparaît.

**6** Pour repositionner une forme, cliquez sur l'outil Sélection de tracé  $\bf{e}$  dans la palette d'outils (il peut être masqué par l'outil Sélection directe ), puis sélectionnez le tracé. Faites-le glisser vers son nouvel emplacement, ou utilisez les touches fléchées du clavier pour le faire avancer pixel par pixel.

Maintenez la touche Maj enfoncée pour sélectionner plusieurs tracés.

### **Voir aussi**

[« Création d'une forme sur un calque de forme » à la page 345](#page-350-0)

# **Dessin d'une forme personnalisée**

Vous pouvez dessiner des formes personnalisées en utilisant les formes de la palette déroulante Forme ou enregistrer une forme ou un tracé pour l'utiliser comme une forme personnalisée.

- **1** Sélectionnez l'outil Forme personnalisée  $\mathbb{R}$ .
- **2** Choisissez une forme dans la palette déroulante Forme de la barre d'options.

Si aucune forme de la palette ne vous convient, cliquez sur la flèche située en haut, à droite de la palette, puis choisissez une autre catégorie de formes dans le menu contextuel. Lorsqu'un message vous demande si vous souhaitez remplacer les formes actives, cliquez sur OK pour n'afficher que les formes de la nouvelle catégorie ou sur Ajouter pour ajouter les formes déjà affichées.

**3** Faites glisser le pointeur dans l'image pour dessiner une forme.

### **Enregistrement d'une forme ou d'un tracé comme forme personnalisée**

**1** Dans la palette Tracés, sélectionnez un tracé : un masque vectoriel pour un calque de forme, un tracé de travail ou un tracé mémorisé.

**2** Choisissez Edition > Créer une forme personnalisée, puis entrez le nom de la nouvelle forme personnalisée dans la boîte de dialogue Nom de la forme. La nouvelle forme apparaît dans la palette déroulante Forme.

**3** Pour enregistrer la nouvelle forme personnalisée dans une nouvelle bibliothèque, sélectionnez Enregistrer les formes dans le menu de la palette.

### **Voir aussi**

[« Utilisation du Gestionnaire des paramètres prédéfinis » à la page 44](#page-49-0)

### **Création d'une forme pixellisée**

Lorsque vous créez une forme pixellisée, vous dessinez et pixellisez une forme, puis vous la remplissez avec la couleur de premier plan. Il n'est pas possible de modifier une forme pixellisée comme un objet vectoriel. Les formes des images pixellisées adoptent la couleur de premier plan sélectionnée.

**1** Sélectionnez un calque. Vous ne pouvez pas créer une forme pixellisée sur un calque vectoriel (un calque de texte, par exemple).

**2** Sélectionnez un outil de forme, puis cliquez sur le bouton Pixels de remplissage  $\Box$  dans la barre d'options.

**3** Définissez les options suivantes dans la barre d'options :

**Mode** Détermine l'effet de la forme sur les pixels existants dans l'image (voir la section [« Liste des modes de fusion » à la](#page-334-2) [page 329\)](#page-334-2).

**Opacité** Détermine dans quelle mesure la forme va obscurcir ou faire apparaître les pixels qu'elle recouvre. Une forme avec 1 % d'opacité semble presque transparente, tandis qu'une forme à 100 % d'opacité apparaît complètement opaque.

**Lissage** Lisse et fusionne les pixels du contour de la forme avec les pixels voisins.

- **4** Définissez des options supplémentaires (voir la section [« Options des outils de forme » à la page 348](#page-353-0)).
- **5** Tracez la forme.

# <span id="page-352-0"></span>**Modification des formes**

Une forme est un calque de remplissage lié à un masque vectoriel. Il est facile de changer la couleur, le dégradé ou le motif du fond en modifiant le calque de remplissage de la forme. Vous pouvez aussi éditer le masque vectoriel de la forme pour modifier le contour de celle-ci, puis appliquer un style au calque.

• Pour changer la couleur d'une forme, cliquez deux fois sur la vignette du calque de forme dans la palette Calques, puis choisissez une autre couleur dans le sélecteur de couleurs.

- Pour remplir une forme avec un motif ou un dégradé, sélectionnez un calque de forme dans la palette Calques et choisissez Calque > Modifier le contenu du calque > Dégradé, puis définissez les options de dégradé.
- Pour remplir une forme avec un motif ou un dégradé, sélectionnez un calque de forme dans la palette Calques, choisissez Calque > Modifier le contenu du calque > Motif, puis définissez les options de motif.
- Pour modifier le contour d'une forme, cliquez sur la vignette du masque vectoriel du calque de forme dans la palette Calques ou Tracés. Modifiez ensuite la forme à l'aide des outils de forme et de plume.
- Pour déplacer une forme sans en changer les dimensions ni les proportions, maintenez la barre d'espace enfoncée pendant que vous faites glisser la forme.

### **Voir aussi**

- [« Ajustement des éléments de tracé » à la page 360](#page-365-0)
- [« A propos des calques de réglage et de remplissage » à la page 292](#page-297-0)
- [« Transformation manuelle » à la page 207](#page-212-0)

### <span id="page-353-0"></span>**Options des outils de forme**

La sélection d'un outil de forme modifie les options disponibles dans la barre d'options. Pour accéder aux options des outils de forme, cliquez sur la flèche inversée en regard du bouton de forme dans la barre d'options.

**Flèches : Début et Fin** Ajoute des têtes de flèche à un trait. Sélectionnez l'outil Trait, puis sélectionnez l'option Début pour ajouter une flèche au début du trait ou l'option Fin pour ajouter une flèche à la fin du trait. Sélectionnez les deux options pour ajouter des flèches aux deux extrémités. Les options de forme apparaissent dans la boîte de dialogue. Entrez des valeurs dans les zones Epaisseur et Taille pour définir les proportions de la flèche sous forme de pourcentage de l'épaisseur du trait (de 10 à 1 000 % pour l'épaisseur et de 10 à 5 000 % pour la longueur). Entrez une valeur pour indiquer la concavité de la flèche (comprise entre -50 % et +50 %). La base du triangle représentant la flèche est plus ou moins creusée selon la concavité définie.

**Remarque :** vous pouvez également modifier une flèche directement avec les outils de sélection et de dessin vectoriels.

**Cercle** Applique une contrainte pour transformer une ellipse en cercle.

**Proportions définies** Donne une forme personnalisée basée sur les proportions définies lors de sa création.

**Taille définie** Crée une forme personnalisée basée sur la taille définie lors de sa création.

**Taille fixe** Crée une forme fixe (rectangle, rectangle arrondi, ellipse ou forme personnalisée) basée sur les valeurs entrées dans les zones Largeur et Hauteur.

**A partir du centre** Crée un rectangle, un rectangle arrondi, une ellipse ou une forme personnalisée à partir du centre.

**Côtés indentés de** Crée un polygone en forme d'étoile. Entrez un pourcentage dans la zone de texte pour définir le rapport entre les branches de l'étoile et son rayon. Une valeur de 50 % crée des branches dont la longueur équivaut à la moitié du rayon total de l'étoile ; plus la valeur est élevée, plus les branches sont aiguës et fines ; plus elle est petite, plus les branches sont épatées.

**Proportionnel** Crée une forme proportionnelle (rectangle, rectangle arrondi ou ellipse) basée sur les valeurs entrées dans les zones Largeur et Hauteur.

Rayon Pour les rectangles arrondis, définit le rayon d'arrondi. Pour les polygones, définit la distance entre le centre et les points externes de la forme.

**Côtés** Définit le nombre de côtés d'un polygone.

**Angles arrondis ou Branches arrondies** Arrondit les angles ou les branches d'un polygone.

**Magnétisme des pixels** Aligne les bords d'un rectangle ou d'un rectangle arrondi sur les bordures en pixels.

**Carré** Applique une contrainte à un rectangle ou un rectangle arrondi pour le transformer en carré.

**Libre** Permet de définir la largeur et la hauteur d'un rectangle, d'un rectangle arrondi, d'une ellipse ou d'une forme personnalisée en faisant glisser.

**Epaisseur** Détermine la graisse du trait en pixels.

# **Dessin avec les outils de plume**

# **A propos des outils de plume**

Photoshop propose plusieurs outils de plume. L'outil Plume permet de dessiner avec la plus grande précision, l'outil Plume libre de réaliser des tracés comme si vous dessiniez sur du papier avec un crayon et l'option Plume magnétique de dessiner un tracé qui s'aligne sur les contours des zones définies dans votre image. Pour créer des formes complexes, vous pouvez vous servir des outils de plume combinés avec les outils de forme. Lorsque vous utilisez l'outil Plume, les options suivantes sont disponibles dans la barre d'options :

- Ajout/Suppr. auto, qui permet d'ajouter un point d'ancrage en cliquant sur un segment de droite ou de supprimer un point d'ancrage en cliquant dessus.
- Afficher le déplacement, qui permet de prévisualiser les segments de tracé au fur et à mesure que vous dessinez.

Avant de dessiner avec l'outil Plume, vous pouvez créer un nouveau tracé dans la palette Tracés pour enregistrer automatiquement le tracé de travail en tant que tracé nommé.

Pour plus de détails sur les modes dans lesquels vous pouvez dessiner avec les outils de plume, reportez-vous à la section [« Modes de dessin » à la page 344.](#page-349-0)

### **Voir aussi**

- [« Segments, composants et points de tracés » à la page 356](#page-361-0)
- [« Création d'un tracé de travail » à la page 355](#page-360-0)

### **Dessin de segments droits avec l'outil Plume**

La ligne droite est le tracé le plus simple à réaliser avec l'outil Plume. Il suffit de cliquer avec l'outil Plume pour créer deux points d'ancrage. Si vous continuez à cliquer, vous créez un tracé composé de segments rectilignes reliés par des sommets.

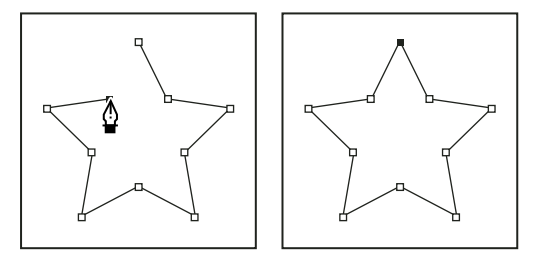

Pour obtenir des segments droits, cliquez sur le document à l'aide de l'outil Plume.

**1** Sélectionnez l'outil Plume.

**2** Placez l'outil Plume à l'endroit où commencer le segment de droite et cliquez pour définir le premier point d'ancrage (ne le faites pas glisser).

**Remarque :** le premier segment dessiné ne sera visible que lorsque vous aurez cliqué pour définir un second point d'ancrage (sélectionnez l'option Etirement dans Photoshop pour afficher un aperçu des segments de tracé). Si vous faites glisser l'outil Plume accidentellement, des lignes directrices apparaissent ; sélectionnez Edition > Annuler et cliquez de nouveau.

**3** Cliquez de nouveau à l'endroit où doit se terminer le segment (maintenez la touche Maj enfoncée pour contraindre l'angle du segment à un multiple de 45˚).

**4** Continuez de cliquer pour définir les points d'ancrage des autres segments droits.

Le dernier point d'ancrage que vous ajoutez apparaît toujours sous la forme d'un carré plein, ce qui indique qu'il est sélectionné. Les points d'ancrage définis au préalable sont évidés et désélectionnés au fur et à mesure que vous ajoutez d'autres points d'ancrage.

- **5** Terminez le tracé en procédant de l'une des façons suivantes :
- Pour fermer un tracé, faites revenir l'outil Plume sur le premier point d'ancrage (vide). Un petit cercle apparaît en regard de l'outil Plume  $\frac{\phi}{\phi}$  lorsqu'il est placé correctement. Cliquez ou faites glisser pour fermer le tracé.

**Remarque :** pour fermer un tracé dans InDesign, vous pouvez également sélectionner l'objet et choisir Objet > Tracés > Fermer le tracé.

• Pour laisser le tracé ouvert, cliquez sur Ctrl (Windows) ou Commande (Mac OS) à un endroit quelconque où il n'y a aucun objet.

Pour laisser le tracé ouvert, vous pouvez également sélectionner un autre outil ou choisir Sélectionner > Désélectionner dans Illustrator ou Edition > Tout désélectionner dans InDesign.

# **Tracer des courbes avec l'outil Plume**

Pour créer une courbe, ajoutez un point d'ancrage à l'endroit où la courbe change de sens et faites glisser les lignes directrices contrôlant la forme de la courbe. La longueur et la pente des lignes directrices déterminent la forme de la courbe.

Les courbes se modifient plus facilement, et s'affichent et s'impriment plus rapidement si vous les dessinez avec le moins de points d'ancrage possible. De plus, si vous utilisez trop de points, la courbe risque de présenter des irrégularités non désirées. Vous avez donc plutôt intérêt à espacer autant que possible les points d'ancrage et à modeler la courbe en agissant sur la longueur et l'inclinaison des lignes directrices.

- **1** Sélectionnez l'outil Plume.
- **2** Placez l'outil Plume à l'endroit où commencer la courbe et maintenez le bouton de la souris enfoncé.

Le premier point d'ancrage apparaît et l'outil Plume prend la forme d'une flèche (dans Photoshop, le pointeur ne change qu'après que vous ayez commencé à faire glisser).

**3** Faites glisser pour définir l'inclinaison de la courbe que vous tracez, puis relâchez le bouton de la souris.

D'une façon générale, prolongez la ligne directrice d'environ un tiers de la distance à laquelle vous allez placer le point d'ancrage suivant (vous pouvez ajuster ultérieurement un ou les deux côtés de la ligne directrice).

Maintenez la touche Maj enfoncée pour contraindre l'outil à des multiples de 45˚.

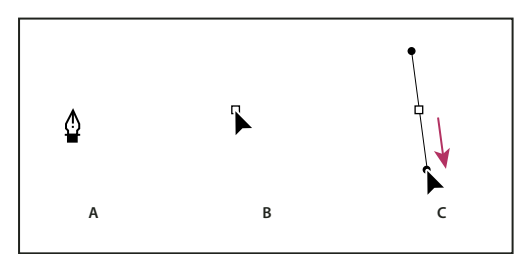

Tracé du premier point de courbe

- **4** Placez l'outil Plume à l'endroit où la courbe doit se terminer, puis procédez de l'une des façons suivantes :
- Pour créer une courbe en forme de « C », faites glisser dans la direction opposée à la ligne directrice précédente, puis relâchez le bouton de la souris.

**A.** Positionnement de l'outil Plume **B.** Début du glissement (bouton de la souris enfoncé) **C.** Glissement pour prolonger les lignes directrices

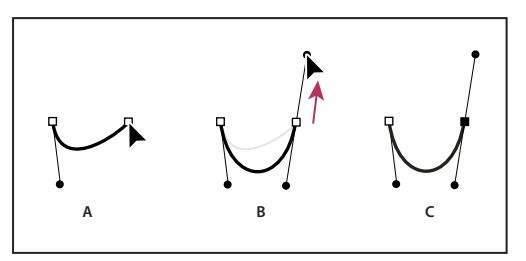

Dessin du deuxième point de courbe

**A.** Début du traçage du deuxième point. **B.** Traçage à l'opposé de la ligne directrice précédente, créant ainsi une courbe en forme de « C ». **C.** Résultat après avoir relâché le bouton de la souris

• Pour créer une courbe en forme de « S », faites glisser dans la même direction que la ligne directrice précédente, puis relâchez le bouton de la souris.

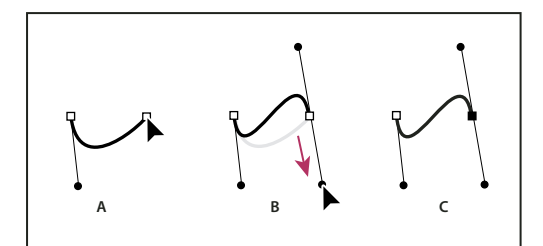

Dessin d'une sinusoïde

**A.** Début du traçage du nouveau point. **B.** Traçage dans la même direction que la ligne directrice précédente, créant ainsi une courbe en « S » **C.** Résultat après avoir relâché le bouton de la souris

(Photoshop uniquement) Pour changer brusquement la direction de la courbe, relâchez le bouton de la souris, puis maintenez la touche Alt (Windows) ou Option (Mac OS) enfoncée et faites glisser le point directeur dans la direction de la courbe. Relâchez la touche Alt (Windows) ou Option (Mac OS) et le bouton de la souris, placez le pointeur à l'endroit où le segment doit s'arrêter et faites glisser dans la direction opposée pour le terminer.

**5** Continuez à faire glisser l'outil Plume vers d'autres endroits pour créer une série de courbes lisses. Notez que vous placez des points d'ancrage au début et à la fin de chaque courbe, non au milieu de la courbe.

Maintenez la touche Alt enfoncée (Windows) ou Option (Mac OS) et faites glisser les lignes directrices pour arrêter les lignes directrices à un point d'ancrage.

**6** Terminez le tracé en procédant de l'une des façons suivantes :

• Pour fermer un tracé, faites revenir l'outil Plume sur le premier point d'ancrage (vide). Un petit cercle apparaît en regard de l'outil Plume  $\frac{\phi}{\phi}$  lorsqu'il est placé correctement. Cliquez ou faites glisser pour fermer le tracé.

**Remarque :** pour fermer un tracé dans InDesign, vous pouvez également sélectionner l'objet et choisir Objet > Tracés > Fermer le tracé.

• Pour laisser le tracé ouvert, cliquez sur Ctrl (Windows) ou Commande (Mac OS) à un endroit quelconque où il n'y a aucun objet.

Pour laisser le tracé ouvert, vous pouvez également sélectionner un autre outil ou choisir Sélectionner > Désélectionner dans Illustrator ou Edition > Tout désélectionner dans InDesign.

Pour visualiser une vidéo relative à l'utilisation de l'outil Crayon dans Illustrator, rendez-vous à l'adresse suivante : [www.adobe.com/go/vid0037\\_fr.](http://www.adobe.com/go/vid0037_fr)

# **Terminer le dessin d'un tracé**

- ❖ Vous pouvez terminer un tracé de l'une des manières suivantes :
- Pour fermer un tracé, placez l'outil Plume sur son premier point d'ancrage (vide). Un petit cercle apparaît en regard de l'outil Plume  $\frac{\phi}{\Box}$  lorsqu'il est placé correctement. Cliquez ou faites glisser pour fermer le tracé.

**Remarque :** pour fermer un tracé dans InDesign, vous pouvez également sélectionner l'objet et choisir Objet > Tracés > Fermer le tracé.

• Pour laisser un tracé ouvert, cliquez sur Ctrl (Windows) ou Commande (Mac OS) à un endroit quelconque où il n'y a aucun objet.

Pour laisser le tracé ouvert, vous pouvez également sélectionner un autre outil ou choisir Sélectionner > Désélectionner dans Illustrator ou Edition > Tout désélectionner dans InDesign.

# **Dessin de droites suivies de courbes**

**1** A l'aide de l'outil Plume, cliquez pour créer des sommets à deux emplacements et dessiner un segment droit.

**2** Placez l'outil Plume sur l'extrémité sélectionnée. Dans Illustrator et InDesign, une icône de conversion de point apparaît en regard de l'outil Plume lorsque celui-ci est placé correctement (dans Photoshop, un petit trait diagonal ou une barre oblique apparaît en regard de l'outil Plume). Pour définir l'inclinaison du segment incurvé que vous allez ensuite créer, cliquez sur le point d'ancrage et faites glisser la ligne directrice qui apparaît.

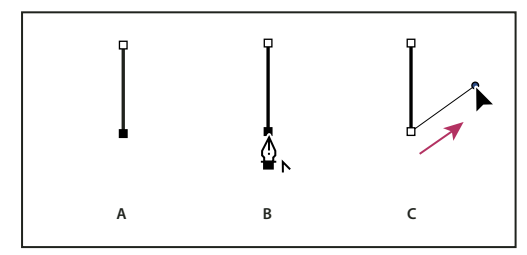

Dessin un segment droit suivi d'une courbe (première partie)

**A.** Segment droit terminé **B.** Positionnement de l'outil Plume sur l'extrémité (l'icône de conversion de point ne s'affiche que dans Illustrator et InDesign) **C.** Glissement du point directeur

**3** Positionnez l'outil Plume à l'endroit où vous souhaitez placer le point d'ancrage suivant, puis cliquez (et faites-le glisser si vous le souhaitez) pour créer le nouveau point d'ancrage pour terminer la courbe.

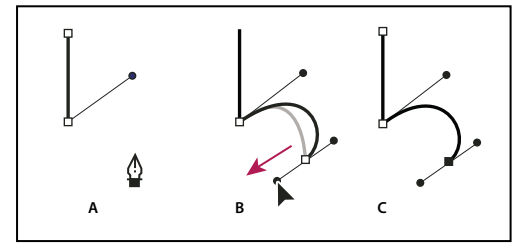

Dessin un segment droit suivi d'une courbe (deuxième partie) **A.** Positionnement de l'outil Plume **B.** Glissement de la ligne directrice **C.** Nouveau segment incurvé terminé

# **Dessin de courbes suivies de droites**

**1** Faites glisser la souris avec l'outil Plume pour créer le premier point d'inflexion de la courbe, puis relâchez le bouton de la souris.

**2** Placez ensuite l'outil Plume à l'endroit où vous souhaitez terminer la courbe, faites glisser afin de la terminer, puis relâchez le bouton de la souris.

**3** Sélectionnez l'outil Conversion de point dans la palette d'outils, puis cliquez sur l'extrémité sélectionnée pour la convertir d'un point d'inflexion en sommet.

Appuyez sur la touche Alt (Windows) ou Option (Mac OS) pour transformer temporairement l'outil Plume en outil *Appuy vermet de point.* 

**4** Sélectionnez l'outil Plume dans la palette d'outils, positionnez-le à l'endroit où vous souhaitez voir finir le segment de droite, puis cliquez pour finaliser le tracé.

# **Dessin de deux segments incurvés reliés par un sommet**

**1** A l'aide de l'outil Plume, faites glisser pour créer le premier point d'inflexion d'un segment incurvé.

**2** Replacez l'outil Plume et faites glisser le pointeur pour créer une courbe avec un deuxième point d'inflexion; puis, maintenez la touche Alt (Windows) ou Option (Mac OS) enfoncée, et faites glisser la ligne directrice vers son côté opposé pour définir l'inclinaison de la prochaine courbe. Relâchez la touche et le bouton de la souris.

Cette opération convertit le point d'inflexion en sommet en scindant les lignes directrices.

**3** Repositionnez l'outil Plume sur le point d'arrivée du second segment incurvé et faites glisser un nouveau point d'inflexion pour terminer le segment incurvé.

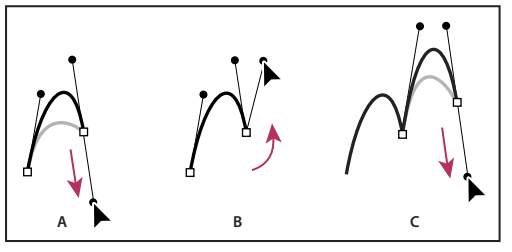

Dessin deux courbes

**A.** Glissement d'un nouveau point d'inflexion **B.** Glissement tout en maintenant la touche Alt ou Option enfoncée pour séparer les lignes directrices et déplacement de la ligne directrice vers le haut **C.** Résultat obtenu après la troisième étape de repositionnement et de glissement

# **Dessin avec l'outil Plume libre**

L'outil Plume libre permet de réaliser des tracés comme si vous dessiniez sur du papier avec un crayon. Des points d'ancrage sont ajoutés automatiquement au fur et à mesure que vous dessinez. Vous ne déterminez pas leur position, mais vous pouvez ajuster celle-ci une fois le tracé terminé. Pour un tracé exigeant plus de précision, utilisez l'outil Plume.

**1** Sélectionnez l'outil Plume libre  $\oint$ .

**2** Pour déterminer la sensibilité du tracé final au mouvement de la souris ou du stylet, cliquez sur la flèche inversée en regard des boutons de forme dans la barre d'options, puis entrez une valeur comprise entre 0,5 et 10 pixels pour l'option Adaptation des courbes. Plus la valeur est élevée, plus le tracé est simple, et moins il comporte de points d'ancrage.

**3** Faites glisser le pointeur dans l'image. Au fur et à mesure que vous faites glisser la souris, un tracé suit le pointeur. Lorsque vous relâchez le bouton de la souris, un tracé de travail est créé.

**4** Pour continuer le tracé à main levée existant, placez le pointeur de la plume sur une extrémité du tracé, puis faites glisser le pointeur.

**5** Pour terminer le tracé, relâchez le bouton de la souris. Pour dessiner un tracé fermé, faites glisser le trait vers le point d'origine du tracé (un cercle apparaît en regard du pointeur lorsqu'il est aligné).

### **Voir aussi**

[« Segments, composants et points de tracés » à la page 356](#page-361-0)

### **Dessin avec les options de plume magnétique**

La plume magnétique est une option de l'outil Plume libre permettant de dessiner un tracé qui s'aligne sur les contours des zones définies dans votre image. Vous pouvez définir la portée et la sensibilité du magnétisme, ainsi que la complexité du tracé qui en résulte. Les outils Plume magnétique et Lasso magnétique partagent de nombreuses options.

**1** Pour convertir l'outil Plume libre en outil Plume magnétique  $\Diamond$ , sélectionnez Magnétique dans la barre d'options, ou cliquez sur la flèche inversée en regard des boutons de forme dans la barre d'options, sélectionnez Magnétique, puis définissez les options suivantes :

- Dans la zone Largeur, entrez une valeur comprise entre 1 et 256 pixels. La plume magnétique détecte les contours dans le périmètre du pointeur correspondant à la valeur indiquée.
- Dans la zone Contraste, entrez un pourcentage compris entre 1et 100, correspondant au contraste nécessaire entre les pixels pour que cette zone soit considérée comme un contour. Utilisez une valeur élevée pour les images peu contrastées.
- Dans la zone Fréquence, entrez une valeur comprise entre 0 et 100 pour définir le rythme auquel la plume définit les points d'ancrage. Plus la valeur est élevée, plus le tracé est ancré rapidement.
- Si vous travaillez avec un stylet, sélectionnez ou désélectionnez l'option Pression de la plume. Lorsque l'option est sélectionnée, l'épaisseur du contour est inversement proportionnelle à la pression de la plume.
- **2** Cliquez dans l'image pour définir le premier point d'ancrage.
- **3** Pour tracer un segment à main levée, déplacez le pointeur ou faites-le glisser le long du contour à tracer.

Le segment le plus récent du cadre reste actif. Au fur et à mesure que vous déplacez le pointeur, le segment actif vient s'ancrer sur le contour de l'image le plus marqué, le pointeur étant connecté au dernier point d'ancrage. Périodiquement, la plume magnétique ajoute des points d'ancrage au cadre afin d'ancrer les segments précédents.

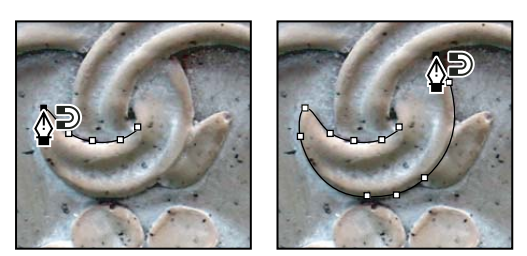

Cliquez pour ajouter des points d'ancrage, puis continuez le tracé.

**4** Si le cadre ne s'ancre pas sur le contour approprié, cliquez une fois pour ajouter manuellement un point d'ancrage et interdire tout déplacement du cadre. Continuez de tracer le contour, puis ajoutez les points d'ancrage nécessaires. En cas d'erreur, vous pouvez supprimer le dernier point d'ancrage en appuyant sur la touche Suppr.

- **5** Pour modifier de façon dynamique les propriétés de la plume magnétique, utilisez l'une des méthodes suivantes :
- Maintenez la touche Alt (Windows) ou Option (Mac OS) enfoncée tout en faisant glisser le pointeur pour dessiner un tracé à main levée.
- Maintenez la touche Alt (Windows) ou Option (Mac OS) enfoncée tout en cliquant pour dessiner des segments droits.
- Appuyez sur la touche crochet ouvrant ([) pour augmenter l'épaisseur de la plume magnétique de 1 pixel, ou sur la touche crochet fermant (]) pour la diminuer de 1 pixel.
- **6** Terminez le tracé :
- Appuyez sur la touche Entrée (Windows) ou Retour (Mac OS) pour terminer un tracé ouvert.
- Cliquez deux fois pour fermer le tracé avec un segment magnétique.
- Maintenez la touche Alt (Windows) ou Option (Mac OS) enfoncée, puis cliquez deux fois pour fermer le tracé avec un segment droit.

# **Gestion des tracés**

### **Présentation de la palette Tracés**

La palette Tracés (Fenêtre > Tracés) affiche le nom et une vignette de chaque tracé enregistré, le tracé de travail actif et le masque vectoriel actif. Vous pouvez améliorer les performances en désactivant les vignettes. Pour visualiser un tracé, commencez par le sélectionner dans la palette Tracés.
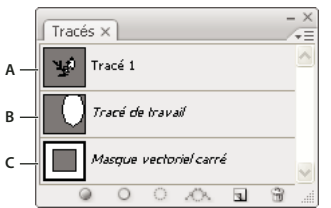

Palette Tracés

**A.** Tracé mémorisé **B.** Tracé de travail temporaire **C.** Tracé de masque vectoriel (n'apparaît que lorsqu'un calque de forme est sélectionné)

#### **Pour sélectionner un tracé**

❖ Cliquez sur le nom du tracé dans la palette Tracés. Vous ne pouvez sélectionner qu'un seul tracé à la fois.

#### **Pour désélectionner un tracé**

❖ Cliquez dans une zone vide de la palette Tracés, ou appuyez sur la touche Echap.

#### **Pour changer la taille des vignettes de tracé**

Choisissez Options de palette dans le menu de la palette Tracés, puis sélectionnez une taille ou sélectionnez Sans pour désactiver l'affichage des vignettes.

#### **Pour changer l'ordre d'empilement d'un tracé**

❖ Sélectionnez le tracé dans la palette Tracés, puis faites glisser le tracé vers le haut ou vers le bas. Lorsque la ligne noire épaisse apparaît à l'emplacement voulu, relâchez le bouton de la souris.

**Remarque :** vous ne pouvez pas changer l'ordre des masques vectoriels ou des tracés de travail dans la palette Tracés.

# **Création d'un tracé dans la palette Tracés**

- Pour créer un tracé sans le nommer, cliquez sur le bouton Créer un tracé  $\Box$ , au bas de la palette Tracés.
- Pour créer et nommer un tracé, assurez-vous qu'aucun tracé de travail n'est sélectionné. Choisissez Nouveau tracé dans le menu de la palette Tracés, ou cliquez sur le bouton Créer un tracé au bas de la palette tout en maintenant la touche Alt (Windows) ou Option (Mac OS) enfoncée. Entrez un nom pour le tracé dans la boîte de dialogue Nouveau tracé, puis cliquez sur OK.

# **Création d'un tracé de travail**

**1** Sélectionnez un outil de forme ou de plume, puis cliquez sur le bouton Tracés  $\ddot{\mathbb{Q}}$  dans la barre d'options.

- **2** Définissez les options spécifiques à l'outil, puis dessinez le tracé. Pour plus de détails, reportez-vous aux sections
- [« Options des outils de forme » à la page 348](#page-353-0) et [« A propos des outils de plume » à la page 349](#page-354-0).

**3** Dessinez d'autres éléments de tracé si besoin est. Pour changer facilement d'outil de dessin, il suffit de cliquer sur un bouton d'outil dans la barre d'options. Choisissez une option de zone de tracé pour configurer l'intersection des éléments de tracé qui se chevauchent :

Ajouter à la zone du tracé **Ajoute la nouvelle zone aux zones du tracé qui se chevauchent**.

Soustraire de la zone de tracé **de la souprime** la nouvelle zone de la zone de chevauchement du tracé.

**Intersection des zones de tracé** Limite le tracé à l'intersection de la nouvelle zone et de la zone existante.

**Exclusions des intersections de zones de tracé** Exclut la zone de chevauchement du tracé regroupé.

Lorsque vous dessinez avec un outil de forme, maintenez la touche Maj enfoncée pour sélectionner temporairement l'option Ajouter à la zone du tracé ; maintenez la touche Alt (Windows) ou Option (Mac OS) enfoncée pour sélectionner temporairement l'option Soustraire de la zone de tracé.

# **Gestion des tracés**

Lorsque vous créez un tracé de travail avec un outil de plume ou un outil de forme, le nouveau tracé apparaît comme le tracé de travail dans la palette Tracés. Le tracé de travail est provisoire ; enregistrez-le si vous ne voulez pas perdre son contenu. Si vous désélectionnez le tracé de travail sans l'enregistrer et recommencez à dessiner, un nouveau tracé remplacera le tracé existant.

Lorsque vous créez un calque de forme avec un outil de plume ou un outil de forme, le nouveau tracé apparaît comme masque vectoriel dans la palette Tracés. Les masques vectoriels sont reliés à leur calque parent ; vous devez sélectionner le calque parent dans la palette Calques pour répertorier le masque vectoriel dans la palette Tracés. Vous pouvez supprimer un masque vectoriel d'un calque et convertir un masque vectoriel en un masque pixellisé. Pour plus de détails, reportezvous à la section [« Ajout et modification de masques de fusion et vectoriels » à la page 307](#page-312-0).

Les tracés mémorisés avec une image apparaissent lorsque vous ouvrez de nouveau cette image. Sous Windows, les tracés sont pris en charge dans les formats JPEG, JPEG 2000, DCS, EPS, PDF et TIFF dans Photoshop. Sous Mac OS, tous les formats de fichier disponibles prennent en charge les tracés.

**Remarque :** en règle générale, les tracés dans des formats autres que ceux répertoriés ici ne sont pas conservés entre les systèmes Mac OS et Windows.

#### **Pour mémoriser un tracé de travail**

- Pour enregistrer le tracé sans le renommer, faites glisser le nom Tracé de travail sur le bouton Créer un tracé  $\Box$ , au bas de la palette Tracés.
- Pour enregistrer et renommer le tracé, choisissez Mémoriser le tracé dans le menu de la palette Tracés, entrez un nouveau nom de tracé dans la boîte de dialogue, puis cliquez sur OK.

#### **Pour renommer un tracé mémorisé**

❖ Cliquez deux fois sur le nom du tracé dans la palette Tracés, saisissez un nouveau nom, puis appuyez sur la touche Entrée (Windows) ou Retour (Mac OS).

#### **Pour supprimer un tracé**

- **1** Cliquez sur le nom du tracé dans la palette Tracés.
- **2** Utilisez l'une des méthodes suivantes :
- Faites glisser le tracé vers l'icône Corbeille  $\mathbb{\hat{}}$ , au bas de la palette Tracés.
- Choisissez Supprimer ce tracé dans le menu de la palette Tracés.
- Cliquez sur l'icône Corbeille au bas de la palette Tracés, puis cliquez sur Oui.

Pour supprimer un tracé sans avoir à confirmer l'opération, maintenez la touche Alt (Windows) ou Option (Mac OS) enfoncée, puis cliquez sur l'icône Corbeille au bas de la palette Tracés.

# **Modification des tracés**

## <span id="page-361-0"></span>**Segments, composants et points de tracés**

Un tracé est constitué d'un ou plusieurs segments rectilignes ou curvilignes. Les extrémités de ces segments sont repérées par des points d'ancrage. Sur les segments curvilignes, chaque point d'ancrage sélectionné affiche une ou deux lignes directrices, qui se terminent par des points directeurs. Les positions des lignes directrices et des points directeurs déterminent la taille et la forme d'un segment curviligne. Vous pouvez, en déplaçant ces éléments, remodeler les courbes dans un tracé.

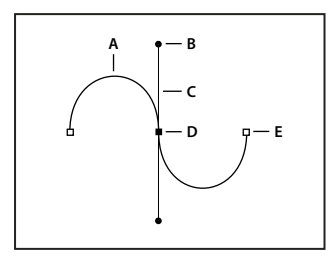

#### Un tracé

**A.** Segment curviligne **B.** Point directeur **C.** Ligne directrice **D.** Point d'ancrage sélectionné **E.** Point d'ancrage non sélectionné

Un tracé peut être fermé, s'il ne comporte ni début ni fin (un cercle, par exemple), ou ouvert, s'il comporte des extrémités distinctes (une ligne onduleuse, par exemple).

Les courbes lisses sont reliées par des points d'ancrage appelés points d'inflexion. Les tracés nettement incurvés sont connectés par des sommets.

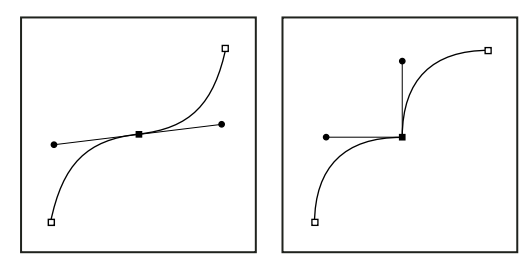

Point d'inflexion et sommet

Lorsque vous déplacez une ligne directrice sur un point d'inflexion, les segments curvilignes des deux côtés du point s'ajustent simultanément. Par contre, si vous placez une ligne directrice sur un sommet, seule la courbe située du même côté du point que la ligne directrice est ajustée.

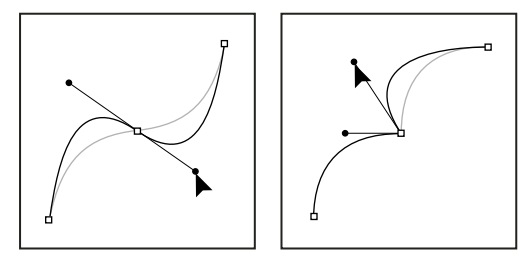

Ajustement d'un point d'inflexion et d'un sommet

Un tracé n'est pas formé nécessairement d'une suite de segments connectés les uns aux autres. Il peut être constitué de plusieurs éléments de tracé distincts et séparés. Chaque forme sur un calque de forme correspond à un élément de tracé, comme indiqué par le masque du calque.

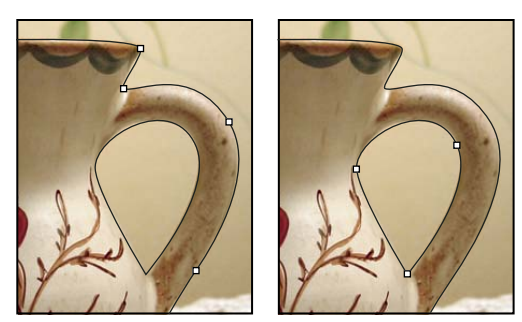

Eléments de tracé séparés sélectionnés

# **Sélection d'un tracé**

La sélection d'un élément ou d'un segment de tracé a pour effet d'afficher tous les points d'ancrage de la partie sélectionnée, y compris les lignes directrices et les points directeurs d'un segment curviligne. Les points directeurs apparaissent sous forme de cercles pleins, les points d'ancrage sélectionnés sous forme de carrés pleins et les points d'ancrage non sélectionnés sous forme de carrés vides.

- **1** Utilisez l'une des méthodes suivantes :
- Pour sélectionner un élément de tracé (y compris une forme sur un calque de forme), sélectionnez l'outil Sélection de tracé  $\blacklozenge$ , puis cliquez à l'intérieur de l'élément de tracé. Si le tracé est composé de plusieurs éléments de tracé, seul l'élément situé au-dessous du pointeur est sélectionné.

Pour afficher le cadre de sélection avec le tracé sélectionné, sélectionnez Afficher le cadre de sélection dans la barre d'options.

• Pour sélectionner un segment de tracé, sélectionnez l'outil Sélection directe  $\cdot$ , puis cliquez sur l'un des points d'ancrage du segment ou faites glisser un rectangle de sélection sur une partie du segment.

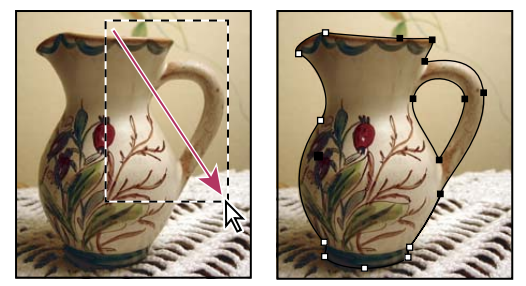

Rectangle de sélection permettant de sélectionner des segments

**2** Pour sélectionner d'autres éléments ou segments de tracé, sélectionnez l'outil Sélection de tracé ou l'outil Sélection directe, puis maintenez la touche Maj enfoncée pendant que vous sélectionnez des tracés ou des segments supplémentaires.

Lorsque l'outil Sélection directe est actif, vous pouvez sélectionner intégralement le tracé ou l'élément de tracé en maintenant la touche Alt (Windows) ou Option (Mac OS) enfoncée et en cliquant à l'intérieur du tracé. Pour activer l'outil Sélection directe lorsque la plupart des autres outils sont sélectionnés, pointez sur un point d'ancrage, puis appuyez sur la touche Ctrl (Windows) ou Commande (Mac OS).

# **Voir aussi**

[« Segments, composants et points de tracés » à la page 356](#page-361-0)

# **Modification des segments de tracé**

Vous pouvez modifier un segment de tracé à tout moment, mais la modification des segments existants est légèrement différente de l'action de tracé. Tenez compte des conseils suivants lors de la modification de segments :

- Si un point d'ancrage relie deux segments, le déplacement de ce point d'ancrage modifie toujours les deux segments.
- Lorsque vous utilisez l'outil Plume, vous pouvez activer l'outil Sélection directe de manière temporaire (InDesign et Photoshop) afin de pouvoir ajuster les segments que vous avez déjà dessinés ; appuyez sur la touche Ctrl (Windows) ou Commande (Mac OS) pendant le dessin. Dans Illustrator, le fait d'appuyer sur la touche Ctrl ou Command tout en dessinant active le dernier outil de sélection utilisé.
- Lorsque vous dessinez un point d'inflexion à l'aide de l'outil Plume, et que vous faites glisser le point directeur, vous modifiez la longueur de la ligne directrice des deux côtés du point. Cependant, lorsque vous modifiez un point d'inflexion existant à l'aide de l'outil Sélection directe, vous modifiez la longueur de la ligne directrice uniquement du côté où vous faites glisser la souris.

#### **Déplacement de segments droits**

**1** Avec l'outil Sélection directe  $\uparrow$ , sélectionnez le tracé que vous voulez régler.

**2** Faites glisser le segment vers sa nouvelle position.

#### **Réglage de la longueur ou de l'angle des segments droits**

1 Avec l'outil Sélection directe  $\lambda$ , sélectionnez un point d'ancrage sur le segment que vous voulez régler.

**2** Faites glisser le point d'ancrage à la position désirée. Faites glisser tout en maintenant la touche Maj enfoncée pour limiter la modification à des multiples de 45 degrés.

Dans Illustrator ou InDesign, si vous voulez uniquement élargir ou rétrécir un rectangle, il est plus facile de le sélectionner à l'aide de l'outil Sélection et de le redimensionner avec l'une des poignées situées sur les côtés de son cadre de sélection.

#### **Réglage de la position ou de la forme des segments courbes**

**1** Avec l'outil Sélection directe, sélectionnez un segment courbe ou un point d'ancrage à chaque extrémité du segment courbe. Des lignes directrices apparaissent, le cas échéant (certains segments incurvés sont dotés d'une seule ligne directrice).

- **2** Effectuez l'une des opérations suivantes :
- Pour ajuster la position du segment, faites-le glisser. Faites glisser tout en maintenant la touche Maj enfoncée pour limiter la modification à des multiples de 45 degrés.

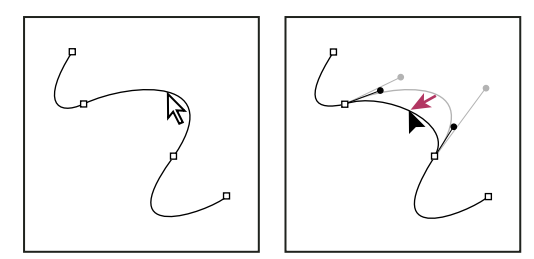

Cliquez pour sélectionner le segment curviligne. Faites ensuite glisser pour ajuster.

• Pour ajuster la forme du segment de chaque côté d'un point d'ancrage sélectionné, faites glisser le point d'ancrage ou le point directeur. Faites glisser tout en maintenant la touche Maj enfoncée pour limiter le mouvement à des multiples de 45 degrés.

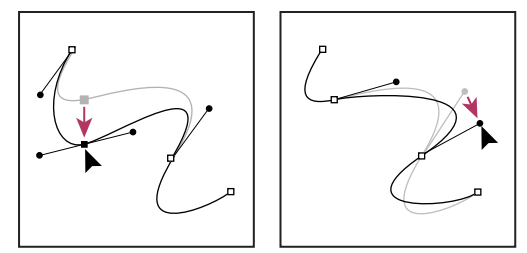

Faites glisser le point d'ancrage ou le point directeur.

**Remarque :** vous pouvez également appliquer une transformation, notamment une mise à l'échelle ou une rotation, à un segment ou à un point d'ancrage.

#### **Suppression d'un segment**

**1** Sélectionnez l'outil Sélection directe  $\mathbf k$ , puis le segment à supprimer.

**2** Appuyez sur la touche Retour arrière (Windows) ou Suppression (Mac OS) pour supprimer le segment sélectionné. Appuyez de nouveau sur la touche Retour arrière ou Suppression pour effacer le reste du tracé.

#### **Prolonger un tracé ouvert**

**1** Après avoir sélectionné l'outil Plume, placez le pointeur sur l'extrémité du tracé ouvert que vous souhaitez prolonger. Le pointeur change lorsqu'il est très précisément placé sur l'extrémité.

**2** Cliquez sur l'extrémité de tracé.

- **3** Effectuez l'une des opérations suivantes :
- Pour créer un sommet, positionnez l'outil Plume sur le point d'arrivée du nouveau segment, puis cliquez. Si vous étendez un tracé qui se termine à un point d'inflexion, le nouveau segment sera incurvé par la ligne directrice existante.

**Remarque :** dans Illustrator, si vous prolongez un tracé qui se termine par un point d'inflexion, le nouveau segment sera droit.

• Pour créer un point d'inflexion, positionnez l'outil Plume sur le point d'arrivée du nouveau segment incurvé, puis faites glisser.

#### **Relier deux tracés ouverts**

**1** Après avoir sélectionné l'outil Plume, placez le pointeur sur l'extrémité du tracé ouvert que vous souhaitez relier à un autre tracé. Le pointeur change lorsqu'il est très précisément placé sur l'extrémité.

- **2** Cliquez sur l'extrémité de tracé.
- **3** Effectuez l'une des opérations suivantes :
- Pour relier le tracé à un autre tracé ouvert, cliquez sur une extrémité de l'autre tracé. Lorsque vous placez précisément l'outil Plume sur l'extrémité de l'autre tracé, un petit symbole de connexion  $\hat{Q}_n$  apparaît en regard du pointeur.
- Pour relier un nouveau tracé à un tracé existant, dessinez le nouveau tracé près du tracé existant, puis déplacez l'outil Plume sur l'extrémité (non sélectionnée) du tracé existant. Cliquez sur l'extrémité lorsque le petit symbole de fusion apparaît en regard du pointeur.

#### **Déplacement ou agrandissement des points d'ancrage ou des segments à l'aide du clavier**

**1** Sélectionnez le point d'ancrage ou le segment de tracé.

**Remarque :** dans Photoshop, vous ne pouvez déplacer les points d'ancrage que de la manière suivante.

**2** Cliquez ou maintenez enfoncée une touche de direction sur le clavier pour déplacer 1 pixel à la fois dans le sens de la flèche.

Pour déplacer 10 pixels à la fois, maintenez la touche Maj enfoncé avec la touche de direction.

**Remarque :** dans Illustrator et InDesign, vous pouvez modifier la distance d'un positionnement en modifiant les préférences d'incrément du clavier. Lorsque vous modifiez l'incrément par défaut, maintenir la touche Alt enfoncée positionne à 10 fois la distance spécifiée.

#### **Ajustement des éléments de tracé**

Vous pouvez repositionner un élément de tracé (y compris une forme sur un calque de forme) n'importe où dans une image. Vous pouvez copier des éléments dans une image ou entre deux images Photoshop. A l'aide de l'outil Sélection de tracé, vous pouvez fusionner plusieurs éléments superposés en un seul élément. Tous les objets vectoriels, qu'ils soient décrits par un tracé mémorisé, un tracé de travail ou un masque vectoriel, peuvent être déplacés, remodelés, copiés ou supprimés.

Vous pouvez également utiliser les commandes Copier et Coller pour dupliquer des objets vectoriels entre une image Photoshop et une image d'une autre application, comme Adobe Illustrator.

#### **Voir aussi**

[« Segments, composants et points de tracés » à la page 356](#page-361-0)

#### **Pour changer le mode de chevauchement associé à l'élément de tracé sélectionné**

1 A l'aide de l'outil Sélection de tracé  $\blacklozenge$ , faites glisser un rectangle de sélection pour sélectionner des portions de tracé existantes.

**2** Choisissez une option de zone de forme dans la barre d'options :

Etendre la zone de la forme **A** Ajoute la zone de tracé aux zones de tracé qui se chevauchent.

Soustraire de la zone de forme **F** Supprime la zone de tracé des zones de tracé qui se chevauchent.

**Intersection des zones de forme** Limite la zone à l'intersection de la nouvelle zone de tracé sélectionnée et des zones de tracé qui se chevauchent.

**Exclure les zones de forme se chevauchant Exclut les zones de chevauchement.** 

#### **Pour afficher ou masquer l'élément de tracé sélectionné**

Utilisez l'une des méthodes suivantes :

- Choisissez Affichage > Afficher > Tracé cible.
- Choisissez Affichage > Extras. Cette commande affiche ou masque également une grille, des repères, des contours de sélection, des annotations et des tranches.

#### **Pour déplacer un tracé ou un élément de tracé**

1 Sélectionnez le nom du tracé dans la palette Tracés, puis utilisez l'outil Sélection de tracé  $\uparrow$  pour sélectionner le tracé dans l'image. Pour sélectionner plusieurs éléments de tracé, cliquez sur chacun des éléments de tracé à ajouter à la sélection tout en maintenant la touche Maj enfoncée.

**2** Faites glisser le tracé vers son nouvel emplacement. Les portions de tracé déplacées hors de la zone de travail (et donc masquées) restent disponibles.

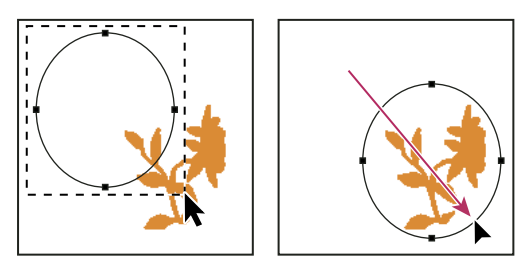

Glissement d'un tracé vers un nouvel emplacement

**Remarque :** si vous faites glisser un tracé afin d'amener le pointeur de déplacement sur une autre image ouverte, le tracé sélectionné est copié dans cette image.

#### **Pour remodeler un élément de tracé**

**1** Sélectionnez le nom du tracé dans la palette Tracés, puis utilisez l'outil Sélection directe  $\lambda$  pour sélectionner un point d'ancrage dans le tracé.

**2** Faites glisser le point ou ses poignées vers un nouvel emplacement.

#### **Pour fusionner des éléments de tracé se chevauchant**

- 1 Sélectionnez le nom du tracé dans la palette Tracés, puis sélectionnez l'outil Sélection de tracé  $\blacklozenge$ .
- **2** Cliquez sur Associer dans la barre d'options pour créer un seul élément à partir de tous les éléments qui se chevauchent.

#### **Pour copier un tracé ou un élément de tracé**

Utilisez l'une des méthodes suivantes :

- Pour copier un élément de tracé pendant que vous le déplacez, sélectionnez le nom du tracé dans la palette Tracés, puis cliquez sur un élément à l'aide de l'outil Sélection de tracé . Faites ensuite glisser le tracé sélectionné tout en maintenant la touche Alt (Windows) ou Option (Mac OS) enfoncée.
- Pour copier un tracé sans le renommer, faites glisser son nom sur le bouton Créer un tracé  $\Box$ , au bas de la palette Tracés.
- Pour copier et renommer un tracé, faites glisser le tracé sur le bouton Créer un tracé, au bas de la palette Tracés, tout en maintenant la touche Alt (Windows) ou Option (Mac OS) enfoncée. A défaut, sélectionnez le tracé à copier, puis choisissez Dupliquer ce tracé dans le menu de la palette Tracés. Entrez un nouveau nom pour le tracé dans la boîte de dialogue Dupliquer ce tracé, puis cliquez sur OK.
- Pour copier un tracé ou un élément de tracé dans un autre tracé, sélectionnez le tracé ou l'élément à copier, puis choisissez Edition > Copier. Sélectionnez ensuite le tracé de destination, puis choisissez Edition > Coller.

#### **Pour copier des éléments de tracé entre deux fichiers Photoshop**

- **1** Ouvrez les deux images.
- **2** Dans l'image source, utilisez l'outil Sélection de tracé  $\uparrow$  pour sélectionner tout le tracé ou les éléments de tracé à copier.
- **3** Pour copier un élément de tracé, utilisez l'une des méthodes suivantes :
- Faites glisser l'élément de tracé de l'image source vers l'image de destination. L'élément de tracé est copié dans le tracé actif de la palette Tracés.
- Dans l'image source, sélectionnez le nom du tracé dans la palette Tracés, puis choisissez Edition > Copier pour copier le tracé. Dans l'image cible, choisissez Edition > Coller. Vous pouvez également utiliser cette méthode pour combiner des tracés dans une même image.
- Pour coller l'élément de tracé dans l'image cible, sélectionnez-le dans l'image source, puis choisissez Edition > Copier. Dans l'image cible, choisissez Edition > Coller.

#### **Pour supprimer un élément de tracé**

- 1 Sélectionnez le nom du tracé dans la palette Tracés, puis cliquez sur un élément à l'aide de l'outil Sélection de tracé  $\uparrow$ .
- **2** Appuyez sur la touche Retour arrière (Windows) ou Retour (Mac OS) pour supprimer l'élément de tracé sélectionné.

## **Pour aligner et répartir les éléments de tracé**

Il est possible d'aligner et de répartir les éléments de tracé qui sont décrits dans un même tracé. Par exemple, vous pouvez aligner les bords gauches de plusieurs formes contenues dans un même calque ou répartir uniformément à l'horizontale les centres de plusieurs éléments d'un tracé de travail.

**Remarque :** utilisez l'outil Déplacement pour aligner des formes qui se trouvent sur des calques distincts.

• Pour aligner des éléments, utilisez l'outil Sélection de tracé  $\uparrow$  afin de sélectionner les éléments à aligner, puis sélectionnez l'une des options d'alignement dans la barre d'options.

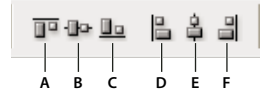

Options d'alignement

**A.** Aligner les bords supérieurs **B.** Aligner les centres dans le sens vertical **C.** Aligner les bords inférieurs **D.** Aligner les bords gauches **E.** Aligner les centres dans le sens horizontal **F.** Aligner les bords droits

• Pour répartir des éléments, sélectionnez-en au moins trois, puis sélectionnez l'une des options de répartition suivantes dans la barre d'options.

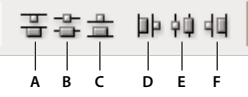

Options de répartition

**A.** Répartir les bords supérieurs **B.** Répartir les centres dans le sens vertical **C.** Répartir les bords inférieurs **D.** Répartir les bords gauches **E.** Répartir les centres dans le sens horizontal **F.** Répartir les bords droits

# **Ajout ou suppression de points d'ancrage**

L'ajout de points d'ancrage permet dans certains cas d'obtenir un tracé plus précis ou de prolonger un tracé ouvert. Il est recommandé toutefois de limiter autant que possible le nombre de points d'ancrage. Moins un tracé comporte de points et plus il s'imprime et s'affiche rapidement, et plus il est facile de le modifier. Il est possible de simplifier un tracé en supprimant les points d'ancrage inutiles.

La boîte à outils contient trois outils permettant d'ajouter ou de supprimer des points : l'outil Plume  $\frac{6}{9}$ , l'outil Ajout de point d'ancrage  $\hat{\varphi}^*$  et l'outil Suppression de point d'ancrage  $\hat{\varphi}$ .

Par défaut, l'outil Plume se transforme en outil Ajout de point d'ancrage lorsque vous le placez au-dessus d'un tracé sélectionné ou en outil Suppression de point d'ancrage lorsque vous le placez au-dessus d'un point d'ancrage (dans Photoshop, vous devez sélectionner Ajout/Suppression auto dans la barre d'options pour activer l'outil Plume afin qu'il se modifie automatiquement en outil Ajout de point d'ancrage ou Suppression de point d'ancrage).

Dans Photoshop et InDesign, vous pouvez sélectionner et modifier plusieurs tracés simultanément ; dans Illustrator, vous ne pouvez ajouter ou supprimer des points que pour un tracé en même temps. Dans Photoshop et InDesign, vous pouvez remodeler un tracé en ajoutant des points d'ancrage ; pour ce faire, il vous suffit de cliquer et de faire glisser pendant l'ajout.

**Remarque :** N'utilisez pas les touches Suppr, Retour arrière ou d'effacement, ni les commandes Edition > Couper et Edition > Effacer pour supprimer des points d'ancrage : l'utilisation de ces touches et commandes entraîne la suppression du point et des segments de lignes reliés à celui-ci.

#### **Ajout ou suppression de points d'ancrage**

- **1** Sélectionnez le tracé à modifier.
- **2** Sélectionnez l'outil Plume, Ajout de point d'ancrage ou Suppression de point d'ancrage .

**3** Pour ajouter un point d'ancrage, placez le pointeur sur un segment de tracé et cliquez. Pour supprimer un point d'ancrage, placez le pointeur sur un point d'ancrage et cliquez.

Dans Illustrator, vous pouvez ajouter des points d'ancrage à un tracé en sélectionnant l'objet et en choisissant Objet > Tracé > Ajouter des points d'ancrage.

#### **Désactivation ou remplacement temporaire du basculement automatique de l'outil Plume**

Vous pouvez désactiver le basculement automatique de l'outil Plume en outil Ajout de point d'ancrage ou Suppression de point d'ancrage. Cette manipulation est particulièrement utile lorsque vous souhaitez commencer un nouveau tracé pardessus un tracé existant.

- Dans Photoshop, désélectionnez Désactiver Ajout/Suppression auto dans la barre d'options.
- Dans Illustrator ou InDesign, maintenez la touche Maj enfoncée et placez l'outil Plume sur le tracé ou sur un point d'ancrage sélectionné (pour éviter que la touche Maj ne contraigne le tracé, relâchez-la avant de relâcher le bouton de la souris).
- Dans Illustrator, choisissez la commande Edition > Préférences > Général (Windows) ou Illustrator > Préférences > Général (Mac OS) et sélectionnez l'option Désactiver Ajout/Suppression auto.

# **Conversion des points d'inflexion en sommets et inversement**

**1** Sélectionnez le tracé à modifier.

**2** Sélectionnez l'outil Conversion de point, ou utilisez l'outil Plume tout en maintenant la touche Alt (Windows) ou Option (Mac OS) enfoncée.

**Remarque :** pour activer l'outil Conversion de point tandis que l'outil Sélection directe est sélectionné, placez le pointeur sur un point d'ancrage, puis appuyez sur les touches Ctrl+Alt (Windows) ou Commande+Option (Mac OS).

- **3** Positionnez l'outil Conversion de point sur le point d'ancrage à convertir, puis effectuez l'une des opérations suivantes :
- Pour convertir un sommet en un point d'inflexion, faites glisser dans la direction opposée au sommet de façon à faire apparaître les lignes directrices.

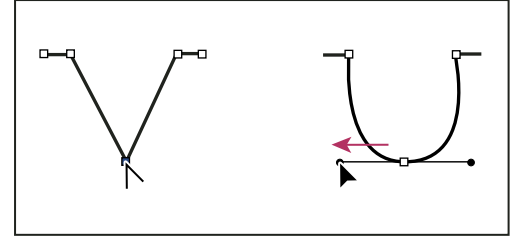

Glissement d'un point directeur hors d'un sommet pour créer un point d'inflexion

• Pour convertir un point d'inflexion en sommet sans lignes directrices, cliquez sur le point d'inflexion.

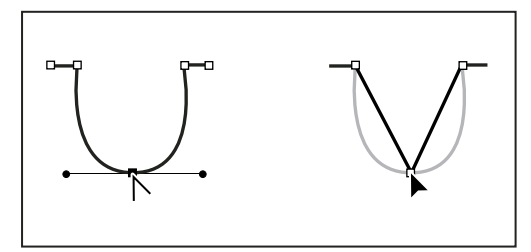

Clic sur un point d'inflexion pour créer un sommet

- Pour convertir un sommet sans lignes directrices en sommet avec lignes directrices indépendantes, commencez par faire glisser un point directeur hors d'un sommet (le transformant ainsi en point d'inflexion avec lignes directrices). Relâchez uniquement le bouton de la souris (maintenez enfoncées les touches que vous avez utilisées pour activer l'outil Conversion de point directeur), puis faites glisser un des deux points directeurs.
- Pour convertir un point d'inflexion en sommet avec lignes directrices indépendantes, faites glisser un des deux points directeurs.

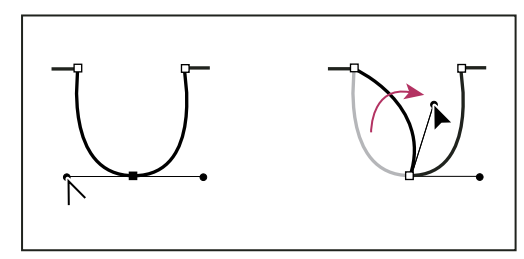

Conversion d'un point d'inflexion en sommet

# **Voir aussi**

[« Segments, composants et points de tracés » à la page 356](#page-361-0)

# **Conversion des tracés en cadres de sélection et inversement**

### **Conversion des tracés en cadres de sélection**

Les tracés permettent d'obtenir des contours lisses qui peuvent être convertis en cadres de sélection précis. Vous pouvez également convertir un cadre de sélection en tracé en utilisant l'outil Sélection directe  $\uparrow$  pour peaufiner l'opération.

Vous pouvez définir n'importe quel tracé fermé comme cadre de sélection. Le tracé fermé peut être ajouté, soustrait ou combiné à la sélection.

#### **Pour convertir un tracé en cadre de sélection avec les paramètres actifs**

- **1** Sélectionnez le tracé dans la palette Tracés.
- **2** Pour convertir le tracé, utilisez l'une des méthodes suivantes :
- Cliquez sur le bouton Récupérer le tracé comme sélection ( $\ddots$ ), au bas de la palette Tracés.
- Cliquez sur la vignette du tracé dans la palette Tracés tout en maintenant la touche Ctrl (Windows) ou Commande (Mac OS) enfoncée.

#### **Pour convertir un tracé en cadre de sélection et définir les paramètres**

**1** Sélectionnez le tracé dans la palette Tracés.

- **2** Utilisez l'une des méthodes suivantes :
- Cliquez sur le bouton Récupérer le tracé comme sélection , au bas de la palette Tracés, tout en maintenant la touche Alt (Windows) ou Option (Mac OS) enfoncée.
- Faites glisser le tracé sur le bouton Récupérer le tracé comme sélection tout en maintenant la touche Alt (Windows) ou Option (Mac OS) enfoncée.
- Choisissez Définir une sélection dans le menu de la palette Tracés.

**3** Dans la boîte de dialogue Définir une sélection, sélectionnez une option de rendu :

**Rayon** Permet de définir le périmètre du contour progressif à l'intérieur et à l'extérieur du cadre de sélection. Entrez une valeur en pixels.

**Lissé** Affine la transition entre les pixels de la sélection et les pixels environnants. Assurez-vous que l'option Rayon a pour valeur 0.

Pour plus de détails sur ces options, reportez-vous à la section [« Lissage des contours d'une sélection » à la page 245.](#page-250-0)

**4** Sélectionnez une option dans la zone Opération :

**Nouvelle Sélection** Sélectionne uniquement la zone délimitée par le tracé.

**Ajouter à la sélection** Ajoute la zone délimitée par le tracé à la sélection existante.

**Soustraire de la sélection** Supprime de la sélection active la zone délimitée par le tracé.

**Intersection avec la sélection** Sélectionne la zone commune au tracé et à la sélection existante. Si le tracé et la sélection ne se chevauchent pas, rien n'est sélectionné.

**5** Cliquez sur OK.

# **Conversion d'une sélection en tracé**

Toute sélection effectuée avec l'un des outils de sélection peut être définie en tant que tracé. La commande Convertir en tracé élimine tout effet de contour progressif appliqué à la sélection. Elle peut également modifier la forme de la sélection, selon la complexité du tracé et la valeur de tolérance spécifiée dans la boîte de dialogue Convertir en tracé de travail.

- **1** Effectuez la sélection, puis utilisez l'une des méthodes suivantes :
- Cliquez sur le bouton Convertir une sélection en tracé  $A_{\bullet}$ , au bas de la palette Tracés, pour utiliser la valeur de tolérance active sans ouvrir la boîte de dialogue Convertir en tracé de travail.
- Cliquez sur le bouton Convertir une sélection en tracé, au bas de la palette Tracés, tout en maintenant la touche Alt (Windows) ou Option (Mac OS) enfoncée.
- Choisissez Convertir en tracé dans le menu de la palette Tracés.
- **2** Entrez une valeur de tolérance ou utilisez la valeur par défaut dans la boîte de dialogue Convertir en tracé de travail.

Cette valeur, comprise entre 0,5 et 10 pixels, détermine la sensibilité de la commande Convertir en tracé aux légers changements qui peuvent survenir dans la forme de la sélection. Plus la tolérance est élevée, moins les points d'ancrage nécessaires pour dessiner le tracé sont nombreux, et plus le tracé est lisse. Si le tracé fait office de masque et que vous avez des difficultés à imprimer l'image, utilisez une valeur de tolérance plus élevée (voir la section [« Impression des masques](#page-467-0) [d'image » à la page 462](#page-467-0)).

**3** Cliquez sur OK. Le tracé apparaît au bas de la palette Tracés.

# **Ajout de couleurs aux tracés**

### **Remplissage des tracés avec une couleur**

Un tracé créé à l'aide de l'outil Plume ne devient un élément d'image qu'une fois qu'un contour ou un fond lui est appliqué. La commande Fond du tracé remplit un tracé contenant des pixels avec une couleur définie, un état de l'image, un motif ou un calque de remplissage.

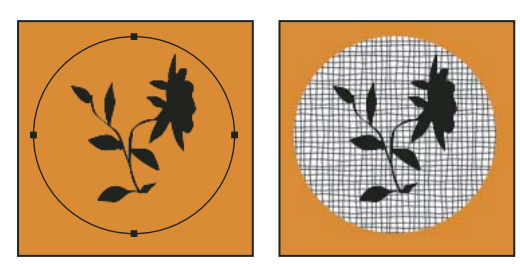

Tracé sélectionné (à gauche) et rempli (à droite)

**Important :** lorsque vous remplissez un tracé, les valeurs chromatiques apparaissent sur le calque actif. Assurez-vous que le calque de votre choix est actif avant de commencer. Il est impossible de remplir un tracé lorsqu'un masque de fusion ou un calque de texte est actif.

#### **Pour remplir un tracé à l'aide des paramètres de fond du tracé actifs**

- **1** Sélectionnez le tracé dans la palette Tracés.
- 2 Cliquez sur le bouton Fond du tracé avec couleur de premier plan  $\bigcirc$ , au bas de la palette Tracés.

#### **Pour remplir un tracé en définissant des options**

- **1** Sélectionnez le tracé dans la palette Tracés.
- **2** Remplissez le tracé :
- Cliquez sur le bouton Fond du tracé avec couleur de premier plan, au bas de la palette Tracés, tout en maintenant la touche Alt (Windows) ou Option (Mac OS) enfoncée.
- Faites glisser le tracé sur le bouton Fond du tracé avec couleur de premier plan tout en maintenant la touche Alt (Windows) ou Option (Mac OS) enfoncée.
- Choisissez Fond du tracé dans le menu de la palette Tracés. Si le tracé sélectionné est un élément de tracé, cette commande se transforme en Fond de la portion de tracé.

**3** Dans le menu déroulant Avec, choisissez le contenu du remplissage (voir la section [« Remplissage d'une sélection ou d'un](#page-343-0) [calque avec une couleur » à la page 338](#page-343-0)).

**4** Définissez l'opacité du fond. Pour rendre le fond plus transparent, utilisez un pourcentage faible. La valeur 100 % rend le fond opaque.

**5** Choisissez un mode de fusion pour le fond (voir la section [« Liste des modes de fusion » à la page 329\)](#page-334-0).

La zone de liste Mode comprend un mode Transparent qui permet d'effacer le fond pour le rendre transparent. Vous devez travailler sur un calque autre que le calque d'arrière-plan pour pouvoir utiliser cette option.

**6** Choisissez Conserver les zones transparentes pour limiter le remplissage aux zones du calque qui contiennent des pixels (voir la section [« Verrouillage des calques » à la page 276](#page-281-0)).

**7** Sélectionnez une option de rendu :

**Rayon** Permet de définir le périmètre du contour progressif à l'intérieur et à l'extérieur du cadre de sélection. Entrez une valeur en pixels.

**Lissage** Affine la transition entre les pixels de la sélection et les pixels environnants en remplissant partiellement les pixels du contour de la sélection.

Pour plus de détails sur ces options, reportez-vous à la section [« Lissage des contours d'une sélection » à la page 245.](#page-250-0)

**8** Cliquez sur OK.

#### **Contour des tracés avec une couleur**

La commande Contour du tracé dessine le cadre d'un tracé. Elle permet de créer un trait (à l'aide des paramètres actifs de vos outils de dessin) qui épouse le contour d'un tracé. Cette commande est bien distincte de l'effet de calque Contour, qui ne reproduit l'effet d'aucun des outils de dessin.

**Important :** lorsque vous appliquez le contour d'un tracé, les valeurs chromatiques apparaissent sur le calque actif. Assurezvous que le calque de votre choix est actif avant de commencer. Il est impossible d'appliquer le contour d'un tracé lorsqu'un masque de fusion ou un calque de texte est actif.

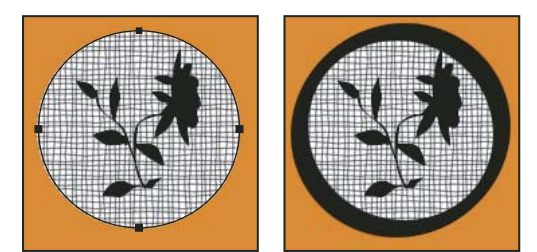

Tracé sélectionné (à gauche) et doté d'un contour (à droite)

#### **Pour appliquer un contour à un tracé à l'aide des paramètres de contour du tracé actifs**

**1** Sélectionnez le tracé dans la palette Tracés.

**2** Cliquez sur le bouton Contour du tracé avec la forme  $\bigcirc$ , au bas de la palette Tracés. Chaque clic sur ce bouton accentue l'opacité du contour et, dans certains cas, le fait apparaître plus épais.

#### **Pour appliquer un contour à un tracé en définissant des options**

**1** Sélectionnez le tracé dans la palette Tracés.

**2** Sélectionnez l'outil de dessin ou de retouche à adopter pour appliquer le contour au tracé. Définissez les options de l'outil, puis choisissez une forme dans la barre d'options. Vous devez définir les paramètres de l'outil avant d'ouvrir la boîte de dialogue Contour du tracé. Pour plus de détails sur les paramètres d'outil spécifiques, reportez-vous aux sections [« Etalement de la couleur dans des zones de l'image » à la page 195](#page-200-0) et [« A propos des outils, options et palettes de peinture »](#page-316-0) [à la page 311](#page-316-0).

- **3** Pour appliquer le contour d'un tracé, utilisez l'une des méthodes suivantes :
- Cliquez sur le bouton Contour du tracé avec la forme  $\bigcirc$ , au bas de la palette Tracés, tout en maintenant la touche Alt (Windows) ou Option (Mac OS) enfoncée.
- Faites glisser le tracé sur le bouton Contour du tracé avec la forme tout en maintenant la touche Alt (Windows) ou Option (Mac OS) enfoncée.
- Choisissez Contour du tracé dans le menu de la palette Tracés. Si le tracé sélectionné est un élément de tracé, cette commande se transforme en Contour de la portion de tracé.
- **4** Si vous n'avez pas sélectionné d'outil à l'étape 2, choisissez-en un dans la boîte de dialogue Contour du tracé.
- **5** Cliquez sur OK.

# **Chapitre 13 : Filtres**

Vous pouvez utiliser des filtres pour appliquer des effets spéciaux aux images ou pour effectuer des tâches de retouche d'image basiques telles que le renforcement de la netteté de photos. Cette section présente les filtres Photoshop et la façon de les appliquer aux images. Des informations complètes sur l'utilisation de certains filtres sont disponibles dans d'autres sections. Recherchez dans l'aide d'Adobe ou dans l'index des informations sur le renforcement de la netteté, l'effet de flou, les filtres Correction de l'objectif, Flou de l'objectif, Réduction du bruit, Fluidité et Point de fuite.

# **Concepts de base sur les filtres**

# **Utilisation des filtres**

Vous pouvez utiliser des filtres pour retoucher ou améliorer vos photos, appliquer des effets spéciaux artistiques donnant à vos images l'apparence d'une esquisse ou d'un tableau impressionniste, ou encore créer des transformations uniques à l'aide des effets de déformation et d'éclairage. Les filtres fournis par Adobe se trouvent dans le menu Filtre. Certains filtres fournis par des développeurs tiers sont disponibles sous forme de modules externes. Une fois installés, ces filtres externes s'affichent en bas du menu Filtre.

Les filtres dynamiques, appliqués à des objets dynamiques, vous permettent d'utiliser des filtres de manière non destructrice. Les filtres dynamiques sont répertoriés en tant qu'effets de calque dans la palette Calques et peuvent être modifiés à tout moment, à partir des données de l'image d'origine contenues dans l'objet dynamique. Pour plus de détails sur les effets de filtre dynamique et la retouche non destructrice, reportez-vous à la section [« Modification non](#page-300-0) [destructrice » à la page 295](#page-300-0).

Pour utiliser un filtre, sélectionnez la commande de sous-menu appropriée dans le menu Filtre. Les indications suivantes visent à vous aider à sélectionner des filtres :

- Les filtres s'appliquent au calque actif et visible ou à une sélection.
- Pour les images 8 bits par couche, la plupart des filtres peuvent être appliqués de façon cumulée par le biais de la Galerie de filtres. Tous les filtres peuvent être appliqués séparément.
- Les filtres ne peuvent pas être appliqués en mode Bitmap ou Couleurs indexées.
- Certains filtres fonctionnent uniquement avec des images RVB.
- Tous les filtres peuvent être appliqués à des images 8 bits.
- Les filtres suivants peuvent être appliqués à des images 16 bits : Fluidité, Point de fuite, Moyenne, Flou, Plus flou, Flou par moyenne, Flou gaussien, Flou de l'objectif, Flou directionnel, Flou radial, Flou de surface, Flou de forme, Correction de l'objectif, Ajout de bruit, Flou intérieur, Antipoussière, Médiane, Réduction du bruit, Fibres, Nuages, Nuages par différence, Halo, Plus net, Contours plus nets, Encore plus net, Netteté optimisée, Accentuation, Estampage, Tracé des contours, Solarisation, Désentrelacement, Couleurs NTSC, Autre, Passe-haut, Maximum, Minimum et Translation.
- Les filtres suivants peuvent être appliqués à des images 32 bits : Moyenne, Flou par moyenne, Flou gaussien, Flou directionnel, Flou radial, Flou de forme, Flou de surface, Ajout de bruit, Nuages, Nuages par différence, Halo, Netteté optimisée, Accentuation, Désentrelacement, Couleurs NTSC, Estampage, Passe-haut, Maximum, Minimum et Translation.
- D'autres filtres sont traités entièrement avec la mémoire vive (RAM). Si vous n'avez pas assez de mémoire vive disponible pour le calcul d'un effet de filtre, un message d'erreur risque de s'afficher.

### **Voir aussi**

[« A propos des modules externes » à la page 47](#page-52-0)

# **Application d'un filtre à partir du menu Filtre**

Vous pouvez appliquer un filtre au calque actif ou à un objet dynamique. Les filtres appliqués à un objet dynamique sont non destructifs et peuvent être modifiés à tout moment.

- **1** Utilisez l'une des méthodes suivantes :
- Pour appliquer un filtre à un calque entier, faites en sorte que ce calque soit actif ou sélectionné.
- Pour appliquer un filtre à une zone d'un calque, sélectionnez cette zone.
- Pour appliquer un filtre de manière non destructrice de façon à pouvoir en modifier les paramètres par la suite, sélectionnez l'objet dynamique avec le contenu de l'image que vous souhaitez filtrer.
- **2** Choisissez un filtre dans les sous-menus du menu Filtre.

Si aucune boîte de dialogue n'est affichée, l'effet de filtre est appliqué.

**3** Si une boîte de dialogue ou la Galerie de filtres apparaît, entrez des valeurs ou sélectionnez des options, puis cliquez sur OK.

L'application de filtres à des images volumineuses peut prendre du temps, mais vous pouvez afficher un aperçu de l'effet obtenu dans la boîte de dialogue du filtre. Faites glisser la souris dans la fenêtre d'aperçu pour centrer une zone spécifique de l'image. Avec certains filtres, vous pouvez cliquer dans l'image pour la centrer à l'endroit où vous cliquez. Utilisez le bouton + ou – au-dessous de la zone d'aperçu pour faire un zoom avant ou arrière.

# **Voir aussi**

- [« A propos des filtres dynamiques » à la page 298](#page-303-0)
- [« Modification non destructrice » à la page 295](#page-300-0)
- [« Présentation de la Galerie de filtres » à la page 369](#page-374-0)

# <span id="page-374-0"></span>**Présentation de la Galerie de filtres**

La Galerie de filtres offre un aperçu de la plupart des filtres d'effets spéciaux. Vous pouvez appliquer plusieurs filtres, activer ou désactiver l'effet d'un filtre, réinitialiser les options d'un filtre et modifier l'ordre dans lequel les filtres sont appliqués. Lorsque vous êtes satisfait de l'aperçu, vous pouvez appliquer l'effet à votre image. La Galerie de filtres ne contient pas tous les filtres figurant dans le menu Filtres.

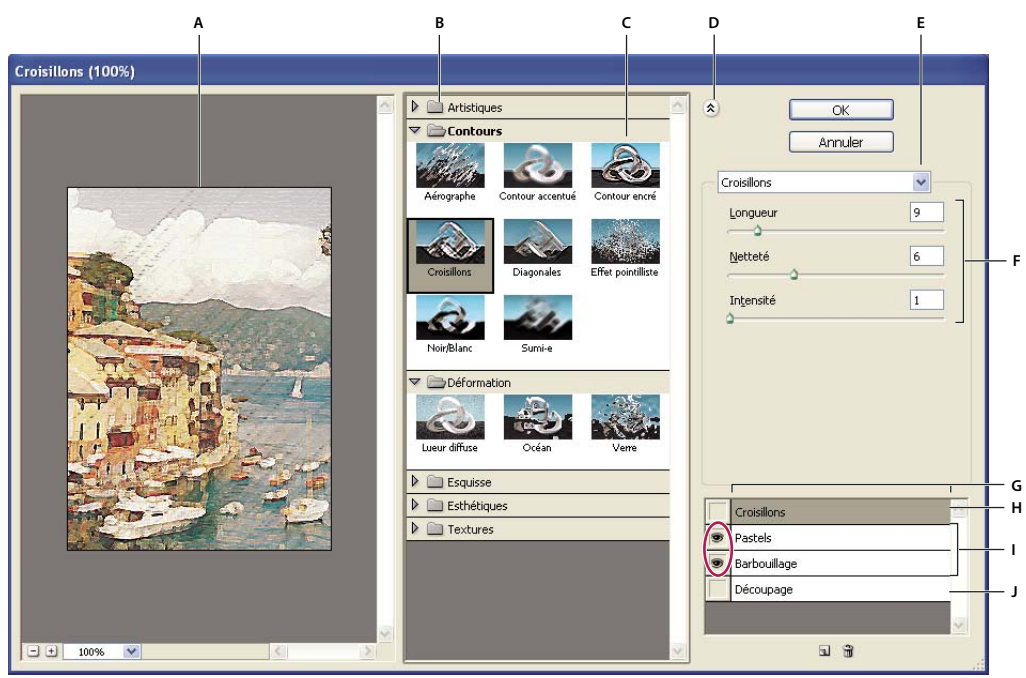

Boîte de dialogue Galerie de filtres

**A.** Aperçu **B.** Catégorie de filtre **C.** Vignette du filtre sélectionné **D.** Afficher/Masquer les vignettes des filtres **E.** Menu déroulant Filtres **F.** Options pour le filtre sélectionné **G.** Liste d'effets de filtres à appliquer ou organiser **H.** Effet de filtre sélectionné mais non appliqué **I.** Effets de filtres appliqués de façon cumulative mais non sélectionnés **J.** Effet de filtre masqué

#### **Affichage de la Galerie de filtres**

❖ Choisissez Filtre > Galerie de filtres. Lorsque vous cliquez sur le nom d'une catégorie de filtre, les vignettes des filtres disponibles s'affichent.

#### **Zoom avant ou arrière sur l'aperçu**

❖ Cliquez sur le bouton + ou – au-dessous de la zone d'aperçu, ou choisissez un facteur de zoom.

#### **Affichage d'une autre zone de l'aperçu**

❖ Faites glisser la souris dans la zone d'aperçu avec l'outil Main.

#### **Masquage des vignettes des filtres**

◆ Cliquez sur le bouton Afficher/Masquer 2 en haut de la Galerie de filtres.

# **Application des filtres à partir de la Galerie de filtres**

Les effets de filtre sont appliqués dans l'ordre selon lequel ils ont été sélectionnés. Il est possible de réorganiser les filtres après leur application en amenant un nom de filtre à une nouvelle position dans la liste de filtres appliqués. La réorganisation des filtres peut transformer complètement l'aspect de l'image. Cliquez sur l'icône en forme d'œil  $\bullet$  en regard d'un filtre pour masquer l'effet dans l'aperçu. Vous pouvez également supprimer chaque filtre appliqué en sélectionnant ce filtre et en cliquant sur l'icône Corbeille  $\mathbb{\hat{B}}$ .

Pour gagner du temps lorsque vous essayez divers filtres, faites des tests sur une petite portion représentative de l'image.

- **1** Utilisez l'une des méthodes suivantes :
- Pour appliquer un filtre à un calque entier, faites en sorte que ce calque soit actif ou sélectionné.
- Pour appliquer un filtre à une zone d'un calque, sélectionnez cette zone.
- Pour appliquer un filtre de manière non destructrice de façon à pouvoir en modifier les paramètres par la suite, sélectionnez l'objet dynamique avec le contenu de l'image que vous souhaitez filtrer.

**2** Choisissez Filtre > Galerie de filtres.

**3** Cliquez sur un nom de filtre pour ajouter le premier filtre. Il se peut que vous deviez cliquer sur le triangle inversé en regard de la catégorie du filtre pour afficher la liste complète des filtres. Une fois ajouté, le filtre apparaît dans la liste de filtres appliqués dans l'angle inférieur droit de la boîte de dialogue Galerie de filtres.

- **4** Entrez des valeurs ou sélectionnez des options pour le filtre sélectionné.
- **5** Utilisez l'une des méthodes suivantes :
- Pour appliquer des filtres de façon cumulative, cliquez sur l'icône Nouveau calque d'effet  $\Box$ , puis choisissez un filtre supplémentaire à appliquer. Répétez cette procédure pour ajouter davantage de filtres.
- Pour réorganiser les filtres appliqués, amenez le filtre à une nouvelle position dans la liste des filtres appliqués située dans l'angle inférieur droit de la boîte de dialogue Galerie de filtres.
- Pour supprimer les filtres appliqués, sélectionnez un filtre dans la liste des filtres appliqués, puis cliquez sur l'icône Corbeille **if** .
- **6** Lorsque le résultat vous convient, cliquez sur OK.

#### **Voir aussi**

- [« A propos des filtres dynamiques » à la page 298](#page-303-0)
- [« Modification non destructrice » à la page 295](#page-300-0)
- [« Présentation de la Galerie de filtres » à la page 369](#page-374-0)

#### **Effets de filtre d'atténuation et de fusion**

La commande Atténuer permet de modifier l'opacité et le mode de fusion de tout filtre, outil de peinture, outil de gommage ou réglage de couleur. Les modes de fusion de la commande Atténuer constituent un sous-ensemble de ceux associés aux options des outils de peinture et de retouche (à l'exception des modes Arrière et Transparent). L'exécution de cette commande est similaire à l'application de l'effet de filtre sur un calque séparé suivie de l'utilisation des commandes d'opacité et de mode de fusion de ce calque.

**Remarque :** la commande Atténuer peut également modifier les effets des commandes Extraire et Fluidité, ainsi que des filtres Contours.

- **1** Appliquez un filtre, un outil de peinture ou un réglage de couleur à une image ou une sélection.
- **2** Choisissez Edition > Atténuer. Sélectionnez l'option Aperçu pour afficher un aperçu de l'effet obtenu.
- **3** Faites glisser le curseur de 0 % (transparent) à 100 % pour régler l'opacité.
- **4** Choisissez un mode de fusion dans le menu Mode.

**Remarque :** les modes Densité couleur -, Densité couleur +, Eclaircir, Obscurcir, Différence et Exclusion ne sont pas compatibles avec les images en mode Couleurs Lab.

**5** Cliquez sur OK.

#### **Voir aussi**

- [« A propos des modes de fusion » à la page 329](#page-334-1)
- [« A propos des calques de réglage et de remplissage » à la page 292](#page-297-0)

#### **Conseils pour la création d'effets spéciaux**

**Création d'effets de contour** Plusieurs techniques sont disponibles pour traiter les contours d'un effet appliqué uniquement à une portion de l'image. Pour laisser un contour distinct, appliquez simplement le filtre. Pour un contour flou, créez un contour progressif, puis appliquez le filtre. Pour un effet transparent, appliquez le filtre, puis utilisez la commande Atténuer pour régler le mode de fusion et l'opacité de la sélection.

**Application de filtres aux calques** Vous pouvez appliquer des filtres à des calques individuels ou à une succession de calques pour produire un effet cumulé. Pour qu'un filtre agisse sur un calque, ce dernier doit être visible et contenir des pixels, comme une couleur de remplissage neutre.

**Application de filtres à des couches individuelles** Vous pouvez appliquer un filtre à une couche individuelle, un effet différent à chaque couche de couleur ou le même filtre avec différents paramètres.

**Création d'arrière-plans** En appliquant des effets à des formes de couleur en aplat ou en niveaux de gris, vous pouvez générer toute une variété d'arrière-plans et de textures. Vous pouvez ensuite atténuer ces textures. Même si certains filtres n'ont qu'un effet réduit ou invisible lorsqu'ils sont appliqués à des couleurs en aplat (le filtre Verre, par exemple), d'autres produisent des effets intéressants.

**Combinaison de plusieurs effets avec des masques ou des images dupliquées** L'utilisation de masques pour créer des zones de sélection permet de mieux contrôler les transitions d'un effet à l'autre. Par exemple, vous pouvez filtrer la sélection créée avec un masque.

Vous avez également la possibilité d'utiliser l'outil Forme d'historique pour peindre un effet de filtre sur une partie de l'image. Commencez par appliquer le filtre à la totalité de l'image. Revenez ensuite par la palette Historique à l'état de l'image antérieur à l'application du filtre, puis définissez la source de la forme d'historique comme l'image à l'état filtré. Enfin, peignez l'image.

**Amélioration de la qualité et de l'uniformité de l'image** Vous pouvez maquiller les défauts, modifier et améliorer une image ou créer une relation entre les images en appliquant le même effet à chacune. Utilisez la palette Scripts pour enregistrer les étapes que vous exécutez pour modifier une image, puis appliquez ce script aux autres images.

# **Amélioration des performances des filtres**

Certains effets de filtre nécessitent beaucoup de mémoire, en particulier lorsqu'ils sont appliqués à une image haute résolution.

- ❖ Pour améliorer les performances, utilisez l'une des méthodes suivantes :
- Testez des filtres et des paramètres sur une petite portion d'image.
- Appliquez l'effet à chacune des couches (par exemple, à chaque couche RVB) si l'image est volumineuse et la mémoire disponible insuffisante. Pour certains filtres, les effets varient selon qu'ils sont appliqués à la couche individuelle plutôt qu'à la couche composite, en particulier si le filtre modifie des pixels de manière aléatoire.
- Libérez de la mémoire avant d'appliquer le filtre, en utilisant la commande Purger.
- Allouez davantage de mémoire vive à Photoshop. Si nécessaire, quittez les autres applications pour libérer de la mémoire au profit de Photoshop.
- Essayez de modifier des paramètres pour augmenter la vitesse des filtres consommateurs de mémoire, tels que Eclairage, Découpage, Vitrail, Chrome, Ondulation, Effet pointilliste, Aérographe et Verre. (Par exemple, augmentez la taille de cellule pour le filtre Vitrail. Pour le filtre Découpage, augmentez la valeur de simplicité et/ou diminuez la valeur de fidélité.)
- Si vous envisagez une impression sur une imprimante à niveaux de gris, convertissez une copie de l'image en niveaux de gris avant d'appliquer des filtres. Cependant, l'application d'un filtre à une image couleur ensuite convertie en niveaux de gris risque de produire un effet différent de celui obtenu lorsque vous appliquez le filtre à une version en niveaux de gris de l'image.

## **Voir aussi**

[« Utilisation des commandes Annuler et Rétablir » à la page 49](#page-54-0)

# **Référence des effets de filtre**

# **Filtres Artistiques**

Les filtres proposés dans le sous-menu Artistiques permettent d'obtenir des effets de peinture ou d'œuvre d'art pour des projets artistiques ou commerciaux. Vous pouvez, par exemple, utiliser le filtre Découpage pour des collages ou des effets de typographie. Ces filtres répliquent des effets naturels ou de supports traditionnels. Tous les filtres Artistiques peuvent être appliqués par le biais de la Galerie de filtres.

**Crayon de couleur** Dessine une image à l'aide de crayons de couleur sur un arrière-plan uni. Les contours principaux sont conservés et prennent l'aspect des dessins à l'encre, et la couleur en aplat de l'arrière-plan est visible à travers les zones les plus lisses.

Pour créer un effet de parchemin, il suffit de modifier la couleur d'arrière-plan avant d'appliquer le filtre Crayon de couleur à la zone sélectionnée.

**Découpage** Représente une image comme si elle était composée de morceaux de papier coloré découpés grossièrement. Les images fortement contrastées semblent se découper contre le fond, tandis que les images colorées se composent de plusieurs couches de papier de couleur.

**Pinceau à sec** Peint les contours de l'image avec une technique à mi-chemin entre la peinture à l'huile et l'aquarelle, faisant appel à un pinceau sec. Ce filtre simplifie l'image en réduisant sa gamme des couleurs aux seules zones de même couleur.

**Grain photo** Applique une texture régulière aux tons foncés et moyens. Une texture plus lisse et plus saturée est ajoutée aux zones plus claires. Ce filtre est particulièrement utile pour éliminer les effets de bande des dégradés et unifier visuellement les éléments de différentes sources.

**Fresque** Peint une image de façon grossière par petites touches arrondies rapides.

**Néon** Ajoute divers types de lueurs aux objets d'une image. Ce filtre est utile pour colorier une image tout en adoucissant son aspect. Pour sélectionner une couleur de lueur, cliquez sur la zone de lueur, puis prélevez une couleur dans le sélecteur.

**Barbouillage** Propose différentes tailles (de 1 à 50) et types de pinceau pour produire un effet de peinture réelle. Les types de pinceau disponibles sont Simple, Esquisse claire, Esquisse sombre, Net large, Flou large et Touches.

**Couteau à palette** Réduit le niveau de détail d'une image pour produire l'effet d'une toile recouverte d'une fine couche de peinture, révélant la texture sous-jacente.

**Emballage plastique** Recouvre l'image d'une couche plastique brillante qui accentue les détails de la surface.

**Contour postérisé** Réduit le nombre de couleurs dans une image (la postérise) en fonction de l'option de postérisation définie et recherche les contours de l'image pour tracer des lignes noires par-dessus. Les zones étendues de l'image présentent un simple ombrage, alors que les petits détails foncés sont répartis dans toute l'image.

Pastels Applique des touches de crayon pastel sur un arrière-plan texturé. Dans les zones de couleurs claires, le crayon paraît épais et peu texturé, tandis que dans les zones plus foncées, le crayon semble avoir été gratté pour faire apparaître la texture.

**Etalement** Adoucit une image en appliquant de petits coups de pinceau en diagonale pour étaler les zones plus foncées. Les zones plus claires sont éclaircies et perdent certains détails.

**Eponge** Crée une image comprenant des zones très texturées de couleurs contrastées qui simulent l'effet de peinture à l'éponge.

**Sous-couche** Peint une image sur un arrière-plan texturé, puis peint l'image finale par-dessus.

**Aquarelle** Donne à l'image l'aspect d'une aquarelle en simplifiant les détails à l'aide d'un pinceau de taille moyenne trempé dans de l'eau et de la peinture. Lorsque le contour subit d'importants changements de teinte, les couleurs sont saturées.

# **Filtres Atténuation**

Les filtres Atténuation lissent une sélection ou une image entière et sont utiles pour les retouches. Ils atténuent les transitions de couleurs trop importantes en égalisant les pixels proches des arêtes marquées sur les lignes nettes et les zones d'ombre.

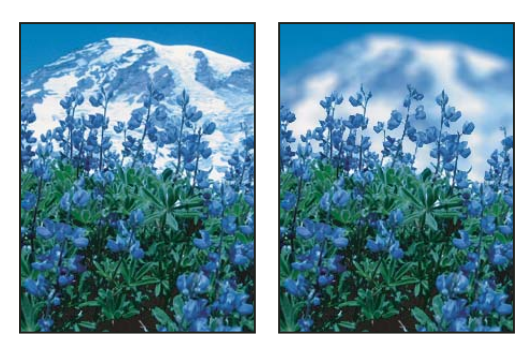

Avant (à gauche) et après (à droite) l'utilisation du filtre Flou de l'objectif : l'arrière plan est flou, mais le premier plan reste net.

**Remarque :** pour appliquer un filtre Atténuation aux contours d'un calque, désélectionnez l'option Verrouiller les pixels transparents dans la palette Calques.

**Moyenne** Identifie la couleur moyenne d'une image ou d'une sélection, puis remplit l'image ou la sélection avec cette couleur afin de l'atténuer. Si, par exemple, vous sélectionnez une zone de pelouse, le filtre va s'en servir comme base pour générer une zone de couleur verte homogène.

**Flou et Plus flou** Eliminent le bruit lorsque des transitions de couleur notables surviennent dans une image. Les filtres de flou lissent des transitions en calculant la moyenne des pixels proches des contours marqués de lignes définies et de zones ombrées. L'effet du filtre Plus flou est trois ou quatre fois plus intense que celui du filtre Flou.

**Flou par moyenne** Atténue une image d'après la valeur chromatique moyenne des pixels voisins. Ce filtre est utile pour la création d'effets spéciaux. Vous pouvez régler la taille de la zone utilisée pour calculer la valeur moyenne d'un pixel donné ; plus le rayon est élevé, plus le flou appliqué est important.

**Flou gaussien** Applique rapidement une quantité définissable de flou à une sélection. Le terme gaussien se rapporte à la courbe en forme de cloche générée lorsque Photoshop applique une moyenne pondérée aux pixels. Le filtre Flou gaussien ajoute des détails basse fréquence et peut générer un effet de brume.

**Flou de l'objectif** Ajoute un effet de flou à l'image pour simuler la réduction de profondeur de champ. Certains objets de l'image resteront nets alors que d'autres deviendront flous (voir la section [« Ajout de flou de l'objectif » à la page 203](#page-208-0)).

**Flou directionnel** Applique un flou dans le sens indiqué (compris entre –360 º et +360 º) et selon une intensité spécifique (comprise entre 1 et 999). Ce filtre produit un effet semblable à la prise de vue d'un objet en mouvement avec un temps d'exposition fixe.

**Flou radial** Simule l'effet obtenu par le zoom ou la rotation d'un objectif pour produire un léger flou. Sélectionnez Rotation pour appliquer un flou le long de lignes circulaires concentriques, puis spécifiez un degré de rotation. Sélectionnez Zoom pour appliquer un flou le long des lignes radiales, comme si vous effectuiez un zoom avant ou arrière sur l'image, puis spécifiez une valeur comprise entre 1 et 100. Choisissez une qualité de flou Brouillon si vous préférez un rendu rapide, mais avec du grain, ou une qualité Normale et Supérieure pour obtenir des résultats plus lisses, imperceptibles sauf sur une grande sélection. Définissez l'origine du flou en faisant glisser la texture dans la zone Centre.

**Flou de forme** Utilise le noyau spécifié pour créer le flou. Choisissez un noyau dans la liste des formes personnalisées prédéfinies, puis réglez sa taille à l'aide du curseur Rayon. Vous pouvez charger différentes bibliothèques de formes en cliquant sur le triangle puis en effectuant une sélection dans la liste proposée. Le rayon détermine la taille du noyau ; plus le noyau est grand, plus le flou appliqué est important.

**Flou optimisé** Atténue une image avec précision. Vous pouvez spécifier un rayon, un seuil et une qualité de flou. La valeur Rayon détermine la taille de la zone de recherche de pixels dissemblables. La valeur Seuil détermine la mesure dans laquelle les pixels doivent être dissemblables avant d'être traités. Vous pouvez également définir un mode pour la totalité de la sélection (Normal) ou pour les contours des transitions de couleur (Contour seul et Masquage du contour). En cas de contraste notable, l'option Contour seul applique des contours noir et blanc, tandis que l'option Masquage du contour applique du blanc.

**Flou de surface** Atténue une image tout en préservant les contours. Ce filtre est utile pour la création d'effets spéciaux et la suppression du bruit ou du grain. L'option Rayon spécifie la taille de la zone échantillonnée pour le flou. L'option Seuil

détermine le degré de divergence des valeurs tonales des pixels voisins par rapport à la valeur de pixel central avant d'être compris dans le flou. Les pixels dont les différences de valeurs tonales sont inférieures à la valeur du seuil sont exclus du flou.

## **Filtres Contours**

Comme les filtres Artistiques, les filtres Contours produisent un aspect de peinture ou d'œuvre d'art, en utilisant des effets de formes et de contours à l'encre différents. Certains de ces filtres ajoutent du grain, de la peinture, du bruit, des détails sur le contour ou de la texture. Tous les filtres Contours peuvent être appliqués par le biais de la Galerie de filtres.

**Contours accentués** Accentue le contour d'une image. Lorsque la luminosité du contour est élevée, l'accentuation prend l'aspect d'un dessin à la craie blanche ; lorsqu'elle est faible, l'effet ressemble à de l'encre noire.

**Diagonales** Repeint une image en appliquant des coups de pinceau en diagonale, dans des directions opposées pour les zones claires par rapport aux zones foncées.

**Croisillons** Ajoute de la texture et esquisse le contour des zones colorées en dessinant des semblants de hachures au crayon, tout en préservant les détails et les caractéristiques de l'image d'origine. L'option Intensité (avec des valeurs allant de 1 à 3) détermine le nombre de passages de hachures.

**Noir/Blanc** Peint les zones foncées par petits coups de pinceau noir rapprochés et les zones claires par touches de blanc plus longues.

**Contour encré** Redessine une image par traits fins rapprochés par-dessus les détails de l'image d'origine, comme dans un dessin à l'encre.

**Effet pointilliste** Reproduit l'effet pointilliste obtenu à l'aide d'un aérographe. Plus vous augmentez les valeurs, plus l'effet général est simplifié.

**Aérographe** Repeint une image, en utilisant ses couleurs dominantes, avec des touches de couleurs à angle droit.

**Sumi-e** Peint une image en style japonais, comme si un pinceau complètement saturé était appliqué à du papier de riz. Le filtre Sumi-e crée des contours légèrement flous avec des noirs encre intenses.

## **Filtres Déformation**

Les filtres Déformation déforment géométriquement une image, créant ainsi des effets 3D ou autres effets de remodelage. Notez que ces filtres nécessitent souvent beaucoup de mémoire. Les filtres Lueur diffuse, Verre et Océan peuvent être appliqués à l'aide de la Galerie de filtres.

**Lueur diffuse** Restitue une image comme si elle était vue à travers un filtre de diffusion léger. Ce filtre ajoute du bruit blanc transparent, la lueur s'atténuant à partir du centre de la sélection.

**Dispersion** Détermine comment déformer une sélection à partir d'une image de référence. Par exemple, en utilisant une image de référence en forme de parabole, vous pouvez créer une image qui semble être imprimée sur un tissu maintenu par les coins.

**Verre** Donne l'impression qu'une image est vue à travers différents types de verre. Vous pouvez sélectionner un effet Verre ou créer votre propre surface en verre sous la forme d'un fichier Photoshop puis l'appliquer. Vous pouvez régler les paramètres de mise à l'échelle, de déformation et de lissage. Lorsque vous utilisez des commandes de surface avec un fichier, suivez les instructions indiquées pour le filtre Dispersion.

**Correction de l'objectif** Le filtre Correction de l'objectif corrige les défauts d'objectif courants tels que la distorsion en barillet et en coussinet, le vignettage et l'aberration chromatique.

**Océan** Ajoute des ondulations espacées de façon aléatoire à la surface de l'image de sorte qu'elle paraisse se trouver sous l'eau.

**Contraction** Resserre une sélection. Une valeur positive jusqu'à 100 % déplace la sélection vers son centre ; une valeur négative jusqu'à –100 % déplace la sélection vers l'extérieur.

**Coordonnées polaires** Convertit les coordonnées rectangulaires d'une sélection en coordonnées polaires, et inversement, selon l'option sélectionnée. Ce filtre vous permet de créer une anamorphose cylindrique (art populaire au 18e siècle), par laquelle une image déformée semble normale lorsqu'elle est vue au travers d'un cylindre équipé d'un miroir.

**Ondulation** Crée un motif ondulé sur une sélection, comme des ondulations à la surface d'un étang. Pour une plus grande précision, utilisez le filtre Onde. Les options permettent de définir le nombre et la taille des ondulations.

**Cisaillement** Déforme une image le long d'une courbe. Spécifiez la courbe en faisant glisser la ligne dans la zone. Vous pouvez ajuster tout point le long de la courbe. Cliquez sur Défaut pour rétablir la courbe en ligne droite. En outre, vous pouvez choisir le mode de traitement des zones non déformées.

**Sphérisation** Donne à des objets un effet 3D en habillant la sélection autour d'une forme sphérique, en déformant l'image et en l'étirant pour l'adapter à la courbe sélectionnée.

**Tourbillon** Fait pivoter une sélection selon un angle plus aigu au centre que sur les contours. En définissant un angle, vous produisez un effet de tourbillon.

**Onde** Fonctionne selon un principe semblable à celui du filtre Ondulation, mais avec une plus grande précision. Les options permettent de définir le nombre de générateurs d'onde, la longueur (distance entre deux pics d'onde), l'amplitude et la forme d'onde : Sinusoïdale, Triangulaire ou Rectangulaire. L'option Aléatoire applique des valeurs aléatoires. Vous pouvez également définir des zones non déformées.

Pour reproduire les effets d'ondes sur d'autres sélections, cliquez sur Aléatoire, définissez le nombre de générateurs sur 1, puis appliquez les mêmes valeurs minimales et maximales aux paramètres Longueur d'onde et Amplitude.

**Zigzag** Applique une distorsion radiale à une sélection selon le rayon de ses pixels. L'option Inflexions définit le nombre de changements de direction du zigzag à partir du centre de la sélection vers son contour. Vous pouvez également spécifier le mode de déplacement des pixels : Ronds dans l'eau déplace les pixels vers l'angle supérieur gauche ou l'angle inférieur droit, A partir du centre les déplace vers l'extérieur et à partir du centre de la sélection, et Autour du centre fait pivoter les pixels autour du centre.

# **Filtres Bruit**

Les filtres Bruit ajoutent ou retirent du bruit ou des pixels avec niveaux de couleur répartis de manière aléatoire. Cette opération facilite la fusion d'une sélection avec les pixels avoisinants. Les filtres Bruit peuvent créer des textures inhabituelles ou supprimer des zones à problème, comme la poussière.

**Ajout de bruit** Applique des pixels aléatoires à une image, en simulant l'effet d'une prise de vue sur un film grande vitesse. Le filtre Ajout de bruit sert également à réduire l'effet de bande dans des sélections à contour progressif ou dans des fonds dégradés, ou à donner un aspect plus réaliste à des zones fortement retouchées. Les options de répartition du bruit disponibles sont Uniforme et Gaussienne. L'option Uniforme distribue les valeurs chromatiques de bruit à l'aide de valeurs numériques aléatoires comprises entre 0 et plus ou moins la valeur spécifiée pour produire un effet subtile. L'option Gaussienne distribue les valeurs chromatiques de bruit le long d'une courbe en forme de cloche pour produire un effet moucheté. L'option Monochromatique applique le filtre uniquement aux éléments de tons de l'image, sans modifier les couleurs.

**Flou intérieur** Détecte les contours dans une image (zones ayant subi des modifications chromatiques notables) et rend floue la totalité d'une sélection à l'exception de ces contours. Ce type de flou permet de supprimer le bruit tout en conservant les détails.

**Antipoussière** Réduit le bruit en modifiant des pixels dissemblables. Pour parvenir à un équilibre entre le renforcement de la netteté d'une image et le maquillage des défauts, essayez diverses combinaisons des paramètres Rayon et Seuil. A défaut, appliquez le filtre sur des zones sélectionnées dans l'image (voir la section [« Application du filtre Antipoussière » à la](#page-387-0) [page 382\)](#page-387-0).

**Médiane** Réduit le bruit dans une image en fusionnant la luminosité des pixels dans une sélection. Le filtre recherche le rayon d'une sélection de pixels pour retrouver des pixels de même luminosité, en éliminant les pixels trop différents des pixels adjacents, puis remplace le pixel central par la valeur de luminosité médiane des pixels trouvés. Il permet notamment d'éliminer ou de réduire l'effet de mouvement sur une image.

**Réduction du bruit** Réduit le bruit tout en préservant les contours d'après les paramètres utilisateur concernant l'image entière ou des couches particulières (voir la section [« Réduction du bruit d'une image et des artefacts JPEG » à la page 199](#page-204-0)).

# **Filtres Pixellisation**

Les filtres du sous-menu Pixellisation définissent nettement une sélection en rassemblant des pixels de valeurs chromatiques similaires dans des cellules.

**Demi-teintes couleur** Simule l'effet obtenu en utilisant une trame de demi-teintes agrandie pour chaque couche de l'image. Pour chaque couche, le filtre divise l'image en rectangles et remplace chacun d'eux par un cercle. Le rayon du cercle est proportionnel à la luminosité du rectangle (voir la section [« Application du filtre Demi-teintes couleur » à la page 382](#page-387-1)).

**Cristallisation** Rassemble les pixels en une couleur en aplat sous une forme polygonale.

**Facettes** Rassemble des pixels de couleurs en aplat ou de couleurs similaires dans des blocs de pixels de couleur semblable. Ce filtre vous permet de donner l'impression qu'une image numérisée est peinte à la main ou de donner à une image réaliste l'aspect d'un tableau abstrait.

**Fragmentation** Crée quatre copies des pixels de la sélection, calcule leur moyenne et les décale les uns par rapport aux autres.

**Mezzo-tinto** Convertit une image en une texture aléatoire de zones noir et blanc ou de couleurs entièrement saturées dans une image couleur. Pour utiliser ce filtre, sélectionnez un motif de points dans le menu Type de la boîte de dialogue Mezzotinto.

**Mosaïque** Rassemble des pixels en blocs carrés. Les pixels d'un bloc donné sont de la même couleur, et les couleurs des blocs représentent les couleurs de la sélection.

**Pointillisme** Décompose la couleur d'une image en points dessinés de façon aléatoire, comme dans la peinture pointilliste, et utilise la couleur d'arrière-plan comme toile de fond entre les points.

### **Filtres Rendu**

Ces filtres créent des formes 3D, des motifs de nuages, des motifs de réfraction et des reflets lumineux simulés, dans une image. Vous pouvez également manipuler des objets dans l'espace 3D, créer des objets 3D (cubes, sphères et cylindres) et créer des textures à partir de fichiers en niveaux de gris pour produire des effets d'éclairage de style 3D.

**Nuages** Génère un motif de nuage flou à l'aide de valeurs aléatoires, qui varient entre les couleurs de premier plan et d'arrière-plan. Pour générer un motif de nuage plus marqué, maintenez la touche Alt (Windows) ou Option (Mac OS) enfoncée tout en sélectionnant Filtre > Rendu > Nuages. Lorsque le filtre Nuages est appliqué, les données graphiques du calque actif sont remplacées.

**Nuages par différence** Utilise des valeurs générées de manière aléatoire qui varient entre les couleurs de premier plan et d'arrière-plan, pour produire un effet de nuage. Le filtre fusionne les données de nuage avec les pixels existants de la même façon que le mode Différence fusionne les couleurs. Lorsque vous sélectionnez ce filtre pour la première fois, des portions de l'image sont inversées selon un motif de nuage. L'application répétée de ce filtre crée des motifs de veinules ressemblant à une texture marbrée. Lorsque le filtre Nuages par différence est appliqué, les données graphiques du calque actif sont remplacées.

**Fibres** Reproduit l'aspect de fibres tissées d'après les couleurs de premier plan et d'arrière-plan. Le curseur Variance permet de contrôler les écarts chromatiques. Plus la valeur est faible, plus les bandes de couleur sont longues ; plus la valeur est élevée, plus les fibres sont courtes et la répartition des couleurs variée. Le curseur Intensité agit sur l'aspect de chaque fibre. Plus la valeur est faible, plus le tissage est lâche ; plus la valeur est élevée, plus les fibres sont courtes et filandreuses. Cliquez sur le bouton Aléatoire pour changer l'aspect du motif ; cliquez successivement sur ce bouton pour trouver un motif qui vous convient. Lorsque le filtre Fibres est appliqué, les données graphiques du calque actif sont remplacées.

Vous pouvez ajouter un calque de réglage de la courbe de transfert de dégradé pour coloriser les fibres.

**Halo** Simule la réfraction provoquée par la projection d'une lumière vive dans l'objectif d'un appareil photo. Spécifiez un emplacement pour le centre du halo en cliquant à l'intérieur de la vignette de l'image ou en faisant glisser le curseur en forme de croix.

**Eclairage** Permet de créer une myriade d'effets d'éclairage sur les images RVB à partir de dix-sept styles de lumière, trois types d'éclairage et quatre jeux de propriétés d'éclairage différents. Vous pouvez également utiliser des textures provenant de fichiers de niveaux de gris (appelées rugosités) pour produire des effets de style 3D et enregistrer vos propres styles pour les utiliser dans d'autres images (voir la section [« Ajout d'effets d'éclairage » à la page 384\)](#page-389-0).

# **Filtres Renforcement**

Les filtres Renforcement mettent au point des images floues par augmentation du contraste des pixels adjacents.

**Plus net et Encore plus net** Mettent au point une sélection et en améliorent la clarté. Le filtre Encore plus net renforce davantage la netteté que le premier filtre.

**Contours plus nets et Accentuation** Recherchent les zones d'une image ayant subi des modifications chromatiques notables et les rendent plus nettes. Le filtre Contours plus nets renforce uniquement la netteté des contours, tout en conservant le lissage d'ensemble de l'image. Utilisez ce filtre pour renforcer la netteté des contours sans spécifier de valeur. Pour une correction professionnelle des couleurs, utilisez le filtre Accentuation afin de régler le contraste des détails de contour et de générer une ligne plus claire et une plus sombre de chaque côté du contour. Ce processus met le contour en valeur et crée l'illusion d'une image plus nette.

**Netteté optimisée** Permet de renforcer la netteté d'une image en définissant l'algorithme correspondant ou en contrôlant la netteté des tons clairs et foncés (voir la section [« Renforcement à l'aide du filtre Netteté optimisée » à la page 200](#page-205-0)).

#### **Voir aussi**

[« Définition de la netteté et du flou des images » à la page 199](#page-204-1)

#### **Filtres Esquisse**

Les filtres du sous-menu Esquisse ajoutent une texture aux images, souvent pour produire un effet 3D. Ces filtres sont également utilisés pour créer un effet artistique ou de dessin à la main. La plupart des filtres Esquisse utilisent la couleur de premier plan et d'arrière-plan lorsqu'ils redessinent l'image. Tous les filtres Esquisse peuvent être appliqués par le biais de la Galerie de filtres.

Bas-Relief Transforme l'image pour qu'elle apparaisse comme sculptée dans un bas-relief et l'éclaire de façon à accentuer les variations de surface. Les zones sombres de l'image prennent la couleur de premier plan, tandis que les zones claires utilisent la couleur d'arrière-plan.

**Craie/Fusain** Redessine les tons clairs et moyens d'une image avec un arrière-plan dessiné grossièrement à la craie dans un gris moyen uni. Les zones foncées sont remplacées par des diagonales noires dessinées au fusain. Le fusain adopte la couleur de premier plan et la craie, celle de l'arrière-plan.

**Fusain** Crée un effet d'isohélie étalé. Le tracé des contours principaux est bien marqué, tandis que les tons moyens sont esquissés à l'aide de traits diagonaux. Le fusain adopte la couleur de premier-plan et le papier, celle de l'arrière-plan.

**Chrome** Donne à l'image l'aspect d'une surface chromée polie. Les tons clairs et les tons foncés correspondent respectivement aux points les plus élevés et les plus bas de la surface de réflexion. Une fois l'effet appliqué, contrastez davantage l'image en réglant les niveaux.

**Crayon Conté** Reproduit la texture du noir dense et du blanc pur des crayons Conté sur une image. Le filtre Crayon Conté utilise la couleur de premier plan pour les zones foncées et la couleur d'arrière-plan pour les zones claires. Pour obtenir un effet plus réaliste, remplacez la couleur de premier plan par l'une des couleurs courantes du crayon conté (noir, sépia, sanguine) avant d'appliquer le filtre. Pour obtenir un effet plus discret, utilisez du blanc comme couleur d'arrière-plan, ajoutez-y une touche de couleur de premier plan, puis appliquez le filtre.

**Plume calligraphique** Utilise des touches d'encre fines et linéaires pour capturer les détails de l'image d'origine. Cet effet convient particulièrement aux images numérisées. Le filtre remplace la couleur dans l'image d'origine, en utilisant la couleur de premier plan pour l'encre et la couleur d'arrière-plan pour le papier.

**Trame de demi-teintes** Simule l'effet d'une trame de demi-teintes, tout en conservant la gamme des tons continus.

**Papier gaufré** Crée une image qui semble être composée de papier fait main. Ce filtre simplifie les images et combine les effets des filtres Esthétiques > Estampage et Textures > Grain. Les zones foncées de l'image apparaissent sous forme de trous dans la couche supérieure du papier, laissant ainsi transparaître la couleur d'arrière-plan.

**Photocopie** Simule l'effet d'une image photocopiée. Pour les larges zones sombres, la copie tend à s'effectuer uniquement autour des contours, tandis que les tons moyens deviennent noirs ou blancs unis.

**Plâtre** Moule une image à partir de plâtre 3D, puis colorise le résultat obtenu avec les couleurs de premier plan et d'arrièreplan. Les zones foncées sont relevées, et les zones claires sont renfoncées.

**Réticulation** Simule la déformation et la diminution contrôlées d'une émulsion pour film photographique de manière à créer une image qui semble dense dans les tons foncés et légèrement grenue dans les tons clairs.

**Tampon** Simplifie l'image pour qu'elle semble avoir été créée avec un tampon en caoutchouc ou en bois. Ce filtre est idéal pour les images noir et blanc.

**Contour déchiré** Reconstitue l'image pour qu'elle semble composée de morceaux de papier déchirés irréguliers, puis colore l'image avec les couleurs de premier plan et d'arrière-plan. Ce filtre est particulièrement utile pour le texte ou les objets très contrastés.

**Papier humide** Donne un aspect de peinture marbrée qui semble avoir été appliquée sur du papier fibreux et humide, sur lequel les couleurs ont filé et se sont fondues.

#### **Filtres Esthétiques**

Les filtres Esthétiques produisent un effet de peinture ou un effet impressionniste sur une sélection en dispersant des pixels puis en recherchant et en renforçant les contrastes dans l'image. Après avoir appliqué des filtres tels que Tracé des contours et Courbes de niveau pour éclaircir les contours, vous pouvez appliquer la commande Négatif pour souligner le contour d'une image en couleurs avec des traits colorés ou celui d'une image en niveaux de gris avec des traits blancs.

**Diffusion** Mélange les pixels dans une sélection pour réduire la netteté en fonction du mode sélectionné : Normal déplace les pixels de manière aléatoire (en ignorant les valeurs chromatiques), Plus foncé remplace les pixels clairs par des pixels plus foncés, et Plus clair remplace les pixels foncés par des pixels plus clairs. Anisotrope mélange les pixels dans le sens de la plus petite variation chromatique.

**Estampage** Donne l'impression que la sélection est rehaussée ou estampée, en convertissant sa couleur de fond en gris et en traçant les contours avec la couleur de fond d'origine. Les options permettent de définir un angle d'estampage (de –360 ˚ pour abaisser la surface, à +360 ˚ pour la rehausser), une hauteur et un pourcentage (de 1 à 500 %) pour la quantité de couleur dans la sélection. Pour conserver la couleur et le niveau de détail lors de l'estampage, utilisez la commande Atténuer après avoir appliqué le filtre Estampage.

**Extrusion** Fournit une texture 3D à une sélection ou un calque (voir la section [« Application du filtre Extrusion » à la](#page-388-1) [page 383\)](#page-388-1).

**Tracé des contours** Identifie les zones de l'image aux transitions notables et met en relief les contours. Comme le filtre Courbes de niveau, le filtre Tracé des contours met en relief les contours d'une image avec des traits noirs sur fond blanc et sert à définir un cadre autour de l'image.

**Contour lumineux** Identifie les contours de couleur et leur ajoute une lueur proche de celle d'un néon. Ce filtre peut être appliqué de façon cumulative.

**Solarisation** Fusionne des images négative et positive (opération semblable à l'exposition rapide d'un tirage photo à la lumière au cours du développement).

**Carrelage** Divise l'image en une série de carreaux, créant ainsi un décalage entre la sélection et sa position d'origine. Vous pouvez choisir l'un des éléments suivants pour remplir la zone entre les carreaux : la couleur d'arrière-plan, la couleur de premier plan, une version inversée de l'image ou une version non modifiée, ce qui a pour effet de placer la version mosaïquée au-dessus de la version d'origine et de révéler en partie l'image d'origine sous les contours carrelés.

**Courbes de niveau** Recherche les transitions des zones de luminosité principales et les met finement en relief pour chaque couche de couleur, afin de produire un effet semblable aux tracés d'une carte altimétrique (voir la section [« Application du](#page-388-0) [filtre Courbes de niveau » à la page 383](#page-388-0)).

**Soufflerie** Place de petites lignes horizontales dans l'image pour créer un effet de soufflerie. Les effets disponibles comprennent Vent, Rafale (pour un effet plus spectaculaire) et Zigzag (décale les lignes de souffle dans l'image).

# **Filtres Textures**

Utilisez les filtres Textures pour simuler de la profondeur ou de la substance ou pour ajouter un aspect organique.

**Craquelure** Peint une image sur une surface en plâtre de haut-relief, produisant une toile fine de craquelures qui suivent le contour de l'image. Utilisez ce filtre pour créer un effet d'estampage sur des images contenant une gamme étendue de couleurs ou de niveaux de gris.

**Grain** Ajoute de la texture à une image en simulant les différents types de grain (régulier, tamisé, léger, touffu, contrasté, dilaté, pointillé, horizontal, vertical et moucheté) disponibles dans le menu Type.

**Effet mosaïque** Fait apparaître l'image comme si elle était constituée de petits morceaux ou carreaux de mosaïque et séparés par des joints. Le filtre Pixellisation > Mosaïque produit l'effet contraire en décomposant une image en blocs de différents pixels de couleur.

**Patchwork** Décompose une image en carrés qui adoptent la couleur prédominante dans la zone de l'image où ils se situent. Ce filtre réduit ou augmente de façon aléatoire la profondeur des carreaux pour reproduire les zones claires et foncées.

**Vitrail** Repeint une image sous forme de cellules adjacentes d'une seule couleur et dont le contour adopte la couleur du premier plan.

**Placage de texture** Applique une texture que vous avez sélectionnée ou créée à une image.

#### **Filtres Vidéo**

Le sous-menu Vidéo contient les filtres Désentrelacement et Couleurs NTSC.

**Désentrelacement** Lisse les images bitmap animées obtenues en vidéo en supprimant les lignes entrelacées impaires ou paires de l'image vidéo. Vous avez alors la possibilité de remplacer les lignes supprimées par duplication ou interpolation.

**Couleurs NTSC** Limite la gamme des couleurs imprimables à celles admises pour la télévision, afin d'empêcher que des couleurs sursaturées ne se mélangent sur les lignes de numérisation de la télévision.

#### **Filtres Divers**

Les filtres du sous-menu Divers permettent de créer vos propres filtres, d'utiliser des filtres pour modifier des masques, de décaler une sélection dans une image et d'effectuer des réglages de couleur rapides.

**Autre** Permet de concevoir votre propre effet de filtre. Le filtre Autre permet de modifier les valeurs de luminosité de chaque pixel de l'image en fonction d'une opération mathématique prédéfinie, appelée convolution. Une valeur est réattribuée à chaque pixel en fonction des valeurs des pixels voisins. Cette opération est semblable aux calculs d'addition et de soustraction pour les couches.

Vous pouvez enregistrer vos propres filtres et les utiliser avec d'autres images Photoshop (voir la section [« Création d'un](#page-388-2) [filtre Autre » à la page 383](#page-388-2)).

**Passe-haut** Conserve les détails de contour dans un rayon spécifié, là où des transitions de couleur nettes surviennent, et supprime le reste de l'image. (Avec un rayon de 0,1 pixel, seuls les pixels du contour sont conservés.) Le filtre supprime les détails de basse fréquence dans une image et produit un effet opposé à celui du filtre Flou gaussien.

Il est judicieux d'appliquer le filtre Passe-haut à une image en tons continus avant d'utiliser la commande Seuil ou de convertir l'image en mode Bitmap. Ce filtre aide également à extraire des dessins au trait et de larges zones noir et blanc dans des images numérisées.

**Maximum et Minimum** Permettent de modifier des masques. Le filtre Maximum produit un effet de maigri ; il étale les zones blanches et affine les zones noires. Le filtre Minimum produit un effet de grossi ; il étale les zones noires et réduit les zones blanches. Comme le filtre Médiane, les filtres Maximum et Minimum examinent individuellement les pixels d'une sélection. Dans un rayon spécifié, les filtres Maximum et Minimum remplacent la valeur de luminosité du pixel sélectionné par la valeur de luminosité maximale ou minimale des pixels environnants.

**Translation** Réalise un déplacement horizontal ou vertical d'une sélection selon une valeur spécifiée, laissant un espace vide à l'emplacement d'origine de la sélection. Vous pouvez remplirla zone vide avec la couleur d'arrière-plan sélectionnée, avec une autre partie de l'image ou avec le fond de votre choix si la sélection est en bordure d'une image.

### **Filtres Digimarc**

Les filtres Digimarc incorporent un filigrane numérique dans une image pour y insérer les mentions de copyright.

# **Voir aussi**

[« Ajout des informations de copyright numériques » à la page 451](#page-456-0)

# **Point de fuite**

La fonction Point de fuite permet de conserver une perspective correcte lors de la retouche d'images contenant des plans de perspective, comme les côtés d'un bâtiment ou de tout objet rectangulaire.

#### **Voir aussi**

[« Utilisation de la fonction Point de fuite » à la page 218](#page-223-0)

# **Application de filtres spécifiques**

### **Chargement d'images et de textures pour les filtres**

Pour produire leurs effets, certains filtres chargent et utilisent d'autres images, telles que des textures et des images de référence. Ces filtres comprennent Crayon conté, Dispersion, Verre, Eclairage, Pastels, Texture, Placage de texture, Souscouche et Autre. Tous ces filtres ne chargent pas des images ou des textures de la même façon.

**1** Sélectionnez un filtre dans le sous-menu approprié.

**2** Dans la boîte de dialogue du filtre, choisissez Charger une texture dans le menu déroulant Texture, recherchez une image de texture, puis ouvrez-la.

Toutes les textures doivent être au format Photoshop. La plupart des filtres utilisent uniquement les informations en niveaux de gris d'un fichier en couleurs.

### **Définition des options de texture ou de surface en verre**

Les filtres Pastels, Sous-couche, Verre, Crayon Conté et Placage de texture disposent d'options de texturation. Ces options définissent l'aspect des images comme si ces dernières étaient peintes sur des textures (une toile ou des briques, par exemple) ou vues à travers des surfaces (comme des blocs de verre ou du verre glacé).

**1** Dans le menu Filtre, choisissez Artistiques > Pastels, Artistiques > Sous-couche, Déformation > Verre, Esquisse > Crayon Conté ou Textures > Placage de texture.

**2** Sélectionnez le type de texture recherché dans le menu déroulant Texture, ou sélectionnez Charger une texture pour spécifier un fichier Photoshop.

- **3** Faites glisser le curseur Mise à l'échelle pour agrandir ou réduire la taille du motif de la texture.
- **4** Faites glisser le curseur Relief (si disponible) pour régler la profondeur de la surface de la texture.
- **5** Sélectionnez Inverser pour intervertir les zones foncées et les zones claires de la texture.

**6** Dans le menu déroulant Lumière (si disponible), sélectionnez la direction depuis laquelle la source lumineuse se projette sur la texture.

#### **Définition des zones non déformées**

Les filtres Dispersion, Cisaillement et Onde de la catégorie Déformation et le filtre Translation de la catégorie Divers vous permettent de traiter des zones indéfinies (ou non protégées) par le filtre, grâce aux options suivantes :

**Reboucler** Remplit l'espace non défini avec un contenu, à partir du bord opposé de l'image.

**Pixels du contour** Etend les couleurs des pixels le long du contour de l'image dans la direction indiquée. Un effet de bande peut se produire si les pixels de contour sont de différentes couleurs.

**Mettre en arrière-plan (filtre Translation seulement)** Remplit la zone sélectionnée avec la couleur d'arrière-plan sélectionnée.

# <span id="page-387-0"></span>**Application du filtre Antipoussière**

**1** Choisissez Filtre > Bruit > Antipoussière.

**2** Si nécessaire, réglez le facteur de zoom d'aperçu jusqu'à ce que la zone contenant le bruit soit visible.

**3** Déplacez le curseur Seuil vers la gauche sur la valeur 0 pour désactiver la valeur, de façon à ce que tous les pixels de la sélection ou de l'image puissent être examinés.

La valeur du seuil détermine la mesure dans laquelle les pixels doivent être dissemblables avant d'être supprimés.

**Remarque :** le curseur Seuil offre plus de précision avec des valeurs comprises entre 0 et 128 (gamme la plus courante pour les images) qu'avec des valeurs comprises entre 128 et 255.

**4** Déplacez le curseur Rayon vers la gauche ou vers la droite, ou entrez une valeur comprise entre 1 et 16 pixels dans la zone de texte. La valeur Rayon détermine la taille de la zone de recherche de pixels dissemblables.

L'augmentation du rayon rend l'image floue. Par conséquent, utilisez la plus petite valeur qui permet d'éliminer les défauts.

**5** Augmentez graduellement le seuil en indiquant une valeur ou en déplaçant le curseur vers la plus grande valeur avec laquelle les défauts sont supprimés.

### **Application du filtre Dispersion**

Le filtre Dispersion déplace une sélection en utilisant une valeur chromatique provenant de l'image de référence (0 étant le déplacement négatif maximal et 255, le déplacement positif maximal ; une valeur de gris de 128 ne produit aucune dispersion). Si une image de référence dispose d'une couche, l'image se déplace le long d'une diagonale définie par les rapports d'échelle horizontale et verticale. Si elle dispose de plusieurs couches, la première couche contrôle la dispersion horizontale et la deuxième, la dispersion verticale.

Ce filtre crée des images de référence à l'aide d'un fichier comportant des calques aplatis enregistré au format Adobe Photoshop (sauf les images en mode Bitmap). Vous pouvez également utiliser les fichiers du sous-dossier Modules externes/Images de référence du dossier de programme Photoshop.

- **1** Choisissez Filtre > Déformation > Dispersion.
- **2** Entrez l'échelle indiquant l'amplitude de la dispersion.

Lorsque les axes horizontal et vertical de l'échelle sont réglés sur 100 %, la plus grande dispersion est de 128 pixels (car le gris du milieu ne produit pas de dispersion).

**3** Si l'image de référence n'est pas de la même taille que la sélection, vous devez spécifier son mode d'adaptation à l'image : Adapter pour redimensionner l'image de référence ou Juxtaposer pour remplir la sélection par la répétition de l'image de référence.

**4** Sélectionnez Reboucler ou Pixels du contour pour déterminer le mode de traitement des zones non déformées de l'image.

- **5** Cliquez sur OK.
- 6 Sélectionnez l'image de référence, puis ouvrez-la. La déformation est appliquée à l'image.

#### <span id="page-387-1"></span>**Application du filtre Demi-teintes couleur**

- **1** Choisissez Filtre > Pixellisation > Demi-teintes couleur.
- **2** Entrez une valeur exprimée en pixels comprise entre 4 et 127 pour le rayon maximal d'un point de trame.
- **3** Entrez une valeur d'angle de trame (l'angle du point avec l'horizontale) pour chaque couche, comme suit :
- Pour les images en niveaux de gris, utilisez seulement la couche 1.
- Pour les images RVB, les couches 1, 2 et 3 correspondent respectivement aux couches rouge, vert et bleu.
- Pour les images CMJN, les quatre couches correspondent respectivement au cyan, magenta, jaune et noir.
- Cliquez sur Par défaut pour rétablir la valeur par défaut de tous les angles de trame.
- **4** Cliquez sur OK.

# <span id="page-388-1"></span>**Application du filtre Extrusion**

- **1** Choisissez Filtre > Esthétiques > Extrusion.
- **2** Sélectionnez une forme 3D :
- Cubes crée des objets avec une face avant carrée et quatre faces latérales. Pour remplir la face avant de chaque cube par la couleur moyenne du cube, sélectionnez l'option Faces frontales opaques. Pour remplir la face avant avec l'image, désélectionnez cette option.
- Pyramides crée des objets constitués de quatre faces triangulaires se rencontrant en un même point.

**3** Entrez une valeur comprise entre 2 et 255 pixels dans la zone de texte Longueur pour déterminer la longueur de chaque côté de la base de l'objet.

**4** Entrez une valeur comprise entre 0 et 255 dans la zone de texte Profondeur pour indiquer à quelle distance l'objet le plus haut semble sortir de l'écran.

- **5** Sélectionnez une option de profondeur :
- Aléatoire, pour fournir à chaque cube ou pyramide une profondeur arbitraire.
- Selon la luminosité, pour que la profondeur de chaque objet corresponde à sa luminosité (le lumineux paraît plus protubérant que le foncé).
- **6** Sélectionnez Masquer les terminaisons superflues pour masquer tout objet s'étendant au-delà de la sélection.

# <span id="page-388-0"></span>**Application du filtre Courbes de niveau**

**1** Choisissez Filtre > Esthétiques > Courbes de niveau.

**2** Sélectionnez une option Entourer les pixels pour mettre en relief des zones de la sélection : Inférieur met en relief les zones où les valeurs chromatiques des pixels sont au-dessous du niveau spécifié ; Supérieur met en relief les zones où ces valeurs sont au-dessus du niveau spécifié.

**3** Entrez un seuil (Niveau) compris entre 0 et 255 pour l'évaluation des valeurs chromatiques (niveau de ton). Testez différentes valeurs pour savoir lesquelles fournissent le meilleur niveau de détail dans l'image.

Utilisez la palette Informations en mode Niveaux de gris pour identifier la valeur chromatique à tracer. Entrez ensuite cette valeur dans la zone de texte Niveau.

#### **Voir aussi**

[« Utilisation de la palette Informations » à la page 35](#page-40-0)

# <span id="page-388-2"></span>**Création d'un filtre Autre**

**1** Choisissez Filtre > Divers > Autre. La boîte de dialogue Autre affiche une grille de zones de texte dans lesquelles vous pouvez entrer des valeurs numériques.

**2** Sélectionnez la zone de texte centrale, qui représente le pixel en cours d'évaluation. Entrez la valeur, comprise entre –999 et +999, par laquelle vous voulez multiplier la valeur de luminosité de ce pixel.

**3** Sélectionnez une zone de texte représentant un pixel adjacent.Entrez la valeur par laquelle vous voulez multiplier le pixel à cette position.

Par exemple, pour multiplier par 2 la valeur de luminosité du pixel immédiatement à droite du pixel central, entrez 2 dans la zone de texte immédiatement à droite de la zone de texte centrale.

**4** Répétez les étapes 2 et 3 pour tous les pixels à inclure dans l'opération. Il n'est pas nécessaire d'entrer des valeurs dans toutes les zones de texte.

**5** Dans la zone de texte Diviseur, entrez la valeur par laquelle vous voulez diviser la somme des valeurs de luminosité des pixels inclus dans le calcul.

- **6** Dans la zone de texte Décalage, entrez la valeur à ajouter au résultat du calcul du diviseur.
- **7** Cliquez sur OK. Le filtre Autre est appliqué à tous les pixels de l'image, un par un.

Utilisez les boutons Enregistrer et Charger pour enregistrer et réutiliser les filtres personnalisés.

# <span id="page-389-0"></span>**Ajout d'effets d'éclairage**

#### **Application du filtre Eclairage**

Le filtre Eclairage permet de produire une myriade d'effets d'éclairage sur des images RVB. Vous pouvez également utiliser des textures provenant de fichiers de niveaux de gris (appelées *rugosités*) pour produire des effets de style 3D et enregistrer vos propres styles pour les utiliser dans d'autres images.

**Remarque :** le filtre Eclairage est uniquement applicable à des images RVB.

**1** Choisissez Filtre > Rendu > Eclairage.

**2** Choisissez un style dans le menu déroulant Style.

**3** Dans la section Type, choisissez un type d'éclairage. Si vous utilisez plusieurs éclairages, sélectionnez et désélectionnez l'option Activé pour activer et désactiver des éclairages individuels.

**4** Pour modifier la couleur de l'éclairage, cliquez sur la case de couleur dans la section Type de la boîte de dialogue.

Le sélecteur de couleurs choisi dans la boîte de dialogue des préférences générales s'ouvre.

**5** Pour définir des propriétés d'éclairage, faites glisser les curseurs correspondant aux options suivantes :

**Brillance** Détermine le degré de réflexion de la lumière par la surface (comme sur la surface d'une feuille de papier photographique), de Mat (faible réflexion) à Brillant (réflexion élevée).

**Matière** Détermine si c'est la lumière ou l'objet sur lequel la lumière est projetée qui produit le reflet le plus intense. Plastique reflète la couleur de la lumière, tandis que Métallique reflète la couleur de l'objet.

**Exposition** Augmente (valeurs positives) ou diminue (valeurs négatives) la lumière. La valeur 0 ne produit aucun effet.

**Ambiance** Diffuse la lumière comme si elle était combinée à une autre source lumineuse dans une pièce (par exemple, la lumière du soleil ou une lampe fluorescente). Sélectionnez la valeur 100 pour utiliser uniquement la source lumineuse ou la valeur –100 pour supprimer cette source lumineuse. Pour modifier la couleur de la lumière ambiante, cliquez sur la case de couleur, puis utilisez le sélecteur de couleurs qui s'affiche.

Pour dupliquer une lumière, appuyez sur la touche Alt (Windows) ou Option (Mac OS), puis faites glisser la lumière dans la fenêtre d'aperçu.

**6** Pour utiliser une texture, sélectionnez une couche dans le menu déroulant Texture.

### **Types d'éclairage**

Vous pouvez choisir entre différents types d'éclairage :

**Omnidirectionnel** Projette de la lumière dans toutes les directions directement depuis un point au-dessus de l'image (comme une ampoule au-dessus d'une feuille de papier).

**Directionnel** Projette de la lumière depuis un point éloigné, de sorte que l'angle d'éclairage ne change pas (comme le soleil).

**Projecteur** Projette un faisceau de lumière elliptique. La ligne affichée dans la fenêtre d'aperçu définit la direction et l'angle de l'éclairage, les poignées déterminant les contours de l'ellipse.

# **Réglage d'un éclairage omnidirectionnel**

- **1** Choisissez Filtre > Rendu > Eclairage.
- **2** Dans le menu déroulant Type, sélectionnez Omnidirectionnel.
- **3** Réglez la lumière :
- Pour déplacer la lumière, faites glisser le cercle du milieu.
- Pour augmenter ou diminuer la taille de la lumière (comme une lumière que l'on rapproche ou que l'on éloigne), faites glisser l'une des poignées définissant les contours de l'effet.

# **Réglage de l'éclairage directionnel dans la fenêtre d'aperçu**

- **1** Choisissez Filtre > Rendu > Eclairage.
- **2** Dans le menu déroulant Type, sélectionnez Directionnel.
- **3** Réglez la lumière :
- Pour déplacer la lumière, faites glisser le cercle du milieu.
- Pour modifier la direction de la lumière, faites glisser la poignée située à l'extrémité de la ligne pour faire pivoter l'angle d'éclairage. Appuyez sur la touche Ctrl (Windows) ou Commande (Mac OS) et faites glisser pour conserver une hauteur d'éclairage constante (longueur de la ligne).
- Pour modifier la hauteur de la lumière, faites glisser la poignée située à l'extrémité de la ligne. Raccourcissez la ligne pour obtenir un éclairage fort, ou allongez-la pour obtenir un éclairage plus faible. Une ligne très courte produit une lumière blanche pure, tandis qu'une ligne très longue ne produit aucune lumière. Appuyez sur la touche Maj et faites glisser pour conserver un angle constant et modifier la hauteur de la lumière (longueur de la ligne).

# **Réglage du projecteur dans la fenêtre d'aperçu**

- **1** Choisissez Filtre > Rendu > Eclairage.
- **2** Dans le menu déroulant Type, sélectionnez Projecteur.
- **3** Réglez la lumière :
- Pour déplacer la lumière, faites glisser le cercle du milieu.
- Pour augmenter l'angle de la lumière, faites glisser la poignée afin de raccourcir la ligne. Pour réduire l'angle de la lumière, faites glisser la poignée afin de allonger la ligne.
- Pour étirer l'ellipse ou faire pivoter la lumière, faites glisser l'une des poignées. Appuyez sur la touche Maj et faites glisser pour conserver un angle constant et modifier uniquement la taille de l'ellipse. Appuyez sur la touche Ctrl (Windows) ou Commande (Mac OS) et faites glisser pour conserver une taille constante et modifier l'angle ou la direction du projecteur.
- Pour définir le cône de lumière (ou intensité du projecteur) et définir quelle proportion de l'ellipse est remplie de lumière, faites glisser le curseur Intensité : l'intensité totale (valeur 100) est la plus lumineuse, l'intensité normale correspond à la valeur 50, une intensité négative supprime de la lumière, et une intensité de –100 ne produit aucune lumière. Utilisez le curseur Cône pour définir la proportion de l'ellipse remplie de lumière.

# **Styles d'éclairage**

Utilisez le menu Style dans la boîte de dialogue Eclairage pour choisir parmi 17 styles d'éclairage. Vous pouvez également créer votre propre style d'éclairage en ajoutant des éclairages au style Par défaut. Le filtre Eclairage nécessite au moins une source lumineuse. Un seul éclairage peut être modifié à la fois, mais tous les éclairages ajoutés sont utilisés pour créer l'effet.

**Projecteur à 45 ˚** Projecteur jaune d'intensité moyenne (17) avec cône large (91).

**Bleu omnidirectionnel** Eclairage omnidirectionnel bleu en plongée avec une intensité totale (85) et sans cône.

**Cercle lumineux** Quatre projecteurs. Le blanc est défini par une intensité totale (100) et un cône concentré (8). Le jaune est défini par une intensité forte (88) et un cône concentré (3). Le rouge est défini par une intensité moyenne (50) et un cône concentré (0). Le bleu est défini par une intensité totale (100) et un cône moyen (25).

**Phare montant** Projecteur blanc d'intensité moyenne (35) avec cône large (69).

**Phare plongeant** Deux projecteurs blancs d'intensité moyenne (35) avec cône large (100).

**Par défaut** Projecteur blanc d'intensité moyenne et avec cône large.

**5 sources plongeantes/5 sources montantes** Cinq projecteurs blancs plongeants ou montants avec une intensité totale (100) et un cône large (60).

**Flash** Lumière jaune omnidirectionnelle d'intensité moyenne (46).

**Projecteur puissant** Projecteur blanc d'intensité moyenne (35) avec cône large (69).

**Parallèle** Lumière bleue directionnelle avec une intensité totale (98) et sans cône.

**RVB** Eclairages rouge, bleu et vert produisant une lumière d'intensité moyenne (60) avec cône large (96).

**Tamisé direct** Deux éclairages directionnels blanc et bleu sans cône. L'éclairage blanc est défini par une intensité tamisée (20). L'éclairage bleu est défini par une intensité moyenne (67).

**Tamisé omnidirectionnel** Eclairage omnidirectionnel tamisé d'intensité moyenne (50).

**Projecteur tamisé** Projecteur blanc avec une intensité totale (98) et un cône large (100).

**3 sources plongeantes** Trois projecteurs blancs d'intensité tamisée (35) avec cône large (96).

**Projecteur triple** Trois projecteurs de faible intensité (35) avec cône large (100).

#### **Ajout ou suppression d'un éclairage**

❖ Dans la boîte de dialogue Eclairage, utilisez l'une des méthodes suivantes :

- Pour ajouter un éclairage, amenez dans la zone d'aperçu l'icône d'éclairage (en forme d'ampoule) située au bas de la boîte de dialogue. Répétez cette procédure pour un maximum de 16 éclairages.
- Pour supprimer un éclairage, faites glisser celui-ci par son cercle central vers l'icône Corbeille dans l'angle inférieur droit de la fenêtre d'aperçu.

#### **Création, enregistrement ou suppression d'un style d'éclairage**

- ❖ Dans la boîte de dialogue Eclairage, utilisez l'une des méthodes suivantes :
- Pour créer un style, choisissez le style Par défaut, puis faites glisser vers la zone d'aperçu l'icône en forme d'ampoule située au bas de la boîte de dialogue. Répétez cette procédure pour un maximum de 16 éclairages.
- Pour enregistrer un style, cliquez sur Enregistrer, attribuez un nom au style, puis cliquez sur OK. Les styles enregistrés comprennent tous les paramètres de chaque éclairage et sont affichés dans le menu Style dès que vous ouvrez l'image.
- Pour supprimer un style, choisissez le style en question, puis cliquez sur Supprimer.

# **Utilisation de la texture dans les éclairages**

Le menu déroulant Texture de la boîte de dialogue Eclairage vous permet de contrôler l'éclairage à partir d'images en niveaux de gris (appelées rugosités) que vous ajoutez à votre image sous forme de couches alpha. Vous pouvez ajouter n'importe quelle image en niveaux de gris à votre image sous forme de couche alpha ou créer une nouvelle couche alpha et lui ajouter une texture. Pour un effet de texte estampé, utilisez une couche avec du texte blanc sur fond noir, ou inversement.

- **1** Si nécessaire, ajoutez une couche alpha à votre image. Utilisez l'une des méthodes suivantes :
- Pour utiliser une texture obtenue à partir d'une autre image (tissu ou eau, par exemple), convertissez cette image en mode Niveaux de gris, puis faites glisser la couche de niveaux de gris de cette image sur l'image active.
- Faites glisser une couche alpha existante d'une autre image sur l'image active.
- Créez une couche alpha dans votre image, puis ajoutez-lui une texture.

**2** Dans la boîte de dialogue Eclairage, sélectionnez une couche dans le menu Texture : une couche alpha que vous avez ajoutée ou la couche Rouge, Vert ou Bleu de l'image.

**3** Sélectionnez Blanc = haut pour rehausser les parties blanches de la couche à partir de la surface. Désélectionnez cette option pour rehausser les parties noires.

**4** Faites glisser le curseur Relief pour régler la texture entre Plat (0) et Montagneux (100).

### **Voir aussi**

[« Création et modification de masques de couche alpha » à la page 261](#page-266-0)

# **Chapitre 14 : Texte**

Le texte dans Photoshop est composé de contours vectoriels, c'est-à-dire de formes calculées mathématiquement pour décrire les lettres, les chiffres et les symboles d'un type de caractères. De nombreuses polices de caractères sont disponibles dans plusieurs formats, les formats les plus courants étant Type 1 (appelé aussi PostScript), TrueType, OpenType, New CID et CID non protégé (japonais seulement). Photoshop conserve les contours vectoriels du texte et les utilise lors de la mise à l'échelle ou le redimensionnement du texte, de l'enregistrement d'un fichier PDF ou EPS ou de l'impression d'une image sur une imprimante PostScript. Il est ainsi possible de créer du texte avec des contours clairs, indépendants de la résolution.

# **Création de texte**

#### **A propos du texte et des calques de texte**

Lors de la création du texte, un nouveau calque de texte est ajouté à la palette Calques.

**Important :** les calques de texte ne sont pas créés pour les images en mode Multicouche, Bitmap ou Couleurs indexées, car ces modes ne prennent pas en charge les calques. Dans ces modes, le texte apparaît comme texte pixellisé sur l'arrière-plan.

Une fois le calque de texte créé, vous pouvez le modifier et y appliquer des commandes de calque.

Si vous modifiez le calque de texte qui nécessite d'être pixellisé, Photoshop convertit alors les contours vectoriels du texte en pixels. Le texte pixellisé ne comporte plus de contours vectoriels et ne peut donc plus être modifié en tant que texte (voir la section [« Pixellisation des calques de texte » à la page 394\)](#page-399-0).

Vous pouvez apporter les modifications suivantes aux calques de texte tout en poursuivant l'édition du texte :

- Modifier l'orientation d'un texte.
- Appliquer le lissage
- Convertir le texte de point en texte de paragraphe
- Créer un tracé de travail à partir d'un texte
- Appliquer des commandes de transformation à partir du menu Edition (sauf Perspective et Torsion)

**Remarque :** vous devez d'abord pixelliser le calque de texte pour en transformer une partie.

- Utiliser des styles de calques
- Utiliser les raccourcis de remplissage (voir la section [« Touches permettant de peindre des objets » à la page 619](#page-624-0))
- Déformer du texte pour l'obtention d'une gamme de formes

### **Voir aussi**

- [« Création et édition de texte curviligne » à la page 411](#page-416-0)
- [« Affichage et définition des options de texte asiatique » à la page 416](#page-421-0)
- [« Modification du texte » à la page 391](#page-396-0)

## **Saisie de texte**

Il existe trois moyens de créer du texte : à un point donné, dans un paragraphe et le long d'un tracé.

• Le texte de point est une ligne de texte horizontale ou verticale qui commence à l'endroit où vous cliquez dans l'image. Cette méthode de saisie de texte convient pour ajouter quelques mots à l'image.

• Le texte de paragraphe utilise des bordures pour contrôler la distribution des caractères, horizontalement ou verticalement. Ce mode de saisie de texte est utile pour créer un ou plusieurs paragraphes de texte, notamment pour une brochure.

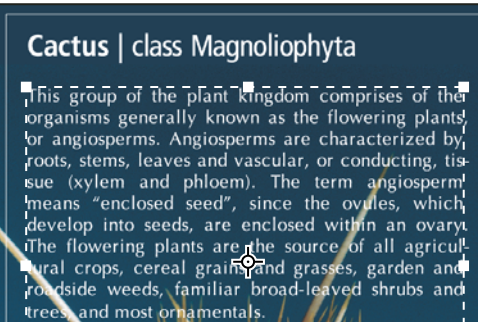

Texte saisi en tant que texte de point (en haut) et dans un cadre de sélection (en bas)

• Le texte curviligne suit le bord d'un tracé ouvert ou fermé. Lorsque vous saisissez du texte horizontalement, les caractères apparaissent le long du tracé, perpendiculaire à la ligne de base. Lorsque vous saisissez du texte verticalement, les caractères apparaissent le long du tracé, parallèle à la ligne de base. Dans les deux cas, le texte suit la direction des points ajoutés au tracé.

Si le texte saisi dépasse le bloc d'un paragraphe ou le tracé, une petite case ou un petit cercle contenant un symbole plus (+) apparaît à la place d'une poignée dans l'angle du bloc ou du point d'ancrage à la fin du tracé.

Cliquez sur l'image avec un outil de texte pour passer en mode édition. Lorsque l'outil est en mode édition, vous pouvez saisir ou corriger des caractères et exécuter d'autres commandes des divers menus ; toutefois, certaines opérations nécessitent d'abord de valider les changements appliqués au calque de texte. Pour savoir si un outil de texte est en mode édition, observez la barre d'options : les boutons de validation  $\vee$  et d'annulation  $\odot$  sont visibles en mode édition.

# **Voir aussi**

- [« A propos des outils » à la page 24](#page-29-0)
- [« Création et édition de texte curviligne » à la page 411](#page-416-0)

# **Saisie de texte de point**

Chaque ligne de texte de point que vous saisissez est indépendante. La longueur de la ligne augmente ou diminue, mais le texte n'est pas renvoyé à la ligne suivante. Le texte saisi apparaît dans un nouveau calque de texte.

**1** Sélectionnez l'outil Texte horizontal  $T$  ou Texte vertical  $T$ .

**2** Cliquez dans l'image pour définir le point d'insertion du texte. Le petit trait qui traverse le pointeur en forme de I indique la position de la ligne de base du texte (la ligne imaginaire sur laquelle repose le texte). La ligne de base représente l'axe central des caractères du texte vertical.

**3** Sélectionnez les autres options de texte dans la barre d'options, la palette Caractère ou la palette Paragraphe.

**4** Saisissez les caractères. Pour commencer une nouvelle ligne, appuyez sur la touche Entrée (Windows) ou Retour (Mac OS).

**Remarque :** vous pouvez également transformer le texte de point lorsque vous êtes en mode édition. Maintenez la touche Ctrl (Windows) ou Commande (Mac OS) enfoncée. Un cadre de sélection apparaît autour du texte. Vous pouvez faire glisser une poignée pour appliquer une échelle ou une inclinaison au texte. Vous pouvez également appliquer une rotation au cadre de sélection.

- **5** Une fois que vous avez terminé de saisir ou d'éditer le texte, utilisez l'une des méthodes suivantes :
- Cliquez sur le bouton de validation  $\checkmark$  dans la barre d'options.
- Appuyez sur la touche Entrée du pavé numérique.
- Appuyez sur les touches Ctrl+Entrée (Windows) ou Commande+Retour (Mac OS).

• Sélectionnez un outil dans la palette d'outils, cliquez sur les palettes Calques, Couches, Tracés, Scripts, Historique ou Styles, ou sélectionnez une commande de menu.

# **Saisie de texte de paragraphe**

Les lignes de texte de paragraphe que vous saisissez sont automatiquement ajustées aux dimensions du cadre de sélection. Vous pouvez saisir plusieurs paragraphes et sélectionner des options de justification de paragraphe.

Vous pouvez redimensionner le cadre de sélection, ce qui a pour effet de modifier le renvoi à la ligne du texte dans le rectangle. Vous pouvez redimensionner le cadre de sélection pendant que vous saisissez le texte ou après avoir créé le calque de texte. Vous pouvez également utiliser le cadre de sélection pour faire pivoter, mettre à l'échelle et incliner le texte.

- **1** Sélectionnez l'outil Texte horizontal  $T$  ou Texte vertical  $T$ .
- **2** Utilisez l'une des méthodes suivantes :
- Faites glisser le curseur en diagonale pour définir un cadre de sélection pour le texte.
- Maintenez la touche Alt (Windows) ou Option (Mac OS) enfoncée pendant que vous cliquez ou faites glisser pour afficher la boîte de dialogue Taille du texte de paragraphe. Entrez les valeurs appropriées dans les zones Largeur et Hauteur, puis cliquez sur OK.

**3** Sélectionnez les autres options de texte dans la barre d'options, la palette Caractère, la palette Paragraphe et le sous-menu Calque > Texte.

**4** Saisissez les caractères. Pour commencer un nouveau paragraphe, appuyez sur la touche Entrée (Windows) ou Retour (Mac OS). Si le texte saisi dépasse le cadre de sélection, l'icône d'excédent  $\mathbf{H}$  apparaît dans le cadre de sélection.

- **5** Redimensionnez, faites pivoter ou inclinez le cadre de sélection à votre convenance.
- **6** Validez le calque de texte en effectuant l'une des opérations suivantes :
- Cliquez sur le bouton de validation  $\checkmark$  dans la barre d'options.
- Appuyez sur la touche Entrée du pavé numérique.
- Appuyez sur les touches Ctrl+Entrée (Windows) ou Commande+Retour (Mac OS).
- Sélectionnez un outil dans la palette d'outils, cliquez sur les palettes Calques, Couches, Tracés, Scripts, Historique ou Styles, ou sélectionnez une commande de menu.

Le texte saisi apparaît dans un nouveau calque de texte.

# **Redimensionnement ou transformation d'un cadre de sélection de texte**

 $\bullet$  Affichez les poignées du cadre de sélection du texte de paragraphe. Avec l'outil Texte activé  $T$  , sélectionnez le calque de texte dans la palette Calques, puis cliquez sur le texte dans l'image.

**Remarque :** vous pouvez transformer le texte de point lorsque vous êtes en mode édition. Maintenez la touche Ctrl (Windows) ou Commande (Mac OS) enfoncée. Un cadre de sélection apparaît alors autour du texte.

- Pour redimensionner le cadre de sélection, placez le curseur sur une poignée (le pointeur se change en double flèche  $\frac{1}{2}$ ), puis faites-le glisser. Pour conserver les proportions du cadre de sélection, faites glisser le curseur tout en maintenant la touche Maj enfoncée.
- Pour faire pivoter le cadre de sélection, placez le curseur en dehors des limites du cadre (le pointeur se transforme alors en double flèche incurvée  $\downarrow$ ), puis faites-le glisser. Pour obtenir une rotation par incréments de 15 °, faites glisser le curseur tout en maintenant la touche Maj enfoncée. Pour modifier le centre de rotation, appuyez sur la touche Ctrl (Windows) ou Commande (Mac OS) tout en faisant glisser le point central vers un nouvel emplacement. Le point central peut se trouver en dehors du cadre de sélection.
- Pour incliner le cadre de sélection, faites glisser l'une des poignées centrales tout en maintenant la touche Ctrl (Windows) ou Commande (Mac OS) enfoncée. Le curseur se transforme en tête de flèche  $_{\mathbb{A}}$ .
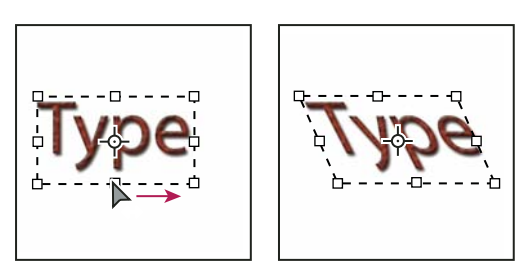

Inclinaison du texte à l'aide du cadre de sélection

- Pour mettre le texte à l'échelle pendant que vous redimensionnez le cadre de sélection, faites glisser l'une des poignées d'angle tout en maintenant la touche Ctrl (Windows) ou Commande (Mac OS) enfoncée.
- Pour redimensionner le cadre de sélection à partir du point central, faites glisser une poignée d'angle tout en maintenant la touche Alt (Windows) ou Option (Mac OS) enfoncée.

## **Conversion de texte de point en texte de paragraphe**

Vous pouvez convertir du texte de point en texte de paragraphe pour ajuster les caractères à l'intérieur d'un cadre de sélection. Vous pouvez également convertir du texte de paragraphe en texte de point pour rendre les lignes de texte indépendantes les unes des autres. Lors de la conversion de texte de paragraphe en texte de point, un retour chariot est ajouté à la fin de chaque ligne de texte (à l'exception de la dernière ligne).

- **1** Sélectionnez le calque de texte dans la palette Calques.
- **2** Choisissez Calque > Texte > Convertir en texte de point ou Calque > Texte > Convertir en texte de paragraphe.

**Remarque :** lors de la conversion de texte de paragraphe en texte de point, tous les caractères dépassant les limites du cadre de sélection sont supprimés. Pour éviter de perdre du texte, ajustez le cadre de sélection pour que tout le texte soit visible avant la conversion.

## <span id="page-396-0"></span>**Edition de texte**

## **Modification du texte**

**1** Sélectionnez l'outil Texte horizontal  $T$  ou Texte vertical  $T$ .

**2** Sélectionnez le calque de texte dans la palette Calques, ou cliquez dans le texte pour sélectionner automatiquement un calque de texte.

- **3** Placez le point d'insertion dans le texte, puis utilisez l'une des méthodes suivantes :
- Cliquez pour définir l'emplacement du point d'insertion.
- Sélectionnez un ou plusieurs caractères à modifier.
- **4** Saisissez le texte.
- **5** Validez les modifications apportées au calque de texte.

## **Voir aussi**

- [« Mise en forme des caractères » à la page 395](#page-400-0)
- [« Mise en forme des paragraphes » à la page 406](#page-411-0)
- [« Espacement des lignes et des caractères » à la page 402](#page-407-0)
- [« Mise à l'échelle et rotation du texte » à la page 405](#page-410-0)
- [« Polices » à la page 399](#page-404-0)

## **Choix entre guillemets courbes et guillemets droits**

Les *guillemets typographiques*, souvent appelés guillemets courbes, se fondent avec les courbes de la police. Ils sont traditionnellement utilisés pour les guillemets et les apostrophes. Les guillemets droits sont traditionnellement utilisés comme abréviations pour exprimer les unités de mesure pied et pouce.

- **1** Choisissez Edition > Préférences > Texte (Windows) ou Photoshop > Préférences > Texte (Mac OS).
- **2** Dans la section Options de texte, sélectionnez ou désélectionnez Guillemets typographiques.

## **Lissage du calque de texte**

Le lissage produit du texte aux contours lisses en ne remplissant que partiellement les pixels du contour. En conséquence, les contours du texte s'intègrent à l'arrière-plan.

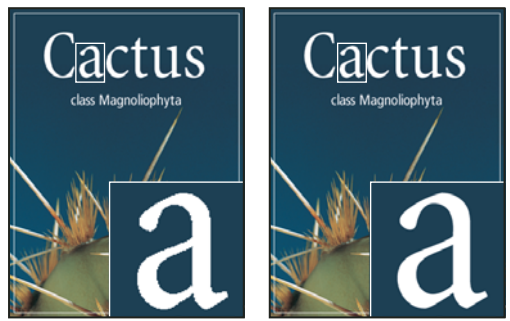

Absence de lissage (à gauche) et lissage fort (à droite)

Lors de la création de texte à présenter sur le Web, n'oubliez pas que le lissage accroît de manière significative le nombre de couleurs de l'image d'origine. Ceci limite la possibilité de réduire le nombre de couleurs dans l'image et de diminuer par conséquent la taille du fichier d'image. Le lissage peut également entraîner l'apparition de pixels isolés sur le contour du texte. Lorsque la taille de fichier et la limitation du nombre de couleurs prévalent, il est parfois préférable d'éviter le lissage, malgré les crénelures. Vous pouvez aussi utiliser une police plus grande que celle que vous utiliseriez pour l'impression. Les polices plus grandes sont plus faciles à afficher sur le Web et donnent une plus grande liberté de choix quant à l'application de lissage.

**Remarque :** si vous utilisez le lissage, le rendu du texte risque d'être irrégulier aux tailles et résolutions peu élevées (telles que les résolutions utilisées pour les images Web). Pour atténuer ces incorrections, désactivez l'option Chasses fractionnaires dans le menu de la palette Caractère.

**1** Sélectionnez le calque de texte dans la palette Calques.

**2** Choisissez une option dans le menu Définir la méthode de lissage <sup>a</sup>d de la barre d'options ou de la palette Caractère. A défaut, choisissez Calque > Texte, puis choisissez l'une des options du sous-menu.

**Sans** N'applique pas de lissage

**Net** Le texte s'affiche le plus nettement possible.

**Précis** Le texte s'affiche avec plus de précision.

**Fort** Le texte est plus marqué.

**Léger** Le texte est plus lissé.

#### **Vérification et correction orthographiques**

Lors de la vérification orthographique d'un document, Photoshop s'arrête sur chaque mot qui ne figure pas dans son dictionnaire. Si Photoshop s'arrête sur un mot correctement orthographié, vous pouvez valider son orthographe en ajoutant le mot au dictionnaire. Si Photoshop s'arrête sur un mot mal orthographié, vous pouvez corriger son orthographe.

**1** Si nécessaire, choisissez une langue dans le menu déroulant en bas de la palette Caractère. Photoshop utilise ce dictionnaire pour vérifier l'orthographe.

**2** (Facultatif) Affichez ou déverrouillez les calques de texte. La commande Orthographe ne vérifie pas les calques masqués ou verrouillés.

- **3** Utilisez l'une des méthodes suivantes :
- Sélectionnez un calque de texte.
- Pour vérifier du texte, sélectionnez-le.
- Pour vérifier un mot, placez le point d'insertion dans celui-ci. Si vous avez sélectionné un calque de texte et voulez uniquement vérifier l'orthographe sur ce calque, désélectionnez l'option Vérifier tous les calques.
- **4** Choisissez Edition > Orthographe.
- **5** Lorsque Photoshop s'arrête sur un mot qu'il ne connaît pas ou mal orthographié, cliquez sur l'un des boutons suivants :

**Ignorer** Poursuit la vérification orthographique sans modifier le texte.

**Tout ignorer** Ignore le mot en question pour le reste de la vérification.

**Remplacer** Corrige une faute d'orthographe. Assurez-vous que la zone Remplacer par contient le mot correctement orthographié, puis cliquez sur Remplacer. Si le mot suggéré n'est pas celui que vous voulez, sélectionnez-en un autre dans la zone de texte Suggestions, ou saisissez le mot correct dans la zone Remplacer par.

**Tout remplacer** Corrige toutes les occurrences de la faute d'orthographe dans le document. Assurez-vous que la zone Remplacer par contient le mot correctement orthographié.

**Ajouter** Enregistre le mot non reconnu dans le dictionnaire de sorte que les occurrences suivantes ne soient pas considérées comme des fautes.

## **Recherche et remplacement de texte**

- **1** Utilisez l'une des méthodes suivantes :
- Sélectionnez le calque contenant le texte à rechercher et à remplacer. Placez le point d'insertion au début du texte à rechercher.
- Sélectionnez un calque qui ne soit pas un calque de texte si vous utilisez plusieurs calques de texte et souhaitez effectuer une recherche dans tous les calques du document.

**Remarque :** dans la palette Calques, assurez-vous que les calques de texte à rechercher sont visibles et déverrouillés. La commande Rechercher et remplacer du texte ne vérifie pas les calques masqués ou verrouillés.

**2** Choisissez Edition > Rechercher et remplacer du texte.

**3** Dans la zone Rechercher, saisissez ou collez le texte à rechercher. Pour modifier le texte, saisissez le nouveau texte dans la zone Remplacer par.

**4** Sélectionnez une ou plusieurs options pour affiner la recherche.

**Rechercher dans tous les calques** Effectue une recherche dans tous les calques d'un document. Cette option est disponible lorsqu'un calque non texte est sélectionné dans la palette Calques.

**Vers l'avant** Effectue la recherche vers l'avant à partir du point d'insertion dans le texte. Désélectionnez cette option pour rechercher tout le texte dans un calque, quelle que soit la position du point d'insertion.

**Respecter la casse** Recherche un ou plusieurs mots dont la casse correspond exactement à celle du texte de la zone Rechercher. Par exemple, lorsque l'option Respecter la casse est sélectionnée, si vous faites une recherche sur « PréPresse », vous ne trouverez ni « Prépresse » ni « PREPRESSE ».

**Mot entier** Ignore les occurrences du texte recherché lorsqu'il est inclus dans des mots plus longs. Si, par exemple, vous recherchez « presse » en tant que mot entier, le mot « compresse » sera ignoré.

**5** Cliquez sur Suivant pour commencer la recherche.

**6** Cliquez sur l'un des boutons suivants :

**Remplacer** Remplace le texte recherché par le texte corrigé. Pour poursuivre la recherche, cliquez sur Suivant.

**Tout remplacer** Recherche et remplace toutes les occurrences du texte trouvées.

**Remplacer/Rechercher** Remplace le texte recherché par le texte corrigé et recherche l'occurrence suivante.

## **Définition d'une langue pour un texte**

Photoshop utilise des dictionnaires de langue pour vérifier la césure ainsi que l'orthographe. Chaque dictionnaire contient des centaines de milliers de mots, avec les césures syllabiques standard. Il est possible d'attribuer une langue à la totalité d'un document ou seulement à une sélection de texte.

- Association of Cactophiles **A**
- Association of Cactophiles **B**
- Association des Cactophiles **C**

Exemples de césure pour différentes langues

**A.** « Cactophiles » en anglais des Etats-Unis **B.** « Cactophiles » en anglais du Royaume-Uni **C.** « Cactophiles » en français

- **1** Utilisez l'une des méthodes suivantes :
- Pour saisir du texte utilisant un dictionnaire de langue particulier, choisissez la langue du dictionnaire dans le menu déroulant situé dans l'angle inférieur gauche de la palette Caractère. Saisissez ensuite le texte.
- Pour changer le dictionnaire du texte, sélectionnez le texte, puis choisissez le dictionnaire dans le menu déroulant situé dans l'angle inférieur gauche de la palette Caractère.
- **2** Choisissez le dictionnaire approprié dans le menu déroulant situé dans l'angle inférieur gauche de la palette Caractère.

**Remarque :** si vous sélectionnez du texte rédigé en plusieurs langues ou si le calque de texte comporte plusieurs langues, le menu déroulant de la palette Caractère apparaît en grisé et affiche la mention « Multiple ».

## **Modification de l'orientation d'un calque de texte**

L'orientation d'un calque de texte détermine le sens des lignes du texte par rapport à la fenêtre de document (pour le texte de point) ou par rapport au cadre de sélection (pour le texte de paragraphe). Le texte d'un calque de texte vertical se lit de haut en bas, tandis que celui d'un calque de texte horizontal se lit de gauche à droite. Ne confondez pas l'orientation d'un calque de texte avec le sens des caractères d'une ligne de texte.

- **1** Sélectionnez le calque de texte dans la palette Calques.
- **2** Utilisez l'une des méthodes suivantes :
- Sélectionnez un outil de texte, puis cliquez sur le bouton Modifier l'orientation du texte  $\mathbf{T}_i$  dans la barre d'options.
- Choisissez Calque > Texte > Horizontal ou Calque > Texte > Vertical.
- Choisissez Modifier l'orientation du texte dans le menu de la palette Caractère.

## **Pixellisation des calques de texte**

Certains outils et commandes (tels que les effets de filtre et les outils de peinture) ne sont pas disponibles pour les calques de texte. Vous devez pixelliser le texte avant d'appliquer les commandes ou d'utiliser les outils. La pixellisation convertit le calque de texte en calque ordinaire et rend son contenu impossible à modifier comme texte. Un message d'avertissement apparaît si vous choisissez un outil ou une commande nécessitant un calque pixellisé. Certains messages d'avertissement comportent un bouton OK sur lequel cliquer pour pixelliser le calque.

❖ Sélectionnez le calque de texte, puis choisissez Calque > Pixellisation > Texte.

## <span id="page-400-0"></span>**Mise en forme des caractères**

## <span id="page-400-1"></span>**A propos de la mise en forme de caractères**

Vous pouvez définir des attributs de texte avant de saisir des caractères ou de les réinitialiser pour modifier l'apparence des caractères sélectionnés dans un calque de texte.

Avant de pouvoir mettre en forme des caractères isolés, vous devez les sélectionner. Vous pouvez sélectionner un caractère, une suite de caractères ou tous les caractères d'un calque de texte.

## **Voir aussi**

- [« Espacement des lignes et des caractères » à la page 402](#page-407-0)
- [« Mise en forme des paragraphes » à la page 406](#page-411-0)

## **Sélection des caractères**

**1** Sélectionnez l'outil Texte horizontal  $T$  ou Texte vertical  $T$ .

**2** Sélectionnez le calque de texte dans la palette Calques, ou cliquez dans le texte pour sélectionner automatiquement un calque de texte.

- **3** Placez le point d'insertion dans le texte, puis utilisez l'une des méthodes suivantes :
- Faites glisser pour sélectionner un ou plusieurs caractères.
- Cliquez dans le texte, puis cliquez tout en maintenant la touche Maj enfoncée pour sélectionner une suite de caractères.
- Choisissez Sélection > Tout sélectionner pour sélectionner tous les caractères du calque.
- Cliquez deux fois sur un mot pour le sélectionner. Cliquez trois fois sur une ligne pour la sélectionner. Cliquez quatre fois sur un paragraphe pour le sélectionner. Cliquez cinq fois n'importe où dans le texte pour sélectionner tous les caractères du cadre de sélection.
- Pour sélectionner des caractères à l'aide des touches fléchées, cliquez dans le texte, maintenez la touche Maj enfoncée, puis appuyez sur la touche Droite ou Gauche. Pour sélectionner des mots à l'aide des touches fléchées, maintenez les touches Maj+Ctrl (Windows) ou Maj+Commande (Mac OS) enfoncées, et appuyez sur la touche Droite ou Gauche.

**4** Pour sélectionner tous les caractères d'un calque sans positionner le point d'insertion dans le texte, sélectionnez le calque de texte dans la palette Calques, puis cliquez deux fois sur l'icône du calque de texte.

**Important :** la sélection et la mise en forme de caractères dans un calque de texte activent l'outil Texte en mode édition.

## **Présentation de la palette Caractère**

La palette Caractère comprend des options pour la mise en forme des caractères. Certaines options de mise en forme sont également disponibles à partir de la barre d'options.

Vous pouvez afficher la palette Caractère en utilisant l'une des méthodes suivantes :

- Choisissez Fenêtre > Caractère, ou cliquez sur l'onglet de la palette Caractère si celle-ci est visible mais pas active.
- Avec un outil de texte sélectionné, cliquez sur le bouton de palette  $\Box$  de la barre d'options.

Pour définir une option dans la palette Caractère, choisissez une valeur dans le menu déroulant sur la droite de l'option. Pour les options dont les valeurs sont numériques, vous pouvez définir la valeur en utilisant les touches Haut et Bas ou en modifiant la valeur directement dans la zone de texte. Lorsque vous modifiez une valeur directement, appuyez sur la touche Entrée ou Retour pour appliquer la valeur, appuyez sur ces mêmes touches tout en maintenant la touche Maj enfoncée pour appliquer une valeur puis sélectionner la valeur venant d'être modifiée, ou appuyez sur la touche de tabulation pour appliquer une valeur et passer à la zone de texte suivante dans la palette.

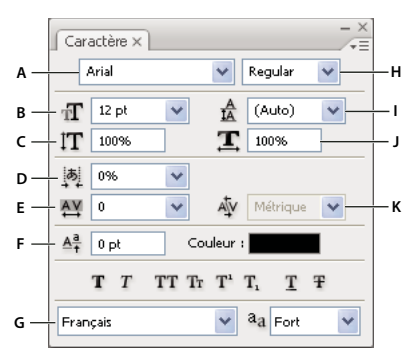

#### Palette Caractère

**A.** Famille de caractères **B.** Corps de la police **C.** Echelle verticale **D.** Option Tsume **E.** Approche **F.** Décalage vertical **G.** Langue **H.** Style de la police **I.** Interligne **J.** Echelle horizontale **K.** Crénage

**Remarque :** vous devez sélectionner Afficher les options de texte asiatique dans les préférences de texte pour que l'option Définir les options Tsume pour les caractères sélectionnés apparaisse dans la palette Caractère.

D'autres commandes et options sont accessibles à partir du menu de la palette Caractère. Pour utiliser ce menu, cliquez sur le triangle situé dans l'angle supérieur droit de la palette.

#### **Voir aussi**

[« Palettes et menus » à la page 20](#page-25-0)

## **A propos des raccourcis dynamiques**

Les raccourcis dynamiques sont des raccourcis clavier uniquement accessibles au moment où vous saisissez un texte de point ou de paragraphe, lorsque le texte est sélectionné ou lorsque le pointeur en forme de trait vertical se trouve dans le texte. Vous pouvez afficher les raccourcis dynamiques dans le menu de la palette Caractère lorsqu'ils sont accessibles. Les raccourcis dynamiques sont disponibles pour les options de texte telles que Faux gras, Faux italique, Tout en capitales, Petites capitales, Supérieur/Exposant, Inférieur/Indice, Souligné et Barré.

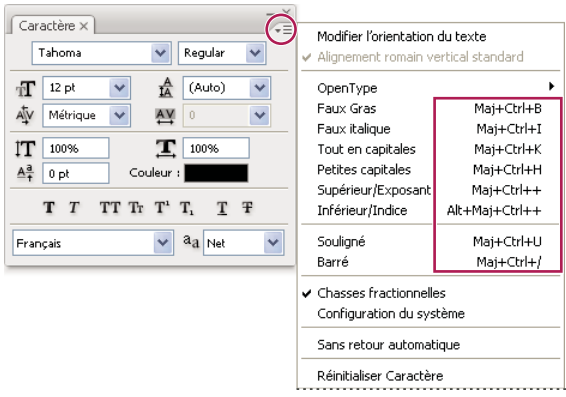

Les raccourcis dynamiques figurent dans le menu de la palette Caractère uniquement lorsque vous entrez un texte de point ou de paragraphe, lorsque le texte est sélectionné ou lorsque le pointeur en forme de trait vertical se trouve dans le texte.

## **Choix d'un corps de caractère**

Le corps d'un caractère détermine son encombrement dans l'image.

L'unité de mesure par défaut du texte dans Photoshop est le point. Un point PostScript est égal à 1/72e de pouce dans une image de 72 ppp. Vous pouvez néanmoins passer des points PostScript aux points traditionnels. Vous pouvez changer l'unité de mesure par défaut du texte dans la section Unités et règles de la boîte de dialogue Préférences.

#### **Pour choisir un corps de caractère**

❖ Dans la palette Caractère ou la barre d'options, entrez ou sélectionnez une nouvelle valeur dans le menu Définir le corps de la police  $\mathbf{T}$ .

Pour utiliser une autre unité de mesure, entrez l'unité (pouce, cm, mm, pt, px ou pica) après la valeur se trouvant dans la zone de texte Définir le corps de la police.

 Pour modifier l'unité de mesure du texte, choisissez Edition > Préférences > Unités et règles (Windows) ou Photoshop > Préférences > Unités et règles (Mac OS), puis sélectionnez une unité de mesure dans le menu Texte.

#### **Pour définir l'unité du corps**

**1** Choisissez Edition > Préférences > Unités et règles (Windows) ou Photoshop > Préférences > Unités et règles (Mac OS).

**2** Dans la section Equivalence points/picas, sélectionnez l'une des options suivantes :

**PostScript (72 points/pouce)** Définit une unité compatible pour une impression sur un périphérique PostScript.

**Imprimerie (72,7 points/pouce)** Utilise la valeur 72,7 points par pouce comme pour les impressions traditionnelles.

**3** Cliquez sur OK.

## **Changement de la couleur du texte**

Le texte que vous saisissez adopte par défaut la couleur de premier plan. Vous pouvez cependant changer la couleur du texte avant ou après sa saisie. Lors de la modification de calques de texte existants, vous pouvez changer la couleur de caractères isolés, d'une sélection de caractères ou de tous les caractères d'un calque.

❖ Utilisez l'une des méthodes suivantes :

- Cliquez sur la case de sélection de la couleur dans la barre d'options ou la palette Caractère, puis sélectionnez une couleur dans le sélecteur de couleurs Adobe.
- Utilisez les raccourcis de remplissage. Pour utiliser la couleur de premier plan, appuyez sur les touches Alt+Retour arrière (Windows) ou Option+Arrière (Mac OS). Pour utiliser la couleur d'arrière-plan, appuyez sur les touches Ctrl+Retour arrière (Windows) ou Commande+Arrière (Mac OS).
- Appliquez un style de calque d'incrustation au calque de texte pour appliquer une couleur, un dégradé ou un motif en plus de la couleur existante. Vous ne pouvez pas appliquer un style de calque d'incrustation de façon sélective. Le style est appliqué à tous les caractères du calque de texte.
- Cliquez sur la case de sélection de la couleur de premier plan dans la palette d'outils, puis sélectionnez une couleur dans le sélecteur de couleurs Adobe. Vous pouvez également cliquer sur une couleur dans les palettes Couleur ou Nuancier Si vous utilisez cette méthode pour modifier la couleur d'un calque de texte existant, vous devez d'abord sélectionner les caractères sur ce calque.

## **Voir aussi**

[« A propos des effets et styles de calque » à la page 284](#page-289-0)

## **Changement de la couleur de lettres individuelles**

- **1** Sélectionnez l'outil Texte horizontal T.
- **2** Dans la palette Calques, sélectionnez le calque contenant le texte.
- **3** Dans la fenêtre du document, sélectionnez les caractères à modifier.
- **4** Dans la barre d'options située en haut du plan de travail, cliquez sur le témoin de couleur.

**5** Dans le sélecteur de couleurs Adobe, recherchez la gamme des couleurs de votre choix à l'aide des curseurs en forme de triangle situés sur la barre du spectre des couleurs, puis cliquez sur la couleur souhaitée dans le champ de couleur. La couleur que vous sélectionnez apparaît dans la moitié supérieure du témoin de couleur dans le sélecteur de couleurs Adobe. La couleur d'origine est conservée dans la moitié inférieure.

**6** Cliquez sur OK. La nouvelle couleur remplace la couleur d'origine dans la barre d'options et dans les caractères sélectionnés.

**Remarque :** la nouvelle couleur sera visiblement appliquée aux caractères une fois que vous les aurez désélectionnés ou que vous aurez sélectionné autre chose.

## **Voir aussi**

- [« Saisie de texte » à la page 388](#page-393-0)
- [« A propos de la mise en forme de caractères » à la page 395](#page-400-1)

## **Texte souligné ou barré**

Vous pouvez placer une ligne au-dessous d'un texte horizontal, ainsi qu'à gauche ou à droite d'un texte vertical. Vous pouvez également barrer un texte vertical ou horizontal. La ligne est toujours de la même couleur que le texte.

- ❖ Sélectionnez le texte à souligner ou à barrer.
- $\cdot$  Pour souligner un texte horizontal, cliquez sur le bouton Souligné  $\mathbf T$  dans la palette Caractère.
- Pour appliquer un soulignement vers la gauche ou vers la droite d'un texte vertical, choisissez l'option Souligné gauche ou Souligné droit dans le menu de la palette Caractère. Vous pouvez appliquez un soulignement à gauche ou à droite, mais pas des deux côtés. Une coche indique que l'option est activée.

**Remarque :** les options Souligné gauche et Souligné droit apparaissent dans le menu de la palette Caractère uniquement lorsqu'un calque de texte contenant du texte vertical est sélectionné. Lors de l'utilisation de texte asiatique vertical, vous pouvez ajouter un soulignement de chaque côté de la ligne de texte.

• Pour barrer d'un trait horizontal du texte horizontal ou pour barrer d'un trait vertical du texte vertical, cliquez sur le bouton Barré dans la palette Caractère. Vous pouvez également choisir Barré dans le menu de cette palette.

## **Composition du texte tout en capitales ou en petites capitales**

Vous pouvez saisir et mettre en forme le texte en majuscules, soit tout en capitales, soit tout en petites capitales. Lors de l'utilisation de petites capitales, Photoshop utilise automatiquement les petites capitales intégrées à la police, si elles sont disponibles. Si la police ne comporte pas de petites capitales, Photoshop génère des petites capitales simulées.

Cactus | class Magnoliophyta

CACTUS | CLASS MAGNOLIOPHYTA

Comparaison entre des lettres capitales normales (en haut) et des petites capitales (en bas)

- **1** Sélectionnez le texte à modifier.
- **2** Utilisez l'une des méthodes suivantes :
- Cliquez sur le bouton Tout en capitales  $TT$  ou sur le bouton Petites capitales  $Tr$  dans la palette Caractère.
- Dans le menu de la palette Caractère, choisissez Tout en capitales ou Petites capitales. Une coche indique que l'option est activée.

## **Caractères en exposant ou en indice**

On appelle texte en exposant et en indice (ou supérieur et inférieur) le texte de taille réduite élevé ou abaissé par rapport à la ligne de base d'une police. Si la police ne comprend pas de caractères en exposant (supérieurs) ou en indice (inférieurs), Photoshop génère des caractères simulés.

- **1** Sélectionnez le texte à modifier.
- **2** Utilisez l'une des méthodes suivantes :
- Cliquez sur le bouton Supérieur/Exposant  $T^1$  ou Inférieur/Indice  $T_1$  dans la palette Caractère.

• Choisissez Supérieur/Exposant ou Inférieur/Indice dans le menu de la palette Caractère. Une coche indique que l'option est activée.

## <span id="page-404-0"></span>**Polices**

## **A propos des polices**

Une police est un ensemble complet de caractères alphabétiques, chiffres et symboles qui partagent une graisse, une chasse et un style (par exemple, Adobe Garamond, 10 points, gras).

Les types de caractères (souvent appelés familles de caractères ou familles de polices) sont des ensembles de polices de caractères apparentés par le graphisme et conçus pour être utilisés ensemble (par exemple, Adobe Garamond).

Un style de caractères est une variante d'une police au sein d'une même famille caractères. En général, l'élément d'une famille de polices appelé Romain ou Normal (le nom diffère d'une famille à l'autre) constitue la police de base comprenant les styles de caractères tels que normal, gras, demi-gras, italique et gras italique. Si une police ne comprend pas le style dont vous avez besoin, vous pouvez appliquer des styles dits faux (versions simulées des styles gras, italique, supérieur/exposant, inférieur/indice, tout en capitales ou petites capitales).

Les types de caractères comprennent de nombreux caractères en plus de ceux qui figurent sur votre clavier. En fonction de la police, ces caractères peuvent inclure des ligatures, des fractions, des lettres italiques ornées, des ornements, des ordinaux, des variantes de titrage et stylistiques, des indices et des exposants, des chiffres elzéviriens alignés et non alignés. Un glyphe est une forme spéciale de caractère. Par exemple, dans certaines polices, la lettre capitale A est disponible sous plusieurs formes, notamment une lettre italique ornée et une petite capitale.

Outre les polices installées sur votre système, vous pouvez utiliser les polices installées dans les dossiers suivants :

**Windows** Program Files/Fichiers communs/Adobe/Fonts

**Mac OS** Library/Support aux applications/Adobe/Fonts

Si vous installez une police Type 1, TrueType, OpenType ou CID dans le dossier Fonts local, cette police apparaît uniquement dans les applications Adobe.

#### **Voir aussi**

- [« Polices OpenType » à la page 401](#page-406-0)
- [« A propos des polices manquantes et de la protection des glyphes » à la page 400](#page-405-0)

## **Aperçu des polices**

Vous pouvez visualiser des échantillons d'une police dans les menus de familles de caractères et de styles de caractères de la palette Caractères ou dans les autres espaces de l'application permettant de choisir les polices. Les icônes suivantes sont utilisées pour désigner différents types de polices :

- OpenType  $\boldsymbol{0}$
- Type 1  $\boldsymbol{a}$
- TrueType  $T$
- Multiple Master MM

Vous pouvez désactiver la fonction d'aperçu ou changer le corps de caractère des noms de police dans les préférences de texte.

## **Choix d'une famille et d'un style de caractères**

**1** Choisissez une famille de caractères dans le menu déroulant Définir la famille de polices de la palette Caractère ou de la barre d'options. Si plusieurs copies d'une police sont installées sur votre ordinateur, le nom de la police est suivi d'une abréviation : (T1) pour les polices Type 1, (TT) pour les polices TrueType ou (OT) pour les polices OpenType.

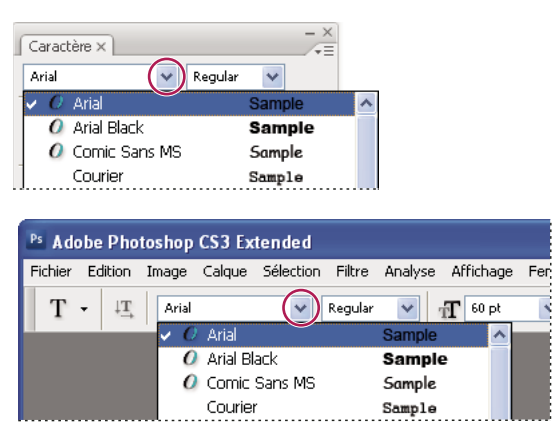

Le menu déroulant Définir la famille de polices de la palette Caractère et de la barre d'options affiche un aperçu des polices disponibles.

Vous pouvez choisir une famille et un style de caractères en entrant leur nom dans la zone de texte. Lorsque vous saisissez une lettre, le nom de la première police ou du premier style commençant par cette lettre s'affiche. Poursuivez la saisie jusqu'à ce que la police ou le style recherché apparaisse.

- **2** Pour choisir un style de caractères, utilisez l'une des méthodes suivantes :
- Choisissez un style de caractères dans le menu Définir le style de la police de la palette Caractère ou de la barre d'options.
- Si le style gras ou italique n'existe pas dans la famille de caractères choisie, cliquez sur le bouton Faux gras  $T$  ou le bouton Faux italique  $T$  dans la palette Caractère pour appliquer un style simulé. Vous pouvez également choisir Faux gras ou Faux italique dans le menu de la palette Caractère.
- Utilisez un raccourci dynamique. Les raccourcis dynamiques sont des raccourcis disponibles (en mode édition seulement) pour les styles Faux gras, Faux italique, Tout en capitales, Petites capitales, Supérieur/Exposant, Inférieur/Indice, Souligné et Barré.

**Remarque :** la mise en forme Faux gras ne peut pas être appliquée à un texte déformé.

## **Changement de la police sur plusieurs calques**

- **1** Dans la palette Calques, sélectionnez les calques de texte à modifier.
- **2** Dans la palette Caractère, sélectionnez les caractéristiques du texte dans les menus déroulants.

## <span id="page-405-0"></span>**A propos des polices manquantes et de la protection des glyphes**

Si un document utilise des polices qui ne sont pas installées sur votre système, un message d'alerte s'affiche lors de l'ouverture de ce document. Photoshop indique les polices manquantes et les remplace par les polices correspondantes disponibles. Dans ce cas, vous pouvez sélectionner le texte et lui appliquer n'importe quelle autre police disponible.

La protection des glyphes prévient l'apparition de caractères incorrects et illisibles lorsque vous saisissez du texte en caractères non romains (par exemple, des caractères japonais ou cyrilliques) après avoir sélectionné des caractères romains. Par défaut, Photoshop assure une protection des glyphes par sélection automatique de la police appropriée. Pour désactiver la protection des glyphes, désélectionnez Activer la protection des glyphes manquants dans les préférences de texte.

## <span id="page-406-0"></span>**Polices OpenType**

Les polices OpenType utilisent un fichier de police unique commun à Windows® et Macintosh® vous permettant de déplacer des fichiers d'une plate-forme à une autre sans vous soucier de la substitution des polices et d'autres problèmes provoquant la redistribution du texte. Elles incluent souvent de nombreux attributs, tels que des lettres italiques ornées et des ligatures conditionnelles qui ne sont pas disponibles dans les polices PostScript et TrueType courantes.

Les polices OpenType affichent l'icône  $\boldsymbol{O}$ .

Lorsque vous travaillez avec une police OpenType, vous pouvez remplacer automatiquement dans votre texte les glyphes alternés, tels que les ligatures, les petites majuscules, les fractions et les chiffres arabes non alignés.

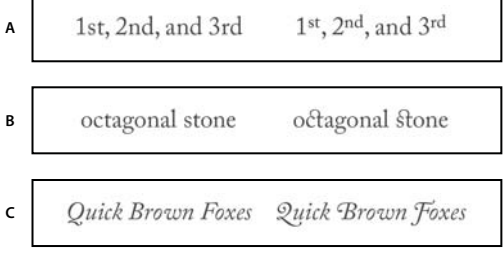

Polices normale (à gauche) et OpenType (à droite)

**A.** Ordinaux **B.** Ligatures conditionnelles **C.** Lettres italiques ornées

Les polices OpenType peuvent inclure un grand choix de jeux de caractères et de fonctions de mise en page pour fournir une meilleure prise en charge linguistique et un contrôle typographique amélioré. Dans les menus des polices de l'application, le nom des polices OpenType d'Adobe qui prennent en charge les langues d'Europe centrale (CE) contiennent le mot « Pro ». Les polices OpenType qui ne prennent pas en charge les langues d'Europe centrale sont dites « Standard »et comportent un suffixe « Std ». Toutes les polices OpenType peuvent également être installées et utilisées avec les polices PostScript Type 1 et TrueType.

Pour plus d'informations sur les polices OpenType fonts, reportez-vous à l'adresse : [www.adobe.com/go/opentype\\_fr](http://www.adobe.com/go/opentype_fr).

## <span id="page-406-1"></span>**Utilisation des fonctions OpenType**

**1** Assurez-vous de choisir une police OpenType lorsque vous utilisez l'outil Texte. Si vous ne sélectionnez aucun texte, les paramètres s'appliquent au nouveau texte que vous créez.

**2** Choisissez l'un des éléments suivants dans le sous-menu OpenType du menu de la palette Caractère :

**Ligatures standard** Formes typographiques de remplacement pour certains couples de caractères, tels que fi, fl, ff, ffi et ffl.

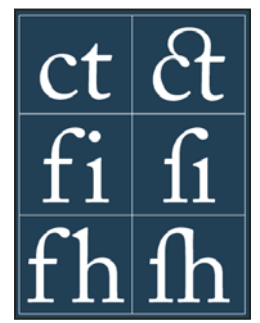

Texte avec les options Ligatures standard et Ligatures conditionnelles désélectionnées et sélectionnées

**Variantes contextuelles** Caractères de remplacement proposés dans certains types de caractères d'écriture pour améliorer la liaison des lettres. Par exemple, lorsque vous utilisez la police Caflisch Script Pro avec les variantes contextuelles activées, la paire « bl » dans le mot « bleu » est liée comme si elle était manuscrite.

**Ligatures conditionnelles** Formes typographiques de remplacement pour les couples de caractères tels que ct, st et ft.

**Remarque :** bien que les caractères des ligatures semblent liés, ils sont entièrement modifiables et ne sont pas signalés comme erreur par le correcteur orthographique.

**Lettre italique ornée** Variantes de glyphes ornés (formes de lettres exagérément stylisées avec tracés étendus).

**Chiffres elzéviriens** Chiffres plus courts que les chiffres ordinaires, certains venant au-dessous de la ligne de base du texte.

**Variantes stylistiques** Mise en forme des caractères stylisés pour créer un effet purement esthétique.

**Variantes de titrage** Mise en forme des caractères (généralement tous en capitales) destinés à une composition dans une grande force de corps, notamment pour les titres.

**Ornements** Objets qui ajoutent une touche personnelle à la famille de caractères et peuvent être utilisés comme décoration de page de titre, marqueurs de paragraphe, diviseurs pour blocs de texte ou comme bandes et cadres répétés.

**Ordinaux** Mise en forme automatique des adjectifs numéraux ordinaux (1er, 2e, etc.) en exposants. Les caractères tels que les lettres supérieures dans les mots espagnols *segunda* et *segundo* (2ª et 2º) sont également mis en forme correctement.

**Fractions** Mise en forme automatique des fractions ; les nombres séparés par une barre oblique (par exemple, 1/2) sont convertis en fraction (par exemple,  $\frac{1}{2}$ ).

Vous ne pouvez pas prévisualiser les fonctions OpenType, telles que les variantes contextuelles, les ligatures et les glyphes dans Photoshop, avant de les appliquer. Cependant, vous pouvez prévisualiser et appliquer les fonctions OpenType à partir de la palette Glyphes d'Adobe Illustrator. Faites un copier-coller de votre texte dans Adobe Illustrator, puis utilisez la palette Glyphes pour prévisualiser et appliquer les fonctions OpenType. Vous pouvez coller ensuite votre texte dans Photoshop.

Pour visionner un didacticiel sur l'affichage des glyphes dans Adobe Illustrator, consultez la page [www.adobe.com/go/learn\\_ps\\_viewglyphsai\\_fr.](http://www.adobe.com/go/learn_ps_viewglyphsai_fr)

## **Voir aussi**

[« Définition des attributs des polices OpenType asiatiques » à la page 418](#page-423-0)

## <span id="page-407-0"></span>**Espacement des lignes et des caractères**

## <span id="page-407-1"></span>**Définition de l'interligne**

L'espace vertical entre les lignes de texte est appelé *interligne*. Pour les caractères romains, l'interligne se mesure par la distance entre la ligne de base d'une ligne de texte et la ligne de base de la ligne au-dessus. La ligne de base est la ligne invisible sur laquelle reposent la plupart des lettres. Vous pouvez utiliser plusieurs interlignes dans un même paragraphe. Toutefois, la valeur d'interligne la plus élevée détermine la valeur d'interligne pour cette ligne.

**Remarque :** lorsque vous utilisez du texte asiatique horizontal, vous pouvez indiquer la méthode retenue pour mesurer les interlignes, de ligne de base à ligne de base ou du sommet d'une ligne au sommet de la suivante.

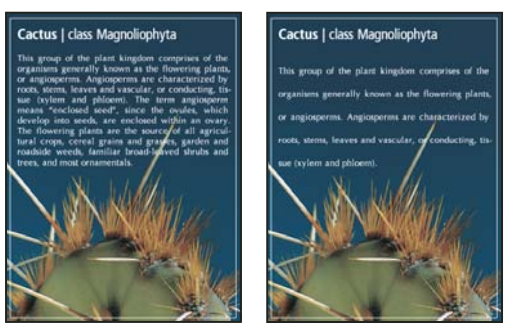

Texte en corps 5 avec un interligne de 6 points (à gauche) et un interligne de 12 points (à droite)

#### **Voir aussi**

[« A propos du texte asiatique » à la page 415](#page-420-0)

#### **Pour définir l'interligne**

**1** Sélectionnez les caractères à modifier. Si vous ne sélectionnez aucun texte, l'interligne s'applique au nouveau texte que vous créez.

**2** Sélectionnez une valeur d'interligne dans le menu Définir l'interligne de la palette Caractère.

#### **Pour changer le pourcentage d'interligne automatique par défaut**

- **1** Choisissez Justification dans le menu de la palette Paragraphe.
- **2** Entrez un nouveau pourcentage par défaut dans la zone Interligne auto.

## **Crénage et approche**

Le crénage consiste à augmenter ou à diminuer l'espace entre certaines paires de lettres spécifiques. L'approche consiste à agrandir ou à réduire l'espacement entre les caractères dans un texte sélectionné ou un bloc de texte entier.

Vous pouvez automatiquement définir le crénage d'un texte à l'aide des fonctions de crénage métrique ou optique. Le crénage métrique (également appelé crénage auto) utilise des paires de caractères comprises dans la plupart des polices. Les paires de caractères contiennent des informations sur l'espacement entre des paires de caractères précises. Par exemple, ces paires sont : LA, P., To, Tr, Ta, Tu, Te, Ty, Wa, WA, We, Wo, Ya et Yo. Le crénage métrique est défini par défaut pour s'appliquer automatiquement à des paires précises lorsque vous importez ou saisissez du texte.

Certaines polices comprennent des spécifications de paires de caractères fiables. Cependant, si une police comporte uniquement un crénage intégré réduit ou ne comporte pas de crénage, ou encore si vous utilisez deux polices ou deux corps différents dans un ou plusieurs mots d'une ligne, vous pouvez utiliser l'option de crénage optique. Le crénage optique ajuste l'espacement entre des caractères adjacents en fonction de leur forme.

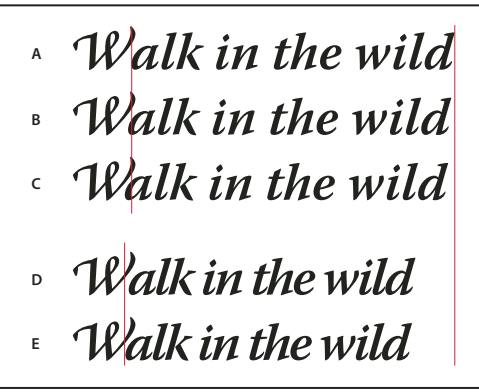

Options de crénage et d'approche

**A.** Texte d'origine **B.** Texte avec crénage optique **C.** Texte avec crénage manuel entre le W et le a **D.** Texte avec approche **E.** Crénage et approche cumulés

Vous pouvez également avoir recours au crénage manuel, idéal pour ajuster l'espacement entre deux lettres. L'approche et le crénage manuel peuvent être associés, ce qui vous permet de régler d'abord individuellement des paires de lettres, puis de resserrer ou d'écarter un bloc de texte sans modifier le crénage relatif des paires de lettres.

Lorsque vous cliquez pour placer le point d'insertion entre deux lettres, les valeurs de crénage s'affichent dans la palette Caractère. De la même façon, si vous sélectionnez un mot ou une suite de lignes de texte, les valeurs d'approche s'affichent dans cette même palette.

Le crénage et l'approche se mesurent en 1/1000e de cadratin, une unité de mesure relative au corps de texte sélectionné. Dans une police de 6 points, 1 cadratin est égal à 6 points. Dans une police de 10 points, 1 cadratin est égal à 10 points. Le crénage et l'approche sont strictement proportionnels au corps de texte affiché.

**Remarque :** les valeurs de crénage et d'approche peuvent s'appliquer au texte japonais, mais ces options servent, en principe, à ajuster l'aki entre des caractères romains.

#### **Pour régler le crénage**

❖ Utilisez l'une des méthodes suivantes :

- Pour appliquer les informations de crénage intégrées d'une police à un texte sélectionné, choisissez l'option de crénage Métrique dans la palette Caractère.
- Pour ajuster automatiquement l'espacement entre des caractères sélectionnés, en fonction de leur forme, choisissez l'option de crénage Optique dans la palette Caractère.
- Pour ajuster manuellement le crénage, placez un point d'insertion entre deux caractères, puis choisissez l'option de crénage souhaitée dans la palette Caractère. (Si une suite de texte est sélectionnée, vous ne pouvez pas définir manuellement le crénage des caractères. Utilisez dans ce cas l'approche.)

Appuyez sur les touches Alt+touche Gauche/Droite (Windows) ou Option+touche Gauche/Droite (Mac OS) pour augmenter ou diminuer le crénage entre deux caractères.

• Pour désactiver le crénage du texte sélectionné, définissez la valeur 0 (zéro) pour l'option Crénage dans la palette Caractère.

#### **Pour régler l'approche**

- **1** Sélectionnez la suite de caractères ou les objets texte à ajuster.
- **2** Définissez l'option Approche dans la palette Caractère.

## <span id="page-409-0"></span>**Décalage vertical**

Vous pouvez utiliser le décalage vertical pour déplacer les caractères sélectionnés vers le haut ou vers le bas par rapport à la ligne de base du texte. Le décalage vertical est particulièrement utile lorsque vous composez à la main des fractions ou que vous réglez la position d'une police d'image.

**1** Sélectionnez les caractères ou les objets texte à modifier. Si aucun texte n'est sélectionné, le décalage s'applique au nouveau texte.

**2** Définissez l'option Décalage vertical dans le panneau Caractère. Les valeurs positives déplacent la ligne de base du caractère au-dessus de la ligne de base de la ligne et les valeurs négatives la déplacent au-dessous.

day day day  $day$  $dav$ **-6 0 2 6 -2**

Texte avec différentes valeurs de décalage vertical

#### **Activer ou désactiver les chasses fractionnaires**

Par défaut, le logiciel utilise les chasses fractionnaires entre les caractères. Ceci signifie que l'espacement entre les caractères varie, n'utilisant parfois que des fractions de pixels.

Dans la plupart des cas, les chasses fractionnaires constituent la meilleure solution pour le rendu et la lisibilité du texte. Toutefois, pour le texte de petit corps (inférieur à 20 points) affiché en ligne, elles peuvent provoquer un espacement trop restreint ou trop grand qui rend la lecture difficile.

Désactivez les chasses fractionnaires lorsque vous voulez utiliser un espace fixe en incréments de pixels entiers et empêcher ainsi le texte de petite taille d'être trop rapproché. La fonction de chasse fractionnaire s'applique à tous les caractères d'un calque de texte. Cette fonction ne peut pas être activée uniquement pour les caractères sélectionnés.

- ❖ Effectuez l'une des opérations suivantes :
- Pour définir un espace en incréments de pixels entiers pourtout le document, sélectionnez Modèle système dans le menu du panneau Caractère.
- Pour réactiver la chasse fractionnaire, sélectionnez Chasse fractionnaire dans le menu du panneau Caractère.

## <span id="page-410-0"></span>**Mise à l'échelle et rotation du texte**

## **Régler la mise à l'échelle du texte**

Vous pouvez déterminer le rapport entre la hauteur et la largeur du texte par rapport à la chasse et à la hauteur d'origine des caractères. Pour les caractères sans spécification d'échelle, ce rapport est de 100 % par défaut. Certaines familles de polices comprennent une vraie police étendue, conçue avec un empattement (ou sérif) plus grand que celui du style de caractère normal. Comme la mise à l'échelle déforme le texte, il est généralement préférable d'utiliser une police conçue comme condensée ou étendue, s'il en existe une.

**1** Sélectionnez les caractères ou les objets texte à modifier. Si aucun texte n'est sélectionné, l'échelle s'applique au nouveau texte.

2 Dans le panneau Caractère, sélectionnez l'option Décalage vertical  $\mathbf T$  ou Décalage horizontal  $\mathbf T$ .

## **Rotation du texte**

❖ Procédez comme suit :

- Pour appliquer une rotation au texte, sélectionnez le calque de texte, puis utilisez une commande de rotation ou la commande Transformation manuelle. Pour le texte de paragraphe, vous pouvez également sélectionner le cadre de sélection et faire pivoter manuellement le texte à l'aide d'une des poignées.
- Pour appliquer une rotation à plusieurs caractères d'un texte asiatique vertical, utilisez l'option Tate-chu-yoko.

#### **Voir aussi**

- [« Utilisation de l'option Tate-chu-yoko » à la page 416](#page-421-0)
- [« Application de transformations » à la page 204](#page-209-0)

## **Rotation des caractères d'un texte vertical**

Sur du texte vertical, vous pouvez appliquer une rotation de 90 ˚ à la direction des caractères. Les caractères auxquels une rotation a été appliquée se lisent de gauche à droite, tandis que les autres sont perpendiculaires à la ligne de base.

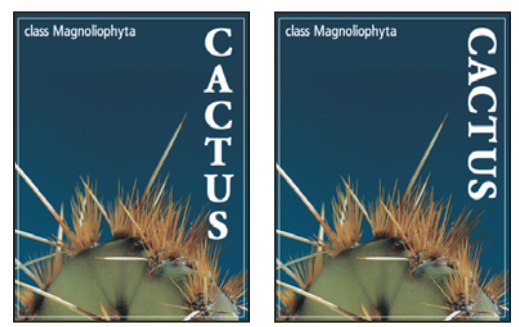

Texte d'origine (à gauche) et sans rotation verticale (à droite)

**1** Sélectionnez le texte vertical pour lequel appliquer ou annuler une rotation.

**2** Choisissez Alignement romain vertical standard dans le menu de la palette Caractère. Une coche indique que l'option est activée.

**Remarque :** il est impossible d'appliquer une rotation à des caractères codés sur deux octets (caractères disponibles uniquement dans les polices chinoises, japonaises et coréennes). Aucune rotation n'est appliquée aux caractères codés sur deux octets se trouvant dans la sélection.

## <span id="page-411-0"></span>**Mise en forme des paragraphes**

## **Paragraphes mise en forme**

Pour le texte de point, chaque ligne constitue un paragraphe indépendant. Pour le texte de paragraphe, chaque paragraphe peut comprendre plusieurs lignes, en fonction des dimensions du cadre de sélection.

Vous pouvez sélectionner des paragraphes puis utiliser la palette Paragraphe pour définir les options de mise en forme d'un seul, de plusieurs ou de tous les paragraphes d'un calque de texte.

- $\triangle$  Sélectionnez l'outil Texte horizontal  $T$  ou Texte vertical  $\Gamma$ .
- Pour appliquer la mise en forme à un seul paragraphe, cliquez dans un paragraphe.
- Pour appliquer la mise en forme à plusieurs paragraphes, sélectionnez plusieurs paragraphes.
- Pour appliquer la mise en forme à tous les paragraphes du calque, sélectionnez le calque de texte dans la palette Calques.

#### **Voir aussi**

- [« Mise en forme des caractères » à la page 395](#page-400-0)
- [« Espacement des lignes et des caractères » à la page 402](#page-407-0)
- [« Mise à l'échelle et rotation du texte » à la page 405](#page-410-0)
- [« Edition de texte » à la page 391](#page-396-0)

## **Aperçu de la palette Paragraphe**

Vous utilisez la palette Paragraphe pour modifier la mise en forme des colonnes et des paragraphes. Pour afficher la palette Paragraphe, choisissez Fenêtre > Paragraphe ou cliquez sur l'onglet de la palette si celle-ci est visible mais pas active. Vous pouvez également sélectionner un outil de texte et cliquer sur le bouton de palette  $\Box$  dans la barre d'options.

Pour définir des options avec des valeurs numériques dans la palette Paragraphe, vous pouvez utiliser les touches Haut et Bas ou éditer la valeur directement dans la zone de texte. Lorsque vous modifiez une valeur directement, appuyez sur la touche Entrée ou Retour pour appliquer la valeur, appuyez sur ces mêmes touches tout en maintenant la touche Maj enfoncée pour appliquer une valeur puis sélectionner la valeur venant d'être modifiée, ou appuyez sur la touche de tabulation pour appliquer une valeur et passer à la zone de texte suivante dans la palette.

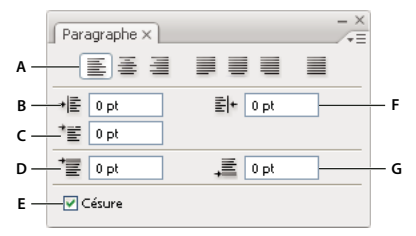

Palette Paragraphe

**A.** Alignement et justification **B.** Retrait de la marge de gauche **C.** Retrait à gauche de 1re ligne **D.** Espace avant le paragraphe **E.** Césure **F.** Retrait de la marge de droite **G.** Espace après le paragraphe

D'autres commandes et options sont accessibles à partir du menu de la palette Paragraphe. Pour utiliser ce menu, cliquez sur le triangle situé dans l'angle supérieur droit de la palette. Si la palette est ancrée, cliquez sur le triangle figurant sur l'onglet de la palette.

## **Définition de l'alignement**

Vous pouvez aligner le texte par rapport au bord du paragraphe (gauche, centre ou droit pour le texte horizontal; haut, centre ou bas pour le texte vertical). Les options d'alignement sont uniquement disponibles pour le texte de paragraphe.

- **1** Utilisez l'une des méthodes suivantes :
- Sélectionnez un calque de texte si vous souhaitez agir sur tous les paragraphes contenus dans ce calque.
- Sélectionnez les paragraphes à modifier.
- **2** Dans la palette Paragraphe ou la barre d'options, cliquez sur une option d'alignement.

Les options de texte horizontal sont les suivantes :

**Texte aligné à gauche** Aligne le texte à gauche, en laissant le côté droit du paragraphe irrégulier.

**Centrer le texte** Centre le texte, en laissant les deux côtés du paragraphe irréguliers.

**Texte aligné à droite** Aligne le texte à droite, en laissant le côté gauche du paragraphe irrégulier.

Les options de texte vertical sont les suivantes :

**Texte aligné en haut** Aligne le texte en haut, en laissant le bas du paragraphe irrégulier.

**Centrer le texte** Centre le texte, en laissant le haut et le bas du paragraphe irréguliers.

**Texte aligné en bas** Aligne le texte en bas, en laissant le haut du paragraphe irrégulier.

## **Définition de la justification d'un texte de paragraphe**

Le texte est justifié lorsqu'il est aligné par rapport aux deux bords. Vous pouvez choisir de justifier l'ensemble du texte d'un paragraphe à l'exclusion de la dernière ligne ou dernière ligne incluse. Les paramètres sélectionnés pour la justification agissent sur l'espacement horizontal des lignes et l'aspect esthétique du texte sur la page. Les options de justification, disponibles uniquement pour le texte de paragraphe, déterminent l'espacement des mots, des lettres et des glyphes. Les paramètres de justification ne s'appliquent qu'aux caractères romains ; les caractères codés sur deux octets disponibles dans les polices chinoises, japonaises et coréennes ne sont pas concernés.

- **1** Utilisez l'une des méthodes suivantes :
- Sélectionnez un calque de texte si vous souhaitez agir sur tous les paragraphes contenus dans ce calque.
- Sélectionnez les paragraphes à modifier.
- **2** Dans la palette Paragraphe, cliquez sur une option de justification.

Les options de justification de texte horizontal sont les suivantes :

**Justifié avec la dernière ligne alignée à gauche** Justifie toutes les lignes sauf la dernière, qui est alignée à gauche.

**Justifié avec la dernière ligne centrée** Justifie toutes les lignes sauf la dernière, qui est centrée.

**Justifié avec la dernière ligne alignée à droite** Justifie toutes les lignes sauf la dernière, qui est alignée à droite.

**Tout justifier** Justifie toutes les lignes, y compris la dernière, dont la justification est forcée.

Les options de justification de texte vertical sont les suivantes :

**Première ligne justifiée** Justifie toutes les lignes sauf la dernière, qui est alignée en haut.

**Justifié avec la dernière ligne centrée** Justifie toutes les lignes sauf la dernière, qui est centrée.

**Dernière ligne justifiée** Justifie toutes les lignes sauf la dernière, qui est justifiée en bas.

**Tout justifier** Justifie toutes les lignes, y compris la dernière, dont la justification est forcée.

**Remarque :** la justification (alignement à droite, au centre et à gauche et justification complète) pour le texte curviligne commence au point d'insertion et se termine à la fin du tracé.

## **Définition de l'intermots et de l'interlettrage dans un texte justifié**

Vous pouvez contrôler avec précision la gestion par Photoshop de l'interlettrage, de l'intermots et de la mise à l'échelle des caractères. Le réglage de l'espacement est particulièrement utile avec du texte justifié, bien qu'il soit également possible de régler l'espacement d'un texte non justifié.

**1** Sélectionnez les paragraphes à modifier ou un calque de texte si vous souhaitez agir sur tous les paragraphes contenus dans ce calque.

**2** Choisissez Justification dans le menu de la palette Paragraphe.

**3** Saisissez des valeurs dans les zones Intermots, Interlettrage et Mise à l'échelle glyphe. Les valeurs Minimum et Maximum définissent une plage d'espacement acceptable pour les paragraphes justifiés uniquement. La valeur Optimum définit l'espacement souhaité pour les paragraphes justifiés et non justifiés :

**Intermots** Espace entre les mots créé en appuyant sur la barre d'espace. Les valeurs d'intermots sont comprises entre 0 % et 1 000 %. Une valeur de 100 % indique qu'aucun espacement supplémentaire n'est inséré entre les mots.

**Interlettrage** Distance entre les lettres, valeurs de crénage ou d'approche comprises. Les valeurs d'interlettrage sont comprises entre -100 % et 500 %. Aucun espace n'est inséré entre les lettres avec la valeur 0 %, tandis que la largeur d'un espace entier est ajoutée avec une valeur de 100 %.

**Mise à l'échelle glyphe** Chasse des caractères (un glyphe est un caractère de n'importe quelle police). Les valeurs de mise à l'échelle des glyphes sont comprises entre 50 % et 200 %. A 100 %, la hauteur des caractères n'est pas mise à l'échelle.

Les options d'espacement s'appliquent toujours à un paragraphe entier. Pour modifier l'espacement de quelques caractères seulement, utilisez l'option Approche.

## **Voir aussi**

[« Définition de l'interligne » à la page 402](#page-407-1)

## **Retrait de paragraphe**

Le retrait correspond à l'espace entre le texte et son cadre de sélection ou la ligne contenant le texte. Le retrait spécifié ne s'applique qu'aux paragraphes sélectionnés, ce qui permet de leur affecter des valeurs différentes en toute simplicité.

- **1** Utilisez l'une des méthodes suivantes :
- Sélectionnez un calque de texte si vous souhaitez agir sur tous les paragraphes contenus dans ce calque.
- Sélectionnez les paragraphes à modifier.
- **2** Dans la palette Paragraphe, entrez une valeur pour une option de retrait :

**Retrait de la marge de gauche** Indente le texte à partir du bord gauche du paragraphe. Pour le texte vertical, cette option correspond à un retrait à partir du haut du paragraphe.

**Retrait de la marge de droite** Indente le texte à partir du bord droit du paragraphe. Pour le texte vertical, cette option correspond à un retrait à partir du bas du paragraphe.

**Retrait de première ligne** Indente la première ligne de texte du paragraphe. Pour le texte horizontal, ce retrait s'effectue par rapport au retrait à gauche. Pour le texte vertical, il s'opère par rapport au retrait en haut. Pour créer un retrait de première ligne hors justification, saisissez une valeur négative.

## **Espacement des paragraphes**

**1** Sélectionnez les paragraphes à modifier ou un calque de texte si vous souhaitez agir sur tous les paragraphes contenus dans ce calque. Si vous n'insérez pas le curseur dans un paragraphe ou ne sélectionnez pas de calque de texte, le réglage s'applique au nouveau texte.

**2** Dans la palette Paragraphe, ajustez les valeurs dans les zones Ajouter un espace avant le paragraphe (三) et Ajouter un espace après le paragraphe  $(\downarrow \equiv).$ 

## **Voir aussi**

[« Définition de l'interligne » à la page 402](#page-407-1)

## **Définition de la ponctuation hors justification pour les caractères romains**

La ponctuation hors justification permet de contrôler l'alignement des signes de ponctuation pour un paragraphe donné. Lorsque l'option Ponctuation hors justification romaine est activée, les caractères suivants apparaissent en dehors des marges : guillemets simples, guillemets doubles, apostrophes, virgules, points, traits d'union, tirets cadratins, tirets demicadratins, deux-points et point-virgules. Lorsqu'un caractère de ponctuation est suivi d'un guillemet, les deux caractères sont en retrait.

Gardez à l'esprit que l'alignement du paragraphe détermine la marge pour laquelle la ponctuation est hors justification. Pour les paragraphes alignés à gauche et à droite, la ponctuation est hors justification dans les marges gauche et droite. Pour les paragraphes alignés en haut et en bas, la ponctuation est hors justification dans les marges supérieure et inférieure. Pour les paragraphes centrés et justifiés, la ponctuation est hors justification dans les deux marges.

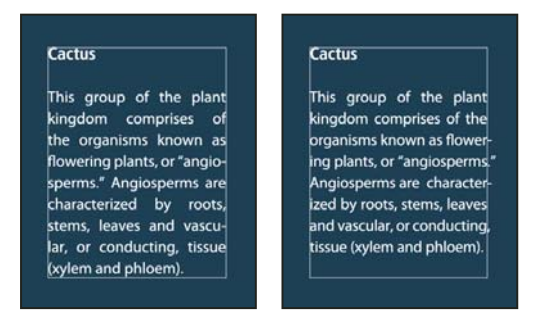

Paragraphe sans ponctuation hors justification (à gauche) comparé à un paragraphe avec ponctuation hors justification (à droite)

- **1** Utilisez l'une des méthodes suivantes :
- Sélectionnez un calque de texte si vous souhaitez agir sur tous les paragraphes contenus dans ce calque.
- Sélectionnez les paragraphes à modifier.

**2** Choisissez Ponctuation hors justification romaine dans le menu de la palette Paragraphe. Une coche indique que l'option est activée.

**Remarque :** les marques de ponctuation sur deux octets disponibles dans les polices chinoises, japonaises et coréennes dans la plage sélectionnée ne sont pas justifiées lorsque vous utilisez la fonction Ponctuation hors justification romaine. Utilisez les options Burasagari Standard ou Burasagari Avancé à la place. Ces options ne sont disponibles que si vous sélectionnez Afficher les options de texte asiatique dans les préférences de texte.

## **Voir aussi**

[« Définition d'une option Burasagari » à la page 421](#page-426-0)

[« Affichage et définition des options de texte asiatique » à la page 416](#page-421-1)

## **Réglage automatique de la césure**

Les paramètres sélectionnés pour la césure agissent sur l'espacement horizontal des lignes et l'attrait esthétique du texte sur la page. Les options de césure déterminent dans quelle mesure les mots sont coupés, ainsi que les césures autorisées le cas échéant.

- **1** Pour définir une césure automatique, utilisez l'une des méthodes suivantes :
- Pour activer ou désactiver la césure automatique, sélectionnez ou désélectionnez l'option Césure dans la palette Paragraphe.
- Pour appliquer la césure à des paragraphes précis, commencez par sélectionner uniquement les paragraphes à modifier.
- Pour choisir un dictionnaire de césure, sélectionnez une langue dans le menu de langue au bas de la palette Caractère.

**2** Choisissez Césure dans le menu de la palette Paragraphe, puis définissez les options suivantes :

**Mots de plus de \_ lettres** Indique le nombre minimum de caractères à respecter pour les mots coupés.

**Après les \_ premières lettres et Avant les \_ dernières lettres** Indique le nombre minimum de caractères à conserver au début ou à la fin d'un mot avec césure. Par exemple, en définissant la valeur 3, le mot **aromatique** serait coupé en **aromatique** au lieu d'**a- romatique** ou **aroma- tique**.

**Limite de césure** Indique le nombre maximum de lignes consécutives sur lesquelles la césure peut se produire.

**Zone de césure** Définit une distance, à partir du bord droit d'un paragraphe, délimitant une portion de la ligne n'admettant pas la césure. La valeur 0 permet tous les cas de césure. Cette option s'applique uniquement lors de l'utilisation du compositeur ligne par ligne Adobe.

**Couper les mots en capitales** Empêche la césure des mots en capitales.

**Remarque :** les paramètres de césure ne s'appliquent qu'aux caractères romains ; les caractères codés sur deux octets disponibles dans les polices chinoises, japonaises et coréennes ne sont pas concernés.

#### **Empêcher la coupure des mots**

Vous pouvez empêcher la coupure de mots en fin de ligne, par exemple lorsqu'il s'agit de noms propres ou de termes dont la césure pourrait prêter à confusion. Il est, en outre, possible de conserver plusieurs mots ou groupes de mots ensemble ; des initiales suivies d'un nom de famille, par exemple.

- **1** Sélectionnez les caractères qui ne doivent pas être coupés.
- **2** Choisissez Sans retour automatique dans le menu du panneau Caractère.

**Remarque :** si vous appliquez l'option Sans retour automatique à de nombreux caractères adjacents, le texte peut passer à la ligne au milieu d'un mot.

#### **Méthodes de composition**

L'aspect du texte sur une page dépend d'un système complexe d'interaction entre différents processus, appelé composition. A l'aide des options d'intermots, d'interlettrage, d'espacement des glyphes et de césure sélectionnées, les applications Adobe évaluent les sauts de lignes possibles et choisissent ceux qui prennent en charge les paramètres spécifiés de la manière la plus appropriée.

Vous avez le choix entre deux méthodes de composition : le Compositeur multiligne d'Adobe et le Compositeur ligne par ligne d'Adobe. Les deux méthodes évaluent les sauts de ligne possibles et choisissent celui qui prend le mieux en charge les options de césure et de justification définies pour un paragraphe donné. La méthode de composition n'affecte que les paragraphes sélectionnés, ce qui permet de leur affecter très facilement des méthodes différentes.

#### **Compositeur multiligne**

Le Compositeur multiligne prend en compte un ensemble de points de rupture pour une plage de lignes et peut, en conséquence, optimiser les premières lignes d'un paragraphe de manière à éliminer ensuite les césures indésirables.

Le Compositeur multiligne effectue la composition en identifiant les points de rupture potentiels, en les évaluant et en leur assignant une pénalité en fonction des principes suivants :

- Pour le texte aligné à gauche, aligné à droite ou centré, les lignes les plus proches du côté droit sont privilégiées et ont une pénalité moins élevée.
- Pour le texte justifié, une plus grande importance est accordée à la régularité de l'espacement des lettres et des mots.
- La césure est évitée autant que possible.

#### **Compositeur ligne par ligne**

Le compositeur ligne par ligne propose une approche traditionnelle de la composition de texte, une ligne à la fois. Cette option est utile si vous souhaitez contrôler manuellement les retours à la ligne. Le Compositeur ligne par ligne utilise les principes suivants lors de l'évaluation d'un point de rupture :

• Les lignes plus longues sont avantagées par rapport aux plus courtes.

- Dans le texte justifié, la compression ou l'expansion de l'espacement des mots sont préférées à la césure.
- Dans le texte non justifié, en revanche, la césure prend le pas sur la compression ou l'expansion de l'interlettrage.
- Si l'espacement doit être ajusté, la compression est préférable à l'extension.

Pour choisir l'une de ces méthodes, sélectionnez-la dans le menu du panneau Paragraphe. Pour appliquer la méthode à tous les paragraphes, vous devez d'abord sélectionner l'objet texte ; pour n'appliquer la méthode qu'au seul paragraphe en cours, vous devez, au préalable, insérer le curseur dans ce paragraphe.

## **Création d'effets de texte**

## **A propos des effets de texte**

Vous pouvez effectuer différentes opérations sur le texte pour en modifier l'aspect. Par exemple, vous pouvez déformer du texte, le convertir en forme ou lui ajouter une ombre portée. La façon la plus simple de créer des effets de texte est d'exécuter sur un calque de texte des scripts d'effets de texte par défaut, fournis avec Photoshop. Ces effets sont accessibles depuis le menu de la palette Scripts, en choisissant l'option Effets de texte.

### **Voir aussi**

[« Exécution d'un script sur un fichier » à la page 589](#page-594-0)

## **Création et édition de texte curviligne**

Vous pouvez saisir du texte sur le contour d'un tracé de travail dessiné à l'aide d'un outil de plume ou de forme.

Lorsque vous saisissez du texte le long d'un tracé, il suit la direction des points d'ancrage ajoutés au tracé. Si vous saisissez du texte horizontal sur un tracé, les lettres sont perpendiculaires à la ligne de base. Si vous saisissez du texte vertical sur un tracé, l'orientation de ce texte est parallèle à la ligne de base.

Lorsque vous déplacez le tracé ou en modifiez la forme, le texte adopte la nouvelle position ou la nouvelle forme du tracé.

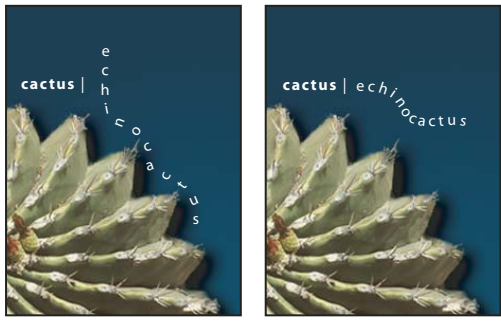

Texte horizontal et vertical sur un tracé ouvert

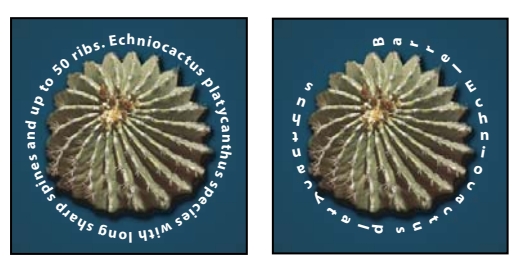

Texte horizontal et vertical sur un tracé fermé dessiné avec un outil de forme

## **Voir aussi**

- [« Dessin de formes et de tracés » à la page 344](#page-349-0)
- [« Décalage vertical » à la page 404](#page-409-0)

#### **Saisie de texte curviligne**

- **1** Utilisez l'une des méthodes suivantes :
- Sélectionnez l'outil Texte horizontal  $T$  ou Texte vertical  $|T|$ .
- Sélectionnez l'outil Masque de texte horizontal  $\mathbb T$  ou Masque de texte vertical  $\mathbb T$ .

2 Placez le pointeur de façon à ce que l'indicateur de ligne de base de l'outil de texte  $\ddot{x}$  se trouve sur le tracé, puis cliquez. Un point d'insertion apparaît alors sur le tracé.

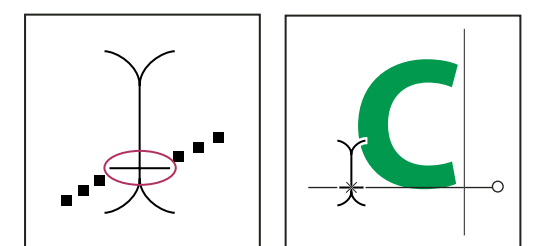

Indicateur de ligne de base de l'outil Texte (à gauche) et outil Texte avec son indicateur de ligne de base sur un tracé (à droite)

**3** Saisissez le texte. Le texte horizontal apparaît sur le tracé, perpendiculaire à la ligne de base. Le texte vertical apparaît sur le tracé, parallèle à la ligne de base.

Pour mieux contrôler l'alignement vertical du texte curviligne, utilisez l'option de décalage vertical de la palette Caractère. Par exemple, entrez une valeur négative dans la zone de texte Définir le décalage vertical pour faire descendre le texte.

#### **Pour déplacer ou retourner du texte curviligne**

◆ Sélectionnez l'outil Sélection directe ♦ ou Sélection de tracé ♦, puis placez le curseur sur le texte. Le pointeur prend la forme d'un trait vertical avec une flèche  $\mathbf{\ddagger}$ .

- Pour déplacer le texte, cliquez et faites glisser le texte le long du tracé. Veillez à ne pas faire glisser le texte à travers le tracé.
- Pour faire basculer le texte de l'autre côté du tracé, cliquez et faites glisser le texte à travers le tracé.

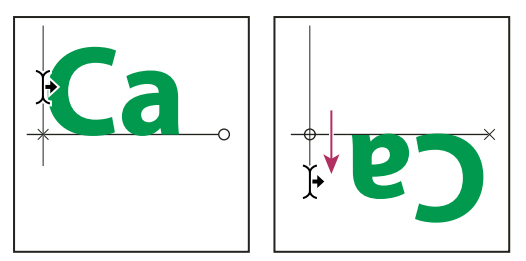

Utilisation de l'outil Sélection directe ou Sélection de tracé pour déplacer ou retourner du texte curviligne

Pour déplacer le texte de l'autre côté du tracé sans en modifier la direction, utilisez l'option de décalage vertical de la palette Caractère. Si, par exemple, vous avez saisi un texte de gauche à droite à l'extérieur d'un cercle, dans sa partie supérieure, définissez une valeur de décalage vertical négative pour distribuer le texte à l'intérieur du cercle.

#### **Pour déplacer un tracé avec du texte**

◆ Sélectionnez l'outil Sélection de tracé ↑ ou Déplacement → puis cliquez et faites glisser le tracé vers un nouvel emplacement. Si vous utilisez l'outil Sélection de tracé, assurez-vous que le pointeur ne se transforme pas en un trait vertical avec une flèche  $\mathbf{\ddot{F}}$ , car cela déplacerait le texte le long du tracé.

#### **Pour modifier la forme d'un tracé avec du texte**

1 Sélectionnez l'outil Sélection directe  $\lambda$ .

**2** Cliquez sur un point d'ancrage sur le tracé, puis utilisez les poignées pour modifier la forme du tracé.

## **Déformation et annulation de la déformation d'un texte**

Vous pouvez déformer un texte pour créer un effet de texte spécial. Ainsi, vous pouvez donner à un texte la forme d'un arc ou d'une vague. Le style de déformation que vous sélectionnez est un attribut du calque de texte. Vous pouvez à tout moment changer le style de déformation d'un calque pour modifier la forme globale de la déformation. Les options de déformation permettent de définir précisément l'orientation et la perspective de l'effet de déformation.

**Remarque :** vous ne pouvez pas déformer les calques de texte utilisant la mise en forme Faux gras ou des polices sans données vectorielles (telles que les polices bitmap).

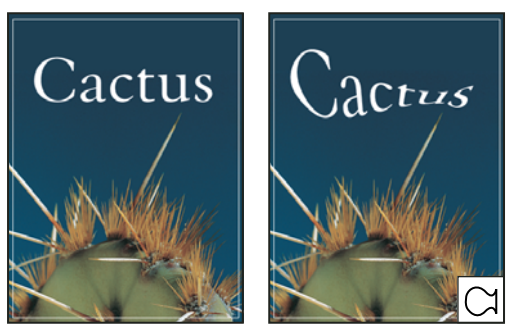

Exemple de texte déformé avec le style Poisson

#### **Voir aussi**

[« Déformation d'un élément » à la page 208](#page-213-0)

#### **Pour déformer un texte**

- **1** Sélectionnez un calque de texte.
- **2** Utilisez l'une des méthodes suivantes :
- Sélectionnez un outil de texte, puis cliquez sur le bouton Créer un texte déformé  $\mathcal{I}$  dans la barre d'options.
- Choisissez Calque > Texte > Déformer le texte.

**Remarque :** vous pouvez utiliser la commande Déformation pour déformer du texte dans un calque de texte. Choisissez Edition > Transformation > Déformation.

- **3** Choisissez un style de déformation dans le menu déroulant Style.
- **4** Sélectionnez l'orientation de l'effet de déformation (horizontal ou vertical).
- **5** Spécifiez, si nécessaire, d'autres options de déformation :
- Inflexion, pour spécifier la quantité de déformation à appliquer au calque
- Déformation horizontale ou Déformation verticale, pour appliquer de la perspective à la déformation

## **Pour annuler la déformation d'un texte**

**1** Sélectionnez un calque de texte auquel une déformation a été appliquée.

2 Sélectionnez un outil de texte, puis cliquez sur le bouton Créer un texte déformé  $\uparrow$  dans la barre d'options ou choisissez Calque > Texte > Déformer le texte.

**3** Choisissez Sans dans le menu déroulant Style, puis cliquez sur OK.

## **Création d'un tracé de travail à partir d'un texte**

Vous pouvez utiliser les caractères d'un texte comme formes vectorielles en les convertissant en tracé de travail. Un tracé de travail est un tracé provisoire qui apparaît dans la palette Tracés et qui définit le contour d'une forme. Une fois que vous avez créé un tracé de travail à partir d'un calque de texte, vous pouvez l'enregistrer et le manipuler de la même façon que tout autre tracé. Vous ne pouvez pas modifier les caractères du tracé comme texte. Toutefois, le calque de texte d'origine demeure intact et modifiable.

❖ Sélectionnez un calque de texte, puis choisissez Calque > Texte > Créer un tracé de travail.

**Remarque :** vous ne pouvez pas créer de tracés de travail à partir de polices sans données vectorielles (telles que les polices bitmap).

## **Voir aussi**

[« Segments, composants et points de tracés » à la page 356](#page-361-0)

## **Conversion de texte en forme**

Lors de la conversion de texte en forme, le calque de texte est remplacé par un calque utilisant un masque vectoriel. Vous pouvez modifier le masque vectoriel et appliquer des styles au calque, mais vous ne pouvez pas modifier les caractères du calque comme texte.

❖ Sélectionnez un calque de texte, puis choisissez Calque > Texte> Convertir en forme.

**Remarque :** vous ne pouvez pas créer de formes à partir de polices sans données vectorielles (telles que les polices bitmap).

## **Voir aussi**

[« Dessin de formes et de tracés » à la page 344](#page-349-0)

## **Création d'un cadre de sélection de texte**

Lorsque vous utilisez l'outil Masque de texte horizontal ou l'outil Masque de texte vertical, vous créez une sélection ayant la forme du texte. Les sélections de texte apparaissent sur le calque actif et peuvent être déplacées, copiées, remplies ou dotées de contours, comme n'importe quelle autre sélection.

**1** Sélectionnez le calque sur lequel faire apparaître la sélection. Pour obtenir des résultats optimaux, créez le cadre de sélection sur un calque d'image ordinaire, et non sur un calque de texte. Si vous voulez appliquer un fond et un contour au cadre de sélection de texte, créez-le sur un nouveau calque vide.

**2** Sélectionnez l'outil Masque de texte horizontal  $\mathbb{T}$  ou Masque de texte vertical  $\mathbb{T}$ .

**3** Sélectionnez les autres options de texte, puis saisissez le texte à un point précis ou dans un cadre de sélection.

Un masque rouge apparaît sur le calque actif pendant que vous saisissez le texte. Une fois que vous avez cliqué sur le bouton de validation  $\checkmark$ , le cadre de sélection de texte apparaît dans l'image sur le calque actif.

## **Ajout d'une ombre portée au texte**

Une ombre portée donne de la profondeur au texte dans une image.

**1** Dans la palette Calques, sélectionnez le calque contenant le texte auquel ajouter une ombre portée.

**2** Cliquez sur le bouton Ajouter un style de calque  $f\hat{x}$  au bas de la palette Calques, puis choisissez l'option Ombre portée dans la liste qui s'affiche.

**3** Si possible, disposez la boîte de dialogue Style de calque de manière à voir le calque et son ombre portée.

**4** Réglez les paramètres à votre convenance. Vous pouvez modifier les différents aspects de l'ombre, y compris la façon dont elle se fond avec les calques inférieurs, son opacité (degré de visibilité des calques sous-jacents), l'angle d'éclairage et la distance par rapport au texte ou à l'objet.

**5** Lorsque l'ombre portée vous convient, cliquez sur OK.

Pour utiliser les mêmes paramètres d'ombre portée sur un autre calque, faites glisser le calque Ombre portée de la palette Calques vers un autre calque. Lorsque vous relâchez le bouton de la souris, Photoshop applique les attributs d'ombre portée au calque.

## **Voir aussi**

[« A propos des effets et styles de calque » à la page 284](#page-289-0)

## **Affichage d'une image dans du texte**

Vous pouvez remplir du texte avec une image par application d'un masque d'écrêtage à un calque d'image placé au-dessus d'un calque de texte dans la palette Calques.

**1** Ouvrez le fichier contenant l'image à utiliser dans le texte.

**2** Sélectionnez l'outil Texte horizontal  $T$  ou Texte vertical  $T$  dans la palette d'outils.

**3** Cliquez sur l'onglet Caractère pour amener la palette Caractère au premier plan ou, si la palette n'est pas ouverte, choisissez Fenêtre > Caractère.

**4** Dans la palette Caractère, sélectionnez la police et d'autres attributs de texte. Les lettres grandes, graissées et épaisses sont idéales pour cette opération.

**5** Cliquez dans la fenêtre de document pour définir un point d'insertion, puis saisissez votre texte. Lorsque le texte vous convient, appuyez sur les touches Ctrl+Entrée (Windows) ou Commande+Retour (Mac OS).

**6** Cliquez sur l'onglet Calques pour amener la palette Calques au premier plan ou, si la palette n'est pas ouverte, choisissez Fenêtre > Calques.

**7** (Facultatif) Si le calque d'image est le calque d'arrière-plan, cliquez deux fois sur le calque d'image dans la palette Calques pour convertir le calque d'arrière-plan en calque ordinaire.

**Remarque :** les calques d'arrière-plan sont verrouillés ; il vous est ainsi impossible de les déplacer dans la palette Calques. Il est alors nécessaire, pour les déverrouiller, de convertir les calques d'arrière-plan en calques ordinaires.

**8** (Facultatif) Vous pouvez renommer le calque dans la boîte de dialogue Nouveau calque. Cliquez sur OK pour fermer la boîte de dialogue et convertir le calque d'image.

**9** Dans la palette Calques, faites glisser le calque d'image de manière à ce qu'il se place directement au-dessus du calque de texte.

**10** Le calque de l'image étant sélectionné, choisissez Calque > Créer un masque d'écrêtage. L'image apparaît à l'intérieur du texte.

**11** Sélectionnez l'outil Déplacement  $\bullet$ , puis faites glisser l'image pour ajuster sa position dans le texte.

Pour déplacer le texte plutôt que l'image, sélectionnez le calque de texte dans la palette Calques, puis utilisez l'outil Déplacement.

#### **Voir aussi**

[« Masquage de calques avec des masques d'écrêtage » à la page 309](#page-314-0)

[« Saisie de texte » à la page 388](#page-393-0)

[« A propos de la mise en forme de caractères » à la page 395](#page-400-1)

## **Texte asiatique**

## <span id="page-420-0"></span>**A propos du texte asiatique**

Photoshop propose plusieurs options pour l'utilisation de textes chinois, japonais et coréens. Les caractères des polices asiatiques sont souvent appelés caractères codés sur deux octets.

**Remarque :** le système d'exploitation doit prendre en charge les langues de travail souhaitées. Pour plus de détails, consultez l'éditeur du logiciel de votre système.

## <span id="page-421-1"></span>**Affichage et définition des options de texte asiatique**

Par défaut, les versions autres que chinoises, japonaises et coréennes de Photoshop masquent les options de texte asiatique qui apparaissent dans les palettes Caractère et Paragraphe. Pour visualiser et définir les options de manipulation de textes chinois, japonais et coréen avec ces versions de Photoshop, il convient d'activer l'option Afficher les options de texte asiatique dans la boîte de dialogue Préférences. Vous pouvez également définir la manière dont les noms de polices sont affichés (en anglais ou dans la langue d'origine).

**1** Choisissez Edition > Préférences > Texte (Windows) ou Photoshop > Préférences > Texte (Mac OS).

**2** Sélectionnez l'une des options suivantes :

**Afficher les options de texte asiatique** Affiche les options de texte asiatique dans les palettes Caractère et Paragraphe.

**Afficher le nom des polices en anglais** Affiche le nom des polices asiatiques en anglais.

## **Réduction de l'espacement autour des caractères de texte asiatique**

Le Tsume permet de réduire l'espace autour d'un caractère d'un certain pourcentage. Le caractère n'est lui-même ni étiré ni compressé. Au lieu de cela, l'espace entre le cadre de sélection du caractère et l'embox est compressé. Lorsque du tsume est ajouté à un caractère, l'espacement de chaque côté d'un caractère est réduit d'un pourcentage équivalent.

**1** Sélectionnez les caractères à modifier.

**2** Dans la palette Caractère, saisissez ou sélectionnez un pourcentage pour l'option Tsume . Plus le pourcentage est élevé, plus la compression entre les caractères est importante. A 100 % (valeur maximale), aucun espace ne sépare le cadre de sélection du caractère de son embox.

## **Définition du mode de mesure de l'interligne dans un texte asiatique**

**1** Sélectionnez les paragraphes à ajuster.

**2** Choisissez une option d'interligne dans le menu du panneau Paragraphe.

Interlignage typographique Mesure l'espacement entre les lignes depuis le sommet d'une ligne jusqu'au sommet de la ligne suivante (ascendant des lettres). Lorsque vous utilisez l'interlignage typographique, la première ligne de texte d'un paragraphe est alignée sur le haut du cadre de sélection.

**Interlignage dactylographique** Pour du texte horizontal, permet de mesurer l'espace entre des lignes de texte à partir de la ligne de base. Lorsque vous utilisez l'interlignage dactylographique, l'espace apparaît entre la première ligne de texte et le cadre de sélection. L'option sélectionnée apparaît cochée.

**Remarque :** L'option d'interlignage choisie ne joue pas sur l'interligne, mais uniquement sur la manière dont il est mesuré.

## <span id="page-421-0"></span>**Utilisation de l'option Tate-chu-yoko**

Le Tate-chu-yoko (également appelé kumimoji et renmoji) est un bloc de texte horizontal disposé entre des lignes de texte vertical. L'utilisation de cette option facilite la lecture des caractères demi-chasse, par exemple, les nombres, les dates et les petits mots étrangers dans du texte vertical.

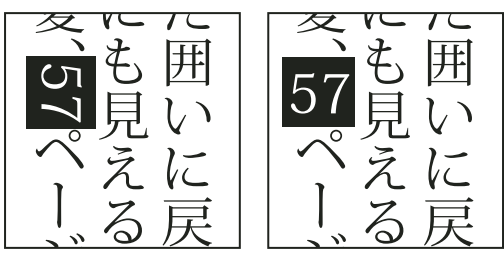

Comparaison entre des nombres sans Tate-chu-yoko (à gauche) et des nombres ayant subi une rotation avec Tate-chu-yoko (à droite)

- **1** Sélectionnez les caractères à faire pivoter.
- **2** Choisissez Tate-chu-yoko dans le menu de la palette Caractère. Une coche indique que l'option est activée.

**Remarque :** l'utilisation de l'option Tate-chu-yoko ne vous empêche pas de modifier et de mettre en forme du texte. Vous pouvez modifier et appliquer des options de mise en forme aux caractères pivotés comme à tous les autres caractères.

## **Aligner les caractères asiatiques**

Mojisoroe correspond à l'alignement des caractères dans le texte asiatique. Lorsqu'une ligne de texte comporte des caractères de corps différents, vous pouvez définir l'alignement du texte sur les caractères les plus grands de la ligne : sur le haut, le centre ou le bas de la zone Em (droite, centre et gauche pour les blocs verticaux), sur la ligne de base des caractères romains ou sur le haut ou le bas de la zone ICF (droite ou gauche pour les blocs verticaux). L'ICF désigne l'espace dans lequel les caractères peuvent être placés.

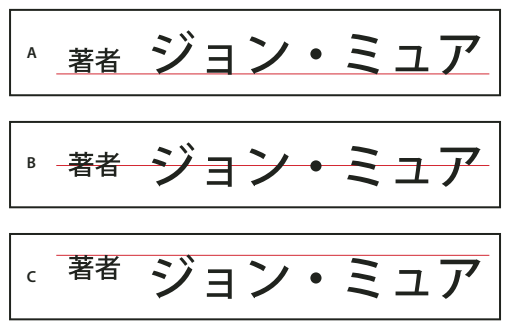

Options d'alignement des caractères

**A.** Petits caractères alignés sur le bas **B.** Petits caractères alignés sur le centre **C.** Petits caractères alignés sur le haut

❖ Dans le menu du panneau Caractère, choisissez une option dans le sous-menu Alignement des caractères.

**Ligne de base des caractères romains** Aligne les petits caractères d'une ligne sur le caractère large.

**Embox Haut/Droite, Embox Centre ou Embox Bas/Gauche** Aligne les petits caractères d'une ligne sur la position définie pour la zone Em du caractère large. Dans les blocs de texte verticaux, l'option Embox Haut/Droite aligne le texte sur la droite de la zone Em, tandis que l'option Embox Bas/Gauche aligne le texte sur la gauche de la zone Em.

**ICF Box Haut/Droite et ICF Box Bas/Gauche** Aligne les petits caractères sur une ligne par rapport à l'ICF spécifié par les caractères larges. Dans les blocs de texte verticaux, l'option ICF Box Haut/Droite aligne le texte sur la droite de l'ICF, tandis que ICF Box Bas/Gauche l'aligne sur la gauche de l'ICF.

## **Définition d'un soulignement à gauche et à droite pour du texte asiatique**

- **1** Sélectionnez le texte vertical.
- **2** Choisissez Souligné gauche ou Souligné droite dans le menu de la palette Caractère.

## <span id="page-423-0"></span>**Définition des attributs des polices OpenType asiatiques**

Les polices OpenType asiatiques peuvent inclure certaines caractéristiques qui ne sont pas disponibles dans les polices PostScript et TrueType actuelles. Il est en général recommandé d'utiliser toutes les graisses de polices OpenType KozMinPro et KozGoPro. Ces polices possèdent la plus importante collection de glyphes des polices asiatiques produite par Adobe.

- **1** Une fois l'outil Texte sélectionné, utilisez l'une des méthodes suivantes :
- Sur un calque de texte existant, sélectionnez les caractères ou les objets de texte auxquels appliquer les paramètres.
- Cliquez sur l'image pour créer un calque de texte.
- **2** Dans la palette Caractère, assurez-vous qu'une police OpenType Pro asiatique est sélectionnée.
- **3** Dans le menu de la palette Caractère, choisissez une option OpenType.
- **4** Activez la méthode de saisie MSIME (Windows) ou Kotoeri (Mac OS). Utilisez l'une des méthodes suivantes :
- (Windows) Dans le menu Démarrer de Windows, choisissez Programmes > Accessoires > Outils système > Table des caractères.
- (Mac OS) Sélectionnez la méthode de saisie Kotoeri en choisissant Afficher Palette de caractères dans le menu Kotoeri.
- (Mac OS) Dans le menu déroulant Saisie à droite de la barre de menus, choisissez Afficher Palette de caractères.

**Remarque :** (Mac OS) Si le menu Saisie ne s'affiche pas dans la barre de menus, choisissez le menu Pomme > Préférences Système > International > Menu Saisie, puis sélectionnez Palette de caractères et Afficher le menu Saisie dans la barre des menus.

- **5** Utilisez l'une des méthodes suivantes :
- (Windows) Dans la boîte de dialogue Table des caractères, sélectionnez l'option Affichage avancé, puis choisissez Tous dans le menu Grouper par et Unicode dans le menu Jeu de caractères.

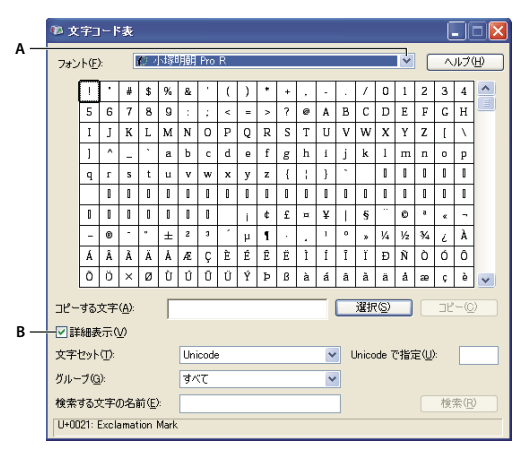

Table des caractères

**A.** Menu Police **B.** Case Affichage avancé

• (Mac OS) Sélectionnez Glyphes dans le menu Afficher de la palette de caractères Kotoeri.

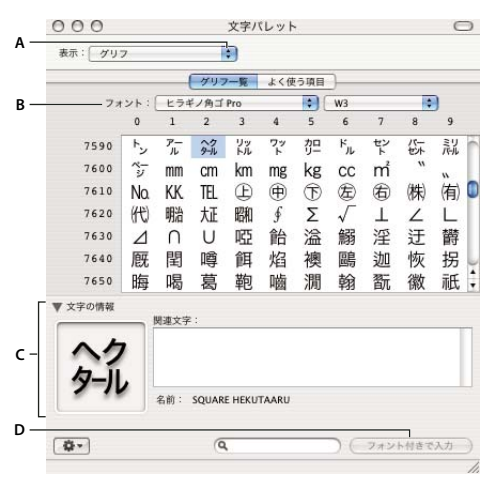

Palette de caractères Kotoeri

**A.** Menu Afficher **B.** Menu Police **C.** Infos du caractère **D.** Bouton Insérer

- **6** Choisissez une police OpenType asiatique dans le menu Police.
- **7** Utilisez l'une des méthodes suivantes :
- (Windows) Sélectionnez le caractère à utiliser, cliquez sur Sélectionner, cliquez sur Copier, puis collez ce caractère dans Photoshop.
- (Mac OS) Cliquez deux fois sur le caractère à utiliser pour l'insérer dans votre document.

#### **Options OpenType asiatiques**

Suivant la police, d'autres options OpenType asiatiques sont disponibles.

**Japonais 78** Remplace le glyphe standard par la variante de glyphe Japonais 78.

**Japonais Expert** Remplace le glyphe standard par la variante de glyphe Expert.

**Japonais Traditionnel** Remplace le glyphe standard par la variante de glyphe traditionnelle.

**Métrique proportionnelle** Remplace le glyphe demi-chasse et pleine chasse par le glyphe proportionnel.

**Kana** Remplace le glyphe kana standard par le glyphe kana optimisé horizontalement pour une disposition horizontale. La différence est toutefois souvent très subtile.

**Italique romain** Remplace le glyphe proportionnel standard par le glyphe en italiques.

## **Voir aussi**

[« Utilisation des fonctions OpenType » à la page 401](#page-406-1)

## **Choix d'un jeu Mojikumi**

Le Mojikumi caractérise une composition de texte japonaise pour l'espacement des caractères japonais et romains, de la ponctuation, des caractères spéciaux, du début et de la fin de ligne et des nombres. Photoshop comprend plusieurs jeux Mojikumi prédéfinis basés sur la norme industrielle japonaise (JIS)X4051-1995.

❖ Choisissez une option dans le menu déroulant Jeu Mojikumi de la palette Paragraphe :

**Sans** Désactive l'utilisation de l'option Mojikumi.

**Mojikumi Ensemble 1** Utilise un espacement de demi-chasse pour la ponctuation.

**Mojikumi Ensemble 2** Utilise un espacement pleine chasse pour la plupart des caractères, à l'exception du dernier de la ligne.

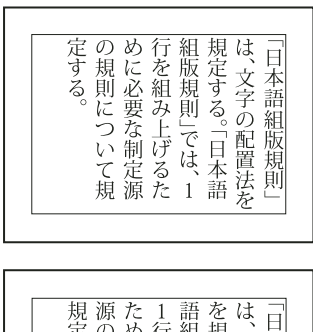

| 定する                                                |
|----------------------------------------------------|
| の規則に必要な.<br>しての規則」<br>必要な.<br>この上、<br>拿<br>$\circ$ |
|                                                    |
| い制序で<br>日本<br>ていていく<br>置<br>法                      |
|                                                    |

Jeu Mojikumi 1 et jeu Mojikumi 2

**Mojikumi Ensemble 3** Utilise un espacement pleine chasse pour la plupart des caractères et le dernier de la ligne. **Mojikumi Ensemble 4** Utilise un espacement pleine chasse pour tous les caractères.

| いて規定する。                                                    | げるために必要な<br>制定<br>/源の規:<br>(則につ | は<br>語組<br>版規則」で<br>1行を組み<br>- F | は<br>を規定する。<br>文字の配置法<br>一日本                  |  |
|------------------------------------------------------------|---------------------------------|----------------------------------|-----------------------------------------------|--|
| $\bar{\mathcal{Z}}_{\raisebox{-1pt}{\tiny o}}$<br>則について規定す | 組み上げるために<br>必要な制定<br>源の<br>規    | 則<br>日本語組版規<br>では、<br>1行を        | 置法を規定する<br>則<br>は<br>語<br>文字の配<br>庪<br>規<br>ö |  |

Jeu Mojikumi 3 et jeu Mojikumi 4

## **Sélection des paramètres Kinsoku Shori pour un paragraphe**

Le Kinsoku Shori définit les sauts de ligne pour le texte japonais. Les caractères ne pouvant pas se trouver au début ou à la fin d'une ligne sont appelés des caractères kinsoku. Photoshop comprend des jeux Kinsoku réduits et maximum basés sur la norme industrielle japonaise (JIS)X4051-1995. Les jeux Kinsoku réduits omettent les symboles de voyelles longues et les petits caractères hiragana.

❖ Choisissez une option dans le menu déroulant Jeu Kinsoku de la palette Paragraphe :

**Sans** Désactive l'utilisation de l'option Kinsoku Shori.

**JIS Faible ou JIS Maximal** Empêche les caractères suivants de commencer ou de finir une ligne :

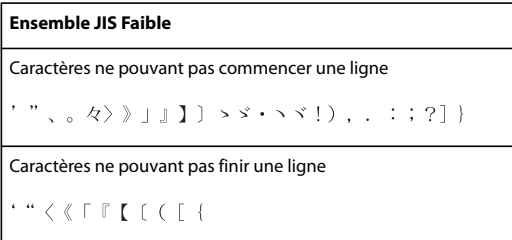

#### **Ensemble JIS Maximal**

## Caractères ne pouvant pas commencer une ligne

```
!), . : ; ? } } ¢ → ' "% ℃ "F、。々> > 」 』 】 〕
あいうえおつやゆよわ
10^{-6} S S
アイウエオツヤユヨワカケ
```
Caractères ne pouvant pas finir une ligne

```
( [ {f \circ g} ' " < {f \circ f} ] \top [ \pm \ 3 (e)]
```
## **Définition d'une option de saut de ligne Kinsoku**

❖ Dans le menu du panneau Paragraphe, choisissez l'option Texte Kinsoku Shori, puis l'une des méthodes suivantes :

**Décaler tout d'abord vers l'avant** Déplace les caractères vers la ligne précédente, afin d'empêcher les caractères interdits de commencer ou terminer une ligne.

**Décaler tout d'abord vers l'arrière** Déplace les caractères vers la ligne suivante, afin d'empêcher les caractères interdits de commencer ou terminer une ligne.

**Décaler uniquement vers l'arrière** Déplace toujours les caractères vers la ligne suivante, afin d'empêcher les caractères interdits de commencer ou terminer une ligne. Un décalage vers l'avant n'est pas tenté.

La méthode sélectionnée apparaît cochée.

## <span id="page-426-0"></span>**Définition d'une option Burasagari**

Burasagari permet aux points et aux virgules codés sur un ou deux octets de dépasser du cadre de sélection d'un paragraphe.

- **1** Choisissez l'option Burasagari dans le menu du panneau Paragraphe.
- **2** Choisissez une option dans le sous-menu :

**Non** Désactive la ponctuation hors justification.

**Normal** Active la ponctuation hors justification sans forcer les lignes irrégulières à dépasser le bord du cadre de sélection.

**Force** Oblige la ponctuation à dépasser du cadre de sélection en étalant les lignes qui finissent dans les limites du cadre et se terminent par l'un des caractères hors justification.

**Remarque :** les options Burasagari ne sont pas disponibles lorsque la valeur Sans est définie pour l'option Kinsoku Shori.

# **Chapitre 15 : Enregistrement et exportation des images**

Adobe Photoshop prend en charge différents formats de fichiers pour répondre à vos besoins d'impression et de création de documents les plus divers. Vous pouvez enregistrer et exporter une image dans l'un de ces formats. Des fonctions spéciales de Photoshop permettent également d'ajouter des informations aux fichiers, de configurer des documents multipages et d'importer des images dans d'autres applications.

## **Enregistrement des images**

#### **Enregistrement des fichiers image**

Les formats de fichiers graphiques se différencient par leur représentation des données d'image (par des pixels ou des vecteurs), leur technique de compression et les fonctionnalités Photoshop prises en charge. Pour préserver toutes les fonctionnalités du logiciel Photoshop dans une image traitée (calques, effets, masques, styles, etc.), il est préférable d'en enregistrer une copie au format Photoshop (PSD). Comme la plupart des formats de fichier, le format PSD peut prendre en charge des fichiers d'une taille maximale de 2 Go. Dans Photoshop, si vous travaillez avec des fichiers de documents d'une taille supérieure à 2 Go, vous pouvez enregistrer l'image au format de document volumineux (PSB), au format Photoshop Brut (images aplaties seulement) ou au format TIFF (avec une taille maximale de 4 Go).

**Remarque :** le format DICOM prend également en charge des fichiers d'une taille supérieure à 2 Go.

Les images 16 bits par couche ne peuvent être enregistrées qu'aux formats suivants avec la commande Enregistrer sous : Photoshop, Photoshop PDF, Photoshop Brut, Format de document volumineux (PSB), Cineon, PNG et TIFF. Lorsque vous utilisez la commande Enregistrer pour le Web et les périphériques avec une image 16 bits par couche, Photoshop convertit automatiquement cette image en image 8 bits par couche.

Les images 32 bits par couche ne peuvent être enregistrées qu'aux formats suivants avec la commande Enregistrer sous : Photoshop, Format de document volumineux (PSB), OperEXR, Portable Bit Map, Radiance et TIFF.

Les commandes suivantes permettent d'enregistrer les images :

**Enregistrer** Enregistre les modifications effectuées dans le fichier actif. Le fichier est enregistré au format sélectionné.

**Enregistrer sous** Enregistre l'image à un emplacement différent ou sous un autre nom de fichier. La commande Enregistrer sous permet d'enregistrer une image dans un autre format avec différentes options.

**Archivage** Permet d'enregistrer différentes versions d'un même fichier avec des commentaires pour chaque version. Cette commande est disponible pour une image gérée par un espace de travail Version Cue

Si vous travaillez avec un fichier issu d'un projet Adobe Version Cue, vous trouverez sur la barre de titre du document des informations supplémentaires sur l'état de ce fichier.

**Enregistrer pour le Web et les périphériques** Enregistre une image optimisée pour le Web et les périphériques.

#### **Voir aussi**

[« A propos des formats de fichier et de leur compression » à la page 441](#page-446-0)

#### **Enregistrement d'un fichier**

Utilisez la commande Enregistrer pour enregistrer les modifications effectuées dans le fichier actif ou la commande Enregistrer sous pour enregistrer une nouvelle version du fichier actif.

### **Voir aussi**

- [« Duplication d'une image » à la page 39](#page-44-0)
- [« Enregistrement d'une image Camera Raw sous un autre format » à la page 90](#page-95-0)
- [« Création d'un instantané d'image » à la page 52](#page-57-0)

#### **Pour enregistrer les modifications effectuées dans le fichier actif**

❖ Choisissez Fichier > Enregistrer.

#### **Pour enregistrer un fichier sous un autre nom, à un autre emplacement ou sous un autre format**

**1** Choisissez Fichier > Enregistrer sous.

**Remarque :** le module externe Camera Raw peut enregistrer les fichiers image Camera Raw dans un format différent, tel que Digital Negative (DNG).

**2** Choisissez un format dans le menu Format.

**Remarque :** si vous choisissez un format qui n'est pas compatible avec toutes les caractéristiques du document, un message d'avertissement s'affiche dans la partie inférieure de la boîte de dialogue. Il est alors recommandé d'enregistrer une copie du fichier au format Photoshop ou dans un autre format qui reconnaît toutes les données de l'image.

- **3** Spécifiez le nom et le dossier du fichier.
- **4** Sélectionnez des options d'enregistrement dans la boîte de dialogue Enregistrer sous.
- **5** Cliquez sur Enregistrer.

Une boîte de dialogue comportant un choix d'options s'affiche lors de l'enregistrement sous certains formats d'image.

Pour créer une copie d'une image sans l'enregistrer sur le disque dur, utilisez la commande Dupliquer. Pour stocker en mémoire une version temporaire de l'image, créez un instantané en utilisant la palette Historique.

#### **Options d'enregistrement de fichier**

Vous pouvez définir différentes options d'enregistrement de fichier dans la boîte de dialogue Enregistrer sous. Ces options dépendent de l'image à enregistrer et du format sélectionné. Si l'option Version Cue est activée dans les préférences, d'autres options sont disponibles, comme la possibilité d'enregistrer un autre fichier et de saisir des commentaires de version.

**En tant que copie** Enregistre une copie du fichier tout en conservant le fichier actif ouvert sur le bureau.

**Couches alpha** Enregistre les informations de couches alpha avec l'image. Si cette option est désactivée, ces informations ne sont pas enregistrées avec l'image.

**Calques** Conserve tous les calques de l'image. Si cette option est désactivée ou inaccessible, tous les calques visibles sont aplatis ou fusionnés (selon le format sélectionné).

**Annotations** Enregistre les annotations telles que notes ou annotations audio avec l'image.

**Tons directs** Enregistre les informations de couches de ton direct avec l'image. Si cette option est désactivée, ces informations ne sont pas enregistrées avec l'image.

**Format d'épreuve, Profil ICC (Windows) ou Incorporer le profil de couleur (Mac OS)** Crée un document auquel est appliquée la gestion des couleurs.

**Remarque :** les options d'aperçu d'image et d'extension de fichier suivantes sont disponibles si le paramètre Choix à l'enregistrement est sélectionné pour les menus Aperçus d'image et Ajouter l'extension dans la boîte de dialogue de préférences Gestion des fichiers.

**Aperçu (Windows)** Enregistre les données de vignette du fichier.

**Options Aperçus d'image (Mac OS)** Enregistre les données de vignette du fichier. Les vignettes s'affichent dans la boîte de dialogue Ouvrir.

**Extension de fichier en minuscules Extension** Enregistre l'extension du fichier en caractères minuscules.

**Options d'extension de fichier (Mac OS)** Définit le format des extensions de fichiers. Sélectionnez Ajouter l'extension pour ajouter l'extension de format à un nom de fichier et En minuscules pour enregistrer l'extension en caractères minuscules.

## **Définition des préférences d'enregistrement des fichiers**

- **1** Utilisez l'une des méthodes suivantes :
- (Windows) Choisissez Edition > Préférences > Gestion des fichiers.
- (Mac OS) Choisissez Photoshop > Préférences > Gestion des fichiers.
- **2** Définissez les options suivantes :

**Aperçus d'image** Choisissez une option d'enregistrement d'aperçu d'image : Ne jamais enregistrer pour enregistrer un fichier sans aperçu, Toujours enregistrer pour enregistrer un fichier avec les aperçus spécifiés ou Choix à l'enregistrement pour vous permettre de sélectionner les fichiers pour lesquels vous voulez un aperçu. Sous Mac OS, vous pouvez choisir un ou plusieurs types d'aperçu (voir la section « Options d'aperçu d'image Mac OS » ci-dessous).

**Extension de fichier (Windows)** Choisissez une option pour les extensions de fichier à trois caractères indiquant le format de fichier : En majuscules ajoute l'extension en caractères majuscules, et En minuscules ajoute l'extension en caractères minuscules.

**Ajouter l'extension (Mac OS)** Les extensions sont nécessaires pour des fichiers que vous voulez utiliser sur un système Windows ou vers lequel vous voulez les transférer. Choisissez une option d'extension de fichier : Jamais pour enregistrer un fichier sans extension, Toujours pour toujours enregistrer un fichier avec une extension ou Choix à l'enregistrement pour vous permettre de sélectionner les fichiers pour lesquels vous voulez ajouter une extension. Choisissez En minuscules pour ajouter une extension en caractères minuscules.

#### **Options d'aperçu d'image Mac OS**

Sous Mac OS, vous pouvez choisir un ou plusieurs types d'aperçu (pour accélérer l'enregistrement des fichiers et réduire leur taille, sélectionnez uniquement les aperçus requis).

**Icône** Utilise l'aperçu comme icône de fichier sur le bureau.

**Taille réelle** Enregistre une version 72 ppp du fichier, utilisable dans les applications qui peuvent uniquement ouvrir des images Photoshop basse résolution. S'il s'agit d'un fichier non EPS, l'aperçu est au format PICT.

**Vignette Macintosh** Affiche l'aperçu dans la boîte de dialogue Ouvrir.

**Vignette Windows** Enregistre un aperçu qui peut être affiché sur les systèmes Windows.

#### **Enregistrement de documents volumineux**

Photoshop peut prendre en charge les documents d'une taille maximale de 300 000 pixels pour chaque dimension et gérer trois formats de fichier pour l'enregistrement de documents dont les images ont une taille supérieure à 30 000 pixels pour chaque dimension. Gardez à l'esprit que la plupart des autres applications, y compris les versions de Photoshop antérieures à Photoshop CS, ne prennent pas en charge les fichiers d'une taille supérieure à 2 Go et les images de plus de 30 000 pixels pour chaque dimension.

❖ Choisissez Fichier > Enregistrer sous, puis choisissez l'un des formats de fichier suivants :

**Format de document volumineux (PSB)** Prend en charge les documents de toute taille de fichier. Toutes les fonctionnalités de Photoshop sont préservées dans les fichiers PSB. Actuellement, les fichiers PSB sont pris en charge uniquement par Photoshop CS et versions ultérieures.

**Photoshop Brut** Prend en charge les documents de toute dimension en pixels et de toute taille de fichier, mais sans aucune prise en charge des calques. Les documents volumineux enregistrés au format Photoshop Brut sont aplatis.

**TIFF** Prend en charge les fichiers d'une taille maximale de 4 Go. Les documents d'une taille supérieure à 4 Go ne peuvent pas être enregistrés au format TIFF.

## **Voir aussi**

- [« Format de document volumineux » à la page 445](#page-450-0)
- [« Format Photoshop Brut » à la page 443](#page-448-0)
- [« Format TIFF » à la page 447](#page-452-0)

## **Test des images Photoshop pour les périphériques mobiles avec Adobe Device Central**

Device Central permet aux utilisateurs de Photoshop de prévisualiser l'affichage et le fonctionnement des fichiers Photoshop sur différents périphériques mobiles.

Les professionnels de la création peuvent créer des fichiers Photoshop spécifiques pour des périphériques mobiles et tester très facilement ces fichiers. Les utilisateurs peuvent créer un document dans Photoshop suivant un périphérique cible.

Par exemple, un concepteur d'interface utilisateur peut utiliser Photoshop pour créer des maquettes. Le concepteur peut tester ces maquettes sur différents combinés, apporter les modifications nécessaires, et transmettre les maquettes améliorées aux développeurs.

## **Création d'un contenu mobile avec Adobe Device Central et Photoshop**

- **1** Lancez Photoshop.
- **2** Choisissez Fichier > Nouveau.
- **3** Cliquez sur Device Central pour fermer la boîte de dialogue dans Photoshop et ouvrir Device Central.
- **4** Sélectionnez un type de contenu.

La liste des périphériques disponibles, sur la gauche, est mise à jour et affiche les périphériques qui prennent en charge le type de contenu sélectionné.

**5** Dans la liste des périphériques disponibles, sélectionnez un ou plusieurs périphériques cibles (ou sélectionnez un jeu ou un périphérique donné dans la liste des jeux de périphériques).

Device Central liste les tailles de document proposées, suivant le ou les périphériques que vous avez sélectionnés (si les périphériques ont différentes tailles d'affichage). Suivant le dessin ou le contenu que vous développez, vous pouvez créer un document mobile spécifique pour chaque taille d'affichage ou essayer de trouver une taille appropriée pour tous les périphériques. Si vous choisissez la deuxième approche, vous pouvez vouloir utiliser comme dénominateur commun la taille de document suggérée la plus petite ou la plus grande. Dans la partie inférieure de l'onglet, vous pouvez aussi spécifier une taille personnalisée.

**6** Cliquez sur Créer.

Un fichier PSD vide, de la taille spécifiée, s'ouvre dans Photoshop. Les paramètres suivants sont définis par défaut pour le nouveau fichier :

- Mode couleur : RVB/8bit
- Résolution : 72 ppp
- Profil colorimétrique : SRVB IEC61966-2.1
- **7** Alimentez le fichier PSD vide avec le contenu dans Photoshop.
- **8** Lorsque vous avez terminé, sélectionnez Fichier > Enregistrer pour le Web et les périphériques.

**9** Dans la boîte de dialogue Fichier > Enregistrer pour le Web et les périphériques, sélectionnez le format souhaité et modifiez, si nécessaire, les autres réglages d'exportation.

**10** Cliquez sur Device Central.

Un fichier temporaire, comportant les réglages d'exportation spécifiés, s'affiche dans l'onglet Emulateur de Device Central. Pour poursuivre le test, cliquez deux fois sur le nom d'un autre périphérique dans les listes Jeux de périphériques ou Périphériques disponibles.

**11** Si, après avoir affiché un aperçu du fichier dans Device Central, vous devez apporter des modifications au fichier, revenez dans Photoshop.

**12** Dans la boîte de dialogue Fichier > Enregistrer pour le Web et les périphériques de Photoshop, apportez les modifications souhaitées, comme la sélection d'un format différent ou d'une qualité différente pour l'exportation.

**13** Pour tester à nouveau le fichier avec les nouveaux réglages d'exportation, cliquez sur le bouton Device Central.

**14** Lorsque les résultats vous conviennent, cliquez sur Enregistrer dans la boîte de dialogue Fichier > Enregistrer pour le Web et les périphériques de Photoshop.

**Remarque :** Pour simplement ouvrir Device Central à partir de Photoshop (sans créer ni tester de fichier), sélectionnez Fichier > Device Central.

Pour un tutorial sur la création de contenus à l'aide de Photoshop et Device Central, consultez les site [http://www.adobe.com/go/vid0185\\_fr](http://www.adobe.com/go/vid0185_fr).

## **Enregistrement des fichiers PDF**

## **Enregistrement des fichiers au format Photoshop PDF**

La commande Enregistrer sous permet d'enregistrer au format Photoshop PDF les images en mode Couleurs RVB, Couleurs indexées, Couleurs CMJN, Niveaux de gris, Bitmap, Couleurs Lab et Bichromie. Etant donné que le document Photoshop PDF peut préserver les données Photoshop telles que les calques, les couches alpha, les tons directs et les annotations, vous pouvez ouvrir le document et éditer ses images dans Photoshop CS2 ou dans une version ultérieure. Vous pouvez également utiliser le format Photoshop PDF pour enregistrer plusieurs images dans un document multipage ou un diaporama.

Vous pouvez rapidement enregistrer un fichier au format Photoshop PDF en exécutant le script Enregistrer sous Photoshop PDF sur le fichier. Vous pouvez accéder à ce script en sélectionnant Production dans le menu de la palette Scripts.

Pour les utilisateurs avancés, le format Photoshop PDF présente des options permettant de rendre les documents conformes à la norme PDF/X, critère essentiel notamment pour l'impression des documents sur une grande presse commerciale. Le format PDF/X (Portable Document Format Exchange) est un sous-ensemble d'Adobe PDF éliminant les variables de couleur, de police et de recouvrement à l'origine de certains problèmes d'impression.

Vous pouvez également définir des options de sécurité pour limiter l'accès au document PDF. Le chiffrement 128 bits RC4 (Acrobat 6 et versions ultérieures) comporte une option permettant aux utilisateurs de visualiser des métadonnées et des vignettes dans un document PDF sécurisé avec Adobe Bridge.

Vous pouvez enregistrer vos paramètres PDF en tant que paramètres PDF prédéfinis par souci d'uniformisation de tous les fichiers Photoshop PDF. Les paramètres prédéfinis Adobe PDF sont partagés par les différents composants d'Adobe Creative Suite (Photoshop, InDesign, Illustrator, GoLive et Acrobat).

Les utilisateurs d'Adobe Creative Suite trouveront davantage d'informations sur les paramètres PDF partagés par les applications Adobe Creative Suite dans le fichier PDF Integration Guide contenu sur le CD-ROM Creative Suite.

### **Voir aussi**

- [« Création d'une présentation PDF » à la page 453](#page-458-0)
- [« Enregistrement d'un paramètre prédéfini Adobe PDF » à la page 432](#page-437-0)
- [« Exécution d'un script sur un fichier » à la page 589](#page-594-0)

## **Enregistrement d'un fichier au format Photoshop PDF**

**1** Choisissez Fichier > Enregistrer sous, puis choisissez Photoshop PDF dans la liste des formats. Vous pouvez sélectionner une option de couleur si vous souhaitez incorporer un profil colorimétrique ou le profil spécifié pour l'option Format d'épreuve. Vous pouvez également inclure des calques, des annotations, des couleurs de ton direct ou des couches alpha. Cliquez sur Enregistrer.
**2** Dans la boîte de dialogue Enregistrer le fichier Adobe PDF, choisissez un paramètre prédéfini Adobe PDF en spécifiant si le fichier Photoshop PDF sera imprimé sur une imprimante de bureau ou un système d'épreuve, envoyé à un imprimeur commercial, distribué par messagerie électronique, affiché sur le Web, etc. Pour plus de détails, reportez-vous à la section [« Paramètres prédéfinis Adobe PDF » à la page 427.](#page-432-0)

Les paramètres prédéfinis fournissent le moyen le plus simple de définir des options de fichier Photoshop PDF. Une fois le paramètre prédéfini choisi, cliquez sur Enregistrer le fichier PDF pour générer le fichier Photoshop PDF. Si vous souhaitez définir des options de sécurité ou optimiser les options d'enregistrement pour le fichier PDF, terminez cette procédure.

**3** (Facultatif) Choisissez des options dans les menus Norme et Compatibilité pour spécifier la conformité à la norme PDF/X et la compatibilité de version Acrobat du document PDF. Pour plus de détails, reportez-vous à la section [« Niveaux](#page-434-0) [de compatibilité PDF » à la page 429](#page-434-0).

**4** (Facultatif) Sélectionnez Général dans le volet gauche de la boîte de dialogue Enregistrer le fichier Adobe PDF pour définir les options générales d'enregistrement de fichier PDF. Pour plus de détails sur chacune des options, reportez-vous à la section [« Options générales pour Adobe PDF » à la page 430.](#page-435-0)

**Remarque :** les utilisateurs des versions de Photoshop antérieures à Photoshop CS2 peuvent ouvrir un fichier PDF (contenant des données Photoshop) sous forme de fichier PDF générique dont les calques sont aplatis. Choisissez Fichier > Ouvrir sous, puis sélectionnez PDF générique dans le menu Ouvrir sous (Windows), ou choisissez Fichier > Ouvrir, puis sélectionnez PDF générique dans le menu Format (Mac OS).

**5** (Facultatif) Sélectionnez Compression dans le volet gauche de la boîte de dialogue Enregistrer le fichier Adobe PDF pour spécifier les options de compression et de sous-échantillonnage pour le fichier PDF. Pour plus de détails, reportez-vous à la section [« Options de compression et de sous-échantillonnage pour Adobe PDF » à la page 430](#page-435-1).

**6** (Facultatif) Sélectionnez Sortie dans le volet gauche de la boîte de dialogue Enregistrer le fichier Adobe PDF pour spécifier les options de gestion des couleurs et PDF/X. Pour plus de détails, reportez-vous à la section [« Options de gestion](#page-437-0) [des couleurs et PDF/X pour Adobe PDF » à la page 432](#page-437-0).

**7** (Facultatif) Pour ajouter des options de sécurité au document PDF, sélectionnez Protection dans le volet gauche de la boîte de dialogue Enregistrer le fichier Adobe PDF. Indiquez le mot de passe, puis définissez les droits d'accès au document PDF (voir aussi la section [« Ajout de protection au fichiers PDF » à la page 432](#page-437-1)).

**Remarque :** le niveau de chiffrement dépend du paramètre Compatibilité de votre document PDF. Choisissez un paramètre de compatibilité différent pour augmenter ou diminuer le niveau de chiffrement.

**8** (Facultatif) Sélectionnez Résumé dans le volet gauche de la boîte de dialogue Enregistrer le fichier Adobe PDF pour revoir les options que vous avez définies.

**9** (Facultatif) Si vous souhaitez réutiliser les paramètres d'enregistrement PDF, cliquez sur Enregistrer le paramètre prédéfini, puis enregistrez vos paramètres sous forme de paramètre prédéfini PDF. Le nouveau paramètre prédéfini apparaîtra dans le menu Paramètre prédéfini Adobe PDF la prochaine fois que vous enregistrerez un fichier Photoshop PDF et dans toute application Adobe Creative Suite (voir aussi la section [« Enregistrement d'un paramètre](#page-437-2) [prédéfini Adobe PDF » à la page 432](#page-437-2)).

**10** Cliquez sur Enregistrer le fichier PDF. La boîte de dialogue Enregistrer le fichier Adobe PDF de Photoshop se referme, et le fichier de document PDF est créé.

## **Voir aussi**

[« A propos des formats de fichier et de leur compression » à la page 441](#page-446-0)

## <span id="page-432-0"></span>**Paramètres prédéfinis Adobe PDF**

Un paramètre prédéfini PDF est un groupe de paramètres ayant un impact sur le processus de création d'un fichier PDF. Ces paramètres sont conçus pour équilibrer la taille et la qualité du fichier, en fonction de l'utilisation du fichier Adobe PDF envisagée. La plupart des paramètres prédéfinis sont partagés dans les composants d'Adobe Creative Suite, y compris InDesign, Illustrator, Photoshop et Acrobat. Vous avez également la possibilité de créer et de partager des paramètres prédéfinis personnalisés pour vos exigences particulières en matière de sortie.

Certains des paramètres prédéfinis répertoriés ci-dessous ne sont disponibles qu'une fois déplacés, selon vos besoins, du dossier Extras (où ils sont installés par défaut) vers le dossier Settings. De manière générale, les dossiers Extras et Settings sont disponibles dans ProgramData\Adobe\AdobePDF (Windows Vista), Documents and Settings\All Users\Application Data\Adobe\Adobe PDF (Windows XP), ou dans Bibliothèque/Application Support/Adobe PDF (Mac OS). Quelques paramètres prédéfinis ne sont pas disponibles dans certains composants Creative Suite.

Passez régulièrement en revue les paramètres PDF. Les options par défaut ne sont pas rétablies automatiquement. Les applications et utilitaires de création de fichiers PDF utilisent toujours le jeu de paramètres PDF défini et sélectionné en dernier.

**Impression haute qualité** Crée des fichiers PDF pour la qualité d'impression sur les imprimantes de bureau et les périphériques d'épreuves. Ce paramètre prédéfini utilise PDF 1.4 (Windows) ou PDF 1.6 (Mac OS), sous-échantillonne les images couleur et en niveaux de gris à 300 ppp et les images monochromes à 1 200 ppp. Il incorpore également les jeux partiels de polices, ne modifie pas les couleurs et n'aplatit pas la transparence (pour les types de fichiers ayant la capacité de transparence). Les fichiers PDF créés avec ce fichier de paramètres peuvent être ouverts avec Acrobat 5.0, Adobe Reader 5.0 et versions ultérieures. Dans InDesign, ce paramètre prédéfini crée également des fichiers PDF balisés.

**Illustrator par défaut (Illustrator uniquement)** Crée un fichier PDF dans lequel les données d'Illustrator sont conservées. Les fichiers PDF créés à l'aide de ce paramètre prédéfini peuvent être de nouveau ouverts dans Illustrator sans perte de données.

**Pages hors format (Acrobat uniquement)** Crée des fichiers PDF adaptés à l'affichage et à l'impression de dessins d'ingénierie dont la taille est supérieure à 200 x 200 pouces. Les fichiers PDF créés avec ce fichier d'options peuvent être ouverts avec Acrobat, Reader 7.0 et versions ultérieures.

**PDF/A-1b: 2005 (CMJN ou RVB) (Acrobat uniquement)** Utilisé pour la préservation (l'archivage) durable des documents électroniques. Le format PDF/A-1b utilise PDF 1.4 et convertit l'ensemble des couleurs en CMJN ou RVB en fonction de la norme sélectionnée. Les fichiers PDF créés avec ce fichier d'options peuvent être ouverts avec Acrobat et Reader version 5.0 et ultérieures.

**PDF/X-1a (2001 et 2003)** PDF/X-1a requiert l'incorporation de toutes les polices, la spécification des cadres de sélection PDF appropriés et l'affichage des couleurs en tant que CMJN et/ou couleurs avec tons directs. Les fichiers conformes doivent contenir des informations relatives aux conditions d'impression pour lesquelles ils ont été préparés. Les fichiers PDF créés avec la compatibilité PDF/X-1a peuvent être ouverts dans Acrobat 4.0, Acrobat Reader 4.0 et versions ultérieures.

Le format PDF/X-1a utilise PDF 1.3, sous-échantillonne les images couleur et en niveaux de gris à 300 ppp et les images monochromes à 1 200 ppp. Il incorpore également les jeux partiels de polices, crée des fichiers PDF non balisés et aplatit la transparence à l'aide du paramètre Haute Résolution.

**Remarque :** le format PDF/X1-a:2003 et les paramètres prédéfinis PDF/X-3 (2003) sont placés sur votre ordinateur au cours de l'installation. Cependant, ils ne sont disponibles qu'une fois déplacés du dossier Extras vers le dossier Settings.

**PDF/X-4 (2007)** Dans Acrobat 8, ce paramètre prédéfini s'appelle PDF/X-4 PRELIMINAIRE afin de refléter l'état de version préliminaire de la spécification ISO au moment de l'expédition d'Acrobat. Ce paramètre est basé sur PDF 1.4, incluant la prise en charge de la transparence non aplatie. PDF/X-4 et PDF/X-3 possèdent une gestion des couleurs et des spécifications de couleurs ICC (International Color Consortium) identiques. Vous avez la possibilité de créer des fichiers conformes à la norme PDF/X-4 directement avec les trois composants Creative Suite (Illustrator, InDesign et Photoshop). Dans Acrobat 8, utilisez la fonction de contrôle en amont afin de convertir les fichiers PDF en PDF/X-4 PRELIMINAIRE.

Les fichiers PDF créés avec la conformité à la norme PDF/X-4 peuvent être ouverts dans Acrobat 7.0, Reader 7.0 et versions ultérieures.

**Qualité optimale** Crée des fichiers PDF pour la production d'impression de haute qualité (par exemple, pour l'impression numérique ou pour les séparations sur photocomposeuse ou imageuse de plaques), mais ne crée pas de fichiers compatibles PDF/X. Dans ce cas, la qualité du contenu est prioritaire. dans le but de conserver dans le fichier PDF toutes les informations nécessaires à un imprimeur ou un prestataire de service d'impression afin de garantir la précision de l'impression du document. Ce jeu d'options utilise PDF 1.4, convertit les couleurs en CMJN, sous-échantillonne les images couleur et en niveaux de gris à 300 ppp et les images monochromes à 1200 ppp. Il incorpore également les jeux partiels de polices et conserve la transparence (pour les types de fichiers ayant la capacité de transparence).

Les fichiers PDF obtenus peuvent être ouverts dans Acrobat 5.0 et Acrobat Reader 5.0 et versions ultérieures.

**Remarque :** avant de créer un fichier Adobe PDF destiné à un imprimeur professionnel ou un prestataire de service d'impression, demandez-lui la résolution de sortie et les autres paramètres requis, ou de vous fournir le fichier .joboptions adéquat. Il vous faudra peut-être modifier les paramètres Adobe PDF en fonction des recommandations du prestataire de services, puis lui fournir votre propre fichier .joboptions.

**Rich Content PDF** Permet de créer des fichiers PDF accessibles comprenant des balises, des hyperliens, des signets, des éléments interactifs et des calques. Lorsque ce groupe d'options est sélectionné, le format utilisé est PDF 1.5 et des jeux partiels de toutes les polices sont incorporés. Il optimise également les fichiers pour le téléchargement page à page. Les fichiers PDF obtenus peuvent être ouverts dans Acrobat 6.0 et Acrobat Reader 6.0 et versions ultérieures. (Le paramètre prédéfini du fichier PDF avec contenu enrichi se situe dans le dossier Extras.)

**Remarque :** le paramètre prédéfini s'appelait eBook dans les versions précédentes de certaines applications.

**Taille de fichier minimale** Permet de créer des fichiers destinés à être affichés sur le Web ou un réseau intranet, ou à être distribués par e-mail. Cet ensemble d'options utilise la compression, le sous-échantillonnage et une résolution d'image relativement basse. Il convertit toutes les couleurs en sRVB et n'incorpore pas les polices (pour les conversions par Distiller). Il optimise également les fichiers pour le téléchargement page à page.

Les fichiers PDF obtenus peuvent être ouverts dans Acrobat 5.0 et Acrobat Reader 5.0 et versions ultérieures.

**Standard (Acrobat uniquement)** Crée des fichiers PDF destinés à l'impression sur des imprimantes de bureau ou numériques, à l'édition sur CD-ROM ou à l'envoi à un client comme épreuve d'impression. Ce jeu d'options utilise la compression et le sous-échantillonnage afin de maintenir la taille du fichier au minimum, mais comprend également des jeux partiels de toutes les polices (autorisées) utilisées dans le fichier, convertit les couleurs en sRVB et applique une résolution moyenne. Veuillez noter que les jeux partiels de polices Windows ne sont pas incorporés par défaut. Les fichiers PDF créés avec ce fichier de paramètres peuvent être ouverts dans Acrobat 5.0, Acrobat Reader 5.0 et versions ultérieures.

Pour plus de détails sur les paramètres PDF partagés pour les composants Creative Suite, reportez-vous au Guide d'intégration PDF du DVD de Creative Suite.

## **A propos des normes PDF/X et PDF/A**

Les normes PDF/X et PDF/A sont définies par l'Organisation internationale de normalisation (ISO). Les normes PDF/X s'appliquent à l'échange de contenu graphique et les normes PDF/A s'appliquent à l'archivage à long terme des documents électroniques. Au cours de la conversion au format PDF, le fichier en cours de traitement est contrôlé en fonction de la norme spécifiée. Si le fichier PDF ne respecte pas la norme ISO sélectionnée, un message s'affiche vous demandant d'annuler la conversion ou de poursuivre avec la création d'un fichier non conforme.

Plusieurs formats PDF/X représentent les normes les plus courantes dans les flux de travail d'imprimerie : PDF/X-1a, PDF/X-3 et PDF/X-4 (en 2007). PDF/A-1a et PDF/A-1b (pour des exigences moins rigoureuses) représentent les normes les plus courantes dans l'archivage au format PDF.

**Remarque :** pour plus de détails sur les normes PDF/X et PDF/A, rendez-vous à l'adresse du [site Web de l'Organisation](http://www.adobe.com/go/ext_iso_fr) [internationale de normalisation \(ISO\)](http://www.adobe.com/go/ext_iso_fr) et à l'adresse du [site Web d'Adobe.](http://www.adobe.com/)

## <span id="page-434-0"></span>**Niveaux de compatibilité PDF**

Lors de la création d'un fichier PDF, vous devez décider de la version de PDF à utiliser. Vous pouvez modifier la version de PDF en sélectionnant un paramètre prédéfini différent ou en choisissant une option de compatibilité lors de l'enregistrement au format PDF ou de la modification du paramètre prédéfini PDF.

A moins que la compatibilité avec des versions antérieures s'avère nécessaire, il est en général recommandé d'utiliser la version la plus récente (1.7 dans le cas présent). La dernière version comprend les toutes dernières fonctions et fonctionnalités. Cependant, si vous prévoyez de diffuser le fichier créé à un grand nombre d'utilisateurs, vous pouvez envisager de choisir Acrobat 5 (PDF 1.4) ou Acrobat 6 (PDF 1.5) pour vous assurer qu'ils pourront tous afficher et imprimer ce document.

Le tableau ci-après offre un comparatif de certaines fonctionnalités des fichiers PDF créés avec différents paramètres de compatibilité.

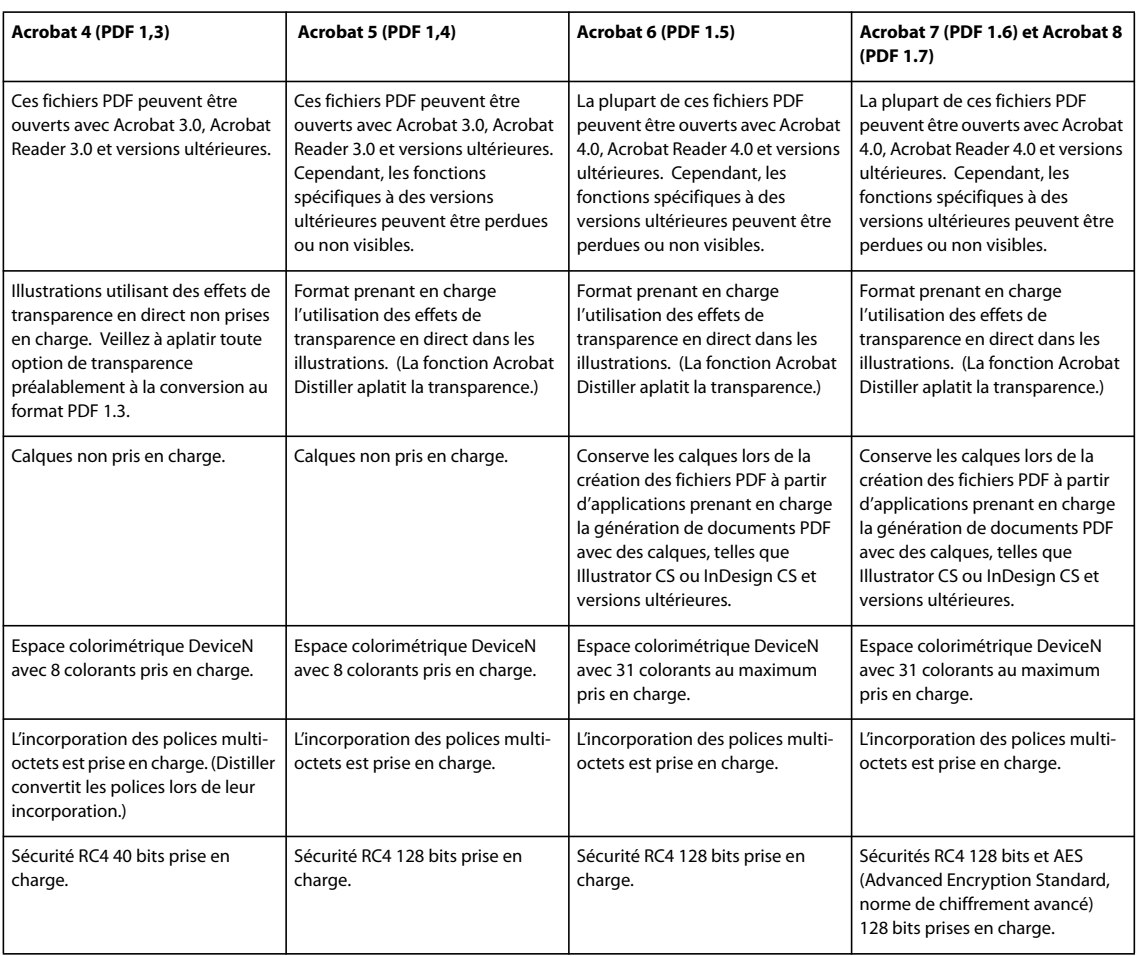

## <span id="page-435-0"></span>**Options générales pour Adobe PDF**

Dans la section Général de la boîte de dialogue Enregistrer le fichier Adobe PDF, vous pouvez définir les options suivantes :

**Description** Affiche la description du paramètre prédéfini sélectionné et comporte une zone d'édition de la description. Vous pouvez y coller une description à partir du Presse-papiers. Si vous modifiez la description d'un paramètre prédéfini, la mention « (modifié) » est ajoutée à la suite du nom de ce paramètre.

**Conserver les fonctions d'édition de Photoshop** Conserve dans le fichier PDF les données Photoshop, telles que les calques, les couches alpha et les tons directs. Les documents Photoshop PDF pour lesquels cette option est activée ne peuvent être ouverts que dans Photoshop CS2 et versions ultérieures.

**Incorporer les vignettes de page** Crée une image miniature de l'illustration.

**Optimiser pour l'aperçu rapide des pages Web** Optimise le fichier PDF pour que son affichage dans un navigateur Web soit rapide.

**Afficher le fichier PDF après l'enregistrement** Ouvre le fichier PDF nouvellement créé dans l'application d'affichage PDF par défaut.

## <span id="page-435-1"></span>**Options de compression et de sous-échantillonnage pour Adobe PDF**

Lors de l'enregistrement d'une illustration au format Adobe PDF, vous pouvez compresser le texte et les dessins au trait et compresser et sous-échantillonner les images bitmap. Suivant les paramètres choisis, la compression et le souséchantillonnage peuvent réduire considérablement la taille d'un fichier PDF avec peu ou pas de perte des détails et de la précision.

La zone Compression de la boîte de dialogue Enregistrer le fichier Adobe PDF est divisée en trois sections. Chaque section propose les options suivantes pour la compression et le rééchantillonnage des images.

**Sous-échantillonnage** Si vous envisagez d'utiliser le fichier PDF sur le Web, le sous-échantillonnage permet un niveau de compression supérieur. Ne l'utilisez pas si vous envisagez d'imprimer le fichier PDF avec une résolution élevée. Sélectionnez l'option Ne pas sous-échantillonner pour désactiver toutes les options de sous-échantillonnage.

Le sous-échantillonnage désigne la réduction du nombre de pixels dans une image. Pour sous-échantillonner des images, choisissez une méthode d'interpolation (interpolation, échantillonnage ou sous-échantillonnage bicubique), puis saisissez la résolution souhaitée (en pixels par pouce). Saisissez ensuite une résolution dans la zone de texte pour les images audessus de. Toutes les images dont la résolution dépasse ce seuil sont sous-échantillonnées.

La méthode d'interpolation choisie détermine le mode de suppression des pixels :

• **Interpolation** Calcule la couleur moyenne des pixels d'une zone d'échantillon puis remplace toute la zone par cette couleur à la résolution indiquée. L'effet de l'interpolation est identique au rééchantillonnage bilinéaire.

• **Echantillonnage** Choisit un pixel au centre de la zone d'échantillon et remplace toute la zone par cette couleur de pixel. Cette méthode diminue sensiblement le temps de conversion par rapport au sous-échantillonnage mais génère des images moins régulières. L'effet de l'échantillonnage est identique à celui du rééchantillonnage Au plus proche.

• **Sous-échantillonnage bicubique** Utilise une moyenne pondérée pour déterminer la couleur de pixel, ce qui donne généralement de meilleurs résultats que la méthode d'interpolation par calcul de moyenne. Il s'agit de la méthode la plus lente, mais la plus précise, produisant les transitions les plus douces.

**Compression** Détermine le type de compression à utiliser.

• **ZIP** Convient aux images qui présentent des zones étendues de couleurs unies ou des motifs récurrents, ainsi qu'aux images en noir et blanc aux textures répétées. La compression ZIP s'effectue sans perte de données.

• **JPEG** Convient aux images couleur et en niveaux de gris. La compression JPEG entraîne une perte de données, ce qui signifie qu'elle supprime des données de l'image et peut amoindrir sa qualité ; toutefois, elle vise à réduire la taille du fichier avec une perte minimale d'informations. Etant donné que la compression JPEG supprime des données, elle permet d'obtenir des fichiers beaucoup plus petits qu'avec la compression ZIP.

• **JPEG2000** Constitue la nouvelle norme internationale pour la compression et le conditionnement des données d'image. Comme la compression JPEG, la compression JPEG2000 est adaptée aux images couleur et en niveaux de gris. Elle présente également des avantages supplémentaires, tels que l'affichage progressif et la compression sans perte, qui ne sont pas disponibles avec la compression JPEG. La compression JPEG2000 n'est disponible que si Acrobat 6 (PDF 1.5) et une version ultérieure sont sélectionnés dans le menu Compatibilité.

**Qualité d'image** Détermine le niveau de compression à appliquer. Les options disponibles dépendent de la méthode de compression. Pour la compression JPEG2000, Photoshop propose les options Sans perte, Maximum, Elevée, Moyenne, Faible et Minimum. Pour la compression JPEG, Photoshop propose les options Minimum, Faible, Moyenne, Elevée et Maximum. Pour la compression ZIP, Photoshop propose une option de qualité d'image 8 bits. L'option de qualité d'image 8 bits est sans perte, ce qui signifie qu'aucune donnée n'est supprimée pour réduire la taille du fichier ; la qualité de l'image est par conséquent préservée.

**Taille du carreau** Indique la taille des carreaux utilisés dans les images avec une compression JPEG2000. Si vous utilisez des qualités d'image faibles pour optimiser les images d'une taille inférieure à 1 024 x 1 024 pixels, vous obtiendrez de meilleurs résultats avec une taille de carreau plus élevée. En général, une taille de carreau de 1 024 est préférable pour la plupart des images. Les carreaux de petite taille sont généralement utilisés pour les images de petites dimensions (pour l'affichage sur des périphériques tels que les téléphones cellulaires).

**Convertir l'image 16 bits/couche en 8 bits/couche** Convertit les images 16 bits par couche en images 8 bits par couche (option sélectionnée par défaut). La compression ZIP est la seule méthode disponible si l'option de conversion des images 16 bits n'est pas sélectionnée. Si le paramètre Compatibilité pour votre document est Acrobat 5 (PDF1.4) ou une version antérieure, l'option de conversion d'images 16 bits n'est pas disponible, et les images sont automatiquement converties en images 8 bits par couche.

## <span id="page-437-0"></span>**Options de gestion des couleurs et PDF/X pour Adobe PDF**

Vous pouvez définir les options suivantes dans la section Sortie de la boîte de dialogue Enregistrer le fichier Adobe PDF. Les interactions entre les différentes options de sortie varient suivant l'activation ou non de la conversion des couleurs et la norme PDF choisie.

**Conversion de la couleur** Indique comment représenter les informations de couleur dans le fichier Adobe PDF. Lorsque vous convertissez des objets de couleur au mode RVB ou CMJN, sélectionnez également un profil de destination dans le menu déroulant. Toutes les informations sur les tons directs sont préservées lors de la conversion des couleurs ; seuls les équivalents quadri sont convertis vers l'espace colorimétrique désigné.

• **Aucune conversion** Conserve les données de couleur telles quelles.

• **Convertir vers la destination** Convertit toutes les couleurs vers le profil sélectionné pour la destination. L'intégration ou non du profil est déterminée par la règle d'inclusion de profil.

**Destination** Décrit la gamme de couleurs de votre périphérique de sortie RVB ou CMJN final, tel que le moniteur ou une norme SWOP. Avec ce profil, Photoshop convertit les informations de couleur du document (définies par le profil source dans la section Espaces de travail de la boîte de dialogue Couleurs) dans l'espace colorimétrique du périphérique de sortie cible.

**Règle d'inclusion de profil** Détermine si un profil colorimétrique est inclus dans le fichier.

**Nom du profil de rendu de la sortie** Définit les conditions d'impression spécifiques du document. Le profil de rendu de la sortie est indispensable pour la création de fichiers conformes à la norme PDF/X. Ce menu est disponible uniquement si une norme (ou un paramètre prédéfini) PDF/X est sélectionnée.

**Condition de sortie** Décrit la condition d'impression prévue. Cette indication peut être utile pour le destinataire du document PDF.

**Identificateur de condition de sortie** Pointe vers un complément d'information sur la condition d'impression prévue. L'identificateur est renseigné automatiquement pour les conditions d'impression incluses dans le registre ICC.

**Nom du registre** Indique l'adresse Web permettant de localiser un complément d'information sur le registre. L'URL est renseignée automatiquement pour les noms de registre ICC.

## <span id="page-437-1"></span>**Ajout de protection au fichiers PDF**

Lors de l'enregistrement au format PDF, vous pouvez protéger ce dernier par un mot de passe et définir des restrictions afin de limiter l'accès au fichier non seulement à l'ouverture, mais également lors de la copie, de l'extraction, de l'impression, etc., du document.

Il se peut que vous deviez saisir des mots de passe pour ouvrir un fichier PDF (mot de passe d'ouverture du document) et modifier les paramètres de protection (mot de passe d'accès aux droits). Si vous restreignez l'accès à certaines fonctions d'un fichier, vous devez également définir les mots de passe (autrement, tout utilisateur ayant accès au fichier pourrait supprimer les restrictions). Lorsque le fichier est ouvert avec ce mot de passe, les restrictions de sécurité sont désactivées temporairement.

La méthode de protection par mot de passe RC4 de RSA Corporation est utilisée pour protéger les fichiers PDF. Le niveau de chiffrement dépend de la valeur de l'option Compatibilité (catégorie Général).

**Remarque :** les paramètres prédéfinis Adobe PDF ne prennent pas en charge les mots de passe et les paramètres de sécurité. Si vous définissez des mots de passe et des paramètres de sécurité dans la boîte de dialogue Exporter au format Adobe PDF, puis que vous cliquez sur Enreg. prédéfini, les mots de passe et les paramètres de sécurité ne sont pas conservés.

## <span id="page-437-2"></span>**Enregistrement d'un paramètre prédéfini Adobe PDF**

Bien que les paramètres PDF prédéfinis par défaut soient fondés sur les meilleures pratiques, il se peut que le flux de production requière des paramètres PDF spécifiques qui ne sont pas disponibles dans les paramètres prédéfinis intégrés. Dans ce cas, vous pouvez créer et enregistrer des paramètres prédéfinis personnalisés en vue de les réutiliser dans Photoshop ou toute autre application Adobe Creative Suite.

Dans Photoshop, vous pouvez enregistrer le paramètre prédéfini à l'aide de la commande Paramètres prédéfinis Adobe PDF ou en cliquant sur le bouton Enregistrer le paramètre prédéfini dans la boîte de dialogue Enregistrer le fichier Adobe PDF. Les paramètres prédéfinis Adobe PDF sont enregistrés avec une extension .joboptions. Cela peut être utile, par exemple si vous souhaitez que votre fournisseur ou imprimeur vous envoie un fichier .joboptions avec les paramètres prédéfinis Adobe PDF les plus appropriés à son flux de production.

- **1** Utilisez l'une des méthodes suivantes :
- Choisissez Edition > Paramètres prédéfinis Adobe PDF.
- Si vous enregistrez un document Photoshop PDF, cliquez sur le bouton Enregistrer le paramètre prédéfini dans la boîte de dialogue Enregistrer le fichier Adobe PDF une fois que vous avez spécifié vos paramètres PDF. Ignorez les étapes 2 et 3.

**2** Si vous choisissez la commande Paramètres prédéfinis Adobe PDF, utilisez l'une des méthodes suivantes dans la boîte de dialogue Paramètres prédéfinis Adobe PDF :

- Pour créer un nouveau paramètre prédéfini, cliquez sur le bouton Nouveau dans la boîte de dialogue Paramètres prédéfinis Adobe PDF. Dans la boîte de dialogue Nouveau paramètre prédéfini PDF, saisissez un nom pour le paramètre prédéfini dans la zone de texte Paramètre prédéfini.
- Pour modifier un paramètre prédéfini existant, sélectionnez ce paramètre, puis cliquez sur Edition. (Les paramètres prédéfinis par défaut ne peuvent pas être modifiés.)
- **3** Définissez les options PDF.
- **4** Enregistrez votre paramètre prédéfini à l'aide d'une des méthodes suivantes :
- Dans la boîte de dialogue Nouveau paramètre prédéfini PDF ou Modifier le paramètre prédéfini PDF, cliquez sur OK. Le nouveau paramètre prédéfini apparaît dans la liste des paramètres prédéfinis Adobe PDF. Cliquez sur Terminer une fois que vous avez fini de créer les paramètres prédéfinis.
- Dans la boîte de dialogue Enregistrer, saisissez un nom pour le paramètre prédéfini dans la zone de texte Nom du fichier, puis cliquez sur Enregistrer.

Les paramètres prédéfinis Adobe PDF sont enregistrés dans Documents and Settings/[nom d'utilisateur]/Application Data/Adobe/Adobe PDF/Settings (Windows) ou Users/[nom d'utilisateur]/Library/Application Support/Adobe/Adobe PDF/Settings (Mac OS). Tous les paramètres prédéfinis Adobe PDF que vous enregistrez à ces emplacements sont disponibles dans vos autres applications Adobe Creative Suite.

**Remarque :** pour enregistrer le paramètre PDF prédéfini à un autre emplacement que celui spécifié par défaut, cliquez sur le bouton Enregistrer sous dans la boîte de dialogue Paramètres prédéfinis Adobe PDF et accédez à la destination, ou accédez à la destination dans la boîte de dialogue Enregistrer et cliquez sur Enregistrer.

## **Voir aussi**

[« Enregistrement d'un fichier au format Photoshop PDF » à la page 426](#page-431-0)

## **Chargement, modification ou suppression des paramètres prédéfinis Adobe PDF**

Les paramètres prédéfinis Adobe PDF (paramètres de création) sont disponibles dans Photoshop et d'autres applications d'Adobe Creative Suite. La boîte de dialogue Paramètres prédéfinis Adobe PDF permet d'enregistrer, de charger, de modifier ou de supprimer des paramètres prédéfinis Adobe PDF.

- ❖ Choisissez Edition > Paramètres prédéfinis Adobe PDF, puis utilisez l'une des méthodes suivantes :
- Pour enregistrer des paramètres comme nouveau paramètre prédéfini, cliquez sur le bouton Nouveau, spécifiez les paramètres dans la boîte de dialogue Nouveau paramètre prédéfini PDF, puis cliquez sur OK.
- Pour modifier un paramètre prédéfini Adobe PDF, sélectionnez-le dans la liste Paramètres prédéfinis, cliquez sur le bouton Modifier, puis modifiez les paramètres dans la boîte de dialogue Modifier le paramètre prédéfini PDF.

**Remarque :** même si les paramètres prédéfinis Adobe PDF installés avec Photoshop ne peuvent pas être modifiés (les noms de ces derniers sont entre crochets), vous pouvez sélectionner l'un d'entre eux et cliquer sur le bouton Nouveau. La boîte de dialogue Nouveau paramètre prédéfini PDF vous permet alors de modifier les paramètres et de les enregistrer comme nouveau paramètre prédéfini.

- Pour supprimer un paramètre prédéfini Adobe PDF, sélectionnez-le dans la liste Paramètres prédéfinis, puis cliquez sur le bouton Supprimer. Les paramètres prédéfinis Adobe PDF installés avec Photoshop ne peuvent pas être supprimés.
- Pour charger un paramètre prédéfini Adobe PDF, cliquez sur le bouton Charger, sélectionnez le fichier souhaité, puis cliquez sur le bouton Charger. Le paramètre prédéfini est ajouté à la liste Paramètres prédéfinis.

Lorsque vous explorez la liste des paramètres prédéfinis Adobe PDF pouvant être chargés, la boîte de dialogue Charger affiche uniquement les fichiers portant l'extension .joboptions.

- Pour fermer la boîte de dialogue Paramètres prédéfinis Adobe PDF, cliquez sur le bouton Terminer.
- Pour enregistrer un paramètre prédéfini à un autre emplacement que celui spécifié par défaut, cliquez sur le bouton Enregistrer sous, (si nécessaire) renommez le paramètre prédéfini, accédez à la destination, puis cliquez sur Enregistrer.

## **Voir aussi**

[« Enregistrement d'un paramètre prédéfini Adobe PDF » à la page 432](#page-437-2)

# **Enregistrement et exportation de fichiers dans d'autres formats**

#### **Enregistrement d'un fichier au format TIFF**

Le format TIFF est un format d'image (bitmap) souple pris en charge par la plupart des applications de dessin, de retouche d'images et de mise en page.

- **1** Choisissez Fichier > Enregistrer sous, sélectionnez TIFF dans la liste des formats, puis cliquez sur Enregistrer.
- **2** Dans la boîte de dialogue Options TIFF, sélectionnez les options à votre convenance, puis cliquez sur OK.

**Profondeur (avec les images 32 bits seulement)** Spécifie le nombre de bits (16, 24 ou 32) associé à chacun des pixels de l'image enregistrée.

**Compression de l'image** Spécifie une méthode de compression des données de l'image composite. Si vous enregistrez un fichier TIFF 32 bits, vous pouvez demander à ce que le fichier soit enregistré avec la compression du prédicteur, mais vous n'avez pas la possibilité d'utiliser la compression JPEG. La compression du prédicteur est d'autant plus appréciable qu'elle réorganise les valeurs de virgule flottante et qu'elle est compatible avec les compressions LZW et ZIP.

**Ordre des pixels** Ecrit le fichier TIFF avec des données de couche entrelacées ou organisées par plan. Auparavant, Photoshop écrivait toujours les fichiers TIFF selon un ordre de couches entrelacé. Théoriquement, le fichier d'ordre planaire peut être lu et écrit plus rapidement et offre une compression légèrement meilleure. Les deux ordres de couches sont rétrocompatibles avec les versions antérieures de Photoshop.

**Format** Définit la plate-forme sur laquelle le fichier peut être lu. Cette option est utile lorsque vous ne savez pas dans quelle application le fichier peut être ouvert. Photoshop et la plupart des applications récentes peuvent lire les fichiers aux formats IBM PC ou Macintosh.

**Enreg. pyramide d'images** Préserve les informations multirésolution. Photoshop ne propose pas d'option d'ouverture des fichiers multirésolution ; l'image s'ouvre dans le fichier avec la résolution la plus élevée. Toutefois, Adobe InDesign et certains serveurs d'images prennent en charge l'ouverture de formats multirésolution.

**Enregistrer les zones transparentes** Conserve les zones transparentes comme couches alpha supplémentaires si le fichier est ouvert dans une autre application Les transparences sont toujours préservées si le fichier est ouvert dans Photoshop.

**Compression du calque** Spécifie la méthode de compression des données des pixels de calques (différent des données composites). De nombreuses applications ne peuvent pas lire les données de calques et les ignorent lors de l'ouverture du fichier TIFF. Photoshop est cependant capable de lire les données de calques des fichiers TIFF. Bien que les fichiers contenant des données de calques soient plus volumineux, l'enregistrement des données de calques permet d'éviter l'enregistrement et la gestion d'un fichier PSD séparé contenant ces données. Pour aplatir l'image, sélectionnez Supprimer les calques et enregistrer une copie.

**Remarque :** pour qu'un message de confirmation Photoshop s'affiche avant l'enregistrement d'une image contenant plusieurs calques, sélectionnez Choix avant l'enregistrement des fichiers TIFF multicalque dans la section Gestion des fichiers de la boîte de dialogue Préférences.

#### **Voir aussi**

[« Format TIFF » à la page 447](#page-452-0)

[« A propos des formats de fichier et de leur compression » à la page 441](#page-446-0)

## **Enregistrement d'un fichier au format JPEG**

La commande Enregistrer sous permet d'enregistrer une image CMJN, RVB ou en niveaux de gris au format JPEG. Le format JPEG a pour caractéristique de comprimer la taille des fichiers en supprimant des données de façon sélective.

**Remarque :** vous pouvez également enregistrer une image sous forme d'un ou de plusieurs fichiers JPEG à l'aide de la commande Enregistrer pour le Web et les périphériques.

Pour enregistrer rapidement un fichier JPEG de qualité moyenne, exécutez le script Enregistrer sous JPEG Moyen sur le fichier. Vous pouvez accéder à ce script en choisissant Production dans le menu de la palette Scripts.

**1** Choisissez Fichier > Enregistrer sous, puis choisissez JPEG dans la liste des formats.

**2** Dans la boîte de dialogue Options JPEG, sélectionnez les options à votre convenance, puis cliquez sur OK.

**Cache** Propose un choix de couleurs de caches pour simuler l'apparence d'une transparence d'arrière-plan dans les images contenant des zones transparentes.

**Options d'image** Définit la qualité de l'image Choisissez une option dans le menu Qualité, déplacez le curseur Qualité, ou entrez une valeur comprise entre 0 et 12 dans la zone de texte Qualité.

**Format** Spécifie le format du fichier JPEG. L'option Format de base (« Standard ») permet d'utiliser un format reconnu par la plupart des navigateurs Web. L'option Format de base optimisé permet de créer un fichier avec des couleurs optimisées et un fichier un peu moins volumineux. L'option Format progressif optimisé permet d'afficher une série de versions de l'image (dont vous devez définir le nombre) dont la finesse des détails augmente image par image lors du téléchargement.

**Remarque :** tous les navigateurs Web ne prennent pas en charge les images JPEG optimisées et progressives.

**Remarque :** certaines applications peuvent ne pas lire les fichiers CMJN enregistrés au format JPEG. En outre, si une application Java ne peut pas lire votre fichier JPEG (quel que soit le mode colorimétrique), enregistrez le fichier sans aperçu de vignette.

#### **Voir aussi**

- [« A propos des formats de fichier et de leur compression » à la page 441](#page-446-0)
- [« Format JPEG » à la page 444](#page-449-0)
- [« Exécution d'un script sur un fichier » à la page 589](#page-594-0)

## **Enregistrement d'un fichier au format PNG**

La commande Enregistrer sous permet d'enregistrer une image en mode Couleurs RVB, Couleurs indexées, Niveaux de gris ou Bitmap au format PNG.

**Remarque :** vous pouvez également enregistrer une image sous forme d'un ou de plusieurs fichiers PNG à l'aide de la commande Enregistrer pour le Web et les périphériques.

- **1** Choisissez Fichier > Enregistrer sous, puis choisissez PNG dans la liste des formats.
- **2** Sélectionnez une option d'entrelacement :

**Non** Affiche l'image dans un navigateur une fois le téléchargement terminé.

**Entrelacé** Affiche des versions basse résolution de l'image dans un navigateur pendant le téléchargement du fichier. L'entrelacement donne l'impression que le téléchargement est plus rapide. Toutefois, il augmente la taille des fichiers.

**3** Cliquez sur OK.

#### **Voir aussi**

[« Format PNG » à la page 447](#page-452-1)

#### **Enregistrement d'un fichier au format GIF**

La commande Enregistrer sous permet d'enregistrer des images en mode Couleurs RVB, Couleurs indexées, Niveaux de gris ou Bitmap directement au format CompuServe GIF (format communément appelé GIF). L'image est automatiquement convertie en mode Couleurs indexées.

**1** Choisissez Fichier > Enregistrer sous, puis choisissez CompuServe GIF dans la liste des formats.

**2** S'il s'agit d'une image RVB, la boîte de dialogue Couleurs indexées s'affiche. Définissez les options de conversion, puis cliquez sur OK.

**3** Sélectionnez un format pour le fichier GIF, puis cliquez sur OK :

**Normal** Affiche l'image dans un navigateur une fois le téléchargement terminé.

**Entrelacé** Affiche des versions basse résolution de l'image dans un navigateur pendant le téléchargement du fichier. L'entrelacement donne l'impression que le téléchargement est plus rapide. Toutefois, il augmente la taille des fichiers.

**Remarque :** vous pouvez également enregistrer une image sous forme d'un ou de plusieurs fichiers GIF à l'aide de la commande Enregistrer pour le Web et les périphériques.

#### **Voir aussi**

[« Format GIF » à la page 444](#page-449-1)

[« Conversion d'une image en niveaux de gris ou RVB en couleurs indexées » à la page 111](#page-116-0)

#### **Enregistrement d'un fichier au format Photoshop EPS**

La quasi-totalité des applications de mise en page, de traitement de texte et graphiques acceptent les fichiers EPS (Encapsulated PostScript) importés. Les fichiers EPS doivent être imprimés sur une imprimante PostScript. Les imprimantes non PostScript impriment uniquement l'aperçu en haute résolution.

**1** Choisissez Fichier > Enregistrer sous, puis choisissez Photoshop EPS dans la liste des formats.

**2** Dans la boîte de dialogue Options EPS, sélectionnez les options à votre convenance, puis cliquez sur OK.

**Aperçu** Crée une image basse résolution à afficher dans l'application cible. Choisissez TIFF pour partager un fichier EPS sur des systèmes Windows et Mac OS. Un aperçu 8 bits est en couleurs, tandis qu'un aperçu 1 bit est en noir et blanc et d'aspect irrégulier. L'aperçu 8 bits produit un fichier plus volumineux que l'aperçu 1 bit (voir aussi la section [« Profondeur »](#page-63-0) [à la page 58\)](#page-63-0).

**Codage** Détermine le mode de transmission des données d'image sur un périphérique de sortie PostScript. Les options de codage sont décrites plus loin.

**Inclure la trame de demi-teintes et Inclure la fonction de transfert** Contrôle les spécifications d'impression pour des travaux d'impression commerciaux haut de gamme. Consultez votre imprimeur pour connaître les options à sélectionner.

**Blancs transparents** Affiche les zones blanches sous forme de zones transparentes. Cette option n'est disponible que pour les images Bitmap.

**Gestion des couleurs PostScript** Convertit les données du fichier selon l'espace colorimétrique de l'imprimante. Laissez cette option désélectionnée si vous envisagez d'importer l'image dans un autre document auquel est appliquée la gestion des couleurs.

**Remarque :** seules les imprimantes PostScript Niveau 3 prennent en charge la gestion des couleurs PostScript pour les images CMJN. Pour imprimer une image CMJN avec une gestion des couleurs PostScript sur une imprimante Niveau 2, convertissez l'image en mode Lab avant de l'enregistrer au format EPS.

**Inclure les données vectorielles** Préserve toutes les images vectorielles (textes et formes) du fichier. Toutefois, les données vectorielles des fichiers EPS et DCS ne peuvent être utilisées que par d'autres applications ; elles seront pixellisées si vous rouvrez ces fichiers dans Photoshop. Cette option n'est disponible que si votre fichier contient des données vectorielles.

**Interpolation de l'image** Applique un lissage à l'image basse résolution imprimée.

## **Voir aussi**

[« Format Photoshop EPS » à la page 442](#page-447-1)

#### **Options de codage Photoshop EPS**

**ASCII ou ASCII85** Encode le fichier si vous imprimez à partir d'un système Windows ou si l'impression ou d'autres opérations vous posent des problèmes.

**Binaire** Génère un fichier de sortie plus petit sans modifier les données d'origine. Toutefois, certaines applications de mise en page et certains programmes d'impression sur réseau et de mise en file d'attente d'impression ne prennent pas en charge les fichiers Photoshop EPS binaires.

**JPEG** Compresse les fichiers en éliminant certaines données d'image. Vous pouvez choisir l'intensité de la compression JPEG, de la compression la plus basse (JPEG - Qualité maximale) à la plus haute (JPEG - Qualité réduite). Les fichiers codés en JPEG peuvent être imprimés uniquement sur des imprimantes PostScript Niveau 2. Ils ne peuvent pas être séparés sur plusieurs plaques.

## **Enregistrement d'un fichier au format Photoshop DCS**

Le format DCS (Desktop Color Separations) est une variante du format EPS permettant d'enregistrer les séparations de couleurs des fichiers CMJN ou multicouches.

**1** Choisissez Fichier > Enregistrer sous, puis choisissez Photoshop DCS 1.0 ou Photoshop DCS 2.0 dans la liste des formats.

**2** Dans la boîte de dialogue Format DCS correspondante, sélectionnez les options à votre convenance, puis cliquez sur OK.

La boîte de dialogue rassemble toutes les options disponibles pour les fichiers Photoshop EPS. En outre, le menu DCS vous permet de créer un fichier composite d'une résolution de 72 ppp. Celui-ci peut être importé dans une application de mise en page ou servir à créer une épreuve de l'image :

**Format DCS 1.0** Crée un fichier pour chacune des couches de couleur d'une image CMJN. Vous pouvez également créer un cinquième fichier, à savoir un fichier composite en niveaux de gris ou en couleurs. Pour afficher le fichier composite, les cinq fichiers doivent être conservés dans le même dossier.

Format DCS 2.0 Conserve les couches de ton direct de l'image. Vous pouvez enregistrer les couches de couleur dans plusieurs fichiers (comme avec le format DCS 1.0) ou dans un seul fichier qui occupera moins d'espace sur le disque. Vous pouvez également inclure une image composite en niveaux de gris ou en couleurs.

## **Voir aussi**

[« Formats Photoshop DCS 1.0 et 2.0 » à la page 442](#page-447-0)

## **Enregistrement d'un fichier au format Photoshop Brut**

Le format Photoshop Brut est un format de fichier souple utilisé pour le transfert d'images entre plusieurs applications et plates-formes. Le format Photoshop Brut est différent du format Camera Raw.

- **1** Choisissez Fichier > Enregistrer sous, puis choisissez Photoshop Brut dans la liste des formats.
- **2** Dans la boîte de dialogue Options Photoshop Brut, procédez comme suit :
- (Mac OS) Spécifiez un type et un créateur de fichier, ou conservez les valeurs par défaut.
- Spécifiez un paramètre d'en-tête.
- Précisez si vous souhaitez que les couches soient enregistrées dans un format entrelacé ou non.

#### **Voir aussi**

[« Format Photoshop Brut » à la page 443](#page-448-0)

## **Enregistrement d'un fichier au format BMP**

Le format BMP est un format d'image pour le système d'exploitation Windows. La qualité des images peut varier entre 1 octet par pixel (noir et blanc) et 16,7 millions de couleurs (couleurs 24 bits).

- **1** Choisissez Fichier > Enregistrer sous, puis choisissez BMP dans la liste des formats.
- **2** Spécifiez le nom et le dossier du fichier, puis cliquez sur Enregistrer.

**3** Dans la boîte de dialogue Options BMP, sélectionnez un format de fichier, spécifiez la profondeur (nombre de bits par pixel), puis, si nécessaire, sélectionnez Inverser l'ordre des rangées. Pour afficher des options supplémentaires, cliquez sur Modes avancés, puis définissez les autres options BMP.

**4** Cliquez sur OK.

#### **Voir aussi**

[« Format BMP » à la page 443](#page-448-1)

#### **Enregistrement d'un fichier 16 bits par couche au format Cineon**

Les images RVB en mode 16 bits par couche peuvent être enregistrées au format Cineon en vue d'une utilisation avec Kodak Cineon Film System.

❖ Choisissez Fichier > Enregistrer sous, puis choisissez Cineon dans la liste des formats.

#### **Voir aussi**

```
« Format Cineon » à la page 444
```
#### **Enregistrement d'un fichier au format Targa**

Le format Targa (TGA) couvre les images de toutes dimensions dont la profondeur de couleur s'étend de 1 à 32 bits. Il a été conçu pour les appareils Truevision, mais il est également utilisé par d'autres applications.

- **1** Choisissez Fichier > Enregistrer sous, puis choisissez Targa dans la liste des formats.
- **2** Spécifiez le nom et le dossier du fichier, puis cliquez sur Enregistrer.

**3** Dans la boîte de dialogue Options Targa, sélectionnez une résolution, activez l'option Compresser (RLE) si vous souhaitez compresser le fichier, puis cliquez sur OK.

#### **Voir aussi**

[« Format Targa » à la page 447](#page-452-2)

## **Enregistrement d'un fichier au format JPEG 2000 (module externe Photoshop en option)**

Pour enregistrer des fichiers au format JPEG 2000, vous devez vous procurer le module externe JPEG 2000 en option et l'installer à l'emplacement suivant : Adobe Photoshop CS3/Modules externes/Formats de fichiers. Ce module externe est disponible dans le dossier En prime/Modules externes facultatifs/Formats de fichier sur le CD-ROM d'installation de Photoshop CS3. Le format JPEG 2000 (JPF) étendu présente un ensemble d'options plus étendu que le format JPEG 2000 (JP2) standard. Il est toutefois possible de rendre les fichiers compatibles avec le format JP2 en sélectionnant l'option appropriée dans la boîte de dialogue JPEG 2000.

**Remarque :** il est impossible d'enregistrer au format JPEG 2000 des images en mode Bichromie, Multicouche ou Bitmap. Pour enregistrer ces fichiers dans ce format, il convient de les convertir au préalable en mode Couleurs RVB.

**1** Choisissez Fichier > Enregistrer sous, puis choisissez JPEG 2000 dans la liste des formats.

**2** Indiquez le nom et l'emplacement du fichier, sélectionnez les options d'enregistrement à votre convenance, puis cliquez sur Enregistrer. La boîte de dialogue JPEG 2000 s'affiche.

**Remarque :** pour enregistrer un fichier compatible JP2, vous devez sélectionner l'option Profil ICC (Windows) ou Incorporer le profil de couleur (Mac OS) dans la boîte de dialogue Enregistrer sous. A défaut, l'option Compatible JP2 sera inaccessible dans la boîte de dialogue JPEG 2000. L'option de compatibilité JP2 augmente légèrement la taille du fichier JPF. Gardez à l'esprit que les afficheurs JP2 ne sont pas censés prendre en charge les profils ICC et les métadonnées des fichiers JPF. La fidélité des couleurs et certaines autres caractéristiques sont donc susceptibles de ne pas produire l'effet escompté.

**3** (Facultatif) Entrez une valeur dans la zone de texte Taille du fichier pour définir à l'avance la taille du fichier enregistré. La zone de texte Qualité adopte la meilleure valeur possible pour la taille de fichier spécifiée.

**4** Sélectionnez l'une des options suivantes :

**Sans perte** Compresse l'image sans perte de qualité, mais produit un fichier de taille élevée. Désélectionnez-la pour obtenir un fichier de plus petite taille. Déplacez ensuite le curseur Qualité, ou entrez une valeur dans la zone de texte Qualité, pour spécifier la qualité de l'image. Une valeur supérieure correspond à une meilleure qualité d'image, mais à une taille de fichier plus élevée.

Si la qualité spécifiée entre en conflit avec la taille de fichier entrée précédemment, Photoshop modifie automatiquement la valeur de la zone de texte Taille du fichier.

**Mode express** Permet un aperçu ou un codage plus rapide de l'image. Le mode express ne prend pas en charge le contrôle de la taille de fichier, l'optimisation progressive ou le codage avec perte avec le filtre Ondelettes défini sur l'option Entier.

**Inclure les métadonnées** Inclut les informations sur le fichier. Si le fichier image contient des tracés dont vous souhaitez stocker les informations dans le fichier JPEG 2000, vous devez sélectionner l'option Métadonnées.

**Inclure les paramètres de couleur** Inclut le profil de couleur incorporé dans une image.

Désélectionnez les options Inclure les métadonnées et Inclure les paramètres de couleur pour réduire la taille du fichier image.

**Inclure la transparence** Préserve la transparence dans l'image d'origine. L'option Inclure la transparence s'affiche en grisé si l'image ne contient aucune transparence.

**Compatible JP2** Crée un fichier compatible avec toute application d'affichage prenant en charge le format JPEG 2000 (JP2) standard, mais pas le format JPEG 2000 (JPF) étendu.

**5** Cliquez sur le bouton Options avancées pour définir les options suivantes :

**Conformité** Indique les applications avec lesquelles le fichier est compatible. Actuellement, seules les applications généralistes (comme les navigateurs Web) sont prises en charge.

**Filtre Ondelettes** Spécifie le type de nombres (coefficients) utilisés pour le codage du fichier. L'option Flottant est plus précise mais ne peut pas être utilisée avec une compression sans perte. La sélection de l'option de compression Sans perte active automatiquement l'option Entier pour le filtre Ondelettes.

Choisissez Flottant ou Entier en fonction de l'image et du résultat souhaité. L'option Entier est généralement préférable pour la préservation de l'aspect général de l'image. L'option Flottant peut accentuer l'image, au détriment de la qualité sur les contours.

**Taille du carreau** Spécifie la taille des carreaux utilisés dans l'image. Si vous utilisez des valeurs de qualité faibles pour optimiser les images d'une taille inférieure à 1 024 x 1 024 pixels, l'utilisation de la plus grande taille de carreau produira les meilleurs résultats.

Une taille de carreau de 1 024 convient parfaitement à la plupart des images. Lors de la création de fichiers de petites dimensions (destinés aux téléphones portables, par exemple), utilisez une taille de carreau inférieure.

**Format des métadonnées** Spécifie les formats de métadonnées à inclure dans le fichier image. L'option JPEG2000 XML permet l'intégration des données XML spécifiques au JPEG 2000 ; cette option est disponible uniquement si le fichier image contient de telles données. L'option XMP permet l'intégration des données d'informations sur le fichier, et l'option EXIF celle des données d'appareil photo numérique.

**Format des paramètres de couleur** Indique le format des paramètres de couleur à inclure au fichier image. L'option par défaut, Profil ICC, inclut le profil ICC complet spécifié dans la boîte de dialogue Enregistrer sous. L'option Profil ICC restreint est prévue pour les appareils portables (téléphones portables, PDA, etc.) Un profil ICC restreint doit se trouver dans un fichier JP2.

**6** Choisissez un ordre d'optimisation dans le menu Ordre :

**Vignette grossissante** Présente une séquence de petites vignettes dont la taille augmente jusqu'à atteindre la taille réelle de l'image.

**Progressif** Présente des versions de plus en plus détaillées de l'image entière au fur et à mesure de la disponibilité des données (pour une diffusion en transit dans un navigateur, par exemple). Les images enregistrées en JPEG progressif ont une taille de fichier légèrement plus élevée, leur affichage nécessite davantage de RAM, et elles ne sont pas reconnues par toutes les applications et logiciels d'affichage JPEG 2000.

**Couleur** Fait apparaître l'image en niveaux de gris puis en couleurs.

**Zone intéressante** Permet de choisir une couche alpha pour définir une zone ciblée si le document Photoshop contient une ou plusieurs couches alpha.

Une fois que la couche alpha a été chargée comme zone intéressante, choisissez une valeur Améliorer pour augmenter ou réduire la qualité de cette zone par rapport au reste de l'image. Notez que l'option Améliorer ne modifiant pas la taille du fichier de l'image, l'amélioration de la zone dans la couche alpha réduit la qualité de la zone extérieure à la couche alpha (et inversement).

Les options Zone intéressante et Améliorer ne sont pas disponibles si votre document Photoshop est dépourvu de couche alpha.

## **Remarque :** la couche (alpha, ton direct ou masque) utilisée pour définir la zone intéressante est ignorée dans le fichier JPEG 2000 final.

**7** Pour avoir un aperçu de l'image une fois ouverte dans un logiciel d'affichage JPEG 2000, n'oubliez pas de choisir un ordre d'optimisation à l'étape 6. L'option Aperçu tient compte de la méthode d'optimisation de l'image pour l'ouverture de l'image. Dans la section de téléchargement de l'aperçu de la boîte de dialogue JPEG 2000, choisissez un débit de téléchargement dans le menu déroulant pour avoir une idée du temps de téléchargement de l'image, puis cliquez sur le bouton Aperçu.

Vous pouvez utiliser le menu déroulant Définir l'échelle d'affichage de l'aperçu afin d'agrandir ou de réduire l'image. Vous pouvez également utiliser les outils Zoom et Main pour ajuster la zone d'aperçu.

**8** Cliquez sur OK pour générer le fichier image JPEG 2000.

#### **Voir aussi**

[« Format JPEG » à la page 444](#page-449-0)

## **Exportation de calques en fichiers**

Vous pouvez exporter et enregistrer des calques sous forme de fichiers séparés en utilisant divers formats, dont les formats PSD, BMP, JPEG, PDF, Targa et TIFF. Un nom est attribué automatiquement aux calques lors de leur enregistrement. Vous pouvez définir des options pour contrôler la génération des noms.

**1** Choisissez Fichier > Scripts > Exporter les calques en fichiers.

**2** Dans la section Destination de la boîte de dialogue Exporter les calques dans les fichiers, cliquez sur Parcourir pour sélectionner la destination des fichiers exportés. Par défaut, les fichiers générés sont enregistrés dans le dossier d'exemples en tant que fichier source.

**3** Saisissez un nom dans la zone de texte Préfixe du nom du fichier pour attribuer un nom commun aux fichiers.

**4** Sélectionnez l'option Calques visibles seulement si vous souhaitez exporter uniquement les calques dont la visibilité est activée dans la palette Calques. Utilisez cette option si vous ne voulez pas que tous les calques soient exportés. Désactivez la visibilité des calques qui ne doivent pas être exportés.

**5** Choisissez un format de fichier dans le menu Type de fichier. Définissez les options nécessaires.

**6** Sélectionnez l'option Inclure le profil ICC si vous souhaitez que le profil d'espace de travail soit incorporé au fichier exporté. Ceci est important pour les flux de production avec gestion des couleurs.

**7** Cliquez sur Exécuter.

# **Formats de fichier**

#### <span id="page-446-0"></span>**A propos des formats de fichier et de leur compression**

Les formats de fichiers graphiques se différencient par leur représentation des données d'image (sous forme de pixels ou de vecteurs), leur technique de compression et les fonctionnalités Photoshop prises en charge. A de rares exceptions près (Formats de document volumineux (PSB), Photoshop Brut et TIFF), la plupart des formats de fichier ne prennent pas en charge les documents d'une taille supérieure à 2 Go.

**Remarque :** si un format de fichier pris en charge n'est pas répertorié dans la boîte de dialogue ou dans le sous-menu approprié, vous pouvez être amené à installer le module externe lui correspondant.

#### **A propos de la compression des fichiers**

De nombreux formats de fichier utilisent une méthode de compression pour réduire la taille de fichier des images bitmap. Les techniques sans perte compressent le fichier sans supprimer les détails de l'image ni les informations sur les couleurs, alors que les techniques avec perte suppriment des détails. Les techniques de compression les plus courantes sont les suivantes :

**RLE (Run Length Encoding)** Technique de compression sans perte prise en charge par certains formats de fichier Windows courants.

**LZW (Lemple-Zif-Welch)** Technique de compression sans perte prise en charge par les formats de fichier TIFF, PDF, GIF et de langage PostScript, essentiellement destinées aux images contenant de grandes zones monochromes.

**JPEG (Joint Photographic Experts Group)** Technique de compression avec perte prise en charge par les formats de fichier TIFF, PDF, JPEG et de langage PostScript. Elle est recommandée pour les images à tons continus comme les photographies. Le format JPEG utilise une compression avec perte. Pour spécifier la qualité de l'image, choisissez une option dans la liste Qualité, déplacez le curseur Qualité, ou entrez une valeur comprise entre 0 et 12 dans la zone de texte Qualité. Pour optimiser l'impression, choisissez une compression de qualité maximale. Les fichiers JPEG peuvent être imprimés uniquement sur des imprimantes PostScript Niveau 2 (ou version ultérieure). Ils ne peuvent pas être séparés en plusieurs plaques.

**CCITT** Famille de techniques de compression sans perte pour les images noir et blanc, prises en charge par les formats de fichier PDF et de langage PostScript. CCITT est l'acronyme de Comité Consultatif International Télégraphique et Téléphonique.

**ZIP** Technique de compression sans perte prise en charge par les formats de fichier PDF et TIFF. Comme la technique LZW, la compression ZIP est plus efficace pour des images présentant de grandes zones monochromes.

#### **Voir aussi**

[« Enregistrement des fichiers image » à la page 422](#page-427-0)

[« A propos des modules externes » à la page 47](#page-52-0)

## **Optimisation de la compatibilité pour l'enregistrement des fichiers**

**1** Choisissez Edition > Préférences > Gestion des fichiers (Windows) ou Photoshop > Préférences> Gestion des fichiers (Mac OS).

**2** Choisissez Toujours dans le menu Maximiser la compatibilité des fichiers PSD et PSB, de façon à enregistrer une image composite (aplatie) avec les calques de votre document.

**Remarque :** si la taille du fichier pose problème ou si vous souhaitez ouvrir les fichiers dans Photoshop exclusivement, désélectionnez l'option Maximiser la compatibilité des fichiers PSD et PSB pour réduire la taille de fichier de façon significative. Dans le menu Maximiser la compatibilité des fichiers PSD et PSB, choisissez Sur demande pour recevoir à l'enregistrement un message vous demandant si vous souhaitez maximiser la compatibilité, ou Jamais pour enregistrer le document sans maximiser la compatibilité.

Si vous modifiez ou enregistrez une image à l'aide d'une version antérieure de Photoshop, les fonctionnalités non prises en charge seront supprimées.

## **Format Photoshop (PSD)**

Le format Photoshop (PSD) est le format de fichier par défaut ; il est, avec le format de document volumineux (PSB), le seul format à prendre en charge la plupart des fonctionnalités de Photoshop. Grâce à l'intégration étroite entre les produits Adobe, certaines autres applications Adobe comme Illustrator, InDesign, Premiere, After Effects et GoLive peuvent directement importer des fichiers PSD en préservant de nombreuses fonctionnalités de Photoshop. Pour plus de détails, consultez l'aide de ces applications Adobe.

Lorsque vous enregistrez un fichier PSD, vous pouvez définir la préférence vous permettant d'optimiser la compatibilité du fichier. Vous enregistrez ainsi une version composite d'une image multicalque dans le fichier, de façon à ce qu'elle puisse être lue par d'autres applications ainsi que les versions antérieures de Photoshop. Cela permet également de conserver l'aspect des calques fusionnés pour une utilisation ultérieure.

Les images 16 bits par couche et les images 32 bits par couche avec une plage dynamique étendue peuvent être enregistrées sous forme de fichiers PSD.

## **Format Photoshop 2.0**

(Mac OS) Vous pouvez utiliser ce format pour ouvrir une image dans Photoshop 2.0 ou exporter une image vers une application prenant uniquement en charge des fichiers Photoshop 2.0. L'enregistrement au format Photoshop 2.0 aplatit l'image et supprime les informations relatives aux calques.

## <span id="page-447-0"></span>**Formats Photoshop DCS 1.0 et 2.0**

Le format DCS (Desktop Color Separations), inspiré du format EPS standard, permet d'enregistrer les séparations de couleurs des fichiers CMJN. Vous pouvez exporter des images contenant des couches de ton direct au format DCS 2.0. Il convient d'imprimer les fichiers DCS sur une imprimante PostScript.

## <span id="page-447-1"></span>**Format Photoshop EPS**

Le format EPS (Encapsulated PostScript®) peut représenter des données graphiques vectorielles et bitmap et est pris en charge par la majorité des logiciels graphiques, d'illustration et de mise en page. Le format ESP est utilisé pour transférer des illustrations PostScript d'une application à une autre. Lorsque vous ouvrez un fichier EPS contenant un graphique vectoriel, Photoshop se charge de le pixelliser, c'est-à-dire de convertir son contenu en pixels.

Le format EPS prend en charge les modes colorimétriques Lab, CMJN, RVB, Couleurs indexées, Bichromie, Niveaux de gris et Bitmap, ainsi que les masques, mais il ne prend pas en charge les couches alpha. Le format DCS (Desktop Color Separations), variante du format EPS standard, permet d'enregistrer les séparations de couleurs des fichiers CMJN. Utilisez le format DCS 2.0 pour exporter des images contenant des couches de ton direct, et imprimez les fichiers EPS exclusivement sur une imprimante PostScript.

Photoshop utilise les formats EPS TIFF et EPS PICT afin de pouvoir ouvrir des images enregistrées avec des formats de fichier produisant des aperçus mais non pris en charge par Photoshop (comme QuarkXPress®). Vous pouvez éditer et utiliser une image d'aperçu ouverte de la même façon que tout autre fichier basse résolution. L'aperçu EPS PICT est disponible uniquement sous Mac OS.

**Remarque :** les formats EPS TIFF et EPS PICT concernent davantage les versions antérieures de Photoshop. La version actuelle de Photoshop est dotée de fonctionnalités de pixellisation pour ouvrir des fichiers contenant des données vectorielles.

## <span id="page-448-0"></span>**Format Photoshop Brut**

Le format Photoshop Brut est un format de fichier souple utilisé pour transférer des images entre plusieurs applications et plates-formes. Ce format prend en charge les images en mode CMJN, RVB et Niveaux de gris avec des couches alpha, ainsi que des images en mode Multicouche et Lab sans couche alpha. Les documents enregistrés au format Photoshop Brut peuvent être de toutes dimensions de pixels ou tailles de fichier, mais ils ne peuvent pas contenir de calques.

Le format Photoshop Brut est constitué de chaînes d'octets décrivant les informations chromatiques de l'image. Chaque pixel est décrit sous forme binaire, où 0 représente le noir et 255 le blanc (pour des images avec des couches 16 bits, la valeur du blanc est égale à 65 535). Photoshop désigne le nombre de couches nécessaires à la description de l'image, ainsi que les éventuelles couches supplémentaires de l'image. Vous pouvez spécifier l'extension de fichier (Windows), le type de fichier (Mac OS), le créateur du fichier (Mac OS) et les informations d'en-tête.

Sous Mac OS, le type de fichier correspond généralement à un ID à quatre caractères qui permet d'identifier ce fichier (par exemple, TEXT identifie le fichier comme un fichier texte ASCII). De même, le créateur du fichier est souvent représenté par un ID à quatre caractères. La plupart des applications Mac OS possèdent un ID de créateur de fichier unique enregistré auprès du groupe Apple Computer Developer Services.

L'en-tête spécifie le volume d'informations en octets présentes dans le fichier avant le lancement des informations sur l'image elle-même. Cette valeur détermine le nombre de zéros insérés en début de fichier comme repères. Par défaut, il n'y a pas d'en-tête (taille de l'en-tête=0). Vous pouvez entrer un en-tête lorsque vous ouvrez un fichier au format Brut. Vous pouvez également enregistrer un fichier sans en-tête, puis utiliser un programme d'édition de fichiers, comme HEdit (Windows) ou Norton Utilities® (Mac OS), pour remplacer les zéros par les informations d'en-tête.

Vous pouvez enregistrer l'image dans un format entrelacé ou non. Si vous choisissez un format entrelacé, les valeurs de couleurs (rouge, vert et bleu, par exemple) sont stockées de manière séquentielle. Votre choix dépend de l'application dans laquelle le fichier sera ouvert.

**Remarque :** les images Photoshop Brut n'ont pas le même format de fichier que les images Camera Raw provenant d'un appareil numérique. Le fichier image Camera Raw est enregistré dans un format propriétaire spécifique à l'appareil, constitué essentiellement d'un « négatif numérique », sans filtrage, réglage de la balance des blancs ou tout autre traitement effectué directement par l'appareil.

## **Voir aussi**

[« Enregistrement de documents volumineux » à la page 424](#page-429-0)

## **Format Digital Negative (DNG)**

Digital Negative (DNG) est un format de fichier qui contient les données d'image brutes d'un appareil photo numérique ainsi que les métadonnées de signification des données. DNG est le format public Adobe d'archivage des fichiers Camera Raw conçu pour garantir leur compatibilité et réduire la prolifération actuelle des formats de fichier Camera Raw. Le module externe Camera Raw permet d'enregistrer les données des images Camera Raw au format DNG. Pour plus de détails sur le format de fichier Digital Negative (DNG), rendez-vous sur le site Web www.adobe.com, puis lancez une recherche sur les termes « Digital Negative ». Vous y trouverez des informations complètes et un lien vers un forum d'utilisateurs.

## **Voir aussi**

[« Enregistrement d'une image Camera Raw sous un autre format » à la page 90](#page-95-0)

## <span id="page-448-1"></span>**Format BMP**

Le format BMP est le format d'image Windows standard utilisé sur les ordinateurs compatibles Windows et DOS. Il prend en charge les modes RVB, Couleurs indexées, Niveaux de gris et Bitmap. Vous pouvez spécifier un format Windows ou OS/2® et une profondeur allant jusqu'à 32 bits par couche pour l'image. Pour des images 4 bits et 8 bits au format Windows, vous pouvez également définir le type de compression RLE.

En principe, les images BMP sont écrites de la fin jusqu'au début. Cependant, vous pouvez sélectionner l'option Inverser l'ordre des rangées pour les écrire du début jusqu'à la fin. Vous pouvez également sélectionner une autre méthode de codage en cliquant sur Modes avancés. Les options Inverser l'ordre des rangées et Modes avancés sont idéales pour les programmeurs de jeux et les utilisateurs de DirectX.

## <span id="page-449-2"></span>**Format Cineon**

Développé par Kodak, le format Cineon est un format numérique 10 bits par couche adapté à la composition, la manipulation et l'amélioration des images électroniques. Avec le format Cineon, vous pouvez produire une image sur pellicule sans perte de qualité. Ce format est utilisé avec Cineon Digital Film System, qui permet de transférer des images provenant de pellicules au format Cineon, puis de les transférer à nouveau sur pellicule.

## **Format DICOM**

Le format DICOM (Digital Imaging and Communications in Medicine) est généralement utilisé pour le transfert et le stockage d'images médicales, telles que ultrasons et images numérisées. Les fichiers DICOM contiennent à la fois des données d'image et des en-têtes, qui renferment les informations concernant le patient et l'image médicale. Vous pouvez ouvrir, modifier et enregistrer les fichiers DICOM dans Photoshop Extended.

## **Voir aussi**

[« Fichiers DICOM \(Photoshop Extended\) » à la page 570](#page-575-0)

## **Format Filmstrip**

Le format Filmstrip est utilisé pour les fichiers d'animation ou de séquence RVB créés dans Adobe Premiere Pro®. Si vous redimensionnez, rééchantillonnez, supprimez les couches alpha ou modifiez le mode colorimétrique ou le format d'un fichier Filmstrip dans Photoshop, il vous sera ensuite impossible de le réenregistrer au format Filmstrip. Pour plus de détails, consultez l'aide d'Adobe Premiere Pro.

## <span id="page-449-1"></span>**Format GIF**

Le format GIF (Graphics Interchange Format) est généralement utilisé pour afficher des graphiques et des images à couleurs indexées dans des documents HTML (Hypertext Markup Language) sur le Web et d'autres services en ligne. Le format GIF est un format compressé LZW conçu pour réduire à la fois la taille du fichier et le temps de transfert électronique. Il préserve les transparences des images à couleurs indexées, mais il ne prend pas en charge les couches alpha.

## **Format IFF**

Le format IFF (Interchange File Format) est disponible par le biais d'un module externe en option. Il s'agit d'un format généraliste de stockage de données pouvant associer et stocker plusieurs types de données différents. Le format IFF est portable et dispose d'extensions prenant en charge les données audio, musicales, vidéo, textuelles et d'arrêt sur image. Il comprend les formats Maya IFF et IFF (anciennement Amiga IFF).

## <span id="page-449-0"></span>**Format JPEG**

Le format JPEG (Joint Photographic Experts Group) est généralement utilisé pour afficher les photographies et autres images à tons continus de documents HTML (Hypertext Markup Language) sur le Web et d'autres services en lignes. Le format JPEG prend en charge les modes CMJN, RVB et Niveaux de gris, mais pas les couches alpha. A la différence du format GIF, le format JPEG conserve les informations chromatiques d'une image RVB, mais il compresse la taille des fichiers en éliminant des données de façon sélective.

Une image JPEG est automatiquement décompressée lorsqu'elle est ouverte. Un niveau élevé de compression génère une image de qualité réduite, et un faible niveau de compression produit une image de meilleure qualité. Dans la plupart des cas, l'option de qualité Maximum génère un résultat totalement semblable à l'original.

## **Format JPEG 2000 (module externe Photoshop en option)**

Le format JPEG 2000 est un format de fichier plus riche en options et plus flexible que le format JPEG standard (JPG). Avec le format JPEG 2000, vous pouvez produire des images avec une meilleure compression et de meilleure qualité pour le Web et l'impression. Pour enregistrer des fichiers au format JPEG 2000, vous devez localiser le module externe JPEG 2000 en option et l'installer à l'emplacement suivant : Adobe Photoshop CS3/Modules externes/Formats de fichiers. Ce module externe se trouve dans le répertoire En prime/Modules externes facultatifs/Formats de fichier du CD-ROM d'installation de Photoshop CS3.

#### **Remarque :** pour afficher des fichiers image JPEG 2000 sur le Web, votre navigateur doit comporter un module externe permettant d'afficher les fichiers JPEG 2000.

Contrairement au format JPEG, qui est un format de compression avec perte, le format JPEG 2000 prend en charge (en option) une méthode de compression sans perte. Le format JPEG 2000 prend également en charge les fichiers couleur 16 bits ou en niveaux de gris et les transparences 8 bits. Il peut également conserver les couches alpha et de tons directs. Les modes Niveaux de gris, RVB, CMJN et Lab sont les seuls modes pris en charge par le format JPEG 2000.

Le format JPEG 2000 permet aussi de définir une zone intéressante (ZI) pour la réduction de la taille du fichier et la conservation de la qualité dans certaines zones critiques de l'image. En utilisant une couche alpha, vous pouvez délimiter la zone (ZI) la plus importante pour la préservation des détails, ce qui permet d'augmenter la compression et de réduire les détails des autres zones.

#### **Voir aussi**

[« A propos des masques et des couches alpha » à la page 257](#page-262-0)

## **Format de document volumineux**

Le format de document volumineux (PSB) prend en charge les documents d'une taille maximale de 300 000 pixels dans chaque dimension. Il est compatibles avec toutes les fonctionnalités de Photoshop, telles que les calques, les effets et les filtres. Vous pouvez enregistrer les images 32 bits par couche avec une plage dynamique étendue sous forme de fichiers PSB. Actuellement, les documents enregistrés au format PSB ne peuvent être ouverts que dans Photoshop CS ou une version ultérieure. Les autres applications et les versions antérieures de Photoshop ne peuvent pas ouvrir les documents enregistrés dans ce format.

**Remarque :** la plupart des autres applications et versions antérieures de Photoshop ne prennent pas en charge les documents dont la taille de fichier est supérieure à 2 Go.

#### **Voir aussi**

[« Enregistrement de documents volumineux » à la page 424](#page-429-0)

## **Format OpenEXR**

Le format OpenEXR (EXR) est utilisé par les professionnels des effets visuels pour la création d'images avec une plage dynamique étendue. Le format de film garantit une haute concordance des couleurs et une plage dynamique adaptée à la création de films cinématographiques. Développé par Industrial Light and Magic, le format OpenEXR prend en charge diverses méthodes de compression avec et sans perte. Les films OpenEXR peuvent contenir un nombre arbitraire de couches. Ce format prend en charge les images 16 bits et 32 bits.

## **Format PCX**

Le format PCX est généralement utilisé sur les ordinateurs compatibles IBM. La plupart des logiciels d'ordinateur prennent en charge la version 5 du format PCX. Une palette de couleurs VGA standard accompagne les fichiers de version 3 qui ne prennent pas en charge les palettes de couleurs personnalisées.

Le format PCX prend en charge les modes Bitmap, Niveaux de gris, Couleurs indexées et RVB, mais pas les couches alpha. Par ailleurs, il prend en charge la méthode de compression RLE. Les images peuvent présenter une profondeur de 1, 4, 8 ou 24 bits.

## **Format PDF**

Le format PDF (Portable Document Format) est un format de fichier souple, compatible entre différentes plates-formes et applications. Basés sur le modèle d'imagerie PostScript, les fichiers PDF affichent avec précision et conservent polices, les mises en page et les graphiques vectoriels et bitmap. En outre, les fichiers PDF peuvent présenter des fonctionnalités de navigation et de recherche pour documents électroniques, tels que des liens électroniques. Le format PDF prend en charge les images 16 bits par couche. Adobe Acrobat est également doté d'un outil de retouche d'objets permettant d'apporter des modifications mineures aux images d'un fichier PDF. Pour plus de détails sur l'utilisation des images enregistrées au format PDF, consultez l'aide d'Acrobat.

**Remarque :** l'outil de retouche d'objets est destiné principalement aux révisions de dernière minute sur les images et les objets. Il est préférable de retoucher les images dans Photoshop avant de les enregistrer au format PDF.

Photoshop reconnaît deux types de fichiers PDF : les fichiers Photoshop PDF et les fichiers PDF génériques. Vous pouvez ouvrir ces deux types de fichiers PDF. Lorsque vous enregistrez des fichiers PDF, Photoshop les enregistre par défaut comme des fichiers Photoshop PDF. Désélectionnez Conserver les fonctions d'édition de Photoshop dans la section Général de la boîte de dialogue Enregistrer le fichier Adobe PDF pour enregistrer un fichier PDF générique.

**Fichiers Photoshop PDF** Ces fichiers sont créés à l'aide de la commande Enregistrer sous de Photoshop : dans la section Général de la boîte de dialogue Enregistrer le fichier Adobe PDF, l'option Conserver les fonctions d'édition de Photoshop doit être sélectionnée. Les fichiers Photoshop PDF ne peuvent contenir qu'une seule image.

Le format Photoshop PDF est compatible avec tous les modes colorimétriques (sauf le mode Multicouche) et fonctions pris en charge par le format Photoshop standard. Il prend également en charge les compressions JPEG et ZIP, sauf pour les images en mode Bitmap qui utilisent la compression CCITT Groupe 4.

**Fichiers PDF génériques** Ces fichiers peuvent être générés à l'aide de la commande Enregistrer sous de Photoshop ; dans ce cas, l'option Conserver les fonctions d'édition de Photoshop doit être désélectionnée dans la section Général de la boîte de dialogue Enregistrer le fichier Adobe PDF. Ils peuvent l'être également pendant la préparation d'une présentation PDF dans Photoshop ou pendant des opérations dans d'autres applications, notamment Adobe Acrobat et Adobe Illustrator. Ils peuvent contenir plusieurs pages et images. Lorsque vous ouvrez un fichier PDF générique, Photoshop pixellise l'image.

## **Fichier PICT**

Le format PICT est utilisé dans les logiciels d'illustration et de mise en page sur Mac OS comme format intermédiaire pour le transfert d'images entre applications. Il prend en charge les images RVB avec une seule couche alpha ainsi que les images en mode Couleurs indexées, Niveaux de gris et Bitmap sans couche alpha. Le format PICT est particulièrement adapté à la compression d'images contenant d'importantes zones de couleurs unies. Cette compression peut avoir des effets spectaculaires sur les couches alpha comportant de grandes zones noir et blanc.

Lorsque vous enregistrez une image RVB au format PICT, vous pouvez choisir une résolution de pixel de 16 bits ou 32 bits. Lorsqu'il s'agit d'une image bitmap ou en niveaux de gris, vous avez le choix entre 2, 4 ou 8 bits par pixel. Lorsque QuickTime est installé sur un système Mac OS, quatre options de compression JPEG sont à votre disposition.

## **Ressource PICT**

(Mac OS) Une ressource PICT est un fichier PICT doté d'un nom et d'un numéro d'ID de ressource. Le format de ressource PICT prend en charge les images en mode RVB avec une seule couche alpha ainsi que les images en mode Couleurs indexées, Niveaux de gris et Bitmap sans couche alpha.

Vous pouvez ouvrir une ressource PICT à l'aide des commandes Importer et Ouvrir. Lorsque vous enregistrez un fichier au format de ressource PICT, vous pouvez spécifier le nom et l'ID de la ressource. Tout comme pour les autres fichiers PICT, vous devez également spécifier la profondeur et les options de compression.

## **Format Pixar**

Le format Pixar est spécialement conçu pour des applications graphiques haut de gamme, telles que celles utilisées pour le rendu d'animations et d'images 3D. Le format Pixar prend en charge les images RVB et en niveaux de gris présentant une seule couche alpha.

## <span id="page-452-1"></span>**Format PNG**

Le format PNG (Portable Network Graphics), développé comme variante sans brevet du format GIF, est utilisé pour la compression sans perte et l'affichage des images sur le Web. Contrairement au format GIF, le format PNG prend en charge les images 24 bits et génère des transparences d'arrière-plan sans créneler les contours. Cependant, certains navigateurs Web ne prennent pas en charge ce format. Le format PNG prend en charge les images en mode RVB, Couleurs indexées, Niveaux de gris et Bitmap sans couche alpha. Il permet de conserver les transparences des images en niveaux de gris et RVB.

## **Format Portable Bit Map**

Le format Portable Bit Map (PBM), également appelé Portable Bitmap Library et Portable Binary Map, prend en charge les images bitmap monochromes (1 bit par pixel). Ce format peut être utilisé pour le transfert de données sans perte, car il est reconnu par de nombreuses applications. Ce type de fichier peut même être édité ou créé dans un simple éditeur de texte.

Le format Portable Bit Map sert de langage commun à une vaste famille de filtres de conversion d'images bitmap, notamment Portable FloatMap (PFM), Portable Graymap (PGM), Portable Pixmap (PPM) et Portable Anymap (PNM). Alors que le format de fichier PBM stocke les images bitmap monochromes, le format PGM stocke aussi les images bitmap en niveaux de gris, et le format PPM stocke les images bitmap couleur. PNM ne constitue pas un autre format de fichier en soi, mais un fichier PNM peut contenir des fichiers PBM, PGM ou PPN. Le format PFM est un format d'image en virgule flottante qui peut être utilisé pour les fichiers HDR 32 bits par couche.

#### **Format Radiance**

Le format Radiance (HDR) est un format de fichier 32 bits par couche utilisé pour les images à plage dynamique étendue. A l'origine, il a été développé pour le système Radiance, un outil professionnel de visualisation de l'éclairage en environnement virtuel. Ce format de fichier stocke la quantité de lumière par pixel et pas seulement les couleurs à afficher à l'écran. Les niveaux de luminosité pris en charge par le format Radiance sont très supérieurs aux 256 niveaux des formats de fichier image 8 bits par couche. Les fichiers Radiance (HDR) sont souvent utilisés pour la modélisation 3D.

## **Format Scitex CT**

Le format Scitex Continuous Tone (CT) est utilisé pour traiter des images de pointe sur des ordinateurs Scitex. Contactez Creo pour obtenir les utilitaires nécessaires au transfert des fichiers enregistrés au format Scitex CT vers un système Scitex. Le format Scitex CT prend en charge les modes CMJN, RVB et Niveaux de gris, mais pas les couches alpha.

La taille des images CMJN enregistrées au format Scitex CT est souvent importante. Ces fichiers sont destinés à être utilisés comme entrée avec un scanner Scitex. Les images enregistrées au format Scitex CT sont imprimées sur film à l'aide d'une unité de pixellisation Scitex qui génère des séparations à l'aide d'un système de tramage Scitex breveté. Ce système produit très peu de motifs moirés et est souvent sollicité pour des illustrations professionnelles en couleurs, comme des publicités dans des magazines.

#### <span id="page-452-2"></span>**Format Targa**

Le format Targa® (TGA) est conçu pour les systèmes utilisant une carte vidéo Truevision® et est généralement pris en charge par les applications couleur MS-DOS. Ce format prend en charge les images RVB 16 bits (5 bits x 3 couches de couleur, plus un bit non utilisé), les images RVB 24 bits (8 bits x 3 couches de couleur) et les images RVB 32 bits (8 bits x 3 couches de couleur plus une seule couche alpha 8 bits). Le format Targa prend également en charge les images à couleurs indexées et en niveaux de gris sans couche alpha. Lors de l'enregistrement d'une image RVB dans ce format, vous pouvez choisir une profondeur de pixel et sélectionner le codage RLE pour compresser l'image.

#### <span id="page-452-0"></span>**Format TIFF**

Le format Tagged-Image File (TIFF, TIF) s'utilise pour l'échange de fichiers entre applications et plates-formes informatiques. TIFF est un format d'image bitmap souple pris en charge par la plupart des applications de dessin, de retouche d'images et de mise en page. La quasi-totalité des scanners de bureau peuvent produire des images TIFF. La taille maximale des documents TIFF est de 4 Go. Photoshop CS et versions ultérieures prennent en charge les documents volumineux enregistrés au format TIFF. Toutefois, la plupart des autres applications et les versions antérieures de Photoshop ne prennent pas en charge les documents d'une taille de fichier supérieure à 2 Go.

Ce format prend en charge les images en mode CMJN, RVB, Lab, Couleurs indexées et Niveaux de gris avec des couches alpha, ainsi que les images en mode Multicouche et Lab sans couche alpha. Photoshop permet d'enregistrer des calques dans un fichier TIFF ; cependant, si vous ouvrez le fichier dans une autre application, seule une image aplatie est visible. Photoshop peut également enregistrer des annotations, des transparences et des données de pyramide multirésolution au format TIFF.

Dans Photoshop, les fichiers image TIFF ont une profondeur de 8, 16 ou 32 bits par couche. Les images à plage dynamique étendue peuvent être enregistrées sous la forme de fichiers TIFF 32 bits par couche.

#### **Voir aussi**

[« Enregistrement de documents volumineux » à la page 424](#page-429-0)

## **Format WBMP**

Le format WBMP est le format standard d'optimisation des images pour des périphériques mobiles tels que des téléphones portables. Il prend en charge les couleurs 1 bit, ce qui signifie que les images WBMP contiennent uniquement des pixels noir et blanc.

# **Métadonnées et annotations**

## **A propos des métadonnées**

On désigne sous le nom de métadonnées un ensemble d'informations standardisées concernant un fichier, telles que le nom de l'auteur, la résolution, l'espace colorimétrique, les informations de copyright et autres mots-clés qui lui sont appliqués. Ainsi, la plupart des appareils photo numériques associent certaines informations de base à un fichier image, comme la largeur, le format de fichier et l'heure à laquelle l'image a été prise. Vous pouvez utiliser les métadonnées pour rationaliser votre flux de production et organiser vos fichiers.

#### **A propos de la norme XMP**

Les informations de métadonnées sont stockées à l'aide de la norme XMP (Extensible Metadata Platform) sur laquelle reposent Adobe Bridge, Adobe Illustrator, Adobe InDesign et Adobe Photoshop. Les réglages effectués sur les images avec Photoshop® Camera Raw sont stockés sous la forme de métadonnées XMP. XMP s'appuie sur le format XML ; dans la plupart des cas, les métadonnées sont stockées dans le fichier. Lorsqu'il n'est pas possible de stocker les informations dans le fichier, les métadonnées sont conservées dans un fichier à part, appelé fichier annexe. XMP facilite les échanges de métadonnées entre les applications Adobe et les flux d'édition. Par exemple, il est possible d'enregistrer des métadonnées d'un fichier comme modèle et d'importer ensuite ces métadonnées dans d'autres fichiers.

Les métadonnées stockées dans d'autres formats, tels que Exif, IPTC (IIM), GPS ou TIFF, sont synchronisées et décrites à l'aide de la norme XMP pour faciliter leur visualisation et leur gestion. D'autres applications et fonctions (Adobe Version Cue, par exemple) utilisent également XMP pour communiquer et stocker des informations, telles que les commentaires de version, que vous pouvez rechercher à l'aide de Bridge.

Dans la plupart des cas, les métadonnées sont conservées dans leur fichier, même si le format du fichier change ; de PSD à JPG, par exemple. Les métadonnées sont également conservées lorsque les fichiers sont placés dans un document ou projet Adobe.

Vous pouvez utiliser le Kit de développement logiciel XMP (ou SDK XMP) pour personnaliser la création, le traitement et Vous pouvez utiliser le Nu de developpement regions suits (en 2008).<br>L'échange des métadonnées. Vous pouvez par exemple utiliser le SDK XMP pour ajouter des champs à la boîte de dialogue Informations sur le fichier. Pour plus d'information sur XMP et le kit SDK XMP, rendez-vous sur le site Web d'Adobe.

#### **Utilisation de métadonnées dans Bridge et les composants d'Adobe Creative Suite**

De nombreuses fonctionnalités puissantes de Bridge qui vous permettent d'organiser, de rechercher et d'effectuer le suivi de vos fichiers et de leurs versions dépendent des métadonnées XMP. Bridge offre deux façons d'accéder aux métadonnées : via le panneau Métadonnées et à partir de la boîte de dialogue Informations sur le fichier.

Dans certains cas, il peut y avoir plusieurs vues pour la même propriété de métadonnées. Une propriété peut, par exemple, être étiquetée Auteur dans une vue et Créateur dans une autre, mais faire référence à la même propriété sous-jacente. Même si vous personnalisez ces vues pour des flux de production particuliers, elles restent normalisées via XMP.

#### **Annotation des images**

Vous pouvez joindre des annotations textuelles (notes) et audio à une image dans Photoshop. Cette fonction est utile pour associer des commentaires de révision, des notes de production et toute autre information pratique sur l'image. Les annotations dans Photoshop sont compatibles avec Adobe Acrobat ; vous pouvez ainsi les utiliser pour échanger des informations avec les utilisateurs d'Acrobat.

Pour distribuer un document Photoshop en vue de sa révision dans Acrobat, vous devez enregistrer ce document au format PDF (Portable Document Format) et demander aux réviseurs d'utiliser Acrobat pour ajouter des notes ou des annotations audio. Importez ensuite les annotations dans Photoshop.

Les notes et les annotations audio s'affichent sous la forme de petites icônes non imprimables dans l'image. Elles sont associées à l'emplacement sur l'image plutôt qu'à un calque. Vous pouvez afficher ou masquer des annotations, ouvrir des notes pour les lire ou pour modifier leur contenu et écouter des annotations audio. Vous pouvez également ajouter des annotations audio aux scripts et choisir de les exécuter pendant un script ou pendant une pause dans un script.

### **Ajout de notes et d'annotations audio**

Vous pouvez ajouter des notes et des annotations audio n'importe où dans la zone de travail d'une image Photoshop. Lorsque vous créez une note, une fenêtre redimensionnable s'affiche pour la saisie du texte. Lorsque vous enregistrez une annotation audio, un microphone doit être branché sur le port d'entrée audio de votre ordinateur.

Vous pouvez également importer les deux types d'annotations à partir de documents Photoshop enregistrés au format PDF ou de documents Acrobat enregistrés au format PDF ou FDF (Form Data Format).

Pour annuler les annotations contenues dans le document, sélectionnez l'outil Annotations ou Annotation audio, puis cliquez sur Tout effacer dans la barre d'options de l'outil. Toutes les notes et les annotations audio sont alors supprimées du document.

#### **Pour créer une note**

Lors de l'ajout d'une note à votre document, vous pouvez utiliser les commandes d'édition standard de votre système (Annuler, Couper, Copier, Coller et Sélectionner tout) pour éditer le texte. (Windows) Cliquez sur la zone de texte avec le bouton droit de la souris, puis choisissez les commandes dans le menu contextuel. (Mac OS) Choisissez les commandes dans les menus Edition et Sélection. Vous pouvez également utiliser les raccourcis clavier standard de ces commandes.

- **1** Sélectionnez l'outil Annotations  $\overline{\mathbb{R}}$ .
- **2** Dans la barre d'options, entrez ou spécifiez les informations suivantes, si nécessaire :

**Auteur** Indique le nom de l'auteur. Celui-ci apparaît dans la barre de titre de la fenêtre de note.

**Taille** Indique la taille du texte de la note.

**Couleur** Définit la couleur de l'icône de la note et de la barre de titre de la fenêtre de note. Cliquez sur le témoin de couleur pour ouvrir le sélecteur de couleurs Adobe et y choisir une couleur.

**3** Cliquez sur l'endroit où vous voulez placer la note, ou faites glisser le pointeur pour créer une fenêtre de taille personnalisée.

**4** Cliquez à l'intérieur de la fenêtre, puis saisissez le texte. Si le texte ne tient pas dans la fenêtre, la barre de défilement s'active. Modifiez le texte si nécessaire.

Si vous disposez du logiciel requis pour les différents systèmes de script (par exemple, Romain, Japonais ou Cyrillique), vous pouvez passer d'un système de script à un autre. Cliquez avec le bouton droit de la souris (Windows) ou cliquez tout en maintenant la touche Contrôle enfoncée (Mac OS) pour afficher le menu contextuel et choisir un système de script.

**5** Pour fermer la note sous forme d'icône, cliquez sur sa case de fermeture.

#### **Pour créer une annotation audio**

- **1** Vérifiez que votre ordinateur est équipé d'un microphone intégré, ou branchez un microphone.
- **2** Sélectionnez l'outil Annotation audio  $\Box$ .
- **3** Dans la barre d'options, entrez ou spécifiez les informations suivantes, si nécessaire :

**Auteur** Indique le nom de l'auteur. Celui-ci apparaît dans l'info-bulle lorsque vous placez le pointeur sur l'icône de l'annotation audio dans votre document.

**Couleur** Sélectionne une couleur pour l'icône d'annotation audio. Cliquez sur le témoin de couleur pour ouvrir le sélecteur de couleurs Adobe et y choisir une couleur.

- **4** Cliquez sur l'emplacement où vous voulez insérer l'icône de l'annotation audio.
- **5** Cliquez sur le bouton Commencer, parlez dans le microphone. Une fois que vous avez terminé, cliquez sur Arrêter.

#### **Pour importer des annotations**

**1** Choisissez Fichier > Importation > Annotations.

**2** Sélectionnez un fichier PDF ou FDF contenant des annotations, puis cliquez sur Charger. Les annotations s'affichent aux emplacements d'enregistrement dans le document source.

## **Ouverture et modification d'annotations**

Une icône de note ou d'annotation audio marque l'emplacement d'une annotation sur l'image. Lorsque vous faites glisser le pointeur sur l'icône d'une annotation et que vous marquez une pause, un message affiche le nom de l'auteur. Les icônes servent à ouvrir les notes ou à exécuter les annotations audio. Vous pouvez afficher, masquer ou déplacer les icônes ainsi que modifier le contenu des notes.

**Remarque :** le redimensionnement de l'image n'a aucun effet sur la taille des icônes d'annotation ou des fenêtres de notes. Les icônes et les fenêtres de notes conservent leur emplacement par rapport à l'image. Lorsque vous recadrez une image, les annotations sur les zones recadrées sont supprimées, mais vous pouvez les récupérer en annulant la commande de recadrage.

#### **Pour ouvrir une note ou exécuter une annotation audio**

- ❖ Cliquez deux fois sur l'icône.
- Si vous ouvrez une note, une fenêtre affiche le texte de la note.
- Si vous exécutez une annotation audio et que vous disposez d'une carte son, la lecture du fichier audio commence.

#### **Pour afficher ou masquer les icônes d'annotation**

- ❖ Utilisez l'une des méthodes suivantes :
- Choisissez Affichage > Afficher > Annotations.
- Choisissez Affichage > Extras. Cette commande permet également d'afficher ou de masquer les grilles, repères, contours de la sélection, tracés de destination et tranches.

#### **Pour modifier les annotations**

- ❖ Utilisez l'une des méthodes suivantes :
- Pour déplacer l'icône d'une annotation, faites glisser le pointeur sur cette icône jusqu'à ce qu'il se transforme en flèche, puis faites glisser l'icône. Vous pouvez effectuer cette opération avec n'importe quel outil. Le déplacement de l'icône d'une note ne déplace pas sa fenêtre.
- Pour déplacer la fenêtre d'une note, faites glisser sa barre de titre.

• Pour modifier le contenu d'une note, ouvrez-la, changez les options, puis ajoutez, supprimez ou modifiez le texte. Vous pouvez utiliser les mêmes commandes d'édition que pour la création d'une note.

#### **Pour supprimer des notes et des annotations audio**

- ❖ Utilisez l'une des méthodes suivantes :
- Pour supprimer une note ou une annotation audio, sélectionnez l'outil Annotations ou Annotation audio, cliquez avec le bouton droit de la souris (Windows) ou en maintenant la touche Contrôle enfoncée (Mac OS) sur l'icône d'annotation ou d'annotation audio dans l'image, puis choisissez Supprimer l'annotation ou Supprimer l'annotation audio, ou bien appuyez sur la touche Suppr.
- Pour supprimer toutes les notes ou annotations audio, sélectionnez l'outil Annotations ou Annotation audio, puis cliquez sur Tout effacer dans la barre d'options de l'outil. Une autre méthode consiste à sélectionner l'outil Annotations ou Annotation audio, à cliquer avec le bouton droit de la souris (Windows) ou en maintenant la touche Contrôle enfoncée (Mac OS) sur l'icône d'annotation ou d'annotation audio dans l'image, puis à choisir Supprimer toutes les annotations dans le menu déroulant.

# **Ajout et affichage de la protection de copyright Digimarc**

## **Lecture d'un filigrane Digimarc**

**1** Choisissez Filtre > Digimarc > Lecture du filigrane. Si le filtre détecte un filigrane, une boîte de dialogue affiche l'identité du créateur, l'année de copyright (si disponible) et les attributs de l'image.

**2** Cliquez sur OK ou, pour plus de détails, sur Rechercher. Le site Web de Digimarc s'affiche dans votre navigateur Web ; vous y trouverez des détails sur l'auteur.

## **Ajout des informations de copyright numériques**

Vous pouvez ajouter des informations de copyright aux images Photoshop et avertir les utilisateurs qu'elles sont protégées par un copyright en insérant un filigrane numérique utilisant la technologie Digimarc ImageBridge. Le filigrane est un code numérique ajouté comme bruit à l'image. Il est en général imperceptible à l'œil nu. Le filigrane Digimarc est permanent aussi bien sous forme numérique qu'imprimée. Quelles que soient les modifications de l'image et les conversions de format, il reste décelable lorsque l'image est imprimée puis renumérisée.

Un filigrane numérique incorporé à l'image permet à l'utilisateur d'obtenir des informations sur le créateur de l'image. Ce procédé est particulièrement utile aux graphistes désireux d'autoriser d'autres personnes à utiliser leurs images sous licence. Lorsque vous copiez une image comportant un filigrane numérique, le filigrane et toutes les informations s'y rapportant sont également copiés.

Pour obtenir des informations détaillées sur l'incorporation de filigranes Digimarc, visitez le site Web de Digimarc à l'adresse www.digimarc.com (en anglais).

#### **Avant d'insérer un filigrane numérique**

Tenez compte des points suivants avant d'incorporer un filigrane numérique à votre image.

**Variation d'intensité de la couleur** L'image doit présenter certaines variations d'intensité de la couleur ou couleurs aléatoires pour incorporer le filigrane de manière efficace et presque invisible. L'image ne peut pas être composée, ni partiellement ni entièrement, d'une seule couleur en aplat.

**Dimensions en pixels** Le bon fonctionnement de la technologie Digimarc exige un nombre minimal de pixels. Pour pouvoir appliquer un filigrane Digimarc à une image, les dimensions en pixels minimales suivantes sont requises :

- 100 x 100 pixels si l'image n'est pas destinée à être modifiée ou compressée avant son utilisation ;
- 256 x 256 pixels si l'image n'est pas destinée à être recadrée, pivotée, compressée ou autrement modifiée après l'application du filigrane ;
- 750 x 750 pixels si l'image n'est pas destinée à une impression dans une résolution égale ou supérieure à 300 ppp.

Il n'existe pas de limite maximale relative aux dimensions en pixels pour les filigranes.

**Compression de fichier** En général, un filigrane Digimarc résiste aux méthodes de compression avec perte comme la méthode JPEG. Il est cependant conseillé de favoriser la qualité d'image au détriment de la taille du fichier (une valeur de compression JPEG supérieure ou égale à 4 est idéale). En outre, plus le paramètre de durée du filigrane sélectionné lors de son incorporation est élevé, plus la résistance du filigrane numérique aux effets de compression sera importante.

**Flux de production** L'application d'un filigrane est l'une des ultimes opérations à effectuer avant de compresser le fichier.

Il est conseillé d'adopter le flux de production suivant :

- Apportez les modifications nécessaires à l'image (redimensionnement et correction des couleurs) jusqu'à ce que le résultat final vous convienne.
- Incorporez le filigrane Digimarc.
- Si nécessaire, compressez l'image en l'enregistrant au format JPEG ou GIF.
- Si l'image est destinée à l'impression, effectuez une séparation des couleurs.
- Procédez à la lecture du filigrane, et utilisez un compteur de durée pour vérifier que l'image contient un filigrane d'une durée répondant à vos besoins.
- Publiez l'image du filigrane numérique.

#### **Voir aussi**

[« Utilisation du paramètre de durée du filigrane » à la page 453](#page-458-0)

#### **Insertion d'un filigrane**

Pour incorporer un filigrane numérique, commencez par vous inscrire auprès de Digimarc (qui élabore et met à jour une base de données d'artistes, de concepteurs et de photographes avec leurs coordonnées) pour obtenir un ID de créateur personnel et unique. Vous pouvez ensuite incorporer cet ID de créateur dans vos images, ainsi que des informations telles que l'année de copyright ou une identification d'utilisation restreinte.

**1** Ouvrez l'image dans laquelle vous souhaitez incorporer un filigrane. Chaque image ne peut comporter qu'un seul filigrane. Le filtre Insertion filigrane ne fonctionne pas avec une image possédant déjà un filigrane.

Si vous travaillez sur une image multicalque, vous devez l'aplatir avant d'y incorporer un filigrane ; à défaut, celui-ci risque de se limiter au calque actif.

**Remarque :** pour ajouter un filigrane à une image à couleurs indexées, convertissez d'abord l'image en mode RVB, incorporezy le filigrane, puis reconvertissez-la en mode Couleurs indexées. Il est possible que vous obteniez un résultat peu homogène. Pour vous assurer que le filigrane a bien été incorporé, lancez le filtre Lecture du filigrane.

**2** Choisissez Filtre > Digimarc > Insertion filigrane.

**3** Si c'est la première fois que vous utilisez le filtre, cliquez sur le bouton Personnaliser. Pour obtenir un ID Digimarc, cliquez sur Enregistrer pour lancer le navigateur Web, et visitez le site Web de Digimarc à l'adresse www.digimarc.com (en anglais). Vous pouvez également contacter Digimarc en composant le numéro de téléphone qui s'affiche dans la boîte de dialogue. Entrez votre ID Digimarc et votre numéro d'identification personnel (PIN) dans les zones de texte correspondantes, puis cliquez sur OK.

Une fois l'ID Digimarc saisi, le bouton Personnaliser se transforme en bouton Modifier pour vous permettre d'entrer un nouvel ID Digimarc.

- **4** Entrez une année de copyright, un ID Transaction ou un ID Image pour l'image concernée.
- **5** Sélectionnez l'un des attributs d'image suivants :
- **Usage restreint** Limite l'utilisation de l'image.

**Copie interdite** Indique que l'image ne doit pas être copiée.

**Réservé aux adultes** Notifie que le contenu de l'image est réservé aux adultes. (Dans Photoshop, cette option ne limite pas l'accès aux images réservées aux adultes, mais les prochaines versions d'autres applications pourront restreindre leur affichage).

- **6** Dans le menu déroulant Sortie cible, choisissez le support de l'image (Moniteur, Web ou Impression).
- **7** Pour définir la durée du filigrane, faites glisser le curseur ou entrez une valeur, comme indiqué à la section suivante.
- **8** Sélectionnez l'option Validation pour évaluer automatiquement la durée du filigrane après son incorporation.
- **9** Cliquez sur OK.

#### <span id="page-458-0"></span>**Utilisation du paramètre de durée du filigrane**

Le paramètre Durée du filigrane par défaut sert à établir un équilibre entre la durée et la visibilité du filigrane dans la plupart des images. Cependant, vous pouvez régler ce paramètre vous-même pour répondre au mieux à vos besoins. Des valeurs faibles réduisent la visibilité et la durée du filigrane qui peut s'endommager lors de l'application de filtres ou de la retouche, de l'impression et de la numérisation d'images. Des valeurs élevées accroissent la durée du filigrane mais entraînent parfois l'affichage de bruits visibles dans l'image.

Le réglage des paramètres dépend de l'usage que vous souhaitez faire de l'image et du rôle attribué aux filigranes incorporés. Par exemple, il peut se révéler judicieux d'utiliser une durée de filigrane élevée avec des images JPEG diffusées sur un site Web. Une durée élevée assure une plus grande résistance du filigrane alors qu'une visibilité élevée n'est souvent pas suffisante avec des images JPEG de résolution moyenne. Digimarc conseille d'expérimenter différents réglages afin de déterminer quels sont les paramètres les mieux adaptés à la plupart de vos images.

## **Vérification du compteur**

Ce compteur permet de déterminer si la durée d'un filigrane est suffisante pour l'utilisation de l'image.

❖ Choisissez Filtre > Digimarc > Lecture du filigrane. Le compteur s'affiche dans la partie inférieure de la boîte de dialogue. Vous pouvez également l'afficher automatiquement en sélectionnant Validation lors de l'insertion du filigrane

Il fonctionne uniquement avec des images contenant des filigranes que vous avez incorporés vous-même.

Digimarc recommande de vérifier le bon fonctionnement du compteur avec la publication des images. Si, par exemple, vous avez l'habitude de compresser les images présentant un filigrane pour les intégrer à un site Web, vérifiez le compteur avant de diffuser ces images. Vous pouvez également utiliser ce compteur pour évaluer l'efficacité des différents paramètres de durée du filigrane.

## **Présentations et dispositions de photos**

#### **Création d'une présentation PDF**

La commande Présentation PDF permet d'utiliser diverses images pour créer un document multipage ou un diaporama. Vous pouvez définir des options pour préserver la qualité des images du PDF, spécifier les paramètres de sécurité et paramétrer le document de façon à ce qu'il soit ouvert automatiquement comme diaporama. Vous pouvez également ajouter des informations textuelles, telles que le nom de fichier et certaines métadonnées, au bas de chaque image de la présentation PDF.

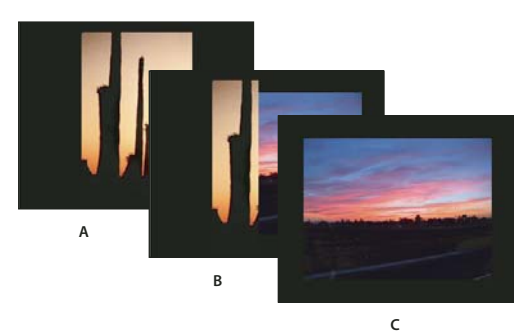

Présentation PDF sous forme de diaporama **A.** Première diapositive **B.** Transition Balayage vers la gauche **C.** Seconde diapositive

- **1** Utilisez l'une des méthodes suivantes :
- (Photoshop) Choisissez Fichier > Automatisation > Présentation PDF.
- (Bridge) Sélectionnez les images à utiliser, puis choisissez Outils > Photoshop > Présentation PDF. Si vous ne sélectionnez pas les images à utiliser, la présentation contiendra toutes les images affichées dans Bridge.

**2** Dans la boîte de dialogue Présentation PDF, cliquez sur Parcourir et sélectionnez des fichiers à ajouter à la présentation. Sélectionnez Ajouter les documents ouverts pour ajouter des fichiers déjà ouverts dans Photoshop.

Vous pouvez supprimer tout fichier indésirable en le sélectionnant dans la fenêtre Fichiers source, puis en cliquant sur Supprimer.

Les fichiers de la fenêtre Fichiers source sont utilisés pour la génération des pages de la présentation PDF, le fichier le plus haut représentant la première page et les fichiers suivants représentant les pages suivantes. Pour modifier la séquence, sélectionnez un fichier et faites-le glisser vers la position souhaitée dans la fenêtre Fichiers source.

**Remarque :** si vous voulez qu'un fichier apparaisse plusieurs fois dans la présentation PDF, sélectionnez-le et cliquez sur Dupliquer. Vous pouvez alors glisser le fichier dupliqué vers l'emplacement de votre choix dans la fenêtre Fichiers source.

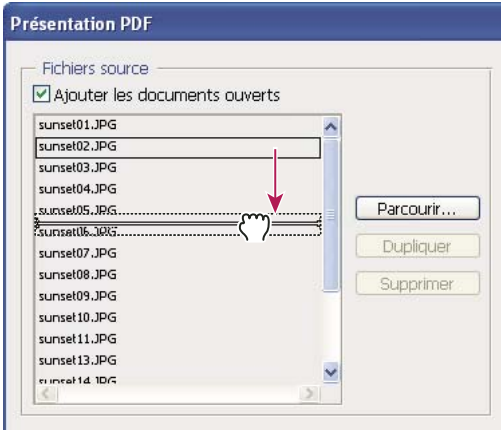

Glissement d'un fichier vers sa nouvelle position dans la liste

**3** Dans la section Options de sortie de la boîte de dialogue Présentation PDF, sélectionnez l'une des options suivantes :

**Enregistrer sous Document multipage** Crée un document PDF avec une image par page.

**Enregistrer sous Présentation** Crée un diaporama PDF.

**Arrière-plan** Spécifie une couleur d'arrière-plan (blanc, gris ou noir) pour le cadre de chaque image de la présentation PDF.

**Remarque :** les cadres apparaissent uniquement si vous sélectionnez une ou plusieurs des options suivantes : Inclure le nom de fichier, Inclure le titre, Inclure le copyright, Inclure l'auteur, Inclure la description, Inclure les données EXIF ou Annotations (dans le cas contraire, l'image remplit l'écran).

**Inclure le nom de fichier** Affiche le nom du fichier au bas de chaque image de la présentation PDF. Sélectionnez Extension pour inclure l'extension de format de fichier à trois caractères dans le nom du fichier.

**Inclure le titre** Affiche le titre de l'image, issu des métadonnées de l'image, au bas de chaque image de la présentation PDF.

**Inclure le copyright** Affiche les métadonnées de copyright au bas de chaque image de la présentation PDF.

**Inclure l'auteur** Affiche les métadonnées sur l'auteur au bas de chaque image de la présentation PDF.

**Inclure la description** Affiche les métadonnées sur la description au bas de chaque image de la présentation PDF.

**Inclure les données EXIF** Affiche les métadonnées sur l'appareil photo au bas de chaque image de la présentation PDF.

**Inclure des annotations** Affiche les notes ou annotations audio dans les images en contenant dans la présentation PDF.

**Corps de la police** Spécifie un corps de police pour le texte affiché.

**4** Si vous avez sélectionné Présentation comme Option de sortie, spécifiez les options suivantes dans la zone Options de présentation :

**Avancer toutes les [x] secondes** Spécifie le temps d'affichage de chaque image avant l'affichage de l'image suivante. La durée par défaut est de 5 secondes.

**Boucle après la dernière page** Indique que la présentation sera automatiquement réexécutée après la dernière image. Désélectionnez cette option pour que la présentation s'arrête après la dernière image.

**Transition** Spécifie la transition entre deux images. Choisissez une transition dans le menu Transition.

**5** Cliquez sur Enregistrer.

**6** Dans la boîte de dialogue Enregistrer, attribuez un nom à la présentation PDF, sélectionnez une destination pour le fichier enregistré, puis cliquez sur Enregistrer.

**7** Dans la boîte de dialogue Enregistrer le fichier Adobe PDF, choisissez un paramètre prédéfini Adobe PDF ou spécifiez des options d'enregistrement pour le document PDF.

**Remarque :** vous ne pouvez pas conserver les fonctions d'édition de Photoshop pour les présentations PDF. Les présentations PDF sont enregistrées en tant que fichiers PDF génériques (elles n'incluent pas de fonctions PDF spécifiques à Photoshop telles que les calques) et sont pixellisées lorsque vous les rouvrez dans Photoshop.

**8** Cliquez sur Enregistrer le fichier PDF. Photoshop ferme la boîte de dialogue Enregistrer le fichier Adobe PDF et crée le fichier de la présentation PDF.

#### **Voir aussi**

[« A propos des formats de fichier et de leur compression » à la page 441](#page-446-0)

[« Enregistrement d'un fichier au format Photoshop PDF » à la page 426](#page-431-0)

## **Création d'une planche contact**

Grâce à la disposition de ses vignettes sur une seule page, une planche contact permet de prévisualiser et de classer facilement des groupes d'images. Vous pouvez créer et insérer automatiquement des vignettes sur une page avec la commande Planche Contact II.

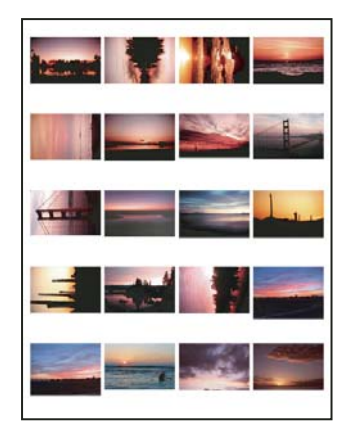

Exemple de planche contact

- **1** Utilisez l'une des méthodes suivantes :
- (Photoshop) Choisissez Fichier > Automatisation > Planche Contact II.
- (Bridge) Sélectionnez un dossier d'images ou des fichiers image précis. Dans le menu Bridge, choisissez Outils > Photoshop > Planche Contact II. Si vous ne sélectionnez pas d'images précises, la planche contact inclut toutes les images que vous voyez affichées dans Adobe Bridge. Une fois la boîte de dialogue Planche Contact II ouverte, vous pouvez sélectionner un dossier d'images différent ou d'autres images ouvertes.

**Remarque :** cliquez pour sélectionner une image dans Bridge. Cliquez tout en maintenant la touche Maj enfoncée pour sélectionner une série d'images. Cliquez tout en maintenant la touche Ctrl (Windows) ou Commande (Mac OS) enfoncée pour sélectionner des images non contiguës.

**2** Dans la boîte de dialogue Planche Contact II, spécifiez les images à utiliser en choisissant l'une des options suivantes dans le menu Utiliser de la section Images source :

**Documents ouverts** Utilise toutes les images actuellement ouvertes dans Photoshop.

**Dossier** Vous permet de cliquer sur Parcourir (Windows) ou Sélectionner (Mac OS) pour spécifier le dossier contenant les images à utiliser. Sélectionnez Inclure tous les sous-dossiers pour inclure les images des sous-dossiers.

**Images sélectionnées dans Bridge** Utilise des images affichées dans Bridge. Toutes les images figurant dans Bridge sont utilisées, sauf si vous sélectionnez des images précises avant d'utiliser la commande Planche Contact II. Les images contenues dans les sous-dossiers ne sont pas incluses.

**3** Dans la section Document, spécifiez les dimensions, la résolution et le mode colorimétrique de la planche contact. Sélectionnez Aplatir tous les calques pour créer une planche contact avec toutes les images et le texte sur un seul calque. Désélectionnez cette option pour créer une planche contact où chaque image et chaque légende se trouvent sur un calque individuel.

- **4** Dans la section Vignettes, spécifiez les options de disposition des vignettes.
- Dans le menu Placer, choisissez de disposer les vignettes horizontalement en premier (de gauche à droite, puis de haut en bas) ou verticalement en premier (de haut en bas, puis de gauche à droite).
- Entrez le nombre de colonnes et de rangées pour chaque planche contact. Les dimensions maximales de chaque vignette sont affichées à droite, avec un aperçu de la disposition définie.
- Sélectionnez l'option Utiliser l'espacement automatique pour permettre à Photoshop d'espacer automatiquement les vignettes de la planche contact. Si vous désélectionnez cette option, vous pouvez spécifier l'espacement vertical et horizontal autour des vignettes. L'aperçu de la planche contact est automatiquement actualisé en temps réel (à mesure que vous définissez l'espacement) dans la boîte de dialogue.
- Sélectionnez Rotation pour une meilleure adaptation afin d'appliquer une rotation aux images, quelle que soit leur orientation, de façon à mieux les adapter à la planche contact.

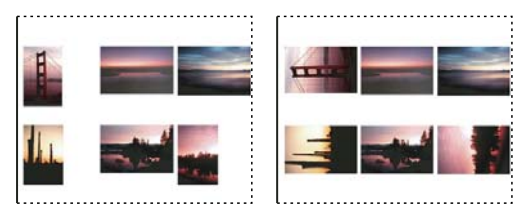

Lorsque l'option Rotation pour une meilleure adaptation est désélectionnée, les vignettes sont orientées correctement (gauche). Si l'option est sélectionnée, une rotation est appliquée aux images afin qu'elles soient le mieux disposées possible sur la planche (droite).

**5** Sélectionnez Utiliser le nom du fichier en légende, afin d'associer le nom du fichier de l'image source à la vignette correspondante. Utilisez le menu pour spécifier la police et le corps du texte de la légende.

**6** Cliquez sur OK.

Si vous avez installé InDesign, vous pouvez également créer une planche contact InDesign en utilisant Bridge : choisissez Outils > InDesign > Créer une planche contact InDesign.

## **Placement de plusieurs photos dans une collection d'images**

La commande Collection d'images permet de placer plusieurs copies d'une image source sur une seule page, un peu comme le font les photographes avec les photos scolaires et autres collections de photos. Vous pouvez également placer différentes images sur la même page. De nombreuses options de format et de placement permettent de personnaliser la présentation d'une collection d'images.

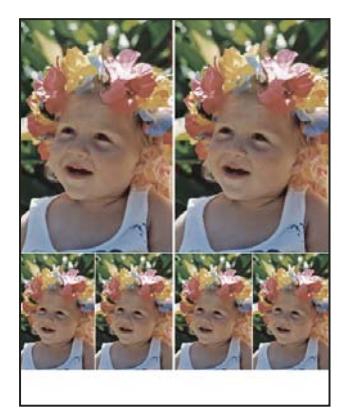

Exemple de disposition de collection d'images

- **1** Utilisez l'une des méthodes suivantes :
- (Photoshop) Choisissez Fichier > Automatisation > Collection d'images. Si plusieurs images sont ouvertes, la commande Collection d'images utilise l'image du premier plan.
- (Bridge) Choisissez Outils > Photoshop > Collection d'images. La commande Collection d'images utilise la première image répertoriée dans Bridge, sauf si vous avez sélectionné une image spécifique avant de l'activer.

Si vous utilisez uniquement l'image de premier plan ou une image sélectionnée dans Bridge, passez à l'étape 3.

- **2** Utilisez l'une des méthodes suivantes pour ajouter une ou plusieurs images à la disposition :
- Dans la section Images source de la boîte de dialogue Collection d'images, choisissez Fichier ou Dossier dans le menu Utiliser, puis cliquez sur Parcourir (Windows) ou Sélectionner (Mac OS). Si vous choisissez Dossier, vous pouvez sélectionner Inclure tous les sous-dossiers pour inclure les images contenues dans les sous-dossiers.
- Cliquez sur l'emplacement réservé d'un fichier image dans l'aperçu de disposition et sélectionnez une image.

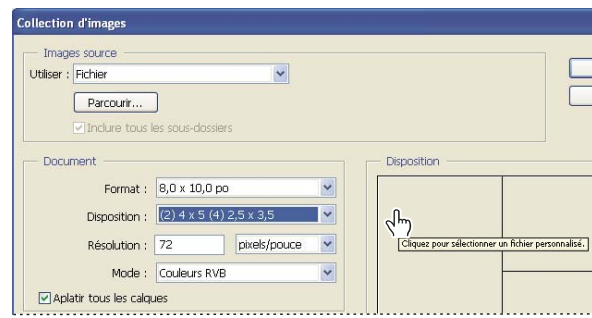

Après avoir cliqué sur l'emplacement réservé (repère) d'un fichier image dans l'aperçu de disposition de la collection d'images, vous pouvez sélectionner une image.

• Faites glisser une image depuis le bureau ou un dossier vers l'emplacement réservé.

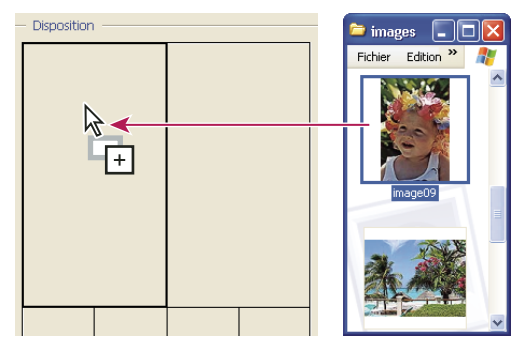

Pour ajouter une image à une collection d'images, faites glisser l'image en question depuis le bureau vers l'emplacement réservé.

Vous pouvez remplacer toute image de la disposition en cliquant sur l'emplacement réservé et en sélectionnant une image.

**3** Dans la section Document de la boîte de dialogue Collection d'images, sélectionnez le format, la disposition, la résolution et le mode colorimétrique. Une vignette de la disposition sélectionnée s'affiche dans la partie droite de la boîte de dialogue. Vous pouvez également créer des dispositions personnalisées.

**4** Sélectionnez Aplatir tous les calques pour créer une collection d'images incluant toutes les images et le texte sur un seul calque. Désélectionnez cette option pour créer une collection d'images avec des calques d'image et des calques de texte (pour les libellés) distincts. Si vous placez chaque image et libellé sur un calque distinct, vous pouvez mettre à jour la collection d'images après son enregistrement. Notez toutefois que les calques augmentent la taille de fichier de votre collection d'images.

**5** Dans la section Libellé, choisissez la source du libellé dans le menu Contenu, ou choisissez Sans. Si vous choisissez Texte personnalisé, entrez le libellé dans la zone Texte personnalisé.

- **6** Spécifiez la police, le corps, la couleur, l'opacité, la position et la rotation des libellés.
- **7** Cliquez sur OK.

## **Personnalisation d'une disposition de collection d'images**

Il est possible de personnaliser des dispositions existantes ou de créer de nouvelles dispositions en utilisant la fonction Modifier la disposition de la collection d'images. Les dispositions personnalisées sont enregistrées comme fichiers texte et stockées dans le dossier Dispositions du dossier Paramètres prédéfinis. Vous pouvez réutiliser ces dispositions par la suite. Grâce à l'interface graphique de la fonction Modifier la disposition de la collection d'images, vous n'aurez plus besoin d'écrire des fichiers texte pour créer ou modifier des dispositions.

- **1** Utilisez l'une des méthodes suivantes :
- (Photoshop) Choisissez Fichier > Automatisation > Collection d'images.
- (Bridge) Choisissez Outils > Photoshop > Collection d'images.

**2** Dans la boîte de dialogue Collection d'images, choisissez une disposition dans le menu Disposition pour créer une disposition ou personnaliser une disposition existante.

**3** Cliquez sur le bouton Modifier la disposition.

**4** Dans la boîte de dialogue Modifier la disposition de la collection d'images, entrez un nom pour la disposition personnalisée dans la zone de texte Nom.

**5** (Facultatif) Dans la section Disposition de la boîte de dialogue Modifier la disposition de la collection d'images, choisissez un format dans le menu correspondant, ou entrez des valeurs dans les zones de texte Largeur et Hauteur. Vous pouvez utiliser le menu Unités pour spécifier l'unité utilisée (pouces, centimètres, pixels ou millimètres).

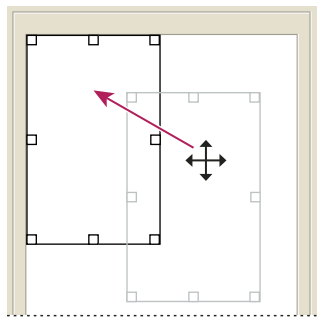

Déplacement de l'emplacement réservé vers un nouvel emplacement dans la disposition de la collection d'images

**6** Dans la section Grille de la boîte de dialogue Modifier la disposition de la collection d'images, sélectionnez l'option Magnétisme pour afficher une grille qui vous aidera à mieux placer les éléments dans la nouvelle disposition. Entrez une valeur dans la zone de texte Taille pour modifier l'aspect de la grille.

- **7** Utilisez l'une des méthodes suivantes pour ajouter ou supprimer un emplacement réservé :
- Cliquez sur Ajouter une zone pour ajouter un emplacement réservé à la disposition.
- Sélectionnez un emplacement réservé, et cliquez sur Supprimer la zone pour le supprimer de la disposition.
- 8 Pour modifier un emplacement réservé, sélectionnez-le, et utilisez l'une des méthodes suivantes :
- Entrez des valeurs dans les zones de texte Largeur et Hauteur pour redimensionner l'emplacement réservé.
- Cliquez et déplacez une poignée pour redimensionner l'emplacement réservé. Si vous redimensionnez un emplacement réservé rectangulaire hébergeant une image, la collection d'images magnétise l'image sur l'emplacement réservé vertical ou horizontal en fonction des nouvelles dimensions de la zone.
- Entrez des valeurs dans les zones de texte X et Y pour déplacer l'emplacement réservé.
- Entrez des valeurs dans les zones de texte des sections Position et Taille pour positionner et dimensionner un emplacement réservé.
- Cliquez et faites glisser l'emplacement réservé vers la position souhaitée dans la disposition.
- **9** Cliquez sur Enregistrer.

# **Importation d'images Photoshop dans d'autres applications**

#### **Utilisation d'images Photoshop dans d'autres applications**

Photoshop compte de nombreuses fonctions permettant d'utiliser des images dans d'autres applications. Grâce à l'intégration étroite entre les produits Adobe, certaines autres applications Adobe peuvent directement importer des fichiers Photoshop (PSD) et utiliser des fonctionnalités comme les calques, les styles de calque, les masques, les transparences et les effets.

## <span id="page-465-0"></span>**Préparation des images destinées à des logiciels de mise en page**

La préparation des images à importer dans des applications de mise en page dépend des formats de fichier reconnus par le programme :

- Adobe InDesign 2.0 (et versions ultérieures) peut importer les fichiers Photoshop PSD. Vous n'avez besoin ni d'enregistrer ou ni d'exporter votre image Photoshop dans un format de fichier différent. Les zones transparentes sont affichées et imprimées de la façon prévue.
- La plupart des autres applications de mise en page requièrent des images enregistrées au format de fichier TIFF ou EPS. Toutefois, si l'image contient des zones entièrement transparentes, vous devez tout d'abord définir ces zones à l'aide d'un masque. Consultez la documentation accompagnant votre programme de mise en page pour définir le meilleur format d'importation des images Photoshop.

Si le programme de mise en page ne peut pas importer des fichiers Photoshop PSD, procédez comme suit :

**1** Si votre image contient un arrière-plan transparent ou des zones que vous souhaitez rendre transparentes, créez un masque autour des zones opaques de l'image Même si vous avez supprimé l'arrière-plan autour de l'image, vous devez définir la zone avec masque avant de convertir le fichier au format TIFF ou EPS. Si vous ne le faites pas, les zones transparentes risquent d'apparaître en blanc dans l'application de mise en page.

**2** Choisissez Fichier > Enregistrer sous.

**3** Choisissez le format approprié dans le menu Format de la boîte de dialogue Enregistrer sous. Le format que vous choisissez dépend de la sortie finale du document. Pour imprimer sur des imprimantes non PostScript, choisissez TIFF. Pour imprimer sur des imprimantes PostScript, choisissez Photoshop EPS. Cliquez ensuite sur Enregistrer.

**4** Dans la boîte de dialogue Options TIFF ou Options EPS, définissez les options ci-dessous. Conservez le paramétrage par défaut des autres options, puis cliquez sur OK.

- Boîte de dialogue Options TIFF : choisissez Sans dans la section Compression de l'image.
- Boîte de dialogue Options EPS (Windows) : choisissez TIFF (8 bits/pixel) dans le menu Aperçu et ASCII85 dans le menu Codage.
- Boîte de dialogue Options EPS (Mac OS) : choisissez Mac (8 bits/pixel) dans le menu Aperçu et ASCII85 dans le menu Codage.

Si l'application de mise en page affiche les zones transparentes en blanc, essayez d'imprimer le document. Certaines applications de mise en page n'affichent pas les masques correctement, mais les impriment tout de même comme prévu.

## **Utilisation d'illustrations Photoshop dans Adobe Illustrator**

Adobe Illustrator permet d'ouvrir et d'importer des fichiers Photoshop ; vous n'avez pas besoin d'enregistrer ou d'exporter votre image Photoshop vers un format de fichier différent. Si vous importez une image dans un fichier Illustrator ouvert, vous pouvez incorporer une image comme s'il s'agissait de tout autre élément contenu dans l'illustration, ou vous pouvez conserver un lien vers le fichier d'origine. Bien qu'il ne soit pas possible de modifier une image liée dans Illustrator, vous pouvez revenir dans Photoshop à l'aide de la commande Modifier l'original pour y apporter des modifications. Une fois enregistrées, les modifications sont reflétées dans la version Illustrator.

- **1** Si le fichier image est ouvert dans Photoshop, enregistrez-le au format de fichier Photoshop (PSD), puis fermez le fichier.
- **2** Dans Adobe Illustrator, utilisez l'une des méthodes suivantes :
- Pour ouvrir le fichier directement dans Illustrator, choisissez Fichier > Ouvrir. Recherchez l'image dans la boîte de dialogue Ouvrir, puis cliquez sur OK.
- Pour incorporer l'image à un fichier Illustrator existant, choisissez Fichier > Importer. Recherchez le fichier dans la boîte de dialogue Importer, assurez-vous que l'option Lien est désélectionnée, puis cliquez sur OK.
- Pour importer une image dans un fichier tout en conservant un lien vers l'original, choisissez Fichier > Importer. Dans la boîte de dialogue Importer, recherchez le fichier, sélectionnez l'option Lien, puis cliquez sur OK. Illustrator centre l'image dans l'illustration ouverte. Une croix rouge à travers l'image indique qu'elle est liée et non modifiable.

**3** Si vous avez ouvert ou importé l'image sans lien, la boîte de dialogue d'importation de Photoshop apparaît. Choisissez l'option appropriée parmi les suivantes, puis cliquez sur OK :

- Convertir les calques Photoshop en objets, pour convertir les calques en objets Illustrator. Cette option préserve les masques, les modes de fusion, la transparence, ainsi que les tranches et les cartes-images (le cas échéant). Cependant, elle ne gère ni les calques de réglage ni les effets de calque Photoshop.
- Fusionner les calques Photoshop en une seule image, pour fusionner tous les calques en un seul calque. Cette option préserve l'aspect de l'image, mais les calques individuels sont impossibles à modifier.

### **Utilisation des masques d'image pour créer des transparences**

Vous pouvez utiliser des masques d'image pour créer des zones transparentes dans les images que vous voulez insérer dans une application de mise en page. Les utilisateurs Mac OS peuvent en outre incorporer des images Photoshop dans des fichiers de diverses applications de texte.

Il est possible d'utiliser uniquement une partie d'une image Photoshop pour une impression ou une importation dans une autre application. Par exemple, vous pouvez utiliser un objet de premier plan et exclure l'arrière-plan. Un masque d'image permet d'isoler l'objet de premier plan et de rendre le reste transparent lorsque l'image est imprimée ou importée dans une autre application.

**Remarque :** les tracés sont vectorisés, ce qui produit des bords crénelés. Il est impossible de conserver la souplesse d'un contour progressif, comme dans une ombre, lors de la création d'un masque d'image.

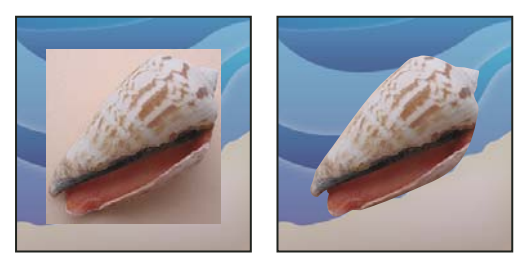

Image importée dans Illustrator ou InDesign sans masque d'image (à gauche) et avec masque d'image (à droite)

**1** Dessinez un tracé de travail définissant la zone de l'image que vous souhaitez afficher.

Si vous avez déjà sélectionné la zone de l'image à afficher, vous pouvez convertir la sélection en tracé de travail. Pour obtenir des instructions, reportez-vous à la section [« Conversion d'une sélection en tracé » à la page 365](#page-370-0).

- **2** Dans la palette Tracés, enregistrez le tracé de travail en tant que tracé.
- **3** Choisissez Masque dans le menu de la palette Tracés, définissez les options suivantes, puis cliquez sur OK :
- Dans le menu Tracé, choisissez le tracé à enregistrer.
- Dans la zone de texte Flèche, laissez la valeur de flèche vide pour imprimer l'image avec la valeur de l'imprimante par défaut. Si vous rencontrez des problèmes d'impression, entrez une valeur de flèche pour déterminer l'approximation de la courbe par l'interpréteur PostScript. Plus cette valeur est faible, plus le nombre de segments de droite utilisés pour dessiner la courbe est élevé, et plus la courbe est précise. Les valeurs admises sont comprises entre 0,2 et 100. Une valeur de flèche comprise entre 8 et 10 est en général conseillée pour une impression haute résolution (de 1200 ppp à 2400 ppp), et une valeur comprise entre 1 et 3 pour une impression basse résolution (de 300 ppp à 600 ppp).
- **4** Si vous envisagez d'imprimer le fichier en quadrichromie, convertissez le fichier en mode CMJN.
- **5** Utilisez l'une des méthodes suivantes pour enregistrer le fichier :
- Pour imprimer le fichier sur une imprimante PostScript, enregistrez-le au format Photoshop EPS, DCS ou PDF.
- Pour imprimer le fichier sur une imprimante non PostScript, enregistrez-le au format TIFF, et exportez-le vers Adobe InDesign ou Adobe PageMaker® 5.0 ou version ultérieure.

## **Voir aussi**

- [« Préparation des images destinées à des logiciels de mise en page » à la page 460](#page-465-0)
- [« Conversion du mode colorimétrique d'une image » à la page 109](#page-114-0)
- [« Dessin de formes et de tracés » à la page 344](#page-349-0)
- [« Conversion d'une sélection en tracé » à la page 365](#page-370-0)

#### **Impression des masques d'image**

Si une photocomposeuse a des difficultés à interpréter des masques ou si masque semble trop complexe à imprimer, une erreur de contrôle de vraisemblance ou une erreur PostScript générale peut se produire. Un tracé complexe pourra s'imprimer sans difficulté sur une imprimante basse résolution, mais poser problème sur une imprimante haute résolution. Cela est dû au fait qu'une imprimante basse résolution simplifie le tracé, en utilisant moins de segments de droite pour décrire une courbe qu'une imprimante haute résolution.

Vous pouvez simplifier un masque comme suit :

- Réduisez manuellement le nombre de points d'ancrage sur le tracé.
- Augmentez le paramètre de tolérance utilisé pour créer le tracé. Pour ce faire, chargez le tracé existant en tant que sélection, choisissez Convertir en tracé dans le menu de la palette Tracés, puis augmentez le paramètre de tolérance (4 à 6 pixels est la valeur de départ idéale). Recréez ensuite le masque d'image.

#### **Voir aussi**

- [« Ajout ou suppression de points d'ancrage » à la page 362](#page-367-0)
- [« Conversion des tracés en cadres de sélection » à la page 364](#page-369-0)

#### **Exportation de tracés vers Adobe Illustrator**

La commande Tracés vers Illustrator permet d'exporter des tracés Photoshop sous la forme de fichiers Illustrator. L'exportation des tracés avec cette méthode simplifie la combinaison des illustrations Photoshop et Illustrator ou l'utilisation des fonctionnalités Photoshop avec des illustrations Illustrator. Par exemple, vous pouvez exporter un tracé créé avec l'outil Plume et le doter d'un contour pour l'utiliser comme recouvrement avec un masque Photoshop que vous imprimez depuis Illustrator. Cette méthode peut également servir à aligner du texte ou des objets Illustrator avec des tracés Photoshop.

- **1** Dessinez un tracé, puis enregistrez-le, ou convertissez une sélection existante en tracé.
- **2** Choisissez Fichier > Exportation > Tracés vers Illustrator.

**3** Définissez un nom de fichier et le dossier d'exportation. Vérifiez que le tracé de travail a bien été choisi dans le menu Inclure avant d'exporter le tracé.

**4** Cliquez sur Enregistrer.

**5** Ouvrez le fichier dans Adobe Illustrator. Vous pouvez manipuler le tracé ou l'utiliser pour aligner des objets Illustrator ajoutés au fichier.

Notez que les traits de coupe d'Adobe Illustrator reflètent les dimensions de l'image Photoshop. L'emplacement du tracé dans l'image Photoshop est donc conservé tant que vous ne modifiez pas les traits de coupe et que vous ne déplacez pas le tracé.

#### **Liaison et incorporation d'une image avec OLE (Windows seulement)**

Photoshop est un serveur OLE 2.0, ce qui signifie qu'il prend en charge la liaison et l'incorporation d'une image dans une application conteneur OLE (généralement un programme de traitement de texte ou de mise en page). Par exemple, vous pouvez insérer des fichiers et des sélections Photoshop dans d'autres applications OLE comme Adobe PageMaker, Adobe FrameMaker ou Microsoft Word, par copier-coller ou par d'autres procédés.

- La liaison permet de placer un lien dans le fichier conteneur OLE faisant référence au fichier Photoshop du disque dur.
- L'incorporation permet d'insérer le fichier Photoshop dans un fichier conteneur OLE.
Une fois que l'image se trouve dans l'application conteneur, vous pouvez cliquer deux fois dessus pour l'éditer dans Photoshop. Lorsque vous fermez l'image dans Photoshop, est elle mise à jour dans l'application conteneur.

#### **Pour lier ou incorporer une sélection ou une image dans une application OLE**

❖ Utilisez l'une des méthodes suivantes :

- Copiez une sélection dans Photoshop, puis insérez-la dans l'application conteneur OLE à l'aide de la commande Collage spécial de l'application. Pour plus d'informations, consultez la documentation du logiciel de mise en page ou de traitement de texte. Les sélections collées peuvent uniquement être incorporées et non liées.
- Utilisez la commande Insérer un objet de l'application de conteneur OLE pour insérer une nouvelle image Photoshop ou un fichier Photoshop existant en tant qu'objet incorporé ou lié OLE. Pour plus d'informations, consultez la documentation du logiciel de mise en page ou de traitement de texte.

#### **Pour insérer une image bitmap non liée avec une résolution d'écran dans une application OLE**

◆ Avec l'outil Déplacement  $\blacktriangleright_{\theta}$ , faites glisser une sélection vers l'application conteneur OLE. Lorsque vous déposez l'objet, il s'affiche comme une image bitmap 72 ppp qui ne peut pas être mise à jour automatiquement dans Photoshop.

#### **Pour modifier et mettre à jour une image liée ou incorporée dans une application OLE**

**1** Cliquez deux fois sur l'image incorporée ou liée dans votre application de mise en page ou de traitement de texte pour lancer Photoshop (si cette dernière application n'est pas déjà en cours d'exécution), puis ouvrez l'image à modifier.

- **2** Modifiez l'image.
- **3** Utilisez l'une des méthodes suivantes :
- Pour les images incorporées, fermez le fichier, ou choisissez Fichier > Mettre à jour ou Fichier > Fermer et revenir à[nom de l'application].
- Pour les images liées, enregistrez le fichier, puis fermez-le.

**Remarque :** vous pouvez également modifier les fichiers liés sans ouvrir le document conteneur en premier lieu. L'image liée sera mise à jour la prochaine fois que vous ouvrirez le document dans son application conteneur OLE.

# **Chapitre 16 : Impression**

L'impression consiste à transmettre une image à un périphérique de sortie. Vous pouvez imprimer sur papier ou sur film (impression positive ou négative), sur une plaque d'impression ou directement sur une presse numérique. Avant l'impression, vous pouvez prévisualiser votre image en couleurs, à l'aide des options de gestion des couleurs figurant dans la boîte de dialogue d'impression.

# **Impression à partir de Photoshop**

# **A propos de l'impression**

Qu'il s'agisse de fournir une image à un atelier de flashage ou d'imprimer une épreuve rapide sur une imprimante de bureau, il est préférable d'acquérir quelques notions de base sur l'impression pour faciliter la sortie du document et obtenir le résultat recherché.

**Types d'impression** Pour de nombreux utilisateurs de Photoshop, l'impression d'un fichier implique d'envoyer l'image vers une imprimante à jet d'encre. Photoshop peut transmettre une image à divers périphériques d'impression pour l'imprimer directement sur papier ou pour la convertir en image positive ou négative sur film. Dans ce dernier cas, le film permet de créer une plaque principale permettant l'impression du fichier sur une presse mécanique.

**Types d'images** Le type d'image le plus simple, tel que le dessin au trait, utilise uniquement une couleur en un seul niveau de gris. Les images plus complexes, telles que les photographies, présentent des variations de teintes. Il s'agit alors d'une image à tons continus.

**Simili** Pour simuler des tons continus, les imprimantes décomposent l'image en points. Pour les photos imprimées sur une presse d'imprimerie, ce processus est appelé simili. La variation de la taille des points de trame donne l'illusion d'optique de niveaux de gris ou de tons continus.

**Remarque :** bien que les imprimantes à jet d'encre utilisent également les points pour créer l'illusion de tons continus, ces points sont de taille uniforme, beaucoup plus fins que les points utilisés par la plupart des presses.

**Séparation des couleurs** Les illustrations destinées à la diffusion et contenant plusieurs couleurs doivent être reproduites sur des plaques distinctes, une pour chaque couleur. Ce processus, appelé séparation des couleurs, fait le plus souvent appel aux encres cyan, jaune, magenta et noire (CMJN). Dans Photoshop, vous pouvez régler la façon dont les différentes plaques sont générées.

**Précision du détail** Le détail d'une image imprimée dépend de la résolution et de la linéature. La linéature (lignes par pouce) est d'autant plus fine (plus élevée) que la résolution du périphérique de sortie est élevée. De nombreux pilotes d'imprimantes à jet d'encre présentent des paramètres simplifiés permettant une impression en haute qualité.

Pour visualiser une vidéo sur l'impression des photos, rendez-vous à l'adresse [www.adobe.com/go/vid0015\\_fr](http://www.adobe.com/go/vid0015_fr).

### **A propos de l'impression sur une imprimante de bureau**

A moins de travailler pour une société d'impression ou un prestataire de services prépresse, vous imprimez certainement vos images sur une imprimante de bureau (à jet d'encre, à sublimation ou laser) et non pas sur une photocomposeuse. Photoshop vous permet de définir l'impression de l'image.

Un moniteur affiche une image en utilisant la lumière, tandis qu'une imprimante de bureau reproduit une image en utilisant des encres, des colorants ou des pigments. C'est pourquoi il est impossible pour une imprimante de bureau de reproduire toutes les couleurs affichées sur un moniteur. Toutefois, en incorporant certaines procédures (un système de gestion des

couleurs, par exemple) à votre flux de production, vous pouvez obtenir des résultats prévisibles lors de l'impression d'images sur une imprimante de bureau. Tenez compte des points suivants lors de la manipulation d'une image pour l'impression :

- Si votre image est en mode RVB, ne convertissez pas le document en mode CMJN pour l'impression sur imprimante de bureau. Travaillez exclusivement en mode RVB. En règle générale, les imprimantes de bureau sont configurées pour accepter les données RVB et utilisent les logiciels internes pour les convertir en CMJN. Si vous envoyez des données CMJN, la plupart des imprimantes appliquent une conversion par défaut, entraînant des résultats imprévisibles.
- Pour obtenir un aperçu de l'image sur tout appareil pour lequel vous disposez du profil, utilisez la commande Couleurs d'épreuve.
- Pour une reproduction exacte des couleurs sur l'image imprimée, il est nécessaire d'incorporer une gestion des couleurs au flux de production. Travaillez avec un moniteur étalonné et caractérisé. Il est également nécessaire de créer un profil personnalisé adapté à l'imprimante et au papier utilisé pour l'impression. L'utilisation du profil fourni avec l'imprimante (bien qu'il soit préférable à l'utilisation d'aucun profil) donne toujours des résultats médiocres.

# **Voir aussi**

- [« Epreuve à l'écran des couleurs » à la page 132](#page-137-0)
- [« A propos des profils colorimétriques » à la page 135](#page-140-0)

# **Impression d'images**

Photoshop propose les commandes d'impression suivantes :

**Mise en page** Affiche les options spécifiques à votre imprimante, vos pilotes d'imprimante et votre système d'exploitation.

**Imprimer** Affiche la boîte de dialogue d'impression à partir de laquelle vous pouvez prévisualiser la tâche d'impression et sélectionner l'imprimante, le nombre de copies, ainsi que les options de sortie et de gestion des couleurs.

**Imprimer une copie** Imprime la copie d'un fichier sans afficher de boîte de dialogue.

#### **Définition des options d'impression dans Photoshop et impression**

**1** Choisissez Fichier > Imprimer.

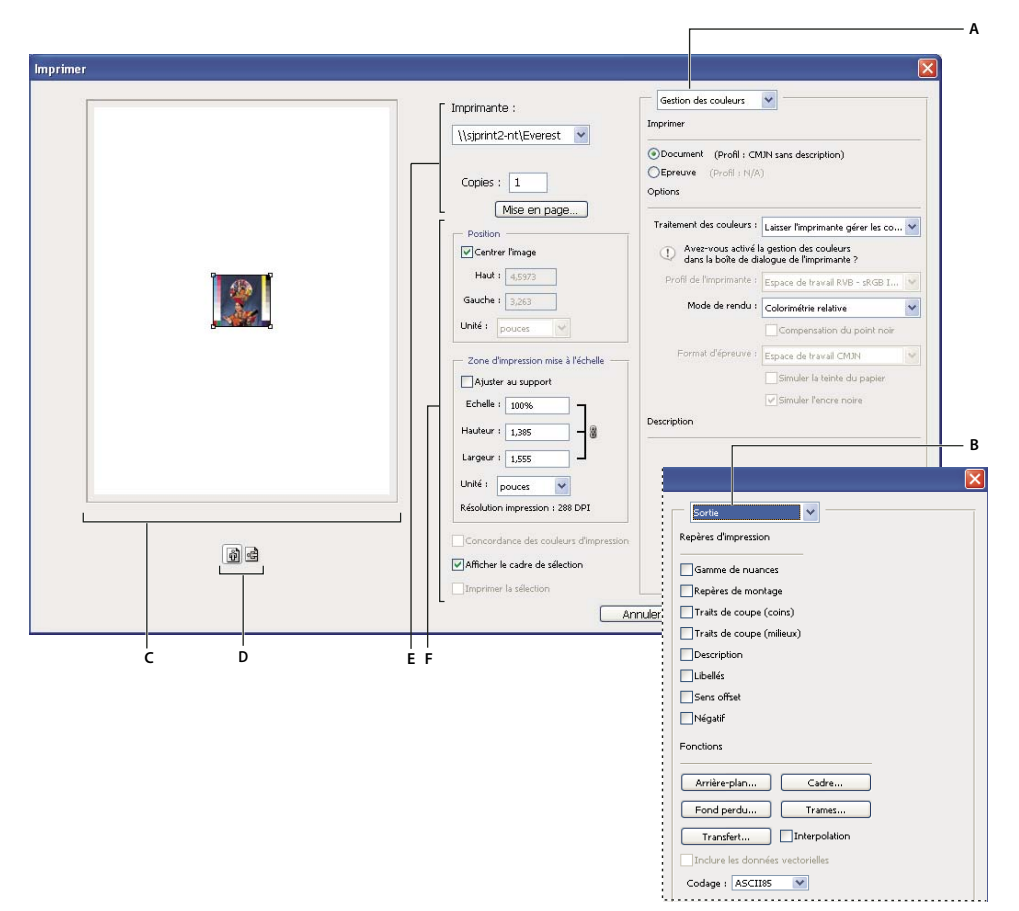

Boîte de dialogue d'impression

**A.** Spécification des options d'épreuves et de gestion des couleurs **B.** Spécification des options de sortie prépresse **C.** Aperçu de l'image **D.** Sélection de l'orientation du papier **E.** Sélection des options de l'imprimante et de la tâche d'impression **F.** Position et mise à l'échelle de l'image

Pour visionner une vidéo sur l'impression des photos, reportez-vous à la page [www.adobe.com/go/vid0015\\_fr](http://www.adobe.com/go/vid0015_fr).

- **2** Utilisez l'une des méthodes suivantes :
- Utilisez le menu Imprimantes pour sélectionner une imprimante.
- Définissez l'orientation du papier sur Portrait ou Paysage.
- Sélectionnez le nombre de copies à imprimer.
- Ajustez la position et la mise à l'échelle de l'image en fonction du format et de l'orientation du papier sélectionnés (voir la section [« Position et mise à l'échelle de l'image » à la page 467\)](#page-472-0).
- Définissez les options Sortie et Gestion des couleurs dans le menu déroulant.
- **3** Utilisez l'une des méthodes suivantes :
- Pour imprimer l'image, cliquez sur le bouton Imprimer.
- Pour fermer la boîte de dialogue sans enregistrer les options, cliquez sur le bouton Annuler.
- Pour conserver le choix des options et fermer la boîte de dialogue, cliquez sur le bouton Terminer.
- Pour imprimer une copie de l'image, maintenez la touche Alt(Windows) ou Option (Mac OS) enfoncée, puis cliquez sur le bouton Imprimer copie.
- Pour rétablir les options d'impression, maintenez la touche Alt (Windows) ou Option (Mac OS) enfoncée et cliquez sur le bouton Réinitialiser.
- Pour enregistrer les options d'impression sans fermer la boîte de dialogue, maintenez la touche Alt (Windows) ou Option (Mac OS) enfoncée, puis cliquez sur le bouton Mémoriser.

**Remarque :** si un message vous avertit que l'image est plus grande que la zone imprimable du papier, cliquez sur Annuler, choisissez Fichier > Imprimer et sélectionnez la case Ajuster au support. Pour modifier le format ou la disposition du papier, cliquez sur Mise en page, puis réessayez d'imprimer le fichier.

#### **Pour prévisualiser l'image avec sa position et son orientation actuelles**

❖ Placez le pointeur sur la zone d'informations du fichier située sur la barre d'état (au bas de la fenêtre de l'application sous Windows ou du document sur Mac OS), et maintenez le bouton de la souris enfoncé.

#### **Pour définir les options de mise en page**

- **1** Choisissez Fichier > Mise en page ou cliquez sur le bouton Mise en page dans la boîte de dialogue d'impression.
- **2** Définissez le format, la source, l'orientation et les marges du papier.

Les options disponibles dépendent de l'imprimante, des pilotes d'imprimante et du système d'exploitation.

**Remarque :** si vous avez l'intention de mettre à l'échelle l'image imprimée, choisissez la commande Imprimer et utilisez les options de mise à l'échelle de la boîte de dialogue d'impression au lieu de celles de la boîte de dialogue Mise en page. L'avantage de la boîte de dialogue d'impression est qu'elle est équipée d'une vignette d'aperçu affichant l'image mise à l'échelle. De plus, il est préférable de ne pas définir les options de mise à l'échelle à la fois dans les boîtes de dialogue Mise en page et Impression. La mise à l'échelle serait alors appliquée deux fois, et la taille de l'image imprimée ne serait pas celle escomptée.

**3** (Facultatif) Cliquez sur le bouton Imprimante si vous souhaitez modifier l'imprimante active.

# <span id="page-472-0"></span>**Position et mise à l'échelle de l'image**

Vous pouvez régler la position et l'échelle d'une image à l'aide des options de la boîte de dialogue d'impression. La bordure grise autour du papier représente les marges de la page ; la zone d'impression s'affiche en blanc.

Le format d'impression d'une image est défini par les paramètres de format de document choisis dans la boîte de dialogue Taille de l'image Lorsque vous modifiez l'échelle d'une image dans la boîte de dialogue Imprimer, la taille et la résolution sont modifiées dans l'image imprimée uniquement. Si, par exemple, vous mettez une image d'une résolution de 72 ppp à une échelle de 50 % dans la boîte de dialogue Imprimer, l'image s'imprime à une résolution de 144 ppp. Toutefois, les paramètres de format du document définis dans la boîte de dialogue Taille de l'image ne changent pas. Le champ Résolution impression de la zone Zone d'impression mise à l'échelle affiche la résolution de l'impression avec les paramètres d'échelle actuels.

De nombreux pilotes d'imprimante, tels qu'AdobePS et LaserWriter, disposent d'une option de mise à l'échelle accessible depuis la boîte de dialogue Mise en page. La mise à l'échelle porte sur tout ce qui apparaît sur la page, y compris la taille de tous les repères d'impression, tels que les traits de coupe et les légendes, tandis que les pourcentages d'échelle de la boîte de dialogue Imprimer portent uniquement sur la taille d'impression de l'image (et non sur la taille des repères d'impression).

**Remarque :** la boîte de dialogue Imprimer risque de ne pas afficher les valeurs précises pour l'échelle, la hauteur et la largeur si vous définissez un pourcentage d'échelle dans la boîte de dialogue Mise en page. Pour éviter des erreurs de mise à l'échelle, spécifiez les valeurs d'échelle dans la boîte de dialogue Imprimer, plutôt que dans la boîte de dialogue Mise en page. Ne spécifiez pas des valeurs d'échelle dans les deux boîtes de dialogue.

### **Voir aussi**

[« A propos des dimensions en pixels et de la résolution » à la page 59](#page-64-0)

#### **Pour repositionner une image sur le format de papier**

- ❖ Choisissez Fichier > Imprimer, puis utilisez l'une des méthodes suivantes :
- Pour centrer l'image dans la zone imprimable, sélectionnez l'option Centrer l'image.
- Pour positionner l'image à l'aide de valeurs, désélectionnez l'option Centrer l'image et saisissez des valeurs dans les zones de texte Haut et Gauche.
- Désélectionnez l'option Centrer l'image, puis faites glisser l'image dans la zone d'aperçu.

#### **Pour mettre à l'échelle la taille d'impression d'une image**

❖ Choisissez Fichier > Imprimer, puis utilisez l'une des méthodes suivantes :

- Pour adapter l'image à la surface imprimable du papier sélectionné, cliquez sur l'option Ajuster au support.
- Pour redéfinir l'échelle de l'image à l'aide de valeurs, désélectionnez l'option Ajuster au support, puis saisissez des valeurs dans les champs Hauteur et Largeur.
- Pour obtenir l'échelle souhaitée, sélectionnez l'option Afficher le cadre de sélection, puis faites glisser les poignées du cadre de sélection dans la zone d'aperçu.

# **Impression d'une partie d'une image**

- **1** Utilisez l'outil Rectangle de sélection pour sélectionner la partie de l'image à imprimer.
- **2** Choisissez Fichier > Imprimer, sélectionnez Imprimer la sélection et cliquez sur Imprimer.

**Remarque :** si un message vous avertit que l'image est plus grande que la zone imprimable du papier, cliquez sur Annuler, choisissez Fichier > Imprimer et sélectionnez la case Ajuster au support. Pour modifier le format ou la disposition du papier, cliquez sur Mise en page, puis réessayez d'imprimer le fichier.

#### <span id="page-473-0"></span>**Impression des données vectorielles**

Si une image contient des graphiques vectoriels, tels que des formes ou du texte, Photoshop envoie les données vectorielles à l'imprimante PostScript. Lorsque vous choisissez d'inclure les données vectorielles, Photoshop envoie à l'imprimante une image séparée pour chaque calque de texte et de forme vectorielle. Ces images supplémentaires sont imprimées sur l'image de base et sont rognées le long de leur contour vectoriel. Ainsi, les bords des graphiques vectoriels s'impriment à la pleine résolution de l'imprimante, même si le contenu de chaque calque est limité à la résolution de l'image.

- **1** Choisissez Fichier > Imprimer.
- **2** Choisissez Sortie dans le menu déroulant.
- **3** Sélectionnez l'option Inclure les données vectorielles.

Si nécessaire, vous pouvez choisir un algorithme de codage (ASCII, ASCII85, Binaire ou JPEG) dans le menu déroulant Codage. Vous pouvez ainsi choisir la façon dont les données sont enregistrées et l'espace disque requis. Si l'option Inclure les données vectorielles est estompée, c'est que votre image ne contient pas de données vectorielles.

#### **4** Cliquez sur Imprimer.

**Remarque :** si un message vous avertit que l'image est plus grande que la zone imprimable du papier, cliquez sur Annuler, choisissez Fichier > Imprimer et sélectionnez la case Ajuster au support. Pour modifier le format ou la disposition du papier, cliquez sur Mise en page, puis réessayez d'imprimer le fichier.

# **Impression avec gestion des couleurs**

#### **Gestion des couleurs imprimées par l'imprimante**

Si vous n'avez défini aucun profil personnalisé pour votre imprimante et votre type de papier, vous pouvez laisser le pilote de l'imprimante gérer la conversion des couleurs (voir la section [« Laisser l'imprimante déterminer les couleurs lors de](#page-139-0) [l'impression » à la page 134\)](#page-139-0).

- **1** Choisissez Fichier > Imprimer.
- **2** Choisissez l'option Gestion des couleurs dans le menu déroulant.

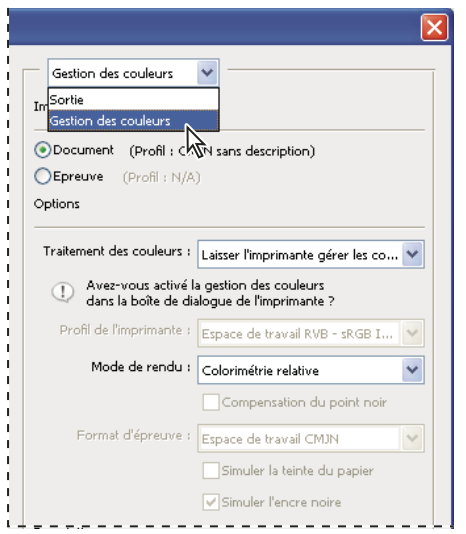

Choisissez l'option Gestion des couleurs pour afficher les options de prépresse et de gestion des couleurs.

**3** Dans la section Imprimer, sélectionnez Document.

Le profil s'affiche entre parenthèses sur la même ligne.

**4** Dans le menu déroulant Traitement des couleurs de la section Options, choisissez Laisser l'imprimante gérer les couleurs.

**5** (Facultatif) Choisissez le mode de rendu à utiliser pour convertir les couleurs dans l'espace colorimétrique de destination.

La plupart des pilotes d'imprimante non-PostScript ignorent cette option et utilisent le mode de rendu Perception. (Pour plus de détails, reportez-vous à la section [« A propos des modes de rendu » à la page 144](#page-149-0).)

**6** Les options de gestion des couleurs pour le pilote d'imprimante s'affichent dans la seconde boîte de dialogue d'impression qui s'ouvre automatiquement lorsque vous cliquez sur Imprimer. Sous Windows, cliquez sur le bouton Préférences pour accéder aux options du pilote d'imprimante. Sous Mac OS, utilisez le menu déroulant de la deuxième boîte de dialogue d'impression pour accéder aux options du pilote d'imprimante.

**7** Spécifiez les paramètres de gestion des couleurs afin de laisser au pilote d'imprimante le soin de gérer les couleurs pendant l'impression.

Chaque pilote d'imprimante a des options de gestion des couleurs spécifiques. Si vous ne savez pas comment activer la gestion des couleurs, consultez la documentation de votre imprimante.

**8** Cliquez sur Imprimer.

**Remarque :** si un message vous avertit que l'image est plus grande que la zone imprimable du papier, cliquez sur Annuler, choisissez Fichier > Imprimer et sélectionnez la case Ajuster au support. Pour modifier le format ou la disposition du papier, cliquez sur Mise en page, puis réessayez d'imprimer le fichier.

# **Gestion des couleurs imprimées par Photoshop**

Si vous travaillez avec un profil personnalisé pour une combinaison d'imprimante, d'encre et de papier spécifique, vous devriez obtenir de meilleurs résultats en laissant Photoshop gérer les couleurs qu'en laissant ce soin à l'imprimante (voir la section [« Laisser l'application déterminer les couleurs lors de l'impression » à la page 134](#page-139-1)).

- **1** Choisissez Fichier > Imprimer.
- **2** Choisissez l'option Gestion des couleurs dans le menu déroulant.
- **3** Dans le menu déroulant Traitement des couleurs de la section Options, choisissez l'option Laisser Photoshop gérer les couleurs.
- **4** Pour l'option Profil de l'imprimante, sélectionnez le profil correspondant à votre périphérique de sortie.

Plus le profil décrit avec précision le comportement du périphérique de sortie et les conditions d'impression (telles que le type de papier), plus le système de gestion des couleurs peut traduire avec exactitude les valeurs numériques des couleurs réelles d'un document (voir la section [« Obtention de profils personnalisés pour les imprimantes de bureau » à la page 134](#page-139-2)).

**5** (Facultatif) Définissez les options suivantes, selon vos besoins.

**Mode de rendu** Spécifie la façon dont Photoshop convertit les couleurs pour l'espace colorimétrique cible (voir la section [« A propos des modes de rendu » à la page 144](#page-149-0)).

**Compensation du point noir** Préserve les détails des tons foncés dans l'image en simulant la gamme dynamique complète du périphérique de sortie.

**Couleurs d'impression correspondantes** Commande disponible lorsque l'option Laisser Photoshop gérer les couleurs est activée. Sélectionnez cette option pour afficher dans la zone d'aperçu les couleurs de l'image telles qu'elles apparaîtront à l'impression.

**6** Les options de gestion des couleurs pour le pilote d'imprimante s'affichent dans la seconde boîte de dialogue d'impression qui s'ouvre automatiquement lorsque vous cliquez sur Imprimer. Sous Windows, cliquez sur le bouton Préférences pour accéder aux options du pilote d'imprimante. Sous Mac OS, utilisez le menu déroulant de la deuxième boîte de dialogue d'impression pour accéder aux options du pilote d'imprimante.

**7** Désactivez la gestion des couleurs pour l'imprimante, de sorte que les paramètres du profil de l'imprimante ne remplacent pas vos paramètres.

Chaque pilote d'imprimante a des options de gestion des couleurs spécifiques. Si vous ne savez pas comment désactiver la gestion des couleurs, consultez la documentation de votre imprimante.

**8** Cliquez sur Imprimer.

**Remarque :** si un message vous avertit que l'image est plus grande que la zone imprimable du papier, cliquez sur Annuler, choisissez Fichier > Imprimer et sélectionnez la case Ajuster au support. Pour modifier le format ou la disposition du papier, cliquez sur Mise en page, puis réessayez d'imprimer le fichier.

# **Impression d'une épreuve papier**

Une épreuve papier (parfois appelée épreuve couleur) est l'impression du document en simulant son aspect final une fois imprimé sur la presse. Elle est produite sur un périphérique de sortie moins coûteux qu'une presse à imprimer. Certaines imprimantes de bureau offrent une résolution suffisante pour imprimer des épreuves à moindre coût.

**1** Choisissez Affichage > Format d'épreuve, puis sélectionnez les conditions de sortie à simuler. Vous pouvez pour cela utiliser un paramètre prédéfini ou créer un format d'épreuve personnalisé (voir la section [« Vérification des épreuves-écran](#page-137-1) [de couleurs » à la page 132\)](#page-137-1).

L'affichage change automatiquement en fonction de l'épreuve choisie, sauf si vous choisissez Personnalisé. Dans ce cas, la boîte de dialogue Personnaliser les conditions d'épreuvage s'affiche. Vous devez enregistrer les paramètres de format d'épreuve pour qu'ils s'affichent dans le menu Format d'épreuve prédéfini de la boîte de dialogue Imprimer. Suivez les instructions pour personnaliser une épreuve.

- **2** Une fois l'épreuve sélectionnée, choisissez Fichier > Imprimer.
- **3** Choisissez l'option Gestion des couleurs dans le menu déroulant.
- **4** Dans la section Imprimer, sélectionnez Epreuve.

Le profil qui s'affiche entre parenthèses doit correspondre au format d'épreuve préalablement sélectionné.

**5** Dans le menu déroulant Traitement des couleurs de la section Options, choisissez l'option Laisser Photoshop gérer les couleurs.

- **6** Pour l'option Profil de l'imprimante, sélectionnez le profil correspondant à votre périphérique de sortie.
- **7** (Facultatif) Définissez les options suivantes, selon vos besoins.

**Format d'épreuve** Cette option est disponible si vous choisissez Epreuve dans la section Imprimer. Dans le menu déroulant, choisissez une épreuve personnalisée disponible localement sur votre disque dur.

**Simuler la teinte du papier** Simule le rendu des couleurs sur le papier du périphérique simulé. L'utilisation de cette option produit l'épreuve la plus précise, mais elle n'est pas disponible pour tous les profils.

**Simuler l'encre noire** Simule la luminosité des couleurs sombres du périphérique simulé. L'utilisation de cette option permet d'obtenir des épreuves plus précises des couleurs sombres, mais elle n'est pas disponible pour tous les profils.

**8** Les options de gestion des couleurs pour le pilote d'imprimante s'affichent dans la seconde boîte de dialogue d'impression qui s'ouvre automatiquement lorsque vous cliquez sur Imprimer. Sous Windows, cliquez sur le bouton Préférences pour accéder aux options du pilote d'imprimante. Sous Mac OS, utilisez le menu déroulant de la deuxième boîte de dialogue d'impression pour accéder aux options du pilote d'imprimante.

**9** Désactivez la gestion des couleurs pour l'imprimante, de sorte que les paramètres du profil de l'imprimante ne remplacent pas vos paramètres.

Chaque pilote d'imprimante a des options de gestion des couleurs spécifiques. Si vous ne savez pas comment désactiver la gestion des couleurs, consultez la documentation de votre imprimante.

**10** Cliquez sur Imprimer.

**Remarque :** si un message vous avertit que l'image est plus grande que la zone imprimable du papier, cliquez sur Annuler, choisissez Fichier > Imprimer et sélectionnez la case Ajuster au support. Pour modifier le format ou la disposition du papier, cliquez sur le bouton Mise en page, puis réessayez d'imprimer le fichier.

# **Impression d'une image cible et création d'un profil personnalisé**

Une cible est un document utilisé lors de la création d'un profil personnalisé. En général, un document cible comportant des nuances est fourni avec les logiciels tiers de gestion des couleurs. Vous imprimez ce document avec toutes les options de gestion des couleurs désactivées dans Photoshop et dans le pilote d'imprimante. L'instrument de mesure tiers lit ou scanne la cible imprimée afin de créer le profil personnalisé.

- **1** Ouvrez le document cible de couleur dans Photoshop.
- **2** Choisissez Fichier > Imprimer.
- **3** Choisissez l'option Gestion des couleurs dans le menu déroulant.
- **4** Dans la section Imprimer, sélectionnez Document.

Le profil s'affiche entre parenthèses sur la même ligne.

**5** Dans le menu déroulant Traitement des couleurs de la section Options, choisissez Aucune gestion des couleurs.

Lorsque cette option est sélectionnée, Photoshop envoie les numéros RVB du fichier à l'imprimante sans conversion.

**6** Les options de gestion des couleurs pour le pilote d'imprimante s'affichent dans la seconde boîte de dialogue d'impression qui s'ouvre automatiquement lorsque vous cliquez sur Imprimer. Sous Windows, cliquez sur le bouton Préférences pour accéder aux options du pilote d'imprimante. Sous Mac OS, utilisez le menu déroulant de la deuxième boîte de dialogue d'impression pour accéder aux options du pilote d'imprimante.

**7** Désactivez la gestion des couleurs pour l'imprimante, de sorte que les paramètres du profil de l'imprimante ne remplacent pas vos paramètres.

Chaque pilote d'imprimante a des options de gestion des couleurs spécifiques. Si vous ne savez pas comment désactiver la gestion des couleurs, consultez la documentation de votre imprimante.

**8** Cliquez sur Imprimer.

**Remarque :** si un message vous avertit que l'image est plus grande que la zone imprimable du papier, cliquez sur Annuler, choisissez Fichier > Imprimer et sélectionnez la case Ajuster au support. Pour modifier le format ou la disposition du papier, cliquez sur Mise en page, puis réessayez d'imprimer le fichier.

# **Impression d'images sur une presse commerciale**

# **Préparation des images pour la presse**

Dans Photoshop, vous pouvez préparer des fichiers d'image pour une lithographie offset, une impression numérique, une gravure ou un autre procédé d'impression commerciale.

En général, le flux de production dépend des capacités du service prépresse. Avant d'entamer un flux de production pour une impression commerciale, contactez le personnel du service pour connaître ses exigences. Par exemple, ils peuvent vous déconseiller la conversion en CMJN en raison des paramètres spécifiques au prépresse qu'ils utilisent. Voici quelques scénarios possibles pour la préparation de fichiers images, qui vous permettront d'obtenir des résultats prévisibles à l'impression :

- Travaillez exclusivement en mode RVB et vérifiez que le profil de plan de travail RVB est bien référencé au fichier image. Si l'imprimeur ou le personnel du service prépresse utilise un système de gestion des couleurs, il doit pouvoir utiliser le profil de votre fichier pour convertir précisément les couleurs en CMJN avant de produire les films et les plaques d'impression.
- Travaillez en mode RVB jusqu'à ce que l'image soit finalisée. Convertissez ensuite l'image en mode CMJN et procédez à l'ajout de couleurs supplémentaires et aux réglages des tonalités. Vérifiez en particulier les tons clairs et les tons foncés de l'image. Utilisez les commandes Niveaux, Courbes ou les calques de réglage Teinte/Saturation pour apporter des corrections. Ces réglages doivent être très mineurs. Aplatissez le fichier si nécessaire, puis transmettez le fichier CMJN à l'imprimeur.
- Insérez l'image RVB ou CMJN dans Adobe InDesign ou Adobe Illustrator. En général, la plupart des images imprimées sur une presse commerciale ne le sont pas directement à partir de Photoshop, mais à partir d'un programme de mise en page comme Adobe InDesign ou d'illustration comme Adobe Illustrator. Pour plus de détails sur l'importation de fichiers Photoshop dans Adobe InDesign ou Adobe Illustrator, consultez l'aide d'Adobe InDesign ou l'aide d'Adobe Illustrator.

Tenez compte des conseils suivants lors du travail sur une image destinée à l'impression commerciale :

- Si vous connaissez les caractéristiques de la presse, vous pouvez spécifier la sortie des tons clairs et des tons foncés afin de préserver certains détails.
- Si vous utilisez une imprimante de bureau pour prévisualiser l'aspect du fichier définitif, gardez à l'esprit qu'une imprimante de bureau ne peut pas fidèlement reproduire la qualité d'une presse commerciale. Une épreuve couleur professionnelle vous donnera un bien meilleur aperçu du résultat final.
- Si vous travaillez avec un profil de presse commerciale, vous pouvez le définir via la commande Format d'épreuve, puis afficher une épreuve-écran à l'aide de la commande Couleurs d'épreuve. Utilisez cette méthode pour prévisualiser le fichier définitif sur votre moniteur.

**Remarque :** sur certaines imprimantes, il est préférable d'envoyer le document au format PDF, en particulier si le fichier doit se conformer aux normes PDF/X. Reportez-vous à la section [« Enregistrement d'un fichier au format Photoshop PDF » à la](#page-431-0) [page 426](#page-431-0).

# **Voir aussi**

[« Vérification des épreuves-écran de couleurs » à la page 132](#page-137-1)

# **Définition des options de sortie**

Si vous préparez vos images en vue de leur impression commerciale directe à partir de Photoshop, vous pouvez sélectionner et visualiser divers repères d'impression et autres options de sortie en utilisant la commande Imprimer. En général, ces options de sortie doivent être définies uniquement par des professionnels du prépresse ou des personnes connaissant le processus de l'impression commerciale.

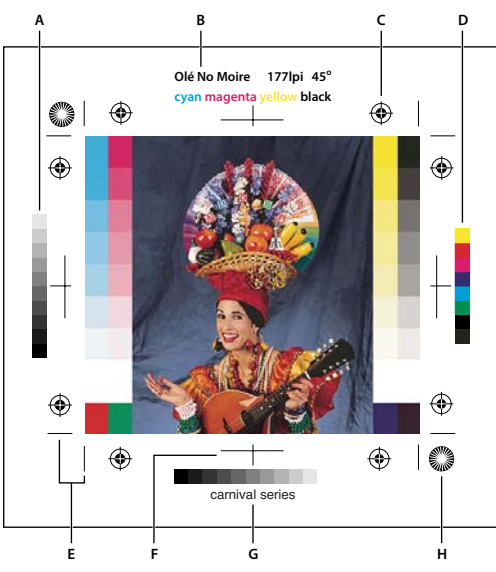

Repères d'impression

**A.** Bande des dégradés de couleur **B.** Nom **C.** Repères de montage **D.** Bande de contrôle des couleurs progressives **E.** Traits de coupe (coins) **F.** Traits de coupe (milieux) **G.** Description **H.** Mire-étoile

- **1** Choisissez Fichier > Imprimer.
- **2** Choisissez Sortie dans le menu déroulant.
- **3** Définissez une ou plusieurs des options suivantes :

**Gamme de nuances** Cette option génère une échelle à 11 niveaux de gris, graduée de 0 à 100 % par incréments de 10 %. Lorsque vous effectuez une séparation de couleurs CMJN, une bande de dégradés de couleur et une bande de contrôle des couleurs s'impriment respectivement à gauche et à droite sur chaque plaque cyan, magenta, jaune et noire.

**Remarque :** les gammes de nuances, les repères de montage, les traits de coupe et les noms ne seront imprimés que si le papier sélectionné est plus grand que l'image imprimée. Les gammes de nuances et les mires-étoiles doivent être imprimés sur une imprimante PostScript.

**Repères de montage** Permet d'imprimer des repères de montage autour de l'image (y compris les hirondelles et les miresétoiles). Ces marques sont utilisées pour faciliter l'alignement des séparations de couleur.

**Traits de coupe (coins)** Permet d'imprimer des traits de coupe pour rogner la page. Vous pouvez les imprimer aux angles. Sur les imprimantes PostScript, cette option permet également d'imprimer les mires-étoiles.

**Traits de coupe (milieux)** Permet d'imprimer des traits de coupe pour rogner la page. Vous pouvez les imprimer au centre de chaque bord de la page.

**Description** Permet d'imprimer tout texte de légende entré dans la boîte de dialogue Informations avec une taille maximale de 300 caractères. Le texte de légende est toujours imprimé en police Helvetica, en style normal et en corps de 9 points.

**Nom** Imprime le nom du fichier au-dessus de l'image. Si vous imprimez des séparations, le nom des séparations apparaît également dans l'intitulé.

**Sens offset** Permet de rendre le texte lisible lorsque l'émulsion est sur le verso, c'est-à-dire lorsque le calque photosensible d'un film ou d'un papier photographique n'est pas tourné vers vous. En général, les images imprimées sur du papier sont imprimées sur le recto émulsionné (sens litho), le texte étant lisible lorsque le calque photosensible est tourné vers vous. Les images sur film sont souvent imprimées avec l'émulsion sur le verso.

**Négatif** Permet d'imprimer une version en négatif de l'ensemble de l'image de sortie, notamment tous les masques et couleurs d'arrière-plan. Contrairement à la commande Négatif du menu Image, cette option convertit l'image à l'impression, non pas l'image à l'écran. Si vous imprimez des séparations directement sur film, vous voudrez probablement un négatif. Toutefois, dans de nombreux pays, la tendance est d'imprimer des films positifs. Consultez votre imprimeur pour éviter les erreurs. Pour reconnaître le côté émulsionné, examinez le film en pleine lumière après son développement. L'émulsion se trouve sur le côté mat, et le côté brillant est la base du film. Demandez à votre imprimeur s'il travaille avec des films positifs ou négatifs et en émulsion recto (sens litho) ou verso (sens offset).

**Arrière-plan** Sélectionne la couleur d'arrière-plan à appliquer à la zone de page en dehors de la zone d'image. Par exemple, il est parfois souhaitable d'appliquer un arrière-plan noir ou de couleur aux diapositives imprimées sur un enregistreur de film. Pour utiliser cette option, cliquez sur Arrière-plan et sélectionnez une couleur dans le sélecteur de couleurs. Cette option s'applique uniquement à l'impression et n'a aucun effet sur l'image.

**Cadre** Imprime un cadre noir autour de l'image. Spécifiez la largeur du cadre en entrant une valeur et en choisissant une unité.

**Fond perdu** Imprime des traits de coupe à l'intérieur et non à l'extérieur de l'image. Utilisez cette option pour rogner l'image à l'intérieur de l'illustration. Spécifiez la largeur du fond perdu en entrant une valeur et en choisissant une unité.

**Trames** Définit la linéature et la forme des points des trames utilisées pendant l'impression.

**Transfert** Règle les fonctions de transfert, habituellement utilisées pour compenser l'engraissement ou la perte de points pouvant se produire lorsqu'une image est transférée sur film. Cette option est reconnue uniquement lorsque vous imprimez directement à partir de Photoshop ou lorsque vous enregistrez le fichier au format EPS et l'imprimez sur une imprimante PostScript. En général, il est conseillé de régler les paramètres d'engraissement dans la boîte de dialogue CMJN personnalisé. Les fonctions de transfert sont particulièrement utiles pour compenser l'étalonnage incorrect d'un périphérique de sortie.

**Interpolation** Diminue l'aspect irrégulier d'une image basse résolution en la rééchantillonnant automatiquement pendant l'impression. Le rééchantillonnage risque, toutefois, de réduire la netteté de l'image. Certaines imprimantes PostScript Niveau 2 (ou supérieur) disposent de fonctions d'interpolation. Si ce n'est pas le cas de votre imprimante, cette option n'a aucun effet.

Pour plus de détails sur les options Inclure les données vectorielles ou Codage, reportez-vous à la section [« Impression des](#page-473-0) [données vectorielles » à la page 468](#page-473-0) ou [« Modification de la méthode de codage » à la page 477.](#page-482-0)

#### **Voir aussi**

[« Rééchantillonnage » à la page 62](#page-67-0)

# **Sélection d'attributs de trame de demi-teintes**

Les attributs de trame de demi-teintes comprennent la linéature et la forme des points des trames utilisées pendant l'impression. Pour les séparations de couleur, le responsable prépresse doit également spécifier l'angle de chaque trame de couleur. Un angle différent pour chacune des quatre trames assure l'uniformité des couleurs et permet d'éviter les effets de moirage.

Les trames de demi-teintes sont constituées de points définissant la quantité d'encre qui sera déposée à un endroit précis lors de l'impression. La modification de leur taille et densité permet de créer l'illusion de variations de gris ou de couleur continue. Pour une image quadri, quatre trames de demi-teintes sont utilisées : cyan, magenta, jaune et noir (une pour chaque encre utilisée lors de l'impression).

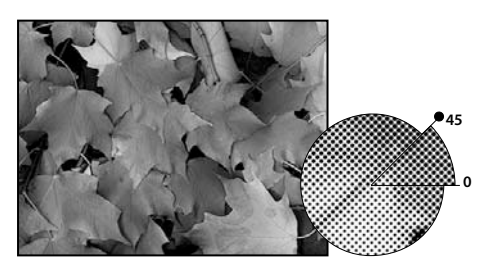

Trame de demi-teintes avec encre noire

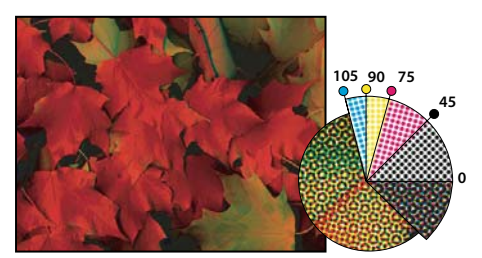

Trames de demi-teintes avec encres quadri imprimées selon différents angles ; les points correctement repérés forment des rosettes.

En reproduction traditionnelle, une demi-teinte est obtenue en plaçant une trame de demi-teinte entre un film et l'image, puis en exposant le film. Dans Photoshop, vous spécifiez les attributs de trame de demi-teintes avant de produire le film ou la copie imprimée. Pour obtenir de bons résultats, votre périphérique de sortie (une photocomposeuse PostScript, par exemple) doit être réglé sur la limite de densité appropriée, et votre processeur doit être correctement étalonné. Vous risquez, autrement, d'obtenir des résultats inattendus.

Avant de créer vos trames de demi-teintes, vérifiez avec votre imprimeur les paramètres de linéature, angle et points à utiliser. Utilisez les paramètres d'angle par défaut, à moins que votre imprimeur n'en spécifie d'autres.

# **Définition des attributs de trame de demi-teintes**

- **1** Choisissez Fichier > Imprimer.
- **2** Choisissez Sortie dans le menu déroulant et cliquez sur Trames.
- **3** Dans la boîte de dialogue Trame de demi-teintes, indiquez si vous voulez générer vos propres paramètres de trame :
- Désélectionnez l'option Trames par défaut de l'imprimante pour choisir vos propres paramètres.
- Sélectionnez l'option Trames par défaut de l'imprimante pour utiliser la trame de demi-teintes par défaut intégrée dans l'imprimante. Photoshop ignore alors les spécifications de la boîte de dialogue Trame de demi-teintes lors de la génération des trames.

**4** Pour une demi-teinte en niveaux de gris, entrez une linéature comprise entre 1 et 999999, puis choisissez une unité de mesure. Entrez un angle de trame compris entre –180 et +180 degrés.

- **5** Choisissez l'une des options de séparation des couleurs suivantes :
- Cliquez sur Auto pour que Photoshop définisse et entre automatiquement les meilleures valeurs de linéature et d'angle pour chaque trame. Dans la boîte de dialogue Trames automatiques, entrez la résolution du périphérique de sortie et la linéature que vous voulez utiliser, puis cliquez sur OK. Photoshop entre les valeurs dans la boîte de dialogue Trame de demi-teintes. La modification de ces valeurs risque d'entraîner des effets de moirage.
- Si vous utilisez une imprimante PostScript Niveau 2 (ou supérieur) ou une photocomposeuse équipée d'un contrôleur Emerald, vérifiez que l'option Trames exactes est sélectionnée dans la boîte de dialogue Trames automatiques (ou Trame de demi-teintes si vous entrez les valeurs manuellement). L'option Trames exactes permet au programme d'accéder aux angles et linéatures de trames appropriés pour une sortie haute résolution. Si le périphérique de sortie PostScript Niveau 2 (ou supérieur) n'est pas équipé d'un contrôleur Emerald, cette option n'a aucun effet.

**Remarque :** certaines imprimantes PostScript Niveau 3 ignorent l'option Trames exactes si la linéature est trop basse (comme déterminée par l'imprimante).

**6** Choisissez la forme des points dans le menu Forme. Si vous voulez appliquer la même forme de points à toutes les trames, sélectionnez l'option Utiliser la même forme pour toutes les encres.

Si vous choisissez Autre dans le menu Forme, la boîte de dialogue Fonction PostScript s'affiche. Vous pouvez définir une forme de point personnalisée en entrant des commandes PostScript, utiles pour l'impression avec des algorithmes de demiteintes non standard. Pour plus de détails sur l'utilisation des commandes PostScript, reportez-vous au manuel PostScript Language Reference (Référence au langage PostScript) édité chez Addison-Wesley ou renseignez-vous auprès du fabricant de la photocomposeuse.

Pour une sortie optimale sur une imprimante PostScript, la résolution de l'image doit être de 1,5 à 2 fois celle de la linéature de trame. Si la résolution de l'image est supérieure à 2,5 fois celle de la linéature de trame, un message d'alerte s'affiche Si vous imprimez en mode trait ou sur une imprimante non PostScript, consultez la documentation de l'imprimante pour connaître les résolutions à utiliser.

**7** Cliquez sur OK.

#### **Voir aussi**

[« A propos des dimensions en pixels et de la résolution » à la page 59](#page-64-0)

# **Enregistrement ou chargement des paramètres de trame de demi-teintes**

- ❖ Dans la boîte de dialogue Trame de demi-teintes, utilisez l'une des méthodes suivantes :
- Pour enregistrer les paramètres, cliquez sur Enregistrer. Choisissez un emplacement d'enregistrement des paramètres, entrez un nom de fichier et cliquez sur Enregistrer.
- Pour charger les paramètres, cliquez sur Charger. Recherchez et sélectionnez les paramètres, puis cliquez sur Charger.

# <span id="page-481-0"></span>**Impression de séparations à partir de Photoshop**

Lorsque vous préparez une image pour le prépresse et que vous travaillez avec des images CMJN ou avec des images contenant des tons directs, vous pouvez imprimer chaque couche de couleur sur une page différente.

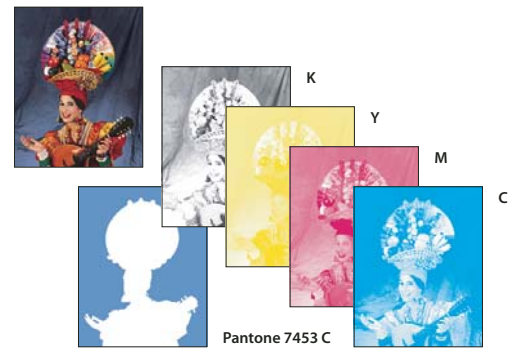

Impression de chaque couche de couleur sur une page différente

**Remarque :** si vous imprimez une image à partir d'une autre application et que vous voulez imprimer des couches de ton direct sur des plaques de ton direct, vous devez tout d'abord enregistrer le fichier au format DCS 2.0. Ce format permet de préserver les couches de ton direct. Il est pris en charge par les applications telles qu'Adobe InDesign et QuarkXPress®.

- **1** Vérifiez que votre document est bien en mode CMJN ou Multicouche, puis choisissez Fichier > Imprimer.
- **2** Choisissez Séparations dans le menu déroulant Traitement des couleurs.

**Remarque :** ces options peuvent également s'afficher dans la boîte de dialogue d'impression (pour la définition des options de l'imprimante) en fonction de l'imprimante et du pilote utilisés. Sous Windows, cliquez sur le bouton Propriétés pour accéder aux options du pilote d'imprimante. Sous Mac OS, utilisez le menu déroulant de la seconde boîte de dialogue d'impression qui s'affiche.

**3** Cliquez sur Imprimer. Une séparation est imprimée pour chaque couleur de l'image.

#### **Voir aussi**

[« Enregistrement d'un fichier au format Photoshop EPS » à la page 436](#page-441-0)

# **Préparation d'une image avec des couches de ton direct à l'impression depuis une autre application**

**1** S'il s'agit d'une image bichrome, convertissez-la en mode Multicouche.

**2** Enregistrez l'image au format DCS 2.0.

**3** Dans la boîte de dialogue Format DCS 2.0, désélectionnez les options Inclure la trame de demi-teintes et Inclure la fonction de transfert.

**4** Ouvrez ou importez l'image dans Photoshop et définissez les angles de trames. Vérifiez que vous avez bien transmis à l'imprimante la couleur de ton direct pour chaque plaque de couleur.

**Remarque :** vous pouvez importer un fichier PSD contenant des tons directs directement dans Illustrator ou InDesign sans aucune préparation spécifique.

# **Voir aussi**

[« Enregistrement d'un fichier au format Photoshop EPS » à la page 436](#page-441-0)

# <span id="page-482-0"></span>**Modification de la méthode de codage**

Par défaut, le pilote d'imprimante transfère les informations à l'imprimante PostScript au format binaire ; vous pouvez cependant choisir de transférer des données d'image codées au format JPEG ou ASCII85. Le codage ASCII85 est un codage texte pour données binaires, plus compact que le codage ASCII. Ces options ne sont pas disponibles pour les imprimantes non Post-Script, notamment de nombreuses imprimantes à jet d'encre.

Les fichiers codés au format JPEG étant plus petits que les fichiers binaires, leur impression est plus rapide. Cependant, le code JPEG réduit la qualité d'image. Seules les imprimantes PostScript Niveau 2 (ou supérieur) prennent en charge le code JPEG ; l'envoi d'un fichier codé au format JPEG vers une imprimante PostScript Niveau 1 peut provoquer des erreurs de langage PostScript.

Certains spouleurs d'imprimantes, réseaux informatiques et pilotes d'imprimantes tiers ne prennent pas en charge les fichiers binaires ou codés au format JPEG. De même, certains périphériques de sortie PostScript acceptent les données d'images au format binaire ou codées au format JPEG uniquement via les ports AppleTalk et Ethernet et non via les ports parallèles ou série. Si de tels cas se présentent, vous pouvez sélectionner la méthode de codage ASCII85. Cependant, sachez que les fichiers ASCII85 contiennent environ deux fois plus de caractères et que leur temps de transfert est presque deux fois plus long que celui des fichiers binaires.

- **1** Choisissez Fichier > Imprimer.
- **2** Choisissez Sortie dans le menu déroulant.
- **3** Sélectionnez une option dans le menu Codage.

# <span id="page-482-1"></span>**Création d'un recouvrement de couleurs**

Le recouvrement des couleurs est un chevauchement qui évite l'apparition de petits espaces blancs dans l'image imprimée, due à de légers défauts de repérage sous presse. Contactez votre prestataire de services avant de procéder au recouvrement. En général, votre imprimeur vous indique si un recouvrement est nécessaire et quelle valeur vous devez spécifier dans la boîte de dialogue Recouvrement.

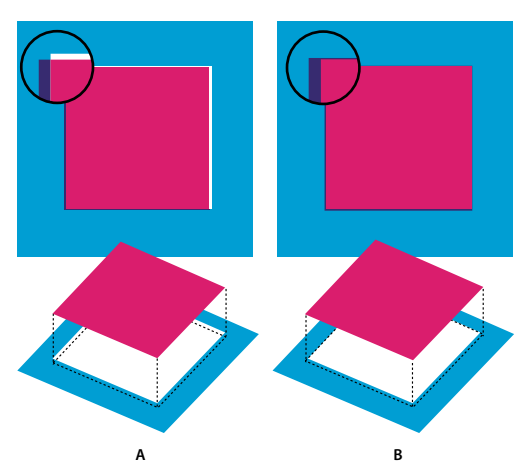

Recouvrement corrigeant le décalage **A.** Défaut de repérage sans recouvrement **B.** Défaut de repérage avec recouvrement

Le recouvrement vise à corriger le décalage des couleurs en aplat. En règle générale, le recouvrement n'est pas nécessaire sur les images en tons continus, telles que les photographies. L'utilisation excessive du recouvrement peut générer un effet de vectorisation. Si ces problèmes ne sont pas visibles à l'écran, ils risquent d'apparaître au moment de l'impression. Photoshop respecte les règles de recouvrement standard :

- Toutes les couleurs s'étendent sous le noir.
- Les couleurs claires s'étendent sous les couleurs plus foncées.
- Le jaune s'étend sous le cyan, le magenta et le noir.
- Le cyan et le magenta purs s'étendent de façon égale l'un en dessous de l'autre.

**1** Enregistrez une version du fichier en mode RVB, au cas où vous voudriez reconvertir l'image par la suite. Choisissez Image > Mode > Couleurs CMJN pour convertir l'image en mode CMJN.

**2** Choisissez Image > Recouvrement.

**3** Dans la zone de texte Largeur, entrez la valeur de recouvrement indiquée par votre atelier d'impression. Sélectionnez ensuite une unité de mesure, puis cliquez sur OK. Consultez votre imprimeur pour déterminer la valeur probable du décalage.

# **Détermination de la résolution du fichier numérisé pour l'impression**

Plusieurs techniques sont disponibles pour déterminer la résolution de numérisation d'une photo. Si vous numérisez des photos destinées à l'impression et que vous connaissez la taille exacte et la linéature d'impression, les techniques suivantes permettent de déterminer la résolution du fichier numérisé. Il est souvent plus simple de numériser à la résolution optique optimale du scanner, puis de redimensionner l'image dans Photoshop.

#### **Estimation d'une résolution de fichier numérisé**

Vous pouvez déterminer les paramètres de votre fichier numérisé en utilisant les dimensions initiales et finales de l'image, ainsi que la résolution de votre périphérique de sortie. La résolution de fichier numérisé est convertie en résolution d'image lorsque vous ouvrez l'image numérisée dans Photoshop.

- **1** Utilisez l'une des méthodes suivantes :
- Pour les imprimantes laser et les photocomposeuses, multipliez la linéature par 2. Pour connaître la linéature de votre imprimante, consultez la documentation qui l'accompagne, ou contactez votre prestataire de services.
- Pour une imprimante à jet d'encre, consultez la documentation qui l'accompagne pour déterminer la résolution optimale. Bon nombre d'imprimantes à sublimation et de périphériques capables d'imprimer directement sur du papier photographique ont une résolution optimale comprise entre 300 et 400 ppp.

**2** Définissez le rapport entre les dimensions finales de l'image et ses dimensions d'origine. Par exemple, le rapport entre une image finale de 6 x 9 pouces et une image originale de 2 x 3 pouces est 3/1.

**3** Multipliez le résultat obtenu à l'étape 1 par le résultat obtenu à l'étape 2.

Supposons, par exemple, que vous imprimiez une image sur une photocomposeuse avec une linéature de 85 lpp, et que le rapport entre les dimensions de l'image finale et celles de l'image d'origine soit de 3. Multipliez d'abord 85 (linéature) par 2 pour obtenir 170. Multipliez ensuite 170 par 3 (rapport des dimensions de l'image finale et des dimensions de l'image d'origine) pour obtenir une résolution d'image numérisée de 510 ppp. Si vous utilisez une imprimante à jet d'encre avec une résolution optimale de 300 ppp, multipliez 300 par 3 pour obtenir une résolution d'image numérisée de 900.

**Remarque :** selon la procédure de séparation des couleurs, les rapports entre la résolution d'image et la linéature peuvent varier. Vérifiez ces données auprès de votre atelier de prépresse ou de votre imprimeur avant de numériser des images.

#### **Calcul de la taille de fichier avant de numériser une image**

Vous pouvez créer un fichier fictif afin de prévoir la taille de fichier nécessaire pour la sortie finale de votre image numérisée.

**1** Dans Photoshop, sélectionnez Fichier > Nouveau.

**2** Entrez la largeur, la hauteur et la résolution de l'image finale imprimée. La résolution doit être 1,5 fois à 2 fois supérieure à la linéature utilisée pour l'impression. Assurez-vous que vous avez sélectionné le mode de numérisation approprié. La boîte de dialogue Nouveau affiche la taille de fichier.

Supposons, par exemple, que vous vouliez obtenir une image finale de 4 pouces de largeur et de 5 pouces de hauteur. Si vous envisagez de l'imprimer avec une trame de 150 lignes et un rapport de 2/1, définissez une résolution de 300. La taille du fichier obtenu est de 5,15 Mo.

Pour générer l'image numérisée, entrez cette taille dans les paramètres de votre scanner. Vous n'avez pas à vous préoccuper de la résolution ou des dimensions de l'image. Une fois l'image numérisée et importée dans Photoshop, utilisez la commande Taille de l'image (en désélectionnant l'option Rééchantillonnage) pour entrer la largeur et la hauteur correctes de l'image.

# **Impression d'images bichromes**

#### **A propos de la bichromie**

Dans Photoshop, vous pouvez créer des images monochromes, bichromes, trichromes et quadrichromes. Les images monochromes sont des images en niveaux de gris, imprimées avec une seule encre de couleur. Les bichromes, trichromes et quadrichromes sont des images en niveaux de gris, imprimées avec deux, trois ou quatre encres. Ces images utilisent des encres de différentes couleurs, plutôt que des teintes différentes de gris, pour reproduire les gris colorés. Dans le présent document, le terme *bichrome* se réfère aux notions de monochromes, trichromes et quadrichromes ainsi qu'à la notion de bichrome.

La bichromie élargit la gamme des tons des images en niveaux de gris. Une image en niveaux de gris peut afficher jusqu'à 256 niveaux, mais une presse ne peut reproduire qu'une cinquantaine de niveaux de gris par encre. Pour cette raison, une image en niveaux de gris imprimée à partir d'une seule encre noire paraîtra plus grossière que la même image imprimée avec deux, trois ou quatre encres reproduisant chacune jusqu'à 50 niveaux de gris.

Les images bichromes sont parfois imprimées avec une encre noire et une encre grise ; l'encre noire sert à reproduire les tons foncés dans l'image et l'encre grise à reproduire les tons moyens et clairs. Toutefois, dans la plupart des cas, une encre de couleur est utilisée pour les tons clairs. Cette technique produit une image avec une légère teinte contribuant à augmenter la gamme des tons dynamiques de l'image. La bichromie est idéale pour les travaux d'impression en deux couleurs avec un ton direct (telle qu'une couleur PANTONE) pour renforcer les détails de l'image.

La bichromie utilisant différentes encres de couleur pour reproduire les différents niveaux de gris, Photoshop traite les images bichromes comme des images en niveaux de gris d'une seule couche 8 bits. En mode bichrome, vous ne pouvez pas accéder directement aux couches individuelles de l'image (comme en mode RVB, CMJN ou Lab). Vous devez manipuler les couches à partir des courbes dans la boîte de dialogue Bichromie.

# **Conversion d'une image en mode Bichromie**

**1** Convertissez l'image en niveaux de gris en choisissant Image > Mode > Niveaux de gris. Seules les images en niveaux de gris 8 bits peuvent être converties en images bichromes.

- **2** Choisissez Image > Mode > Bichromie.
- **3** Dans la boîte de dialogue Bichromie, sélectionnez Aperçu pour prévisualiser l'image.
- **4** Pour l'option Type, sélectionnez Monochrome, Bichrome, Trichrome ou Quadrichrome.

**5** Cliquez sur la case de couleur (le carré plein) pour ouvrir le sélecteur de couleurs ; cliquez ensuite sur le bouton Bibliothèques de couleurs et sélectionnez un échantillon d'encre et une couleur dans la boîte de dialogue.

**Remarque :** pour produire des couleurs entièrement saturées, veillez à spécifier les encres dans un ordre décroissant, les encres les plus sombres en premier et les plus claires en dernier.

- **6** Cliquez sur la case de courbe située à côté du témoin de couleur et ajustez la courbe de bichromie de chaque encre.
- **7** Définissez la surimpression des couleurs si nécessaire.
- **8** Cliquez sur OK.

Pour appliquer un effet bichrome à une partie de l'image uniquement, convertissez l'image en mode Multicouche. Cette opération convertit les courbes bichromes en couches de ton direct. Vous pouvez ensuite effacer une partie de la couche de ton direct pour les zones que vous voulez imprimer en tant que niveaux de gris standard.

# **Voir aussi**

[« A propos des tons directs » à la page 482](#page-487-0)

# **Modification de la courbe de bichromie d'une encre**

Dans le cas d'images bichromes, chaque encre présente une courbe séparée qui spécifie la répartition de chaque couleur sur les zones sombres et claires de l'image. Cette courbe applique chaque valeur de niveau de gris de l'image d'origine au pourcentage d'encre spécifique.

- **1** Pour prévisualiser les réglages, sélectionnez l'option Aperçu dans la boîte de dialogue Bichromie.
- **2** Cliquez sur la case de courbe située à côté du témoin de couleur.

La courbe de bichromie par défaut, qui forme une ligne diagonale, indique que les valeurs de niveaux de gris de l'image d'origine correspondent à un pourcentage d'encre égal. Ce paramètre permet de rendre un pixel de tonalité moyenne (50 %) avec une teinte d'encre de 50 %, une ombre à 100 % avec une densité de couleur de 100 %, etc.

- **3** Ajustez la courbe de bichromie de chaque encre en faisant glisser un point ou en entrant des valeurs en pourcentage.
- Sur la courbe, l'axe horizontal passe des tons clairs (sur la gauche) aux tons foncés (sur la droite). L'axe vertical représente la densité de l'encre (plus élevée vers le haut). Vous pouvez spécifier une densité maximale de 13 points sur la courbe. Lorsque vous spécifiez deux valeurs sur la courbe, Photoshop calcule des valeurs intermédiaires. Lorsque vous ajustez la courbe, les valeurs s'affichent automatiquement dans les zones de texte appropriées.
- La valeur que vous entrez dans la zone de texte indique le pourcentage de la couleur d'encre utilisé pour représenter la valeur de niveau de gris dans l'image initiale. Par exemple, si vous entrez 70 dans la zone de texte 100 %, les zones foncées à 100 % de l'image s'impriment avec une teinte d'encre de 70 %.
- **4** Cliquez sur Enregistrer dans la boîte de dialogue Courbe bichrome pour enregistrer les courbes créées dans cette boîte.

**5** Cliquez sur Charger pour charger ces courbes ou les courbes créées dans la boîte de dialogue Courbes, y compris celles créées en utilisant l'option Courbe paramétrée.

Utilisez la palette Informations pour afficher la densité des encres lorsque vous travaillez avec des images bichromes. Choisissez Couleurs réelles pour déterminer le pourcentage d'encre qui sera appliqué à l'impression. Ces valeurs reflètent les modifications apportées dans la boîte de dialogue Courbe bichrome.

#### **Voir aussi**

[« Présentation des courbes » à la page 157](#page-162-0)

# **Définition de la surimpression des couleurs**

La surimpression des couleurs consiste à imprimer deux encres l'une sur l'autre. Par exemple, une encre cyan imprimée sur une encre jaune produit une couleur de surimpression verte. L'ordre de superposition des encres ainsi que le type d'encre et le papier utilisés produisent des résultats différents lors de l'impression finale.

Pour prévoir l'aspect des couleurs une fois imprimées, utilisez un échantillon imprimé des encres surimprimées et réglez l'affichage écran en conséquence. Notez que ce réglage agit uniquement sur l'affichage des couleurs de surimpression à l'écran, et non pas à l'impression. Avant de régler les couleurs, veillez à étalonner votre moniteur.

# **Réglage de l'affichage des couleurs de surimpression**

- **1** Choisissez Image > Mode > Bichromie.
- **2** Cliquez sur Surimpression. La boîte de dialogue Surimpression indique le résultat des encres combinées à l'impression.
- **3** Cliquez sur l'échantillon de la combinaison d'encres que vous voulez régler.
- **4** Choisissez une couleur dans le sélecteur de couleurs et cliquez sur OK.
- **5** Répétez les étapes 3 et 4 jusqu'à obtention de la combinaison d'encres escomptée. Cliquez ensuite sur OK.

# **Enregistrement et chargement des paramètres de bichromie**

Utilisez le bouton Enregistrer de la boîte de dialogue Bichromie pour enregistrer un ensemble de courbes, de paramètres d'encres et de couleurs de surimpression. Utilisez le bouton Charger pour charger un ensemble de courbes bichromes, de paramètres d'encres et de couleurs de surimpression. Vous pourrez ensuite appliquer ces paramètres à d'autres images en niveaux de gris.

Photoshop inclut des exemples de courbes bichromes, trichromes et quadrichromes. Ces exemples présentent des courbes et couleurs fréquemment utilisées. Utilisez-les comme point de départ pour créer vos propres combinaisons.

# **Visualisation des différentes couleurs d'une image bichrome**

Les documents bichromes étant des images monocouches, les réglages que vous apportez aux différentes encres d'impression sont intégrés à l'image composite finale. Dans certains cas, il est utile de visualiser les différentes plaques d'impression et de vérifier comment les couleurs seront séparées lors de l'impression (comme pour les images CMJN).

**1** Après avoir spécifié la couleur des encres, choisissez Image > Mode > Multicouche.

L'image est convertie en mode multicouche, chaque couche étant représentée comme une couche de ton direct. Le contenu de chaque couche de ton direct reflète avec précision les paramètres de bichromie, mais l'aperçu composite affiché à l'écran risque de ne pas être aussi fidèle que l'aperçu en mode bichrome.

**Remarque :** si vous apportez des modifications à l'image en mode multicouche, vous ne pourrez plus revenir à l'état bichrome d'origine (à moins d'avoir accès à l'état bichrome dans la palette Historique). Pour régler l'encrage et afficher les effets sur les différentes plaques d'impression, vous devez effectuer les modifications dans la boîte de dialogue Courbe bichrome avant la conversion en mode Multicouche.

- **2** Sélectionnez la couche que vous voulez examiner dans la palette Couches.
- **3** Choisissez Edition > Annuler Multicouche pour revenir au mode Bichrome.

# **Impression d'images bichromes**

Lorsque vous créez des tons bichromes, gardez à l'esprit que le résultat dépend fortement de l'ordre d'impression des encres et de l'angle des trames.

Cliquez sur le bouton Auto dans la boîte de dialogue Trame de demi-teintes pour définir les meilleures valeurs de linéature et d'angle de trame (choisissez Fichier > Imprimer, puis Sortie dans le menu déroulant et cliquez sur Trames). Veillez à sélectionner Trames exactes dans la boîte de dialogue Trames automatiques si vous imprimez sur une imprimante PostScript Niveau 2 (ou supérieur) ou sur une photocomposeuse équipée d'un contrôleur Emerald.

**Remarque :** les valeurs d'angles de trame et de linéatures recommandées pour la quadrichromie sont basées sur l'hypothèse selon laquelle la couche 1 est recouverte de l'encre la plus foncée et la couche 4 est recouverte de l'encre la plus claire.

Il est superflu de convertir les images bichromes en mode CMJN pour imprimer des séparations. Dans la boîte de dialogue Imprimer (qui permet de définir les options relatives à l'imprimante), choisissez tout simplement la commande Séparations dans le menu déroulant Profil de l'imprimante de la section Gestion des couleurs. La conversion en mode CMJN transforme les couleurs personnalisées en leurs équivalents CMJN.

# **Exportation d'images bichromes vers d'autres applications**

Pour exporter une image bichrome vers une application de mise en page, vous devez d'abord l'enregistrer au format EPS ou PDF. Si l'image contient des couches de tons directs, vous devez la convertir en mode Multicouche et l'enregistrer au format DCS 2.0. Pensez à nommer les couleurs personnalisées à l'aide d'un suffixe approprié, de sorte que l'application d'importation puisse les reconnaître. Faute de quoi, l'application risque de ne pas imprimer les couleurs correctement, voire de ne pas imprimer l'image du tout.

# **Impression de tons directs**

# <span id="page-487-0"></span>**A propos des tons directs**

Les tons directs sont des encres spéciales prémélangées, utilisées en remplacement ou en complément des encres de couleur quadri (CMJN). La presse comporte une plaque distincte par ton direct (un vernis nécessitant également sa propre plaque, il est considéré comme un ton direct).

Si vous envisagez d'imprimer une image avec des tons directs, vous devez créer au préalable des couches de tons directs sur lesquelles stocker les couleurs. Pour exporter les couches de tons directs, enregistrez le fichier au format DCS 2.0 ou PDF.

Gardez à l'esprit les indications suivantes lors de la manipulation de couches de tons directs :

- Pour les graphiques avec des tons directs aux contours très précis et qui masquent l'image du dessous, vous pouvez envisager de créer l'image supplémentaire dans une application de mise en page ou d'illustration.
- Pour appliquer un ton direct en tant que teinte à l'image entière, convertissez l'image en mode Bichromie, puis appliquez le ton direct à l'une des plaques bichromes. Vous pouvez utiliser jusqu'à quatre tons directs, à raison d'un par plaque.
- Le nom des tons directs est imprimé sur les séparations.
- Les tons directs sont surimprimés par-dessus l'image entièrement composée. Chacun des tons directs est imprimé dans l'ordre dans lequel il apparaît dans la palette Couches. A l'impression, le premier ton direct représente la première couche.
- Vous ne pouvez pas déplacer les tons directs au-dessus d'une couche par défaut dans la palette Couches, sauf en mode Multicouche.
- Les tons directs ne peuvent pas être appliqués à des calques individuels.
- Si vous imprimez une image comportant une couche de ton direct à l'aide d'une imprimante couleur composite, le ton s'imprime selon l'opacité définie par le paramètre Uniformité.
- Vous pouvez fusionner des couches de tons directs avec des couches de couleur en décomposant le ton direct en ses composantes de couche couleur.

# **Voir aussi**

- [« A propos des couches » à la page 253](#page-258-0)
- [« Impression de séparations à partir de Photoshop » à la page 476](#page-481-0)

#### <span id="page-487-1"></span>**Création d'une nouvelle couche de ton direct**

Vous pouvez créer une nouvelle couche de ton direct ou convertir une couche alpha existante en une couche de ton direct.

**1** Choisissez Fenêtre > Couches pour afficher la palette Couches.

- **2** Pour remplir une zone sélectionnée avec un ton direct, définissez ou chargez une sélection.
- **3** Utilisez l'une des méthodes suivantes pour créer une couche :
- Maintenez la touche Ctrl (Windows) ou Commande (Mac OS) enfoncée et cliquez sur le bouton Créer une couche dans la palette Couches.
- Choisissez Nouvelle couche de ton direct dans le menu de la palette Couches.

Si vous avez défini une sélection, la zone correspondante adopte le ton direct spécifié.

**4** Dans la boîte de dialogue Nouvelle couche de ton direct, cliquez sur la case de couleur. Dans le sélecteur de couleurs, cliquez ensuite sur Bibliothèques de couleurs pour choisir une couleur dans un système de couleur personnalisé tel que PANTONE ou TOYO. Reportez-vous à la section [« Sélection d'un ton direct » à la page 118.](#page-123-0)

Si vous sélectionnez une couleur personnalisée, votre imprimeur pourra plus facilement fournir l'encre appropriée pour reproduire l'image.

**5** Entrez un nom pour la couche de ton direct. Si vous choisissez une couleur personnalisée, la couche prend automatiquement le nom de cette couleur.

Veillez à nommer les tons directs de façon à ce qu'ils puissent être reconnus par les autres applications qui liront votre fichier. A défaut, l'impression de ce dernier risque d'être compromise.

**6** Dans la zone Uniformité, entrez une valeur comprise entre 0 et 100 %.

Cette option vous permet de simuler à l'écran la densité du ton direct imprimé. Une valeur de 100 % simule une encre qui recouvre complètement les encres sous-jacentes (comme de l'encre métallique) ; une valeur de 0 %, à l'inverse, simule une encre transparente laissant transparaître entièrement les encres sous-jacentes (comme du vernis transparent). Vous pouvez également utiliser cette option pour observer les endroits auxquels un ton direct transparent (un vernis, par exemple) apparaîtra.

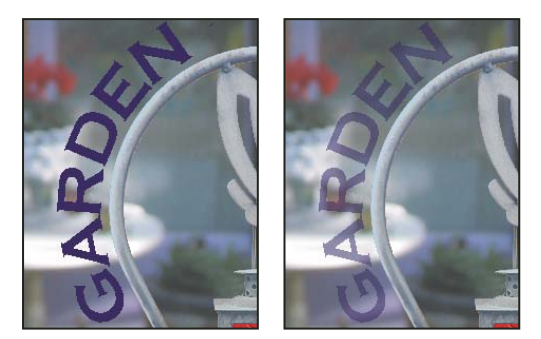

Uniformité de 100 % et uniformité de 50 %

Remarque : l'option Uniformité et le choix de la couleur n'influent que sur l'aperçu à l'écran et sur l'impression du composite. Ils n'ont aucun effet sur les séparations imprimées.

# **Voir aussi**

[« Sélection d'un ton direct » à la page 118](#page-123-0)

# **Conversion d'une couche alpha en couche de ton direct**

- **1** Utilisez l'une des méthodes suivantes :
- Cliquez deux fois sur la vignette de la couche alpha dans la palette Couches.
- Sélectionnez la couche alpha dans la palette Couches et choisissez Options de couche dans le menu de la palette.
- **2** Sélectionnez Ton direct.
- **3** Cliquez dans la case de couleur, choisissez une couleur dans le sélecteur de couleurs ou cliquez sur Bibliothèques de couleurs pour choisir une couleur personnalisée. Cliquez sur OK.
- **4** Renommez la couche si nécessaire.

**5** Cliquez sur OK.

Les zones de la couche contenant des valeurs de niveaux de gris sont converties en tons directs.

**6** Choisissez Image > Réglages > Négatif pour appliquer la couleur à la zone sélectionnée de la couche.

#### **Voir aussi**

[« Création d'une nouvelle couche de ton direct » à la page 482](#page-487-1)

#### **Modification d'une couche de ton direct afin d'ajouter ou de supprimer une couleur**

**1** Sélectionnez la couche de ton direct dans la palette Couches.

**2** Utilisez un outil de peinture ou d'édition pour peindre dans l'image. Peignez en noir pour ajouter plus de ton direct avec une opacité de 100 % et en gris pour ajouter un ton direct moins opaque.

**Remarque :** contrairement à l'option Uniformité de la boîte de dialogue Options de couche de ton direct, l'option Opacité des outils de peinture ou d'édition détermine la densité réelle d'encre utilisée dans la copie imprimée.

#### **Modification de la couleur ou de l'uniformité d'une couche de ton direct**

**1** Cliquez deux fois sur la vignette de la couche de ton direct dans la palette Couches.

**2** Cliquez dans la case de couleur, puis choisissez une couleur. Cliquez sur Bibliothèques de couleurs pour choisir une couleur dans un système de couleur personnalisé tel que PANTONE ou TOYO.

**3** Dans la zone Uniformité, entrez une valeur comprise entre 0 et 100 % pour régler l'opacité de l'encre du ton direct.

### **Voir aussi**

- [« Création d'une nouvelle couche de ton direct » à la page 482](#page-487-1)
- [« Sélection d'un ton direct » à la page 118](#page-123-0)

# **Fusion des couches de tons directs**

- **1** Sélectionnez la couche de ton direct dans la palette Couches.
- **2** Choisissez Fusionner la couche de ton direct dans le menu de la palette.

Le ton direct est converti et fusionné avec les couches de couleur. La couche de ton direct disparaît de la palette.

La fusion des couches de ton direct aplatit les images comportant des calques. Le composite fusionné comporte les informations chromatiques de ton direct de l'aperçu, y compris les paramètres d'uniformité. Par exemple, une couche de ton direct avec une uniformité de 50 % ne produira pas les mêmes résultats qu'avec une uniformité de 100 %.

En outre, les couches de ton direct résultant de la fusion ne reproduisent généralement pas les mêmes couleurs que celles des couches originales, puisque les encres CMJN ne peuvent pas représenter la gamme des couleurs disponibles avec les encres de ton direct.

#### **Réglage des tons directs qui se chevauchent**

Pour éviter que les tons directs se chevauchant ne s'impriment par-dessus le ton direct sous-jacent ou ne le masquent, supprimez l'un des tons directs à l'endroit où ils se chevauchent.

Pour anticiper l'aspect des couleurs imprimées, utilisez un échantillon imprimé des encres surimprimées pour régler l'affichage de votre écran.

**Remarque :** dans le cas, par exemple, de l'utilisation d'un vernis ou de plaques de seconde insolation, il est préférable que les couleurs se surimpriment.

- **1** Dans la palette Couches, sélectionnez la couche de ton direct correspondant à la couleur que vous voulez imprimer.
- **2** Choisissez Sélection > Récupérer la sélection.

Pour sélectionner rapidement une image dans une couche, maintenez la touche Ctrl (Windows) ou Commande (Mac OS) enfoncée et cliquez sur la couche dans la palette Couches.

**3** Dans la zone Couche, choisissez la couche de ton direct de l'étape 1, puis cliquez sur OK.

**4** Pour créer un recouvrement lorsque vous masquez la couleur sous-jacente, choisissez Sélection > Modifier > Dilater ou Contracter, selon que le ton direct chevauchant l'autre est plus sombre ou plus clair que celui situé en dessous. Dans la palette Couches, sélectionnez la couche de ton direct sous-jacente contenant les zones que vous voulez éliminer. Appuyez sur la touche Retour arrière (Windows) ou Suppression (Mac OS).

Cette méthode est utile pour masquer les zones d'une couche au-dessous d'un ton direct, comme les couches CMJN.  $\Omega$ 

**5** Si un ton direct d'une couche recouvre plusieurs autres tons directs, répétez cette procédure pour chacune des couches contenant des zones à supprimer.

# **Voir aussi**

[« Création d'un recouvrement de couleurs » à la page 477](#page-482-1)

# **Chapitre 17 : Images Web**

Les outils Web de Photoshop peuvent vous aider à concevoir et optimiser des images Web individuelles ou des mises en page complètes. L'outil Tranche vous permet de diviser une image ou page en éléments reliés sans démarcations et d'appliquer différents paramètres de compression et d'interactivité à chaque segment. La boîte de dialogue Enregistrer pour le Web et les périphériques affiche différents paramètres d'optimisation et vous permet de régler la palette des couleurs, la transparence et la qualité avant l'enregistrement dans des formats Web.

# **Utilisation des images Web**

# **A propos des images Web**

Les outils Web de Photoshop facilitent la création d'éléments pour vos pages Web ou la sortie de pages Web complètes dans des formats prédéfinis ou personnalisés.

- Utilisez des calques et des tranches pour créer des pages Web et des éléments d'interface de pages Web.
- Utilisez des compositions de calques pour tester différentes compositions de pages ou exporter des variantes d'une page.
- Créez de images survolées de texte ou de bouton, appelées transformations par souris, pour les importer dans Dreamweaver ou Flash.
- Créez des animations Web avec la palette Animation, puis exportez-les en tant que fichiers QuickTime ou images GIF animées (voir la section [« Création d'animations d'images » à la page 543](#page-548-0)).
- Utilisez la fonction Galerie Web Photo pour transformer rapidement une série d'images en un site Web interactif à l'aide d'un large éventail de modèles de sites à l'aspect très professionnel (voir la section [« Création de galeries de photos Web »](#page-502-0) [à la page 497\)](#page-502-0).

Pour visionner une vidéo sur la conception de sites Web avec Photoshop et Dreamweaver, rendez-vous à l'adresse [www.adobe.com/go/vid0200\\_fr.](http://www.adobe.com/go/vid0200_fr)

# **Création de boutons animés**

Une transformation par souris est un bouton ou une image d'une page Web qui change d'apparence au passage du curseur de la souris. Pour créer une transformation par souris, vous devez disposer d'au moins deux images : une image principale pour l'état normal et une image secondaire pour l'état transformé.

Photoshop compte de nombreux outils permettant de créer des images de transformations par souris :

- Utilisez des calques pour créer les images principales et secondaires. Créez du contenu sur un calque, puis dupliquez le calque et modifiez-le pour créer un contenu similaire tout en conservant l'alignement entre les calques. Lorsque vous créez un effet de transformation par souris, vous pouvez changer le style, la visibilité ou la position du calque, régler les couleurs et la tonalité ou appliquer des effets de filtre (voir la section [« Duplication de calques » à la page 269](#page-274-0)).
- Vous pouvez également utiliser des styles de calques pour appliquer des effets, tels qu'un cache de couleur, une ombre portée ou un estampage, au calque principal. Pour créer les deux images d'une transformation par souris, activez le style de calque, désactivez-le, puis enregistrez l'image dans chacun des états (voir la section [« Effets et styles de calque » à la](#page-289-0) [page 284](#page-289-0)).
- Utilisez les styles prédéfinis de boutons dans la palette Styles pour créer rapidement des boutons à transformation par souris dans trois états possibles : normal, survolé et enfoncé. Dessinez une forme de base avec l'outil Rectangle, puis appliquez un style, tel que Biseau normal, pour transformer automatiquement le rectangle en bouton. Copiez ensuite le calque, puis appliquez d'autres styles prédéfinis, par exemple Biseau souris survolée, pour créer des états de bouton supplémentaires. Enregistrez chacun des calques comme une image distincte pour terminer la création d'un ensemble de transformations par souris.

• Utilisez la boîte de dialogue Enregistrer pour le Web et les périphériques pour enregistrer les images de transformations par souris dans un format Web et dans une taille de fichier optimisée (voir la section [« Optimisation des images » à la](#page-508-0) [page 503](#page-508-0)).

Lorsque vous enregistrez des images de transformations par souris, utilisez une convention de dénomination permettant de distinguer l'image principale (état normal) de l'image secondaire (état transformé).

Une fois que vous avez créé un ensemble d'images de transformations par souris dans Photoshop, utilisez Dreamweaver pour placer les images sur une page Web et ajouter automatiquement le code Javascript pour l'opération de transformation.

Pour visionner une vidéo sur la conception de sites Web avec Photoshop et Dreamweaver, rendez-vous à l'adresse [www.adobe.com/go/vid0200\\_fr.](http://www.adobe.com/go/vid0200_fr)

# **Exportation dans Zoomify**

Vous pouvez poster sur le Web des images haute résolution avec lesquelles les utilisateurs pourront effectuer un panoramique ou agrandir les vues pour afficher plus de détails. Le téléchargement d'une image de taille standard prend autant de temps que celui d'un fichier JPEG de même taille. Photoshop exporte les fichiers JPEG et le fichier HTML que vous pouvez télécharger vers votre serveur Web.

**1** Choisissez Fichier > Exportation > Zoomify, puis définissez les options d'exportation.

**Modèle** Définit l'arrière-plan et la navigation de l'image affichée dans le navigateur.

**Emplacement de sortie** Définit l'emplacement et le nom du fichier.

**Options de mosaïque d'image** Définit la qualité de l'image.

**Options du navigateur** Définit la largeur et la hauteur en pixels de l'image de base dans le navigateur des utilisateurs.

**2** Téléchargez les fichiers HTML et image vers votre serveur Web.

Pour visionner une vidéo sur Zoomify, rendez-vous à l'adresse [www.adobe.com/go/vid0003\\_fr.](http://www.adobe.com/go/vid0003_fr)

# **Utilisation des valeurs hexadécimales des couleurs**

Photoshop peut afficher les valeurs hexadécimales des couleurs d'une image ou copier la valeur hexadécimale d'une couleur en vue de son utilisation dans un fichier HTML.

#### **Voir aussi**

[« Sélection de couleurs Web sécurisées » à la page 118](#page-123-1)

#### **Pour afficher des valeurs hexadécimales de couleurs dans la palette Informations**

**1** Choisissez Fenêtre > Informations ou cliquez sur l'onglet de la palette Informations pour afficher la palette.

**2** Choisissez Options de palette dans le menu de la palette. Dans les zones Infos couleur 1ère lecture ou Infos couleur 2ème lecture, choisissez Couleurs Web dans le menu Mode, puis cliquez sur OK.

**3** Placez le curseur sur la couleur dont vous voulez afficher les valeurs hexadécimales.

#### **Pour copier une couleur sous forme de valeur hexadécimale**

Vous pouvez copier la couleur de premier plan actuelle ou une couleur d'une image sous forme de valeur hexadécimale lorsque vous vous trouvez dans la zone de travail principale (et non dans la boîte de dialogue Enregistrer pour le Web et les périphériques).

- **1** Copiez la couleur en utilisant l'une des méthodes suivantes :
- Définissez la couleur de premier plan à l'aide de la palette Couleur, de la palette Nuancier ou du sélecteur de couleurs Adobe. Choisissez Copier la couleur en HTML dans le menu de la palette Couleur.
- Une fois l'outil Pipette sélectionné, placez le curseur sur la couleur à copier, cliquez avec le bouton droit de la souris (Windows) ou cliquez en maintenant la touche Contrôle enfoncée (Mac OS), puis choisissez Copier la couleur en HTML dans le menu contextuel.

La couleur est copiée dans le Presse-papiers en tant qu'attribut HTMLCOLOR avec la valeur hexadécimale (color=#xxyyzz).

2 Pour coller la couleur dans un fichier HTML, ouvrez le fichier cible dans un éditeur HTML, puis choisissez Edition > Coller.

# **Découpage en tranches des pages Web**

# **A propos des pages Web découpées en tranches**

Les tranches divisent une image en plusieurs petites images qui sont ensuite reconstituées sur une page Web à l'aide d'un tableau HTML ou de calques CSS. Le fait de diviser l'image vous permet d'affecter des liens URL pour créer une navigation de page ou d'optimiser chaque partie d'une image à l'aide de ses paramètres d'optimisation.

Vous exportez et optimisez une image découpée en tranches à l'aide de la commande Enregistrer pour le Web et les périphériques. Photoshop enregistre chaque tranche dans un fichier séparé et génère le code HTML ou CSS nécessaire à l'affichage de l'image découpée en tranches.

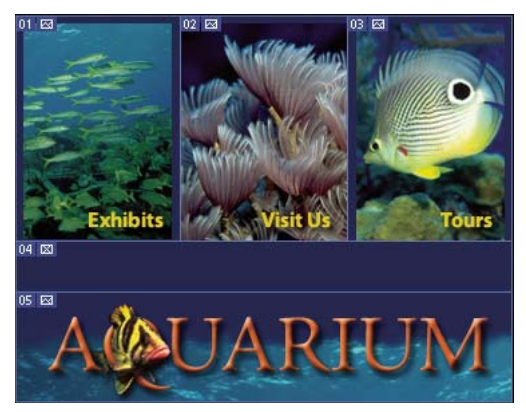

Page Web divisée en tranches

Gardez à l'esprit les notions de base suivantes lorsque vous travaillez avec les tranches :

- Vous pouvez créer une tranche avec l'outil Tranche ou d'après des calques.
- Une fois que vous avez créé une tranche, vous pouvez la sélectionner avec l'outil Sélection de tranche  $\mathcal Y$ , puis la déplacer, la redimensionner ou l'aligner avec les autres tranches.
- Vous pouvez définir les options de chaque tranche, notamment le type de contenu, son nom et l'URL, dans la boîte de dialogue Options de tranche.
- Vous pouvez optimiser chaque tranche selon différents paramètres d'optimisation dans la boîte de dialogue Enregistrer pour le Web et les périphériques.

# **Types de tranches**

Les tranches sont classées en fonction du type de leur contenu (auto, image, sans image) et de la façon dont elles ont été créées (utilisateur, d'après un calque, auto).

Les tranches créées à l'aide de l'outil Tranche sont appelées des tranches utilisateur ; celles créées à partir d'un calque sont appelées des tranches créées d'après un calque. Lorsque vous créez une nouvelle tranche utilisateur ou une tranche d'après un calque, des tranches auto supplémentaires sont générées pour prendre en charge les zones restantes de l'image. En d'autres termes, les tranches auto remplissent l'espace de l'image qui n'est pas défini par des tranches utilisateur ou des tranches créées d'après un calque. Les tranches auto sont régénérées chaque fois que vous ajoutez ou modifiez des tranches utilisateur ou des tranches créées d'après un calque. Vous pouvez convertir les tranches auto en tranches utilisateur.

Les tranches utilisateur, les tranches créées d'après un calque et les tranches auto présentent un aspect différent : les tranches utilisateur et les tranches créées d'après un calque sont définies par un trait plein, tandis que les tranches auto sont délimitées par une ligne en pointillé. En outre, les tranches utilisateur et les tranches créées d'après un calque se distinguent par une icône différente. Vous pouvez afficher ou masquer les tranches auto, ce qui facilite la visualisation de votre travail avec des tranches utilisateur et celles créées d'après des calques.

Une sous-tranche est une tranche auto générée lorsque les tranches créées se chevauchent. Les sous-tranches déterminent la division de l'image lors de l'enregistrement du fichier optimisé. Bien que les sous-tranches soient numérotées et affichent un symbole de tranche, vous ne pouvez ni les sélectionner ni les éditer séparément à partir de la tranche sous-jacente. Les sous-tranches sont régénérées chaque fois que vous réorganisez l'ordre d'empilement des tranches.

Les tranches sont créées selon différentes méthodes :

- Les tranches auto sont générées automatiquement.
- Les tranches utilisateur sont créées à l'aide de l'outil Tranche.
- Les tranches basées sur un calque sont créées à l'aide de la palette Calques.

#### **Voir aussi**

[« Spécification d'un type de contenu de tranche » à la page 495](#page-500-0)

# **Découpage en tranche d'une page Web**

L'outil Tranche vous permet de tracer des traits de tranche directement sur une image, ou de concevoir votre image à l'aide de calques et créer des tranches d'après des calques.

#### **Pour créer une tranche avec l'outil Tranche**

- 1 Sélectionnez l'outil Tranche  $\mathcal X$ . Les tranches existantes s'affichent automatiquement dans la fenêtre de document.
- **2** Choisissez un style dans la barre d'options :

**Normal** Détermine les proportions de la tranche pendant que vous faites glisser.

**Proportions fixes** Définit le rapport entre la largeur et la hauteur. Entrez des nombres entiers ou décimaux comme rapport. Par exemple, pour créer une tranche deux fois plus large que haute, entrez 2 pour la largeur et 1 pour la hauteur.

**Taille fixe** Spécifie la largeur et la hauteur de la tranche. Entrez des valeurs entières pour les pixels.

**3** Faites glisser sur la zone où vous voulez créer une tranche. Maintenez la touche Maj enfoncée tout en faisant glisser pour créer une tranche de forme rectangulaire. Maintenez la touche Alt (Windows) ou Option (Mac OS) enfoncée tout en faisant glisser pour tracer à partir du centre. Utilisez la commande Affichage > Magnétisme pour aligner une nouvelle tranche sur un repère ou sur une autre tranche de l'image. Reportez-vous à la section [« Déplacement, redimensionnement et](#page-496-0) [magnétisme des tranches utilisateur » à la page 491](#page-496-0).

#### **Pour créer des tranches d'après des repères**

- **1** Ajoutez des repères à une image.
- **2** Sélectionnez l'outil Tranche, puis cliquez sur Tranches d'après les repères dans la barre d'options.

Lorsque vous créez des tranches d'après des repères, les tranches existantes sont supprimées.

#### **Pour créer une tranche d'après un calque**

Une tranche créée d'après un calque englobe toutes les données de pixel dans le calque. Si vous déplacez le calque ou modifiez son contenu, la zone de la tranche s'adapte automatiquement pour inclure les nouveaux pixels.

| $01$ $\boxtimes$<br>AØUARIUM |                                 |                  |                                     |
|------------------------------|---------------------------------|------------------|-------------------------------------|
| $02$ $\boxtimes$             | <sup>03</sup> exhibits          | $^{04}$ visit Us | $05$ Tours                          |
| $01$ $\boxtimes$<br>AÒNJAR   |                                 |                  |                                     |
| $02$ $\boxtimes$             | <sup>03</sup> Exhibits & Events | 04 visit Us      | $05 \, \Rightarrow$<br><b>OUI'S</b> |

Une tranche créée d'après un calque est mise à jour lorsque le calque source est modifié.

Les tranches créées d'après un calque sont moins souples ; vous pouvez cependant convertir une tranche de ce type en tranche utilisateur. Reportez-vous à la section [« Conversion d'une tranche auto ou d'une tranche créée d'après un calque en](#page-495-0) [tranche utilisateur » à la page 490.](#page-495-0)

- **1** Sélectionnez un calque dans la palette Calques.
- **2** Choisissez Calque > Nouvelle tranche d'après un calque.

Ne créez pas de tranche d'après un calque lorsque vous prévoyez de déplacer ce calque sur une zone importante de l'image au cours d'une animation, car les dimensions de la tranche risquent d'être beaucoup trop grandes.

# <span id="page-495-0"></span>**Conversion d'une tranche auto ou d'une tranche créée d'après un calque en tranche utilisateur**

Une tranche créée d'après un calque étant liée au contenu en pixels du calque, la seule façon de la déplacer, la combiner, la diviser, la redimensionner et l'aligner est de modifier le calque, sauf si vous la convertissez en tranche utilisateur.

Toutes les tranches auto d'une image sont reliées et partagent les mêmes paramètres d'optimisation. Si vous souhaitez définir différents paramètres d'optimisation pour une tranche auto, vous devez la convertir en tranche utilisateur.

- **1** A l'aide de l'outil Sélection de tranche, sélectionnez une ou plusieurs tranches à convertir.
- **2** Cliquez sur Convertir dans la barre d'options.

Vous pouvez convertir une tranche auto dans la boîte de dialogue Enregistrer pour le Web et les périphériques en rompant son lien (voir la section [« Utiliser des tranches dans la boîte de dialogue Enregistrer pour le Web et les périphériques. » à la](#page-512-0) [page 507](#page-512-0)).

#### **Affichage des tranches et des options de tranches**

Vous pouvez afficher les tranches dans Photoshop et dans la boîte de dialogue Enregistrer pour le Web et les périphériques. Les caractéristiques suivantes permettent d'identifier et de différencier les tranches :

**Traits** Ils définissent les limites d'une tranche. Les traits pleins indiquent qu'il s'agit d'une tranche utilisateur ou créée d'après un calque, tandis que les traits en pointillé dénotent une tranche auto.

**Couleurs** Elles permettent de différencier les tranches utilisateur et créées d'après un calque des tranches auto. Par défaut, les tranches utilisateur et créées d'après un calque contiennent des symboles bleus, tandis que les symboles des tranches auto sont gris.

En outre, la boîte de dialogue Enregistrer pour le Web et les périphériques utilise des réglages pour atténuer les couleurs des tranches désélectionnées. Ces réglages servent à des fins d'affichage uniquement et n'agissent pas sur la couleur de l'image finale. Par défaut, le réglage des couleurs des tranches auto est égal au double de celui des tranches utilisateur.

Numéros Les tranches sont numérotées <sup>[1]</sup> de gauche à droite et de haut en bas, à partir du coin supérieur gauche de l'image. Si vous modifiez la disposition ou le nombre total des tranches, les numéros sont mis à jour pour refléter le nouvel ordre.

**Badges des tranches** Les badges ou icônes suivants indiquent certaines conditions :

• **EX** La tranche utilisateur contient une image.

- **EX** La tranche utilisateur ne contient pas d'image.
- **I** La tranche est basée sur un calque.

#### **Pour afficher ou masquer des bordures de tranches**

❖ Choisissez Affichage > Afficher > Tranches. Pour afficher ou masquer des tranches en même temps que d'autres éléments, utilisez la commande Extras (voir la section [« Affichage ou masquage des extras » à la page 43](#page-48-0)).

#### **Pour afficher ou masquer des tranches auto**

❖ Utilisez l'une des méthodes suivantes :

- Sélectionnez l'outil Sélection de tranche, puis cliquez sur Afficher les tranches automatiques ou Masquer les tranches automatiques dans la barre d'options.
- Choisissez Affichage > Afficher > Tranches. Les tranches auto apparaissent avec vos autres tranches.

#### **Pour afficher ou masquer les numéros de tranche**

**1** Utilisez l'une des méthodes suivantes :

- Sous Windows, choisissez Edition > Préférences > Repères, grille, tranches et comptage.
- Sous Mac OS, choisissez Photoshop > Préférences > Repères, grille, tranches et comptage.
- **2** Dans la zone Tranches, cochez la case Afficher le numéro des tranches.

#### **Pour changer la couleur de trait des tranches**

**1** Sous Windows, choisissez Edition > Préférences > Repères, grille, tranches et comptage ; sous Mac OS, choisissez Photoshop > Préférences > Repères, grille, tranches et comptage.

**2** Dans la zone Tranches, choisissez une couleur dans le menu Couleur du trait.

Une fois la couleur modifiée, les lignes de tranche sélectionnées sont automatiquement affichées dans une couleur contrastante.

# **Modification de tranches**

# **Sélection d'une ou plusieurs tranches**

Utilisez l'une des méthodes suivantes :

- Sélectionnez l'outil Sélection de tranche  $\mathcal V$  et cliquez sur la tranche dans l'image. Lorsque plusieurs tranches se chevauchent dans l'image, cliquez sur une partie visible d'une tranche sous-jacente pour la sélectionner.
- Sélectionnez l'outil Sélection de Tranche et, tout en maintenant la touche Maj enfoncée, cliquez pour ajouter des tranches à la sélection.
- Sélectionnez l'outil Sélection de tranche dans la boîte de dialogue Enregistrer pour le Web et les périphériques, cliquez ensuite dans une tranche auto ou en dehors de la zone de l'image, puis faites glisser sur les tranches à sélectionner. Pour déplacer une tranche utilisateur, il suffit de cliquer dessus et de la faire glisser.
- Choisissez la commande Fichier > Enregistrer pour le Web et les périphériques. Dans la boîte de dialogue qui s'affiche, utilisez l'outil Tranche pour sélectionner une tranche.

Lorsque vous utilisez l'outil Tranche ou l'outil Sélection de tranche, vous pouvez basculer d'un outil à l'autre en maintenant la touche Ctrl (Windows) ou Commande (Mac OS) enfoncée.

#### <span id="page-496-0"></span>**Déplacement, redimensionnement et magnétisme des tranches utilisateur**

Vous pouvez déplacer et redimensionner des tranches utilisateur dans Photoshop, sauf dans la boîte de dialogue Enregistrer pour le Web et les périphériques.

#### **Pour déplacer ou redimensionner une tranche utilisateur**

- **1** Sélectionnez une ou plusieurs tranches utilisateur.
- **2** Utilisez l'une des méthodes suivantes :
- Pour déplacer une tranche, placez le pointeur dans le cadre de sélection de la tranche et faites glisser celle-ci vers un nouvel emplacement. Maintenez la touche Maj enfoncée pour restreindre le déplacement sur un plan vertical, horizontal ou sur une diagonale de 45˚.
- Pour redimensionner une tranche, cliquez sur une poignée latérale ou d'angle de la tranche et faites-la glisser jusqu'à obtenir la taille voulue. Si vous sélectionnez et redimensionnez des tranches adjacentes, les bords communs à ces tranches sont redimensionnés en même temps.

#### **Pour redimensionner ou déplacer une tranche utilisateur à l'aide des coordonnées numériques**

**1** Sélectionnez une ou plusieurs tranches utilisateur.

**2** Cliquez sur le bouton Options dans la barre d'options. Vous pouvez également cliquer deux fois sur une tranche pour afficher les options.

**3** Dans la zone Dimensions de la boîte de dialogue Options de tranche, modifiez une ou plusieurs des options suivantes :

**X** Indique la distance en pixels entre le bord gauche de la tranche et l'origine de la règle dans la fenêtre de document.

**Y** Indique la distance en pixels entre le bord supérieur de la tranche et le point d'origine de la règle dans la fenêtre de document.

**Remarque :** le point d'origine par défaut de la règle est le coin supérieur gauche de l'image.

**L** Spécifie la largeur de la tranche.

**H** Spécifie la hauteur de la tranche.

#### **Pour magnétiser des tranches à un repère, à une tranche utilisateur ou à un autre objet**

- **1** Sélectionnez les options de votre choix dans le sous-menu Affichage > Magnétisme.
- **2** Choisissez Affichage > Magnétisme. Une coche indique que l'option est activée.

**3** Déplacez les tranches sélectionnées à votre convenance. Les tranches sont magnétisées par les objets que vous avez sélectionnés dans un rayon de 4 pixels.

# **Division des tranches utilisateur et des tranches auto**

Utilisez la boîte de dialogue Diviser la tranche pour diviser des tranches dans le sens horizontal, vertical ou les deux. Les tranches divisées sont toujours des tranches utilisateur, que l'original soit une tranche utilisateur ou auto.

**Remarque :** vous ne pouvez pas diviser les tranches créées d'après un calque.

- **1** Sélectionnez une ou plusieurs tranches.
- **2** L'outil Sélection de tranche étant actif, cliquez sur Diviser dans la barre d'options.
- **3** Sélectionnez Aperçu dans la boîte de dialogue Diviser la tranche pour prévisualiser les modifications.
- **4** Dans la boîte de dialogue Diviser la tranche, sélectionnez une des options suivantes ou les deux :

**Diviser horizontalement en** Divise la tranche dans le sens de la longueur.

**Diviser verticalement en** Divise la tranche dans le sens de la largeur.

- **5** Indiquez comment diviser chaque tranche sélectionnée :
- Sélectionnez et entrez un nombre de tranches horizontales ou verticales, afin de diviser chaque tranche uniformément par le nombre indiqué.
- Sélectionnez et entrez un nombre de pixels par tranche, afin de créer des tranches avec le nombre indiqué de pixels. Si la tranche ne peut pas être divisée équitablement par le nombre de pixels, la quantité restante sert à créer une autre tranche. Si, par exemple, vous divisez une tranche de 100 pixels de large en trois nouvelles tranches de 30 pixels chacune, la zone restante de 10 pixels devient une nouvelle tranche.

**6** Cliquez sur OK.

# **Duplication des tranches**

Vous pouvez créer la réplique d'une tranche possédant les mêmes dimensions et paramètres d'optimisation que l'original. Si la tranche d'origine est une tranche utilisateur liée, son double est lié au même ensemble de tranches liées. Les tranches dupliquées sont toujours des tranches utilisateur, que l'original soit une tranche utilisateur, créée d'après un calque ou auto.

- **1** Sélectionnez une ou plusieurs tranches.
- **2** Faites glisser la souris tout en maintenant la touche Alt (Windows) ou Option (Mac OS) enfoncée.

# **Copie et collage d'une tranche**

Vous pouvez copier et coller une tranche sélectionnée dans une image, dans une autre image ou dans une autre application, telle que Dreamweaver. La copie d'une tranche copie tous les calques à l'intérieur des limites de la tranche (et pas uniquement le calque actif).

- **1** Sélectionnez une ou plusieurs tranches à l'aide de l'outil Sélection de tranche.
- **2** Choisissez Edition > Copier.

**Remarque :** une tranche ne peut pas être copiée s'il existe une sélection active dans le document (une sélection de pixels dans un rectangle ou un tracé sélectionné).

- **3** Utilisez l'une des méthodes suivantes :
- Pour coller la tranche dans une autre image, ouvrez cette image, puis affichez-la.
- Si vous collez la tranche dans Dreamweaver, vérifiez que la fenêtre du document Dreamweaver est active.
- **4** Choisissez Edition > Coller. Un nouveau calque est créé lorsqu'une tranche est collée dans une image Photoshop.

**Remarque :** une tranche copiée dans Dreamweaver conserve des informations sur le nom et le chemin du fichier source Photoshop d'origine. Pour afficher ces informations dans Dreamweaver, cliquez dans l'image à l'aide du bouton droit de la souris (Windows) ou cliquez tout en maintenant la touche Ctrl (Mac OS) enfoncée, choisissez Design Notes (notes de conception), puis localisez la zone de texte FilePathSrc sur l'onglet Toutes les infos.

Pour visionner une vidéo sur la conception de sites Web avec Photoshop et Dreamweaver, rendez-vous à l'adresse [www.adobe.com/go/vid0200\\_fr.](http://www.adobe.com/go/vid0200_fr)

#### **Combinaison de tranches**

Vous pouvez combiner deux ou plusieurs tranches en une seule. Photoshop détermine les dimensions et l'emplacement de la tranche obtenue en fonction du rectangle créé par l'union des contours extérieurs des tranches combinées. Si les tranches combinées ne sont pas adjacentes ou si leurs proportions ou leur alignement sont différents, la nouvelle tranche créée peut en chevaucher d'autres.

La tranche combinée adopte les paramètres d'optimisation de la première tranche de la série des tranches sélectionnées. Une tranche combinée est toujours une tranche utilisateur, même si les tranches d'origine comprennent des tranches auto.

**Remarque :** vous ne pouvez pas combiner les tranches créées d'après un calque.

**1** Sélectionnez deux tranches ou plus.

**2** Cliquez à l'aide du bouton droit de la souris (Windows) ou cliquez tout en maintenant la touche Ctrl (Mac OS) enfoncée, puis choisissez Combiner les tranches.

#### **Modification de l'ordre d'empilement de tranches**

Lorsque les tranches se chevauchent, la dernière tranche créée se trouve sur le dessus, dans l'ordre d'empilement. Vous pouvez modifier cet ordre pour accéder aux tranches sous-jacentes. Vous pouvez préciser les tranches situées au sommet et au bas de la pile et déplacer les tranches vers le haut ou le bas.

**Remarque :** vous ne pouvez pas modifier l'ordre d'empilement des tranches auto.

- **1** Sélectionnez une ou plusieurs tranches.
- **2** Choisissez l'outil Sélection de tranche et cliquez sur une option d'ordre d'empilement dans la barre d'options.

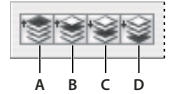

Options d'empilement **A.** Premier plan **B.** En avant **C.** En arrière **D.** Arrière plan

# **Alignement et répartition de tranches utilisateur**

Vous pouvez aligner des tranches utilisateur sur un bord ou sur leurs centres et les répartir de façon régulière sur l'axe vertical ou horizontal. L'alignement et la répartition de tranches utilisateur permet d'éliminer les tranches auto inutiles et de générer un fichier HTML plus petit et plus facile à utiliser.

**Remarque :** pour aligner ou répartir des tranches créées d'après des calques, alignez ou répartissez le contenu des calques.

- **1** Sélectionnez les tranches à aligner.
- **2** Choisissez l'outil Sélection de tranche et cliquez sur une option dans la barre d'options.

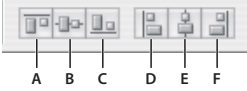

#### Options d'alignement

**A.** Aligner les bords supérieurs **B.** Aligner les centres dans le sens vertical **C.** Aligner les bords inférieurs **D.** Aligner les bords gauches **E.** Aligner les centres dans le sens horizontal **F.** Aligner les bords droits

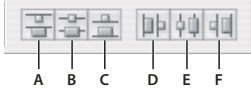

Options de répartition

**A.** Aligner les bords supérieurs **B.** Aligner les centres dans le sens vertical **C.** Aligner les bords inférieurs **D.** Aligner les bords gauches **E.** Aligner les centres dans le sens horizontal **F.** Aligner les bords droits

### **Voir aussi**

[« Alignement d'objets sur différents calques » à la page 273](#page-278-0)

# **Suppression d'une tranche**

Lorsque vous supprimez une tranche utilisateur ou créée d'après un calque, les tranches auto sont regénérées pour remplir la zone de document.

La suppression d'une tranche créée d'après un calque n'entraîne pas celle du calque associé, mais le contraire est vrai.

**Remarque :** vous ne pouvez pas supprimer les tranches auto. Si vous supprimez toutes les tranches utilisateur et créées d'après un calque dans une image, il ne reste qu'une seule tranche auto recouvrant l'image entière.

- **1** Sélectionnez une ou plusieurs tranches.
- **2** Choisissez l'outil Tranche ou Sélection de tranche et appuyez sur la touche Retour arrière ou sur la touche Arrière.
- **3** Pour supprimer toutes les tranches utilisateur et créées d'après un calque, sélectionnez Affichage > Effacer les tranches.

#### **Verrouillage de toutes les tranches**

Le verrouillage des tranches rend impossible le redimensionnement, le déplacement et toute modification accidentelle.

❖ Choisissez Affichage > Verrouiller les tranches.

# **Options de sortie des tranches**

# **Affichage de la boîte de dialogue Options de tranche**

Utilisez l'une des méthodes suivantes :

- Cliquez deux fois sur une tranche avec l'outil Sélection de tranche.
- L'outil Sélection de tranche étant actif, cliquez sur le bouton d'options de tranche **de leurs** dans la barre d'options. Cette méthode n'apparaît pas dans la boîte de dialogue Enregistrer pour le Web et les périphériques.

# <span id="page-500-0"></span>**Spécification d'un type de contenu de tranche**

Vous pouvez spécifier comment les données des tranches doivent apparaître dans un navigateur Web lors de leur exportation avec un fichier HTML. Les options disponibles varient selon le type de tranche sélectionné.

- Les tranches Image contiennent des données d'image. Il s'agit du type de contenu par défaut.
- Les tranches de type Pas d'image vous permettent de créer des cellules de tableau vides pouvant être remplies avec du texte ou une couleur en aplat. Vous pouvez entrer du texte HTML dans une tranche de type Pas d'image (sans image). Si vous définissez l'option Texte HTML dans la boîte de dialogue Enregistrer pour le Web et les périphériques, ce texte sera interprété comme du texte HTML lors de son affichage dans un navigateur. Les tranches de type Pas d'image ne sont pas exportées en tant qu'images et peuvent être prévisualisées dans un navigateur.

**Remarque :** la définition d'options pour une tranche auto convertit celle-ci en tranche utilisateur.

**1** Sélectionnez une tranche. Si vous utilisez Photoshop, cliquez deux fois sur la tranche avec l'outil Sélection de tranche pour afficher la boîte de dialogue Options de tranche.

**2** Dans la boîte de dialogue Options de tranche, sélectionnez un type dans le menu déroulant Type de tranche.

# **Renommage d'une tranche**

Lorsque vous ajoutez des tranches à une image, il est judicieux de les nommer d'après leur contenu. Par défaut, les tranches utilisateur sont nommées d'après les paramètres définis dans la boîte de dialogue Options de sortie. Les tranches créées d'après un calque portent le nom de leur calque de référence.

❖ Sélectionnez une tranche et cliquez deux fois dessus avec l'outil Sélection de tranche pour afficher la boîte de dialogue Options de tranche. Dans la boîte de dialogue Options de tranche, tapez un nouveau nom dans la zone de texte Nom.

**Remarque :** la zone de texte Nom n'est pas disponible pour les contenus de tranche de type Pas d'image.

# **Attribution d'une couleur d'arrière-plan à une tranche**

Vous pouvez sélectionner une couleur d'arrière-plan pour remplir la zone transparente (pour les tranches Image) ou une zone entière (pour les tranches Pas d'image) de la tranche.

Photoshop n'affiche pas la couleur d'arrière-plan sélectionnée. Vous devez prévisualiser l'image dans un navigateur pour afficher un aperçu de la couleur d'arrière-plan sélectionnée.

**1** Sélectionnez une tranche. Si vous utilisez la boîte de dialogue Enregistrer pour le Web et les périphériques de Photoshop, cliquez deux fois sur la tranche avec l'outil Sélection de tranche pour afficher la boîte de dialogue Options de tranche.

**2** Dans la boîte de dialogue Options de tranche, sélectionnez une couleur d'arrière-plan dans le menu déroulant Couleur d'arrière-plan. Sélectionnez Sans, Cache, Couleur de la pipette (pour utiliser la couleur d'échantillon de la pipette), Blanc, Noir ou Autre (par l'intermédiaire du sélecteur de couleurs Adobe).

# **Affectation d'informations de lien URL à une tranche Image**

L'affectation d'une URL à une tranche transforme toute la surface de la tranche en un lien dans la page Web obtenue. Lorsqu'un utilisateur clique sur ce lien, le navigateur Web accède à l'URL spécifiée et à l'image cible. Cette option n'est disponible que pour les tranches Image.

**1** Sélectionnez une tranche. Si vous utilisez Photoshop, cliquez deux fois sur la tranche avec l'outil Sélection de tranche pour afficher la boîte de dialogue Options de tranche.

**2** Dans la boîte de dialogue Options de tranche, entrez une URL dans la zone de texte URL. Vous pouvez entrer une URL relative ou absolue (complète). Si vous entrez une URL absolue, assurez-vous d'inclure le protocole approprié (par exemple, http://www.adobe.fr et non www.adobe.fr). Pour plus de détails sur l'utilisation d'URL relatives et complètes, consultez une documentation sur HTML.

**3** Au besoin, entrez le nom de l'image cible dans la zone de texte Cible :

**\_blank** Affiche le fichier lié dans une nouvelle fenêtre tout en conservant la fenêtre d'origine du navigateur ouverte.

**\_self** Affiche le fichier lié dans la même image que le fichier d'origine.

**\_parent** Affiche le fichier lié dans son propre cadre d'image parent d'origine. Utilisez cette option si le document HTML contient des images et que l'image actuelle est un enfant. Le fichier lié est affiché dans l'image parent actuelle.

**\_top** Remplace toute la fenêtre du navigateur par le fichier lié en supprimant toutes les images actuelles. Le nom doit correspondre à une image précédemment définie dans le fichier HTML du document. Lorsqu'un utilisateur clique sur le lien, le fichier indiqué est affiché dans la nouvelle image.

**Remarque :** pour plus de détails sur les images, consultez une documentation sur HTML.

# **Spécification des messages du navigateur et du texte Alt**

Vous pouvez spécifier quels messages doivent apparaître dans le navigateur. Ces options sont disponibles uniquement pour les tranches Image et apparaissent uniquement dans les fichiers HTML exportés.

**1** Sélectionnez une tranche. Si vous utilisez Photoshop, cliquez deux fois sur la tranche avec l'outil Sélection de tranche pour afficher la boîte de dialogue Options de tranche.

**2** Dans la boîte de dialogue Options de tranche, entrez votre texte.

**Message** Change le message par défaut dans la zone d'état du navigateur pour une ou plusieurs tranches sélectionnées. Par défaut, cette zone affiche, le cas échéant, l'URL de la tranche.

**Instruction Alt/Alt** Spécifie une instruction Alt pour une ou plusieurs tranches sélectionnées. Le texte Alt apparaît à la place de l'image de la tranche dans les navigateurs non graphiques. Il apparaît aussi à la place de l'image pendant son téléchargement et comme info-bulle dans certains navigateurs.

# **Ajout de texte HTML à une tranche**

Lorsque vous choisissez une tranche de type Pas d'image, vous pouvez entrer le texte qui apparaîtra dans la zone de tranche de la page Web obtenue. Ce texte peut être brut ou formaté avec les balises HTML standard. Vous pouvez également sélectionner des options d'alignement vertical et horizontal. Pour plus de détails sur l'utilisation de balises HTML particulières, consultez une documentation sur HTML.

Photoshop n'affiche pas le texte HTML dans la fenêtre de document ; vous devez utiliser un navigateur Web pour prévisualiser le texte. Veillez à prévisualiser le texte HTML dans différents navigateurs, avec différents paramètres de navigation et sur différents systèmes d'exploitation pour vérifier qu'il s'affiche correctement sur le Web.

**Remarque :** la quantité de texte qui figure dans une tranche de type Pas d'image peut agir sur la présentation d'une page exportée.

**1** Sélectionnez une tranche. Cliquez deux fois dessus avec l'outil Sélection de tranche pour afficher la boîte de dialogue Options de tranche. Vous pouvez cliquer deux fois sur la tranche dans la boîte de dialogue Enregistrer pour le Web et les périphériques pour définir d'autres options de mise en forme.

**2** Dans la boîte de dialogue Options de tranche, sélectionnez Pas d'image dans le menu Type de tranche.

**3** Entrez votre texte dans la zone de texte.

**4** (Boîte de dialogue Enregistrer pour le Web et les périphériques seulement) Si le texte inclut des balises de formatage HTML, sélectionnez l'option Texte HTML. Si vous ne sélectionnez pas cette option, les balises HTML sont ignorées et le texte s'affiche comme du texte brut, sans mise en forme dans la page Web obtenue.

**5** (Boîte de dialogue Enregistrer pour le Web et les périphériques seulement) S'il y a lieu, sélectionnez des options dans la partie Alignement de la cellule de la boîte de dialogue.

**Par défaut** Utilise l'alignement horizontal par défaut du navigateur.

**Aligner les bords gauches** Aligne le texte sur le côté gauche de la zone de la tranche.

**Centre** Aligne le texte sur le centre de la zone de la tranche.

**Aligner les bords droits** Aligne le texte sur le côté droit de la zone de la tranche.

Par défaut Utilise l'alignement vertical par défaut du navigateur.

**Aligner les bords supérieurs** Aligne le texte sur le haut de la zone de la tranche.

**Ligne de base** Définit une ligne de base commune à la première ligne de texte des cellules de la même rangée (du tableau HTML obtenu). Chaque cellule de la rangée doit utiliser l'option Ligne de base.

**Milieu** Centre le texte verticalement dans la zone de la tranche.

**Aligner les bords inférieurs** Aligne le texte sur le bas de la zone de la tranche.

# **Voir aussi**

[« Aperçu des images optimisées dans un navigateur Web » à la page 509](#page-514-0)

# <span id="page-502-0"></span>**Création de galeries de photos Web**

### **A propos des galeries de photos Web**

Une galerie de photos Web est un site Web formé d'une page d'accueil présentant des images miniatures et de pages de galerie contenant des images en taille réelle. Chaque page contient des liens permettant aux visiteurs de naviguer sur le site. Par exemple, lorsqu'un visiteur clique sur une image miniature de la page d'accueil, l'image correspondante en taille réelle est chargée dans une page de galerie. La commande Galerie Web Photo vous permet de générer automatiquement une galerie de photos Web à partir d'une série d'images.

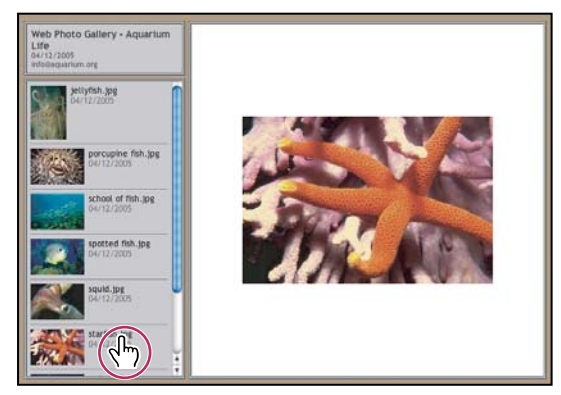

Page d'accueil de la galerie de photos Web

Photoshop propose divers styles de galerie que vous pouvez sélectionner à l'aide de la commande Galerie Web Photo. Si vous êtes un utilisateur chevronné connaissant bien HTML, vous pouvez créer ou personnaliser un style en éditant une série de fichiers modèles HTML.

Chaque modèle de styles de galerie est fourni avec différentes options. Si vous utilisez un style prédéfini, certaines options peuvent ne pas être disponibles (en grisé) dans ce style.

# **Pour créer une galerie de photos Web**

**1** (Facultatif) Sélectionnez les fichiers ou le dossier à utiliser dans Adobe Bridge.

Vos images seront présentées dans leur ordre d'affichage dans Bridge. Si vous préférez qu'elles soient affichées dans un autre ordre, modifiez leur ordre d'affichage dans Bridge.

- **2** Utilisez l'une des méthodes suivantes :
- Dans Adobe Bridge, choisissez Outils > Photoshop > Galerie Web Photo.
- Dans Photoshop, choisissez Fichier > Automatisation > Galerie Web Photo.

**3** Choisissez un style pour la galerie dans le menu déroulant Styles. Un aperçu de la page d'accueil dans le style choisi apparaît dans la boîte de dialogue.

**4** (Facultatif) Entrez une adresse électronique comme coordonnées du contact pour la galerie.

**5** Choisissez les fichiers source pour la galerie dans le menu Utiliser.

**Images sélectionnées dans Bridge** Utilise les images sélectionnées avant l'ouverture de la boîte de dialogue Galerie Web Photo.

**Dossier** Utilise les images de dossiers que vous sélectionnez à l'aide de la commande Parcourir (Windows) ou Sélectionner (Mac OS). Sélectionnez Inclure tous les sous-dossiers pour inclure les images contenues dans les éventuels sous-dossiers du dossier sélectionné.

**6** Cliquez sur Destination, puis sélectionnez un dossier dans lequel stocker les images et les pages HTML de la galerie. Cliquez ensuite sur OK (Windows) ou sur Sélectionner (Mac OS).

**7** Sélectionnez des options de mise en page pour la galerie Web. Utilisez le menu Options pour afficher chaque ensemble d'options (voir la section [« Options de galerie de photos Web » à la page 499](#page-504-0)).

- **8** Cliquez sur OK. Photoshop place les fichiers HTML et JPEG suivants dans votre dossier de destination :
- La page d'accueil de la galerie, nommée index.htm ou index.html, selon les options d'extension. Ouvrez ce fichier dans un navigateur Web quelconque pour prévisualiser votre galerie.
- Les images JPEG dans un sous-dossier d'images.
- Les pages HTML dans un sous-dossier de pages.
- Les vignettes JPEG dans un sous-dossier de vignettes.

#### **Vérification de la concordance des couleurs**

Si vous travaillez avec des photos dans un espace de travail doté d'une gamme de couleurs étendue tel que ProPhoto RVB ou Adobe RVB, leurs couleurs peuvent varier lorsqu'elles sont affichées dans une galerie Web à l'aide d'un navigateur qui ne lit pas les profils colorimétriques intégrés. Si cela se produit, essayez de convertir les profils de l'image en sRVB (que la plupart des navigateurs utilisent par défaut) avant de les optimiser ou de les inclure dans une galerie de photos Web. Convertissez-les selon l'espace sRVB en procédant de l'une des manières suivantes (il est conseillé de travailler avec une copie de l'image) :

- Pour convertir une seule image, choisissez Edition > Convertir en profil, puis sélectionnez sRVB (voir la section [« Attribution ou suppression d'un profil colorimétrique \(Illustrator, Photoshop\) » à la page 139](#page-144-0)).
- Pour convertir un dossier d'images, utilisez le processeur d'images. Choisissez Fichier > Scripts > Processeur d'images (voir la section [« Conversion des fichiers avec le Processeur d'images » à la page 595](#page-600-0)).

Si vous utilisez le processeur d'images, vous pouvez enregistrer les fichiers directement au format JPEG à la taille de votre choix. Dans ce cas, veillez à désactiver l'option Redimensionner les images dans les options Grandes images.
## **Options de galerie de photos Web**

**Général** Options pour l'extension des fichiers, le codage et les métadonnées.

• **Extension** Utilise l'extension .htm ou .html pour le nom du fichier.

• **Utiliser le codage UTF 8 pour l'URL** Utilise le codage UTF-8.

• **Ajouter des attributs de largeur et de hauteur pour les images** Spécifie les dimensions, ce qui réduit le temps de chargement.

• **Conserver toutes les métadonnées** Conserve les informations sur les métadonnées.

**Bannière** Options de texte pour la bannière reproduite sur chaque page de la galerie. Entrez du texte pour chacun des champs suivants :

- **Nom du site** Nom de la galerie.
- **Photographe** Nom de la personne ou de la société qui a réalisé les photos de la galerie.

• **Coordonnées du contact** Coordonnées du contact pour la galerie telles qu'un numéro de téléphone ou une adresse professionnelle.

- **Date** Date figurant sur chaque page de la galerie. Par défaut, Photoshop utilise la date du jour.
- **Police et Corps** (Disponible pour certains styles de site) Options pour le texte de la bannière.

**Grandes images** Options pour les images principales qui s'affichent sur chaque page de la galerie.

• **Ajout de liens numériques** (Disponible pour certains styles de site) Insère une séquence numérique horizontale (commençant par 1 et se terminant par le nombre total de pages de la galerie) en haut de chaque page de la galerie. Chaque numéro est un lien vers la page correspondante.

• **Redimensionner les images** Redimensionne les images source avant de les placer dans les pages de la galerie. Choisissez une taille dans le menu déroulant ou entrez une taille en pixels. Dans le menu déroulant Conserver, choisissez les dimensions d'image à conserver lors du redimensionnement. Choisissez une option dans le menu déroulant Qualité JPEG, entrez une valeur comprise entre 0 et 12 ou faites glisser le curseur. Plus la valeur est élevée, plus l'image est de bonne qualité et le fichier volumineux.

**Remarque :** Photoshop utilise la méthode d'interpolation de l'image par défaut définie dans les préférences. Choisissez Bicubique plus net par défaut pour obtenir des résultats optimum avec une taille d'image réduite.

• **Taille du cadre** Détermine la largeur, en pixels, du cadre de l'image.

• **Titres avec** (Disponible pour certains styles de site) Définit des options pour l'affichage des légendes sous chaque image. Sélectionnez Nom du fichier pour afficher le nom du fichier ou sélectionnez Description, Auteurs et remerciements, Titre et Copyright pour afficher une description provenant de la boîte de dialogue Informations.

• **Police et Corps** (Disponible pour certains styles de site) Détermine la police et la taille de la légende.

**Vignettes** Options pour la page d'accueil de la galerie, y compris la taille des vignettes.

• **Taille** Spécifie la taille des vignettes. Choisissez une option dans le menu déroulant ou entrez une valeur en pixels pour indiquer la largeur de chaque vignette.

• **Colonnes et Rangées** Spécifient le nombre de colonnes et de rangées pour l'affichage des vignettes sur la page d'accueil. Cette option ne s'applique pas aux galeries qui utilisent le style Image horizontale ou Image verticale.

• **Taille du cadre** Détermine la largeur, en pixels, du cadre de chaque vignette.

• **Titres avec** (Disponible pour certains styles de site) Définit des options pour l'affichage des légendes sous chaque vignette. Sélectionnez Nom du fichier pour afficher le nom du fichier ou sélectionnez Description, Auteurs et remerciements, Titre et Copyright pour afficher une description provenant de la boîte de dialogue Informations.

• **Police et Corps** (Disponible pour certains styles de site) Détermine la police et la taille de la légende.

**Couleurs personnalisées** Options pour les couleurs des éléments dans la galerie. Pour modifier la couleur d'un élément, cliquez sur son échantillon, puis sélectionnez une nouvelle couleur à l'aide du sélecteur de couleurs Adobe. Vous pouvez modifier la couleur d'arrière-plan de chaque page (option Arrière-plan) et de la bannière (option Bannière).

**Protection** Affiche du texte sur chaque image afin de dissuader d'éventuels contrevenants.

• **Contenu** Spécifie le texte à afficher. Sélectionnez Texte personnalisé afin d'entrer un texte personnalisé. Sélectionnez Nom de fichier, Description, Auteurs et remerciements, Titre ou Copyright pour afficher un texte provenant de la boîte de dialogue Informations.

- **Police, Couleur et Position** Spécifient la police, la couleur et la position de la légende.
- **Rotation** Fait pivoter le texte de l'image selon un angle.

# **Styles de galerie de photos Web**

Photoshop propose divers styles pour votre Galerie Web Photo. Si vous êtes un utilisateur chevronné connaissant bien HTML, vous pouvez créer ou personnaliser un style en éditant une série de fichiers modèles HTML.

Les styles de galerie de photos Web proposés par Photoshop sont enregistrés dans des dossiers distincts aux emplacements suivants :

**Windows** Program Files/Adobe/Photoshop CS3/Paramètres prédéfinis/Galerie Web Photo.

**Mac OS** Adobe Photoshop CS3/Paramètres prédéfinis/Galerie Web Photo.

Le nom de chaque dossier à cet emplacement apparaît sous forme d'option dans le menu Styles de la boîte de dialogue Galerie Web Photo. Chaque dossier contient les fichiers modèles HTML suivants que Photoshop utilise pour générer la galerie :

**Caption.htm** Détermine la disposition de la légende qui apparaît sous chaque vignette sur la page d'accueil.

**FrameSet.htm** Détermine la disposition du cadre défini pour afficher les pages.

**IndexPage.htm** Détermine la disposition de la page d'accueil.

**SubPage.htm** Détermine la disposition des pages de la galerie contenant des images en taille réelle.

**Thumbnail.htm** Détermine la disposition des vignettes qui figurent sur la page d'accueil.

Chaque fichier modèle contient du code HTML et des marques. Une marque est une chaîne de texte qui est remplacée par Photoshop lorsque vous définissez l'option correspondante dans la boîte de dialogue Galerie Web Photo. Par exemple, un fichier modèle peut contenir l'élément TITLE suivant, dont le texte est une marque :

#### <TITLE>%TITLE%</TITLE>

Lorsque Photoshop génère la galerie à partir de ce fichier modèle, il remplace la marque %TITLE% par le texte que vous avez entré dans la zone Nom du site de la boîte de dialogue Galerie Web Photo.

Pour mieux comprendre un style existant, vous pouvez ouvrir et consulter ses fichiers modèles HTML à l'aide d'un éditeur HTML. Etant donné que seuls les caractères ASCII standard sont nécessaires pour créer des documents HTML, vous pouvez ouvrir, modifier et créer ces documents à l'aide d'un éditeur de texte brut tel que le Bloc-notes (Windows) ou TextEdit (Mac OS).

#### <span id="page-505-0"></span>**Personnalisation des styles de galerie de photos Web**

Vous pouvez personnaliser un style de galerie de photos Web existant en éditant un ou plusieurs de ses fichiers modèles HTML. Pour personnaliser un style, veillez à suivre les recommandations suivantes afin de permettre à Photoshop de générer la galerie correctement :

- Le dossier de style doit contenir les fichiers suivants : Caption.htm, IndexPage.htm, SubPage.htm, Thumbnail.htm et FrameSet.htm.
- Vous pouvez renommer le dossier de style, mais pas les fichiers modèles HTML qu'il contient.
- Vous pouvez laisser le fichier Caption.htm vide et placer le code et les marques HTML qui définissent la disposition de la légende dans le fichier Thumbnail.htm.
- Vous pouvez remplacer une marque dans un fichier modèle par le texte ou le code HTML approprié, afin de définir une option par l'intermédiaire du fichier modèle plutôt que la boîte de dialogue Galerie Web Photo. Par exemple, un fichier

modèle peut contenir un élément BODY assorti de l'attribut de couleur d'arrière-plan suivant, dont la valeur est une marque :

bgcolor=%BGCOLOR%

Pour définir l'arrière-plan de la page en rouge, il suffit de remplacer la marque %BGCOLOR% par « FF0000 ».

• Vous pouvez ajouter du code HTML et des marques aux fichiers modèles. Toutes les marques doivent être en caractères majuscules et commencer et finir par le symbole de pourcentage (%).

#### **Pour personnaliser ou créer un style de galerie de photos Web**

- **1** Recherchez le dossier contenant les styles de galerie de photos Web existants.
- **2** Utilisez l'une des méthodes suivantes :
- Pour personnaliser un style, créez une copie du dossier des styles et stockez-la au même emplacement que les dossiers de style existants.
- Pour créer un nouveau style, créez un dossier pour le nouveau style et stockez-le au même emplacement que les dossiers de style existants.

Le style nouveau ou personnalisé (nommé d'après son dossier) s'affiche dans le menu Styles de la boîte de dialogue Galerie Web Photo.

- **3** A l'aide d'un éditeur HTML, effectuez l'une des opérations suivantes :
- Personnalisez le fichier modèle HTML.
- Créez les fichiers modèles HTML requis et stockez-les dans le dossier des styles.

Lors de la création des fichiers modèles, veillez à respecter les recommandations données à la section [« Personnalisation des](#page-505-0) [styles de galerie de photos Web » à la page 500.](#page-505-0)

**Important :** lors de la personnalisation ou de la création d'un modèle de style de galerie, placez les marques suivantes sur une ligne séparée du fichier HTML : %CURRENTINDEX%, %NEXTIMAGE%, %NEXTINDEX%, %PAGE%, %PREVIMAGE% et %PREVINDEX%. Lors de la génération de pages spécifiques d'une galerie, Photoshop saute les lignes d'un modèle contenant des marques qui ne s'appliquent pas à ces pages. Par exemple, lorsque Photoshop génère la première page de la galerie, il ignore les lignes du modèle qui contiennent la marque %PREVIMAGE%, puisque celle-ci détermine le lien vers la page précédente dans la galerie. En plaçant la marque %PREVIMAGE% sur une ligne distincte, vous êtes assuré que Photoshop n'ignorera pas d'autres marques dans le modèle.

#### **Marques dans les styles de galerie de photos Web**

Photoshop inclut des marques dans les fichiers modèles HTML pour définir un style de galerie de photos Web par défaut. Ces marques permettent à Photoshop de générer une galerie d'après les données fournies par l'utilisateur dans la boîte de dialogue Galerie Web Photo.

Lors de la personnalisation ou de la création d'un style de galerie, vous pouvez ajouter une marque dans n'importe quel fichier modèle HTML, à l'exception des marques %THUMBNAILS% et %THUMBNAILSROWS%, qui ne peuvent figurer que dans le fichier IndexPage.htm. Lors de l'ajout d'une marque, il peut se révéler nécessaire d'ajouter du code HTML au fichier de sorte que la marque soit correctement utilisée.

Vous pouvez utiliser les marques suivantes dans les fichiers modèles HTML :

**%ALINK%** Détermine la couleur des liens actifs.

**%ALT%** Détermine le nom d'un fichier d'image.

**%ANCHOR%** Permet de retourner à la vignette de l'image que l'utilisateur visualise plutôt qu'au début de l'index. Cette marque prend effet lorsque l'utilisateur clique sur le bouton Accueil.

**%BANNERCOLOR%** Détermine la couleur de la bannière.

**%BANNERFONT%** Détermine la police du texte de la bannière.

**%BANNERFONTSIZE%** Détermine le corps de la police du texte de la bannière.

**%BGCOLOR%** Détermine la couleur d'arrière-plan.

**%CAPTIONFONT%** Détermine la police de la légende affichée sous chaque vignette sur la page d'accueil.

**%CAPTIONFONTSIZE%** Détermine le corps de la police utilisée pour la légende.

**%CHARSET%** Détermine le jeu de caractères utilisé sur chaque page.

**%CONTENT\_GENRATOR%** Affiche la galerie de photos Web Adobe Photoshop CS3.

**%CURRENTINDEX%** Détermine le lien vers la page d'accueil active.

**%CURRENTINDEXANCHOR%** Réside dans le fichier subpage.htm et renvoie vers la première page d'index.

**%DATE%** Détermine la date qui apparaît sur la bannière.

**%FILEINFO%** Détermine les informations relatives au fichier d'image contenues dans une légende.

**%FILENAME%** Détermine le nom de fichier d'une image. Utilisez cette marque pour les métadonnées qui apparaissent sous la forme de texte HTML.

**%FILENAME\_URL%** Détermine le nom de fichier de l'URL d'une image. Utilisez cette marque uniquement pour les noms de fichiers d'URL.

**%FIRSTPAGE%** Détermine le lien vers la première page de la galerie qui apparaît dans le cadre de droite d'un ensemble de cadres.

**%FRAMEINDEX%** Détermine le lien vers la page d'accueil qui apparaît dans le cadre de gauche d'un ensemble de cadres.

**%HEADER%** Détermine le titre de la galerie.

**%IMAGEBORDER%** Détermine la taille du cadre de l'image en taille réelle sur une page de la galerie.

**%IMAGE\_HEIGHT%** Active la case Ajouter des attributs de largeur et de hauteur pour les images. L'utilisateur peut ainsi télécharger les attributs et réduire les temps de chargement.

**%IMAGE\_HEIGHT\_NUMBER%** Cette marque est remplacée par un nombre (uniquement) représentant la largeur de l'image.

**%IMAGEPAGE%** Détermine le lien vers une page de la galerie.

**%IMAGE\_SIZE%** Si l'option Redimensionner les images est sélectionnée, cette marque contient le nombre de pixels de l'image extrait du panneau Grandes images. Si l'option est désélectionnée, cette marque contient une chaîne vide. Cette marque est notamment utile lors de l'utilisation du langage JavaScript dans les modèles, dans la mesure où elle peut afficher les valeurs de hauteur et de largeur maximales de toutes les images du site créé.

**%IMAGESRC%** Détermine l'URL d'une image en taille réelle sur une page de la galerie.

**%IMAGE\_WIDTH%** Active la case Ajouter des attributs de largeur et de hauteur pour les images. L'utilisateur peut ainsi télécharger les attributs et réduire les temps de chargement.

**%IMAGE\_WIDTH\_NUMBER%** Cette marque est remplacée par un nombre (uniquement) représentant la largeur de l'image.

**%LINK%** Détermine la couleur des liens.

**%NEXTIMAGE%** Détermine le lien vers la page suivante de la galerie.

**%NEXTIMAGE \_CIRCULAR%** Définit le lien permettant de passer d'une grande image d'aperçu à la prochaine grande image d'aperçu.

**%NEXTINDEX%** Détermine le lien vers la page d'accueil suivante.

**%NUMERICLINKS%** Permet d'insérer dans des sous-pages des liens numérotés vers toutes les grandes images d'aperçu.

**%PAGE%** Détermine la position de la page active (par exemple, page 1 sur 3).

**%PHOTOGRAPHER%** Détermine le nom de la personne ou de la société qui a réalisé les photos de la galerie.

**%PREVIMAGE%** Détermine le lien vers la page précédente de la galerie.

**%PREVINDEX%** Détermine le lien vers la page d'accueil précédente.

**%SUBPAGEHEADER%** Détermine le titre de la galerie.

**%SUBPAGETITLE%** Détermine le titre de la galerie.

**%TEXT%** Détermine la couleur du texte.

**%THUMBBORDER%** Détermine la taille des cadres des vignettes.

**%THUMBNAIL\_HEIGHT%** Active la case Ajouter des attributs de largeur et de hauteur pour les images. L'utilisateur peut ainsi télécharger les attributs et réduire les temps de chargement.

**%THUMBNAIL\_HEIGHT\_NUMBER%** Cette marque est remplacée par un nombre (uniquement) représentant la hauteur de la vignette.

**%THUMBNAILS%** Cette marque est remplacée par les vignettes qui utilisent le fichier Thumbnail.htm pour les styles d'image. Vous devez la placer seule sur une ligne insécable séparée dans le fichier HTML.

**%THUMBNAIL\_SIZE%** Contient le nombre de pixels de la vignette extrait du panneau Vignettes. Cette marque est notamment utile lors de l'utilisation du langage JavaScript dans les modèles, dans la mesure où elle peut afficher les valeurs de hauteur et de largeur maximales de toutes les vignettes du site créé.

**%THUMBNAILSRC%** Détermine le lien vers une vignette.

**%THUMBNAILSROWS%** Cette marque est remplacée par des rangées de vignettes qui utilisent le fichier Thumbnail.htm pour les styles autres que les styles d'image. Vous devez la placer seule sur une ligne insécable séparée dans le fichier HTML.

**%THUMBNAIL\_WIDTH%** Active la case Ajouter des attributs de largeur et de hauteur pour les images. L'utilisateur peut ainsi télécharger les attributs et réduire les temps de chargement.

**%THUMBNAIL\_WIDTH\_NUMBER%** Cette marque est remplacée par un nombre (uniquement) représentant la largeur de la vignette.

**%TITLE%** Détermine le titre de la galerie.

**%VLINK%** Détermine la couleur des liens visités.

# **Optimisation des images**

#### **A propos de l'optimisation**

Lors de la préparation d'images pour le Web ou autre support en ligne, il vous est souvent nécessaire de trouver un compromis entre la qualité d'affichage de l'image et la taille du fichier.

#### **Enregistrer pour le Web et les périphériques**

Vous pouvez utiliser les fonctions d'optimisation de la boîte de dialogue Enregistrer pour le Web et les périphériques dans le but de visualiser des images optimisées dans différents formats et avec d'autres attributs de fichier. Vous pouvez afficher plusieurs versions d'une image simultanément et modifier les paramètres d'optimisation pour visualiser directement les effets sur l'image et sélectionner les réglages les mieux adaptés à vos besoins. Vous pouvez également spécifier la transparence ou le détourage, sélectionner des options de tramage et redimensionner l'image en indiquant les dimensions en pixels ou un pourcentage de la taille d'origine.

Lorsque vous enregistrez un fichier optimisé à l'aide de la commande Enregistrer pour le Web et les périphériques, vous pouvez créer un fichier HTML de l'image. Ce fichier contient toutes les informations nécessaires à l'affichage de l'image dans un navigateur Web.

#### **Fonction Enregistrer sous et Processeur d'images de Photoshop**

Dans Photoshop, vous pouvez utiliser la commande Enregistrer sous pour enregistrer une image au format GIF, JPEG ou PNG. Selon le format sélectionné, vous pouvez spécifier la qualité de l'image, la transparence ou le cache d'arrière-plan, la couleur d'affichage et la méthode de téléchargement. Toutefois, les fonctionnalités Web que vous avez ajoutées, telles que les tranches, les liens et les animations, ne sont pas conservées.

Vous pouvez également utiliser le Processeur d'images Photoshop pour enregistrer des copies d'un dossier d'images au format JPEG. Vous pouvez également utiliser le Processeur d'images pour redimensionner et convertir le profil colorimétrique des images aux normes sRVB du Web.

# <span id="page-509-0"></span>**Présentation de l'option Enregistrer pour le Web et les périphériques**

La boîte de dialogue Enregistrer pour le Web et les périphériques (Fichier > Enregistrer pour le Web et les périphériques) vous permet de sélectionner des options d'optimisation et prévisualiser l'illustration optimisée.

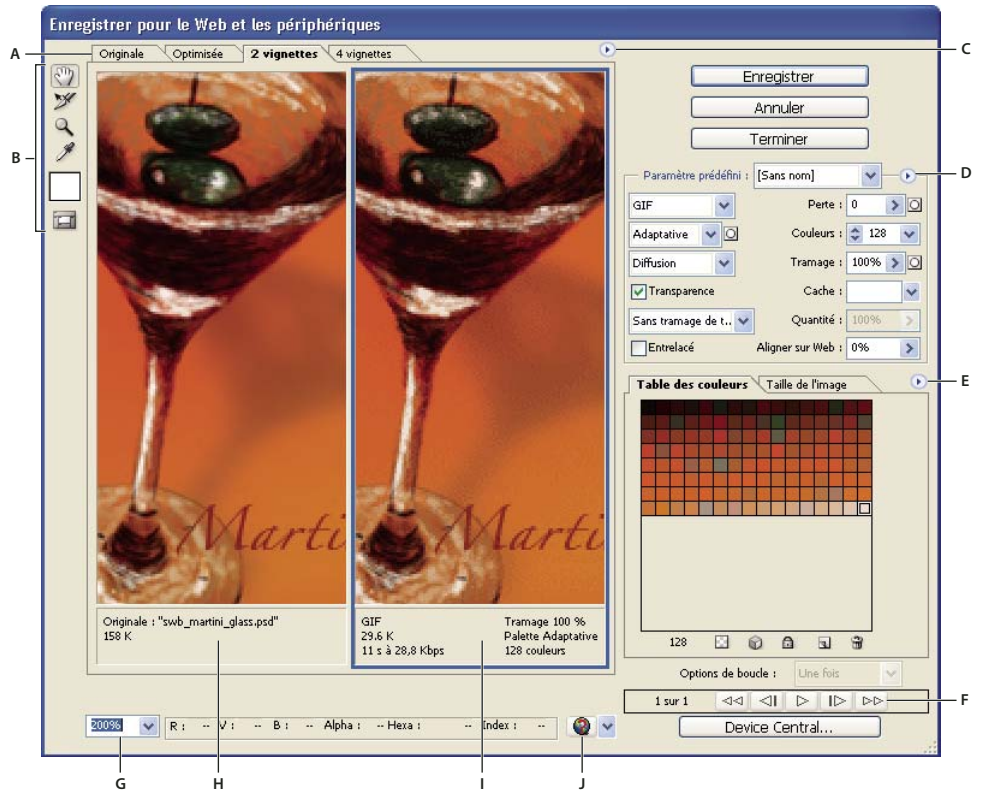

Enregistrer pour le Web et les périphériques, boîte de dialogue

**A.** Options d'affichage **B.** Panneau d'outils **C.** Menu déroulant Aperçu **D.** Menu déroulant Optimiser **E.** Menu déroulant de la table des couleurs **F.** Options d'animation **G.** Zone de texte Echelle **H.** Image d'origine **I.** Image optimisée **J.** Menu Aperçu dans le navigateur par défaut

#### **Prévisualiser des images dans la boîte de dialogue**

❖ Cliquez sur un onglet dans la partie supérieure de l'image pour sélectionner une option d'affichage :

**Image d'origine** Affiche l'image sans optimisation.

**Optimisée** Affiche l'image avec application des paramètres d'optimisation actuels.

**2 vignettes** Affiche deux versions de l'image, l'une à côté de l'autre.

**4 vignettes** Affiche quatre versions de l'image, l'une à côté de l'autre.

#### **Naviguer dans la boîte de dialogue**

Si l'illustration complète n'est pas visible dans la boîte de dialogue Enregistrer pour le Web et les périphériques, utilisez l'outil Main pour visualiser une autre zone de l'image. Vous pouvez également utiliser l'outil Zoom pour agrandir ou réduire la vue.

- Sélectionnez l'outil Main (ou maintenez la barre d'espace enfoncée) et faites glisser le pointeur dans la zone d'affichage pour que l'image se déplace.
- Sélectionnez l'outil Zoom  $\mathbb Q$ , puis cliquez sur une vue pour effectuer un zoom avant ; maintenez la touche Alt (Windows) ou Option (Mac OS) enfoncée et cliquez dans une vue pour effectuer un zoom arrière.

Vous pouvez également entrer un facteur d'agrandissement ou en choisir un au bas de la boîte de dialogue.

#### **Afficher les informations sur l'image optimisée et la durée de téléchargement**

Dans la boîte de dialogue Enregistrer pour le Web et les périphériques, une zone d'annotation située au-dessous de chaque image fournit des informations d'optimisation. L'annotation de l'image d'origine comprend le nom du fichier et sa taille. L'annotation de l'image optimisée indique les options d'optimisation sélectionnées, la taille du fichier optimisé et une estimation du temps de téléchargement en fonction des vitesses de modem sélectionnées. Vous pouvez choisir une vitesse de modem dans le menu déroulant Aperçu.

#### **Prévisualiser le tramage du navigateur**

Si le moniteur ne peut pas afficher toutes les couleurs de l'image, le navigateur utilise une technique de tramage pour se rapprocher des couleurs qu'il ne peut pas reproduire, en mélangeant les couleurs dont il dispose.

❖ Pour afficher ou masquer la prévisualisation du tramage du navigateur, choisissez Navigateur de tramage dans le menu déroulant. Une coche indique que l'aperçu du tramage est actif. L'activation du navigateur de tramage n'a pas d'incidence sur le résultat final.

# **Prévisualiser le gamma d'une image selon différentes valeurs**

La valeur de gamma d'un moniteur informatique a une incidence sur la luminosité d'une image affichée dans un navigateur Web. Les systèmes Windows utilisent un gamma de 2.2, de sorte que les images semblent plus foncées sous Windows que sur les systèmes Mac OS pour lesquels le gamma est généralement défini sur 1.8. Dans Photoshop, il vous est possible de voir à quoi ressembleront vos images sur des systèmes présentant des valeurs gamma différentes et d'effectuer des réglages de cette valeur sur l'image afin de compenser. L'activation d'une option d'aperçu n'a pas d'incidence sur le résultat final.

❖ Sélectionnez l'une des options suivantes en utilisant le menu déroulant Aperçu de la boîte de dialogue Enregistrer pour le Web et les périphériques :

**Couleur non compensée** Ne modifie pas le gamma de l'image. Il s'agit du paramètre par défaut.

**Couleur Windows standard** Affiche un réglage sur base de la valeur gamma par défaut sous Windows.

**Couleur Macintosh standard** Affiche un réglage sur base de la valeur gamma par défaut sous Macintosh.

**Utiliser le profil de couleurs du document** Ajuste le gamma en fonction du profil de couleurs associé au document dans les flux de production avec gestion des couleurs.

#### <span id="page-510-0"></span>**Optimisation d'une image pour le Web**

**1** Choisissez la commande Fichier > Enregistrer pour le Web et les périphériques.

**2** Cliquez sur un onglet dans la partie supérieure de la boîte de dialogue pour sélectionner une option d'affichage : Optimisée, 2 vignettes ou 4 vignettes. Si vous sélectionnez l'option 4 vignettes, vous devez cliquer sur l'aperçu à optimiser.

**3** (Facultatif) Si votre image contient des tranches, sélectionnez une ou plusieurs tranches à optimiser

**4** Sélectionnez un paramètre d'optimisation prédéfini dans le menu Paramètre prédéfini, ou choisissez vos propres paramètres d'options d'optimisation. Les options disponibles varient en fonction du format de fichier sélectionné.

Si vous travaillez en mode 4 vignettes, choisissez la commande Remplir de nouveau les vues dans le menu Optimiser pour générer automatiquement des versions de qualité inférieure de l'image après avoir modifié les paramètres d'optimisation.

**5** Affinez les paramètres d'optimisation jusqu'à ce que le rapport qualité de l'image/taille du fichier vous convienne. Si votre image comporte plusieurs tranches, vérifiez que vous optimisez bien toutes les tranches.

Pour rétablir la version originale d'une prévisualisation optimisée, sélectionnez-la, puis cliquez sur Original dans le menu Paramètre prédéfini.

**6** Lorsque vous optimisez une image dont le profil incorporé n'est pas sRVB, convertissez ses couleurs au modèle sRVB avant de l'enregistrer en vue de son utilisation sur le Web. Dans le menu Optimiser, assurez-vous que l'option Convertir en sRVB est sélectionnée.

- **7** Cliquez sur Enregistrer.
- **8** Dans la boîte de dialogue Enregistrer une copie optimisée sous, procédez comme suit, puis cliquez sur Enregistrer :
- Entrez le nom du fichier et sélectionnez un emplacement pour l'enregistrement.
- Sélectionnez une option Format pour spécifier le type de fichiers que vous souhaitez enregistrer : un fichier HTML et des fichiers image, uniquement des fichiers image ou uniquement un fichier HTML.
- (Facultatif) Définissez les paramètres de sortie pour les fichiers HTML et les fichiers image
- Si votre image comporte plusieurs tranches, sélectionnez l'une des options permettant d'enregistrer des tranches dans le menu Tranches : Toutes les tranches ou Tranches sélectionnées.

Pour réinitialiser les paramètres d'optimisation et revenir à la dernière version enregistrée, appuyez sur la touche Alt (Windows) ou Option (Mac OS), puis cliquez sur Annuler. Pour conserver les mêmes paramètres la prochaine fois que vous ouvrirez la boîte de dialogue Enregistrer pour le Web et les périphériques, maintenez la touche Alt ou Option enfoncée et cliquez sur Mémoriser.

Pour visualiser une vidéo relative à l'enregistrement de fichiers pour le Web dans Illustrator, reportez-vous à l'adresse suivante [www.adobe.com/go/vid0063\\_fr](http://www.adobe.com/go/vid0063_fr).

#### **Voir aussi**

- [« Options d'optimisation des images Web » à la page 509](#page-514-0)
- [« Aperçu des images optimisées dans un navigateur Web » à la page 509](#page-514-1)
- [« Définition des options de sortie » à la page 520](#page-525-0)

#### **Enregistrer ou supprimer les paramètres d'optimisation prédéfinis**

Vous pouvez enregistrer des jeux nommés de paramètres d'optimisation et appliquer ces paramètres à d'autres images. Les paramètres enregistrés s'affichent dans le menu déroulant Paramètre prédéfini avec les paramètres nommés prédéfinis. Si vous modifiez un jeu nommé ou un jeu prédéfini, le menu Paramètre prédifini affiche la mention « Sans nom ».

**1** Choisissez les options d'optimisation qui vous conviennent, puis choisissez Enregistrer les paramètres dans le menu Optimiser.

**2** Nommez les paramètres et enregistrez-les dans le dossier approprié :

**Photoshop** Document and Settings\[Nom d'utilisateur]\Application Data\Adobe\Adobe Photoshop CS3\Optimized Settings (Windows XP)

Users\[nom d'utilisateur]\AppData\Roaming\Adobe\Adobe Photoshop CS3\Optimized Settings (Windows Vista)

User/[Nom d'utilisateur]/Library/Preferences/Adobe Photoshop CS3 Settings/Optimized Settings (Mac OS)

**Illustrator** Document and Settings\[Nom d'utilisateur]\Application Data\Adobe\Adobe Illustrator CS3 Settings\Save for Web Settings\Optimize (Windows XP)

Users\[Nom d'utilisateur]\AppData\Roaming\Adobe\Adobe Illustrator CS3 Settings\Save for Web Settings\Optimize (Windows Vista)

User/[Nom d'utilisateur]/Library/ApplicationSupport/Adobe/Adobe Illustrator CS3/Save for Web Settings/Optimize (Mac OS)

**Remarque :** si vous enregistrez les paramètres à un autre emplacement, ils ne seront pas disponibles dans le menu déroulant Paramètre prédéfini.

**3** Pour supprimer un paramètre prédéfini, sélectionnez-le dans le menu Paramètre prédéfini, puis choisissez Supprimer les paramètres dans le menu Optimiser.

# **Utiliser des tranches dans la boîte de dialogue Enregistrer pour le Web et les périphériques.**

Si votre image présente plusieurs tranches, vous devez spécifier quelles sont les tranches à optimiser. Vous pouvez appliquer des paramètres d'optimisation à d'autres tranches en liant les tranches. Les tranches liées au format GIF et PNG-8 partagent un panneau de couleurs et un motif de tramage pour éviter toute rupture apparente entre les tranches.

- Pour afficher ou masquer toutes les tranches, cliquez sur le bouton Afficher/masquer les tranches  $\Box$ .
- (Photoshop uniquement) Pour afficher ou masquer automatiquement des tranches, sélectionnez Masquage automatique des tranches dans le menu déroulant Aperçu.
- Pour sélectionner des tranches dans la boîte de dialogue Enregistrer pour le Web et les périphériques, activez l'outil Sélection de tranche X, puis cliquez sur une tranche pour la sélectionner. Tout en maintenant la touche Maj enfoncée, cliquez ou faites glisser le pointeur pour sélectionner plusieurs tranches.

**Remarque :** dans la boîte de dialogue Enregistrer pour le Web et les périphériques, les tranches désélectionnées sont estompées. Cela n'a aucune incidence sur la couleur de l'image finale.

- Pour afficher les options de tranches dans la boîte de dialogue Enregistrer pour le Web et les périphériques, sélectionnez l'outil Sélection de tranche et cliquez deux fois sur une tranche.
- Pour lier des tranches, sélectionnez en deux ou davantage et choisissez l'option Lier les tranches dans le menu déroulant Optimiser  $\vec{z} \equiv$  (à la droite du menu Paramètre prédéfini). L'icône de lien  $\vec{S}$  apparaît sur les tranches liées.
- Pour rompre un lien de tranches, sélectionnez une tranche et choisissez Rompre le lien de la tranche dans le menu déroulant Optimiser.
- Pour rompre les liens de toutes les tranches d'une image, choisissez Rompre tous les liens des tranches dans le menu déroulant Optimiser.

## **Comprimer une image Web en une taille de fichier précise**

**1** Choisissez la commande Fichier > Enregistrer pour le Web et les périphériques.

**2** Cliquez sur un onglet dans la partie supérieure de la boîte de dialogue Enregistrer pour le Web et les périphériques pour sélectionner une option d'affichage : Optimisée, 2 vignettes ou 4 vignettes. Si vous choisissez le mode 4 vignettes, vous devez sélectionner l'aperçu à optimiser.

- **3** (Facultatif) Sélectionnez les tranches à optimiser et le format de fichier à utiliser.
- **4** Sélectionnez Optimiser à la taille de fichier dans le menu Optimiser (à la droite du menu Paramètres).
- **5** Indiquez la taille de fichier souhaitée.
- **6** Sélectionnez une option Démarrer avec :

**Paramètres actuels** Utilise le format de fichier sélectionné.

**Sélection automatique GIF/JPEG** Sélectionne automatiquement le format optimal en fonction du contenu de l'image.

**7** Sélectionnez une option Application pour indiquer si vous souhaitez appliquer la taille de fichier spécifiée à la tranche active uniquement, à chaque tranche de l'image ou à la totalité des tranches. Cliquez sur OK.

#### **Redimensionner une illustration tout en l'optimisant**

La boîte de dialogue Enregistrer pour le Web et les périphériques vous permet de redimensionner une image sur des dimensions en pixels données ou selon un pourcentage de la taille d'origine.

- **1** Cliquez sur l'onglet Taille de l'image dans la boîte de dialogue Enregistrer pour le Web et les périphériques.
- **2** Parmi les options supplémentaires suivantes, définissez celles de votre choix :

**Conserver les proportions** Conserve les proportions actuelles de largeur et hauteur en pixels.

**Qualité** (Photoshop uniquement) Indique la méthode d'interpolation. En règle générale, l'option Bicubique plus net permet d'obtenir de meilleurs résultats lorsque vous réduisez la taille de l'image.

**Lissage** (Illustrator uniquement) Enlève les contours irréguliers de l'illustration en appliquant un lissage.

**Ecrêter selon le plan de travail** (Illustrator uniquement) Réduit la taille de l'illustration afin qu'elle corresponde aux limites du plan de travail du document. Toute portion de l'illustration à l'extérieur du plan de travail est supprimée.

**Remarque :** les fonctions du panneau Taille de l'image ne sont pas disponibles pour les formats de fichier SWF et SVG, excepté Ecrêter selon le plan de travail.

**3** Saisissez les nouvelles dimensions en pixels ou un pourcentage de redimensionnement de l'image, puis cliquez sur Appliquer.

## **Génération de calques CSS pour les images Web**

Vous pouvez utiliser les calques de votre illustration Illustrator pour générer des calques CSS dans le fichier HTML résultant. Un calque CSS est un élément avec une position absolue et pouvant chevaucher d'autres éléments dans une page Web. L'exportation de calques CSS est utile lorsque vous envisagez de créer des effets dynamiques dans votre page Web.

Le panneau Calques de la boîte de dialogue Enregistrer pour le Web et les périphériques permet de contrôler les calques de niveau supérieur de votre illustration exportés comme calques CSS et de définir si les calques exportés sont visibles ou masqués.

- **1** Cliquez sur l'onglet Calques dans la boîte de dialogue Enregistrer pour le Web et les périphériques.
- **2** Sélectionnez l'option Exporter comme calques CSS.
- **3** Choisissez un calque dans le menu déroulant et définissez les options suivantes :

**Visible** Crée un calque CSS visible dans le fichier HTML obtenu.

**Masqué** Crée un calque CSS masqué dans le fichier HTML obtenu.

Les calques CSS sont identiques aux calques GoLive. Adobe GoLive vous permet d'animer un calque CSS et d'utiliser des scripts JavaScript intégrés pour créer des effets interactifs.

#### **Voir aussi**

[« Présentation de l'option Enregistrer pour le Web et les périphériques » à la page 504](#page-509-0)

[« Optimisation d'une image pour le Web » à la page 505](#page-510-0)

#### **Modifier l'optimisation sur la base d'un masque**

Vous pouvez faire varier les paramètres d'optimisation sur une image (optimisation pondérée) en utilisant des masques pour produire des résultats de meilleure qualité dans des zones critiques de l'image et ce, sans trop augmenter la taille du fichier. Vous pouvez définir l'optimisation pondérée pour les paramètres suivants :

- Qualité des images JPEG
- Tramage pour les images GIF, PNG-8 et WBMP.
- Perte pour les images GIF.
- Table de couleurs générée pour les images GIF et PNG-8, privilégiant les couleurs dans des zones spécifiques de l'image.

Pour appliquer l'optimisation pondérée, vous devez tout d'abord créer un masque de couche alpha ou utiliser le masque généré automatiquement pour les calques de texte et les calques de forme.

Les zones blanches du masque (qui incluent le texte ou les formes sur les calques de forme) indiquent les zones de l'image dont le niveau de qualité sera le plus élevé. Les zones noires indiquent les parties les moins importantes de l'image. Cellesci présenteront une qualité JPEG inférieure ou la perte et le tramage le plus important pour les images GIF. Le niveau d'optimisation des zones grises du masque varie en fonction du niveau de gris. Dans le cas des tables de couleurs générées, les zones blanches du masque indiquent des zones d'image importantes ; davantage de couleurs y sont donc conservées.

**1** Dans la boîte de dialogue Enregistrer pour le Web et les périphériques, cliquez sur le bouton Masque **en** en regard d'une option. Par exemple, Qualité pour les images JPEG ou Perte pour les images GIF.

**2** Dans la boîte de dialogue qui apparaît, sélectionnez le masque que vous souhaitez appliquer. Tous les calques de texte de l'image, tous les calques de forme de l'image ou une couche alpha. Vous pouvez sélectionner plusieurs masques.

Une vignette du masque apparaît dans le coin inférieur droit de la boîte de dialogue.

**3** Utilisez les curseurs pour modifier la qualité, la perte ou le tramage, ou entrez des valeurs minimales et maximales pour les paramètres dans les zones de texte.

Le curseur blanc affecte les zones blanches du masque, tandis que le curseur noir en affecte les zones noires. Les zones du masque de couleur grise sont partiellement affectées afin que la transition entre les différentes zones soit plus douce.

**Remarque :** pour le paramètre Perte, plus la valeur est élevée, plus la compression est forte, contrairement à la plupart des autres paramètres, pour lesquels la valeur et la qualité vont de pair.

## <span id="page-514-1"></span>**Aperçu des images optimisées dans un navigateur Web**

Vous pouvez prévisualiser une image optimisée dans n'importe quel navigateur installé sur votre système à partir de la boîte de dialogue Enregistrer pour le Web et les périphériques (Fichier > Enregistrer pour le Web et les périphériques). L'aperçu dans le navigateur affiche l'image accompagnée des données suivantes : type de fichier d'image, dimensions en pixels, taille de fichier, paramètres de compression et autres informations HTML.

- Pour afficher l'aperçu d'une image dans le navigateur Web par défaut, cliquez sur l'icône correspondante au bas de la boîte de dialogue Enregistrer pour le Web et les périphériques.
- Pour sélectionner un autre navigateur, choisissez Autre dans le menu contextuel correspondant (à côté de l'icône de navigateur).
- Pour ajouter, modifier ou supprimer un navigateur du menu contextuel correspondant, choisissez Modifier la liste dans ce menu. La boîte de dialogue Navigateurs répertorie tous les navigateurs installés sur votre ordinateur. Vous pourrez y définir le navigateur par défaut pour visualiser votre image.

## **Enregistrer un fichier à envoyer par courrier électronique**

**1** Ouvrez l'image dans Photoshop, puis choisissez Fichier > Enregistrer pour le Web et les périphériques.

**2** Cliquez sur l'onglet Optimiser dans la partie supérieure de la boîte de dialogue Enregistrer pour le Web et les périphériques.

**3** Choisissez JPEG Inf dans le menu Paramètres prédéfinis.

**4** Cliquez sur l'onglet Taille de l'image.

**5** Vérifiez que l'option Conserver les proportions est sélectionnée et entrez une valeur pour la largeur. Pour le courrier électronique, 400 pixels est une taille de fichier convenable. Utilisez une taille de fichier plus réduite si la connexion Internet de votre destinataire est lente.

**6** Cliquez sur Enregistrer. Entrez le nom du fichier et sélectionnez un emplacement pour l'enregistrement. Vérifiez dans Format que l'option Images est sélectionnée. Cliquez sur Enregistrer.

A présent, vous pouvez envoyer le fichier par courrier électronique. Dans certains programmes de messagerie électronique, vous pouvez faire glisser le fichier dans le corps de texte du message. Dans d'autres programmes, vous devez utilisez les commandes Joindre ou Insérer.

# <span id="page-514-0"></span>**Options d'optimisation des images Web**

## **Formats graphiques Web**

Les formats graphiques Web peuvent être soit des images bitmap (pixellisation), soit des images vectorielles. Les formats bitmap (GIF, JPEG, PNG et WBMP) sont *dépendants de la résolution*, ce qui signifie que les dimensions de l'image bitmap, et éventuellement sa qualité, varieront en fonction de la résolution du moniteur. Les formats vectoriels (SVG et SWF), quant à eux, sont indépendants de la résolution et peuvent être réduits ou agrandis sans aucune perte au niveau de la qualité d'image. Les formats vectoriels peuvent également inclure des données de pixellisation. Seul Adobe Illustrator vous permet d'exporter à partir de la boîte de dialogue Enregistrer pour le Web et les périphériques vers les formats SVG et SWF.

# **Options d'optimisation JPEG**

Le format JPEG est le format standard de compression d'images à tons continus, telles que les photographies. L'optimisation d'une image au format IPEG implique une compression avec perte de qualité lors de laquelle des données sont supprimées de manière sélective.

**Remarque :** puisque les données d'image sont perdues lorsque vous enregistrez un fichier au format JPEG, il peut s'avérer utile d'enregistrer le fichier source dans son format d'origine (Photoshop .PSD, par exemple), au cas où vous auriez l'intention d'y apporter d'autres modifications ou de créer d'autres versions JPEG.

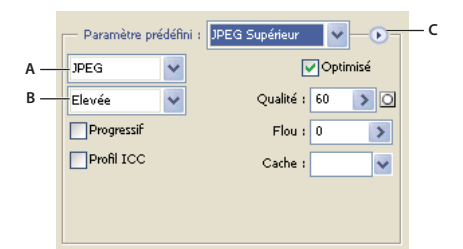

Paramètres d'optimisation JPEG

**A.** Menu Format de fichier **B.** Menu Qualité de compression **C.** Menu Optimiser

**Qualité** Détermine le niveau de compression. Plus la qualité est élevée, plus l'algorithme de compression conserve de détails. Notez cependant qu'un paramètre de qualité élevé produit un fichier plus volumineux qu'un paramètre de qualité réduit. Affichez l'image optimisée avec différents paramètres de qualité afin de choisir le meilleur compromis entre qualité et taille de fichier.

**Optimisée** Crée un fichier JPEG de taille légèrement inférieure. Le format JPEG optimisé est recommandé pour obtenir une compression maximale. Toutefois, certains navigateurs anciens ne prennent pas en charge cette fonctionnalité.

**Progressif** Affiche l'image progressivement dans un navigateur Web. L'image s'affiche sous la forme d'une série d'incrustations grâce auxquelles une version de faible résolution de l'image apparaît progressivement à mesure de son téléchargement. L'option Progressif est associée au format JPEG optimisé.

**Remarque :** les images JPEG créées avec l'option Progressif nécessitent davantage de RAM à l'affichage et ne sont pas prises en charge par certains navigateurs.

**Flou** Indique la quantité de flou appliqué à l'image. Cette option applique un effet identique à celui du filtre Flou gaussien et permet une compression plus élevée du fichier, résultant en un fichier plus petit. Il est recommandé de la régler sur une valeur comprise entre 0,1 et 0,5.

**profil ICC** Préserve le profil ICC de l'illustration avec le fichier. Certains navigateurs utilisent les profil ICC pour la correction des couleurs. Cette option est uniquement disponible lorsque vous avez enregistré une image avec un profil ICC ; elle n'est pas disponible pour les images non enregistrées.

**Cache** Indique une couleur de fond pour les pixels transparents de l'image d'origine. Cliquez sur la case Couleur du cache pour sélectionner une couleur dans le sélecteur de couleurs ou sélectionnez une option dans le menu Cache : Couleur de la pipette (pour utiliser la couleur affichée dans la case échantillon de la pipette), Couleur de premier plan, Couleur d'arrière-plan, Blanc, Noir ou Autre (pour utiliser le sélecteur de couleur).

Les pixels entièrement transparents de l'image d'origine adoptent la couleur sélectionnée, tandis que les pixels partiellement transparents de l'image d'origine sont mélangés à cette même couleur.

#### **Voir aussi**

[« Optimisation d'une image pour le Web » à la page 505](#page-510-0)

# **Options d'optimisation des formats GIF et PNG-8**

Le format GIF est le format de compression d'images standard avec des couleurs continues et des détails précis, tels que des dessins au trait, des logos ou des illustrations contenant du texte. Tout comme le format GIF, le format PNG-8 compresse efficacement les zones de couleurs continues tout en préservant les détails précis

Les fichiers PNG-8 et GIF prenant en charge les couleurs 8 bits, ils peuvent reproduire jusqu'à 256 couleurs. Le processus de détermination des couleurs à utiliser est appelé indexation. Les images aux formats GIF et PNG-8 sont parfois appelées images couleur indexées. Lors de la conversion en couleurs indexées, Photoshop construit une table des couleurs qui mémorise et indexe les couleurs dans l'image. Si une couleur de l'image originale n'apparaît pas dans la table des couleurs, l'application choisit celle qui en est la plus proche ou simule la couleur en utilisant plusieurs des couleurs disponibles.

Outre les options ci-après, la table des couleurs de l'image est à votre disposition pour régler le nombre de couleurs. Voir [« Personnaliser la table des couleurs pour les images GIF et PNG-8 » à la page 514](#page-519-0).

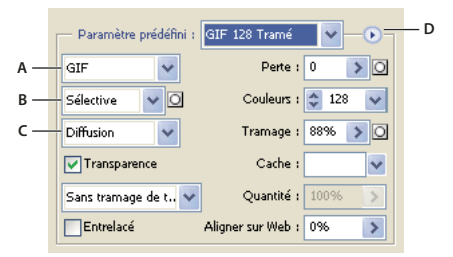

Paramètres d'optimisation GIF

**A.** Menu Format de fichier **B.** Menu Algorithme de réduction de couleurs **C.** Menu Algorithme de tramage **D.** Menu Optimiser

Perte (GIF uniquement) Réduit la taille des fichiers par suppression sélective de données. Le volume des données supprimées est proportionnel à cette valeur. Vous pouvez souvent appliquer une valeur de 5 à 10 (et parfois à 50) sans que l'image ne soit dégradée. L'option de perte vous permet de réduire la taille du fichier de 5 à 40 %.

**Remarque :** l'option de perte n'est compatible ni avec l'option Entrelacé ni avec les algorithmes Bruit et Motif.

**Algorithmes de réduction de couleurs et Couleurs** Détermine la méthode de création de la table des couleurs et le nombre de couleurs à lui définir. Vous pouvez sélectionner l'une des méthodes de réduction de couleurs suivantes :

• **Perception** Crée une table des couleurs personnalisée en donnant la priorité aux couleurs auxquelles notre œil est plus sensible.

• **Sélective** Crée une table des couleurs similaire à la table Perception, mais en privilégiant de larges zones de couleurs et en conservant les couleurs Web. En général, cette table des couleurs restitue fidèlement les couleurs de l'image. Il s'agit de l'option par défaut.

• **Adaptative** Permet de créer une table des couleurs personnalisée par prélèvement des teintes à partir du spectre qui prédomine dans l'image. Par exemple, une image contenant uniquement les couleurs vert et bleu produit une table des couleurs constituée principalement de verts et de bleus. La plupart des images concentrent des couleurs dans des zones spécifiques du spectre.

• **(Restrictive) Web** Utilise la table standard de 216 couleurs commune aux panneaux 8 bits (256 couleurs) de Windows et Mac OS. Cette option garantit qu'aucun tramage de navigateur n'est appliqué aux couleurs lorsque l'image est affichée en 8 bits. Ce panneau est également appelé le panneau Web sécurisée. Le panneau Web pouvant générer des fichiers plus volumineux, son utilisation est recommandée exclusivement lorsqu'il est indispensable d'éviter le tramage du navigateur.

• **Autre** Utilise un panneau de couleurs créé ou modifié par l'utilisateur. Si vous ouvrez un fichier GIF ou PNG-8 existant, il sera accompagné de son propre panneau de couleurs.

Utilisez ce panneau à partir de la boîte de dialogue Enregistrer pour le Web et les périphériques afin de personnaliser la table des couleurs.

• **Noir et blanc, Niveaux de gris, Mac OS, Windows** Utilisent un panneau prédéfini de couleurs.

**Méthode de tramage et Tramage** Détermine la méthode de tramage employée et la quantité appliquée. Le tramage correspond à la méthode de simulation des couleurs non disponibles dans le système d'affichage de couleurs de votre ordinateur. Un pourcentage élevé restitue un plus grand nombre de couleurs et de détails dans l'image mais risque de créer un fichier plus volumineux. Pour une compression optimale, utilisez le pourcentage de tramage le plus faible permettant d'obtenir le détail de couleur recherché. Les images contenant principalement des couleurs en aplat donnent de bons résultats sans tramage. Les images à tons continus (notamment les dégradés de couleur) donnent souvent de meilleurs résultats avec un tramage qui évite l'apparition de bandes de couleurs.

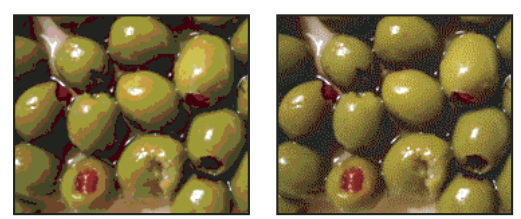

Image GIF avec tramage de 0 % (à gauche) et avec tramage de 100 % (à droite)

Vous pouvez sélectionner l'une des méthodes de tramage suivantes :

• **Diffusion** Applique un motif aléatoire, en général moins visible que le tramage Motif. Les effets du tramage sont diffusés sur les pixels adjacents.

• **Motif** Applique un motif carré semblable aux demi-teintes pour simuler les couleurs absentes de la table des couleurs.

• **Bruit** Applique un motif aléatoire semblable à celui obtenu avec l'algorithme Diffusion, sans le diffuser sur les pixels adjacents. Aucune ligne n'apparaît avec la méthode de tramage Bruit.

**Transparence et Cache** Déterminent la manière dont les pixels transparents de l'image sont optimisés.

- Pour rendre complètement transparents les pixels transparents et fondre les pixels partiellement transparents avec une couleur, sélectionnez Transparence et une couleur de cache.
- Pour appliquer une couleur aux pixels entièrement transparents et mélanger les pixels partiellement transparents avec la même couleur, sélectionnez une couleur de cache et désélectionnez l'option Transparence.
- Pour sélectionner une couleur de cache, cliquez sur le témoin de couleur du menu Cache et sélectionnez une couleur dans le sélecteur de couleurs. Vous pouvez également sélectionner une option dans le menu Cache : Couleur de la pipette (pour utiliser la couleur affichée dans la case échantillon de la pipette), Couleur de premier plan, Couleur d'arrière-plan, Blanc, Noir ou Autre (pour utiliser le sélecteur de couleur).

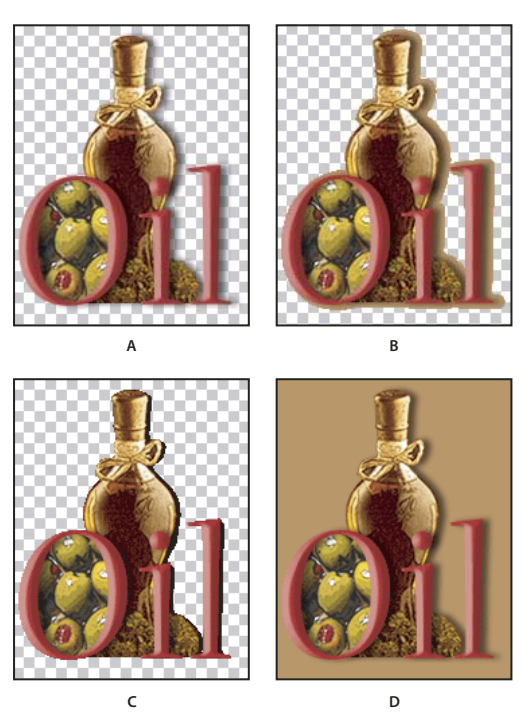

Exemples de transparence et de détourage

**A.** Image d'origine **B.** Transparence sélectionnée avec une couleur de cache **C.** Transparence sélectionnée sans détourage **D.** Transparence désélectionnée avec une couleur de cache

**Tramage de transparence** Lorsque l'option Transparence est sélectionnée, vous pouvez choisir un algorithme de tramage des pixels partiellement transparents :

- Sans tramage de transparence n'applique aucun tramage aux pixels partiellement transparents de l'image.
- Tramage de transparence par diffusion applique un motif aléatoire, en général moins visible que le tramage Motif. Les effets du tramage sont diffusés sur les pixels adjacents. Si vous sélectionnez cet algorithme, spécifiez un pourcentage dans la zone Quantité pour indiquer la quantité de tramage à appliquer à l'image.
- Tramage de transparence par motif applique un motif carré, semblable à une trame de simili, aux pixels partiellement transparents.
- Tramage de transparence par bruit applique un motif aléatoire, semblable à l'algorithme Diffusion, mais sans diffusion du motif sur les pixels adjacents. Aucune ligne n'apparaît avec l'algorithme Bruit.

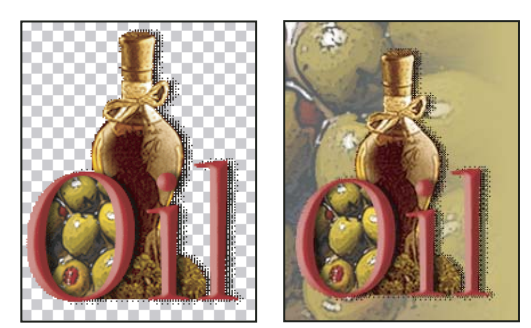

Exemple de tramage de transparence du motif (à gauche) et exemple d'application sur un arrière-plan de page Web (à droite)

**Entrelacé** Affiche une version basse résolution de l'image dans un navigateur jusqu'au téléchargement complet du fichier image. Le téléchargement de l'image paraît ainsi plus court, et l'utilisateur peut vérifier le déroulement de l'opération. L'entrelacement augmente toutefois la taille des fichiers.

**Aligner sur Web** Indique une tolérance de glissement des couleurs vers leurs plus proches équivalents dans le panneau Web (pour éviter le tramage des couleurs dans un navigateur). Plus cette valeur est élevée, plus le nombre de couleurs déplacées est grand.

# **Voir aussi**

[« Optimisation d'une image pour le Web » à la page 505](#page-510-0)

# <span id="page-518-0"></span>**Optimiser la transparence dans les images GIF et PNG**

La transparence rend possible la création d'images non rectangulaires pour le Web. Transparence conserve les pixels transparents de l'image. Ceci permet à l'arrière-plan de votre page Web d'être visible à travers les zones de transparence de votre image. Mise en cache d'arrière-plan simule la transparence en remplissant ou mélangeant des pixels transparents avec une couleur de cache qui peut correspondre à l'arrière-plan de la page Web. La mise en cache d'arrière-plan est plus efficace si la couleur l'arrière-plan de la page Web est opaque et que vous savez de quelle couleur il s'agit.

Utilisez les options Transparence et Cache de la boîte de dialogue Enregistrer pour le Web et les périphériques afin de spécifier comment les pixels transparents des images GIF et PNG doivent être optimisés.

- (GIF et PNG-8) Cochez la case Transparence et sélectionnez une couleur de cache pour que les pixels entièrement transparents le restent et que les pixels partiellement transparents prennent la couleur définie.
- Pour appliquer une couleur aux pixels entièrement transparents et mélanger les pixels partiellement transparents avec la même couleur, sélectionnez une couleur de cache et désélectionnez l'option Transparence.
- (GIF et PNG-8) Pour rendre complètement transparents tous les pixels transparents à plus de 50 %, et complètement opaques les pixels transparents à moins de 50 %, sélectionnez Transparence et choisissez Sans dans le menu Cache.
- (PNG-24) Pour enregistrer une image avec une transparence multi-niveaux (jusqu'à 256 niveaux), sélectionnez Transparence. L'option Cache est désactivée étant donné que la transparence multi-niveaux permet à une image de se mélanger avec n'importe quelle couleur d'arrière-plan.

**Remarque :** dans les navigateurs qui ne prennent pas en charge la transparence PNG-24, les pixels transparents peuvent être affichés sur une couleur d'arrière-plan par défaut, telle que le gris.

Pour sélectionner une couleur de cache, cliquez sur le témoin de couleur du menu Cache et sélectionnez une couleur dans le sélecteur de couleurs. Vous pouvez également sélectionner une option dans le menu Cache : Couleur de la pipette (pour utiliser la couleur affichée dans la case échantillon de la pipette), Couleur de premier plan, Couleur d'arrière-plan, Blanc, Noir ou Autre (pour utiliser le sélecteur de couleur).

# **Afficher la table des couleurs d'une tranche optimisée**

La table des couleurs d'une tranche apparaît dans le panneau Table des couleurs de la boîte de dialogue Enregistrer pour le Web et les périphériques.

❖ Sélectionnez une tranche optimisée au format GIF ou PNG-8 La table des couleurs de la tranche sélectionnée apparaît dans la table des couleurs de la boîte de dialogue Enregistrer pour le Web et les périphériques.

Dans une image composée de plusieurs tranches, les couleurs de la table risquent de varier d'une tranche à une autre ; pour éviter cela, vous pouvez lier les tranches avant de commencer votre travail. Si vous sélectionnez plusieurs tranches utilisant des tables des couleurs différentes, la table des couleurs s'affiche vide, et sa barre d'état indique la mention « Mixte ».

## <span id="page-519-0"></span>**Personnaliser la table des couleurs pour les images GIF et PNG-8**

La table des couleurs de la boîte de dialogue Enregistrer pour le Web et les périphériques permet de personnaliser les couleurs dans des images GIF et PNG-8 optimisées. Un nombre réduit de couleurs préserve, dans la plupart des cas, la bonne qualité de l'image tout en réduisant la taille du fichier de l'image.

Dans cette table, vous pouvez ajouter et modifier des couleurs, remplacer une sélection de teintes par des couleurs compatibles avec le Web et verrouiller les coloris sélectionnés pour éviter leur suppression du panneau.

#### **Trier une table des couleurs**

Choisissez un ordre de tri dans le menu du panneau Table des couleurs :

- Non trié(e), pour restaurer l'ordre de tri initial.
- Trier par teinte, pour classer les couleurs selon leur position sur la roue chromatique standard (exprimée en degré de 0 à 360). Les couleurs neutres ont une valeur de teinte nulle (0) et sont répertoriées avec les rouges.
- Trier par luminance, pour classer les couleurs selon leur clarté ou leur intensité.
- Trier par popularité, pour classer les couleurs selon leur fréquence d'occurrence dans l'image.

#### **Ajouter une couleur à la table des couleurs**

Vous pouvez ajouter des couleurs qui n'ont pas été prises en compte lors de la création de la table. L'ajout d'une couleur dans une table dynamique décale la couleur du panneau le plus proche de la nouvelle couleur. L'ajout d'une couleur dans une table fixe ou personnalisée ajoute une autre couleur dans le panneau.

**1** Si une ou plusieurs couleurs sont actuellement sélectionnées dans la table des couleurs, choisissez Désélectionner toutes les couleurs dans le menu du panneau Table des couleurs afin de les désélectionner.

- **2** Choisissez une couleur en utilisant l'une des méthodes suivantes :
- Cliquez sur la case Couleur de la pipette dans la boîte de dialogue Enregistrer pour le Web et les périphériques et choisissez une couleur dans le sélecteur de couleurs.
- Sélectionnez l'outil Pipette dans la boîte de dialogue Enregistrer pour le Web et les périphériques et cliquez dans l'image.
- **3** Effectuez l'une des opérations suivantes :
- Cliquez sur le bouton Nouvelle couleur  $\Box$  dans la table des couleurs.
- Choisissez Nouvelle couleur dans le menu du panneau Table des couleurs.

Pour transformer la table des couleurs en panneau personnalisé, maintenez la touche Ctrl (Windows) ou Commande (Mac OS) enfoncée lorsque vous ajoutez la nouvelle couleur.

La nouvelle couleur s'affiche dans la table des couleurs avec un petit carré blanc dans l'angle inférieur droit, indiquant que la couleur est verrouillée. Si la table des couleurs est dynamique, la couleur d'origine s'affiche dans la partie supérieure gauche, et la nouvelle couleur s'affiche dans la partie inférieure droite.

#### **Sélectionner des couleurs dans la table des couleurs**

Un cadre blanc apparaît autour des couleurs sélectionnées dans la Table des couleurs.

- Pour sélectionner une couleur, cliquez dessus dans la Table des couleurs.
- Pour sélectionner plusieurs couleurs dans la table des couleurs, appuyez sur la touche Maj et cliquez sur une autre couleur. Toutes les couleurs situées entre la première couleur et la deuxième couleur sélectionnées sont sélectionnées. Pour sélectionner un groupe de couleurs non adjacentes, appuyez sur la touche Ctrl (Windows) ou Commande (Mac OS), puis cliquez sur chaque couleur à inclure dans la sélection. Le menu du panneau Table des couleurs fournit également des commandes de sélection de couleurs.
- Pour sélectionner une couleur dans l'image d'aperçu, cliquez dans l'aperçu à l'aide de l'outil Pipette de la boîte de dialogue Enregistrer pour le Web et les périphériques. Cliquez tout en maintenant la touche Maj enfoncée pour sélectionner d'autres couleurs.
- Pour désélectionner toutes les couleurs, choisissez Désélectionner toutes les couleurs dans le menu du panneau Table des couleurs.

#### **Déplacer une couleur**

Vous pouvez remplacer une couleur sélectionnée dans la table des couleurs par n'importe quelle autre valeur chromatique RVB. Lorsque vous régénérez l'image optimisée, la nouvelle couleur apparaît à la place de la couleur sélectionnée dans l'image.

- **1** Double-cliquez sur la couleur dans la table des couleurs pour afficher le sélecteur de couleurs par défaut.
- **2** Sélectionnez une couleur.

La couleur d'origine apparaît dans la partie supérieure gauche de la nuance, tandis que la nouvelle couleur apparaît dans la partie inférieure droite. Le petit carré dans l'angle inférieur droit de la nuance indique que la couleur est verrouillée. Si vous effectuez un déplacement vers une couleur Web sécurisée, un petit losange blanc apparaît au centre de la nuance.

- **3** Pour restaurer la couleur d'origine d'une couleur déplacée, procédez de l'une des manières suivantes :
- double-cliquez sur la nuance de la couleur déplacée. La couleur d'origine est sélectionnée dans le sélecteur de couleurs. Cliquez sur OK pour restaurer la couleur.
- Pour rétablir toutes les couleurs déplacées dans une table des couleurs (y compris les couleurs Web), choisissez Annuler le déplacement de toutes les couleurs dans le menu du panneau Table des couleurs.

#### **Remplacer des couleurs par leurs plus proches équivalents dans le panneau Web**

Pour empêcher la simulation des couleurs dans un navigateur, vous devez convertir les couleurs en leurs plus proches équivalents dans le panneau Web. Cela garantit que les couleurs ne sont pas simulées lorsqu'elles s'affichent dans un navigateur sous les systèmes Windows ou Macintosh, capables d'afficher 256 couleurs uniquement.

- **1** Sélectionnez une ou plusieurs couleurs dans l'image optimisée ou dans la table des couleurs.
- **2** Effectuez l'une des opérations suivantes :
- Cliquez sur le bouton de déplacement Web  $\bigcirc$  dans le panneau Table des couleurs.
- Choisissez Déplacement/Annuler le déplacement des couleurs sélectionnées vers/du panneau Web dans le menu du panneau Table des couleurs. La couleur d'origine apparaît dans la partie supérieure gauche de la nuance, tandis que la nouvelle couleur apparaît dans la partie inférieure droite. Le petit losange blanc  $\Omega$  au centre de la nuance indique qu'il s'agit d'une couleur Web sécurisée ; le petit carré dans l'angle inférieur droit de la nuance indique que la couleur est verrouillée.

**3** Pour définir une tolérance de glissement, entrez une valeur pour Aligner sur Web. Plus cette valeur est élevée, plus le nombre de couleurs déplacées est grand.

- **4** Pour restaurer les couleurs Web déplacées, procédez de l'une des manières suivantes :
- Sélectionnez une couleur Web déplacée dans la table des couleurs, puis cliquez sur le bouton de déplacement Web dans le panneau Table des couleurs.
- Pour rétablir toutes les couleurs Web déplacées dans une table des couleurs, choisissez Annuler le déplacement de toutes les couleurs dans le menu du panneau Table des couleurs.

#### **Faire correspondre des couleurs avec les transparences**

Vous pouvez ajouter de la transparence à une image optimisée par mise en correspondance des couleurs existantes et de la transparence.

- **1** Sélectionnez une ou plusieurs couleurs dans l'image optimisée ou dans la table des couleurs.
- **2** Effectuez l'une des opérations suivantes :
- Cliquez sur le bouton Associer la transparence  $\Box$  dans le panneau Table des couleurs.
- Choisissez Associer/Dissocier les couleurs sélectionnées à/de la transparence dans le menu du panneau Table de couleurs.

La grille de transparence  $\boxtimes$  apparaît dans la moitié de chacune des couleurs d'équivalence. Le petit carré dans l'angle inférieur droit de la nuance indique que la couleur est verrouillée.

- **3** Pour rétablir la couleur d'origine, procédez de l'une des manières suivantes :
- Sélectionnez les couleurs à rétablir, puis cliquez sur le bouton Associer la transparence  $\square$  ou choisissez Associer/Dissocier les couleurs sélectionnées à/de la transparence dans le menu du panneau Table des couleurs.
- Pour rétablir toutes les couleurs associées à la transparence, choisissez Dissocier toutes les couleurs transparentes.

#### **Verrouiller ou déverrouiller une couleur**

Vous pouvez verrouiller des couleurs sélectionnées dans la table des couleurs pour éviter leur suppression, lorsque le nombre de couleurs est réduit, ainsi que leur tramage dans l'application.

**Remarque :** le verrouillage des couleurs n'empêche pas leur tramage dans un navigateur.

- **1** Sélectionnez une ou plusieurs couleurs dans la table des couleurs.
- **2** Verrouillez la couleur en utilisant l'une des méthodes suivantes :
- Cliquez sur le bouton de verrouillage  $\Box$ .
- Choisissez Verrouiller/Déverrouiller les couleurs sélectionnées dans le menu du panneau Table des couleurs.

Un carré blanc  $\Box$  s'affiche dans l'angle inférieur droit de chaque couleur verrouillée.

- **3** Déverrouillez la couleur en utilisant l'une des méthodes suivantes :
- Cliquez sur le bouton de verrouillage  $\Box$ .
- Choisissez Verrouiller/Déverrouiller les couleurs sélectionnées dans le menu du panneau Table des couleurs.

Le carré blanc disparaît de la nuance.

#### **Supprimer les couleurs sélectionnées**

Vous pouvez supprimer des couleurs de la table des couleurs, afin de réduire la taille du fichier image. Lorsque vous supprimez une couleur, son équivalent le plus proche restant dans le panneau est utilisé pour le rendu des zones de l'image optimisée qui contenaient précédemment cette couleur.

Lorsque vous supprimez une couleur, la table des couleurs devient automatiquement un panneau personnalisé. En effet, les panneaux Adaptative, Perception et Sélective réintègrent automatiquement la couleur supprimée dans le panneau lorsque vous réoptimisez l'image, tandis que le panneau Personnalisé demeure inchangé lorsque vous effectuez cette opération.

**1** Sélectionnez une ou plusieurs couleurs dans la table des couleurs.

- **2** Supprimez la couleur en utilisant l'une des méthodes suivantes :
- Cliquez sur l'icône de suppression  $\mathbb{R}$ .
- Choisissez Supprimer la couleur dans le menu du panneau Table des couleurs.

#### **Enregistrer une table des couleurs**

Vous pouvez enregistrer les tables des couleurs à partir d'images optimisées pour les utiliser avec d'autres images et charger les tables des couleurs créés dans d'autres applications. Lorsque vous chargez une nouvelle table des couleurs dans une image, les couleurs de l'image optimisée sont modifiées en fonction des couleurs de la nouvelle table.

**1** Choisissez Enregistrer la table des couleurs dans le menu du panneau Table des couleurs.

**2** Attribuez un nom à la table des couleurs et choisissez un emplacement pour l'enregistrement. Par défaut, l'extension .act (AdobeColorTable) est attribuée au nom de fichier de la table des couleurs.

Pour accéder à la table des couleurs lorsque vous sélectionnez des options d'optimisation pour une image GIF ou PNG, enregistrez la table des couleurs dans le sous-dossier Paramètres prédéfinis/Couleurs optimisées du dossier de l'application Photoshop.

**3** Cliquez sur Enregistrer.

**Important :** lorsque vous rechargez la table, toutes les couleurs déplacées s'affichent comme des nuances entières déverrouillées.

#### **Charger une table des couleurs**

**1** Choisissez Charger la table des couleurs dans le menu du panneau Table des couleurs.

**2** Déplacez-vous jusqu'à un fichier contenant la table des couleurs à charger : un fichier .act (AdobeColorTable), .aco (AdobeColorSwatch) ou GIF (pour charger la table des couleurs incorporée de ce fichier).

**3** Cliquez sur Ouvrir.

# **Options d'optimisation PNG-24**

Le format PNG-24 est particulièrement adapté à la compression d'images à tons continus, mais il produit des fichiers d'une taille plus importante que le format JPEG. Ce format présente l'avantage de conserver jusqu'à 256 niveaux de transparence dans une image.

**Transparence et Cache** Déterminent la manière dont les pixels transparents de l'image sont optimisés. Voir [« Optimiser la](#page-518-0) [transparence dans les images GIF et PNG » à la page 513.](#page-518-0)

**Entrelacé** Affiche une version basse résolution de l'image dans un navigateur jusqu'au téléchargement complet du fichier image. Le téléchargement de l'image paraît ainsi plus court, et l'utilisateur peut vérifier le déroulement de l'opération. L'entrelacement augmente toutefois la taille des fichiers.

#### **Voir aussi**

[« Optimisation d'une image pour le Web » à la page 505](#page-510-0)

# **Options d'optimisation WBMP**

Le format WBMP est le format standard d'optimisation des images pour des périphériques mobiles tels que des téléphones portables. Il prend en charge les couleurs 1 bit, ce qui signifie que les images WBMP contiennent uniquement des pixels noir et blanc.

Vous pouvez définir la méthode et les options de tramage à employer selon la quantité de tramage à appliquer. Pour une compression optimale, utilisez le pourcentage de tramage le plus faible permettant d'obtenir le degré de détail recherché.

Vous pouvez sélectionner l'une des méthodes de tramage suivantes :

**Sans tramage** N'applique aucun tramage pour un rendu de l'image en pixels de noir pur et de blanc pur.

**Diffusion** Applique un motif aléatoire, en général moins visible que le tramage Motif. Les effets du tramage sont diffusés sur les pixels adjacents. Si vous sélectionnez cet algorithme, spécifiez un pourcentage dans la zone Tramage pour indiquer la quantité de tramage à appliquer à l'image.

**Remarque :** le tramage Diffusion peut entraîner l'apparition de ruptures sur les bordures des tranches. La liaison des tranches a pour caractéristique d'appliquer le motif de tramage à toutes les tranches et d'éliminer ces ruptures.

**Motif** Applique un motif carré semblable à une trame de demi-teinte pour déterminer la valeur des pixels.

**Bruit** Applique un motif aléatoire, semblable au tramage Diffusion, mais sans la diffusion du motif sur les pixels adjacents. Aucune ligne n'apparaît avec l'algorithme Bruit.

#### **Voir aussi**

[« Optimisation d'une image pour le Web » à la page 505](#page-510-0)

# **Options d'optimisation SWF (Illustrator)**

Le format de fichier Adobe Flash (SWF) est un format graphique vectoriel permettant de créer des images compactes et évolutives pour le Web. Comme ce format de fichier est vectoriel, l'illustration conserve la même qualité d'image avec n'importe quelle résolution. Le format SWF sert habituellement à la création d'images d'animation, mais vous pouvez également enregistrer les images pixellisées au format SWF ou mélanger des graphiques pixellisés et des graphiques vectoriels.

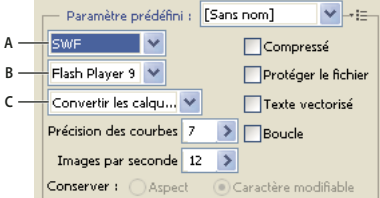

Paramètres d'optimisation SWF

**A.** Menu Format de fichier **B.** Menu Flash Player **C.** Menu Type de l'exportation

**Paramètre prédéfini** Indique l'ensemble d'options préconfigurées que vous souhaitez utiliser pour l'exportation. Vous pouvez créer des paramètres en définissant les options à votre gré, puis en sélectionnant la commande Enregistrer les paramètres dans le menu du panneau. (Pour ouvrir le menu du panneau, cliquez sur le triangle situé à droite du menu Paramètres prédéfinis.)

**Version Flash Player** Précise la version la plus ancienne de Flash Player qui prendra en charge le fichier exporté.

**Type de l'exportation** Détermine les options d'exportation des calques. Sélectionnez l'option Fichier AI en fichier SWF pour exporter l'illustration dans une seule image. Sélectionnez l'option Convertir les calques en images SWF pour exporter l'illustration de chaque calque dans une image SWF distincte et créer un fichier SWF animé.

**Remarque :** sélectionnez l'option Fichier AI en fichier SWF pour conserver les masques d'écrêtage de calque.

**Précision des courbes** Permet de définir la précision des courbes de Bézier. Les valeurs faibles réduisent la taille du fichier exporté avec une légère perte de précision des courbes. Plus la valeur est élevée, plus la précision de la reproduction de la courbe est grande, mais plus le fichier est volumineux.

**Images par seconde** Spécifie la vitesse de lecture de l'animation dans un afficheur Flash. Cette option est disponible uniquement pour la commande Convertir les calques en images SWF.

**Boucle** Lors de la lecture dans un afficheur Flash, crée une boucle continue de l'animation au lieu d'arrêter et de reprendre la lecture. Cette option est disponible uniquement pour la commande Convertir les calques en images SWF.

**Conserver l'aspect** Décompose tous les contours et aplatit les modes de fusion et la transparence non pris en charge par le format SWF.

**Conserver le caractère modifiable si possible** Convertit les contours en contours SWF et simule ou ignore la transparence non prise en charge par le format SWF.

**Remarque :** SWF gère uniquement l'opacité au niveau de l'objet.

Utilisez la commande Exporter plutôt que la commande Enregistrer pour le Web et les périphériques afin de conserver l'ordre de superposition de vos illustrations en exportant chaque calque en tant que fichier SWF séparé. Vous pouvez alors importer les fichiers SWF exportés dans Adobe Flash simultanément.

**Compressé** Compresse le fichier exporté.

**Protéger le fichier** Protège le fichier de sorte qu'il ne peut être importé par des applications autres que Flash.

**Texte vectorisé** Vectorise tout le texte pour conserver l'aspect actuel. Si vous envisagez de modifier le texte dans Flash, ne sélectionnez pas cette option.

# **Options d'optimisation SVG (Illustrator)**

Le format SVG est un format vectoriel décrivant les images comme des formes, des tracés, du texte et des effets de filtre. Les fichiers produits sont compacts et offrent des graphiques de qualité élevée sur le Web, à l'impression, ainsi que sur des périphériques portables, limités en ressources.

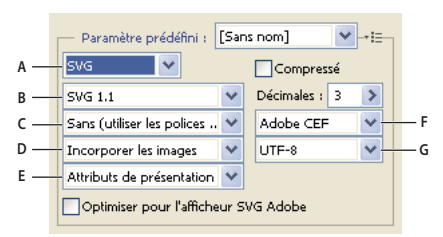

Paramètres d'optimisation SVG

**A.** Menu Format de fichier **B.** Menu Profils SVG **C.** Menu Jeu partiel de polices **D.** Menu Emplacement de l'image **E.** Menu Propriétés CSS **F.** Menu Type de polices **G.** Menu Codage

**Compressé** Crée un fichier SVG compressé (SVGZ).

**Profils SVG** Indique la définition DTD du format SVG basé sur XML du fichier exporté.

• **SVG 1.0 et SVG 1.1** Adaptée aux fichiers SVG qui seront affichés sur un ordinateur de bureau. SVG 1.1 est la version complète de la spécification SVG, dont SVG Tiny 1.1, SVG Tiny 1.1 Plus, SVG Tiny 1.2 et SVG Basic 1.1 sont des sousensembles.

• **SVG Basic 1.1** Adaptée aux fichiers SVG qui seront affichés sur des périphériques de puissance moyenne, tels que les périphériques portables. N'oubliez pas que tous les périphériques portables ne prennent pas en charge le profil SVG Basic. Si vous sélectionnez cette option, vous n'êtes pas certain de pouvoir afficher le fichier SVG sur tous les périphériques portables. SVG Basic ne prend pas en charge l'écrêtage non rectangulaire et certains effets de filtre SVG.

• **SVG Tiny 1.1 et SVG Tiny 1.1+** Adaptée aux fichiers SVG qui seront affichés sur de petits périphériques, tels que des téléphones portables. N'oubliez pas que les téléphones portables ne prennent pas tous en charge les profils SVG Tiny et SVG Tiny Plus. Si vous sélectionnez l'une de ces options, vous n'êtes donc pas certain de pouvoir afficher le fichier SVG sur tous les petits périphériques.

• **SVG Tiny 1.2** Adaptée aux fichiers SVG qui seront affichés sur divers types de périphériques comme les assistants personnels et les téléphones portables, mais aussi les ordinateurs portables et les ordinateurs de bureau.

SVG Tiny ne prend pas en charge les dégradés, la transparence, l'écrêtage, les masques, les symboles et les effets de filtre SVG. SVG Tiny Plus permet d'afficher les dégradés et la transparence, mais ne prend pas en charge l'écrêtage, les masques, les symboles et les effets de filtre SVG.

Pour plus de détails sur les profils SVG, reportez-vous à la spécification SVG affichée sur le site Web du World Wide Web Consortium (W3C) [\(www.w3.org](http://www.w3.org)).

**Décimales** Spécifie la précision des données vectorielles dans le fichier SVG. Vous pouvez définir une valeur comprise entre 1 et 7 décimales. Les valeurs élevées produisent des fichiers plus volumineux et une meilleure qualité d'image.

**Jeu partiel de police** Détermine les glyphes incorporés au fichier SVG. Choisissez l'option Sans dans le menu Jeu partiel si vous pouvez vous baser sur les polices nécessaires installées sur les systèmes utilisateur final. Choisissez l'option

Glyphes utilisés seulement pour inclure les glyphes de texte existant dans l'illustration active. Les autres options (Anglais standard, Anglais standard et glyphes utilisés, Romain standard, Romain standard et glyphes utilisés, Tous les glyphes) sont utiles lorsque le contenu textuel du fichier SVG est dynamique (par exemple, texte généré par le serveur ou texte interactif).

**Type de polices** Spécifie la manière dont les polices sont exportées :

• **Adobe CEF** Utilise des indications de dessin de police pour optimiser le rendu des petites polices. Ce type de police est pris en charge par l'afficheur SVG Adobe, mais pas nécessairement par d'autres afficheurs SVG.

• **SVG** N'utilise pas d'indication de dessin de police. Ce type de police est pris en charge par tous les afficheurs SVG.

• **Vectoriser** Convertit le texte en tracés vectorisés. Utilisez cette option pour conserver l'aspect visuel du texte dans tous les afficheurs SVG.

**Emplacement de l'image** Détermine si les images sont incorporées ou si elles sont disponibles par le biais de liens. L'incorporation des images augmente la taille des fichiers, mais garantit la disponibilité constante des images pixellisées.

**Propriétés CSS** Détermine la manière dont les attributs de style CSS sont enregistrés dans le code SVG. La méthode par défaut, Attributs de présentation, applique les propriétés au point le plus élevé de la hiérarchie, ce qui offre une plus grande souplesse pour les modifications et transformations spécifiques. La méthode Attributs de style permet de créer des fichiers plus lisibles, mais peut augmenter la taille du fichier. Choisissez cette méthode si le code SVG doit être appliqué dans des transformations utilisant par exemple le code de transformation XSLT (Extensible Stylesheet Language Transformation). La méthode Références d'entités permet d'accélérer le rendu et d'obtenir un fichier SVG de taille réduite. La méthode Eléments de style est utilisée lors du partage de fichiers avec des documents HTML. Si vous sélectionnez l'option Eléments de style, vous pourrez modifier le fichier SVG afin de déplacer un élément de style dans un fichier de style externe également référencé par un fichier HTML. Cependant, cette option a également pour effet de ralentir le rendu.

**Codage** Détermine le mode de codage des caractères dans le fichier SVG. Le codage UTF (Unicode Transformation Format) est pris en charge par tous les processeurs XML. (UTF-8 est un format 8 bits, tandis que UTF-16 est un format 16 bits.) Les codages ISO 8859-1 et UTF-16 ne conservent pas les métadonnées des fichiers.

**Optimiser pour l'afficheur SVG Adobe** Optimise les images pour l'afficheur SVG Adobe.

# **Paramètres de sortie pour les images Web**

# <span id="page-525-0"></span>**Définition des options de sortie**

Lorsque vous enregistrez une image optimisée, la boîte de dialogue Paramètres de sortie permet de spécifier le formatage des fichiers HTML, la méthode de dénomination des tranches et des fichiers, ainsi que la manipulation des images d'arrière-plan.

Vous pouvez enregistrer vos paramètres de sortie et les appliquer à d'autres fichiers.

- **1** Pour afficher la boîte de dialogue Paramètres de sortie, utilisez l'une des méthodes suivantes :
- Lorsque vous enregistrez une image optimisée, choisissez Autre dans le menu déroulant Paramètres de la boîte de dialogue Enregistrer une copie optimisée ou Enregistrer une copie optimisée sous.
- Choisissez Modifier les paramètres de sortie dans le menu Optimiser de la boîte de dialogue Enregistrer pour le Web et les périphériques.
- **2** (Facultatif) Pour afficher les options de sortie prédéfinies, choisissez une option dans le menu déroulant Paramètres.

**3** Modifiez chaque groupe d'options à votre convenance. Pour basculer vers un autre groupe d'options, choisissez un groupe d'options dans le menu déroulant situé sous le menu Paramètres. Vous pouvez également cliquer sur Suivant pour afficher le groupe d'options suivant de la liste ou sur Précédent pour afficher le groupe précédent.

**4** (Facultatif) Pour enregistrer les paramètres de sortie, définissez les options, puis cliquez sur Enregistrer. Saisissez un nom de fichier, choisissez un emplacement pour l'enregistrement du fichier, puis cliquez sur Enregistrer.

Vous pouvez enregistrer les paramètres de sortie où vous le souhaitez. Cependant, si vous placez le fichier dans le sousdossier Optimized Output Settings du dossier Photoshop ou dans le sous-dossier Save For Web Settings/Output Settings du dossier Illustrator, il apparaîtra dans le menu déroulant Paramètres.

**5** (Facultatif) Pour charger les paramètres de sortie, cliquez sur Charger, sélectionnez un fichier, puis cliquez sur Ouvrir.

#### **Options de sortie HTML**

Vous pouvez définir les options suivantes pour le groupe HTML :

Sortie en XHTML Crée des pages Web conformes à la norme XHTML relative à l'exportation. Si vous choisissez Sortie en XHTML, les autres options de sortie susceptibles d'entrer en conflit avec cette norme sont désactivées. Les options Casse des balises et Casse des attributs sont définies automatiquement lorsque vous sélectionnez cette option.

**Casse des balises** Précise la casse des balises.

**Casse des attributs** Indique la casse des attributs.

**Retrait** Indique une méthode de mise en retrait des lignes de code : avec les paramètres de l'application de création, un nombre d'espaces à définir ou sans aucune mise en retrait.

**Fins de ligne** Indique une plate-forme pour la compatibilité de terminaison de ligne.

**Codage** Définit le codage par défaut des caractères pour la page Web.

**Commentaires inclus** Ajoute des explications au code HTML.

**Toujours ajouter l'attribut Alt** Ajoute l'attribut ALT aux éléments IMG en conformité avec les normes gouvernementales d'accessibilité Web.

**Toujours mettre les attributs entre guillemets** Insère des guillemets au début et à la fin de tous les attributs de balises. Il convient de mettre les attributs de balises entre guillemets pour qu'ils soient compatibles avec certains navigateurs plus anciens et en stricte conformité avec le langage HTML. Toutefois, l'utilisation systématique des guillemets autour des attributs de balises n'est pas conseillée. Les guillemets sont utilisés, si nécessaire, pour assurer la compatibilité avec la plupart des navigateurs si cette option n'est pas sélectionnée.

**Fermer toutes les balises** Ajoute des balises de fermeture pour tous les éléments HTML du fichier en conformité avec le langage XHTML.

**Aucune marge dans la balise Body** Supprime les marges internes par défaut dans les fenêtres du navigateur. Ajoute des balises marginwidth, marginheight, leftmargin et topmargin avec des valeurs nulles à la balise body.

## **Options de sortie des tranches**

Vous pouvez définir les options suivantes pour le groupe Tranches :

**Générer la table** Aligne les tranches à l'aide de la table HTML au lieu d'une feuille de styles en cascade.

**Cellules vides** Précise comment les tranches vides sont converties en cellules. Sélectionnez GIF, IMG W&H pour utiliser une image GIF de 1 pixel avec des valeurs de largeur et de hauteur spécifiées sur la balise IMG. Sélectionnez GIF, TD W&H pour utiliser une image GIF de 1 pixel avec des valeurs de largeur et de hauteur spécifiées sur la balise TD. Sélectionnez NoWrap, TD W&H pour définir un attribut NoWrap non standard pour les données de la table et placer également des valeurs de largeur et de hauteur spécifiées sur les balises TD.

**TD W&H** Précise quand inclure les attributs de largeur et de hauteur pour les données de la table : Toujours, Jamais, ou Auto (paramètre recommandé).

**Cellules d'espaceur** Précise quand ajouter une rangée et une colonne de cellules d'espaceur vides autour de la table générée : Auto (paramètre recommandé), Auto (Bas), Toujours, Toujours (Bas), ou Jamais. Pour les tables dans lesquelles les limites de tranches ne sont pas alignées, l'ajout de cellules d'espaceur permet d'éviter que la table ne se divise dans certains navigateurs.

**Générer la CSS** Génère une feuille de styles en cascade et non une table HTML.

**Référence** Indique la manière dont la position des tranches est référencée dans le fichier HTML lors de l'utilisation d'une feuille de styles en cascade :

- **Par ID** Positionne chaque tranche selon des styles dotés d'un ID unique.
- **Insertion** Inclut les éléments de style contenus dans la déclaration de la balise <DIV> de l'élément.
- **Par catégorie** Positionne chaque tranche selon des catégories dotées d'un ID unique.

**Dénomination de tranche par défaut** Choisissez des éléments dans les menus déroulants ou saisissez du texte dans les zones pour créer les noms par défaut des tranches. Les différents éléments sont le nom du document, le mot tranche, des chiffres ou des lettres désignant les tranches ou les états de transformation par souris, la date de création de la tranche, la ponctuation ou l'option Sans.

#### **Paramètres de sortie d'arrière-plan**

Vous pouvez définir les options suivantes dans le groupe Arrière-plan de la boîte de dialogue Paramètres de sortie :

**Afficher le document sous** Sélectionnez Image pour que la page Web affiche une image ou une couleur unie comme arrière-plan de l'image active. Sélectionnez Arrière-plan pour que la page Web affiche l'image optimisée comme un arrièreplan en mosaïque.

**Image d'arrière-plan** Entrez l'emplacement d'un fichier image ou cliquez sur Sélectionner et choisissez une image. Le fichier spécifié sera utilisé comme arrière-plan en mosaïque de l'image optimisée sur la page Web.

**Couleur** Cliquez sur la case Couleur et choisissez une couleur d'arrière-plan dans le sélecteur de couleurs ou choisissez une option dans le menu déroulant.

#### **Enregistrement des paramètres de sortie des fichiers**

Vous définissez les options suivantes dans le groupe Enregistrement des fichiers de la boîte de dialogue Paramètres de sortie :

**Dénomination de fichier** Choisissez les éléments dans les menus déroulants ou saisissez un texte dans les zones à combiner en noms par défaut pour tous les fichiers. Les différents éléments sont le nom du document, le nom de la tranche, l'état de la transformation par souris, le nom du déclencheur, la date de création, le numéro de la tranche, la ponctuation et l'extension du fichier. Certaines options ne s'appliquent que si le fichier contient des tranches ou des états de transformation par souris.

Les zones de texte vous permettent de modifier l'ordre et la mise en forme des parties du nom du fichier (par exemple, en vous laissant indiquer l'état de transformation par souris par une abréviation au lieu du nom complet).

**Compatibilité des noms de fichier** Sélectionnez une ou plusieurs options pour rendre un nom de fichier compatible avec les systèmes d'exploitation Windows (les noms de fichier longs sont autorisés), Mac OS et UNIX.

**Dossier de destination** Spécifiez le nom du dossier d'enregistrement des images optimisées (disponible seulement pour les documents contenant plusieurs tranches).

**Copier l'image d'arrière-plan à l'enregistrement** Préserve une image d'arrière-plan qui a été spécifiée dans le groupe des préférences d'arrière-plan.

**Inclure les informations XMP** Inclut toute information de fichier de métadonnées qui a été ajoutée au document (sélectionnez Fichier > Informations pour afficher ou saisir des métadonnées de document). Les métadonnées sont complètement prises en charge par le format de fichier JPEG et partiellement prises en charge par les formats de fichier GIF et PNG.

# **Incorporer le titre et les mentions de copyright dans une image**

Vous pouvez ajouter un titre et des mentions de copyright à une page Web, par saisie des informations correspondantes, dans la boîte de dialogue Informations. Les informations de titre s'affichent dans la barre de titre du navigateur Web lors de l'exportation de l'image dans un fichier HTML. Les mentions de copyright ne s'affichent pas dans le navigateur, mais elles sont incorporées au fichier HTML sous forme de commentaires, et au fichier image sous forme de métadonnées.

**1** Choisissez Fichier > Informations.

**2** Pour saisir un titre qui apparaîtra dans la barre de titre du navigateur Web ,dans la section Description de la boîte de dialogue Informations, il vous suffit d'entrer le texte souhaité dans la zone de texte Description.

**3** Pour saisir les informations de copyright dans la section Description de la boîte de dialogue Informations, entrez le texte souhaité dans la zone de texte Mention.

**4** Cliquez sur OK.

# **Chapitre 18 : Vidéo et animation**

Dans Adobe Photoshop CS3, vous pouvez créer des animations image par image en modifiant les calques d'image pour créer un mouvement et un changement. Vous pouvez également créer des images en vue d'une utilisation vidéo, au moyen de l'un des nombreux formats de pixels prédéfinis. Une fois les modifications terminées, vous pouvez enregistrer votre travail dans un fichier au format GIF animé ou PSD manipulable dans de nombreux logiciels vidéo, dont Adobe Premiere Pro CS3 ou Adobe After Effects CS3.

Dans Photoshop Extended, vous pouvez également importer des fichiers vidéo et des séquences d'images à modifier et retoucher, créer des animations de montage et exporter votre travail au format QuickTime ou GIF animé ou sous forme de séquences d'images.

# **Vidéo et animation dans Photoshop**

#### **A propos des animations**

Une animation est une séquence d'images animées affichées dans le temps. Chaque image diffère très légèrement de la précédente, créant l'illusion de mouvement ou d'autres changements lorsque les images sont visualisées en succession rapide.

# **A propos de la vidéo et des calques vidéo dans Photoshop Extended**

**Important :** pour utiliser la vidéo dans Photoshop Extended, vous devez installer QuickTime 7.1 (ou une version supérieure) sur votre ordinateur. Vous pouvez télécharger QuickTime gratuitement depuis le site Web d'Apple Computer.

Photoshop Extended permet de modifier des calques vidéo individuels et des fichiers de séquence d'images. Outre les outils Photoshop de retouche et de colorisation vidéo, vous disposez des filtres, des masques, des transformations, des styles de calques et des modes de fusion. Une fois les modifications apportées, vous pouvez enregistrer le document au format PSD (compatible avec d'autres applications Adobe comme Premiere Pro et After Effects ou accessible comme simple fichier statique dans d'autres applications) ou le restituer en animation QuickTime ou en séquence d'images.

**Remarque :** vous ne pouvez travailler qu'avec les données visuelles d'un fichier vidéo, et non ses données audio.

Lorsque vous ouvrez un fichier vidéo ou une séquence d'images dans Photoshop Extended, les calques sont placés dans un calque vidéo. Dans la palette Calques, un calque vidéo est identifié par une icône de bande de film . Les calques vidéo vous permettent de peindre et dupliquer des images individuelles au moyen de formes et de tampons. De même qu'avec les calques ordinaires, vous pouvez créer des sélections ou appliquer des masques pour limiter les effets à des zones spécifiques d'une image. Utilisez le mode montage de la palette Animation (Fenêtre > Animation) pour parcourir les images.

**Remarque :** les calques vidéo ne sont pas compatibles avec le mode images (palette Animation).

Vous utilisez les calques vidéo de la même manière que les calques ordinaires, en ajustant le mode de fusion, l'opacité, la position et le style de calque. Vous pouvez également grouper des calques vidéo dans la palette Calques. Les calques de réglage vous permettent de régler de manière non destructrice les couleurs et les tonalités sur les calques vidéo. Un calque vidéo référence le fichier d'origine de sorte que les modifications apportées au calque vidéo ne modifient pas la vidéo ou le fichier de séquence d'images d'origine.

Si vous préférez modifier vos images sur un autre calque, vous pouvez créer un calque vidéo vide. Les calques vidéo vides servent par ailleurs à créer des animations dessinées à la main.

Pour visionner une vidéo sur l'utilisation des calques vidéo, rendez-vous à l'adresse [www.adobe.com/go/vid0027\\_fr](http://www.adobe.com/go/vid0027_fr).

## **Voir aussi**

- [« Création d'images pour la vidéo » à la page 529](#page-534-0)
- [« Chargement de scripts vidéo » à la page 532](#page-537-0)
- [« Calques de réglage et de remplissage » à la page 292](#page-297-0)

# <span id="page-530-0"></span>**Formats de séquences vidéo et d'images pris en charge (Photoshop Extended)**

Dans Photoshop Extended, vous pouvez ouvrir des fichiers vidéo et des séquences d'images aux formats suivants :

#### **Formats vidéo QuickTime**

- MPEG-1
- MPEG-4
- MOV
- AVI
- Le format FLV à partir de QuickTime est pris en charge si vous avez installé Adobe Flash 8.
- Le format MPEG-2 est pris en charge si un encodeur MPEG-2 est installé sur votre ordinateur.

#### **Formats de séquence d'images**

- BMP
- DICOM
- JPEG
- OpenEXR
- PNG
- PSD
- Targa
- TIFF
- Les formats Cineon et JPEG 2000 sont pris en charge si les modules externes correspondants sont installés.

Pour plus de détails sur les modules externes et leur installation, reportez-vous à la section [« Modules externes » à la](#page-52-0) [page 47.](#page-52-0)

**Remarque :** dans Photoshop Extended, vous pouvez sélectionner plusieurs fichiers DICOM composés d'un seul calque et les ouvrir dans un calque vidéo (de la même manière qu'une séquence d'images) (voir la section [« Fichiers DICOM \(Photoshop](#page-575-0) [Extended\) » à la page 570\)](#page-575-0).

#### **Mode colorimétrique et profondeur**

Les calques vidéo peuvent contenir des fichiers dans les modes colorimétriques et avec les bits par couche (b/c) suivants :

- Niveaux de gris : 8, 16 ou 32 b/c
- RVB : 8, 16 ou 32 b/c
- CMJN : 8, 16 ou 16 b/c
- Lab : 8, 16 ou 16 b/c

Pour visionner une vidéo sur l'utilisation des calques vidéo, rendez-vous à l'adresse [www.adobe.com/go/vid0027\\_fr](http://www.adobe.com/go/vid0027_fr).

# **Présentation de la palette Animation**

Dans Photoshop, la palette Animation (Fenêtre > Animation) s'affiche en mode images et présente une vignette de chaque image dans votre animation. Les outils au bas de la palette permettent de naviguer parmi les images, définir des options de boucle, ajouter et supprimer des images et afficher un aperçu de l'animation.

Le menu de la palette Animation contient d'autres commandes de modification des images ou des durées de montage et de configuration de l'affichage de la palette. Cliquez sur l'icône du menu de la palette pour afficher les commandes disponibles.

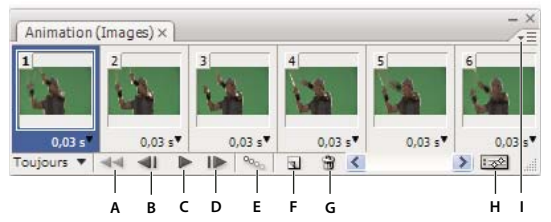

Palette Animation (Images)

**A.** Sélection de la première image **B.** Sélection de l'image précédente **C.** Lecture de l'animation **D.** Sélection de l'image suivante **E.** Trajectoire des images animées **F.** Duplication des images sélectionnées **G.** Suppression des images sélectionnées **H.** Conversion en animation de montage (Photoshop Extended seulement) **I.** Menu de la palette Animation

Dans Photoshop Extended, vous pouvez utiliser la palette Animation en mode images ou montage. Le mode montage affiche les propriétés de durée et d'animation des images des calques de document. Les outils au bas de la palette permettent de parcourir les images, faire un zoom avant ou arrière sur l'affichage de la durée, activer/désactiver le mode de pelure d'oignon, supprimer des images clés et afficher un aperçu de la vidéo. Vous pouvez exécuter des commandes sur le montage lui-même pour ajuster la durée des images d'un calque, définir des images clés et désigner une section de la vidéo comme zone de travail.

| Montage) $\times$ Journal des mesures |    |     |   |         |     |        | ΨΞ |
|---------------------------------------|----|-----|---|---------|-----|--------|----|
| $D:00:00:00$ (29,97 i/s)              |    | 15F |   | 01:00f  | 15f | 02:00F |    |
| Commentaires<br>a                     |    |     |   |         |     |        |    |
| alque 1                               |    |     |   |         |     |        |    |
| Vidéo altérée                         |    |     |   |         |     |        |    |
| :6<br>Position                        |    |     |   |         |     |        |    |
| : ह<br>Opacité                        |    |     |   |         |     |        |    |
| :12<br>Style                          |    |     |   |         |     |        |    |
| Eclairage global<br>Э                 |    |     |   |         |     |        |    |
| <b>IE</b><br>zΔ                       | 48 |     | 帘 | $\prec$ |     |        |    |
|                                       |    |     |   |         |     |        |    |
| в                                     |    | n   | Е |         |     |        |    |

Palette Animation (Montage)

**A.** Zoom arrière **B.** Curseur de zoom **C.** Zoom avant **D.** Activer/Désactiver les pelures d'oignon **E.** Supprimer les images clés **F.** Convertir en animation d'images

En mode montage, la palette Animation affiche chaque calque dans un document Photoshop Extended (à l'exception du calque d'arrière-plan) et est synchronisée avec la palette Calques. Chaque fois qu'un calque est ajouté, supprimé, renommé, groupé ou dupliqué, ou qu'une couleur lui est attribuée, le contenu des deux palettes est actualisé en conséquence.

**Remarque :** lorsque des calques animés sont regroupés sous la forme d'un objet dynamique, les informations sur l'animation provenant de la palette Animation sont mémorisées dans l'objet dynamique (voir aussi la section [« A propos des objets](#page-301-0) [dynamiques » à la page 296](#page-301-0)).

Pour visionner une vidéo sur le mode montage, rendez-vous à l'adresse [www.adobe.com/go/vid0023\\_fr](http://www.adobe.com/go/vid0023_fr).

#### **Commandes du mode images**

En mode images, la palette Animation comprend les commandes suivantes :

**Sélection des options de boucle** Définit le nombre d'exécutions d'une animation exportée sous la forme d'un fichier GIF animé.

**Sélection du délai de l'image** Définit la durée d'une image pendant la lecture.

**Trajectoire des images animées** Ajoute une série d'images entre deux images existantes tout en modifiant uniformément les propriétés du calque entre les nouvelles images.

**Duplication des images sélectionnées A**joute une image à l'animation par duplication de l'image sélectionnée dans la palette Animation.

**Conversion en animation de montage (Photoshop Extended)**  $\vec{\infty}$  Convertit une animation d'images en animation de montage au moyen d'images clés pour animer les propriétés du calque.

#### **Commandes du mode montage (Photoshop Extended)**

En mode montage, la palette Animation comprend les commandes suivantes :

**Indicateur d'images en mémoire cache** La bande verte affichée indique les images mises en mémoire pour leur lecture.

**Piste des commentaires** Choisissez Modifier les commentaires de montage dans le menu de la palette pour insérer un commentaire à l'instant présent. Les commentaires apparaissent sous forme d'icônes sur la piste des commentaires et prennent la forme d'info-bulles lorsque le curseur est placé sur l'icône.

**Convertir en animation d'images** Convertit une animation de montage en animation d'images au moyen d'images clés.

**Affichage du code temporel ou du numéro des images** Affiche le code temporel ou le numéro (en fonction des options de la palette) de l'image active.

Indicateur de l'instant **F** Faites glisser l'indicateur de l'instant pour parcourir les images ou modifier l'instant présent ou l'image active.

**Piste d'éclairage global** Affiche les images clés sur lesquelles vous définissez et modifiez l'angle d'éclairage principal des effets de calque comme Ombre portée, Ombre interne et Biseautage et estampage.

**Navigateurs d'images clés** ↓ ↓ Les boutons fléchés situés à gauche du libellé de la piste des commentaires permettent de déplacer l'indicateur d'instant présent vers l'image clé précédente ou suivante par rapport à sa position actuelle. Cliquez sur le bouton central pour ajouter ou supprimer une image clé à l'instant présent.

**Bande de durée du calque** Indique l'emplacement temporel d'un calque dans une vidéo ou une animation. Faites glisser la bande pour déplacer temporellement le calque. Faites glisser l'une des extrémités de la bande pour dérusher un calque (modifier sa durée).

**Piste vidéo modifiée** Pour les calques vidéo, affiche une icône d'image clé pour chaque image modifiée. Pour accéder aux images modifiées, utilisez les navigateurs d'images clés à gauche du libellé de la piste des commentaires.

**Echelle de temps** Mesure la durée (ou le nombre d'images) sur le plan horizontal, en fonction de la durée et de la fréquence d'images du document. (Choisissez Paramètres de document dans le menu de la palette pour modifier la durée ou la fréquence d'images.) Les numéros et les marques de graduation représentées le long de l'échelle sont espacés différemment selon le réglage du zoom de montage.

**Chronomètre variable** Active ou désactive la création d'images clés pour une propriété de calque. Sélectionnez cette option pour insérer une image clé et activer la création d'images clés d'une propriété de calque. Désélectionnez-la pour supprimer toutes les images clés et désactiver la création d'images clés pour une propriété de calque.

**Options de la palette Animation** Ouvre le menu de la palette Animation qui comprend des fonctions affectant les images clés, les calques, l'aspect de la palette, les pelures d'oignon et les paramètres du document.

**Indicateurs de zone de travail** Faites glisser l'onglet bleu vers l'une des extrémités de la piste supérieure pour marquer la partie spécifique de l'animation ou de la vidéo que vous souhaitez afficher en aperçu ou exporter.

#### **Modification de la taille des vignettes**

Dans la palette Animation, vous pouvez modifier la taille des vignettes représentant chaque image ou calque.

- **1** Choisissez Options de palette dans le menu de la palette Animation.
- **2** Utilisez l'une des méthodes suivantes :
- Sélectionnez une option de taille.
- (Photoshop Extended) En mode montage, sélectionnez Sans pour n'afficher que le nom des calques.

#### **Changement des unités de montage (Photoshop Extended)**

Dans Photoshop Extended, vous pouvez représenter le montage de la palette Animation selon une suite de numéros d'images ou de codes temporels.

- Pour sélectionner les unités à afficher, choisissez Options de palette dans le menu de la palette Animation, puis sélectionnez Numéro de l'image ou Code temporel.
- Pour basculer d'une unité à l'autre, cliquez sur l'affichage de l'instant présent dans le coin supérieur gauche du montage tout en maintenant la touche Alt (Windows) ou Option (Mac OS) enfoncée.

#### **Affichage et masquage des propriétés du calque dans le montage (Photoshop Extended)**

Lorsque vous ajoutez des calques à un document dans Photoshop Extended, ils apparaissent sous la forme de pistes dans le montage. Développez les pistes de calque pour afficher les propriétés du calque que vous pouvez animer.

❖ Pour afficher ou masquer les propriétés d'un calque, cliquez sur le triangle à gauche du nom du calque.

Pour visionner une vidéo sur le mode montage, rendez-vous à l'adresse [www.adobe.com/go/vid0023\\_fr](http://www.adobe.com/go/vid0023_fr).

#### **Affichage et masquage des calques dans le montage (Photoshop Extended)**

Dans Photoshop Extended, tous les calques de document apparaissent par défaut dans le montage. Pour n'afficher qu'un sous-ensemble de calques, définissez-les au préalable comme calques favoris.

**1** En mode montage, sélectionnez un ou plusieurs calques dans la palette Animation, puis choisissez Afficher > Définir les calques favoris dans le menu de la palette Animation.

**2** Pour spécifier les calques à afficher, choisissez Afficher dans le menu de la palette Animation, puis sélectionnez Tous les calques ou Calques favoris.

#### **Navigation dans le montage (Photoshop Extended)**

❖ Lorsque la palette Animation est en mode montage, effectuez l'une des opérations suivantes :

- Faites glisser l'indicateur de l'instant  $\mathbf \cdot \mathbf \cdot$ .
- Cliquez sur le numéro ou l'emplacement de l'échelle de temps où placer l'indicateur de l'instant.
- Faites glisser l'affichage de l'instant (dans le coin supérieur gauche du montage).
- Cliquez deux fois sur l'affichage de l'instant, puis entrez un numéro d'image ou une durée dans la boîte de dialogue Définir l'instant.
- Utilisez les commandes de lecture de la palette Animation.
- Choisissez Atteindre dans le menu de la palette Animation, puis choisissez une option de montage.

## **Changement de mode d'animation (Photoshop Extended)**

Dans Photoshop Extended, vous pouvez utiliser la palette Animation en mode animation d'images ou animation de montage. Le mode images affiche la durée des images et les propriétés d'animation des calques de votre document Photoshop. Le mode montage affiche la durée des images et les propriétés de calque des images clés des vidéos et des animations dans un montage.

Vous devez sélectionner le mode souhaité avant de commencer une animation. Le changement de modes dans un document ouvert convertit une animation d'images en une animation de montage, ou inversement.

**Important :** vous pouvez perdre quelques images clés interpolées lors de la conversion d'une animation de montage en animation d'images (l'aspect de l'animation reste inchangé).

- ❖ Dans la palette Animation, utilisez l'une des méthodes suivantes :
- Cliquez sur l'icône Convertir en animation d'images  $\boxed{11}$ .
- Cliquez sur l'icône Conversion en animation de montage  $\frac{1}{2}$ .
- Dans le menu de la palette Animation, choisissez Convertir en animation d'images ou Convertir en montage.

# **Définition de la durée du montage et de la fréquence d'images (Photoshop Extended)**

Lorsque vous travaillez en mode montage, vous pouvez spécifier la durée et la fréquence d'images d'un document comprenant une vidéo ou une animation. La durée correspond à la longueur totale d'un clip vidéo dans le document. La fréquence d'images, ou nombre d'images par seconde (i/s), est généralement déterminé par le type de sortie : une vidéo NTSC comprend 29,97 i/s, une vidéo PAL 25 i/s et un film cinématographique 24 i/s. En fonction du système de diffusion, une vidéo DVD peut avoir la même fréquence d'images qu'une vidéo NTSC ou PAL ou une fréquence d'images de 23,976. Les vidéos destinées à un CD-ROM ou au Web possèdent généralement une fréquence d'images comprise entre 10 et 15 i/s.

La durée de montage et la fréquence d'images par défaut d'un nouveau sont respectivement 10 secondes et 30 images par seconde.

- **1** Dans le menu de la palette Animation, choisissez Paramètres de document.
- **2** Renseignez les champs Durée et Fréquence d'images.

**Remarque :** réduire la durée d'une vidéo ou d'une animation existante a pour effet de dérusher les images (et, le cas échéant, les images clés) à partir de la fin du document.

#### **Voir aussi**

[« Définition d'une zone de travail \(Photoshop Extended\) » à la page 540](#page-545-0)

# <span id="page-534-0"></span>**Création d'images pour la vidéo**

# **A propos de la création d'images pour la vidéo**

Photoshop peut créer des images sous différents formats de façon à ce qu'elles apparaissent correctement sur des périphériques comme les moniteurs vidéo. Vous pouvez sélectionner une option vidéo spécifique (dans la boîte de dialogue Nouveau) pour compenser la mise à l'échelle une fois l'image finale incorporée à la vidéo.

#### **Zones admissibles**

Le paramètre prédéfini Film et vidéo crée également un document comprenant des repères non imprimables délimitant les zones admissibles de script et de titrage de l'image. Grâce aux options du menu Taille, vous pouvez produire des images pour des systèmes vidéo spécifiques (NTSC, PAL ou HDTV).

Les zones admissibles sont utiles lorsque vous modifiez des images destinées à la diffusion et à la vidéo. La plupart des téléviseurs grand public ont recours à un procédé appelé surbalayage, qui tronque une partie des bords extérieurs de l'image, ce qui permet d'élargir le centre de cette dernière. La quantité de surbalayage varie en fonction des téléviseurs. Pour faire en sorte que la totalité de l'image tienne dans la zone affichée par la plupart des téléviseurs, laissez le texte dans les marges admissibles de titrage et tous les autres éléments importants à l'intérieur des marges admissibles de script.

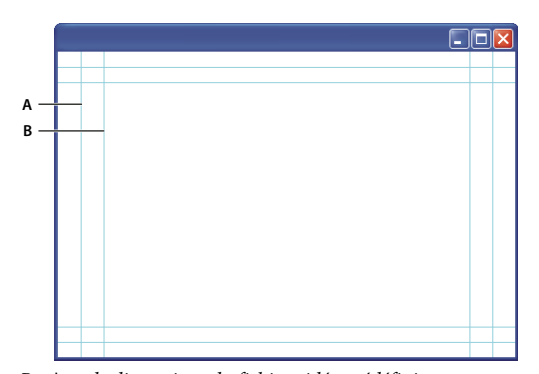

Repères de dimensions du fichier vidéo prédéfini **A.** Zone admissible du script (rectangle externe) **B.** Zone admissible du titre (rectangle interne)

**Remarque :** si vous créez du contenu pour le Web ou pour un CD, les marges admissibles de titrage et de script ne s'appliquent pas à votre projet car, sur ces supports, la totalité de l'image s'affiche.

## **Options d'aperçu**

Pour vous aider à créer des images pour la vidéo, Photoshop propose le mode d'affichage Correction du format des pixels, qui affiche les images dans un format spécifique. Pour des affichages plus précis, Photoshop dispose également d'une commande Aperçu vidéo qui fournit un aperçu immédiat de votre document sur un périphérique d'affichage, tel qu'un moniteur vidéo. Pour utiliser cette fonction, le périphérique doit être relié à l'ordinateur par une connexion FireWire (voir aussi la section [« Aperçu du document sur un moniteur vidéo » à la page 558\)](#page-563-0). Pour plus de détails sur FireWire, consultez le site Web d'Apple.

#### **Autres éléments à prendre en considération**

Les logiciels Adobe After Effects et Adobe Premiere Pro prennent en charge des fichiers PSD créés dans Photoshop. Cependant, si vous utilisez d'autres applications vidéo, vous pouvez prendre en compte les éléments suivants lorsque vous créez des images en vue d'une utilisation vidéo :

- Certains logiciels de montage vidéo peuvent importer des calques individuels à partir d'un fichier multicalque PSD.
- Si le fichier comporte des transparences, certains logiciels de montage vidéo peuvent les conserver.
- Si le fichier utilise un masque de fusion ou plusieurs calques, vous n'aurez peut-être pas besoin d'aplatir les calques ; il est toutefois préférable d'inclure une copie aplatie du fichier au format PSD à des fins de rétrocompatibilité.

## **Format**

Le rapport largeur/hauteur indique le rapport de la largeur par rapport à la hauteur. Les images vidéo ont un rapport largeur/hauteur ; les pixels composant l'image ont un format de pixels. Certaines caméras peuvent enregistrer différents rapports largeur/hauteur ; différentes normes vidéo utilisent différents formats de pixels.

Le rapport largeur/hauteur d'une image correspond au rapport de la largeur par rapport à la hauteur dans les dimensions d'une image. Par exemple, le format DV NTSC a un rapport largeur/hauteur d'image de 4:3 (ou une largeur de 4 sur une hauteur de 3), et une image grand écran présente en général le format de pixels 16:9. De nombreuses caméras disposant d'un mode grand écran peuvent filmer en 16:9. Un grand nombre de films est tourné dans des formats encore plus importants.

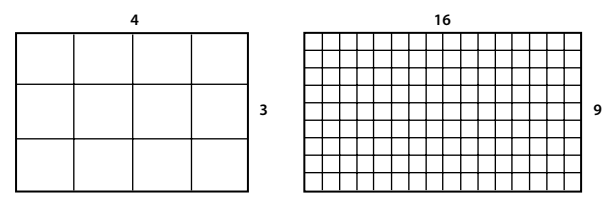

Rapport largeur/hauteur d'une image 4:3 (à gauche) et rapport largeur/hauteur d'une image 16:9 (à droite)

Le format des pixels décrit le rapport de la largeur par rapport à la hauteur d'un seul pixel dans une image. Le format des pixels varie parce que différents systèmes vidéo évaluent de diverses manières le nombre de pixels nécessaires pour remplir une image. Par exemple, pour de nombreuses normes vidéo, un rapport largeur/hauteur d'image 4:3 correspond à 640 pixels de large sur 480 pixels de hauteur, ce qui donne des pixels carrés. Dans cet exemple, les pixels d'une vidéo sur ordinateur ont un format de 1:1 (pixels carrés), tandis que les pixels DV NTSC ont un format de 0.9 (pixels non carrés). Les pixels DV, qui sont toujours rectangulaires, sont orientés de façon verticale dans les systèmes vidéo NTSC et de façon horizontale dans les systèmes vidéo PAL.

Si vous affichez des pixels rectangulaires sur un moniteur à pixels carrés sans rien modifier, les images sont déformées ; les cercles par exemple apparaissent ovales. Cependant, lorsqu'elles sont affichées sur un écran de diffusion, les images apparaissent correctement proportionnées car ce type d'écran utilise des pixels rectangulaires.

**Remarque :** lors de la copie ou de l'importation d'images dans un document à pixels non carrés, Photoshop convertit automatiquement l'image et la met à l'échelle du format de pixels du document. Les images importées depuis Adobe Illustrator CS3 sont mises à l'échelle de la même manière.

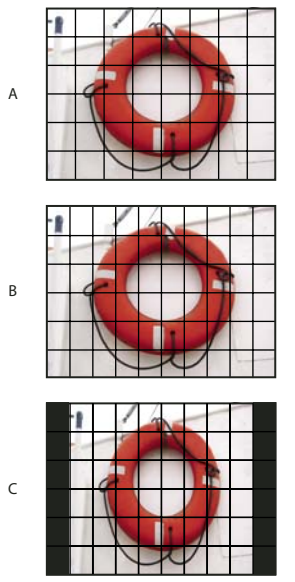

Rapport largeur/hauteur des images et des pixels

**A.** Image 4:3 à pixels carrés affichée sur un moniteur 4:3 à pixels carrés (ordinateur) **B.** Image 4:3 à pixels carrés correctement interprétée pour un affichage sur un moniteur 4:3 à pixels non carrés (téléviseur) **C.** Image 4:3 à pixels carrés mal interprétée pour un affichage sur un moniteur 4:3 à pixels non carrés (téléviseur)

# **Création d'une image en vue d'une utilisation vidéo**

- **1** Créez un nouveau document.
- **2** Dans le menu Paramètre prédéfini de la boîte de dialogue Nouveau, choisissez le paramètre prédéfini Film et vidéo.
- **3** Choisissez la taille adaptée au système vidéo sur lequel l'image sera affichée.
- **4** Cliquez sur Avancé pour spécifier un profil colorimétrique et un format de pixels.

**Important :** par défaut, les documents à pixels non carrés sont ouverts avec l'option Correction du format de pixels activée. Ce paramètre met à l'échelle l'image telle qu'elle apparaîtrait sur le périphérique de sortie à pixels non carrés (généralement un moniteur vidéo).

**5** Pour afficher l'image telle qu'elle apparaîtrait sur un moniteur d'ordinateur (pixels carrés), choisissez Affichage > Correction du format des pixels.

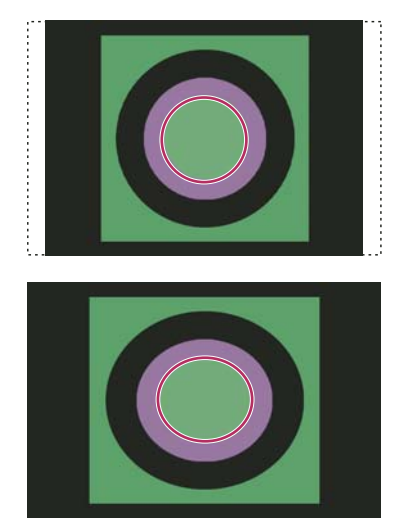

Image d'un cercle dans un document NTSC DV (720x480pixels) affiché sur un écran d'ordinateur (pixels carrés) avec l'option Correction du format des pixels activée (en haut) et désactivée (en bas)

Vous pouvez visualiser une image simultanément avec l'option Correction du format des pixels activée et désactivée. L'image à pixels non carrés étant ouverte et l'option Correction du format des pixels étant activée, choisissez Fenêtre > Réorganiser > Nouvelle fenêtre pour [nom du document]. La nouvelle fenêtre étant activée, choisissez Affichage > Correction du format des pixels pour désactiver la correction du format de pixels.

**6** Si un périphérique d'affichage, tel qu'un moniteur vidéo, est connecté à votre ordinateur au moyen de la technologie FireWire, vous pouvez obtenir un aperçu du document sur ce périphérique :

- Pour définir les options de sortie avant de prévisualiser l'image, choisissez Fichier > Exportation > Aperçu vidéo.
- Pour obtenir un aperçu de l'image sans définir d'options de sortie au préalable, choisissez Fichier > Exportation > Envoyer l'aperçu de la vidéo vers le périphérique.

Lors de la création d'images en vue d'une utilisation vidéo, vous pouvez charger un ensemble de scripts vidéo (fournis avec Photoshop) automatisant certaines tâches, telles que la mise à l'échelle des images en fonction des dimensions en pixels de la vidéo et la définition du format des pixels.

## **Voir aussi**

[« Aperçu du document sur un moniteur vidéo » à la page 558](#page-563-0)

## <span id="page-537-0"></span>**Chargement de scripts vidéo**

Les scripts exécutés sur des images vidéo automatisent les tâches telles que la limitation de la gamme de luminance et des niveaux de saturation par souci de conformité avec les normes de diffusion, le redimensionnement et la conversion en pixels non carrés des images vidéo destinée aux diaporamas DVD (NTSC et PAL, formats standard et grand écran), la création d'une couche alpha à partir de tous les calques visibles, le réglage des zones d'image (en particulier les traits fins) susceptibles de produire un papillotement entrelacé et la génération d'incrustations avec titres admissibles.

**1** Pour afficher la palette Scripts, choisissez Fenêtre > Scripts.

**2** Cliquez sur le triangle situé dans l'angle supérieur droit pour ouvrir le menu de la palette Scripts, puis choisissez Charger des scripts.

**3** Dans la boîte de dialogue Charger, naviguez jusqu'au dossier Scripts Photoshop, puis sélectionnez le fichier Scripts vidéo.atn.

**4** Cliquez sur Charger.

#### **Voir aussi**

[« Automatisation des tâches » à la page 588](#page-593-0)

#### **Ajustement du format des pixels**

Vous pouvez créer un format de pixels personnalisé dans les documents existants ou supprimer ou réinitialiser les formats de pixels précédemment attribués à un document.

#### **Pour attribuer une valeur de format de pixels à un document existant**

❖ Ouvrez un document et choisissez Image > Format des pixels, puis sélectionnez un format de pixels compatible avec le format de vidéo utilisé avec votre fichier Photoshop.

#### **Pour créer un format de pixels personnalisé**

**1** Ouvrez un document, choisissez Image > Format des pixels > Format des pixels personnalisé.

**2** Dans la boîte de dialogue Enregistrer le format des pixels, entrez une valeur dans la zone de texte Facteur, donnez un nom au nouveau format de pixels et cliquez sur OK.

Le nouveau format de pixels personnalisé apparaît dans le menu Format des pixels de la boîte de dialogue Nouveau et dans le sous-menu Format des pixels du menu Image.

#### **Pour supprimer un format de pixels**

**1** Ouvrez un document, choisissez Image > Format des pixels > Supprimer le format des pixels.

**2** Dans la boîte de dialogue Supprimer le format des pixels, choisissez l'élément à supprimer dans le menu Format des pixels et cliquez sur Supprimer.

#### **Pour réinitialiser les formats de pixels**

**1** Ouvrez un document, choisissez Image > Format des pixels > Réinitialiser le format des pixels.

**2** Dans la boîte de dialogue, choisissez l'une des options suivantes :

**Ajouter** Remplace les formats de pixels actuels par les valeurs par défaut et les formats de pixels personnalisés. Cette option est utile si vous avez supprimé une valeur par défaut et que vous souhaitez la restaurer dans le menu tout en conservant les valeurs personnalisées.

**OK** Remplace les formats de pixels par les valeurs par défaut. Les formats de pixels personnalisés sont supprimés.

**Annuler** Annule la commande.

## **Préparation d'images en vue de leur utilisation dans After Effects**

Vous pouvez importer directement un fichier Photoshop (PSD) dans un projet After Effects tout en préservant les calques individuels, les styles de calques, les zones transparentes, les masques de fusion et les calques de réglage (préservation des éléments individuels de l'animation).

**Remarque :** After Effects fonctionne en mode Couleurs RVB. Pour obtenir des résultats optimaux, travaillez sur les fichiers à exporter dans After Effects en mode RVB dans Photoshop. Vous pouvez convertir des fichiers CMJN en mode RVB dans After Effects CS3. Cette conversion était impossible dans After Effects 7 et versions antérieures.

Avant d'exporter un fichier Photoshop comportant des calques dans After Effects, procédez comme suit pour réduire la durée d'affichage de l'aperçu et du rendu et éviter tout problème d'importation et de mise à jour des calques de Photoshop.

- Organisez les calques, puis nommez-les. Si vous renommez un calque ou si vous supprimez un calque dans un document Photoshop après l'avoir importé dans After Effects, ce logiciel ne pourra pas localiser le calque renommé ou supprimé. Le panneau de projet After Effects répertorie ce calque comme manquant. (Vous pouvez également regrouper des calques dans des objets dynamiques. Si, par exemple, vous utilisez un ensemble de calques pour réaliser un objet de premier plan et un autre ensemble de calques pour réaliser un arrière-plan, vous pouvez les grouper sous forme d'objets dynamiques individuels et en animer facilement un à la volée devant un autre).
- Assurez-vous que chaque calque porte un nom unique. Les noms de calque en double peuvent entraîner une confusion.
- Choisissez Toujours dans le menu Maximiser la compatibilité des fichiers PSD et PSB de la boîte de dialogue de préférences Gestion des fichiers.
- Utilisez le paramètre prédéfini de dimension en pixels approprié aux films et vidéos dans la boîte de dialogue Nouveau.
- Procédez à toutes les modifications requises (corrections colorimétriques, mise à l'échelle, recadrage, etc.) dans Photoshop pour vous épargner tout traitement supplémentaire des images dans After Effects. (Vous pouvez également attribuer à l'image un profil colorimétrique correspondant au type de sortie prévue, comme Rec. 601 NTSC ou Rec. 709. 709. After Effects peut lire des profils colorimétriques intégrés et interpréter les couleurs de l'image en conséquence. Pour plus de détails sur les profils colorimétriques, reportez-vous à la section [« Utilisation des profils colorimétriques » à la](#page-140-0) [page 135](#page-140-0).

# **Importation de fichiers vidéo et de séquences d'images (Photoshop Extended)**

# **Ouverture ou importation d'un fichier vidéo (Photoshop Extended)**

Dans Photoshop Extended, vous pouvez ouvrir directement un fichier vidéo ou ajouter une vidéo à un document ouvert. Lorsque vous importez une vidéo, les images sont référencées dans un calque vidéo.

- **1** Utilisez l'une des méthodes suivantes :
- Pour ouvrir directement un fichier vidéo, choisissez Fichier > Ouvrir.
- Pour importer une vidéo dans un document ouvert, choisissez Calque > Calques vidéo > Nouveau calque vidéo d'après un fichier.

**2** Dans le menu Fichiers de type (Windows) ou Activer (Mac OS) de la boîte de dialogue d'ouverture, choisissez Tous les formats ou Séquence QuickTime.

**3** Sélectionnez un fichier vidéo, puis cliquez sur Ouvrir.

Vous pouvez également ouvrir directement une vidéo à partir de Bridge : sélectionnez un fichier vidéo, puis choisissez Fichier > Ouvrir avec > Adobe Photoshop CS3.

# **Voir aussi**

- [« Formats de séquences vidéo et d'images pris en charge \(Photoshop Extended\) » à la page 525](#page-530-0)
- [« A propos des profils colorimétriques manquants et non concordants » à la page 142](#page-147-0)

# **Importation de séquences d'images (Photoshop Extended)**

Lorsque vous importez un dossier de fichiers de séquence d'images, chaque image devient une image d'un calque vidéo.

**1** Vérifiez que les fichiers image sont placés dans un dossier et qu'un nom leur est attribué de manière séquentielle.

Ce dossier ne doit uniquement contenir les images que vous souhaitez utiliser en tant qu'images vidéo. L'animation obtenue sera de meilleure qualité si tous les fichiers sont de la même dimension de pixels. Pour que les images apparaissent dans le bon ordre d'animation, nommez les fichiers par ordre alphabétique ou numérique. Par exemple, nomdefichier001, nomdefichier002, nomdefichier003, etc.

- **2** Utilisez l'une des méthodes suivantes :
- Pour ouvrir directement une séquence d'images, choisissez Fichier > Ouvrir.
- Pour importer une séquence d'images dans un document ouvert, choisissez Calque > Calques vidéo > Nouveau calque vidéo d'après un fichier.
- **3** Dans la boîte de dialogue d'ouverture, recherchez le dossier contenant les fichiers de séquence d'images.
- **4** Choisissez un fichier, sélectionnez l'option Séquence d'images, puis cliquez sur Ouvrir.

**Remarque :** si vous sélectionnez plusieurs fichiers dans une séquence d'images, l'option Séquence d'images est désactivée.

Pour visionner une vidéo sur l'utilisation des séquences d'images, rendez-vous à l'adresse [www.adobe.com/go/vid0026\\_fr.](http://www.adobe.com/go/vid0026_fr)

#### **Voir aussi**

[« Formats de séquences vidéo et d'images pris en charge \(Photoshop Extended\) » à la page 525](#page-530-0)

# **Importation d'une vidéo ou d'une séquence d'images (Photoshop Extended)**

Utilisez la commande Importer pour transformer la vidéo ou la séquence d'images en l'important dans un document. Une fois importées, les images vidéo sont placées dans un objet dynamique. Une fois la vidéo dans un objet dynamique, vous pouvez parcourir les images à l'aide de la palette Animation et appliquer des filtres dynamiques.
**Remarque :** vous ne pouvez pas peindre ou dupliquer directement des images vidéo figurant dans un objet dynamique. Cependant, vous pouvez ajouter un calque vidéo vide au-dessus de l'objet dynamique et coloriser des images vides. Vous pouvez également utiliser l'outil Tampon de duplication et sélectionner l'option d'échantillon Tous les calques pour peindre des images vides. Cela vous permet d'utiliser la vidéo dans l'objet dynamique en tant que source de duplication.

- **1** Ouvrez un document et choisissez Fichier > Importer.
- **2** Dans la boîte de dialogue Importer, utilisez l'une des méthodes suivantes :
- Sélectionnez un fichier vidéo et cliquez sur Importer.
- Sélectionnez un fichier de séquence d'images, choisissez l'option Séquence d'images, puis cliquez sur Importer.

**Remarque :** assurez-vous que tous les fichiers de séquence d'images sont placés dans un dossier.

- **3** (Facultatif) Utilisez les points de contrôle pour mettre à l'échelle, faire pivoter, déplacer ou déformer le contenu importé.
- **4** Cliquez sur le bouton de validation de la transformation  $\checkmark$  dans la barre d'options pour importer le fichier.

Vous pouvez également importer directement une vidéo depuis Adobe Bridge CS3. Sélectionnez le fichier vidéo, puis choisissez Fichier > Importer > Dans Photoshop.

## **Voir aussi**

- [« A propos des objets dynamiques » à la page 296](#page-301-0)
- [« Transformation de calques vidéo \(Photoshop Extended\) » à la page 539](#page-544-0)
- [« A propos des filtres dynamiques » à la page 298](#page-303-0)
- [« Création de calques vidéo » à la page 540](#page-545-0)

## **Rechargement du métrage dans un calque vidéo (Photoshop Extended)**

Si le fichier source d'un calque vidéo est modifié dans une autre application, Photoshop Extended recharge le métrage puis le met à jour lorsque vous ouvrez le document contenant le calque vidéo renvoyant au fichier source modifié. Si votre document est toujours ouvert et que le fichier source a été modifié, utilisez la commande Recharger l'image pour recharger puis mettre à jour l'image active dans la palette Animation. L'utilisation des boutons Sélectionner l'image précédente/suivante ou Lecture de la palette Animation pour parcourir le calque vidéo doit également recharger et actualiser le métrage.

## <span id="page-540-0"></span>**Remplacement du métrage dans un calque vidéo (Photoshop Extended)**

Photoshop Extended essaie de conserver un lien entre le fichier vidéo source et le calque vidéo, même lorsque vous modifiez ou déplacez le métrage vidéo hors de Photoshop. Si, pour une raison ou pour une autre, le lien se trouve rompu entre le calque vidéo et le fichier source de référence, la commande Remplacer le métrage vous permet de lier à nouveau le calque vidéo au fichier vidéo source. La commande Remplacer le métrage peut également remplacer les images de séquence vidéo ou d'images dans un calque vidéo par des images d'une source de séquence vidéo ou d'images différente.

Photoshop essaie de conserver le lien entre le calque vidéo et le fichier source même si vous déplacez ou renommez la source vidéo. Cependant, si le déplacement, l'attribution d'un nouveau nom ou la suppression d'un fichier vidéo source rompt le lien unissant ce dernier au calque vidéo, une icône d'avertissement **apparaît** sur ce calque dans la palette Calques. Vous pouvez utiliser la commande Remplacer le métrage pour rétablir le lien entre le calque vidéo et le fichier source.

**1** Dans la palette Calques ou Animation, sélectionnez le calque vidéo que vous souhaitez lier à nouveau au fichier source ou dont vous souhaitez remplacer le contenu.

- **2** Choisissez Calque > Calques vidéo > Remplacer le métrage.
- **3** Dans la boîte de dialogue d'ouverture, sélectionnez un fichier de séquence vidéo ou d'images, puis cliquez sur Ouvrir.

## **Interprétation du métrage vidéo (Photoshop Extended)**

## <span id="page-541-1"></span>**Interprétation du métrage vidéo (Photoshop Extended)**

Vous pouvez spécifier la manière dont Photoshop Extended interprète la couche alpha et la fréquence d'images de la vidéo que vous avez ouverte ou importée.

- **1** Dans la palette Animation ou Calques, sélectionnez le calque vidéo à interpréter.
- **2** Choisissez Calque > Calques vidéo > Métrage.
- **3** Dans la boîte de dialogue Métrage, utilisez l'une des méthodes suivantes :
- Pour spécifier le mode d'interprétation de la couche alpha dans le calque vidéo, sélectionnez une option dans la section Couche alpha. Cette section est accessible lorsque le métrage comporte une couche alpha. Si l'option Prémultipliée - Cache est sélectionnée, vous pouvez spécifier la couleur de cache avec laquelle les canaux sont prémultipliés.
- Pour spécifier le nombre de calques vidéo exécutés par seconde, indiquez une fréquence d'images.
- Pour gérer les couleurs des images dans un calque vidéo, choisissez un profil dans le menu Profil de couleur.

#### **Interprétation de la couche alpha dans les séquences vidéo et d'images (Photoshop Extended)**

Les séquences vidéo et d'image dotées de couches alpha peuvent être directes ou prémultipliées. Si vous travaillez sur des séquences vidéo ou d'images contenant des couches alpha, vous devez spécifier la façon dont Photoshop Extended interprète la couche alpha pour obtenir les résultats escomptés. Lorsque qu'un document dont l'arrière-plan arbore certaines couleurs contient de la vidéo ou des images prémultipliées, des ombres ou halos indésirables peuvent apparaître. Vous pouvez spécifier une couleur de cache afin que les pixels semi-transparents fusionnent (se multiplient) avec l'arrièreplan sans produire de halos.

**Ignorer** Ignore la couche alpha dans la vidéo.

**Directe - Sans cache** Interprète la couche alpha comme une couche alpha directe. Si l'application utilisée pour créer la vidéo ne prémultiplie pas la couche alpha, sélectionnez cette option.

**Prémultipliée - Cache** Interprète la couche alpha comme une couche prémultipliée avec du noir, du blanc ou une couleur. Cliquez, si nécessaire, sur le témoin de couleur dans la boîte de dialogue Métrage pour ouvrir le sélecteur de couleurs Adobe et définir la couleur de cache.

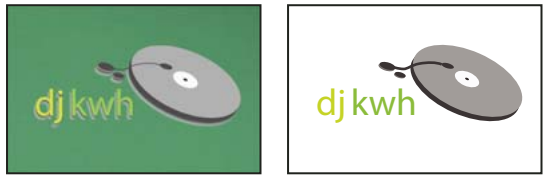

Couche alpha prémultipliée avec un cache blanc

## **Retouche d'images dans les calques vidéo (Photoshop Extended)**

## <span id="page-541-0"></span>**Peinture sur images dans les calques vidéo (Photoshop Extended)**

Pour créer une animation, ajouter du contenu ou supprimer des détails gênants, il vous suffit de modifier ou retoucher les images vidéo individuelles. Outre les outils de forme, vous disposez des outils Tampon de duplication, Tampon de motif, Correcteur ou Correcteur de tons directs pour effectuer des retouches. Vous pouvez également modifier des images vidéo à l'aide de l'outil Pièce.

**Remarque :** la retouche (avec des outils de retouche ou tout autre outil) des images vidéo est souvent associée à la rotoscopie, bien que cette technique d'animation consiste traditionnellement à tracer image par image des scènes réelles.

**1** Dans la palette Animation ou Calques, sélectionnez le calque vidéo.

**2** Déplacez l'indicateur de l'instant sur l'image vidéo à modifier.

**3** (Facultatif) Si vous souhaitez que vos modifications figurent sur un calque distinct, choisissez Calques > Calques vidéo > Nouveau calque vidéo vide.

**4** Sélectionnez l'outil de forme à utiliser, puis appliquez vos retouches à l'image.

Les retouches apportées à un calque vidéo ne sont pas destructrices. Pour supprimer les pixels modifiés d'une image ou d'un calque vidéo spécifique, choisissez la commande Restaurer l'image ou Restaurer toutes les images. Pour activer et désactiver la visibilité des calques vidéo modifiés, choisissez la commande Masquer la vidéo modifiée (ou cliquez sur l'icône en forme d'œil en regard de la piste vidéo modifiée dans le montage).

Pour visionner une vidéo sur la duplication, rendez-vous à l'adresse [.adobe.com/go/vid0025.](http://www.adobe.com/go/vid0025www)

Pour visionner une vidéo sur l'utilisation des calques vidéo, rendez-vous à l'adresse [www.adobe.com/go/vid0027\\_fr](http://www.adobe.com/go/vid0027_fr).

#### **Voir aussi**

- [« Utilisation de l'outil Pinceau ou l'outil Crayon pour peindre » à la page 312](#page-317-0)
- [« Retouche et réparation des images » à la page 188](#page-193-0)
- [« Restauration d'images dans les calques vidéo \(Photoshop Extended\) » à la page 538](#page-543-0)
- [« Création d'animations dessinées à la main \(Photoshop Extended\) » à la page 554](#page-559-0)

## **Duplication du contenu dans les images des vidéos et des animations (Photoshop Extended)**

Dans Photoshop Extended, vous pouvez utiliser les outils Tampon de duplication et Correcteur pour retoucher ou dupliquer des objets dans des images vidéo ou d'animation. Utilisez l'outil Tampon de duplication, pour échantillonner le contenu d'une partie d'une image (la source) et l'appliquer à une autre partie de la même image ou d'une autre (la cible). Vous pouvez également utiliser un autre document comme source d'échantillonnage à la place d'une image. L'outil Correcteur intègre des options de fusion du contenu échantillonné avec l'image cible.

**Remarque :** vous pouvez également dupliquer le contenu au moyen des outils Correcteur de tons directs et Pièce. Cependant, les outils Tampon de duplication et Correcteur vous permettent de stocker jusqu'à cinq échantillons dans la palette Source de duplication et de définir les options d'incrustation, de mise à l'échelle et de translation de l'image.

Une fois que le contenu a été prélevé d'une image puis appliqué et que vous passez à une autre image, l'image source change en fonction de l'image initialement échantillonnée. Vous pouvez verrouiller l'image source échantillonnée au départ ou lui attribuer une valeur de décalage pour transformer l'image source en une autre image en d'après l'image initialement échantillonnée.

Pour visionner une vidéo sur la duplication, rendez-vous à l'adresse [www.adobe.com/go/vid0025\\_fr](http://www.adobe.com/go/vid0025_fr).

#### **Voir aussi**

- [« Retouche à l'aide de l'outil Tampon de duplication » à la page 188](#page-193-1)
- [« Retouche à l'aide de l'outil Correcteur » à la page 190](#page-195-0)
- [« Définition de sources d'échantillonnage pour la duplication et la correction » à la page 189](#page-194-0)
- [« Création de calques vidéo » à la page 540](#page-545-0)

#### **Duplication du contenu vidéo ou d'animation**

- **1** Sélectionnez l'outil Tampon de duplication  $\triangle$  ou Correcteur  $\triangle$ , puis définissez les options souhaitées.
- **2** Utilisez l'une des méthodes suivantes :
- Sélectionnez un calque vidéo dans la palette Calques ou Animation, puis déplacez l'indicateur de l'instant sur l'image à échantillonner.
- Ouvrez l'image à échantillonner.

**3** Placez le curseur sur une image ouverte, puis cliquez dessus tout en maintenant la touche Alt (Windows) ou Option (Mac OS) enfoncée pour définir le point d'échantillonnage.

**4** Pour définir d'autres points d'échantillonnage, cliquez sur chaque bouton de source de duplication **de la palette** Source de duplication.

5 Sélectionnez le calque vidéo cible, puis déplacez l'indicateur de l'instant sur l'image à retoucher.

 Si vous souhaitez poursuivre sur un autre calque, vous pouvez ajouter un calque vidéo vide. Veillez à choisir l'option Echantillon appropriée pour dupliquer le contenu sur un calque vidéo vide.

**6** Si vous avez défini plusieurs points d'échantillonnage, sélectionnez la source à utiliser dans la palette Source de duplication.

- **7** Utilisez l'une des méthodes suivantes dans la palette Source de duplication :
- Pour mettre à l'échelle ou faire pivoter la source que vous dupliquez, entrez une valeur de largeur, de hauteur ou de rotation en degrés  $\triangle$ .
- Pour afficher une incrustation de la source que vous dupliquez, sélectionnez Afficher l'incrustation, puis configurez les options d'incrustation.

Utilisez les combinaisons de touches Maj + Option (Windows) ou Maj + Alt (Mac OS) pour afficher provisoirement l'incrustation de la source de duplication. Faites glisser le curseur tout en maintenant enfoncées les touches Maj + Option (Windows) ou Maj + Alt (Mac OS) pour déplacer l'incrustation de la source à l'endroit souhaité ou suivant la translation souhaitée. Pour plus de détails sur les raccourcis, reportez-vous à la section [« Raccourcis clavier » à la page 607](#page-612-0).

**8** Faites glisser le curseur sur la partie de l'image à retoucher.

Les retouches apportées à un calque vidéo ne sont pas destructrices. Vous pouvoir choisir la commande Restaurer l'image ou Restaurer toutes les images pour supprimer les pixels modifiés sur une image ou un calque vidéo spécifique.

#### **Modification du décalage de l'image pour la duplication ou la correction**

- ❖ Procédez comme suit dans la palette Source de duplication :
- Sélectionnez Verrouiller l'image pour toujours utiliser la même image initialement échantillonnée.
- Pour retoucher une image spécifique par rapport à l'image initialement échantillonnée, indiquez le nombre d'images dans le champ Décalage d'image. Si l'image à utiliser figure après l'image initialement échantillonnée, entrez une valeur positive. Si l'image à utiliser figure avant l'image initialement échantillonnée, entrez une valeur négative.

## <span id="page-543-0"></span>**Restauration d'images dans les calques vidéo (Photoshop Extended)**

Vous pouvez ignorer les modifications apportées aux calques vidéo de l'image et aux calques vidéo vides.

- ❖ Dans la palette Animation, sélectionnez un calque vidéo, puis utilisez l'une des méthodes suivantes :
- Pour restaurer une image spécifique, déplacez l'indicateur de l'instant sur l'image vidéo, puis choisissez Calque > Calques vidéo > Restaurer l'image.
- Pour restaurer toutes les images d'un calque vidéo vide ou non, choisissez Calque > Calques vidéo > Restaurer toutes les images.

## **Gestion des couleurs dans les calques vidéo (Photoshop Extended)**

Dans Photoshop Extended, vous pouvez agir sur les calques vidéo au moyen d'outils comme le correcteur ou le tampon de duplication. Si aucun profil de couleur n'a été attribué au calque vidéo, les pixels modifiés sont mémorisés suivant l'espace colorimétrique du fichier du document tandis que le métrage vidéo reste inchangé. Si l'espace colorimétrique du métrage importé diffère de celui de votre document Photoshop, vous devrez peut-être effectuer des réglages. Par exemple, un film avec une définition standard peut être en mode SDTV 601 NTSC tandis que le document Photoshop Extended est en mode Adobe RVB. Après l'exportation, votre vidéo ou votre document risque de ne pas s'afficher avec les couleurs attendues car les espaces colorimétriques ne correspondent pas.

Avant d'investir un temps considérable à retoucher ou peindre des calques vidéo, testez l'intégralité de votre flux de production pour comprendre vos besoins en matière de gestion des couleurs et déterminer l'approche la mieux adaptée à votre flux de production.

Vous pouvez généralement résoudre ce problème en attribuant au document un profil colorimétrique correspondant au métrage importé et en laissant le calque vidéo tel quel. Par exemple, avec une vidéo de définition standard, vous pouvez laisser le calque vidéo tel quel et attribuer au document le profil colorimétrique SDTV (Rec. 601 NTSC). Dans ce cas, les pixels de l'image importée sont directement stockés dans le calque vidéo sans conversion de couleur.

A l'inverse, vous pouvez attribuer le profil colorimétrique du document au calque vidéo grâce à l'option Convertir le contenu modifié de l'image (Calques > Calques vidéo > Métrage). Cette option convertit les pixels modifiés vers l'espace colorimétrique du document sans toucher aux couleurs des images vidéo.

**Remarque :** évitez d'utiliser le profil NTSC (1953) ; il repose sur du matériel qui n'est plus utilisé.

La commande Convertir en profil (Edition > Convertir en profil) convertit également toutes les pixels modifiés vers l'espace colorimétrique du document. Par contre, la commande Attribuer un profil (Edition > Attribuer un profil) ne convertit pas les pixels modifiés sur un calque vidéo. Utilisez la commande Attribuer un profil avec prudence, notamment après avoir retouché des images vidéo. Si le calque vidéo est associé à un profil de couleur, un décalage risque d'apparaître entre l'espace colorimétrique des pixels modifiés et celui des images importées en cas d'application de la commande Attribuer un profil au document.

Certaines combinaisons du métrage de la vidéo et des espaces colorimétriques du document nécessitent une conversion des couleurs :

- Un film en niveaux de gris en mode RVB, CMJN ou Lab nécessite une conversion des couleurs.
- L'utilisation d'un métrage de 8 ou 16 bits par couche dans un document 32 bits par couche nécessite une conversion des couleurs.

## **Voir aussi**

- [« Compréhension de la gestion des couleurs » à la page 124](#page-129-0)
- [« Attribution ou suppression d'un profil colorimétrique \(Illustrator, Photoshop\) » à la page 139](#page-144-0)
- [« Convertir les couleurs du document en un autre profil \(Photoshop\) » à la page 140](#page-145-0)

## **Edition des calques vidéo et d'animation (Photoshop Extended)**

## <span id="page-544-0"></span>**Transformation de calques vidéo (Photoshop Extended)**

Vous pouvez transformer un calque vidéo de la même manière que vous transformez un autre calque dans Photoshop. Une fois transformées, les images vidéo sont placées dans un objet dynamique.

- **1** Dans la palette Animation ou Calques, sélectionnez le calque vidéo.
- **2** Effectuez l'une des opérations suivantes :
- Choisissez Edition > Transformation manuelle, puis transformez la vidéo à l'aide des poignées de la fenêtre de document.
- Choisissez Edition > Transformation, puis optez pour une transformation spécifique dans le sous-menu.

#### **Voir aussi**

- [« Transformation d'objets » à la page 204](#page-209-0)
- [« A propos des objets dynamiques » à la page 296](#page-301-0)

## <span id="page-545-0"></span>**Création de calques vidéo**

Vous pouvez créer des calques vidéo en ajoutant un fichier vidéo sous la forme d'un nouveau calque ou en créant un calque vide.

#### **Voir aussi**

- [« Importation de fichiers vidéo et de séquences d'images \(Photoshop Extended\) » à la page 534](#page-539-0)
- [« Importation d'une vidéo ou d'une séquence d'images \(Photoshop Extended\) » à la page 534](#page-539-1)
- [« Remplacement du métrage dans un calque vidéo \(Photoshop Extended\) » à la page 535](#page-540-0)

## **Pour ouvrir un fichier vidéo**

- ❖ Choisissez Fichier > Ouvrir, sélectionnez un fichier vidéo, puis cliquez sur Ouvrir.
- La vidéo apparaît sur un calque vidéo dans un nouveau document.

#### **Pour ajouter un fichier vidéo vide comme nouveau calque vidéo**

- **1** Vérifiez que la palette Animation s'affiche en mode montage pour le document actif.
- **2** Choisissez Calque > Calques vidéo > Nouveau calque vidéo d'après un fichier.
- **3** Sélectionnez un fichier vidéo ou de séquence d'images, puis cliquez sur Ouvrir.

#### **Pour ajouter un calque vidéo vide**

- **1** Vérifiez que la palette Animation s'affiche en mode montage pour le document actif.
- **2** Choisissez Calque > Calques vidéo > Nouveau calque vidéo vide.

#### <span id="page-545-1"></span>**Définition d'une zone de travail (Photoshop Extended)**

**1** Dans la palette Animation, utilisez l'une des méthodes suivantes pour définir la durée de la vidéo ou de l'animation à exporter ou prévisualiser :

- Faites glisser les extrémités de la bande de la zone de travail.
- Déplacez l'indicateur de l'instant sur le moment ou l'image souhaitée. Dans le menu de la palette Animation, choisissez Définir le début de la zone de travail ou Définir la fin de la zone de travail.

**2** (Facultatif) Pour supprimer des parties du montage situées hors de la zone de travail, choisissez Raccorder la durée du document à la zone de travail dans le menu de la palette Animation.

## **Voir aussi**

[« Définition de la durée du montage et de la fréquence d'images \(Photoshop Extended\) » à la page 529](#page-534-0)

## <span id="page-545-2"></span>**Définition du point d'apparition d'un calque dans une vidéo ou une animation (Photoshop Extended)**

Vous pouvez utiliser plusieurs méthodes pour indiquer le moment où un calque apparaît dans une vidéo ou une animation. Par exemple, vous pouvez dérusher (par masquage) les images au début ou à la fin d'un calque. Cette opération modifie les points de début et de fin du calque dans une vidéo ou une animation. (Les première et dernière images qui apparaissent s'appellent respectivement le point d'entrée et le point de sortie.) Vous pouvez également déplacer toute la bande de durée du calque sur une autre portion du montage.

- **1** Dans la palette Animation, sélectionnez le calque.
- **2** Effectuez l'une des opérations suivantes :
- Pour spécifier les points d'entrée et de sortie d'un calque, déplacez le début et la fin de la bande de durée.
- Déplacez la bande de durée du calque sur la section du montage où vous souhaitez voir apparaître le calque.

**Remarque :** pour obtenir des résultats optimaux, déplacez la bande de durée après le dérushage.

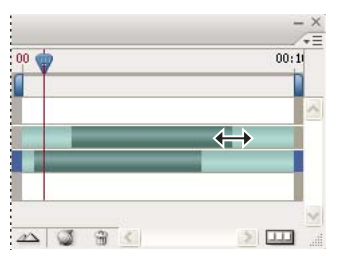

Calques (en mode montage) et bande de durée sélectionnée avant déplacement

• Déplacez l'indicateur de l'instant sur l'image à définit comme le nouveau point d'entrée ou de sortie, puis, dans le menu de la palette Animation, choisissez soit Raccorder le début du calque à l'instant présent, soit Raccorder la fin du calque à l'instant présent.

Le masquage des images situées entre l'indicateur de l'instant et le début ou la fin du calque réduit ainsi la durée du calque. (Il suffit d'étirer les extrémités de la bande de durée du calque pour faire réapparaître les images masquées.)

• Au moyen des images clés, modifiez ponctuellement l'opacité du calque en ciblant des images ou des instants précis.

**Remarque :** pour retirer le métrage d'un ou plusieurs calques déverrouillés, utilisez la commande Relever la zone de travail. Pour supprimer une durée spécifique de tous les calques vidéo ou animés, utilisez la commande Extraire la zone de travail.

## **Suppression du métrage d'un calque (Photoshop Extended)**

Vous pouvez supprimer le métrage du début ou de la fin d'un calque vidéo ou d'animation.

En cas de dérushage, vous pouvez restaurer le métrage en repoussant les extrémités de la bande de durée du calque.

- **1** Dans la palette Animation ou Calques, sélectionnez le calque à modifier.
- **2** Déplacez l'indicateur de l'instant sur l'image (ou le moment) à définir comme nouveau point d'entrée ou de sortie.
- **3** Dans la palette Animation, choisissez l'une des options suivantes :

**Déplacer le point d'entrée du calque vers l'instant présent** Déplace définitivement la section partant du début du calque jusqu'à l'indicateur de l'instant présent.

**Déplacer le point de fin du calque vers l'instant présent** Déplace définitivement la section partant de l'indicateur de l'instant présent jusqu'à la fin du calque.

**Raccorder le début du calque à l'instant présent** Supprime provisoirement (masque) la section partant de l'indicateur de l'instant présent jusqu'au début du calque.

**Raccorder la fin du calque à l'instant présent** Supprime provisoirement (masque) la section partant de l'indicateur de l'instant présent jusqu'à la fin du calque.

**Remarque :** vous pouvez également utiliser la commande Relever la zone de travail pour retirer le métrage d'un ou plusieurs calques déverrouillés, et la commande Extraire la zone de travail pour retirer une durée donnée de tous les calques d'une vidéo ou d'une animation.

## **Commande Relever la zone de travail (Photoshop Extended)**

Il est possible de supprimer une section du métrage dans les calques sélectionnés, laissant un espace d'une durée identique à la section retirée.

- **1** Vérifiez que les calques à conserver sont verrouillés, puis sélectionnez les calques déverrouillés à modifier.
- **2** Dans la palette Animation, définissez la zone de travail pour indiquer la durée des calques sélectionnés à omettre.
- **3** Dans le menu de la palette Animation, choisissez Relever la zone de travail.

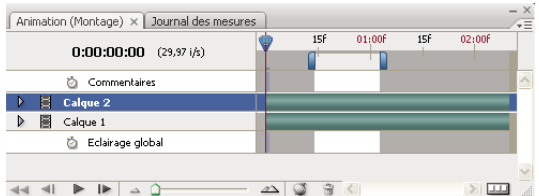

Calques avant application de la commande Relever la zone de travail

| Animation (Montage) $\times$ Journal des mesures |     |        |     |        | $- x$<br>⊊         |
|--------------------------------------------------|-----|--------|-----|--------|--------------------|
| $0:00:00:00$ (29,97 i/s)                         | 15F | 01:00f | 15f | 02:00F |                    |
| Commentaires                                     |     |        |     |        | $\curvearrowright$ |
| u<br><b>Calque 2 copie</b>                       |     |        |     |        |                    |
| 5<br><b>Calque 2</b><br>Þ                        |     |        |     |        |                    |
| S<br>Calgue 1                                    |     |        |     |        |                    |
| Eclairage global<br>Ď                            |     |        |     |        | $\vee$             |
|                                                  |     |        |     |        | .d                 |

Calques après application de la commande Relever la zone de travail

## **Commande Extraire la zone de travail (Photoshop Extended)**

Il est possible de supprimer des portions d'une animation ou d'une vidéo au moyen de la commande Extraire la zone de travail. Tous les calques sont affectés par cette commande.

- **1** Dans la palette Animation, définissez la zone de travail pour indiquer la durée de la vidéo ou de l'animation à omettre.
- **2** Dans le menu de la palette Animation, choisissez Extraire la zone de travail.

Le contenu restant est copié dans les nouveaux calques vidéo.

## **Commande Scinder le calque vidéo (Photoshop Extended)**

Il est possible de scinder un calque vidéo en deux nouveaux calques vidéo sur l'image indiquée.

- **1** Sélectionnez un calque vidéo dans la palette Animation.
- **2** Déplacez l'indicateur de l'instant sur le moment ou l'image où scinder le calque vidéo.
- **3** Cliquez sur l'icône d'options d'animation  $=\equiv$ , puis choisissez Scinder le calque vidéo dans le menu de la palette Animation.

Le calque vidéo sélectionné est dupliqué et apparaît immédiatement au-dessus de l'original dans la palette Animation. Le calque d'origine est dérushé du début à l'instant présent, et le calque dupliqué est dérushé de la fin à l'instant présent.

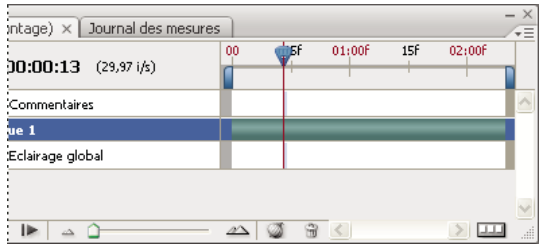

Calque d'origine avant application de la commande Scinder le calque vidéo

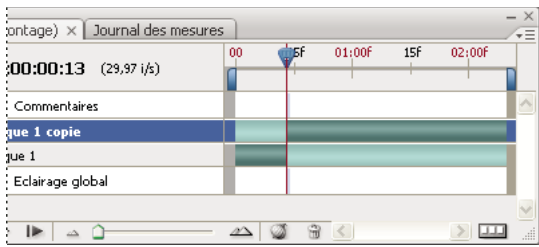

Les deux calques obtenus après utilisation de la commande Scinder le calque vidéo

## **Association de calques dans une vidéo ou une animation (Photoshop Extended)**

A mesure que vous ajoutez des calques à votre vidéo ou à votre animation, vous pouvez les organiser de façon hiérarchique. L'un des moyens les plus simples est d'associer les calques. Photoshop conserve les images de votre vidéo ou de votre animation dans des calques associés.

Vous pouvez également associer un groupe de calques. Outre l'organisation de vos calques dans une hiérarchie plus complexe, l'association d'un groupe de calques vous permet d'animer simultanément l'opacité de tous les calques associés. La palette Animation affiche un groupe de calques associés avec une propriété de calque d'opacité commune.

Pour visionner une vidéo sur l'utilisation des calques vidéo, rendez-vous à l'adresse [www.adobe.com/go/vid0027\\_fr](http://www.adobe.com/go/vid0027_fr).

- ❖ Dans la palette Calques, sélectionnez deux calques ou plus, puis utilisez l'une des méthodes suivantes :
- Choisissez Calque > Associer les calques.
- Choisissez Calque > Objets dynamiques > Convertir en objet dynamique.

### **Pixellisation des calques vidéo (Photoshop Extended)**

Lorsque vous pixellisez des calques vidéo, le calque sélectionné est aplati en un composite de l'image actuellement sélectionnée dans la palette Animation. Bien qu'il soit possible de pixelliser simultanément plusieurs calques vidéo, vous ne pourrez indiquer comme calque vidéo supérieur que l'image actuelle.

- **1** Dans la palette Calques, sélectionnez le calque vidéo.
- **2** Dans la palette Animation, déplacez l'indicateur d'instant surl'image à conserver lors de la pixellisation du calque vidéo.
- **3** Effectuez l'une des opérations suivantes :
- Choisissez Calque > Pixellisation > Vidéo.
- Choisissez Calque > Pixellisation > Calque.

**Remarque :** pour pixelliser plusieurs calques vidéo en même temps, sélectionnez les calques dans la palette Calques, placez l'indicateur d'instant sur l'image à conserver dans le calque vidéo supérieur, puis choisissez Calque > Pixellisation > Calques.

## **Création d'animations d'images**

## **Flux de production des animations d'images**

Dans Photoshop, la palette Animation permet de créer des images d'animation. Chaque image représente une configuration de calques.

**Remarque :** Photoshop Extended vous permet également de créer des animations en vous servant de la chronologie du montage ou des images clés (voir la section [« Création d'animations de montage \(Photoshop Extended\) » à la page 550](#page-555-0)).

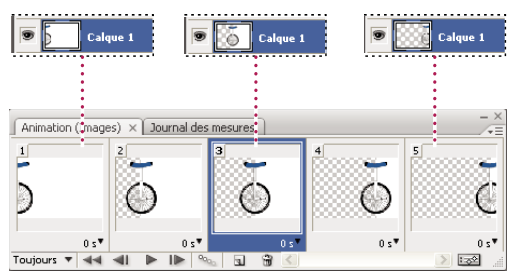

Illustration d'une animation. L'image du monocycle se trouve sur son propre calque ; la position du calque varie dans chaque image de l'animation.

Pour créer des animations image par image dans Photoshop, procédez conformément au flux de production général cidessous.

#### **1. Ouvrez un nouveau document.**

Si les palettes Animation et Calques ne sont pas visibles, ouvrez-les. Dans Photoshop Extended, assurez-vous que la palette Animation palette est en mode animation d'images (cliquez sur le bouton Convertir en animation d'images dans la palette Animation).

#### **2. Ajoutez un calque ou convertissez le calque d'arrière-plan.**

Comme il est impossible d'animer le calque d'arrière-plan, ajoutez un nouveau calque, ou convertissez le calque d'arrièreplan en calque normal (voir la section [« Conversion d'arrière-plan et de calques » à la page 268](#page-273-0)).

#### **3. Ajoutez du contenu à votre animation.**

Si votre animation comprend plusieurs objets animés de manière indépendante les uns des autres, ou si vous souhaitez modifier la couleur d'un objet ou remplacer complètement le contenu d'une image, créez les objets sur des calques distincts.

#### **4. Ajoutez une image à la palette Animation**

(voir la section [« Ajout d'images à une animation » à la page 545](#page-550-0)).

#### **5. Sélectionnez une image**

(voir la section [« Sélection d'images d'animation » à la page 545\)](#page-550-1).

#### **6. Modifiez les calques de l'image sélectionnée.**

Effectuez l'une des opérations suivantes :

- Activez ou désactivez l'affichage des différents calques.
- Repositionnez les calques pour déplacer leur contenu.
- Modifiez l'opacité du calque pour réaliser un fondu en entrée ou en sortie.
- Modifiez le mode de fusion des calques.
- Ajoutez un style aux calques.

Photoshop met également à votre disposition des outils d'uniformisation des caractéristiques d'un calque dans toutes les images (voir la section [« Modification des attributs des calques dans les animations » à la page 546](#page-551-0)).

#### **7. Ajoutez d'autres images, puis modifiez les calques à votre convenance.**

Le nombre d'images que vous pouvez créer est uniquement limité par la quantité de mémoire disponible pour Photoshop dans votre système.

Vous pouvez utiliser la commande Trajectoire du menu de la palette pour générer de nouvelles images comportant des modifications intermédiaires entre deux images. Elle offre un moyen rapide de déplacer un objet sur l'écran ou de réaliser un fondu en entrée ou en sortie (voir la section [« Création d'images avec la fonction Trajectoire » à la page 547](#page-552-0)).

#### **8. Définissez les options de délai d'image et de boucle.**

Vous pouvez attribuer un délai à chaque image et définir une boucle de lecture de l'animation permettant de l'exécuter une fois, un nombre prédéfini de fois ou en continu (voir les sections [« Définition d'un délai dans les animations d'images » à la](#page-554-0) [page 549](#page-554-0) et [« Définition d'une boucle dans les animations d'images » à la page 550](#page-555-1)).

#### **9. Affichez un aperçu de l'animation.**

Utilisez les commandes de la palette Animation pour lire l'animation à mesure que vous la créez. Affichez ensuite un aperçu de l'animation dans votre navigateur avec la commande Enregistrer pour le Web et les périphériques (voir la section [« Aperçu des images optimisées dans un navigateur Web » à la page 509\)](#page-514-0).

#### **10. Optimisez l'animation pour garantir un téléchargement efficace.**

Reportez-vous à la section [« Optimisation des images d'animation » à la page 559](#page-564-0).

#### **11. Enregistrez l'animation.**

Vous pouvez enregistrer l'animation au format de fichier GIF animé avec la commande Enregistrer pour le Web et les périphériques ou au format Photoshop (PSD) si vous envisagez de la retravailler ultérieurement.

Dans Photoshop, vous pouvez enregistrer votre animation d'image sous la forme d'une séquence d'images, d'un film QuickTime ou de fichiers distincts (voir aussi les sections [« Exportation de séquences d'images » à la page 566](#page-571-0) et [« Exportation de vidéos » à la page 560](#page-565-0)).

### <span id="page-550-0"></span>**Ajout d'images à une animation**

La première étape de la création d'une animation consiste à ajouter des images. Si une image est ouverte, la palette Animation l'affiche comme première image d'une nouvelle animation. Chaque image que vous ajoutez débute comme duplication de l'image précédente. Il vous suffit ensuite de modifier l'image en utilisant la palette Calques.

- **1** (Photoshop Extended) Assurez-vous que la palette Animation est en mode animation d'images.
- **2** Cliquez sur le bouton Duplication des images sélectionnées  $\blacksquare$  dans la palette Animation.

#### <span id="page-550-1"></span>**Sélection d'images d'animation**

Avant de travailler sur une image, vous devez la sélectionner pour la rendre active. Le contenu de l'image active apparaît dans la fenêtre de document.

Dans la palette Animation, l'image active est indiquée par un cadre étroit (dans la sélection ombrée) autour de l'aperçu de l'image. Les images sélectionnées sont indiquées par une sélection ombrée autour des aperçus des images.

#### **Pour sélectionner une image d'animation**

- **1** (Photoshop Extended) Assurez-vous que la palette Animation est en mode animation d'images.
- **2** Utilisez l'une des méthodes suivantes :
- Cliquez sur une image dans la palette Animation.
- Dans la palette Animation, cliquez sur le bouton Sélection de l'image suivante lle pour définir l'image suivante de la série comme image active.
- Dans la palette Animation, cliquez sur le bouton Sélection de l'image précédente « le pour définir l'image précédente de la série comme image active.
- Dans la palette Animation, cliquez sur le bouton Sélection de la première image de pour définir la première image de la série comme image active.

#### **Pour sélectionner plusieurs images d'animation**

❖ Dans la palette Animation (en mode animation d'images), utilisez l'une des méthodes suivantes :

• Pour sélectionner plusieurs images contiguës, cliquez sur une deuxième image tout en maintenant la touche Maj enfoncée. La deuxième image et toutes les images entre la première et la seconde viennent s'ajouter à la sélection.

- Pour sélectionner plusieurs images non contiguës, cliquez sur les images supplémentaires à ajouter à la sélection tout en appuyant sur la touche Ctrl (Windows) ou Commande (Mac OS).
- Pour sélectionner toutes les images, choisissez Sélectionner toutes les images dans le menu de la palette Animation.
- Pour désélectionner une seule des images sélectionnées, cliquez sur l'image tout en appuyant sur la touche Ctrl (Windows) ou Commande (Mac OS).

## **Modification d'images d'animation**

- **1** Dans la palette Animation (en mode animation d'images), sélectionnez une ou plusieurs images.
- **2** Effectuez l'une des opérations suivantes :
- Pour modifier le contenu des objets dans les images d'animation, modifiez les calques affectant les images concernées dans la palette Calques.
- Pour changer la position d'un objet dans une image d'animation, sélectionnez le calque contenant l'objet dans la palette Calques, puis faites-le glisser vers son nouvel emplacement.

**Remarque :** vous pouvez sélectionner et repositionner plusieurs images à partir de la palette Animation. Cependant, si vous faites glisser plusieurs images non contiguës, elles se présentent de manière contiguë à leur nouvelle position.

• Pour inverser l'ordre des images d'animation, choisissez Inverser les images dans le menu de la palette Animation.

**Remarque :** les images à inverser ne doivent pas nécessairement être contiguës ; vous pouvez inverser toutes les images sélectionnées.

• Pour supprimer les images sélectionnées, choisissez Supprimer l'image dans le menu de la palette Animation ou cliquez sur l'icône Suppression des images sélectionnées m, puis cliquez sur Oui pour confirmer la suppression. Vous pouvez également déplacer l'image sélectionnée sur l'icône Suppression des images sélectionnées.

## **Voir aussi**

[« Sélection d'images d'animation » à la page 545](#page-550-1)

## <span id="page-551-0"></span>**Modification des attributs des calques dans les animations**

Les boutons d'unification (Unifier la position du calque, Unifier la visibilité du calque et Unifier le style du calque) de la palette Calques déterminent comment les modifications apportées aux attributs de l'image d'animation active s'appliquent aux autres images du même calque. Lorsqu'un bouton d'unification est sélectionné, l'attribut correspondant est modifié dans toutes les images du calque actif ; lorsque ce bouton est désélectionné, les modifications s'appliquent uniquement à l'image active.

L'option Propager l'image 1 de la palette Calques détermine également comment les modifications apportées aux attributs de la première image s'appliqueront aux autres images du même calque. Si l'option est sélectionnée, toute modification apportée à un attribut de la première image est répercutée sur toutes les images suivantes du calque actif (tout en conservant l'animation que vous avez déjà créée).

#### **Pour unifier les propriétés du calque**

**1** Dans la palette Animation (en mode animation d'images), modifiez l'attribut d'une image.

**2** Dans la palette Calques, cliquez sur Unifier la position du calque  $\mathbb{R}^3$ , Unifier la visibilité du calque  $\mathbb{R}^3$  ou Unifier le style du calque  $\Phi$  pour appliquer l'attribut modifié à toutes les images du calque actif.

#### **Propager l'image 1**

**1** Dans la palette Animation (en mode animation d'images), modifiez l'attribut de la première image.

**2** Dans la palette Calques, sélectionnez l'option Propager l'image 1.

L'attribut modifié est appliqué à toutes les images suivantes du calque.

Vous pouvez également propager les images en sélectionnant un groupe consécutif d'images du calque tout en maintenant la touche Maj enfoncée, puis en modifiant un attribut dans l'une des images sélectionnées.

#### **Pour afficher ou masquer les boutons d'unification des calques**

❖ Choisissez Options d'animation dans le menu de la palette Calques, puis choisissez l'une des options suivantes :

**Automatique** Affiche les boutons d'unification des calques lorsque la palette Animation est ouverte. Dans Photoshop Extended, la palette Animation doit être en mode animation d'images.

**Toujours afficher** Affiche les boutons d'unification des calques que la palette Animation soit ouverte ou fermée.

**Toujours masquer** Masque les boutons d'unification des calques que la palette Animation soit ouverte ou fermée.

### **Copie de calques entre les images**

Pour comprendre ce qui se passe lorsque vous copiez et collez une image, imaginez l'image comme une version dupliquée d'une image dotée d'une configuration de calque donnée. Lorsque vous copiez une image, vous copiez la configuration des calques (notamment le paramètre de visibilité, la position et les autres propriétés de chaque calque). Lorsque vous collez une image, vous appliquez cette configuration de calque à l'image de destination.

- **1** (Photoshop Extended) Assurez-vous que la palette Animation est en mode animation d'images.
- **2** Sélectionnez une ou plusieurs images à copier dans la palette Animation.
- **3** Dans le menu de la palette Animation, choisissez Copier les images.
- **4** Sélectionnez une ou plusieurs images de destination dans l'animation active ou dans une autre animation.
- **5** Dans le menu de la palette Animation, choisissez Coller les images.
- **6** Sélectionnez un mode de collage :

**Remplacer les images** Remplace les images sélectionnées par les images copiées. Aucun nouveau calque n'est ajouté. Les propriétés de chaque calque existant dans les images de destination sont remplacées par celles de chaque calque copié. Lorsque vous collez des images entre les images, de nouveaux calques sont ajoutés à l'image ; cependant, seuls les calques collés sont visibles dans les images de destination (les calques existants sont masqués).

**Coller sur la sélection** Ajoute le contenu des images collées comme nouveaux calques dans l'image. Lorsque vous collez des images dans la même image, l'utilisation de cette option double le nombre de calques de l'image. Dans les images de destination, les calques nouvellement collés sont visibles tandis que les originaux sont masqués. Dans les images autres que celles de destination, les calques nouvellement collés sont masqués.

**Coller avant la sélection ou Coller après la sélection** Ajoute les images copiées avant ou après l'image de destination. Lorsque vous intercalez des images (séquences), de nouveaux calques sont ajoutés à l'image ; cependant, seuls les calques collés sont visibles dans les nouvelles images (les calques existants sont masqués).

**7** (Facultatif) Pour lier des calques collés dans la palette Calques, sélectionnez Lier les calques ajoutés.

Utilisez cette option lorsque vous devez repositionner les calques collés en tant qu'unité.

**8** Cliquez sur OK.

## <span id="page-552-0"></span>**Création d'images avec la fonction Trajectoire**

Le concept de trajectoire reprend la technique d'animation traditionnelle, l'interpolation, utilisée pour reconstituer un mouvement en continu. La fonction Trajectoire réduit sensiblement le temps nécessaire pour créer des effets d'animation tels que les fondus ou le déplacement d'un élément dans une image. Vous pouvez modifier individuellement des images avec trajectoire après les avoir créées.

La commande Trajectoire permet d'ajouter ou de modifier automatiquement une série d'images entre deux images existantes, autrement dit de modifier uniformément les propriétés de calque (paramètres de position, d'opacité ou d'effets) entre les nouvelles images, afin de créer une illusion de mouvement. Pour réaliser un fondu en sortie d'un calque, par exemple, réglez l'opacité du calque de l'image de départ sur 100 %, puis l'opacité du même calque dans l'image d'arrivée sur 0 %. Lorsque vous appliquez une trajectoire entre les deux images, l'opacité du calque est réduite uniformément au fil des nouvelles images.

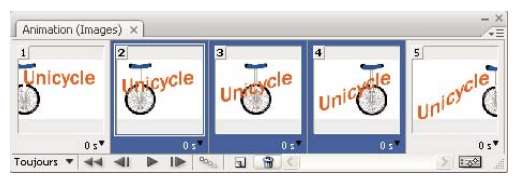

Application de la fonction Trajectoire pour animer la position d'un texte

- **1** (Photoshop Extended) Assurez-vous que la palette Animation est en mode animation d'images.
- **2** Pour appliquer cette fonction à un calque particulier, sélectionnez-le dans la palette Calques.
- **3** Sélectionnez une image ou plusieurs images contiguës.
- Si vous sélectionnez une seule image, vous pouvez établir une trajectoire soit avec l'image précédente, soit avec l'image suivante.
- Si vous sélectionnez deux images contiguës, de nouvelles images sont intercalées entre les deux images.
- Si vous sélectionnez plus de deux images, les images existantes entre la première et la dernière image sélectionnées sont altérées par l'opération Trajectoire.
- Si vous sélectionnez la première et la dernière image d'une animation, ces images sont traitées comme si elles étaient contiguës, et les images avec trajectoire sont ajoutées après la dernière image. Cette méthode est utile lorsque l'animation est paramétrée pour former plusieurs boucles.
- **4** Utilisez l'une des méthodes suivantes :
- Cliquez sur le bouton Trajectoire des images animées <sup>oque</sup> dans la palette Animation.
- Sélectionnez Trajectoire dans le menu de la palette Animation.
- **5** Spécifiez le ou les calques à modifier dans les images ajoutées :

**Tous les calques** Modifie tous les calques présents dans les images sélectionnées.

**Calques sélectionnés** Modifie uniquement le ou les calques sélectionnés dans les images sélectionnées.

**6** Spécifiez les paramètres de calque visés :

**Position** Modifie uniformément la position du contenu du calque dans les nouvelles images entre les images de début et de fin.

**Opacité** Modifie uniformément l'opacité des nouvelles images entre les images de début et de fin.

**Effets** Modifie uniformément les paramètres des effets de calque entre les images de début et fin.

**7** Si vous avez sélectionné une seule image à l'étape 2, choisissez une option dans le menu Trajectoire avec :

**Image suivante** Ajoute des images entre l'image sélectionnée et l'image suivante. Cette option n'est pas disponible si vous sélectionnez la dernière image de la palette Animation.

**Première image** Ajoute des images entre la dernière image et la première. Cette option est disponible uniquement si vous sélectionnez la dernière image dans la palette Animation.

**Image précédente** Ajoute des images entre l'image sélectionnée et l'image précédente. Cette option n'est pas disponible si vous sélectionnez la première image de la palette Animation.

**Dernière image** Ajoute des images entre la première image et la dernière. Cette option est disponible uniquement si vous sélectionnez la première image dans la palette Animation.

**8** Entrez une valeur ou utilisez les touches fléchées Haut ou Bas pour choisir le nombre d'images à ajouter. Cette option n'est pas disponible si vous sélectionnez plus de deux images de la palette Animation.

**9** Cliquez sur OK.

### **Ajout d'un nouveau calque à chaque création d'image**

Lorsque vous créez un nouveau calque, il est visible dans toutes les images d'une animation. Pour masquer un calque dans une image spécifique, sélectionnez l'image dans la palette Animation, puis masquez le calque dans la palette Calques.

Vous pouvez utiliser l'option Créer un nouveau calque pour chaque nouvelle image afin d'ajouter automatiquement un nouveau calque à l'image à chaque fois que vous créez une image. Le nouveau calque est visible dans la nouvelle image, mais il est masqué dans les autres images. Cette option vous permet de gagner du temps lors de la création d'une animation qui nécessite l'ajout d'un nouvel élément visuel à chaque image.

**1** (Photoshop Extended) Assurez-vous que la palette Animation est en mode animation d'images.

**2** Choisissez Créer un nouveau calque pour chaque nouvelle image dans le menu de la palette Animation.

Une coche indique que l'option est activée.

## <span id="page-554-0"></span>**Définition d'un délai dans les animations d'images**

Vous pouvez définir un délai (temps pendant lequel est affichée une image) pour une ou plusieurs images dans une animation. Le délai est affiché en secondes. Les fractions de seconde sont affichées sous forme décimale. Par exemple, un quart de seconde s'écrit 0,25. Si vous définissez un délai pour l'image active, toutes les images que vous créez ensuite retiennent et reprennent le même délai.

- **1** (Photoshop Extended) Assurez-vous que la palette Animation est en mode animation d'images.
- **2** Sélectionnez une ou plusieurs images.

**3** Dans la palette Animation, cliquez sur la valeur temporelle, affichée sous l'image sélectionnée, pour afficher le menu déroulant Sélection du délai de l'image.

- **4** Spécifiez le délai :
- Choisissez une valeur dans le menu déroulant. (La dernière valeur utilisée apparaît au bas du menu.)
- Choisissez Autre, entrez une valeur dans la boîte de dialogue Définir le délai de l'image, puis cliquez sur OK. Si vous avez sélectionné plusieurs images, la valeur de délai définie pour une image s'applique à toutes les images.

### <span id="page-554-1"></span>**Sélection d'une méthode d'élimination**

La méthode d'élimination de l'image détermine s'il faut supprimer l'image active avant d'afficher l'image suivante. Il convient de sélectionner une méthode d'élimination pour les animations dotées d'un fond transparent, afin de définir si l'image active sera visible à travers les zones transparentes de l'image suivante.

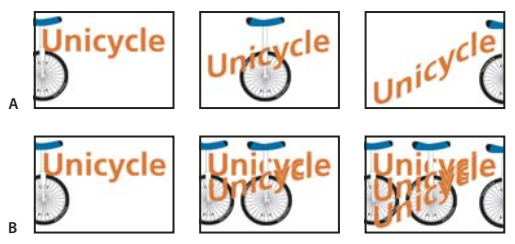

Méthodes d'élimination des images

**A.** Image à fond transparent avec l'option Restaurer au fond **B.** Image à fond transparent avec l'option Ne pas supprimer

L'icône de méthode d'élimination indique si l'image est réglée sur Ne pas supprimer  $\mathbb{S}^8$  ou sur Restaurer au fond  $\mathbb{S}^8$ . Aucune icône n'apparaît lorsque la méthode d'élimination est définie sur Automatique.

- **1** (Photoshop Extended) Assurez-vous que la palette Animation est en mode animation d'images.
- **2** Sélectionnez une ou plusieurs images pour lesquelles choisir une méthode d'élimination.

**3** Cliquez sur l'aperçu de l'image avec le bouton droit de la souris (Windows) ou tout en maintenant la touche Contrôle enfoncée (Mac OS) pour afficher le menu contextuel de la méthode d'élimination.

**4** Choisissez une méthode d'élimination :

**Automatique** Détermine automatiquement une méthode d'élimination de l'image active, en supprimant l'image active si l'image suivante contient un calque transparent. Pour la plupart des animations, l'option Automatique (par défaut) produit les résultats souhaités.

**Remarque :** pour permettre à Photoshop de conserver les images dotées de parties transparentes, sélectionnez l'option Automatique lorsque vous utilisez l'option d'optimisation Suppression des pixels redondants.

**Ne pas supprimer** Conserve l'image active tandis que l'image suivante est ajoutée à l'affichage. L'image active et les précédentes peuvent apparaître à travers les zones transparentes de l'image suivante. Utilisez un navigateur pour obtenir un aperçu fidèle d'une animation à l'aide de l'option Ne pas supprimer.

**Supprimer (Photoshop)** Supprime l'image active de l'affichage avant l'apparition de l'image suivante. Une seule image est affichée à la fois à quelque moment que ce soit (et l'image active n'apparaît pas à travers les zones transparentes de l'image suivante).

## <span id="page-555-1"></span>**Définition d'une boucle dans les animations d'images**

Vous pouvez définir le nombre de répétitions d'une séquence d'animation pendant sa lecture.

- **1** (Photoshop Extended) Assurez-vous que la palette Animation est en mode animation d'images.
- **2** Cliquez sur la case Sélection d'options de boucle dans le coin inférieur gauche de la palette Animation.
- **3** Sélectionnez une option de boucle : Une fois, Toujours ou Autre.

**4** Si vous avez sélectionné Autre, entrez une valeur dans la zone de texte Exécuter de la boîte de dialogue Définir le nombre de boucles, puis cliquez sur OK.

**Remarque :** il est également possible de configurer les options de boucle dans la boîte de dialogue Enregistrer pour le Web et les périphériques. Pour plus de détails, reportez-vous à la section [« Présentation de l'option Enregistrer pour le Web et les](#page-509-0) [périphériques » à la page 504](#page-509-0).

## **Suppression d'une animation entière**

- **1** (Photoshop Extended) Assurez-vous que la palette Animation est en mode animation d'images.
- **2** Sélectionnez Supprimer l'animation dans le menu de la palette Animation.

## <span id="page-555-0"></span>**Création d'animations de montage (Photoshop Extended)**

## **Flux de production des animations de montage (Photoshop Extended)**

Pour animer le contenu des calques en mode montage (plutôt qu'en mode images), vous devez définir des images clés dans la palette Animation à mesure que vous déplacez l'indicateur d'instant sur un autre moment/une autre image. Vous devez ensuite modifier l'emplacement, l'opacité ou le style du contenu du calque. Photoshop ajoute ou modifie automatiquement une série d'images entre deux images existantes, modifiant ainsi uniformément les propriétés de calque (position, opacité et styles) entre les nouvelles images, afin de créer une illusion de mouvement ou de transformation.

Pour réaliser un fondu sur calque, par exemple, réglez l'opacité du calque de l'image de départ sur 100 %, puis cliquez sur le chronomètre Opacité de ce calque dans la palette Animation. Déplacez ensuite l'indicateur d'instant sur le moment/l'image constituant l'image de fin, puis définissez l'opacité de ce même calque sur 0 %. Photoshop Extended interpole automatiquement les images entre les images de début et de fin. L'opacité du calque est ainsi réduite uniformément dans toutes les nouvelles images.

En complément de sa fonction d'interpolation des images d'une animation, Photoshop vous permet de créer une animation image par image dessinée à la main sur un calque vidéo vide.

Si vous souhaitez créer une animation au format SWF, utilisez Adobe Flash, Adobe After Effects ou Adobe Illustrator.

Pour créer des animations reposant sur un montage dans Photoshop, procédez conformément au flux de production général ci-dessous.

#### **1. Créez un nouveau document.**

Indiquez la taille et le contenu de l'arrière-plan. Assurez-vous que le format des pixels et les dimensions conviennent à la sortie de votre animation. Le mode colorimétrique RVB doit être sélectionné. Conservez la résolution de 72 pixels/pouce, la profondeur de 8 bits par couche et un format de pixels carré. Ne modifiez ces paramètres qu'en cas de nécessité absolue.

#### **2. Définissez les réglages de montage du document dans le menu de la palette Animation.**

Définissez la durée de montage et la fréquence d'images (voir la section [« Définition de la durée du montage et de la](#page-534-0) [fréquence d'images \(Photoshop Extended\) » à la page 529](#page-534-0)).

#### **3. Ajoutez un calque.**

Ajoutez l'un des éléments suivants :

- un nouveau calque pour ajouter du contenu ;
- un nouveau calque vidéo pour ajouter du contenu vidéo ;
- un nouveau calque vidéo vide pour dupliquer le contenu ou créer des animations dessinées à la main.

#### **4. Ajoutez le contenu au calque.**

#### **5. (Facultatif) Ajoutez un masque de fusion.**

Il est possible d'utiliser un masque de fusion pour ne révéler qu'une portion du contenu du calque. Vous pouvez animer le masque de fusion pour révéler les différentes parties du contenu du calque dans le temps (voir la section [« Ajout de masques](#page-310-0) [de fusion » à la page 305](#page-310-0)).

#### **6. Déplacez l'indicateur de l'instant sur le moment ou l'image où vous souhaitez définir la première image clé**

(voir la section [« Utilisation d'images clés pour animer les propriétés du calque \(Photoshop Extended\) » à la page 552](#page-557-0).

#### **7. Activez la création d'images clés pour une propriété de calque.**

Cliquez sur le triangle en regard du nom du calque. Le triangle pointant désormais vers le bas, les propriétés du calque sont visibles. Cliquez ensuite sur le chronomètre variable pour définir la première image clé pour la propriété de calque à animer. Vous pouvez définir des images clés pour plusieurs propriétés de calque en même temps.

#### **8. Déplacez l'indicateur de l'instant, puis modifiez la propriété du calque.**

Déplacez l'indicateur de l'instant sur le moment ou l'image souhaitée où intervient la modification des propriétés du calque. Vous pouvez effectuer une ou plusieurs des opérations suivantes :

- changer la position du calque pour déplacer son contenu ;
- modifier l'opacité du calque pour fonde son contenu en sortie ou en entrée.
- changer la position d'un masque de fusion pour faire apparaître plusieurs portions du calque ;
- activer et désactiver un masque de fusion.

Pour certains effets d'animation, tels que le changement de la couleur d'un objet ou le changement complet du contenu d'une image, des calques supplémentaires comportant le nouveau contenu sont nécessaires.

**Remarque :** pour animer des formes, vous devez animer le masque vectoriel et non le calque de la forme à l'aide du chronomètre variable des propriétés Position masq. vectoriel ou Activer masq. vectoriel.

#### **9. Ajoutez d'autres calques avec contenu, puis modifiez leurs propriétés, si nécessaire.**

#### **10. Déplacez la bande de durée du calque ou raccordez-la pour indiquer l'instant auquel un calque apparaît dans une animation**

(voir les sections [« Définition du point d'apparition d'un calque dans une vidéo ou une animation \(Photoshop Extended\) »](#page-545-2) [à la page 540](#page-545-2) et [« Définition d'une zone de travail \(Photoshop Extended\) » à la page 540.](#page-545-1)

#### **11. Affichez un aperçu de l'animation.**

Utilisez les commandes de la palette Animation pour lire l'animation à mesure que vous la créez. Affichez ensuite un aperçu de l'animation dans votre navigateur Web. Vous pouvez également afficher un aperçu de l'animation dans la boîte de dialogue Enregistrer pour le Web et les périphériques (voir la section [« Aperçu des vidéos et des animations dans le montage](#page-562-0) [\(Photoshop Extended\). » à la page 557.](#page-562-0)

#### **12. Enregistrez l'animation.**

Vous pouvez enregistrer l'animation sous la forme d'un fichier GIF animé à l'aide de la commande Enregistrer pour le Web et les périphériques ou d'une séquence d'images ou vidéo à l'aide de la commande Rendu vidéo. Vous pouvez également l'enregistrer au format PSD, importable dans Adobe After Effects.

#### **Voir aussi**

- [« Sélection d'une méthode d'interpolation \(Photoshop Extended\) » à la page 554](#page-559-1)
- [« Création d'animations dessinées à la main \(Photoshop Extended\) » à la page 554](#page-559-0)

## <span id="page-557-0"></span>**Utilisation d'images clés pour animer les propriétés du calque (Photoshop Extended)**

Vous pouvez animer différentes propriétés de calque, telles que la position, l'opacité et le style. Vous pouvez effectuer plusieurs modifications indépendamment ou simultanément. Si vous souhaitez animer différents objets de manière indépendante, il est préférable de créer chaque objet sur un calque distinct.

Pour visionner une vidéo sur la création d'animations à partir d'images, rendez-vous à l'adresse [www.adobe.com/go/vid0024\\_fr.](http://www.adobe.com/go/vid0024_fr)

Voici quelques exemples de méthodes d'animation des propriétés d'un calque :

- Vous pouvez animer la position en ajoutant une image clé à la propriété Position, puis en déplaçant l'indicateur de l'instant et en faisant glisser le calque dans la fenêtre du document.
- Vous pouvez animer l'opacité d'un calque en ajoutant une image clé à la propriété Opacité, puis en déplaçant l'indicateur de l'instant et en modifiant l'opacité du calque dans la palette Calques.

Pour animer une propriété en utilisant des images clés, vous devez définir au moins deux images clés pour cette propriété. Autrement, les modifications que vous apportez à la propriété du calque demeurent actives pendant la durée du calque.

Chaque propriété de calque est accompagnée d'une icône Chronomètre variable , sur laquelle vous devez cliquer pour commencer l'animation. Lorsque le chronomètre est actif pour une propriété spécifique, Photoshop définit automatiquement de nouvelles images clés dès que vous modifiez l'instant présent et la valeur de la propriété. Lorsque le chronomètre est inactif pour une propriété, cette dernière ne dispose pas d'images clés. Si vous saisissez une valeur pour une propriété de calque alors que le chronomètre est désactivé, cette valeur demeure active pendant la durée du calque. Si vous désélectionnez le chronomètre, vous supprimez définitivement toutes les images clés de cette propriété.

#### **Icônes d'images clés (Photoshop Extended)**

Dans la palette Animation, l'apparence d'une image clé dépend de la méthode d'interpolation choisie pour l'intervalle séparant les images clés (voir aussi la section [« Sélection d'une méthode d'interpolation \(Photoshop Extended\) » à la](#page-559-1) [page 554](#page-559-1).

**Interpolation linéaire** La propriété animée évolue régulièrement dans le temps à partir de l'état précédemment défini. La seule exception est la propriété Position du masque de fusion, qui passe sans transition de l'état activé à l'état désactivé et inversement.

**Interpolation par paliers** La propriété animée demeure la même que pour l'image clé précédente et elle ne change que lorsque l'indicateur de l'instant est sur l'image clé par paliers.

#### **Pour déplacer l'indicateur de l'instant sur une image clé (Photoshop Extended)**

Une fois l'image clé initiale définie pour une propriété, Photoshop affiche le navigateur d'images clés, que vous pouvez utiliser pour passer d'une image clé à l'autre ou pour définir ou supprimer des images clés. Lorsque le navigateur d'images clés est sélectionné, l'indicateur de l'instant est situé sur une image clé de cette propriété de calque. Lorsque le navigateur d'images clés est désélectionné, l'indicateur de l'instant est situé entre deux images clés. Lorsque des flèches apparaissent de chaque côté du navigateur d'images clés, d'autres images clés de cette propriété apparaissent de chaque côté de l'indicateur de l'instant.

❖ Cliquez sur une flèche du navigateur d'images clés. La flèche gauche déplace l'indicateur de l'instant sur l'image clé précédente. La flèche droite déplace l'indicateur de l'instant sur l'image clé suivante.

#### **Pour sélectionner des images clés (Photoshop Extended)**

❖ Dans la palette Animation, utilisez l'une des méthodes suivantes :

- Pour sélectionner une image clé, cliquez sur son icône.
- Pour sélectionner plusieurs images clés, cliquez tout en maintenant la touche Maj enfoncée pour sélectionner des images clés ou faites glisser un rectangle de sélection autour des images clés.
- Pour sélectionner toutes les images clés pour une propriété de calque, cliquez sur le nom de propriété de calque située en regard de l'icône du chronomètre.

#### **Pour déplacer des images clés (Photoshop Extended)**

**1** Sélectionnez une ou plusieurs images clés.

**2** Faites glisser les icônes des images clés sélectionnées sur l'heure souhaitée. Si vous avez sélectionné plusieurs images clés, ces dernières conservent toutes la distance absolue les séparant.

Faites glisser les images clés tout en maintenant la touche Option enfoncée pour les déplacer en conservant la distance relative les séparant les unes des autres.

#### **Pour copier et coller des images clés (Photoshop Extended)**

Vous pouvez copier des images clés dans le même calque ou entre différents calques pour la même propriété (telle que Position). Les images clés sont copiées à une distance proportionnelle à l'indicateur de l'instant.

Vous ne pouvez copier des images clés qu'à partir d'un seul calque à la fois. Lorsque vous copiez des images clés dans un autre calque, elles apparaissent dans la propriété correspondante du calque de destination. L'image clé la moins avancée dans le temps apparaît à l'instant présent ; les autres images s'affichent ensuite dans l'ordre. Les images clés restent sélectionnées après leur copie ; vous pouvez donc les déplacer immédiatement dans le montage.

**Remarque :** vous pouvez copier des images clés vers plusieurs propriétés à la fois.

- **1** Dans la palette Animation, affichez la propriété de calque contenant les images clés à copier.
- **2** Sélectionnez une ou plusieurs images clés.
- **3** Ouvrez le menu de la palette Animation et sélectionnez Copier les images clés.

**4** Dans la palette Animation contenant le calque cible, déplacez l'indicateur de l'instant vers le point auquel vous voulez voir les images clés apparaître.

- **5** Sélectionnez le calque cible.
- **6** Ouvrez le menu de la palette Animation et sélectionnez Coller les images clés.

#### **Pour supprimer des images clés (Photoshop Extended)**

La suppression d'images clés peut être utile lorsque, par exemple, vous commettez une erreur au moment de la définition des images clés ou si vous décidez qu'une image clé est désormais inutile.

- ❖ Sélectionnez une ou plusieurs images clés, puis utilisez l'une des méthodes suivantes :
- Ouvrez le menu de la palette Animation et sélectionnez Supprimer les images clés.
- Cliquez à l'aide du bouton droit de la souris (Windows) ou cliquez tout en maintenant la touche Ctrl (Mac OS) enfoncée, puis sélectionnez Supprimer dans le menu contextuel.

## <span id="page-559-1"></span>**Sélection d'une méthode d'interpolation (Photoshop Extended)**

L'interpolation est le processus de remplissage des données inconnues entre deux valeurs connues. Au niveau des films et vidéos numériques, cela signifie généralement la génération de nouvelles valeurs entre deux images clés. Par exemple, si vous souhaitez qu'un élément graphique soit déplacé de 50 pixels vers la gauche de l'écran, et ce dans 15 images, définissez la position de l'élément graphique dans la première et la quinzième images et marquez-les toutes deux en tant qu'images clés. Photoshop interpole les images entre les deux images clés. (L'interpolation est parfois appelée trajectoire.) L'interpolation entre les images clés peut être utilisée pour animer le mouvement, l'opacité, les styles et l'éclairage global.

Photoshop propose deux types d'interpolation : l'interpolation linéaire et l'interpolation par paliers.

**Interpolation linéaire** Crée un passage régulier d'une image clé à l'autre. Les modifications créées par interpolation linéaire commencent et s'arrêtent brusquement à chaque image clé.

**Interpolation par paliers** Modifie la valeur d'une propriété de calque dans le temps sans transition graduelle. Cette méthode d'interpolation est utile pour les effets stroboscopiques ou lorsque vous voulez voir apparaître ou disparaître les calques soudainement.

Si vous appliquez l'interpolation par paliers à l'ensemble des images clés d'une propriété de calque, la valeur de la première image clé demeure constante jusqu'à l'image suivante, où les valeurs changent immédiatement.

- **1** Dans la palette Animation, sélectionnez une ou plusieurs images clés.
- **2** Utilisez l'une des méthodes suivantes :
- Cliquez avec le bouton droit de la souris sur une image clé sélectionnée et choisissez Interpolation linéaire ou Interpolation par paliers dans le menu contextuel.
- Ouvrez le menu de la palette Animation et sélectionnez Interpolation de l'image clé > Linéaire ou Interpolation de l'image clé > Par paliers.

## **Voir aussi**

[« Utilisation d'images clés pour animer les propriétés du calque \(Photoshop Extended\) » à la page 552](#page-557-0)

## <span id="page-559-0"></span>**Création d'animations dessinées à la main (Photoshop Extended)**

Vous pouvez ajouter un calque vidéo vide à votre document pour créer des animations image par image dessinées à la main. L'ajout d'un calque vidéo vide au-dessus d'un calque vidéo et le réglage de l'opacité du calque vidéo vide rendent visible le contenu du calque vidéo inférieur. Cela vous permet ensuite d'animer par rotoscopie le contenu du calque vidéo en dessinant ou en peignant sur le calque vidéo vide (voir la section [« Peinture sur images dans les calques vidéo \(Photoshop](#page-541-0) [Extended\) » à la page 536\)](#page-541-0).

**Remarque :** si vous animez plusieurs éléments indépendants, créez des contenus distincts sur différents calques vidéo vides.

- **1** Créez un nouveau document.
- **2** Ajoutez un calque vidéo vide.
- **3** Peignez sur le calque ou ajoutez-y du contenu.
- **4** (Facultatif) Cliquez sur le bouton Activer/Désactiver les pelures d'oignon pour activer les pelures d'oignon.
- **5** Déplacez l'indicateur de l'instant sur l'image suivante.

**6** Peignez sur le calque ou ajoutez-y du contenu dans une position légèrement différente de celle du contenu de l'image précédente.

Vous pouvez ajouter une image vidéo vide, dupliquer une image ou supprimer une image du calque vidéo vide en  $\blacklozenge$  choisissant Calque > Calques vidéo, puis en sélectionnant la commande appropriée.

A mesure que vous créez des images dessinées à la main, vous pouvez soit déplacer l'indicateur de l'instant, soit utiliser les commandes de lecture de la palette Animation pour obtenir un aperçu de votre animation.

## **Insertion, suppression ou duplication d'images vidéo vides (Photoshop Extended)**

Vous pouvez ajouter une image vidéo vide à un calque vidéo vide ou la supprimer. Vous pouvez également dupliquer des images (peintes) existantes dans des calques vidéo vides.

**1** Dans la palette Animation, sélectionnez le calque vidéo vide et faites glisser l'indicateur de l'instant jusqu'à l'image désirée.

**2** Choisissez Calque > Calques vidéo, puis sélectionnez l'une des options suivantes :

**Insérer une image vide** Insère une image vidéo vide dans le calque vidéo vide sélectionné à l'instant présent.

**Supprimer l'image** Supprime l'image vidéo du calque vidéo vide sélectionné à l'instant présent.

**Dupliquer l'image** Ajoutez une copie de l'image vidéo à l'instant présent dans le calque vidéo sélectionné.

## **Définition des paramètres de pelures d'oignon (Photoshop Extended)**

Le mode de pelure d'oignon affiche le contenu dessiné sur l'image actuelle ainsi que le contenu dessiné sur les images environnantes. Ces autres tracés adoptent l'opacité que vous spécifiez pour les distinguer du tracé de l'image actuelle. Le mode de pelure d'oignon est pratique pour dessiner des animations image par image grâce aux points de références dont vous disposez pour les positions des tracés.

Utilisez les paramètres de pelure d'oignon pour indiquer comment les tracés précédents et suivants (autour de l'image actuelle) apparaissent lorsque l'option de pelure d'oignon est activée pendant la lecture dans la palette Animation.

**1** Dans le menu de la palette Animation, choisissez Paramètres de pelure d'oignon.

**2** Définissez les paramètres suivants :

**Nombre de pelures d'oignon** Définit le nombre d'images précédentes et suivantes qui s'affichent. Renseignez les zones de texte Images avant et Images après.

**Espacement des images** Définit le nombre d'images entre les images affichées. Par exemple, la valeur 1 affiche les images consécutives tandis que la valeur 2 affiche les tracés toutes les deux images.

**% d'opacité max.** Définit le pourcentage d'opacité des images situées juste avant et après l'instant présent.

**% d'opacité min.** Définit le pourcentage d'opacité des dernières images des ensembles avant et après des images constituant la pelure d'oignon.

**Mode de fusion** Définit l'aspect des zones où les images se chevauchent.

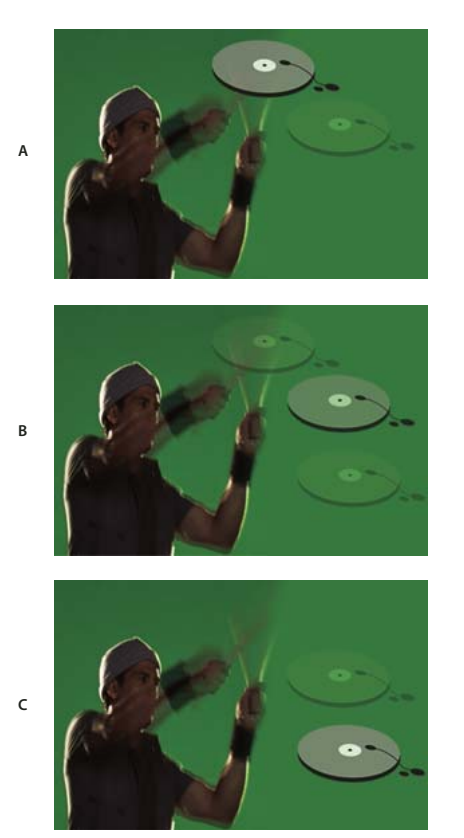

Pelure d'oignon **A.** Image actuelle avec une image après **B.** Image actuelle avec une image avant et après **C.** Image actuelle avec une image avant

## **Voir aussi**

[« Liste des modes de fusion » à la page 329](#page-334-0)

## **Conversion des animations d'images et des animations de montage (Photoshop Extended)**

Vous pouvez convertir une animation d'images créée dans Photoshop ou Photoshop Extended en animation de montage et utiliser les images clés et autres fonctions de montage alors disponibles pour animer les propriétés de calque. Il est également possible de convertir les montages en animations d'images. Cependant, gardez à l'esprit que les calques vidéo n'apparaîtront pas dans les animations d'images et que certaines propriétés de calque des images clés peuvent être perdues lors de la conversion.

- ❖ Dans la palette Animation, utilisez l'une des méthodes suivantes :
- Dans le menu de la palette Animation, choisissez Convertir en animation d'images ou Convertir en animation de montage.
- Cliquez sur l'icône Conversion en animation de montage  $\frac{1}{2}$ .
- Cliquez sur l'icône Convertir en animation d'images **. 111.**

## **Ouverture d'une animation multicalque**

Vous pouvez ouvrir des animations enregistrées dans des versions antérieures de Photoshop en tant que fichiers Photoshop (PSD) multicalques. Les calques sont placés dans la palette Animation dans leur ordre d'empilement, le calque inférieur devenant la première image.

**1** Choisissez Fichier > Ouvrir, puis sélectionnez le fichier Photoshop à ouvrir.

**2** Dans la palette Calques, sélectionnez les calques destinés à l'animation, puis choisissez Créer des images d'après des calques dans le menu de la palette Animation.

Des images clés sont générées pour la position, l'opacité et le style de chaque calque de la palette Animation, de façon à ce que l'animation d'origine soit conservée. Vous pouvez modifier l'animation, utiliser la commande Enregistrer pour le Web et les périphériques pour enregistrer un fichier GIF animé ou utiliser la commande Rendu vidéo pour enregistrer l'animation sous la forme d'une séquence Quicktime.

## **Aperçu des vidéos et des animations**

## **Aperçu d'une animation d'images**

- **1** Utilisez l'une des méthodes suivantes :
- Cliquez sur le bouton de lecture/arrêt de l'animation dans la palette Animation.
- Utilisez la barre d'espace pour lancer et interrompre l'animation.

L'animation s'affiche dans la fenêtre de document. L'animation s'exécute en boucle (indéfiniment), à moins que vous ne spécifiiez une autre valeur de répétition dans la boîte de dialogue des options de lecture.

- 2 Pour arrêter l'animation, cliquez sur le bouton d'arrêt  $\blacksquare$ .
- **3** Pour revenir en arrière dans l'animation, cliquez sur le bouton de sélection de la première image  $\blacksquare$ .

**Remarque :** pour obtenir un aperçu plus fidèle de l'animation et de la durée, prévisualisez l'animation dans un navigateur Web. Dans Photoshop, ouvrez la boîte de dialogue Enregistrer pour le Web et les périphériques, puis cliquez sur le bouton Aperçu dans le navigateur par défaut. Utilisez les commandes Arrêter et Actualiser du navigateur pour arrêter ou exécuter de nouveau l'animation.

## **Voir aussi**

[« Aperçu des images optimisées dans un navigateur Web » à la page 509](#page-514-0)

#### **Définition de la zone de montage à prévisualiser (Photoshop Extended)**

❖ Utilisez l'une des méthodes suivantes :

- Déplacez la barre de la zone de travail sur la section à prévisualiser.
- Faites glisser les marqueurs de la zone de travail (à chaque extrémité de la barre de la zone de travail) pour en spécifier le début ou la fin.

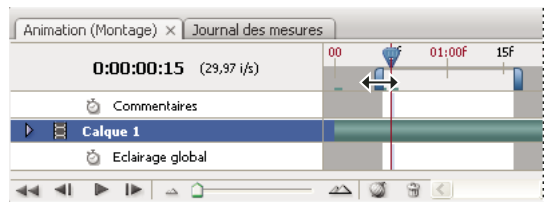

Glissement des marqueurs de la zone de travail

• Déplacez l'indicateur de l'instant sur l'image souhaitée et, dans le menu de la palette Animation, choisissez soit Définir le début de la zone de travail, soit Définir la fin de la zone de travail.

## <span id="page-562-0"></span>**Aperçu des vidéos et des animations dans le montage (Photoshop Extended).**

Vous pouvez prévisualiser votre vidéo ou votre animation dans la fenêtre du document. Photoshop utilise l'aperçu RAM pour prévisualiser la vidéo ou l'animation en cours de montage. Lorsque vous lisez ou prévisualisez des images, ces dernières sont automatiquement mises en mémoire pour que la prochaine lecture s'effectue plus rapidement. La bande verte visible dans la zone de travail de la palette Animation représente les images en mémoire cache. Le nombre d'images en mémoire dépend de la quantité de RAM disponible pour Photoshop.

#### **Pour prévisualiser une vidéo ou une animation dans le montage (Photoshop Extended)**

- ❖ Utilisez l'une des méthodes suivantes :
- Dans le montage, faites glisser l'indicateur de l'instant.
- Utilisez les boutons de lecture situés dans la partie inférieure de la palette Animation.
- Appuyez sur la barre d'espace pour lancer ou arrêter la lecture.

**Remarque :** afin d'obtenir un aperçu plus précis d'une animation créée pour le Web, prévisualisez l'animation dans un navigateur Web. Utilisez les commandes Arrêter et Actualiser du navigateur pour arrêter ou exécuter de nouveau l'animation. Ouvrez la boîte de dialogue Enregistrer pour le Web et les périphériques, puis cliquez sur le bouton Aperçu dans le navigateur par défaut.

#### **Pour activer le saut d'image (Photoshop Extended)**

Photoshop Extended peut ignorer les images non mises en mémoire cache pour effectuer une lecture en temps réel.

 $\triangle$  Dans la palette Animation (Montage), cliquez sur l'icône d'options d'animation  $\overline{=}$ , puis choisissez Autoriser le saut d'image dans le menu de la palette.

## **Aperçu du document sur un moniteur vidéo**

Le module externe Aperçu vidéo permet d'obtenir un aperçu de l'image active spécifiée dans le mode montage de la palette Animation (ou de toute image ouverte dans Photoshop) sur un périphérique d'affichage, tel qu'un moniteur vidéo, par le biais d'une connexion FireWire. Il permet également d'ajuster le format pour que les images soient correctement affichées. Le module externe Aperçu vidéo prend en charge les images RVB, en niveaux de gris et indexées. (Le module externe convertit les images 16 bits par couche en images 8 bits par couche.) Le module externe Aperçu vidéo ne prend pas en charge les couches alpha. Les zones de transparence sont affichées en noir.

**Remarque :** le module externe Aperçu vidéo ne verrouille pas le périphérique d'affichage. Lorsque Photoshop est ouvert en arrière-plan sur votre ordinateur et qu'une autre application est placée au premier plan, l'aperçu est désactivé, et le périphérique est déverrouillé de façon à ce que d'autres applications puissent l'utiliser pour les aperçus.

- **1** Connectez à l'ordinateur un périphérique d'affichage, tel qu'un moniteur vidéo, par FireWire.
- **2** Ouvrez un document dans Photoshop et utilisez l'une des méthodes suivantes :
- Si vous ne souhaitez pas définir d'options de sortie pour l'affichage de votre document sur un périphérique, choisissez Fichier > Exportation > Envoyer l'aperçu de la vidéo vers le périphérique. Vous pouvez ignorer le reste des étapes de cette procédure.
- Pour définir les options de sortie avant de visualiser le document sur le périphérique, choisissez Fichier > Exportation > Aperçu vidéo.

La boîte de dialogue Aperçu vidéo s'ouvre. Si le format de pixels de votre document ne correspond pas aux paramètres de format du périphérique d'affichage, une alerte s'affiche.

**Remarque :** la commande Envoyer l'aperçu de la vidéo vers le périphérique utilise les paramètres précédents dans la boîte de dialogue Aperçu vidéo.

- **3** Dans la section Paramètres du périphérique, spécifiez les options du périphérique sur lequel l'image sera affichée :
- (Mac OS) Pour préciser un mode de sortie, sélectionnez NTSC ou PAL. Si le mode de sortie ne correspond pas au périphérique (par exemple, si NTSC est spécifié comme mode de sortie alors que le périphérique connecté est en mode PAL), des tâches noires apparaissent sur l'aperçu.
- Pour spécifier le format du périphérique d'affichage, choisissez Standard (4:3) ou Grand écran (16:9) dans le menu des formats de pixels.

**Remarque :** le paramètre Format des pixels détermine les options de position disponibles.

**4** Dans la section Options d'image, choisissez une option de position qui déterminera la façon dont l'image apparaîtra sur le périphérique d'affichage :

**Centrer** Place le centre de l'image au centre de l'écran, en recadrant les parties qui dépassent des bords de l'écran du périphérique d'aperçu vidéo.

**Pillarbox** Affiche une image 4:3 sur un écran 16:9 en plaçant le centre de l'image au centre de l'écran et des bandes grises sur les côtés droit et gauche de l'image. Cette option est disponible uniquement si vous choisissez le format de périphérique Grand écran (16:9).

**Recadrage en 4:3** Affiche une image 16:9 sur un écran 4:3 en plaçant le centre de l'image au centre de l'écran sans distorsion en recadrant les bords gauche et droit de l'image qui dépassent des bords de l'écran du périphérique d'aperçu vidéo. Cette option est disponible uniquement si vous choisissez le format de périphérique Standard (4:3).

Letterbox Met à l'échelle une image 16:9 pour qu'elle tienne dans un écran 4:3. Des bandes grises apparaissent en haut et en bas de l'image en raison d'une différence de format entre l'image 16:9 et l'écran 4:3. Cette option conserve le format sans recadrer, ni déformer l'image. Cette option est disponible uniquement si vous choisissez le format de périphérique Standard (4:3).

**Recadrage en 14:9/Letterbox** Affiche une image grand écran recadrée en format 14:9, avec des bandes noires en haut et en bas de l'image (sur un écran 4:3) ou sur les côtés gauche et droit (sur un écran 16:9). Cette option conserve le format d'affichage sans déformer l'image.

**5** Choisissez une option dans le menu Taille de l'image pour contrôler la mise à l'échelle des pixels du document par rapport à l'affichage du périphérique :

**Ne pas mettre à l'échelle** N'applique pas de mise à l'échelle verticale à l'image. L'image est recadrée si sa hauteur est supérieure à celle de l'affichage vidéo.

**Ajuster à l'image** Augmente ou diminue la hauteur et la largeur de l'image proportionnellement pour qu'elles soient ajustées à l'image vidéo. Avec cette option, les images 16:9 sont affichées au format Letterbox sur les écrans 4:3 et les images 4:3 sont affichées au format Pillarbox sur les écrans 16:9.

**6** Cochez la case Appliquer le format des pixels à l'aperçu pour afficher l'image en utilisant le format de pixels non carrés du document. Désélectionnez cette option pour afficher l'image telle qu'elle apparaît sur l'écran d'ordinateur (pixels carrés).

Par défaut, la case Appliquer le format des pixels à l'aperçu est sélectionnée pour conserver le format de pixel de l'image. En général, désélectionnez cette option si le format de pixel du document doit être carré alors que vous souhaitez afficher l'image de la même façon que sur un écran d'ordinateur (pixels carrés).

**7** Cliquez sur OK pour exporter le document vers l'écran du périphérique.

## **Enregistrement et exportation de vidéos et d'animations**

## **Formats d'exportation de vidéos et d'animations**

Vous pouvez enregistrer les animations au format GIF pour les afficher sur le Web.

Dans Photoshop Extended, il est possible d'enregistrer les animations et les vidéos au format QuickTime ou PSD. Si vous n'optez pas pour un rendu vidéo de votre travail, enregistrez-le dans un fichier au format PSD. Ce format, qui conserve les modifications, est pris en charge par les applications vidéo numériques d'Adobe et de nombreux logiciels de montage cinématographique.

Pour visionner une vidéo sur l'utilisation des séquences d'images, rendez-vous à l'adresse [www.adobe.com/go/vid0026\\_fr.](http://www.adobe.com/go/vid0026_fr)

## <span id="page-564-0"></span>**Optimisation des images d'animation**

Une fois une animation terminée, il convient de l'optimiser pour garantir son téléchargement efficace dans un navigateur Web. Pour optimiser une animation, utilisez l'une des méthodes suivantes :

- Optimisez les images de manière à n'inclure que les zones qui changent d'une image à l'autre. Cette méthode permet une réduction considérable de la taille du fichier GIF animé.
- Si vous enregistrez votre animation en tant qu'image GIF, optimisez-la de la même façon que toute image GIF. Une technique de tramage spéciale est appliquée aux animations afin de garantir l'uniformité des motifs de tramage dans toutes les images et d'éviter les papillotements pendant la lecture. En raison de ces fonctions d'optimisation supplémentaires, l'optimisation d'un fichier GIF animé peut prendre plus de temps que celle d'un fichier GIF standard.

Lorsque vous optimisez les couleurs d'une animation, utilisez les palettes Adaptative, Perception ou Sélective. Cela garantit l'uniformité des couleurs dans toutes les images

- **1** (Photoshop Extended) Assurez-vous que la palette Animation est en mode animation d'images.
- **2** Choisissez Optimiser l'animation dans le menu de la palette Animation.
- **3** Définissez les options suivantes :

**Cadre de sélection** Recadre chaque image sur la zone modifiée par rapport à l'image précédente. Les fichiers animation créés en utilisant cette option sont plus petits mais sont incompatibles avec les éditeurs GIF qui ne prennent pas en charge cette option. Cette option, sélectionnée par défaut, est celle recommandée.

**Suppression des pixels redondants** Rend transparents tous les pixels d'une image inchangés par rapport à l'image précédente. L'option de transparence doit être sélectionnée dans la palette Optimisation pour que la suppression des pixels redondants s'opère. Cette option, sélectionnée par défaut, est celle recommandée.

**Important :** choisissez la méthode d'élimination d'image Automatique lorsque vous utilisez l'option Suppression des pixels redondants (voir la section [« Sélection d'une méthode d'élimination » à la page 549](#page-554-1)).

**4** Cliquez sur OK.

## **Voir aussi**

- [« Optimisation d'une image pour le Web » à la page 505](#page-510-0)
- [« Options d'optimisation des formats GIF et PNG-8 » à la page 510](#page-515-0)

## **Aplatissement des images dans des calques**

Lorsque vous aplatissez des images dans des calques, un seul calque est créé par image dans un calque vidéo. Ceci peut s'avérer utile, par exemple, si vous exportez les images vidéo individuelles sous la forme de fichiers séparés ou si vous prévoyez d'utiliser un objet statique dans une pile d'images.

- **1** Dans la palette Animation ou Calques, sélectionnez le calque vidéo.
- **2** Dans le menu de la palette Animation, choisissez Aplatir les images dans des calques depuis le menu de la palette.

## **Voir aussi**

[« Piles d'images \(Photoshop Extended\) » à la page 572](#page-577-0)

## <span id="page-565-0"></span>**Exportation de vidéos**

**Remarque :** dans Photoshop, vous pouvez exporter des séquences QuickTime ou d'images. Dans Photoshop Extended, vous pouvez exporter des animations de montage avec des calques vidéo.

- **1** Choisissez Fichier > Exportation > Rendu vidéo.
- **2** Dans la boîte de dialogue Rendu vidéo, nommez la séquence vidéo ou d'images.

**3** Cliquez sur le bouton Sélectionner un dossier, recherchez l'emplacement où vous souhaitez enregistrer la vidéo, puis cliquez sur OK.

Pour créer un dossier contenant votre vidéo exportée, sélectionnez l'option Créer un sous-dossier, puis entrez le nom du sous-dossier.

**4** Dans la section Options de fichier, sélectionnez Exportation QuickTime, puis choisissez un format de fichier dans le menu déroulant.

**5** (Facultatif) En fonction du format de fichier vidéo QuickTime sélectionné, cliquez sur le bouton Paramètres, puis définissez les paramètres d'exportation.

**Remarque :** iPod (320x240) utilise automatiquement le paramètre H.264 (haute qualité, 24 bits RVB).

**6** Dans la section Plage, sélectionnez l'une des options suivantes :

**Toutes les images** Le rendu s'applique à toutes les images du document Photoshop.

**Image entrante** Vous pouvez sélectionner les images à inclure dans le rendu.

**Images sélectionnées** Le rendu s'applique aux images sélectionnées avec la bande de la zone de travail dans la palette Animation.

**7** (Facultatif) Définissez les options de rendu :

**Couche alpha** Définit le mode de rendu des couches alpha. (Cette option n'est disponible que pour les formats pris en charge par la couche alpha, comme le format PSD ou TIFF).

**Fréquence d'images** Détermine le nombre d'images lues par secondes (i/s) du rendu vidéo.

**8** Cliquez sur Rendu.

#### **Voir aussi**

[« Interprétation du métrage vidéo \(Photoshop Extended\) » à la page 536](#page-541-1)

#### **Formats de fichier d'exportation QuickTime**

**3G** Format de fichier développé pour les périphériques mobiles de troisième génération. Le format 3G repose sur le format de fichier MP4.

**FLC** Format d'animation pour la lecture d'animations générées par ordinateur sur des stations de travail et des ordinateurs exécutant Windows et Mac OS. Ce format est également appelé FLI.

**Flash Video (FLV)** Format Adobe de diffusion de contenus audio et vidéo en temps réel sur Internet et d'autres réseaux (vous devez installer un encodeur FLV QuickTime).

**iPod (320x240)** Fichier .m4v associant vidéo au format H.264 et codage audio AAC optimisé pour la lecture sur iPod.

**QuickTime Movie** Architecture multimédia d'Apple Computer comprenant de nombreux codecs.

**Audio Video Interleave (AVI)** Format Windows conçu pour le stockage des données audio et vidéo.

**DV Stream** Format vidéo de compression intratrame (spatiale) utilisant l'interface FireWire (IEEE 1394) pour le transfert des vidéos sur des systèmes de montage non linéaires.

**Séquence d'images** Séquence d'images fixes pouvant résider dans un dossier et utilisant le même modèle de nom de fichier numérique ou alphanumérique (Séquence1, Séquence2, Séquence3, etc.).

**MPEG-4** Norme multimédia de diffusion de séquences audio et vidéo couvrant une large gamme de débits (bandes passantes).

**Remarque :** Photoshop prend également en charge les formats de tiers comme les codecs Avid AVR. Il est toutefois nécessaire d'installer les codecs QuickTime.

#### **Réglages d'exportation 3G**

Pour plus de détails sur les réglages 3G, recherchez 3G sur le site Web d'Apple Computer.

**Format de fichier** 3GPP et 3GPP2 sont des normes adoptées pour la création, la diffusion et la lecture de contenus multimédias sur les réseaux sans fil et haut débit de troisième génération. 3GPP est le format des réseaux GSM, et 3GPP2 celui des réseaux CDMA 2000. 3GPP (Mobile MP4), 3GPP2 (EZmovie) et AMC (EZmovie) sont dédiés à des réseaux spécifiques. 3GPP (Mobile MP4) est le format utilisé par le service G3 i-motion de NTT DoCoMo. 3GPP2 (EZmovie) est le format utilisé par le service réseau (de téléphonie mobile) G3 de KDDI. AMC (EZmovie) est le format destiné aux abonnés du service KDDI disposant d'un téléphone portable AMC.

**Vidéo** Choisissez Vidéo dans le menu déroulant sous le menu Format de fichier, puis spécifiez les paramètres suivants :

• **Format vidéo** Choisissez le codec à utiliser pendant l'exportation de la vidéo. Si la seule piste vidéo de votre séquence est déjà compressée, vous pouvez sélectionner Pass Through (Transfert) pour que votre vidéo ne soit pas recompressée.

• **Débit** Cette option indique le nombre de kilobits par seconde (kbit/s) pendant la lecture. Plus le nombre de kilobits par seconde est élevé, meilleure est la qualité de lecture de la séquence. Veillez toutefois à ne pas choisir un débit supérieur à la bande passante disponible.

• **Optimisé pour** Sélectionnez le mode de diffusion souhaité si vous choisissez H.264 dans le menu Format vidéo. Ce paramètre indique au codec la marge de variation du débit par rapport au débit choisi.

• **Taille d'image** Définissez la norme de transmission du fichier à un téléphone mobile. Actuelle conserve la taille de la séquence source, mais la lecture du fichier obtenu risque d'être impossible sur un téléphone mobile. Choisissez Personnaliser pour spécifier une taille non répertoriée dans le menu.

• **Conserver les proportions Utilisation** Ce paramètre définit une option lorsque vous modifiez le format de l'image de sorte que la séquence doit être mise à l'échelle pour s'adapter aux nouvelles dimensions. Letterbox met proportionnellement la source à l'échelle pour l'adapter au diaphragme en ajoutant des bandes noires en haut et en bas ou sur les côtés, au besoin. Recadrage centre, met à l'échelle et rogne l'image en fonction du diaphragme. Adapter à la taille ajuste la taille de la destination en fonction du côté le plus long, avec mise à l'échelle, au besoin.

• **Fréquence** Cette option définit les images par seconde (i/s) pendant la lecture. Dans la plupart des cas, votre vidéo gagnera en qualité si vous choisissez une valeur strictement divisible par le nombre d'images par seconde de la source. Par exemple, si la fréquence de capture de la source est de 30 i/s, choisissez une fréquence égale à 10 ou 15. Ne choisissez pas une fréquence supérieure à celle de votre source.

• **Image clé** Cette option définit la fréquence de création des images clés dans la vidéo exportée. Une fréquence d'images clés élevée (soit un nombre inférieur) améliore la qualité de la vidéo mais augmente la taille du fichier.

• **Options vidéo** Cliquez sur ce bouton, s'il est disponible, pour ouvrir la boîte de dialogue des paramètres vidéo avancés 3G. Suivant la vidéo, vous pouvez définir si des marqueurs de resynchronisation seront ajoutés aux images vidéo pour faciliter la récupération des paquets perdus pendant la diffusion en continu. Le format vidéo H.264 permet par ailleurs d'accélérer le processus de compression (pour afficher un aperçu, par exemple) en sélectionnant l'option Encodage plus rapide (passe unique). L'option par défaut, Qualité optimale (passes multiples), permet au codec de déterminer le nombre de passes nécessaires pour obtenir la meilleure qualité de compression des données.

**Audio** Bien que l'option Audio soit disponible dans le menu déroulant sous le menu Format de fichier, Photoshop Extended CS3 ne prend pas en charge les pistes audio.

**Texte** Choisissez Texte dans le menu déroulant sous le menu Format de fichier, puis définissez les paramètres suivants :

- **Format texte** Définissez si le texte est formaté avant d'être affiché sur les périphériques mobiles.
- **Encodage de texte** Sélectionnez le codage UTF8, UTF16 ou STML (si disponible) Natif.

• **Exiger la compatibilité texte sur le portable** Cette option permet de ne lire la séquence que si le texte peut s'afficher sur l'appareil récepteur. Désélectionnez cette option pour permettre la lecture audio et vidéo même lorsque l'appareil ne peut pas lire le test.

**Remarque :** ces options ne sont disponibles que si votre séquence contient du texte (génériques, titres, sous-titres, etc.).

**Diffusion en continu** Choisissez cette option dans le menu déroulant sous le menu Format de fichier, puis définissez les paramètres suivants :

• **Activer la diffusion en continu** Sélectionnez cette option pour créer un fichier destiné à la diffusion en continu RTSP dans QuickTime Player. Cette option crée une piste indicative (instructions nécessaires à la diffusion en continu d'un fichier).

• **Optimiser pour le serveur** Cette option permet au serveur de traiter le fichier plus rapidement mais augmente la taille du fichier.

**Expert** Choisissez Expert dans le menu déroulant sous le menu Format de fichier, puis définissez les paramètres suivants :

• **Restreindre la diffusion** Définissez le nombre de lectures possibles du fichier, une fois téléchargé, sur le téléphone portable. Il est également possible de rendre le fichier inutilisable au bout d'un certain nombre de jours ou après une certaine date en définissant les options d'expiration correspondantes. Vous pouvez restreindre la distribution d'un fichier au format Mobile MP4 ou EZmovie afin qu'il ne puisse plus être transmis ou copié après réception par son destinataire.

• **Fragmenter le film** Cette option permet de télécharger le fichier via HTTP en plusieurs parties de petite taille de manière à pouvoir accélérer sa lecture sur le téléphone portable (seul le fragment, et non la séquence entière, doit être mémorisé dans le téléphone à un moment donné).

#### **Réglages d'exportation FLC**

Les options suivantes sont disponibles dans la boîte de dialogue Réglages d'exportation FLC :

**Nuancier** Cette option définit la table des couleurs utilisant les couleurs du système Windows ou Mac OS dans la séquence exportée.

**Images/seconde** Cette option définit la fréquence d'images de la lecture.

#### **Spécification des réglages d'exportation AVI**

**1** Dans la boîte de dialogue Rendu vidéo, sélectionnez Exportation QuickTime, puis choisissez AVI dans le menu déroulant.

- **2** Cliquez sur le bouton Paramètres.
- **3** Dans la boîte de dialogue Réglages AVI, assurez-vous que Vidéo est sélectionné.

**Important :** bien que des options audio soient également disponibles dans cette boîte de dialogue, Photoshop Extended CS3 ne prend pas en charge les pistes audio.

**4** Dans la section Vidéo, cliquez sur le bouton Réglages, puis définissez les options suivantes :

**Mode de compression** Sélectionnez le codec de compression vidéo à utiliser pour compresser votre vidéo. Pour obtenir une qualité optimale tout en définissant la plus petite fréquence d'images possible (ou en utilisant le plus petit fichier), il est recommandé d'utiliser H.264.

**Images/seconde** Cette option indique le nombre d'images individuelles affichées par seconde. NTSC, le format vidéo standard généralement utilisé, présente une fréquence de 29,97 i/s. PAL, le format vidéo européen, présente une fréquence de 25 i/s. La fréquence d'images standard des séquences est 24 i/s. Une fréquence d'images plus lente est parfois utilisée pour les séquences QuickTime afin de réduire la bande passante et les exigences de l'UC.

Les séquences ayant des fréquences d'images plus élevées présentent une meilleure qualité d'animation, mais leurs fichiers sont plus volumineux. Si vous sélectionnez une fréquence d'images inférieure à celle de la séquence, des images sont supprimées. Si vous choisissez une fréquence d'images supérieure, les images existantes sont dupliquées (choix déconseillé, car le fichier devient plus volumineux mais n'est pas de meilleure qualité). Dans la plupart des cas, votre vidéo gagnera en qualité si vous choisissez une valeur strictement divisible par le nombre d'images par seconde de la source. Par exemple, si la fréquence de capture de la source est de 30 i/s, choisissez une fréquence égale à 10 ou 15. Ne choisissez pas une fréquence supérieure à celle de votre source.

**Une image clé pour** Cette option définit la fréquence des images clés. Une fréquence d'images clés élevée (soit un nombre inférieur) améliore la qualité de la vidéo mais augmente la taille du fichier. Une image clé supplémentaire est automatiquement insérée avec certains modes de compression en cas de trop grands changements entre deux images. En règle générale, une image clé toutes les 5 secondes (multiplication des images par seconde par 5) suffit généralement. Si vous créez un fichier pour diffusion RTSP en continu et rencontrez des problèmes de fiabilité du réseau de distribution, vous souhaiterez peut-être augmenter la fréquence des images clés d'une image clé toutes les une ou deux secondes.

**Débit limité à** Cette option indique le nombre de kilobits par seconde (kbit/s) pendant la lecture. Plus le nombre de kilobits par seconde est élevé, meilleure est la qualité de lecture de la séquence. Veillez toutefois à ne pas choisir un débit supérieur à la bande passante disponible.

**Couleurs** Cette option définit le nombre de couleurs à inclure dans la vidéo à exporter. Ce menu n'est pas disponible si le codec sélectionné ne prend en charge qu'une seule profondeur de couleur.

**Qualité** Si cette option est disponible, faites glisser le curseur ou entrez une valeur pour ajuster la qualité d'image de la vidéo exportée et, par conséquent, la taille du fichier. Si vous utilisez le même codec pour la capture et l'exportation et que vous avez déjà procédé au rendu d'aperçus de la séquence, vous pouvez gagner un temps considérable en alignant le paramètre de qualité de l'exportation sur le paramètre de qualité de capture de l'original. Une qualité d'exportation supérieure à celle de capture de l'original n'améliore pas la qualité mais risque de ralentir le rendu.

**Mode de lecture** Cette option définit si la séquence exportée comporte des trames (lecture entrelacée) ou non (lecture progressive).

**Format des pixels** Cette option définit le format des pixels 4:3 ou 16:9 de la séquence exportée.

**Options** (Intel Indeo® Video 4.4 seulement) Cette option définit la compression, les options de transparence et l'accès pour le codec Intel Indeo® Video 4.4.

#### **Réglages d'exportation DV Stream**

Les options suivantes sont disponibles dans la boîte de dialogue Réglages d'exportation DV :

**Format DV** Cette option définit le format de la vidéo exportée : DV ou DVCPRO.

**Format vidéo** Cette option définit la norme de diffusion de la vidéo exportée : NTSC ou PAL.

**Mode de lecture** Cette option définit si la séquence exportée comporte des trames (lecture entrelacée) ou non (lecture progressive).

**Format des pixels** Cette option définit le format des pixels : 4:3 ou 16:9.

**Conserver le format des pixels avec** Cette option indique si la séquence est mise à l'échelle des nouvelles dimensions en pixels. Letterbox met proportionnellement la source à l'échelle pour l'adapter au diaphragme en ajoutant des bandes noires en haut et en bas ou sur les côtés, au besoin. Recadrage centre, met à l'échelle et rogne l'image en fonction du diaphragme.

**Important :** bien que des options audio soient également disponibles dans la boîte de dialogue Réglages d'exportation DV, Photoshop Extended CS3 ne prend pas en charge les pistes audio.

#### **Pour spécifier les réglages d'exportation MPEG-4 (Photoshop Extended)**

**1** Dans la boîte de dialogue Rendu vidéo, sélectionnez Exportation QuickTime, puis cliquez sur le bouton Paramètres.

**2** Dans la boîte de dialogue Réglages d'exportation MPEG-4, sélectionnez MP4 ou MP4 (ISMA) dans le menu Format de fichier. Le format MP4 (ISMA) garantit la compatibilité avec les périphériques fabriqués par les membres de l'ISMA.

**3** Dans la section Vidéo, définissez les réglages suivants :

**Format vidéo** Sélectionnez le codec à utiliser pour compresser votre vidéo. Pour obtenir une qualité optimale tout en définissant la plus petite fréquence d'images possible (ou en utilisant le plus petit fichier), il est recommandé d'utiliser H.264. Si vous souhaitez lire le fichier sur un périphérique prenant en charge les vidéos MPEG-4, sélectionnez MPEG-4 de base ou MPEG-4 amélioré, en fonction du périphérique cible. Si la piste vidéo de la séquence source est déjà compressée, vous pouvez sélectionnez Transfert (Pass Through) pour ne pas recompresser la vidéo.

**Débit** Cette option indique le nombre de kilobits par seconde (kbit/s) pendant la lecture. Plus le nombre de kilobits par seconde est élevé, meilleure est la qualité de lecture de la séquence. Veillez toutefois à ne pas choisir un débit supérieur à la bande passante disponible.

**Optimisé pour** Sélectionnez la marge de variation du débit par rapport au débit choisi.

**Taille d'image** Cette option indique les dimensions en pixels de la vidéo exportée. Actuelle conserve le format du matériel source. Choisissez Personnaliser pour spécifier un format non répertorié dans le menu.

**Conserver le format des pixels avec** Cette option indique si la séquence est mise à l'échelle des nouvelles dimensions en pixels. Letterbox met proportionnellement la source à l'échelle pour l'adapter au diaphragme en ajoutant des bandes noires en haut et en bas ou sur les côtés, au besoin. Recadrage centre, met à l'échelle et rogne l'image en fonction du diaphragme. Adapter à la taille ajuste la taille de la destination en fonction du côté le plus long, avec mise à l'échelle, au besoin.

**Fréquence** Cette option définit les images par seconde (i/s) pendant la lecture. Dans la plupart des cas, votre vidéo gagnera en qualité si vous choisissez une valeur strictement divisible par le nombre d'images par seconde de la source. Par exemple, si la fréquence de capture de la source est de 30 i/s, choisissez une fréquence égale à 10 ou 15. Ne choisissez pas une fréquence supérieure à celle de votre source.

**Image clé** Cette option indique que les images clés sont générées automatiquement ou la fréquence de création des images clés dans la vidéo exportée. Une fréquence d'images clés élevée (soit un nombre inférieur) améliore la qualité de la vidéo mais augmente la taille du fichier.

**4** (Format de fichier MP4 seulement) Cliquez sur le bouton Options vidéo, puis définissez les options suivantes :

**Marqueurs de resynchronisation** (MPEG-4 de base et MPEG-4 amélioré seulement) Utilise les marqueurs de resynchronisation dans le train binaire de la vidéo. Ceci peut contribuer à la resynchronisation suite à des erreurs de transmission.

**Restreindre profils vers** (H.264 seulement) Sélectionnez les profils de lecture des fichiers vidéo sur un périphérique conforme à un ou plusieurs des profils standard.

**Mode de codage** (H.264 seulement) Précisez votre préférence : une qualité optimale ou un codage très rapide.

## **Pour spécifier les réglages de la séquence QuickTime (Photoshop Extended)**

**1** Dans la boîte de dialogue Rendu vidéo, sélectionnez Exportation QuickTime, puis QuickTime dans le menu déroulant.

- **2** Cliquez sur le bouton Paramètres.
- **3** Dans la boîte de dialogue Réglages de la séquence, assurez-vous que Vidéo est sélectionné.

**Important :** bien que des options audio soient également disponibles dans cette boîte de dialogue, Photoshop Extended CS3 ne prend pas en charge les pistes audio.

**4** Dans la section Vidéo, cliquez sur le bouton approprié, puis définissez les options suivantes :

**Réglages** Ouvre la boîte de dialogue des réglages de compression vidéo standard dans laquelle définir la compression vidéo et les options connexes.

**Filtre** Ouvre la boîte de dialogue Sélection du filtre vidéo dans laquelle vous pouvez appliquer les effets vidéo QuickTime intégrés.

**Taille** Ouvre la boîte de dialogue Réglages de la taille dans laquelle vous pouvez indiquer les dimensions en pixels de la vidéo exportée.

**5** (Facultatif) Si votre séquence doit être transmise par Internet, sélectionnez Préparer pour l'enchaînement via Internet, puis sélectionnez l'une des options suivantes :

**Démarrage rapide** Cette option configure la séquence pour démarrer sa lecture à partir d'un serveur Web avant la fin de son téléchargement sur le disque dur de l'ordinateur de l'utilisateur.

**Démarrage rapide - En-tête compressé** Cette option compresse l'en-tête de la séquence sans perdre d'informations et configure la séquence pour démarrer sa lecture à partir d'un serveur Web avant la fin de son téléchargement sur le disque dur de l'ordinateur de l'utilisateur.

**Enchaînement à indications** Cette option configure la séquence pour sa diffusion en continu par un serveur de diffusion en continu QuickTime.

#### **Réglages de compression vidéo standard QuickTime**

Les options suivantes sont disponibles dans la boîte de dialogue des réglages de compression vidéo standard :

**Mode de compression** Choisissez le codec à appliquer lors de l'exportation d'un fichier.

**Animation** Indiquez la fréquence d'images de la vidéo en sélectionnant le nombre d'images par seconde (i/s). Certains codecs prennent en charge un ensemble spécifique de fréquences d'images. Une fréquence d'image supérieure peut uniformiser l'animation (en fonction de la fréquence d'images d'origine des clips sources) mais nécessite davantage d'espace disque. Si disponible, indiquez comment les images clés sont générées. Certains codecs QuickTime utilisent la différence d'image pour compresser le fichier vidéo en prenant une image pleine d'informations vidéo et en générant le nombre d'images suivant en ne stockant que les différences entre chaque image et la première image pleine. La première image pleine est ainsi appelée image clé (à ne pas confondre avec les images clés utilisées en mode montage dans la palette Animation).

**Débit** Sélectionnez (si disponible pour le mode de compression utilisé) cette option, puis indiquez un débit pour définir une limite supérieure à la quantité de données vidéo générées par la vidéo exportée lors de sa lecture.

**Mode de compression** Définissez les options de compression propres au codec sélectionné. Cliquez sur le bouton Option (si disponible) pour spécifier d'autres options de mode de compression. Si disponible, choisissez la profondeur de couleur ou le nombre de couleurs à inclure dans la vidéo à exporter. Ce menu n'est pas disponible si le codec sélectionné ne prend en charge qu'une seule profondeur de couleur.

Si le curseur Qualité est disponible, faites-le glisser ou entrez une valeur pour ajuster la qualité d'image de la vidéo exportée et, par conséquent, la taille du fichier. Si vous utilisez le même codec pour la capture et l'exportation et que vous avez déjà procédé au rendu d'aperçus de la séquence, vous pouvez gagner un temps considérable en alignant le paramètre de qualité de l'exportation sur le paramètre de qualité de capture de l'original. Une qualité d'exportation supérieure à celle de capture de l'original n'améliore pas la qualité mais risque de ralentir le rendu.

**Remarque :** les options de mode de compression ne sont pas disponibles pour le codec Component Video.

#### **Réglages de la taille de la séquence QuickTime**

Les options suivantes sont disponibles dans la boîte de dialogue Réglages de la taille :

**Dimensions** Cette option définit la taille des images de la séquence exportée. Si la taille que vous souhaitez spécifier ne figure pas dans le menu Dimensions, choisissez Taille personnalisée, puis renseignez les zones Largeur et Hauteur.

**Conserver le format des pixels avec** Cette option indique si la séquence est mise à l'échelle des nouvelles dimensions en pixels. Letterbox met proportionnellement la source à l'échelle pour l'adapter au diaphragme en ajoutant des bandes noires en haut et en bas ou sur les côtés, au besoin. Recadrage centre, met à l'échelle et rogne l'image en fonction du diaphragme. Ajuster aux dimensions ajuste la taille de la destination en fonction du côté le plus long, avec mise à l'échelle, au besoin.

**Désentrelacer la vidéo source** Cette option désentrelace les deux trames de chaque image vidéo entrelacée.

#### <span id="page-571-0"></span>**Exportation de séquences d'images**

**1** Choisissez Fichier > Exportation > Rendu vidéo.

**2** Dans la boîte de dialogue Rendu vidéo, nommez la séquence vidéo ou d'images.

**3** Cliquez sur le bouton Sélectionner un dossier, recherchez l'emplacement où vous souhaitez enregistrer la vidéo, puis cliquez sur OK.

Pour créer un dossier contenant vos fichiers exportés, sélectionnez l'option Créer un sous-dossier, puis entrez le nom du sous-dossier.

**4** Dans la section Options de fichier, sélectionnez Séquence d'images, puis choisissez un format de fichier dans le menu déroulant.

**5** (Facultatif) Cliquez sur le bouton Paramètres pour définir les options d'enregistrement des fichiers.

Pour plus de détails sur les formats de fichier et leurs options d'exportation, reportez-vous également aux sections [« Formats](#page-446-0) [de fichier » à la page 441](#page-446-0) et [« Enregistrement et exportation de fichiers dans d'autres formats » à la page 434](#page-439-0).

**6** (Facultatif) Si vous avez sélectionné Séquence d'images à l'étape 4, indiquez le numéro de début pour la séquence, choisissez le nombre de chiffres dans le menu déroulant Chiffres.

Cette option indique le système de numérotation utilisé pour les fichiers de séquences d'image exportées.

**7** Dans le menu déroulant Taille, indiquez les dimensions en pixels des fichiers exportés.

**8** Dans la section Plage, sélectionnez l'une des options suivantes :

**Toutes les images** Le rendu s'applique à toutes les images du document Photoshop.

**Image entrante** Vous pouvez sélectionner les images à inclure dans le rendu.

**Images sélectionnées** Le rendu s'applique aux images sélectionnées avec la bande de la zone de travail dans la palette Animation.

**9** (Facultatif) Définissez les options de rendu :

**Couche alpha** Définit le mode de rendu des couches alpha dans les fichiers exportés.

**Fréquence** Détermine le nombre d'images lues par secondes (i/s) de la séquence vidéo.

**Remarque :** les options de rendu disponibles dépendent du format de fichier choisi.

**10** Cliquez sur Rendu.

#### **Voir aussi**

[« Interprétation du métrage vidéo \(Photoshop Extended\) » à la page 536](#page-541-1)

#### **Réglages d'exportation des séquences d'images de QuickTime Export**

Les options suivantes sont disponibles dans la boîte de dialogue Réglages de la suite d'export :

**Format** Sélectionnez un format de fichier pour les images exportées.

**Images/seconde** Définissez la fréquence d'images de la séquence d'images.

**Insérer un espace avant le numéro** Cette option insère un espace entre le nom et le numéro généré dans le nom de fichier de l'image.

**Options** Si disponible, cliquez sur le bouton Options, puis définissez les réglages d'exportation du format de fichier choisi.

Pour plus de détails sur les formats de fichier spécifiques et leurs options d'exportation, reportez-vous également aux sections [« Enregistrement et exportation de fichiers dans d'autres formats » à la page 434](#page-439-0) et [« Formats de fichier » à la](#page-446-0) [page 441](#page-446-0).

Pour visionner une vidéo sur l'utilisation des séquences d'images, rendez-vous à l'adresse [www.adobe.com/go/vid0026\\_fr.](http://www.adobe.com/go/vid0026_fr)

## **Rendu de la couche alpha dans les séquences vidéo et d'images (Photoshop Extended)**

Les séquences vidéo et d'image dotées de couches alpha peuvent être directes ou prémultipliées. Si vous travaillez sur des séquences vidéo ou d'images contenant des couches alpha, vous devez spécifier la façon dont Photoshop Extended interprète la couche alpha pour obtenir les résultats escomptés. Lorsque qu'un document dont l'arrière-plan arbore certaines couleurs contient de la vidéo ou des images prémultipliées, des ombres ou halos indésirables peuvent apparaître. Vous pouvez spécifier une couleur de cache afin que les pixels semi-transparents fusionnent (se multiplient) avec l'arrièreplan sans produire de halos.

**Ignorer** Ignore la couche alpha dans la vidéo.

**Directe - Sans cache** Interprète la couche alpha comme une couche alpha directe. Si l'application utilisée pour créer la vidéo ne prémultiplie pas la couche alpha, sélectionnez cette option.

**Prémultipliée - Cache** Interprète la couche alpha comme une couche prémultipliée avec du noir, du blanc ou une couleur. Cliquez, si nécessaire, sur le témoin de couleur dans la boîte de dialogue Métrage pour ouvrir le sélecteur de couleurs Adobe et définir la couleur de cache.

# **Chapitre 19 : Imagerie technique**

Adobe Photoshop CS3 Extended intègre de puissants outils d'analyse et de retouche des images techniques, et prend notamment en charge l'intégration de MATLAB, les formats d'imagerie médicale DICOM et la technologie d'empilement des images, pour une qualité d'image optimale. Les outils de mesure vous permettent de calculer avec précision le contenu des images complexes, d'enregistrer des données et de créer et afficher des échelles de mesure. Grâce aux calques 3D, vous pouvez ouvrir et manipuler des modèles 3D, éditer les textures des modèles et combiner des calques 3D et 2D dans des images composites.

## **Photoshop et MATLAB (Photoshop Extended)**

## **A propos de Photoshop et MATLAB (Photoshop Extended)**

MATLAB est un langage de programmation évolué et un environnement interactif pour le développement des algorithmes, la visualisation et l'analyse de données et le calcul numérique. Avec Photoshop Extended, vous pouvez visualiser les résultats des traitements d'images MATLAB dans Photoshop et combiner les commandes MATLAB avec les fonctionnalités de retouche d'images de Photoshop.

Lorsque vous vous connectez à Photoshop depuis MATLAB, il vous suffit de saisir des commandes dans l'invite MATLAB pour exécuter des opérations dans Photoshop. Vous pouvez exécuter des algorithmes MATLAB et visualiser les résultats sur votre image dans Photoshop.

**Remarque :** la communication entre Photoshop et MATLAB utilise l'interface JavaScript Photoshop et l'interface de bibliothèque MATLAB.

## **Configuration de MATLAB et de Photoshop (Photoshop Extended)**

Installez Photoshop et MATLAB sur votre ordinateur. Une fois Photoshop Extended et MATLAB installés, vous devez vérifier l'intégration de MATLAB.

#### **Vérification de l'intégration de MATLAB**

- **1** Lancez Photoshop Extended puis MATLAB.
- **2** Dans MATLAB, ajoutez le chemin Photoshop/MATLAB, y compris les sous-dossiers.
- **3** A l'invite MATLAB, ouvrez le dossier MATLAB, recherchez le dossier des tests, ouvrez-le, puis saisissez **testall**.

**4** Photoshop et MATLAB exécutent une série de tests pour vérifier l'intégration entre les deux programmes et génèrent un rapport analytique.

#### **(Facultatif) Définition de l'accès à Photoshop depuis MATLAB**

Vous pouvez définir un chemin d'accès à Photoshop Extended pour permettre un accès direct aux commandes Photoshop depuis MATLAB.

- **1** Dans MATLAB, choisissez File > Set Path.
- **2** Cliquez sur Add Folder, puis sélectionnez le dossier MATLAB dans lequel est installé Photoshop Extended.
- **3** Cliquez sur Save, puis sur Close.
- **4** Dans le menu MATLAB, choisissez File > Preferences.
- **5** Dans la boîte de dialogue Preferences, cliquez sur l'arborescence General (en haut, à gauche).
- **6** Cliquez sur le bouton Update Toolbox Path Cache.
- **7** Cliquez sur Apply, puis sur OK.

## **Connexion à Photoshop ou déconnexion depuis MATLAB (Photoshop Extended)**

- ❖ Dans MATLAB, utilisez l'une des méthodes suivantes :
- Pour lancer Photoshop ou vous y connecter, saisissez **pslaunch**, puis appuyez sur la touche Entrée (Windows) ou Retour (Mac OS).
- Pour vous déconnecter de Photoshop et quitter le programme, saisissez **psquit**, puis appuyez sur la touche Entrée (Windows) ou Retour (Mac OS).

## **Utilisation de l'aide et prise en main (Photoshop Extended)**

Le système d'aide de MATLAB comporte des exemples d'un flux de production MATLAB/Photoshop.

**1** Choisissez Help > Full Product Family Help.

Une palette d'outils Photoshop contenant des éléments de sous-menu, notamment des exemples pour prendre en main MATLAB, s'affiche. Si la palette d'outils Photoshop ne s'affiche pas, procédez comme suit :

- **2** Cliquez sur le bouton Start.
- **3** Choisissez Desktop Tools > View Source Files.
- **4** Cliquez sur le bouton Refresh Start et sur le bouton Close, puis réessayez la commande du menu Help.

## **Commandes MATLAB (Photoshop Extended)**

La saisie de commandes sur la ligne de commande MATLAB vous permet de vous connecter à Photoshop, de vous en déconnecter et de générer des pixels que vous pouvez afficher dans un document Photoshop.

Pour obtenir la liste de toutes les commandes Photoshop dans MATLAB, accédez au fichier psfunctionscat.html, placé dans le dossier MATLAB du répertoire d'installation de Photoshop. Entrez **help** (nom de la commande) à l'invite de commande MATLAB pour obtenir une description plus complète de chacune des commandes, notamment la syntaxe, les arguments et des exemples.

**Remarque :** toutes les commandes MATLAB sont compatibles avec les caractères japonais. MATLAB pour Windows prend en charge une interface utilisateur en Japonais sur les systèmes Windows XP japonais. MATLAB pour Mac OS prend en charge l'anglais des Etats-Unis seulement sur les systèmes Mac OS japonais. Pour plus de détails, veuillez contacter TheMathWorks, Inc.

## **Création d'un document dans MATLAB (Photoshop Extended)**

- **1** Dans MATLAB, entrez **psnewdoc**.
- **2** Pour spécifier les attributs du nouveau document, entrez l'une des valeurs suivantes :
- Pour créer un document avec les valeurs par défaut, entrez psnewdoc(). Pour plus de détails sur les valeurs par défaut, voir ci-dessous.
- Pour créer un document avec une largeur et une hauteur spécifiques, entrez  $p$ snewdoc(W,H). Les valeurs de largeur (W) et de hauteur (H) sont exprimées dans l'unité définie dans la section Unités et règles de la boîte de dialogue Préférences de Photoshop. Les autres attributs de document sont également définis sur leurs valeurs par défaut.

**Remarque :** entrez la chaîne « undefined » (indéfini) pour ignorer les arguments d'entrée. La taille par défaut d'un nouveau document est de 504 x 360 pixels.

• Pour créer un document et spécifier ses attributs, entrez psnewdoc(W,H,R,N,M,F,A,B,P). Voir plus bas pour en savoir plus sur les attributs des nouveaux documents.

Le code suivant est un exemple pour la création d'un document et la spécification de tous ses attributs dans MATLAB :

psnewdoc(10, 10, 72, 'hi', 'cmyk', 'transparent', 2.5, 16, 'U.S. Web Coated (SWOP) v2')

#### **Attributs et valeurs par défaut d'un nouveau document**

Saisissez psnewdoc(W,H,R,N,M,F,A,B,P) pour créer un document avec des valeurs pour les attributs suivants :

**W** Spécifie la largeur du document, exprimée dans l'unité définie dans la section Unités et règles de la boîte de dialogue Préférences de Photoshop. La valeur par défaut de la largeur est 504 pixels.

**H** Spécifie la hauteur du document, exprimée dans l'unité définie dans la section Unités et règles de la boîte de dialogue Préférences de Photoshop. La valeur par défaut de la hauteur est 360 pixels.

**R** Définit la résolution. La valeur par défaut de la résolution est 72 ppp.

**N** Indique le nom du document. Le nom par défaut est Sans titre-X, où X est l'index des nouveaux documents.

**M** Spécifie le mode colorimétrique : RVB, CMJN, Lab, Bitmap ou Niveaux de gris. Le mode par défaut est RVB.

**F** Spécifie le contenu de l'arrière-plan du nouveau document : Blanc, Couleur d'arrière-plan ou Transparent. La valeur par défaut est Blanc.

**A** Spécifie le format de pixels. La valeur par défaut de cet attribut est 1 (carré).

**B** Spécifie la profondeur (nombre de bits par pixel) : 1, 8, 16 ou 32. La valeur par défaut de la profondeur est 8.

**P** Spécifie le profil colorimétrique. La couleur de l'espace de travail est la valeur par défaut pour le mode colorimétrique spécifié. Les espaces de travail sont spécifiés dans la boîte de dialogue Couleurs de Photoshop.

## **Fichiers DICOM (Photoshop Extended)**

## **A propos des fichiers DICOM (Photoshop Extended)**

DICOM est la norme la plus répandue pour la réception d'images médicales numérisées. Dans Photoshop Extended, vous pouvez ouvrir et travailler avec des fichiers DICOM (.dc3, .dcm, .dic ou sans extension). Ils peuvent contenir plusieurs « tranches » ou images représentant les différents calques d'une numérisation.

Photoshop lit toutes les images d'un fichier DICOM et les convertit en calques Photoshop. Photoshop reconnaît les fichiers DICOM 8, 10, 12 ou 16 bits (les fichiers 10 et 12 bits sont convertis en fichiers 16 bits).

Lorsque vous ouvrez un fichier DICOM dans Photoshop, vous pouvez utiliser tous les outils du programme pour modifier, marquer ou annoter le fichier. Par exemple, utilisez l'outil Annotations pour ajouter un commentaire dans le fichier, l'outil Crayon pour attirer l'attention sur une zone spécifique de la numérisation ou le filtre Antipoussière pour supprimer les poussières et les rayures d'une image numérisée.

Vous pouvez enregistrer les fichiers DICOM 8 bits dans tous les formats de fichier pris en charge par Photoshop (les fichiers 16 bits doivent être enregistrés au format DICOM, Format de document volumineux (PSB), Photoshop, Photoshop PDF, Photoshop Brut, PNG ou TIFF).

**Important :** lorsque vous enregistrez un fichier au format DICOM, les styles de calque, les réglages, les modes de fusion et les masques sont supprimés.

Vous pouvez également afficher et modifier les métadonnées des fichiers DICOM à l'aide d'Adobe Bridge ou de la boîte de dialogue Informations de Photoshop. Les fichiers DICOM prennent en charge l'automatisation externe via la création de scripts (voir la section [« A propos de la création de scripts » à la page 600](#page-605-0)).

Pour consulter une vidéo sur les fichiers DICOM, rendez-vous à l'adresse [www.adobe.com/go/vid0028\\_fr.](http://www.adobe.com/go/vid0028_fr)

## **Voir aussi**

- [« Annotation des images » à la page 449](#page-454-0)
- [« Utilisation de l'outil Pinceau ou l'outil Crayon pour peindre » à la page 312](#page-317-0)
- [« Application du filtre Antipoussière » à la page 382](#page-387-0)

## **Ouverture d'un fichier DICOM (Photoshop Extended)**

Avant d'ouvrir un fichier DICOM, vous pouvez spécifier comment ouvrir les images DICOM (comme calques ou dans une grille) et définir des options (dans la boîte de dialogue d'importation de fichiers DICOM) pour anonymiser les métadonnées d'un patient et afficher des incrustations. Une fois le fichier ouvert dans Photoshop, vous pouvez effectuer un panoramique, agrandir ou réduire les vues et modifier le niveau des fenêtres.
La boîte de dialogue d'importation DICOM affiche également les informations d'en-tête DICOM (données textuelles sur le fichier, telles que les dimensions, la résolution et la compression éventuelle).

Vous pouvez importer une séquence de plusieurs fichiers DICOM d'une seule image dans un seul fichier multicalque Photoshop à l'aide de la commande Nouveau calque vidéo d'après le fichier (voir la section [« Importation de séquences](#page-539-0) [d'images \(Photoshop Extended\) » à la page 534](#page-539-0).

Pour consulter une vidéo sur l'ouverture des fichiers DICOM, rendez-vous à l'adresse [www.adobe.com/go/vid0028\\_fr](http://www.adobe.com/go/vid0028_fr).

**1** Choisissez Fichier > Ouvrir, sélectionnez un fichier DICOM, puis cliquez sur Ouvrir.

**2** Sélectionnez les images à ouvrir. Cliquez tout en maintenant la touche Maj enfoncée pour sélectionner des images contiguës. Pour sélectionner plusieurs images non contiguës, cliquez dessus tout en maintenant la touche Ctrl enfoncée (Windows) ou la touche Commande enfoncée (Mac OS). Cliquez sur Sélectionner tout pour sélectionner toutes les images.

Pour faire défiler rapidement les images, utilisez la molette de défilement de la souris (Windows) ou cliquez sur les boutons Flèche droite ou Flèche gauche au bas de la grande image d'aperçu.

**3** Choisissez l'une des options suivantes, puis cliquez sur Ouvrir :

**Options d'importation d'image** L'option Importer les images en tant que calques place les images DICOM sur des calques. L'option Grille affiche plusieurs images dans une grille (entrez des valeurs dans les zones Rangées et Colonnes pour indiquer la hauteur et la largeur de la grille).

**Options d'ensemble de données DICOM** L'option Anonymiser remplace les métadonnées des patients par la chaîne « anonymisées ». L'option Afficher les incrustations affiche les incrustations, telles que les annotations, les courbes ou le texte.

**Fenêtrage** Modifie le contraste et la luminosité de l'image grâce aux options suivantes : sélectionnez Afficher les options de fenêtrage, puis modifiez la largeur de la fenêtre (contraste) et le niveau (luminosité) en entrant des valeurs dans les zones Niveau de fenêtre ou Largeur de fenêtre. Vous pouvez également cliquer sur l'outil Niveau de fenêtre et le faire glisser vers le haut et le bas pour modifier le niveau, ou vers la droite et la gauche pour modifier la largeur. Ou bien encore, choisissez des paramètres prédéfinis, utilisés couramment en radiologie, dans le menu Fenêtre prédéfinie (Par défaut, Poumon, Os ou Abdomen). Sélectionnez Inverser l'image pour inverser les valeurs de luminosité de l'image.

Pour agrandir ou réduire une vue, choisissez un niveau de zoom dans le menu Sélectionner une échelle (ou cliquez sur les symboles Plus (+) ou Moins (-). Pour effectuer un panoramique, cliquez sur l'icône en forme de main en haut de la boîte de dialogue et faites glisser sur l'image.

### **Exportation d'images DICOM sous forme de fichiers JPEG (Photoshop Extended)**

**1** Ouvrez un fichier DICOM, puis définissez des options dans la boîte de dialogue d'importation de fichiers DICOM (voir la section [« Ouverture d'un fichier DICOM \(Photoshop Extended\) » à la page 570](#page-575-0)).

**2** Sélectionnez des images dans la boîte de dialogue d'importation de fichiers DICOM en procédant comme suit : cliquez en maintenant la touche Maj enfoncée pour sélectionner des images contiguës ; cliquez en maintenant la touche Ctrl (Windows) ou Commande (Mac OS) enfoncée pour sélectionner des images non contiguës ; cliquez sur Tout sélectionner pour sélectionner toutes les images.

**3** Entrez un préfixe pour l'option Préfixe de la zone Options d'exportation.

**4** Cliquez sur Exporter la présentation (JPEG), sélectionnez un dossier, puis cliquez sur Sélection.

Les fichiers JPEG sont enregistrés à l'emplacement spécifié, et le préfixe est ajouté au nom des fichiers. Si vous avez sélectionné plusieurs images, Photoshop ajoute des numéros successifs à la fin de chaque nom de fichier (par exemple, DICOM Image1, DICOM Image2, DICOM Image3).

#### **Métadonnées DICOM (Photoshop Extended)**

Vous pouvez afficher et modifier plusieurs catégories de métadonnées DICOM dans la boîte de dialogue Informations de Photoshop.

**Patient** Nom et ID du patient, sexe et date de naissance.

**Etude** ID, date et description de l'étude et médecin traitant.

**Série** Numéro , date et description de la série et modalités.

**Matériel** Etablissement et fabricant du matériel.

**Image** Syntaxe de transfert, interprétation photométrique, largeur et hauteur de l'image, bits par pixel et images (ces champs ne sont pas modifiables).

### **Voir aussi**

[« A propos des métadonnées » à la page 448](#page-453-0)

## **Animation des fichiers DICOM (Photoshop Extended)**

Pour animer des images ou des tranches DICOM, sélectionnez tous les calques DICOM, puis choisissez Créer des images d'après des calques dans le menu de la palette Animation (Montage).

Après la création d'images dans la palette Animation (Montage), vous pouvez enregistrer les fichiers DICOM sous forme de séquences QuickTime (changez les fichiers DICOM en mode Niveaux de gris en mode RVB, puis faites un rendu vidéo). Il est également possible d'enregistrer les images sous forme de fichiers GIF animés (choisissez Fichier > Enregistrer pour le Web et les périphériques).

### **Voir aussi**

- [« Exportation de vidéos » à la page 560](#page-565-0)
- [« Création d'animations d'images » à la page 543](#page-548-0)
- [« Création d'une présentation PDF » à la page 453](#page-458-0)
- [« Flux de production des animations de montage \(Photoshop Extended\) » à la page 550](#page-555-0)

## **Piles d'images (Photoshop Extended)**

## **A propos des piles d'images (Photoshop Extended)**

Une pile d'images combine un groupe d'images présentant à la fois des similitudes et des différences sur le plan de la qualité ou du contenu. Une fois qu'elles sont combinées dans une pile, vous pouvez traiter les différentes images pour produire une vue composite qui élimine les contenus ou bruits indésirables.

Les piles d'images peuvent être utilisées de différentes façons pour améliorer les images :

- pour réduire la distorsion et le bruit d'une image dans les domaines de la médecine légale, de la médecine et de l'astrophotographie ;
- pour supprimer des objets indésirables ou fortuits d'une série de photos fixes ou d'images vidéo. Par exemple, vous pouvez supprimer un personnage d'une image ou une voiture passant devant l'élément central de la photo.

Les piles d'images sont enregistrées en tant qu'objets dynamiques. Les options de traitement qui peuvent être appliquées à la pile sont appelées modes d'empilement. L'application d'un mode d'empilement à une pile d'images constitue une retouche non destructrice. Vous pouvez changer de mode d'empilement pour produire différents effets sans pour autant altérer les informations de l'image d'origine dans la pile. Pour conserver les changements une fois le mode d'empilement appliqué, enregistrez le résultat dans une nouvelle image ou pixellisez l'objet dynamique. Vous pouvez créer une pile d'images manuellement ou à l'aide d'un script.

## **Création d'une pile d'images (Photoshop Extended)**

Pour un résultat optimal, les images contenues dans une pile d'images doivent posséder les mêmes dimensions et un contenu très similaire, par exemple un ensemble d'images fixes prises depuis un point de visée fixe ou une série d'images réalisées à partir d'une caméra immobile. Le contenu de vos images doit être suffisamment semblable pour vous permettre de les repérer ou de les aligner avec d'autres images du groupe.

**1** Combinez les différentes images dans une image multicalque (voir la section [« Duplication de calques » à la page 269](#page-274-0)).

**Remarque :** une pile d'images doit posséder aux moins deux calques.

Vous pouvez également combiner des images à l'aide d'un script (Fichier > Scripts > Chargement des fichiers dans une pile).

**2** Choisissez Sélection > Tous les calques.

**Remarque :** pour pouvoir sélectionner le calque d'arrière-plan avec la commande Tous les calques, vous devez d'abord le convertir en un calque normal.

**3** Choisissez Edition > Alignement automatique des calques, puis sélectionnez l'option d'alignement Automatique. Si l'option Automatique ne vous permet pas de bien repérer vos calques, essayez l'option Repositionnement seul.

- **4** Choisissez Calque > Objets dynamiques > Convertir en objet dynamique.
- **5** Choisissez Calque > Objets dynamiques > Mode d'empilement, puis sélectionnez un mode dans le sous-menu.
- Pour réduire le bruit, utilisez les modules externes Moyenne ou Médiane.
- Pour supprimer des objets de l'image, utilisez le module externe Médiane.

Une image composite de la même taille que la pile d'images d'origine est alors créée. Il se peut que vous deviez tester plusieurs modules externes pour obtenir un résultat optimal pour votre image

Pour obtenir un rendu différent, choisissez un autre mode d'empilement dans le sous-menu. Les effets de rendu ne sont pas cumulatifs : chaque effet s'applique aux données des images d'origine dans la pile et remplace les effets précédents.

#### **Modes d'empilement**

Les modes d'empilement fonctionnent uniquement couche par couche et seulement sur des pixels non transparents. Par exemple, le mode Maximum renvoie les valeurs maximum des couches rouge, verte et bleue pour la section transversale d'un pixel et les fusionne dans une valeur de pixel composite dans l'image rendue.

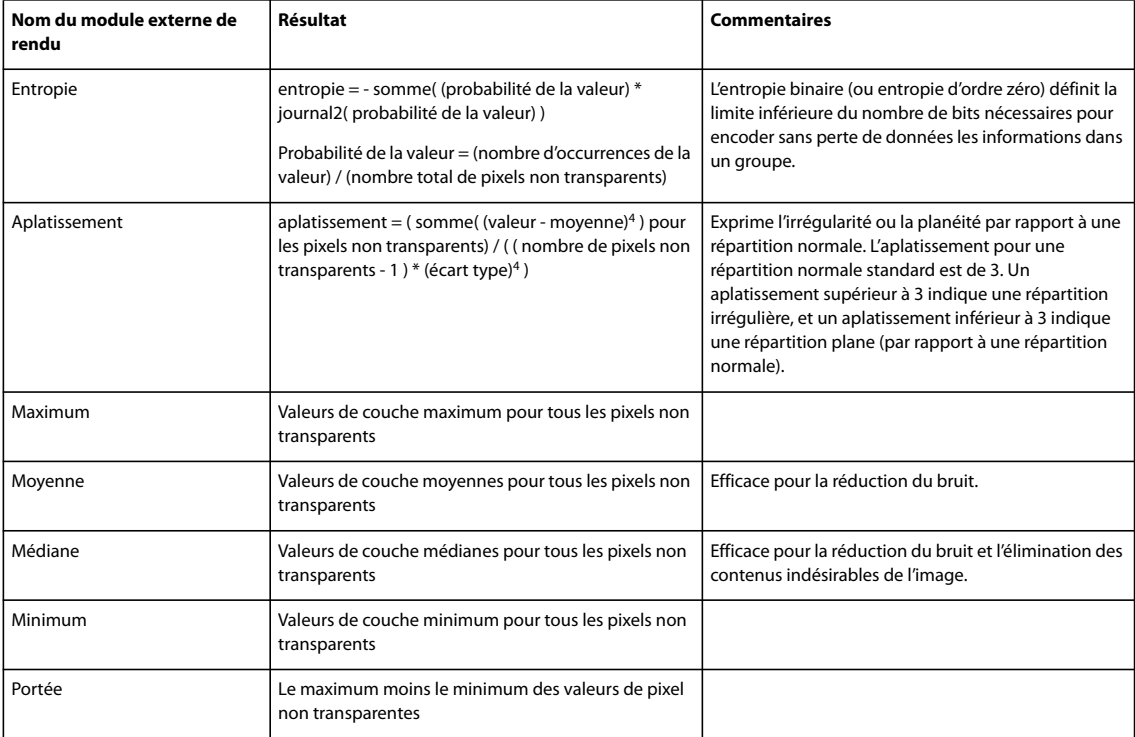

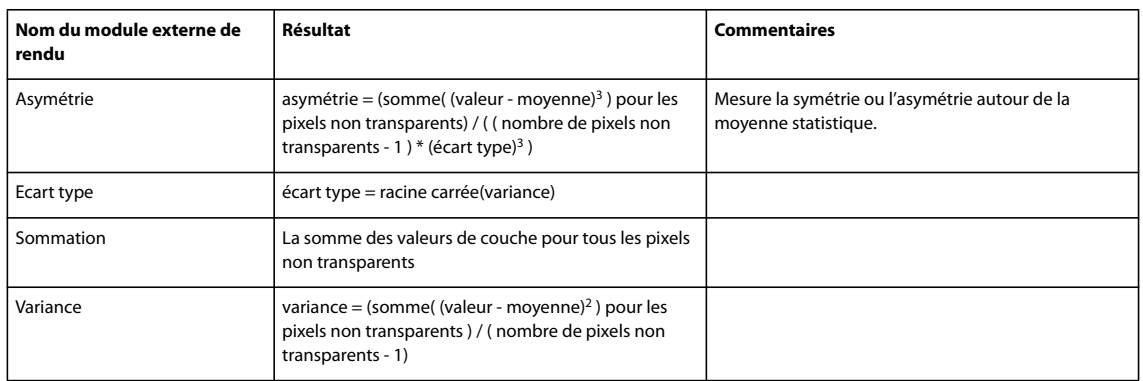

#### **Suppression du rendu d'empilement**

❖ Choisissez Calque > Objets dynamiques > Mode d'empilement > Sans pour supprimer tous les effets de rendu d'une pile d'images et la reconvertir en objet dynamique normal.

#### **Modification d'une pile d'images**

Une pile d'images étant un objet dynamique, vous pouvez à tout moment modifier les images d'origine qui composent les calques de la pile.

❖ Choisissez Calque > Objets dynamiques > Modifier le contenu, ou cliquez deux fois sur la vignette du calque. Une fois que vous avez enregistré l'objet dynamique modifié, la pile est automatiquement rendue avec la dernière option de rendu appliquée.

#### **Conversion d'une pile d'images**

Pour conserver les effets de rendu appliqués à une pile d'images, convertissez l'objet dynamique en un calque normal (vous pouvez copier l'objet dynamique avant la conversion, au cas où vous voudriez rétablir le rendu de la pile d'images par la suite).

❖ Choisissez Calque > Objets dynamiques > Pixelliser.

## **Utilisation d'un script pour créer une pile d'images (Photoshop Extended)**

Vous pouvez utiliser le script Statistiques pour automatiser la création et le rendu d'une pile d'images.

**1** Choisissez Fichier > Scripts > Statistiques.

**2** Choisissez un mode d'empilement dans le menu Sélectionner un mode d'empilement

**3** Appliquez le mode d'empilement aux fichiers actuellement ouverts, ou sélectionnez un dossier ou des fichiers individuels.

Les fichiers sélectionnés sont répertoriés dans la boîte de dialogue.

**4** Précisez si vous souhaitez que les images soient automatiquement alignées (équivaut à choisir Edition > Alignement automatique des calques), puis cliquez sur OK.

Photoshop combine les différentes images dans une seule image multicalque, convertit les calques en objet dynamique et applique le mode d'empilement sélectionné.

## **Mesure (Photoshop Extended)**

## **A propos des mesures (Photoshop Extended)**

La fonction Mesure de Photoshop Extended vous permet de mesurer n'importe quelle zone définie à l'aide de l'outil Règle ou d'un outil de sélection, y compris des zones irrégulières sélectionnées avec les outils de lasso, Sélection rapide ou Baguette magique. Vous pouvez également calculer la hauteur, la largeur, la zone et le périmètre ou effectuer le suivi des

mesures d'une ou plusieurs images. Les données des mesures sont enregistrées dans la palette Journal des mesures. Vous pouvez personnaliser les colonnes du journal des mesures, trier les données des colonnes et exporter les données du journal dans un fichier CSV (comma separated values, valeurs séparées par une virgule).

Pour consulter une vidéo sur la fonction Mesure, rendez-vous à l'adresse [www.adobe.com/go/vid0029\\_fr.](http://www.adobe.com/go/vid0029_fr)

#### **Echelle de mesure**

Définissez une échelle de mesure pour spécifier qu'un nombre donné de pixels dans l'image équivaut à un nombre d'unités d'échelle, telles que les pouces, les millimètres ou les microns. Lorsque vous avez créé une échelle, vous pouvez mesurer des zones et recevoir les calculs et les résultats du journal dans les unités d'échelle sélectionnées. Vous pouvez créer plusieurs échelles de mesure prédéfinies bien qu'une seule échelle puisse être utilisée à la fois dans le document.

#### **Marqueurs d'échelle**

Vous pouvez placer des marqueurs d'échelle sur une image pour afficher l'échelle de mesure. Les marqueurs d'échelles sont accompagnés ou non d'une légende affichant les unités d'échelle des mesures.

## <span id="page-580-0"></span>**Définition de l'échelle de mesure (Photoshop Extended)**

Utilisez l'outil Règle pour définir l'échelle de mesure d'un document. Vous pouvez créer des échelles de mesure prédéfinies pour les mesures d'échelle couramment utilisées. Les paramètres prédéfinis sont ajoutés au sous-menu Analyse > Définir l'échelle de mesure. Dans le sous-menu, une coche apparaît en regard de l'échelle de mesure utilisée pour le document actif ; l'échelle est également indiquée dans la palette Informations.

Choisissez Analyse > Définir l'échelle de mesure > Par défaut pour rétablir l'échelle de mesure par défaut, à savoir 1 pixel = 1 pixel.

#### **Définition de l'échelle de mesure**

**1** Ouvrez un document.

2 Choisissez Analyse > Définir l'échelle de mesure > Personnalisée. L'outil Règle  $\mathcal P$  est automatiquement sélectionné. Faites glisser l'outil pour mesurer une distance en pixel dans l'image, ou entrez une valeur dans la zone de texte Longueur de pixel. Le paramètre actif est restauré lorsque vous refermez la boîte de dialogue Echelle de mesure.

**3** Entrez la longueur logique et les unités logiques que vous souhaitez faire correspondre à la longueur de pixel.

Par exemple, si la longueur de pixel est de 50 et que vous souhaitez définir une échelle de 50 pixels par micron, entrez 1 dans la zone Longueur logique, puis microns dans la zone Unités logiques.

**4** Cliquez sur OK dans la boîte de dialogue Echelle de mesure pour appliquer l'échelle de mesure au document.

**5** Choisissez Fichier > Enregistrer pour enregistrer le document avec le paramètre d'échelle de mesure actif.

Pour afficher l'échelle dans la palette Informations, choisissez Options de palette dans le menu de la palette, puis sélectionnez Echelle de mesure dans la zone Informations sur l'état.

Pour afficher l'échelle de mesure au bas de la fenêtre du document, choisissez Afficher > Echelle de mesure dans le menu de la fenêtre du document.

## **Création d'une échelle de mesure prédéfinie**

- **1** Ouvrez un document.
- **2** Choisissez Analyse > Définir l'échelle de mesure > Personnalisée.
- **3** Créez une échelle de mesure.
- **4** Cliquez sur Enregistrer l'échelle prédéfinie, puis donnez un nom au paramètre prédéfini.

**5** Cliquez sur OK. Le paramètre prédéfini que vous venez de créer est ajouté au sous-menu Analyse > Définir l'échelle de mesure.

#### **Suppression d'une échelle de mesure prédéfinie**

**1** Choisissez Analyse > Définir l'échelle de mesure > Personnalisée.

- **2** Sélectionnez le paramètre prédéfini que vous souhaitez supprimer.
- **3** Cliquez sur Supprimer l'échelle prédéfinie puis sur OK.

## **Utilisation de marqueurs d'échelle (Photoshop Extended)**

Les marqueurs d'échelle de mesure affichent l'échelle de mesure utilisée dans votre document. Il convient de définir l'échelle de mesure d'un document avant de créer un marqueur d'échelle. Vous pouvez définir la longueur du marqueur dans une unité logique, inclure une légende indiquant la longueur et définir la couleur du marqueur et de la légende sur noir ou sur blanc.

#### **Création d'un marqueur d'échelle**

- **1** Choisissez Analyse > Placer un marqueur d'échelle.
- **2** Dans la boîte de dialogue Marqueur d'échelle de mesure, définissez les options suivantes :

**Longueur** Entrez une valeur pour définir la longueur du marqueur d'échelle. La longueur en pixel du marqueur va dépendre de l'échelle de mesure active pour le document.

**Afficher le texte** Sélectionnez cette option pour afficher la longueur et les unités logiques du marqueur d'échelle.

**Position du texte** Affiche la légende au-dessus ou au-dessous du marqueur d'échelle.

**Couleur** Définit l'affichage du marqueur d'échelle et de la légende en noir ou en blanc.

**3** Cliquez sur OK.

Le marqueur d'échelle se trouve dans l'angle inférieur gauche de l'image. Le marqueur ajoute un groupe de calques au document, qui contient un calque de texte (si l'option Afficher le texte est sélectionnée) et un calque graphique. Vous pouvez utiliser l'outil Déplacement pour déplacer le marqueur d'échelle ou l'outil Texte pour modifier la légende ou changer la taille, la police ou la couleur du texte.

Pour consulter une vidéo permettant de mieux comprendre et utiliser la fonction Mesure, rendez-vous à l'adresse [www.adobe.com/go/vid0029\\_fr.](http://www.adobe.com/go/vid0029_fr)

#### **Ajout ou remplacement de marqueurs d'échelle**

Vous pouvez placer plusieurs marqueurs d'échelle dans un document ou remplacer les marqueurs existants.

**Remarque :** les marqueurs d'échelle supplémentaires sont placés à la même position sur l'image, et il est possible qu'ils se recouvrent les uns les autres, selon leur longueur. Pour afficher un marqueur sous-jacent, désactivez le groupe de calques du marqueur d'échelle.

- **1** Choisissez Analyse > Placer un marqueur d'échelle.
- **2** Cliquez sur Supprimer ou Conserver.
- **3** Entrez les paramètres du nouveau marqueur, puis cliquez sur OK.

#### **Suppression d'un marqueur d'échelle**

**1** Dans la palette Calques, sélectionnez le groupe de calques Marqueur d'échelle de mesure correspondant au marqueur d'échelle à supprimer.

**2** Cliquez avec le bouton droit de la souris sur le groupe de calques, puis sélectionnez Supprimer le groupe dans le menu contextuel, ou cliquez sur le bouton Supprimer le calque.

**3** Cliquez sur Le groupe et son contenu.

#### <span id="page-581-0"></span>**Prise d'une mesure (Photoshop Extended)**

Les mesures peuvent être prises à l'aide des outils de sélection, de l'outil Règle et de l'outil Comptage de Photoshop. Choisissez un outil de mesure adapté au type de donnée que vous souhaitez enregistrer dans le journal des mesures.

• Créez une zone de sélection pour mesurer des valeurs telles que la hauteur, la largeur, le périmètre, la zone et les valeurs de gris des pixels. Vous pouvez mesurer une ou plusieurs sélections à la fois.

- Dessinez un trait à l'aide de l'outil Règle pour mesurer la distance linéaire et l'angle.
- Utilisez l'outil Comptage pour compter les éléments présents sur l'image et enregistrer ce nombre (voir la section [« A](#page-585-0) [propos du comptage \(Photoshop Extended\) » à la page 580](#page-585-0)).

Chacune des mesures calcule un ou plusieurs points de données. Les points de données sélectionnés déterminent les informations enregistrées dans le journal des mesures. Les points de données correspondent au type d'outil avec lequel vous prenez les mesures. Les points de données disponibles pour mesurer les sélections sont la zone, le périmètre, la hauteur et la largeur. Pour les mesures prises avec l'outil Règle, les points de données disponibles sont la longueur et l'angle. Vous pouvez créer et enregistrer des groupes de points de données pour des types de mesures donnés afin d'accélérer votre flux de production.

**1** Ouvrez un document existant.

**2** Choisissez Analyse > Définir l'échelle de mesure, puis sélectionnez une échelle de mesure prédéfinie pour le document (voir la section [« Définition de l'échelle de mesure \(Photoshop Extended\) » à la page 575](#page-580-0)), ou sélectionnez Personnalisée et définissez une échelle de mesure personnalisée.

Les mesures sont calculées et enregistrées dans le journal des mesures à l'aide des unités d'échelle actives lorsqu'une mesure est enregistrée. Si aucune échelle de mesure n'existe, l'échelle par défaut est 1 pixel = 1 pixel.

- **3** (Facultatif) Choisissez Analyse > Sélectionner des points de données, puis utilisez l'une des méthodes suivantes :
- Choisissez Personnalisés pour sélectionner les points de données à mesurer.
- Sélectionnez un paramètre prédéfini de points de données existant dans le sous-menu.

Pour consulter une vidéo permettant de mieux comprendre et utiliser la fonction Mesure, rendez-vous à l'adresse [www.adobe.com/go/vid0029\\_fr.](http://www.adobe.com/go/vid0029_fr)

Dans la boîte de dialogue Sélectionner des points de données, les points de données sont regroupés en fonction de l'outil qui peut les mesurer. Les points de données de la catégorie Commun sont disponibles pour tous les outils. Ils ajoutent des informations utiles au journal des mesures, par exemple le nom du fichier mesuré, l'échelle de mesure et la date et l'heure de la mesure.

Par défaut, tous les points de mesure sont sélectionnés. Vous pouvez sélectionner un sous-ensemble de points de données pour un type de mesure spécifique et enregistrer la combinaison pour qu'elle soit disponible comme paramètre prédéfini de points de données.

**Remarque :** lorsque vous prenez une mesure avec un outil spécifique, seuls les points de données associés à cet outil s'affichent dans le journal, et ce même si d'autres points de données sont sélectionnés. Par exemple, si vous prenez une mesure avec l'outil Règle, seuls les points de données de la catégorie Outil Règle apparaissent dans le journal des mesures, de même que les points de données sélectionnés dans la catégorie Commun.

**4** Choisissez un élément de l'image et un outil de mesure qui correspondent aux points de données sélectionnés. Utilisez l'une des méthodes suivantes :

- Créez une ou plusieurs sélections sur l'image.
- Choisissez Analyse > Outil Règle, ou cliquez sur l'outil Règle dans la palette d'outils, puis utilisez l'outil pour mesurer la longueur d'une zone de l'image.
- Choisissez Analyse > Outil Comptage, ou cliquez sur l'outil Comptage dans la palette d'outils, puis comptez les éléments présents sur l'image.
- **5** Choisissez Fenêtre > Journal des mesures pour ouvrir la palette Journal des mesures.

**6** Choisissez Analyse > Enregistrer les mesures, ou cliquez sur le bouton Enregistrer les mesures dans la palette Journal des mesures.

**Remarque :** si les points de données sélectionnés ne correspondent pas à l'outil de mesure actif, un message vous invite à sélectionner des points de données pour cet outil.

Le journal des mesures possède des colonnes pour chacun des points de données sélectionnés dans la boîte de dialogue Sélectionner des points de données. Pour chaque mesure, une nouvelle rangée est ajoutée dans le journal des mesures.

Si vous mesurez plusieurs zones sélectionnées sur l'image, une rangée de données est créée dans le journal contenant les données de synthèse ou les données cumulatives de toutes les zones sélectionnées, suivie par une rangée de données pour chacune des zones de sélection. Chaque zone de sélection est répertoriée comme un élément distinct dans la colonne Libellé du journal et se voit attribuer un numéro unique.

Vous pouvez répéter les étapes 2 à 6 pour différentes sélections effectuées dans un ou plusieurs documents. La colonne Document du journal des mesures reflète la source des données de mesure.

#### **Points de données de mesure**

**Angle** Angle de l'orientation (±0-180) de l'outil Règle.

**Zone** Zone de la sélection en pixels carrés ou exprimée dans l'unité correspondant au paramètre d'échelle de mesure actif (millimètres carrés, par exemple).

**Circularité** 4 pi (zone/périmètre<sup>2</sup>). Une valeur équivalant à 1 indique un cercle parfait. Lorsque la valeur se rapproche de 0, il s'agit d'un polygone de forme de plus en plus allongée. Il est possible que les valeurs ne soient pas valides pour les très petites sélections.

**Nombre** Variable selon l'outil de mesure utilisé. Outil de sélection : nombre de zones de sélection discontiguës sur l'image. Outil Comptage : nombre d'éléments comptés sur l'image. Outil Règle : nombre de lignes de règle visibles (1 ou 2).

**Date et heure** Applique un tampon indiquant la date et l'heure de la mesure.

**Document** Identifie le document (fichier) mesuré.

**Valeur de gris** Mesure de la luminosité, comprise entre 0 et 255 (pour les images 8 bits), 0 et 32 768 (pour les images 16 bits) ou 0 et 10 (pour les images 32 bits). Pour toutes les mesures associées aux valeurs de gris, l'image est convertie en interne en niveaux de gris (équivaut à choisir Image > Mode > Niveaux de gris) à l'aide du profil de niveaux de gris par défaut. Les calculs nécessaires (moyenne, médiane, minimum, maximum) sont effectués pour chaque objet et pour le résumé.

**Hauteur** Hauteur de la sélection (y max - y min), exprimée dans l'unité correspondant au paramètre d'échelle de mesure actif.

**Histogramme** Génère des données d'histogramme pour chacune des couches de l'image (trois pour les images RVB, quatre pour les images CMJN, etc.), enregistrant le nombre de pixels pour chaque valeur de 0 à 255 (les valeurs 16 ou 32 bits sont converties en valeurs 8 bits). Lorsque vous exportez des données du journal des mesures, les données numériques de l'histogramme sont exportées dans un fichier CSV (comma separated values, valeurs séparées par une virgule). Ce fichier est placé dans son propre dossier, au même emplacement que l'exportation dans un fichier texte du journal des mesures. Les fichiers d'histogramme se voient attribuer un numéro unique, commençant à 0 et progressant par incréments de 1. Lorsque plusieurs sélections sont mesurées à la fois, un fichier d'histogramme est généré pour la totalité de la zone sélectionnée, ainsi que des fichiers d'histogramme supplémentaires pour chacune des sélections.

**Densité intégrée** Somme des valeurs des pixels de la sélection. Elle équivaut au produit de la zone (en pixels) et de la valeur de gris moyenne.

**Libellé** Identifie et numérote automatiquement chacune des mesures Mesure 1, Mesure 2, et ainsi de suite. Lorsque plusieurs sélections sont mesurées à la fois, chacune des sélections se voit attribuer un libellé et un numéro supplémentaire.

**Longueur** Distance linéaire définie par l'outil Règle sur l'image, exprimée dans l'unité correspondant au paramètre d'échelle de mesure actif.

**Périmètre** Périmètre de la sélection. Lorsque plusieurs sélections sont mesurées à la fois, une mesure est générée pour le périmètre total de toutes les sélections, ainsi que des mesures supplémentaires pour chacune des sélections.

**Echelle** Echelle de mesure du document source (par exemple, 100 pixels = 3 miles).

**Unités d'échelle** Unités logiques de l'échelle de mesure.

**Facteur d'échelle** Nombre de pixels attribués à l'unité d'échelle.

**Source** Source de la mesure : outil Règle, outil Comptage ou outil de sélection.

**Largeur** Largeur de la sélection (x max - x min), exprimée dans l'unité correspondant au paramètre d'échelle de mesure actif.

#### **Création d'un paramètre prédéfini de points de données**

- **1** Choisissez Analyse > Sélectionner des points de données > Personnalisés.
- **2** Sélectionnez les points de données à inclure dans le paramètre prédéfini.
- **3** Cliquez sur Enregistrer l'échelle prédéfinie, puis donnez un nom au paramètre prédéfini.

**4** Cliquez sur OK. Le paramètre prédéfini est enregistré et est désormais disponible à partir du sous-menu Analyse > Sélectionner des points de données.

#### **Modification d'un paramètre prédéfini de points de données**

- **1** Choisissez Analyse > Sélectionner des points de données > Personnalisés.
- **2** Choisissez le paramètre prédéfini à modifier dans le menu.
- **3** Sélectionnez ou désélectionnez des points de données. Le nom du paramètre prédéfini devient Personnalisés.

**4** Cliquez sur Enregistrer le paramètre prédéfini. Entrez le nom du paramètre prédéfini d'origine pour remplacer le paramètre prédéfini existant, ou saisissez un nouveau nom pour créer un autre paramètre prédéfini.

#### **Suppression d'un paramètre prédéfini de points de données**

- **1** Choisissez Analyse > Sélectionner des points de données > Personnalisés.
- **2** Choisissez le paramètre prédéfini à supprimer dans le menu.
- **3** Cliquez sur Supprimer l'échelle prédéfinie, puis sur Oui pour confirmer la suppression.
- **4** Cliquez sur OK.

#### **Utilisation du journal des mesures (Photoshop Extended)**

La palette Journal des mesures enregistre les données de mesure de l'objet que vous mesurez. Chacune des rangées du journal représente un ensemble de mesures, et les colonnes représentent les points de données d'un ensemble de mesure.

Lorsque vous mesurez un objet, une nouvelle rangée apparaît dans le journal des mesures. Vous pouvez réorganiser les colonnes du journal, trier les données des colonnes, supprimer des rangées ou des colonnes ou exporter les données du journal dans un fichier CSV.

Pour consulter une vidéo permettant de mieux comprendre et utiliser la fonction Mesure, rendez-vous à l'adresse [www.adobe.com/go/vid0029\\_fr.](http://www.adobe.com/go/vid0029_fr)

#### **Affichage du journal des mesures**

- ❖ Utilisez l'une des méthodes suivantes :
- Choisissez Analyse > Enregistrer les mesures.
- Choisissez Fenêtre > Journal des mesures.

#### **Sélection de rangées dans le journal**

- ❖ Utilisez l'une des méthodes suivantes :
- Cliquez sur une rangée du journal pour la sélectionner.
- Pour sélectionner plusieurs rangées contiguës, cliquez sur la première rangée et faites glisser le curseur sur les rangées à ajouter, ou cliquez sur la première rangée et cliquez tout en maintenant la touche Maj enfoncée sur la dernière rangée.
- Pour sélectionner des rangées non contiguës, cliquez sur la première rangée et cliquez tout en maintenant la touche Ctrl (Windows) ou Commande (Mac OS) enfoncée sur les rangées à ajouter.
- Pour sélectionner toutes les rangées, cliquez sur Sélectionner toutes les mesures.
- Pour désélectionner toutes les rangées, cliquez sur Désélectionner toutes les mesures.

#### **Sélection de colonnes dans le journal**

- ❖ Utilisez l'une des méthodes suivantes :
- Cliquez sur l'en-tête d'une colonne.
- Pour sélectionner plusieurs colonnes contiguës, cliquez sur un en-tête de colonne et faites glisser le curseur sur les colonnes à ajouter, ou cliquez sur le premier en-tête de colonne et cliquez sur le dernier en-tête de colonne tout en maintenant la touche Maj enfoncée.
- Pour sélectionner des colonnes non contiguës, cliquez sur le premier en-tête de colonne et cliquez tout en maintenant la touche Ctrl (Windows) ou Commande (Mac OS) enfoncée sur les colonnes à ajouter.

#### **Réorganisation, redimensionnement ou tri des colonnes dans le journal**

- ❖ Utilisez l'une des méthodes suivantes :
- Faites glisser les colonnes sélectionnées pour les réorganiser dans le journal. La position des colonnes est indiquée par une double ligne noire.
- Pour redimensionner une colonne, cliquez sur son en-tête et faites glisser le séparateur.
- Pour trier les données d'une colonne, cliquez sur son en-tête afin de modifier l'ordre de tri, ou cliquez avec le bouton droit de la souris sur l'en-tête et choisissez Trier par ordre croissant ou Trier par ordre décroissant (les rangées ne peuvent pas être réorganisées manuellement).

#### **Suppression de rangées ou de colonnes du journal**

- **1** Sélectionnez une ou plusieurs rangées ou colonnes du journal.
- **2** Utilisez l'une des méthodes suivantes :
- Choisissez Supprimer la sélection dans le menu de la palette Journal des mesures.
- Cliquez sur l'icône Corbeille en haut de la palette.
- Cliquez avec le bouton droit de la souris sur une rangée ou l'en-tête d'une colonne, puis sélectionnez Supprimer dans le menu contextuel.

#### **Exportation des données du journal des mesures**

Vous pouvez exporter les données du journal des mesures dans un fichier texte au format CSV. Vous pouvez ouvrir ce fichier dans un tableur et y réaliser des opérations statistiques ou analytiques à partir des données de mesure.

- **1** Sélectionnez une ou plusieurs rangées de données dans le journal.
- **2** Utilisez l'une des méthodes suivantes :
- Choisissez Exporter la sélection dans le menu de la palette Journal des mesures.
- Cliquez sur l'icône Exporter les mesures sélectionnées, en haut de la palette.
- Cliquez avec le bouton droit de la souris sur une rangée, puis sélectionnez Exporter dans le menu contextuel.
- **3** Entrez un nom de fichier et un emplacement, puis cliquez sur Enregistrer.

Les mesures sont exportées dans un fichier texte UTF-8 au format CSV.

## **Comptage d'objets dans une image (Photoshop Extended)**

#### <span id="page-585-0"></span>**A propos du comptage (Photoshop Extended)**

Vous pouvez utiliser l'outil Comptage pour compter les objets présents dans une image. Pour compter manuellement les objets, cliquez sur l'image à l'aide de l'outil Comptage afin que Photoshop effectue le suivi du nombre de clics. Ce nombre apparaît sur l'élément et dans la barre d'options de l'outil Comptage.

Photoshop peut également compter automatiquement plusieurs zones sélectionnées dans une image et enregistrer les résultats dans la palette Journal des mesures.

## **Voir aussi**

[« Prise d'une mesure \(Photoshop Extended\) » à la page 576](#page-581-0)

## **Comptage manuel des éléments d'une image (Photoshop Extended)**

**1** Pour définir la couleur de l'élément compté, utilisez l'une des méthodes suivantes :

- Utilisez le sélecteur de couleurs de la barre d'options de l'outil Comptage.
- Choisissez Edition > Préférences > Repères, grille, tranches et comptage, puis définissez la couleur dans la zone Comptage de la boîte de dialogue Préférences.
- **2** Cliquez sur un objet dans l'image pour ajouter un nombre.
- Faites glisser un nombre existant pour le déplacer.
- Cliquez tout en maintenant la touche Maj enfoncée pour faire uniquement glisser le nombre horizontalement ou verticalement.
- Maintenez la touche Alt (Windows) ou Option (Mac OS) enfoncée tout en cliquant pour supprimer un nombre. Le nombre total est alors mis à jour.
- Cliquez sur Effacer dans la barre d'options pour réinitialiser le nombre (à 0).

**Remarque :** cette opération ne modifie pas les comptages déjà enregistrés dans le journal des mesures.

- **3** (Facultatif) Pour afficher ou masquer les nombres du comptage :
- Choisissez Affichage > Afficher > Comptage.

**Remarque :** les nombres du comptage ne sont pas enregistrés avec le document.

- Choisissez Affichage > Extras, Affichage > Afficher > Tout ou Affichage > Afficher > Rien.
- **4** (Facultatif) Choisissez Analyse > Enregistrer les mesures, ou cliquez sur Enregistrer les mesures dans la palette Journal des mesures, pour enregistrer le nombre du comptage dans le journal des mesures.

**Remarque :** pour enregistrer un nombre dans le journal des mesures, le point de données de mesure Nombre doit être sélectionné. Choisissez Analyse > Sélectionner des points de données > Personnalisés, puis sélectionnez le point de données Nombre dans la catégorie Outil Comptage.

## **Comptage automatique à l'aide d'une sélection (Photoshop Extended)**

Utilisez la fonction de comptage automatique de Photoshop pour compter plusieurs zones de sélection dans une image. Définissez les zones de sélection à l'aide de l'outil Baguette magique ou de la commande Plage de couleurs.

**1** Sélectionnez l'outil Baguette magique, ou choisissez Sélection > Plage de couleurs.

**2** Créez une sélection comprenant les objets de l'image que vous souhaitez compter. Pour obtenir des résultats optimaux, utilisez une image dont les objets contrastent bien avec leur arrière-plan.

- Si vous utilisez l'outil Baguette magique, augmentez ou diminuez la valeur de l'option Tolérance de façon à optimiser la sélection des objets que vous souhaitez compter dans l'image. Désélectionnez les options Lissage et Pixels contigus.
- Dans la boîte de dialogue Plage de couleurs, définissez les options Tolérance et Sélection pour optimiser les zones sélectionnées dans l'image (voir la section [« Sélection d'une plage de couleurs » à la page 240](#page-245-0)).
- **3** Choisissez Analyse > Sélectionner des points de données > Personnalisés.
- **4** Dans la catégorie Sélections, sélectionnez le point de données Nombre, puis cliquez sur OK.
- **5** Ouvrez le journal des mesures.

**6** Choisissez Analyse > Enregistrer les mesures, ou cliquez sur le bouton Enregistrer les mesures dans le journal des mesures.

Photoshop compte les zones de sélection et reporte le résultat du comptage dans la colonne Nombre du journal des mesures.

## **Voir aussi**

[« Sélection avec l'outil Baguette magique » à la page 240](#page-245-1)

## **Utilisation des fichiers 3D (Photoshop Extended)**

## **Fichiers 3D dans Photoshop (Photoshop Extended)**

La prise en charge des fichiers en trois dimensions (3D) dans Photoshop vous permet d'ouvrir et d'utiliser des fichiers 3D (formats de fichiers .u3d, .3ds, .obj, .kmz et Collada) créés par des programmes comme Adobe Acrobat 3D® Version 8, 3D Studio Max, Alias, Maya et Google Earth.

Photoshop place les modèles 3D sur un calque 3D distinct. Vous pouvez utiliser les outils 3D pour déplacer ou mettre à l'échelle un modèle 3D, changer l'éclairage ou les modes de rendu (par exemple, passer du mode solide au mode filaire).

**Remarque :** pour modifier le modèle 3D lui-même, vous devez utiliser un programme auteur 3D.

Vous pouvez ajouter plusieurs calques 3D à une image, combiner un calque 3D avec des calques en deux dimensions (2D) pour créer un fond destiné à votre contenu 3D ou convertir un calque 3D en calque 2D ou en objet dynamique.

Si le fichier 3D contient des textures, elles sont ouvertes avec le fichier et apparaissent comme des calques distincts dans la palette Calques. Vous pouvez éditer les textures à l'aide de l'un des outils de peinture ou de réglage de Photoshop, puis réappliquer les textures au modèle et afficher les résultats.

**Remarque :** Photoshop ne permet pas de créer de nouvelles textures ni de changer leur mise en correspondance avec des zones du modèle.

Pour consulter une vidéo sur l'importation de modèles 3D en tant qu'objets dynamiques, rendez-vous à l'adresse [www.adobe.com/go/vid0018\\_fr.](http://www.adobe.com/go/vid0018_fr)

Pour consulter une vidéo sur le placage d'images 2D sur des modèles 3D, rendez-vous à l'adresse [www.adobe.com/go/vid0020\\_fr.](http://www.adobe.com/go/vid0020_fr)

Pour consulter une vidéo sur l'édition des textures, rendez-vous à l'adresse [www.adobe.com/go/vid0021\\_fr](http://www.adobe.com/go/vid0021_fr).

Pour consulter une vidéo sur l'exportation des modèles 3D, rendez-vous à l'adresse [www.adobe.com/go/vid0022\\_fr.](http://www.adobe.com/go/vid0022_fr)

#### **Ouverture des fichiers 3D (Photoshop Extended)**

Vous pouvez ouvrir un fichier 3D ou l'ajouter à un fichier Photoshop existant en tant que calque 3D. Lorsque vous ouvrez un fichier 3D, vous devez définir sa hauteur et sa largeur (les modèles 3D peuvent être mis à l'échelle pour s'adapter à toutes les dimensions). Lorsque vous ajoutez un fichier en tant que calque 3D, ce dernier reprend les dimensions du fichier existant. Un calque 3D contient le modèle 3D et un arrière-plan transparent.

- ❖ Utilisez l'une des méthodes suivantes :
- Choisissez Fichier > Ouvrir.
- Ouvrez un document, puis choisissez Calque > Calques 3D > Nouveau calque d'après un fichier 3D.

Choisissez l'un des modèles 3D disponibles.

• Si vous ouvrez un fichier 3D en dehors d'une image existante, définissez la hauteur et la largeur du fichier image, puis cliquez sur OK.

A l'image des illustrations vectorielles, les modèles 3D peuvent être mis à l'échelle dans un sens ou dans l'autre sans perte de détail ni de qualité. Si vous réduisez ou augmentez les dimensions de l'image, le modèle est mis à l'échelle dans un sens ou dans l'autre proportionnellement pour remplir l'image.

**Remarque :** un calque 3D ne conserve aucune des informations d'arrière-plan ou de couche alpha du fichier 3D d'origine.

## **Transformation des modèles 3D (Photoshop Extended)**

Une fois le modèle 3D ouvert, vous pouvez modifier sa position, la vue de la caméra, l'éclairage ou le mode de rendu, créer un affichage des sections transversales ou lire l'animation contenue dans le fichier 3D. Utilisez les outils 3D de Photoshop pour effectuer ces opérations.

**Remarque :** l'utilisation des outils 3D ne permet pas d'accéder aux autres fonctions ou commandes de menu Photoshop jusqu'à ce que les changements apportés au contenu 3D soient enregistrés ou annulés.

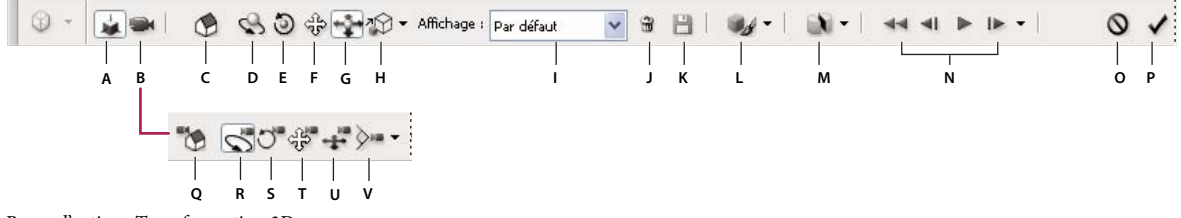

Barre d'options Transformation 3D

**A.** Activation des outils de modification de l'objet 3D (C - H) **B.** Activation des outils de modification de la caméra 3D (Q - V) **C.** Revenir à la position d'objet initiale **D.** Faire pivoter l'objet 3D **E.** Faire rouler l'objet 3D **F.** Faire glisser l'objet 3D **G.** Faire coulisser l'objet 3D **H.** Mettre à l'échelle l'objet 3D **I.** Menu Affichage **J.** Supprimer la vue sélectionnée **K.** Enregistrer la vue active **L.** Paramètres d'éclairage et d'aspect **M.** Paramètres de section transversale **N.** Options de lecture de l'animation **O.** Annuler la transformation 3D **P.** Valider la transformation 3D **Q.** Revenir à la position de caméra initiale **R.** Faire tourner la caméra 3D en orbite **S.** Faire rouler la caméra 3D **T.** Faire un panoramique avec la caméra 3D **U.** Avancer avec la caméra 3D **V.** Zoomer la caméra 3D

## **Utilisation des outils 3D**

- ❖ Utilisez l'une des méthodes suivantes :
- Dans la palette Calques, cliquez deux fois sur la vignette du calque 3D.
- Choisissez Calque > Calques 3D > Transformer le modèle 3D.

Les outils 3D apparaissent dans la barre d'options. Pour quitter le mode Transformation 3D, cliquez sur Annuler la transformation 3D ou Valider la transformation 3D dans la barre d'options.

#### **Déplacement, rotation ou mise à l'échelle d'un modèle 3D**

Les outils de retouche de l'objet 3D permettent de faire pivoter un modèle 3D autour de son axe x, son axe y ou son axe z, de déplacer le modèle le long d'un axe ou de mettre à l'échelle l'objet. La vue de la caméra reste fixe pendant la manipulation du modèle 3D.

Pour afficher une info-bulle sur chacun des outils 3D, choisissez Options de palette dans le menu d'options de la palette Informations, puis sélectionnez Info-bulles des outils. Cliquez sur un outil, puis amenez le curseur dans la fenêtre de l'image pour afficher les détails de l'outil dans la palette Informations.

**1** Cliquez sur Modifier l'objet 3D dans la barre d'options.

**2** Cliquez sur un outil de navigation pour l'activer :

Tout en maintenant la touche Maj enfoncée, faites glisser le curseur pour diriger l'outil Faire pivoter l'objet 3D, Faire glisser l'objet 3D, Faire coulisser l'objet 3D ou Mettre à l'échelle l'objet 3D dans une seule direction de mouvement.

**Faire pivoter l'objet 3D** Faites glisser le curseur vers le haut et le bas pour que le modèle pivote autour de son axe x ou de gauche à droite (ou inversement) pour qu'il pivote autour de son axe y. Pour faire rouler le modèle, faites glisser le curseur en maintenant la touche Ctrl (Windows) ou Option (Mac OS) enfoncée.

**Faire rouler l'objet 3D** Faites glisser le curseur de gauche à droite (ou inversement) pour que le modèle pivote autour de son axe z.

**Faire glisser l'objet 3D** Faites glisser le curseur de gauche à droite (ou inversement) pour que le modèle se déplace horizontalement ou de haut en bas (ou inversement) pour qu'il se déplace verticalement. Pour le déplacer dans la direction x/z, faites glisser le curseur en maintenant la touche Ctrl (Windows) ou Option (Mac OS) enfoncée.

**Faire coulisser l'objet 3D** Faites glisser le curseur de gauche à droite (ou inversement) pour que le modèle se déplace horizontalement ou de haut en bas (ou inversement) pour qu'il se rapproche ou s'éloigne. Pour le déplacer dans la direction x/y, faites glisser le curseur en maintenant la touche Ctrl (Windows) ou Option (Mac OS) enfoncée.

**Mettre à l'échelle l'objet 3D** Faites glisser le curseur de haut en bas (ou inversement) pour mettre à l'échelle le modèle en agrandissant ou diminuant sa taille. Pour le mettre à l'échelle dans la direction z, faites glisser le curseur en maintenant la touche Ctrl (Windows) ou Option (Mac OS) enfoncée.

Cliquez sur l'icône Revenir à la position d'objet initiale dans la barre d'options pour rétablir la vue d'origine du modèle.

Pour afficher ou modifier les valeurs numériques de la position, rotation ou mise à l'échelle des axes x, y et z du modèle 3D, cliquez sur la flèche située à droite en regard des outils 3D.

#### **Modification de la caméra 3D**

Utilisez les outils de modification de la caméra 3D pour déplacer la vue de la caméra tout en gardant fixe la position de l'objet 3D.

Pour afficher une info-bulle sur chacun des outils 3D, choisissez Options de palette dans le menu d'options de la palette Informations, puis sélectionnez Info-bulles des outils. Cliquez sur un outil, puis amenez le curseur dans la fenêtre de l'image pour afficher les détails de l'outil dans la palette Informations.

**1** Cliquez sur Modifier la caméra 3D dans la barre d'options.

**2** Cliquez sur un outil de modification de la caméra pour l'activer.

Tout en maintenant la touche Maj enfoncée, faites glisser le curseur pour diriger l'outil Faire tourner la caméra 3D en orbite, Faire un panoramique avec la caméra 3D ou Avancer avec la caméra 3D dans une seule direction de mouvement.

**Faire tourner la caméra 3D en orbite** Faites glisser le curseur pour faire tourner la caméra en orbite dans la direction x ou y. Pour faire rouler la caméra, faites glisser le curseur en maintenant la touche Ctrl (Windows) ou Option (Mac OS) enfoncée.

**Faire rouler la caméra 3D** Faites glisser le curseur pour faire rouler la caméra.

**Faire un panoramique avec la caméra 3D** Faites glisser le curseur pour faire un panoramique avec la caméra dans la direction x ou y. Pour faire un panoramique dans la direction x ou z, faites glisser le curseur en maintenant la touche Ctrl (Windows) ou Option (Mac OS) enfoncée.

**Avancer avec la caméra 3D** Faites glisser le curseur pour avancer avec la caméra (translation sur l'axe z et rotation sur l'axe y). Pour avancer avec la caméra dans la direction z/x (translation sur l'axe z et rotation sur l'axe x), faites glisser le curseur en maintenant la touche Ctrl (Windows) ou Option (Mac OS) enfoncée.

**Zoomer la caméra 3D** Faites glisser le curseur pour changer le champ angulaire de la caméra 3D. Le champ angulaire maximum est de 180.

Pour afficher ou modifier les valeurs numériques de la position et de la rotation sur les axes x, y et z ou du champ angulaire de la caméra 3D, cliquez sur la flèche située à droite en regard des outils de modification de la caméra pour ouvrir la boîte de dialogue Paramètres de la caméra 3D.

Sélectionnez Vue orthographique pour afficher le modèle dans une vue dont l'échelle sera précise, sans distorsion de la perspective.

#### **Modification ou création des vues de caméra 3D**

❖ Utilisez l'une des méthodes suivantes :

- Sélectionnez une vue de caméra prédéfinie du modèle dans le menu Affichage.
- Pour ajouter une vue personnalisée, placez la caméra 3D dans la position souhaitée à l'aide des outils de modification de la caméra 3D, puis cliquez sur Enregistrer la vue active dans la barre d'options.

Pour rétablir la vue de caméra par défaut du modèle, cliquez sur l'icône Revenir à la position de caméra initiale dans la barre d'options lorsque les outils de modification de la caméra 3D sont activés.

#### **Modification des effets d'éclairage**

Vous pouvez appliquer différents effets d'éclairage à un modèle 3D, tels qu'un éclairage naturel, un éclairage d'intérieur, un éclairage coloré ou aucun éclairage pour créer un silhouettage. Le paramètre d'éclairage par défaut, Eclairages du fichier, affiche le modèle 3D en utilisant les paramètres d'éclairage du fichier d'origine (créé dans un programme auteur 3D).

❖ Cliquez sur l'icône Paramètres d'éclairage et d'aspect, puis sélectionnez un mode d'éclairage dans le menu déroulant correspondant de la palette déroulante qui s'affiche.

#### **Modification des effets de rendu**

Par défaut, le rendu est solide. Les modes de rendu de type filaire, contour ou sommet font apparaître la structure sousjacente des composants du modèle. Vous pouvez combiner un rendu filaire et un rendu solide (mode Filaire solide) ou régler la transparence des zones solides du modèle (mode Transparent ou Filaire transparent).

Les modes de rendu comme Contour solide et Illustration au trait vous permettent de définir le nombre de lignes structurelles qui apparaissent dans le modèle à l'aide du paramètre Seuil du pli. Un pli, ou une ligne, se forme lorsque deux polygones d'un modèle se rencontrent à un angle spécifique. Si les arêtes se rencontrent à un angle en deçà du paramètre Seuil de pli (0-180), la ligne qu'elles forment est supprimée. Lorsque le paramètre est défini sur 0, la structure filaire est entièrement visible.

**1** Cliquez sur l'icône Paramètres d'éclairage et d'aspect, puis sélectionnez un mode de rendu dans le menu déroulant correspondant de la palette déroulante qui s'affiche.

**Cadre de sélection** Dessine un cadre autour de chacun des composants du modèle avec les dimensions minimales requises pour contenir ces composants.

**Transparent** L'opacité du modèle affiché est réglable. Dans le champ Opacité, entrez une valeur comprise entre 0 et 100 % pour modifier la transparence.

**Illustration au trait** Le modèle affiché est solide (non ombré) avec des contours superposés. Utilisez les champs Couleur de la face pour définir la couleur du solide et Couleur du trait pour définir la couleur du contour.

**Contour solide** Mode semblable au mode Filaire solide, à la différence que la diminution du seuil de pli réduit progressivement la structure filaire en simples contours.

**Filaire/Filaire ombré** Affiche uniquement la structure filaire, dans la couleur sélectionnée ou en niveaux de gris ombrés.

**Filaire masqué** Affiche ou masque la vue filaire sans surface masquée visible. Un effet similaire peut être obtenu avec le mode Contour solide, lorsque l'angle du contour a pour valeur 0.

**Sommets** Affiche tous les sommets ou intersections des polygones qui constituent le modèle filaire.

**2** Définissez les options Couleur du trait, Couleur de la face, Opacité et Seuil de pli en fonction du mode de rendu sélectionné.

#### **Affichage des sections transversales**

Vous pouvez afficher une section transversale (un profil) d'un modèle 3D par son intersection avec un plan invisible qui découpe le modèle en tranches à n'importe quel angle et affiche le contenu sur un seul côté du plan.

**1** Cliquez sur l'icône Paramètres de section transversale pour afficher la palette déroulante.

**2** Sélectionnez Activer la section transversale dans la zone Paramètres de section transversale, puis définissez l'alignement ainsi que la position et l'orientation dans leur section respective.

**Alignement** Sélectionnez un axe (x, y ou z) pour le plan d'intersection. Ce dernier est perpendiculaire à l'axe sélectionné.

**Position et orientation** Utilisez l'option Décalage pour décaler le plan le long de son axe, sans modifier son inclinaison. Avec le décalage par défaut de 0, le plan rencontre le modèle 3D à son point médian. Si vous définissez la valeur de décalage positive ou négative maximale, le plan se déplace au-delà des intersections avec le modèle. Utilisez les paramètres d'inclinaison pour faire pivoter le plan jusqu'à 360 º dans chacune des directions possibles. Pour un axe spécifique, les paramètres d'inclinaison font pivoter le plan le long des deux autres axes. Par exemple, un plan aligné sur l'axe y peut pivoter autour de l'axe x (Inclinaison 1) ou de l'axe z (Inclinaison 2).

**Symétrie** Remplace la zone affichée du modèle par l'opposé du plan d'intersection.

Pour combiner deux modes de rendu sur un modèle, dupliquez le calque 3D, puis changez le mode de rendu sur le calque dupliqué. Définissez la section transversale à la même position sur chaque calque, puis appliquez une symétrie à une section transversale.

#### **Affichage d'animations 3D**

Si un fichier 3D contient des animations, celles-ci sont comprises dans le fichier lorsque Photoshop ouvre le modèle 3D. Pour afficher des animations, utilisez les options d'animation de la barre d'options.

- **1** Choisissez Calque > Calques 3D > Transformer le modèle 3D.
- **2** Utilisez l'une des méthodes suivantes :
- Cliquez sur les boutons de lecture pour lire l'animation, revenir en arrière dans l'animation ou avancer/reculer image par image.
- Cliquez sur la flèche située en regard des boutons de lecture pour afficher le curseur, puis faites glisser ce dernier vers la droite ou vers la gauche pour vous déplacer dans l'animation.

## **Modification des textures 3D (Photoshop Extended)**

Vous pouvez utiliser les outils de peinture ou de réglage de Photoshop pour modifier les textures contenues dans un fichier 3D. Les textures sont importées dans des fichiers 2D avec le modèle 3D. Elles apparaissent sous la forme d'entrées sous le calque 3D.

Pour afficher ou masquer une texture isolée sur un modèle 3D, cliquez sur l'icône en forme d'œil qui apparaît en regard du calque Texture. Pour afficher ou masquer toutes les textures, cliquez sur l'icône en forme d'œil qui apparaît en regard du calque Texture de premier niveau.

**Remarque :** vous ne pouvez pas modifier les textures lorsque les outils 3D sont actifs. Cliquez sur Valider la transformation 3D ou sur Annuler la transformation 3D dans la barre d'options pour sortir du mode Transformation 3D.

Pour consulter une vidéo sur la modification des textures, rendez-vous à l'adresse [www.adobe.com/go/vid0021\\_fr.](http://www.adobe.com/go/vid0021_fr)

**1** Cliquez deux fois sur une texture dans la palette Calques.

La texture s'ouvre dans un document distinct, affiché dans sa propre fenêtre.

- **2** Utilisez les outils Photoshop pour modifier la texture ou la peindre.
- **3** Enregistrez le document de texture. La texture mise à jour est appliquée au modèle 3D.

**4** Pour les fichiers 3D dans un format autre que le format Photoshop, choisissez Calque > Calques 3D > Remplacer les textures après la modification des fichiers de texture pour enregistrer vos modifications.

Pour les fichiers 3D enregistrés au format Photoshop, les changements apportés aux textures sont enregistrés en même temps que le fichier. Pour d'autres formats de fichiers 3D qui stockent les textures dans des fichiers externes, utilisez la commande Remplacer les textures pour enregistrer vos modifications.

**Remarque :** pour les formats de fichiers 3D tels que .u3d et .kmz, qui stockent les textures dans le même fichier que le modèle, la commande Remplacer les textures met à jour le fichier du modèle. Pour les formats tels que .3ds, la commande Remplacer les textures met à jour les fichiers de texture distincts associés au fichier du modèle.

#### **Voir aussi**

[« Utilisation de l'outil Pinceau ou l'outil Crayon pour peindre » à la page 312](#page-317-0)

### **Importation d'objets 3D dans une image (Photoshop Extended)**

Vous pouvez importer un modèle 3D sur une image d'arrière-plan et ajuster sa position ou son angle de vue à l'arrière-plan.

Pour consulter une vidéo sur le placage d'images 2D sur des modèles 3D, rendez-vous à l'adresse [www.adobe.com/go/vid0020\\_fr.](http://www.adobe.com/go/vid0020_fr)

**1** Ouvrez le fichier à utiliser comme fond.

**2** Ouvrez le fichier 3D.

**3** Faites glisser le calque 3D du fichier 3D de la palette Calques vers la fenêtre de l'image d'arrière-plan pour ajouter le calque 3D au fichier d'arrière-plan.

**4** Choisissez Calque > Calques 3D > Transformer le modèle 3D, ou cliquez deux fois sur le calque 3D de la palette Calques, puis utilisez un outil 3D pour placer ou mettre à l'échelle le modèle 3D sur l'arrière-plan.

## **Enregistrement des fichiers 3D (Photoshop Extended)**

Vous pouvez enregistrer des fichiers Photoshop contenant des calques 3D au format PSD, PSB, TIFF ou PDF. La position, l'éclairage, le mode de rendu et les sections transversales du modèle 3D sont conservés lorsque le fichier est enregistré.

❖ Choisissez Fichier > Enregistrer ou Fichier > Enregistrer sous, sélectionnez le format Photoshop (PSD), Photoshop PDF ou TIFF, puis cliquez sur OK.

# **Chapitre 20 : Automatisation des tâches**

L'automatisation des tâches permet de gagner du temps et d'obtenir des résultats cohérents avec plusieurs types d'opérations. Photoshop offre divers moyens pour automatiser les tâches : scripts, droplets, commande Traitement par lots, création de scripts, modèles, variables et ensembles de données.

## **Automatisation avec les scripts**

### **A propos des scripts**

Un script est une série de tâches que vous lisez dans un fichier unique ou dans un lot de fichiers — commandes de menu, options de panneau, scripts d'outils, etc. Par exemple, vous pouvez créer un script qui modifie la taille d'une image, applique un filtre à l'image pour obtenir un effet particulier, puis enregistre le fichier dans le format désiré.

Les scripts peuvent inclure des points d'arrêt vous permettant d'accomplir des tâches qui ne peuvent pas être enregistrées (par exemple, l'utilisation d'un outil de peinture). Les scripts peuvent également inclure des commandes modales qui vous permettent d'entrer des valeurs dans une boîte de dialogue lorsque vous exécutez le script.

Dans Photoshop, les scripts sont à la base des droplets, de petites applications qui traitent automatiquement tous les fichiers que vous faites glisser sur leur icône.

Photoshop et Illustrator sont livrés avec des scripts prédéfinis pour vous aider à exécuter les tâches les plus communes. Vous pouvez utiliser ces scripts tels quels, les personnaliser en fonction de vos besoins ou créer de nouveaux scripts. Les scripts sont stockés en sous la forme d'ensembles, afin de vous aider à les classer.

Vous pouvez enregistrer, modifier, personnaliser et traiter les scripts par lots, et vous pouvez gérer des groupes de scripts en travaillant avec des ensembles de scripts.

## **Présentation de la palette Scripts**

Utilisez la palette Scripts (Fenêtre > Scripts) pour enregistrer, exécuter, modifier et supprimer des scripts individuels. Cette palette (appelée panneau Actions dans Illustrator) vous permet également d'enregistrer et de charger des fichiers de scripts.

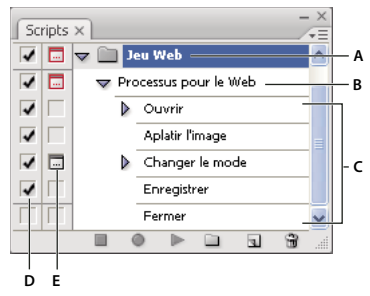

Palette Scripts de Photoshop

**A.** Ensemble de scripts **B.** Script **C.** Commandes enregistrées **D.** Commande incluse **E.** Commande modale (activer/désactiver)

#### **Agrandissement et réduction des ensembles, des scripts et des commandes**

❖ Cliquez sur le triangle situé à gauche de l'ensemble, du script ou de la commande dans la palette Scripts. Maintenez la touche Alt (Windows) ou Option (Mac OS) enfoncée et cliquez sur le triangle pour développer ou réduire tous les scripts d'un ensemble ou toutes les commandes d'un script.

#### **Voir les scripts par nom uniquement**

❖ Activez le Mode Bouton dans le menu de la palette Scripts. Choisissez de nouveau Mode Bouton pour revenir en mode Liste.

**Remarque :** en mode Bouton, vous ne pouvez pas visualiser les commandes ni les ensembles.

#### **Sélection de scripts dans la palette Scripts**

❖ Cliquez sur le nom d'un script. Cliquez en maintenant la touche Maj enfoncée sur des noms de scripts pour sélectionner plusieurs scripts contigus et cliquez en maintenant la touche Ctrl (Windows) ou la touche Commande (Mac OS) enfoncée sur des noms de scripts pour sélectionner des scripts non contigus.

### **Exécution d'un script sur un fichier**

L'exécution d'un script exécute les commandes enregistrées dans le script sur le document actif . (certains scripts nécessitent que vous effectuiez une sélection avant l'exécution ; d'autres peuvent être exécutés sur un fichier entier). Vous pouvez exclure des commandes spécifiques d'un script ou exécuter uniquement une commande donnée. Si le script inclut une commande modale, vous pouvez préciser des valeurs dans une boîte de dialogue ou utiliser un outil modal lorsque le script est mis en attente.

**Remarque :** En mode Bouton, si vous cliquez sur un bouton de script, le script s'exécute dans sa totalité. Les commandes préalablement exclues ne sont cependant pas exécutées.

- **1** Si nécessaire, sélectionnez les objets sur lesquels exécuter le script, ou ouvrez un fichier.
- **2** Effectuez l'une des opérations suivantes :
- (Illustrator) Pour exécuter un ensemble de scripts, sélectionnez le nom de l'ensemble et cliquez sur le bouton Exécuter la sélection  $\blacktriangleright$  du panneau Scripts ou choisissez Exécuter dans le menu du panneau.
- Pour exécuter la totalité d'un script donné, sélectionnez le nom du script et cliquez sur le bouton Exécuter la sélection du panneau Scripts ou choisissez Exécuter dans le menu du panneau.
- Si vous avez associé le script à une combinaison de touches, appuyez sur les touches correspondantes pour exécuter le script automatiquement.
- Pour n'exécuter qu'une partie d'un script, sélectionnez la commande à partir de laquelle lancer l'exécution et cliquez sur le bouton Exécuter la sélection du panneau Scripts ou choisissez Exécuter dans le menu du panneau.
- Pour exécuter uniquement une commande donnée, sélectionnez la commande et cliquez en maintenant la touche Ctrl (Windows) ou la touche Commande (Mac OS) enfoncée sur le bouton Exécuter la sélection du panneau Scripts. Vous pouvez aussi appuyer sur la touche (Windows) ou Commande (Mac OS), puis double-cliquer sur la commande.

Dans Photoshop, pour annuler un script, créez un instantané dans la palette Historique avant d'exécuter un script, puis sélectionnez l'instantané pour annuler le script.

## **Spécification de la vitesse d'exécution**

Vous pouvez régler la vitesse d'exécution des scripts ou en suspendre l'exécution pour vous aider à déboguer un script.

- **1** Choisissez Options d'exécution dans le menu de la palette Scripts.
- **2** Spécifiez une vitesse et cliquez sur OK :

**En accéléré** Exécute le script à une vitesse normale (par défaut).

**Remarque :** lorsque vous exécutez un script à vitesse accélérée, l'écran peut ne pas se mettre à jour pendant l'exécution du script — les fichiers peuvent être ouverts, modifiés, enregistrés et fermés sans même apparaître à l'écran, ce qui permet au script de s'exécuter plus rapidement. Si vous voulez voir les fichiers à l'écran pendant l'exécution du script, spécifiez plutôt la vitesse Pas à pas.

**Pas à pas** Exécute chaque commande et retrace l'image avant de passer à la commande suivante du script.

**Pause pendant \_\_ secondes** Indique la durée pendant laquelle l'application doit marquer une pause entre l'exécution de chaque commande du script.

**3** (Photoshop uniquement) Sélectionnez Pause d'annotation audio pour vous assurer que l'exécution de chaque annotation audio du script est terminée avant le début de l'étape suivante. Désélectionnez cette option si vous souhaitez que le script continue pendant la lecture d'une annotation audio.

## **Gestion des scripts**

Gérez les scripts dans la palette Scripts pour qu'ils soient classés et que seuls les scripts dont vous avez besoin pour un projet soient disponibles. Vous pouvez réorganiser, dupliquer, supprimer, renommer et modifier les options des scripts dans la palette Scripts.

#### **Réorganisation de scripts dans la palette Scripts**

❖ Dans la palette Scripts, faites glisser le script vers son nouvel emplacement, avant ou après un autre script. Une fois la ligne en surbrillance, relâchez le bouton de la souris.

#### **Duplication de scripts, de commandes ou d'ensembles**

- ❖ Effectuez l'une des opérations suivantes :
- Maintenez la touche Alt (Windows) ou Option (Mac OS) enfoncée et faites glisser le script ou la commande vers un nouvel emplacement, dans la palette Scripts. Lorsque la ligne en surbrillance se trouve à l'emplacement requis, relâchez le bouton de la souris.
- Sélectionnez un script ou une commande. Choisissez ensuite Dupliquer dans le menu de la palette Scripts.
- Faites glisser un script ou une commande sur le bouton Créer un nouveau script, au bas de la palette Scripts.

Vous pouvez utiliser les mêmes méthodes pour dupliquer des ensembles.

#### **Suppression de scripts, commandes ou ensembles**

- **1** Dans la palette Scripts, sélectionnez le script, la commande ou l'ensemble.
- **2** Effectuez l'une des opérations suivantes :
- Cliquez sur l'icône Supprimer  $\ddot{a}$  dans la palette Scripts. Cliquez sur OK pour terminer la suppression.
- Maintenez la touche Alt (Windows) ou Option (Mac OS) enfoncée et cliquez sur l'icône Corbeille pour supprimer la sélection sans afficher de boîte de dialogue de confirmation.
- Faites glisser la sélection sur l'icône Supprimer de la palette Scripts pour la supprimer sans afficher de boîte de dialogue de confirmation.
- Choisissez Supprimer dans le menu de la palette Scripts.

#### **Suppression de tous les scripts de la palette Scripts**

❖ Choisissez Effacer tous les scripts (Photoshop) ou Effacer les scripts (Illustrator) dans le menu de la palette (panneau dans Illustrator) Scripts.

Même si vous avez effacé tous les scripts, vous pouvez restaurer l'ensemble des scripts par défaut de la palette Scripts.

#### **Renommer un script ou modifier les options**

**1** Sélectionnez le script, puis choisissez Options de script dans le menu de la palette Scripts.

**2** Entrez un nouveau nom pour le script ou modifiez ses options, sa combinaison de touches de fonctions ou la couleur de son bouton.

**3** Cliquez sur OK.

Le fait de double-cliquer sur le nom du script dans le panneau Scripts dans Illustrator ouvre aussi la boîte de dialogue Options de script. Dans Photoshop, vous pouvez double-cliquer sur un script dans la palette Scripts et entrer un nouveau nom.

## **Gestion des ensembles de scripts**

Vous pouvez créer et organiser des ensembles de scripts contenant des tâches apparentées que vous pouvez ensuite enregistrer sur CD pour les transférer sur d'autres ordinateurs.

**Remarque :** tout script que vous créez est automatiquement listé dans la palette Scripts, mais, pour réellement enregistrer un script sans risquer de le perdre si vous supprimez le fichier de vos préférences (Illustrator) ou le fichier de la palette Scripts (Photoshop), vous devez le sauvegarder comme faisant partie d'un ensemble de scripts.

#### **Enregistrement d'un ensemble de scripts**

**1** Sélectionnez un ensemble.

Si vous voulez enregistrer un script donné, créez un ensemble de scripts et déplacez le script dans le nouvel ensemble.

**2** Choisissez Enregistrer les scripts dans le menu de la palette Scripts.

**3** Saisissez le nom de l'ensemble, choisissez un emplacement et cliquez sur Enregistrer.

Vous pouvez enregistrer le fichier à l'emplacement de votre choix. Vous ne pouvez enregistrer que l'intégralité de l'ensemble sélectionné dans la palette Scripts et non des scripts individuels.

**Remarque :** (Photoshop uniquement) Si vous placez le fichier de l'ensemble de scripts enregistré dans ldossier Paramètres prédéfinis/Scripts, l'ensemble s'affiche en bas du menu de la palette Scripts lorsque vous redémarrez l'application.

(Photoshop uniquement) Appuyez simultanément sur les touches Ctrl + Alt (Windows) ou Commande + Option (Mac OS) lorsque vous choisissez la commande Enregistrer les scripts, pour enregistrer les scripts dans un fichier texte. Vous pouvez ensuite utiliser ce fichier pour relire ou imprimer le contenu d'un script. Cependant, vous ne pouvez pas charger de nouveau le fichier texte dans Photoshop.

#### **Chargement d'un ensemble de scripts**

Par défaut, la palette Scripts affiche les scripts prédéfinis (livrés avec l'application) et tous les scripts que vous créez. Vous pouvez également charger d'autres scripts dans la palette Scripts.

❖ Effectuez l'une des opérations suivantes :

- Choisissez Charger des scripts dans le menu de la palette Scripts. Recherchez et sélectionnez le fichier de l'ensemble de scripts, puis cliquez sur Charger (Photoshop) ou Ouvrir (Illustrator).
- (Photoshop uniquement) Sélectionnez un ensemble de scripts dans la partie inférieure du menu de la palette Scripts.

Les fichiers d'ensemble de scripts Photoshop ont l'extension .atn ; Les fichiers d'ensemble de scripts Illustrator ont l'extension .aia.

#### **Restauration de scripts dans l'ensemble par défaut**

**1** Choisissez Réinitialiser les scripts dans le menu de la palette Scripts.

**2** Cliquez sur OK pour remplacer les scripts se trouvant dans la palette Scripts par l'ensemble par défaut ou cliquez sur Ajouter pour ajouter l'ensemble de scripts par défaut aux scripts de la palette Scripts.

#### **Classement des ensembles de scripts**

Pour vous aider à organiser vos scripts, vous pouvez créer des ensembles de scripts et les enregistrer sur disque. Vous pouvez organiser des ensembles de scripts pour différents types de travaux, comme la publication imprimée et la publication en ligne, et transférer des ensembles vers d'autres ordinateurs.

• Pour créer un nouvel ensemble de scripts, cliquez sur le bouton Créer un nouvel ensemble  $\Box$  dans la palette Scripts ou choisissez Nouvel ensemble dans le menu de la palette. Saisissez ensuite le nom de l'ensemble, puis cliquez sur OK.

**Remarque :** si vous envisagez de placer le script que vous allez créer dans un nouvel ensemble, commencez par créer cet ensemble. Le nouvel ensemble apparaîtra alors dans le menu déroulant des ensembles lorsque vous créerez le script.

- Pour déplacer un script vers un nouvel ensemble, faites-le glisser vers ce dernier. Une fois la ligne en surbrillance, relâchez le bouton de la souris.
- Pour renommer un ensemble de scripts, double-cliquez sur le nom de l'ensemble dans la palette Scripts ou choisissez Définir les options dans le menu de la palette Scripts. Saisissez ensuite le nouveau nom de l'ensemble, puis cliquez sur OK.
- Pour remplacer tous les scripts de la palette Scripts par un nouvel ensemble, choisissez Remplacer les scripts dans le menu de la palette Scripts. Sélectionnez un fichier de scripts et cliquez sur Charger (Photoshop) ou Ouvrir (Illustrator).

**Important :** la commande Remplacer les scripts remplace tous les ensembles de scripts du document actif. Avant de l'utiliser, vérifiez que vous avez fait une copie de l'ensemble de scripts actif à l'aide de la commande Enregistrer les scripts.

## **Création de scripts**

## <span id="page-597-0"></span>**Enregistrement des scripts**

Tenez compte des règles suivantes lors de l'enregistrement des scripts :

- Vous pouvez enregistrer la plupart, mais pas la totalité, des commandes dans un script.
- Vous pouvez enregistrer les opérations exécutées avec les outils Rectangle de sélection, Déplacement, Polygone, Lasso, Baguette magique, Recadrage, Tranche, Gomme magique, Dégradé, Pot de peinture, Texte, Forme personnalisée, Annotations, Pipette et Echantillonnage de couleur, ainsi que les opérations exécutées dans les palettes Historique, Nuancier, Couleur, Tracés, Couches, Calques, Styles et Scripts.
- Les résultats dépendent des variables de configuration du fichier et du programme, telles que le calque actif ou la couleur de premier plan. Par exemple, un flou gaussien de 3 pixels n'aura pas le même effet sur un fichier 72 ppp que sur un fichier 144 ppp. De même, la balance des couleurs n'aura aucun effet sur un fichier en niveaux de gris.
- Lorsque vous enregistrez des scripts qui nécessitent de compléter des boîtes de dialogue et des palettes, le script adopte les paramètres sélectionnés au moment de l'enregistrement. Si vous modifiez un paramètre de la boîte de dialogue ou de la palette pendant l'enregistrement d'un script, c'est le paramètre modifié qui sera enregistré.

**Remarque :** la plupart des boîtes de dialogue conservent les paramètres spécifiés lors d'une utilisation précédente. Vérifiez si vous souhaitez conserver ces valeurs pour l'enregistrement.

• Les opérations et les outils modaux, ainsi que les outils enregistrant une position, utilisent les unités actuellement sélectionnées pour la règle. Appuyez sur la touche Entrée ou Retour pour appliquer l'effet d'une opération ou d'un outil modal, comme pour la transformation et le recadrage. Les outils Rectangle de sélection, Tranche, Dégradé, Baguette magique, Lasso, Forme personnalisée, Pipette et Annotations permettent d'enregistrer une position.

Lors de l'enregistrement d'un script qui sera appliqué à des fichiers de différentes tailles, définissez le pourcentage comme unités de la règle. Ainsi, le script sera toujours exécuté à la même position relative sur l'image.

• Vous pouvez enregistrer la commande Exécuter figurant dans le menu de la palette Scripts, afin qu'un script en exécute un autre.

L'enregistrement des scripts fonctionne de façon similaire dans Photoshop et Illustrator.

## **Enregistrement d'un script**

Lorsque vous créez un nouveau script, les commandes et les outils que vous utilisez sont ajoutés au script jusqu'à l'arrêt de l'enregistrement.

Pour éviter toute erreur, travaillez sur une copie : au début du script, avant d'appliquer d'autres commandes, enregistrez le fichier par la commande Fichier > Enregistrer une copie (Illustrator) ou la commande Fichier > Enregistrer sous et sélectionnez En tant que copie (Photoshop). Dans Photoshop, vous pouvez aussi cliquer sur le bouton Nouvel instantané dans la palette Historique pour créer un instantané de l'image avant d'enregistrer le script.

**1** Ouvrez un fichier.

2 Dans la palette Scripts, cliquez sur le bouton Créer un nouveau script  $\Box$ , ou sélectionnez l'option Nouveau script dans le menu de la palette Scripts.

**3** Saisissez un nom de script et sélectionnez un ensemble, puis définissez les autres options :

**Touche de fonction** Attribue un raccourci clavier au script. Vous pouvez sélectionner une combinaison associant une touche de fonction, la touche Ctrl (Windows) ou Commande (Mac OS), à la touche Maj (par exemple, Ctrl + Maj + F3). Seules exceptions : sous Windows, vous ne pouvez pas utiliser la touche F1, et vous ne pouvez pas associer les touches F4 ou F6 à la touche Ctrl.

**Remarque :** si vous attribuez à un script un raccourci déjà utilisé pour une commande, ce raccourci s'applique au script et non à la commande.

**Couleur** Attribue une couleur à l'affichage en Mode Bouton.

4 Cliquez sur Commencer l'enregistrement. Le bouton Commencer l'enregistrement de la palette Scripts devient rouge  $\bullet$ .

**Important :** Lors de l'enregistrement de la commande Enregistrer sous, ne modifiez pas le nom du fichier. Si vous entrez un nouveau nom de fichier, ce nouveau nom est enregistré et utilisé à chaque fois que vous exécutez le script. Avant l'enregistrement, si vous naviguez vers un dossier différent, vous pouvez préciser un emplacement différent sans avoir à préciser un nom de fichier.

**5** Exécutez les opérations et les commandes que vous souhaitez enregistrer.

Les tâches des scripts ne peuvent pas toutes être enregistrées directement ; cependant, vous pouvez insérer la plupart des tâches non enregistrables en utilisant les commandes du menu de la palette Scripts.

**6** Pour arrêter l'enregistrement, vous pouvez soit cliquer sur le bouton Arrêter l'exécution/l'enregistrement, soit choisir Arrêter l'enregistrement dans le menu de la palette Scripts (dans Photoshop, vous pouvez aussi appuyer sur la touche Echap).

Pour reprendre l'enregistrement dans le même script, choisissez Lancer l'enregistrement dans le menu de la palette Scripts.

## **Enregistrement d'un tracé**

La commande Insérer le tracé vous permet d'inclure dans un script un tracé complexe (créé à l'aide de l'outil Plume ou collé depuis Adobe Illustrator). Lors de l'exécution du script, le tracé de travail est défini sur le tracé enregistré. Vous pouvez insérer un tracé pendant ou après l'enregistrement d'un script.

- **1** Utilisez l'une des méthodes suivantes :
- Commencez l'enregistrement d'un script.
- Sélectionnez un nom de script pour enregistrer un tracé à la fin de ce script.
- Sélectionnez une commande pour enregistrer un tracé après la commande.
- **2** Sélectionnez un tracé existant dans la palette Tracés.
- **3** Choisissez l'option Insérer le tracé dans le menu de la palette Scripts.

Si vous enregistrez dans le même script plusieurs commandes Insérer le tracé, chaque tracé remplace le précédent dans le fichier cible. Pour ajouter plusieurs tracés, enregistrez une commande Mémoriser le tracé à l'aide de la palette Tracés, après l'enregistrement de chaque commande Insérer le tracé.

**Remarque :** l'exécution de scripts comprenant des tracés complexes nécessite parfois une quantité de mémoire importante. Si vous rencontrez des problèmes, augmentez la quantité de mémoire allouée à Photoshop.

## **Insertion d'un point d'arrêt**

Dans un script, vous pouvez inclure des points d'arrêt qui vous permettent d'accomplir une tâche ne pouvant pas être enregistrée (par exemple, l'utilisation d'un outil de peinture). Une fois la tâche accomplie, cliquez sur le bouton Exécuter la sélection de la palette Scripts pour terminer le script.

Vous pouvez aussi afficher un court message lorsque le script atteint le point d'arrêt comme rappel de ce qui doit être fait avant de poursuivre le script. Vous pouvez inclure un bouton Continuer dans le message dans le cas où aucune autre tâche ne doit être effectuée.

- **1** Choisissez l'emplacement d'insertion du point d'arrêt en utilisant l'une des méthodes suivantes :
- Sélectionnez un nom de script pour insérer un point d'arrêt à la fin de ce script.
- Sélectionnez une commande pour insérer un point d'arrêt après la commande.
- **2** Choisissez Insérer un point d'arrêt dans le menu de la palette Scripts.
- **3** Saisissez le message que vous souhaitez afficher.
- **4** Si vous souhaitez que le script se poursuive sans faire de pause, sélectionnez Autorisation de continuer.
- **5** Cliquez sur OK.

Vous pouvez insérer un arrêt pendant ou après l'enregistrement d'un script.

## **Modification des paramètres lors de l'exécution d'un script**

Par défaut, les scripts sont exécutés en utilisant des valeurs spécifiées lorsqu'ils ont été enregistrés à l'origine. Si vous voulez modifier les paramètres pour une commande dans un script, vous pouvez insérer une commande modale. Une commande modale suspend un script pour vous permettre de définir des valeurs dans une boîte de dialogue ou d'utiliser un outil modal (un outil modal nécessite que vous appuyiez sur Entrée ou Retour pour en appliquer les effets — une fois que vous avez appuyé sur Entrée ou Retour, le script reprend l'exécution de ses tâches).

Une commande modale est indiquée par une icône de boîte de dialogue située à gauche d'une commande, d'un script ou d'un ensemble dans la palette Scripts. Une icône de boîte de dialogue rouge indique un script ou un ensemble dans lequel certaines commandes seulement sont modales. Vous ne pouvez pas définir de commande modale en mode Bouton.

- ❖ Effectuez l'une des opérations suivantes :
- Pour activer une commande modale pour une commande dans un script, cliquez sur la case située à gauche du nom de la commande. Cliquez de nouveau pour désactiver la commande modale.
- Afin d'activer ou de désactiver les commandes modales pour toutes les commandes d'un script, cliquez sur la case située à gauche du nom du script.
- Afin d'activer ou de désactiver les commandes modales pour tous les scripts d'un ensemble, cliquez sur la case située à gauche du nom de l'ensemble.

## **Exclusion de commandes d'un script**

Vous pouvez exclure des commandes que vous ne souhaitez pas exécuter en tant qu'élément d'un script enregistré. Vous ne pouvez pas exclure des commandes en mode Bouton.

**1** Si nécessaire, développez la liste des commandes du script en cliquant sur le triangle situé à gauche du nom du script dans la palette Scripts.

- **2** Effectuez l'une des opérations suivantes :
- Pour exclure une commande donnée, cliquez pour effacer la coche située à gauche du nom de la commande. Cliquez à nouveau pour inclure la commande.
- Pour exclure ou inclure toutes les commandes d'un script ou tous les scripts d'un ensemble, cliquez sur la coche située à gauche du nom du script ou de l'ensemble
- Pour exclure ou inclure toutes les commandes à l'exception de la commande sélectionnée, Maintenez la touche Alt (Windows) ou Option (Mac OS) enfoncée et cliquez sur sa coche.

Pour indiquer que certaines commandes du script sont exclues, la coche du script parent devient rouge (Photoshop) ; dans Illustrator, la coche du script parent s'estompe.

## **Insertion d'une commande de menu non enregistrable**

Vous ne pouvez pas enregistrer les outils de peinture et de densité, les options d'outil, les commandes d'affichage et les commandes de fenêtre. Vous pouvez néanmoins insérer de nombreuses commandes non enregistrables dans un script à l'aide de la commande Insérer une commande.

Vous pouvez insérer une commande pendant ou après l'enregistrement d'un script. Une commande insérée n'est pas exécutée jusqu'à la lecture du script. Le fichier reste donc inchangé lorsque la commande est insérée. Aucune valeur n'est enregistrée dans le script pour cette commande. Si la commande affiche une boîte de dialogue, celle-ci apparaît au cours de l'exécution. Le script s'arrête alors jusqu'à ce que vous cliquiez sur OK ou Annuler.

**Remarque :** lorsque vous utilisez la commande Insérer une commande pour insérer une commande qui affiche une boîte de dialogue, vous ne pouvez pas désactiver la commande modale dans la palette Scripts.

- **1** Choisissez l'emplacement d'insertion de l'élément :
- Sélectionnez un nom de script pour insérer l'élément à la fin du script.
- Sélectionnez une commande pour insérer l'élément à la fin de la commande.
- **2** Choisissez Insérer une commande dans le menu de la palette Scripts.
- **3** Dans la boîte de dialogue Insérer une commande, choisissez une commande dans un menu.
- **4** Cliquez sur OK.

## **Modification et réenregistrement des scripts d'action**

Il est facile de modifier et de personnaliser les scripts d'action. Vous pouvez peaufiner les paramètres de toutes les commandes spécifiques d'un script d'action, ajouter des commandes à un script d'action existant ou suivre pas à pas un script d'action dans son intégralité et modifier un ou plusieurs des paramètres.

#### **Ecrasement d'une commande donnée**

- **1** Dans la panneau Scripts, cliquez deux fois sur la commande.
- **2** Saisissez de nouvelles valeurs et cliquez sur OK.

#### **Ajout de commandes à un script**

- **1** Effectuez l'une des opérations suivantes :
- Sélectionnez le nom du script pour insérer une nouvelle commande à la fin du script.
- Sélectionnez une commande du script pour insérer une commande à sa suite.

**2** Cliquez sur le bouton Commencer l'enregistrement ou choisissez la commande Lancer l'enregistrement dans le menu de la palette Scripts.

**3** Enregistrez les nouvelles commandes.

**4** Lorsque vous avez terminé, cliquez sur le bouton Arrêter l'exécution/l'enregistrement dans la palette Scripts ou choisissez Arrêter l'enregistrement dans le menu de la palette.

## **Réorganisation de commandes d'un script**

❖ Dans la palette Scripts, faites glisser la commande vers son nouvel emplacement dans le même script ou un script différent. Une fois la ligne en surbrillance, relâchez le bouton de la souris.

## **Réenregistrement d'un script**

**1** Sélectionnez un script et choisissez Réenregistrer dans le menu de la palette Scripts.

**2** Si un outil modal s'affiche, utilisez l'outil pour créer un résultat différent et appuyez sur Entrée ou Retour, ou appuyez uniquement sur Entrée ou Retour pour conserver les mêmes paramètres.

**3** Si une boîte de dialogue s'affiche, modifiez les paramètres et cliquez sur OK pour les enregistrer, ou cliquez sur Annuler pour conserver les mêmes valeurs.

## **Traitement des fichiers par lots**

## **Conversion des fichiers avec le Processeur d'images**

Le processeur d'images convertit et traite de multiples fichiers. Contrairement à la commande Traitement par lots, le processeur d'images vous permet de traiter des fichiers sans créer au préalable un script. L'outil Processeur d'images permet d'effectuer les opérations suivantes :

- Convertir un ensemble de fichiers au format JPEG, PSD ou TIFF, ou encore convertir simultanément des fichiers dans les trois formats.
- Traiter des fichiers Camera Raw en utilisant les mêmes options.
- Redimensionner les images pour les ajuster aux dimensions souhaitées (en pixels).
- Intégrer un profil colorimétrique ou convertir un ensemble de fichiers au format sRVB et les enregistrer au format JPEG pour le Web.
- Inclure des métadonnées de copyright dans les images converties.

L'outil Processeur d'images est compatible avec les fichiers Photoshop (PSD), JPEG et Camera Raw.

**1** Utilisez l'une des méthodes suivantes :

• Choisissez Fichier > Scripts > Processeur d'images (Photoshop).

• Choisissez Outils > Photoshop > Processeur d'images (Bridge).

**2** Sélectionnez les images à traiter. Vous pouvez choisir de traiter n'importe quel fichier ouvert ou sélectionner un dossier de fichiers à traiter.

**3** (Facultatif) Sélectionnez Ouvrir la première image pour appliquer les paramètres afin d'appliquer les mêmes paramètres à toutes les images.

Si vous traitez un groupe de fichiers Camera Raw possédant les mêmes conditions d'éclairage, vous pouvez régler le paramétrage de la première image en fonction de vos besoins, puis appliquer le même paramétrage au reste des images.

Utilisez cette option avec des images source PSD ou JPEG si le profil colorimétrique du fichier ne correspond pas au profil de travail. Vous pouvez choisir un profil colorimétrique à appliquer à la première image et à toutes les images du dossier.

**Remarque :** les paramètres appliqués à l'aide de l'outil Processeur d'images sont temporaires et ne sont utilisés qu'avec cet outil. Les paramètres Camera Raw de l'image sélectionnée sont utilisés pour traiter l'image, sauf si vous les modifiez dans l'outil Processeur d'images.

**4** Sélectionnez l'emplacement où vous souhaitez enregistrer les fichiers traités.

Si vous traitez plusieurs fois le même fichier dans le même emplacement cible, chaque fichier est enregistré avec son propre nom et n'est donc pas remplacé.

**5** Sélectionnez les types de fichier et options à enregistrer.

**Enregistrer sous JPEG** Enregistre les images au format JPEG dans un dossier appelé JPEG dans le dossier de destination.

**Qualité** Définit la qualité de l'image JPEG comprise entre 0 et 12.

**Redimensionner** Redimensionne l'image à la taille entrée dans les champs Largeur et Hauteur. L'image conserve ses proportions d'origine.

**Convertir le profil en sRVB** Convertit le profil colorimétrique au format sRVB. Vérifiez si l'option Inclure le profil ICC est sélectionnée pour enregistrer le profil avec l'image.

**Enregistrer sous PSD** Enregistre les images au format Photoshop dans un dossier appelé PSD dans le dossier de destination.

**Maximiser la compatibilité** Enregistre une version composite d'une image multicalque dans le fichier cible pour garantir la compatibilité avec les applications qui ne prennent pas en charge les images multicalques.

**Enregistrer sous TIFF** Enregistre les images au format TIFF dans un dossier appelé TIFF dans le dossier de destination.

**Compression LZW** Enregistre le fichier TIFF en utilisant l'algorithme de compression LZW.

**6** Définissez les autres options de traitement.

**Exécuter le script** Exécute un script Photoshop. Choisissez l'ensemble de scripts dans le premier menu et le script dans le deuxième menu. L'ensemble de scripts doit être chargé dans la palette Scripts pour s'afficher dans les menus.

**Copyright** Inclut le texte saisi dans les métadonnées de copyright IPTC du fichier. Le texte saisi remplace les métadonnées de copyright dans le fichier d'origine.

**Inclure le profil ICC** Incorpore le profil colorimétrique dans les fichiers enregistrés.

**7** Cliquez sur Exécuter.

Avant de traiter les images, cliquez sur Enregistrer pour sauvegarder les paramètres actuels dans la boîte de dialogue. La prochaine fois que vous traitez les fichiers à partir de ce groupe de paramètres, cliquez sur Charger et recherchez les paramètres enregistrés de l'outil Processeur d'images.

Pour accéder à un didacticiel sur les techniques de traitement d'image, consultez la page [www.adobe.com/go/learn\\_ps\\_processraw\\_fr](http://www.adobe.com/go/learn_ps_processraw_fr).

## **Traitement des fichiers par lots**

La commande Traitement par lots exécute un script sur un dossier de fichiers. Si vous possédez un appareil photo numérique ou un scanner avec un chargeur de documents, vous pouvez également importer et traiter plusieurs images à l'aide d'un seul script. Il est parfois nécessaire d'ajouter au scanner ou à l'appareil photo numérique un module externe prenant en charge les scripts.

**Remarque :** si le module externe tiers n'a pas été conçu pour l'importation simultanée de plusieurs documents, il peut ne pas fonctionner lors du traitement par lots ou s'il est utilisé comme partie d'un script. Contactez le fabricant pour plus de détails.

Vous pouvez également importer des images à partir d'Acrobat Capture ou d'autres logiciels.

Lors du traitement par lots de fichiers, vous pouvez laisser tous les fichiers ouverts, fermer les fichiers d'origine en y enregistrant les modifications ou enregistrer les versions modifiées des fichiers à un nouvel emplacement (en conservant les fichiers d'origine inchangés). Si vous enregistrez les fichiers traités à un nouvel emplacement, vous pouvez créer un nouveau dossier pour ces fichiers traités avant de démarrer le traitement.

Pour traiter par lots plusieurs scripts, créez un script qui exécute tous les autres scripts, puis exécutez le traitement par lots en utilisant le nouveau script. Pour traiter plusieurs dossiers par lots, créez des raccourcis (Windows) ou des alias (Mac OS) dans un dossier renvoyant aux autres dossiers à traiter et sélectionnez l'option Inclure tous les sous-dossiers.

Pour obtenir de meilleures performances lors du traitement par lots, réduisez le nombre d'états d'historique enregistrés et désélectionnez l'option Créer le premier instantané automatiquement dans la boîte de dialogue Options d'historique de la palette Historique.

Pour accéder à un didacticiel sur les techniques de traitement d'image, consultez la page [www.adobe.com/go/learn\\_ps\\_processraw\\_fr](http://www.adobe.com/go/learn_ps_processraw_fr).

#### **Pour traiter les fichiers par lots**

- **1** Effectuez l'une des opérations suivantes :
- Choisissez Fichier > Automatisation > Traitement par lots (Photoshop).
- Choisissez Outils > Photoshop > Traitement par lots (Bridge).

**2** Indiquez le script à utiliser pour traiter les fichiers dans les menus déroulants de l'ensemble et du script. Les menus affichent les scripts disponibles dans la palette Scripts. Vous pouvez être amené à choisir un autre ensemble ou charger un ensemble dans la palette si le script ne s'affiche pas.

**3** Sélectionnez les fichiers à traiter dans le menu déroulant Source :

**Dossier** Traite les fichiers dans le dossier que vous spécifiez. Cliquez sur Sélectionner pour rechercher et sélectionner le dossier.

**Importation** Traite les images issues d'un appareil photo numérique, d'un scanner ou d'un document PDF.

**Fichiers ouverts** Traite tous les fichiers ouverts.

**Bridge** Traite les fichiers sélectionnés dans Adobe Bridge. Si aucun fichier n'est sélectionné, les fichiers du dossier Bridge sélectionné sont traités.

**4** Définissez les options de traitement, d'enregistrement et de dénomination de fichier. Pour obtenir une description des paramètres de la boîte de dialogue Traitement par lots, reportez-vous à la section [« Options de traitement par lots et avec](#page-604-0) [des droplets » à la page 599](#page-604-0).

#### **Pour traiter par lots des fichiers figurant dans des dossiers imbriqués afin de les convertir dans différents formats**

- **1** Traitez les dossiers normalement, jusqu'à l'étape Destination.
- **2** Dans Destination, choisissez Enregistrer et fermer. Vous pouvez cochez la case Priorité sur les instructions de script « Enregistrer sous » pour obtenir le résultat suivant :
- Si l'étape « Enregistrer sous » du script contient un nom de fichier, celui-ci est remplacé par le nom du document enregistré ; toutes les commandes « Enregistrer sous » sont traitées comme si elles ne contenaient aucune indication de nom de fichier.
- Le dossier spécifié dans l'étape de script « Enregistrer sous » est remplacé par le dossier d'origine du document.

**Remarque :** le script doit inclure une étape « Enregistrer sous » ; en effet, la commande Traitement par lots n'enregistre pas automatiquement les fichiers.

Cette procédure vous permet, par exemple, de renforcer la netteté, de redimensionner les images et de les enregistrer au format JPEG dans leurs dossiers d'origine. Vous devez créer un script comportant une étape de renforcement de la netteté, une étape de redimensionnement et une étape d'enregistrement au format JPEG. Lorsque vous traitez ce script par lots, vous devez désélectionner l'option Inclure tous les sous-dossiers, choisir l'option Enregistrer et fermer pour la destination et sélectionner l'option Priorité sur les instructions de script « Enregistrer sous ».

Pour accéder à un didacticiel sur les techniques de traitement d'image, consultez la page [www.adobe.com/go/learn\\_ps\\_processraw\\_fr](http://www.adobe.com/go/learn_ps_processraw_fr).

## **Création d'un droplet à partir d'un script**

Un droplet associe un script à une ou plusieurs images, ou à un dossier d'images, que vous faites glisser sur l'icône Créer une application droplet. Vous pouvez enregistrer un droplet sur le bureau ou à un autre emplacement du disque.

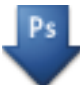

Icône Créer une application droplet

Les scripts sont à la base de la création de droplets. Vous devez créer le script requis dans la palette Scripts avant de créer un droplet (voir la section [« Enregistrement des scripts » à la page 592](#page-597-0)).

**1** Choisissez Fichier > Automatisation > Créer un droplet.

**2** Indiquez l'emplacement où vous souhaitez enregistrer le droplet. Cliquez sur le bouton Sélectionner dans la zone Nom du droplet de la boîte de dialogue, puis naviguez vers un emplacement.

**3** Sélectionnez l'ensemble de scripts, puis choisissez le script à utiliser dans les menus de l'ensemble et du script. (Sélectionnez le script dans la palette Scripts avant d'ouvrir la boîte de dialogue pour présélectionner ces menus.)

**4** Définissez les options de traitement, d'enregistrement et de dénomination de fichier. Pour obtenir une description des paramètres de la boîte de dialogue Traitement par lots, reportez-vous à la section [« Options de traitement par lots et avec](#page-604-0) [des droplets » à la page 599](#page-604-0).

### **Conseils pour les droplets interplates-formes**

Lors de la création de droplets pouvant être utilisés à la fois avec Windows et Mac OS, tenez compte des problèmes de compatibilité suivants :

- Une fois que vous avez déplacé vers Mac OS un droplet créé sous Windows, faites glisser le droplet sur l'icône Photoshop. Photoshop met à jour le droplet en vue d'une utilisation avec Mac OS.
- Lors de la création d'un droplet sous Mac OS, utilisez l'extension .exe pour que les droplets soient compatibles avec Windows et Mac OS.
- Les références à des noms de fichiers ne sont pas prises en charge d'un système d'exploitation à l'autre. Si l'étape d'un script fait référence à un fichier ou à un nom de dossier (une commande Ouvrir, Enregistrer sous ou une commande de réglage qui charge ses paramètres à partir d'un fichier, par exemple) l'exécution est suspendue, et l'utilisateur est invité à spécifier un nom de fichier.

#### **Pour traiter un fichier avec un droplet**

❖ Faites glisser un fichier ou un dossier sur l'icône Créer une application droplet. S'il n'est pas déjà en cours d'exécution, Photoshop se lance.

## <span id="page-604-0"></span>**Options de traitement par lots et avec des droplets**

Spécifiez ces options dans les boîtes de dialogue Traitement par lots et Créer un droplet.

**Priorité sur les instructions de script « Ouvrir »** Garantit que les fichiers sélectionnés dans la commande Traitement par lots sont traités, sans ouvrir le fichier indiqué dans la commande Ouvrir du script. Si le script contient une commande Ouvrir qui ouvre un fichier enregistré et que vous ne sélectionnez pas cette option, la commande Traitement par lots n'ouvre et ne traite que le fichier que vous avez utilisé pour enregistrer la commande Ouvrir. (Ceci est dû au fait que la commande Traitement par lots ouvre le fichier spécifié par le script une fois que chacun des fichiers du dossier source Traitement par lots est ouvert. Comme le dernier fichier ouvert est celui nommé dans le script, la commande Traitement par lots exécute le script sur ce fichier, et aucun des fichiers du dossier source Traitement par lots n'est traité.)

Pour utiliser cette option, le script doit contenir une commande Ouvrir. A défaut, la commande Traitement par lots n'ouvre pas les fichiers que vous avez sélectionnés pour le traitement par lots. Lorsque vous sélectionnez cette option dans une commande Ouvrir, seul le choix des fichiers à ouvrir est ignoré.

Désélectionnez cette option si le script a été programmé pour fonctionner sur un fichier ouvert ou si le script contient des commandes Ouvrir pour des fichiers spécifiques requis par le script.

**Inclure tous les sous-dossiers** Traite les fichiers des sous-répertoires du dossier spécifié.

**Supprimer les avertissements sur les profils colorimétriques** Désactive l'affichage des messages sur les règles colorimétriques.

**Supprimer les boîtes de dialogue d'options d'ouverture de fichier** Masque les boîtes de dialogue d'options d'ouverture de fichier. Cette option est utile lors du traitement par lots de fichiers d'image Camera Raw. Les paramètres utilisés sont les paramètres spécifiés précédemment ou par défaut.

**Menu Destination** Définit l'emplacement où enregistrer les fichiers traités

• **Sans** Conserve les fichiers ouverts sans enregistrer les modifications (à moins que le script ne contienne une commande Enregistrer).

• **Enregistrer et fermer** Enregistre les fichiers à l'emplacement actuel et remplace les fichiers d'origine.

• **Dossier** Enregistre les fichiers traités à un autre emplacement. Cliquez sur Sélectionner pour spécifier le dossier de destination.

**Priorité sur les instructions de script « Enregistrer sous »** Garantit que les fichiers traités sont enregistrés dans le dossier de destination spécifié dans la commande Traitement par lots (ou dans leur dossier d'origine si vous sélectionnez Enregistrer et fermer), avec leurs noms d'origine ou les noms que vous avez spécifiés dans la section Dénomination de fichier de la boîte de dialogue Traitement par lots.

Si vous ne sélectionnez pas cette option et que votre script comprend une commande Enregistrer sous, vos fichiers seront enregistrés dans le dossier spécifié par la commande Enregistrer sous dans le script, et non dans le fichier spécifié dans la commande Traitement par lots. De plus, si vous ne sélectionnez pas cette option et que la commande Enregistrer sous dans le script spécifie un nom de fichier, la commande Traitement par lots remplace le même fichier (celui spécifié dans le script) chaque fois qu'une image est traitée.

Si vous souhaitez que la commande Traitement par lots traite les fichiers en utilisant les noms des fichiers d'origine dans le dossier spécifié dans la commande Traitement par lots, enregistrez votre image dans le script. Lorsque vous créez le lot,<br>dossier spécifié dans la commande Traitement par lots, enregistrez votre image dans le script. Lorsq sélectionnez alors Priorité sur les instructions de script « Enregistrer sous » et spécifiez un dossier de destination. Si vous renommez les images dans la commande Traitement par lots et que vous ne sélectionnez pas Priorité sur les instructions de script « Enregistrer sous », Photoshop enregistre deux fois vos images traitées : une fois sous leur nouveau nom dans le dossier spécifié, et une autre fois sous leur nom d'origine dans le dossier spécifié par la commande Enregistrer sous dans le script.

Pour utiliser cette option, le script doit contenir une commande Enregistrer sous. A défaut, la commande Traitement par lots n'enregistrera pas les fichiers traités. Lorsque vous sélectionnez cette option dans une commande Enregistrer sous, seuls le nom et le dossier du fichier spécifié sont ignorés.

**Remarque :** certaines options d'enregistrement ne sont pas disponibles dans les commandes Traitement par lots ou Créer un droplet (comme la compression JPEG ou les options TIFF). Pour utiliser ces options, programmez une étape Enregistrer sous dans le script qui contient les options souhaitées, puis utilisez l'option Priorité sur les instructions de script « Enregistrer sous » pour vous assurer que les fichiers sont bien enregistrés à l'emplacement spécifié dans la commande Traitement par lots ou Créer un droplet. Photoshop ignore le nom de fichier et le chemin spécifiés dans la commande Enregistrer sous du script, et conserve les options d'enregistrement en utilisant le nouveau chemin et le nouveau nom de fichier spécifiés dans la boîte de dialogue Traitement par lots.

**Dénomination de fichier** Indique les conventions de dénomination des fichiers si vous déplacez des fichiers dans un nouveau dossier. Choisissez les éléments dans les menus déroulants ou entrez un texte dans les zones à combiner en noms par défaut pour tous les fichiers. Les zones permettent de modifier l'ordre et la mise en forme des composants du nom de fichier. Vous devez inclure au moins une zone unique pour chaque fichier (par exemple, nom de fichier, numéro de série ou lettre de série) pour éviter qu'un fichier n'en écrase un autre. L'option Début du no. de série indique le numéro par lequel commenceront toutes les zones de numéro de série. Les zones de lettre de série commencent toujours par la lettre « A » pour le premier fichier.

**Compatibilité** Rend les noms de fichier compatibles avec les systèmes d'exploitation Windows, Mac OS et Unix.

Si vous enregistrez les fichiers à l'aide des options de la commande Traitement par lots, les fichiers sont généralement enregistrés sous le même format que les fichiers d'origine. Pour créer un traitement par lots qui enregistre les fichiers dans un nouveau format, enregistrez la commande Enregistrer sous suivie de la commande Fermer comme parties intégrantes du script d'origine. Sélectionnez ensuite l'option Priorité sur les instructions de script « Enregistrer sous », dans le panneau Destination, lors de la configuration du traitement par lots.

**Menu Erreurs** Indique comment gérer les erreurs de traitement :

• **Arrêt en cas d'erreur** Suspend le processus jusqu'à ce que vous confirmiez le message d'erreur.

• **Consigner les erreurs dans un fichier** Enregistre chaque erreur dans un fichier sans interrompre le processus. Si des erreurs sont consignées dans un fichier, un message s'affiche après le traitement. Pour examiner le fichier d'erreurs, ouvrezle dans un éditeur de texte après l'exécution de la commande Traitement par lots.

## **Script**

## **A propos de la création de scripts**

Photoshop prend en charge l'automatisation externe via la création de scripts. Sous Windows, vous pouvez utiliser les langages de script compatibles avec l'automatisation COM, comme VB Script. Sous Mac OS, vous pouvez utiliser les langages tels que AppleScript, qui permet d'envoyer des événements Apple. Ces langages ne sont pas des langages interplates-formes, mais ils permettent de contrôler plusieurs applications différentes, telles qu'Adobe Photoshop, Adobe Illustrator et Microsoft Office. Sous Mac OS, vous pouvez également utiliser les scripts Photoshop d'Apple pour que Automator puisse contrôler les tâches dans Photoshop.

Vous pouvez également utiliser Javascript sur les deux plates-formes. La prise en charge JavaScript permet de créer des scripts Photoshop qui s'exécutent sous Windows ou Mac OS.

**Remarque :** consultez la documentation relative à la création de scripts incluse dans le programme d'installation de l'application Photoshop : Guide de réf. AppleScript.pdf, Guide de réf. JavaScript.pdf, Guide de référ. VisualBasic.pdf et Guide des scripts Photoshop.pdf. Ces guides sont disponibles dans le dossier Adobe Photoshop CS3\Guide des scripts.

## **Exécution d'un script JavaScript**

❖ Choisissez Fichier > Scripts, puis sélectionnez le script dans la liste. La liste des scripts inclut tous les fichiers de script portant l'extension .js ou .jsx et enregistrés dans le dossier Adobe PhotoshopCS3\Paramètres prédéfinis\Scripts. Pour exécuter un script enregistré à un autre emplacement, choisissez Fichier > Scripts > Parcourir et naviguez vers le script.

## **Définition de l'exécution automatique des scripts**

Vous pouvez utiliser un événement, par exemple une ouverture, un enregistrement ou l'exportation d'un fichier dans Photoshop pour déclencher un script JavaScript ou Photoshop. Photoshop offre plusieurs événements par défaut, mais vous pouvez également utiliser n'importe quel événement Photoshop pouvant être exécuté sous forme de script pour déclencher le script. Pour plus d'informations sur les événements Photoshop pouvant être exécutés sous forme de script, consultez le Guide des scripts Photoshop.

- **1** Choisissez Fichier > Scripts > Gestionnaire d'événements de script.
- **2** Sélectionnez Activer les événements pour exécuter les scripts/actions.
- **3** Dans le menu Evénement Photoshop, choisissez l'événement qui doit déclencher le script ou l'action.
- **4** Sélectionnez Script ou Action, puis choisissez le script ou l'action à exécuter lorsque l'événement se produit.

Photoshop propose plusieurs exemples de scripts que vous pouvez sélectionner. Pour exécuter un autre script, choisissez Parcourir, puis recherchez le script dans l'arborescence. Pour les actions, choisissez un ensemble dans le premier menu déroulant et une action de cet ensemble dans le second menu. L'action doit être chargée dans la palette Scripts pour s'afficher dans les menus.

**5** Cliquez sur Ajouter. L'événement et son script ou action associé(e) s'affichent dans la liste de la boîte de dialogue.

**6** Pour désactiver et supprimer les événements individuels, sélectionnez l'événement dans la liste et cliquez sur le bouton Supprimer. Pour désactiver tous les événements, mais les conserver dans la liste, désélectionnez Activer les événements pour exécuter les scripts/actions.

## **Création de graphiques dynamiquement adaptés aux données**

### **A propos des graphiques dynamiquement adaptés aux données**

Les graphiques dynamiquement adaptés aux données permettent de produire plusieurs versions d'une image rapidement et avec précision pour des projets destinés à l'impression ou au Web. Par exemple, vous pouvez produire 100 versions d'une bannière Web avec différents textes et images obtenus à partir d'un modèle de conception.

Pour générer les graphiques, exportez-les depuis Photoshop. Vous pouvez également créer des modèles utilisés dans d'autres programmes, comme Adobe GoLive ou Adobe Graphics Server (voir la section [« Enregistrement de modèles à](#page-611-0) [utiliser avec d'autres applications Adobe » à la page 606](#page-611-0)).

Suivez les étapes générales suivantes pour créer des graphiques à partir de modèles et d'ensembles de données :

#### **1. Créez le graphique de base à utiliser comme modèle.**

Utilisez des calques pour séparer les éléments que vous souhaitez modifier dans le graphique.

#### **2. Définissez des variables dans le graphique.**

Les variables désignent les parties de l'image à modifier (voir la section [« Définition des variables » à la page 602\)](#page-607-0).

#### **3. Créez ou importez des ensembles de données.**

Vous pouvez créer les ensembles de données dans le modèle ou les importer depuis un fichier texte (voir les sections [« Définition d'un ensemble de données » à la page 603](#page-608-0) et [« Création d'ensembles de données dans des fichiers externes » à](#page-609-1) [la page 604](#page-609-1)).

#### **4. Affichez l'aperçu du document avec chaque ensemble de données.**

Pour découvrir l'aspect final des graphiques, vous pouvez les prévisualiser avant d'exporter tous les fichiers (voir la section [« Application ou aperçu d'un ensemble de données » à la page 604](#page-609-0)).

#### **5. Générez des graphiques en les exportant avec les données.**

Vous pouvez exporter les graphiques sous forme de fichiers Photoshop (PSD) (voir la section [« Génération de graphiques](#page-609-2) [à partir d'ensembles de données » à la page 604](#page-609-2)).

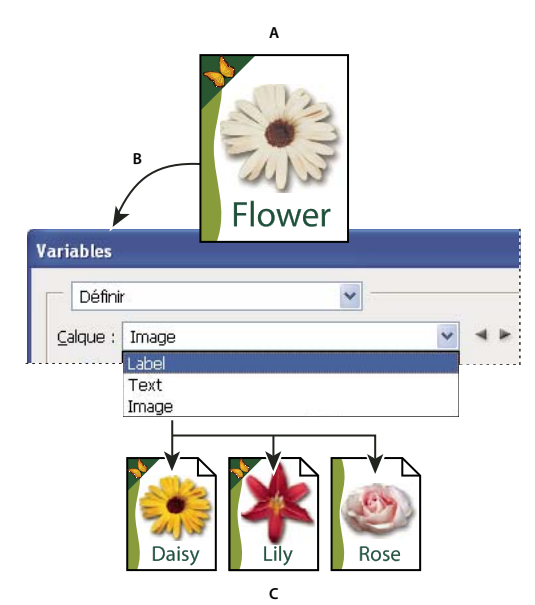

Création de différentes versions d'une image à l'aide de variables

**A.** Fichier source utilisé comme modèle **B.** Définition des calques en tant que variables par l'utilisateur. **C.** Plusieurs versions de l'image peuvent être créées, utilisant chacune un ensemble de données différent.

## <span id="page-607-0"></span>**Définition des variables**

Les variables servent à identifier les éléments modifiables d'un modèle. Vous pouvez définir trois types de variables. Les variables Visibilité affichent ou masquent le contenu d'un calque. Les variables Remplacement de pixels remplacent les pixels d'un calque par les pixels d'un autre fichier image. Les variables Remplacement de texte remplacent la chaîne de caractères d'un calque de texte.

**Remarque :** GoLive reconnaît toutes les variables de texte et de visibilité, mais pas les variables Remplacement de pixels.

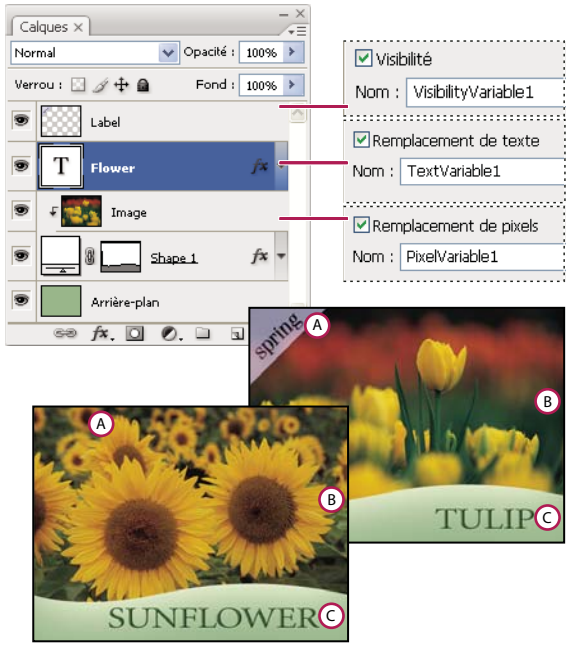

Deux versions d'une image obtenues d'après le même modèle **A.** Variable Visibilité **B.** Variable Remplacement de pixels **C.** Variable Remplacement de texte Vous ne pouvez pas définir de variables pour le calque d'arrière-plan.

- **1** Choisissez Image > Variables > Définir.
- 2 Sélectionnez un calque dans le menu déroulant Calque qui contient le contenu à définir en tant que variable.
- **3** Sélectionnez un ou plusieurs types de variables :

**Visibilité** Affiche ou masque le contenu du calque.

**Remplacement de pixels** Remplace les pixels d'un calque par les pixels d'un autre fichier image.

**Remplacement de texte** Remplace une chaîne de caractères dans un calque de texte.

- **4** Utilisez l'une des méthodes suivantes :
- Choisissez Nom, puis saisissez un nom pour la variable. Les noms de variables doivent commencer par une lettre, un tiret de soulignement ou deux-points (:). Ils ne peuvent pas contenir d'espaces ou de caractères spéciaux (sauf des points, des tirets, des tirets de soulignement ou les deux-points).
- Choisissez une variable dans le menu déroulant Nom à lier à ce calque. Les calques liés à la même variable s'affichent en regard du menu Nom avec l'icône de lien.
- **5** Pour les variables Remplacement de pixels, définissez les options suivantes.
- Choisissez une méthode pour modifier l'échelle de l'image de remplacement : Adapter permet de modifier l'échelle de l'image pour qu'elle tienne dans le cadre de sélection (certaines parties du cadre de sélection peuvent être vides), Remplir permet de modifier l'échelle de l'image pour qu'elle tienne dans tout le cadre de sélection (l'image peut déborder du cadre de sélection), Tel quel n'applique aucune mise à l'échelle à l'image et Conformer permet de mettre à l'échelle l'image de manière non proportionnelle pour qu'elle tienne dans le cadre de sélection.
- Cliquez sur l'une des poignées de l'icône d'alignement  $\Xi$  pour définir la position de l'image dans le cadre de sélection (cette option n'est pas disponible avec la méthode Conformer).
- Sélectionnez Ecrêter selon le cadre de sélection pour écrêter les parties de l'image qui débordent du cadre de sélection. Cette option est uniquement disponible si la méthode de remplacement Remplir ou Tel quel est sélectionnée (cette option n'est pas disponible avec la méthode Conformer).

**6** Pour définir les variables d'un autre calque, choisissez un calque dans le menu déroulant Calque. Un astérisque s'affiche en regard du nom du calque qui contient des variables. Vous pouvez utiliser les flèches de navigation pour vous déplacer entre les calques.

**7** Cliquez sur OK.

### **Renommer une variable**

- **1** Choisissez Image > Variables > Définir.
- **2** Choisissez le calque contenant la variable dans le menu déroulant Calque.

**3** Pour renommer la variable, saisissez un nom dans la zone de texte Nom. Les noms de variables doivent commencer par une lettre, un tiret de soulignement ou deux-points (:). Ils ne peuvent pas contenir d'espaces ou de caractères spéciaux (sauf des points, des tirets, des tirets de soulignement ou les deux-points).

**4** Pour supprimer la variable, désélectionnez-la.

## <span id="page-608-0"></span>**Définition d'un ensemble de données**

Un ensemble de données est un groupe de variables et de données associées. Vous devez définir un ensemble de données pour chaque version du graphique à générer.

- **1** Utilisez l'une des méthodes suivantes :
- Choisissez Image > Variables > Ensembles de données.
- Si la boîte de dialogue Variables est ouverte, choisissez Ensembles de données dans le menu déroulant de la boîte de dialogue ou cliquez sur Suivant.

**Remarque :** vous devez définir au moins une variable avant de modifier l'ensemble de données par défaut.

**2** Cliquez sur le bouton Nouvel ensemble de données  $\mathbb{E}_{\mathbf{F}}$ .

**3** Sélectionnez une variable dans le menu déroulant Nom ou dans la liste située dans la partie inférieure de la boîte de dialogue.

- **4** Modifiez les données de variables :
- Pour les variables Visibilité **(\***), sélectionnez Visible afin d'afficher le contenu d'un calque ou Invisible pour masquer le contenu du calque.
- Pour les variables Remplacement de pixels , cliquez sur Sélectionner un fichier et sélectionnez un fichier image de remplacement. Avant que l'ensemble de données ne soit appliqué, cliquez sur Ne pas remplacer afin de conserver l'état actuel du calque.

**Remarque :** l'option Ne pas remplacer ne restaure pas l'état d'origine du fichier si un autre remplacement est appliqué auparavant.

- Pour les variables Remplacement de texte T, entrez une chaîne de caractères dans la zone de texte Valeur.
- **5** Définissez des ensembles de données supplémentaires pour chaque version du graphique à générer.

Vous pourrez modifier, renommer ou supprimer l'ensemble de données ultérieurement en le sélectionnant d'abord dans le menu déroulant Ensemble de données, puis en modifiant les options associées. Utilisez les icônes fléchées pour vous déplacer entre les ensembles de données. Cliquez sur l'icône Corbeille pour supprimer un ensemble de données.

## <span id="page-609-0"></span>**Application ou aperçu d'un ensemble de données**

Vous pouvez appliquer le contenu d'un ensemble de données à l'image de base sans toucher aux variables ni aux ensembles de données. L'aspect du document PSD change pour s'adapter aux valeurs de l'ensemble de données. Vous pouvez également afficher un aperçu de chaque version de votre graphique avec chaque ensemble de données.

**Remarque :** l'application d'un ensemble de données écrase le document original.

❖ Choisissez Image > Appliquer l'ensemble de données. Sélectionnez l'ensemble de données dans la liste et affichez l'aperçu de l'image dans la fenêtre du document. Pour appliquer l'ensemble de données, cliquez sur Appliquer. Cliquez sur Annuler si vous avez visualisé l'aperçu et que vous ne souhaitez pas changer l'image de base.

Vous pouvez également appliquer un ensemble de données et en afficher l'aperçu dans la page Ensemble de données de la boîte de dialogue Variables.

### <span id="page-609-2"></span>**Génération de graphiques à partir d'ensembles de données**

Une fois que vous avez défini les variables et un ou plusieurs ensembles de données, vous pouvez produire les images en mode de traitement par lots, en utilisant les valeurs des ensembles de données. Vous pouvez générer des images au format de fichier PSD.

**1** Choisissez Fichier > Exportation > Ensembles de données sous forme de fichiers.

**2** Entrez le nom de base de tous les fichiers générés. Si vous le souhaitez, vous pouvez définir votre propre convention de dénomination des fichiers.

- **3** Cliquez sur le bouton Sélectionner pour sélectionner le répertoire de destination des fichiers.
- **4** Choisissez les ensembles de données à exporter.
- **5** Cliquez sur OK.

### <span id="page-609-1"></span>**Création d'ensembles de données dans des fichiers externes**

Vous pouvez créer rapidement un grand nombre d'ensembles de données : il suffit de créer un fichier texte externe contenant toutes les informations sur les variables et de charger ce fichier dans un document PSD contenant les variables. Pour ce faire, il est recommandé d'entrer les données dans un fichier texte ou une feuille de calcul Microsoft Excel, et de l'exporter sous forme de fichier délimité par des virgules ou des tabulations.

La syntaxe du fichier externe est la suivante (chaque ligne commençant par « Variable » ou « Valeur » devant représenter une ligne à part entière dans votre fichier) :

VariableName1<sep>VariableName2<sep> <sep>VariableNameN <nl> Value1-1<sep>Value2-1<sep>><sep>ValueN-1<nl> Value1-2<sep>Value2-2<sep><sep>ValueN-2<nl> Value1-M<sep>Value2-M<sep><sep>ValueN-M<nl>

Tous les noms de variable sont énumérés sur la première ligne, dans l'ordre d'apparition des valeurs sur les lignes suivantes. Toutes les lignes suivantes représentent un ensemble de données et donnent les valeurs de chaque variable.

Pour créer plusieurs lignes de texte à partir d'une seule ligne de texte d'un ensemble de données, encadrez le texte de guillemets et insérez des retours à la ligne forcés dans le fichier délimité par des virgules ou des tabulations dans lequel vous souhaitez voir apparaître les sauts de ligne.

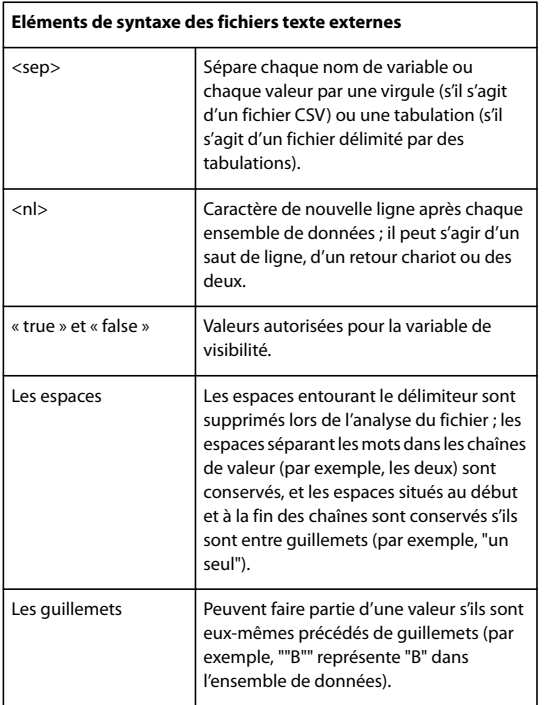

Si la valeur d'une variable contient <sep> ou <nl>, la valeur entière doit être comprise entre guillemets.

Toutes les variables définies dans le document PSD doivent être définies dans le fichier texte. Une erreur s'affiche si le nombre de variables du fichier texte ne correspond pas à celui du document.

Exemple d'ensemble de données :

Pour un modèle de fleurs contenant des variables tulipe et tournesol, vous pouvez créer le fichier texte suivant :

```
{contents of FlowerShow.txt}
Variable 1, Variable 2, Variable 3
true, TULIP, c:\My Documents\tulip.jpg
false, SUNFLOWER, c:\My Documents\sunflower.jpg
false, CALLA LILY, c:\My Documents\calla.jpg
true, VIOLET, c:\My Documents\violet.jpg
```
**Remarque :** vous pouvez utiliser un chemin relatif pour l'emplacement de l'image si le fichier texte se trouve dans le même dossier que le fichier image. Par exemple, le dernier élément de l'exemple peut être le suivant : true, VIOLET, violet.jpg.

## **Importation d'un ensemble de données**

- **1** Utilisez l'une des méthodes suivantes :
- Choisissez Fichier > Importation > Ensembles de données variables.
- Choisissez Image > Variables > Ensembles de données, puis cliquez sur le bouton Importer.
- **2** Naviguez vers le fichier texte à importer.

**3** Configurez les options d'importation.

**Utiliser la première colonne comme nom de l'ensemble de données** Nomme chaque ensemble de données en utilisant le contenu de la première colonne du fichier texte (valeurs de la première variable de la liste). Sinon, les ensembles de données sont nommés JeuDeDonnées 1, JeuDeDonnées 2, etc.

**Remplacer les ensembles de données existants** Supprime les ensembles de données existants avant l'importation.

- **4** Définissez la méthode de codage du fichier texte ou gardez l'option Automatique.
- **5** Cliquez sur OK.

#### <span id="page-611-0"></span>**Enregistrement de modèles à utiliser avec d'autres applications Adobe**

Vous pouvez enregistrer un modèle au format PSD en vue d'une utilisation avec d'autres produits Adobe, comme Adobe Graphics Server (disponible uniquement en anglais) et Adobe GoLive. Par exemple, un utilisateur GoLive peut importer un modèle PSD dans une mise en page, lier ses variables à une base de données à l'aide de liens dynamiques, puis utiliser Graphics Server pour générer d'autres itérations de l'illustration. De même, un développeur travaillant sur Graphics Server peut lier les variables d'un fichier PSD directement à une base de données ou une autre source de données.

Pour plus de détails sur l'utilisation des modèles PSD afin de créer des graphiques dynamiquement adaptés aux données, reportez-vous à l'aide en ligne de Adobe GoLive et au guide du développeur d'Adobe Graphics Server.
# **Chapitre 21 : Raccourcis clavier**

Les raccourcis clavier améliorent votre productivité dans Photoshop. Vous pouvez utiliser les raccourcis clavier par défaut répertoriés ici ou ajouter et personnaliser des raccourcis adaptés à vos besoins.

## **Personnalisation des raccourcis clavier**

#### **A propos de la personnalisation des raccourcis clavier**

<span id="page-612-1"></span>Photoshop permet d'afficher la liste des raccourcis clavier, de les modifier et d'en créer. La boîte de dialogue Raccourcis clavier est utilisée comme éditeur de raccourcis. Elle comporte toutes les commandes pouvant être exécutées au moyen de raccourcis, dont certaines ne figurent pas dans l'ensemble de raccourcis par défaut.

Outre les raccourcis clavier, vous pouvez utiliser des menus contextuels pour accéder à de nombreuses commandes. Ces menus affichent des commandes spécifiques à l'outil actif, à la sélection ou à la palette utilisée. Pour afficher un menu contextuel, cliquez avec le bouton droit de la souris (Windows), ou en maintenant la touche Contrôle (Mac OS) enfoncée, dans la fenêtre de document ou la palette.

#### <span id="page-612-0"></span>**Définition de nouveaux raccourcis clavier**

- **1** Utilisez l'une des méthodes suivantes :
- Choisissez Edition > Raccourcis clavier.
- Choisissez Fenêtre > Espace de travail > Raccourcis clavier et menus, puis cliquez sur l'onglet Raccourcis clavier.
- **2** Choisissez un ensemble de raccourcis dans le menu Ensemble situé en haut de la boîte de dialogue Raccourcis clavier et menus.
- **3** Choisissez un type de raccourci dans le menu Raccourcis pour :

**Menus de l'application** Permet de personnaliser les raccourcis clavier des éléments dans la barre de menus.

**Menus de palette** Permet de personnaliser les raccourcis clavier des éléments des menus de palette.

**Outils** Permet de personnaliser les raccourcis clavier des outils de la palette d'outils.

- **4** Dans la colonne Raccourci de la liste de raccourcis, sélectionnez le raccourci à modifier.
- **5** Tapez un nouveau raccourci.

Si le raccourci clavier est déjà assigné à une autre commande ou à un autre outil de l'ensemble, une alerte apparaît. Cliquez sur Accepter pour assigner le raccourci clavier à la nouvelle commande ou au nouvel outil et effacer l'ancien raccourci. Une fois que vous avez réassigné un raccourci, vous pouvez cliquer sur Annuler les modifications pour annuler la modification ou sur Accepter et aller au conflit pour attribuer un nouveau raccourci à l'autre commande ou outil.

- **6** Lorsque le résultat obtenu vous convient, utilisez l'une des méthodes suivantes :
- Pour enregistrer toutes les modifications apportées à l'ensemble de raccourcis clavier actif, cliquez sur le bouton Enregistrer toutes les modifications dans l'ensemble de raccourcis sélectionné . Les modifications apportées à un ensemble personnalisé sont alors enregistrées. Si vous apportez des modifications aux paramètres par défaut de Photoshop et les enregistrez, la boîte de dialogue Enregistrer s'ouvre. Donnez un nom au nouvel ensemble, puis cliquez sur OK.
- Pour créer un ensemble d'après l'ensemble de raccourcis actif, cliquez sur le bouton Créer un ensemble d'après l'ensemble de raccourcis sélectionné  $\mathbb{E}_\mathbf{v}$ . Dans la boîte de dialogue Enregistrer, entrez un nom pour le nouveau groupe dans la zone de texte Nom du fichier, puis cliquez sur Enregistrer. Le nouvel ensemble de raccourcis clavier apparaîtra dans le menu déroulant sous ce nouveau nom.
- Pour annuler la dernière modification enregistrée sans fermer la boîte de dialogue, cliquez sur Annuler.
- Pour revenir au paramètre par défaut, cliquez sur Utiliser les paramètres par défaut.
- Pour exporter l'ensemble de raccourcis affiché, cliquez sur Résumer. Vous pouvez utiliser ce fichier HTML pour afficher le groupe de raccourcis dans un navigateur Web.
- Pour annuler toutes les modifications et fermer la boîte de dialogue, cliquez sur Annuler.

**Remarque :** si vous n'avez pas enregistré le groupe de modifications courant, vous pouvez cliquer sur Annuler pour annuler le tout et fermer la boîte de dialogue.

#### **Suppression des raccourcis d'une commande ou d'un outil**

**1** Choisissez Edition > Raccourcis clavier.

**2** Dans la boîte de dialogue Raccourcis clavier, sélectionnez la commande ou l'outil dont vous voulez supprimer le raccourci.

**3** Cliquez sur Supprimer le raccourci.

#### **Suppression d'un ensemble de raccourcis**

- **1** Choisissez Edition > Raccourcis clavier.
- **2** Dans le menu déroulant Ensemble, choisissez l'ensemble de raccourcis à supprimer.
- **3** Cliquez sur l'icône Suppression  $\mathbf{\hat{n}}$ , puis sur OK pour fermer la boîte de dialogue.

## **Raccourcis clavier par défaut**

#### **Sélection des outils**

Dans Photoshop, les raccourcis peuvent être personnalisés à l'aide de la commande Raccourcis clavier. Choisissez Edition > Raccourcis clavier. Pour plus de détails, reportez-vous à la section [« Définition de nouveaux raccourcis clavier » à la](#page-612-0) [page 607](#page-612-0).

**Remarque :** pour les lignes comportant plusieurs outils, utilisez le même raccourci pour passer d'un outil à un autre (ils sont regroupés par raccourcis comme dans la palette Outils).

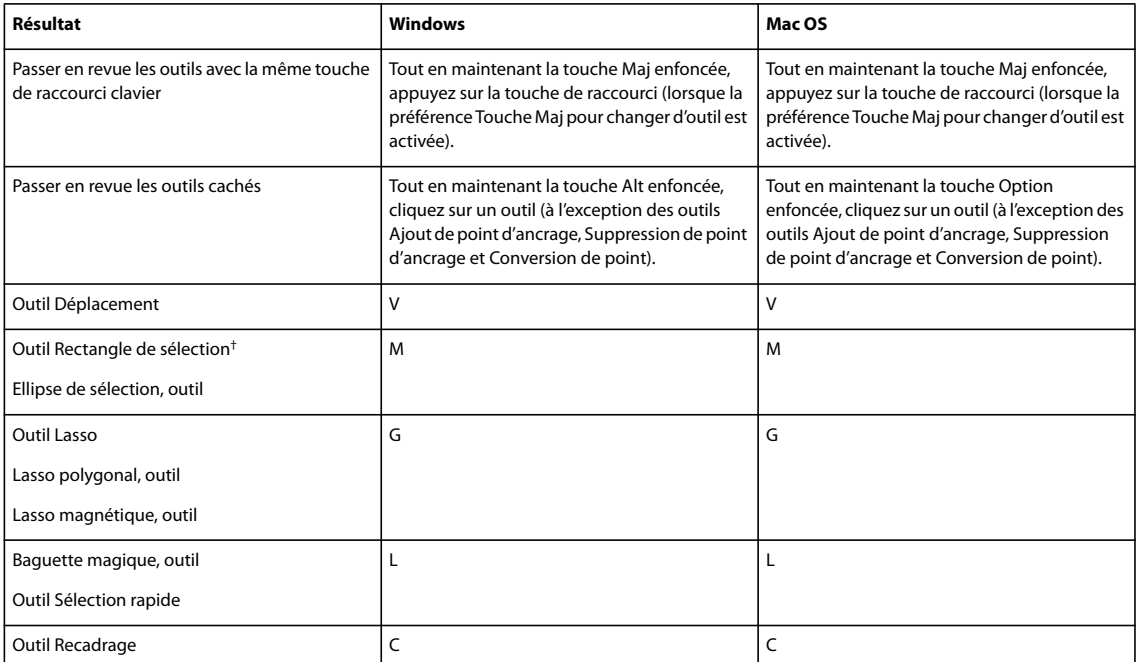

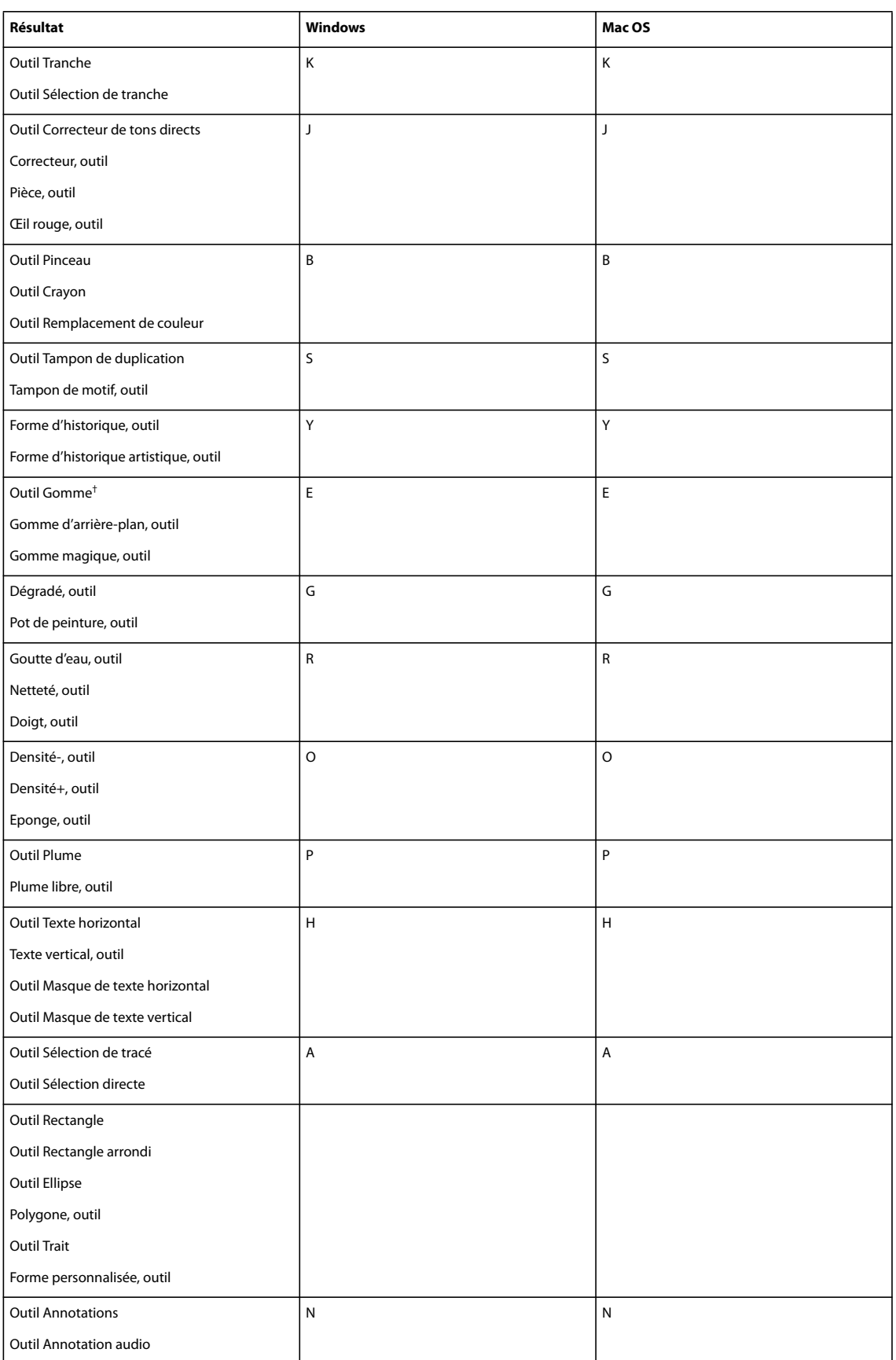

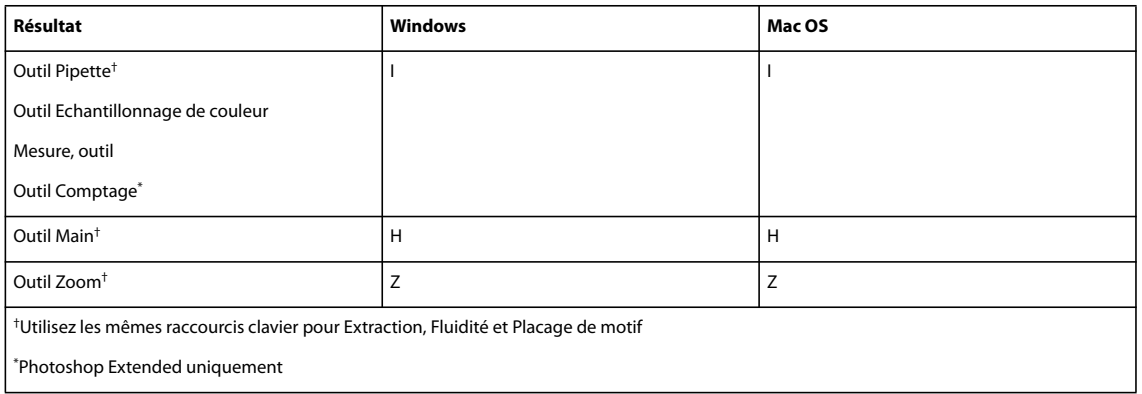

#### **Touches de sélection des outils dans la palette d'outils Extraction**

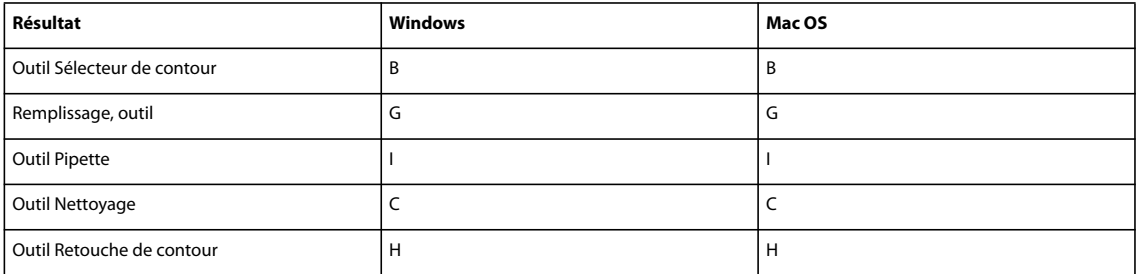

## **Touches de sélection des outils dans la palette d'outils Fluidité**

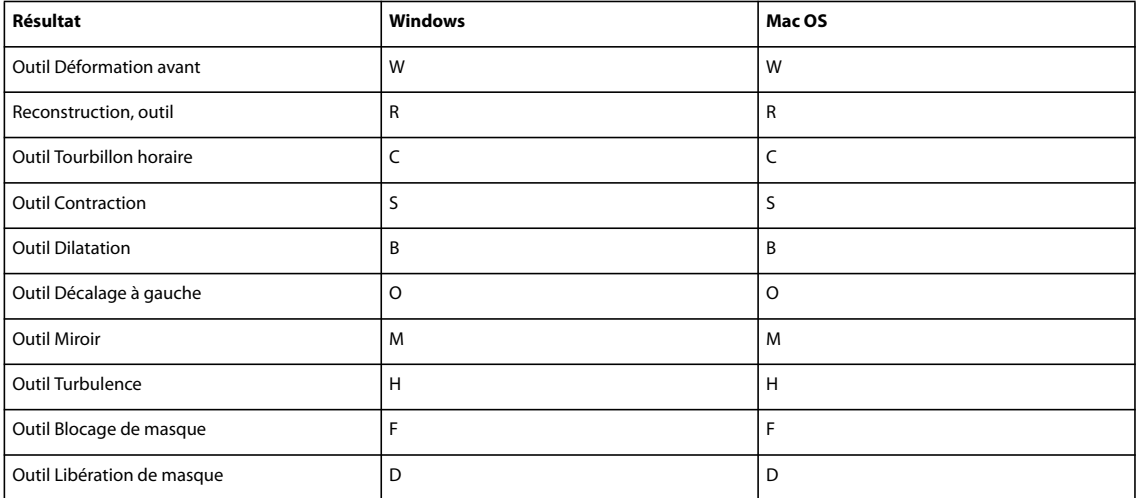

## **Touches à utiliser avec Extraction, Fluidité et Placage de motif**

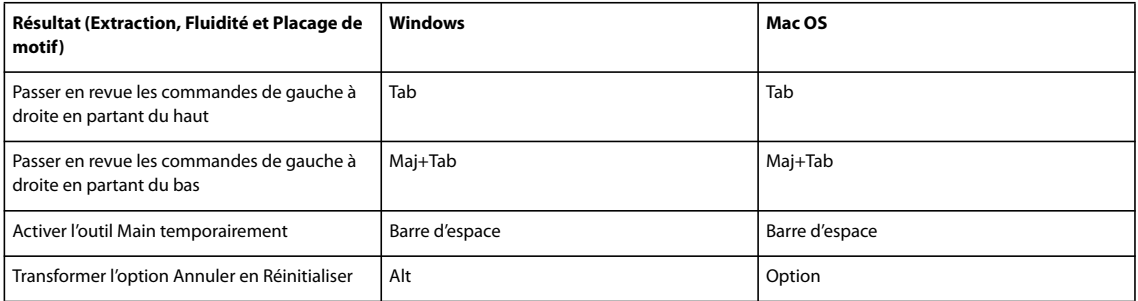

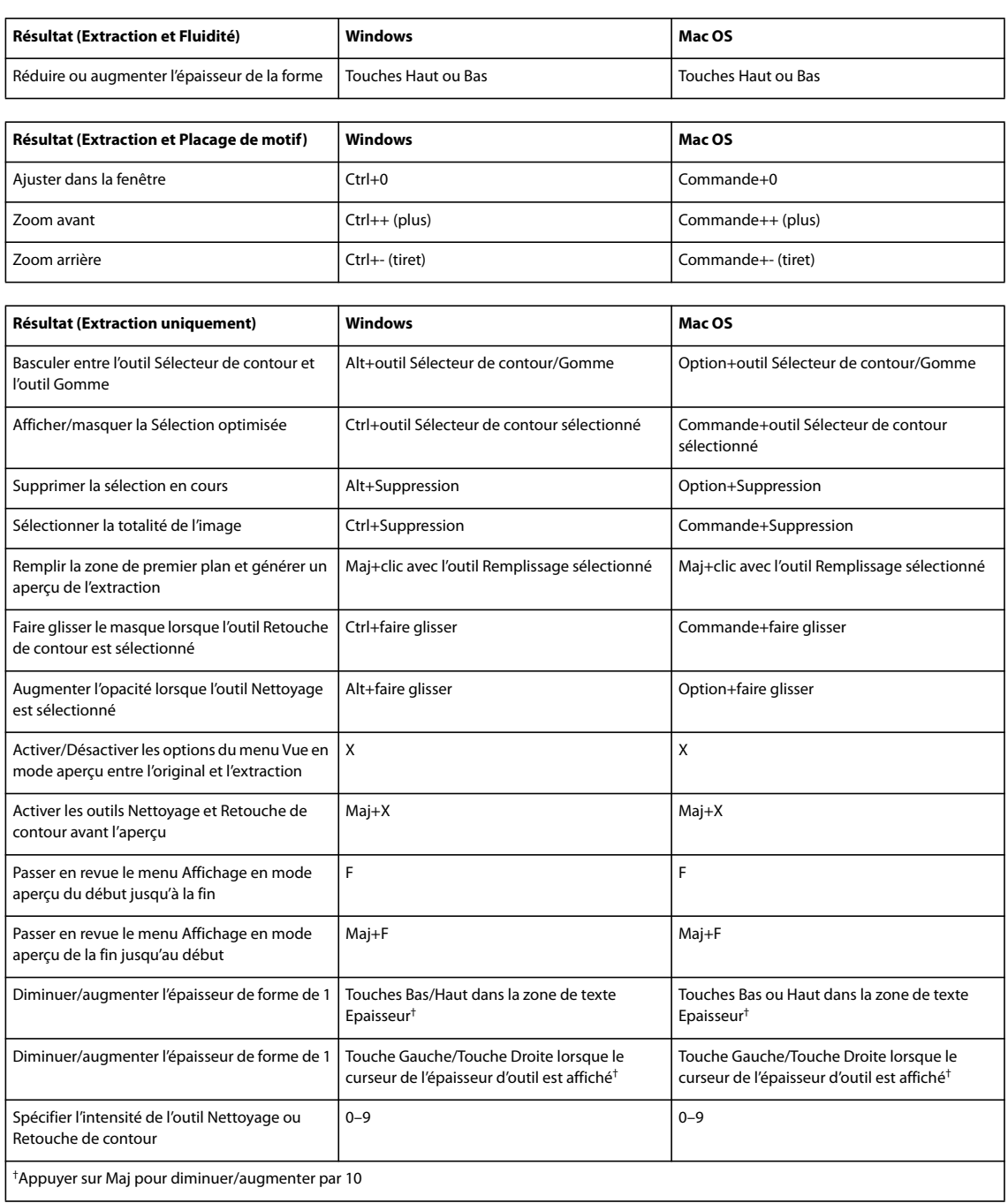

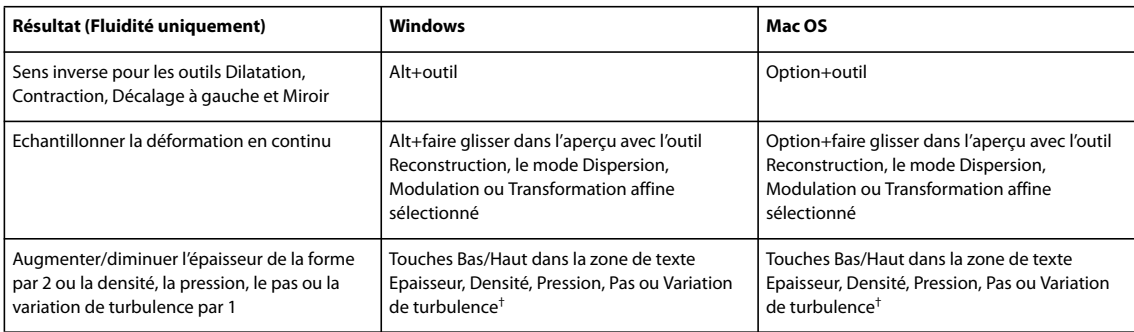

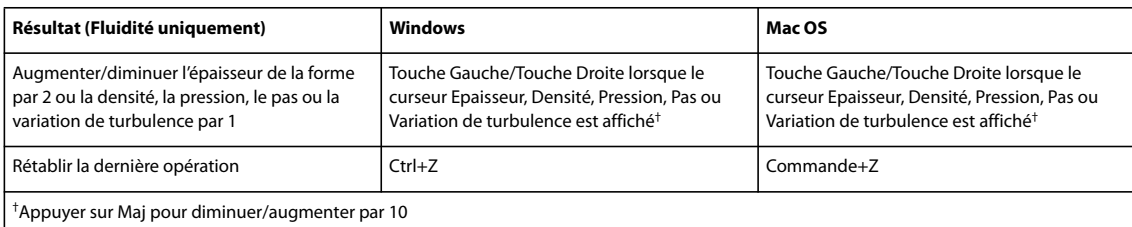

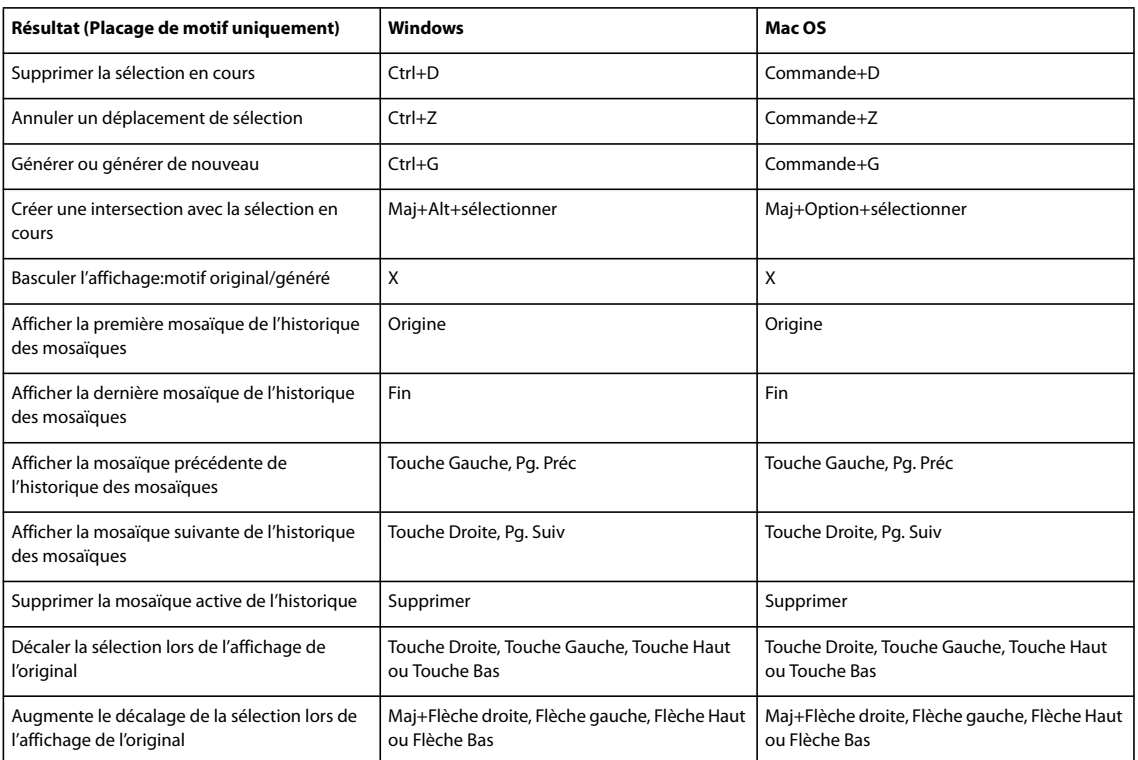

## **Touches pour l'utilisation de la Galerie de filtre**

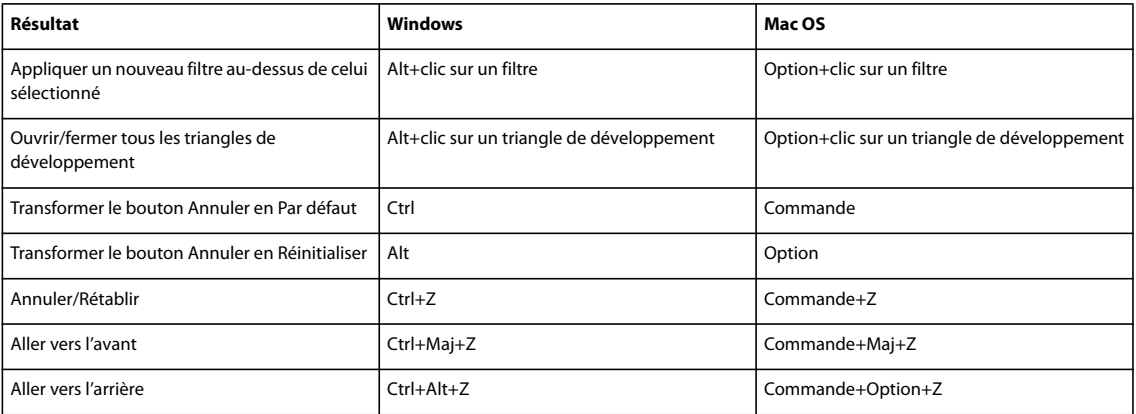

#### **Touches pour l'utilisation de la boîte de dialogue Améliorer le contour**

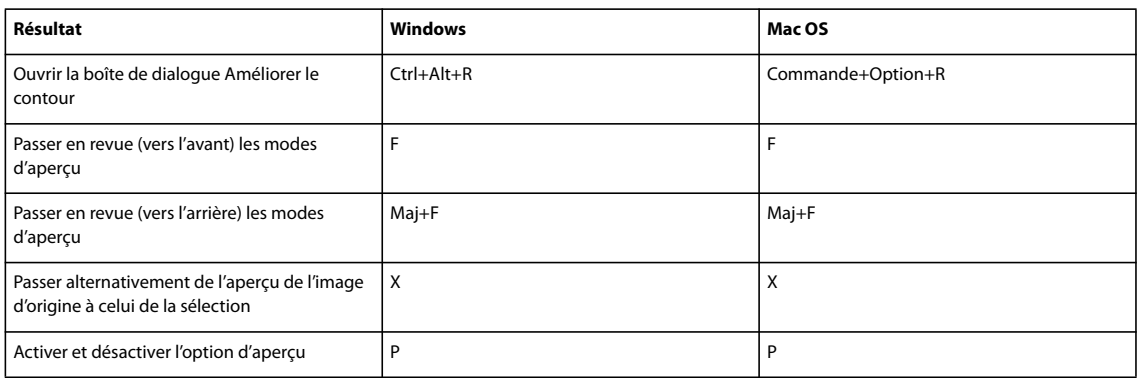

## **Touches pour l'utilisation de la boîte de dialogue Noir et blanc**

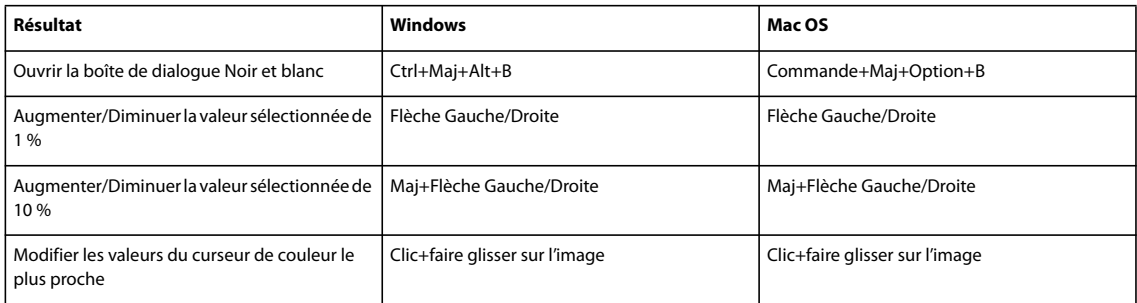

## **Touches pour l'utilisation de la boîte de dialogue CameraRaw**

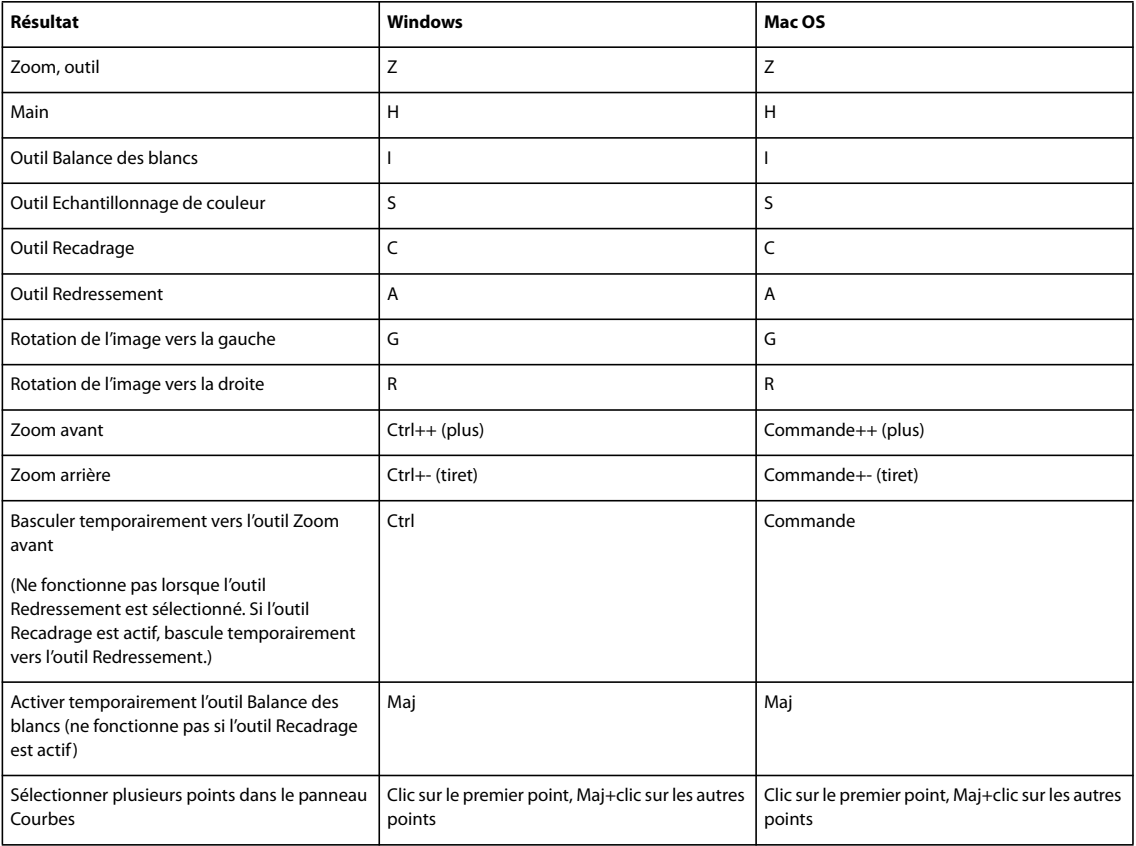

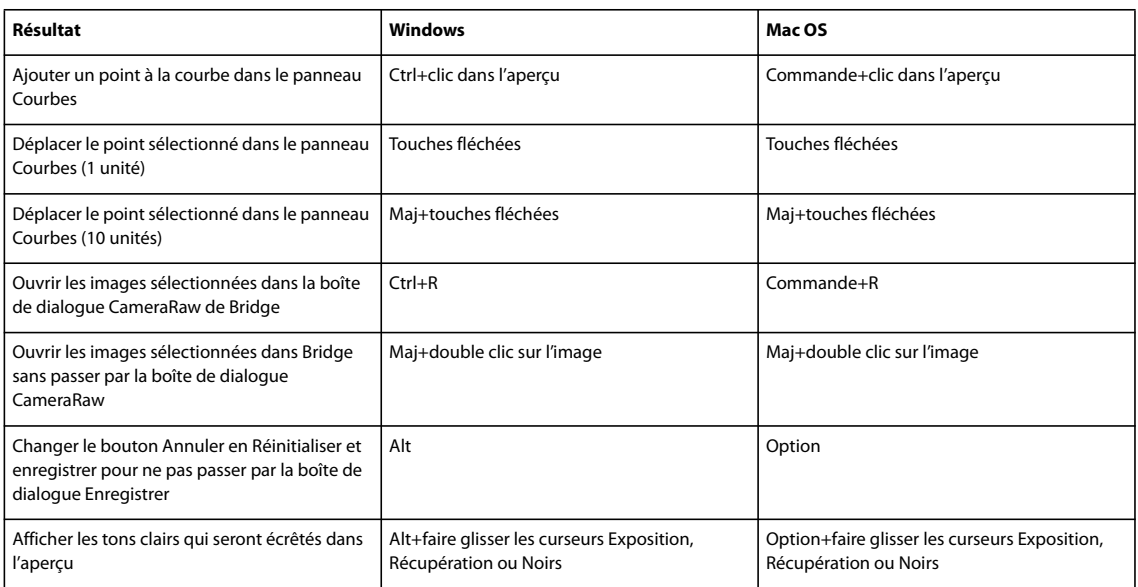

## **Touches pour l'utilisation de la boîte de dialogue Courbes**

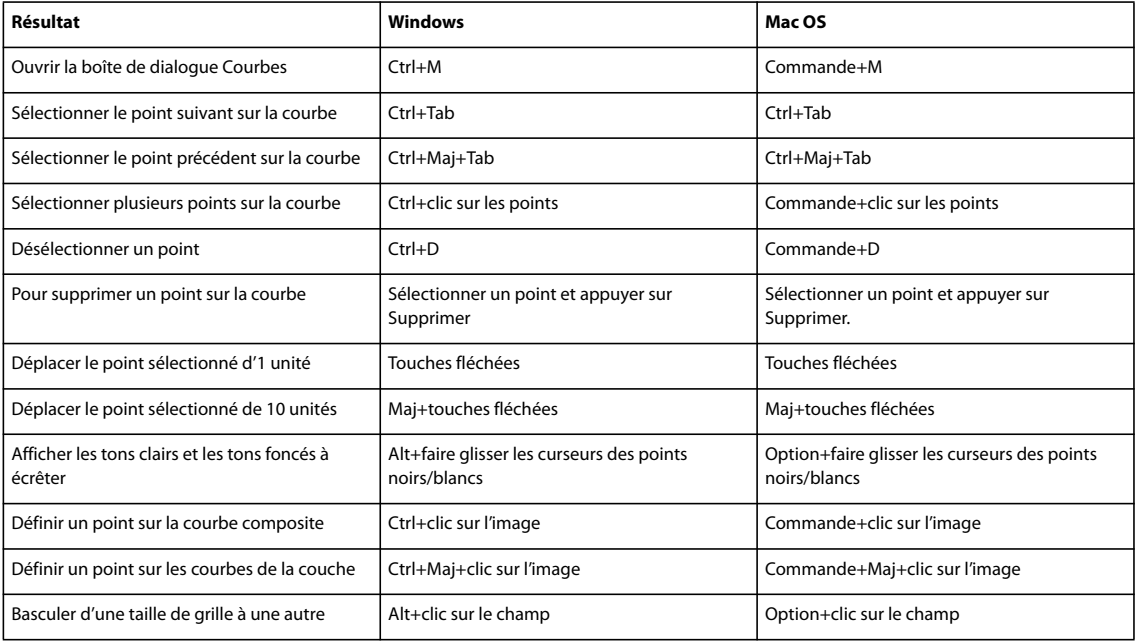

## **Touches pour l'utilisation de Photomerge**

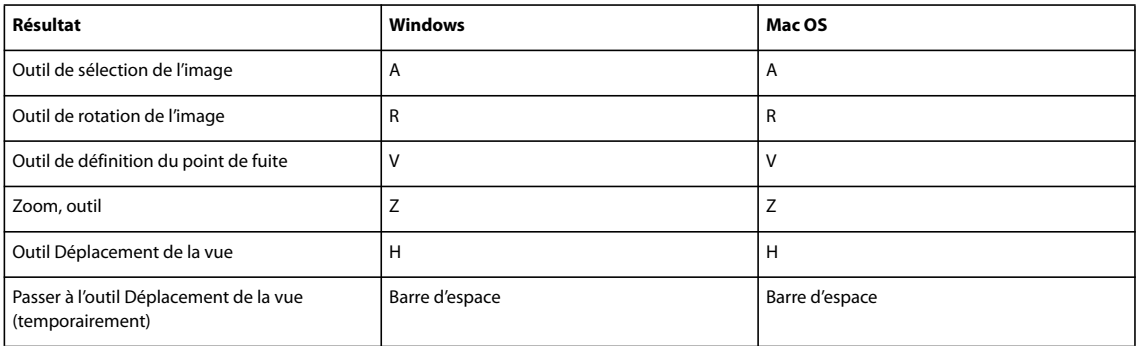

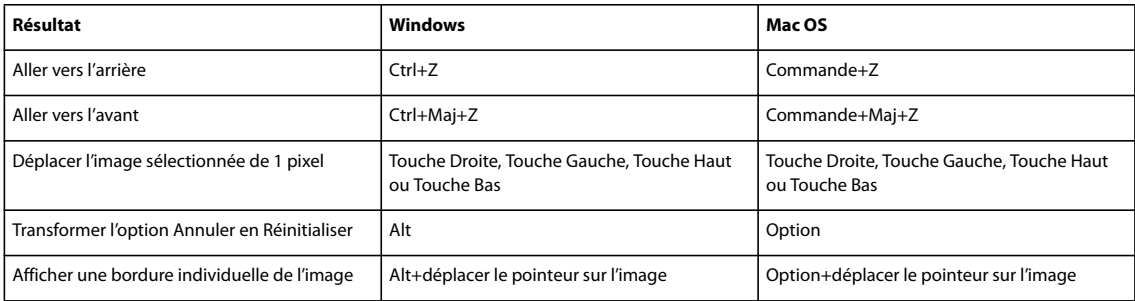

## **Touches permettant d'utiliser la fonction Point de fuite**

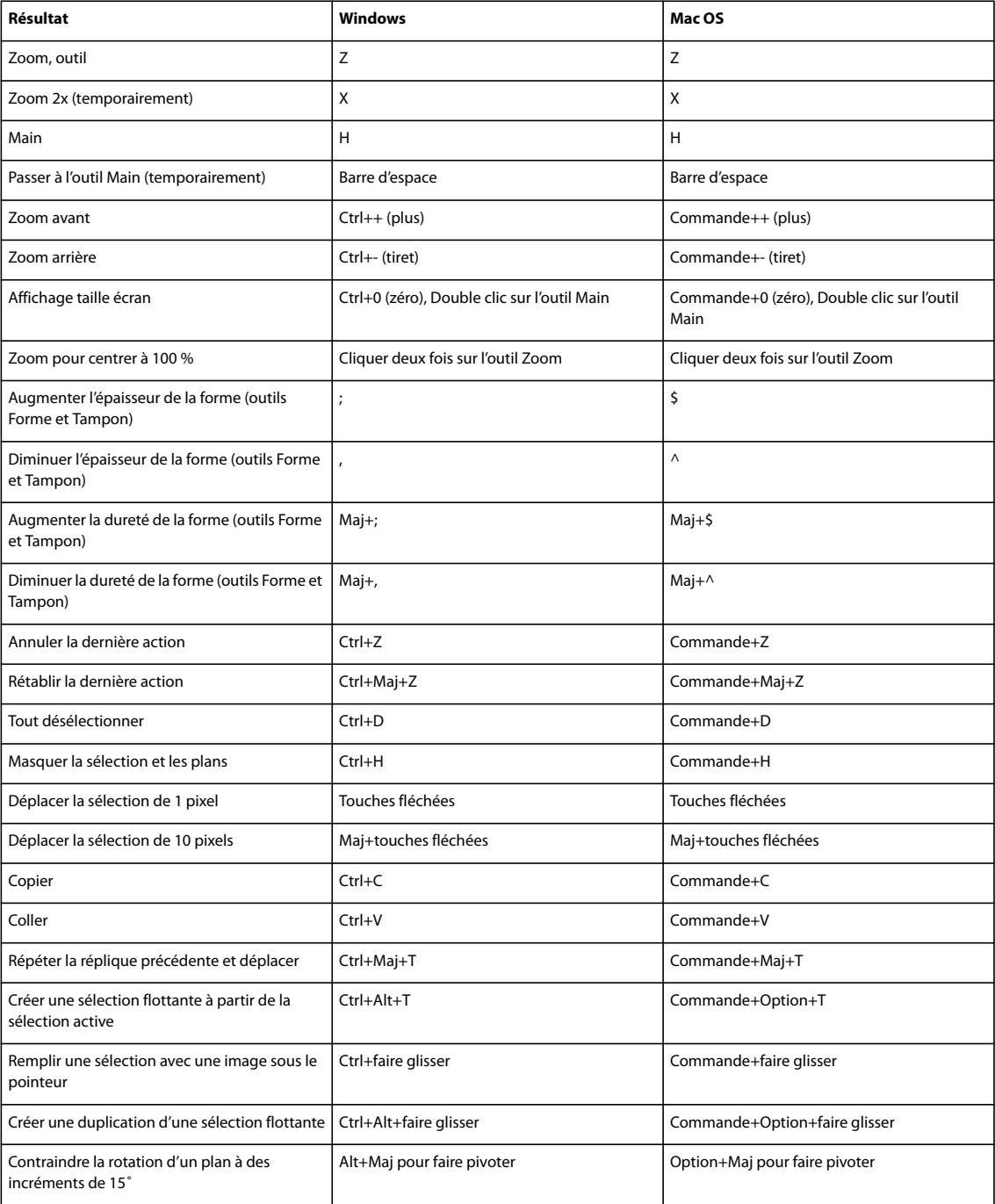

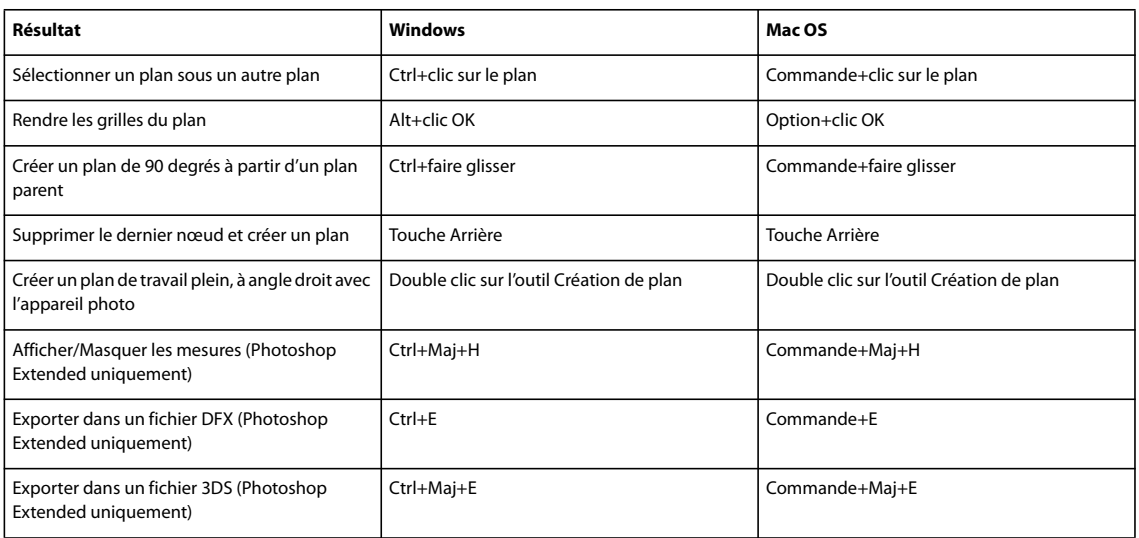

## **Touches pour l'utilisation des modes de fusion**

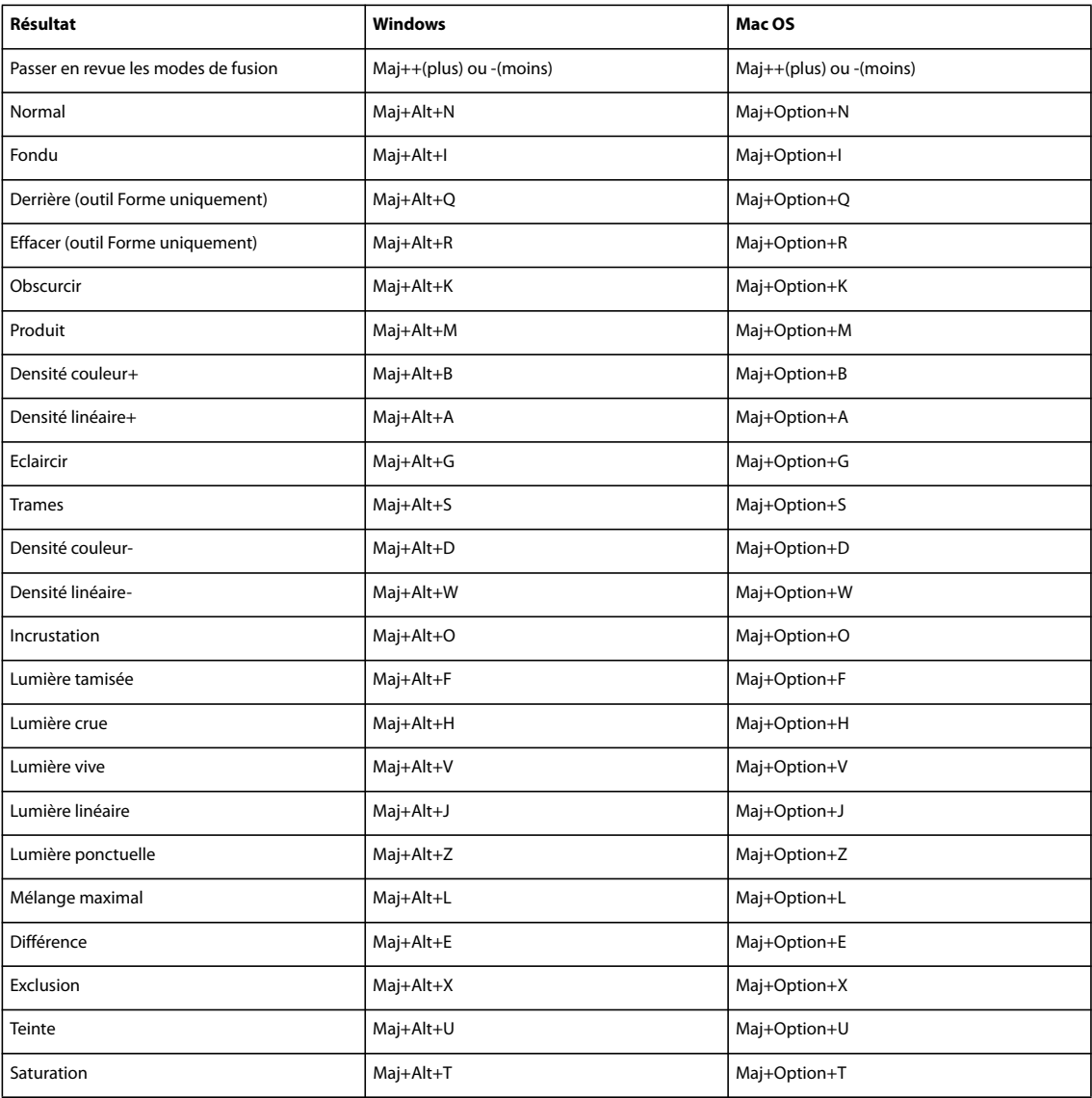

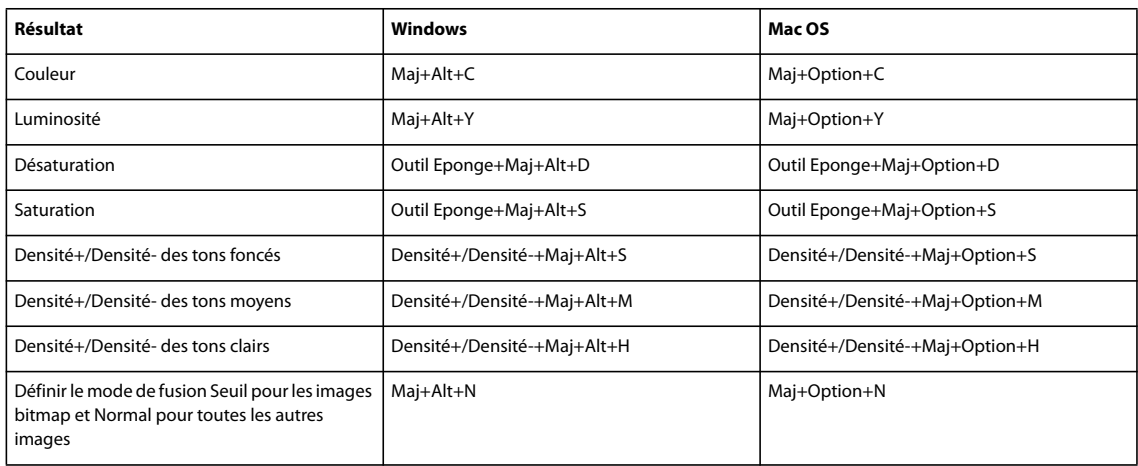

## <span id="page-622-0"></span>**Touches pour l'affichage des images**

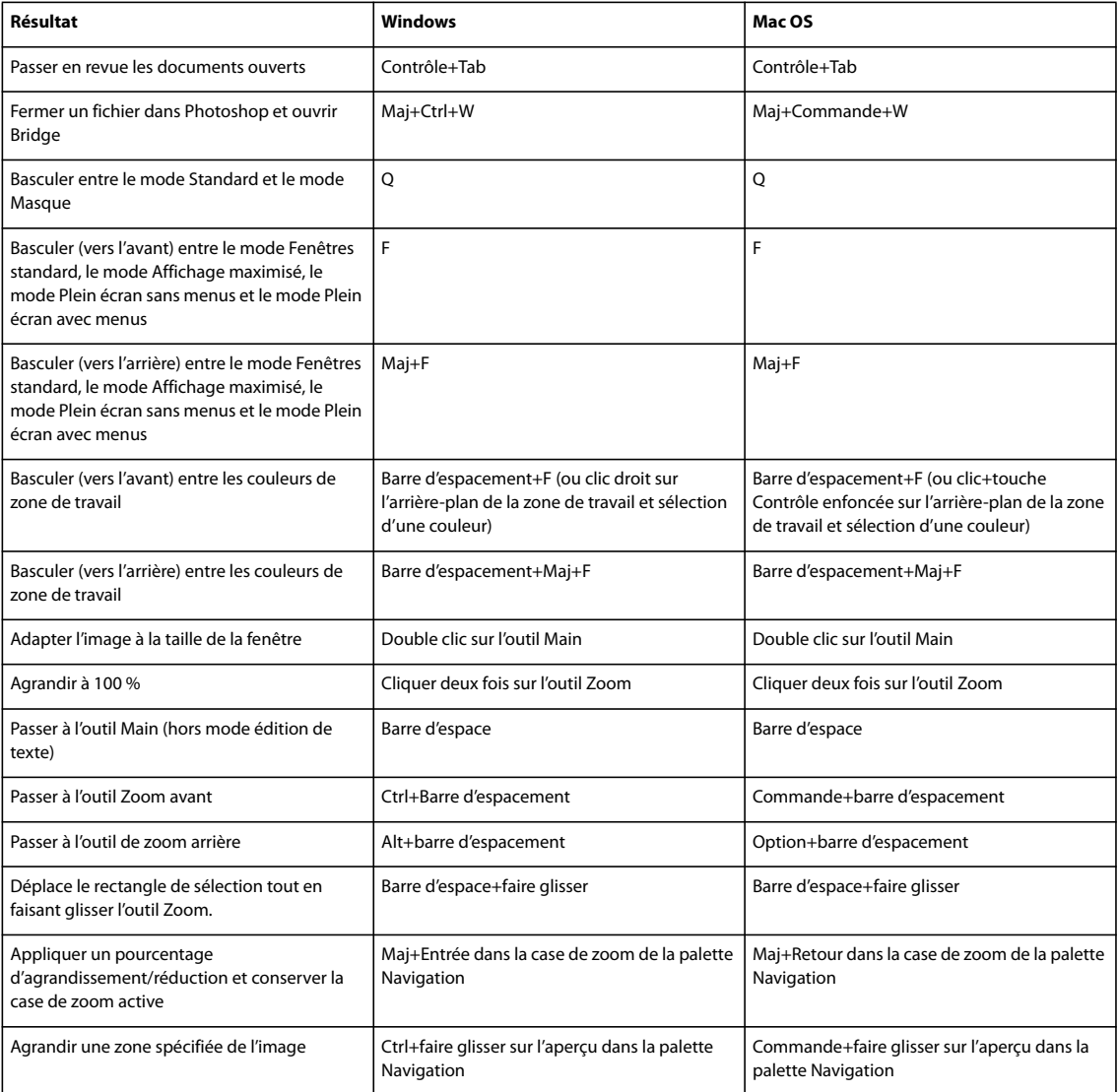

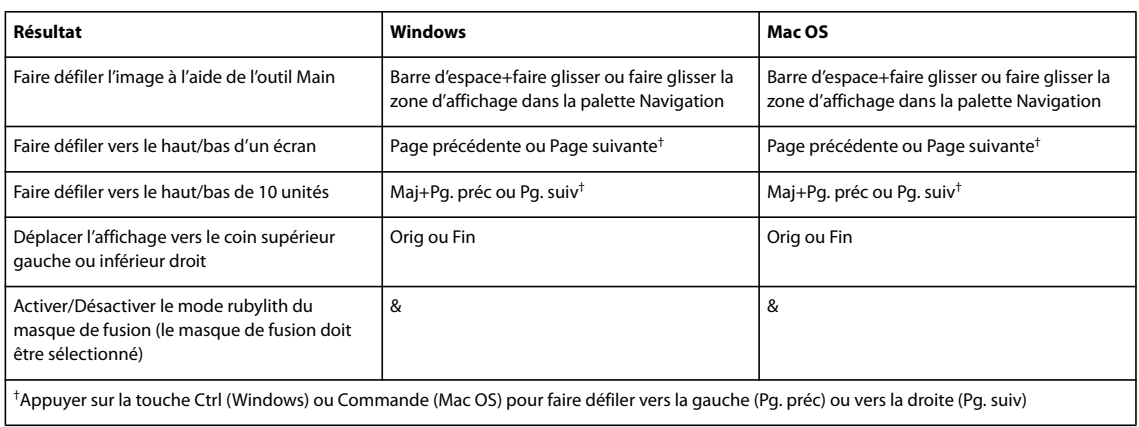

## <span id="page-623-0"></span>**Sélection et déplacement d'objets**

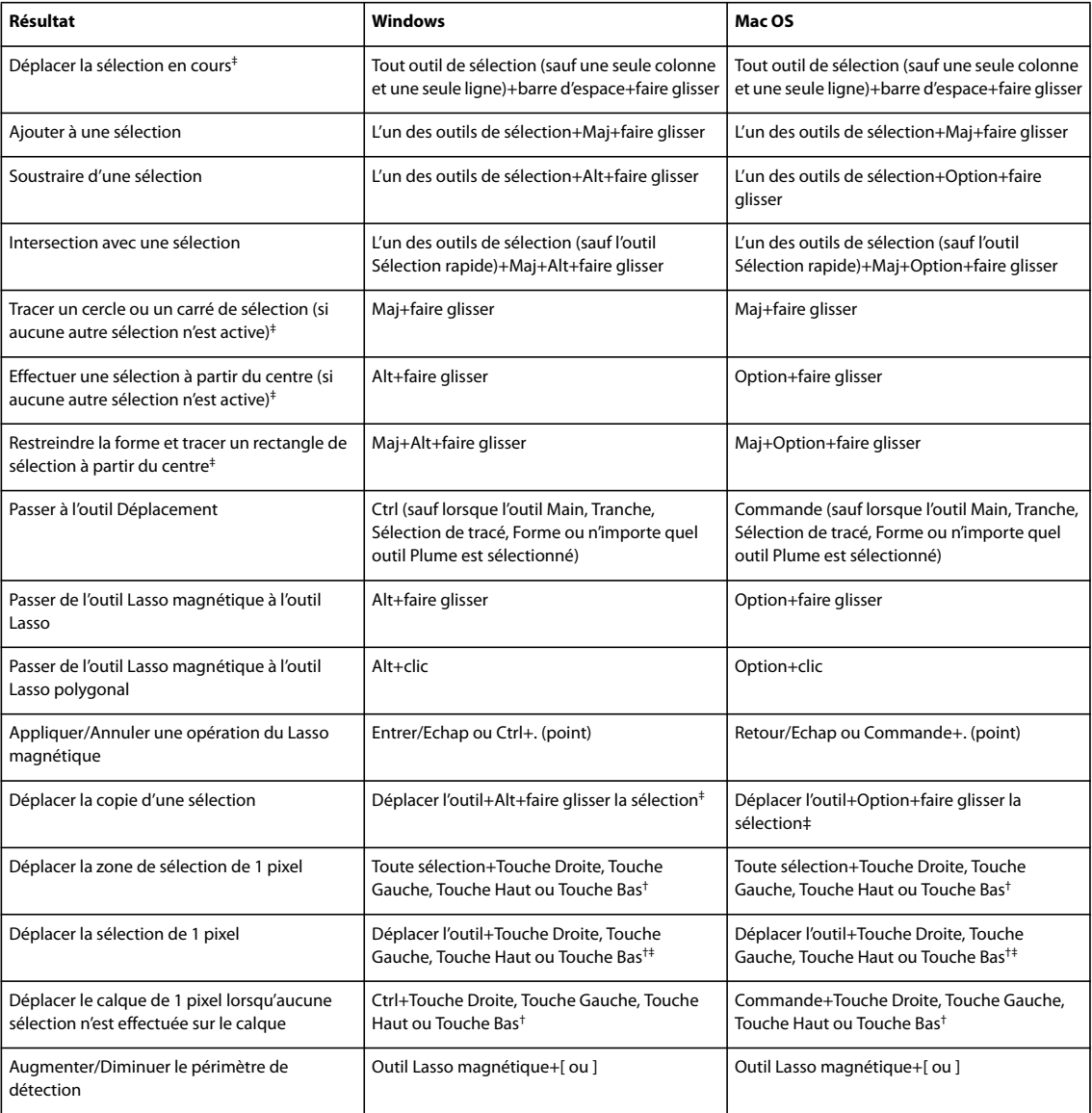

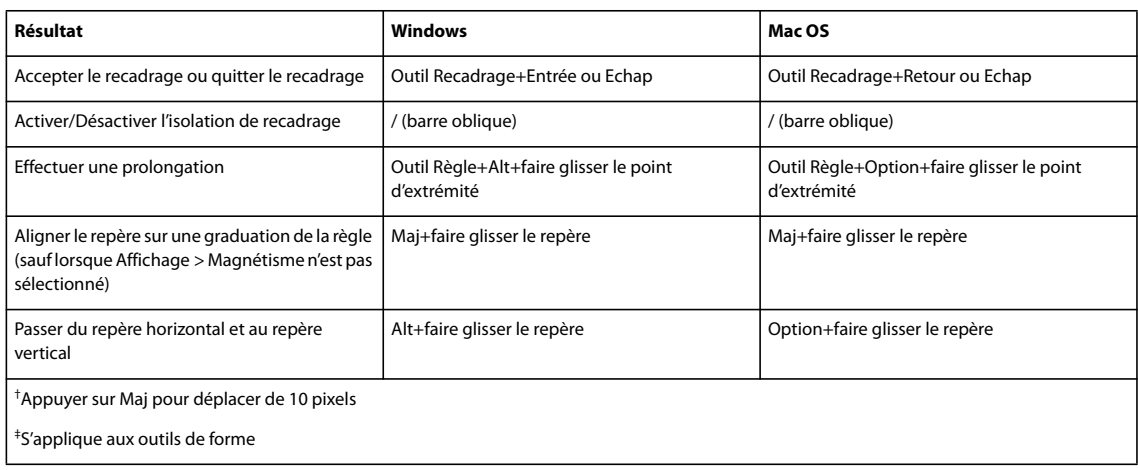

#### **Touches pour l'édition des tracés**

Cette liste de raccourcis clavier n'est pas exhaustive. Le tableau ne présente que les raccourcis qui ne sont pas affichés dans les commandes de menu ou les info-bulles.

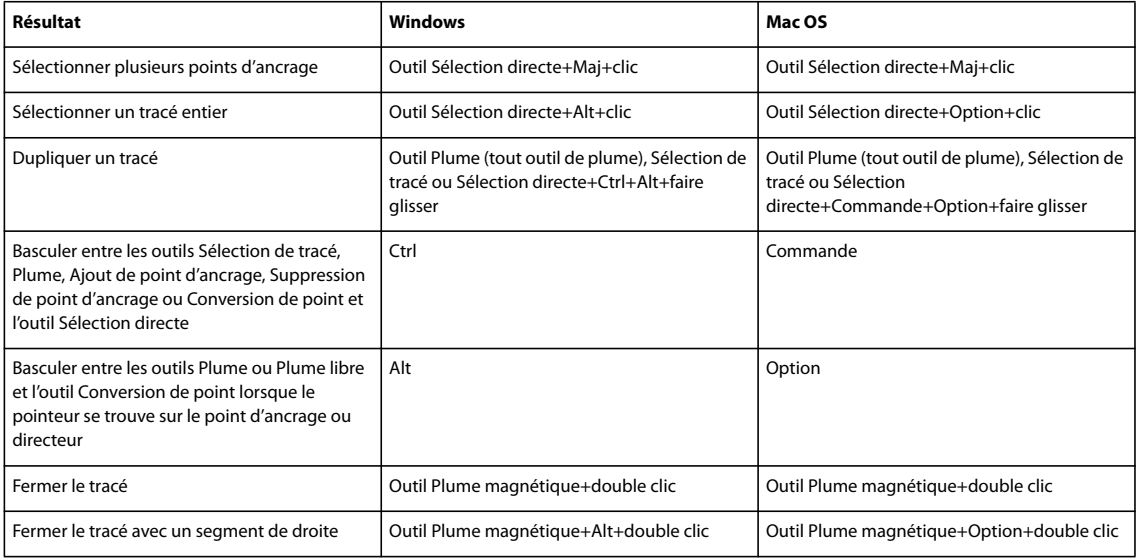

#### <span id="page-624-0"></span>**Touches permettant de peindre des objets**

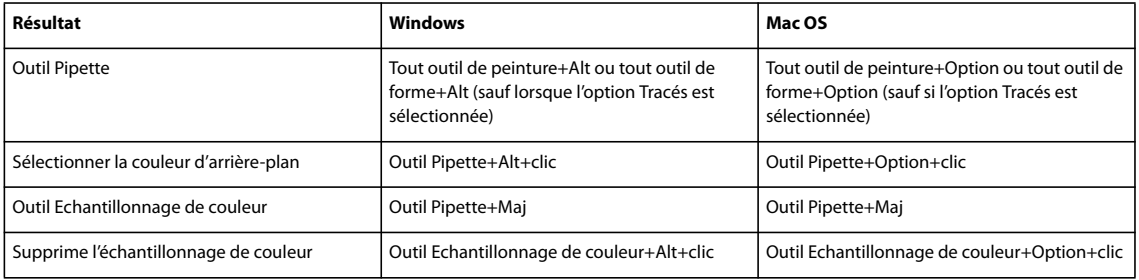

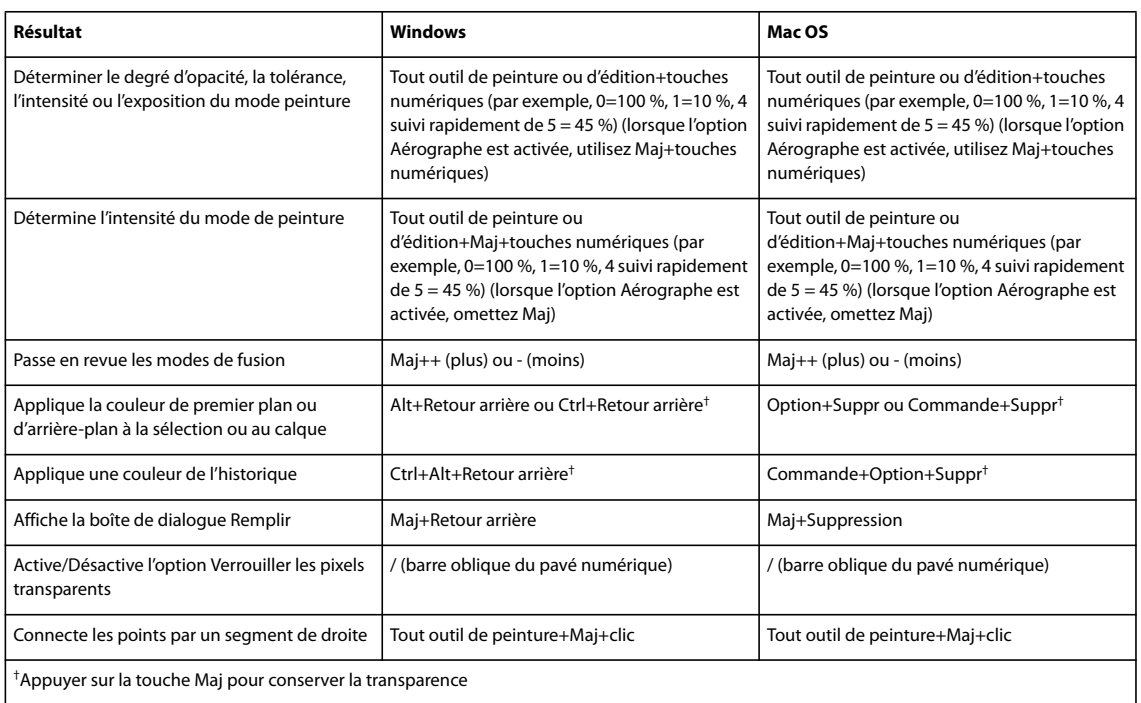

#### **Touches pour la transformation des sélections, contours et tracés**

Cette liste de raccourcis clavier n'est pas exhaustive. Le tableau ne présente que les raccourcis qui ne sont pas affichés dans les commandes de menu ou les info-bulles.

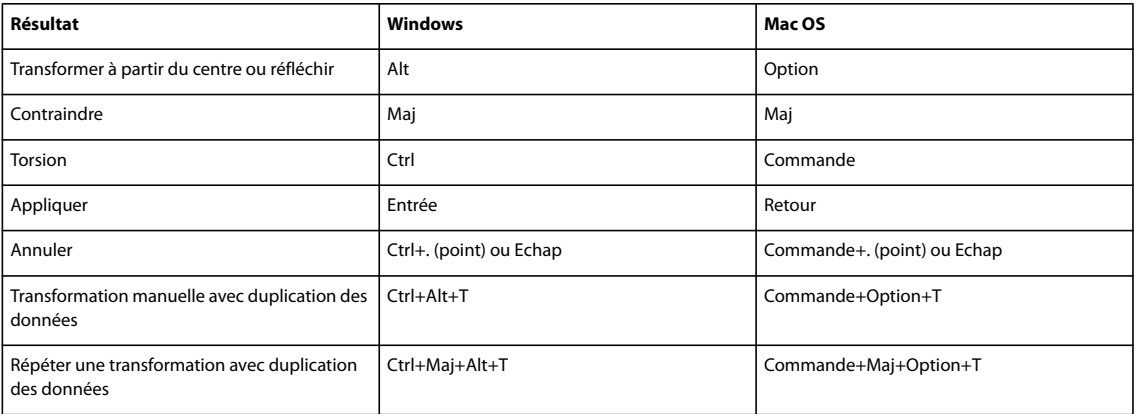

#### **Touches de sélection, édition et navigation de texte**

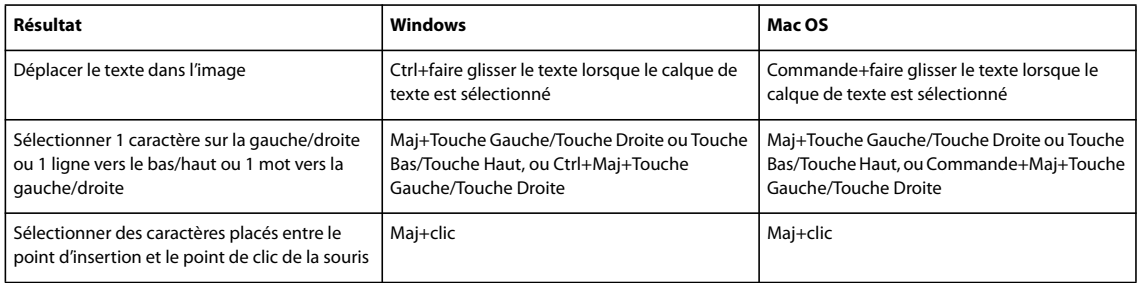

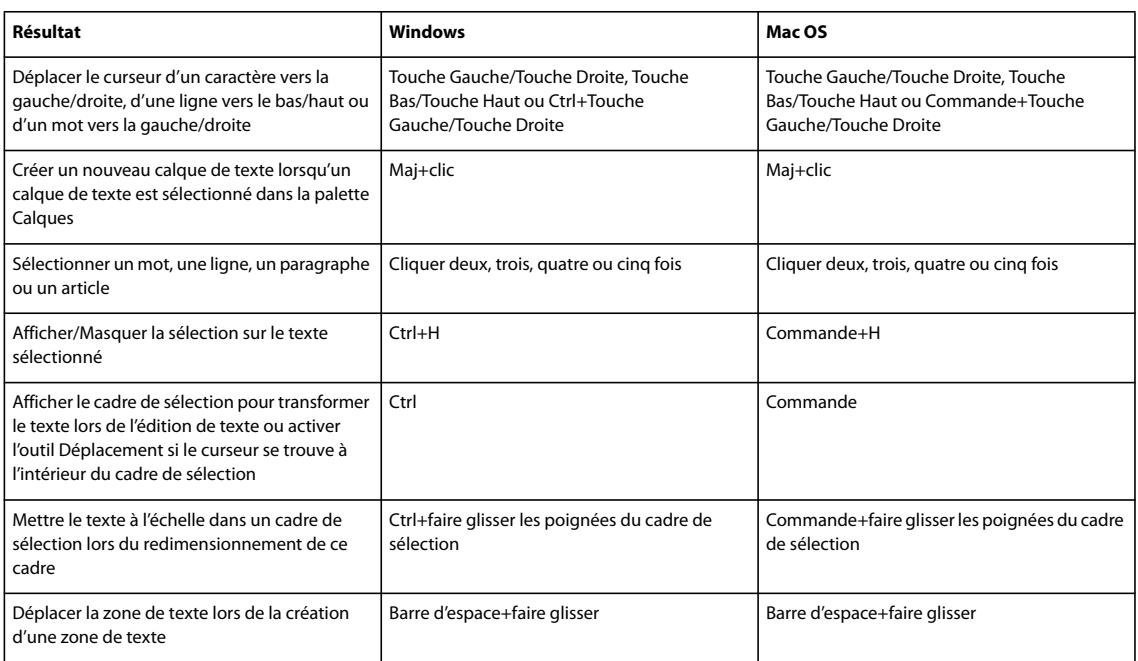

#### **Touches permettant de mettre en forme du texte**

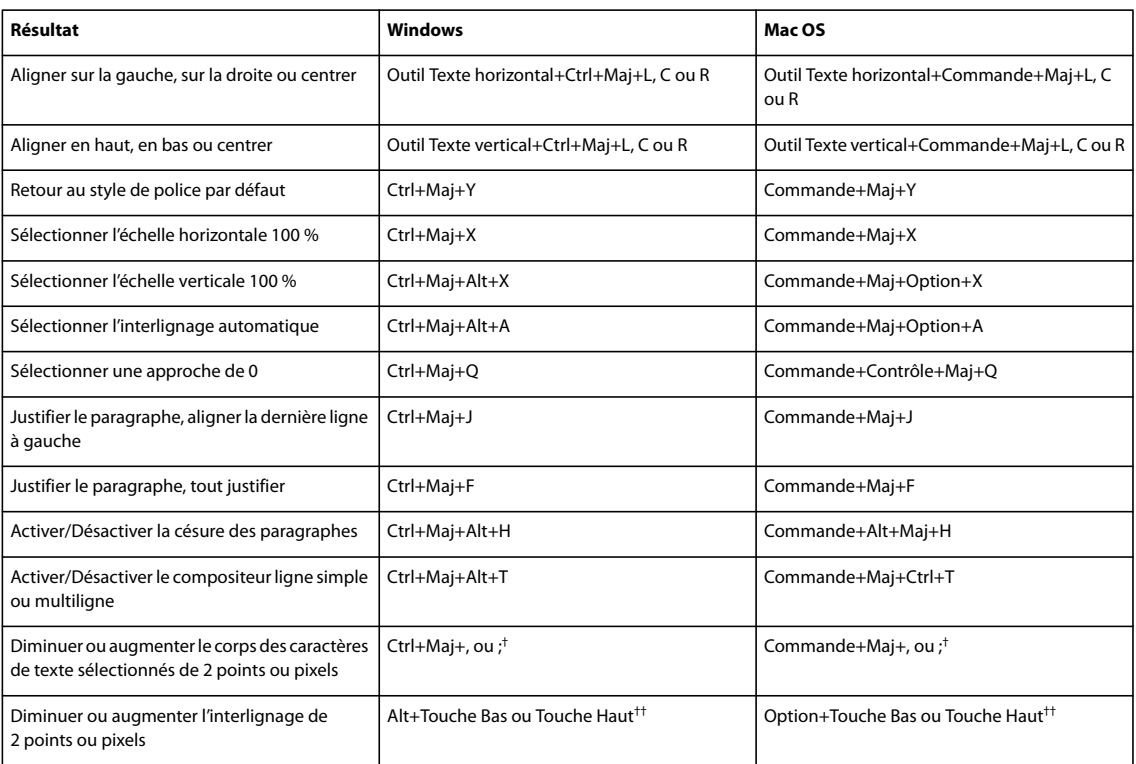

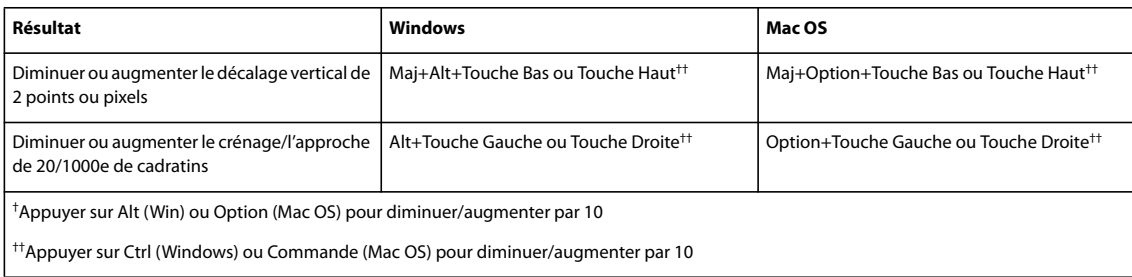

## **Touches pour la tranche et l'optimisation**

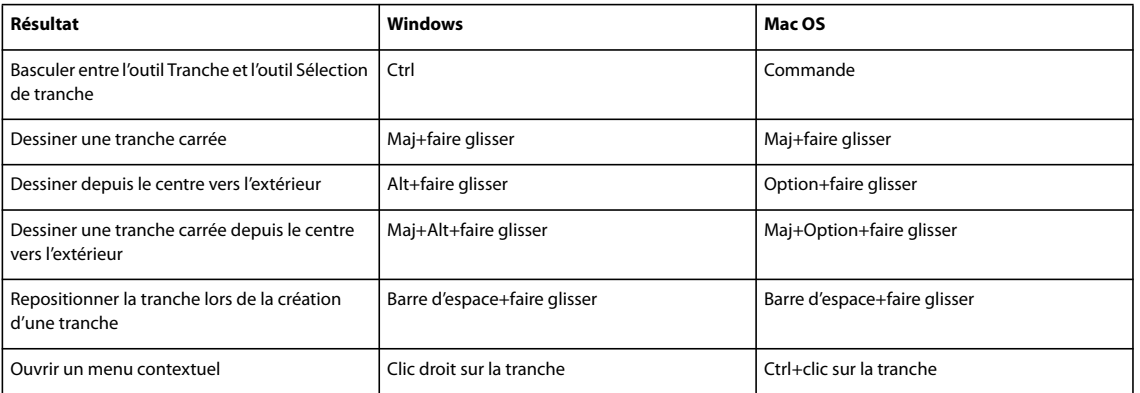

## **Utilisation des palettes**

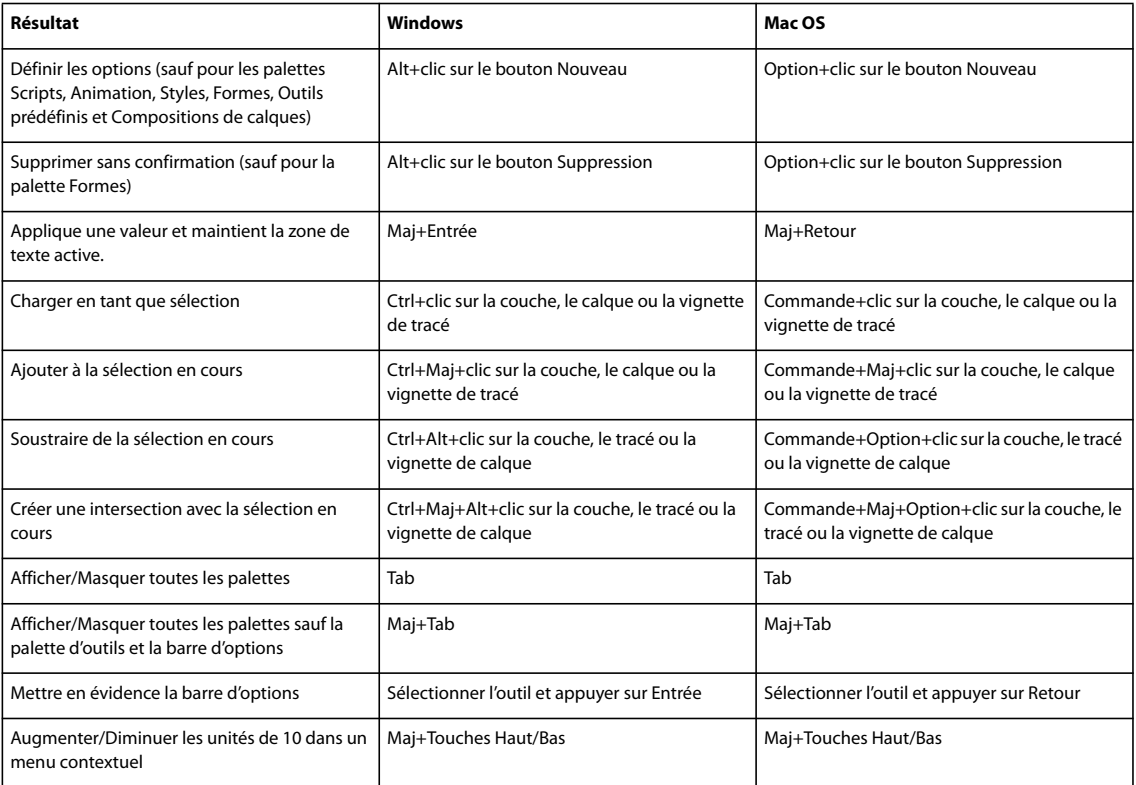

#### **Touches permettant d'utiliser la palette Scripts**

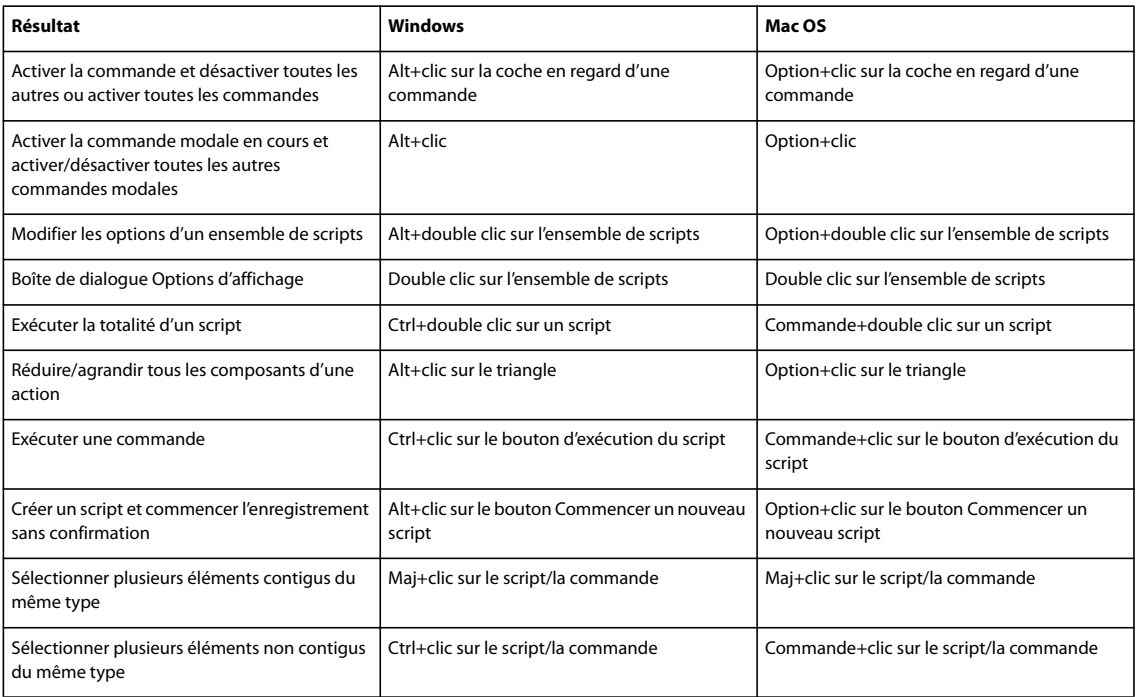

## **Touches pour l'utilisation de la palette Animation**

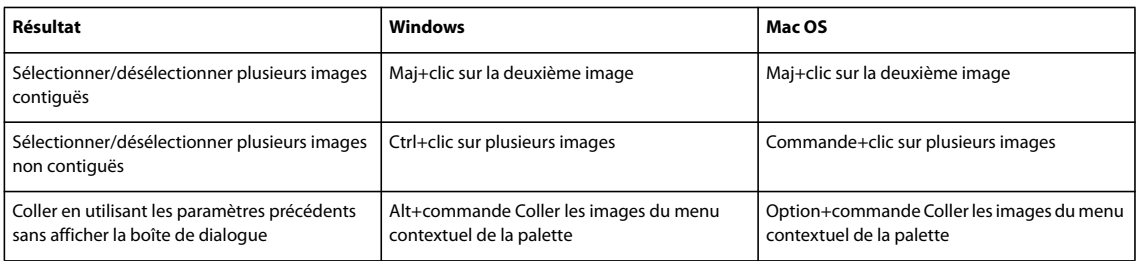

#### **Touches pour l'utilisation de la palette Animation en mode Montage (Photoshop Extended uniquement)**

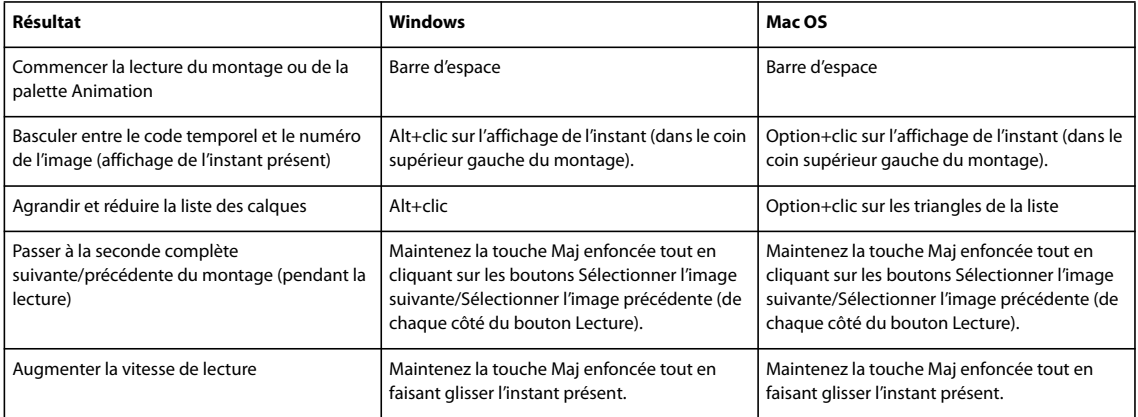

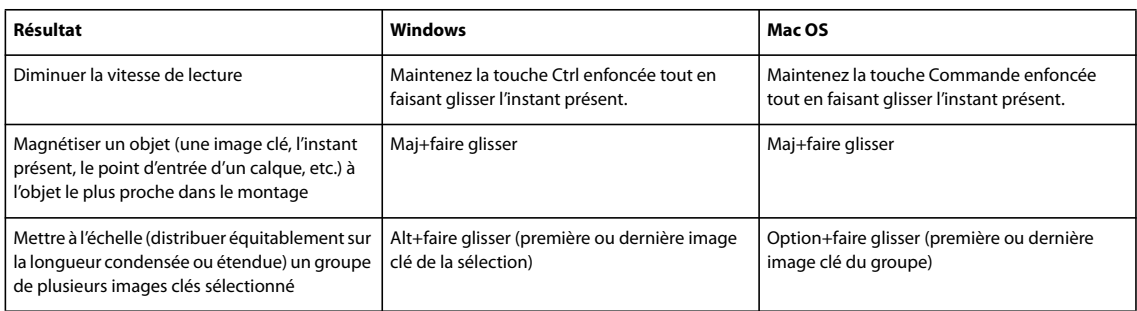

#### **Touches pour l'utilisation de la palette Source de duplication**

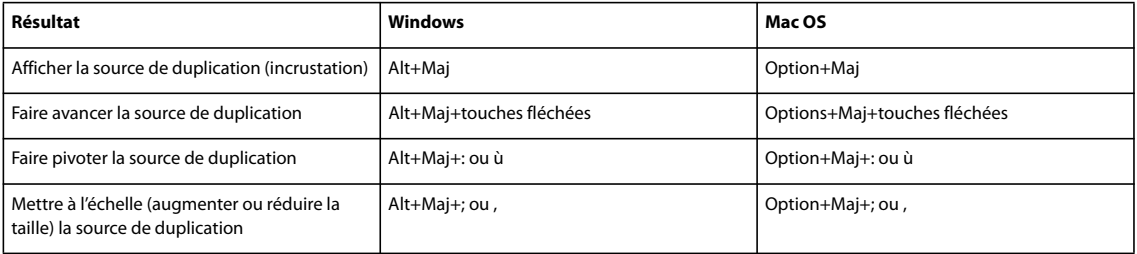

## **Touches permettant d'utiliser la palette Formes**

<span id="page-629-0"></span>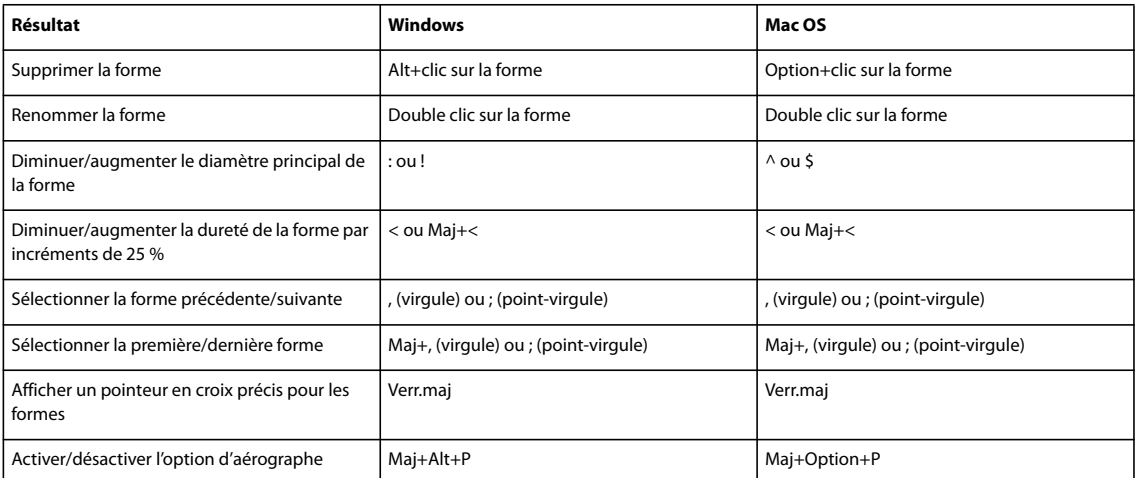

## **Touches pour l'utilisation de la palette Couches**

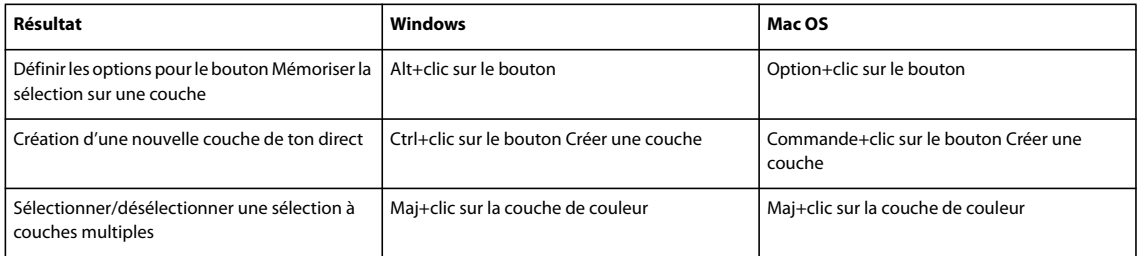

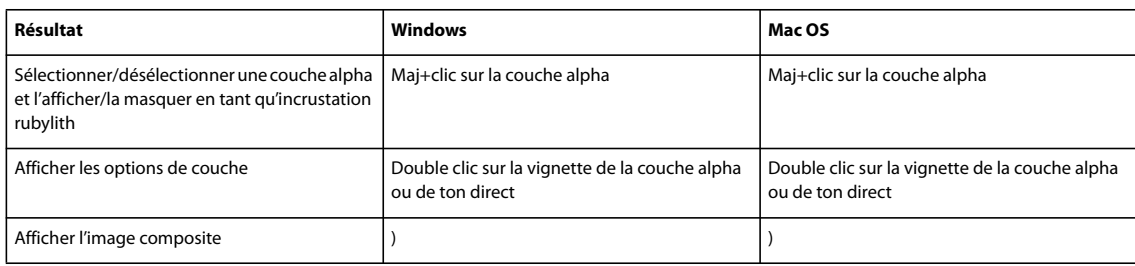

#### **Utilisation de la palette Couleurs**

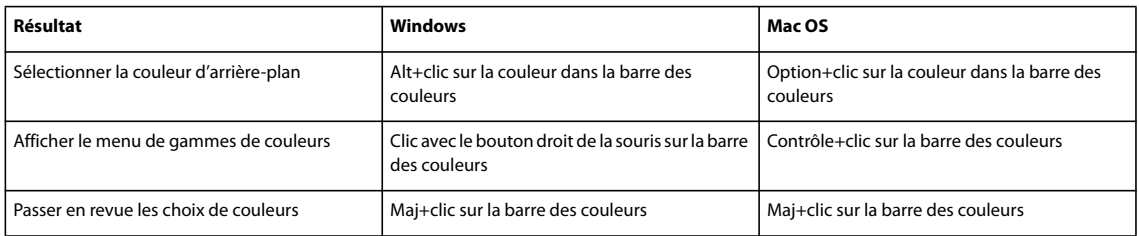

## **Touches pour l'utilisation de la palette Historique**

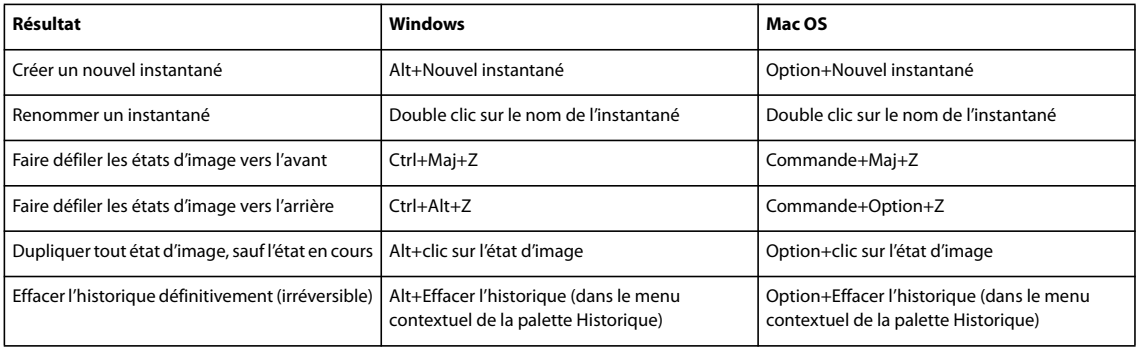

## **Touches pour l'utilisation de la palette Informations**

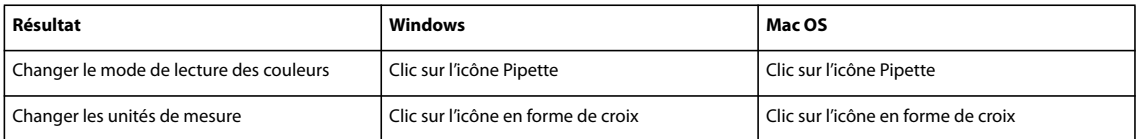

## **Touches pour l'utilisation de la palette Compositions de calques**

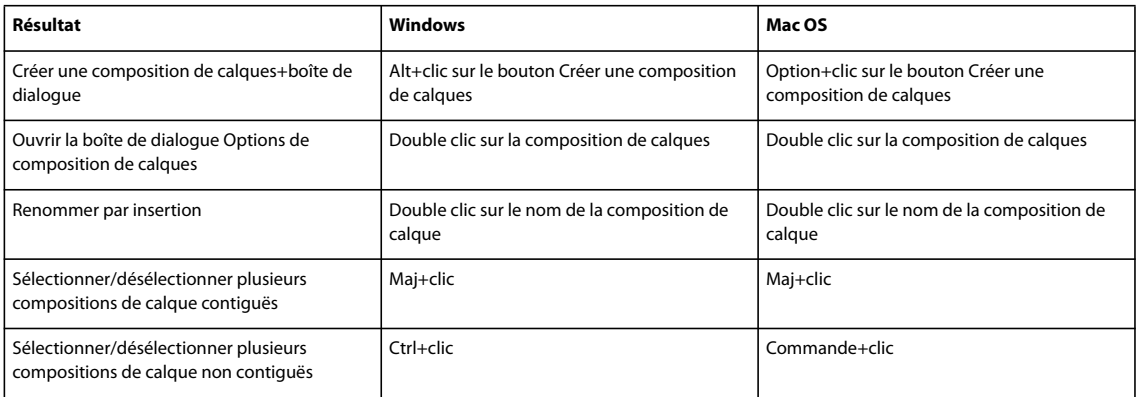

## **Utilisation de la palette Calques**

<span id="page-631-0"></span>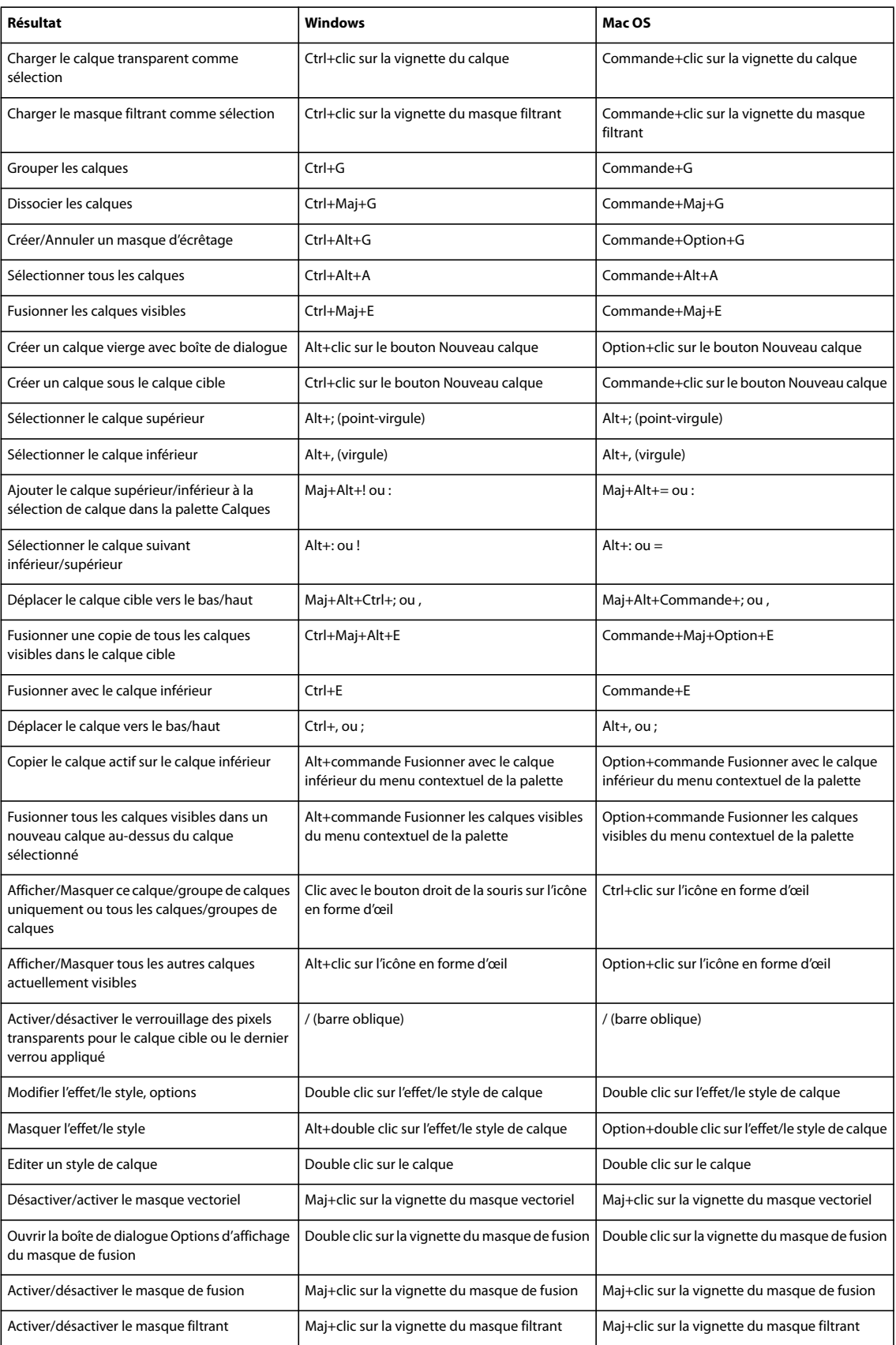

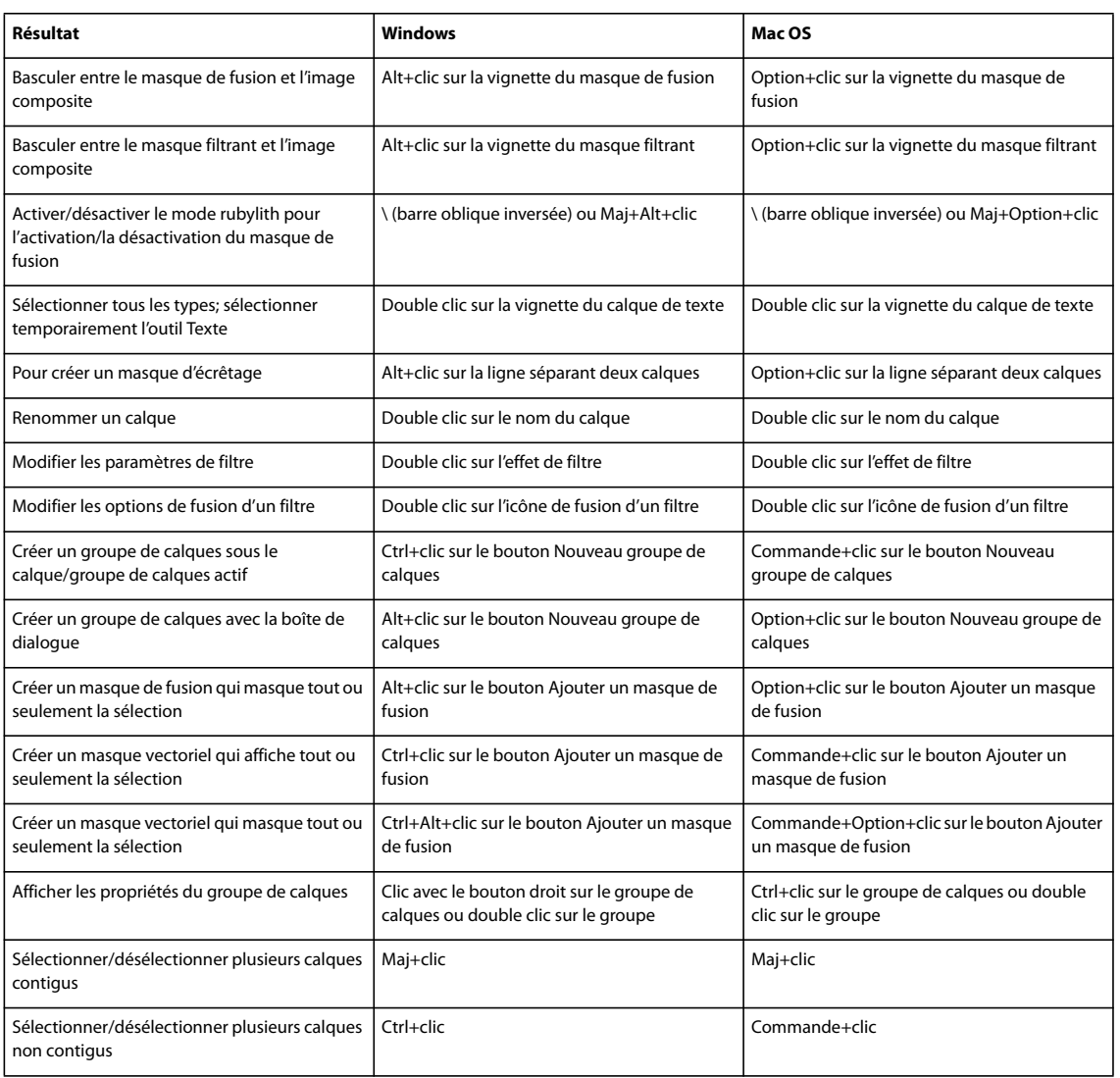

## **Touches pour l'utilisation de la palette Tracés**

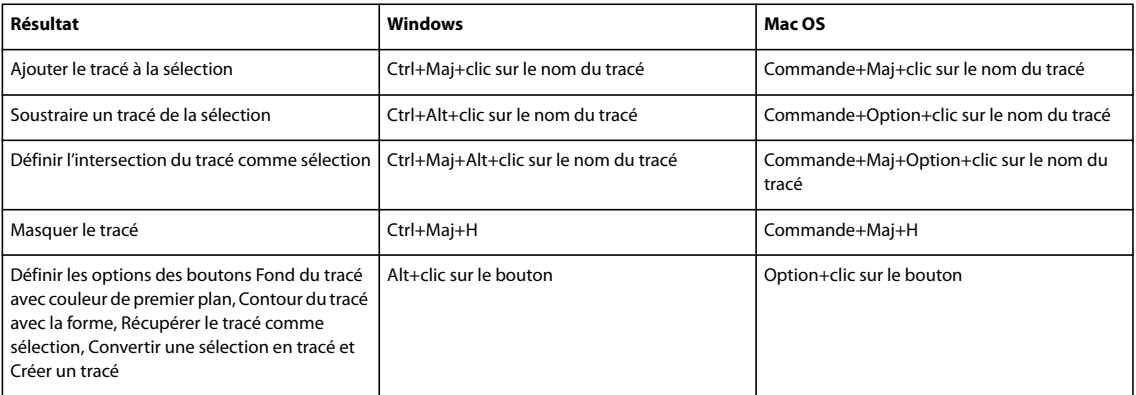

#### **Utilisation de la palette Nuancier**

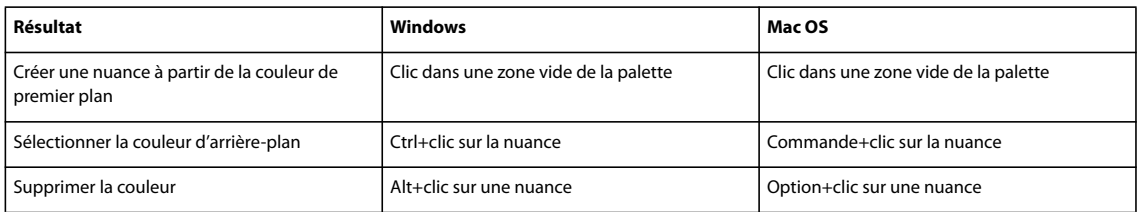

## **Touches pour l'utilisation des mesures (Photoshop Extended uniquement)**

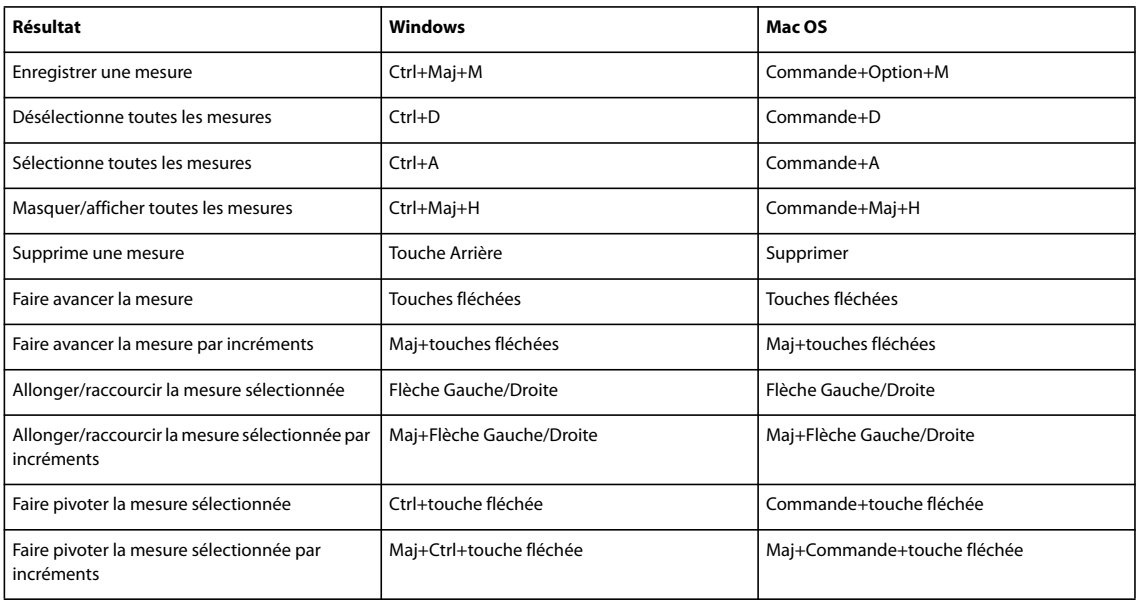

## **Touches pour l'utilisation des outils 3D (Photoshop Extended)**

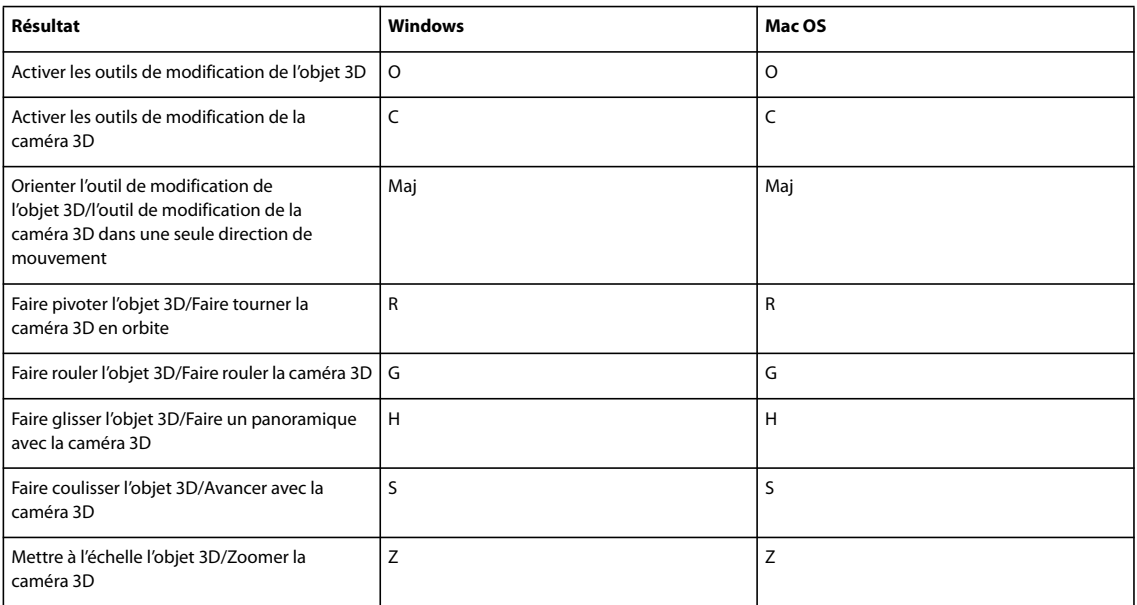

## **Touches pour l'utilisation des fichiers DICOM (Photoshop Extended)**

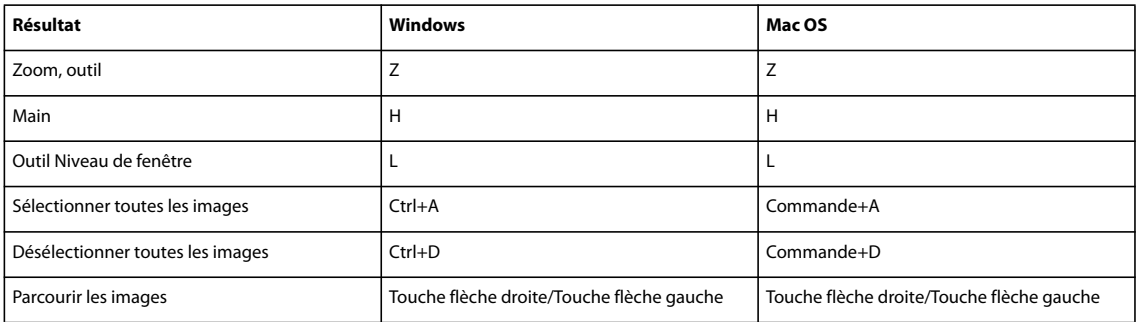

#### **Touches de fonction**

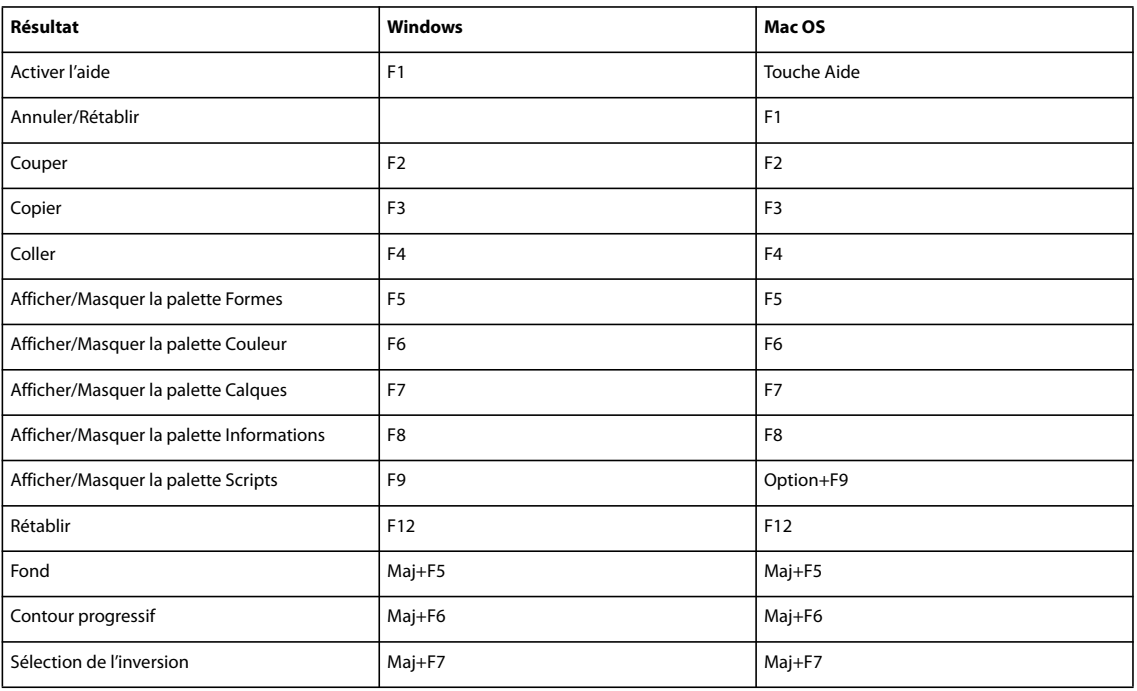

# **Index**

#### **A**

[Accentuation, filtre 200,](#page-205-0) [378](#page-383-0) [à propos de 199,](#page-204-0) [201](#page-206-0) [après le rééchantillonnage 62](#page-67-0) [renforcement sélectif 202](#page-207-0) [Accepter un historique non linéaire,](#page-58-0) option 53 accessibilité [aide 3](#page-8-0) [Accueil Bridge 8](#page-13-0) [Acrobat.](#page-434-0) Voir Adobe Acrobat [activation du logiciel 1](#page-6-0) [Adaptative, palette de couleurs 112](#page-117-0) [Addition, mode de fusion 265](#page-270-0) Adobe Acrobat [comparaison des versions 429](#page-434-1) [paramètres prédéfinis pour](#page-432-0) l'exportation vers 427 [Adobe After Effects, importation de](#page-538-0) fichiers Photoshop (PSD) 533 Adobe Bridge [métadonnées dans 449](#page-454-0) [paramètres de couleur Creative](#page-131-0) [Suite 126,](#page-131-0) [127](#page-132-0) Adobe Bridge [à propos 20](#page-25-0) Adobe Illustrator [fichiers, ouverture 69,](#page-74-0) [71](#page-76-0) [importation d'un graphique 68](#page-73-0) [métadonnées dans 448](#page-453-0) [utilisation des fichiers Photoshop](#page-465-0) dans 460 Adobe InDesign [métadonnées dans 448](#page-453-0) Adobe Photoshop [métadonnées dans 448](#page-453-0) [test d'un contenu mobile créé](#page-430-0) dans 425 [utilisation avec Device Central 425](#page-430-1) [Adobe Premiere Pro 444](#page-449-0) Adobe Version Cue [à propos 68](#page-73-1) [aérographe 328](#page-333-0) [Aérographe, filtre 375](#page-380-0) [Affichage de toutes les couches dans](#page-152-0) la palette Histogramme 147 affichage et masquage [à l'aide de masques de fusion 305](#page-310-0) [grille et repères 41](#page-46-0) [styles de calque 289](#page-294-0)

[Affichage et pointeurs, option 254](#page-259-0) [Afficher les numéros de tranches,](#page-496-0) commande 491 [Afficher les tranches automatiques,](#page-496-1) commande 491 [Afficher tous les effets,](#page-294-1) commande 289 [agrandissement de points d'ancrage](#page-365-0) et de segments de tracé 360 [agrandissement des images 33](#page-38-0) [Aide 2](#page-7-0) [présentation 2](#page-7-0) [Ajout de bruit, filtre 376](#page-381-0) [Aléatoire, option 337](#page-342-0) alignement [calques 273](#page-278-0) [formes 362](#page-367-0) [sélections 235](#page-240-0) [tranches 494](#page-499-0) [Alignement automatique des calques,](#page-279-0) [commande 274,](#page-279-0) [310](#page-315-0) [Aligner les calques, commande 273](#page-278-1) [Aligner sur la sélection,](#page-278-1) commande 273 [aligner.](#page-48-0) Voir alignement [Alt, instruction HTML 496](#page-501-0) [Améliorer le contour, commande 244](#page-249-0) [ancien numéro de série Photoshop 48](#page-53-0) [ancrage, points 238](#page-243-0) angle [éclairage global 289](#page-294-2) [option de forme 321](#page-326-0) Animation, palette [à propos de 525](#page-530-0) [modes \(animation Images ou](#page-533-0) Montage) 528 animations [à propos de 524](#page-529-0)  [Voir aussi](#page-552-0) images d'animation [ajout d'images aux 545](#page-550-0) [aperçu 557](#page-562-0) [aperçu dans le montage 557](#page-562-1) [création 534](#page-539-0) [délai 549](#page-554-0) [délai de l'image 549](#page-554-0) [en boucle 526,](#page-531-0) [550](#page-555-0) [enregistrement 559](#page-564-0) [exportation 560](#page-565-0) [optimisation 559](#page-564-1) [suppression 550](#page-555-1)

[à propos de 449](#page-454-1) [affichage dans la boîte de dialogue](#page-510-0) Enregistrer pour le Web et les périphériques 505 [affichage ou masquage 450](#page-455-0) [ajout 449](#page-454-2) [audio 450](#page-455-1) [création 449](#page-454-3) [enregistrement 423](#page-428-0) [exécution 450](#page-455-2) [exécution dans les scripts 589](#page-594-0) [importation 450](#page-455-3) [modification 450](#page-455-4) [ouverture 450](#page-455-2) [suppression 451](#page-456-0) [annotations audio. V](#page-454-3)oir annotations [annulation d'opérations 49](#page-54-0) [annulation de la déformation des](#page-418-0) calques de texte 413 [Annuler le déplacement de toutes les](#page-521-0) couleurs, commande 516 [Annuler, commande 49](#page-54-1) [ANPA, couleurs 119](#page-124-0) [Antipoussière, filtre 376](#page-381-1) aperçu [cadre de sélection 244](#page-249-0) [calques 269](#page-274-0) [documents sur un moniteur](#page-563-0) vidéo 558 [image imprimée 65](#page-70-0) [objets extraits 252](#page-257-0) [opérations sur les couches 264](#page-269-0) [valeurs chromatiques et valeur des](#page-154-0) pixels 149 [vidéo et animation dans le](#page-562-1) montage 557 [Aperçu vidéo, module externe 558](#page-563-0) [Aperçus d'image, option 423](#page-428-1) [Aplatir l'image, commande 279](#page-284-0) [Aplatir les images dans des calques,](#page-565-1) commande 560 aplatissement [images 279](#page-284-1) [aplatissement, images 279](#page-284-2) [AppleScript 600](#page-605-0) [application d'un contour aux images](#page-192-0) Voir image [applications Adobe, intégration](#page-464-0) [entre 459](#page-464-0)

annotations

[Appliquer une image,](#page-269-1) commande 264 [approche 404](#page-409-0) [approche](#page-408-0) Voir texte, mise en forme [Aquarelle, filtre 373](#page-378-0) [Arrière, mode 329](#page-334-0) arrière-plan [conversion 268](#page-273-0) arrière-plan, couleur [pages Web 522](#page-527-0) arrière-plans [à partir d'effets de filtre 372](#page-377-0) [conversion 268](#page-273-1) [gommage 315](#page-320-0) [styles de calques 284,](#page-289-0) [286](#page-291-0) [Arrondi, option 321](#page-326-1) [artefacts JPEG 199](#page-204-1) [réduction 197](#page-202-0) [Atelier vidéo Adobe 4](#page-9-0) [Attribuer un profil, commande 139](#page-144-0) automatisation [enregistrement de modèles pour](#page-611-0) les applications Adobe 606 [lots d'ensembles de données 604](#page-609-0) [par la création de scripts 600](#page-605-0) [traitement par lots 597](#page-602-0) [utilisation des droplets 598](#page-603-0) [Voir](#page-593-0) scripts [Autre, filtre 380](#page-385-0) [avertissements, affichage et](#page-52-0) masquage 47

#### **B**

[badges 490](#page-495-0) [Baguette magique, outil 240](#page-245-0) [Balance des blancs pour les fichiers](#page-97-0) Camera Raw 92 balance des couleurs [commande Remplacement de](#page-177-0) couleur 172 [réglage automatique 177](#page-182-0) [réglage avec la commande](#page-164-0) Courbes 159 [réglages généralisés 180](#page-185-0) [Balance des couleurs, commande 176](#page-181-0) [Barbouillage, filtre 373](#page-378-1) [barillet, distorsion 197](#page-202-0) barre d'état [à propos de 38](#page-43-0) [barre d'options, déplacement 30](#page-35-0) [barrer du texte](#page-403-0) Voir texte base [calque 309](#page-314-0) [format d'impression 467](#page-472-0)

[Bas-relief, filtre 378](#page-383-1) [bibliothèques de contours 289](#page-294-3) bichromes, images [enregistrement et chargement des](#page-486-0) paramètres 481 [exportation vers d'autres](#page-487-0) applications 482 [impression 481](#page-486-1) bichromie [à propos de 479](#page-484-0) [affichage des plaques](#page-486-2) individuelles 481 [courbes 480](#page-485-0) [création 480](#page-485-1) [surimpression des couleurs 481](#page-486-3) [Bichromie, mode 108](#page-113-0) [Biseautage et estampage, effet 286](#page-291-1) Bitmap, mode [à propos de 108,](#page-113-1) [110](#page-115-0) [conversion en Niveaux de gris 111](#page-116-0) [option Motif personnalisé 110](#page-115-1) [outil Pot de peinture 337](#page-342-1) BMP, format de fichier [à propos de 443](#page-448-0) [Boîte de dialogue Point de fuite 216](#page-221-0) [boîtes flottantes.](#page-513-0) Voir calques CSS [bords humides ou aquarelle, effet 328](#page-333-1) [boucle, dans les animations 550](#page-555-0) bouton Mode Standard, pour [désactiver le mode Masque 260](#page-265-0) [boutons d'alignement 273](#page-278-1) [Bridge.](#page-131-0) Voir Adobe Bridge bruit [dans les formes 328](#page-333-2) [dans les images Camera Raw 100](#page-105-0) [dégradés avec bruit 336](#page-341-0) [tramage 513](#page-518-0) bruit de l'image [à propos de 199](#page-204-2)

[réduction 197](#page-202-0) [bruit de l'image, définition 100](#page-105-0) [Bruit, filtres 376](#page-381-2)

#### **C**

Cache, commande [Retirer le cache blanc,](#page-251-0) commande 246 [Retirer le cache noir,](#page-251-0) commande 246 [Supprimer la frange,](#page-251-0) commande 246 cadre photo [création 183](#page-188-0) [Cadre, commande 244](#page-249-1)

cadres de sélection [à partir de tracés 364](#page-369-0) [contour 244](#page-249-1) [conversion en tracés 365](#page-370-0) [définition de tracés 365](#page-370-0) [encadrement d'une sélection 244](#page-249-1) [fermeture 236](#page-241-0) [magnétisme 41](#page-46-1) [pour le texte 414](#page-419-0) [cadres de sélection, de texte 390](#page-395-0) [calque actif 270](#page-275-0) [Calque par Copier, commande 297](#page-302-0) [Calque par Couper, commande 269](#page-274-1) calques [Voir aussi](#page-393-0) calques de texte [affichage 269](#page-274-0) [affichage des contours 273](#page-278-2) [affichage des groupes 270](#page-275-1) [alignement 273](#page-278-0) [alignement automatique 274,](#page-279-0) [310](#page-315-0) [aplatissement 279](#page-284-2) [aplatissement à partir des images](#page-565-2) d'animation 560 [application de styles prédéfinis 284](#page-289-1) [arrière-plan 268](#page-273-2) [associer 271](#page-276-0) [calques CSS, conversion 508](#page-513-1) [calques de réglage, à propos de 292](#page-297-0) [chargement des limites d'un calque](#page-313-0) en tant que sélection 308 [codage des couleurs 277](#page-282-0) [contour 337](#page-342-2) [conversion de styles en 291](#page-296-0) [copie et collage des styles 291](#page-296-1) [création 268](#page-273-3) [création d'un document à partir](#page-274-2) de 269 [création de tranches 489](#page-494-0) [création des masques](#page-310-1) vectoriels 305 [dans les opérations sur les](#page-269-2) couches 264 [déplacement 272,](#page-277-0) [273](#page-278-3) [duplication 269](#page-274-3) [échantillonnage 270](#page-275-2) [édition des masques vectoriels](#page-310-1) dans les 305 [enregistrement 423](#page-428-2) [étendue de fusion 283](#page-288-0) [exportation 278](#page-283-0) [exportation vers des fichiers 440](#page-445-0) [fond 337](#page-342-2) [fusion 278](#page-283-1) [fusion automatique 275](#page-280-0)

[liaison 272](#page-277-1) [masquage 281](#page-286-0) [masquage et affichage 269](#page-274-0) [masques 304](#page-309-0) [masques d'écrêtage 309](#page-314-0) [mise à l'échelle des effets 291](#page-296-2) [modification de l'ordre 272](#page-277-0) [modification de l'ordre](#page-498-0) d'empilement 493 [modification des effets dans les 288](#page-293-0) [opacité 279](#page-284-3) [pixellisation 277](#page-282-1) [remplissage avec la couleur](#page-285-0) neutre 280 [renommer 277](#page-282-2) [répartition 274](#page-279-1) [représentation de la](#page-334-0) transparence 329 [rotation 276](#page-281-0) [rupture des liens avec les 308](#page-313-1) [sélection 270,](#page-275-0) [271](#page-276-1) [suppression 278](#page-283-2) [suppression des effets 291](#page-296-3) [unification 546](#page-551-0) [utilisation des masques pour](#page-313-0) sélectionner les zones opaques 308 [verrouillage 276](#page-281-1) [vignettes 267](#page-272-0) [calques 3D 586](#page-591-0) [calques CSS, génération 508](#page-513-1) [calques de forme 344](#page-349-0) calques de réglage [à propos de 153,](#page-158-0) [292](#page-297-0) [création 293](#page-298-0) [fusion 294](#page-299-0) [modification 294](#page-299-1) calques de remplissage [à propos de 292](#page-297-1) [création 294](#page-299-2) [fusion 294](#page-299-0) [modification 294](#page-299-1) [calques de remplissage en](#page-299-3) couleurs 294 calques de texte [à propos de 388](#page-393-0) [annulation de la déformation 413](#page-418-0) [lissage 392](#page-397-0) [modification de l'orientation 394](#page-399-0) [pixellisation 394](#page-399-1) [transformation 388](#page-393-1) calques vidéo [à propos de 267](#page-272-1) [mode colorimétrique,](#page-530-1) profondeur 525

[pixellisation 543](#page-548-0) [suppression du métrage 541](#page-546-0) Calques, palette [à propos de 267](#page-272-2) [raccourcis clavier 626](#page-631-0) Camera Raw [à propos de 84](#page-89-0) [Voir aussi](#page-89-0) Camera Raw, fichiers [base de données 100](#page-105-1) [commandes de prévisualisation 87](#page-92-0) [fichiers XMP 100](#page-105-1) [options de flux de production 103](#page-108-0) [réglage des profils 96](#page-101-0) Camera Raw, fichiers [à propos de 83](#page-88-0) [aberration chromatique 97](#page-102-0) [balance des blancs 92](#page-97-0) [base de données pour les](#page-106-0) paramètres 101 [commandes d'affichage 87](#page-92-0) [commandes d'aperçu 87](#page-92-0) [commandes de réglage des tons 94](#page-99-0) [copie et collage des paramètres](#page-107-0) dans Bridge 102 [correction d'une dominante de](#page-101-0) couleur 96 [couleurs non neutres 96](#page-101-0) définition d'un profil [colorimétrique et du nombre de](#page-108-0) bits par pixel 103 [enregistrement dans d'autres](#page-95-0) formats de fichier 90 [enregistrement et restauration des](#page-105-1) paramètres 100 [exportation des paramètres 103](#page-108-1) [fichiers annexes XMP 101](#page-106-1) [histogramme et valeurs RVB 91](#page-96-0) [mémoire cache dans Bridge 84,](#page-89-0) [87](#page-92-1) [mise en vignette 98](#page-103-0) [netteté 99](#page-104-0) [nombre de bits par pixel 103](#page-108-2) [pixels 103](#page-108-3) [recadrage et redressement des](#page-103-1) images 98 [réduction du bruit 100](#page-105-0) [rééchantillonnage 103](#page-108-0) [réglage des profils 96](#page-101-0) [résolution de l'impression 103](#page-108-0) [traitement par lot automatisé 88](#page-93-0) Caractère, palette [à propos de 395](#page-400-0) [corps du texte 397](#page-402-0) caractères [mise à l'échelle 405](#page-410-0)

caractères spéciaux [polices OpenType 401](#page-406-0) [caractères, chasse fractionnaire 404](#page-409-1) [caractères.](#page-400-1) Voir texte de point [Carrelage, filtre 379](#page-384-0) carrés [dessin](#page-344-0) Voir dessin [CCITT, compression 441](#page-446-0) [cellule de trame 61](#page-66-0) [cellules d'espaceur 521](#page-526-0) [cellules vides 521](#page-526-1) cercles [dessin 339](#page-344-0) césure [automatique 409](#page-414-0) [empêcher les coupures 410](#page-415-0) [méthodes de composition 410](#page-415-1) [options 410](#page-415-2) [Changement de mode conditionnel,](#page-114-0) commande 109 chargement [bibliothèques de motifs 339](#page-344-1) [contours 289](#page-294-3) [courbes bichromes 480](#page-485-2) [paramètres de réglage des tons et](#page-159-0) des couleurs 154 [paramètres de sortie 520](#page-525-0) [tables des couleurs 114,](#page-119-0) [517](#page-522-0) [Charger des scripts d'action,](#page-596-0) commande 591 [Chrome, filtre 378](#page-383-2) [chromie, à propos de 106](#page-111-0) [cibles de profil d'imprimante 471](#page-476-0) Cineon, format de fichier [à propos de 444](#page-449-1) [Cisaillement, filtre 376](#page-381-3) [clavier, raccourcis 607](#page-612-1) CMJN, images [couleurs non imprimables 154](#page-159-1) CMJN, mode colorimétrique [couleurs non imprimables 154](#page-159-1) [réglage des tons et des couleurs 154](#page-159-2) [codage binaire, dans les fichiers](#page-442-0) EPS 437 [codage JPEG, dans les fichiers](#page-442-1) EPS 437 [code temporel 527](#page-532-0) collage [illustrations PostScript 250](#page-255-0) [images 547](#page-552-1) [sélections 248](#page-253-0)

Collection d'images, commande [à propos de 457](#page-462-0) [personnalisation des](#page-463-0) compositions 458 [Coller dedans, commande 247](#page-252-0) [colonnes, précision de placement 40](#page-45-0) [Combiner les tranches,](#page-498-1) commande 493 [Commande Correction sélective 175](#page-180-0) [commande Fermer le tracé dans](#page-355-0) [InDesign 350,](#page-355-0) [351,](#page-356-0) [352](#page-357-0) [commande modale, dans des](#page-599-0) scripts 594 [Commande Mode Bouton 588](#page-593-1) [commandes, enregistrement dans les](#page-597-0) scripts 592 [Commandes, palette 49](#page-54-1) [compensation du point noir 144](#page-149-0) [composer du texte en capitales](#page-403-1) Voir texte, mise en forme [Compositeur ligne par ligne 410](#page-415-3) [Compositeur multiligne 410](#page-415-4) compositions de calques [application et affichage 303](#page-308-0) [mise à jour 303](#page-308-1) [suppression 303](#page-308-2) [utilisation 302](#page-307-0) [validation 303](#page-308-3) [Compositions de calques, palette 302](#page-307-0) compression [à propos de 441](#page-446-1) [PDF 430](#page-435-0) compression avec perte [format JPEG et 441](#page-446-2) [compression de fichier.](#page-446-1) Voir compression [compression JPEG.](#page-446-2) Voir format JPEG [compression LZW \(Lemple-Zif-](#page-446-3)Welch) 441 [compression RLE \(Run Length](#page-446-4) Encoding) 441 [compression ZIP 441](#page-446-5) [Comptage, outil 581](#page-586-0) [configuration 1](#page-6-1) [Conserver les zones transparentes,](#page-319-0) option 314 [Constant, option 175](#page-180-1) [Contigu, option 314](#page-319-1) contour [cadres de sélection 244](#page-249-1) [sélections 337,](#page-342-2) [339](#page-344-2) [Contour déchiré, filtre 379](#page-384-1) [Contour du tracé, commande 339](#page-344-3) [Contour encré, filtre 375](#page-380-1)

[Contour lumineux, filtre 379](#page-384-2) [Contour postérisé, filtre 373](#page-378-2) [contour progressif 245](#page-250-0) [Contour, commande 339](#page-344-4) [Contour, effet 286](#page-291-2) [contour, lissage 365](#page-370-1) [contours 288](#page-293-0) [Contours accentués, filtre 375](#page-380-2) [contours de calque 273](#page-278-2) [Contours plus nets, filtre 378](#page-383-0) [Contours, filtres 375](#page-380-3) [Contraction, filtre 375](#page-380-4) [Contraction, outil 211](#page-216-0) contraste [réglage 166](#page-171-0) [réglage automatique 178](#page-183-0) Contraste automatique, commande [à propos de 178](#page-183-0) [options 179](#page-184-0) [Convertir en calque, commande 298](#page-303-0) [Convertir en forme, commande 414](#page-419-1) [Convertir en objet dynamique,](#page-302-1) commande 297 [Convertir en Profil, commande 140](#page-145-0) [Convertir en texte de paragraphe,](#page-396-0) commande 391 [Convertir en texte de point,](#page-396-0) commande 391 [Convertir en tracé, commande 365](#page-370-0) [convolution 380](#page-385-0) [Coordonnées polaires, filtre 375](#page-380-5) copie [entre applications 249](#page-254-0) [illustrations PostScript à partir du](#page-255-1) Presse-papiers 250 [par glisser-déposer 248,](#page-253-1) [249](#page-254-0) [sélections 248](#page-253-2) [styles 291](#page-296-4) [Copier le style de calque,](#page-296-4) commande 291 [Copier les images, commande 547](#page-552-2) [Corps noir, option 114](#page-119-1) [Correcteur de tons directs, outil 188](#page-193-0) [Correcteur, outil 188](#page-193-0) [Correction de l'objectif, filtre 197](#page-202-1) [correction de la distorsion de](#page-202-0) l'objectif 197 [correction des couleurs.](#page-156-0) Voir réglage des tons et des couleurs correction des erreurs [annulation de la dernière action 49](#page-54-1) [rétablissement de l'image](#page-54-1) enregistrée 49 [Correction du format des pixels,](#page-536-0) commande 531

Correspondance de la couleur, commande [à propos de 170](#page-175-0) [mise en correspondance de la](#page-176-0) couleur entre les calques 171 [réglage des couleurs 172](#page-177-1) [correspondance des couleurs 170](#page-175-1) [corriger une zone 188](#page-193-0) [couche cible 254](#page-259-1) [couche d'un masque de fusion 306](#page-311-0) couches [Voir aussi](#page-259-1) couches alpha, palette Couches, couches de couleur, couches de tons directs [affichage 254](#page-259-2) [affichage dans la palette](#page-153-0) Histogramme 148 [couleur 253](#page-258-0) [duplication 255](#page-260-0) [fusion 256,](#page-261-0) [264](#page-269-1) [informations sur les couleurs et](#page-62-0) [inversion 174](#page-179-0) [masquage et affichage 254](#page-259-1) [masque de fusion 306](#page-311-0) [mélange 173](#page-178-0) [mémorisation des sélections 262](#page-267-0) [mode Masque 258](#page-263-0) [nombre maximum de 253](#page-258-1) [opérations 263](#page-268-0) [optimisation des images 508](#page-513-2) [options 261](#page-266-1) [profondeur 58](#page-63-0) [sélection 254](#page-259-1) [séparation en images](#page-261-1) distinctes 256 [séquence de 262](#page-267-1) [source 173](#page-178-1) [suppression 257](#page-262-0) [taille de fichier 253](#page-258-1) [vignettes 254](#page-259-3) couches alpha [à propos de 253](#page-258-0)  [Voir aussi](#page-258-0) couches [ajout de texture 386](#page-391-0) [conversion en couche de ton](#page-488-0) direct 483 [création 261](#page-266-0) [dans les fichiers JPEG 2000 440](#page-445-1) [enregistrement 423](#page-428-3) [formats de fichier pour](#page-258-2) l'enregistrement 253 [mémorisation d'une sélection 262](#page-267-0) [opérations 263](#page-268-0) [options 261](#page-266-0)

[récupération d'une sélection](#page-268-1) enregistrée 263 [suppression 257](#page-262-0) [taille de fichier 253](#page-258-1) [couches de couleur.](#page-62-0) Voir couches couches de ton direct  [Voir aussi](#page-487-1) couches [ajout 482](#page-487-1) couches de tons directs [enregistrement 423](#page-428-4) [fusion 484](#page-489-0) [options 484](#page-489-1) [Couches en couleurs, option 255](#page-260-1) [Couches, commande 254](#page-259-4) Couches, palette [à propos de 254](#page-259-3) [modification de l'affichage 254](#page-259-5) [réorganisation des couches 255](#page-260-2) [sélection des couches 255](#page-260-3) Couleur automatique, commande [à propos de 178,](#page-183-1) [179](#page-184-1) [options 179](#page-184-0) couleur d'arrière-plan [modification avec la palette](#page-126-0) Couleur 121 [remplissage des sélections 338](#page-343-0) [sélection 114,](#page-119-2) [121](#page-126-1) [couleur de cache, sélection 113](#page-118-0) couleur de premier plan [modification avec la palette](#page-126-0) Couleur 121 [remplissage des sélections 338](#page-343-0) [sélection 114,](#page-119-2) [121](#page-126-2) [sélection avec l'outil Pipette 115](#page-120-0) [Couleur neutre pour le mode,](#page-285-0) option 280 [Couleur plus claire, mode 331](#page-336-0) [couleur Web sécurisée, avertissement](#page-121-0) dans le sélecteur de [couleurs Adobe 116,](#page-121-0) [117](#page-122-0) [Couleur, mode 331](#page-336-1) Couleur, palette [à propos de 120](#page-125-0) [Voir aussi](#page-125-0) palettes de couleur [sélection de couleurs Web](#page-123-0) sécurisées 118 couleurs [Voir aussi](#page-402-1) couleur d'arrière-plan, gestion des couleurs [Voir aussi](#page-131-0) gestion des couleurs, modèle colorimétrique [calques ou groupes 277](#page-282-3) [conversion en niveaux de gris 109](#page-114-1) [correspondance 170](#page-175-1)

[dans les graphiques](#page-110-0) numériques 105 [déplacement vers le](#page-520-0) panneau Web 515 [inversion dans les images 181](#page-186-0) [mappage des couleurs et de la](#page-521-1) transparence 516 [pour le texte 397](#page-402-1) [suppression 516](#page-521-2) [verrouillage dans le panneau Table](#page-521-3) des couleurs 516 Couleurs CMJN, mode [définition des couleurs 117](#page-122-1) [couleurs complémentaires.](#page-110-1) Voir roue chromatique [couleurs d'encre personnalisées,](#page-123-1) sélection dans le sélecteur de couleurs Adobe 118 [Couleurs de l'épreuve,](#page-159-3) commande 154 Couleurs indexées, mode [à propos de 111](#page-116-1) [conversion des images en Niveaux](#page-116-2) de gris et RVB 111 [options de conversion 112](#page-117-1) Couleurs Lab, mode [à propos de 107](#page-112-0) dans le sélecteur de [couleurs Adobe 117](#page-122-2) [couleurs non imprimables 118](#page-123-2) [à propos de 154](#page-159-4) [affichées dans la palette](#page-41-0) Informations 36 [avertissement dans le sélecteur de](#page-121-0) couleurs 116 [sélection 240](#page-245-1) [Couleurs NTSC, filtre 380](#page-385-1) couleurs quadri [à propos de 482](#page-487-2) [simulation de l'uniformité 483](#page-488-1) couleurs quadrichromiques [prise en compte de la gestion des](#page-134-0) couleurs 129 [Couleurs RVB, mode 106](#page-111-1) [sélection d'une couleur 117](#page-122-3) couleurs Web sécurisées [à propos de 118,](#page-123-3) [511](#page-516-0) [modification en 118](#page-123-0) sélection dans la [palette Couleur 118](#page-123-4) [sélection dans le sélecteur de](#page-123-5) couleurs Adobe 118 [Couper, commande 251](#page-256-0) [coupure des mots, élimination 410](#page-415-0) [Courbe de transfert de dégradé,](#page-187-0) commande 182

courbes [dessin, Plume, outil 350,](#page-355-1) [352](#page-357-1) [remodelage 358,](#page-363-0) [359](#page-364-0) [Courbes de niveau, filtre 379](#page-384-3) [courbes lisses et anguleuses,](#page-362-0) création 357 Courbes, commande [à propos de 157](#page-162-0) [ajout de points 159](#page-164-1) [définition de valeurs pour les tons](#page-172-0) clairs et les tons foncés 167 [définition des valeurs cible 168](#page-173-0) [options automatiques 179](#page-184-0) [raccourcis 161](#page-166-0) [réglage de la balance des couleurs](#page-164-0) et de la gamme des tons 159 [réglage des tons et des couleurs 160](#page-165-0) [utilisation des pipettes pour régler](#page-166-1) la tonalité 161 courrier électronique [enregistrement pour 509](#page-514-0) [coussinet, distorsion 197](#page-202-0) [Couteau à palette, filtre 373](#page-378-3) [Craie/Fusain, filtre 378](#page-383-3) [Craquelure, filtre 380](#page-385-2) [Crayon Conté, filtre 378,](#page-383-4) [381](#page-386-0) [Crayon de couleur, filtre 373](#page-378-4) Crayon, outil [à propos de 312](#page-317-0) [Inversion auto 315](#page-320-1) [Création de plan, outil, dans Point de](#page-221-0) fuite 216 création de scripts [Voir aussi](#page-605-0) scripts, automatisation, droplets [création de trajectoire 547](#page-552-3) [images d'animation 526](#page-531-1) [Créer des tranches d'après les repères,](#page-494-1) commande 489 [Créer un calque, commande 292](#page-297-2) Créer un droplet, commande [sous-menu Automatisation 598](#page-603-1) [Créer un tracé de travail, commande](#page-419-2) (pour le texte) 414 [crénage 403,](#page-408-0) [404](#page-409-2) [Cristallisation, filtre 377](#page-382-0) [Croisillons, filtre 375](#page-380-6) curseurs [curseurs de proximité 21](#page-26-0) [curseurs déroulants 21](#page-26-1) [curseurs de proximité 21](#page-26-0) [Curseurs dynamiques, option 121](#page-126-3) curviligne [texte 411](#page-416-0)

#### **D**

DCS, format de fichier [pour les images comportant des](#page-482-0) couches de tons directs 477 de base [couleur \(dans les modes de](#page-334-1) fusion) 329 [décalage vertical 404](#page-409-3) [Découpage, filtre 373](#page-378-5) [Définir une forme prédéfinie,](#page-324-0) commande 319 [Définir une sélection, commande 364](#page-369-1) [définition de raccourcis 607](#page-612-1) définition et réglage des plans en perspective [point de fuite 216](#page-221-0) [déformation d'une image 204](#page-209-0) [déformation d'une image](#page-209-0) Voir images [Déformation, filtres 375](#page-380-7) [Déformation, outil 211](#page-216-0) déformations [appliquées à l'aide du filtre](#page-216-0) Fluidité 211 [reconstruction 214](#page-219-0) [Dégradé en losange, outil 333](#page-338-0) [Dégradé incliné, outil 333](#page-338-1) [Dégradé linéaire, outil 333](#page-338-2) [Dégradé radial, outil 333](#page-338-3) [Dégradé réfléchi, outil 333](#page-338-4) [Dégradé, outil 36](#page-41-1) dégradés [application 333](#page-338-5) [bibliothèque 334](#page-339-0) [calques de remplissage 294](#page-299-4) [création 335](#page-340-0) [création de paramètres](#page-341-1) prédéfinis 336 [mise en correspondance d'une](#page-187-0) gamme des tons 182 [raccourcis clavier 619](#page-624-0) [transparence 333,](#page-338-6) [334](#page-339-1) [délai de l'image 549](#page-554-0) demi-teintes [à propos de 475](#page-480-0) [enregistrement des paramètres 476](#page-481-0) [Fonction PostScript, option 475](#page-480-1) [sélection d'attributs 474](#page-479-0) [Demi-teintes couleur, filtre 377](#page-382-1) [Densité couleur +, mode 330](#page-335-0) [Densité couleur -, mode 330](#page-335-1) [Densité linéaire +, mode 330](#page-335-2) [Densité linéaire -, mode 330](#page-335-3) [Densité+, outil 196](#page-201-0) [Densité-, outil 196](#page-201-0)

déplacement [calques 273](#page-278-3) [raccourcis clavier de 618](#page-623-0) [tracés 360](#page-365-1) [tranches 491](#page-496-2) [Déplacement Web/Annuler le](#page-520-1) déplacement de toutes les couleurs Web, commande 515 [Déplacement, outil 247](#page-252-1) [Désactiver auto Ajout/Suppression](#page-368-0) auto, commande 363 [Désaturation, commande 181](#page-186-1) [désélection de sélections 235](#page-240-1) [Voir aussi](#page-240-1) sélection [Désélectionner toutes les couleurs,](#page-520-2) commande 515 [Désélectionner, commande 235](#page-240-2) [Désentrelacement, filtre 380](#page-385-3) [Design Center 8](#page-13-1) dessin [à partir du centre 345](#page-350-0) [à propos de 344](#page-349-1) [cercle ou carré 339](#page-344-2) [courbes suivies de droites 352](#page-357-2) [forme de beignet ou de roue 346](#page-351-0) [forme personnalisée 347](#page-352-0) [formes 345](#page-350-1) [plusieurs formes sur un calque 346](#page-351-1) [tracés, Plume, outil 349,](#page-354-0) [350,](#page-355-1) [352](#page-357-1) [déverrouillage des tranches](#page-499-1) Voir tranches [Diagonales, filtre 375](#page-380-8) [Diamètre, option 320,](#page-325-0) [326](#page-331-0) [DIC Color Guide, guide des](#page-124-1) couleurs 119 DICOM, fichiers [affichage des en-têtes 571](#page-576-0) [affichage des incrustations 571](#page-576-1) [affichage des métadonnées 571](#page-576-2) [annotation 570](#page-575-0) [anonymisation 571](#page-576-1) [création de scripts 570](#page-575-1) [définition d'options 570](#page-575-2) [fenêtrage 571](#page-576-3) [importation d'images en tant que](#page-576-4) calques 571 [ouverture 570](#page-575-2) [panoramique 571](#page-576-5) [réglage du contraste et de la](#page-576-3) luminosité 571 [zoom 571](#page-576-5) [Différence, mode 331](#page-336-2) [diffusion 513](#page-518-1) [Diffusion, filtre 379](#page-384-4)

Digimarc, filtres [avant l'ajout 451,](#page-456-1) [452](#page-457-0) [compteur de durée pour 453](#page-458-0) [Durée du filigrane, paramètre 453](#page-458-1) [lecture d'un filigrane 451](#page-456-2) [Digital Negative, format de fichier, à](#page-448-1) propos de 443 [dimension de document, affichage 38](#page-43-1) dimensions d'impression [modification 63,](#page-68-0) [467](#page-472-1) dimensions en pixels [affichage 60](#page-65-0) [maximum 60](#page-65-1) [nouvelles couches 253](#page-258-1) [rééchantillonnage et 62](#page-67-1) [Directionnel, effet d'éclairage 384,](#page-389-0) [385](#page-390-0) [Dispersion, filtre 375](#page-380-9) [disques de travail 54](#page-59-0) [Dissocier, commande 309](#page-314-1) [distorsion de l'objectif 197](#page-202-0) [distorsion en trapèze, correction 185](#page-190-0) [Divers, filtres 380](#page-385-4) [Division de tranches 492](#page-497-0) [DNG \(Digital Negative\) 443](#page-448-1) [documents, raccourcis clavier 617](#page-622-0) [Doigt, outil 195](#page-200-0) dominantes de couleur [Voir aussi](#page-182-0) balance des couleurs [correction avec les Niveaux 157](#page-162-1) [correction avec les pipettes 161](#page-166-2) [Dossier comme images,](#page-539-0) commande 534 droplets [à propos de 598](#page-603-0) [création dans Photoshop 598](#page-603-1) [création pour différents systèmes](#page-603-2) d'exploitation 598 [problèmes de compatibilité 598](#page-603-2) [traitement des fichiers 598](#page-603-3) [duplication d'images de vidéos et](#page-542-0) d'animations 537 [duplication et correction de la source](#page-193-0) d'échantillonnage définie 188 [Dupliquer ce tracé, commande 361](#page-366-0) [Dupliquer la couche, commande 255](#page-260-4) [Dupliquer les calques fusionnés seuls,](#page-44-0) option 39 [Dupliquer, commande 39](#page-44-1) [Durée du filigrane, paramètre 453](#page-458-1) [Dureté, option 321](#page-326-2) [dynamique de forme 322](#page-327-0)

#### **E**

[écart type des valeurs de pixel 148](#page-153-1) [échantillon de la pipette 115](#page-120-1) échantillonnage [à partir de calques 270](#page-275-2) [images avec l'outil Pièce 192](#page-197-0) [images avec un outil 188,](#page-193-1) [190](#page-195-0) échantillonnages de couleurs [à propos de 150](#page-155-0) [affichage et masquage 151](#page-156-1) [déplacement 151](#page-156-2) [modification de l'affichage 151](#page-156-3) échelle de mesure [création de paramètres](#page-580-0) prédéfinis 575 [définition 575](#page-580-0) [éclairage 289](#page-294-4) [éclairage global 289](#page-294-4) Eclairage, filtre [à propos de 377,](#page-382-2) [384](#page-389-1) [ajout 386](#page-391-1) [création de styles 386](#page-391-2) [textures 386](#page-391-3) Eclairage, styles de filtre [5 sources montantes 386](#page-391-4) [5 sources plongeantes 386](#page-391-4) [Eclaircir, mode 330](#page-335-4) écrêtage [à propos de 156](#page-161-0) [commande Niveaux](#page-182-1) automatiques 177 [groupes 278](#page-283-3) [Editeur de dégradé, boîte de](#page-339-1) dialogue 334 [Effacer le style de calque,](#page-296-5) commande 291 [Effacer les tranches, commande 494](#page-499-2) [Effacer, commande 251](#page-256-0) [Effet mosaïque, filtre 380](#page-385-5) [Effet pointilliste, filtre 375](#page-380-10) effets [association d'effets de fusion 282](#page-287-0) [mise à l'échelle 291](#page-296-2) [mise à l'échelle des effets 291](#page-296-6) [modification à l'aide des](#page-293-0) contours 288 [suppression 291](#page-296-3) [effets de contour 371](#page-376-0) [effets de moirage à l'impression 474](#page-479-0) [Effets masqués par le masque de](#page-288-1) fusion, option 283 [Effets masqués par le masque](#page-288-2) vectoriel, option 283 [effets spéciaux à l'aide de filtres 371](#page-376-0) [Egaliser, commande 181](#page-186-2)

[éléments de tracé 356](#page-361-0) [chevauchement 361](#page-366-1) [copie 362](#page-367-1) [déplacement 361](#page-366-2) [remodelage 361](#page-366-3) [suppression 362](#page-367-2) [élimination automatique des](#page-554-1) images 549 [Ellipse de sélection, outil 235](#page-240-3) [Emballage plastique, filtre 373](#page-378-6) [encadrement des images 187](#page-192-0) [Encore plus net, filtre 378](#page-383-5) [Encres CMJN.](#page-487-2) Voir couleurs quadri [encres d'impression, densité 484](#page-489-2) enregistrement [Voir aussi le nom de chaque format](#page-429-0) de fichier [annotations 423](#page-428-0) [aperçus d'image 423](#page-428-1) [avec extensions de fichier en](#page-428-5) minuscules 423 [calques 423](#page-428-2) [couches alpha 423](#page-428-3) [couches de tons directs 423](#page-428-4) [courbes bichromes 480](#page-485-3) [documents avec gestion des](#page-428-6) couleurs 423 [en tant que copie 423](#page-428-7) [en vue d'une utilisation dans](#page-465-0) Illustrator 460 [filigranes insérés 451](#page-456-3) [images 422](#page-427-0) [informations de copyright 451](#page-456-3) [insertion des points d'arrêt 593](#page-598-0) [mises en page 460](#page-465-1) [options 423](#page-428-8) [paramètres bichromes 481](#page-486-0) [paramètres de réglage des tons et](#page-159-0) des couleurs 154 [préférences 423](#page-428-9) [spécification de l'extension de](#page-429-1) fichier 424 [tables des couleurs 114,](#page-119-0) [517](#page-522-0) [vers Illustrator 460](#page-465-0) [vignettes 423](#page-428-10) [enregistrement du logiciel 1](#page-6-0) [enregistrement, scripts 592](#page-597-1) [Enregistrer l'espace actuel,](#page-24-0) commande 19 [Enregistrer l'espace de travail,](#page-24-0) commande 19 [Enregistrer les scripts,](#page-596-1) commande 591

Enregistrer pour le Web et les périphériques, boîte de dialogue [à propos de 504](#page-509-0) [affichage des annotations 505](#page-510-0) [panneau Table des couleurs 514](#page-519-0) [panneau Taille de l'image 507](#page-512-0) [redimensionnement des](#page-512-0) images 507 [utilisation des tranches 507](#page-512-1) [Enregistrer pour le Web,](#page-427-1) [commande 422,](#page-427-1) [503](#page-508-0) [Enregistrer sous, commande 422,](#page-427-2) [423](#page-428-11) [Enregistrer une copie optimisée,](#page-508-0) commande 503 [Enregistrer une version,](#page-427-3) commande 422 [Enregistrer, commande 422,](#page-427-4) [423](#page-428-12) ensemble de scripts d'action [utilisation 591](#page-596-2) ensembles de données [application 604](#page-609-1) [définition 603](#page-608-0) [importation à partir de fichiers](#page-609-0) externes 604 [utilisation de lots 604](#page-609-0) [Eponge, filtre 373](#page-378-7) [Eponge, outil 196](#page-201-1) épreuve à l'écran des couleurs [dans Acrobat 133](#page-138-0) [épreuve papier 470](#page-475-0) [épreuves-écrans 154](#page-159-3) [EPS \(Encapsulated PostScript\).](#page-447-0) Voir fichiers EPS EPS, fichiers [à propos de 442](#page-447-0) [espace colorimétrique RVB](#page-146-0) Adobe 141 [espace colorimétrique sRVB 131,](#page-136-0) [141](#page-146-1) espace de travail [à propos 13](#page-18-0) [espace de travail du modèle](#page-144-0) colorimétrique 139 espace de travail par défaut [restauration 13](#page-18-1) [espace de travail, couleurs 141](#page-146-2) [espacement, entre les mots et les](#page-413-0) [lettres](#page-413-0) Voir texte, mise en forme espaces colorimétriques CMJN [à propos de 107](#page-112-1) [aperçu 154](#page-159-3) [espaces colorimétriques, à propos](#page-110-0) de 105 espaces de travail [couleurs de menu 24](#page-29-0) [personnalisation 18](#page-23-0)

[personnalisation des menus 22](#page-27-0) [suppression de menus 23](#page-28-0) [Esquisse, filtres 378](#page-383-6) [Estampage, filtre 379](#page-384-5) [Esthétiques, filtres 379](#page-384-6) [Etalement, filtre 373](#page-378-8) états d'historique [copie d'un instantané 53](#page-58-1) [options 51](#page-56-0) [remplacement 314](#page-319-2) [rétablissement d'états](#page-55-0) précédents 50 [suppression 51](#page-56-1) [Etendre, commande 244](#page-249-2) [Exclusion, mode 331](#page-336-3) exportation [images bichromes 482](#page-487-0) [informations 3D dans Point de](#page-221-0) fuite 216 [mesure dans Point de fuite 216](#page-221-0) [textures dans Point de fuite 216](#page-221-0) [tracés 462](#page-467-0) [transparences 461](#page-466-0) [Exporter le contenu, commande 298](#page-303-1) [Exporter les calques en fichiers,](#page-445-0) commande (Photoshop) 440 [extension de nom de fichier,](#page-429-1) préférences d'enregistrement 424 [extension WIA 65,](#page-70-1) [66](#page-71-0) [extraction des objets de leur arrière](#page-256-1)plan 251 Extraire, commande [aperçu avec 252](#page-257-0) [Extraire, filtre 251](#page-256-2) [Extras 6](#page-11-0) [Voir aussi le nom de chaque extra](#page-48-1) [affichage et masquage 44](#page-49-0) [tracé cible 361](#page-366-4) extrémités de tracé [connexion 359](#page-364-1) [Extrusion, filtre 379](#page-384-7)

#### **F**

[Facettes, filtre 377](#page-382-3) [fenêtre de document, informations](#page-43-2) sur les fichiers 38 feuilles de style en cascade (CSS) [option de sortie des tranches](#page-526-2) Générer la CSS 521 [fichier de travail, affichage 38](#page-43-3) fichiers [extensions 423](#page-428-5) [préférences d'enregistrement 424](#page-429-2)

[enregistrement 587](#page-592-0) [formats pris en charge 582](#page-587-0) [ouverture 582](#page-587-1) [Fichiers annexes 448](#page-453-0) [fichiers annexes 100,](#page-105-1) [101](#page-106-1) [Fichiers au format Photo CD 71](#page-76-1) fichiers compatibles PDF/X [normes 429](#page-434-2) [fichiers compatibles PDF/X,](#page-437-0) options 432 fichiers conformes à la norme PDF/X [prise en compte de la gestion des](#page-140-0) couleurs 135 fichiers DICOM [exportation sous forme de](#page-576-6) -<br>fichiers IPEG 571 fichiers EPS [codage binaire 437](#page-442-0) [codage JPEG 437](#page-442-1) [enregistrement 436](#page-441-0) [enregistrement au format DCS 437](#page-442-2) [enregistrement pour la mise en](#page-465-1) page 460 [ouverture 71](#page-76-0) fichiers liés [prise en compte de la gestion des](#page-134-1) couleurs 129 fichiers PDF [compression 430](#page-435-0) [conformité à la norme PDF/X 429](#page-434-2) [enregistrement 426](#page-431-0) [ouverture 69](#page-74-0) [paramètre prédéfini Adobe](#page-437-1) PDF 432 [Photoshop PDF 446](#page-451-0) [sous-échantillonnage 430](#page-435-0) [filets, enregistrement avec le filtre](#page-221-1) Fluidité 216 [filigranes, incorporation 451,](#page-456-3) [452](#page-457-0) [Filmstrip, format 444](#page-449-0) Filtre photo, commande [à propos de 176](#page-181-1) [filtres de couleur personnalisée 176](#page-181-2) [filtres de réchauffement 176](#page-181-3) [filtres de refroidissement 176](#page-181-3) filtres [amélioration des performances](#page-377-1) avec les 372 [aperçu 369,](#page-374-0) [370](#page-375-0) [application 369,](#page-374-0) [370](#page-375-0) [application à partir de la Galerie de](#page-374-1) filtres 369 [application cumulative 369](#page-374-1) [artistiques 373](#page-378-9)

fichiers 3D

[Atténuation 373](#page-378-10) [Barbouillage 373](#page-378-1) [Bruit 376](#page-381-2) [Contours 375](#page-380-3) [Crayon de couleur 373](#page-378-4) [création d'arrière-plans 372](#page-377-0) [création d'effets spéciaux 371](#page-376-0) [Découpage 373](#page-378-5) [Déformation 375,](#page-380-7) [381](#page-386-1) [Digimarc 381,](#page-386-2) [451](#page-456-3) [Divers 380](#page-385-4) [Eclairage 384](#page-389-1) [Esquisse 378](#page-383-6) [Esthétiques 379](#page-384-6) [Flou de l'objectif 203,](#page-208-0) [374](#page-379-1) [Fresque 373](#page-378-11) [Grain photo 373](#page-378-12) [Néon 373](#page-378-13) [option Pixels du contour 382](#page-387-0) [option Reboucler 381](#page-386-3) [Pinceau à sec 373](#page-378-14) [Pixellisation 377](#page-382-4) [pour images 16 bits 368](#page-373-0) [pour images 8 bits 368](#page-373-0) [Rendu 377](#page-382-5) [Renforcement 378](#page-383-7) [Vidéo 380](#page-385-6) [Filtres Artistiques 373](#page-378-9) [filtres de couleur personnalisée, dans](#page-181-2) la commande Filtre photo 176 [filtres de réchauffement 176](#page-181-3) [filtres de refroidissement 176](#page-181-3) filtres Digimarc [à propos de 451](#page-456-3) filtres dynamiques [à propos de 298](#page-303-2) [application 299](#page-304-0) [copie 299](#page-304-1) [définition d'options de fusion 299](#page-304-2) [déplacement 299](#page-304-1) [désactivation des masques 301](#page-306-0) [duplication 300](#page-305-0) [masquage 300,](#page-305-1) [301](#page-306-1) [modification 299](#page-304-2) [réorganisation 300](#page-305-0) [suppression 300](#page-305-0) filtres Vidéo [Couleurs NTSC 380](#page-385-1) [Désentrelacement 380](#page-385-3) Flash [style du filtre Eclairage 386](#page-391-5) [flèche, options 348](#page-353-0) [Flou bilatéral, filtre 374](#page-379-0)

[flou de l'objectif, ajout 199](#page-204-0) [Flou de l'objectif, filtre 203,](#page-208-0) [374](#page-379-1) [Flou directionnel, filtre 374](#page-379-2) [Flou échantillonné, filtre 374](#page-379-3) [Flou et Plus flou, filtres 374](#page-379-4) [Flou gaussien, filtre 374](#page-379-5) [Flou intérieur, filtre 376](#page-381-4) [Flou optimisé, filtre 374](#page-379-6) [Flou par moyenne, filtre 374](#page-379-7) [Flou radial, filtre 374](#page-379-8) Fluidité, filtre [à propos de 210](#page-215-0) [affichage du fond 216](#page-221-2) [application d'un filet 216](#page-221-1) [blocage et libération des zones 213](#page-218-0) [définition des options de](#page-217-0) l'outil 212 [déformation d'une image 210](#page-215-0) [déformation des images 211](#page-216-0) [déplacement des pixels vers la](#page-216-0) droite 211 [enregistrement d'un filet 216](#page-221-1) [inversion des zones 213](#page-218-1) [reconstruction 214](#page-219-0) [utilisation d'options de](#page-218-2) masque 213 [FOCOLTONE, nuancier 119](#page-124-2) [Fonction PostScript, option 475](#page-480-1) [Fonctions de versions PDF 429](#page-434-0) fond [calques 337](#page-342-2) [en dégradé 333](#page-338-5) [sélections 337](#page-342-2) [texte 397](#page-402-2) [Fond en dégradé, outil 36](#page-41-1) [fonds, raccourcis clavier 619](#page-624-0) [Fondu, mode 329](#page-334-2) format Cineon [enregistrement au 438](#page-443-0) [Format d'épreuve, commande 132,](#page-137-0) [154,](#page-159-3) [155](#page-160-0) format de document volumineux (PSB) [à propos de 445](#page-450-0) [enregistrement au 424](#page-429-3) format de fichier BMP [enregistrement au 438](#page-443-1) format de fichier DCS [à propos de 256,](#page-261-2) [442](#page-447-1) [format de fichier DICOM, à propos](#page-449-2) de 444

format de fichier EPS [codage binaire 437](#page-442-0) [codage JPEG 437](#page-442-1) [enregistrement de fichiers au 436](#page-441-0) format de fichier GIF [Entrelacement, option 436](#page-441-1) [Normal, option 436](#page-441-1) [format de fichier IFF, à propos de 444](#page-449-3) format de fichier PNG [enregistrement de fichiers au 435](#page-440-0) [Entrelacé, option 435](#page-440-1) [options pour 435](#page-440-1) format de fichier DCS [DCS 1.0 437](#page-442-3) [DCS 2.0 437](#page-442-3) [format JP2.](#page-443-2) Voir format JPEG 2000 format JPEG [compression 441](#page-446-2) [enregistrement des fichiers au 435](#page-440-2) [spécification de la qualité de](#page-440-3) l'image 435 format JPEG 2000 [Conformité, option 439](#page-444-0) [couches alpha 440](#page-445-1) [définition d'une zone intéressante](#page-445-1) au 440 [enregistrement au 438](#page-443-2) [Format des métadonnées,](#page-444-1) option 439 [module externe en option 438](#page-443-2) [Ondelettes, filtre 439](#page-444-2) [Progressif, option 440](#page-445-2) [Taille du carreau, option 439](#page-444-3) [Vignette grossissante, option 440](#page-445-3) [format JPF.](#page-443-2) Voir format JPEG 2000 format PDF (Portable Document Format ) [à propos de 446](#page-451-1) [format Photoshop 2.0, ouverture des](#page-447-2) fichiers au 442 format Photoshop Brut [enregistrement au 437](#page-442-4) [format Photoshop EPS.](#page-441-0) Voir fichiers EPS format TIFF [enregistrement de fichiers au 434](#page-439-0) [enregistrement pour la mise en](#page-465-1) page 460 formats [séquences d'images 525](#page-530-2) [vidéo 525](#page-530-2) formats de compression sans perte [CCITT 441](#page-446-0) [LZW 441](#page-446-3)

[ZIP 441](#page-446-5) formats de fichier [à propos de 422,](#page-427-0) [441](#page-446-6) [Voir aussi](#page-446-5) compression, boîte de dialogue Enregistrer pour le Web, le nom de chaque format [animation et séquence vidéo 444](#page-449-0) [chemins pris en charge 356](#page-361-1) [pour les aperçus non pris en](#page-447-3) charge 442 formats des pixels [affectation 532](#page-537-0) [personnalisation 532](#page-537-1) [restauration des valeurs par](#page-538-1) défaut 533 [suppression de valeurs 533](#page-538-2) [Forme d'historique artistique,](#page-318-0) outil 313 [Forme d'historique, outil 49,](#page-54-2) [53](#page-58-1) formes [ajout 346](#page-351-1) [bords humides ou aquarelle 328](#page-333-1) [chevauchement 346](#page-351-1) [dessin 345](#page-350-1) dessin de formes [personnalisées 347](#page-352-0) [dessin, Plume, outil 349](#page-354-0) [diffusion 324](#page-329-0) [doubles 326](#page-331-1) [dynamique 322](#page-327-1) [dynamique de la couleur 326](#page-331-2) [enregistrement de formes](#page-352-1) personnalisées 347 [intersection 346](#page-351-1) [modification 347](#page-352-2) [option d'aérographe 328](#page-333-0) [options d'effacement 328](#page-333-3) [pixellisation 347](#page-352-3) [plusieurs formes sur un calque 346](#page-351-1) [prédéfinies 316](#page-321-0) [répartition 362](#page-367-0) [roue 346](#page-351-0) [sélection de formes](#page-352-4) personnalisées 347 [sensibilité à la pression 328](#page-333-4) [soustraction 346](#page-351-1) [texturées 325,](#page-330-0) [328](#page-333-5) [formes doubles 326](#page-331-1) [formes prédéfinies 316,](#page-321-0) [318](#page-323-0) [formes vectorielles, à propos de 344](#page-349-2) Formes, palette [à propos de 318](#page-323-1) [raccourcis clavier 624](#page-629-0) [Fragmentation, filtre 377](#page-382-6)

[RLE 441](#page-446-4)

[Fresque, filtre 373](#page-378-11) [Fusain, filtre 378](#page-383-8) fusion [calques 278](#page-283-1) [calques de réglage ou de](#page-299-0) remplissage 294 [calques dupliqués 279](#page-284-4) [couches 256](#page-261-0) [couleur 329](#page-334-3) [couleur finale 329](#page-334-4) [tous les calques visibles 279](#page-284-5) [Fusion automatique des calques,](#page-280-0) commande 275 [Fusion HDR, commande 76,](#page-81-0) [77](#page-82-0) [Fusionner la couche de ton direct,](#page-489-3) option 484 [Fusionner les calques écrêtés en tant](#page-287-1) que groupe, option 282 [Fusionner les calques visibles,](#page-284-6) commande 279 [Fusionner les couches,](#page-261-3) commande 256 [Fusionner les effets intérieurs en tant](#page-287-2) que groupe, option 282 fusions [association d'effets 282](#page-287-0) [restriction aux couches 282](#page-287-3) [spécification de l'étendue 283](#page-288-0)

#### **G**

[Galerie de filtres 369](#page-374-1) galeries de photos [création 497](#page-502-0) [styles 500](#page-505-0) [utilisation de marques 500,](#page-505-1) [501](#page-506-0) galeries de photos Web [création 498](#page-503-0) [options 499](#page-504-0) [personnalisation 500](#page-505-0) [styles 500](#page-505-0) [Gamma, commande 505](#page-510-1) [Gamme de couleurs 124](#page-129-0) gamme des tons [modification à l'aide des calques de](#page-158-1) réglage 153 [nouvelle correspondance des](#page-187-1) pixels dans la couche 182 [réglage avec la commande](#page-163-0) [Courbes 158,](#page-163-0) [159](#page-164-2) [vérification dans un](#page-151-0) histogramme 146 [gammes de couleurs 154](#page-159-4) gestion des couleurs [à propos de 124,](#page-129-0) [125,](#page-130-0) [126](#page-131-0) [Voir aussi](#page-140-1) profils colorimétriques, paramètres de couleur

[calques vidéo 539](#page-544-0) [création d'un environnement de](#page-130-1) visualisation 125 [dans les fichiers JPEG 2000 440](#page-445-4) [enregistrement des documents 423](#page-428-6) [gestion de l'impression dans](#page-474-0) Photoshop 469 [impression d'une épreuve](#page-475-0) papier 470 [impression des cibles de](#page-476-0) couleur 471 [options d'impression 468](#page-473-0) [pour les images en ligne 131](#page-136-1) [pour les PDF 131,](#page-136-2) [135](#page-140-0) [prise en compte pour l'importation](#page-134-1) [d'images 129,](#page-134-1) [130](#page-135-0) [prise en compte pour l'impression](#page-139-0) de documents 134 [prise en compte pour les couleurs](#page-134-0) quadrichromiques et les tons directs 129 [référence des paramètres de](#page-145-1) couleur 140 [réglages 127](#page-132-1) [synchronisation des paramètres de](#page-132-0) couleur 127 [vérification des épreuves-écran de](#page-137-1) [couleurs 132,](#page-137-1) [133](#page-138-0) [Gestionnaire d'événements 601](#page-606-0) [Gestionnaire d'événements de](#page-606-0) script 601 GIF animés [Voir](#page-529-0) animations GIF, format de fichier [à propos de 444](#page-449-4) [options d'optimisation 510](#page-515-0) [paramètres d'optimisation](#page-515-0) Web 510 glyphes [OpenType, polices 401](#page-406-0) [glyphes, espacement 408](#page-413-0) gommage [à propos de 314](#page-319-2) [arrière-plans 315](#page-320-0) [restauration d'un état antérieur de](#page-54-3) l'historique 49 [Gomme d'arrière-plan, outil 315](#page-320-2) [Gomme magique, outil 314](#page-319-0) [Gomme, outil 49,](#page-54-3) [314](#page-319-2) [mode Effacer de l'historique 315](#page-320-3) [Goutte d'eau, outil 195](#page-200-1) [Grain photo, filtre 373](#page-378-12) [Grain, filtre 380](#page-385-7)

graphiques dynamiquement adaptés aux données [application d'ensembles de](#page-609-1) données 604 [génération de graphiques 604](#page-609-2) [présentation 601,](#page-606-1) [603](#page-608-0) [variables 602](#page-607-0) graphiques vectoriels [à propos de 56,](#page-61-0) [344](#page-349-2) [SWF \(Flash\), format de fichier 518](#page-523-0) [texte 414](#page-419-3) [grilles 41](#page-46-2) groupes [affichage 270](#page-275-1) [ajout de calques aux 271](#page-276-2) [associer des calques 271](#page-276-0) [modes de fusion 280](#page-285-1) [guillemets courbes 392](#page-397-1) [guillemets droits](#page-397-1) Voir texte, mise en forme [guillemets typographiques 392](#page-397-1) [guillemets, à propos de 392](#page-397-1)

#### **H**

[Halo, filtre 377](#page-382-7) Histogramme, palette [à propos de 146](#page-151-1) [actualisation 149](#page-154-1) [affichage 146,](#page-151-2) [147](#page-152-0) [affichage agrandi 147](#page-152-0) [affichage d'une couche](#page-153-0) spécifique 148 [affichage de couches en](#page-153-2) couleur 148 [Affichage de toutes les couches 147](#page-152-0) [affichage réduit 147](#page-152-0) [aperçu des réglages 149](#page-154-2) [statistiques 148](#page-153-3) histogrammes [à propos de 146](#page-151-0) [lecture 146](#page-151-0) [niveau de cache 148](#page-153-4) Historique, palette [à propos de 50](#page-55-1) [traitement par lots 597](#page-602-1) [HKS, couleurs modèle 119](#page-124-3) [hors justification, ponctuation](#page-414-1) Voir texte, mise en forme **HTML** [ajout de texte HTML à une](#page-501-2) tranche 496 [alignement des cellules de](#page-502-1) texte 497 [balise de message 496](#page-501-0) [image cible 496](#page-501-1)

[instruction Alt 496](#page-501-0) [paramètres de sortie 521](#page-526-3) [URL dans les tranches 496](#page-501-1)

#### **I**

[ICC \(International Color](#page-131-0) Consortium) 126 icônes [panneaux 17](#page-22-0) [Illustrator.](#page-73-0) Voir Adobe Illustrator image HDR [application de peinture 82](#page-87-0) images [affichage de la taille 60](#page-65-0) [agrandissement 33](#page-38-1) [ajout 545](#page-550-1) [aperçu en vue d'une utilisation](#page-563-0) vidéo 558 [aplatissement 279](#page-284-2) [application d'une perspective 204](#page-209-0) [application d'une symétrie ou](#page-209-0) d'une rotation précise 204 [application manuelle d'une](#page-179-1) teinte 174 [avec trajectoire 548](#page-553-0) [combinaison multiples 310](#page-315-0) [conversion entre les modes](#page-114-2) colorimétriques 109 [conversion entre profondeurs 58](#page-63-1) [copie des sélections entre des 248](#page-253-3) [création 67](#page-72-0) [création à partir d'un état](#page-56-2) d'historique 51 [création à partir d'un instantané 51](#page-56-2) création d'images [monochromes 174](#page-179-2) [création de panoramiques 229](#page-234-0) [déformation avec le filtre](#page-215-0) Fluidité 210 [dimensions d'impression 63](#page-68-0) [enregistrement 422](#page-427-0) [impression 464](#page-469-0) [inclinaison 204,](#page-209-0) [208](#page-213-0) [niveaux de gris 107](#page-112-2) [numérisation 66](#page-71-1) [options de conversion des couleurs](#page-117-2) indexées 112 [postérisation 182](#page-187-1) [préserver les détails des tons clairs](#page-173-1) et des tons foncés 168 [profondeur 58](#page-63-0) [pseudo-couleur 113](#page-118-1) [recadrage 183](#page-188-0) [reconstruction avec le filtre](#page-219-0) Fluidité 214

[récupération de sélections 263](#page-268-2) [redimensionnement dans la boîte](#page-512-0) de dialogue Enregistrer pour le Web et les périphériques 507 [rééchantillonnage 62](#page-67-1) [réglages des couleurs 152,](#page-157-0) [153](#page-158-2) [renforcement 199,](#page-204-0) [200,](#page-205-0) [201](#page-206-1) [restauration 49](#page-54-4) [rétablissement d'un état 50,](#page-55-1) [53](#page-58-1) [rogner 184](#page-189-0) [rotation ou symétrie 183,](#page-188-0) [186](#page-191-0) [RVB 106](#page-111-1) [sélection 545](#page-550-2) [taille maximum 60](#page-65-1) [tons clairs 146](#page-151-0) [tons foncés 146](#page-151-0) images 16 bits par couche [conversion en 32 bits par](#page-63-2) couche 58 [prise en charge 58](#page-63-3) images 32 bits par couche, [conversion en images 8 ou](#page-84-0) 16 bits par couche 79 [images 8 bits par couche,](#page-63-4) conversion 58 images à tons continus [impression](#page-469-1) Voir impression images bitmap [à propos de 56](#page-61-1) [résolution 57](#page-62-1) [transparence 57](#page-62-2) images CMJN [affichage des couches 254](#page-259-5) images d'animation [Voir aussi](#page-553-1) animations [ajout de calques 548](#page-553-1) [aplatissement dans des calques 560](#page-565-2) [copier-coller 547](#page-552-0) [création de trajectoire 547](#page-552-3) [duplication 527](#page-532-1) [duplication du contenu 537](#page-542-0) [méthode d'élimination 549](#page-554-2) [modification 546](#page-551-1) [images d'arrière-plan 522](#page-527-0) [images de référence 375](#page-380-9) images en niveaux de gris [à propos de 107](#page-112-2) [attributs de trame de demi](#page-480-2)teintes 475 [colorisation 96,](#page-101-1) [164](#page-169-0) [conversion en couleurs](#page-116-3) indexées 111 [conversion en images noir et](#page-187-2) blanc 182

[création par mélange des](#page-178-0) couches 173 [stockage des sélections 253](#page-258-0) images HDR [à propos de 75](#page-80-0) [affichage 78](#page-83-0) [conversion en images 8 ou 16 bits](#page-84-0) par couche 79 [Fusion HDR, commande 76,](#page-81-0) [77](#page-82-1) [Images High Dynamic Range.](#page-80-0) Voir images HDR images Lab [affichage des couches 254](#page-259-5) [modes de fusion 280](#page-285-2) [images noir et blanc, création 182](#page-187-2) [images panoramiques, création 229](#page-234-0) [images pixellisées.](#page-61-1) Voir images bitmap images RVB [affichage des couches 254](#page-259-5) [conversion en couleurs](#page-116-3) indexées 111 [spécification numérique des](#page-126-4) couleurs 121 [images teintées manuellement 174](#page-179-1) images vectorielles [impression 468](#page-473-2) images Web [Voir aussi formats de fichier](#page-514-1) spécifiques [calques CSS, génération 508](#page-513-1) [formats de fichier,](#page-514-1) comparaison 509 [optimisation 503](#page-508-1) [paramètres de sortie 522](#page-527-0) [prévisualisation prise en compte de](#page-136-1) [la gestion des couleurs 131,](#page-136-1) [509](#page-514-2) [prise en compte de la gestion des](#page-136-3) couleurs 131 [images Web, optimisation 598](#page-603-0) importation [Voir aussi](#page-71-1) numérisation [graphique Illustrator 68](#page-73-0) [illustrations par glisser](#page-254-0)déposer 249 [images avec l'extension WIA 65,](#page-70-1) [66](#page-71-0) [Importation, commande 66](#page-71-2) [Importer, commande, à propos de 72](#page-77-0) impression [à propos de 464](#page-469-2) [aperçu 65,](#page-70-0) [465](#page-470-0) [attributs des demi-teintes 474](#page-479-0) [avec gestion des couleurs 468](#page-473-0) [commerciale 472](#page-477-0) [d'une partie d'une image 468](#page-473-1)

[données d'image codées 477](#page-482-1) [images 464](#page-469-0) [images à tons continus 464](#page-469-1) [images bichromes 481](#page-486-1) [images vectorielles 468](#page-473-2) [mise à l'échelle 468](#page-473-3) [mise en page 467](#page-472-2) [options, définition 465](#page-470-1) [prise en compte de la gestion des](#page-139-0) couleurs 134 [recouvrement de couleurs](#page-482-2) avant 477 [séparations des couleurs 476](#page-481-1) [surimpression des couleurs 481](#page-486-3) [impression commerciale 472](#page-477-0) [imprimantes de bureau, profils](#page-139-1) colorimétriques 134 [Imprimer une copie, commande 465](#page-470-2) [Imprimer, commande 464,](#page-469-3) [465](#page-470-3) [Incorporer le profil de couleur,](#page-428-6) option 423 [Incrustation, mode 330](#page-335-5) [InDesign.](#page-454-0) Voir Adobe InDesign [Inférieur/Indice, commande 398](#page-403-2) info-bulles [à propos de 25](#page-30-0) [masquage 19](#page-24-1) [informations de copyright,](#page-456-3) ajouter 451 Informations, palette [à propos de 35](#page-40-0) [affichage 150](#page-155-1) [affichage de la correction des](#page-41-2) couleurs 36 [aperçu des changements de](#page-154-0) couleurs 149 [couleurs non imprimables 36](#page-41-0) [options 36](#page-41-3) [utilisation 36](#page-41-4) [valeurs chromatiques](#page-41-2) avant/après 36 [Insérer un point d'arrêt,](#page-598-1) commande 593 [Insertion filigrane, commande 452](#page-457-0) [installation des polices 1](#page-6-2) [Instantané, commande 52](#page-57-0) instantanés [d'un état 50](#page-55-2) [suppression 50](#page-55-3) [instruction HTML de message 496](#page-501-0) intégration Device Central [Photoshop 425](#page-430-1) interactivité [calques CSS 508](#page-513-1)

[interlettrage 403,](#page-408-0) [408](#page-413-0)

[interlignage dactylographique 416](#page-421-0) [interlignage dans un texte](#page-421-0) asiatique 416 [interlignage typographique 416](#page-421-0) [intermots 408](#page-413-0) [International Press](#page-106-1) [Telecommunications Council.](#page-106-1) Voir IPTC [interprétation de la couche alpha 536](#page-541-0) [Intersection avec la couche,](#page-267-2) option 262 [Intervertir, commande 242](#page-247-0) [IPTC 101](#page-106-1) [Isohélie, commande, à propos de 182](#page-187-1) [ITPC 101](#page-106-1)

#### **J**

[JavaScript 600,](#page-605-1) [601](#page-606-0) [Journal des mesures, palette 579](#page-584-0) JPEG 2000, format de fichier [à propos de 438,](#page-443-2) [445](#page-450-1) JPEG, format [options d'optimisation 510](#page-515-1) JPEG, format de fichier [à propos de 444](#page-449-5) [justification du texte 407](#page-412-0) [justification du texte Voir texte, mise](#page-412-1) en forme

#### **K**

[kinsoku shori.](#page-425-0) Voir texte asiatique [Kotoeri, palette de caractères 418](#page-423-0)

#### **L**

[Lab, modèle de couleur 107](#page-112-3) [langues, définition pour le texte 394](#page-399-2) [Largeur, option du lasso 237](#page-242-0) [Lasso magnétique, outil 237](#page-242-1) [Lasso polygonal, outil 236](#page-241-1) Lasso, outil [options de pression du stylet 238](#page-243-1) [utilisation 236](#page-241-2) [Letterbox 559](#page-564-2) [lettres](#page-400-1) Voir texte lignes [déplacement 358](#page-363-1) [dessin, Plume, outil 349,](#page-354-0) [350,](#page-355-1) [352](#page-357-1) [réglage de l'angle et de la](#page-364-2) longueur 359 [remodelage 358](#page-363-0) lignes et points directeurs [description 359](#page-364-0) [lignes, dessin des 312](#page-317-1)

linéature [à propos de 57,](#page-62-3) [61](#page-66-0) [définition 474](#page-479-0) [définition de la résolution 64](#page-69-0) [enregistrement des paramètres 476](#page-481-0) [numérisation et 478](#page-483-0) [linéature de trame 474](#page-479-0) linéature de trame. Voir [linéature 61](#page-66-0) [Lisez-moi, fichier 1](#page-6-2) lissage [contour de la sélection 365](#page-370-1) [fichiers Adobe Illustrator 71](#page-76-2) [fichiers EPS 71](#page-76-2) [images Web 507](#page-512-2) [sélection 245](#page-250-1) [sélections 244](#page-249-3) [styles de calque 286](#page-291-3) [texte 392](#page-397-0) [LiveDocs 2](#page-7-0) logiciel [activation 1](#page-6-0) [enregistrement 1](#page-6-0) logiciels [téléchargements 9](#page-14-0) [lpp \(lignes par pouce\) 57,](#page-62-3) [61](#page-66-0) [Lueur diffuse, filtre 375](#page-380-11) [Lueur externe, effet 286](#page-291-4) [Lueur interne, effet 286](#page-291-4) [Lumière crue, mode 330](#page-335-6) [Lumière linéaire, mode 330](#page-335-7) [Lumière tamisée, mode 330](#page-335-8) [Lumière vive, mode 330](#page-335-9) luminosité [dans le modèle de couleur TSL 106](#page-111-2) [égalisation 181](#page-186-2) [réglage 166](#page-171-0) [réglage, Illustrator 14](#page-19-0) [luminosité, affichage dans la palette](#page-153-0) Histogramme 148 [Luminosité, mode 331](#page-336-4) [Luminosité/Contraste,](#page-182-2) commande 177

#### **M**

[Mac OS, palette de couleurs du](#page-117-3) [système 112,](#page-117-3) [114](#page-119-3) [Magnétisme des tons moyens](#page-184-2) neutres, option dans Couleur automatique 179 [Magnétisme, commande 43,](#page-48-2) [235](#page-240-4) [Main 32](#page-37-0) [mappage des couleurs et de la](#page-521-1) [transparence 516](#page-521-1)

[marques 500](#page-505-1) [syntaxe 501](#page-506-0) utilisation dans une [galerie Web Photo 501](#page-506-0) marqueurs d'échelle [création 576](#page-581-0) [suppression 576](#page-581-0) masquage [création 281](#page-286-1) masquage et affichage [couches 254](#page-259-1) [info-bulles 19](#page-24-1) [messages d'alerte 47](#page-52-1) Masquages [et tons directs 484](#page-489-4) Masque, mode [modification de l'opacité 260](#page-265-1) [options 260](#page-265-2) [Masquer les numéros de tranches,](#page-496-3) commande 491 [Masquer les tranches automatiques,](#page-496-1) commande 491 [Masquer tous les effets,](#page-294-1) commande 289 masques [à propos de 257,](#page-262-1) [461](#page-466-0) [ajout à des calques 305](#page-310-2) [ajout de masques filtrants 301](#page-306-2) [application aux filtres](#page-306-1) dynamiques 301 [calques 304](#page-309-1) [couches mémorisées comme 262](#page-267-0) [création à partir d'une](#page-267-3) sélection 262 [création d'un masque](#page-263-0) temporaire 258 [création dans les couches](#page-266-0) alpha 261 [désactivation des masques](#page-306-0) filtrants 301 [écrêtage 309](#page-314-0) [enregistrement comme couches](#page-262-1) alpha 257 [enregistrement des sélections 257](#page-262-1) [impression 462](#page-467-1) [modification de l'opacité 260](#page-265-1) [optimisation pondérée 508](#page-513-2) [pour le texte 414](#page-419-0) [rupture des liens avec les](#page-313-1) calques 308 [sélection de la couleur 260,](#page-265-3) [261](#page-266-2) [sélection des zones opaques 308](#page-313-0) [suppression 260](#page-265-2) [suppression des masques](#page-306-3) filtrants 301 [vectoriels 305](#page-310-1)

masques d'écrêtage [à propos de 309](#page-314-0) [création 309](#page-314-2) [suppression des calques 309](#page-314-3) masques de calque [désactivation et activation 306](#page-311-1) masques de fusion [affichage 306](#page-311-2) [affichage de la couche 306](#page-311-0) [calques de réglage en tant que 293](#page-298-0) [chargement en tant que](#page-313-0) sélections 308 [modification 306](#page-311-3) [suppression 308](#page-313-2) masques filtrants [à propos de 300](#page-305-2) [ajout 301](#page-306-2) [désactivation 301](#page-306-0) [suppression 301](#page-306-3) masques vectoriels [ajout 307](#page-312-0) [conversion en masque de](#page-312-1) fusion 307 [désactivation et activation 307](#page-312-2) [modification 307](#page-312-3) [suppression 307](#page-312-4) MATLAB [configuration 568](#page-573-0) [connexion 569](#page-574-0) [création d'un document](#page-574-1) Photoshop 569 [référence des commandes 569](#page-574-2) [utilisation avec Photoshop 568](#page-573-1) [Maximum, filtre 203](#page-208-1) [médiane des valeurs de pixel 148](#page-153-5) [Médiane, filtre 203,](#page-208-2) [376](#page-381-5) [Mélange maximal, mode 330](#page-335-10) Mélangeur de couches, commande création d'images [monochromes 174](#page-179-2) [mélange de couches 173](#page-178-2) [option Constant 174,](#page-179-3) [175](#page-180-1) [option Couche de sortie 173](#page-178-1) [mémoire cache des motifs 55](#page-60-0) [mémoire virtuelle 54](#page-59-0) [mémoire, libération 55](#page-60-1) [Mémoriser la sélection,](#page-267-0) commande 262 [menu du panneau, affichage 14](#page-19-1) menus [activer/désactiver les couleurs 24](#page-29-0) [affichage des éléments masqués 24](#page-29-1) [personnalisation 22](#page-27-0) [suppression d'un ensemble 23](#page-28-0)

[messages d'alerte, masquage et](#page-52-1) affichage 47 mesure [angle de rotation 36](#page-41-1) [avec l'outil Trait 36](#page-41-1) [avec le rectangle de sélection 36](#page-41-1) [dans Point de fuite 216](#page-221-0) [exportation des données mesurées](#page-584-0) dans un fichier 579 [généralités 40](#page-45-1) [modification des unités utilisées 40](#page-45-2) [outils 576](#page-581-1) [points de données 576](#page-581-1) [types 576](#page-581-1) [utilisation d'une zone de](#page-581-1) sélection 576 métadonnées [à propos de 448](#page-453-0) [méthodes d'interpolation 63](#page-68-1) [méthodes de composition 410](#page-415-1) [Mezzo-tinto, filtre 377](#page-382-8) [Minimum et Maximum, filtres 380](#page-385-8) mise à l'échelle [images 204](#page-209-0) [images lors de l'impression 467](#page-472-1) [styles de calque 291](#page-296-6) [texte 405](#page-410-0) [Mise à l'échelle des effets,](#page-296-7) commande 291 mise en forme du texte [Voir aussi](#page-404-0) polices, caractères, paragraphes [chasses fractionnaires 404](#page-409-1) [décalage vertical 404](#page-409-3) [méthodes de composition 410](#page-415-1) [mise à l'échelle 405](#page-410-0) [polices OpenType 401](#page-406-0) [Romain ou Normal 399](#page-404-0) [mise en page 464,](#page-469-3) [467](#page-472-2) [mise en vignette, à propos de 197](#page-202-2) [mise en vignette, correction dans les](#page-103-0) fichiers Camera Raw 98 [mises à jour 9](#page-14-0) [Mode Affichage agrandi de la palette](#page-152-0) [Histogramme](#page-152-0) Voir Histogramme, palette mode Bitmap [manipulation du texte 388](#page-393-2) mode Couleurs indexées [manipulation du texte 388](#page-393-2) [mode Fenêtres standard 31](#page-36-0) mode Masque [désactivation 260](#page-265-0)

[menus contextuels, utilisation 22](#page-27-1)
mode Multicouche [et les couches supprimées 257](#page-262-0) [manipulation du texte 388](#page-393-0) [Modèle de couleur TSL 106](#page-111-0) modèles 3D [affichage des sections](#page-588-0) transversales 583 [changement de l'éclairage 583](#page-588-0) [changement du mode de](#page-588-0) rendu 583 [déplacement et mise à l'échelle 583](#page-588-0) [importation sur un arrière](#page-591-0)plan 586 [modification des textures 586](#page-591-1) [transformation 583](#page-588-0) modèles de couleur [à propos de 105](#page-110-0) [Lab 107](#page-112-0) [TSL 106](#page-111-0) [modèles, utilisation avec d'autres](#page-611-0) applications Adobe 606 modes colorimétriques [affichage dans la palette](#page-153-0) Histogramme 148 [Bichromie 108](#page-113-0) [Bitmap 108](#page-113-1) [changement de mode](#page-114-0) conditionnel 109 [conversion des images entre](#page-113-2) [les 108,](#page-113-2) [109](#page-114-1) [conversion du mode Bitmap en](#page-116-0) mode Niveaux de gris 111 [conversion en couleurs](#page-116-1) indexées 111 [conversion en mode Bitmap](#page-115-0) mode 110 [Couleurs indexées 111](#page-116-2) [Couleurs Lab 107](#page-112-1) [définition dans les nouvelles](#page-72-0) images 67 [Multicouche 108](#page-113-3) [Niveaux de gris 107](#page-112-2) [nombre de couches](#page-62-0) [RVB 106](#page-111-1) [modes de dessin 344](#page-349-0) modes de fusion [à propos de 329](#page-334-0) [pour les groupes de calques 280](#page-285-0) [pour les opérations sur les](#page-269-0) couches 264 [sélection 280](#page-285-1) [modes de rendu 144](#page-149-0) [modes.](#page-110-1) Voir modes de fusion, modes colorimétriques [modification des masques,](#page-266-0) couleurs 261

Point de fuite 216 [modification non destructrice, à](#page-300-0) propos de 295 [Modifier le contenu du calque,](#page-299-0) commande 294 modules externes [importation des images](#page-71-0) numérisées 66 [pour formats de fichier non pris en](#page-446-0) charge 441 [sélection d'un dossier 48](#page-53-1) [Modules externes et disques de](#page-52-0) travail, préférences 47 [Mojikumi, à propos de](#page-424-0) Voir texte asiatique [monochrome, conversion 182](#page-187-0) [monochromes.](#page-484-0) Voir bichromes montage [aperçu de la vidéo et de](#page-562-0) l'animation 557 [navigation 528](#page-533-0) [Mosaïque, filtre 377](#page-382-0) [Mot de passe d'accès aux droits,](#page-437-0) fichier PDF 432 [motif 513](#page-518-0) motifs [calques de remplissage 294](#page-299-1) [chargement d'une](#page-346-0) bibliothèque 341 [création avec le filtre Placage de](#page-346-1) motif 341 [dossier Motifs PostScript 340](#page-345-0) [enregistrement d'une](#page-346-2) bibliothèque 341 [enregistrement d'une image](#page-345-1) comme 340 [peinture avec 312](#page-317-0) [présentation 340](#page-345-2) [remplissage des sélections 338](#page-343-0) [mots de passe d'ouverture, fichier](#page-437-0) PDF 432 [mots de passe, fichier PDF 432](#page-437-0) [Moyenne, filtre 374](#page-379-0) Multicouche, mode [à propos de 108](#page-113-3) [Multiple Master, polices 399](#page-404-0)

[Modification du plan, outil, dans](#page-221-0)

# **N**

[navigateur, messages 496](#page-501-0) [Navigation, palette 32](#page-37-0) [Négatif, commande 181](#page-186-0) [négatifs, création 181](#page-186-0) [Néon, filtre 373](#page-378-0) [Netteté optimisée, filtre 200](#page-205-0) [Netteté, outil 195](#page-200-0)

Niveaux automatiques, commande [à propos de 177,](#page-182-0) [179](#page-184-0) [options 179](#page-184-1) [valeurs par défaut d'écrêtage 177](#page-182-1) niveaux de gris, images [conversion du mode Bitmap 111](#page-116-0) [création à partir d'images en](#page-114-2) [couleurs 109,](#page-114-2) [181](#page-186-1) Niveaux, commande [à propos de la 155](#page-160-0) [affectation des valeurs des tons](#page-172-0) clairs 167 [affectation des valeurs des tons](#page-172-0) foncés 167 [correction des dominantes de](#page-162-0) couleurs 157 [curseurs de niveaux de sortie 168](#page-173-0) [curseurs Niveau d'entrée 156](#page-161-0) [définition des valeurs cible 168](#page-173-1) [options automatiques 179](#page-184-1) [pipette Point gris 157](#page-162-1) [réglage de la gamme des tons 156](#page-161-0) [réglage de la tonalité avec les](#page-166-0) pipettes 161 [Noir et blanc, commande 164](#page-169-0) [Noir/Blanc, filtre 375](#page-380-0) [Normal, mode 329](#page-334-1) [normes ISO 429](#page-434-0) [notes.](#page-454-0) Voir annotations [Nouveau document, commande 67](#page-72-1) [Nouveau script, commande 592](#page-597-0) [Nouvel instantané, bouton 53](#page-58-0) [Nouvel objet dynamique par Copier,](#page-302-0) commande 297 [Nouvelle couche, option 262](#page-267-0) [Nouvelle couleur, commande 514](#page-519-0) [Nouvelle tranche d'après un calque,](#page-495-0) commande 490 [Nouvelle vue, commande 34](#page-39-0) [Nuages par différence, filtre 377](#page-382-1) [Nuages, filtre 377](#page-382-2) Nuancier, palette [à propos de 121](#page-126-0) [chargement d'une table 114](#page-119-0) [raccourcis clavier 628](#page-633-0) nuanciers [partage entre applications 123](#page-128-0) [numérisation 66](#page-71-1) [à propos de 66](#page-71-0) [images 66](#page-71-2) [prévision de la taille de fichier 479](#page-484-1) [résolution correcte 62](#page-67-0) [numéros de série, anciens](#page-53-0) Voir Photoshop, ancien numéro de série

#### **O**

objets dynamiques [à propos de 296](#page-301-0) [conversion en calque 298](#page-303-0) [création 296](#page-301-1) [duplication 297](#page-302-1) [exportation 298](#page-303-1) [modification 297](#page-302-2) [remplacement du contenu 297](#page-302-3) [Obscurcir, mode 329](#page-334-2) [Océan, filtre 375](#page-380-1) [Œil rouge, outil 194](#page-199-0) [œil rouge, suppression 188](#page-193-0) [OLE \(liaison et incorporation](#page-467-0) d'objets) 462 [Ombre interne, effet 285](#page-290-0) [Ombre portée, effet 285](#page-290-1) ombres [réglage avec la commande](#page-161-1) Niveaux 156 [Omnidirectionnel, effet 384](#page-389-0) [Omnidirectionnel, effet](#page-390-0) d'éclairage 385 [Onde, filtre 376](#page-381-0) [Ondulation, filtre 376](#page-381-1) opacité [calque d'arrière-plan 279](#page-284-0) [dégradés 336](#page-341-0) [fond 280](#page-285-2) [masque de fusion 306](#page-311-0) [opacité du fond 280](#page-285-2) [OpenEXR, format 445](#page-450-0) OpenType, polices [à propos de 401](#page-406-0) [aperçu 399](#page-404-1) [Opérations, commande 264](#page-269-1) optimisation [à propos de 503](#page-508-0) [fichiers GIF et PNG-8 510](#page-515-0) [fichiers JPEG 510](#page-515-1) [SWF \(Flash\), fichiers 518](#page-523-0) optimisation des images Web [calques CSS, génération 508](#page-513-0) [compression à une taille de fichier](#page-512-0) spécifique 507 [enregistrement des paramètres](#page-511-0) prédéfinis 506 [formats de fichier 509](#page-514-0) [optimisation pondérée 508](#page-513-1) [prévisualisation 509](#page-514-1) [procédure de base 505](#page-510-0) [SVG, options 519](#page-524-0) [utilisation du panneau Table des](#page-519-1) Couleurs pour les tranches 514

[Optimisation par Suppression des](#page-565-0) pixels redondants, option 560 optimisation pondérée [à propos de 508](#page-513-1) [masques 508](#page-513-1) Optimisation, panneau [spécification d'un tramage de](#page-518-1) transparence 513 [Optimiser par Cadre de sélection,](#page-565-1) option 560 optimisation [Voir aussi](#page-508-0) optimisation des images Web [Options d'exécution, commande 589](#page-594-0) [Options d'impression,](#page-469-0) commande 464 [options de fusion, avancées 282](#page-287-0) [options de masque, avec le filtre](#page-215-0) Fluidité 210 [options de traitement avec des](#page-604-0) droplets 599 [options de traitement par lots 599](#page-604-0) [Options de tranche, boîte de](#page-493-0) dialogue 488 [Options des outils de forme 348](#page-353-0) ordre d'empilement [calques 272](#page-277-0) [organisation pour les tranches 493](#page-498-0) [Orthographe, commande 393](#page-398-0) [Outil Recadrage 36,](#page-41-0) [183](#page-188-0) [Outil Sélection rapide 239](#page-244-0) outils [Voir aussi](#page-29-0) outils prédéfinis, noms des outils [affichage de l'outil actif 38](#page-43-0) [affichage des outils masqués 24,](#page-29-1) [29](#page-34-0) [définition de l'apparence du](#page-34-1) pointeur 29 [échantillonnage de calques 270](#page-275-0) [enregistrement dans les scripts 592](#page-597-1) [galerie 28](#page-33-0) [magnétisme 41](#page-46-0) [passage en revue 29](#page-34-2) [peinture 311](#page-316-0) [pointeurs standard et précis 30](#page-35-0) [raccourcis clavier 608](#page-613-0) [remplissage 252](#page-257-0) [outils de dégradé.](#page-338-0) Voir chaque outil de dégradé [outils de plume 36](#page-41-1) outils de sélection [à propos de 235](#page-240-0) [coordonnées dans la palette](#page-41-2) Informations 36 [option Taille fixe 235](#page-240-1) [outils de texte 389](#page-394-0)

outils du filtre Fluidité [Contraction 211](#page-216-0) [Décalage à gauche 211](#page-216-0) [Déformation 211](#page-216-0) [Dilatation 211,](#page-216-0) [212](#page-217-0) [Miroir 211](#page-216-0) [Reconstruction 214](#page-219-0) [Tourbillon antihoraire 211](#page-216-0) [Tourbillon horaire 211](#page-216-0) [Turbulence 211,](#page-216-0) [212](#page-217-0) outils prédéfinis [à propos de 30](#page-35-1) [création 31](#page-36-0) [palettes pour 31](#page-36-1) [Outils prédéfinis, palette](#page-36-2) déroulante 31 ouverture [fichiers au format Photo CD 71](#page-76-0) [fichiers EPS 71](#page-76-1) [fichiers PDF 69](#page-74-0) [Ouvrir en tant qu'objet dynamique,](#page-301-2) commande 296 [Ouvrir les fichiers récents,](#page-74-1) commande 69 [Ouvrir sous, commande 69](#page-74-2) [Ouvrir, commande 69,](#page-74-3) [71](#page-76-2)

## **P**

[Pages hors format, paramètre](#page-433-0) prédéfini PDF 428 [pages Web compatibles XHTML 521](#page-526-0) Palette de couleurs [avertissements 118](#page-123-0) palettes [à propos 13](#page-18-0) panneaux [Voir aussi](#page-18-0) panneaux palettes de couleur [pour les conversions de couleurs](#page-117-1) indexées 112 palettes de couleurs [Voir aussi](#page-117-2) palette Couleur [Adaptative 112](#page-117-2) [couleur de cache 113](#page-118-0) [Exacte 112](#page-117-3) [Mac OS 112,](#page-117-4) [114](#page-119-1) [nombre de couleurs 112](#page-117-5) [option Corps noir 114](#page-119-2) [option Niveaux de gris 114](#page-119-3) [option Spectre 114](#page-119-4) [Perceptive 112](#page-117-6) [personnalisation 113](#page-118-1) [Sélective 112](#page-117-0)

[spécification de la couleur](#page-118-0) d'arrière-plan 113 [spécification de la](#page-117-7) transparence 112 [spécification des couleurs 112](#page-117-7) [Uniforme 112](#page-117-8) [Web 112](#page-117-9) [Windows 112,](#page-117-10) [114](#page-119-5) palettes déroulantes [à propos de 21](#page-26-0) [modification de l'affichage 22](#page-27-0) [personnalisation de la liste](#page-27-1) [d'éléments 22,](#page-27-1) [46,](#page-51-0) [318](#page-323-0) [palettes, raccourcis clavier 622](#page-627-0) [Panneau Outils, configuration 14](#page-19-0) [panneau TSI/Couleur/Niveaux de](#page-100-0) gris 95 panneaux [à propos 13](#page-18-0) [affichage et masquage 14](#page-19-1) [ancrage 15](#page-20-0) [déplacement 16](#page-21-0) [empilage 17](#page-22-0) [réduction à la taille d'icônes 17](#page-22-1) [regroupement 16](#page-21-1) [Papier gaufré, filtre 378](#page-383-0) [Papier humide, filtre 379](#page-384-0) Par défaut [style du filtre Eclairage 386](#page-391-0) [Paragraphe, palette, à propos de 406](#page-411-0) paragraphes [à propos de 406](#page-411-1) [césure 410](#page-415-0) [espacement entre les](#page-413-0) paragraphes 408 [intermots et interlettrage 408](#page-413-1) [mise en forme 406](#page-411-1) [ponctuation hors justification 409](#page-414-0) [retrait 408](#page-413-2) Parallèle [style du filtre Eclairage 386](#page-391-1) [Paramètre PDF Taille de fichier](#page-434-1) minimale 429 [Paramètre Rich Content PDF 429](#page-434-2) [Paramètres de conversion PDF 427](#page-432-0) paramètres de conversions [paramètres prédéfinis 427](#page-432-0) paramètres de couleur [Voir aussi](#page-131-0) gestion des couleurs [conversions des couleurs 143](#page-148-0) [espace de travail 141](#page-146-0) [modes de rendu 143,](#page-148-1) [144](#page-149-0) [personnalisation 140](#page-145-0) [pour les applications Adobe 128](#page-133-0)

[préconfigurations 140](#page-145-0) [règles de gestion des couleurs 142](#page-147-0) [synchronisation avec d'autres](#page-132-0) applications 127 paramètres de format des pixels [Ajuster à l'image 559](#page-564-0) [Centrer 558](#page-563-0) [Letterbox 559](#page-564-1) [Ne pas mettre à l'échelle 559](#page-564-2) [Pillarbox 559](#page-564-3) [Recadrage en 14/9/Letterbox 559](#page-564-4) [Recadrage en 4/3 559](#page-564-5) Paramètres de sortie, boîte de dialogue [définition d'options dans 520](#page-525-0) [options de sortie HTML 521](#page-526-1) paramètres prédéfinis [contour 288](#page-293-0) [pour la conversion des fichiers 427](#page-432-0) [dégradés 336](#page-341-1) [exportation PDF 427](#page-432-0) [forme 316](#page-321-0) [style 284](#page-289-0) [Paramètres prédéfinis Adobe PDF.](#page-437-1) Voir fichiers PDF paramètres prédéfinis PDF [à propos de 427](#page-432-0) [création 427](#page-432-0) [Pas, option de forme 321,](#page-326-0) [326](#page-331-0) [Passe-haut, filtre 380](#page-385-0) [Pastels, filtre 373,](#page-378-2) [381](#page-386-0) [Patchwork, filtre 380](#page-385-1) [PCD, format 71](#page-76-0) [PCX, format de fichier 445](#page-450-1) PDF, fichier [niveaux de compatibilité 429](#page-434-3) [prise en compte de la gestion des](#page-136-0) [couleurs 131,](#page-136-0) [135](#page-140-0) [sécurité 432](#page-437-2) PDF, présentations [à propos de 453](#page-458-0) peinture [avec des pixels prélevés dans Point](#page-221-0) de fuite 216 [avec motifs 312](#page-317-0) [avec une couleur dans Point de](#page-221-0) fuite 216 [options 329](#page-334-0) [outils de 311](#page-316-0) [Peinture au doigt, option 195](#page-200-1) Perceptive, palette de couleurs [à propos de 112](#page-117-6) [nombre de couleurs 112](#page-117-5) [périmètre de détection, outil Lasso](#page-242-0) magnétique 237

[périphérique d'entrée, profils 136,](#page-141-0) [138](#page-143-0) [périphérique de sortie, profils 134,](#page-139-0) [136,](#page-141-1) [138](#page-143-0) [personnalisation de raccourcis 607](#page-612-0) perspective [application 208](#page-213-0) [correction 197](#page-202-0) [modification par recadrage 185](#page-190-0) [réglage 197](#page-202-1) [transformation 185](#page-190-0) [petites capitales](#page-403-0) Voir texte, mise en forme [Petites capitales, commande 398](#page-403-1) Phare montant [style du filtre Eclairage 386](#page-391-2) Phare plongeant [style du filtre Eclairage 386](#page-391-3) [Photocopie, filtre 379](#page-384-1) Photomerge [à propos de 229](#page-234-0) [création d'une composition 229](#page-234-0) [création d'une composition de](#page-234-0) manière interactive 229 [définition du point de fuite 233](#page-238-0) [photographies source 230](#page-235-0) [prise de photographies 229](#page-234-0) [réglage de la perspective 233](#page-238-1) [sélection des fichiers à 231](#page-236-0) [utilisation dans Bridge 230](#page-235-1) [utilisation de la boîte à lumière 232](#page-237-0) Photoshop Brut, format de fichier [à propos de 443](#page-448-0) [Photoshop PDF, format 446](#page-451-0) [Photoshop, ancien numéro de](#page-53-0) série 48 [Photoshop, format 442](#page-447-0) [Photoshop.](#page-430-0) Voir Adobe Photoshop PICT, format de fichier [à propos de 446](#page-451-1) [fichiers de ressources PICT 446](#page-451-2) [Pièce, outil 192](#page-197-0) piles d'images [à propos de 572](#page-577-0) [conversion en calque 573](#page-578-0) [création 573,](#page-578-0) [574](#page-579-0) [édition 573](#page-578-0) [modes d'empilement 573](#page-578-1) [Pillarbox 559](#page-564-3) pilote d'imprimante [gestion des couleurs 468](#page-473-0) [Pinceau à sec, filtre 373](#page-378-1)

Pinceau, outil [à propos de 312](#page-317-1) [dans Point de fuite 216](#page-221-0) pipette [couleur cible 161](#page-166-1) [Point blanc 161](#page-166-1) [Point gris 157](#page-162-1) [Point noir 161](#page-166-1) Pipette, outil [à propos de 150](#page-155-0) dans la commande [Teinte/Saturation 163](#page-168-0) [dans Point de fuite 216](#page-221-0) [Pixar, format 446](#page-451-3) pixellisation [calques 277](#page-282-0) [calques de texte 394](#page-399-0) [illustrations d'Illustrator 250](#page-255-0) [illustrations PostScript 71](#page-76-1) [pixellisation, causes 57](#page-62-1) [Pixellisation, filtres 377](#page-382-3) pixels [à propos de 56](#page-61-0) [affichage des valeurs](#page-41-3) chromatiques 36 [affichage sous forme](#page-153-1) d'histogramme 148 [par pouce \(ppp\) 57](#page-62-1) [sélection 234](#page-239-0) [Pixels contigus, option 194](#page-199-1) [pixels de la frange, suppression 246](#page-251-0) [pixels de remplissage 345](#page-350-0) [Placage de motif, commande 341](#page-346-3) [Placage de texture, filtre 380,](#page-385-2) [381](#page-386-0) Plage de couleurs, commande [à propos de 240](#page-245-0) [aperçu de la sélection 241](#page-246-0) [option Tolérance 241](#page-246-1) [plage de couleurs, spécification de la](#page-288-0) composition 283 [Planche Contact II, commande 455](#page-460-0) [planches contact, automatisation 455](#page-460-0) plans en perspective [utilisation du point de fuite 216](#page-221-0) [Plâtre, filtre 379](#page-384-2) [plug-ins 7](#page-12-0) [Adobe Store 9](#page-14-0) [Plume calligraphique, filtre 378](#page-383-1) [Plume libre, outil 353](#page-358-0) [Plume magnétique, outil 353](#page-358-1) Plume, outil [désactivation du basculement 362](#page-367-0) [désactivation du basculement](#page-368-0) automatique 363

[dessin de courbes 350,](#page-355-0) [353](#page-358-2) [dessin de lignes droites 349](#page-354-0) [tracer des courbes et des](#page-357-0) droites 352 plume, outils de [à propos de 349](#page-354-1) [Plus net, filtre 199,](#page-204-0) [378](#page-383-2) [plusieurs copies.](#page-253-0) Voir duplication PNG, format de fichier [à propos de 447](#page-452-0) PNG-24, format de fichier [options d'optimisation 517](#page-522-0) PNG-8, format de fichier [options d'optimisation 510](#page-515-0) [point d'ancrage 238](#page-243-0) [point d'origine \(règles\) 39](#page-44-0) point de fuite [à propos de 216](#page-221-0) [à propos des sélections 216](#page-221-0) [collage d'un élément 216](#page-221-0) [copie des sélections 216](#page-221-0) [définition et réglage des plans en](#page-221-0) perspective 216 [exportation des mesures, textures](#page-221-0) et informations 3D 216 [mesure 216](#page-221-0) [peinture avec des pixels](#page-221-0) prélevés 216 [peinture avec une couleur 216](#page-221-0) [plans en perspective et grille 216](#page-221-0) [sélections du fond avec une autre](#page-221-0) zone d'image 216 [utilisation 216](#page-221-0) [point de référence 206](#page-211-0) pointes de forme [création 319](#page-324-0) [options de forme 320](#page-325-0) [pointeur de l'outil Pinceau 316](#page-321-1) [pointeurs d'outil 29](#page-34-3) [Pointillisme, filtre 377](#page-382-4) points d'ancrage [ajout ou suppression 362](#page-367-0) [déplacement et](#page-364-0) [agrandissement 359,](#page-364-0) [360](#page-365-0) [règles d'ajustement 358](#page-363-0) [points d'ancrage, conversion 363](#page-368-1) points d'arrêt insertion dans les [enregistrements 593](#page-598-0) [points de l'imprimante 40](#page-45-0) [points sensibles des outils 29](#page-34-4) [Pôle de création Adobe 8](#page-13-0) polices [aperçu 399](#page-404-2) [familles de caractères 399](#page-404-3)

[manquantes 400](#page-405-0) [OpenType 401](#page-406-0) [sélection 395](#page-400-0) [ponctuation hors justification 409](#page-414-0) [Portable Bit Map, format 447](#page-452-1) Portable Document Format (PDF) [enregistrement au format 426](#page-431-0) [positifs, création 181](#page-186-0) [postérisation d'images 182](#page-187-1) [PostScript Language Reference,](#page-480-0) manuel (Référence au langage PostScript) 475 [PostScript, corps de caractère 40](#page-45-0) [Pot de peinture, outil 337](#page-342-0) [ppp \(pixels par pouce\) 57](#page-62-1) [ppp \(points par pouce\) 57](#page-62-2) préférences [affichage de la transparence 270](#page-275-1) [couleurs non imprimables 155](#page-160-1) [liste des fichiers récents 69](#page-74-4) [module externe 48](#page-53-1) [modules externes et disques de](#page-59-0) travail 54 [restauration des paramètres par](#page-52-1) défaut 47 [sélecteur de couleurs 120](#page-125-0) Préférences, Général [Désactiver Ajout/Suppression](#page-367-0) [auto 362,](#page-367-0) [363](#page-368-0) présentations PDF [création 454](#page-459-0) [préserver les détails des tons clairs et](#page-173-0) des tons foncés 168 Presse-papiers [copie entre applications 249](#page-254-0) [effacement 55](#page-60-0) [enregistrement à la fermeture de](#page-255-1) Photoshop 250 [option Exporter le Presse](#page-255-1)papiers 250 [pixellisation d'images provenant](#page-255-0) du 250 [Pression du stylet, option 238](#page-243-1) prévisualisation [couleurs.](#page-137-0) Voir vérification des épreuves-écran [Processeur d'images 595](#page-600-0) [Produit, mode 329](#page-334-3) profil ICC [incorporation aux fichiers 510](#page-515-2) [Profil ICC, option 423](#page-428-0) profil ICC Voir aussi [profils](#page-140-1) [colorimétriques 135](#page-140-1)

profils colorimétriques [à propos de 135](#page-140-1) [attribution et suppression 139](#page-144-0) [attribution et suppression dans des](#page-144-1) documents 139 [conversion 140](#page-145-1) [installation 138](#page-143-0) [messages d'avertissement 142](#page-147-0) [pour les images importées 129,](#page-134-0) [130](#page-135-0) [pour les imprimantes de](#page-139-0) bureau 134 [pour moniteurs 137,](#page-142-0) [138](#page-143-1) [profils de document.](#page-141-2) Voir profils colorimétriques [profils de moniteur 136,](#page-141-3) [137,](#page-142-0) [138](#page-143-1) [profondeur 58](#page-63-0) [profondeur de couleur.](#page-63-0) Voir profondeur [profondeur de pixel.](#page-63-0) Voir profondeur [Progressif, option pour le format](#page-445-0) JPEG 2000 440 Projecteur puissant [style du filtre Eclairage 386](#page-391-4) [Projecteur, effet 384,](#page-389-0) [385](#page-390-1) [protection des glyphes 400](#page-405-1) [protection, fichier PDF 432](#page-437-2) [Protéger couleur 1er plan, option 315](#page-320-0) [PSD, format 442](#page-447-0) [Purger, commande 55](#page-60-1)

## **Q**

[quadrichromes.](#page-484-0) Voir bichromes [Qualité optimale, paramètres](#page-433-1) prédéfinis PDF 428 [Qualité supérieure, paramètre](#page-433-2) prédéfini PDF 428

#### **R**

[raccourcis 607,](#page-612-0) [608](#page-613-0) [définition 607](#page-612-0) [personnalisation 607](#page-612-0) [suppression d'un ensemble 607](#page-612-0) [suppression d'une commande ou](#page-612-0) d'un outil 607 raccourcis clavier [dans l'aide 3](#page-8-0) [raccourcis de navigation, dans](#page-8-0) l'Aide 3 [Raccourcis dynamiques 396](#page-401-0) [Radiance, format 447](#page-452-2) [rapport largeur/hauteur 72](#page-77-0) [images pour la vidéo 530](#page-535-0) [Recadrage, outil 185](#page-190-0) [Rechercher et remplacer du texte,](#page-398-1) commande 393

[Reconstruction, outil 214](#page-219-0) [modes 215](#page-220-0) recouvrement [réglage des tons directs qui se](#page-490-0) chevauchent 485 [Recouvrement, commande 478](#page-483-0) [recouvrements de couleurs 477](#page-482-0) [Rectangle de sélection 1 colonne,](#page-240-2) outil 235 [Rectangle de sélection 1 rangée,](#page-240-2) outil 235 [Rectangle de sélection, outil 235](#page-240-3) [dans Point de fuite 216](#page-221-0) redimensionnement [à propos de 62](#page-67-1) [images lors de l'impression 467](#page-472-0) [texte 390](#page-395-0) [tranches 491](#page-496-0) rééchantillonnage [à propos de 62](#page-67-1) [Voir aussi](#page-35-2) redimensionnement [méthodes d'interpolation 63](#page-68-0) réglage des couleurs [Voir aussi](#page-178-0) réglage des tons et des couleurs réglage des tons et des couleurs [à l'aide des calques de réglage 153](#page-158-0) [à propos de 152](#page-157-0) [Voir aussi](#page-157-1) commandes de réglage des tons et des couleurs [dans la boîte de dialogue](#page-164-0) Courbes 159 [enregistrement 154](#page-159-0) [réglages automatiques 177,](#page-182-0) [178](#page-183-0) [tranches 490](#page-495-1) [utilisation des outils et des](#page-158-0) commandes 153 réglage des tons et des couleurs, commandes [Contraste automatique 178](#page-183-1) [Correspondance de la couleur 172](#page-177-0) [Remplacement de couleur 172](#page-177-1) [Teinte/Saturation 162](#page-167-0) [Règle, outil 40](#page-45-1) règles [à propos de 39](#page-44-1) [modification des paramètres 40](#page-45-2) [point d'origine 39](#page-44-0) [Règles, commande 39](#page-44-1) [Réinitialiser les scripts,](#page-596-0) commande 591 [Remplacement de couleur,](#page-177-1) commande 172 [Remplacer des scripts d'action,](#page-596-1) commande 591

[Remplacer le contenu,](#page-302-4) commande 297 [Remplir, commande 338,](#page-343-1) [339](#page-344-0) remplissage [avec la couleur d'arrière-plan 338](#page-343-1) [avec la couleur de premier plan 338](#page-343-1) [avec un état d'historique 49](#page-54-0) [tracés 365](#page-370-0) [Remplissage, outil 252](#page-257-0) [rendu des grilles](#page-221-0) Voir grilles [Rendu, filtres 377](#page-382-5) [renforcement de la netteté d'une](#page-204-0) [image 199,](#page-204-0) [200,](#page-205-1) [201](#page-206-0) [renforcement sélectif de la](#page-204-0) [netteté 199,](#page-204-0) [202](#page-207-0) [renmoji](#page-421-0) Voir texte asiatique [Répartir les calques, commande 274](#page-279-0) répartition [calques 274](#page-279-1) [formes 362](#page-367-1) repères [magnétisme 41](#page-46-1) [repères commentés 41](#page-46-1) [repères commentés, masquage 42](#page-47-0) [Repères commentés 41,](#page-46-2) [42](#page-47-0) [repères d'impression 472](#page-477-0) [repères de l'imprimante 472](#page-477-0) [Resélectionner, commande 235](#page-240-4) résolution [à propos de 59](#page-64-0) [affichage 60](#page-65-0) [définition optimale 64](#page-69-0) [images bitmap 57](#page-62-1) [imprimante 57](#page-62-2) [linéature et 61](#page-66-0) [taille de fichier et 60](#page-65-1) [taille du document 63](#page-68-1) [résolution de l'image 57](#page-62-1) [résolution de l'imprimante 61](#page-66-1) résolution du moniteur [mise à l'échelle et 61](#page-66-2) [ressources en ligne 6](#page-11-0) [restauration des images](#page-54-1) Voir images [Restaurer au fond, option 550](#page-555-0) [Réticulation, filtre 379](#page-384-3) retouche [Correcteur de tons directs,](#page-193-0) outil 188 [Correcteur, outil 188](#page-193-0) [outil Tampon de duplication 188](#page-193-0) [retrait de paragraphe 408](#page-413-2) [rognage des images 184](#page-189-0) [Rognage, commande 184](#page-189-0)

rotation [calques et sélections 208](#page-213-1) [images 186,](#page-191-0) [208](#page-213-1) [rotation d'une image 204](#page-209-0) [Rotation de la zone de travail,](#page-191-1) commande 186 roue chromatique [à propos de 105](#page-110-2) [couleurs complémentaires 105](#page-110-3) [rugosités 386](#page-391-5) RVB, mode colorimétrique [réglage des tons et des couleurs 154](#page-159-1)

#### **S**

[Sans retour automatique,](#page-415-1) commande 410 saturation [à propos de 106](#page-111-2) [réglage 162,](#page-167-0) [196](#page-201-0) [réglage d'une gamme chromatique](#page-100-0) spécifique 95 [Saturation, mode 331](#page-336-0) [saturation, réglage 196](#page-201-1) [Scitex, format 447](#page-452-3) scripts [enregistrement 592](#page-597-2) [pour l'automatisation de](#page-605-0) Photoshop 600 [réglage des tons et des couleurs 154](#page-159-2) [traitement des fichiers avec les](#page-603-0) droplets 598 scripts d'action [modification 595](#page-600-1) [sélection 589](#page-594-1) scripts d'action [à propos de 588](#page-593-0) [annulation 589](#page-594-2) [chargement 591](#page-596-2) [duplication 590](#page-595-0) [enregistrement 592](#page-597-3) [exclusion de tâches 594](#page-599-0) [exécution 589](#page-594-3) [insertions de points d'arrêt 593](#page-598-0) [modification des valeurs](#page-599-1) enregistrées 594 [réenregistrement 595](#page-600-2) [renommer 590](#page-595-1) [réorganisation 590](#page-595-2) [suppression 590](#page-595-3) [vitesse d'exécution 589](#page-594-4) scripts d'action, palette [à propos de 588](#page-593-1) Scripts, palette [raccourcis clavier 623](#page-628-0)

segments de tracé [agrandissement 360](#page-365-0) sélecteur de couleurs Adobe [affichage 116](#page-121-0) [avertissement de couleur non](#page-121-1) [imprimable 116,](#page-121-1) [117](#page-122-0) [avertissements 118](#page-123-0) [sélection 120](#page-125-0) [sélection d'une couleur](#page-123-1) personnalisée 118 [sélection d'une couleur CMJN 117](#page-122-1) [sélection de couleurs Web](#page-123-2) sécurisées 118 [spécification d'une](#page-122-2) couleur Lab 117 spécification d'une valeur [chromatique hexadécimale 117](#page-122-3) sélecteur de couleurs HDR [affichage 80](#page-85-0) [sélection des couleurs 80](#page-85-0) [sélecteur de couleurs Apple 120](#page-125-0) sélecteurs de couleurs [sélecteur de couleurs Apple 120](#page-125-0) sélecteur de [couleurs Windows 120](#page-125-0) sélection [Voir aussi](#page-490-1) sélections, cadres de sélection [calques 270,](#page-275-2) [271](#page-276-0) [calques d'un groupe 271](#page-276-1) [couches 485](#page-490-1) [couleurs de tous les calques](#page-245-1) visibles 240 [couleurs RVB 117](#page-122-4) [instantanés 53](#page-58-1) [lissage des contours 245](#page-250-0) [pixels 234](#page-239-0) [pixels contigus 194,](#page-199-1) [240](#page-245-2) [plages de couleurs 240](#page-245-0) [raccourcis clavier de 618](#page-623-0) [texte 395](#page-400-0) [Sélection des groupes, option 273](#page-278-0) Sélection directe, outil [activation provisoire 358](#page-363-1) [Sélection du calque, option 273](#page-278-0) [Sélection optimisée, option 252](#page-257-1) sélections [à main levée 236](#page-241-0) [à partir de masques](#page-265-0) temporaires 260 [adoucissement avec la commande](#page-246-1) Plage de couleurs 241 [affinage avec la commande Plage](#page-245-3) de couleurs 240 [ajout à des 243](#page-248-0)

[ajout à une couche 262](#page-267-1) [alignement 235](#page-240-5) [amélioration des contours de 244](#page-249-0) [aperçu, à l'aide de l'option](#page-249-0) Améliorer le contour 244 [avec des segments rectilignes 236](#page-241-1) [collage 248](#page-253-1) [collage dans une autre](#page-252-0) sélection 247 [contour 337](#page-342-0) [contour progressif 245](#page-250-0) [contracter 243](#page-248-1) [conversion en calque 269](#page-274-0) [copie 248](#page-253-2) [copie entre applications 249](#page-254-0) [copie par glisser-déposer 248](#page-253-3) [création d'effets de contour 371](#page-376-0) [création de plusieurs copies 248](#page-253-0) [création en mode Masque 258](#page-263-0) [déplacement entre des](#page-253-4) documents 248 [déplacement, masquage ou](#page-247-0) inversion 242 [désélection 235](#page-240-6) [dilater 243,](#page-248-1) [244](#page-249-1) [duplication 248](#page-253-0) [extraction 251](#page-256-0) [extraction d'une couche 262](#page-267-2) [extraction de 243](#page-248-2) [extraction de l'arrière-plan 251](#page-256-1) [fond 337](#page-342-0) [intersection 243](#page-248-3) [intersection dans une couche 262](#page-267-3) [inversion 242](#page-247-1) [lissage 244,](#page-249-2) [245](#page-250-0) [magnétisme 41](#page-46-0) [masquer ou afficher le contour 242](#page-247-2) [mémorisation comme masque 262](#page-267-4) [mémorisation dans une](#page-267-5) couche 262 [outils et commandes 234](#page-239-1) [parties non sélectionnées 242](#page-247-1) [personnalisation pour l'outil](#page-245-4) Baguette magique 240 [pixels similaires 244](#page-249-3) [récupération 263](#page-268-0) [récupération depuis une couche](#page-268-1) alpha 263 [remplacement dans une](#page-267-0) couche 262 [suppression 251](#page-256-2) [suppression de segments 236](#page-241-2) [suppression des halos autour 246](#page-251-1) [suppression des pixels de la](#page-251-0) [frange 246](#page-251-0)

[Sélective, palette de couleurs 112](#page-117-0) [sensibilité aux contours, outil](#page-243-2) Lasso 238 séparation des couleurs [à propos de 464](#page-469-1) [ajustement des recouvrements 477](#page-482-0) [impression 476](#page-481-0) [séparations.](#page-469-1) Voir séparation des couleurs [Séparer les couches, commande 256](#page-261-0) [Seuil, commande 182](#page-187-0) [Seuil, curseur 382](#page-387-0) [Simuler l'encre noire, option 133](#page-138-0) [Simuler le papier blanc, option 133](#page-138-1) [Solarisation, filtre 379](#page-384-4) [Soufflerie, filtre 379](#page-384-5) [souligner du texte](#page-403-2) Voir texte [Source de duplication, palette 188](#page-193-0) [Sous-couche, filtre 373,](#page-378-3) [381](#page-386-0) sous-échantillonnage [à propos de 62](#page-67-1) [dans les fichiers PDF 430](#page-435-0) [Soustraction, mode de fusion 265](#page-270-0) [sous-tranches 489](#page-494-0) [Sphérisation, filtre 376](#page-381-2) [statistiques, affichage dans la palette](#page-153-2) [Histogramme](#page-153-2) Voir Histogramme, palette styles [application de styles prédéfinis 284](#page-289-1) [conversion en calques 291](#page-296-0) [copie et collage 291](#page-296-1) [prédéfinis 284](#page-289-0) styles de calque [affichage et masquage 289](#page-294-0) [calques de texte 388](#page-393-1) [contours 288](#page-293-1) [développement et réduction 289](#page-294-1) [mise à l'échelle des effets 291](#page-296-2) [modification 291](#page-296-3) [options 286](#page-291-0) [paramètres prédéfinis 289](#page-294-2) [personnalisation 286](#page-291-1) [suppression 291](#page-296-3) [Sumi-e, filtre 375](#page-380-2) [Supérieur/Exposant, commande 398](#page-403-3) [Superposition, mode 330](#page-335-0) suppression [couches 257](#page-262-1) [couches alpha 257](#page-262-1) [de couleurs d'un nuancier 122](#page-127-0) [objets 250](#page-255-2) [points d'ancrage d'une](#page-241-2) sélection 236

[segments de lasso 237](#page-242-1) [sélections 251](#page-256-2) [sélections verrouillées 251](#page-256-3) [tranches 494](#page-499-0) [Supprimer l'espace de travail,](#page-24-0) commande 19 [Supprimer la couleur,](#page-522-1) commande 517 [surimpression des couleurs 481](#page-486-0) SVG (Scalable Vector Graphics) Enregistrer pour le Web et les [périphériques, commande 519](#page-524-0) SWF, format [à propos de 518](#page-523-0) [symétrie, images 186](#page-191-0)

# **T**

[Table des couleurs, commande 113](#page-118-2) [Table des couleurs, panneau 514](#page-519-2) tables des couleurs [attribution de la transparence aux](#page-118-1) couleurs 113 [couleur de cache 113](#page-118-0) [diffusion 113](#page-118-3) [enregistrement et chargement 114](#page-119-6) [modification des couleurs 113](#page-118-1) [option Corps noir 114](#page-119-2) [option Niveaux de gris 114](#page-119-3) [option Spectre 114](#page-119-4) [personnalisation 113](#page-118-1) [pour les conversions de couleurs](#page-117-1) indexées 112 [spécification de la couleur](#page-118-0) d'arrière-plan 113 [spécification de la](#page-117-7) transparence 112 [spécification des couleurs 112](#page-117-7) [tri 514](#page-519-3) [tablette Wacom 322](#page-327-0) [tablette, définition de la pression du](#page-333-0) stylet 328 taille de document [affichage 38](#page-43-1) taille de fichier [à propos de 60](#page-65-1) [requise pour les couches alpha 253](#page-258-0) [taille de l'image 59](#page-64-0) Taille de l'image, commande [modification des dimensions en](#page-68-2) pixels 63 [utilisation de l'option Auto 64](#page-69-1) [Taille de la zone de travail,](#page-192-0) commande 187 taille des fichiers [suivi 278](#page-283-0)

taille du document [à propos de 63](#page-68-1) taille du fichier [numérisation 479](#page-484-1) [Taille écran, commande 34](#page-39-1) [Taille réelle des pixels, affichage 34](#page-39-2) [Taille réelle, affichage 34](#page-39-2) [Tampon de duplication, outil 188](#page-193-0) définition de sources [d'échantillonnage 189](#page-194-0) [utilisation 188](#page-193-1) [Tampon de motif, outil 312](#page-317-0) [Tampon, filtre 379](#page-384-6) [Targa, format 447](#page-452-4) [tate-chu-yoko](#page-421-0) Voir texte asiatique [teinte, à propos de 106](#page-111-3) [Teinte, mode 331](#page-336-1) Teinte/Saturation, commande [à propos de 162](#page-167-0) [colorisation d'images en niveaux](#page-169-1) de gris 164 [modification de la gamme des](#page-168-0) couleurs avec les pipettes 163 [réglage 162](#page-167-1) [spécification d'une gamme de](#page-168-1) couleurs 163 [téléchargements 9](#page-14-0) [mises à jour, modules externes et](#page-14-0) versions d'essai 9 texte [à propos de 388](#page-393-2) [Voir aussi](#page-393-2) texte asiatique, polices, mise en forme de texte, calques de texte [annulation de la déformation 413](#page-418-0) [attributs des polices OpenType](#page-423-0) asiatiques, définition 418 [cadre de sélection 390,](#page-395-0) [414](#page-419-0) [création 389](#page-394-0) [curviligne 411](#page-416-0) [de paragraphe 390](#page-395-1) [définition d'une langue 394](#page-399-1) [édition 391](#page-396-0) [fond 397](#page-402-0) [guillemets droits et guillemets](#page-397-0) courbes 392 [mise en forme à partir de la palette](#page-400-1) Caractère 395 [mise en forme des caractères 395](#page-400-2) [modification de la césure 410](#page-415-0) [ombre portée, ajout 414](#page-419-1) [orientation 394](#page-399-2) [paragraphes, mise en forme 406](#page-411-1) [pixellisé 388](#page-393-3) [ponctuation hors justification 409](#page-414-0)

[raccourcis clavier de 620](#page-625-0) [recherche et remplacement 393](#page-398-2) [redimensionnement 390](#page-395-0) [souligner ou barrer 398](#page-403-2) [style 399](#page-404-3) [taille 396](#page-401-1) [texte asiatique, options 416](#page-421-1) [tracé de travail pour 414](#page-419-2) [transformation 390](#page-395-0) [validation 389](#page-394-0) [vérification orthographique 392](#page-397-1) texte asiatique [à propos de 415](#page-420-0) [alignement des caractères 417](#page-422-0) [burasagari 421](#page-426-0) [définition d'options 416](#page-421-1) [exceptions pour la mise en](#page-414-1) forme 409 [interlignage 416](#page-421-2) [kinsoku shori 420](#page-425-0) [kumimoji 416](#page-421-0) [mojikumi 419](#page-424-0) [polices OpenType, attributs 418](#page-423-0) [saut de ligne, options 421](#page-426-1) [tate-chu-yoko 416](#page-421-0) [tsume 416](#page-421-3) [texte CJC.](#page-420-0)Voir texte asiatique [texte codé sur deux octets.](#page-420-0) Voir texte asiatique [texte curviligne 411](#page-416-0) [texte de paragraphe.](#page-395-1) Voir texte [texte de point](#page-393-4) Voir texte, mise en forme [texte pixellisé](#page-393-5) Voir texte texte, mise en forme [crénage et approche 403,](#page-408-0) [404](#page-409-0) [espacement des paragraphes 408](#page-413-0) [espacement entre les mots 408](#page-413-1) [Paragraphe, palette 406](#page-411-2) [polices 399](#page-404-2) [polices manquantes 400](#page-405-0) [raccourcis clavier 621](#page-626-0) [tout en capitales et petites](#page-403-0) capitales 398 texte, modification [césure 410](#page-415-2) [texte, raccourcis clavier de 620](#page-625-0) [texte.](#page-396-1) Voir texte [textures 386](#page-391-5) [copie d'un outil à l'autre 328](#page-333-1) [filtre Eclairage 386](#page-391-5) [pour les formes 325](#page-330-0) [protection dans le tracé des](#page-333-2) formes 328

[Textures, filtres 380](#page-385-3) [TIFF \(Tagged-Image File Format\).](#page-452-5) Voir TIFF, format [TIFF, format 447](#page-452-5) TIFF, format de fichier [à propos de 447](#page-452-5) tons clairs [réglage 196](#page-201-2) [réglage avec la commande](#page-161-1) Niveaux 156 [tons clairs, images à prédominance](#page-151-0) de 146 tons directs [à propos de 482](#page-487-0) [prise en compte de la gestion des](#page-134-1) couleurs 129 [recouvrement 485](#page-490-0) tons foncés [images à prédominance de 146](#page-151-0) [réglage 165,](#page-170-0) [196](#page-201-3) [Tons foncés/Tons clairs,](#page-170-1) commande 165 [tons moyens, réglage avec la](#page-161-2) commande Niveaux 156 [touches de fonction 629](#page-634-0) [Tourbillon horaire, outil 211](#page-216-0) [Tourbillon, filtre 376](#page-381-3) [Tout en capitales, commande 398](#page-403-1) [tout en capitales, dans le texte 398](#page-403-0) [Toyo, couleurs 119](#page-124-0) [Tracé des contours, filtre 379](#page-384-7) [Tracé sélectionné, commande 307](#page-312-0) tracés [à partir de cadres de sélection 365](#page-370-1) [à propos de 356](#page-361-0) [ajustement 360](#page-365-1) [chevauchement 360](#page-365-2) [combinaison 359](#page-364-1) [contour 367](#page-372-0) [copie 361](#page-366-0) [création 355](#page-360-0) [définition de transparences 461](#page-466-0) [déplacement 358](#page-363-2) [dessin à main libre 353](#page-358-0) [dessin, Plume, outil 349,](#page-354-0) [350,](#page-355-0) [352](#page-357-0) [écrêtage 461](#page-466-1) [exportation vers Illustrator 462](#page-467-1) [fermer 350,](#page-355-1) [351,](#page-356-0) [352](#page-357-1) [fermés 357](#page-362-0) [gestion 356](#page-361-1) [impression 462](#page-467-2) [laisser ouverts 352](#page-357-2) [mémorisation 356](#page-361-2) [modification 360](#page-365-1)

[ouverts 357](#page-362-0) [réglage de l'angle et de la](#page-364-2) longueur 359 [relier 360](#page-365-3) [remodelage 358,](#page-363-0) [359](#page-364-0) [remplissage 365,](#page-370-0) [366](#page-371-0) [renommer 356](#page-361-3) [répartition 362](#page-367-1) [repositionnement 360](#page-365-1) [segments droits 352](#page-357-0) [segments incurvés 352](#page-357-0) [sélection 354,](#page-359-0) [358](#page-363-3) [suppression 356,](#page-361-4) [359](#page-364-3) tracés de travail [à partir d'un texte 414](#page-419-2) [à propos de 344](#page-349-1) [conversion de sélections en 365](#page-370-1) [création 355,](#page-360-1) [356](#page-361-1) tracés fermés [création avec l'outil Plume 351](#page-356-1) tracés ouverts [création, Plume, outil 352](#page-357-2) [Tracés vers Illustrator,](#page-467-1) commande 462 [Tracés, palette 354](#page-359-0) [tracés, raccourcis clavier 619](#page-624-0) [Trait, outil, mesure des distances](#page-41-1) avec 36 [traitement par lots 597](#page-602-0) [Traitement par lots, commande 597](#page-602-0) tramage [à propos de 113](#page-118-3) [dans les animations 559](#page-564-6) déplacement vers des [couleurs Web sécurisées 515](#page-520-0) [navigateur 511](#page-516-0) [paramètre Sans tramage 517](#page-522-2) [transparence, dans le panneau](#page-518-1) Optimisation 513 [tramage de navigateur 511](#page-516-0) [Trame de demi-teintes, filtre 378](#page-383-3) trame de simili [à propos de 61](#page-66-3) [Trames exactes, option 481](#page-486-1) [Tranche, outil 489](#page-494-1) tranches [à propos de 488](#page-493-1) [affichage 490](#page-495-2) [ajout de liens 496](#page-501-1) [alignement 494](#page-499-1) [auto 488](#page-493-2) [badges 490](#page-495-3) [bordures 491](#page-496-1) [combinaison 493](#page-498-1)

[conversion 490](#page-495-4) [conversion d'une tranche auto en](#page-495-4) tranche utilisateur 490 [copie 493](#page-498-2) [couleur 490](#page-495-5) [couleur d'arrière-plan 495](#page-500-0) [création avec l'outil Tranche 489](#page-494-1) [création d'après des calques 489](#page-494-2) [créées d'après des repères 489](#page-494-3) [déplacement 491](#page-496-0) [déverrouillage 494](#page-499-2) [duplication 493](#page-498-3) [magnétisme 492](#page-497-0) [modification 493](#page-498-0) [numérotage 490](#page-495-6) [options d'exportation 495](#page-500-1) [Pas d'image 495](#page-500-2) [redimensionnement 491](#page-496-0) [renommer 495](#page-500-3) [sélection 491](#page-496-2) [spécification des messages du](#page-501-0) navigateur dans les options d'exportation 496 [suppression 494](#page-499-0) [traits 490,](#page-495-7) [491](#page-496-3) [type d'image 495](#page-500-4) [type Utilisateur 488](#page-493-2) [types 488](#page-493-3) utilisation de tranches dans [Enregistrer pour le Web et les](#page-512-1) périphériques 507 [verrouillage 494](#page-499-2) [tranches auto.](#page-493-2) Voir tranches [tranches créées d'après un calque,](#page-495-0) création 490 [tranches Tableau 488](#page-493-2) [tranches utilisateur.](#page-493-2) Voir tranches [Transfert, mode de fusion 280](#page-285-0) transformation [calques 273](#page-278-1) [duplication d'un élément 204](#page-209-0) [point de référence 206](#page-211-0) [texte 390](#page-395-0) transformation d'objets [à partir du menu Edition 388](#page-393-3) [avec les commandes Perspective et](#page-393-3) Torsion 388 [transformation d'une perspective 183](#page-188-0) Transformation manuelle, [commande, à propos de 207](#page-212-0) [Transformation, commande 36](#page-41-4) [Transformation, outil, dans Point de](#page-221-0) fuite 216

transformations [application 204](#page-209-0) [définition ou déplacement du](#page-209-0) point de référence 204 [répétition 204](#page-209-0) [sélection d'un élément 204](#page-209-0) [transformation manuelle 204](#page-209-0) [transformations par souris, outils de](#page-491-0) création 486 [Translation, filtre 380](#page-385-5) transparence [appliquée avec un masque 259](#page-264-0) [dégradés 334](#page-339-0) [documents 270](#page-275-1) [images Web 513](#page-518-2) [tramage 513](#page-518-1) [zone de travail 187](#page-192-1) [Transparence et couleurs non](#page-275-1) imprimables, option 270 [Transparent, mode 329](#page-334-4) [trichromes.](#page-484-0) Voir bichromes [Trier par luminance, commande 514](#page-519-3) [Trier par popularité, commande 514](#page-519-4) [Trier par teinte, commande 514](#page-519-5) [TrueType, polices 399](#page-404-4) [Trumatch, nuancier 119](#page-124-1) [Tsume, option 416](#page-421-3) [TWAIN, interface des scanners 66](#page-71-3) [Type1, polices 399](#page-404-5) types d'éclairage [Directionnel 384,](#page-389-1) [385](#page-390-2) [Omnidirectionnel 384,](#page-389-0) [385](#page-390-0) [Projecteur 384,](#page-389-0) [385](#page-390-1) [types de caractères.](#page-404-6) Voir polices

## **U**

[Uniforme, palette de couleurs 112](#page-117-8) [unité du corps](#page-401-1) Voir texte, mise en forme [URL, affectation aux tranches 496](#page-501-1) [Utilisation de l'option Dialogue](#page-73-0) Adobe 68 [Utiliser comme motif,](#page-345-3) commande 340

## **V**

[valeur cible, définition avec la](#page-172-0) commande Niveaux ou Courbes 167 [valeurs chromatiques](#page-122-3) hexadécimales 117 [valeurs de couleur, aperçu 149](#page-154-0) valeurs de pixel [aperçu 149](#page-154-0) [écart type 148](#page-153-3)

[médiane 148](#page-153-4) [moyenne 148](#page-153-5) variables [à propos de 602](#page-607-0) [définition 603](#page-608-0) variantes de glyphes [polices OpenType 401](#page-406-0) [Variantes, commande 180](#page-185-0) variation [à propos de 322](#page-327-1) [angle 323](#page-328-0) [arrondi 323](#page-328-1) [couleur 326](#page-331-1) [flux 327](#page-332-0) [nombre 324](#page-329-0) [opacité 327](#page-332-1) [profondeur de la texture 325](#page-330-1) [taille 323](#page-328-2) vérification des épreuves-écran [à propos de 132](#page-137-0) [dans Photoshop, Illustrator et](#page-137-1) InDesign 132 [vérification orthographique, à propos](#page-397-1) de 392 vernis [à propos de 483](#page-488-0) [Voir aussi](#page-488-0) couleurs quadri [Verre, filtre 375,](#page-380-3) [381](#page-386-0) verrouillage des calques [calques multiples 276](#page-281-0) [entièrement 276](#page-281-1) [partiel 276](#page-281-0) [verrouillage, tranches 494](#page-499-2) [Verrouiller les tranches,](#page-499-3) commande 494 [Verrouiller/Déverrouiller les](#page-521-0) couleurs sélectionnées, commande 516 [Version précédente, commande 49](#page-54-1) [versions d'essai 9](#page-14-0) [versions d'évaluation 9](#page-14-0) [VGA, palette de couleurs 445](#page-450-1) vidéos [aperçu dans le montage 557](#page-562-0) [duplication du contenu 537](#page-542-0) [exportation 560](#page-565-2) vignettes [calque 267](#page-272-0) [dans un fichier PDF 430](#page-435-1) [enregistrement 423](#page-428-1) [redimensionnement dans la palette](#page-260-0) Couches 255 [Virage partiel 96](#page-101-0) [Vitrail, filtre 380](#page-385-4)

# **W**

[WBMP, format 448](#page-453-0) [WBMP, options d'optimisation 517](#page-522-3) Web, format de fichier [GIF et PNG-8 510](#page-515-0) [JPEG 510](#page-515-1) [PNG-24 517](#page-522-4) Web, galeries de photos [utilisation de marques 500,](#page-505-0) [501](#page-506-0) [Web, palettes de couleurs 112](#page-117-9) Windows (Microsoft) [palette de couleurs 112](#page-117-10) [palette de couleurs du système 114](#page-119-5) [sélecteur de couleurs 120](#page-125-0)

# **X**

[XMP \(eXtensible Metadata](#page-453-1) Platform) 448 XMP, fichiers annexes [affichage dans Bridge 101](#page-106-0) [dans Camera Raw 100](#page-105-0) [XMP, SDK \(Software Development](#page-453-2) Kit, kit de développement logiciel) 448

# **Z**

[Zigzag, filtre 376](#page-381-4) [zone d'informations 60](#page-65-0) [zone d'informations sur le fichier,](#page-43-2) dans la barre d'état 38 zone de travail [modification de la taille 183](#page-188-0) [redimensionnement 187](#page-192-0) [remplissage 338](#page-343-2) [zone de vignette 32](#page-37-0) zones de l'image éclaircissement ou [obscurcissement 188](#page-193-0) [étalement 188](#page-193-0) [flou 188](#page-193-0) [réglage de la saturation des](#page-193-0) couleurs 188 [remplacement de couleur 188](#page-193-0) [renforcement 188](#page-193-0) [zones figées, avec le filtre Fluidité 210](#page-215-0) [zones libérées, avec le filtre](#page-215-0) Fluidité 210 [Zones masquées, option 260](#page-265-1) zoom [avant et arrière 33](#page-38-0) [glissement 33](#page-38-1) [Zoom, outil 36](#page-41-0) [Zoomify 487](#page-492-0)